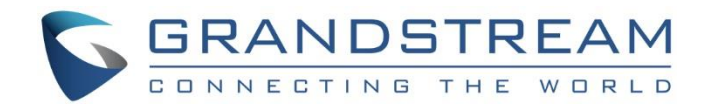

# Grandstream Networks, Inc.

UCM6200 Series IP PBX

**User Manual**

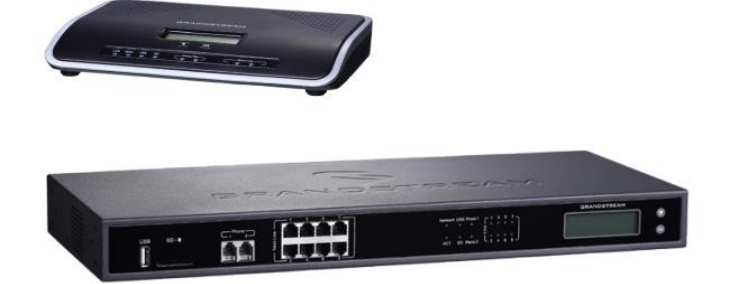

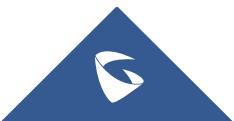

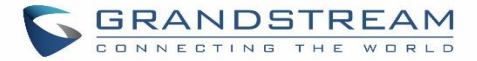

# **COPYRIGHT**

©2021 Grandstream Networks, Inc. [http://www.grandstream.com](http://www.grandstream.com/)

All rights reserved. Information in this document is subject to change without notice. Reproduction or transmittal of the entire or any part, in any form or by any means, electronic or print, for any purpose without the express written permission of Grandstream Networks, Inc. is not permitted.

The latest electronic version of this user manual is available for download here:

#### <http://www.grandstream.com/support>

Grandstream is a registered trademark and Grandstream logo is trademark of Grandstream Networks, Inc. in the United States, Europe and other countries.

# **CAUTION**

Changes or modifications to this product not expressly approved by Grandstream, or operation of this product in any way other than as detailed by this User Manual, could void your manufacturer warranty.

# **WARNING**

Please do not use a different power adaptor with your devices as it may cause damage to the products and void the manufacturer warranty.

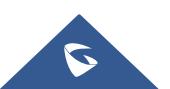

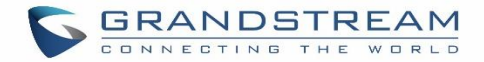

# **GNU GPL INFORMATION**

UCM62xx firmware contains third-party software licensed under the GNU General Public License (GPL). Grandstream uses software under the specific terms of the GPL. Please see the GNU General Public License (GPL) for the exact terms and conditions of the license.

Grandstream GNU GPL related source code can be downloaded from Grandstream web site from: <http://www.grandstream.com/support/faq/gnu-general-public-license/gnu-gpl-information-download>

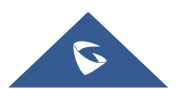

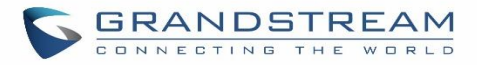

# **Table of Content**

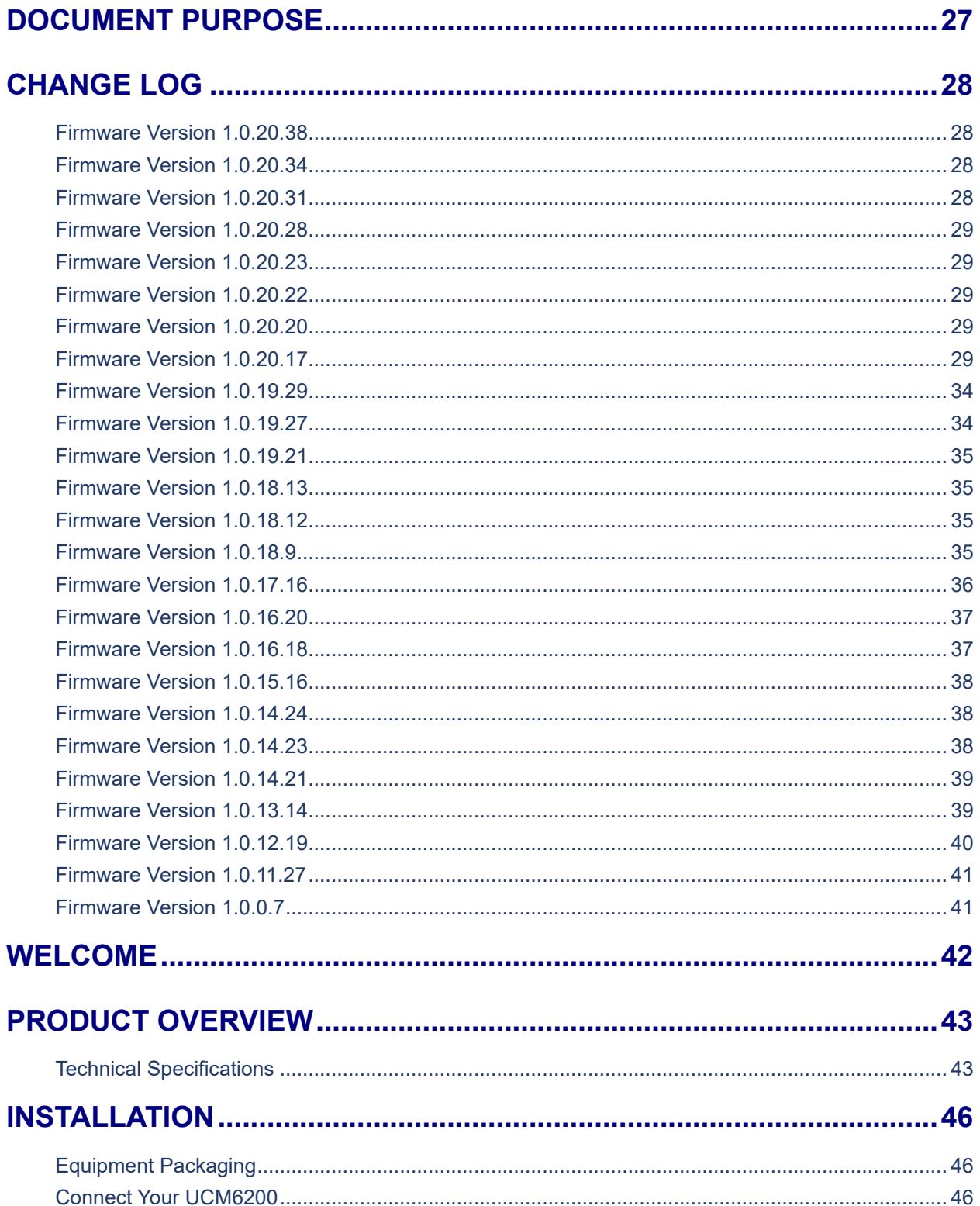

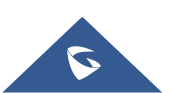

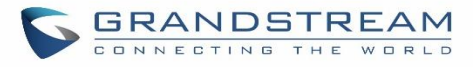

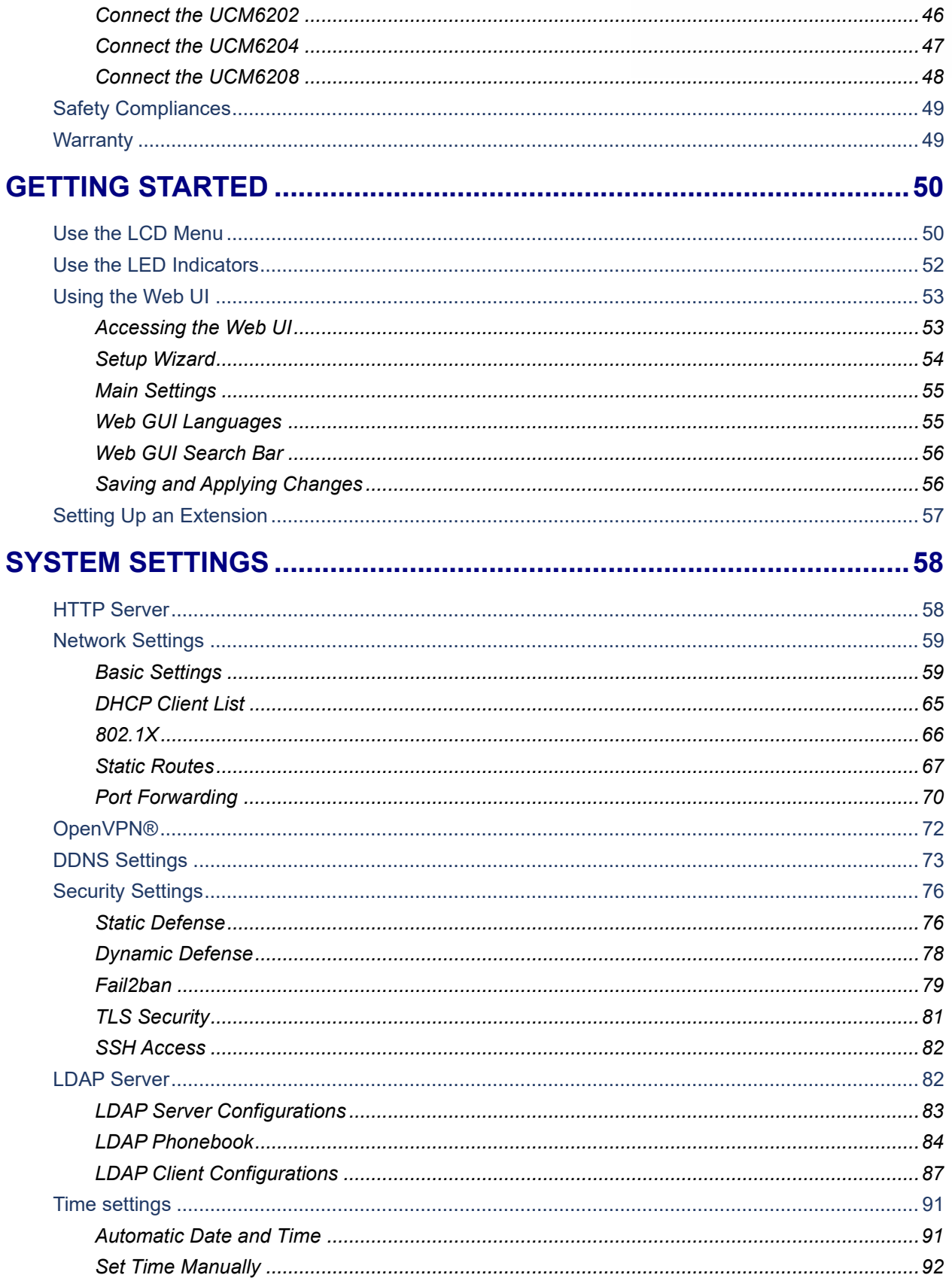

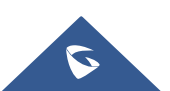

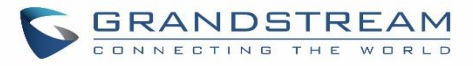

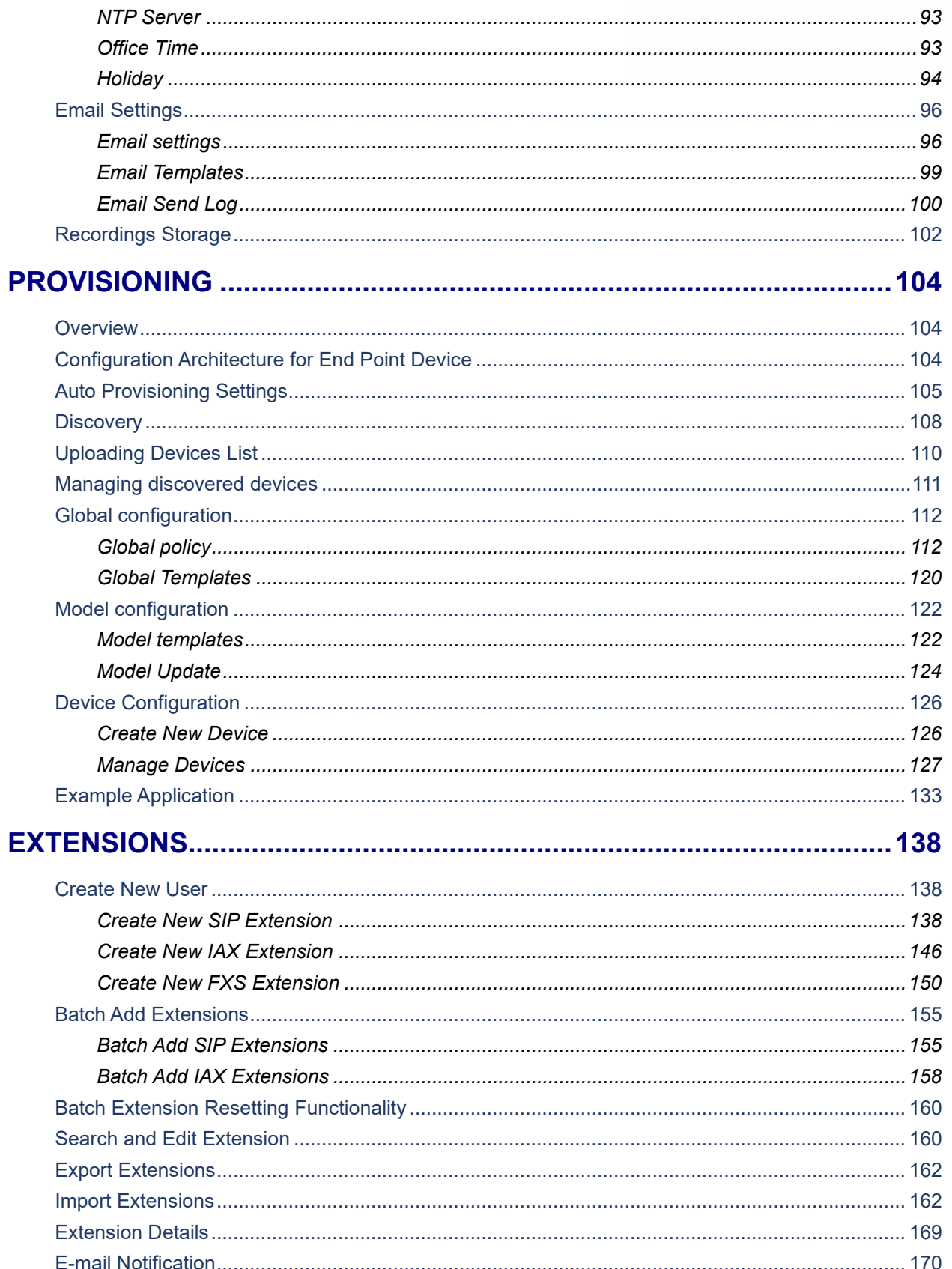

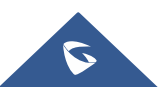

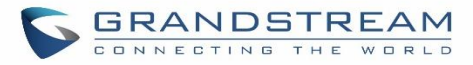

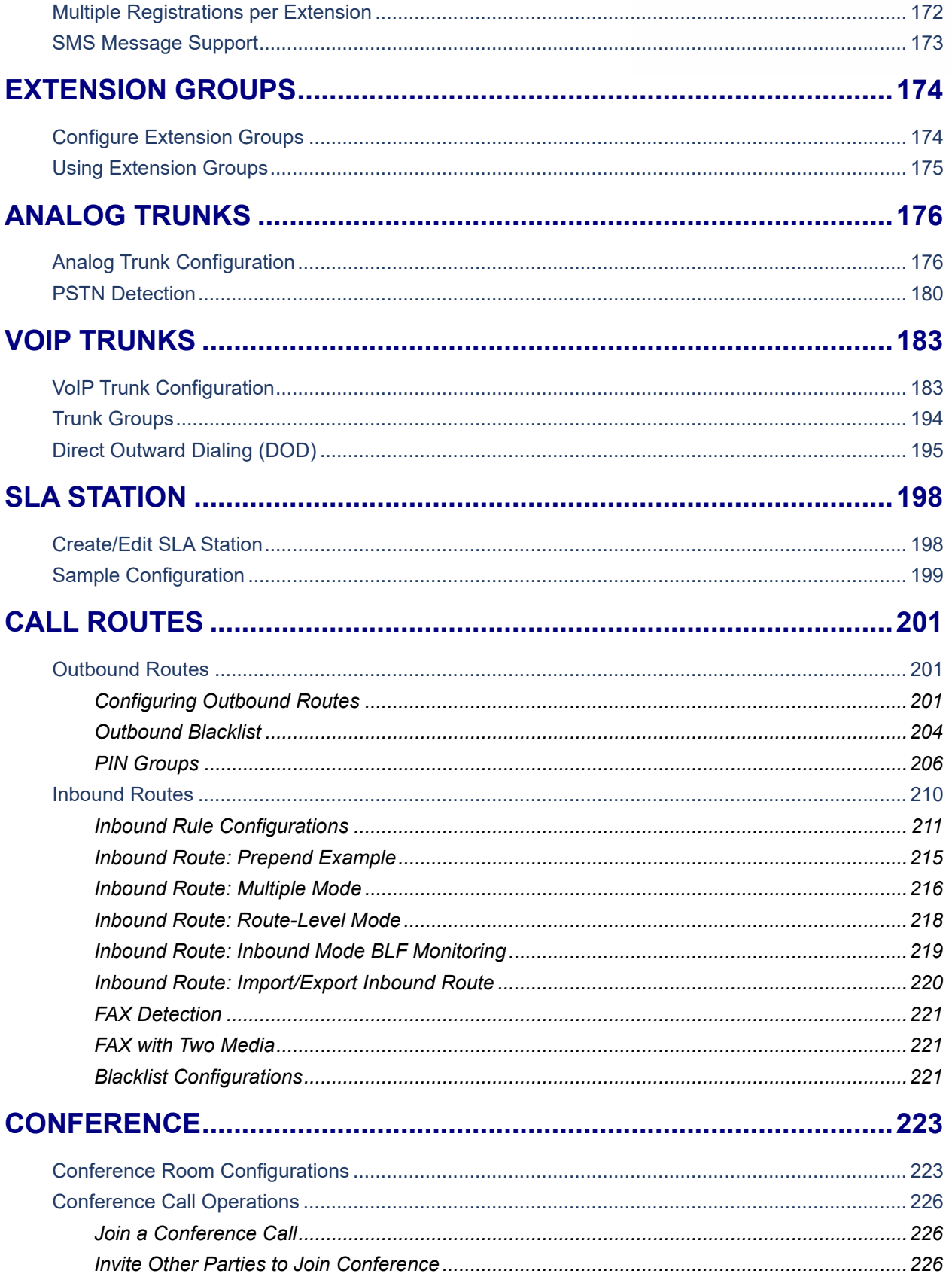

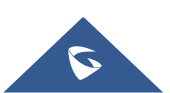

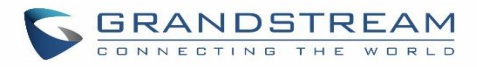

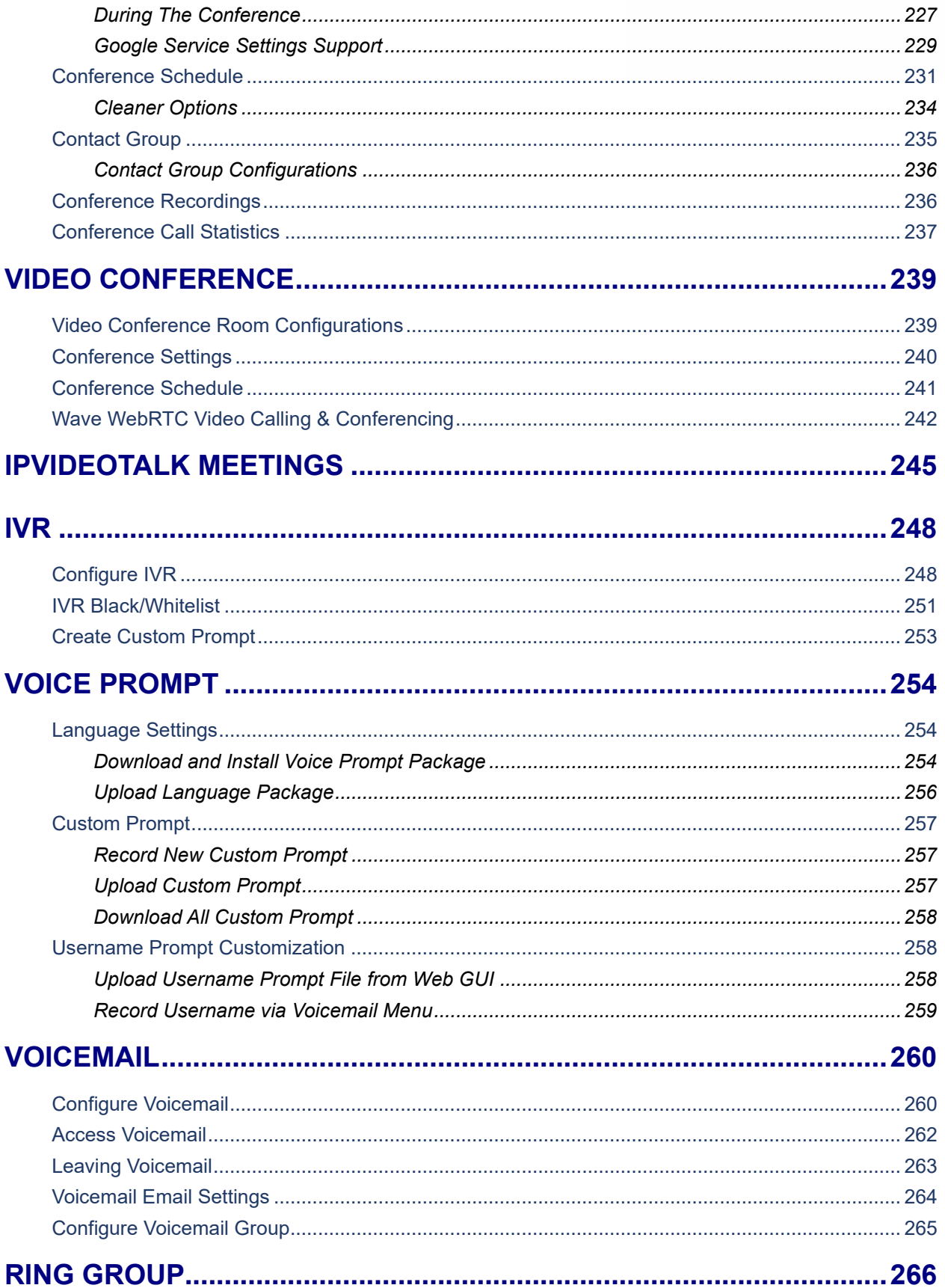

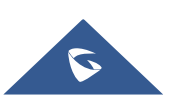

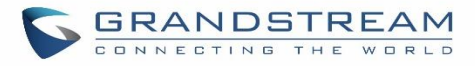

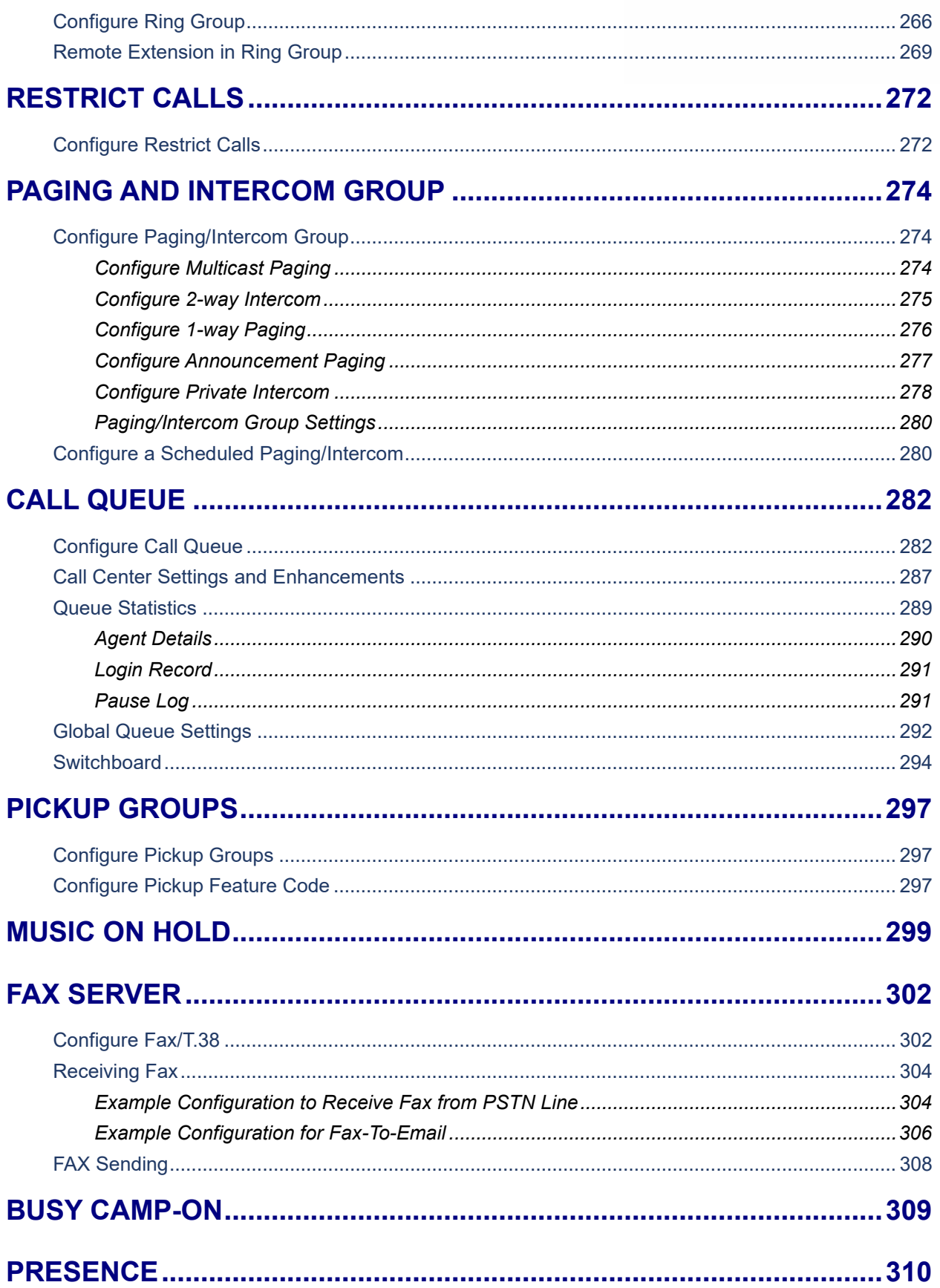

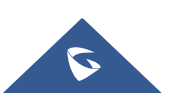

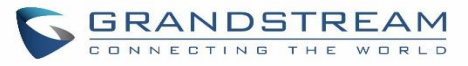

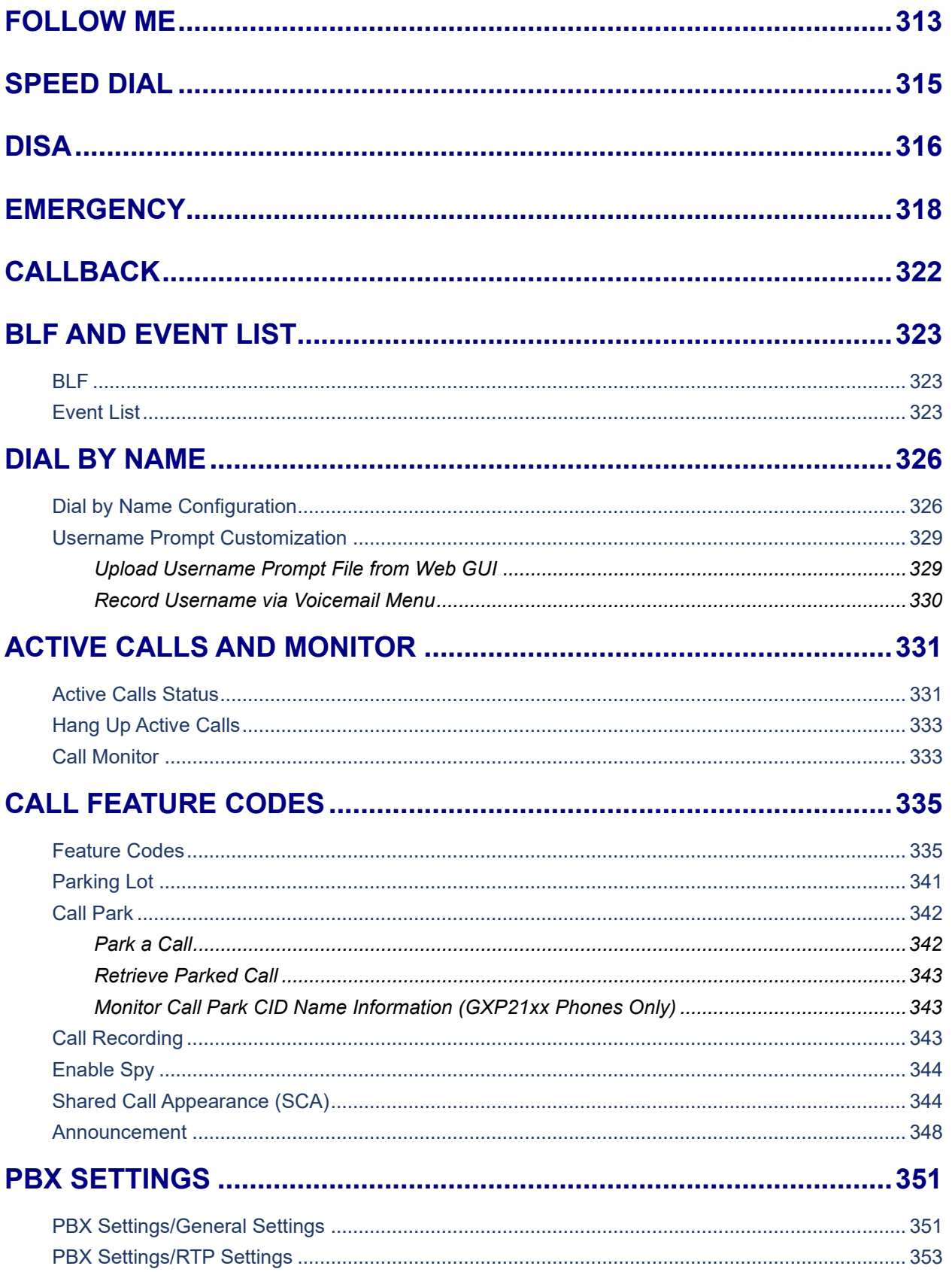

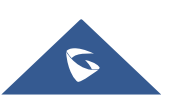

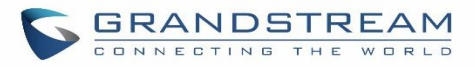

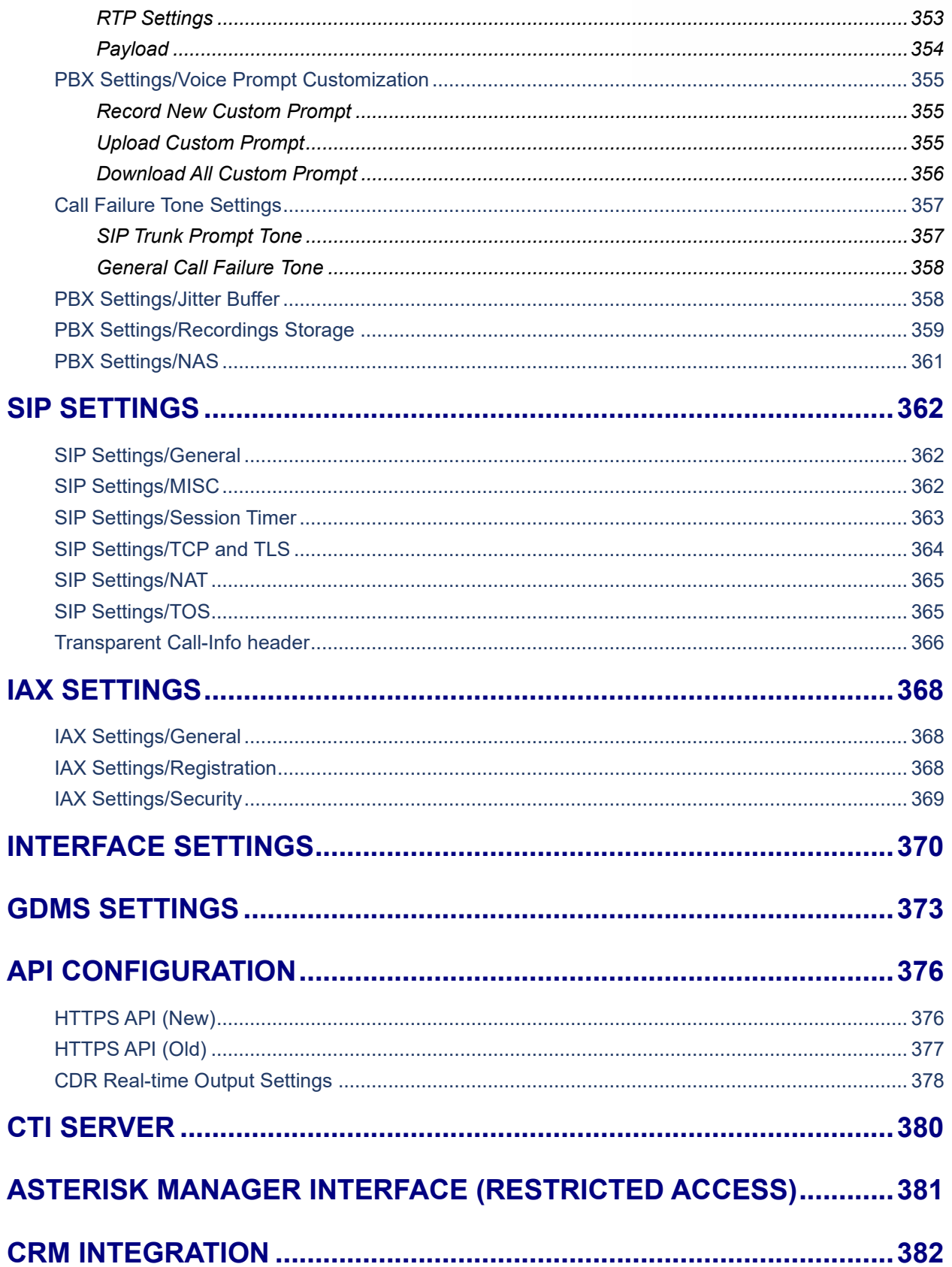

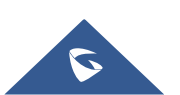

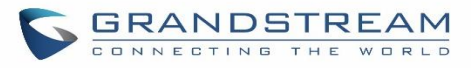

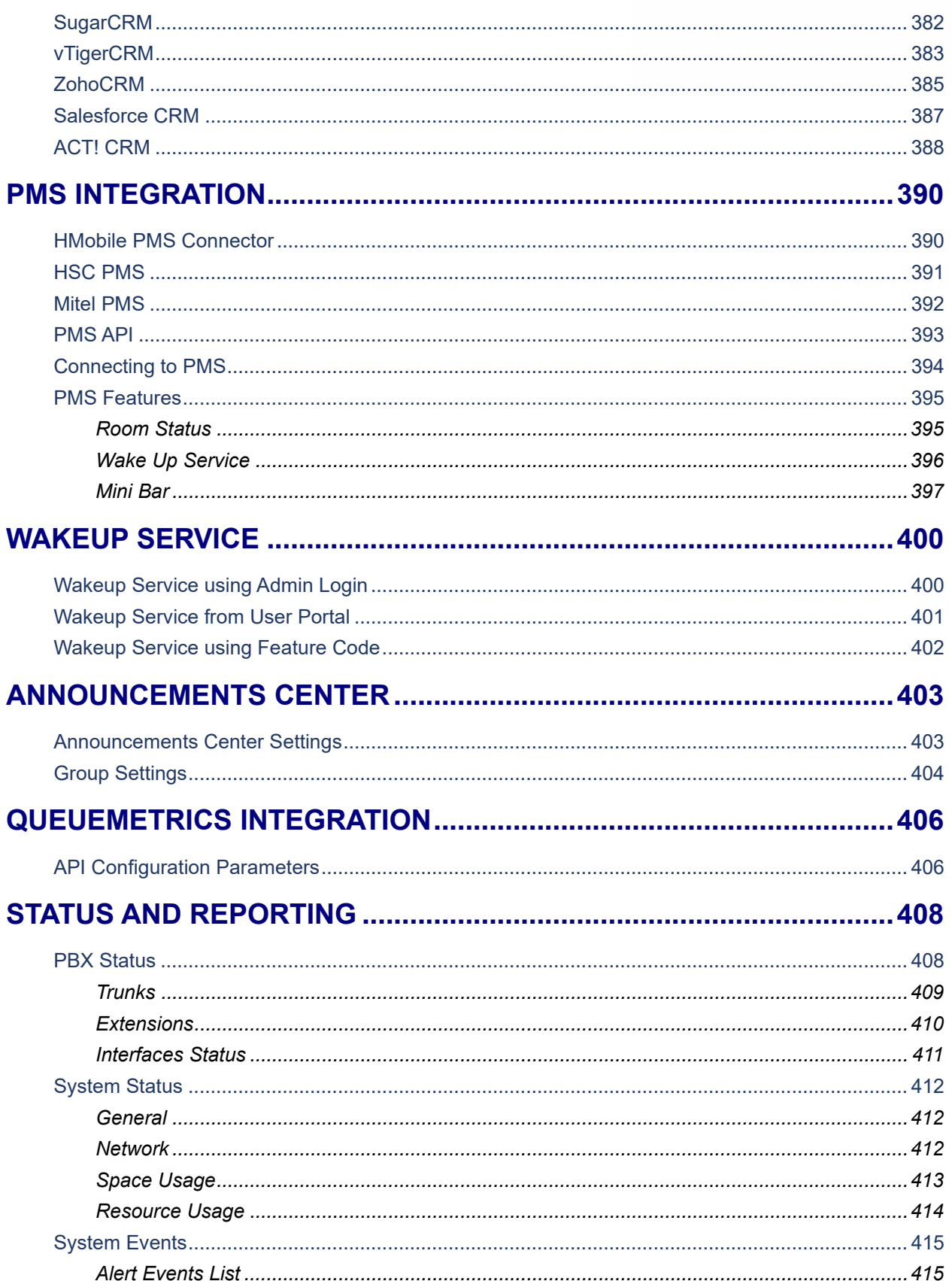

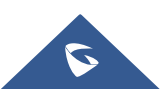

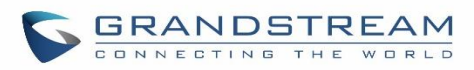

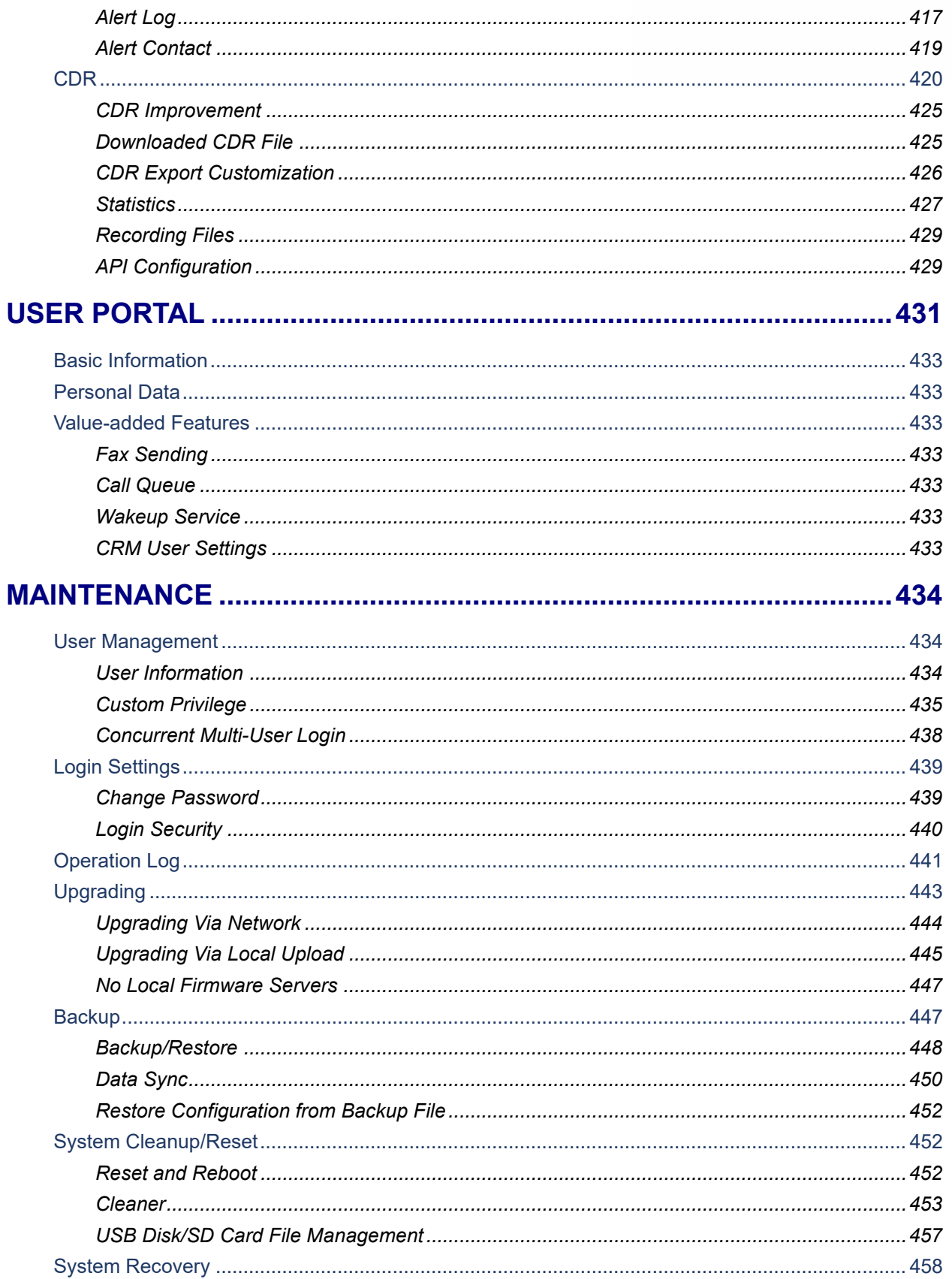

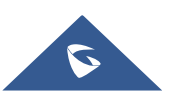

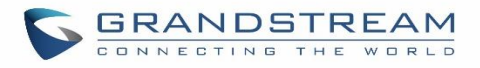

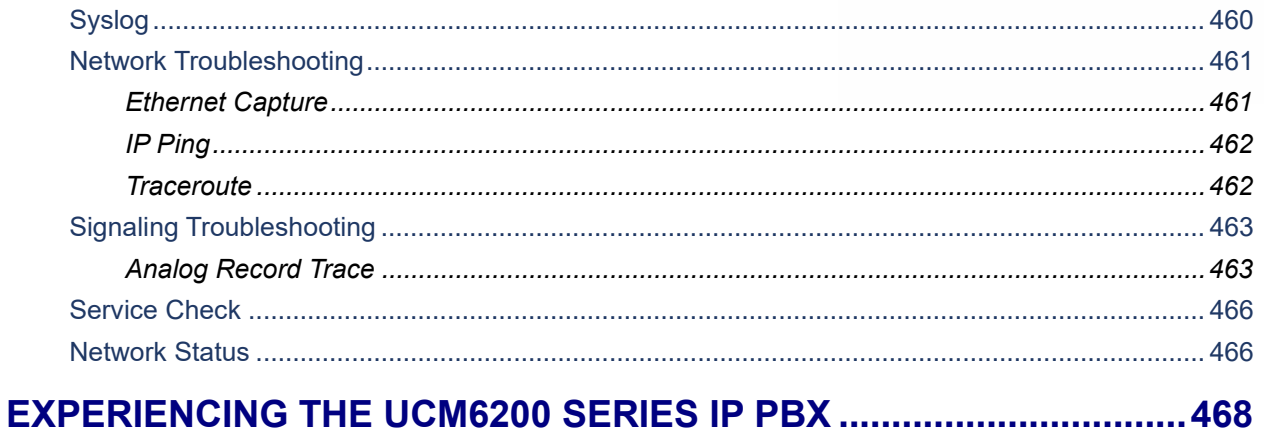

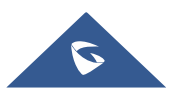

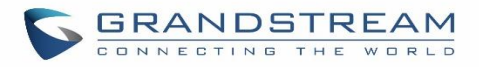

# **Table of Tables**

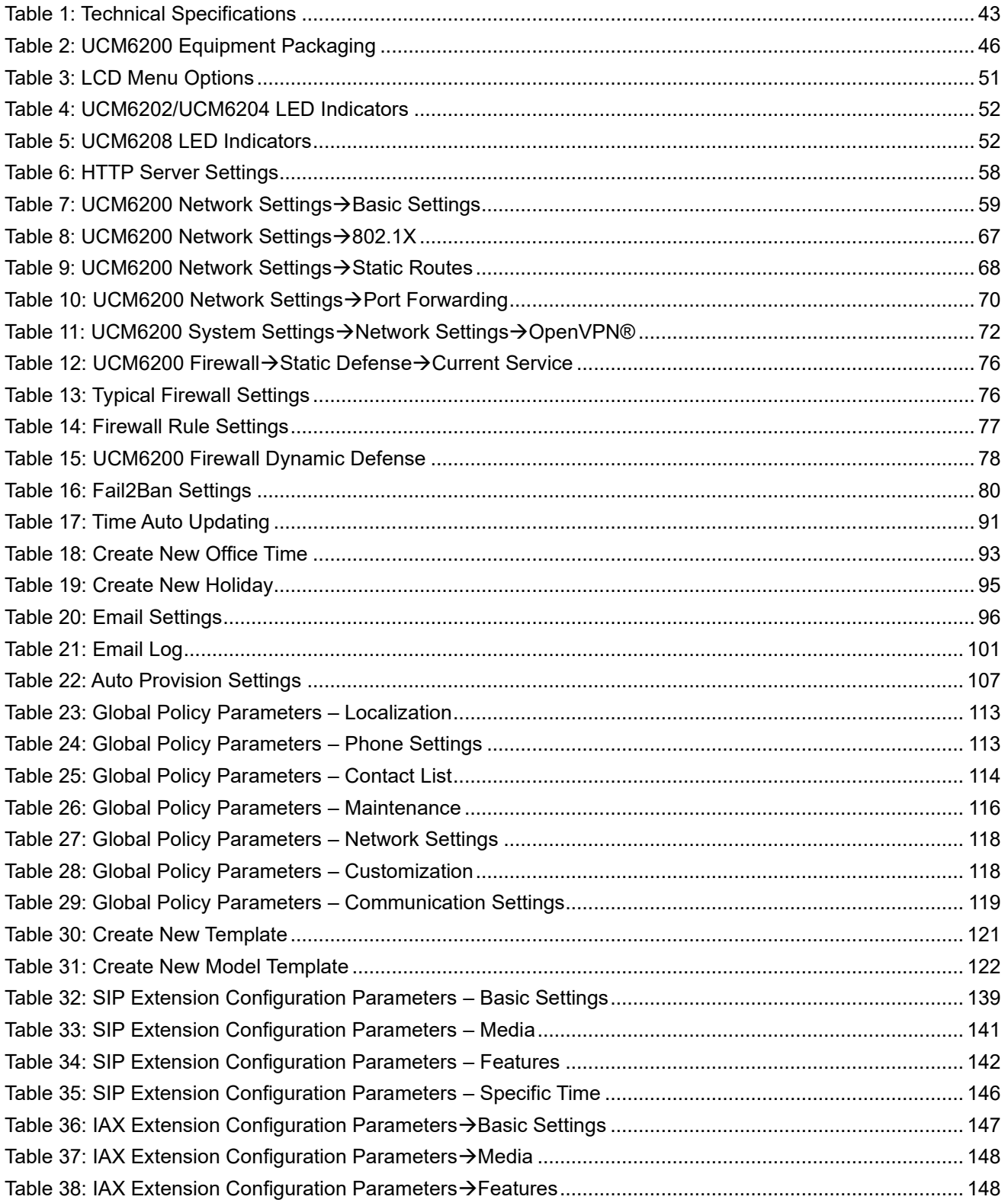

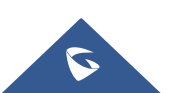

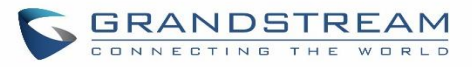

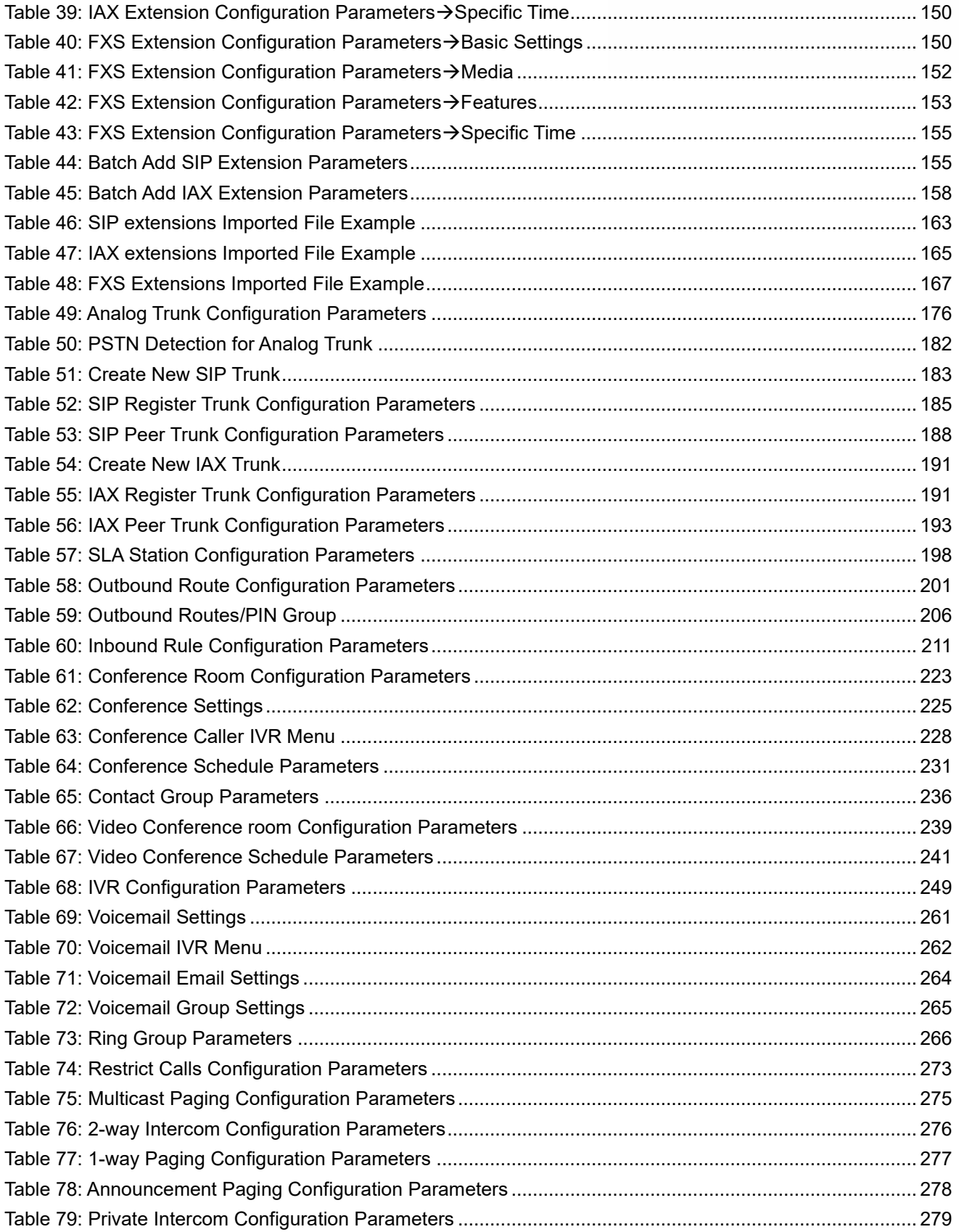

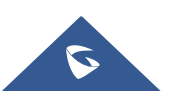

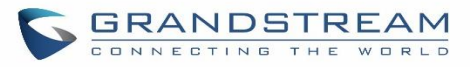

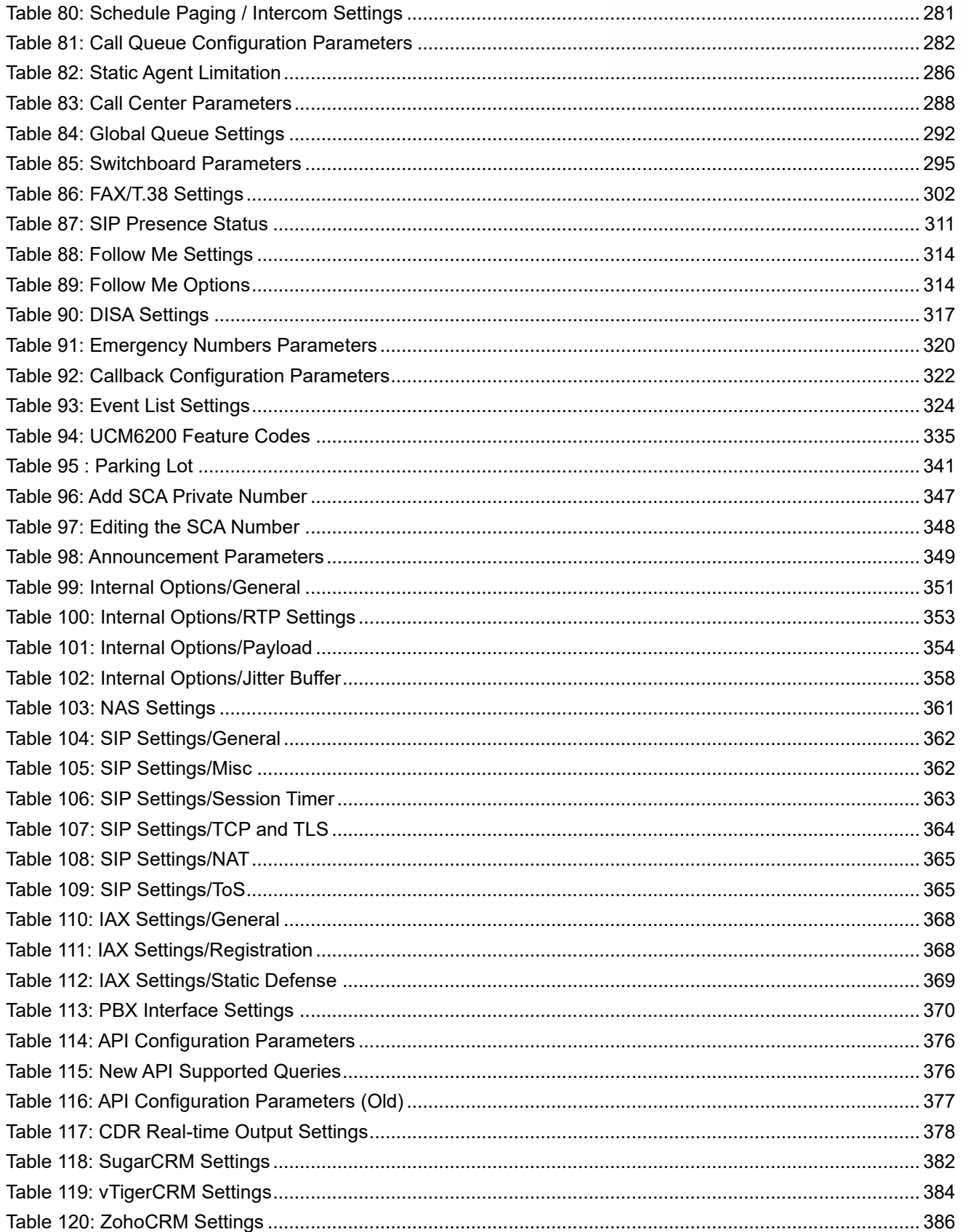

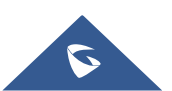

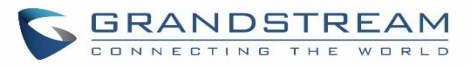

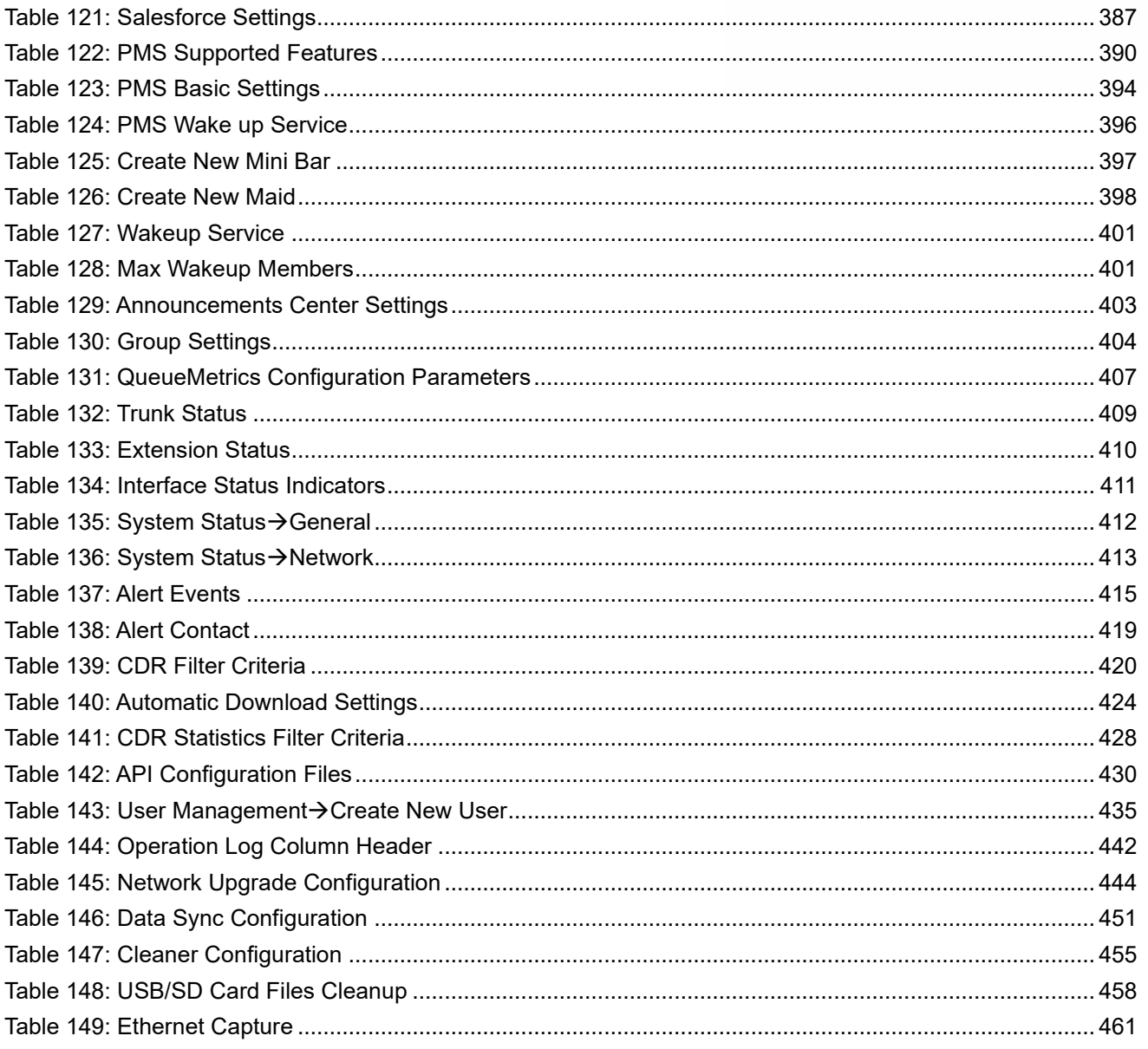

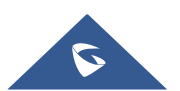

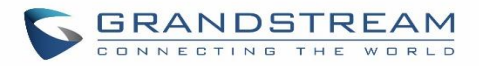

# **Table of Figures**

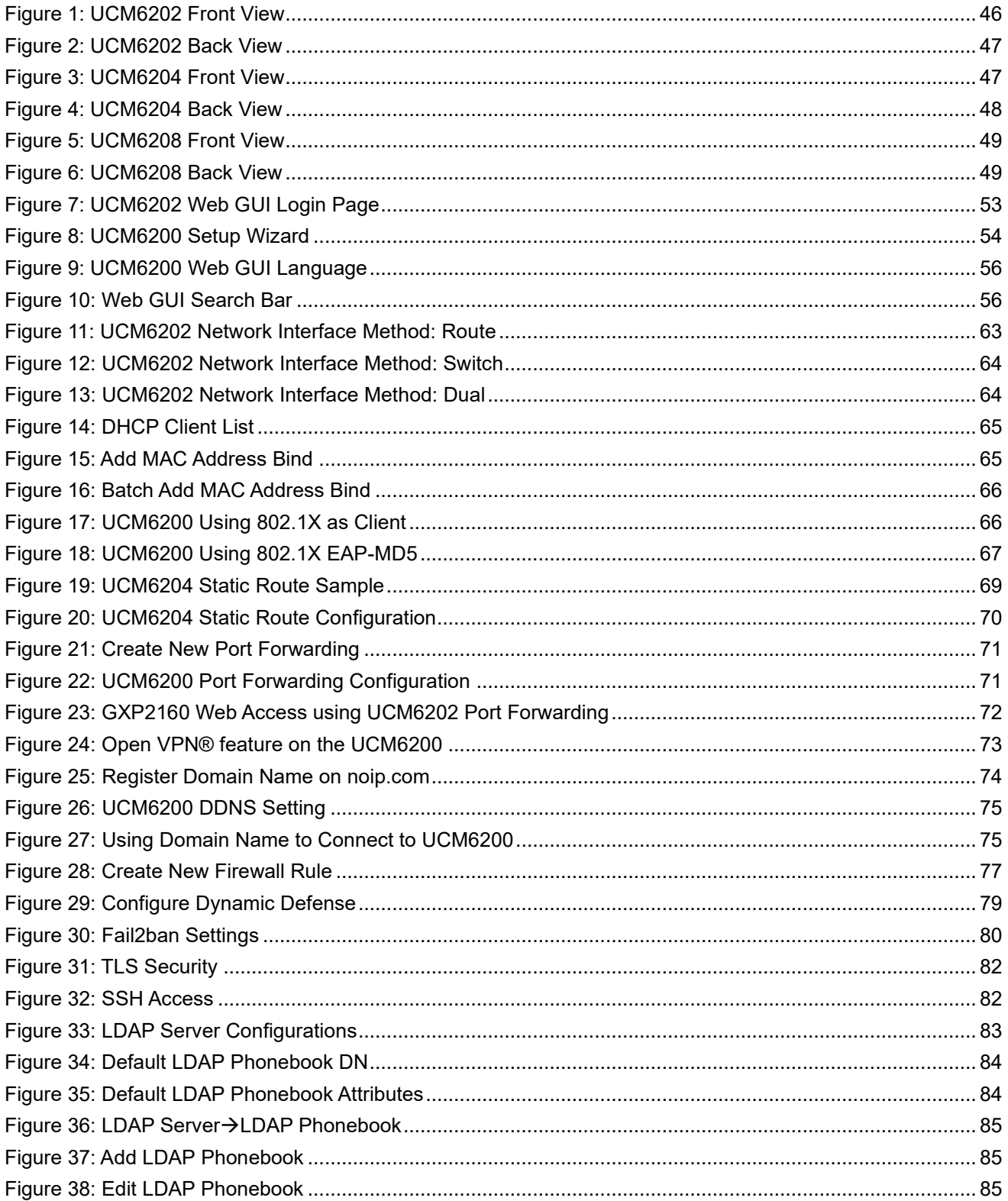

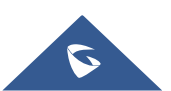

# **GRANDSTREAM**

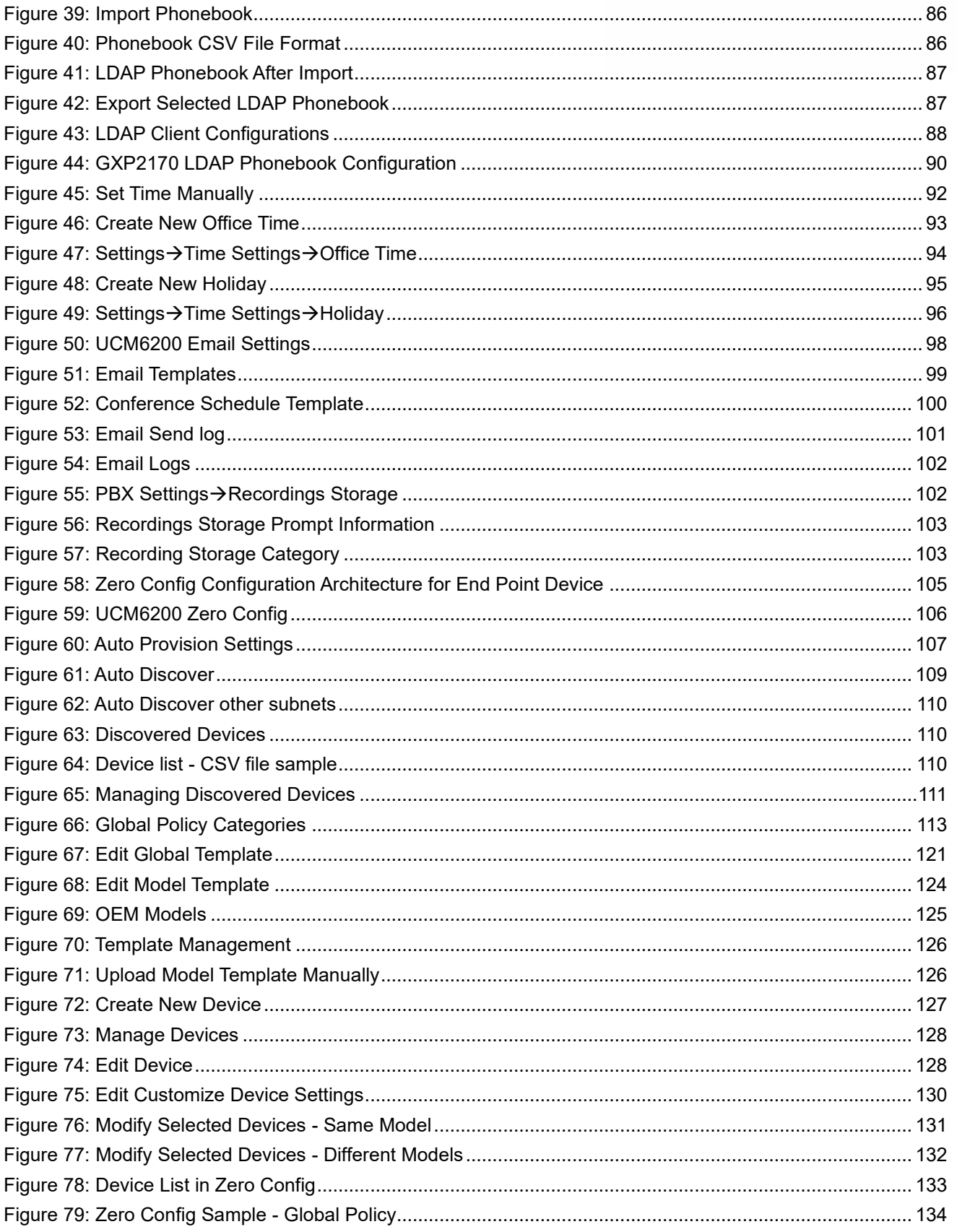

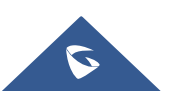

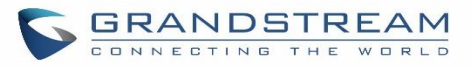

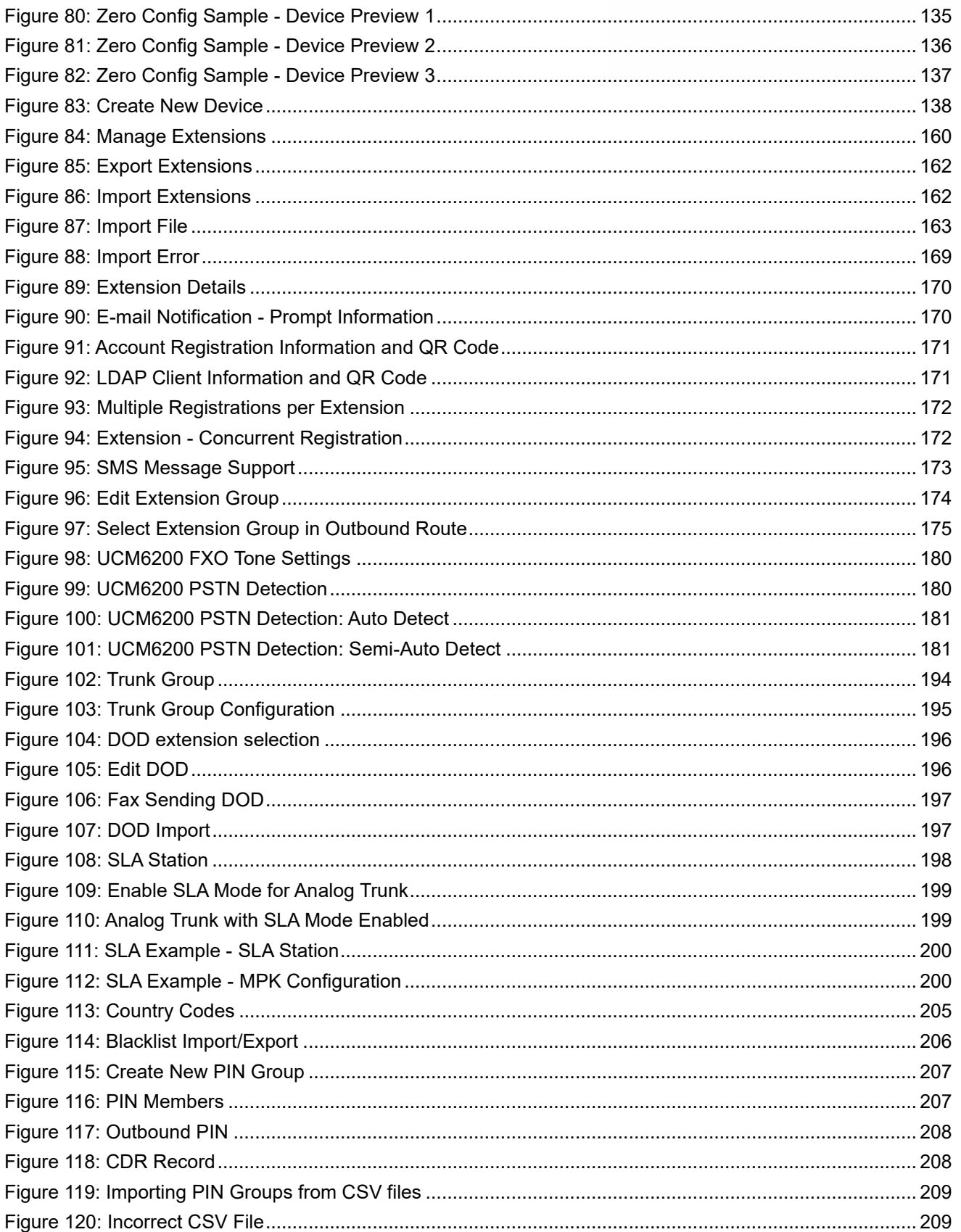

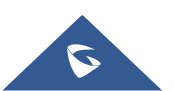

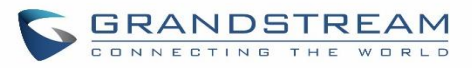

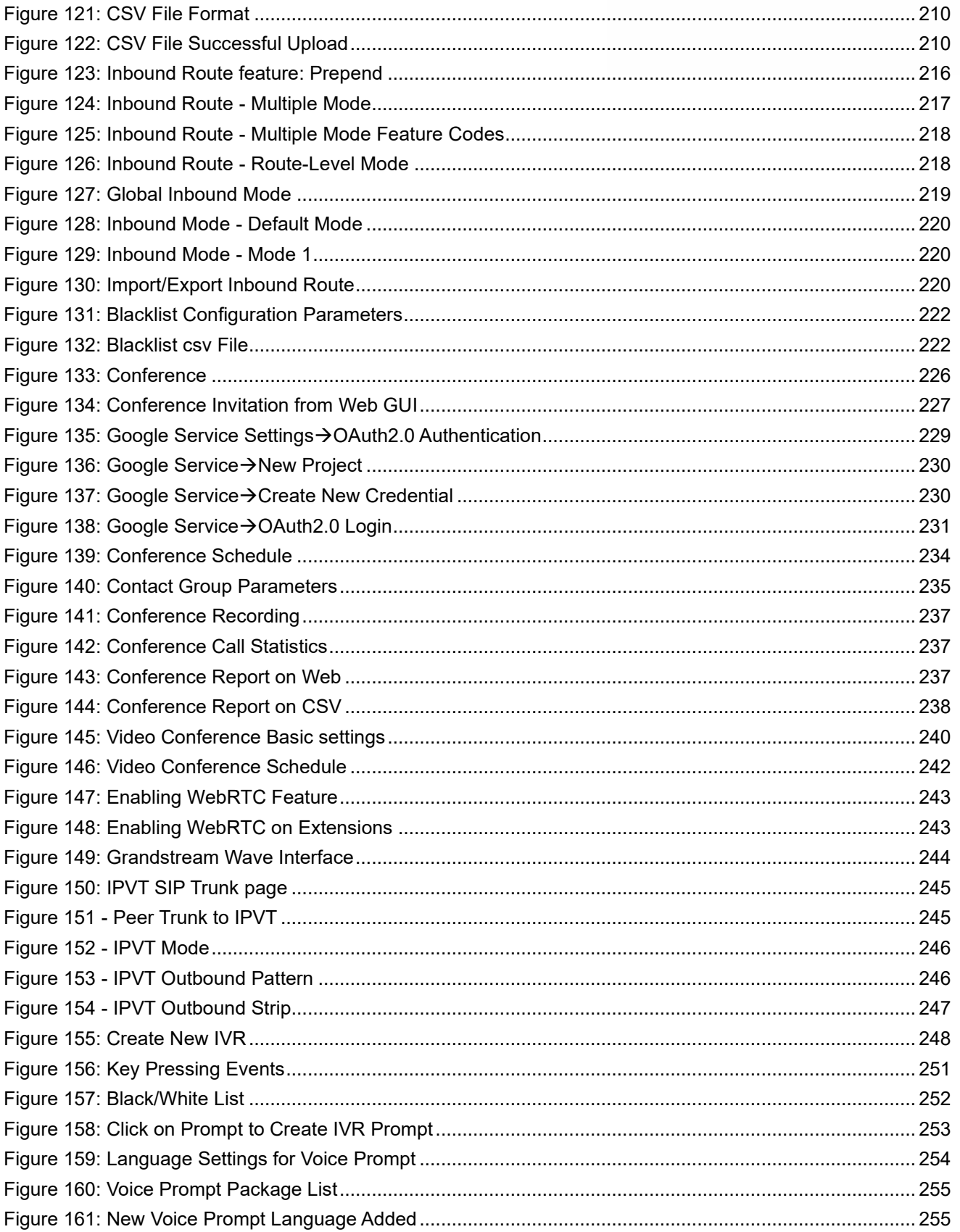

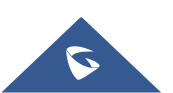

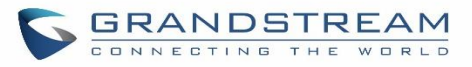

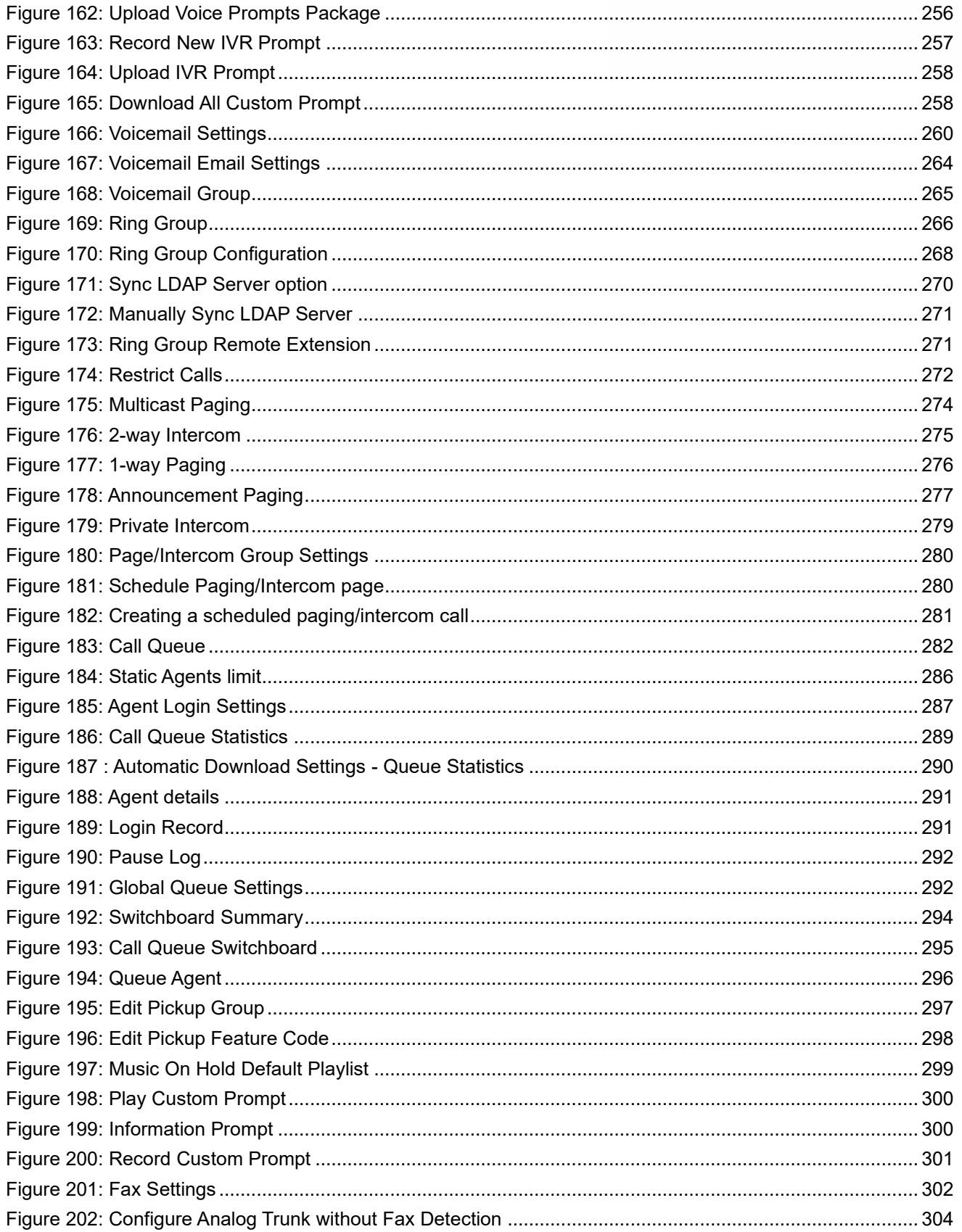

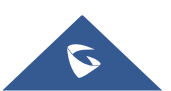

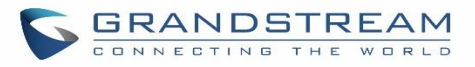

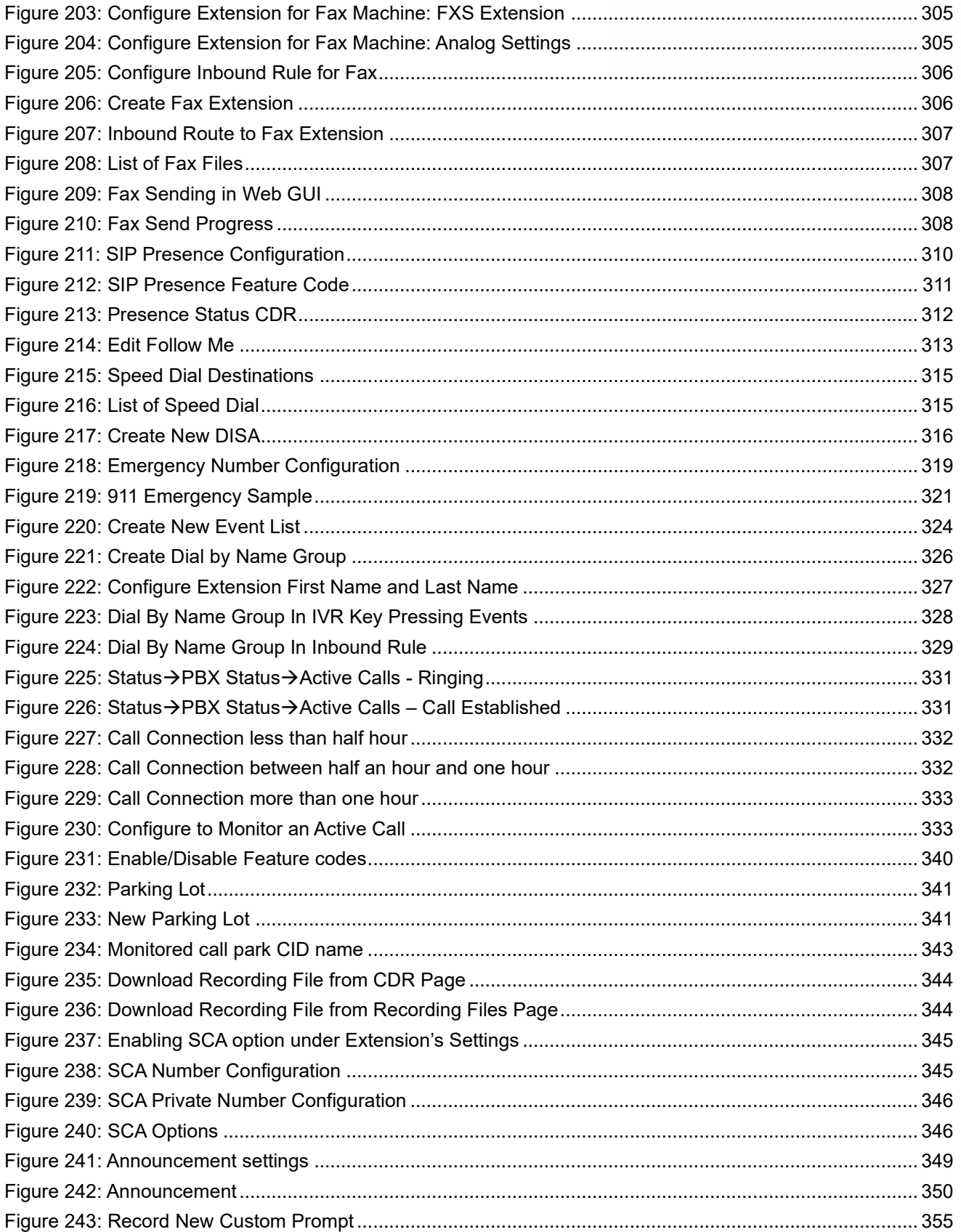

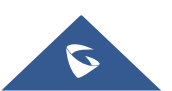

# **GRANDSTREAM**

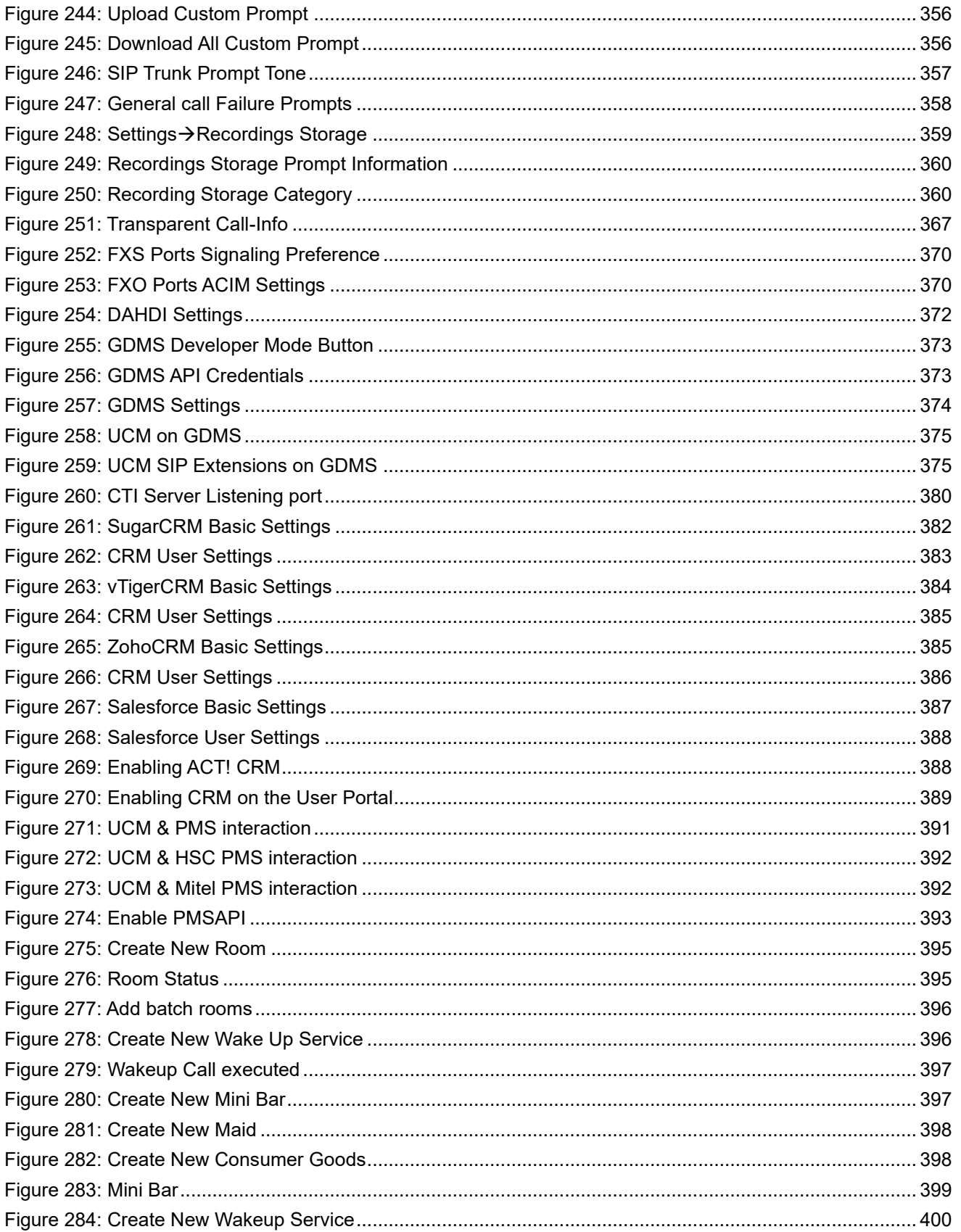

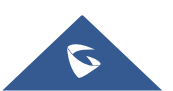

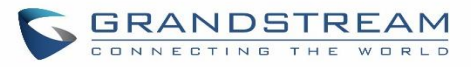

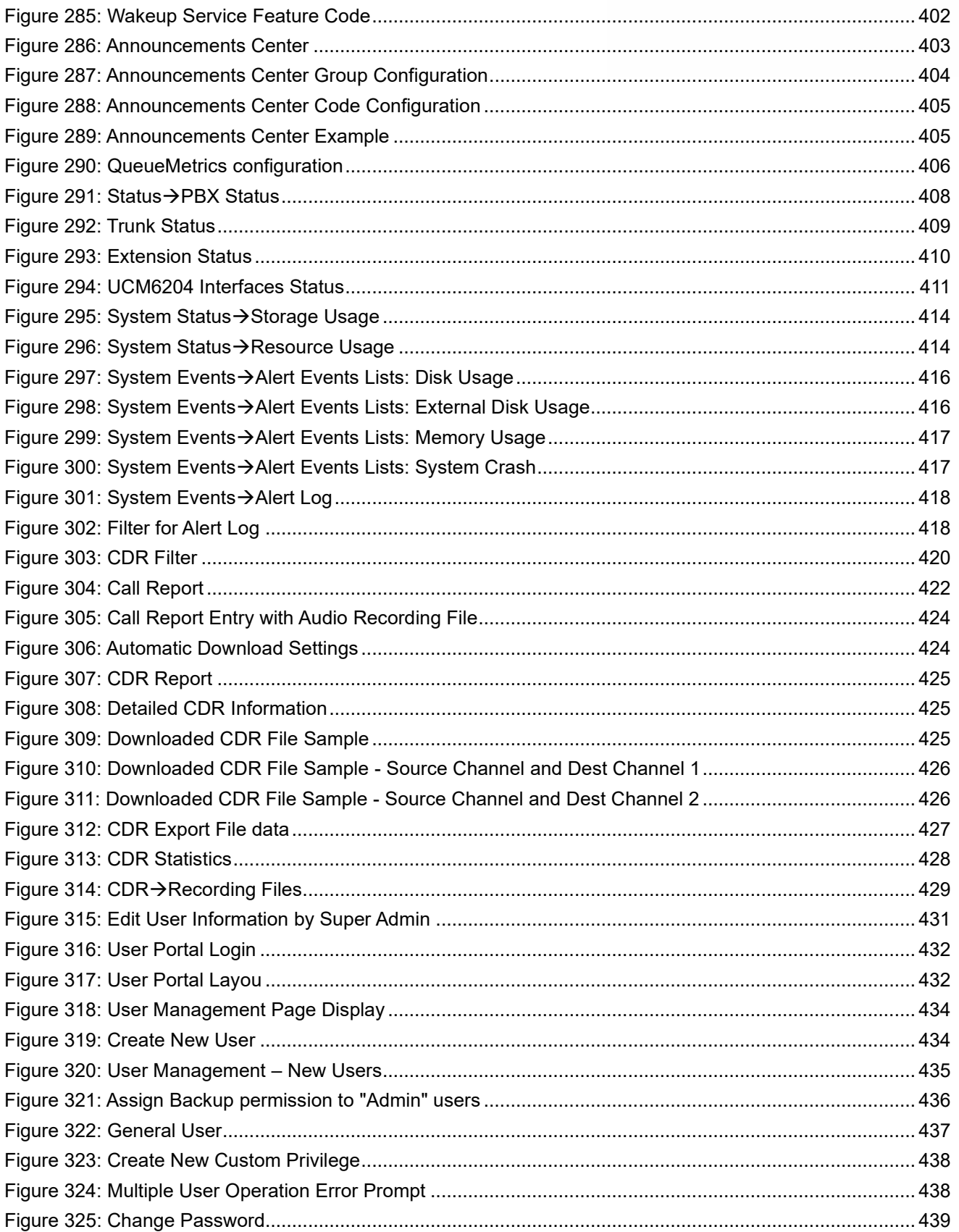

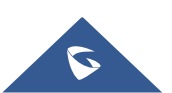

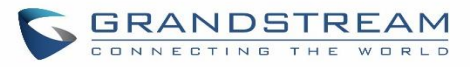

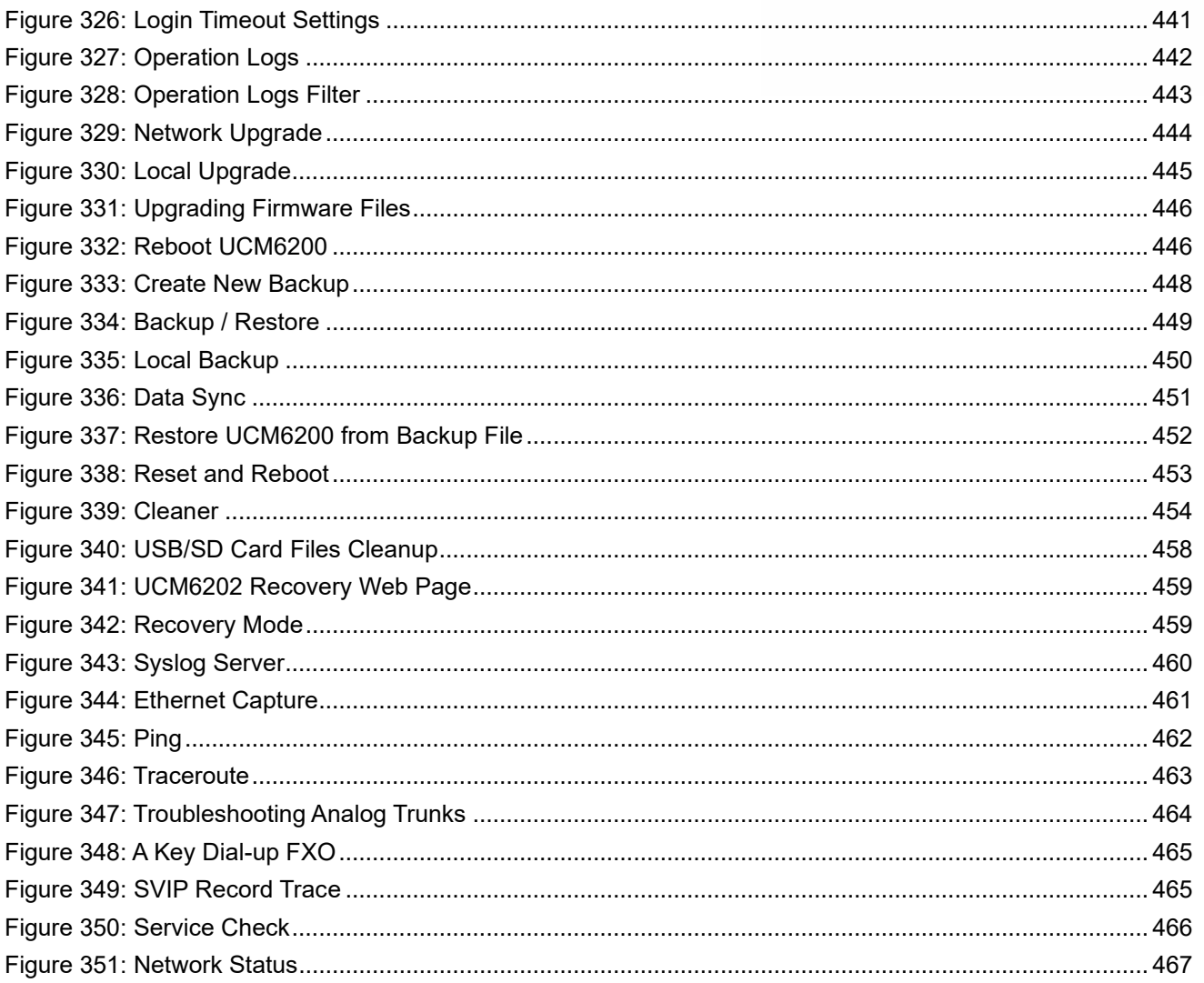

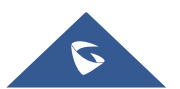

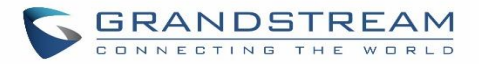

# **DOCUMENT PURPOSE**

<span id="page-27-0"></span>The intent of this document is to provide device administrators an overview of the specifications and features of the Grandstream UCM6200 IPPBX system. To learn more about the UCM6200, please visit http://www.grandstream.com/support to download additional guides.

This guide covers following main topics:

- [Product overview](#page-43-0)
- [Installation](#page-46-0)
- [Getting started](#page-50-0)
- [System settings](#page-58-0)
- [Provisioning](#page-104-0)
- [Extensions](#page-138-0)
- **[Extension groups](#page-174-0)**
- [Analog Trunks](#page-176-0)
- **[VoIP Trunks](#page-183-0)**
- **SLA** station
- **[Call routes](#page-201-0)**
- **[Conference](#page-223-0)**
- Video [Conference](#page-239-0)
- [IVR](#page-248-0)
- [Voice prompt](#page-254-0)
- [Voicemail](#page-260-0)
- [Ring group](#page-266-0)
- [Paging and intercom group](#page-272-0)
- [Call queue](#page-282-0)
- [Pickup groups](#page-297-0)
- [Music On Hold](#page-299-0)
- **[Fax Server](#page-302-0)**
- [Busy camp-on](#page-309-0)
- **[Presence](#page-310-0)**
- [Follow me](#page-313-0)
- **[Speed Dial](#page-315-0)**
- [DISA](#page-316-0)
- [Emergency](#page-318-0)
- [Callback](#page-322-0)
- **BLF** and event list
- [Dial by name](#page-326-0)
- [Active calls and monitor](#page-331-0)
- **[Call features](#page-335-0)**
- [Call recording](#page-343-2)
- **[CTI Server](#page-380-0)**
- [Asterisk manager interface \(AMI\)](#page-381-0)
- **[CRM](#page-382-0)** integration
- [PMS](#page-390-0) integration
- [GDMS](#page-373-0)
- [API](#page-376-0)
- [QueueMetrics Integration](#page-406-0)
- [Wakeup service](#page-400-0)
- [Announcements center](#page-403-0)
- [Status and reporting](#page-408-0)
- [CDR \(Call Details Record\)](#page-420-0)
- [User Portal](#page-431-0)
- [Upgrading and maintenance](#page-434-0)
- [Backup/restore](#page-447-1)
- **[Troubleshooting](#page-458-0)**

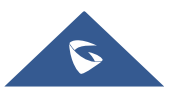

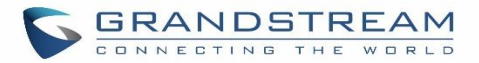

# **CHANGE LOG**

<span id="page-28-0"></span>This section documents significant changes from previous versions of the UCM6200 user manuals. Only major new features or major document updates are listed here. Minor updates for corrections or editing are not documented here.

# <span id="page-28-1"></span>**Firmware Version 1.0.20.38**

- Added support for FQDN and IP address format in the Realm for Digest Authentication field. [\[Realm For](#page-362-5)  [Digest Authentication\]](#page-362-5)
- Added Enable Record Feature Code option to queue settings. [\[Enable Record Feature Code\]](#page-283-0)

# <span id="page-28-2"></span>**Firmware Version 1.0.20.34**

- Added the ability to restrict calls between extensions. [\[RESTRICT CALLS\]](#page-272-0)
- Added the option to select the transport method information displayed in extension information emails in the System Settings→Email Settings→Email Template→Edit Extension Template page. [\[Email Templates\]](#page-99-0)
- Added configuration options User Information in Fax Header and Fax Header Information to the Call Features Fax/T.38Fax Settings page. This will give users the option to send a special header in SIP fax messages. [\[User Information in Fax Header\]](#page-303-0)[\[Fax Header Information\]](#page-303-1)
- Added command to delete call recordings after downloading them. [\[recapi\]](#page-377-2)
- Added DTMF Start Threshold and DTMF End Threshold options to the PBX Settings Interface Settings DAHDI Settings page. [\[DAHDI Settings\]](#page-372-1)
- Added External Disk Status alert event for monitoring external storage connection status. [\[System Events\]](#page-415-0)
- The language of column titles in exported CDR reports and statistics reports will now be based on the UCM's display language. [\[Downloaded CDR File\]](#page-425-1)
- Added 3 more room statuses and corresponding prompts: Room Cleared, Room Not Cleaned, and Room Closed. [\[Room Status\]](#page-395-1)
- Updated Hmobile Mini Bar request. [\[HMobile PMS Connector\]](#page-390-1)
- Added the Ringback Tone option for inbound calls. [\[Special ringing tone\]](#page-212-0)
- The value configured in the Server User Agent Value field will now replace the whole User-Agent header value instead of just the "UCM6xxx" part. [\[Server User Agent\]](#page-366-1)
- Added the ability to import/export a CSV file of the configured DODs for a specified trunk. [\[DOD](#page-197-2)  [Import/Export\]](#page-197-2)

# <span id="page-28-3"></span>**Firmware Version 1.0.20.31**

- Added parameters x-gscall-type and x-gs-group-name to the ACK From header sent by the UCM for calls made to ring groups and queues to improve compatibility with non-Grandstream endpoints.
- Added GMT-4:00 (Atlantic Standard Time) and GMT+1:00 (Casablanca) to Time Settings [\[Time Zone\]](#page-91-3)
- To improve UCM flash storage lifespan, syslog will no longer be written to UCM internal storage if a syslog server is configured. [\[Syslog\]](#page-117-0)

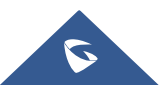

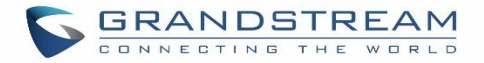

# <span id="page-29-0"></span>**Firmware Version 1.0.20.28**

- Added HTTPS API commands to list, add, remove, and update analog trunks, SLA trunks, and digital trunks. [\[HTTPS API \(New\)](#page-376-1)]
- Added HTTP/HTTPS protocol option for sending real-time CDR output. [\[Delivery Method\]](#page-379-0)
- Hidden the option "Allow Guest Calls".

# <span id="page-29-1"></span>**Firmware Version 1.0.20.23**

• No major changes.

# <span id="page-29-2"></span>**Firmware Version 1.0.20.22**

• No major changes.

# <span id="page-29-3"></span>**Firmware Version 1.0.20.20**

- Increased the maximum limit of IVR entries to 500 and inbound routes to 5000. [\[IVR\]](#page-248-0) [\[Inbound Routes\]](#page-210-0)
- Added support for full compliance with Kari's law and Ray Baum's act. [\[EMERGENCY\]](#page-318-0)
- Increased the maximum number of outbound routes to 500. [\[Outbound Routes\]](#page-201-1)
- <span id="page-29-4"></span>• Increased the maximum limit of SIP trunks to 200. [\[VoIP trunks\]](#page-183-3)

# **Firmware Version 1.0.20.17**

#### **Major Enhancements**

- **[Announcement]** 
	- o Added Announcement feature. [\[Announcement\]](#page-348-0)
- **[Backup/Restore]** 
	- o Added NAS as a backup/restore location. [\[Backup/Restore\]](#page-448-0)
- **[Conference]** 
	- o Added conference contact groups. [\[Contact Group\]](#page-235-0)
	- o Added conference call statistics and reports. [\[Conference Call Statistics\]](#page-237-0)
- **[CRM]**
	- o Added support for Zoho CRM v2 API. [\[ZohoCRM\]](#page-385-0)
- **[GDMS]**
	- o Added GDMS SIP account syncing. [\[GDMS SETTINGS\]](#page-373-0)
- **[HTTPS API]**
	- o Add a new HTTPS API. [\[HTTPS API \(New\)\]](#page-376-1)
- **[Maintenance]**

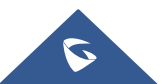

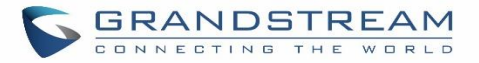

- $\circ$  Added the ability to download files on external storage from the USB Disk/SD Card File Management page. [\[USB Disk/SD Card File Management\]](#page-457-0)
- o Added several more conditions for cleaning files and CDR. [\[Cleaner\]](#page-453-0)
- **[Queue]**
	- $\circ$  Added the ability to customize the keys used for virtual queue. [\[Virtual Queue Callback Key Settings\]](#page-293-0)
	- o Improved queue statistics page. [\[Queue Statistics\]](#page-289-0)
	- o Added a Welcome Prompt option to the Edit Queue page. [\[Welcome Prompt\]](#page-283-1)
	- o Added QueueMetrics support. [\[QUEUEMETRICS INTEGRATION\]](#page-406-0)
- **[Paging]**
	- o Added Private Intercom paging type (GSC3510 only). [\[Configure Private Intercom\]](#page-278-0)
- **[PMS]**
	- $\circ$  Added the ability to backup voicemail recordings upon guest check-out. [\[Connecting to PMS\]](#page-394-0)
- **[Call Routing]**
	- o Added Outbound Route CID option to the Extensions/Trunk→Outbound Routes page. [\[Outbound](#page-204-1)  [Route CID\]](#page-204-1)
- **[VoIP Trunks]**
	- $\circ$  Users can now dial into IPVT meeting rooms via peer trunks. [\[IPVIDEOTALK MEETINGS\]](#page-245-0)
	- o Added support for DOD to be assigned to UCM's Fax Sending feature. [Direct [Outward](#page-195-0) Dialing [\(DOD\)\]](#page-195-0)
- **[Zero Config]**
	- $\circ$  Auto Discover can now search for devices located on subnets added to the Subnet Whitelist. [\[Discovery\]](#page-108-0)

#### **Other Enhancements**

- **[Active Calls]**
	- $\circ$  Updated Parked calls which will now be displayed in the Active Calls page. [\[Active Calls Status\]](#page-331-1)
- **[AMI]**
	- o AMI username can no longer exceed 64 characters. [\[ASTERISK MANAGER](#page-381-0) INTERFACE [\(RESTRICTED ACCESS\)\]](#page-381-0)
- **[Announcement Center]**
	- $\circ$  Announcement Center group name and numbers now have a character limit of 64. [\[Group Settings\]](#page-404-0)
- **[Basic Calls]**
	- o Added International Call Prefix. [\[PBX SETTINGS\]](#page-351-0)
	- $\circ$  After an attended transfer is completed, endpoints will now be updated with the CID of the other party instead of keeping the transferor's CID.
	- o Added Block collect calls option in SIP settings→General settings. [\[Block Collect Calls\]](#page-362-6)

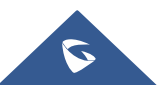

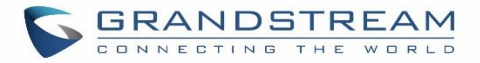

### • **[Backup/Restore]**

- o Added event logs and email notifications for scheduled SFTP backup and data sync results. [\[Alert](#page-415-1)  [Events List\]](#page-415-1)
- **[Call Completion]**
	- $\circ$  Updated the number of CC agents to be limited by the extensions allowed number of concurrent registrations. [\[CC Mode\]](#page-144-0) [\[BUSY CAMP-ON\]](#page-309-0)
- **[CDR]**
	- o Added Extension Groups as a CDR filter. [\[Table 139: CDR Filter Criteria\]](#page-420-1)
- **[Conference]**
	- o Added a field to configure the Kick Prompt Interval. [\[Kick Warning Interval\]](#page-224-0)
	- $\circ$  Added support for Conference participant names to be announced when joining/leaving the conference even when the conference is on hold. [\[Announce Callers\]](#page-224-1)
	- o Extended the Meeting duration to be scheduled up to 8 hours. [\[Meeting Duration\]](#page-232-0)
	- o Conference extension number can no longer be used as the conference password if Strong Password is enabled. [\[Password\]](#page-223-3)
- **[CRM]**
	- o Added "Add Unknown Number" option for ACT! CRM. [\[ACT! CRM\]](#page-388-0)
	- o Added https://www.zohoapis.eu to the ZohoCRM Server Address dropdown list. [\[ZohoCRM\]](#page-385-0)
- **[Dial by Name]**
	- o Added the ability to upload a custom Dial by Name prompt. [\[Custom Prompt\]](#page-327-1)
- **[DOD]**
	- o Added DOD names and numbers character limit to 32. [Direct [Outward](#page-195-0) Dialing (DOD)]
- **[Email Settings]**
	- o Added new variable \${CONFR\_MEMBERS}, which shows conference participant details. [\[Email](#page-99-0)  [Templates\]](#page-99-0)
	- $\circ$  Added the following email type filters to the Email Send Log page: Send Fax, Call Queue Statistics, Conference Report. [\[Email Send Log\]](#page-100-0)
- **[Emergency Calls]**
	- $\circ$  Users can now strip the same amount of numbers as the emergency number length itself. [\[Strip\]](#page-320-1)
- **[Eventlist]**
	- o Added a search bar for eventlists. [\[Event List\]](#page-323-2)
- **[Extensions]**
	- $\circ$  The Extension and Auth ID fields now support plus signs  $(+)$ . [\[Extension\]](#page-139-1) [\[Auth ID\]](#page-139-2)
	- o Enable CC option added as batch edit extension option. [\[Enable CC\]](#page-144-1)
	- $\circ$  Subnet mask can now be specified when configuring subnets that can register to the extension. [\[ACL Policy\]](#page-142-1) [\[Local Network Address\]](#page-142-2)
- **[GS Wave Web]**

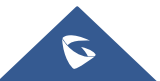

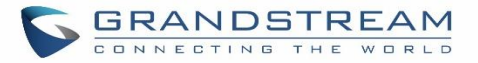

- $\circ$  A conference participant's CID number will now be displayed instead of extension number if configured. [\[Wave WebRTC Video Calling & Conferencing\]](#page-242-0)
- $\circ$  Improved extension searching when transferring. [\[Wave WebRTC Video Calling & Conferencing\]](#page-242-0)
- $\circ$  An error message will now appear when the maximum number of allowed registrations has been reached. [\[Wave WebRTC Video Calling & Conferencing\]](#page-242-0)
- o Hosts can now generate a link that can be used to invite others to the conference. [\[Wave WebRTC](#page-242-0)  [Video Calling & Conferencing\]](#page-242-0)
- **[IVR]** 
	- $\circ$  Added support to upload more than one welcome prompt for IVR. [\[Welcome Prompt\]](#page-249-1)
- **[LDAP]**
	- $\circ$  Plus signs (+) is now supported when creating contacts and receiving calls with "+" in the CID. [LDAP [Phonebook\]](#page-84-0)
	- o LDAP Client CA Cert field no longer supports .ca file uploads. The following file types are supported: .crt .der .pem. [\[LDAP Client CA cert\]](#page-88-1)
	- $\circ$  The Username field will no longer require "cn=" to precede username. [\[Username\]](#page-88-2)
	- o Character limit changed for the following fields:
		- LDAP Server→Root Password: 32 [\[LDAP Server Configurations\]](#page-83-0)
		- LDAP Server→Root DN: 64 [\[LDAP Server Configurations\]](#page-83-0)
		- Phonebook Download Configurations→Username: 64 [\[Username\]](#page-88-2)
	- o LDAP now supports downloading phonebooks from domains. [\[Server Address\]](#page-88-3)
	- o Added space support to the LDAP Client Username. [\[Username\]](#page-88-2)
- **[Maintenance]**
	- o Added Conference Call Statistics Report Cleaner. [\[Conference Call Statistics Report Cleaner\]](#page-456-0)
- **[OpenVPN®]**
	- o Added option Allow Weak SSL Ciphers. [\[Allow Weak SSL Ciphers\]](#page-73-2)
- **[Paging]**
	- o Added an option to allow scheduled paging to play during holidays. [\[Include Holidays\]](#page-281-2)
	- $\circ$  "=" is no longer supported in the Alert-Info Header field. [\[Paging/Intercom Group Settings\]](#page-280-0)
- **[Parking]**
	- o Ring All Callback on Timeout will not be available if Forward to Destination on Timeout is enabled. [\[Ring All Callback on Timeout\]](#page-342-2)
	- o The Failover Destination field now has a character limit of 32. [\[Failover Destination\]](#page-342-3)
- **[PMS]**
	- o The Username and Guest Category Code columns in the Room Status page can now be sorted. [\[Room Status\]](#page-395-1)
- **[Queue]**
	- $\circ$  Agents can now view recordings of their calls in their user portal. [\[USER PORTAL\]](#page-431-0)
	- o A queue can now have 3 chairmen to manage it. [\[Queue Chairman\]](#page-288-1)
	- o Callers can no longer use feature codes in established callbacks. [\[Enable Feature Codes\]](#page-285-0)

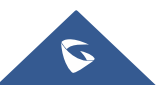

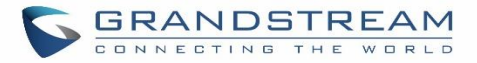

# • **[Ring Group]**

- $\circ$  The character limit of the email address fields for ring group voicemail boxes has been changed from 256 to 128. [\[Enable Destination\]](#page-268-1)
- o Added the option to skip busy members when receiving an incoming call. [\[Skip Busy Agent\]](#page-268-2)
- **[SIP Settings]**
	- o The TLS Self-signed CA field no longer supports .ca file uploads. The following file types are supported: .ca .crt .der .pem. [\[TLS Self-Signed CA\]](#page-364-2)

### • **[Recording]**

o MoH will now be recorded when a party is on hold. [\[Call Recording\]](#page-343-2)

### • **[Routing]**

- $\circ$  Users can now add patterns to the blacklist to restrict calls from several numbers. [Outbound [Blacklist\]](#page-204-0)
- o Inbound route imports/exports now have the following columns: Fax Detection, Fax Intelligent Routing, and Fax Destination. [\[Inbound Route: Import/Export Inbound Route\]](#page-220-0)
- o Users can now export PIN Groups. [\[PIN Groups\]](#page-206-0)
- $\circ$  The PIN Groups with Privilege Level option has been added to allow PIN groups to work alongside Privilege Level and Filter on Source Caller ID settings. [\[PIN Groups with Privilege Level\]](#page-202-0)

#### • **[System Information]**

o Added duplex type and network port connection speed information to System Information→Network page. [\[Speed\]](#page-413-2) [\[Duplex Mode\]](#page-413-3)

## • **[Time Settings]**

- $\circ$  Users can now configure holidays for the next 4 years. [\[Year\]](#page-95-2)
- o Added time condition Office Time and Out of Holiday. [\[Time Condition\]](#page-204-2)
- o Default NTP server is now pool.ntp.org. [\[Remote NTP Server\]](#page-91-4)

#### • **[User Management]**

- o Added the following custom privileges [\[Custom Privilege\]](#page-437-1):
	- CDR Records
	- CDR Statistics
	- CDR Recordings
	- Voice Prompt
	- Inbound Routes
	- Outbound Routes
- o Added the option to change Super Administrator username in the Change Information page. [**[Change Username](#page-440-1)**]
- $\circ$  Regular users will now be logged out automatically if an admin resets their extension. [USER [PORTAL\]](#page-431-0)
- **[Voicemail]**
	- o Voicemail group member limit increased from 16 to 27. [\[Member\]](#page-265-3)

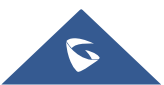

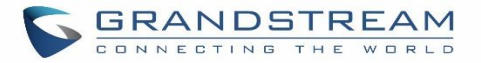

- $\circ$  The voicemail system will now mention if a voicemail is from a ring group. [\[Enable Destination\]](#page-268-1)
- **[Voice Prompt]**
	- o Voice prompt package upload file size limit increased to 50MB. [\[Upload Language Package\]](#page-256-0)
	- $\circ$  Custom voice prompt file name character limits for the Voice Prompt and Announcement Center pages have been changed to 100. [\[Upload Custom Prompt\]](#page-257-2) [\[ANNOUNCEMENTS CENTER\]](#page-403-0) [\[Announcement\]](#page-348-0)
- **[VoIP Trunks]**
	- $\circ$  PAI headers now have a character limit of 64 and can only contain alphanumeric characters and/or special characters #\*- +. [\[PAI Header\]](#page-187-0)
	- o When editing a register trunk or trunk group and TLS is selected in the Transport field, users can now select between SIP and SIPS URI scheme. [\[SIP URI Scheme When Using TLS\]](#page-185-1)
	- $\circ$  Domain names can now be sent in the request URL by configuring the From Domain field. [From [Domain\]](#page-185-2)
- **[Security]**
	- o Added support to specify minimum/maximum TLS version. [\[TLS Security\]](#page-81-0)

## <span id="page-34-0"></span>**Firmware Version 1.0.19.29**

- Updated extension DND response. [\[General Call Failure](#page-358-0) Tone]
- Added feature codes for remote management of extension call forwarding. [\[Remote Call Forward](#page-337-0)  [Enable\]](#page-337-0)
- The wakeup service prompt now has an option to set a wakeup for the next day. [\[Wakeup Service\]](#page-402-2)

## <span id="page-34-1"></span>**Firmware Version 1.0.19.27**

- Added new option Email-to-Fax Subject Format to allow email subjects to consist of only the fax number. [\[Email-to-Fax Subject\]](#page-97-0)
- Added new options Auto Record to automatically record emergency calls and Send Recording File to send these recordings to a configured email address. [\[Auto Record\]](#page-320-2)
- Increased concurrent registration limit to 300 for UCM62xx's wave web interface. [\[Wave WebRTC Video](#page-242-0)  [Calling & Conferencing\]](#page-242-0)
- Added Emergency Recordings page to display recordings of emergency calls. [[EMERGENCY\]](#page-318-1)
- Added a toggle checkbox to enable/disable Announcement Paging. [\[Enable\]](#page-278-2)
- Queue position will now be announced to the caller upon entering the queue. [\[Enable Position](#page-288-2)  [Announcement\]](#page-288-2)
- Added new option Enable Hold time Announcement to announce estimated wait times to caller. [\[Enable](#page-288-3)  Hold [time Announcement\]](#page-288-3)
- Added a new option "Block the Backward Collect Call" to automatically block collect calls/reverse charge calls. [\[Block \]](#page-212-1)

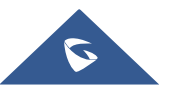

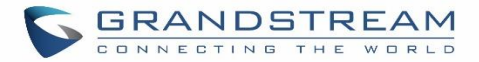

- Added Chile time zone. [\[Automatic Date and Time\]](#page-91-1)
- Added IPVT Mode option to VoIP Peer Trunk [\[IPVT Mode\]](#page-190-0).

### <span id="page-35-0"></span>**Firmware Version 1.0.19.21**

- Optimized system performance for UCM6202 and UCM6204 models, which now support up to 50 and 75 concurrent calls, respectively. [\[Maximum Call Capacity\]](#page-44-0)
- Added ACT! CRM support. [\[ACT! CRM\]](#page-388-0)
- Added Email-to-Fax Blacklist/Whitelist. [\[Email-to-Fax Blacklist/Whitelist\]](#page-97-1)
- Added digit prepending and stripping support for Emergency calls. [\[EMERGENCY\]](#page-318-0)
- Added new functionalities to Grandstream Wave Web. [\[Wave WebRTC Video Calling & Conferencing\]](#page-242-0)
- Added LDAPS protocol support. [\[Technical Specifications\]](#page-43-1) [\[LDAP Server\]](#page-82-1)
- Added support for .conf and .ovpn files for OpenVPN. [\[OpenVPN®\]](#page-72-0)
- Added Announcement Paging type. [\[Configure Announcement Paging\]](#page-277-0)
- Added PMS API as a PMS options. [\[PMS API\]](#page-393-0)
- Added ability to clear agents call counters. [\[Reset Agent Call Counter -](#page-284-0) Enable]
- Added Set CallerID option. [\[Set Caller ID Info\]](#page-212-2)
- Added ability to monitor and change the inbound mode of individual inbound routes and toggle/monitor them via BLF. [\[Inbound Mode\]](#page-213-0) [\[Inbound Route: Route-Level Mode\]](#page-218-0) [Inbound Route: [Inbound Mode BLF](#page-219-0)  **Monitoring**
- Added search functionality to the web portal to quickly find settings. [\[Web GUI Search Bar\]](#page-56-0)
- Added HT818 model template to Zero Config Models Templates. [\[PROVISIONING\]](#page-104-0)
- Added the ability to associate differently named OEM models with their original GS models for provisioning purposes**.** [\[OEM device models\]](#page-125-1)

## <span id="page-35-1"></span>**Firmware Version 1.0.18.13**

• No major changes.

#### <span id="page-35-2"></span>**Firmware Version 1.0.18.12**

- CDR API configuration page moved from CDR to Value-Added Features.
- Added ability to upload voice prompt files via API.
- Added ability to transfer to custom numbers, not just extensions using Grandstream Wave Web [\[Wave](#page-242-0)  [WebRTC Video Calling & Conferencing\]](#page-242-0)

#### <span id="page-35-3"></span>**Firmware Version 1.0.18.9**

- Added new AMI commands. [ASTERISK MANAGER [INTERFACE \(RESTRICTED ACCESS\)\]](#page-381-0)
- Added ability to customize the data columns included in exported CDR reports. [\[CDR Export](#page-426-0)  [Customization\]](#page-426-0)
- Added ability to view a specified extension's membership in Call Queues/Ring Groups and other details. [\[Extension Details\]](#page-169-0)

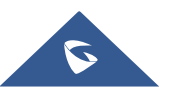
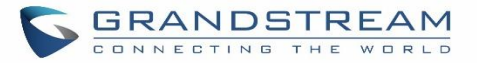

- Added ability to disable audio files for Music on Hold. [\[MUSIC ON HOLD\]](#page-299-0)
- Added Timeout Destination and Ring-All Callback on Timeout options to Parking Lot page. [\[Parking Lot\]](#page-341-0)
- Added inbound rule importing/exporting functionality. [\[Inbound Route: Import/Export Inbound Route\]](#page-220-0)
- Added GS Wave WebRTC video calling and video conferencing functionality. [\[Wave WebRTC Video](#page-242-0)  [Calling & Conferencing\]](#page-242-0)

### **Firmware Version 1.0.17.16**

- Added RTX codec support. [\[Technical Specifications\]](#page-43-0) [\[Codec Preference\]](#page-142-0)
- Emergency calls will no longer be logged into CRM servers. [CRM [INTEGRATION\]](#page-382-0)
- Added batch extension resetting functionality. [\[Batch Extension Resetting](#page-160-0) Functionality]
- Added FAX Resend Support. [\[Enable Fax Resend\]](#page-303-0) [\[Max Resend Attempts\]](#page-303-1)
- Fail2ban now supports up to 20 whitelist entries. [\[Fail2Ban Whitelist\]](#page-81-0)
- Added FXO Frequency Tolerance option to Analog Hardware page. [\[FXO Frequency Tolerance\]](#page-371-0)
- Added NAS support for call recording backup. [\[NAS\]](#page-361-0)
- Added paging/intercom scheduling functionality. [\[Configure a Scheduled Paging/Intercom\]](#page-280-0)
- Added Multicast Paging support.
- Added Failover Destination under call parking options. [\[Failover Destination\]](#page-342-0)
- Added Timeout Callback Ringing All options under call parking options. [\[Ring All Callback on Timeout\]](#page-342-1)
- Added ability to view CID of parked calls on VPKs/MPKs configured as monitored call park. [\[Monitor Call](#page-343-0)  [Park CID Name Information \(GXP21xx Phones Only\)\]](#page-343-0)
- Added support for endpoint call forwarding under ring group. [\[Endpoint Call Forwarding Support\]](#page-267-0)
- Added batch operations and searching functionality to the Inbound/Outbound Blacklist pages. Operations include deleting rules and importing/exporting entire blacklists. [\[Outbound Blacklist\]](#page-204-0)[\[Blacklist](#page-221-0)  [Configurations\]](#page-221-0)
- Added ability to monitor and toggle inbound routing modes via BLF. [\[Inbound Mode BLF Monitoring\]](#page-219-0)
- Added Shared Call Appearance functionality. [\[Shared Call Appearance\]](#page-344-0)
- Added Forward HOLD Requests option under Misc page. [\[Forward HOLD Requests\]](#page-363-0)
- Added support for Trunk Groups. [\[Trunk Groups\]](#page-194-0)
- Added Forward Voicemail to Peered UCMs option. [Forward [Voicemail to Peered UCMs\]](#page-262-0)
- Added a new Voicemail Password field under Voicemail settings. [\[Voicemail Password\]](#page-262-1)
- Added Catalan language support under voice prompt. [\[VOICE PROMPT\]](#page-254-0)
- Added DOD Name field under VoIP trunk settings. [Direct [Outward](#page-195-0) Dialing (DOD)]
- Changed the default value of Max Wait Time to 60. [\[Max Wait Time\]](#page-283-0)
- Added "SCA" action type to filtering CDR options. [\[Action Type\]](#page-421-0)
- Added a prompt asking whether to delete all recording files or not on CDR. [\[CDR\]](#page-420-0)
- Added a 64-character limit to Conference  $\rightarrow$  Extension field. [\[Extension\]](#page-223-0)
- Added a 3-character limit to Extension Incrementation field. [\[Extension Incrementation\]](#page-155-0)
- Added a maximum limit of 500 entries to the IVR blacklist and whitelist. [\[IVR\]](#page-251-0)
- Added character restrictions to LDAP Number Attributes field to ensure correct input. [\[LDAP Client](#page-87-0)  [Configurations\]](#page-87-0)
- Added maximum limit of 99,999 to parking timeout. [\[Parking Timeout\]](#page-342-2)

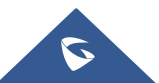

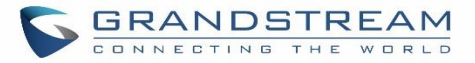

- Added a 63-character limit to the Room Number field. [\[Room Number\]](#page-396-0)
- Editing an already executed wakeup service will automatically change the service's status to "Programmed". [\[Action Status\]](#page-396-1)
- Adding UCM disconnection when an SSH client changes the password for the connected user.
- LCD display will show "Recovery Mode" instead of "No Provision" when the UCM is in recovery mode. [\[System Recovery\]](#page-458-0)
- Capture files saved on external devices will have "capture" prepended to file names.
- Added dashes and + characters to Fax, Home Number, and Mobile Phone Number fields.
- Updated external number to accepts only letters, numbers and special characters. [\[External Number\]](#page-145-0)
- Added a 64-charcter limit to Custom Presence Status field. [\[Custom Presence Status\]](#page-311-0)
- Increased the character limit for provider name field to 64 characters during creation. [\[Provider Name\]](#page-183-0)
- Updated From Domain field to accept special characters. [\[From Domain\]](#page-185-0)
- Username Prompt filename character limit changed to 18. [\[Username Prompt Customization\]](#page-258-0)
- Increased the character limit for the wakeup service name field to 64 characters. [\[Wakeup Service\]](#page-401-0)
- Users can now upload custom prompts directly to pages without having to get redirected to the Voice Prompt → Custom Prompt page. [\[Custom Prompt\]](#page-267-1)
- Added character restrictions to device firmware file names. [\[firmware file name\]](#page-447-0)
- Added Email-to-Fax support. [\[Email-to-Fax\]](#page-97-0)

#### **Firmware Version 1.0.16.20**

• Added an option to enable/disable remote voicemail access function. [\[Voicemail Remote Access\]](#page-262-2)

#### **Firmware Version 1.0.16.18**

- Added support for emergency calls. [\[EMERGENCY\]](#page-318-0)
- Added support for vTigerCRM [\[vTigerCRM\]](#page-383-0)
- Added support for ZohoCRM [\[ZohoCRM v2 \]](#page-385-0)
- Added support for HSC PMS [\[HSC PMS\]](#page-391-0)
- Added support for Direct Callback. [\[Direct Callback\]](#page-189-0) [Direct Callback] [Direct Callback]
- Added option to disable call waiting under extensions. [\[Enable Call Waiting\]](#page-146-0)
- Added option to passthrough SIP PAI Header. [\[Passthrough PAI Header\]](#page-187-0)
- Added option to copy device settings in zero config. [\[Managing discovered devices\]](#page-111-0)
- Added support for call failure prompts customization. [\[General Call Failure](#page-358-0) Tone]
- Added option to automatically request HTTP server certificate. [\[Certificate Options\]](#page-58-0)
- Added support to include more menus on user custom privilege. [\[Custom Privilege\]](#page-435-0)
- Added possibility to delete CDR records based on search result. [\[CDR\]](#page-420-0)
- Added option to send caller to specific destination when queue is empty. [\[CALL QUEUE\]](#page-282-0)
- Added XML file type support for importing phonebooks. [\[LDAP Phonebook\]](#page-84-0)
- Added ability to customize the LDAP name and number attributes in the Phonebook Download Configurations page [\[LDAP Client Configurations\]](#page-87-0)
- Added option to download Call Queue Statistics. [\[Queue Statistics\]](#page-289-0)

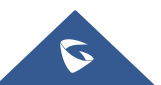

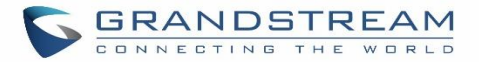

- Added option to choose DNS mode during calls. [\[DNS mode\]](#page-363-1)
- Added ability to batch add devices by importing a CSV file [\[PROVISIONING\]](#page-104-0)
- Added a Copy Device Configuration option that allows users to copy the configuration of one device to another device [\[PROVISIONING\]](#page-104-0)
- Added ability to divide a parking lot extension into multiple lots [\[Parking Lot\]](#page-341-0)
- Added option to reset extension settings. [\[Reset single extension\]](#page-161-0)

## **Firmware Version 1.0.15.16**

- Added support to announce name in Dial By Name feature. [\[DIAL BY NAME\]](#page-326-0)
- Increased maximum number of call queue static agents. [\[Static Agents limitation\]](#page-285-0)
- Added Queue Log Cleaner. [\[Cleaner\]](#page-453-0)
- Added operation logs details and remarks. [\[Operation Log\]](#page-441-0)
- Added extension level voicemail-to-Email setting. [\[Send Voicemail to Email\]](#page-139-0) [\[Keep Voicemail after](#page-140-0)  **Emailing**
- Added support for reset certificate. [\[Reset Certificates\]](#page-430-0)
- Added support for GXP21xx color phone queue login/logout softkey. [\[Enable Agent Login\]](#page-288-0)
- Added support to add comments to inbound/outbound route patterns. [\[Pattern\]](#page-211-0) [Pattern]
- Added PPI mode option under SIP trunk advanced settings [\[PPI Mode\]](#page-186-1)
- Added ability to import PIN groups from CSV files. [\[Importing PIN Groups from CSV files\]](#page-208-0)
- Added support for wakeup groups. [\[WAKEUP SERVICE\]](#page-400-0)
- Added support for SYN Flood defense. [\[SYN-Flood Defense Enable\]](#page-77-0)
- Added Queue Log option to Backup/Restore page. [\[Backup/Restore\]](#page-448-0)
- Modified Switchboard UI to offer easier access to call Options. [\[Switchboard\]](#page-294-0)
- Further optimized Call Queue Statistics page to provide a more user-friendly experience and improve performance. [\[Queue Statistics\]](#page-289-0)
- Added image uploading support to Email templates [\[Email Templates\]](#page-99-0)
- Added IPv6 gateway support. [\[Static Routes\]](#page-67-0)
- Improved Voice Message Responses for failed SIP trunk calls. [\[voice message responses\]](#page-357-0)
- Added Fail2Ban to support TCP/TLS beside the already-supported UDP. [\[Fail2ban\]](#page-79-0)
- Restored ability to sort the ringing order of Follow Me numbers. [\[FOLLOW ME\]](#page-313-0)
- Added option to restrict users from changing their SIP credentials through user portal [\[Consumer\]](#page-436-0)
- Added option to enable or disable fax-to-mail feature on extension level. [\[Fax to Email\]](#page-141-0)
- Added IP address whitelist to web GUI configuration. [\[Enable IP Whitelist\]](#page-58-1)
- Added CDR records separation [\[CDR separation\]](#page-420-1)

## **Firmware Version 1.0.14.24**

• Added protection to prevent HTTP rogue login.

### **Firmware Version 1.0.14.23**

Restored ability to view voicemail count in the Extension/Trunk overview.

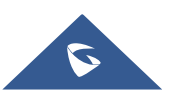

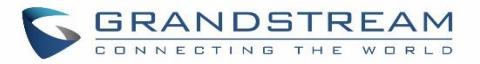

- Restored the ability to set custom numbers for call forwarding settings. [\[Call Forward Unconditional\]](#page-142-1) [\[Call Forward No Answer\]](#page-143-0) [\[Call Forward Busy\]](#page-143-1)
- Restored previous format for entering multiple dial plans (one pattern per line) for inbound/outbound rules. [\[Pattern\]](#page-201-0) [\[Pattern\]](#page-211-0)
- Restored Zero Config's sorting by column and introduced a search bar. [\[Managing discovered devices\]](#page-111-0)

## **Firmware Version 1.0.14.21**

- Added support for SIP Presence. [\[PRESENCE\]](#page-310-0)
- Added support for Call Center feature/Virtual Call Queue. [\[Call Center Settings](#page-287-0) and Enhancements]
- Added support for Call Queue position announcement. [\[Call Center Settings](#page-287-0) and Enhancements]
- Added support for Call Queue Statistics. [\[Queue Statistics\]](#page-289-0)
- Added support for Call Queue Auto-Fill. [\[Queue Auto fill enhancement\]](#page-289-1)
- Added switchboard for call queue monitoring. [\[Switchboard\]](#page-294-0)
- Added ability to restore blind transfer call to transferrer. [\[Allow callback when blind transfer fails\]](#page-363-2)
- Added support for external disk cleaner. [\[System Cleanup/Reset\]](#page-452-0)
- Added option to enable DOD when call is being diverted/forwarded. [\[Use callee DOD on FWD or Ring](#page-145-1)  [Simultaneously\]](#page-145-1)
- Change follow me settings to extension level settings. [\[FOLLOW ME\]](#page-313-0)
- Added support for call forward whitelist. [\[FWD Whitelist\]](#page-144-0)
- Added Fail2Ban defense from web login attack. [\[Login Attack Defense\]](#page-81-1)
- Added limitation for maximum number of call queue static agents. [\[Static Agents limitation\]](#page-285-0)
- Added support for wakeup service module in Custom privilege. [\[Custom Privilege\]](#page-435-0)
- Added IPv6 support for T.38.
- Added DAHDI settings. [\[DAHDI Settings\]](#page-372-0)
- Added ability to pass through SIP Call-Info header to support GXP phone JPEG Over HTTP with encryption and authentication to open door for GDS3710. [\[Transparent](#page-366-0) Call-Info header]

#### **Firmware Version 1.0.13.14**

- Added extension whitelist/blacklist for IVR dialing[\[IVR\]](#page-248-0)
- Added ability to include DOD in PPI Header for SIP trunk. [\[PPI Mode\]](#page-186-1)
- Added advanced IPv6 support including IPv6-to-IPv4 SIP calls, IPv6 router, IPv6 iptables/Static defense.
- Added ability to customize PAI Header. [\[PAI Header\]](#page-187-1)
- Added blacklist for outbound calls. [\[Outbound Blacklist\]](#page-204-0)
- Added support to upload/download MOH package from Web GUI. [\[Music On Hold \]](#page-299-1)
- Added support to download custom prompts from Web GUI. [\[Download All Custom Prompt\]](#page-356-0)
- Added option to configure prompt timeout in Dial By Name. [\[DIAL BY NAME\]](#page-326-0)
- Added description field in ZeroConfig settings to configure Softkey/Line/MPK for GXP series phones. [\[PROVISIONING\]](#page-104-0)
- Improved seamless transfer privilege control. [\[Seamless transfer privilege control\]](#page-145-2)
- Added RTP Keep-alive support. [\[RTP Keep-alive\]](#page-366-1)

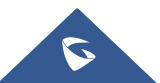

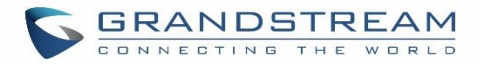

- Added Email Send Log. [\[Email Send Log\]](#page-100-0)
- Added support for Mitel simulation/protocol interfaces for PMS module. [\[PMS\]](#page-390-0)
- Added support for up to 10 failover trunks. [\[Use Failover Trunk\]](#page-204-1)

## **Firmware Version 1.0.12.19**

- Added support for binding a mobile phone number to extension. [\[Mobile Phone Number\]](#page-140-1)
- Added support OPUS codec.
- Added support call-barging privilege settings based on extensions. [\[Monitor privilege control\]](#page-145-3)
- Added support for Seamless Transfer. [\[Seamless Transfer\]](#page-335-0)
- Added support for Custom Call-Info for Auto Answer. [\[Custom Call-info for Auto Answer\]](#page-146-1)
- Added support for DND Whitelist. [\[Do Not Disturb\]](#page-144-1)
- Add the Field Description on Softkey, Line keys and MPK from Zero Config.
- Added support to select interval for numbers on Batch add extension. [\[Extension Incrementation\]](#page-155-0)
- Added support for Batch Add CallerID Number. [\[CallerID Number\]](#page-156-0)
- Added support for Search Extensions Using CallerID Name.
- Added support to Enable/Disable Inbound and Outbound Route. [\[Disable This Route/](#page-202-0)[Disable This Route\]](#page-212-0)
- Added support for Outbound Route Time Condition. [\[Time Condition\]](#page-204-2)
- Added support for IPv6. [\[IPv6 Address\]](#page-62-0)
- Added Support for MTU configurable. [\[MTU\]](#page-60-0)
- Added support of CRM. [\[CRM\]](#page-382-0)
- Added support for Custom Privilege in User Management. [\[Custom Privilege\]](#page-435-0)
- Added Hotline support for FXS Extension. [\[Hotline\]](#page-154-0)
- Added support for Separate Wakeup Service. [\[WAKEUP SERVICE\]](#page-400-0)
- Added ability to provision phones from different network subnets using zero config. [\[Subnet Whitelist\]](#page-108-0)
- One-key-dial is replaced by Speed Dial to support more than one digit. [\[SPEED](#page-315-0) DIAL]
- Added Append extension number in the end of DOD. [Direct [Outward](#page-195-0) Dialing (DOD)]
- Support Japan CID NTT Detect.
- Added support for Ethernet Capture Auto Sync to SFTP Server. [\[Enable SFTP Data Sync\]](#page-461-0)
- Added support for Ethernet Capture saved to External Storage Device. [\[Save to External Storage\]](#page-461-1)
- Added support for Disable Extension Range on the Setup Wizard. [\[Setup Wizard\]](#page-54-0)
- Added more support for Port Forwarding. [\[Port Forwarding\]](#page-70-0)
- Added support for USB/SD Card Files Cleanup. [\[USB Disk/SD Card File Management\]](#page-457-0)
- Added support for A Key Dial-up FXO. [\[key Dial-up FXO\]](#page-464-0)
- Added support for ACIM Detect Option for FXO. [\[INTERFACE SETTINGS\]](#page-370-0)
- Added support for some special character on the file name of FW. [\[Upgrading Via Local Upload\]](#page-445-0)
- Added more search criteria of CDR. [\[CDR\]](#page-420-0)
- Added support of "Allow outgoing calls if registration failure" for register trunks. [\[Allow outgoing calls if](#page-185-1)  [registration failure\]](#page-185-1)
- Added support for music on hold playback from webGUI. [\[Music On Hold](#page-299-1) ]
- Added support to enable delete recording files for user privilege. [\[Consumer\]](#page-436-0)
- Added support disk Inode usage in "Storage Usage" page. [\[Space Usage\]](#page-413-0)

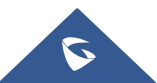

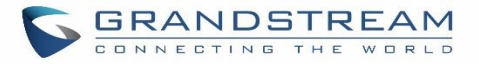

- Added support foe Ring Group/Call Queue/IVR Display Option for Caller ID. [\[Replace Display Name](#page-285-1) | [Replace |](#page-268-0) [Replace Caller ID\]](#page-249-0)
- Added support for compatibility between backup package from UCM61xx and UCM62xx. [\[Backup/Restore\]](#page-448-0)
- Added support to Detect talking users in conference. [\[CONFERENCE\]](#page-223-1)
- Added Support of Mini Bar for PMS. [\[Mini Bar](#page-397-0)]

## **Firmware Version 1.0.11.27**

- Added ability to sort extension status on Web GUI.
- Added one click enable / disable feature code. [\[Feature Codes\]](#page-335-1)
- Added Uruguay time zone support. [\[Auto\]](#page-91-0)
- Added distinctive ring tone support. [\[Configure Call Queue\]](#page-282-1) [\[Configure IVR\]](#page-248-1) [\[Create New SIP Extension\]](#page-138-0)
- Added special character support for SFTP client account. [\[Data Sync\]](#page-450-0)
- Added destination directory support for data sync. [\[Data Sync\]](#page-450-0)
- Added ring group music on hold. [\[Configure Ring Group\]](#page-266-0)
- Added CDR multi-email / time condition support. [\[CDR\]](#page-420-0)
- Added blacklist anonymous call block. [\[Blacklist Configurations\]](#page-221-0)
- Added ability to sort selected extension in Eventlist. [\[Event List\]](#page-323-0)
- Added Banned User list for Web GUI login attempts. [\[Login Se\]](#page-440-0)
- Added Email template support. [\[Email Templates\]](#page-99-0)
- Added outbound route country restriction.
- Added external disk usage alert option. [\[Alert Events List\]](#page-415-0)
- Added range IP input support for dynamic defense white list. [\[Dynamic Defense\]](#page-78-0)
- Added blacklist support for Fail2ban. [\[Fail2ban\]](#page-79-0)
- Added ability to reboot device from zero config page. [\[Discovery\]](#page-108-1)
- Added GXP1628B template for zero config. [\[Model Update\]](#page-124-0)
- Added PIN group support. [\[PIN Groups\]](#page-206-0)
- Added PMS support. [\[PMS\]](#page-390-0)
- Added call queue custom prompt support. [\[Configure Call Queue\]](#page-282-1)
- Added call queue retry time support. [\[Configure Call Queue\]](#page-282-1)
- Added Support for DHCP Client List. [\[DHCP Client List\]](#page-65-0)

#### **Firmware Version 1.0.0.7**

This is the initial version.

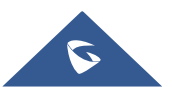

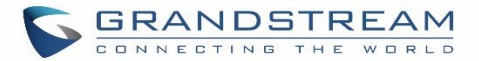

## **WELCOME**

Thank you for purchasing Grandstream UCM6200 series IP PBX appliance. The UCM6200 series IP PBX appliance is designed to bring enterprise-grade voice, video, data, and mobility features to small-to-medium businesses (SMBs) in an easy-to-manage fashion. This IP PBX series allows businesses to unify multiple communication technologies, such comprehensive voice, video calling, video conferencing, video surveillance, data tools and facility access management onto one common network that that can be managed and/or accessed remotely. The UCM6200 series supports a dual core 1GHz ARM Cortex™ A9 and 400Mhz VINETIC™ A8 processors, 1GB RAM and 4GB flash. The secure and reliable UCM6200 series delivers enterprise-grade features without any licensing fees, costs-per-feature or recurring fees.

# **Caution:**

Changes or modifications to this product not expressly approved by Grandstream, or operation of this product in any way other than as detailed by this User Manual, could void your manufacturer warranty.

--------------------------------------------------------------------------------------------------------------------------------------------

# **Warning:**

Please do not use a different power adaptor with the UCM6200 as it may cause damage to the product and void the manufacturer warranty.

--------------------------------------------------------------------------------------------------------------------------------------------

This document is subject to change without notice. The latest electronic version of this user manual is available for download here:

<http://www.grandstream.com/support>

Reproduction or transmittal of the entire or any part, in any form or by any means, electronic or print, for any purpose without the express written permission of Grandstream Networks, Inc. is not permitted.

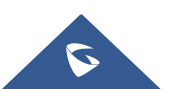

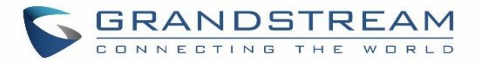

## **PRODUCT OVERVIEW**

## <span id="page-43-0"></span>**Technical Specifications**

The following table resumes all the technical specifications including the protocols / standards supported, voice codecs, telephony features, languages and upgrade/provisioning settings for UCM6200 series.

**Table 1: Technical Specifications**

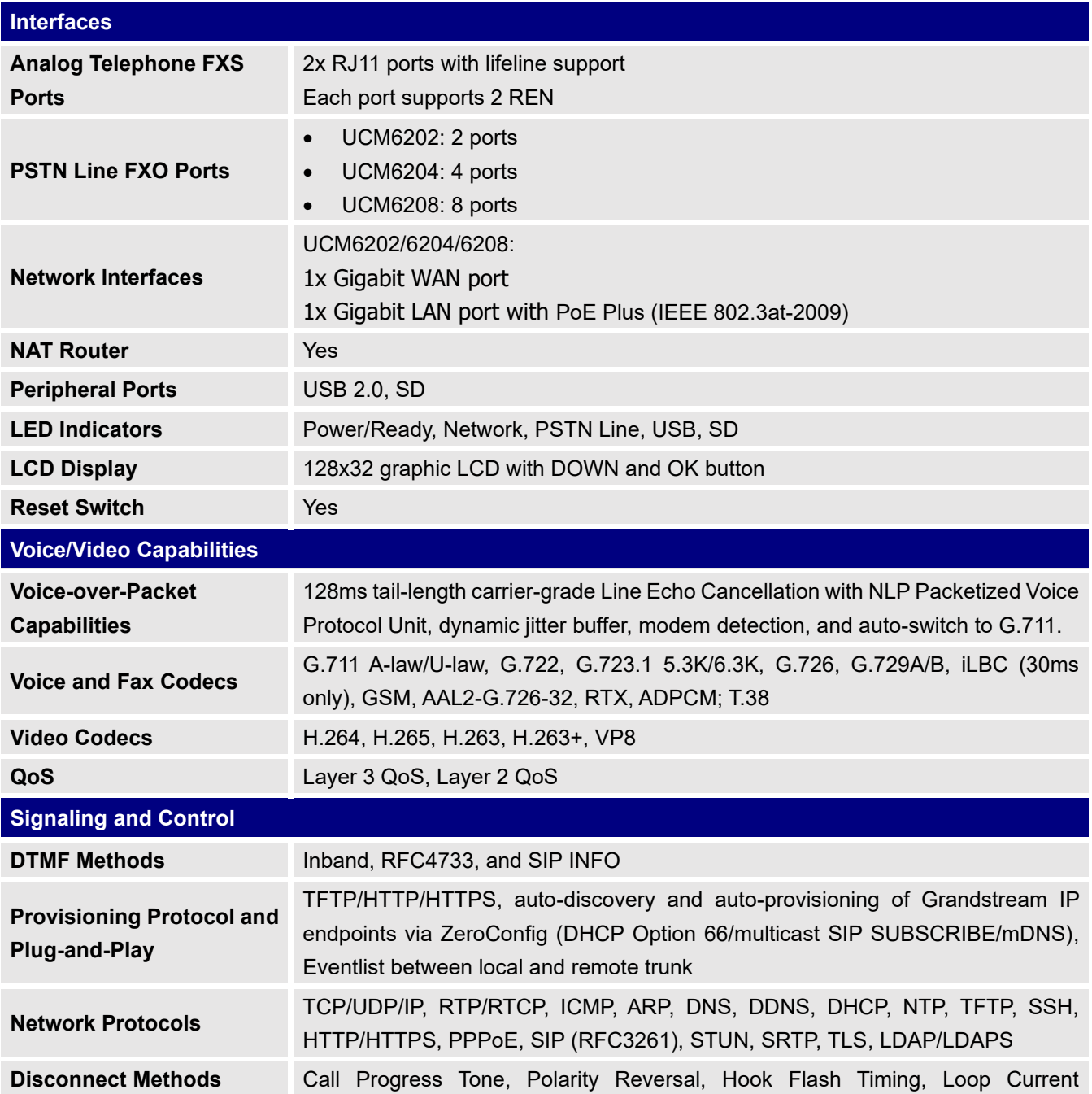

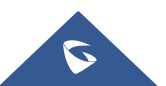

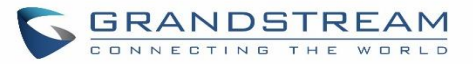

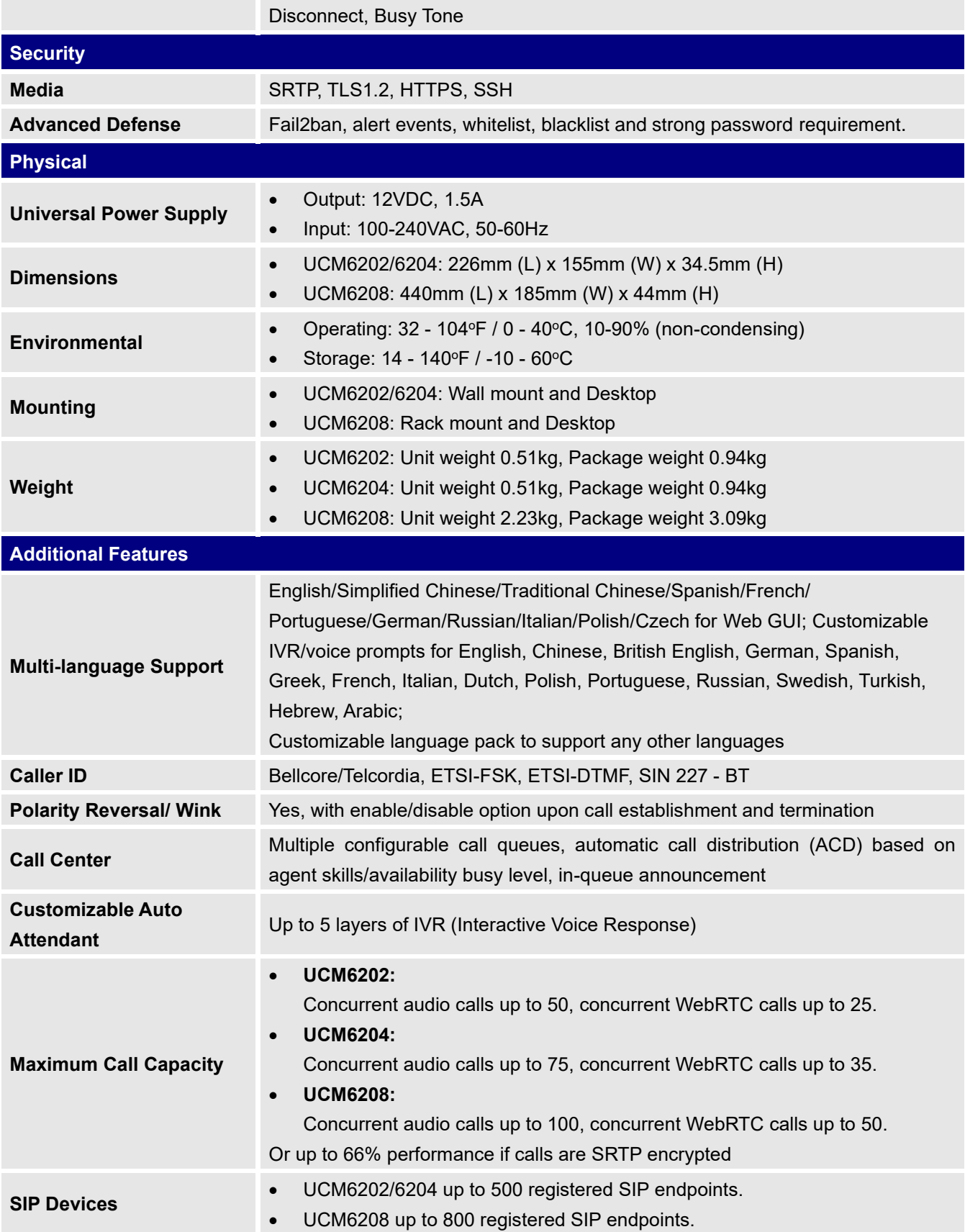

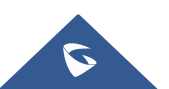

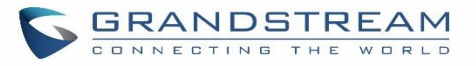

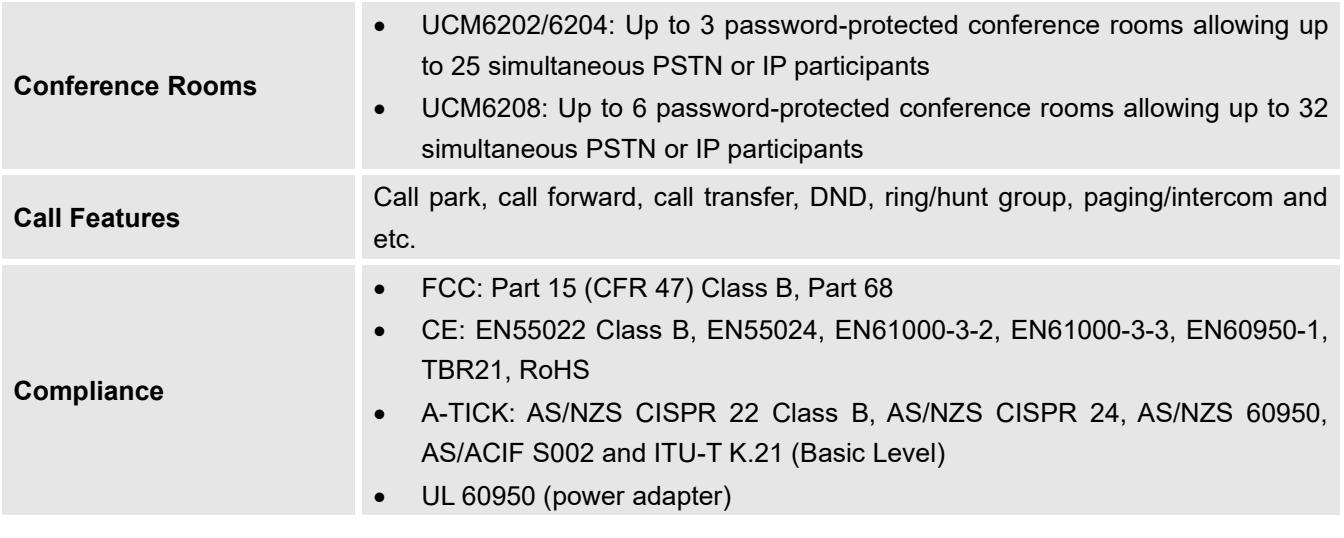

# $\overline{\mathbf{A}}$  Note:

UCM6200 FXS ports lifeline functionality: The UCM6200 FXS interfaces are metallic through to the FXO interfaces. If there is power outage, FXS1 port will fail over to FXO 1 port, FXS 2 port will fail over to FXO 2 port. The user can still access the PSTN connected with the FXO interfaces from FXS interfaces.

---------------------------------------------------------------------------------------------------------------------------------------------------

---------------------------------------------------------------------------------------------------------------------------------------------------

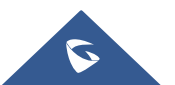

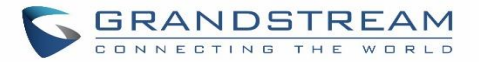

## **INSTALLATION**

Before deploying and configuring the UCM6200 series, the device needs to be properly powered up and connected to a network. This section describes detailed information on installation, connection and warranty policy of the UCM6200 series.

## **Equipment Packaging**

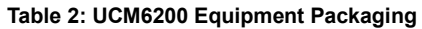

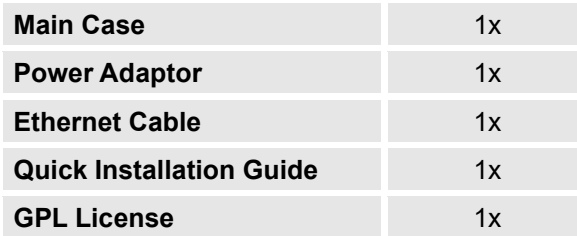

## **Connect Your UCM6200**

**Connect the UCM6202**

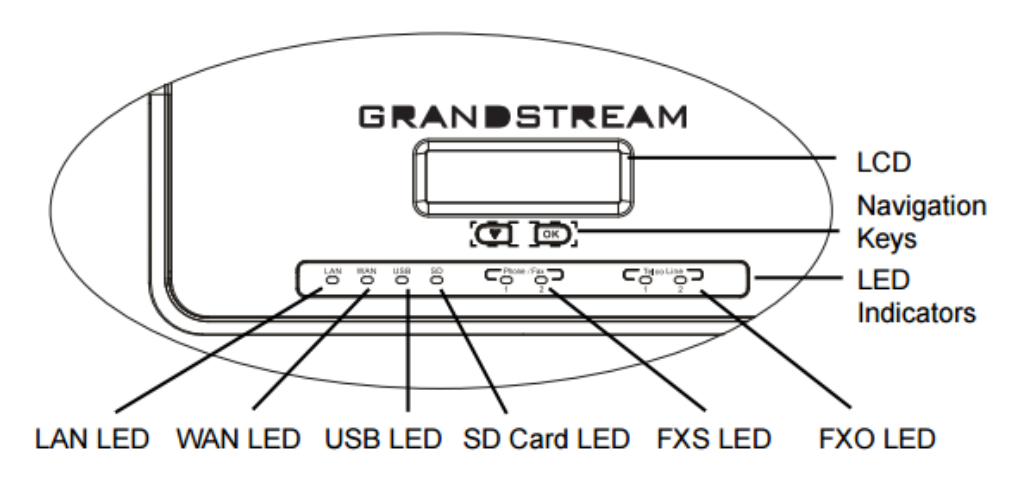

**Figure 1: UCM6202 Front View**

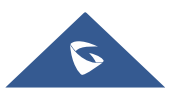

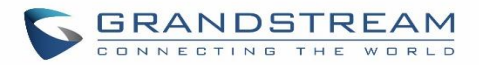

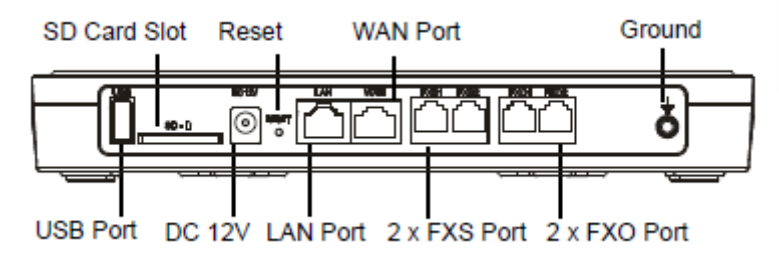

**Figure 2: UCM6202 Back View**

To set up the UCM6202, follow the steps below:

- 1. Connect one end of an RJ-45 Ethernet cable into the WAN port of the UCM6202.
- 2. Connect the other end of the Ethernet cable into the uplink port of an Ethernet switch/hub.
- 3. Connect the 12V DC power adapter into the power jacks located on the back of the UCM6202. It is highly recommended to connect the other end of the plug to a surge protected power outlet.
- 4. Wait for the UCM6202 to boot up. The LCD in the front will show the device hardware information when the boot process is done.
- 5. Once the UCM6202 is successfully connected to network, the LED indicator for WAN in the front will be solid green and the LCD will display the IP address.
- 6. (Optional) Connect PSTN lines from the wall jack to the FXO ports; connect analog lines (phone and Fax) to the FXS ports.

**Note:** The ground screw needs to be connected.

### **Connect the UCM6204**

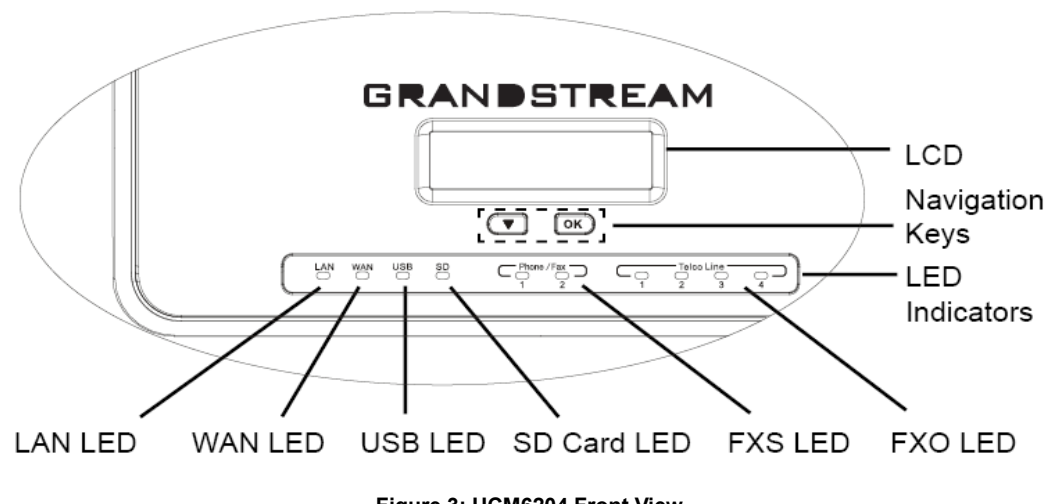

**Figure 3: UCM6204 Front View**

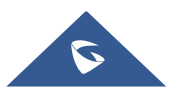

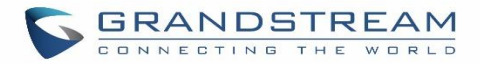

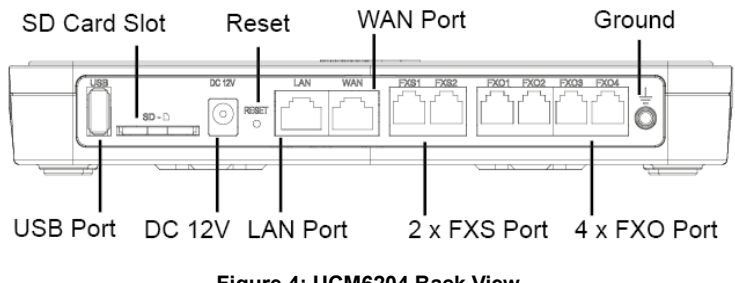

**Figure 4: UCM6204 Back View**

To set up the UCM6204, follow the steps below:

- 1. Connect one end of an RJ-45 Ethernet cable into the WAN port of the UCM6204.
- 2. Connect the other end of the Ethernet cable into the uplink port of an Ethernet switch/hub.
- 3. Connect the 12V DC power adapter into the power jacks located on the back of the UCM6204. It is highly recommended to connect the other end of the plug to a surge protected power outlet.
- 4. Wait for the UCM6204 to boot up. The LCD in the front will show the device hardware information when the boot process is done.
- 5. Once the UCM6204 is successfully connected to network, the LED indicator for WAN in the front will be solid green and the LCD will display the IP address.
- 6. (Optional) Connect PSTN lines from the wall jack to the FXO ports; connect analog lines (phone and Fax) to the FXS ports.
- 7. **Note:** The ground screw needs to be connected.

#### **Connect the UCM6208**

To set up the UCM6208, follow the steps below:

- 1. Connect one end of an RJ-45 Ethernet cable into the WAN port of the UCM6208.
- 2. Connect the other end of the Ethernet cable into the uplink port of an Ethernet switch/hub.
- 3. Connect the 12V DC power adapter into the power jacks located on the back of the UCM6208. It is highly recommended to connect the other end of the plug to a surge protected power outlet.
- 4. Wait for the UCM6208 to boot up. The LCD in the front will show the device hardware information when the boot process is done.
- 5. Once the UCM6208 is successfully connected to network, the LED indicator for NETWORK in the front will be solid green and the LCD will display the IP address.
- 6. (Optional) Connect PSTN lines from the wall jack to the FXO ports; connect analog lines (phone and Fax) to the FXS ports.

**Note:** The ground screw needs to be connected.

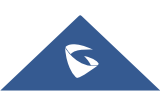

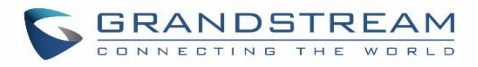

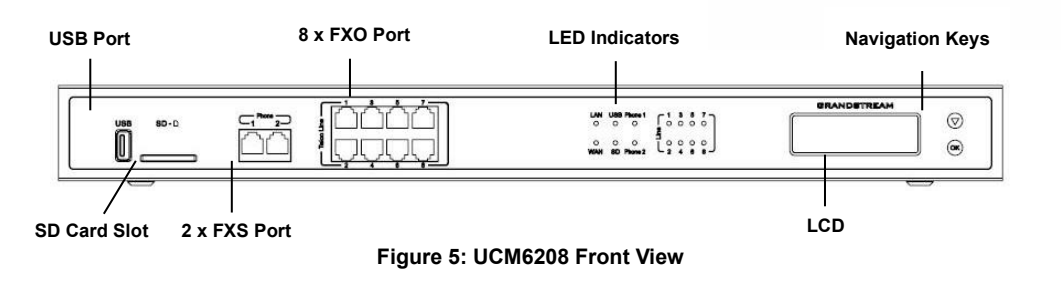

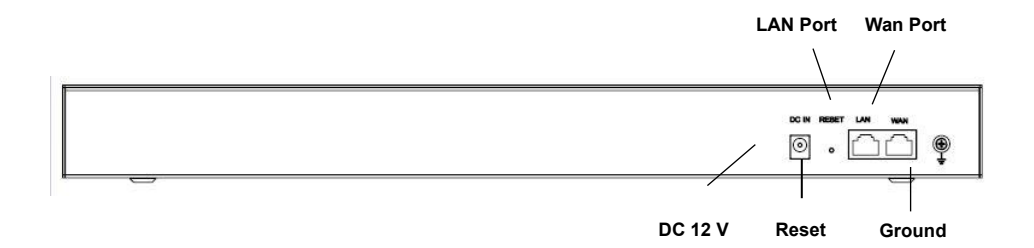

**Figure 6: UCM6208 Back View**

### **Safety Compliances**

The UCM6200 series IP PBX complies with FCC/CE and various safety standards. The UCM6200 power adapter is compliant with the UL standard. Use the universal power adapter provided with the UCM6200 package only. The manufacturer's warranty does not cover damages to the device caused by unsupported power adapters.

#### **Warranty**

If the UCM6200 series IP PBX was purchased from a reseller, please contact the company where the device was purchased for replacement, repair or refund. If the device was purchased directly from Grandstream, contact our Technical Support Team for an RMA (Return Materials Authorization) number before the product is returned. Grandstream reserves the right to remedy warranty policy without prior notification.

## **Warning:**

Use the power adapter provided with the UCM6200 series IP PBX. Do not use a different power adapter as this may damage the device. This type of damage is not covered under warranty.

---------------------------------------------------------------------------------------------------------------------------------------------------

---------------------------------------------------------------------------------------------------------------------------------------------------

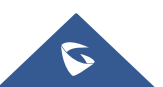

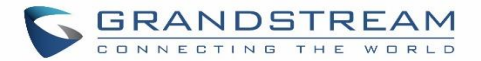

## **GETTING STARTED**

To get started with the UCM6200 setup process, use the following available interfaces: LCD display, LED indicators, and web portal.

- The LCD display shows hardware, software, and network information and can be navigated via the DOWN and OK buttons next to the display. From here, users can configure basic network settings, run diagnostic tests, and factory reset.
- The LED indicators at the front of the device provides interface connection and activity status.
- The web portal (may also be referred to as web UI in this guide) is the primary method of configuring the UCM.

This section will provide step-by-step instructions on how to use these interfaces to quickly set up the UCM and start making and receiving calls with it.

## **Use the LCD Menu**

#### • **Idle Screen**

Once the device has booted up completely, the LCD will show the UCM model, hardware version (e.g., V1.4A), and IP address. Upon menu key press timeout (15 seconds), the screen will default back to this information. Pressing the DOWN button will show the system time.

#### • **Menu**

 Pressing the OK button will show the main menu. All available menu options are found in *[Table* [3: LCD](#page-51-0)  [Menu Options](#page-51-0)*].*

#### • **Menu Navigation**

Pressing the DOWN button will scroll through the menu options. Press the OK button to select an option.

#### • **Exit**

Selecting the Back option will return to the previous menu. For the Device Info, Network Info, and Web Info screens that have no Back option, pressing the OK button will return to the previous menu.

#### • **LCD Backlight**

The LCD backlight will turn on upon button press and will go off when idle for 30 seconds.

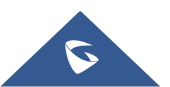

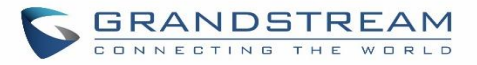

The following table summarizes the layout of the LCD menu of UCM.

<span id="page-51-0"></span>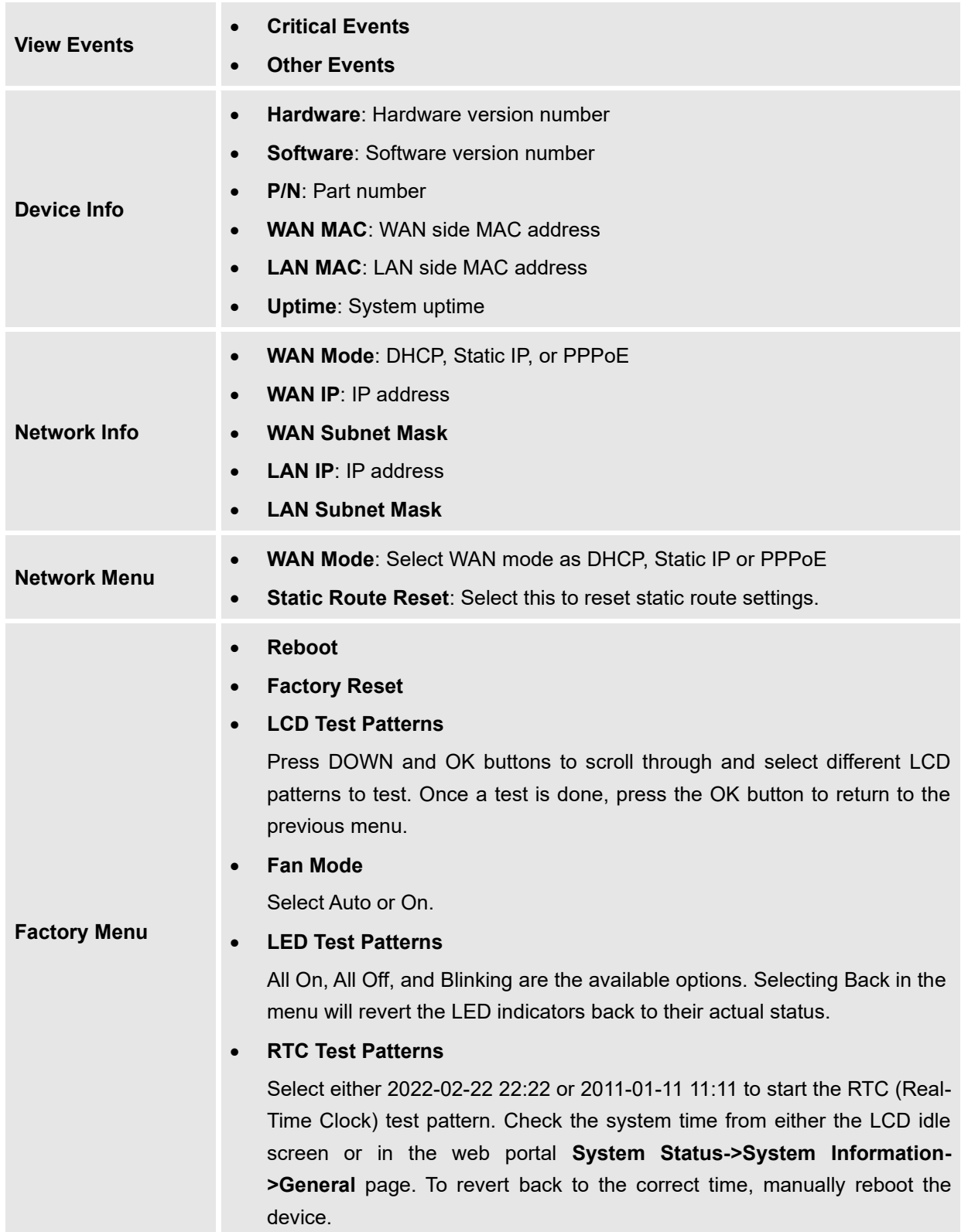

#### **Table 3: LCD Menu Options**

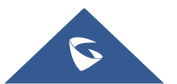

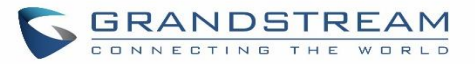

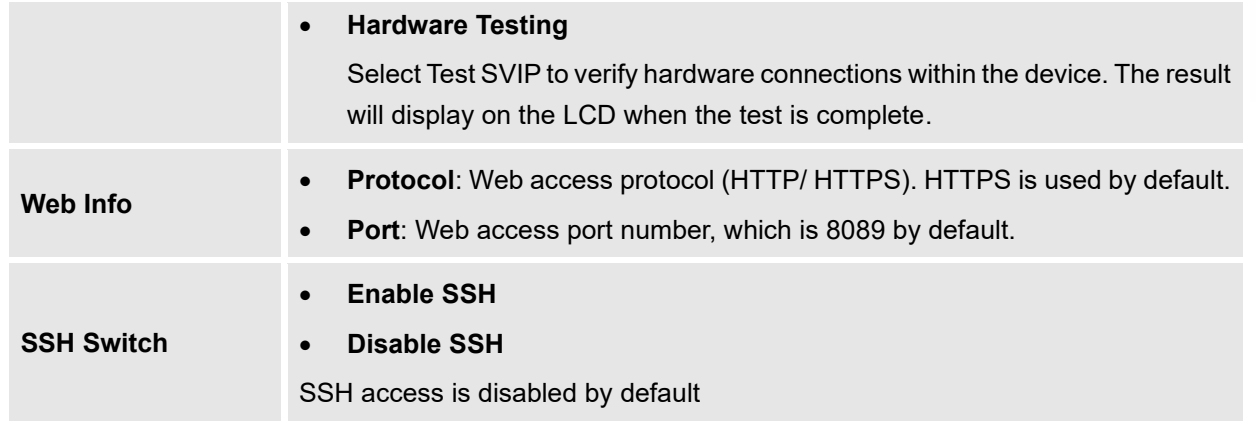

## **Use the LED Indicators**

The UCM6200 has LED indicators in the front to display connection status. The following table shows the status definitions.

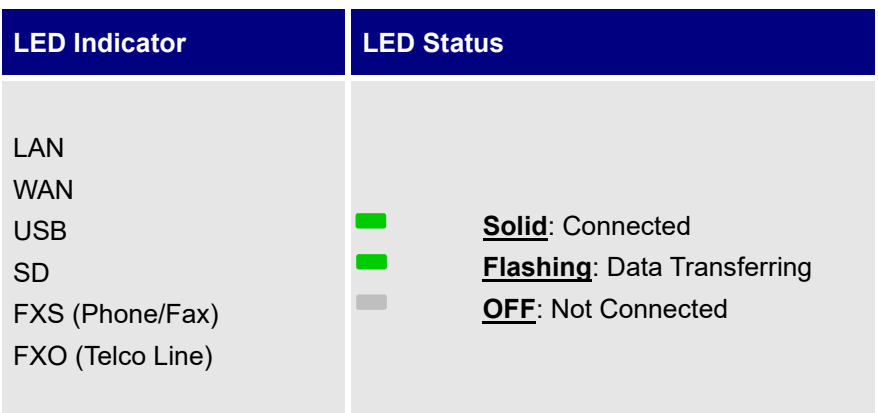

#### **Table 4: UCM6202/UCM6204 LED Indicators**

#### **Table 5: UCM6208 LED Indicators**

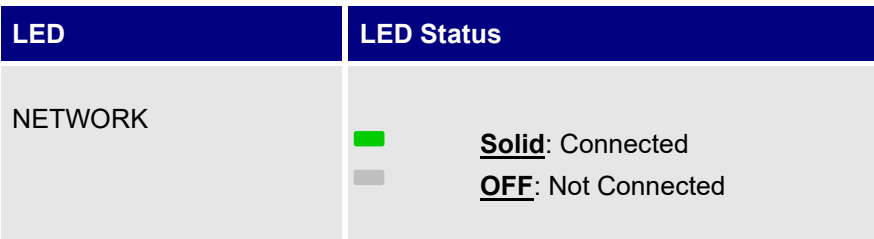

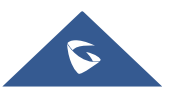

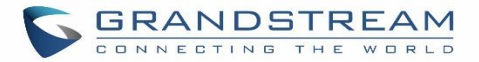

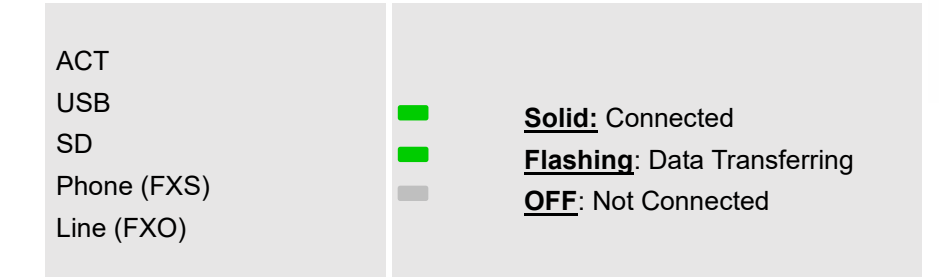

## **Using the Web UI**

#### **Accessing the Web UI**

The UCM's web server responds to HTTP/HTTPS GET/POST requests. Embedded HTML pages allow users to configure the device through a web browser such Microsoft IE (version 8+), Mozilla Firefox, Google Chrome, etc. To access the UCM's web portal, follow the steps below:

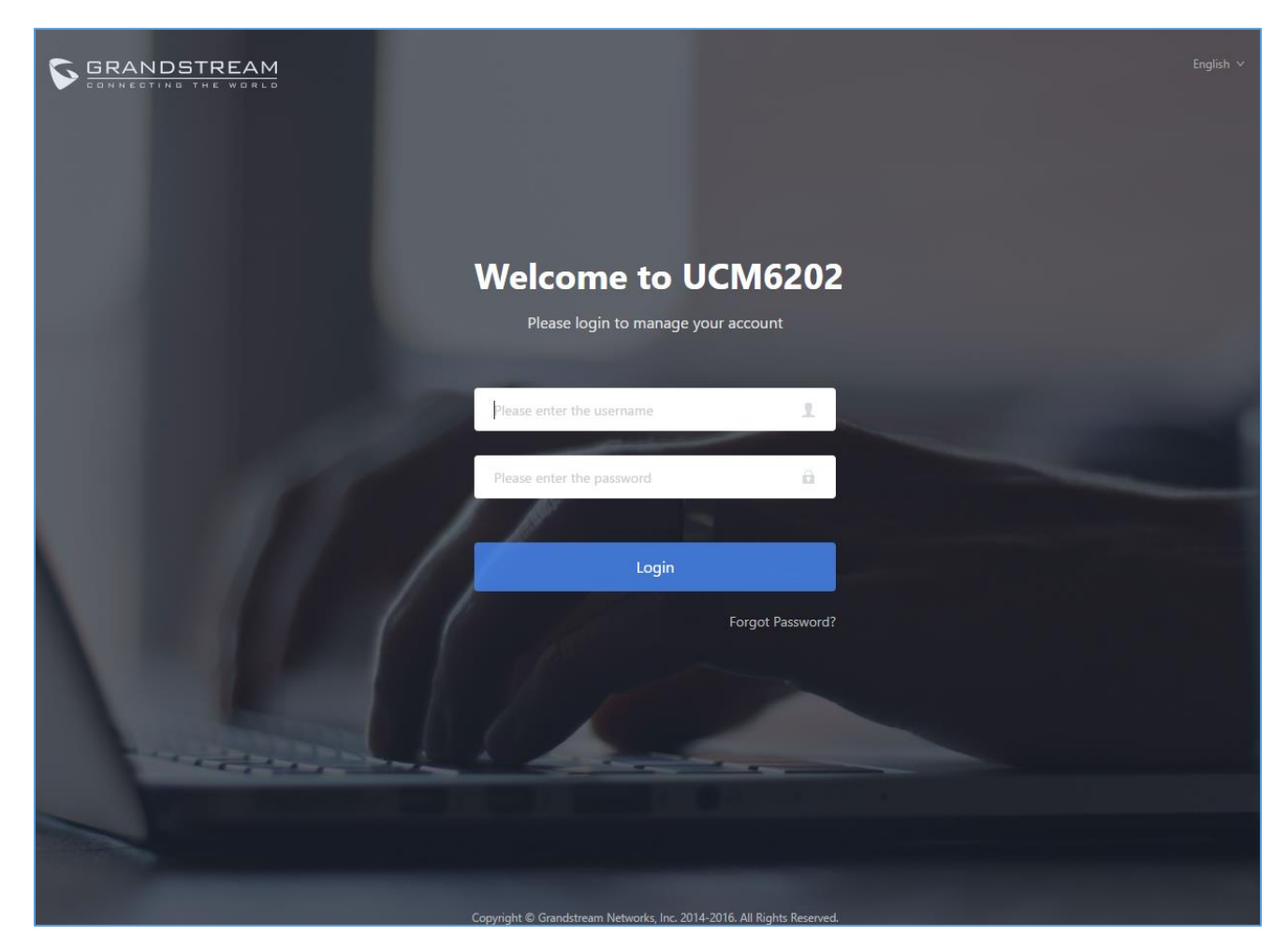

**Figure 7: UCM6202 Web GUI Login Page**

1. Make sure your computer is on the same network as the UCM.

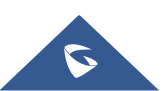

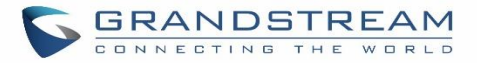

- 2. Make sure that the UCM's IP address is displayed on its LCD.
- 3. Enter the UCM's IP address into a web browsers' address bar. The login page should appear (please see the above image).
- 4. Enter default administrator username "admin" and password.

**Note**: Units manufactured starting January 2017 have a unique random password printed on the sticker located on the back of the unit. It is highly recommended to change the default password after logging in for the first time. Older units have default password "admin".

---------------------------------------------------------------------------------------------------------------------------------------------------

# **Note:**

By default, the UCM6200 has **Redirect From Port 80** enabled. As such, if users type in the UCM6200 IP address in the web browser, the web page will be automatically redirected to the page using HTTPS and port 8089. For example, if the LCD shows 192.168.40.167, and 192.168.40.167 is entered into the web browser, the web page will be redirected to: https://192.168.40.167:8089

<span id="page-54-0"></span>----------------------------------------------------------------------------------------------------

The option **Redirect From Port 80** can be found in the **System Settings**→**HTTP Server** page.

#### **Setup Wizard**

After logging into the UCM web portal for the first time, the setup wizard will guide the user through basic configurations such as time zone, network settings, trunks, and routing rules**.**

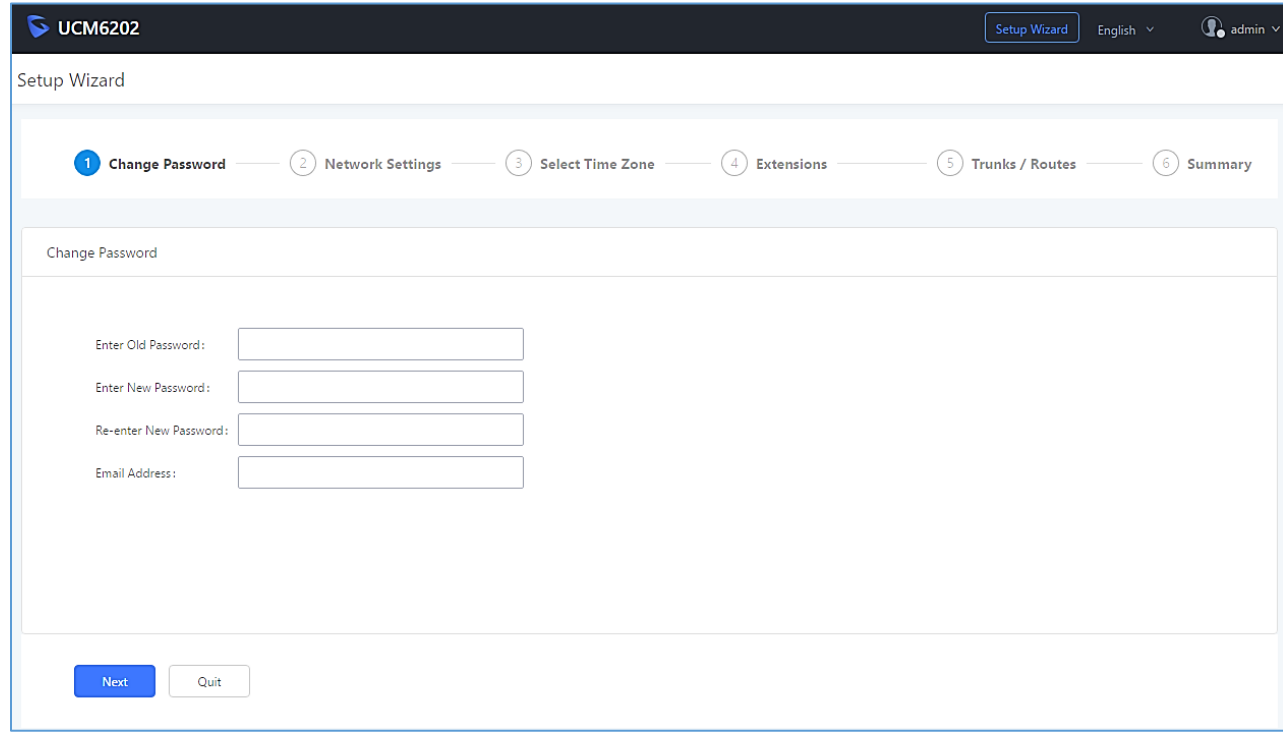

**Figure 8: UCM6200 Setup Wizard**

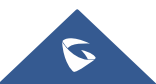

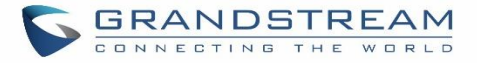

The setup wizard can be closed and reopened at any time. At the end of the wizard, a summary of the pending configuration changes can be reviewed before applying them.

#### **Main Settings**

There are 8 main sections in the web portal to manage various features of the UCM.

- **System Status:** Displays the dashboard, system information, current active calls, and network status.
- **Extensions/Trunks:** Manages extensions, trunks, and routing rules.
- **Call Features:** Manages various features of the UCM such as the IVR and voicemail.
- **PBX Settings:** Manages the settings related to PBX functionality such as SIP settings and interface settings.
- **System Settings:** Manages the settings related to the UCM system itself such as network and security settings.
- **CDR:** Contains the call detail records, statistics, and audio recordings of calls processed by the UCM.
- **Value-Added Features:** Manages the settings of features unrelated to core PBX functionality such as Zero Config provisioning and CRM/PMS integrations.
- **Maintenance:** Manages settings and logs related to system management and maintenance such as user management, activity logs, backup settings, upgrade settings and troubleshooting tools.

#### **Web GUI Languages**

Currently the UCM6200 series Web GUI supports *English, Simplified Chinese, Traditional Chinese, Spanish, French, Portuguese, Russian, Italian, Polish, German, Turkish and Czech.*

Users can select the UCM's web UI display language in the top-right corner of the page.

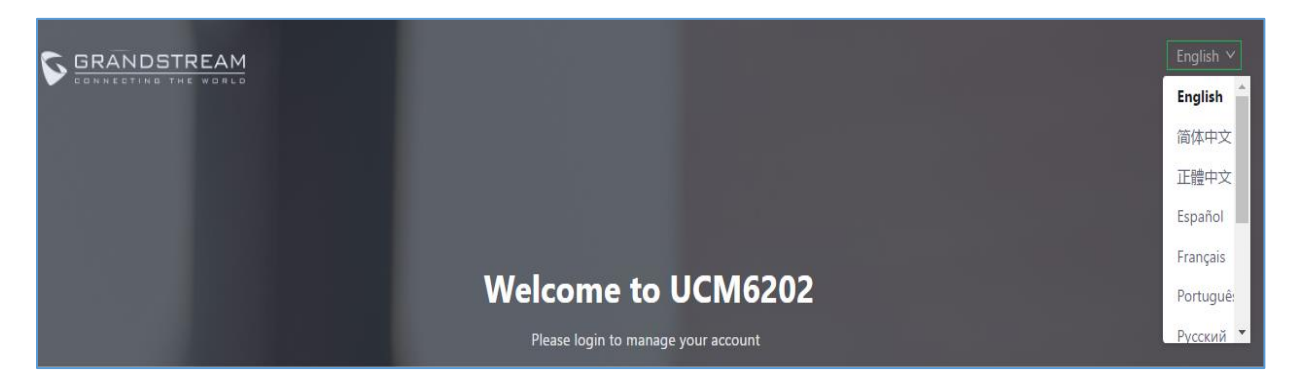

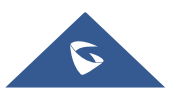

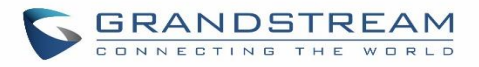

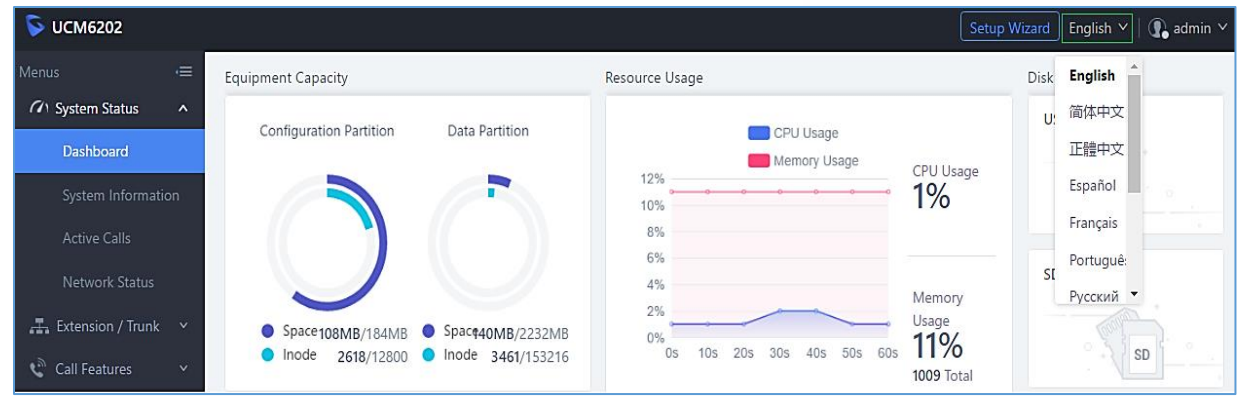

**Figure 9: UCM6200 Web GUI Language**

#### **Web GUI Search Bar**

Users can search for options in the web portal with the search bar on the top right of the page.

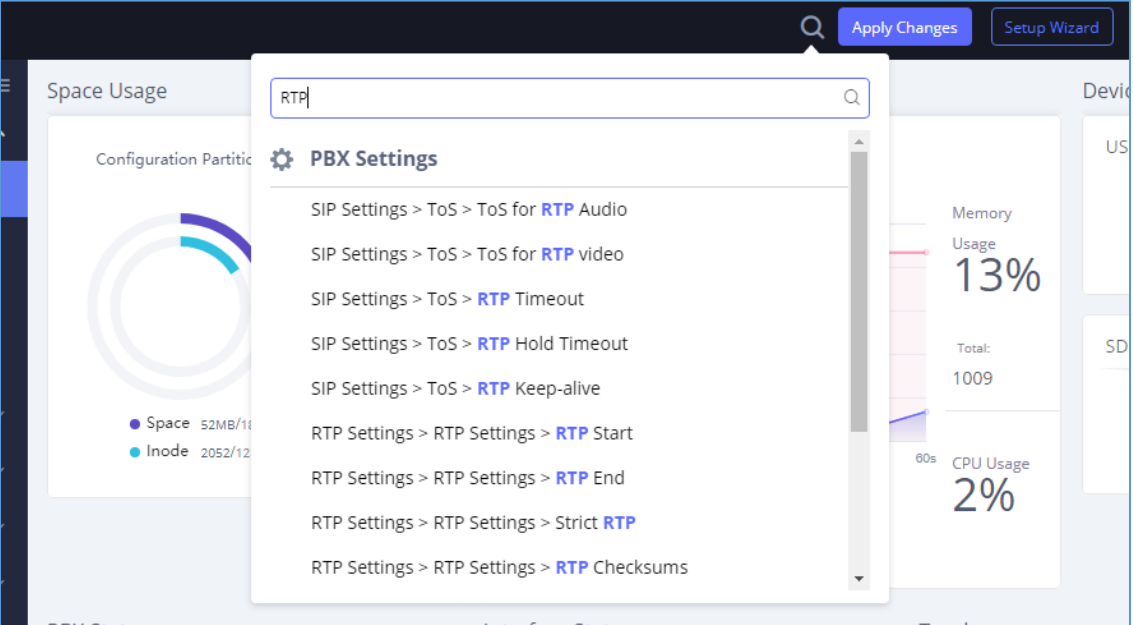

**Figure 10: Web GUI Search Bar**

#### **Saving and Applying Changes**

After making changes to a page, click on the "Save" button to save them and then the "Apply Changes" button that appears to finalize the changes. If a modification requires a reboot, a prompt will appear asking to reboot the device.

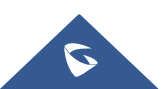

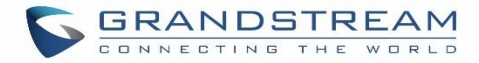

## **Setting Up an Extension**

Power on the UCM6200 and your SIP endpoint. Connect both devices to the same network and follow the steps below to set up an extension.

- 1. Log into the UCM web portal and navigate to **Extension/Trunk->Extensions**
- 2. Click on the "Add" button to start creating a new extension. The Extension and SIP/IAX Password information will be used to register to this extension. To set up voicemail, the Voicemail Password will be required.
- 3. To register an endpoint to this extension, go into your endpoint's web UI and edit the desired account. Enter the newly created extension's number, SIP user ID, and password into their corresponding fields on the endpoint. Enter the UCM's IP address into the SIP server field. If setting up voicemail, enter \*97 into the Voice Mail Access Number field. This field may be named differently on other devices.
- 4. To access the extension's voicemail, use the newly registered extension to dial \*97 and access the personal voicemail system. Once prompted, enter the voicemail password. If successful, you will now be prompted with various voicemail options.
- 5. You have now set up an extension on an endpoint.

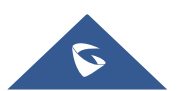

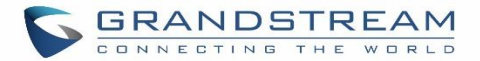

## **SYSTEM SETTINGS**

This section will explain the available system-wide parameters and configuration options on the UCM62xx. This includes settings for the following items: HTTP server, network, OpenVPN, DDNS, LDAP server and email server.

#### **HTTP Server**

The UCM6200's embedded web server responds to HTTP/HTTPS GET/POST requests and allows users to configure the UCM via web browsers such as Microsoft IE, Mozilla Firefox, and Google Chrome. By default, users can access the UCM by just typing its IP address into a browser address bar. The browser will automatically be redirected to HTTPS using port 8089. For example, typing in "192.168.40.50" into the address bar will redirect the browser to "https://192.168.40.50:8089". This behavior can be changed in the **System Settings->HTTP Server** page.

<span id="page-58-1"></span>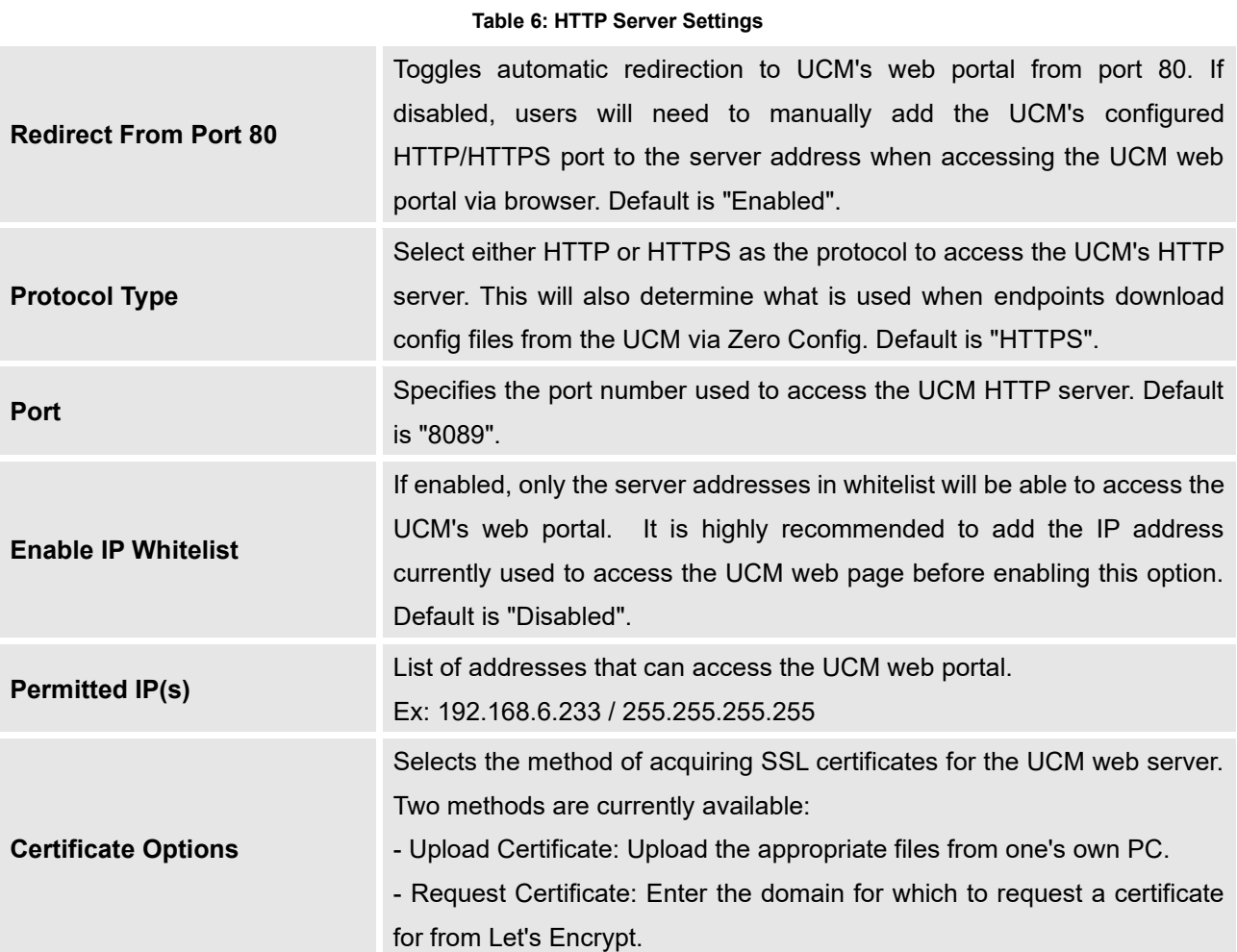

<span id="page-58-0"></span>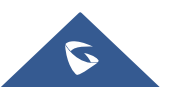

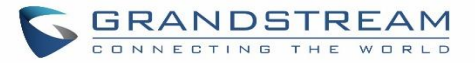

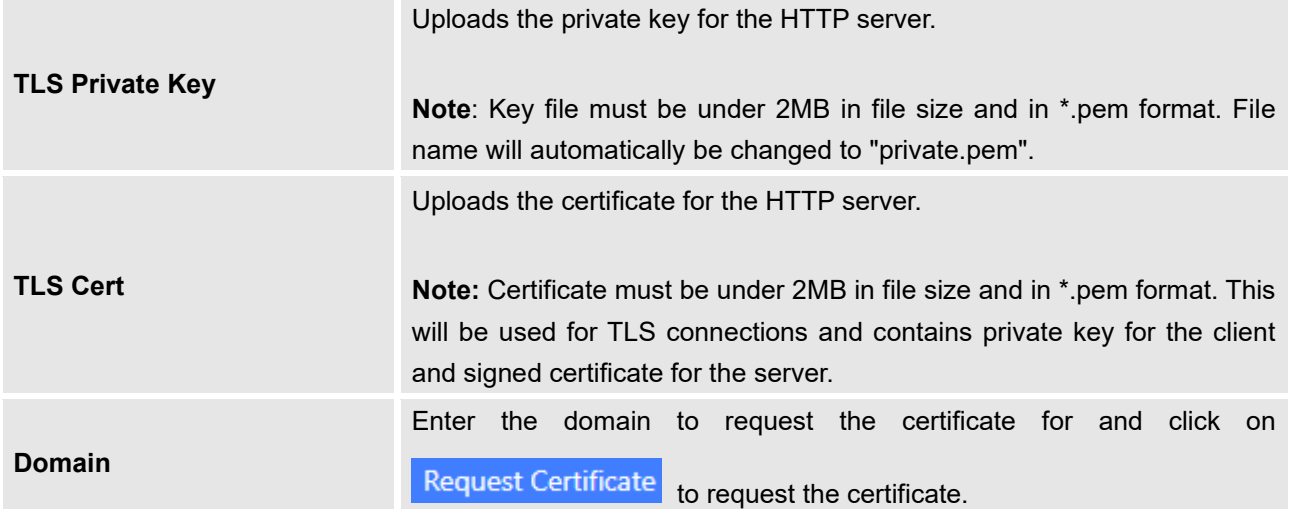

If the protocol or port has been changed, the user will be logged out and redirected to the new URL.

### **Network Settings**

After successfully connecting the UCM6200 to the network for the first time, users could login the Web GUI and go to **System Settings**→**Network Settings** to configure the network parameters for the device.

• UCM6200 supports Route/Switch/Dual mode functions.

In this section, all the available network setting options are listed for all models. Select each tab in Web GUI→**System Settings**→**Network Settings** page to configure LAN settings, WAN settings, 802.1X and Port Forwarding.

#### **Basic Settings**

Please refer to the following tables for basic network configuration parameters on UCM6202, UCM6204 and UCM6208, respectively.

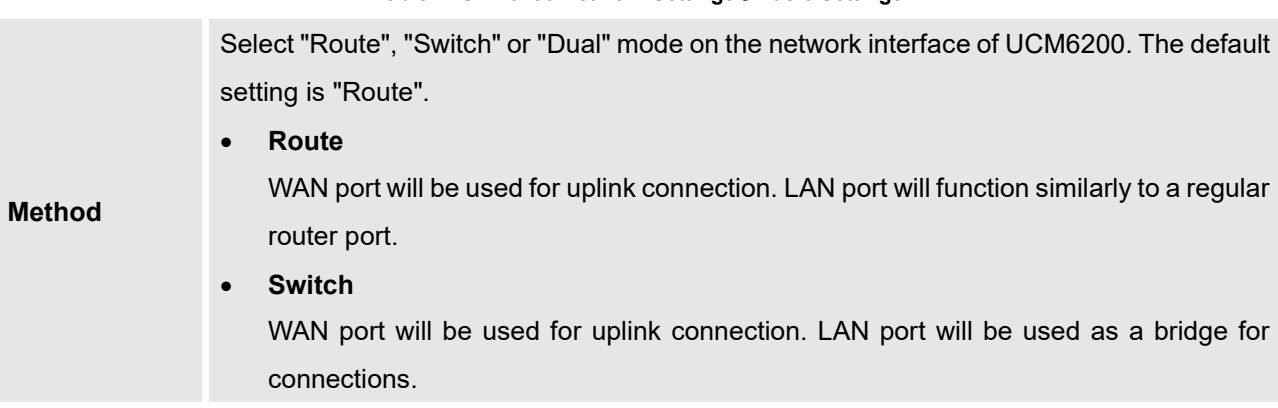

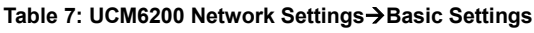

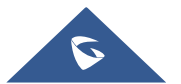

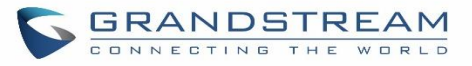

<span id="page-60-0"></span>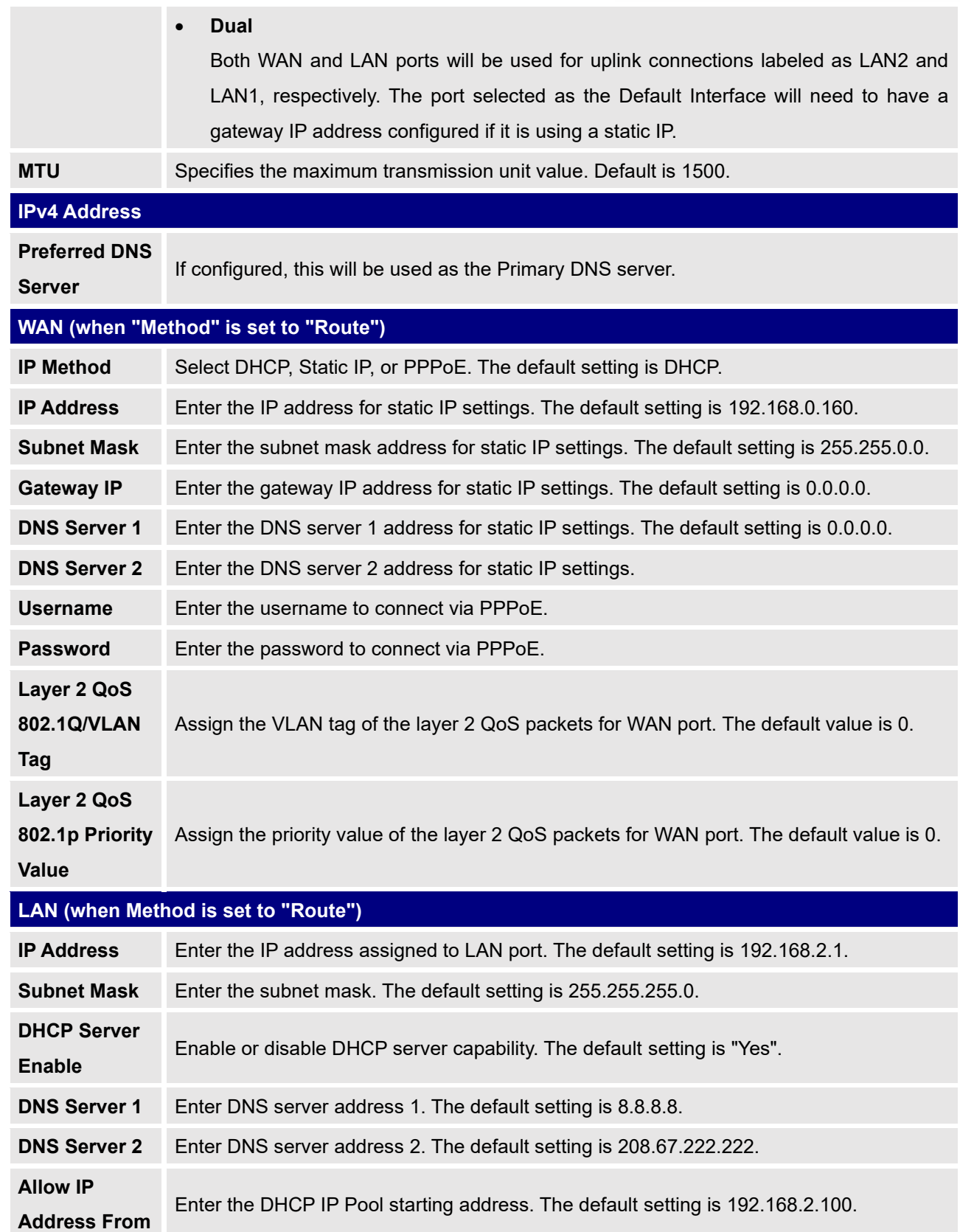

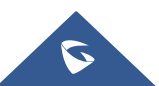

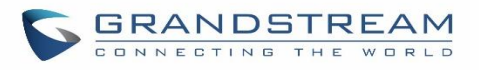

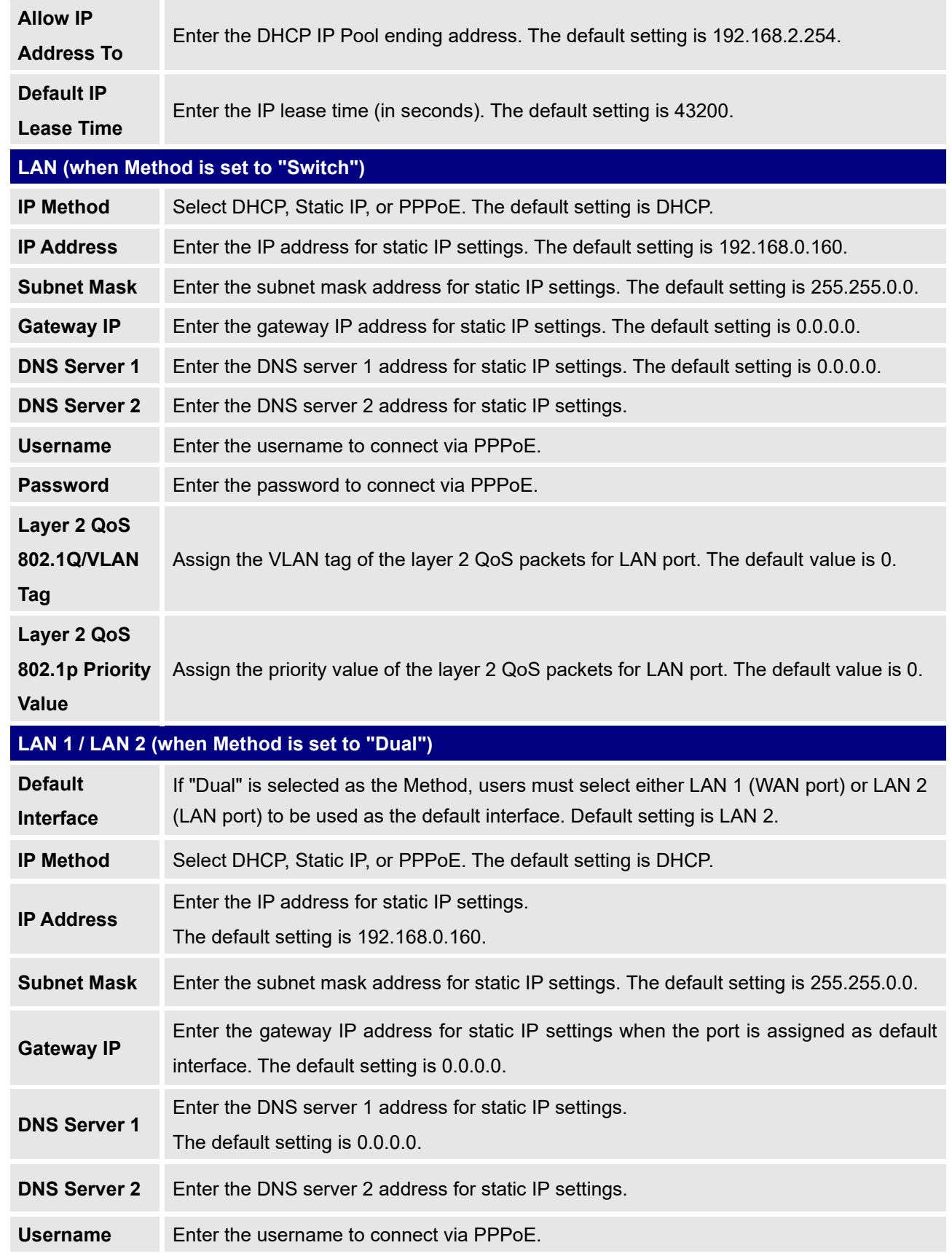

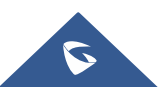

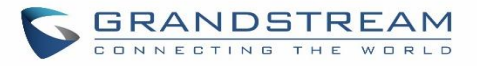

<span id="page-62-0"></span>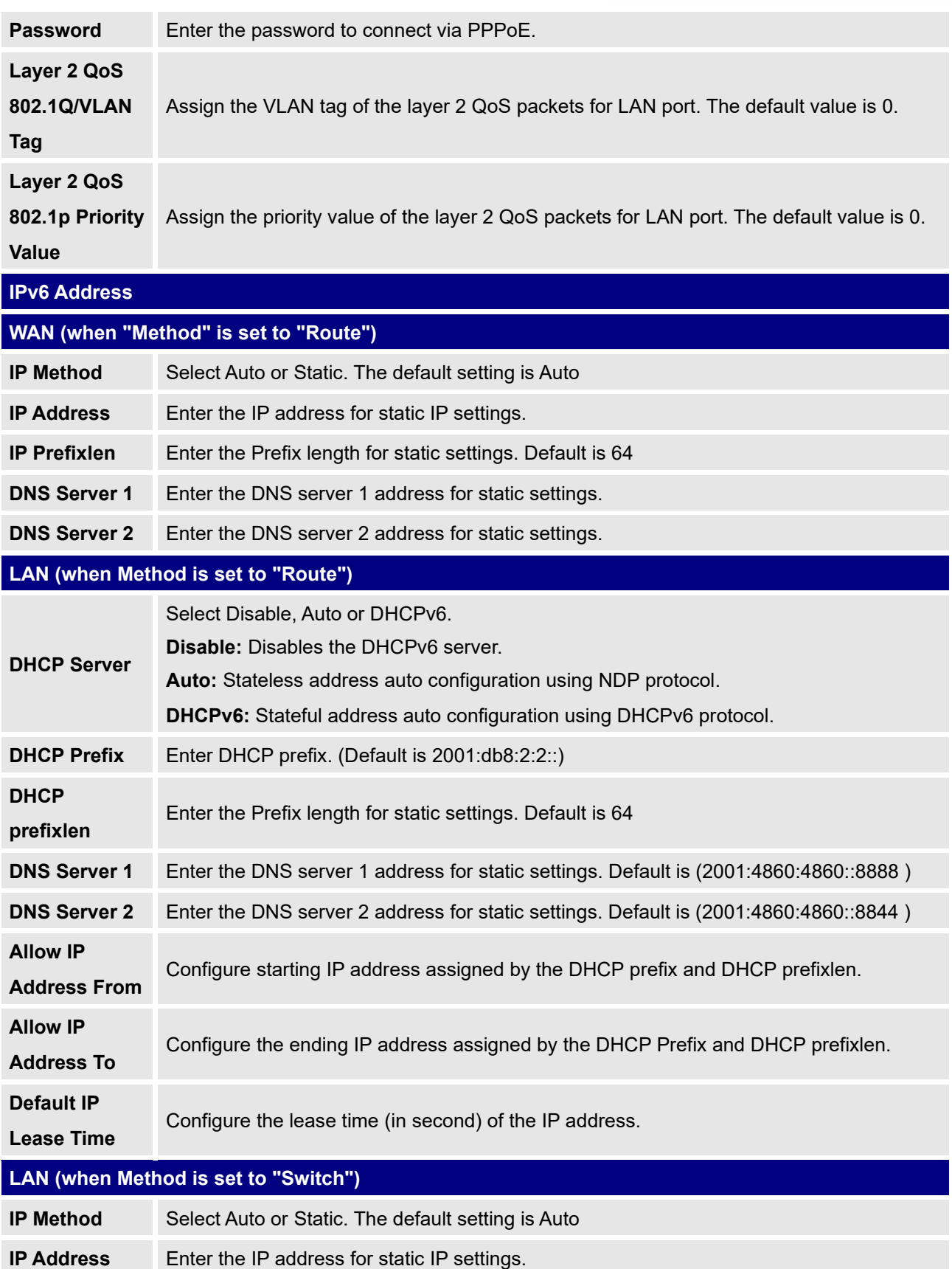

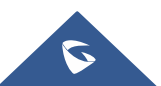

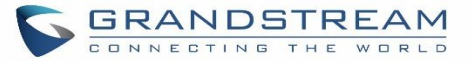

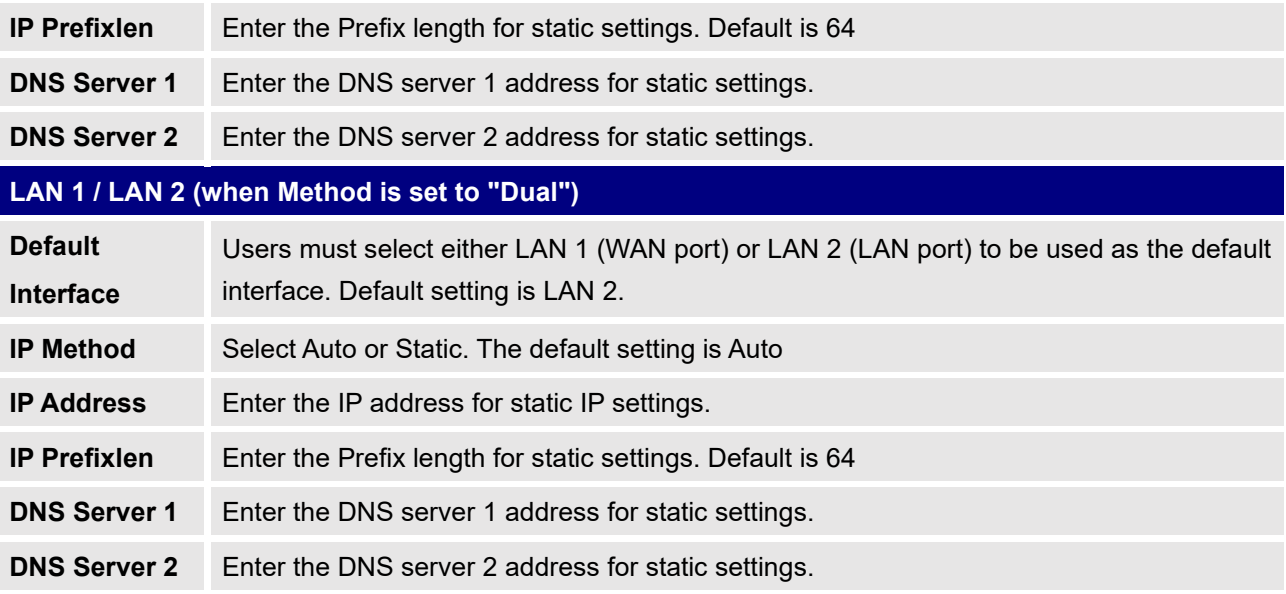

#### • **Method: Route**

When the UCM6200 has, method set to Route in network settings, WAN port interface is used for uplink connection and LAN port interface is used as a router. Please see the sample diagram below.

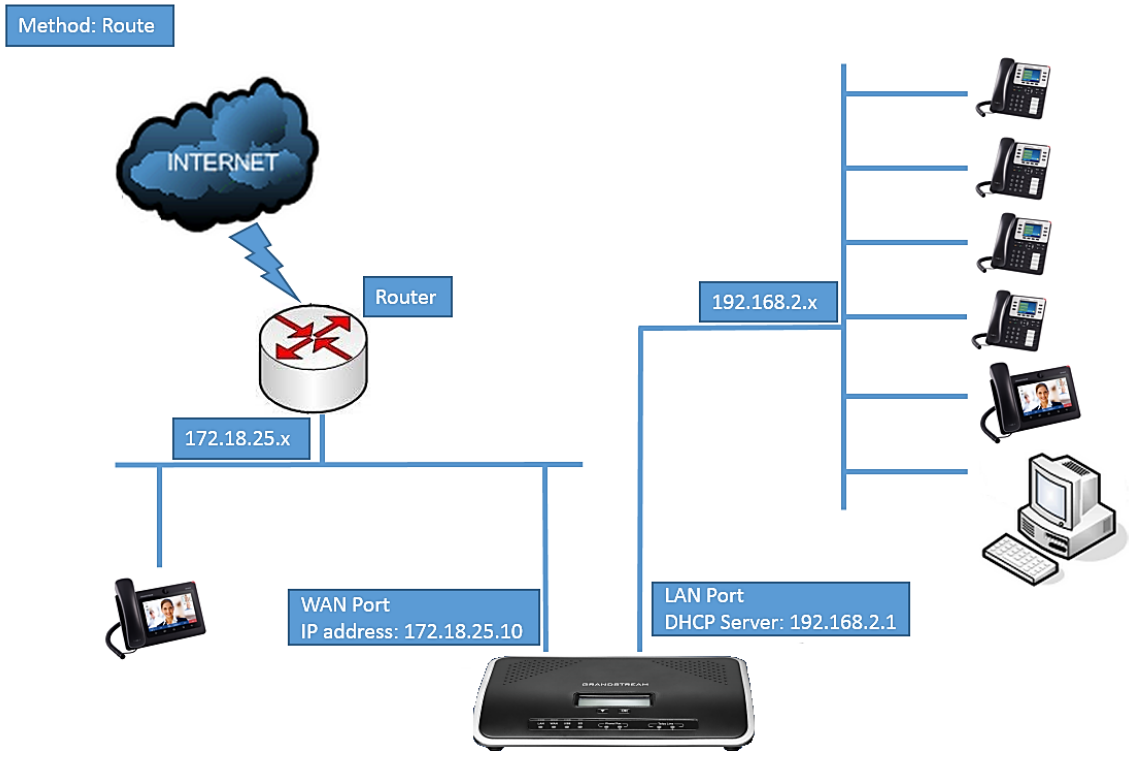

**Figure 11: UCM6202 Network Interface Method: Route**

#### • **Method: Switch**

WAN port interface is used for uplink connection; LAN port interface is used as room for PC connection.

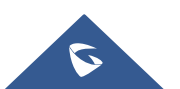

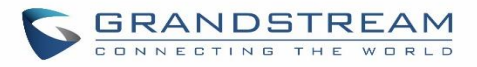

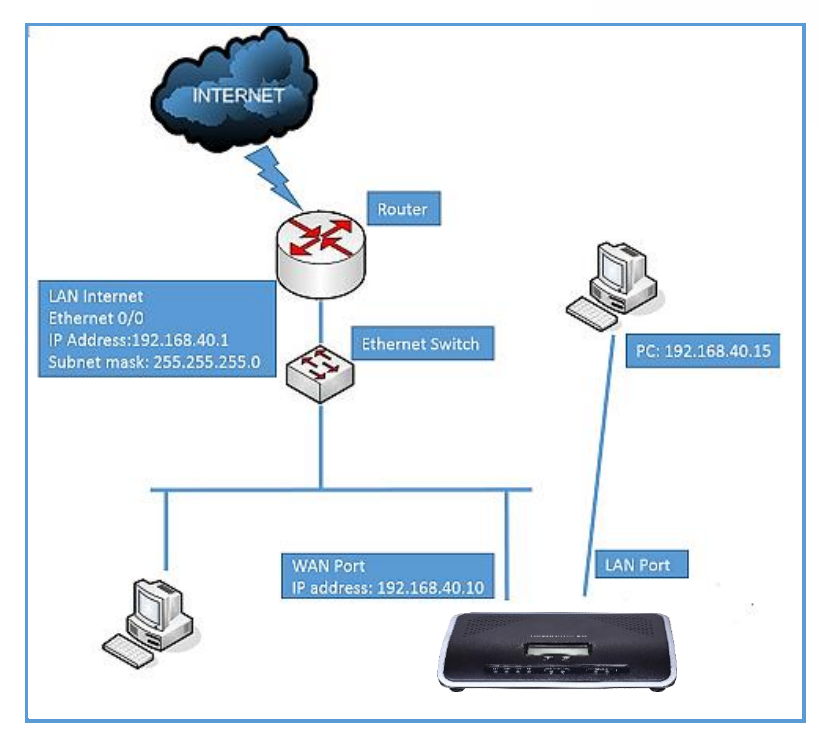

**Figure 12: UCM6202 Network Interface Method: Switch**

• **Method: Dual**

Both WAN port and LAN port are used for uplink connection. Users will need assign LAN 1 or LAN 2 as the default interface in option "Default Interface" and configure "Gateway IP" if static IP is used for this interface.

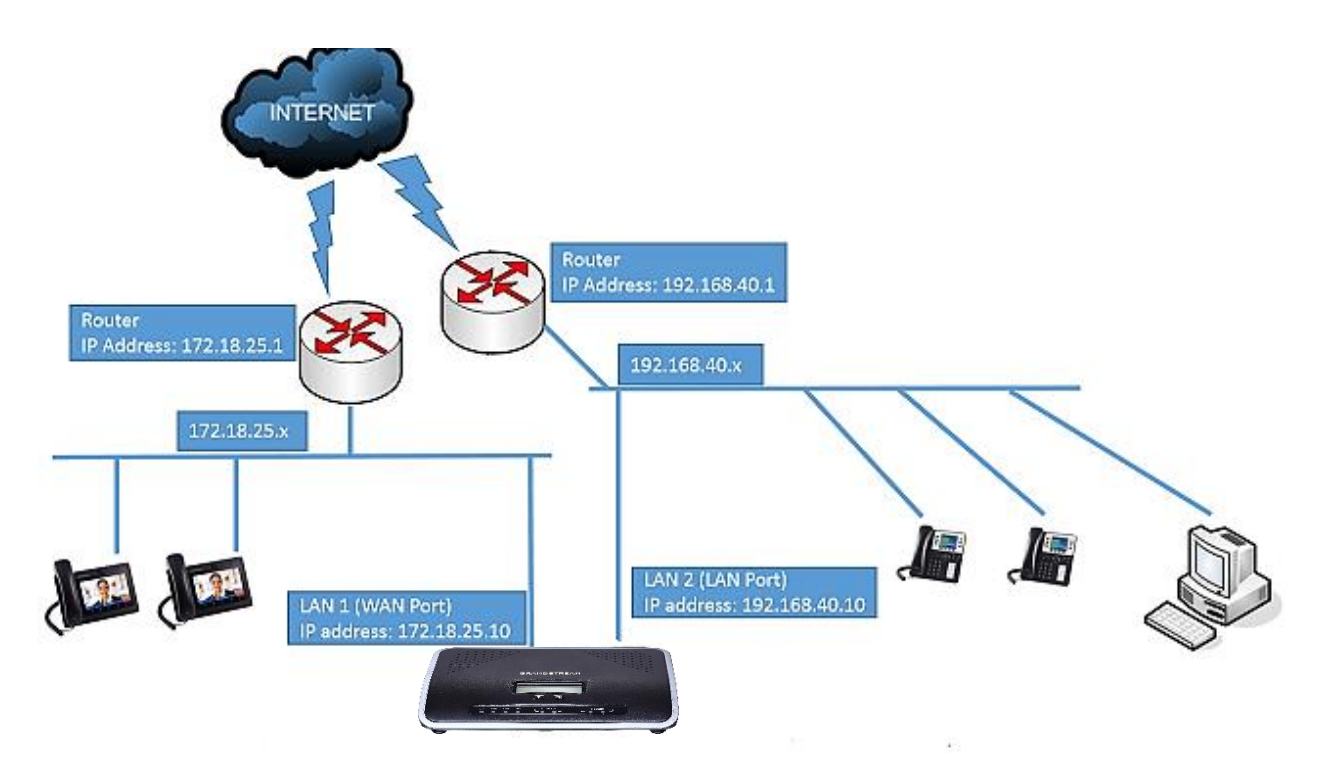

**Figure 13: UCM6202 Network Interface Method: Dual**

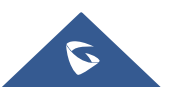

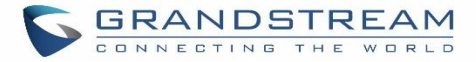

#### <span id="page-65-0"></span>**DHCP Client List**

This page lists all the detected devices on the LAN and the IP addresses that were provided to them. Additionally, users can manually link a MAC address to an IP address.

When devices receive IP addresses from the UCM's DHCP server, they will be listed in the **System Settings- >Network Settings->DHCP Client List** page as shown below.

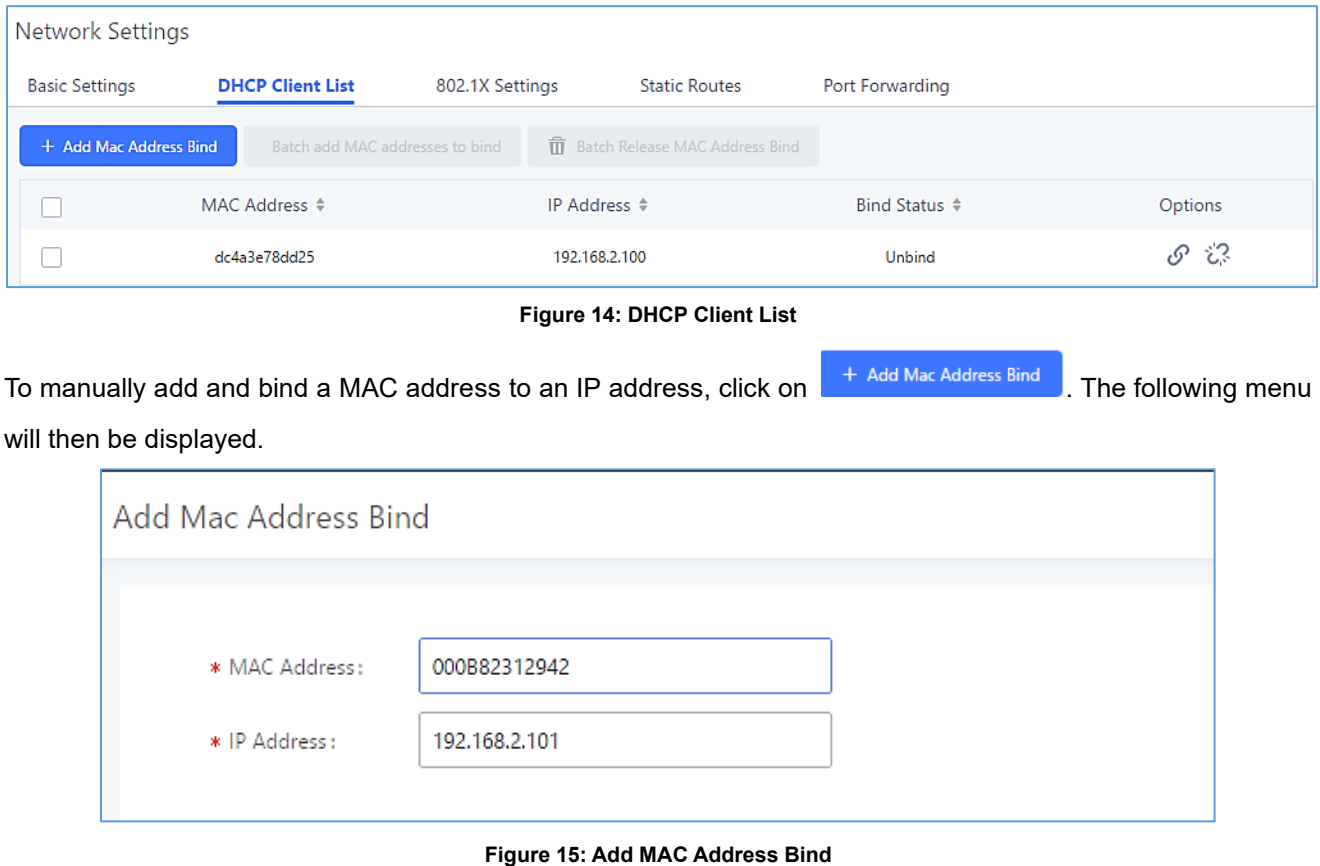

Enter the device's MAC address and the IP address to bind it to. This IP address must be in the UCM's DHCP range.

To bind multiple existing MAC addresses that are in the list to their respective IP addresses, check the boxes

next to each MAC address and click on the **butch add MAC addresses to bind** button. A confirmation message will appear on the screen. Click  $\begin{array}{|c|c|} \hline \text{OK} & \text{to bind the addresses.} \hline \end{array}$ 

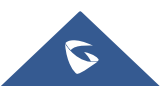

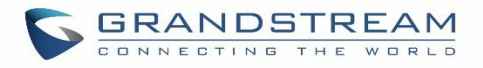

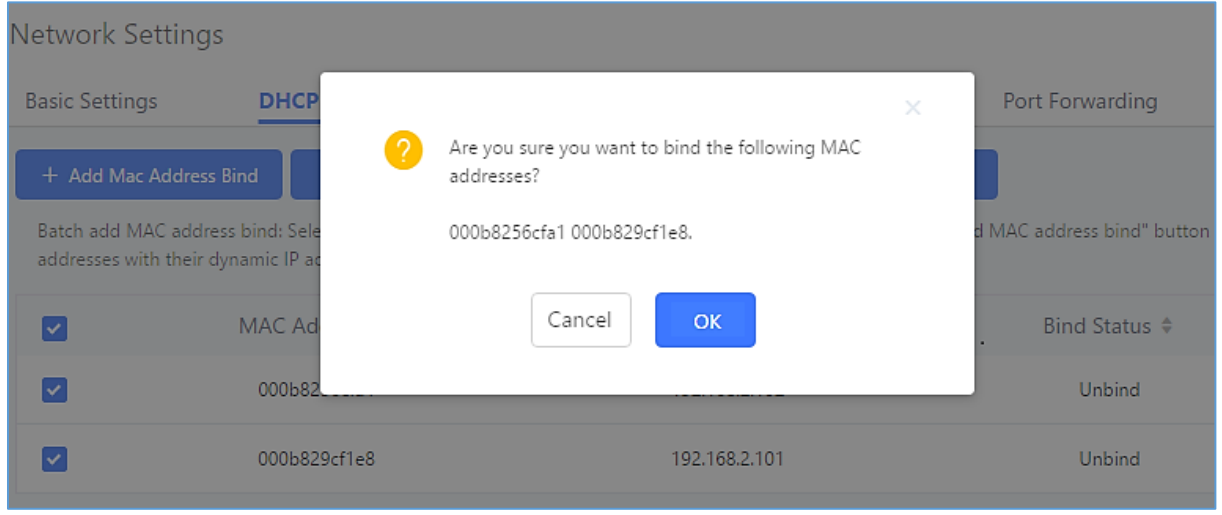

**Figure 16: Batch Add MAC Address Bind**

The Bind Status for the selected MAC addresses should now be changed from "Unbound" to "Bound".

#### **802.1X**

IEEE 802.1X is an IEEE standard for port-based network access control. It provides an authentication mechanism to device before the device can access Internet or other LAN resources. The UCM6200 supports 802.1X as a supplicant/client to be authenticated. The following diagram and figure show UCM6200 use 802.1X mode "EAP-MD5" on WAN port as client in the network to access Internet.

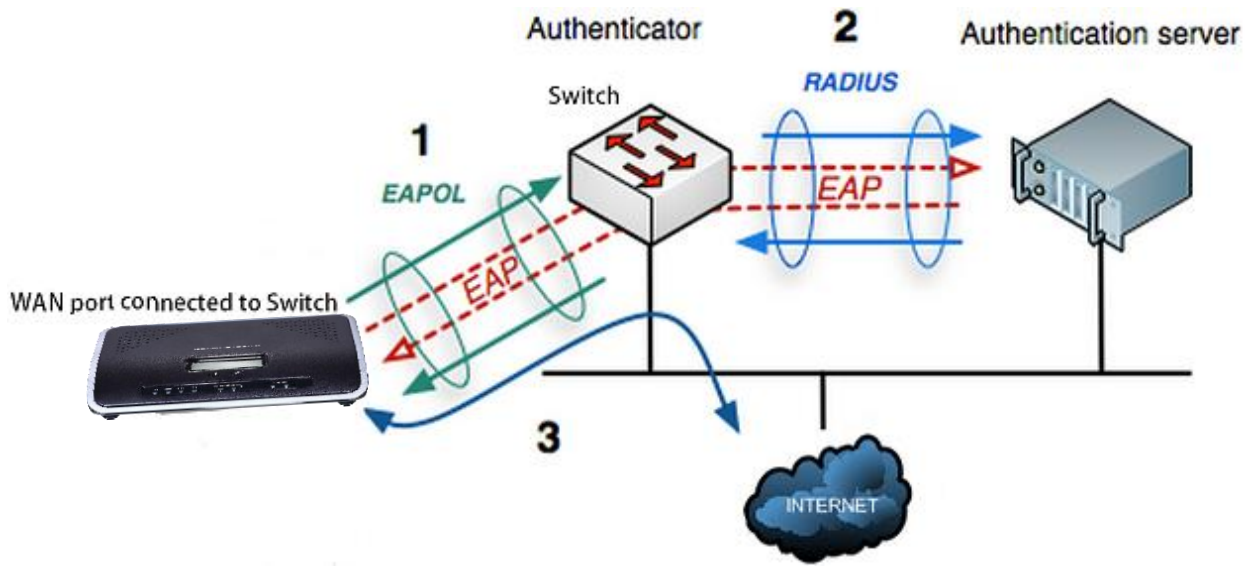

**Figure 17: UCM6200 Using 802.1X as Client**

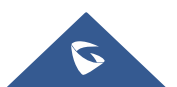

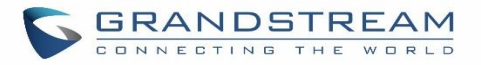

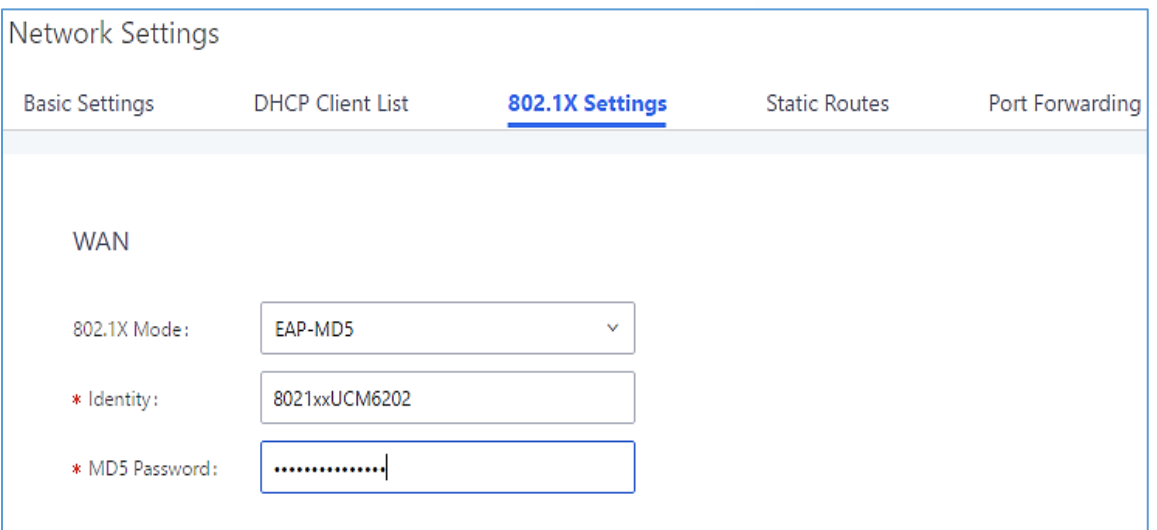

#### **Figure 18: UCM6200 Using 802.1X EAP-MD5**

The following table shows the configuration parameters for 802.1X on UCM6200. Identity and MD5 password are required for authentication, which should be provided by the network administrator obtained from the RADIUS server. If "EAP-TLS" or "EAP-PEAPv0/MSCHAPv2" is used as the 802.1X mode, users will also need to upload 802.1X CA Certificate and 802.1X Client Certificate, which should be also generated from the RADIUS server.

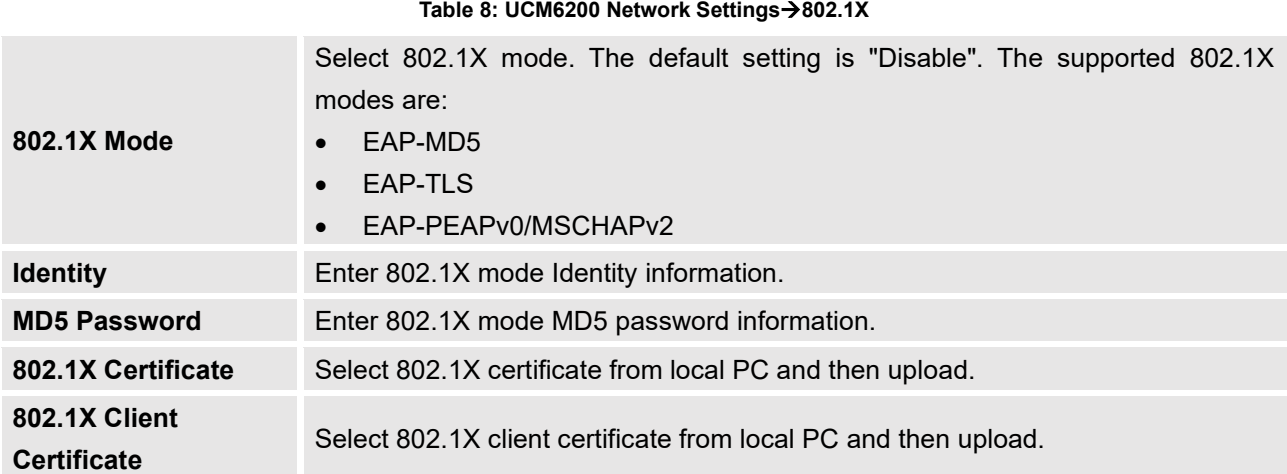

#### <span id="page-67-0"></span>**Static Routes**

The UCM6200 provides users static routing capability that allows the device to use manually configured routes, instead of dynamically assigned routes or the default gateway. Static routes can be used to define a

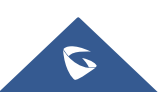

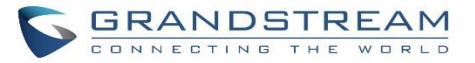

route when no others are available or can serve as complementary routes alongside existing routes as failover routes, with existing routing on the UCM6200 as a failover backup, etc.

- Click on  $\epsilon$  + Create New IPV4 Static Route to create a new IPv4 static route or click on  $\epsilon$  + Create New IPV6 Static Route to create a new IPv6 static route. The configuration parameters are listed in the table below.
- Once added, users can select  $\mathbb{E}$  to edit the static route.
- Select  $\Box$  to delete the static route.

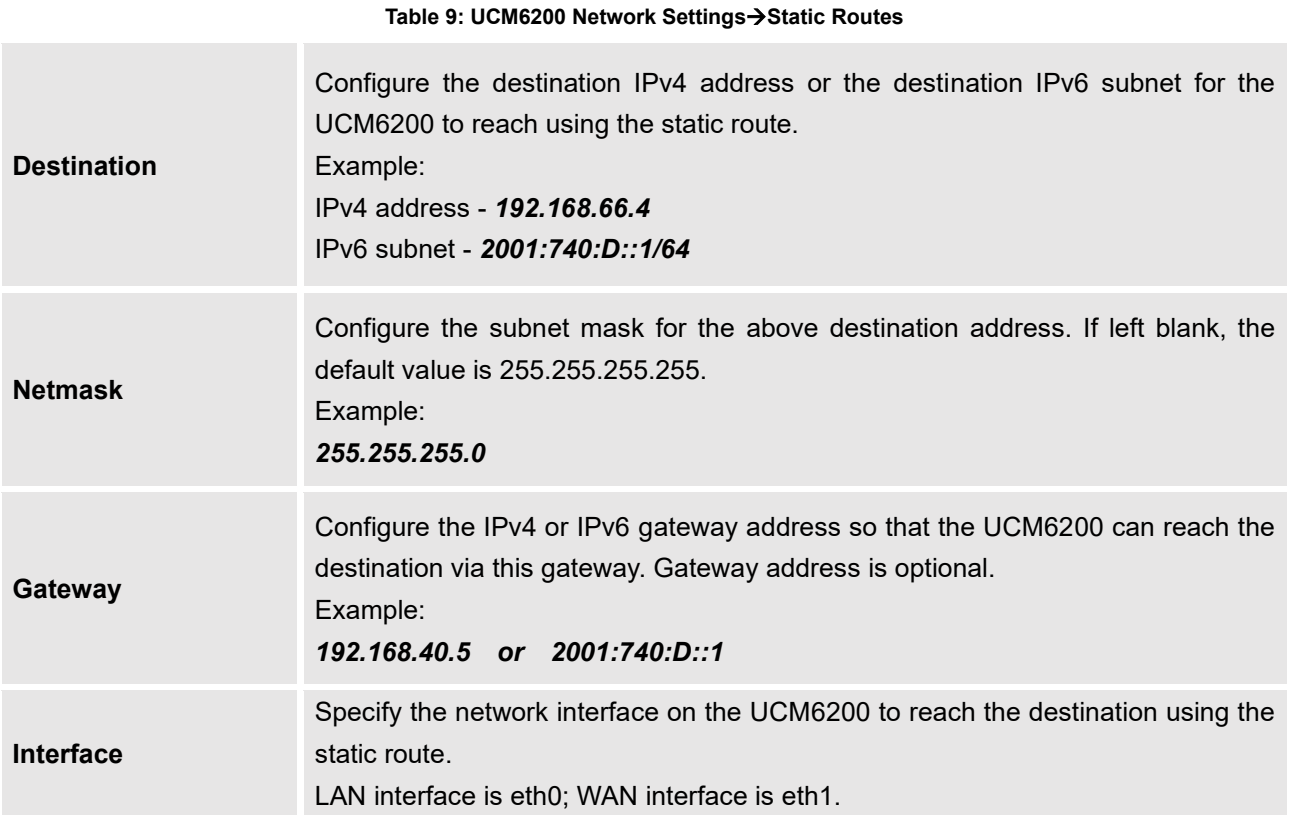

Static routes configuration can be reset from LCD menu→Network Menu.

The following diagram shows a sample application of static route usage on UCM6204.

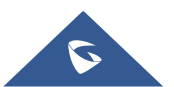

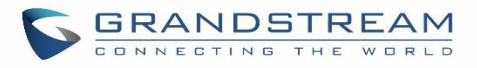

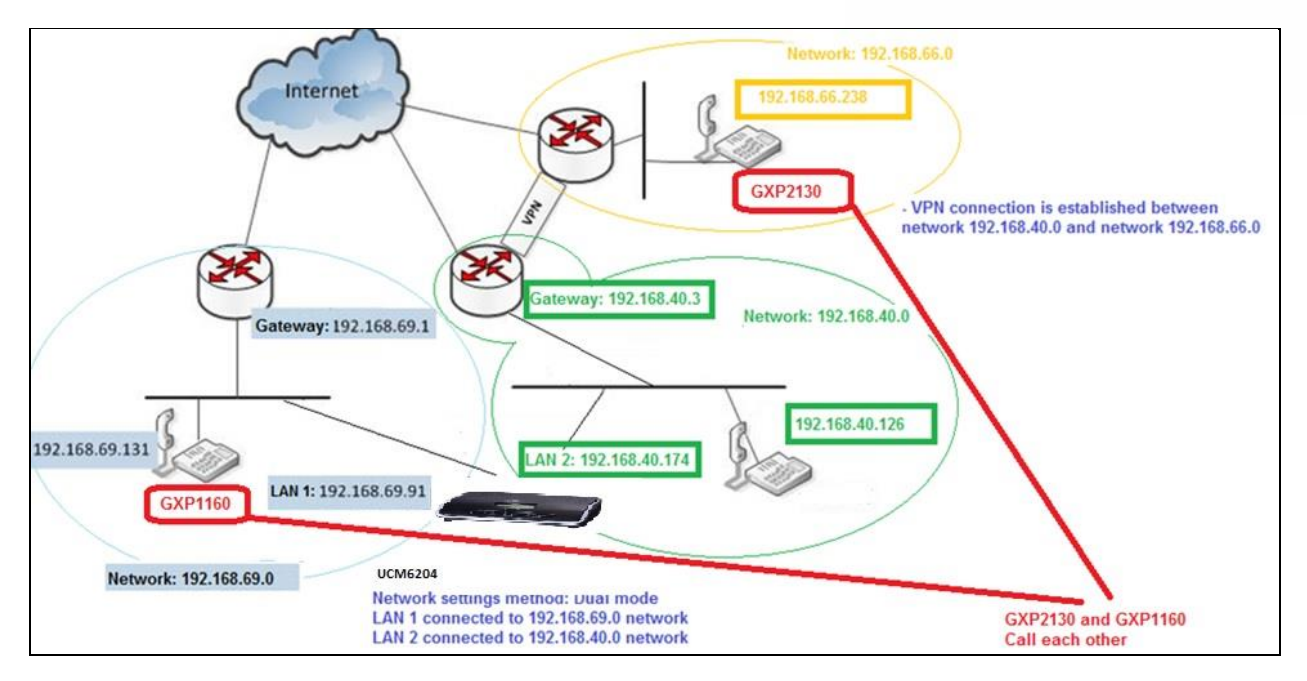

**Figure 19: UCM6204 Static Route Sample**

The network topology of the above diagram is as below:

- Network 192.168.69.0 has IP phones registered to UCM6204 LAN 1 address
- Network 192.168.40.0 has IP phones registered to UCM6204 LAN 2 address
- Network 192.168.66.0 has IP phones registered to UCM6204 via VPN
- Network 192.168.40.0 has VPN connection established with network 192.168.66.0

In this network, by default the IP phones in network 192.168.69.0 are unable to call IP phones in network 192.168.66.0 when registered on different interfaces on the UCM6204. Therefore, we need configure a static route on the UCM6204 so that the phones in isolated networks can make calls between each other.

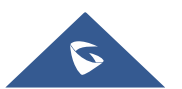

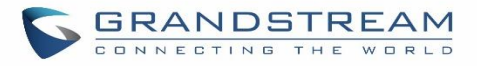

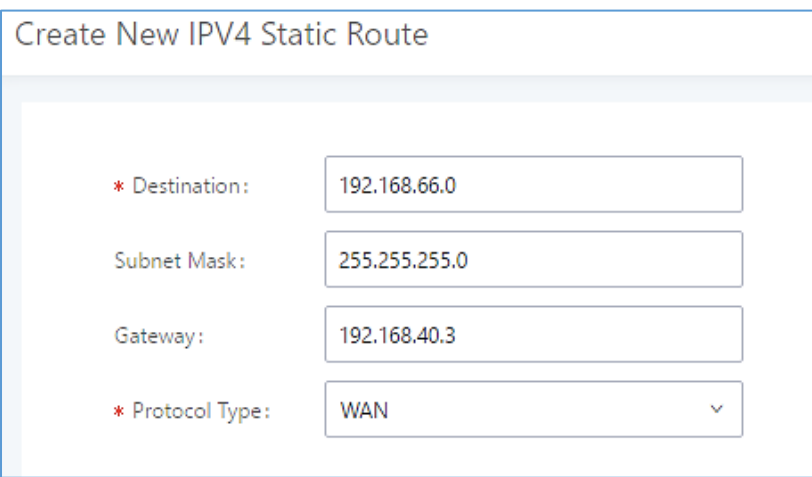

**Figure 20: UCM6204 Static Route Configuration**

#### <span id="page-70-0"></span>**Port Forwarding**

The UCM network interface supports router functionality that allows users to configure port forwarding. If the UCM is set to "Route" in **System Settings->Network Settings->Basic Settings->Method**, the Port Forwarding tab will be available.

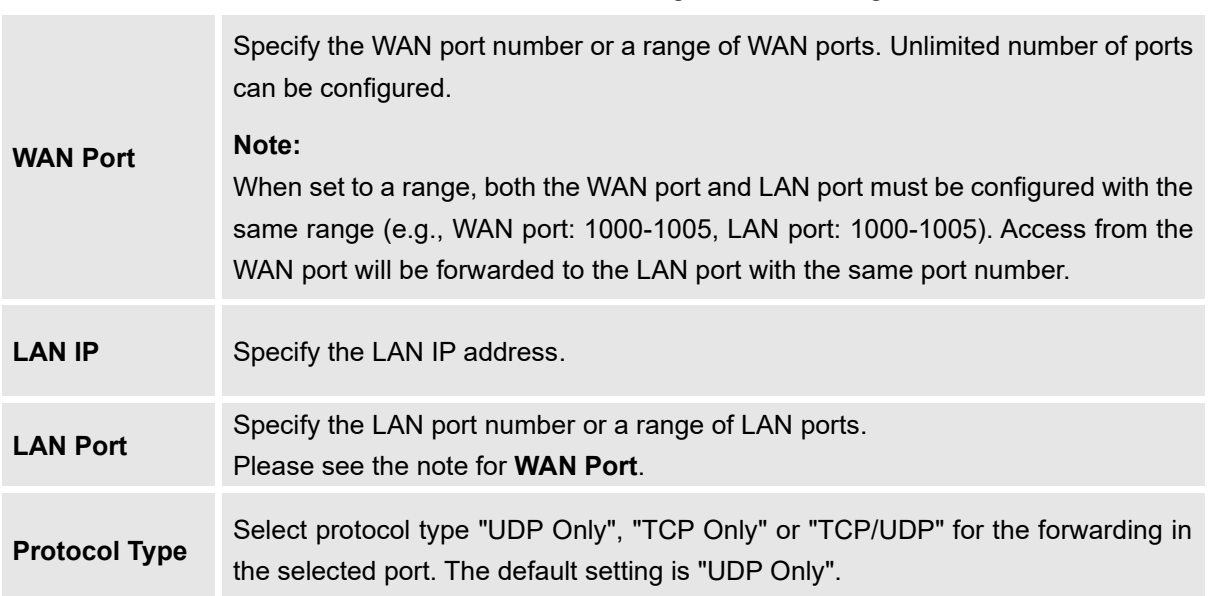

#### **Table 10: UCM6200 Network Settings**→**Port Forwarding**

Here is an example of an environment and how to configure port forwarding to an endpoint's web portal.

- Configure the UCM as a router by selecting "Route" in **System Settings->Network Settings->Basic Settings->Method**.
	- $\triangleright$  WAN port is connected to an uplink switch with a public IP address configured (e.g., 1.1.1.1).

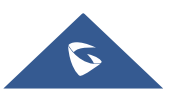

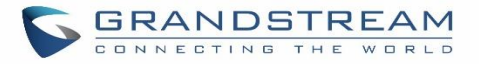

- $\triangleright$  LAN port provides a DHCP pool for devices on the LAN network (gateway address is 192.168.2.1 by default).
- Connect a GXP2160 to the UCM's LAN network. It should obtain an IP address from UCM's DHCP pool.
- While still on the Network Settings page, navigate to the Port Forwarding tab.
- Click on  $\mathbf{b}$  + Create New Port Forwarding **button to start setting up port forwarding.**

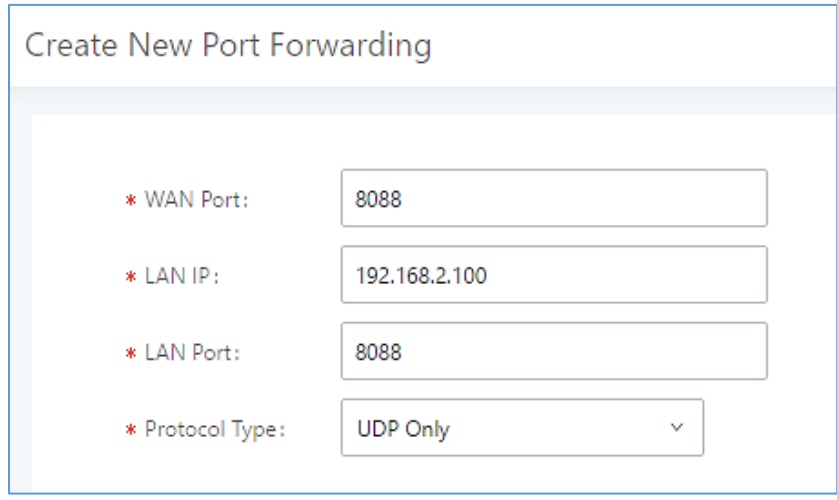

**Figure 21: Create New Port Forwarding**

**WAN Port**: Enter the port that will be opened on the WAN side to allow access. **LAN IP**: Enter the GXP2160's IP address.

**LAN Port**: Enter the port that will be opened on the GXP2160 to allow access.

**Protocol Type**: Select the protocol to use for this port forwarding.

| Network Settings             |                         |                 |                      |                        |         |
|------------------------------|-------------------------|-----------------|----------------------|------------------------|---------|
| <b>Basic Settings</b>        | <b>DHCP Client List</b> | 802.1X Settings | <b>Static Routes</b> | <b>Port Forwarding</b> |         |
| + Create New Port Forwarding |                         |                 |                      |                        |         |
|                              | WAN Port ≑              | LAN IP $\div$   | LAN Port $\div$      | Protocol Type ♦        | Options |
|                              | 8088                    | 192.168.2.100   | 8088                 | <b>UDP Only</b>        | m<br>B  |

**Figure 22: UCM6200 Port Forwarding Configuration**

This will allow users to access the GXP2160 web portal from an external network.

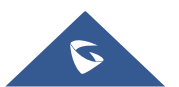
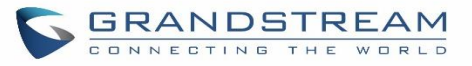

| 1.1.1.1:8088/#page:status_network      |                       |               |                   |                                    |                |                                                   |                  |                         |
|----------------------------------------|-----------------------|---------------|-------------------|------------------------------------|----------------|---------------------------------------------------|------------------|-------------------------|
| <b>Grandstream GXP2160</b>             |                       |               |                   |                                    |                | Admin Logout   Reboot   Provision   Factory Reset |                  | English<br>$\mathbf{v}$ |
| GRANDSTREAM<br>CONNECTING THE WORLD    |                       | <b>STATUS</b> | <b>ACCOUNTS</b>   | <b>SETTINGS</b>                    | <b>NETWORK</b> | <b>MAINTENANCE</b>                                | <b>PHONEBOOK</b> |                         |
| $\epsilon$                             |                       |               |                   |                                    |                |                                                   |                  | Version 1.0.5.23        |
| <b>Status</b><br><b>Account Status</b> | <b>Network Status</b> |               |                   |                                    |                |                                                   |                  |                         |
| <b>Network Status</b>                  | <b>MAC Address</b>    |               | 00:0B:82:59:A9:9A |                                    |                |                                                   |                  |                         |
| System Info                            |                       |               |                   |                                    |                |                                                   |                  |                         |
|                                        | <b>IP Setting</b>     |               | <b>DHCP</b>       |                                    |                |                                                   |                  |                         |
|                                        | <b>IPv4 Address</b>   |               | 192.168.2.100     |                                    |                |                                                   |                  |                         |
|                                        | <b>IPv6 Address</b>   |               |                   | 2001:470:d:10a2:20b:82ff:fe59:a99a |                |                                                   |                  |                         |
|                                        | <b>Subnet Mask</b>    |               | 255.255.255.0     |                                    |                |                                                   |                  |                         |
|                                        | Gateway               |               | 192.168.2.1       |                                    |                |                                                   |                  |                         |
|                                        | <b>DNS Server 1</b>   |               | 4.2.2.1           |                                    |                |                                                   |                  |                         |
|                                        | <b>DNS Server 2</b>   |               | 4.2.2.2           |                                    |                |                                                   |                  |                         |

**Figure 23: GXP2160 Web Access using UCM6202 Port Forwarding**

# **OpenVPN®**

The UCM can be configured as an OpenVPN client.

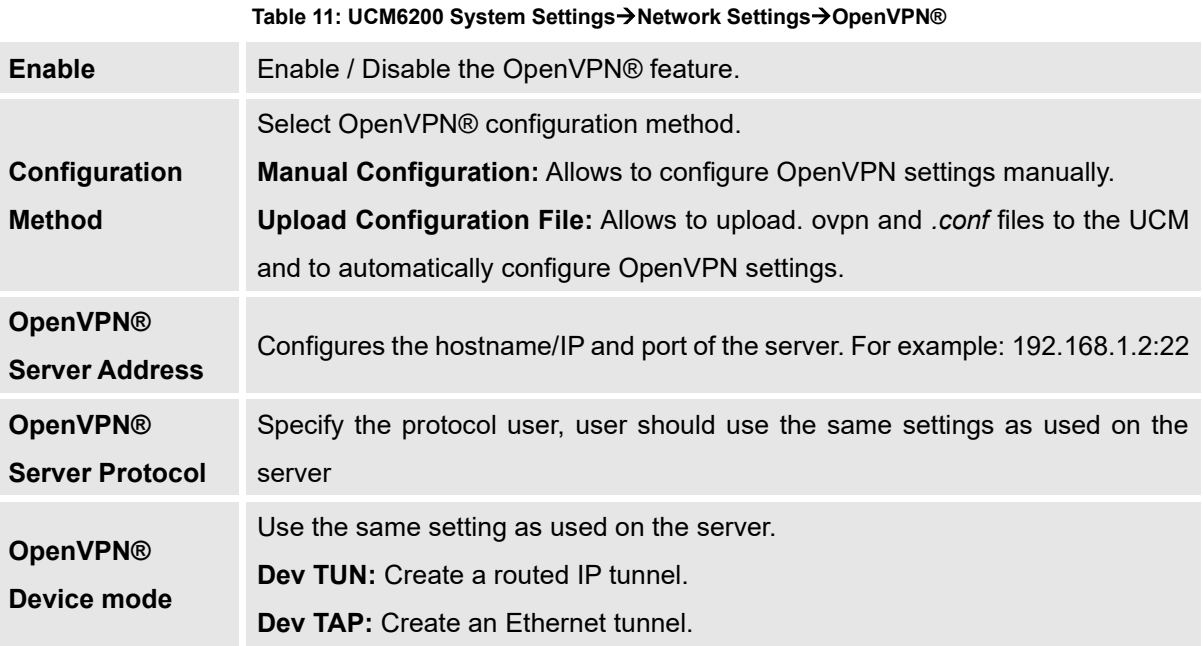

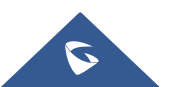

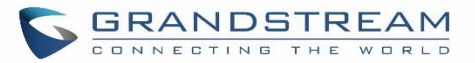

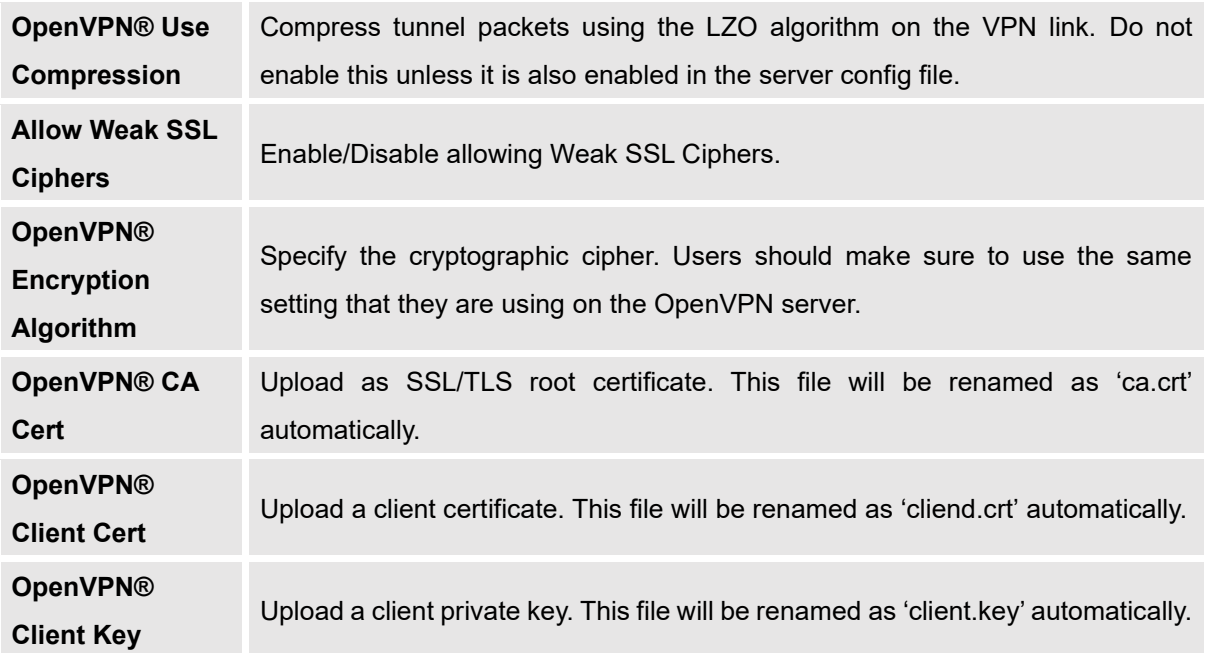

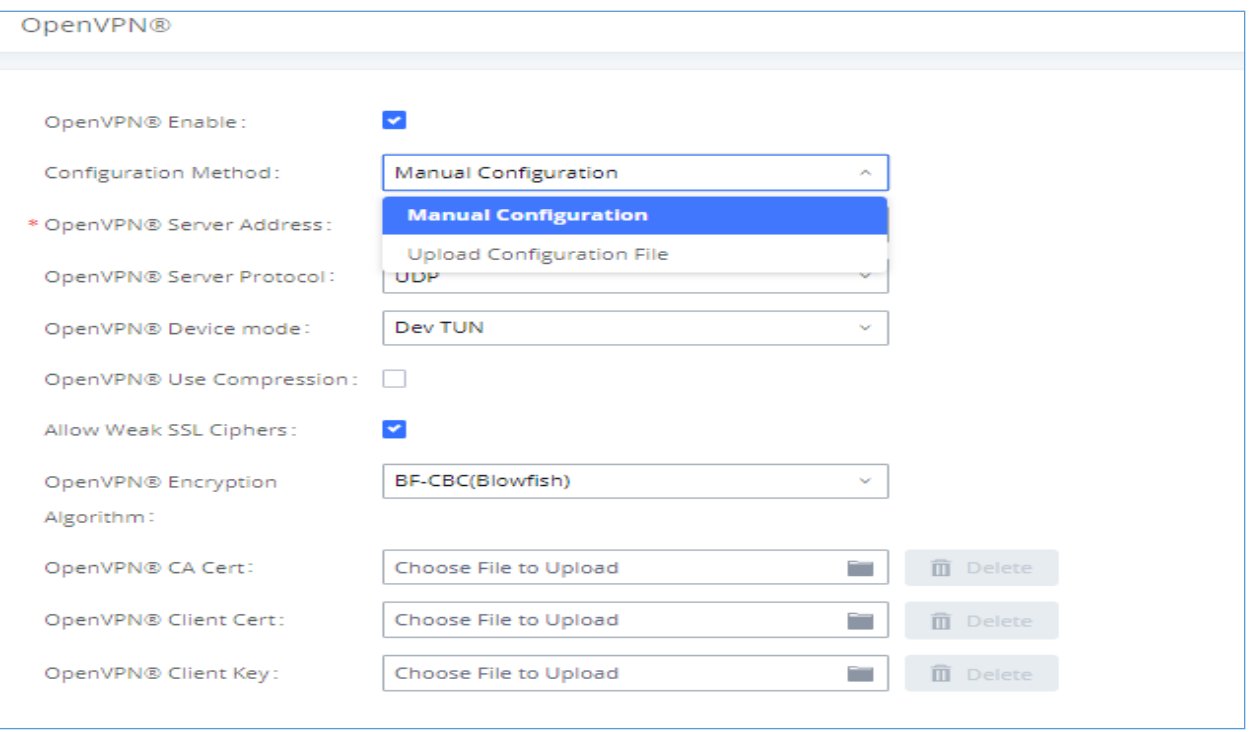

**Figure 24: Open VPN® feature on the UCM6200**

# **DDNS Settings**

Configuring UCM DDNS settings will allow the UCM to be accessed via domain name instead of IP address. UCM supports the following DDNS services:

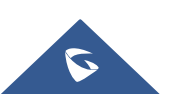

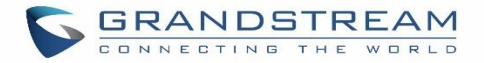

- dydns.org
- noip.com
- freedns.afraid.org
- zoneedit.com
- oray.net

Here is an example of using noip.com for DDNS.

1. The UCM must be publicly accessible in order to work with the service provider.

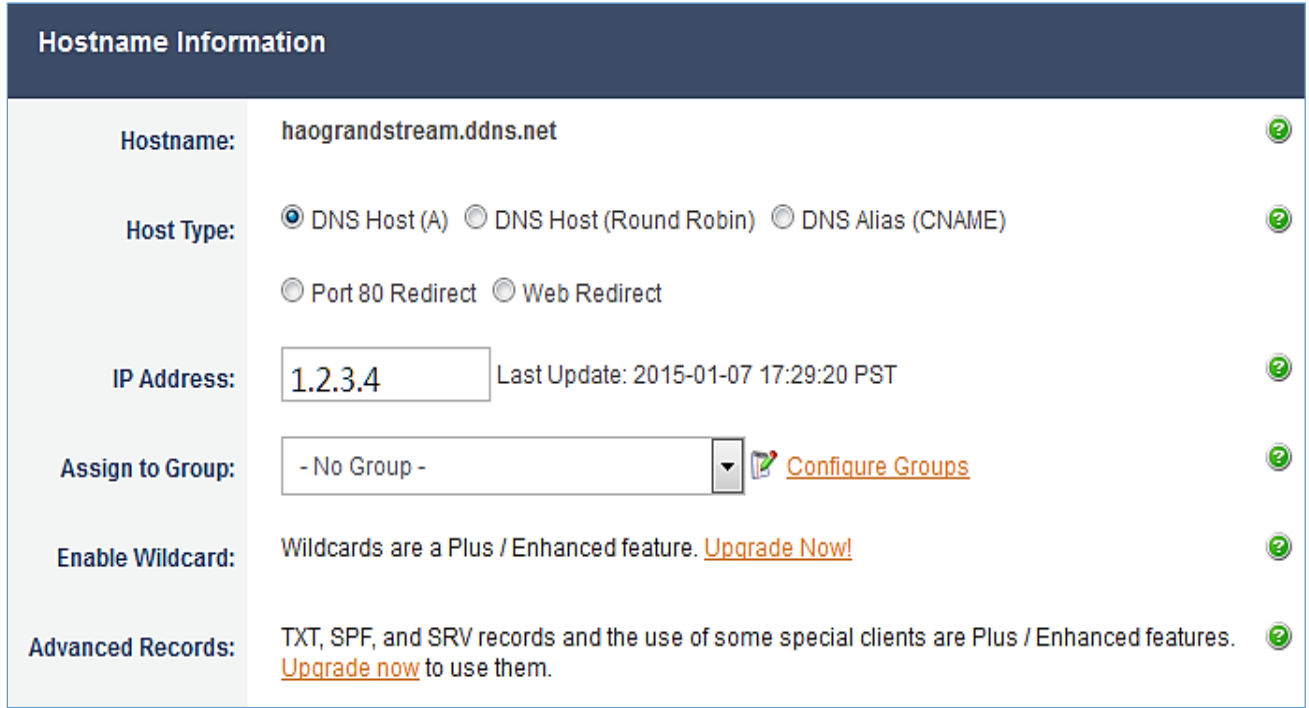

**Figure 25: Register Domain Name on noip.com**

2. Navigate to **System Settings->Network Settings->DDNS Settings**, check the Enable DDNS option, select your service provider, and configure all the displayed fields.

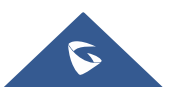

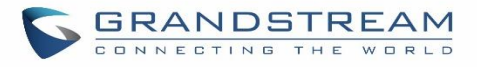

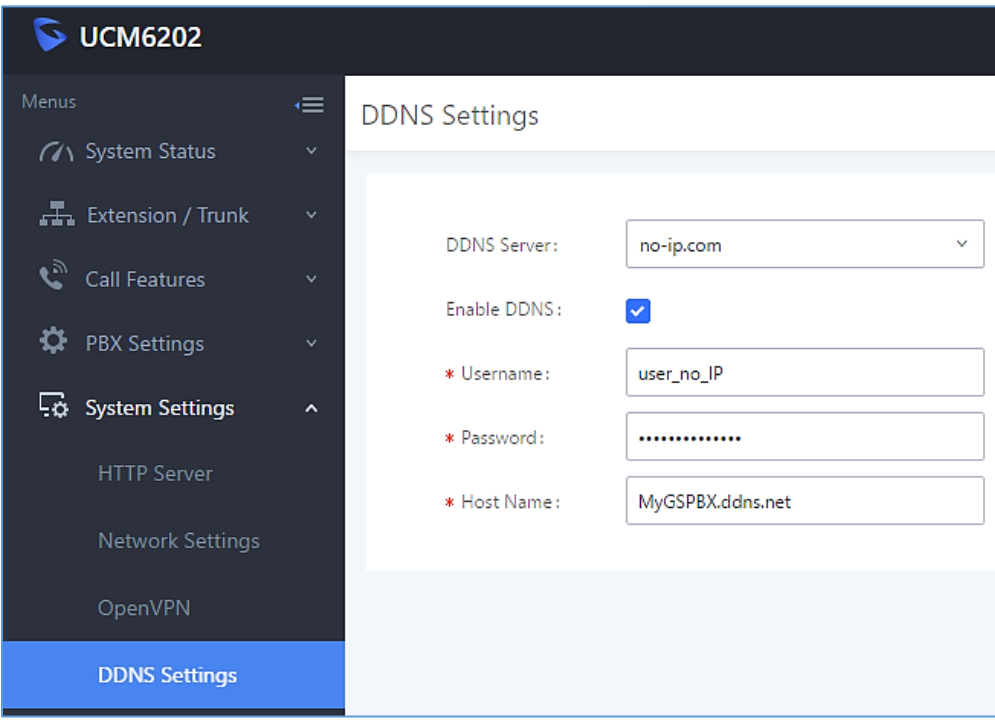

**Figure 26: UCM6200 DDNS Setting**

3. You can now use the configured domain to access the UCM web portal.

| $\leftarrow$ $\rightarrow$<br>C                                           | https://MyGSPBX.ddns.net:8089/system-status/dashboard |                     |                                                    |                          |
|---------------------------------------------------------------------------|-------------------------------------------------------|---------------------|----------------------------------------------------|--------------------------|
| <b>UCM6202</b><br>い                                                       |                                                       |                     | <b>Apply Changes</b>                               | <b>Setup Wizard</b>      |
| Menus<br>$\equiv$<br><b>GA</b> System Status<br>$\boldsymbol{\mathsf{A}}$ | <b>Equipment Capacity</b>                             |                     | Resource Usage                                     |                          |
| Dashboard                                                                 | Configuration Partition                               | Data Partition      | CPU Usage<br>Memory Usage                          |                          |
| System Information                                                        |                                                       |                     | 12%<br>10%                                         | CPU Usage<br>1%          |
| <b>Active Calls</b>                                                       |                                                       |                     | 8%                                                 |                          |
| Network Status                                                            |                                                       |                     | 6%<br>4%                                           | Memory                   |
| Extension / Trunk<br>$\checkmark$                                         | Space 116MB/184MB                                     | Space 96MB/2232MB   | 2%                                                 | Usage                    |
| $\epsilon_{\scriptscriptstyle\mathcal{D}}$<br>Call Features<br>$\vee$     | 2577/12800<br>node                                    | Inode 2600/153216   | 0%<br>40s<br>50s<br>60s<br>20s<br>30s<br>0s<br>10s | 11%<br><b>1009 Total</b> |
| ☆<br><b>PBX Settings</b><br>v                                             |                                                       |                     |                                                    |                          |
| System Settings<br>$\checkmark$                                           | <b>PBX Status</b>                                     |                     | Interface Status                                   | Trunks                   |
| X Maintenance<br>$\checkmark$                                             | System UpTime                                         | 2017-05-02 11:25:55 | į<br><b>USB</b>                                    | 0                        |
| B<br>CDR<br>$\vee$                                                        | Active Calls                                          | $\circ$             | F<br>SD Card                                       | Total                    |
| $^{80}_{\color{red}50}$<br>Value-added Features v                         | Extensions                                            | 0/3                 | ш<br>LAN                                           |                          |
|                                                                           | Conference Rooms                                      | 0/0                 | mп<br>WAN                                          |                          |

**Figure 27: Using Domain Name to Connect to UCM6200**

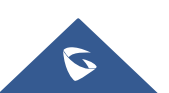

# **Security Settings**

The UCM offers several methods of protection against malicious attacks and unauthorized access such as firewall rules, connection thresholds, and Fail2ban.

To get started on configuring security settings, navigate to the **System Settings->Security Settings** page.

#### **Static Defense**

On the Static Defense page, users can configure firewall rules and view the ports used by various UCM services and processes.

The following table shows a few examples of the information available on the Static Defense page.

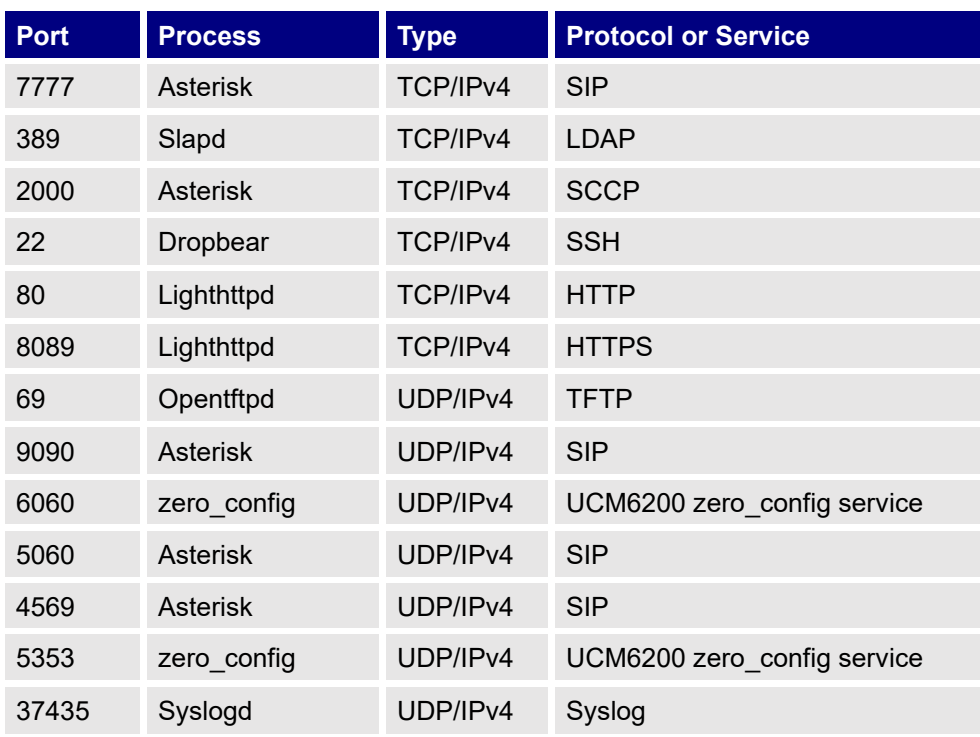

#### **Table 12: UCM6200 Firewall**→**Static Defense**→**Current Service**

For general firewall defense mechanisms, UCM supports Ping Defense, SYN-Flood Defense, and Ping-of-Death Defense. These can be configured separately for the WAN interface and LAN interface.

#### **Table 13: Typical Firewall Settings**

**Ping Defense Enable** If enabled, the UCM will not send ICMP messages in response to ping requests.

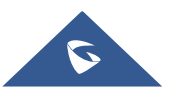

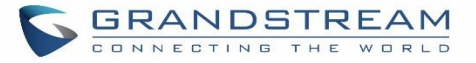

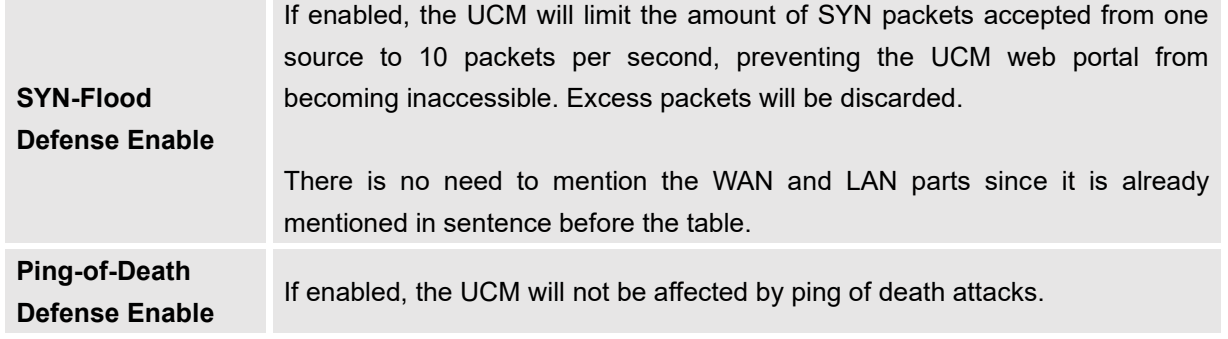

In the Custom Firewall Settings section, users can create rules to accept, reject, or drop specific traffic going

through the UCM. To create a new rule, click on the  $\overline{a}$  Create New Rule button.

The following menu will appear. Here is an example firewall rule created to reject SSH access to the UCM from the WAN interface.

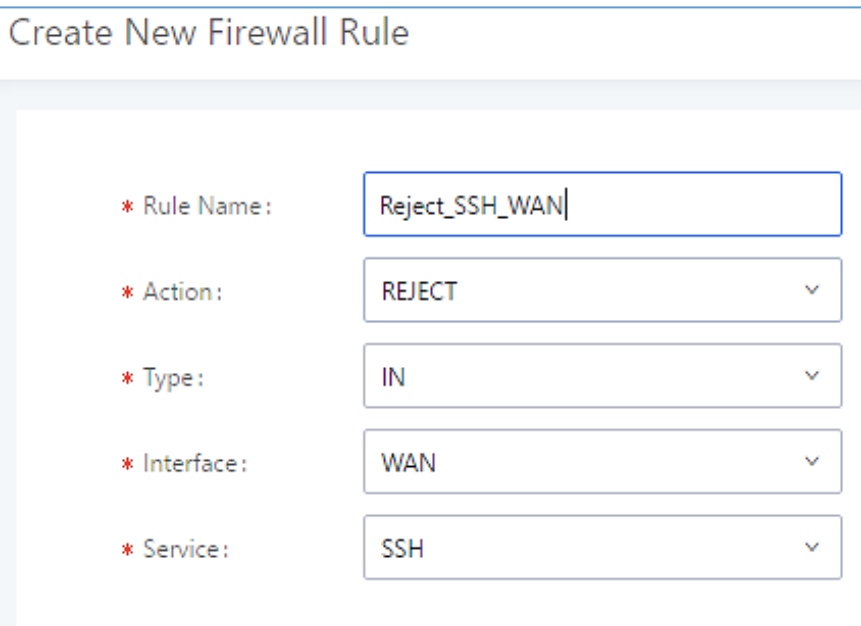

#### **Figure 28: Create New Firewall Rule**

#### **Table 14: Firewall Rule Settings**

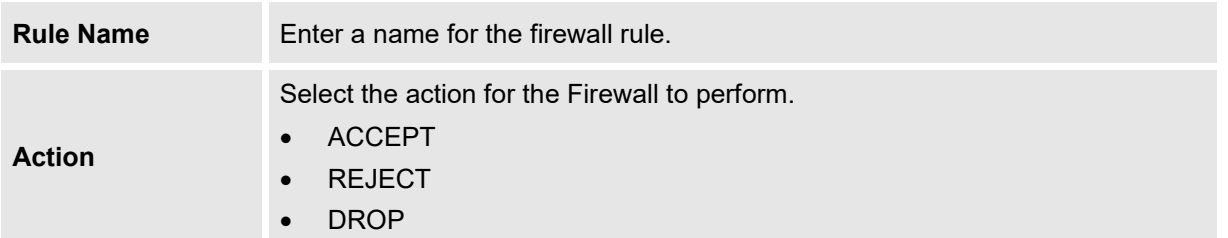

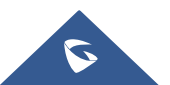

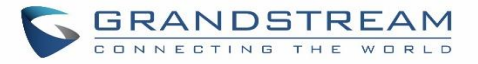

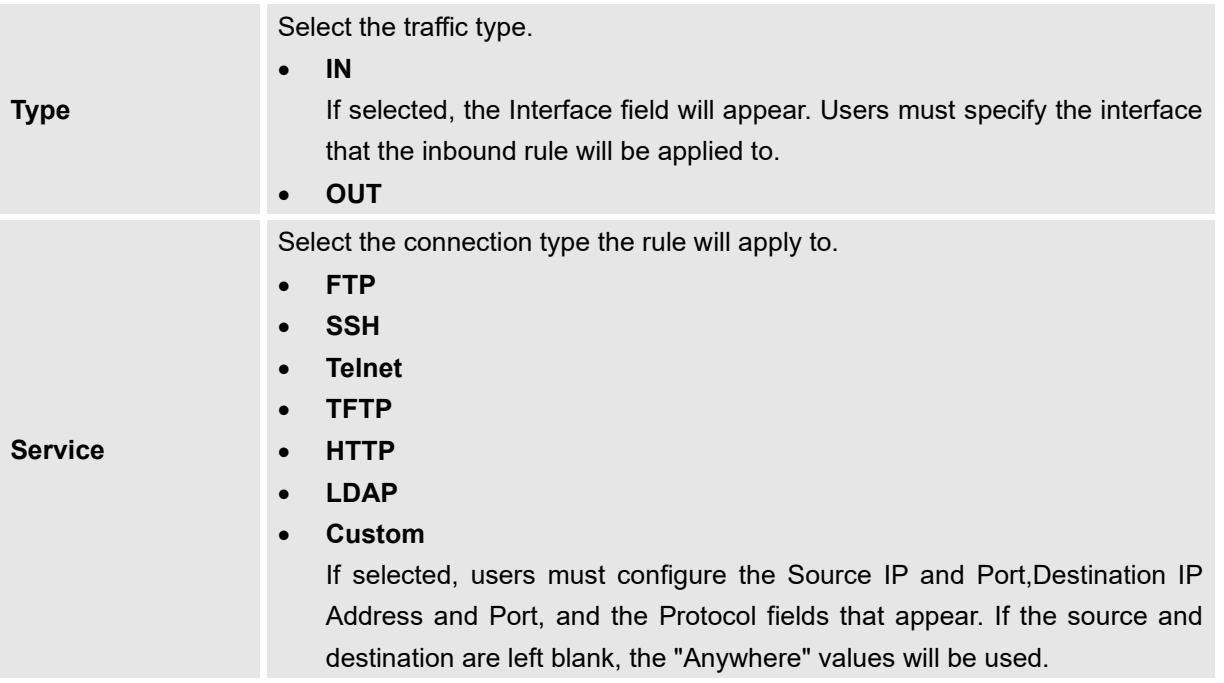

Save the change and click on "Apply" button. Then submit the configuration by clicking on "Apply Changes" on the upper right of the web page. The new rule will be listed at the bottom of the page with sequence number, rule name, action, protocol, type, source, destination and operation. More operations below:

- Click on  $\mathbb{Z}$  to edit the rule.
- Click on  $\overline{\mathbf{u}}$  to delete the rule.

# **Dynamic Defense**

On the **Dynamic Defense** page, users can configure the UCM to monitor incoming TCP connections and prevent excessive traffic from hosts. The UCM must have "Route" configured in the **System Settings- >Network Settings->Basic Settings** page. The blacklist on this page is automatically updated.

The following options are available:

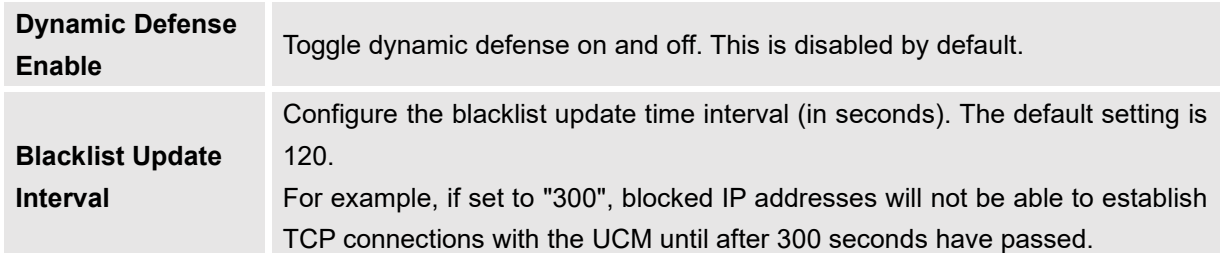

#### **Table 15: UCM6200 Firewall Dynamic Defense**

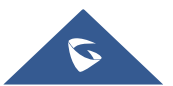

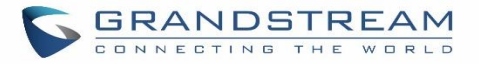

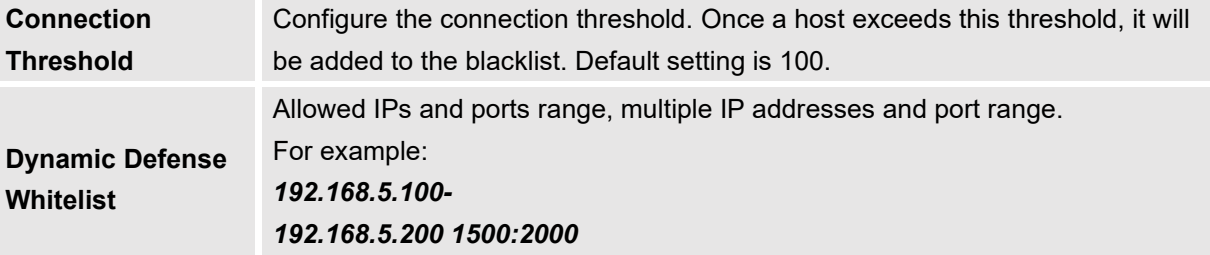

The following figure shows a configuration example like this:

- If a host at IP address 192.168.5.7 initiates more than 20 TCP connections to the UCM6200 within 1 minute, it will be added into UCM6200 blacklist.
- This host 192.168.5.7 will be blocked by the UCM6200 for 500 seconds.
- Since IP range 192.168.5.100-192.168.5.200 is in whitelist, if a host initiates more than 20 TCP connections to the UCM6200 within 1 minute, it will not be added into UCM6200 blacklist. It can still establish TCP connection with the UCM6200.

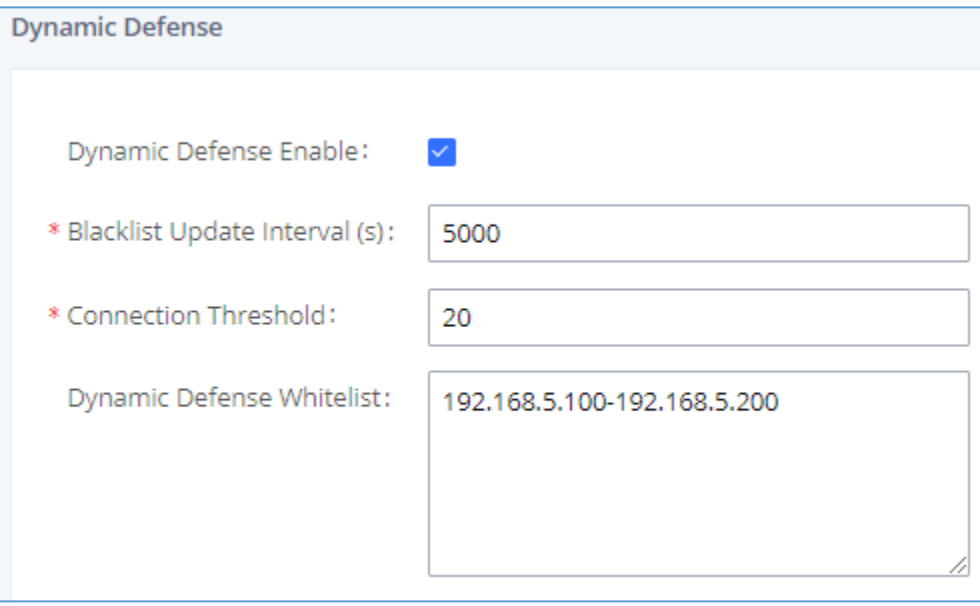

**Figure 29: Configure Dynamic Defense**

#### **Fail2ban**

Fail2Ban feature on the UCM6200 provides intrusion detection and prevention for authentication errors in SIP REGISTER, INVITE and SUBSCRIBE and prevents SIP brute force attacks on the PBX system.

Once an IP address exceeds the allowed number of login or SIP authentication attempts within the configured "Max Retry Duration" period, all SIP and HTTP requests from that IP address will be dropped, forbidding web access and blocking further authentication attempts.

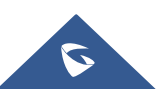

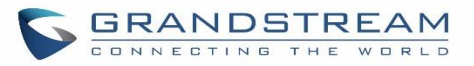

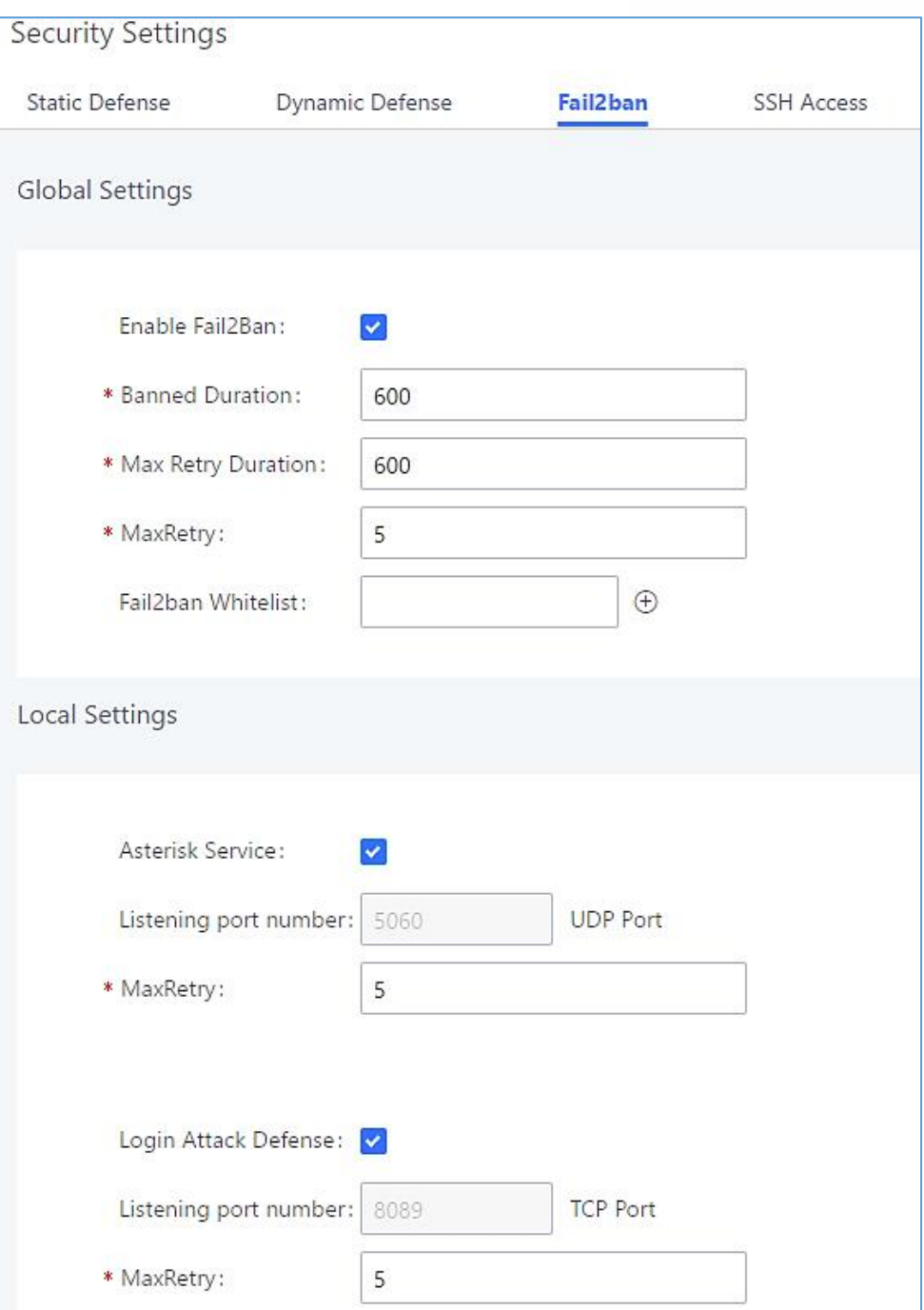

**Figure 30: Fail2ban Settings**

**Table 16: Fail2Ban Settings**

| <b>Global Settings</b> |                                                                                                    |
|------------------------|----------------------------------------------------------------------------------------------------|
| Enable Fail2Ban        | Enable Fail2Ban. The default setting is disabled. Please make sure both "Enable"<br>Fail2Ban" and "Asterisk Service" are turned on to use Fail2Ban for SIP<br>authentication on the UCM6200. |
| <b>Banned Duration</b> | Configure the duration (in seconds) for the detected host to be banned. The default<br>setting is 600. If set to 0, the host will be always banned.                                          |

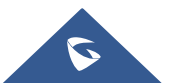

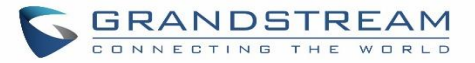

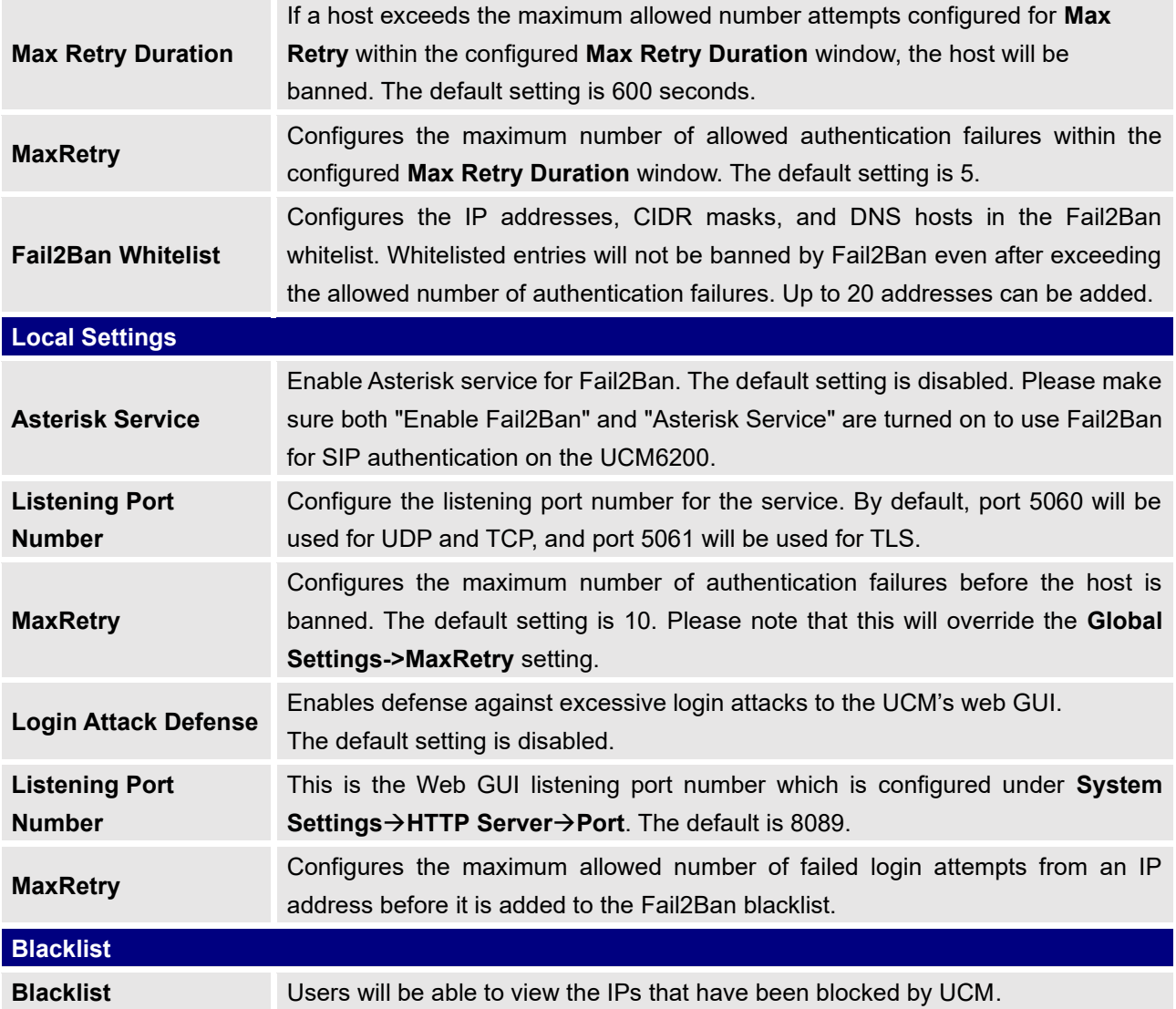

#### **TLS Security**

TLS security to specify minimum and maximum TLS versions supported by the UCM. Please log in UCM62xx web interface and go to **System Settings**→**Security Settings**→**TLS Security**. By default, minimum TLS version is set to TLS1.1, and maximum TLS version is set to TLS1.2. Supported versions are 1.0, 1.1 and 1.2

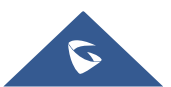

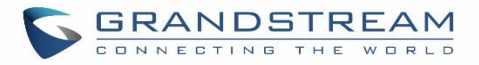

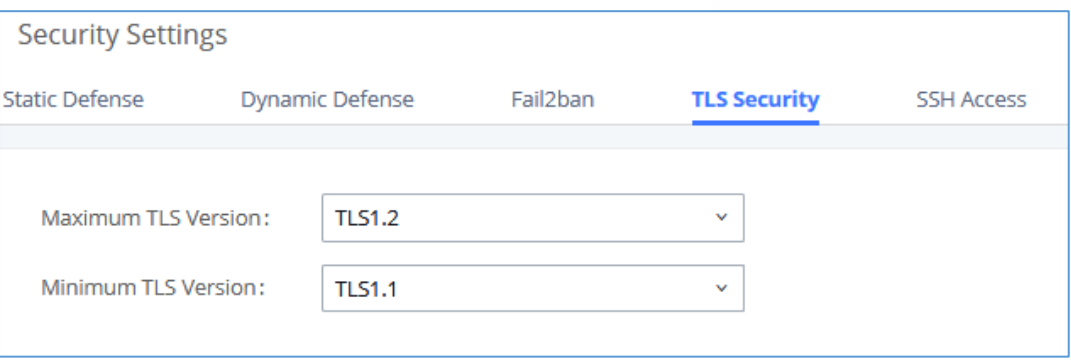

**Figure 31: TLS Security**

#### **SSH Access**

SSH access can be toggled from the UCM's webUI and physical LCD screen. The webUI option can be found under System Settings->Security Settings->SSH Access. SSH access is disabled by default and should only be turned on for troubleshooting and debugging.

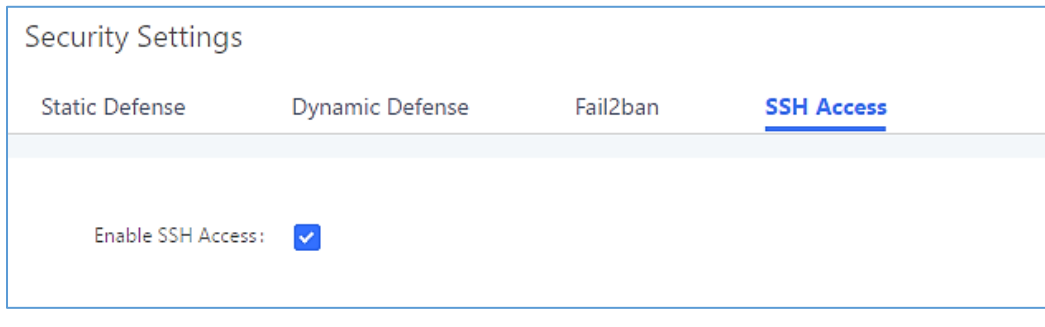

**Figure 32: SSH Access**

#### **LDAP Server**

The UCM6200 has an embedded LDAP/LDAPS server for users to manage corporate phonebooks in a centralized manner.

- The LDAP server automatically generates an initial phonebook with PBX DN "ou=pbx,dc=pbx,dc=com" based on the UCM6200's existing extensions.
- Users could add new phonebook with a different **Phonebook DN** for other external contacts. For example, "ou=people,dc=pbx,dc=com".
- All the phonebooks in the UCM6200 LDAP server have the same **Base DN** "dc=pbx,dc=com".

#### **Term Explanation:**

cn= Common Name ou= Organization Unit dc= Domain Component

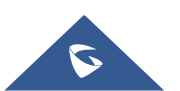

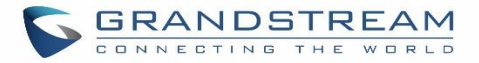

These are all parts of the LDAP data Interchange Format, according to RFC 2849, which is how the LDAP tree is filtered.

If users have the Grandstream phone provisioned by the UCM6200, the LDAP directory will be set up on the phone and can be used right away for users to access all phonebooks.

Additionally, users could manually configure the LDAP client settings to manipulate the built-in LDAP server on the UCM6200. If the UCM6200 has multiple LDAP phonebooks created, in the LDAP client configuration, users could use "dc=pbx,dc=com" as Base DN to have access to all phonebooks on the UCM6200 LDAP server, or use a specific phonebook DN, for example "ou=people,dc=pbx,dc=com", to access to phonebook with Phonebook DN "ou=people,dc=pbx,dc=com " only.

UCM can also act as a LDAP client to download phonebook entries from another LDAP server. To access LDAP server and client settings, go to Web GUI→**Settings**→**LDAP Server**.

#### **LDAP Server Configurations**

The following figure shows the default LDAP server configurations on the UCM6200.

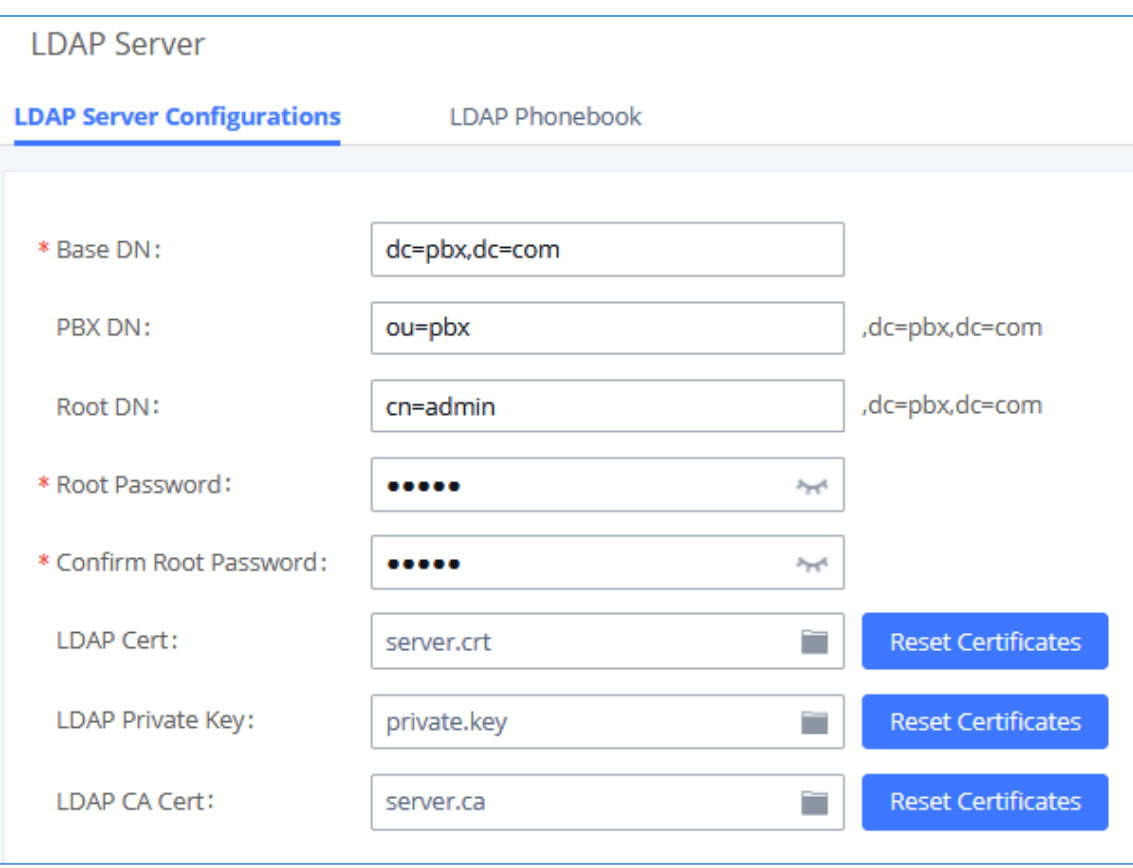

**Figure 33: LDAP Server Configurations**

<span id="page-83-0"></span>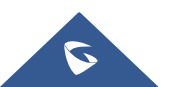

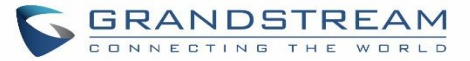

The UCM6200 LDAP server supports anonymous access (read-only) by default. Therefore, the LDAP client does not have to configure username and password to access the phonebook directory. The "Root DN" and "Root Password" (limited with 64 and 32 characters respectively) here are for LDAP management and configuration where users will need provide for authentication purpose before modifying the LDAP information.

The default phonebook list in this LDAP server can be viewed and edited by clicking on for the first phonebook under LDAP Phonebook.

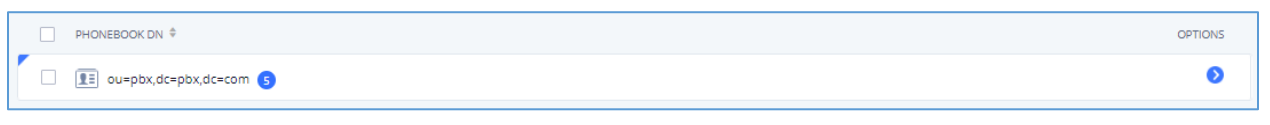

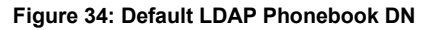

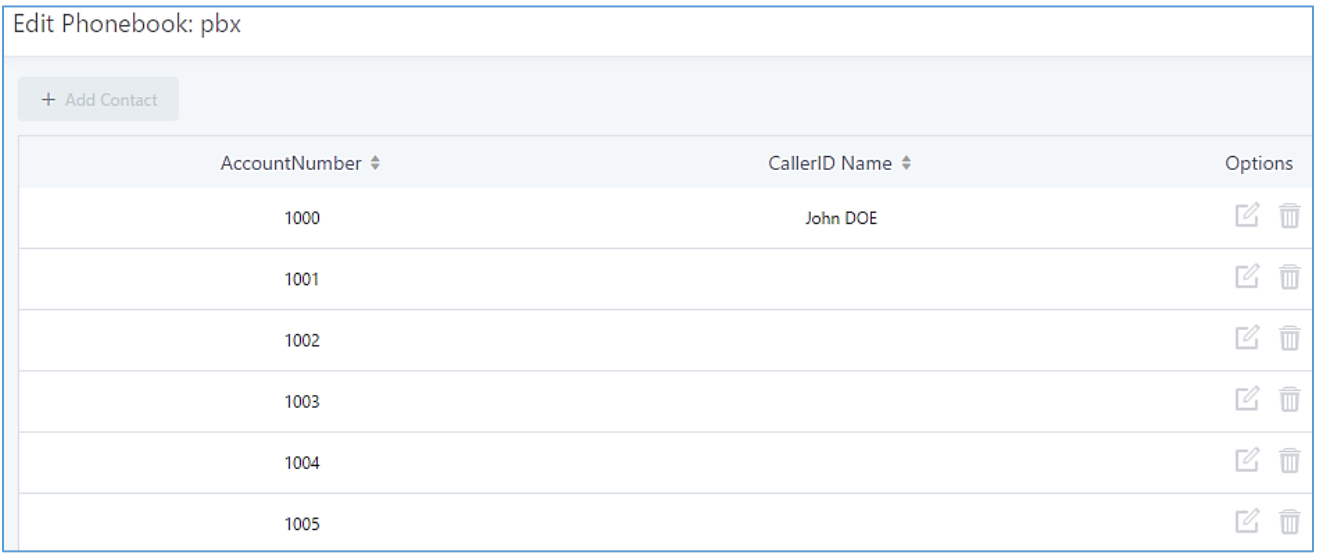

#### **Figure 35: Default LDAP Phonebook Attributes**

#### **LDAP Phonebook**

Users could use the default phonebook, edit the default phonebook, add new phonebook, import phonebook on the LDAP server as well as export phonebook from the LDAP server. The first phonebook with default phonebook dn "ou=pbx,dc=pbx,dc=com" displayed on the LDAP server page is for extensions in this PBX. Users cannot add or delete contacts directly. The contacts information will need to be modified via Web GUI→**Extension/Trunk**→**Extensions** first. The default LDAP phonebook will then be updated automatically.

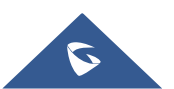

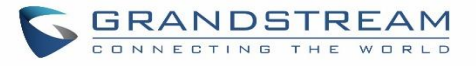

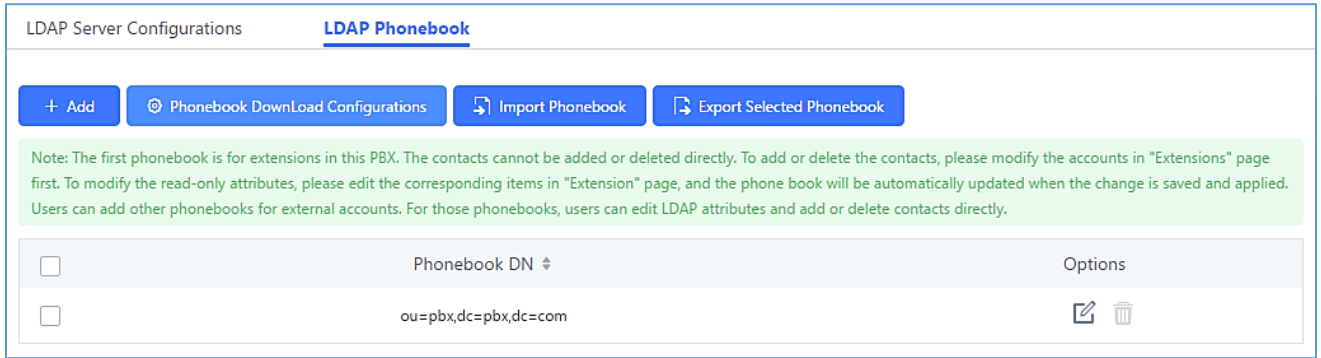

**Figure 36: LDAP Server**→**LDAP Phonebook**

#### • **Add new phonebook**

A new sibling phonebook of the default PBX phonebook can be added by clicking on "Add" under "LDAP Phonebook" section.

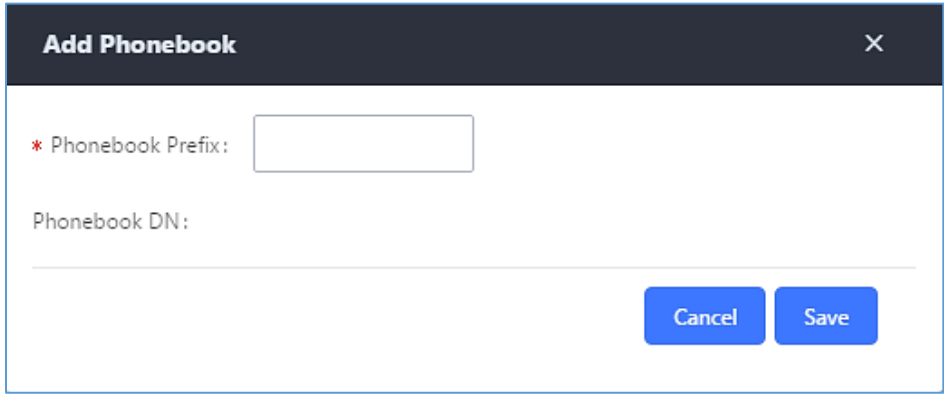

**Figure 37: Add LDAP Phonebook**

Configure the "Phonebook Prefix" first. The "Phonebook DN" will be automatically filled in. For example, if configuring "Phonebook Prefix" as "people", the "Phonebook DN" will be filled with "ou=people,dc=pbx,dc=com". Once added, users can select  $\mathbb Z$  to edit the phonebook attributes and contact list (see figure below) or select  $\overline{u}$  to delete the phonebook.

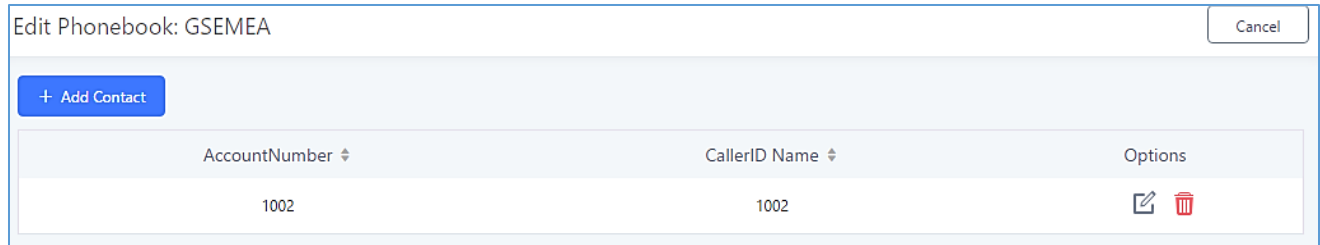

#### **Figure 38: Edit LDAP Phonebook**

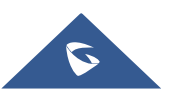

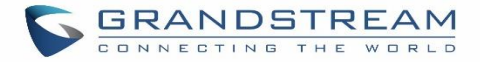

#### • **Import phonebook from your computer to LDAP server**

Click on "Import Phonebook" and a dialog will prompt as shown in the figure below.

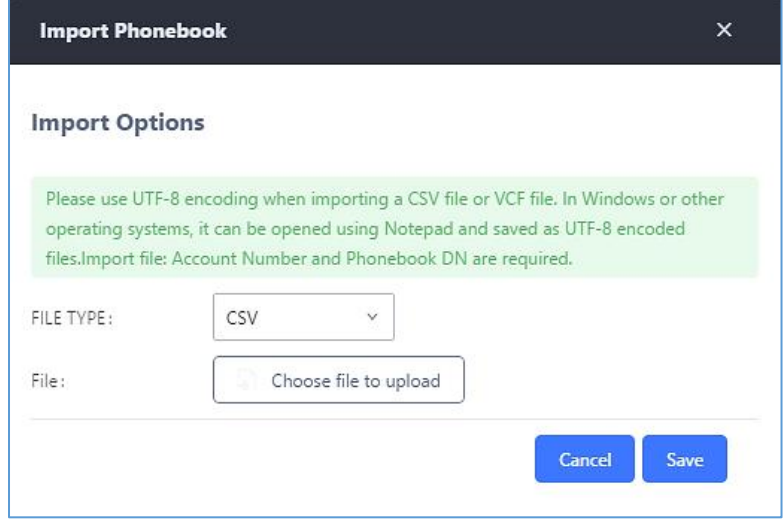

**Figure 39: Import Phonebook**

The file to be imported must be a CSV, VCF or XML file with UTF-8 encoding. Users can open the file with Notepad and save it with UTF-8 encoding.

Here is an example of CSV file. Please note "Account Number" and "Phonebook DN" fields are required. Users can export a phonebook file from the UCM's LDAP phonebook section and use it as a template.

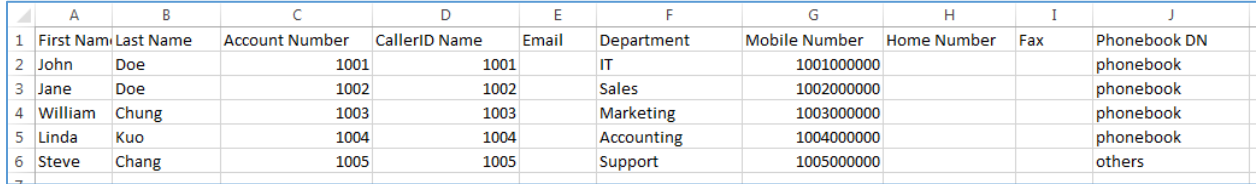

#### **Figure 40: Phonebook CSV File Format**

The Phonebook DN field is the same "Phonebook Prefix" entry as when the user clicks on "Add" to create a new phonebook. Therefore, if the user enters "phonebook" in "Phonebook DN" field in the CSV file, the actual phonebook DN "ou=phonebook,dc=pbx,dc=com" will be automatically created by the UCM6200 once the CSV file is imported.

In the CSV file, users can specify different phonebook DN fields for different contacts. If the phonebook DN already exists on the UCM6200 LDAP Phonebook, the contacts in the CSV file will be added into the existing phonebook. If the phonebook DN does not exist on the UCM6200 LDAP Phonebook, a new phonebook with this phonebook DN will be created.

The sample phonebook CSV file in above picture will result in the following LDAP phonebook in the UCM6200.

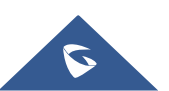

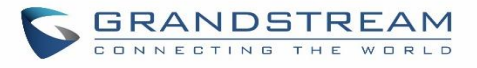

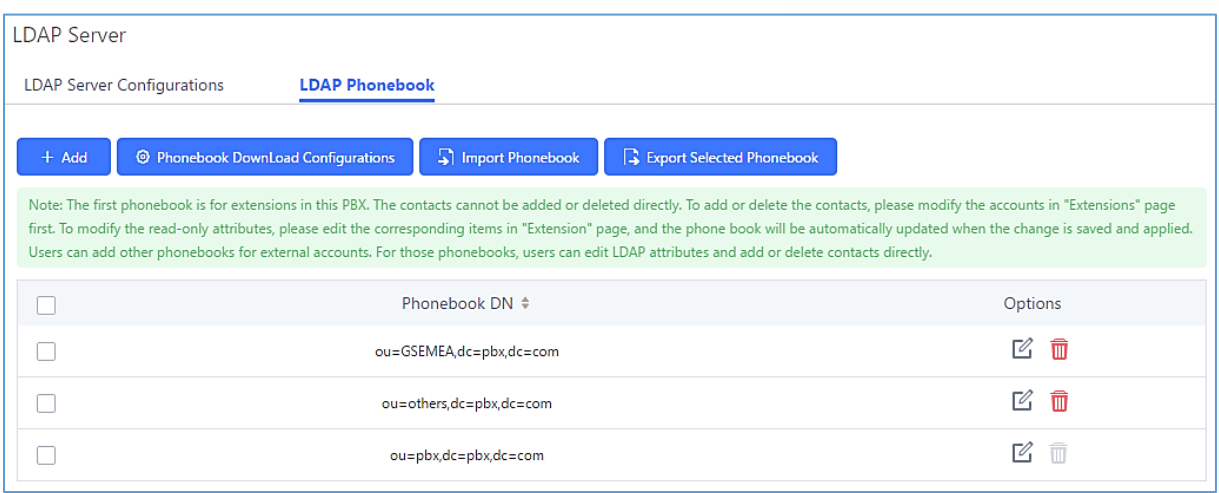

**Figure 41: LDAP Phonebook After Import**

As the default LDAP phonebook with DN "ou=pbx,dc=pbx,dc=com" cannot be edited or deleted in LDAP phonebook section, users cannot import contacts that have "pbx" in the Phonebook DN field of the CSV file.

#### • **Export phonebook to your computer from UCM6200 LDAP server**

Select the checkbox for the LDAP phonebook and then click on "Export Selected Phonebook" to export the selected phonebook. The exported phonebook can be used as a record or a sample CSV, VFC or XML file for the users to add more contacts in it and import to the UCM6200 again.

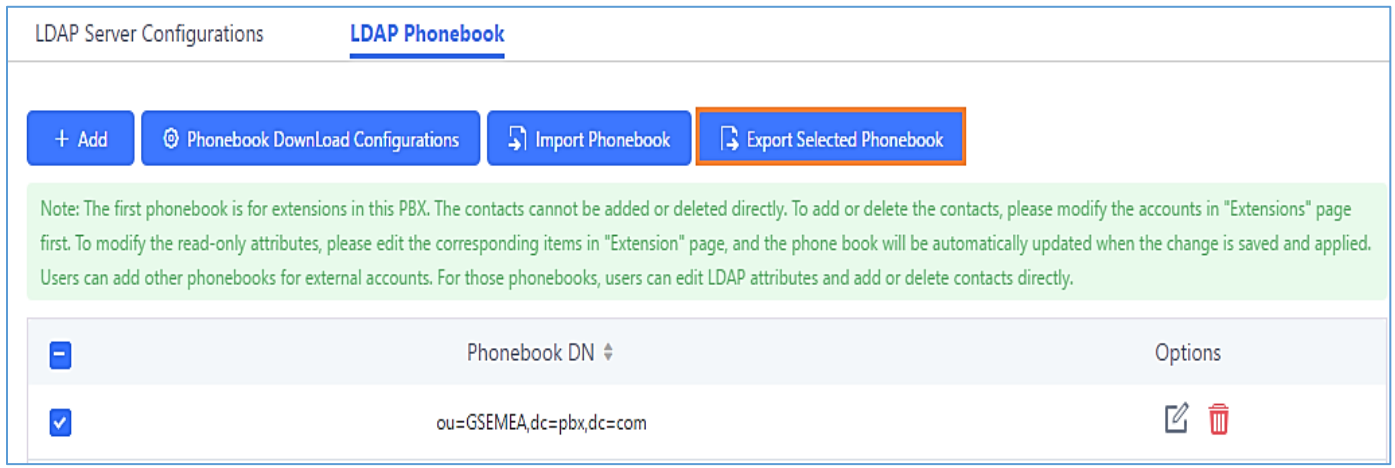

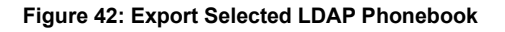

#### **LDAP Client Configurations**

The configuration on LDAP client is useful when you use other LDAP servers. Here we provide an example on how to configure the LDAP client on the UCM.

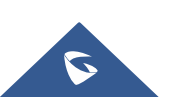

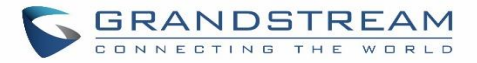

Assuming the remote server base dn is "**dc=pbx,dc=com**", configure the LDAP client as follows:

- **LDAP Server:** Enter a name for the remote LDAP server
- **Server Address:** Enter the IP address or domain name for remote LDAP server.
- **Base DN:** dc=pbx,dc=com
- **Username:** Enter username if authentication is required. This field cannot exceed 64 characters and can contain space.
- **Password:** Enter password if authentication is required.
- **Filter:** Enter the filter. Ex: (|(CallerIDName=%)(AccountNumber=%))
- **Port:** Enter the port number. Ex:389
- **LDAP Name Attributes:** Enter the name attributes for remote server
- **LDAP Number Attributes:** Enter the number attributes for remote server
- **Client type:** Protocol of LDAP or LDAPS.
- **LDAP Client CA cert:** Upload LDAP client CA certificate, The following file types are supported: .crt .der and .pem.
- **LDAP Client Private Key:** Upload LDAP client private key.

The following figure gives a sample configuration for UCM acting as a LDAP client.

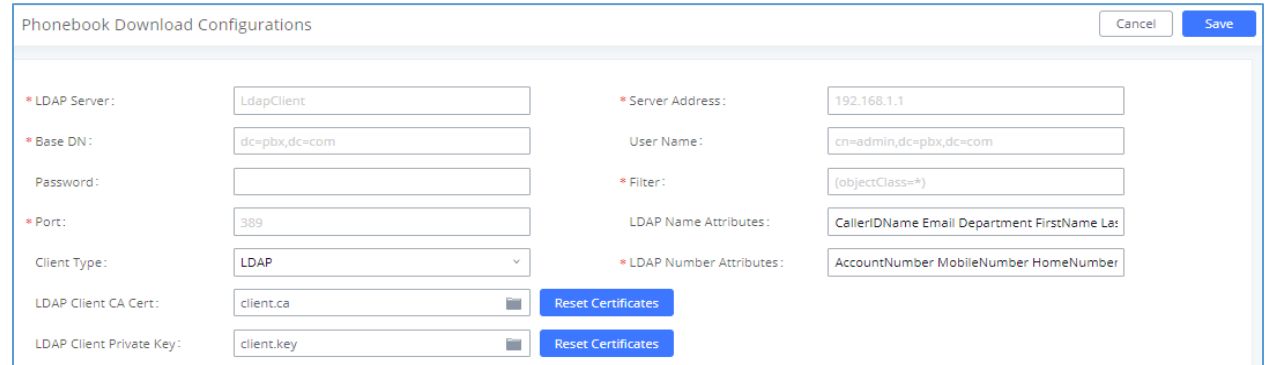

**Figure 43: LDAP Client Configurations**

To configure Grandstream IP phones as the LDAP clients for UCM, please refer to the following example:

- **Server Address:** The IP address or domain name of the UCM6200
- **Base DN:** dc=pbx,dc=com
- **Username:** Please leave this field empty
- **Password:** Please leave this field empty
- **LDAP Name Attribute:** CallerIDName Email Department FirstName LastName
- **LDAP Number Attribute:** AccountNumber MobileNumber HomeNumber Fax
- **LDAP Number Filter:** (AccountNumber=%)

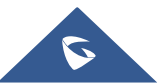

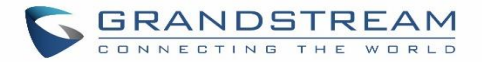

- **LDAP Name Filter:** (CallerIDName=%)
- **LDAP Display Name:** AccountNumber CallerIDName
- **LDAP Version:** If existed, please select LDAP Version 3
- **Port:** 389

The following figure shows the configuration information on a Grandstream GXP2170 to successfully use the LDAP server as configured in *[\[Figure 33: LDAP Server Configurations\]](#page-83-0)*.

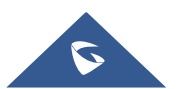

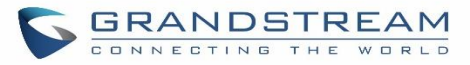

# **LDAP**

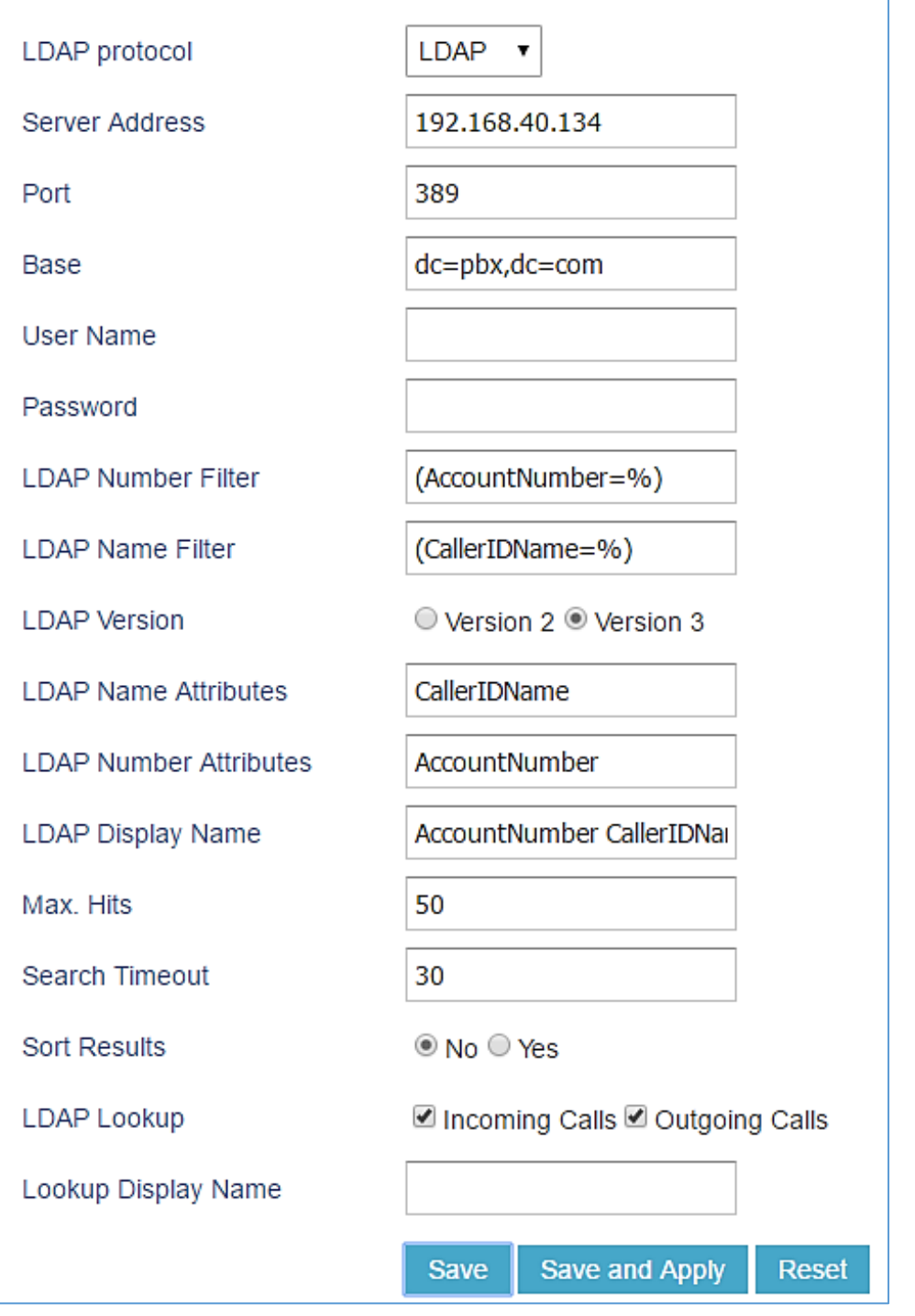

**Figure 44: GXP2170 LDAP Phonebook Configuration**

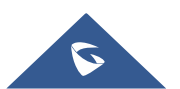

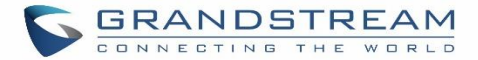

# **Time settings**

#### **Automatic Date and Time**

The current system time can be found under **System Status->Dashboard and System Information**. To configure the UCM to automatically update time, navigate to **System Settings->Time Settings->Automatic Date and Time**.

---------------------------------------------------------------------------------------------------------------------------------------------------

# **Note:**

The configurations under Web GUI→**Settings**→**Time Settings**→**Automatic Date and Time** page require reboot to take effect. Please consider configuring auto time updating related changes when setting up the UCM6200 for the first time to avoid service interrupt after installation and deployment in production.

--------------------------------------------------------------------------------------------------------------------------------------------------

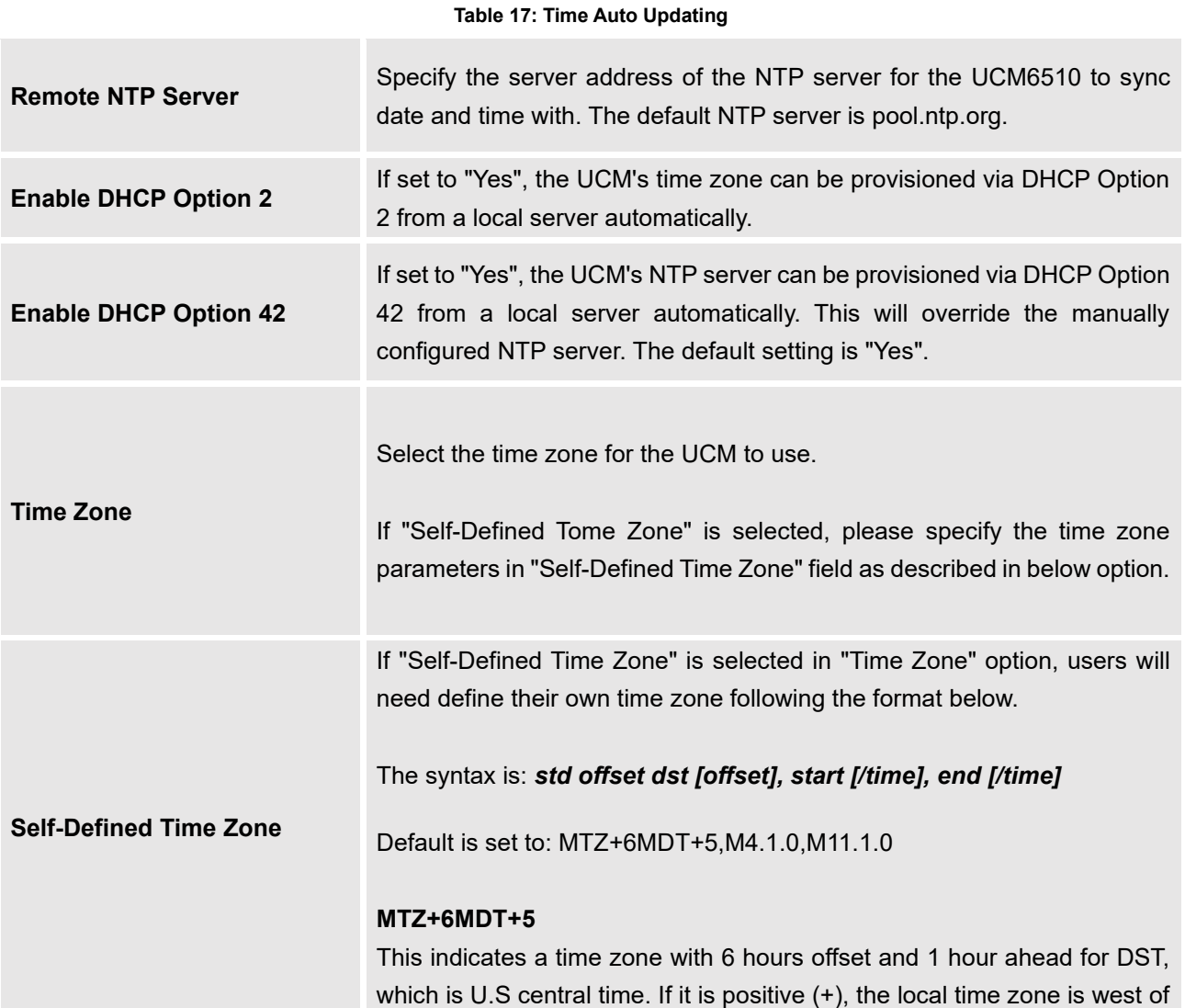

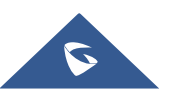

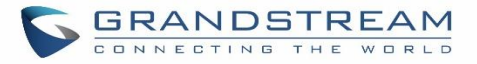

the Prime Meridian (A.K.A: International or Greenwich Meridian); If it is negative (-), the local time zone is east.

#### **M4.1.0,M11.1.0**

The 1st number indicates Month: 1,2,3.., 12 (for Jan, Feb, .., Dec). The 2nd number indicates the nth iteration of the weekday: (1st Sunday, 3rd Tuesday…). Normally 1, 2, 3, 4 are used. If 5 is used, it means the last iteration of the weekday. The 3rd number indicates weekday: 0,1,2,..,6 ( for Sun, Mon, Tues, ... ,Sat). Therefore, this example is the DST which starts from the First Sunday of April to the 1st Sunday of November.

#### **Set Time Manually**

To manually set the time on the UCM6200, go to Web GUI→**System Settings**→**Time Settings**→**Set Date and Time**. The format is YYYY-MM-DD HH:MM:SS.

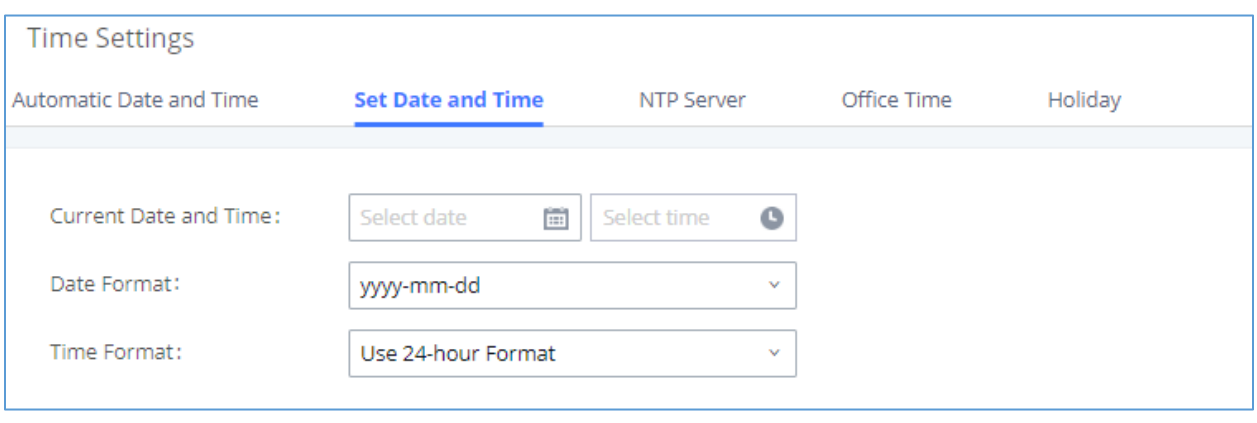

**Figure 45: Set Time Manually**

---------------------------------------------------------------------------------------------------------------------------------------------------

# $\triangle$  Note:

Manually setup time will take effect immediately after saving and applying change in the Web GUI. If users would like to reboot the UCM6200 and keep the manually setup time setting, please make sure "Remote NTP Server", "Enable DHCP Option 2" and "Enable DHCP Option 42" options under Web GUI→**Settings**→**Time Settings**→**Auto Time Updating** page are unchecked or set to empty. Otherwise, time auto updating settings in this page will take effect after reboot.

--------------------------------------------------------------------------------------------------------------------------------------------------

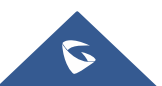

#### **NTP Server**

The UCM can act as an NTP server for clients to sync their system times with. To configure this, navigate to **System Settings->Time Settings->NTP Server** and set **Enable NTP Server** to "Yes". On the client side, use the UCM's IP address or hostname as the NTP server address.

#### **Office Time**

The system administrator can define office hours which can be used as conditions for call forwarding and inbound routing. To configure this, navigate to **System Settings->Time Settings->Office Time** and click on the Add button to create office hours.

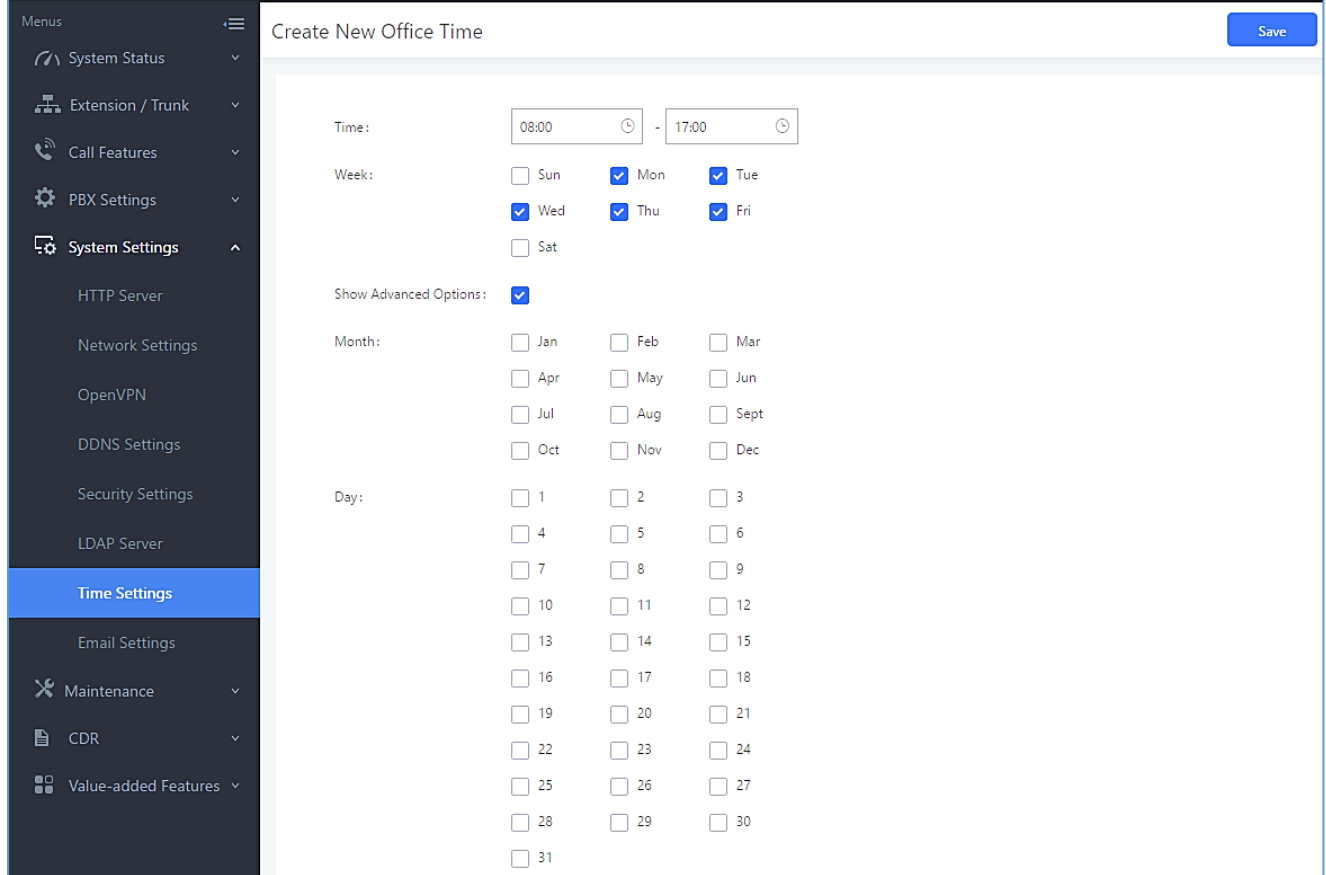

#### **Figure 46: Create New Office Time**

#### **Table 18: Create New Office Time**

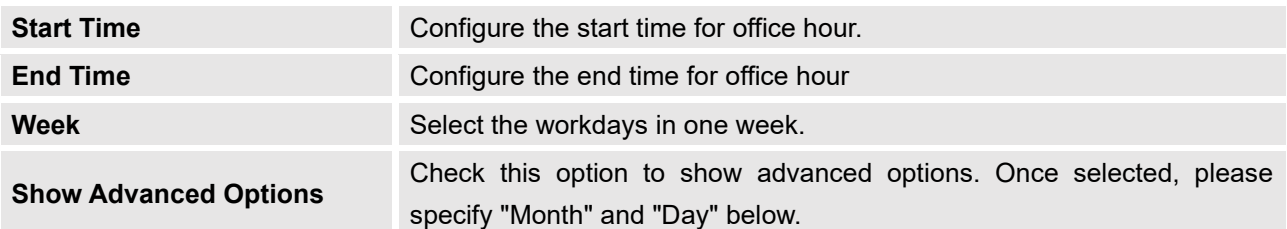

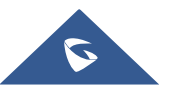

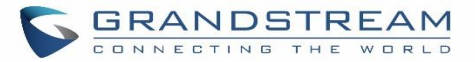

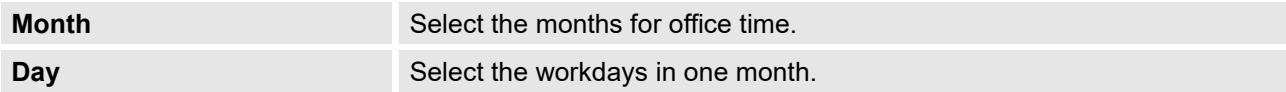

Select "Start Time", "End Time" and the day for the "Week" for the office time. The system administrator can also define month and day of the month as advanced options. Once done, click on "Save" and then "Apply Change" for the office time to take effect. The office time will be listed in the web page as the figure shows below.

| <b>Time Settings</b> |                          |                                       |                     |                    |              |                  | Save<br>Cancel |  |
|----------------------|--------------------------|---------------------------------------|---------------------|--------------------|--------------|------------------|----------------|--|
|                      | Auto Time Updating       | Set Time Manually                     | <b>NTP Server</b>   | <b>Office Time</b> | Holiday      |                  |                |  |
|                      | + Create New Office Time | <b>而</b> Delete Selected Office Times |                     |                    |              |                  |                |  |
|                      | Index                    | Time                                  | Week $\triangleq$   |                    | Month $\div$ | Day $\triangleq$ | Options        |  |
|                      |                          | 08:00-17:00                           | Mon Tue Wed Thu Fri |                    | Default      | Default          | ☑ 10           |  |

**Figure 47: Settings**→**Time Settings**→**Office Time**

- Click on  $\mathbb{Z}_1$  to edit the office time.
- Click on  $\overline{w}$  to delete the office time.
- Click on "Delete Selected Office Times" to delete multiple selected office times at once.

# **Holiday**

System administrators can define holidays which can be used as conditions for call forwarding and inbound routing. To configure this, navigate to **System Settings->Time Settings->Holiday** and click on the Add button to create a new holiday.

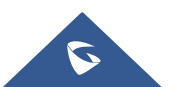

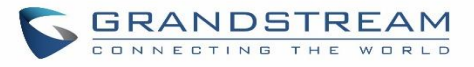

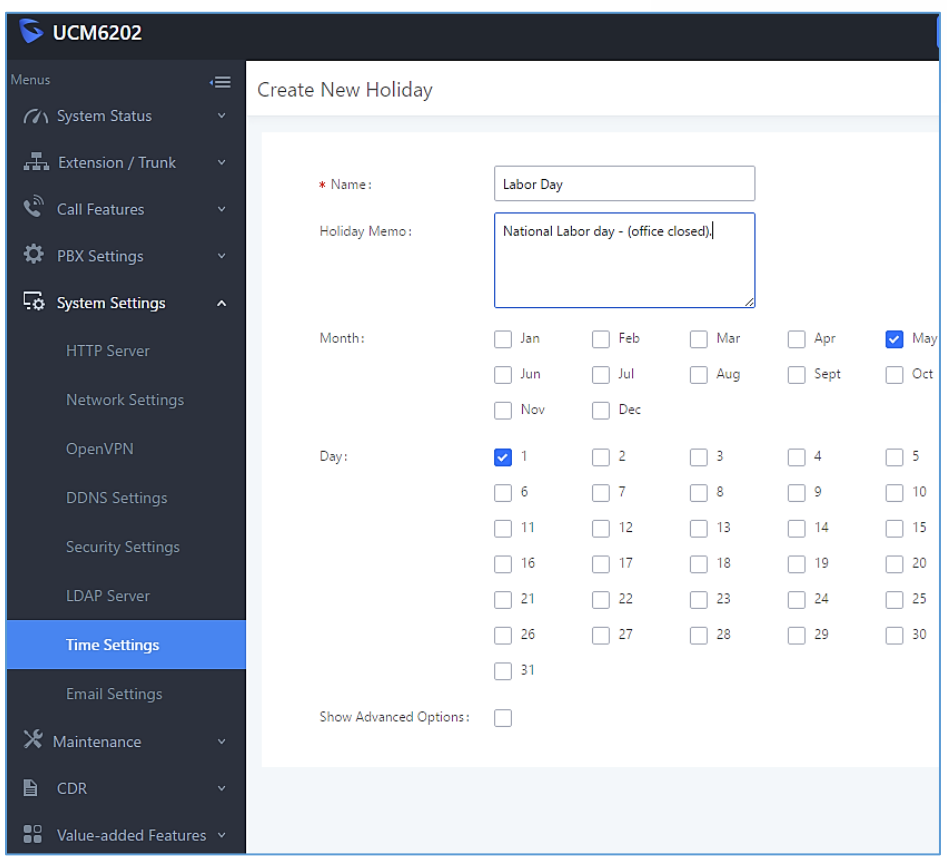

**Figure 48: Create New Holiday**

#### **Table 19: Create New Holiday**

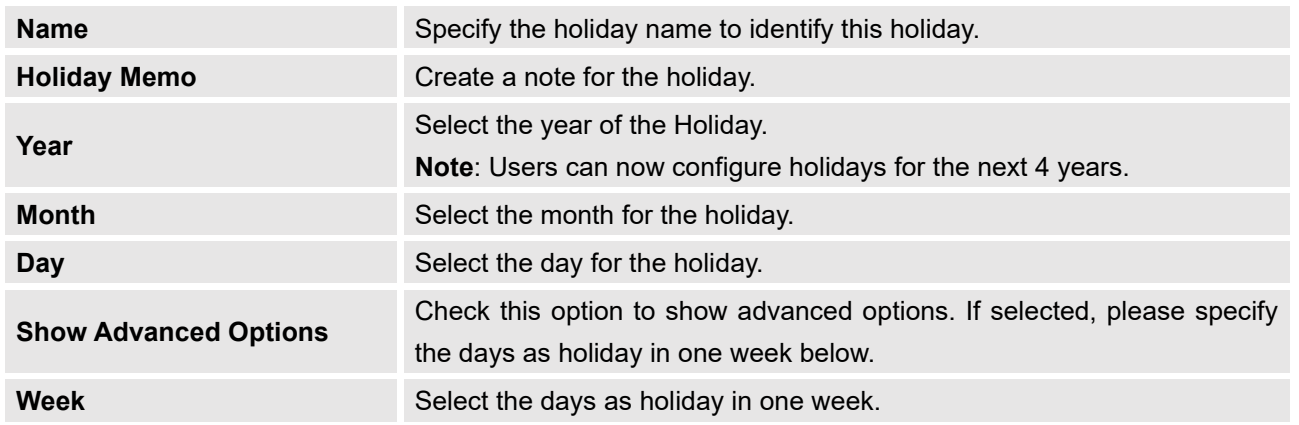

Enter holiday "Name" and "Holiday Memo" for the new holiday. Then select "Month" and "Day". The system administrator can also define days in one week as advanced options. Once done, click on "Save" and then "Apply Change" for the holiday to take effect. The holiday will be listed in the web page as the figure shows below.

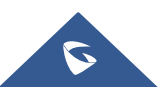

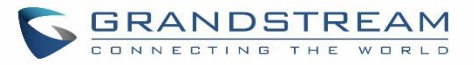

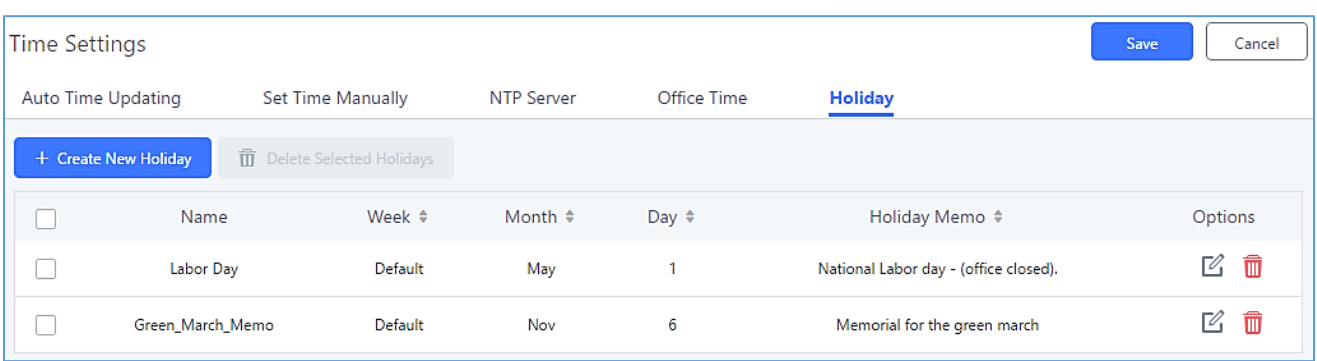

#### **Figure 49: Settings**→**Time Settings**→**Holiday**

- Click on  $\mathbb{Z}$  to edit the holiday.
- Click on  $\Box$  to delete the holiday.
- Click on "Delete Selected Holidays" to delete multiple selected holidays at once.

# $\triangle$  Note:

For more details on how to use office time and holiday, please refer to the link below: [http://www.grandstream.com/sites/default/files/Resources/office\\_time\\_and\\_holiday\\_on\\_ucm6xxx.pdf](http://www.grandstream.com/sites/default/files/Resources/office_time_and_holiday_on_ucm6xxx.pdf) ----------------------------------------------------------------------------------------------------

--------------------------------------------------------------------------------------------------------------------------------------------

# **Email Settings**

# **Email settings**

The UCM's email module can send out alert event emails, fax (Fax-to-Email), voicemail (Voicemail-to-Email), etc. Email settings can be configured in **System Settings->Email Settings**.

**Table 20: Email Settings**

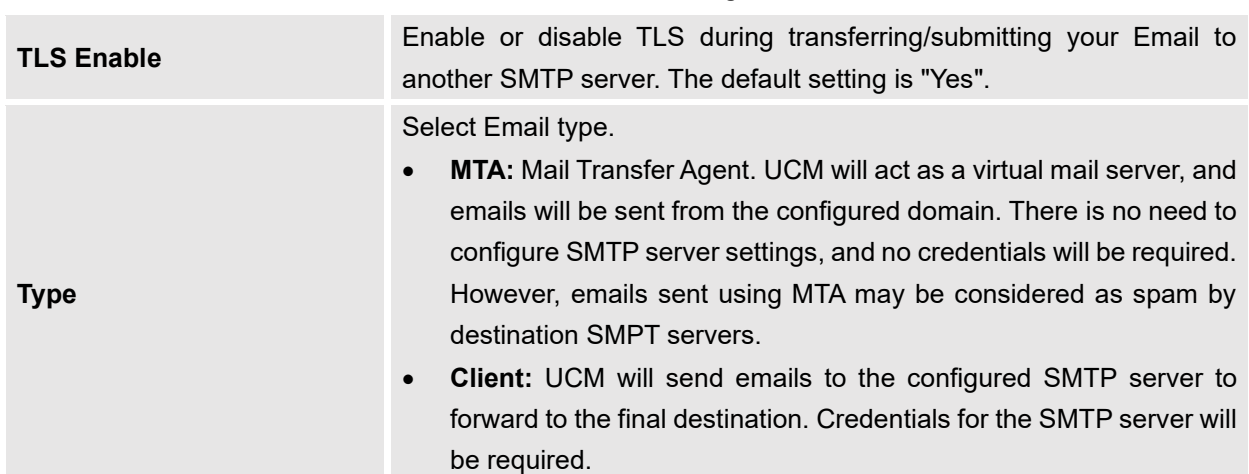

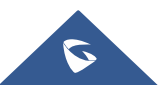

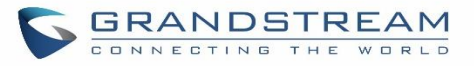

<span id="page-97-1"></span><span id="page-97-0"></span>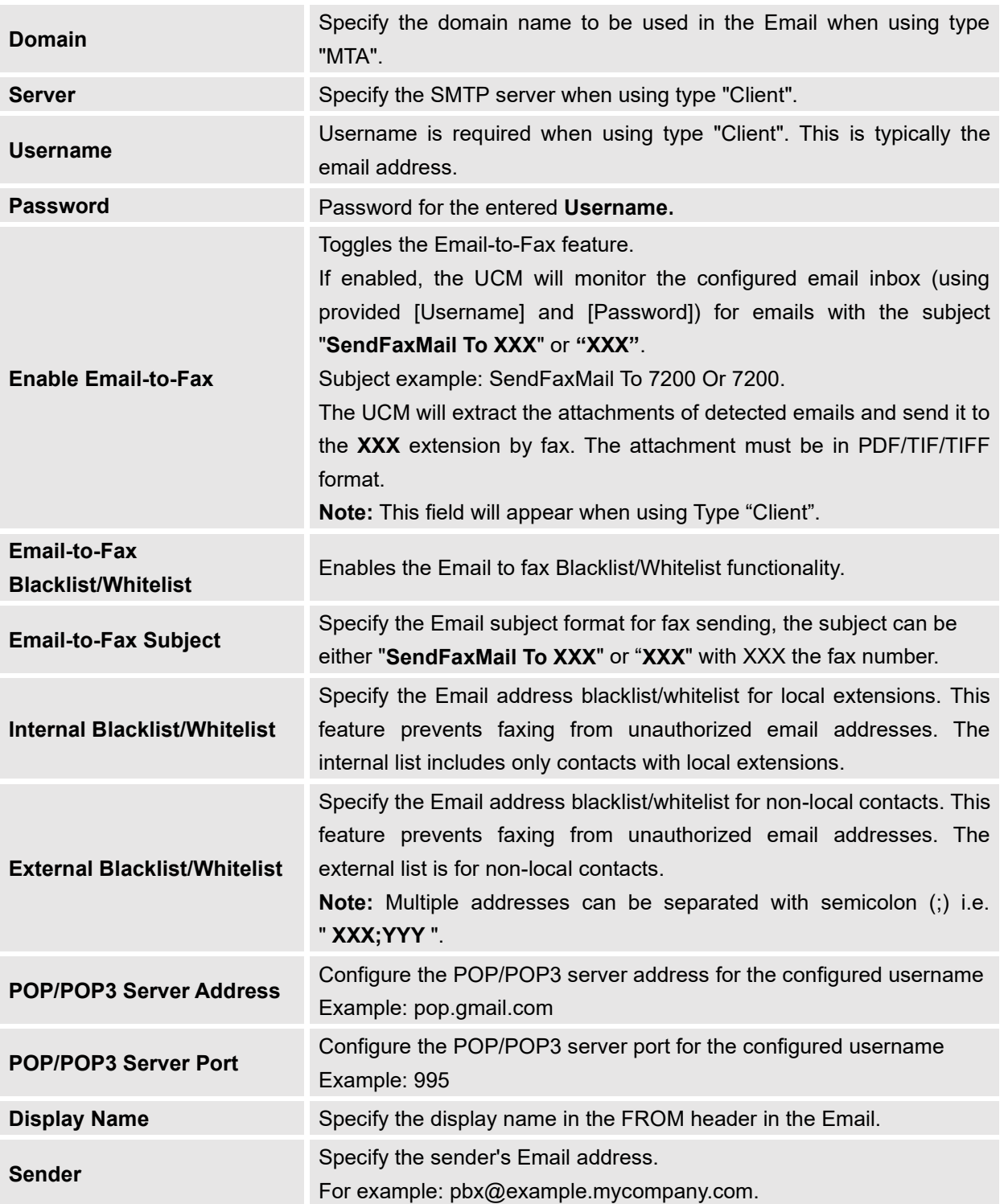

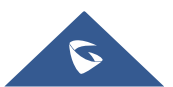

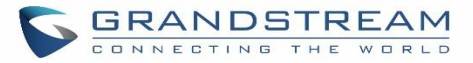

The following figure shows example email settings, where 192.168.6.202 is the SMTP server.

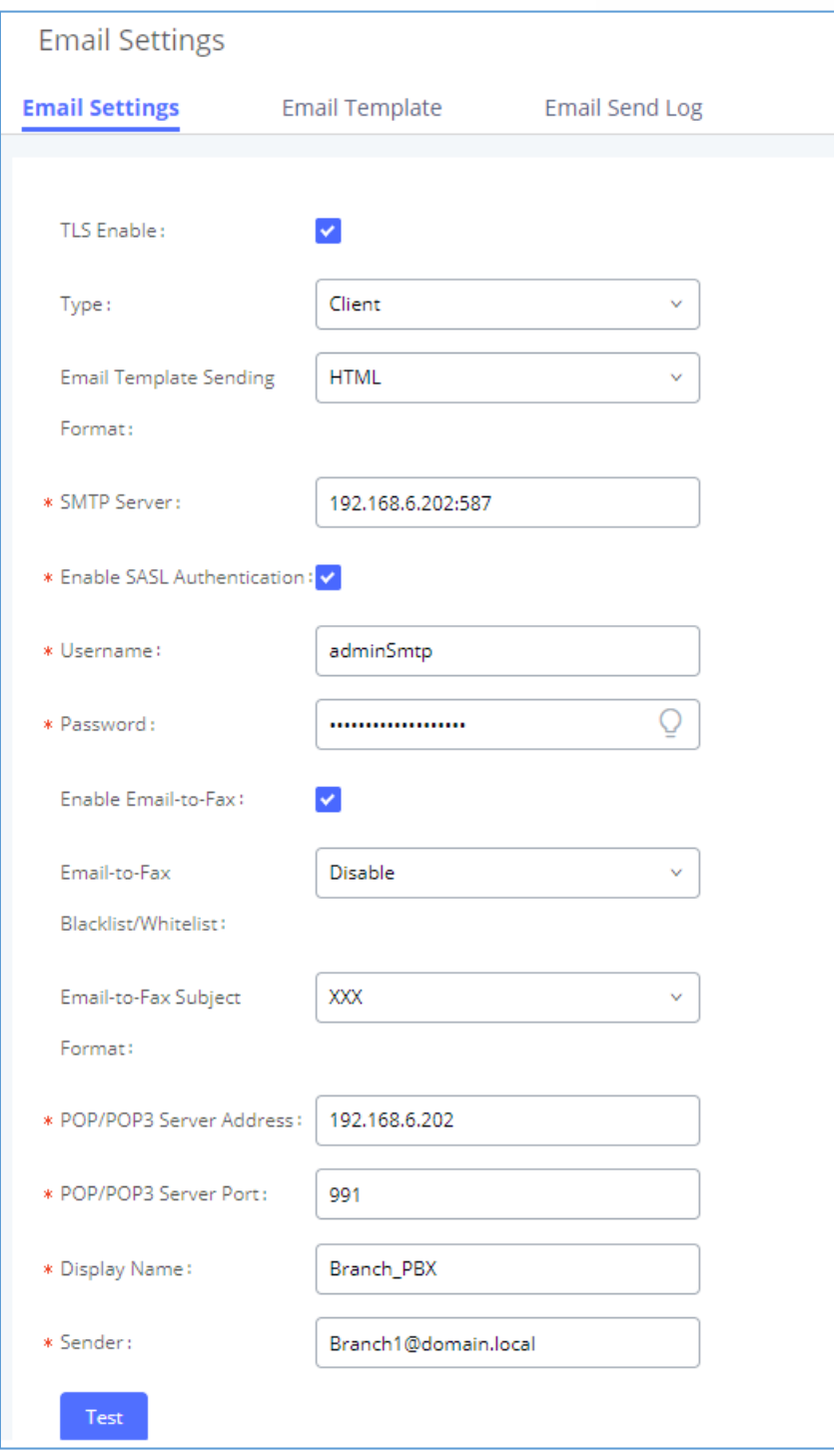

#### **Figure 50: UCM6200 Email Settings**

Once configuration is complete, click on the **Save** button first and then the **Test** button to verify that the settings work.

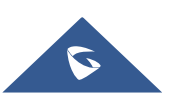

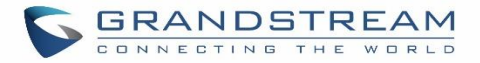

# **Email Templates**

The UCM provides various email templates for different email notifications. Email templates can be accessed from **System Settings->Email Settings->Email Templates**.

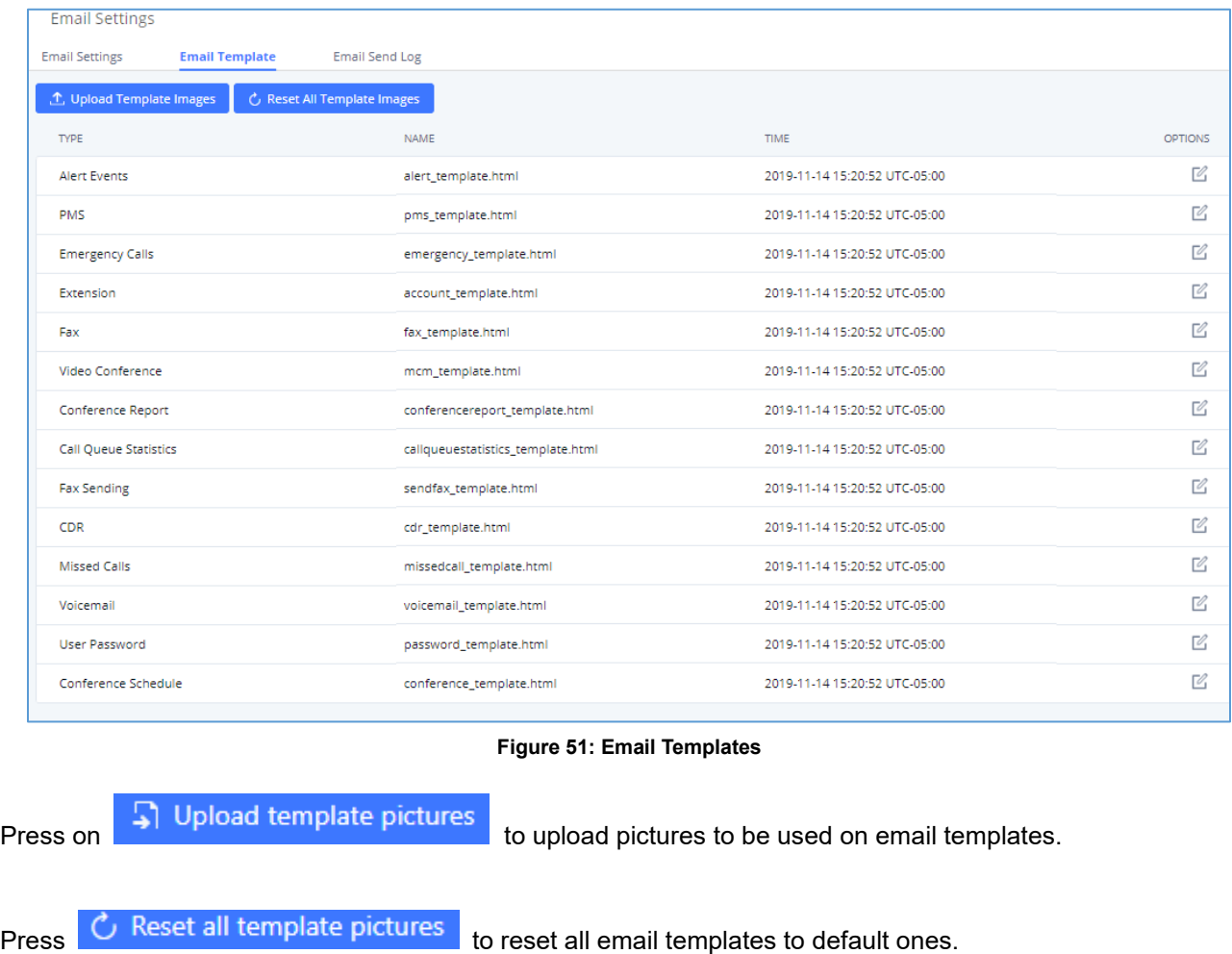

To configure the email template, click the  $\mathbb Z$  button under Options column, and edit the template as desired.

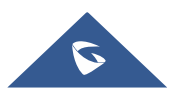

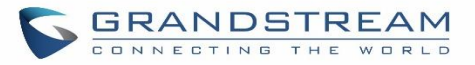

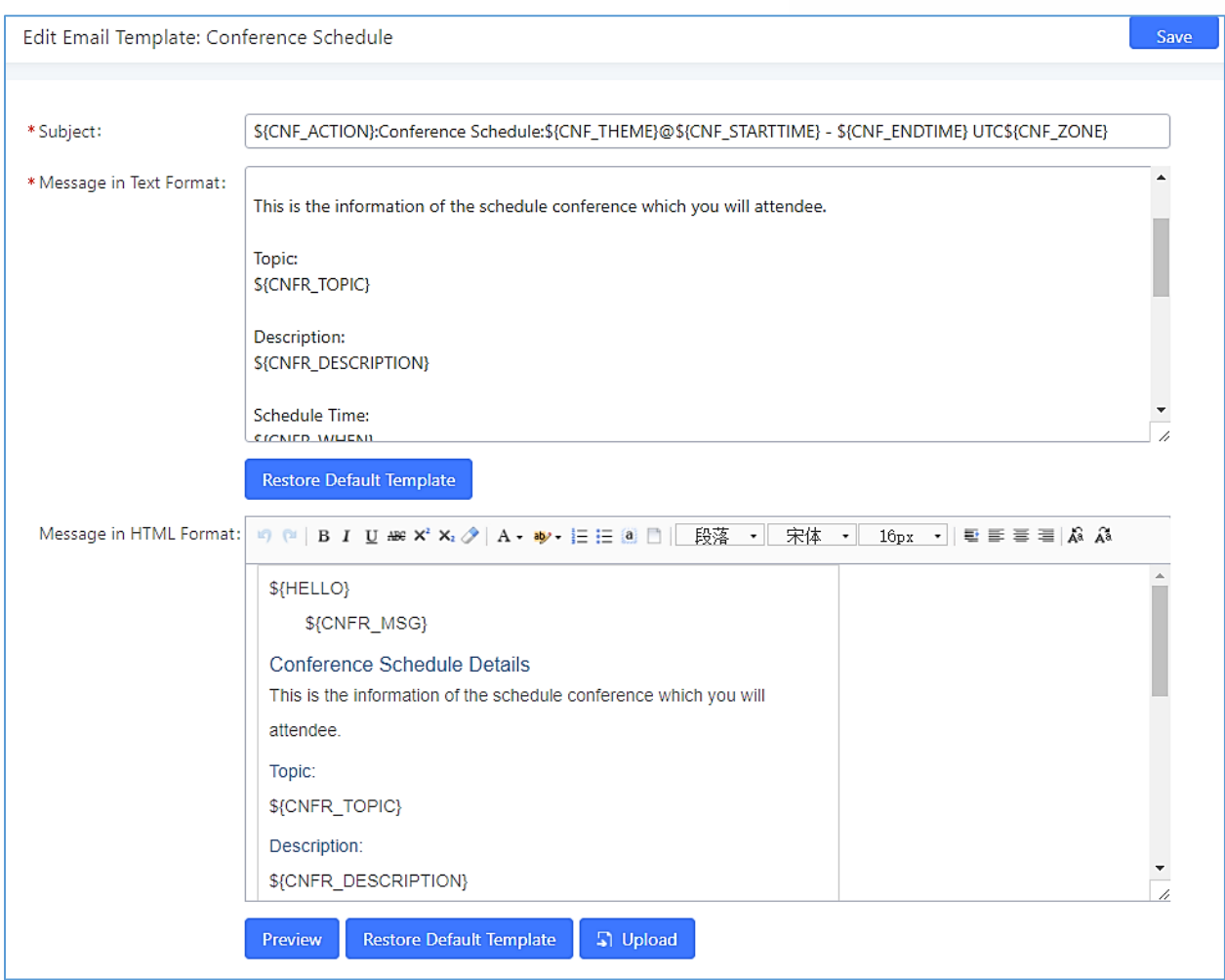

**Figure 52: Conference Schedule Template**

- Users have the ability to preview mail sample by clicking on **Preview**
- Click on **Restore Default Template** in order to restore the default email template.
- Finally, users can click on  $\Box$  Upload to upload a custom picture to the email template to display their own logo in the sent mails for example

#### **Email Send Log**

Under UCM Web GUI→**System Settings**→**Email Settings**→**Email Send Log**, users could search, filter and check whether the Email is sent out successfully or not. This page will also display the corresponding error message if the Email is not sent out successfully.

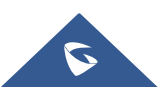

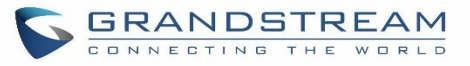

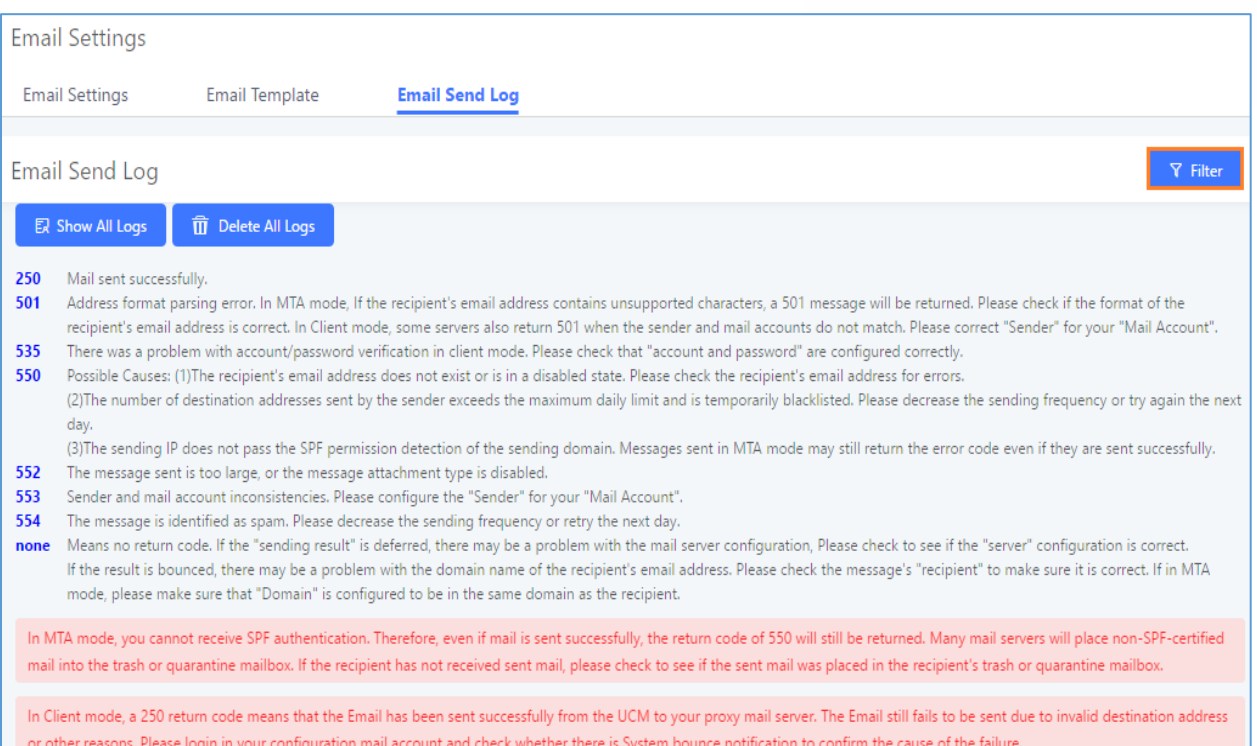

#### **Figure 53: Email Send log**

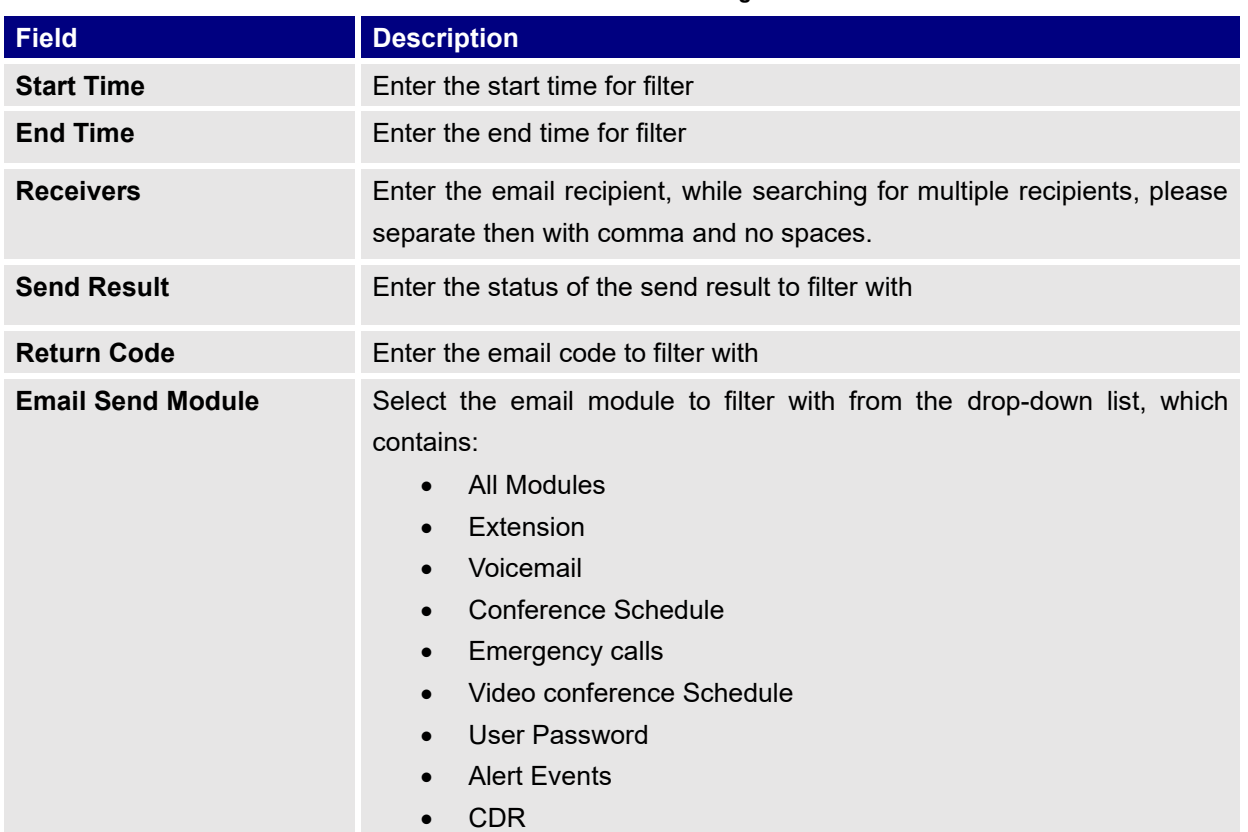

#### **Table 21: Email Log**

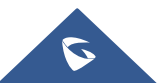

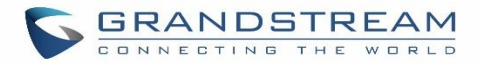

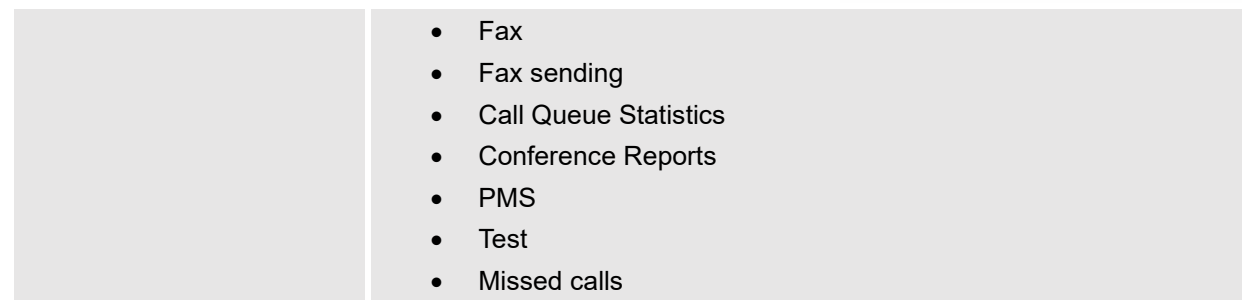

Email logs will be shown on bottom of the "Email Send Log" page, as shown on the following figure.

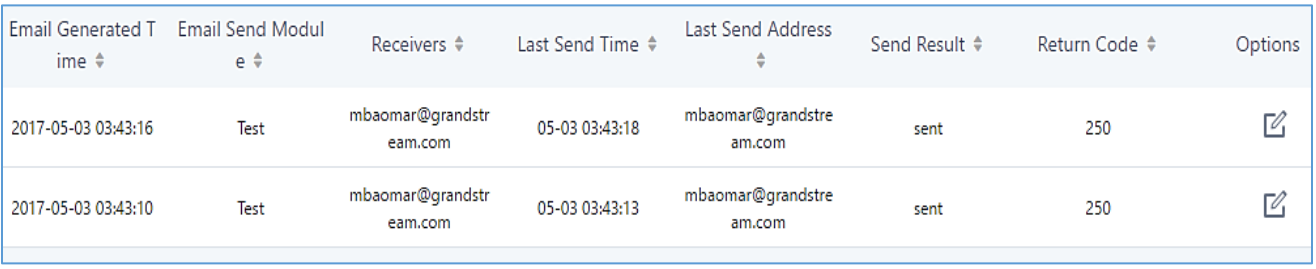

#### **Figure 54: Email Logs**

# **Recordings Storage**

The UCM supports both automatic and manual call recordings. Recordings can be saved to UCM's local storage, external storage (SD/USB disks), and NAS.

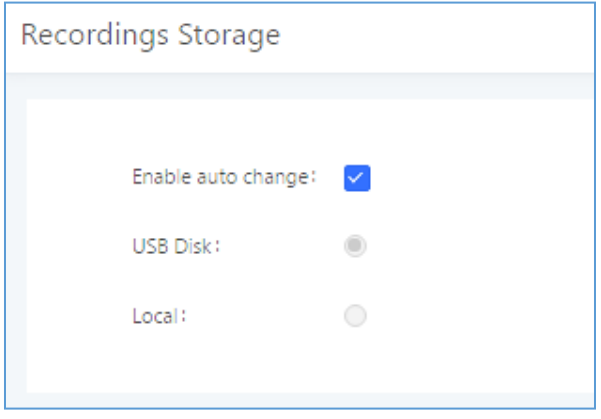

**Figure 55: PBX Settings**→**Recordings Storage**

- If **Enable Auto Change** is selected, the recording storage location will automatically change to NAS, USB Disk, or SD card if they are available. If all storage location types are available, the priority will be NAS->USB Disk->SD Card->Local storage.
- If "**Local**" is selected, the recordings will be stored in UCM62xx internal storage.

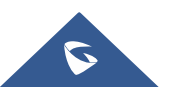

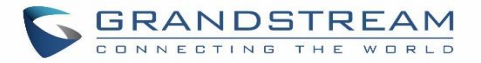

• If "**USB Disk**" or "**SD Card**" is selected, the recordings will be stored in the corresponding plugged in external storage device. Please note the options "USB Disk" and "SD Card" will be displayed only if they are plugged into the UCM62xx.

Once "USB Disk" or "SD Card" is selected, click on "OK". The user will be prompted to confirm to copy the local files to the external storage device.

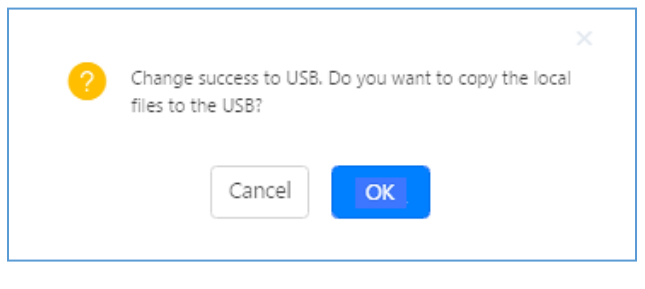

**Figure 56: Recordings Storage Prompt Information**

Click on "OK" to continue. The users will be prompted a new dialog to select the categories for the files to be copied over.

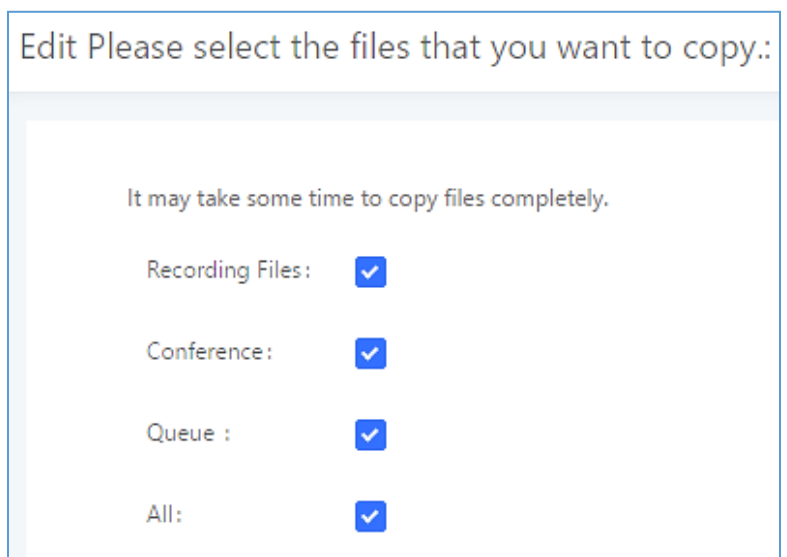

**Figure 57: Recording Storage Category**

On the UCM62xx, recording files are generated and exist in 3 categories: normal call recording files, conference recording files, and call queue recording files. Therefore, users have the following options when select the categories to copy the files to the external device:

- **Recording Files**: Copy the normal recording files to the external device.
- **Conference**: Copy the conference recording files to the external device.
- **Queue**: Copy the call queue recording files to the external device.
- **All**: Copy all recording files to the external device.

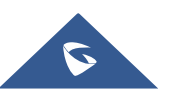

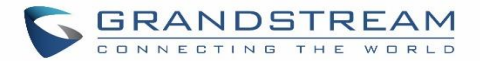

# **PROVISIONING**

#### **Overview**

Grandstream SIP Devices can be configured via Web interface as well as via configuration file through TFTP/HTTP/HTTPS download. All Grandstream SIP devices support a proprietary binary format configuration file and XML format configuration file. The UCM6200 provides a Plug and Play mechanism to auto-provision the Grandstream SIP devices in a zero-configuration manner by generating XML config file and having the phone to download it within LAN area. This allows users to finish the installation with ease and properly manage SIP devices.

To provision a phone, three steps are involved, i.e., discovery, configuration and provisioning. This section explains how Zero Config works on the UCM6200. The settings for this feature can be accessed via Web GUI→**Value-added Features**→**Zero Config**.

# **Configuration Architecture for End Point Device**

Started from firmware version 1.0.7.10, the end point device configuration in zero config is divided into the following three layers with priority from the lowest to the highest:

#### • **Global**

This is the lowest layer. Users can configure the most basic options that could apply to all Grandstream SIP devices during provisioning via Zero config.

#### • **Model**

In this layer, users can define model-specific options for the configuration template.

• **Device** 

This is the highest layer. Users can configure device-specific options for the configuration for individual device here.

Each layer also has its own structure in different levels. Please see figure below. The details for each layer are explained in sections *[[Global configuration](#page-112-0)]*, *[[Model configuration](#page-122-0)]* and *[***[Device Configuration](#page-126-0)***]*.

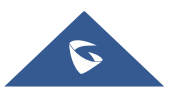

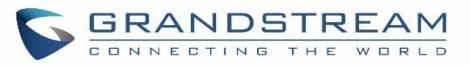

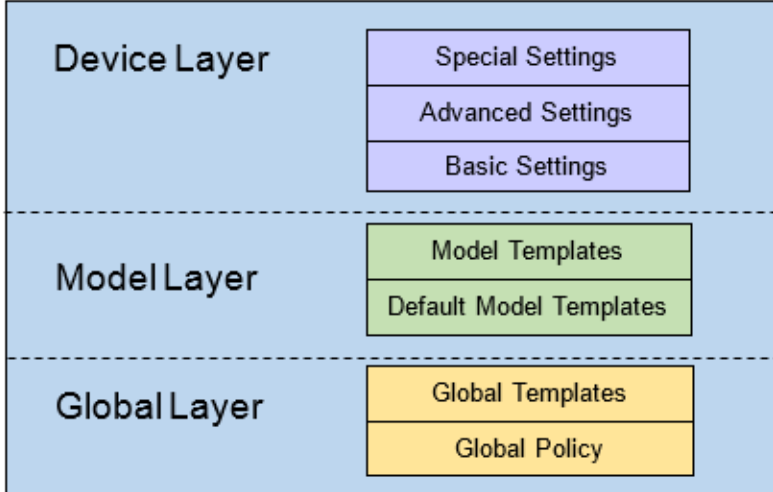

**Figure 58: Zero Config Configuration Architecture for End Point Device**

The configuration options in model layer and device layer have all the option in global layers already, i.e., the options in global layer is a subset of the options in model layer and device layer. If an option is set in all three layers with different values, the highest layer value will override the value in lower layer. For example, if the user selects English for Language setting in Global Policy and Spanish for Language setting in Default Model Template, the language setting on the device to be provisioned will use Spanish as model layer has higher priority than global layer. To sum up, **configurations in higher layer will always override the configurations for the same options/fields in the lower layer when presented at the same time.**

After understanding the zero-config configuration architecture, users could configure the available options for end point devices to be provisioned by the UCM6200 by going through the three layers. This configuration architecture allows users to set up and manage the Grandstream end point devices in the same LAN area in a centralized way.

# **Auto Provisioning Settings**

By default, the Zero Config feature is enabled on the UCM6200 for auto provisioning. Three methods of auto provisioning are used.

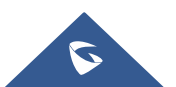

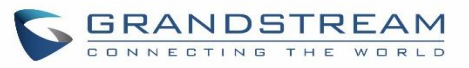

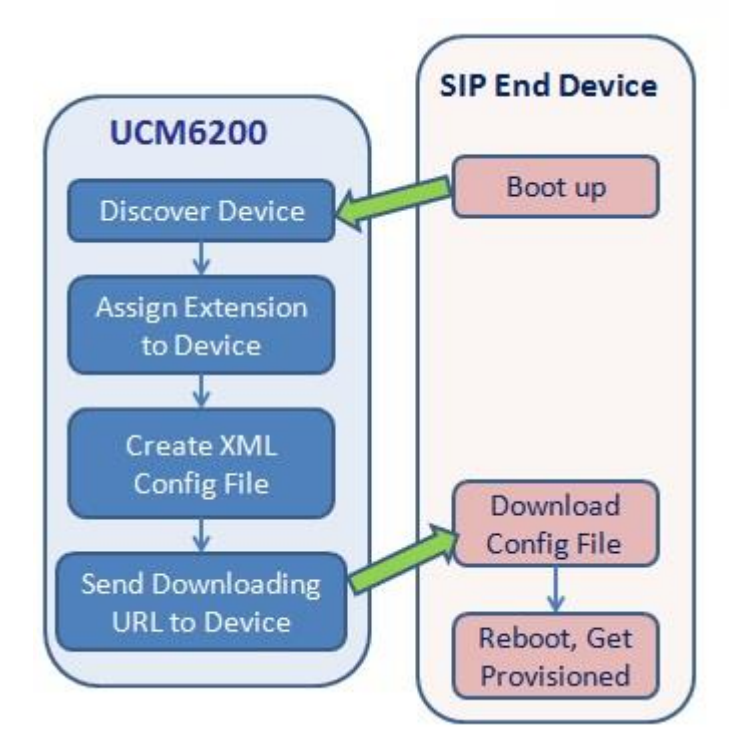

**Figure 59: UCM6200 Zero Config**

#### • **SIP SUBSCRIBE**

When the phone boots up, it sends out SUBSCRIBE to a multicast IP address in the LAN. The UCM6200 discovers it and then sends a NOTIFY with the XML config file URL in the message body. The phone will then use the path to download the config file generated in the UCM6200 and take the new configuration.

# • **DHCP OPTION 66**

Route mode need to be set to use this feature. When the phone restarts (by default DHCP Option 66 is turned on), it will send out a DHCP DISCOVER request. The UCM6200 receives it and returns DHCP OFFER with the config server path URL in Option 66, for example, https://192.168.2.1:8089/zccgi/. The phone will then use the path to download the config file generated in the UCM6200.

#### • **mDNS**

When the phone boots up, it sends out mDNS query to get the TFTP server address. The UCM6200 will respond with its own address. The phone will then send TFTP request to download the XML config file from the UCM6200.

To start the auto provisioning process, under Web GUI→**Value-added Features**→**Zero Config**→**Zero Config Settings**, fill in the auto provision information.

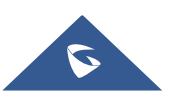

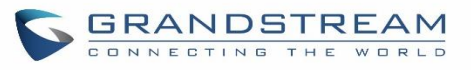

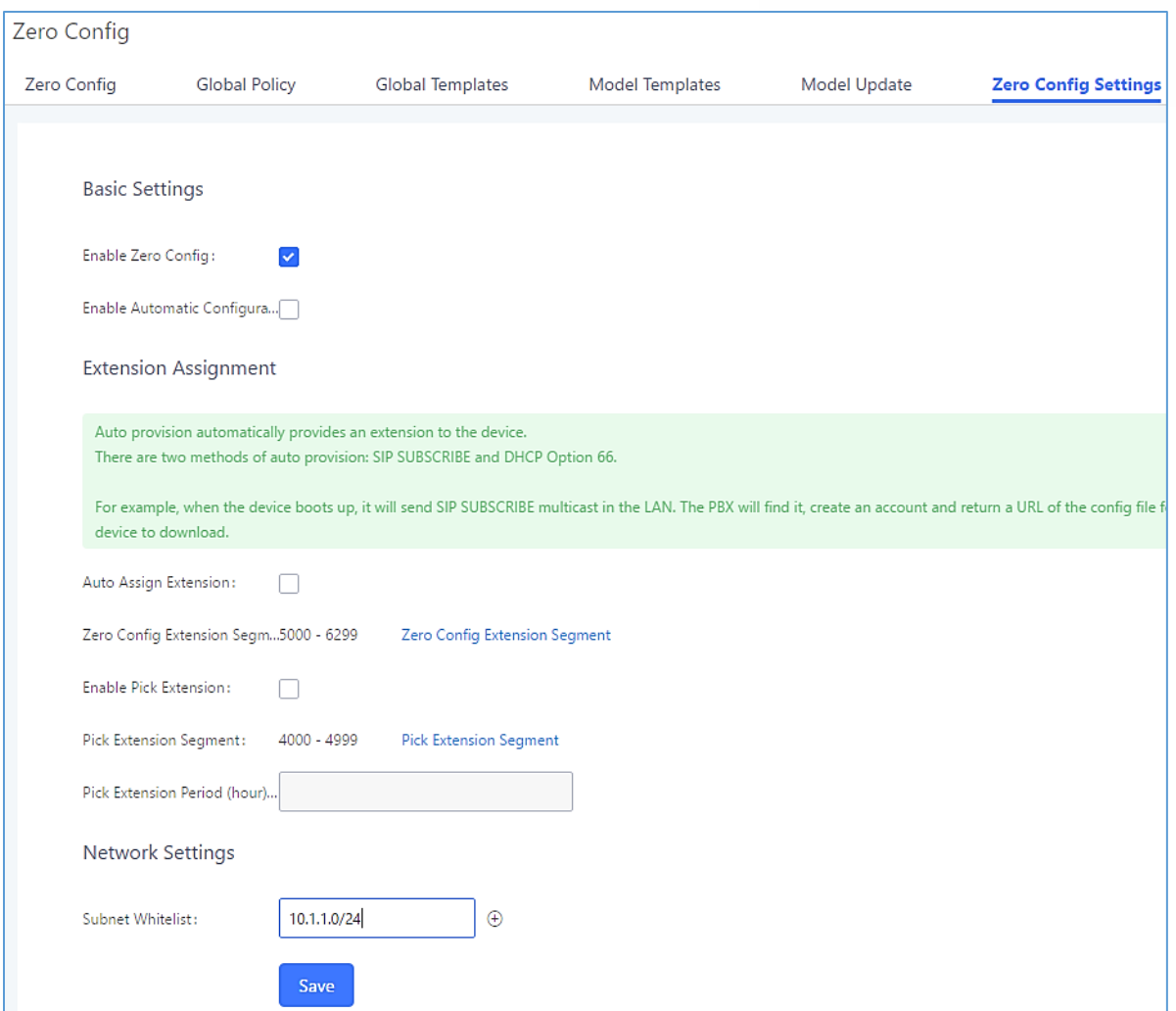

**Figure 60: Auto Provision Settings**

**Table 22: Auto Provision Settings**

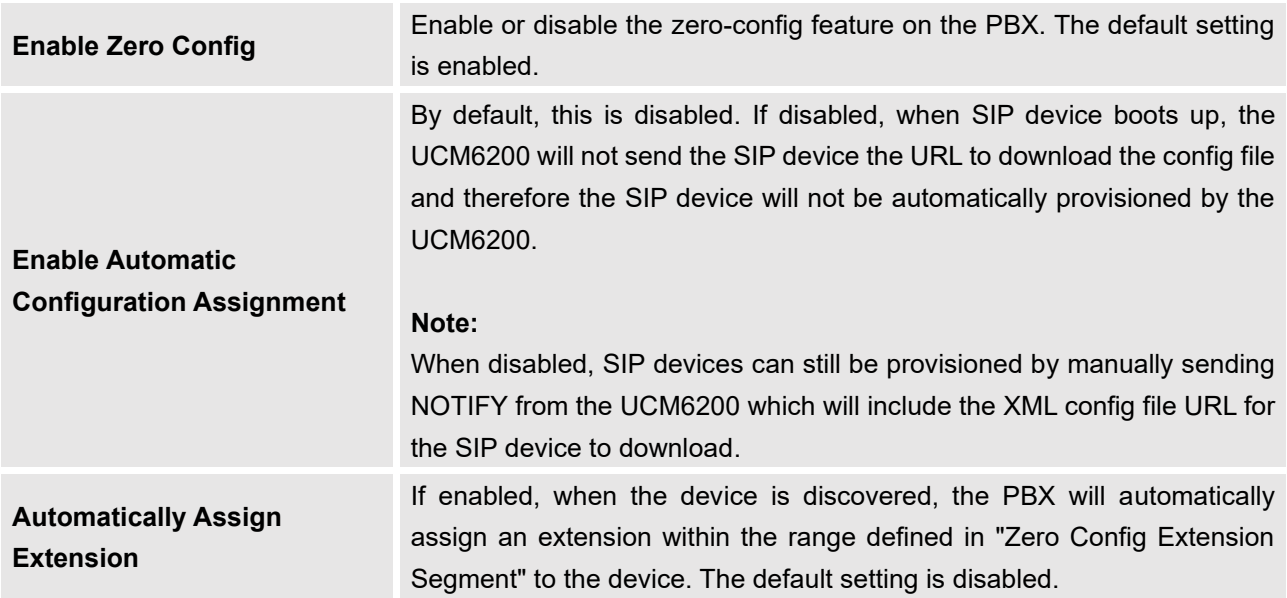

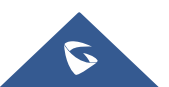
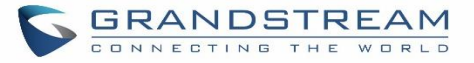

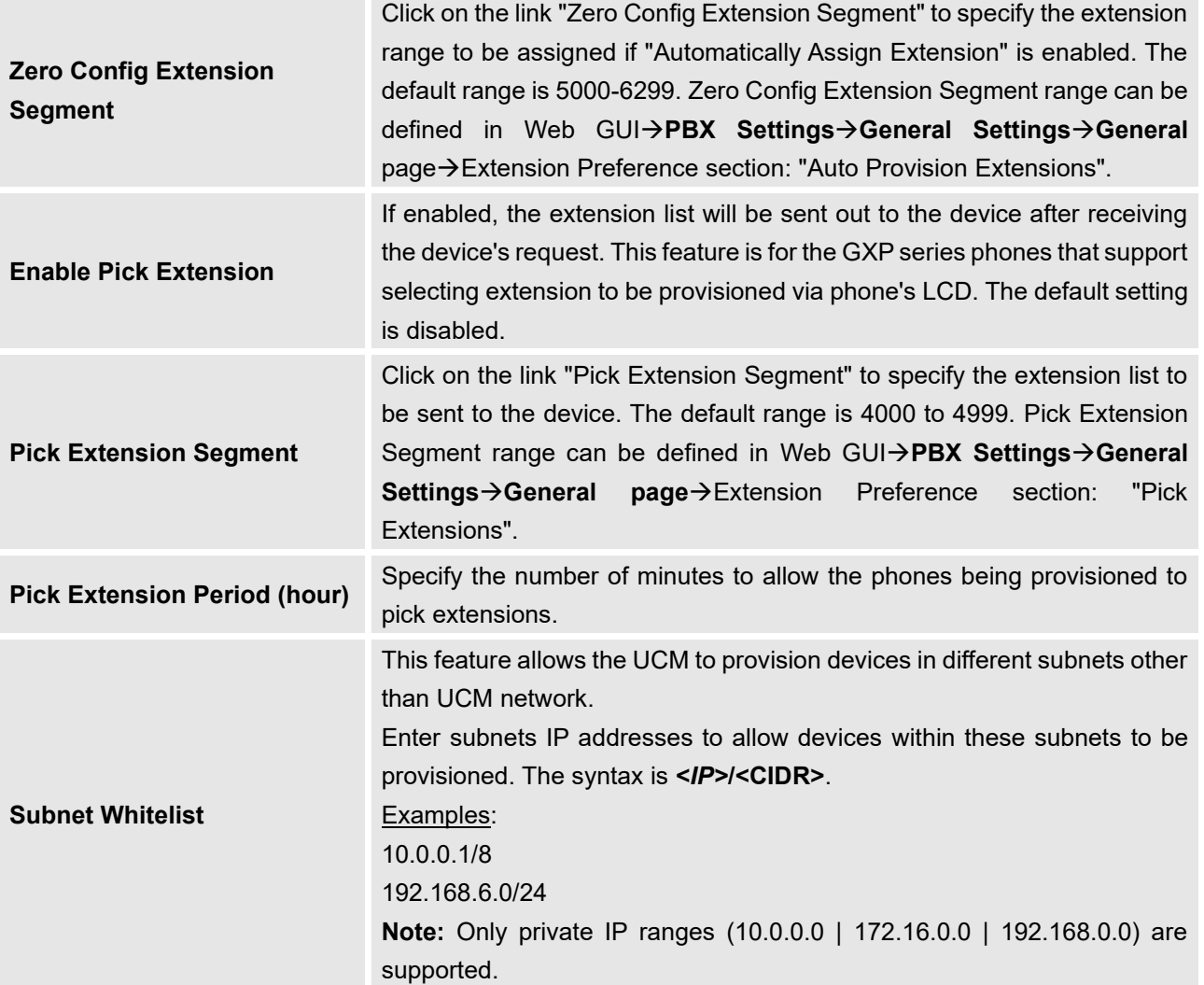

Please make sure an extension is manually assigned to the phone or "Automatically Assign Extension" is enabled during provisioning. After the configuration on the UCM6200 Web GUI, click on "Save" and "Apply Changes". Once the phone boots up and picks up the config file from the UCM6200, it will immediately apply the configuration.

# <span id="page-108-0"></span>**Discovery**

Grandstream endpoints are automatically discovered after bootup. Users could also manually discover device by specifying the IP address or scanning the entire LAN network. Three methods are supported to scan the devices.

- PING
- ARP
- SIP Message (NOTIFY)

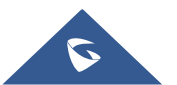

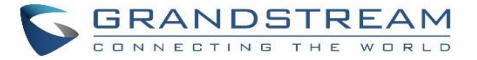

Click on "Auto Discover" under Web GUI→**Value-added Features**→**Zero Config**→**Zero Config**, fill in the "Scan Method" and "Scan IP". The IP address segment will be automatically filled in based on the network mask detected on the UCM6200. If users need scan the entire network segment, enter 255 (for example, 192.168.40.255) instead of a specific IP address. Then click on "Save" to start discovering the devices within the same network. To successfully discover the devices, "Zero Config" needs to be enabled on the UCM6200 Web GUI→**Value-added Features**→**Zero Config**→**Auto Provisioning Settings**.

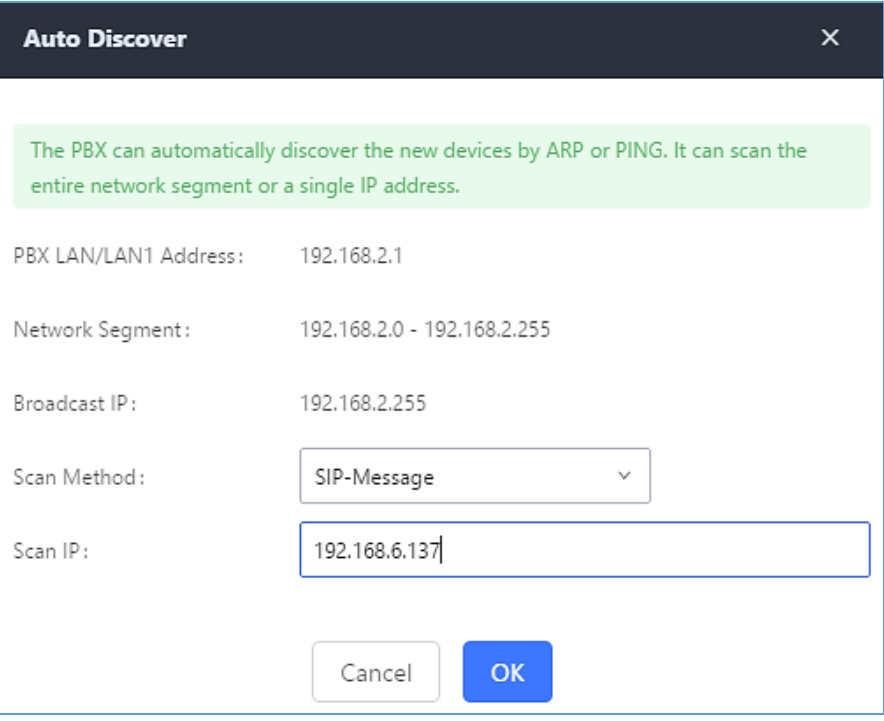

**Figure 61: Auto Discover**

The following figure shows a list of discovered phones. The MAC address, IP Address, Extension (if assigned), Version, Vendor, Model, Connection Status, Create Config, Options (Edit /Delete /Update /Reboot /Access Device WebGUI) are displayed in the list.

Auto Discover can also search for devices located on other subnets, in condition for the subnet to be added under **Zero Config Settings> Subnet Whitelist.** The method allowed to auto discover other subnets then the UCM's **is SIP-Message** like shown below.

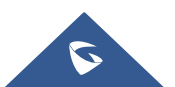

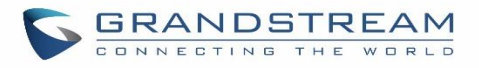

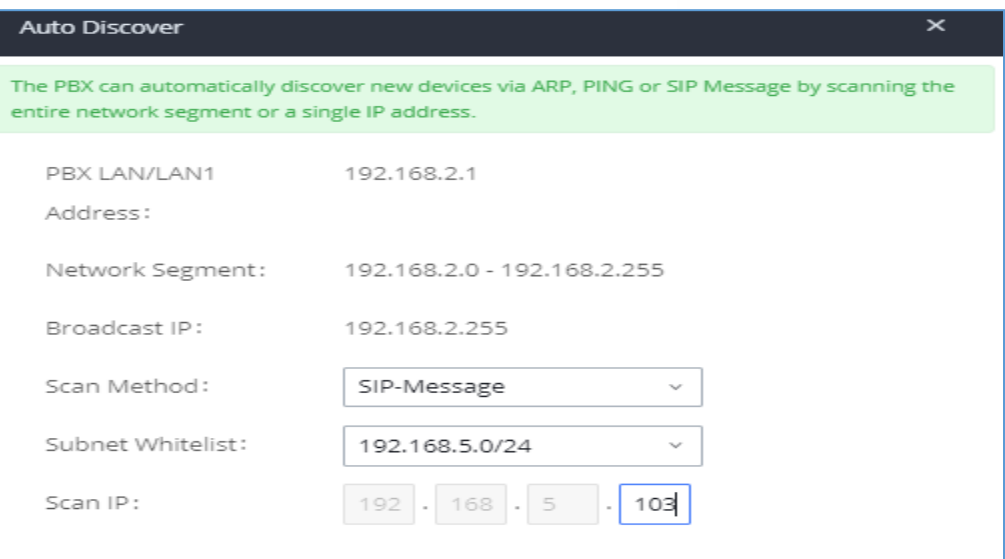

#### **Figure 62: Auto Discover other subnets**

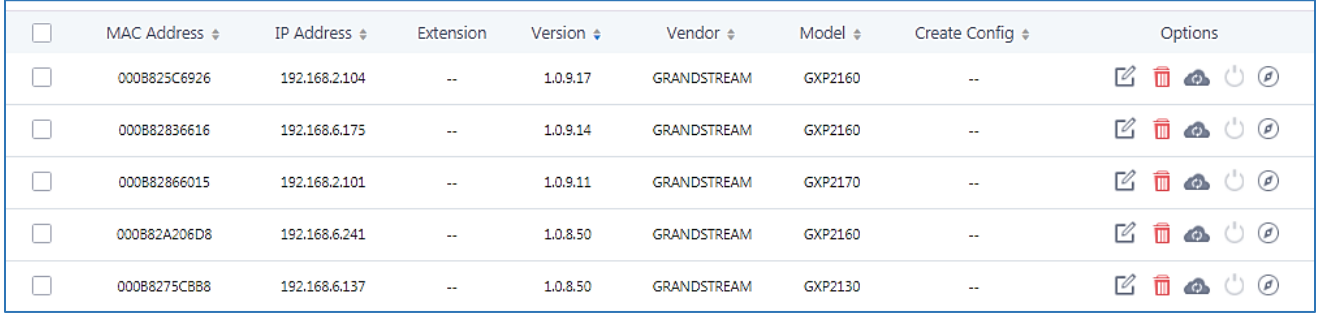

#### **Figure 63: Discovered Devices**

# **Uploading Devices List**

Besides the built-in discovery method on the UCM, users could prepare a list of devices on .CSV file and upload

it by clicking on the button Choose File to Upload, after which a success message prompt should be displayed.

Users need to make sure that the CSV file respects the format as shown on the following figure and that the entered information is correct (valid IP address, valid MAC address, device model and an existing account), otherwise the UCM will reject the file and the operation will fail:

| mac          | model | ıp                    | version   | account |
|--------------|-------|-----------------------|-----------|---------|
| 000b82ec21a5 |       | GXP1630 192.168.2.103 | 1.0.3.132 | 55551   |
| 000b825c6927 |       | GXP2160 192.168.5.108 | 1.0.9.135 | 55511   |

**Figure 64: Device list - CSV file sample**

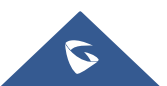

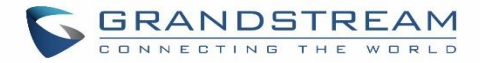

# **Managing discovered devices**

- **Sorting:** Press **A** or **V** to sort per MAC Address, IP Address, Version, Vendor, Model or Create Config columns from lower to higher or higher to lower, respectively.
- 
- Filter:

**Filter:** Select a filter **the contract of the display corresponding results.** 

- **All**: Display all discovered devices.
- **Scan Results**: Display only manually discovered devices. [\[Discovery\]](#page-108-0)
- **IP Address**: Enter device IP and press **Search** button.

ΔII

- **MAC Address:** Enter device MAC and press Search button.
- **Model**: Enter a model name and press **Search** button. Example: GXP2130.

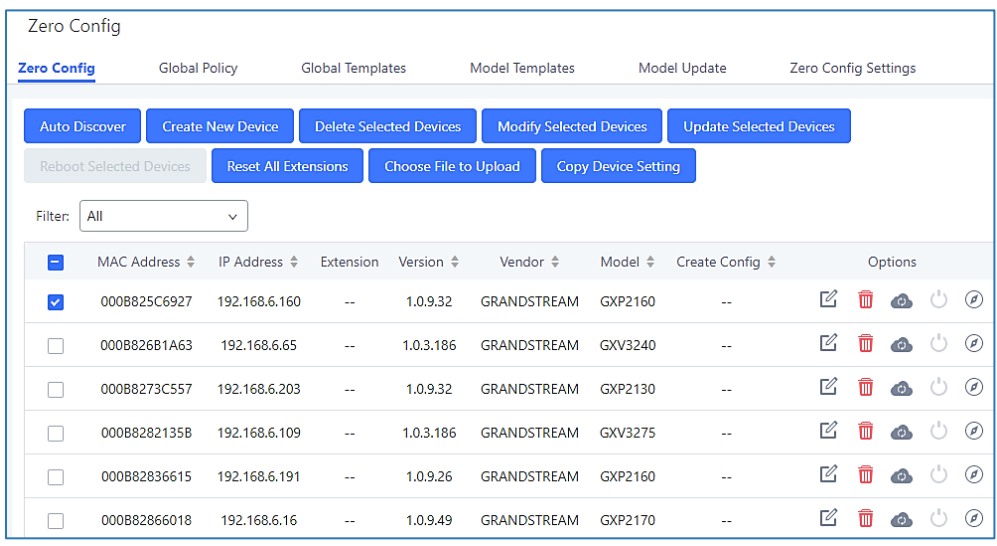

## **Figure 65: Managing Discovered Devices**

From the main menu of zero config, users can perform the following operations:

- Click on <sup>Auto Discover</sup> in order to access to the discovery menu as shown on *[[Discovery](#page-108-0)]* section.
- Click on **Create New Device** to add a new device to zero config database using its MAC address.
- Click on **Delete Selected Devices** to delete selected devices from the zero-config database.
- Click on Modify Selected Devices to modify selected devices.
- Click on Update Selected Devices to batch update a list of devices, the UCM on this case will send SIP NOTIFY message to all selected devices in order to update them at once.
- Click on **Reboot Selected Devices** to reboot selected devices (the selected devices, should have been

provisioned with extensions since the phone will authenticate the server which is trying to send it reboot command).

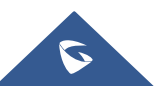

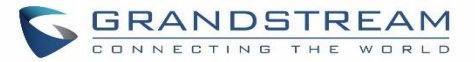

- Click on Reset All Extensions to clear all devices configurations.
- Click on Choose File to Upload to upload CSV file containing list of devices.
- Click on **Copy Device Setting** to copy configuration from one device to another. This can be useful for easily replace devices and note that this feature works only between devices of same model.

All these operations will be detailed on the next sections.

# **Global configuration**

## **Global policy**

Global configuration will apply to all the connected Grandstream SIP end point devices in the same LAN with the UCM6200 no matter what the Grandstream device model it is. It is divided into two levels:

- Web GUI→**Value-added Features**→**Zero Config**→**Global Policy**
- Web GUI→**Value-added Features**→**Zero Config**→**Global Templates**.
- **Global Templates** configuration has higher priority to **Global Policy** configuration.

Global Policy can be accessed in Web GUI→**Value-added Features**→**Zero Config**→**Global Policy** page. On the top of the configuration table, users can select category in the "Options" dropdown list to quickly navigate to the category. The categories are:

- **Localization**: configure display language, data and time.
- **Phone Settings**: configure dial plan, call features, NAT, call progress tones and etc.
- **Contact List**: configure LDAP and XML phonebook download.
- **Maintenance**: configure upgrading, web access, Telnet/SSH access and syslog.
- **Network Settings**: configure IP address, QoS and STUN settings.
- **Customization**: customize LCD screen wallpaper for the supported models.
- **Communication Settings**: configure Email and FTP settings

Select the checkbox on the left of the parameter you would like to configure to activate the dropdown list for this parameter.

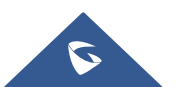

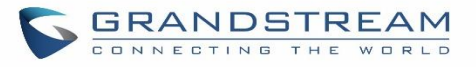

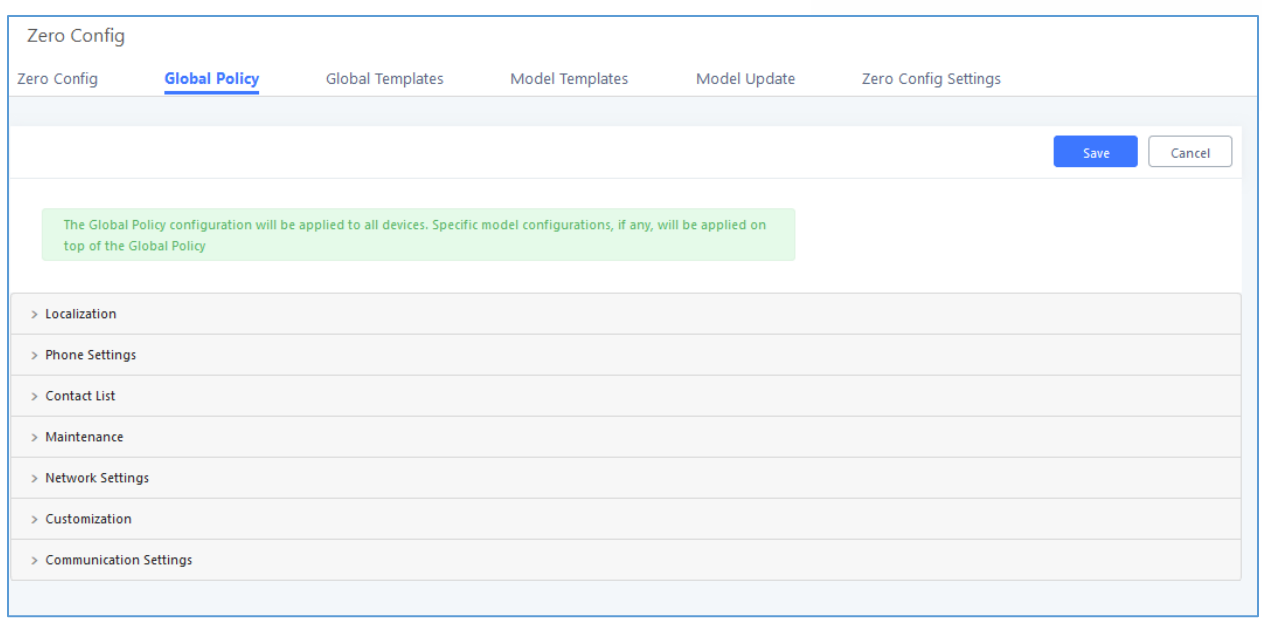

## **Figure 66: Global Policy Categories**

The following tables list the Global Policy configuration parameters for the SIP end device.

#### **Table 23: Global Policy Parameters – Localization**

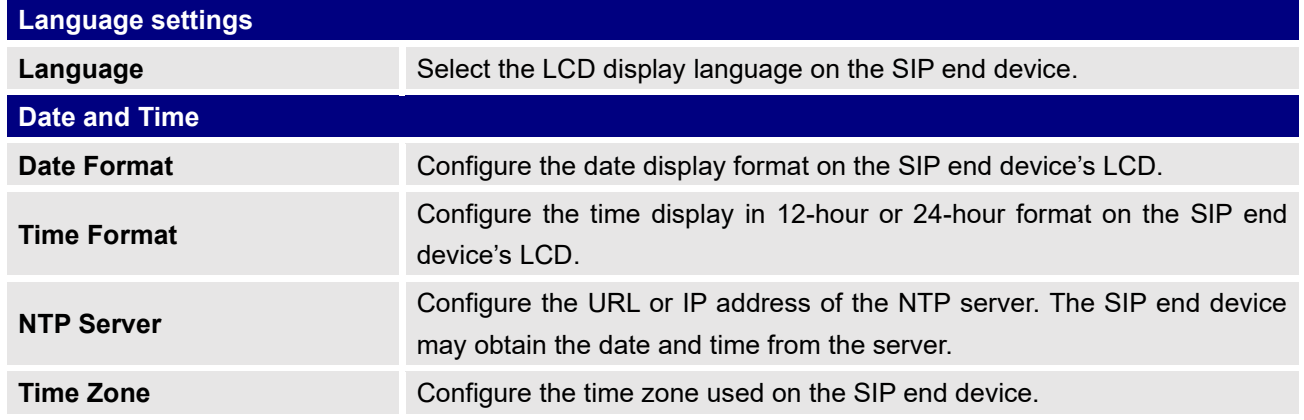

#### **Table 24: Global Policy Parameters – Phone Settings**

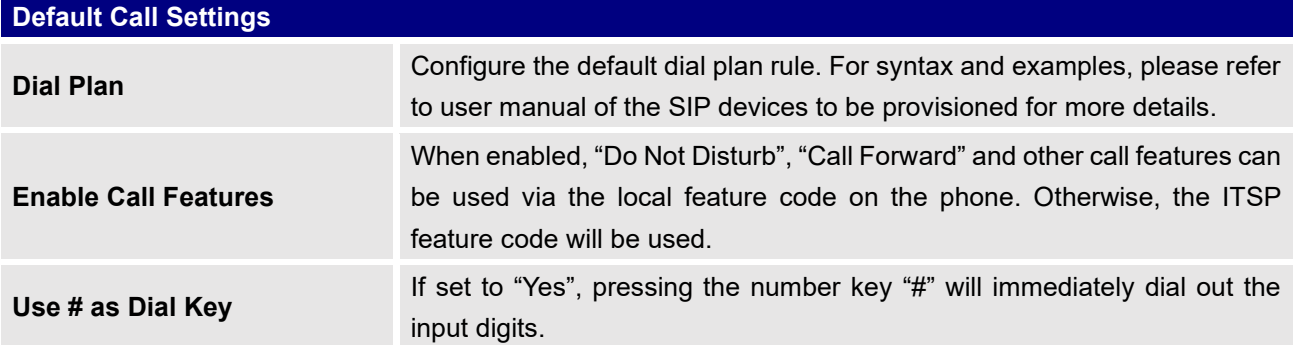

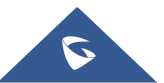

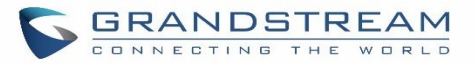

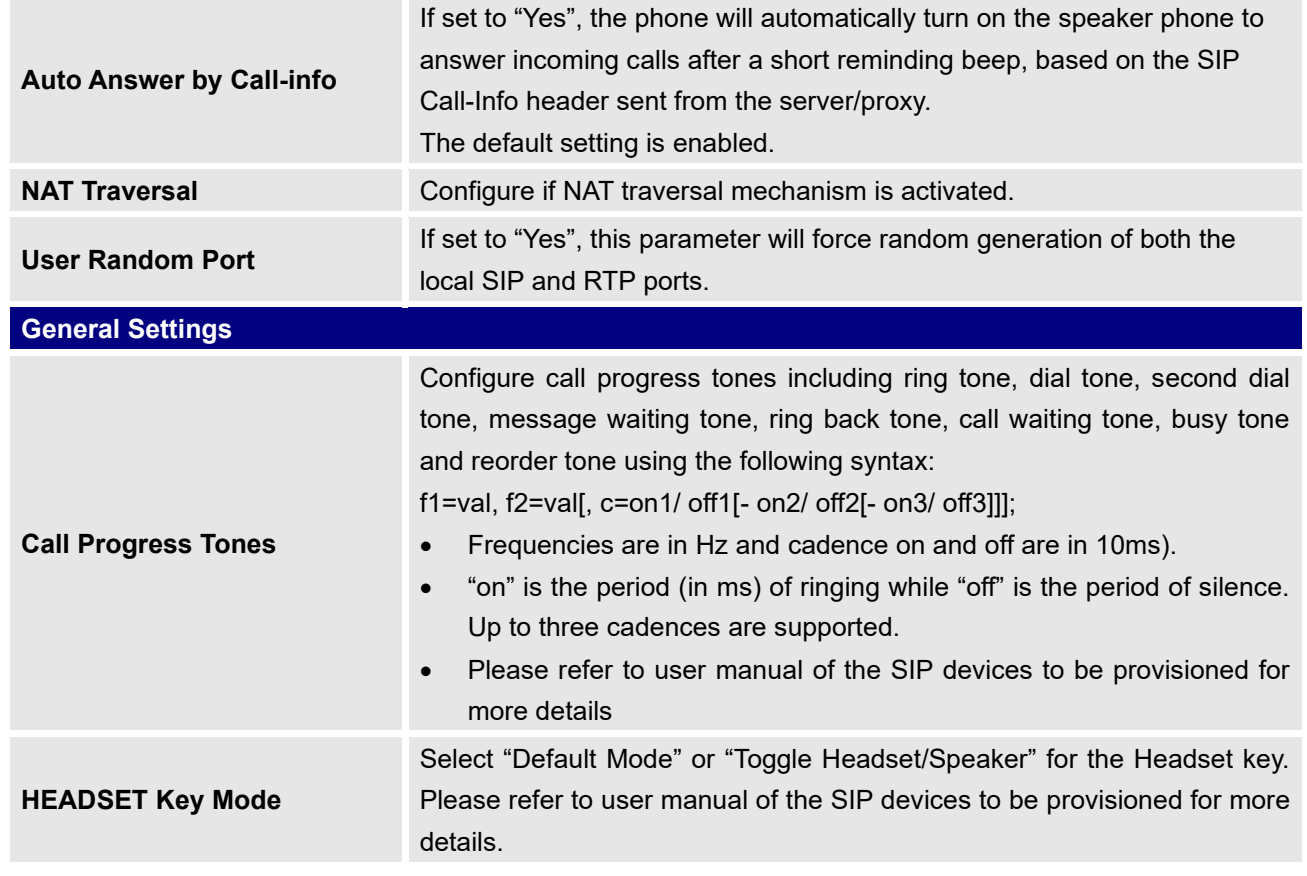

### **Table 25: Global Policy Parameters – Contact List**

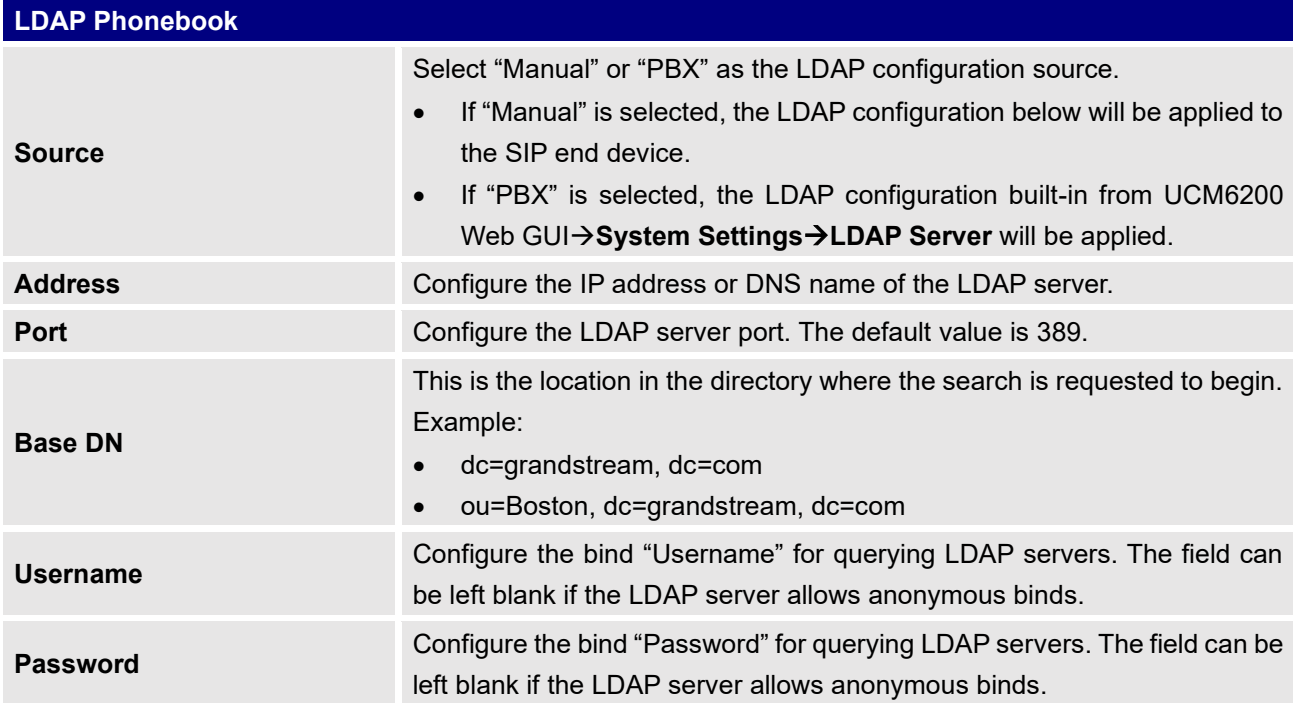

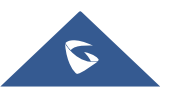

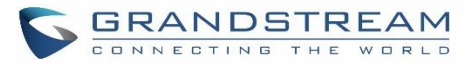

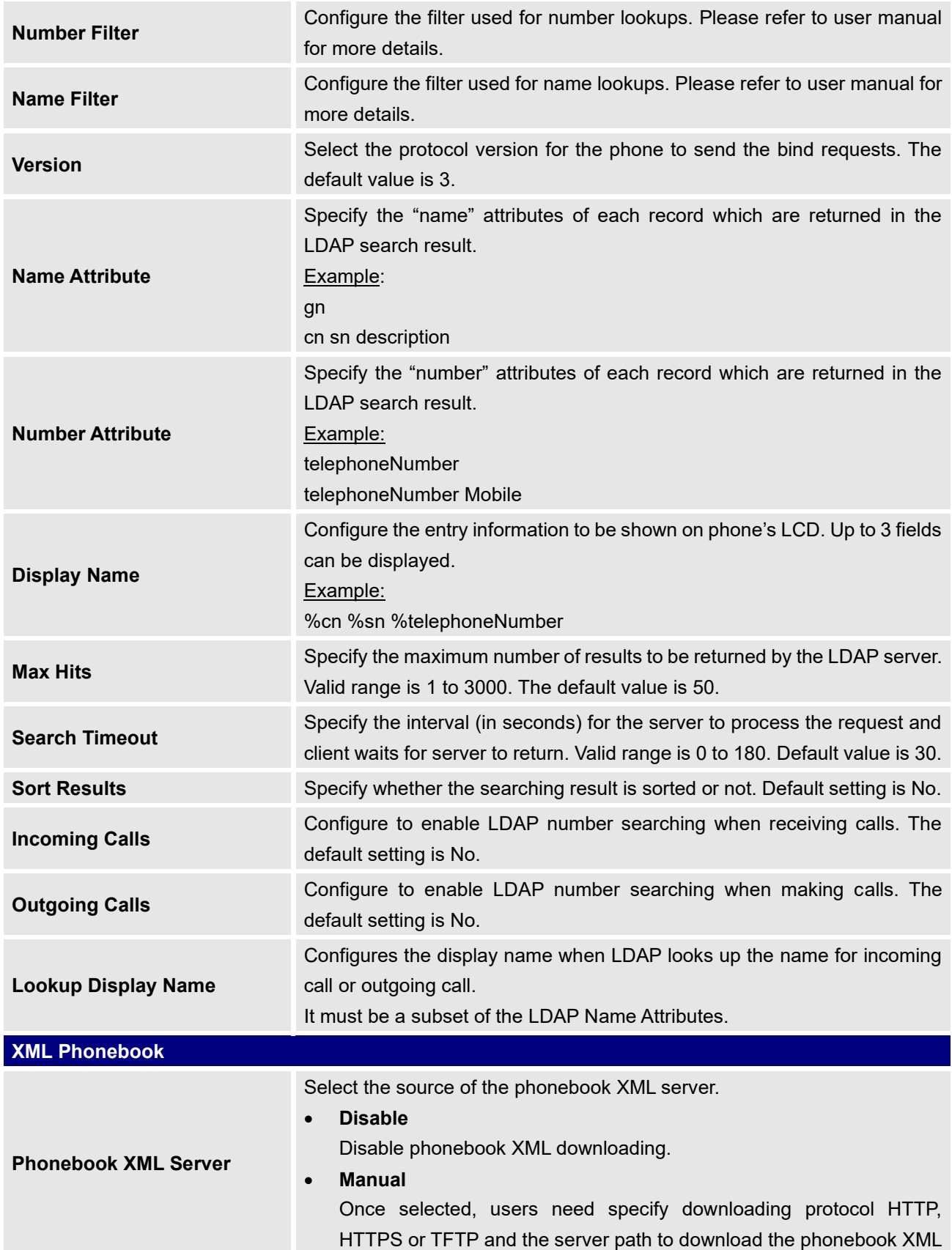

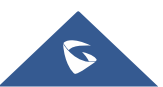

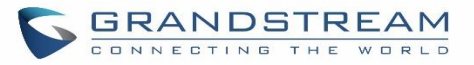

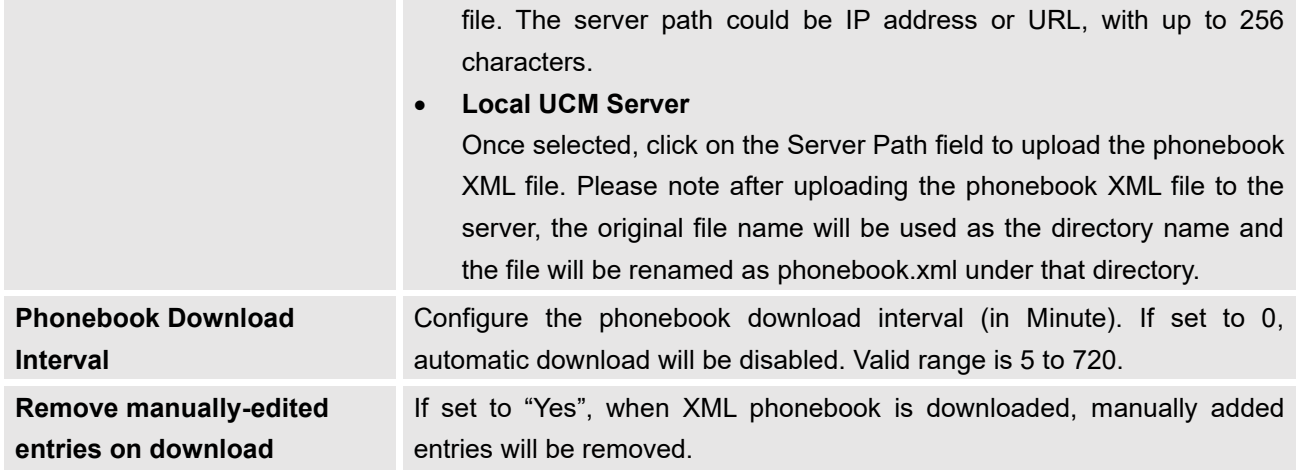

#### **Table 26: Global Policy Parameters – Maintenance**

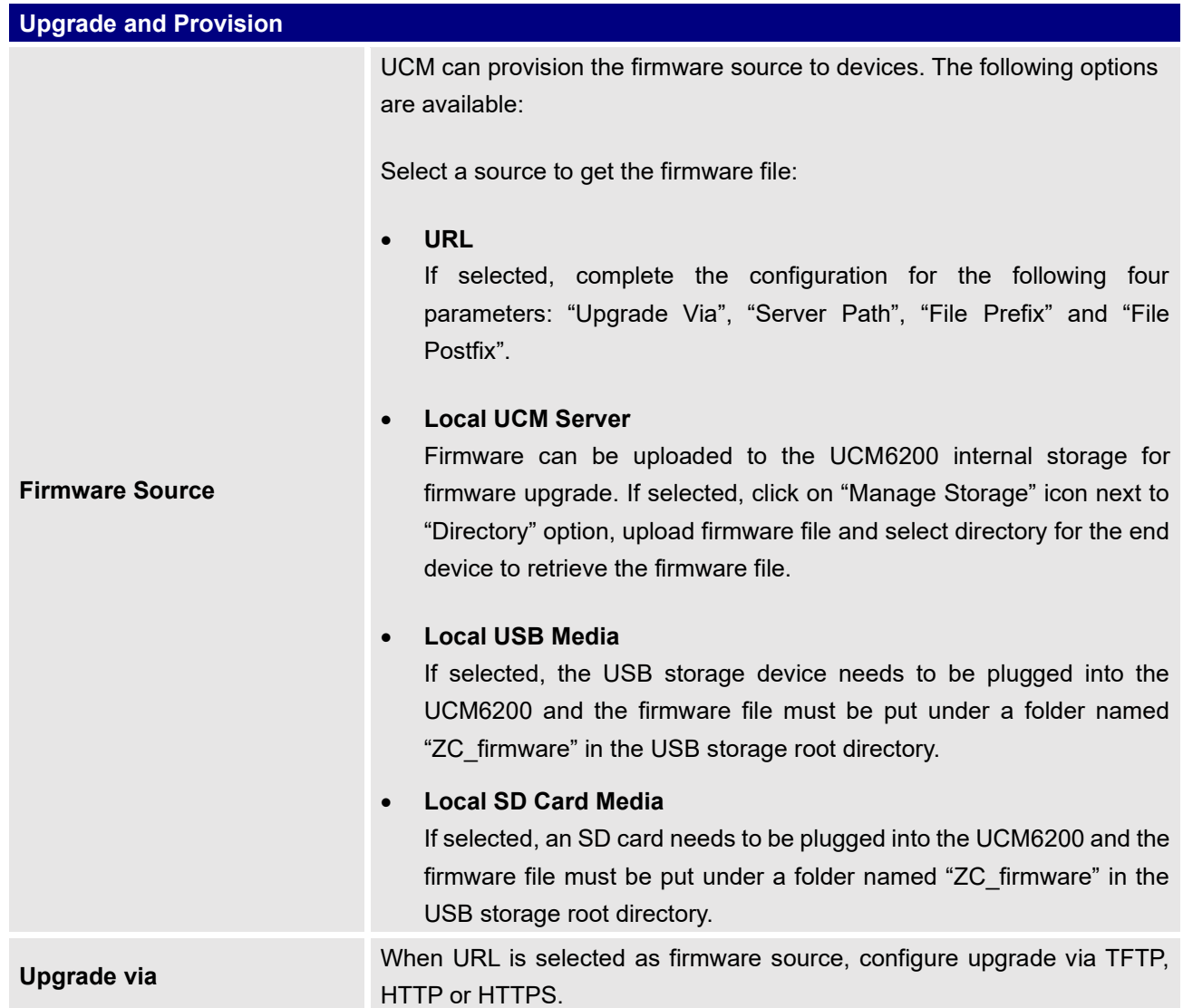

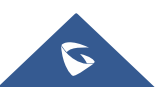

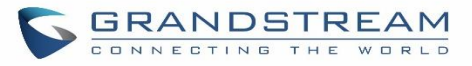

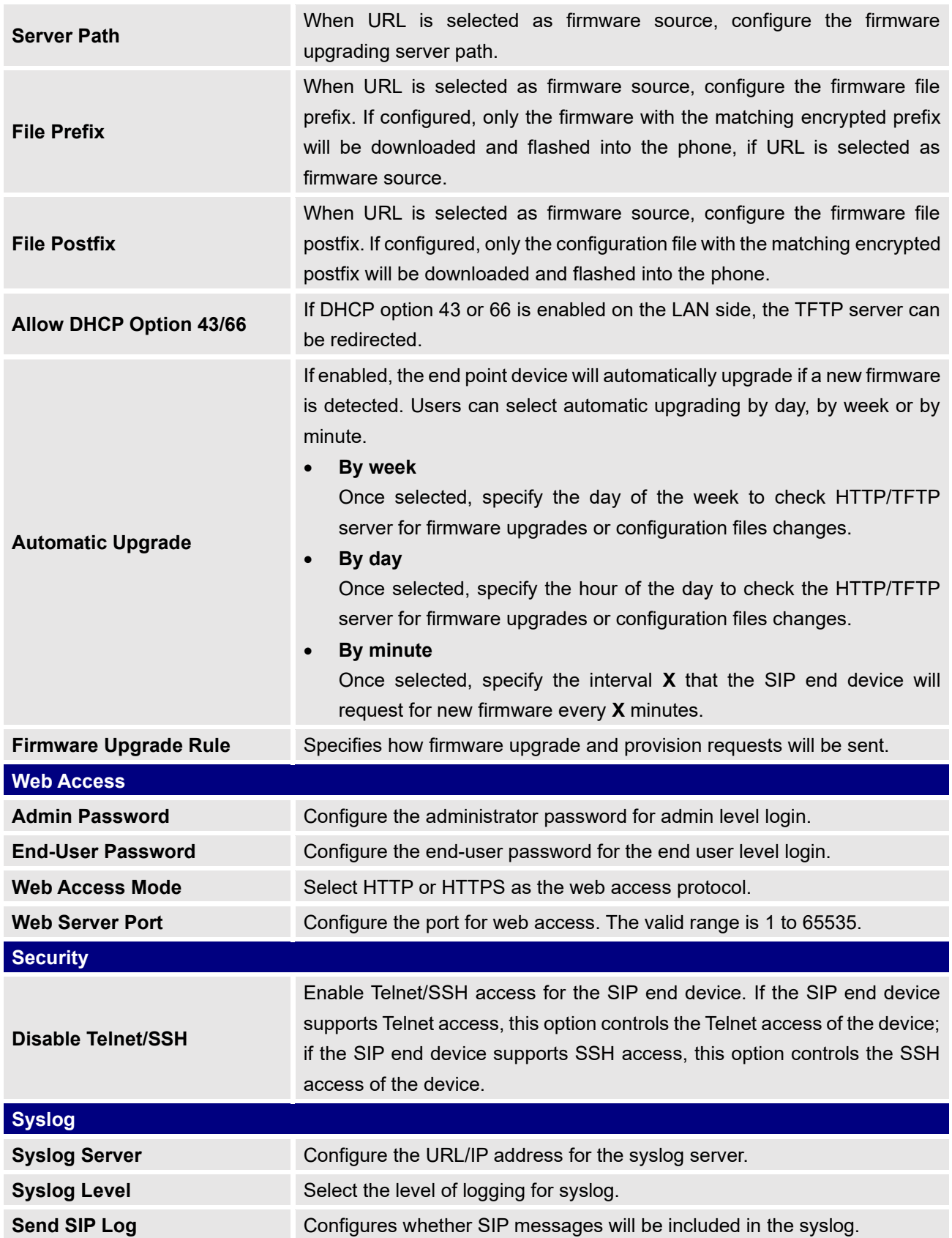

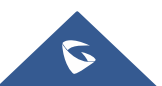

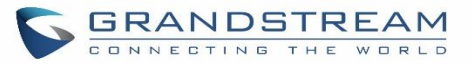

#### **Table 27: Global Policy Parameters – Network Settings**

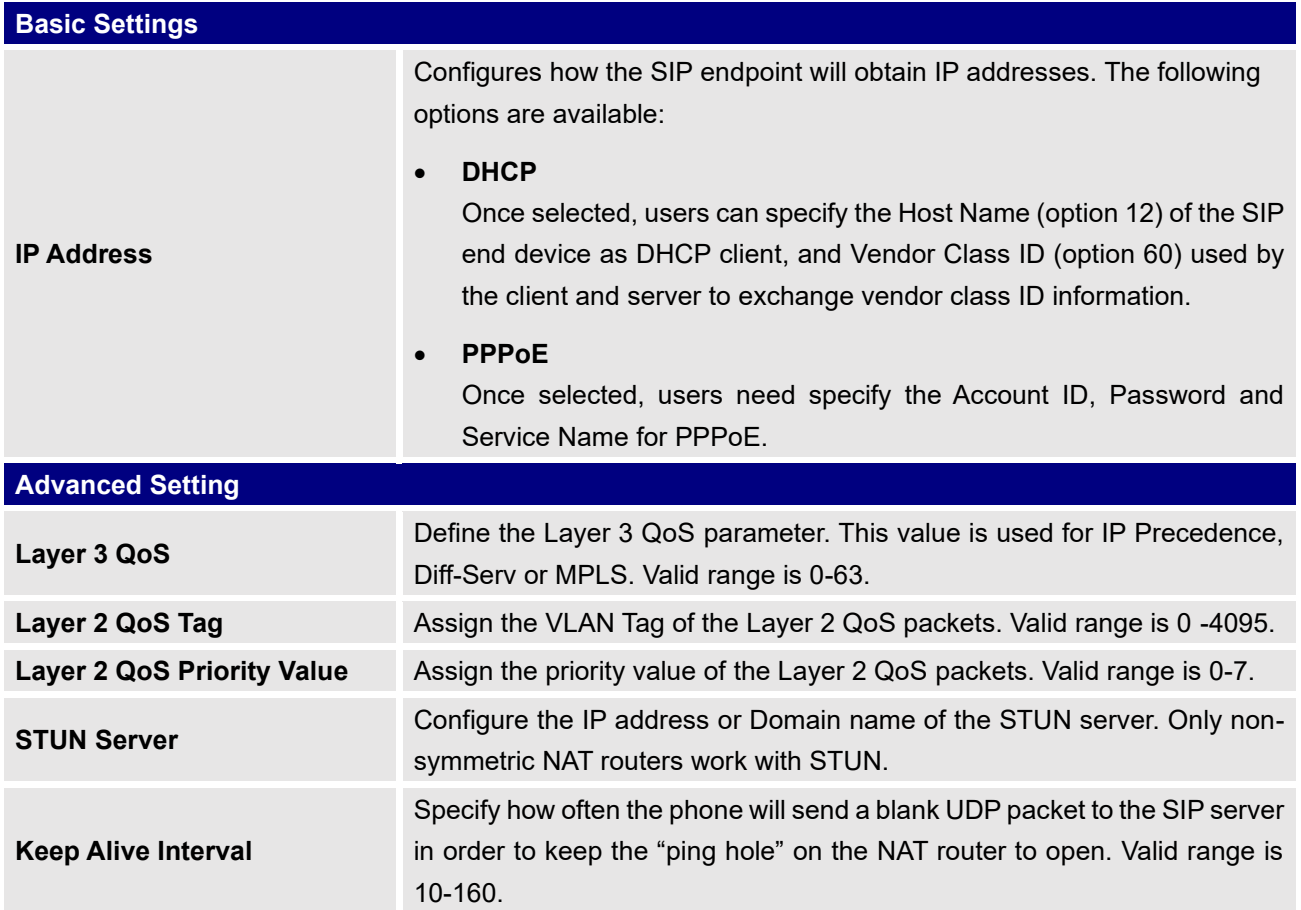

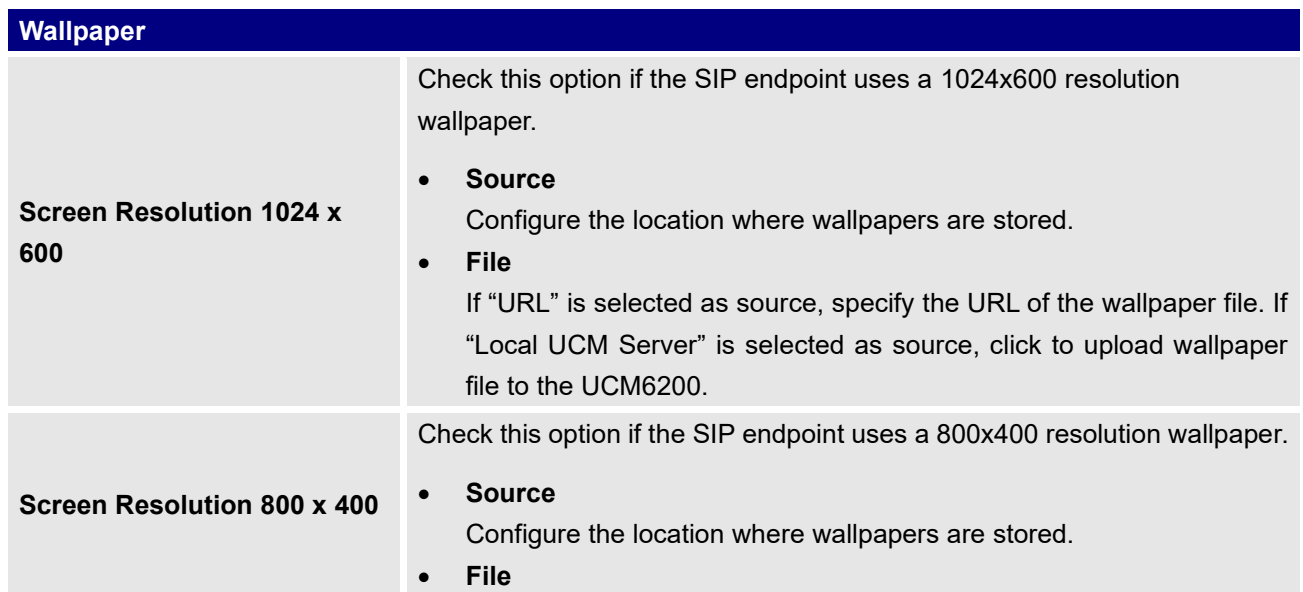

#### **Table 28: Global Policy Parameters – Customization**

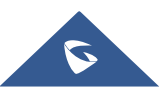

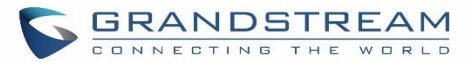

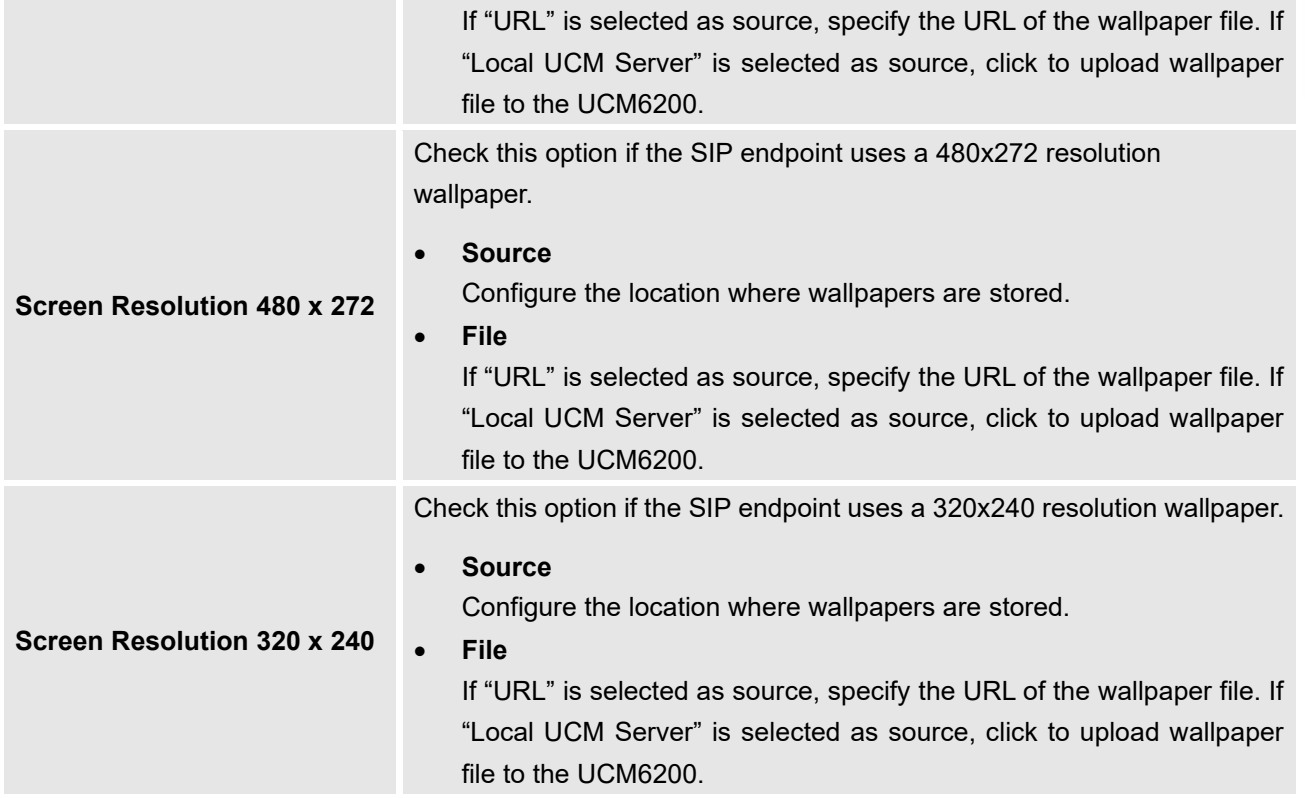

### **Table 29: Global Policy Parameters – Communication Settings**

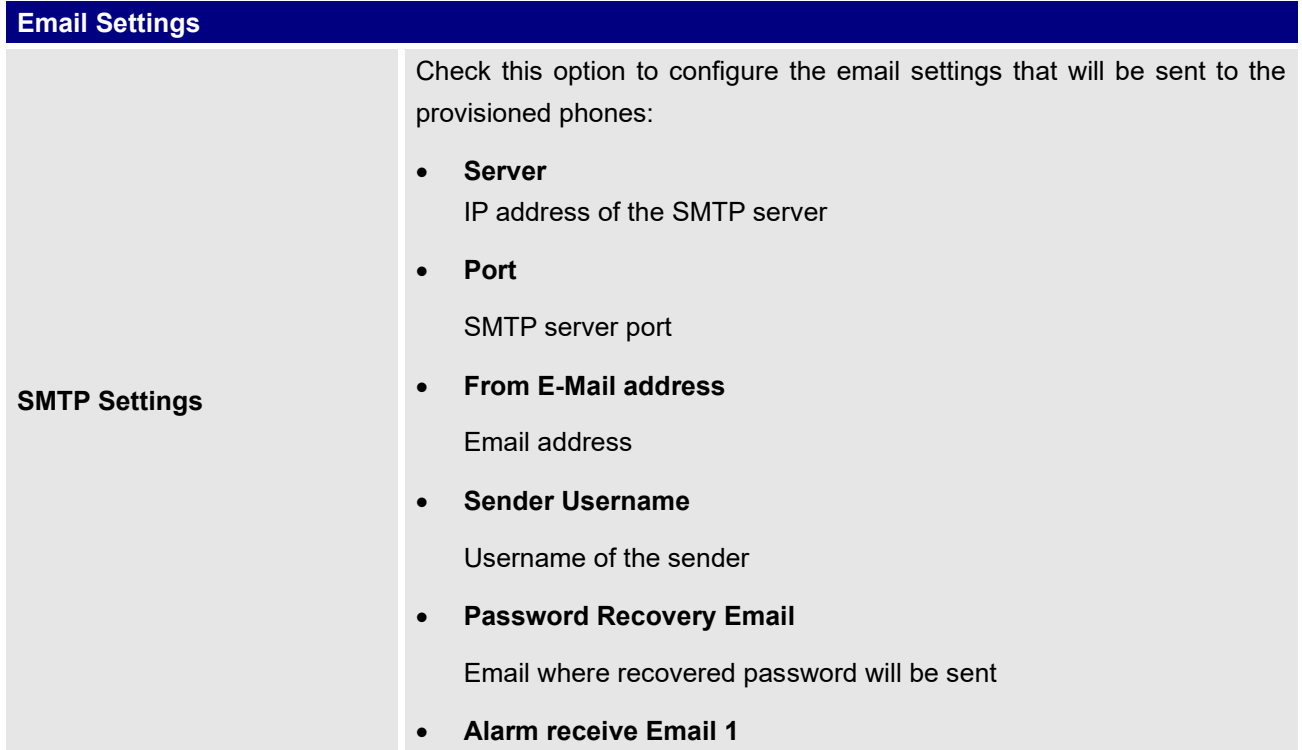

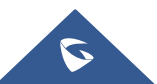

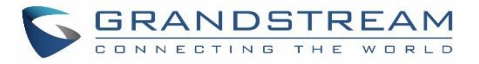

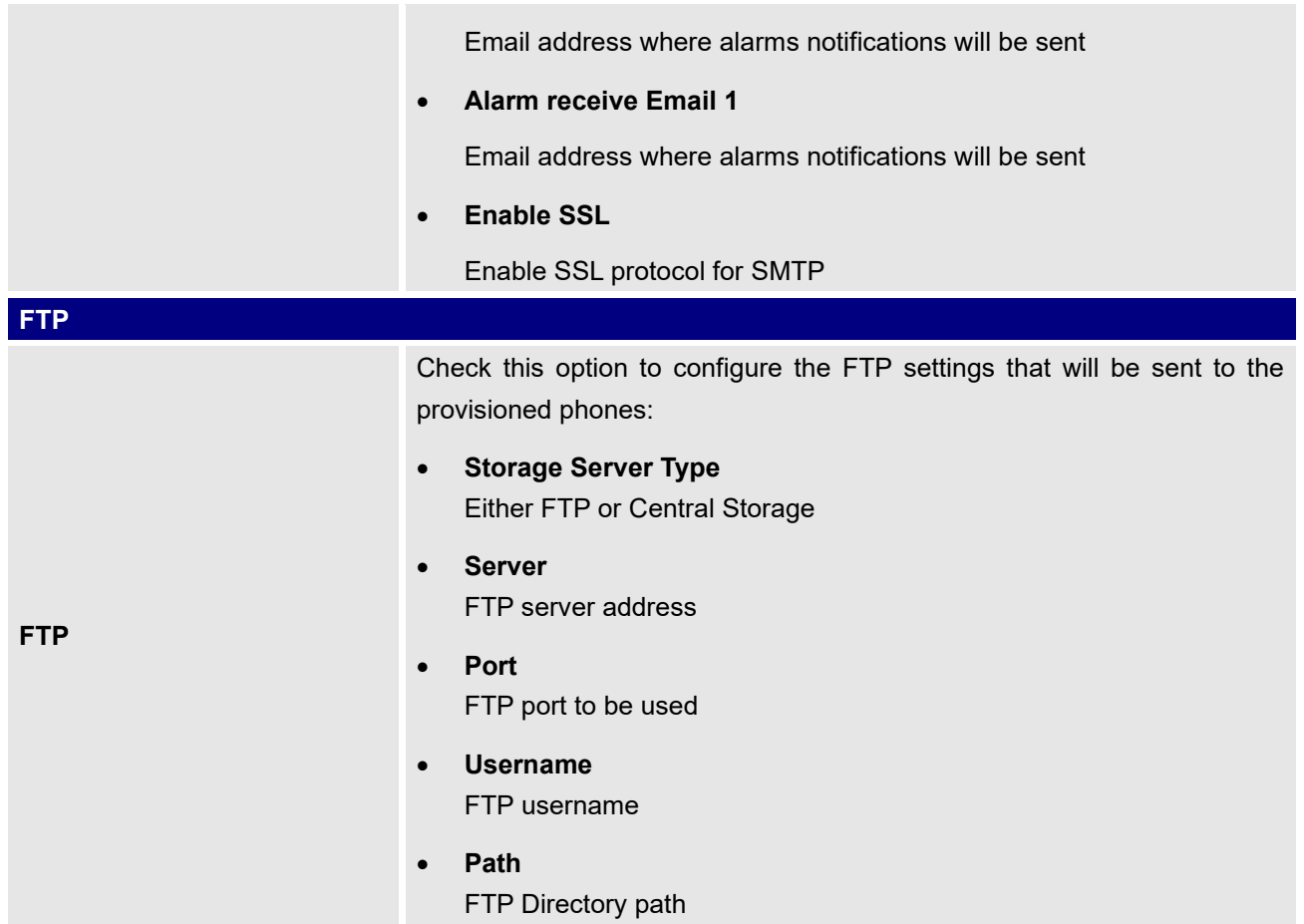

## **Global Templates**

Global Templates can be accessed in Web GUI→**Value-added Features**→**Zero Config**→**Global Templates**. Users can create multiple global templates with different sets of configurations and save the templates. Later on, when the user configures the device in Edit Device dialog→Advanced Settings, the user can select to use one of the global templates for the device. Please refer to section *[\[Manage Devices\]](#page-127-0)* for more details on using the global templates.

When creating global template, users can select the categories and the parameters under each category to be used in the template. The global policy and the selected global template will both take effect when generating the config file. However, the selected global template has higher priority to the global policy when it comes to the same setting option/field. If the same option/field has different value configured in the global policy and the selected global template, the value for this option/field in the selected global template will override the value in global policy.

Click on "Create New Template" to add a global template. Users will see the following configurations.

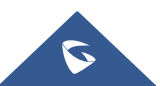

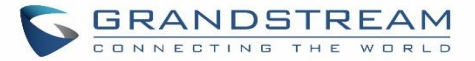

### **Table 30: Create New Template**

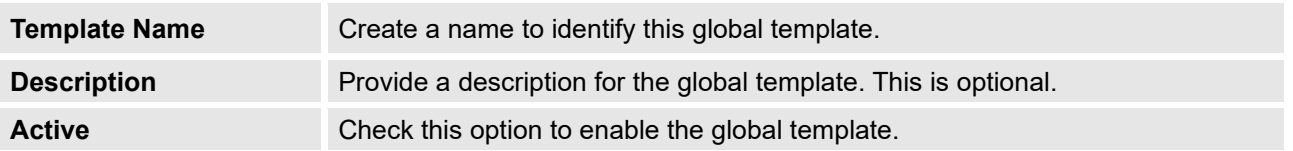

Click on  $\mathbb Z$  to edit the global template.

The window for editing global template is shown in the following figure. In the "Options" field, after entering the option name key word, the options containing the key word will be listed. Users could then select the options to be modified and click on "Add Option" to add it into the global template.

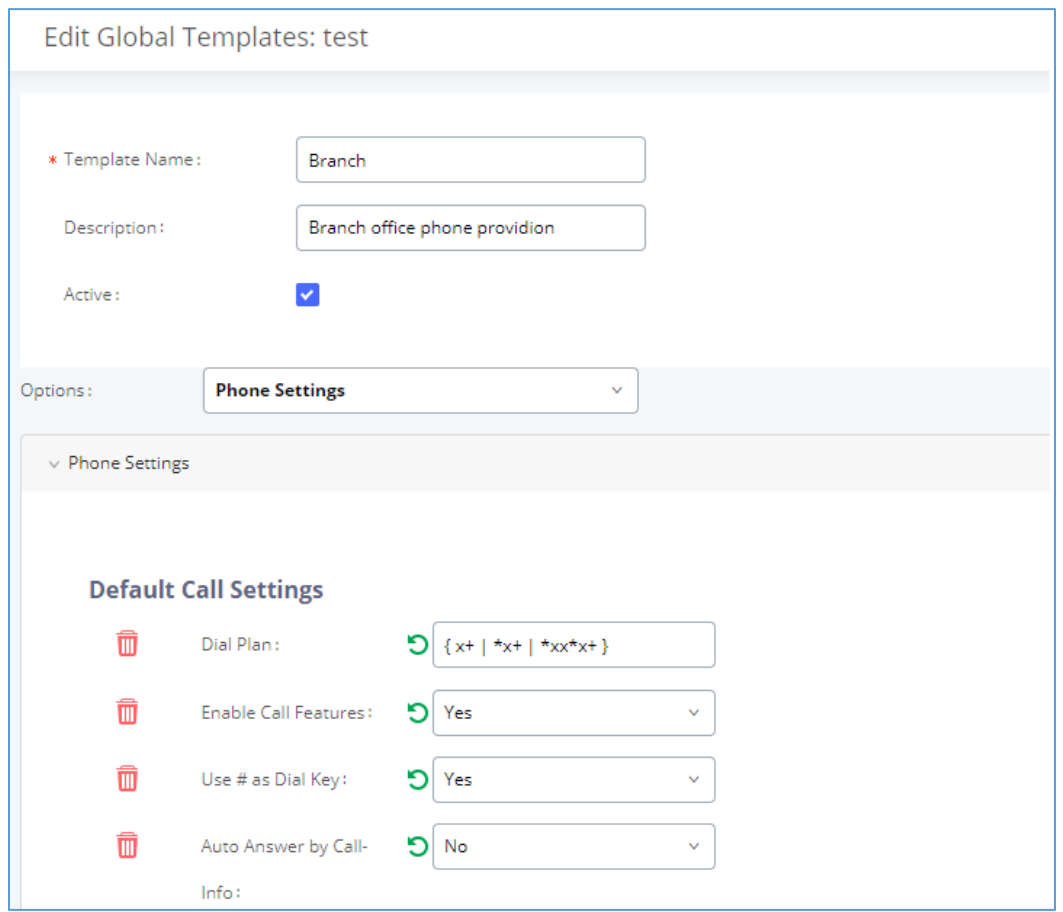

**Figure 67: Edit Global Template**

The added options will show in the list. Users can then enter or select value for each option to be used in the global template. On the left side of each added option, users can click on  $\blacksquare$  to remove this option from the template. On the right side of each option, users can click on  $\Box$  to reset the option value to the default value.

Click on "Save" to save this global template.

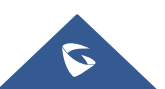

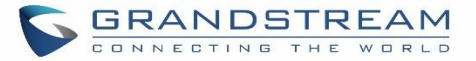

• The created global templates will show in the Web GUI→**Value-added Features**→**Zero Config**→**Global** 

**Templates** page. Users can click on **the set of the global template or click on "Delete Selected"** Templates" to delete multiple selected templates at once.

• Click on "Toggle Selected Template(s)" to toggle the status between enabled/disabled for the selected templates.

# **Model configuration**

## **Model templates**

Model layer configuration allows users to apply model-specific configurations to different devices. Users could create/edit/delete a model template by accessing Web GUI, page **Value-added Features**→**Zero Config**→**Model Templates**. If multiple model templates are created and enabled, when the user configures the device in Edit Device dialog→Advanced Settings, the user can select to use one of the model templates for the device. Please refer to section *[\[Manage Devices\]](#page-127-0)* for more details on using the model template.

For each created model template, users can assign it as default model template. If assigned as default model template, the values in this model template will be applied to all the devices of this model. There is always only one default model template that can be assigned at one time on the UCM6200.

The selected model template and the default model template will both take effect when generating the config file for the device. However, the model template has higher priority to default model template when it comes to the same setting option/field. If the same option/field has different value configured in the default model template and the selected model template, the value for this option/field in the selected model template will override the value in default model template.

<span id="page-122-0"></span>• Click on "Create New Template" to add a model template.

#### **Table 31: Create New Model Template**

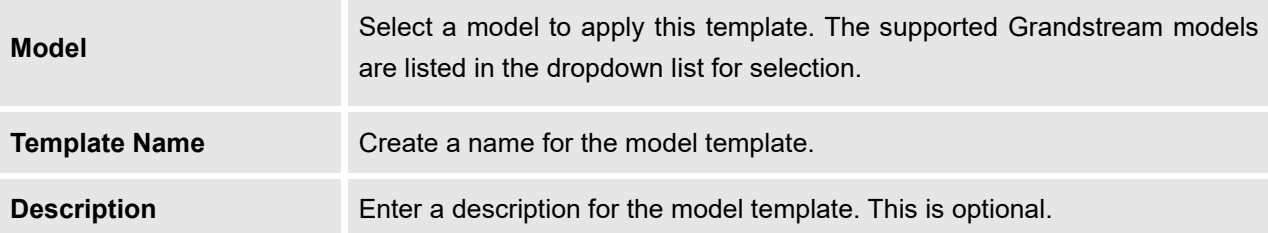

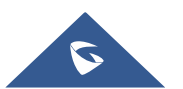

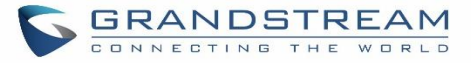

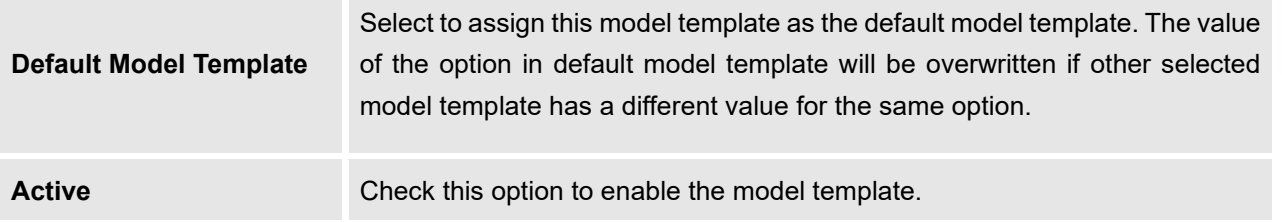

Click on  $\mathbb Z$  to edit the model template.

The editing window for model template is shown in the following figure. In the "Options" field, enter the option name key word, the option that contains the key word will be listed. User could then select the option and click on "Add Option" to add it into the model template.

Once added, the option will be shown in the list below. On the left side of each option, users can click on  $\boxtimes$ to remove this option from the model template. On the right side of each option, users can click on  $\Box$  to reset the option to the default value.

User could also click on "Add New Field" to add a P value number and the value to the configuration. The following figure shows setting P value "P1362" to "en", which means the display language on the LCD is set to English. For P value information of different models, please refer to configuration template here [http://www.grandstream.com/support/tools.](http://www.grandstream.com/sites/default/files/Resources/config-template_0.zip)

**Note:** Some devices use Alias and not P-values.

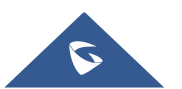

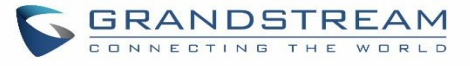

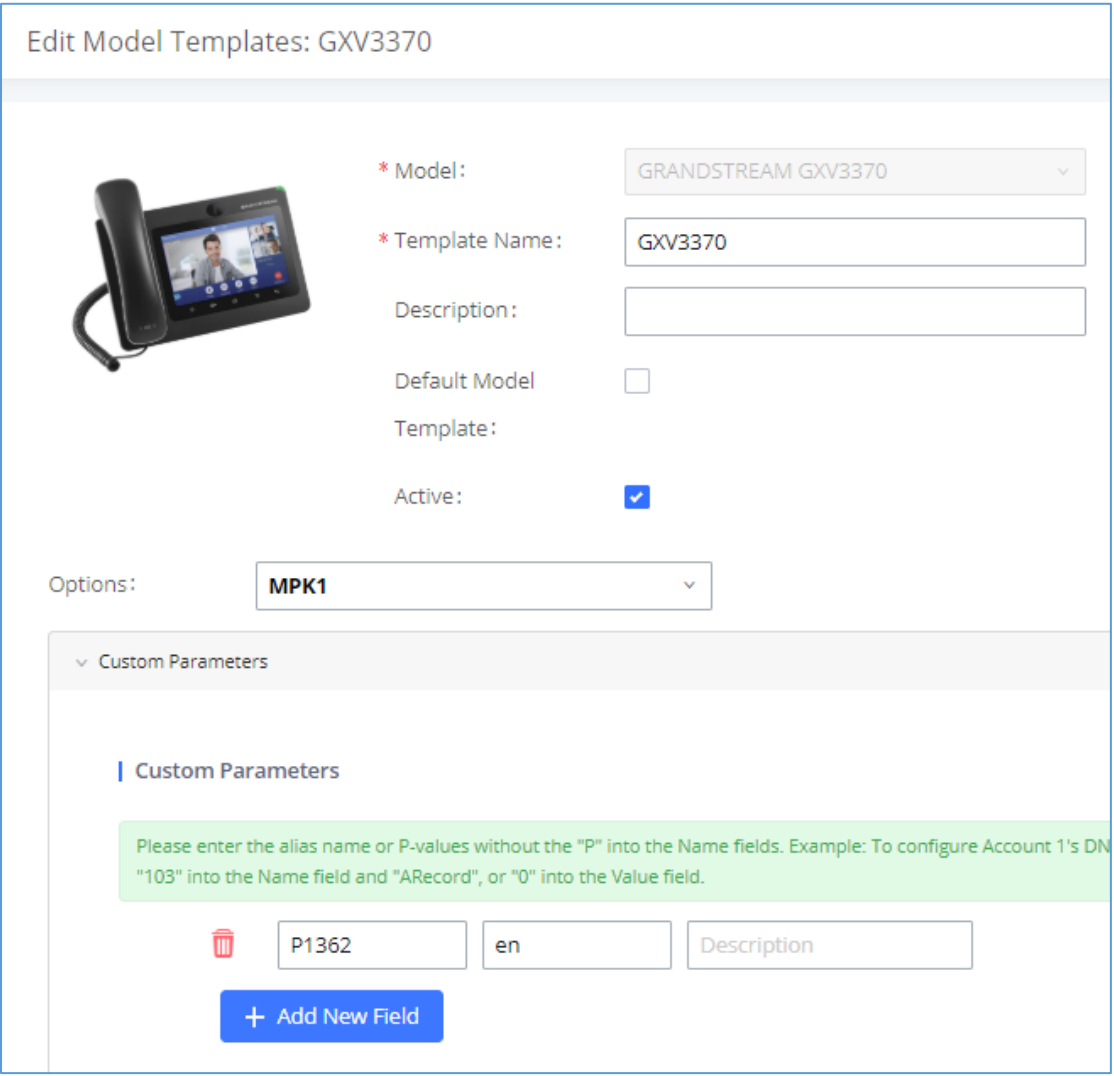

**Figure 68: Edit Model Template**

- Click on Save when done. The model template will be displayed on Web GUI→**Value-added Features**→**Zero Config**→**Model Templates** page.
- Click on  $\overline{1\!\!1\!\!1}$  to delete the model template or click on "Delete Selected Templates" to delete multiple selected templates at once.
- Click on "Toggle Selected Template(s)" to toggle the status between enabled/disabled for the selected model templates.

# **Model Update**

UCM6200 zero config feature supports provisioning all models of Grandstream SIP end devices including OEM device models.

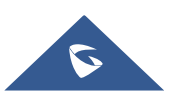

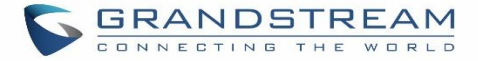

## **OEM Models**

Users can associate OEM device models with their original Grandstream-branded models, allowing these OEM devices to be provisioned appropriately.

**Example 3 Button.** Add OEM Models button.

- In the *Source Model* field, select the Grandstream device that the OEM model is based on from the dropdown list.
- For the *Destination Model* and *Destination Vendor* field, enter the custom OEM model name and vendor name.
- The newly added OEM model should now be selectable as an option in *Model* fields.

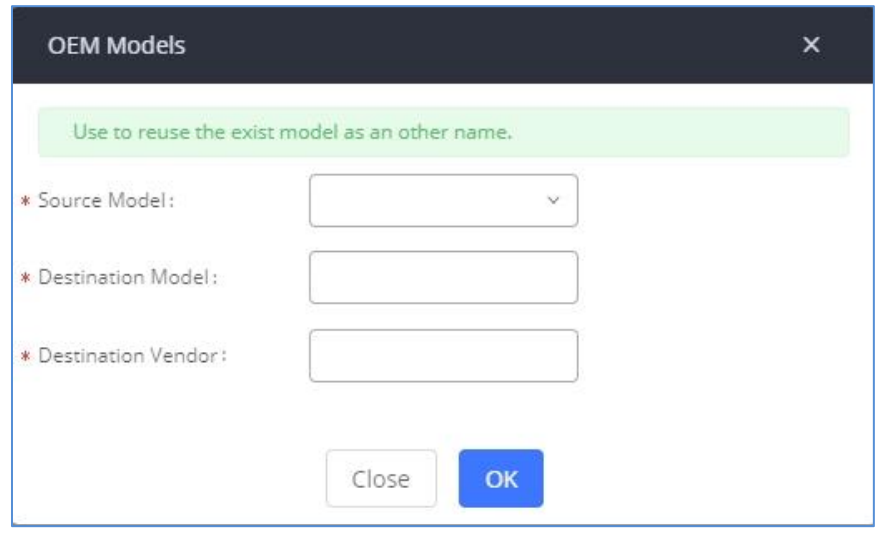

**Figure 69: OEM Models**

## **Model Template Package List**

Templates for most of the Grandstream models are built in with the UCM6200 already. Templates for GS Wave and Grandstream surveillance products require users to download and install under Web GUI→**Value-added Features**→**Zero Config**→**Model Update** first before they are available in the UCM6200 for selection. After downloading and installing the model template to the UCM6200, it will show in the dropdown list for "Model" selection when editing the model template.

- Click on  $\mathbf{L}$  to download the template.
- Click on  $\bullet$  to upgrade the model template. Users will see this icon available if the device model has template updated in the UCM6200.

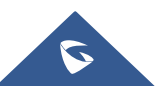

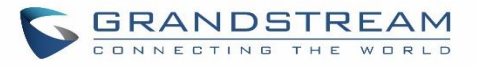

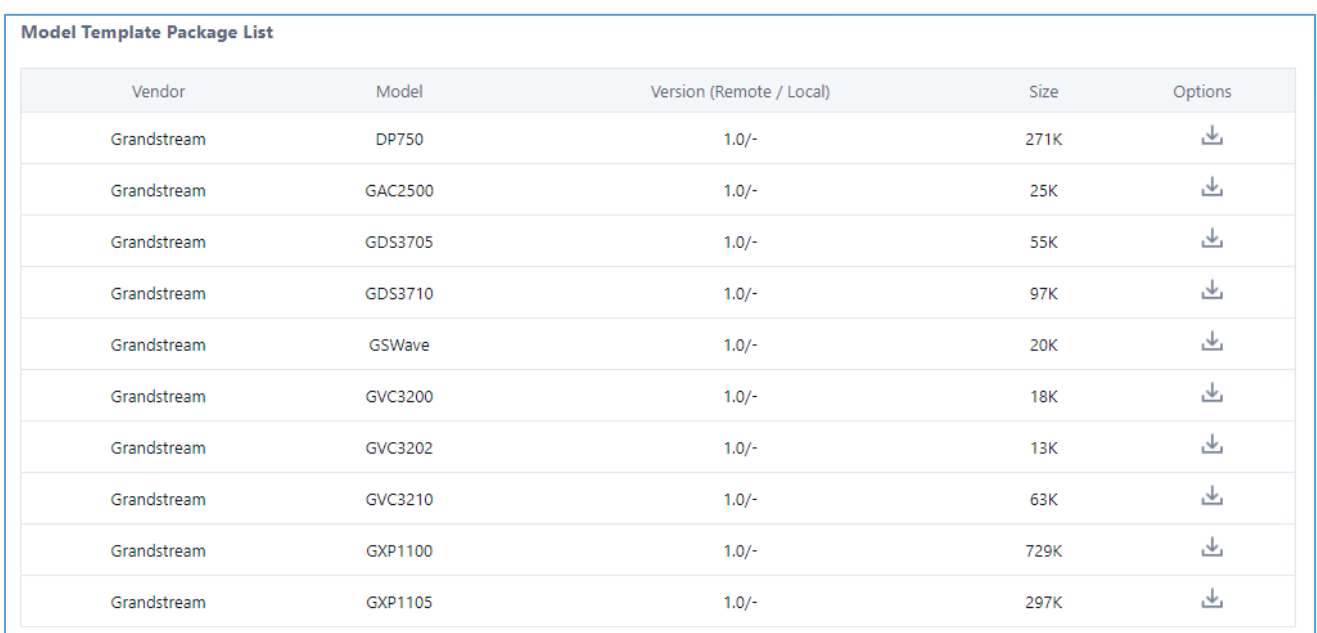

#### **Figure 70: Template Management**

## **Upload Model Template Package**

In case the UCM6200 is placed in the private network and Internet access is restricted, users will not be able to get packages by downloading and installing from the remote server. Model template packages can be manually uploaded to the UCM.. Please contact Grandstream customer support if the model package is needed for manual uploading.

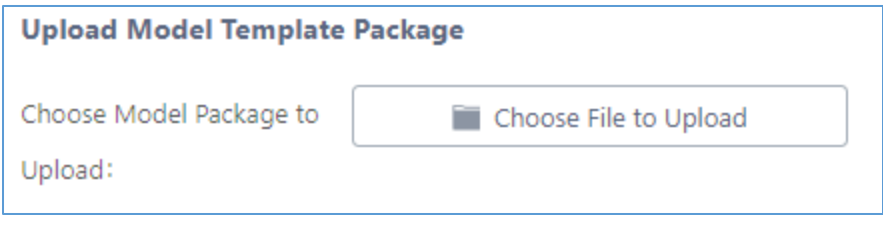

**Figure 71: Upload Model Template Manually**

# **Device Configuration**

On Web GUI, page **Value-added Features**→**Zero Config**→**Zero Config**, users could create new device, delete existing device(s), make special configuration for a single device, or send NOTIFY to existing device(s).

## **Create New Device**

Besides configuring the device after the device is discovered, users could also directly create a new device and configure basic settings before the device is discovered by the UCM6200. Once the device is plugged in, it can

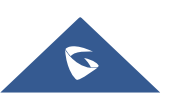

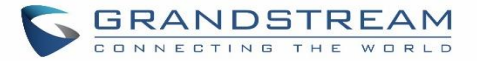

then be discovered and provisioned. This gives the system administrator adequate time to set up each device beforehand.

Click on "Create New Device" and the following dialog will show. Follow the steps below to create the configurations for the new device.

- 1. Firstly, select a model for the device to be created and enter its MAC address, IP address and firmware version (optional) in the corresponding field.
- 2. Basic settings will show a list of settings based on the model selected in step 1. Users could assign extensions to accounts, assign functions to Line Keys and Multiple-Purposed Keys if supported on the selected model.
- 3. Click on "Create New Device" to save the configuration for this device.

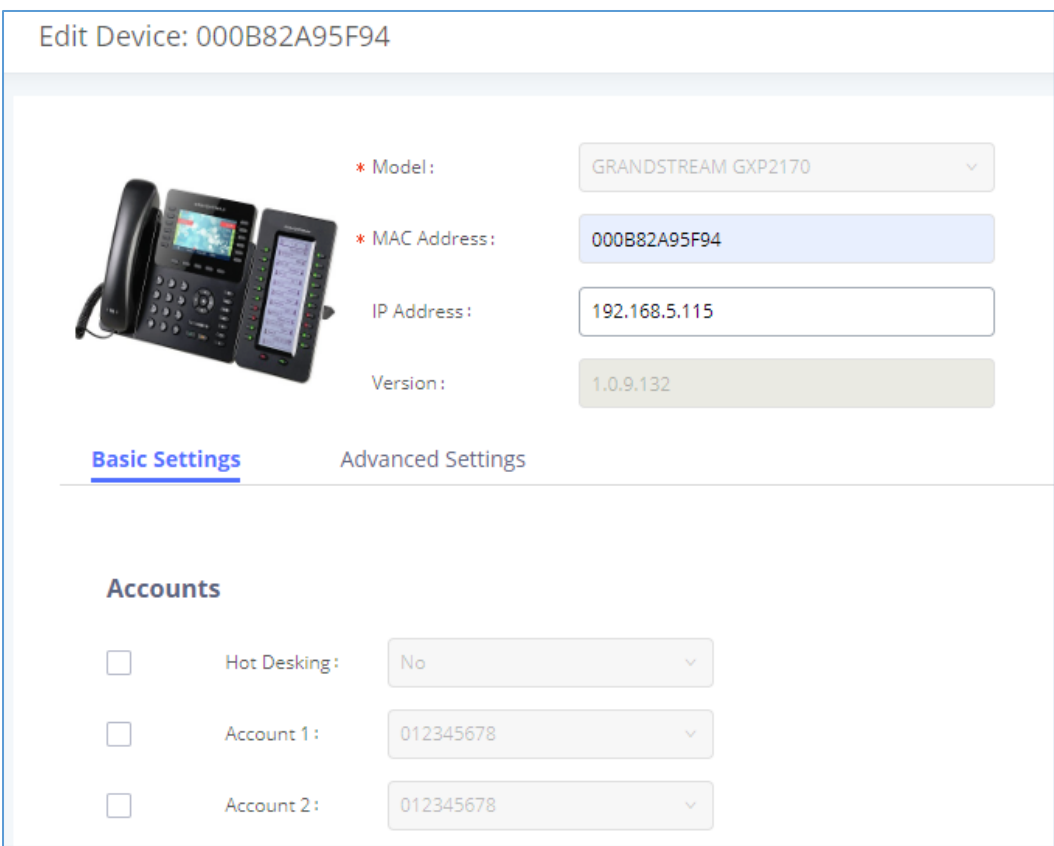

**Figure 72: Create New Device**

## <span id="page-127-0"></span>**Manage Devices**

The device manually created or discovered from Auto Discover will be listed in the Web GUI→**Value-added Features**→**Zero Config**→**Zero Config** page. Users can see the devices with their MAC address, IP address, vendor, model etc.

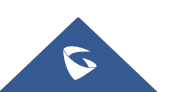

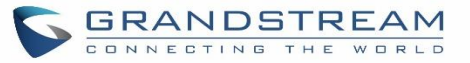

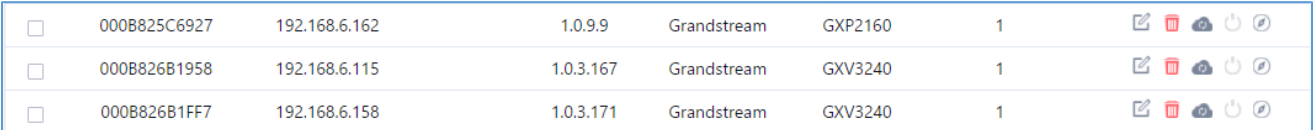

#### **Figure 73: Manage Devices**

- Click on  $\bigcirc$  to access the Web GUI of the phone.
- Click on  $\mathbb{Z}_1$  to edit the device configuration.

A new dialog will be displayed for the users to configure "Basic" settings and "Advanced" settings. "Basic" settings have the same configurations as displayed when manually creating a new device, i.e., account, line key and MPK settings; "Advanced" settings allow users to configure more details in a five-level structure.

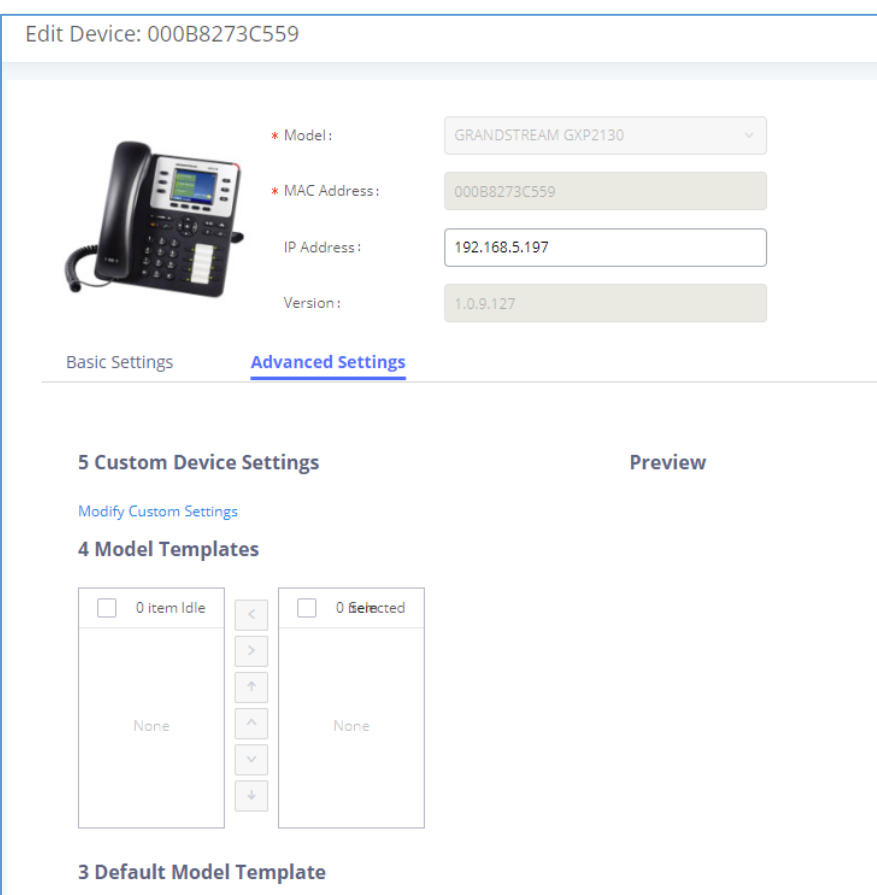

**Figure 74: Edit Device**

A preview of the "Advanced" settings is shown in the above figure. There are five levels configurations as described in (1) (2) (3) (4) (5) below, with priority from the lowest to the highest. The configurations in all levels will take effect for the device. If there are same options existing in different level configurations with different value configured, the higher-level configuration will override the lower level configuration.

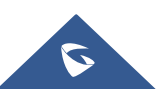

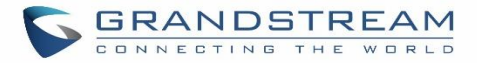

## (1) Global Policy

This is the lowest level configuration. The global policy configured in Web GUI→**Value-added Features**→**Zero Config**→**Global Policy** will be applied here. Clicking on "Modify Global Policy" to redirect to page **Value-added Features**→**Zero Config**→**Global Policy**.

## (2) Global Templates

Select a global template to be used for the device and click on  $\mathbb{R}^{+}$  and to add. Multiple global templates

can be selected, and users can arrange the priority by adjusting orders via  $\alpha$  and  $\alpha$ . All the selected global templates will take effect. If the same option exists on multiple selected global templates, the value in the template with higher priority will override the one in the template with lower priority. Click on  $\overline{\mathbb{I}^{\mathbb{I}}}$  to remove the global template from the selected list.

## (3) Default Model Template

Default Model Template will be applied to the devices of this model. Default model template can be configured in model template under Web GUI→**Value-added Features**→**Zero Config**→**Model Templates** page. Please see default model template option in *[\[Table 31: Create New Model Template\]](#page-122-0).*

## (4) Model Templates

Select a model template to be used for the device and click on  $\frac{1}{\sqrt{1+\frac{1}{1+\frac{1}{1+\frac{1}{1+\frac{1}{1+\frac{1}{1+\frac{1}{1+\frac{1}{1+\frac{1}{1+\frac{1}{1+\frac{1}{1+\frac{1}{1+\frac{1}{1+\frac{1}{1+\frac{1}{1+\frac{1}{1+\frac{1}{1+\frac{1}{1+\frac{1}{1+\frac{1}{1+\frac{1}{1+\frac{1}{1+\frac{1}{1+\frac{1}{1+\frac{1}{1+\frac{1$ 

can be selected, and users can arrange the priority by adjusting orders via  $\triangle$  and  $\triangle$ . All the selected model templates will take effect. If the same option exists on multiple selected model templates, the value in the template with higher priority will override the one in the template with lower priority. Click on  $\overline{w}$  to remove the model template from the selected list.

## (5) Customize Device Settings

This is the highest-level configuration for the device. Click on "Modify Customize Device Settings" and following dialog will show.

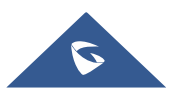

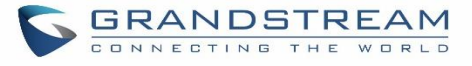

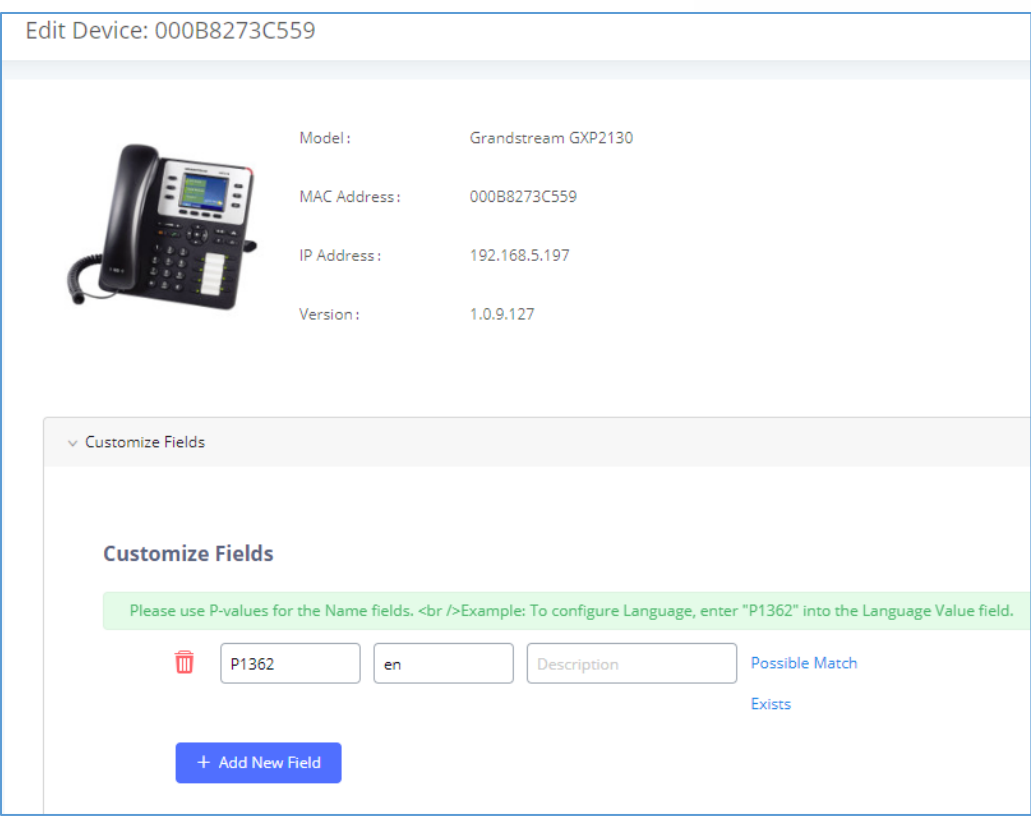

**Figure 75: Edit Customize Device Settings**

Scroll down in the dialog to view and edit the device-specific options. If the users would like to add more options which are not in the pre-defined list, click on "Add New Field" to add a P value number and the value to the configuration. The above figure shows setting P value "P1362" to "en", which means the display language on the LCD is set to English. The warning information on right tells that the option matching the P value number exists and clicking on it will lead to the matching option. For P value information of different models, please refer to configuration template here [http://www.grandstream.com/sites/default/files/Resources/config-template.zip.](http://www.grandstream.com/sites/default/files/Resources/config-template.zip)

Select multiple devices that need to be modified and then click on **Modify Selected Devices** to batch modify devices.

If selected devices are of the same model, the configuration dialog is like the following figure. Configurations in five levels are all available for users to modify.

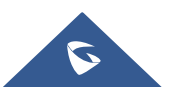

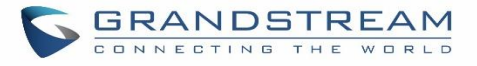

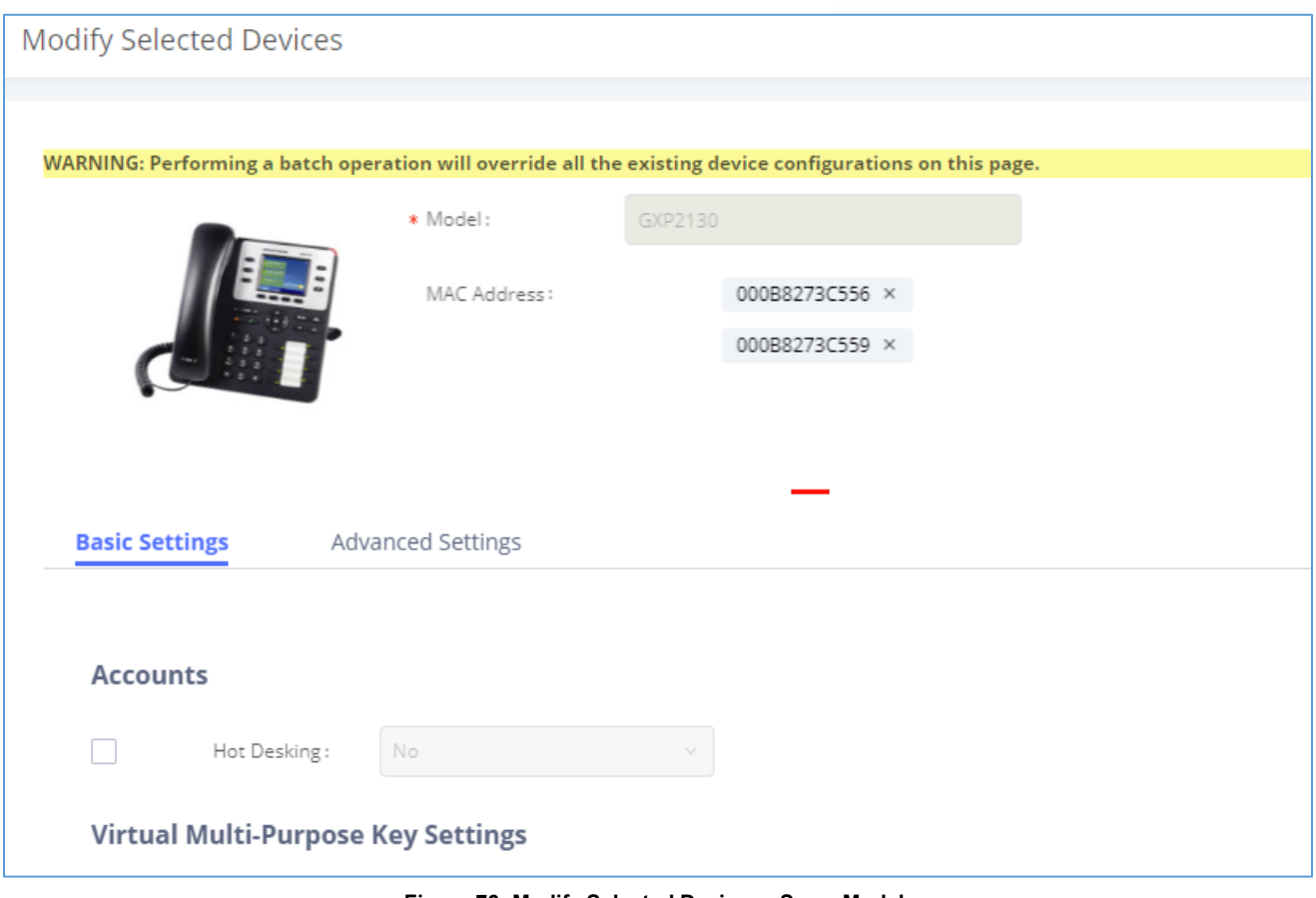

**Figure 76: Modify Selected Devices - Same Model**

If selected devices are of different models, the configuration dialog is like the following figure. Click on  $\geq$  to view more devices of other models. Users are only allowed to make modifications in Global Templates and Global Policy level.

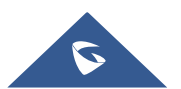

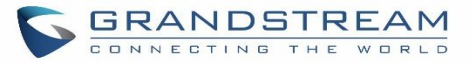

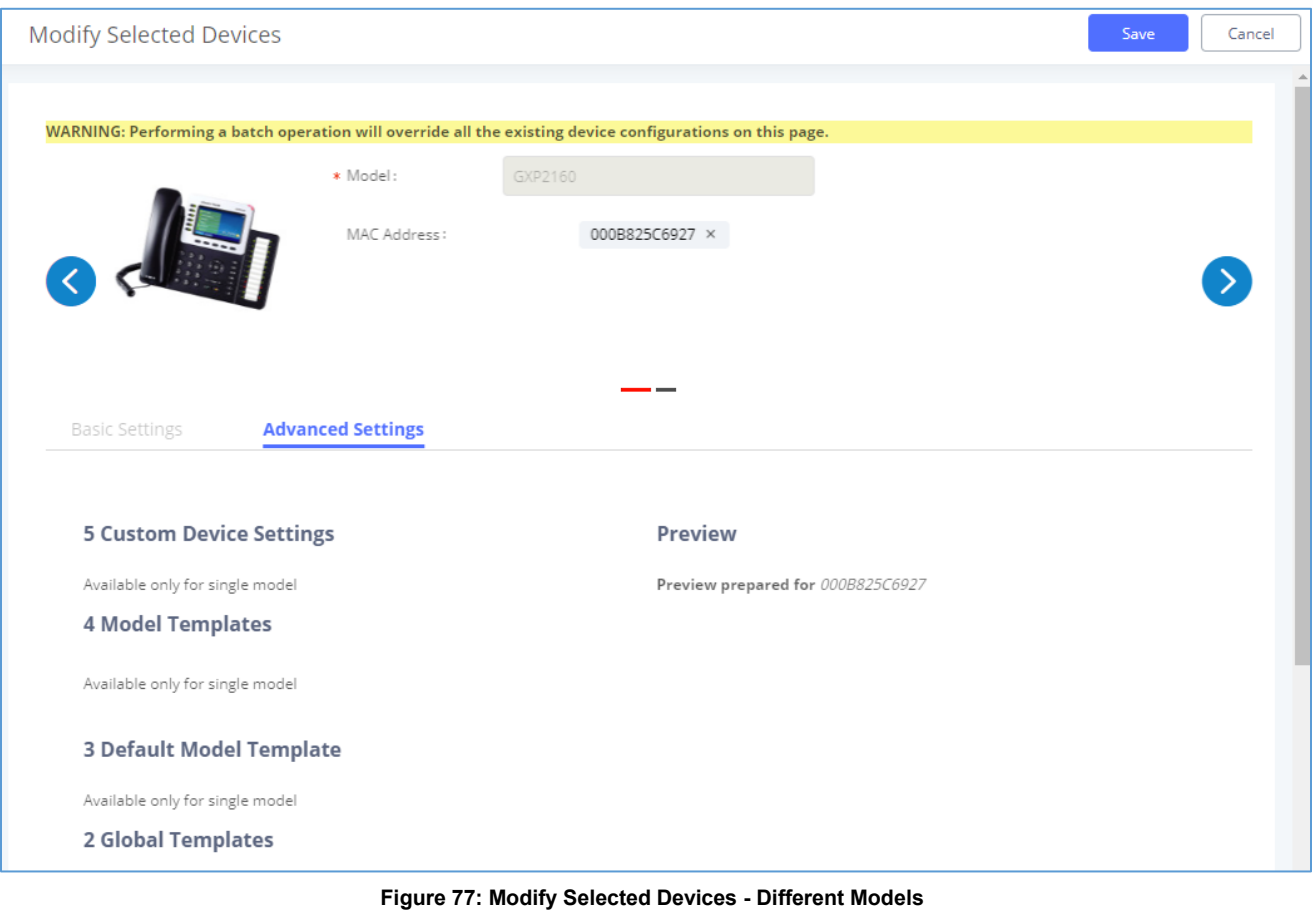

# $\triangle$  Note:

Performing batch operation will override all the existing device configuration on the page.

After the above configurations, save the changes and go back to Web GUI→**Value-added Features**→**Zero**  Config→Zero Config page. Users could then click on to send NOTIFY to the SIP end point device and trigger the provisioning process. The device will start downloading the generated configuration file from the URL contained in the NOTIFY message.

---------------------------------------------------------------------------------------------------------------------------------------------------

---------------------------------------------------------------------------------------------------------------------------------------------------

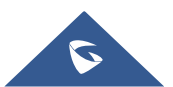

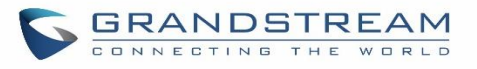

| Zero Config        |                               |                              |           |                                |                             |                         |                         |                                                            |  |
|--------------------|-------------------------------|------------------------------|-----------|--------------------------------|-----------------------------|-------------------------|-------------------------|------------------------------------------------------------|--|
| <b>Zero Config</b> | Global Policy                 | Global Templates             |           | Model Templates                |                             | Model Update            | Zero Config Settings    |                                                            |  |
| Auto Discover      | <b>Create New Device</b>      | Delete Selected Devices      |           | <b>Modify Selected Devices</b> | <b>Reset All Extensions</b> |                         |                         |                                                            |  |
| All<br>Filter:     | $\checkmark$                  |                              |           |                                |                             |                         |                         |                                                            |  |
| L                  | MAC Address $\Leftrightarrow$ | IP Address $\Leftrightarrow$ | Extension | Version $\Leftrightarrow$      | Vendor ÷                    | Model $\Leftrightarrow$ | Create Config $\dagger$ | Options                                                    |  |
| П                  | 000B823FBCB0                  | 192.168.6.176                | 44        | 1.0.14.100                     | <b>GRANDSTREAM</b>          | <b>HT503</b>            | ٠.                      | $\bullet$ $\circ$ $\circ$<br>Г2<br>û                       |  |
| Г                  | 000B82415D27                  | 192.168.6.72                 | 44        | 1.0.7.80                       | <b>GRANDSTREAM</b>          | GXV3140                 | ٠.                      | m<br>M<br>$\bullet$ 0<br>$\circledcirc$                    |  |
| П                  | 000B825C5B06                  | 192.168.6.218                | 44        | 1.0.8.50                       | <b>GRANDSTREAM</b>          | GXP2140                 | н.                      | Ø<br>û<br>$\bullet$ 00                                     |  |
| П                  | 000B825C6926                  | 192.168.2.104                | ٠.        | 1.0.9.17                       | <b>GRANDSTREAM</b>          | GXP2160                 | н.                      | û<br>$\bullet$ $\circ$<br>$\overline{C}$<br>$\circledcirc$ |  |
| П                  | 000B826B1052                  | 192.168.6.146                | 44        | 1.0.3.177                      | GRANDSTREAM                 | GXV3240                 | н.                      | $\mathbb{Z}$<br>m<br>$\bullet$ $\circ$<br>$\circledcirc$   |  |
| L                  | 000B826B1FF7                  | 192.168.6.144                | 44        | 1.0.3.144                      | GRANDSTREAM                 | GXV3240                 |                         | $\sqrt{2}$<br>û<br>$\bullet$ 0                             |  |
| П                  | 000B826B24CD                  | 192.168.6.45                 | ä.        | 1.0.3.177                      | <b>GRANDSTREAM</b>          | GXV3275                 | ц,                      | $\bullet$ $\circ$<br>Ø<br>û<br>$\circledcirc$              |  |
| П                  | 000B8271B249                  | 192.168.6.119                | н.        | 1.0.4.60                       | GRANDSTREAM                 | GXP1625                 | н.                      | m<br>$\mathbb{Z}$<br>$\bullet$ $\circ$<br>$\circledcirc$   |  |
| L                  | 000B8271B419                  | 192.168.6.195                | 44        | 1.0.4.56                       | <b>GRANDSTREAM</b>          | GXP1610                 | Ξ.                      | $\sqrt{2}$<br>û<br>$\bullet$ $\circ$ $\circ$               |  |
| П                  | 000B8275CBB8                  | 192.168.6.137                | 44        | 1.0.8.50                       | GRANDSTREAM                 | GXP2130                 | ۰.                      | 命<br>Ø<br>$\bullet$ $\circ$<br>$\circledcirc$              |  |
|                    | 000B827846B1                  | 192.168.6.224                | ш.        | 0.6.9.61                       | GRANDSTREAM                 | GXP1628                 |                         | $\mathbb{Z}$<br>m<br>$\circledcirc$<br>$\bullet$           |  |

**Figure 78: Device List in Zero Config**

In this web page, users can also click on "Reset All Extensions" to reset the extensions of all the devices.

# **Example Application**

Assuming in a small business office where there are 8 GXP2140 phones used by customer support and 1 GXV3370 phone used by customer support supervisor. 3 of the 8 customer support members speak Spanish and the rest speak English. We could deploy the following configurations to provisioning the office phones for the customer support team.

- 1. Go to Web GUI→**Value-added Features**→**Zero Config**→**Zero Config Settings**, select "Enable Zero Config".
- 2. Go to Web GUI→**Value-added Features**→**Zero Config**→**Global Policy**, configure Date Format, Time Format and Firmware Source as follows.

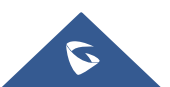

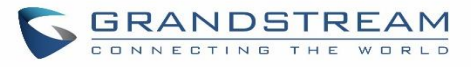

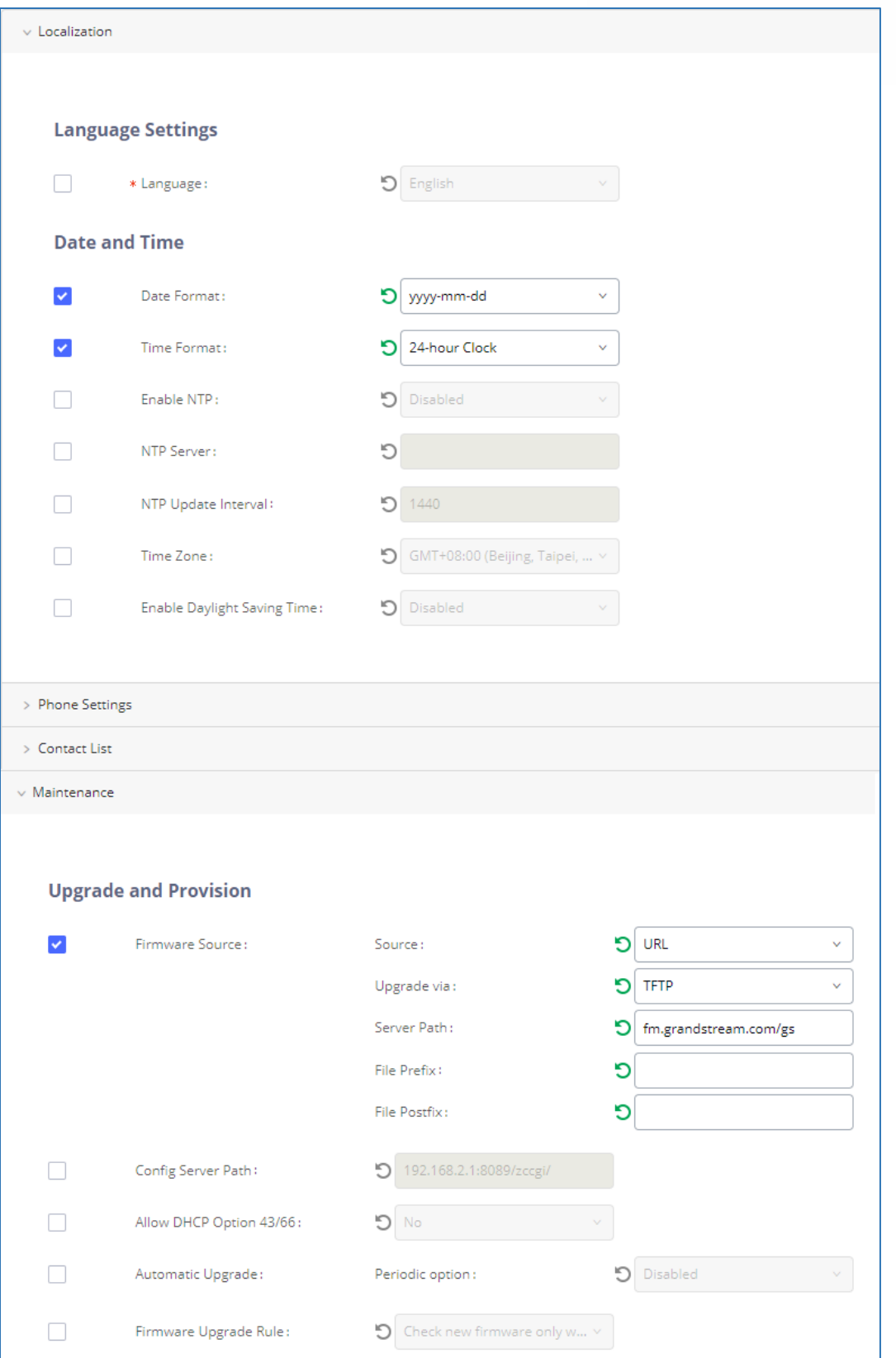

**Figure 79: Zero Config Sample - Global Policy**

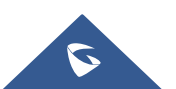

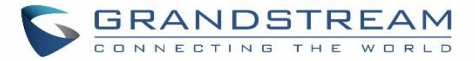

- 3. Go to Web GUI→**Value-added Features**→**Zero Config**→**Model Templates**, create a new model template "English Support Template" for GXP2140. Add option "Language" and set it to "English". Then select the option "Default Model Template" to make it the default model template.
- 4. Go to Web GUI→**Value-added Features**→**Zero Config**→**Model Templates**, create another model template "Spanish Support Template" for GXP2140. Add option "Language" and set it to "Español".
- 5. After 9 devices are powered up and connected to the LAN network, use "Auto Discover" function or "Create New Device" function to add the devices to the device list on Web GUI→**Value-added Features**→**Zero Config**→**Zero Config**.
- 6. On Web GUI→**Value-added Features**→**Zero Config**→**Zero Config** page, users could identify the devices

by their MAC addresses or IP addresses displayed on the list. Click on  $\mathbb Z$  to edit the device settings.

7. For each of the 5 phones used by English speaking customer support, in "Basic" settings select an available extension for account 1 and click on "Save". Then click on "Advanced" settings tab to bring up the following dialog. Users will see the English support template is applied since this is the default model template. A preview of the device settings will be listed on the right side.

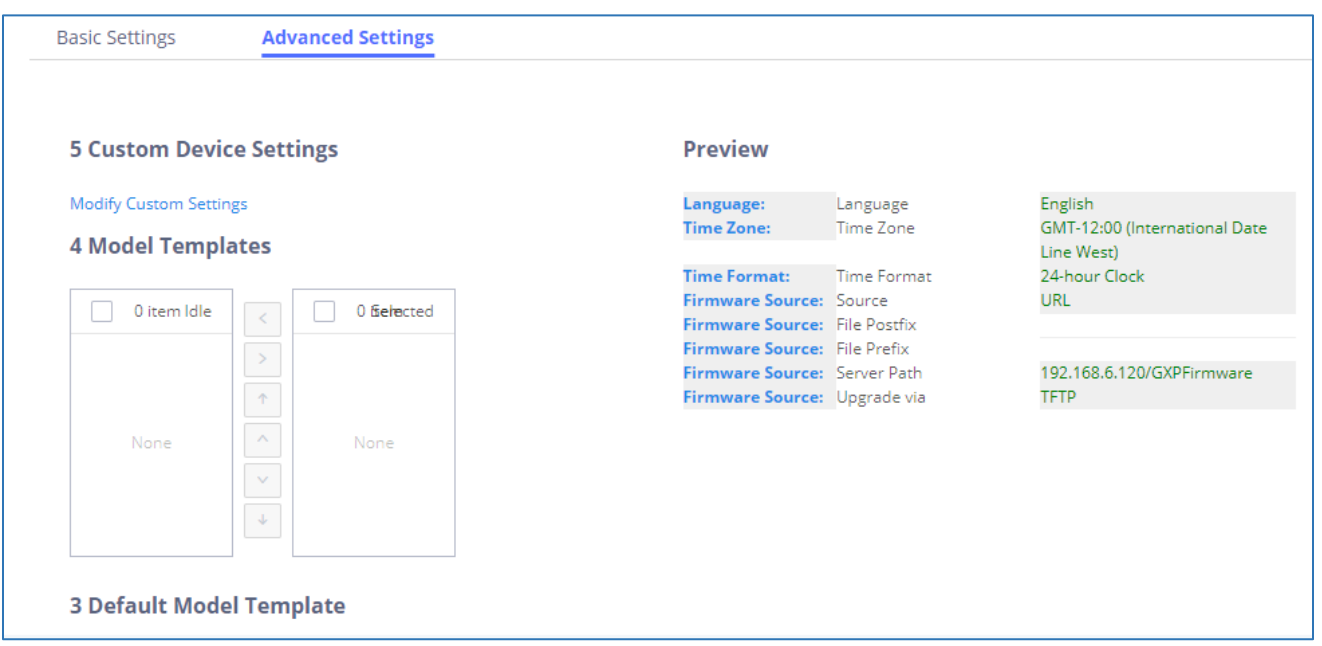

**Figure 80: Zero Config Sample - Device Preview 1**

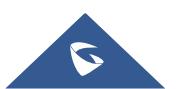

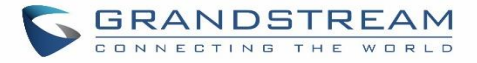

8. For the 3 phones used by Spanish support, in "Basic" settings select an available extension for account 1 and click on "Save". Then click on "Advanced" settings tab to bring up the following dialog.

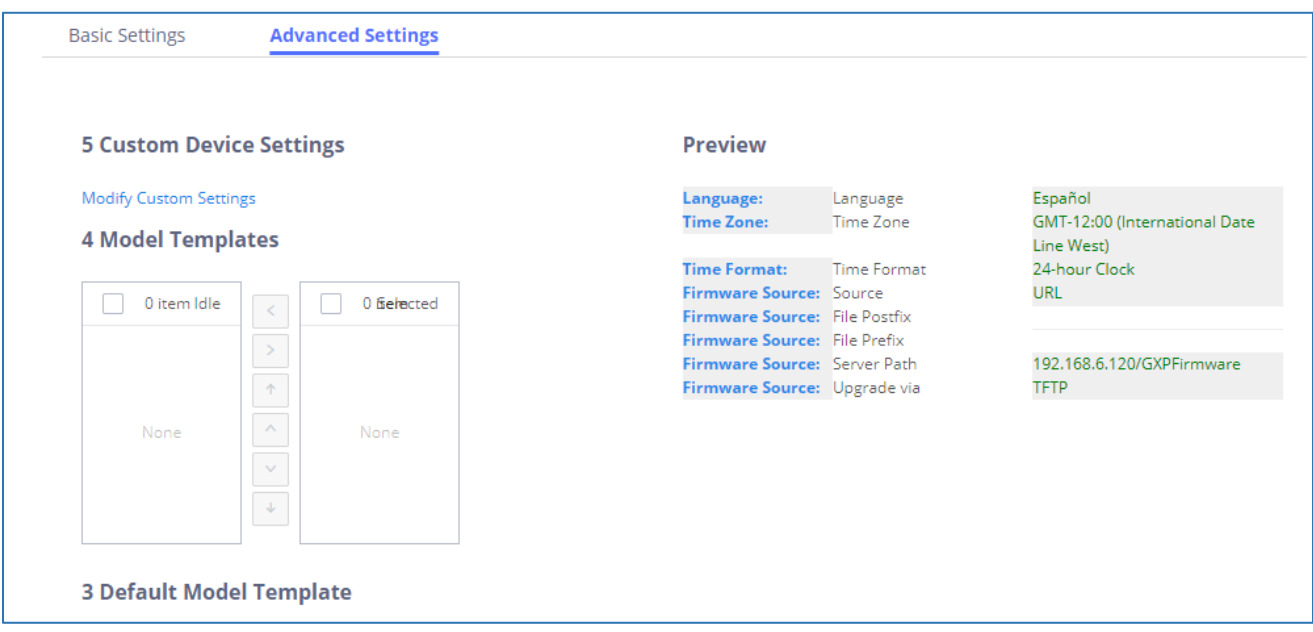

**Figure 81: Zero Config Sample - Device Preview 2**

Select "Spanish Support Template" in "Model Template". The preview of the device settings is displayed on the right side and we can see the language is set to "Español" since Model Template has the higher priority for the option "Language", which overrides the value configured in default model template.

9. For the GXV3370 used by the customer support supervisor, select an available extension for account 1 on "Basic" settings and click on "Save". Users can see the preview of the device configuration in "Advanced" settings. There is no model template configured for GXV3370.

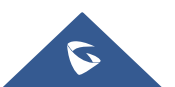

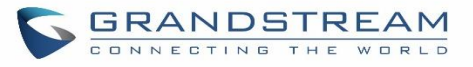

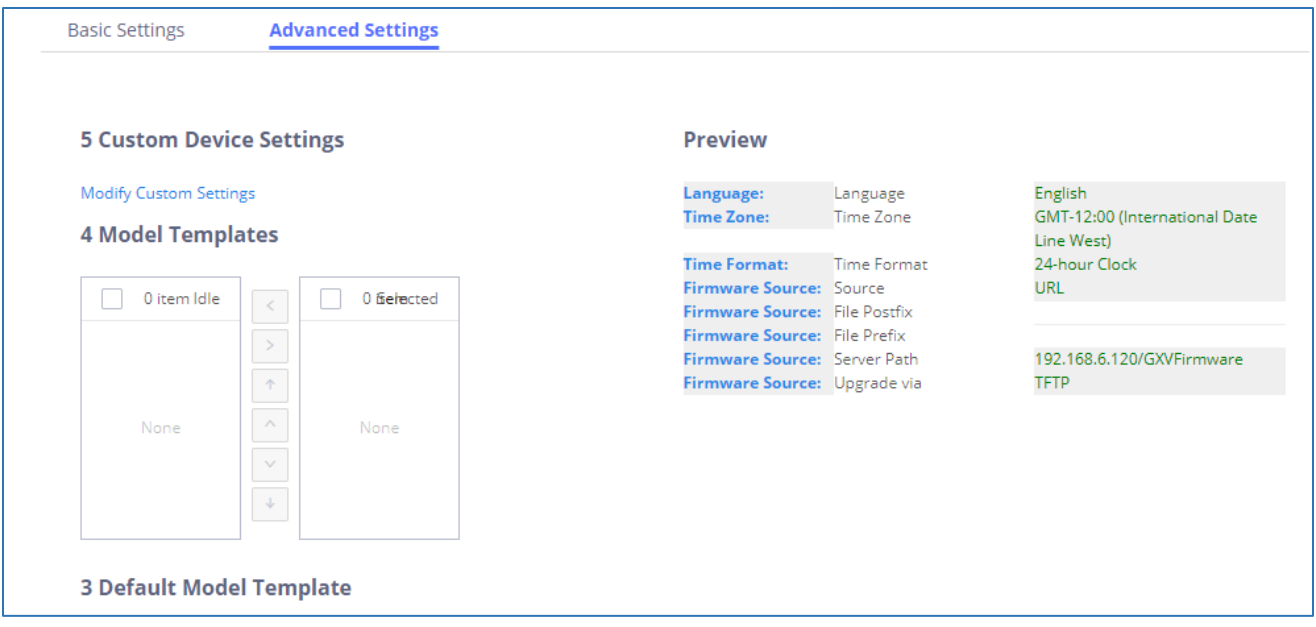

**Figure 82: Zero Config Sample - Device Preview 3**

- 10. Click on "Apply Changes" to apply saved changes.
- 11. On the Web GUI→**Value-added Features**→**Zero Config**→**Zero Config** page, click on to send NOTIFY to trigger the device to download config file from UCM6200.

Now all the 9 phones in the network will be provisioned with a unique extension registered on the UCM6200. 3 of the phones will be provisioned to display Spanish on LCD and the other 5 will be provisioned to display English on LCD. The GXV3370 used by the supervisor will be provisioned to use the default language on LCD display since it is not specified in the global policy.

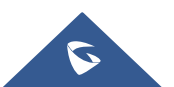

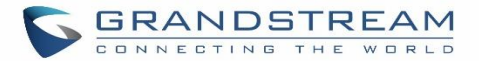

# **EXTENSIONS**

# **Create New User**

# **Create New SIP Extension**

To create a new SIP extension, navigate to **Extension/Trunk->Extensions** and click on the Add button. The following window will appear:

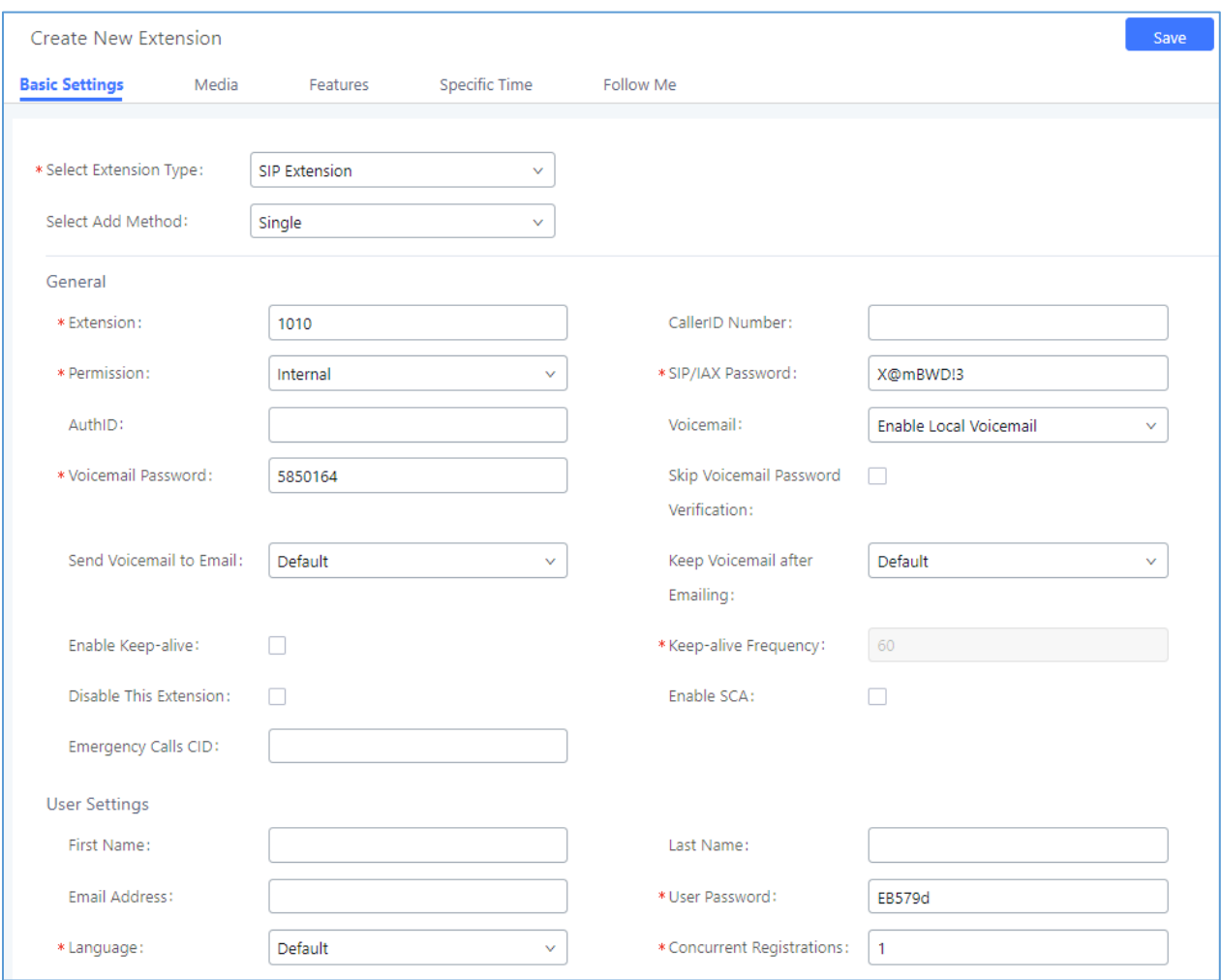

#### **Figure 83: Create New Device**

Extension options are divided into four categories:

- Basic Settings
- **Media**
- Features
- Specific Time
- Follow me

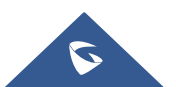

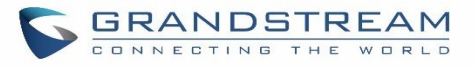

Select first which type of extension: SIP Extension, IAX Extension or FXS Extension. The configuration parameters are as follows.

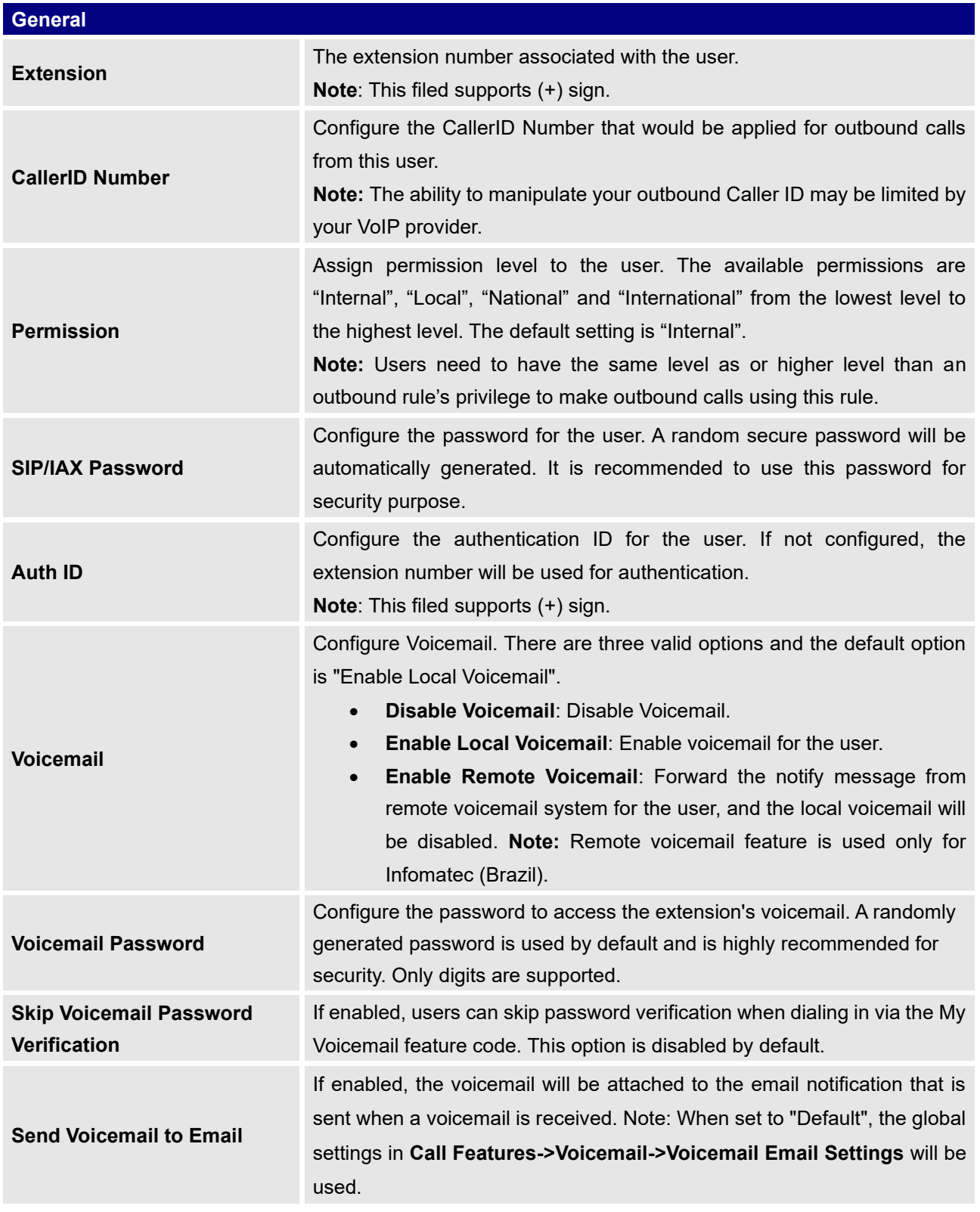

## **Table 32: SIP Extension Configuration Parameters – Basic Settings**

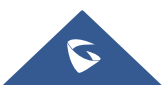

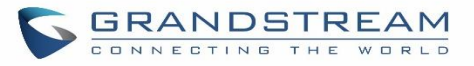

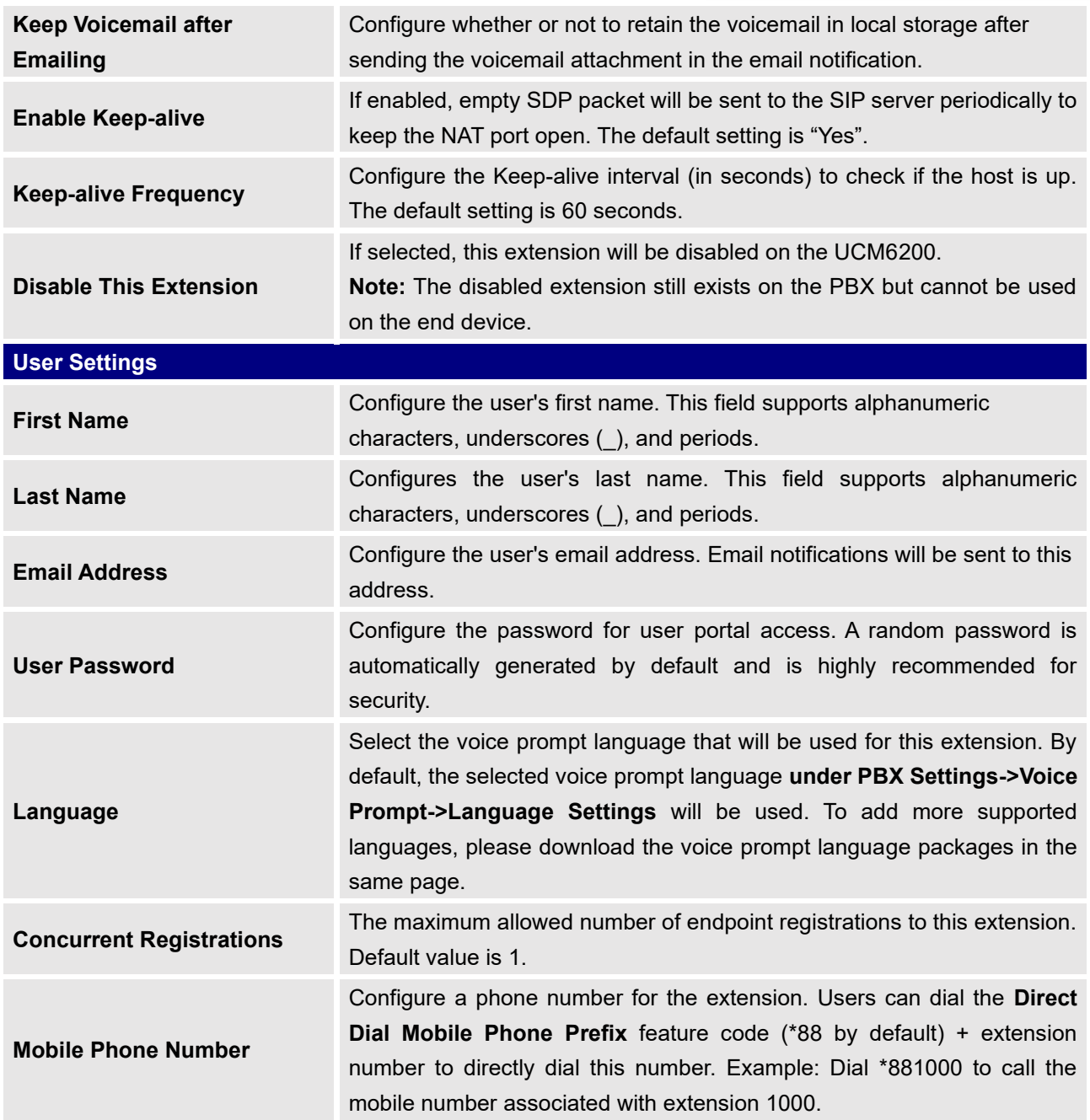

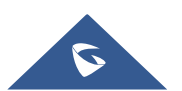

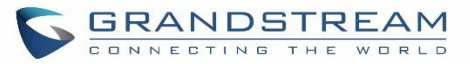

**Table 33: SIP Extension Configuration Parameters – Media**

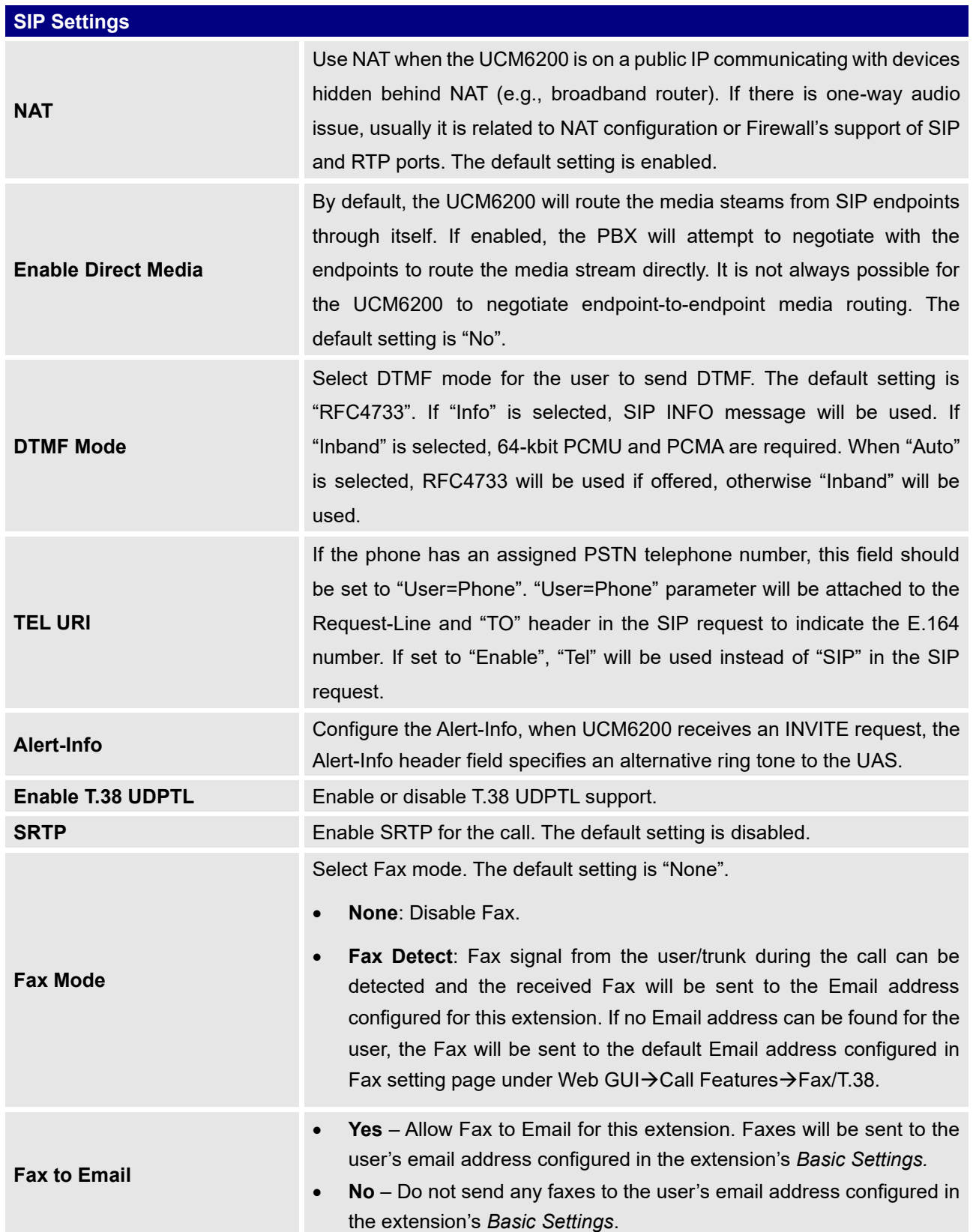

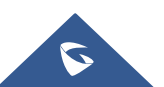

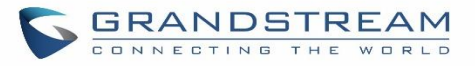

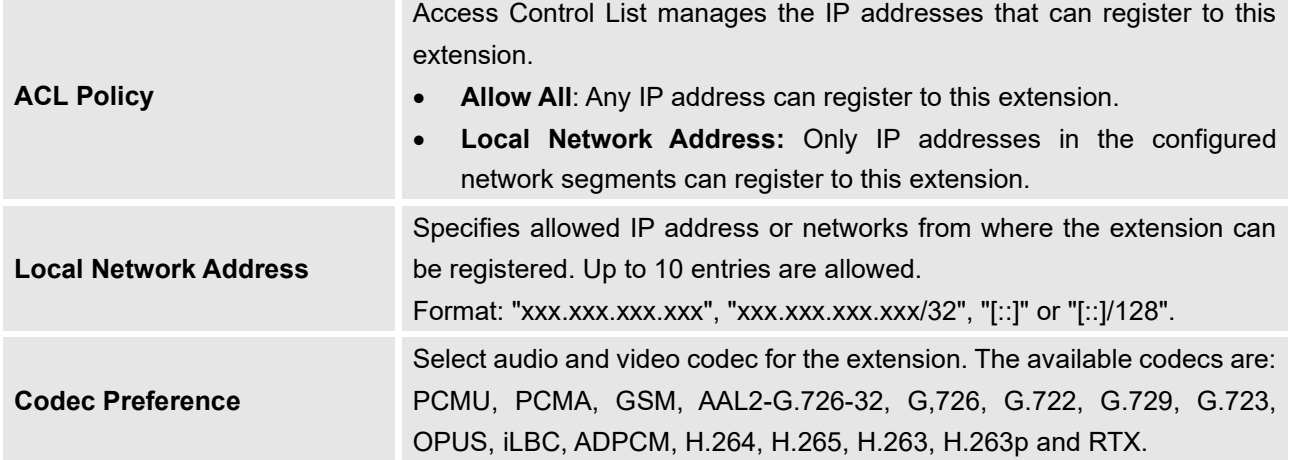

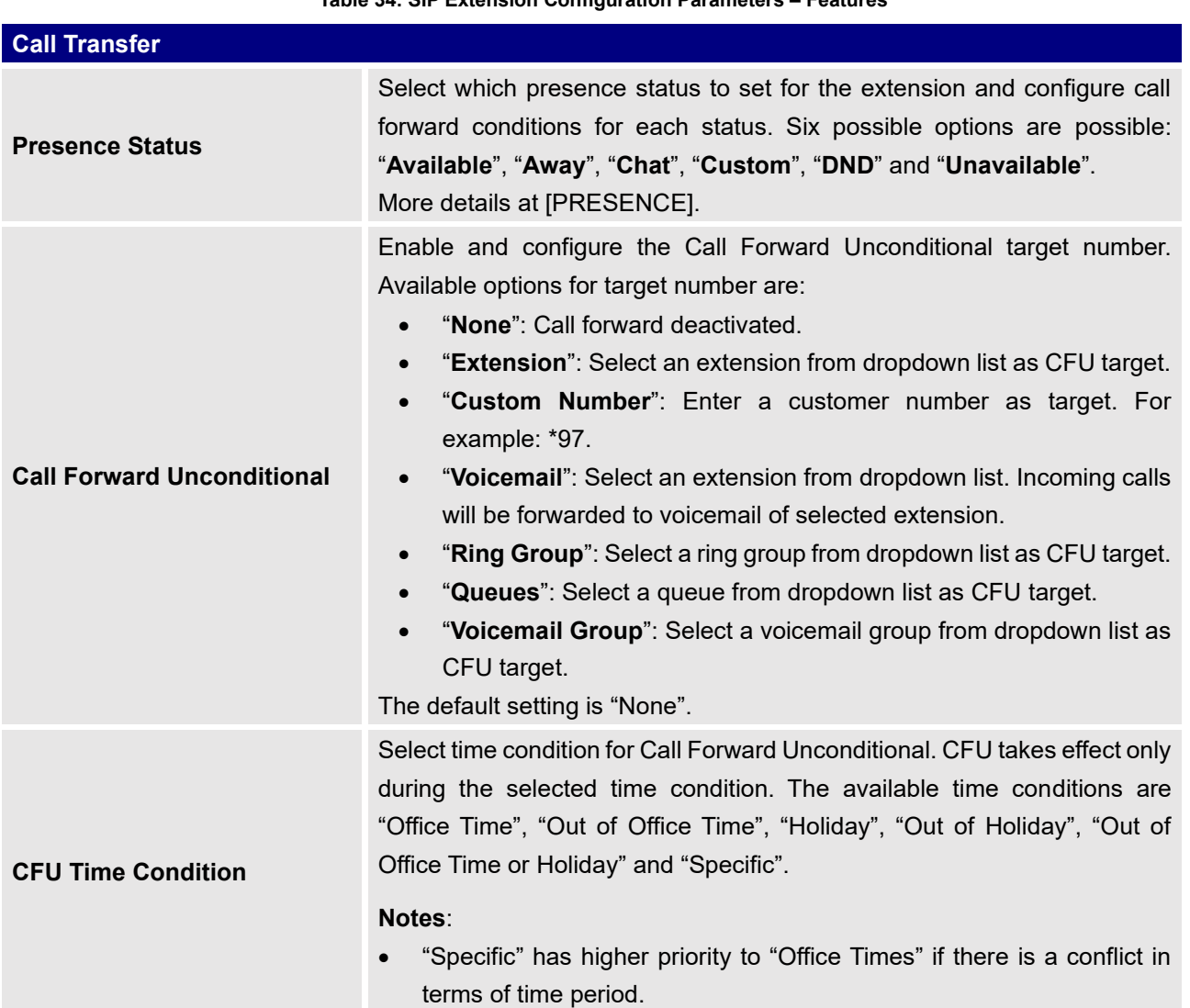

## **Table 34: SIP Extension Configuration Parameters – Features**

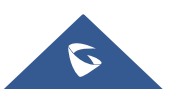

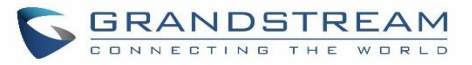

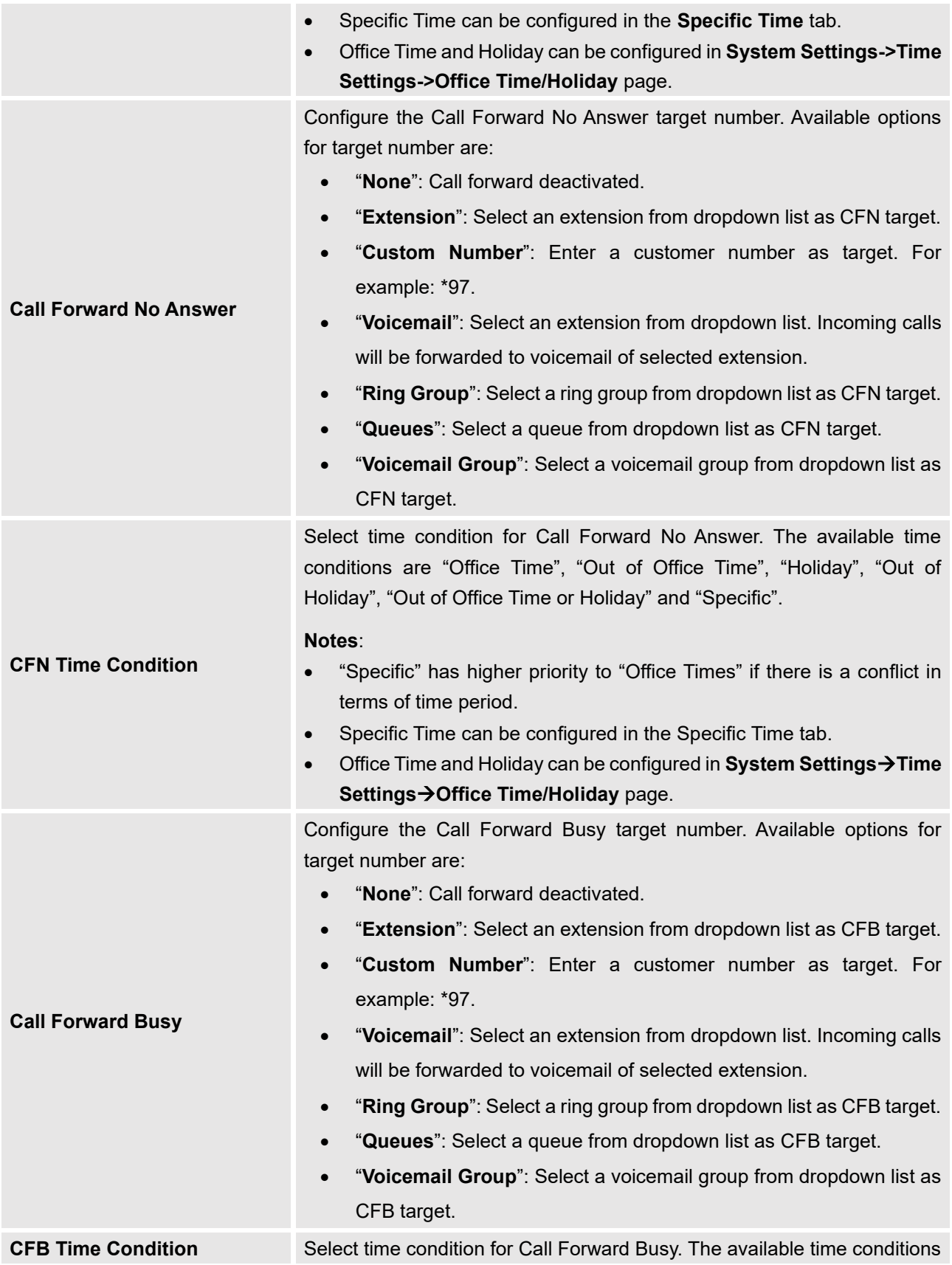

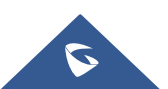
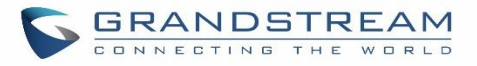

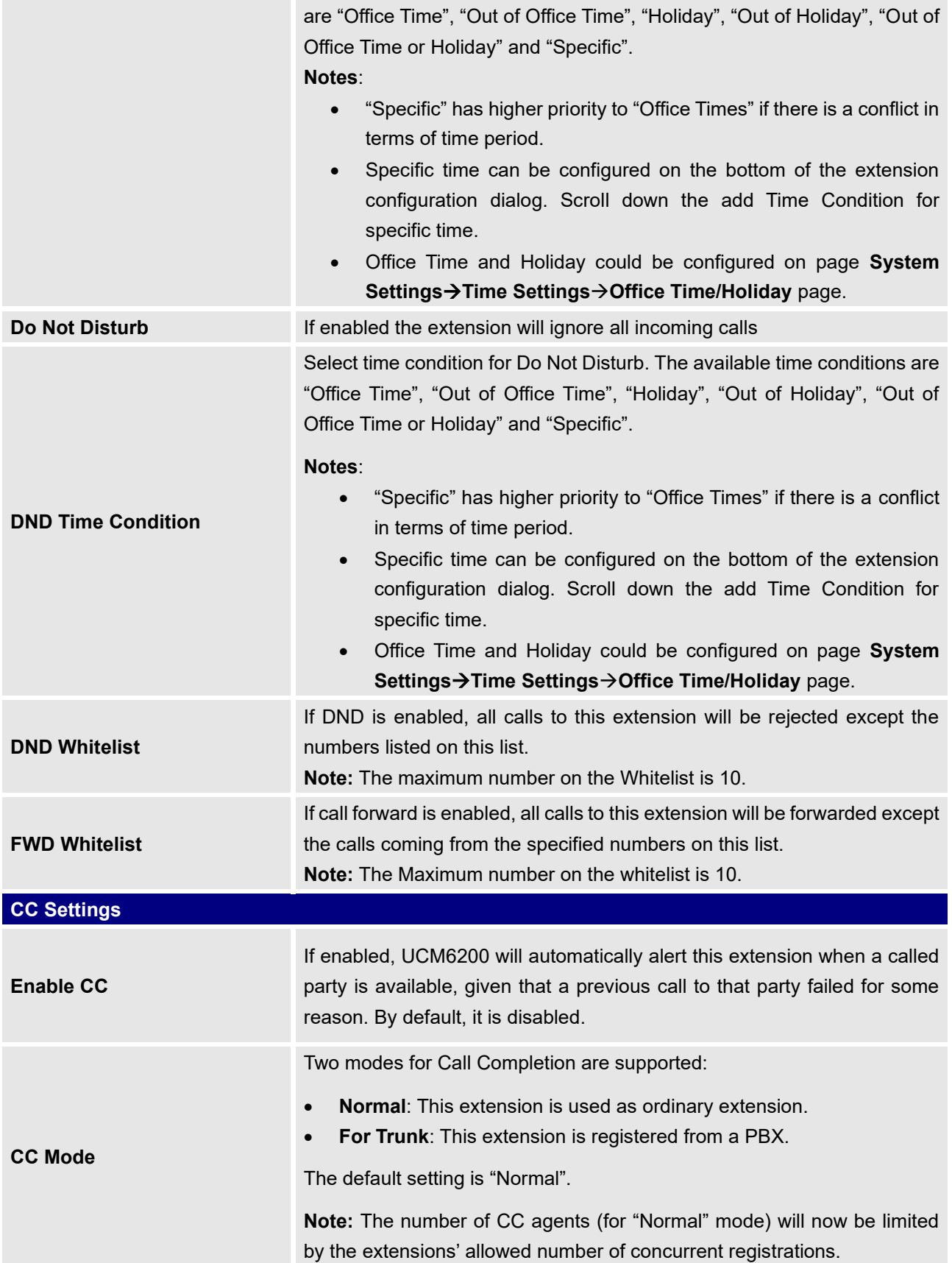

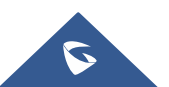

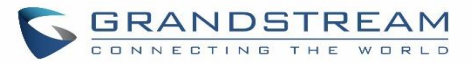

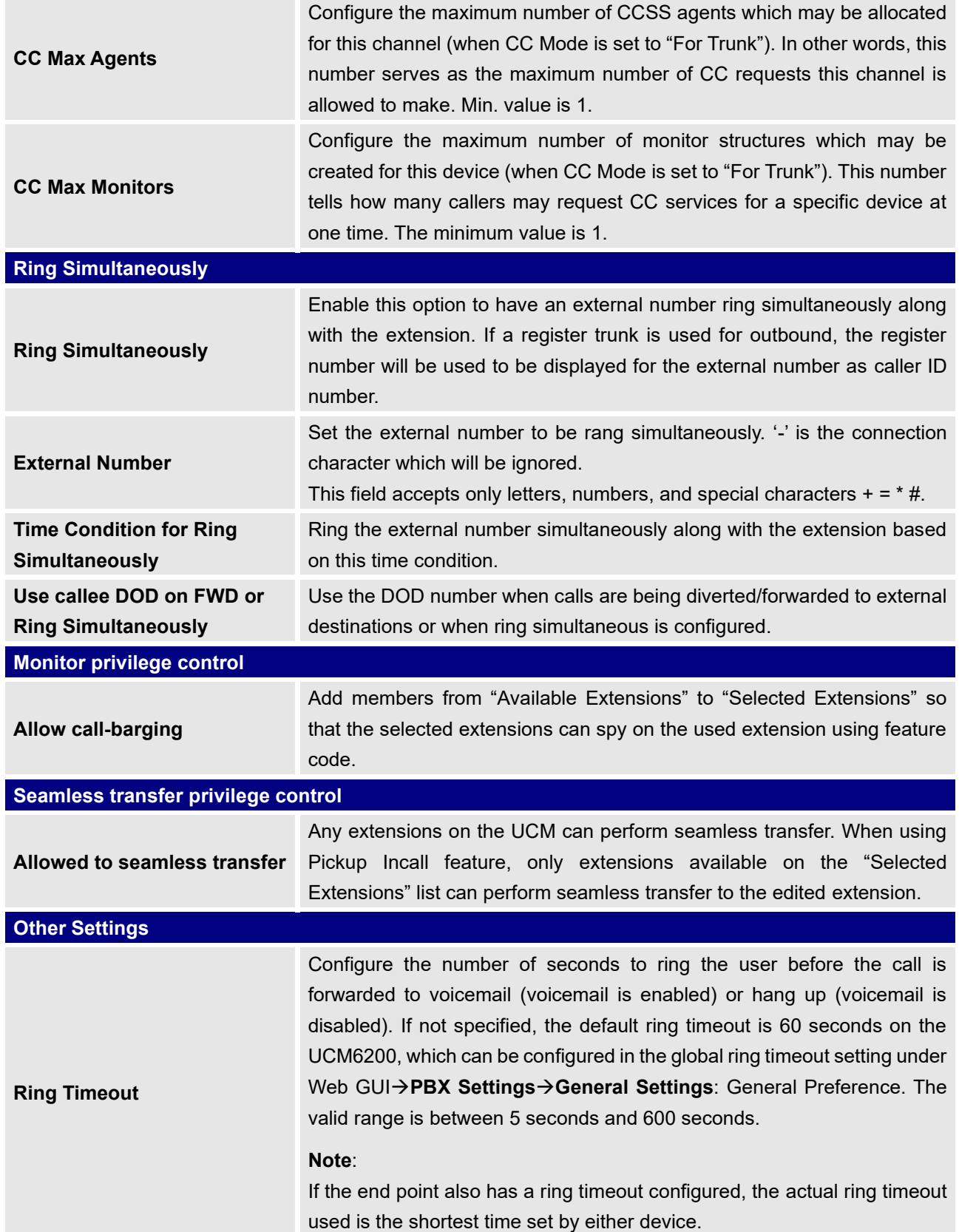

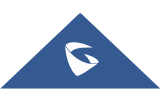

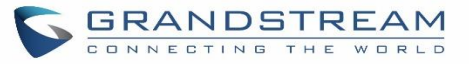

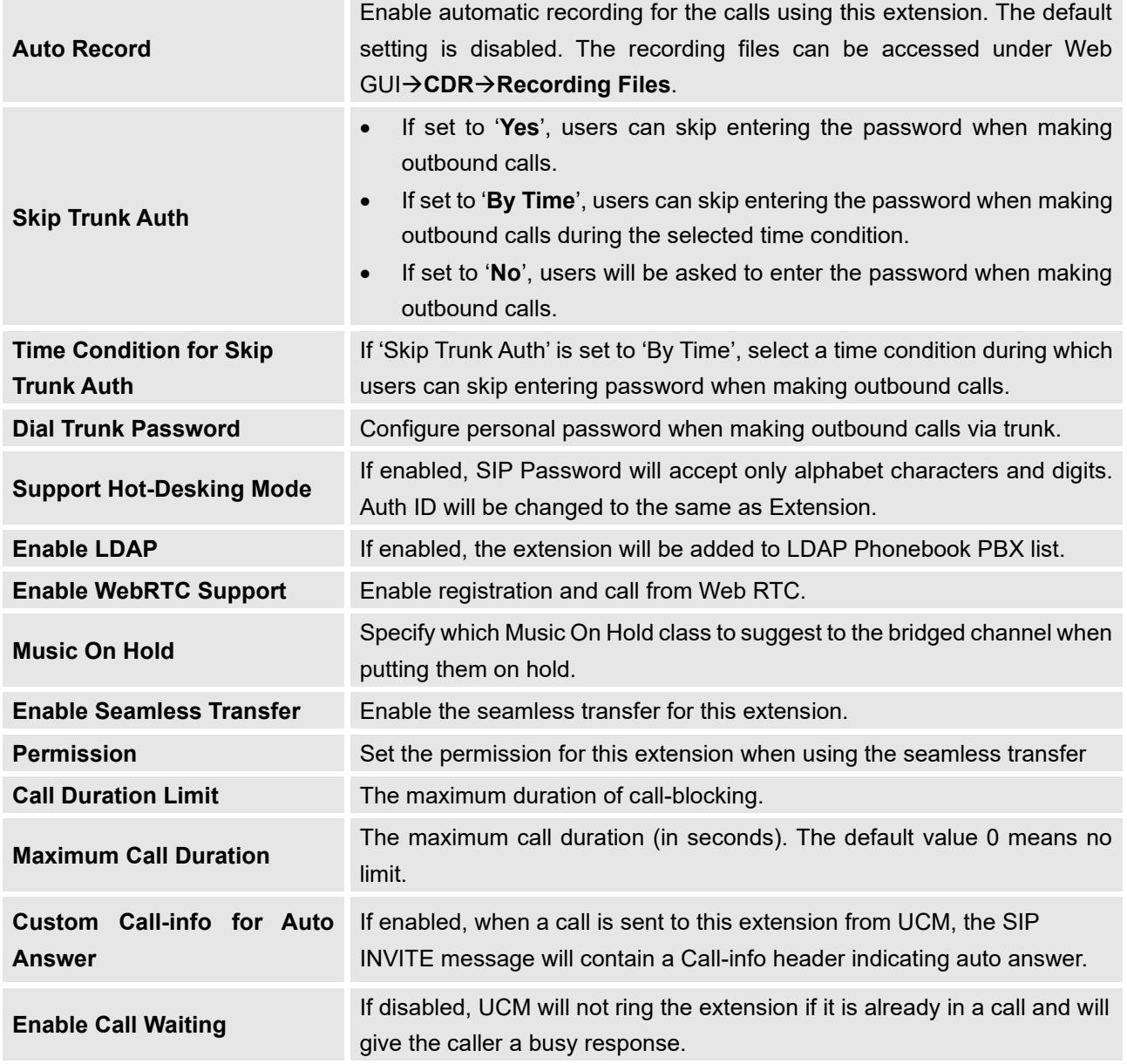

#### **Table 35: SIP Extension Configuration Parameters – Specific Time**

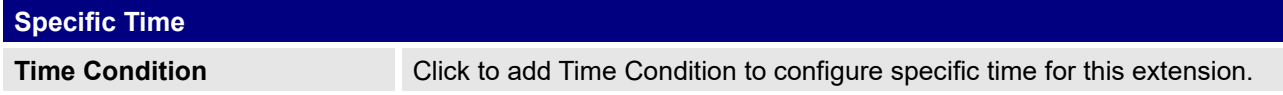

# **Create New IAX Extension**

The UCM6200 supports Inter-Asterisk eXchange (IAX) protocol. IAX is used for transporting VoIP telephony sessions between servers and terminal devices. IAX is like SIP but also has its own characteristic. For more information, please refer to RFC 5465.

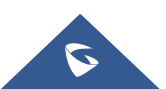

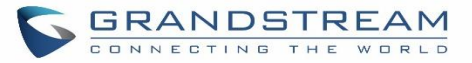

To manually create new IAX user, go to Web GUI→**Extension/Trunk**→**Extensions**. Click on "Add" and a new dialog window will show for users which need to make sure first to select the extension type to be IAX Extension before proceeding to fill in the extension information. The configuration parameters are as follows.

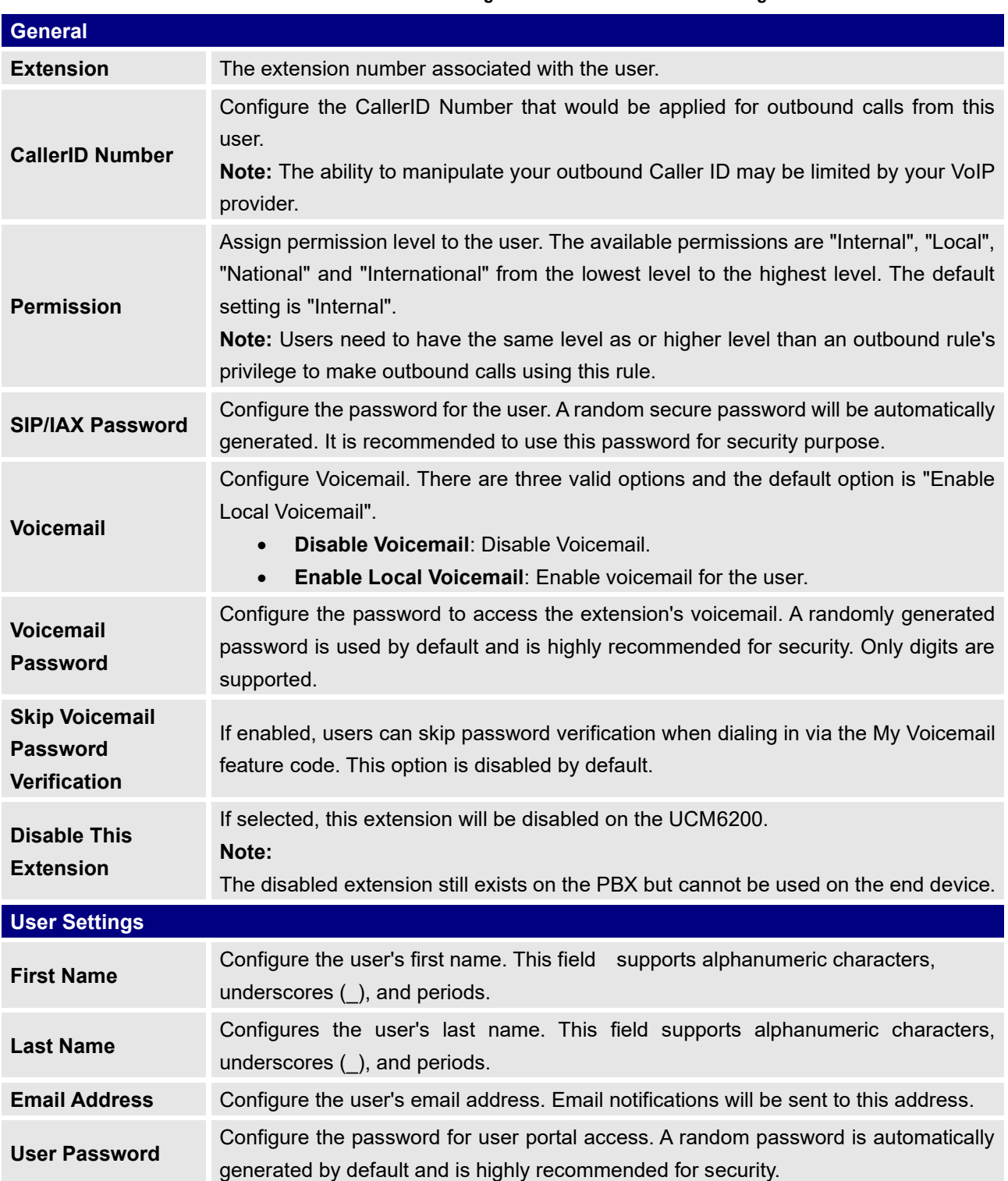

#### **Table 36: IAX Extension Configuration Parameters**→**Basic Settings**

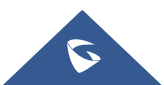

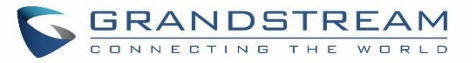

#### **Language** Select the voice prompt language that will be used for this extension. By default, the selected voice prompt language under **PBX Settings->Voice Prompt->Language Settings** will be used. To add more supported languages, please download the voice prompt language packages in the same page.

#### **Table 37: IAX Extension Configuration Parameters**→**Media**

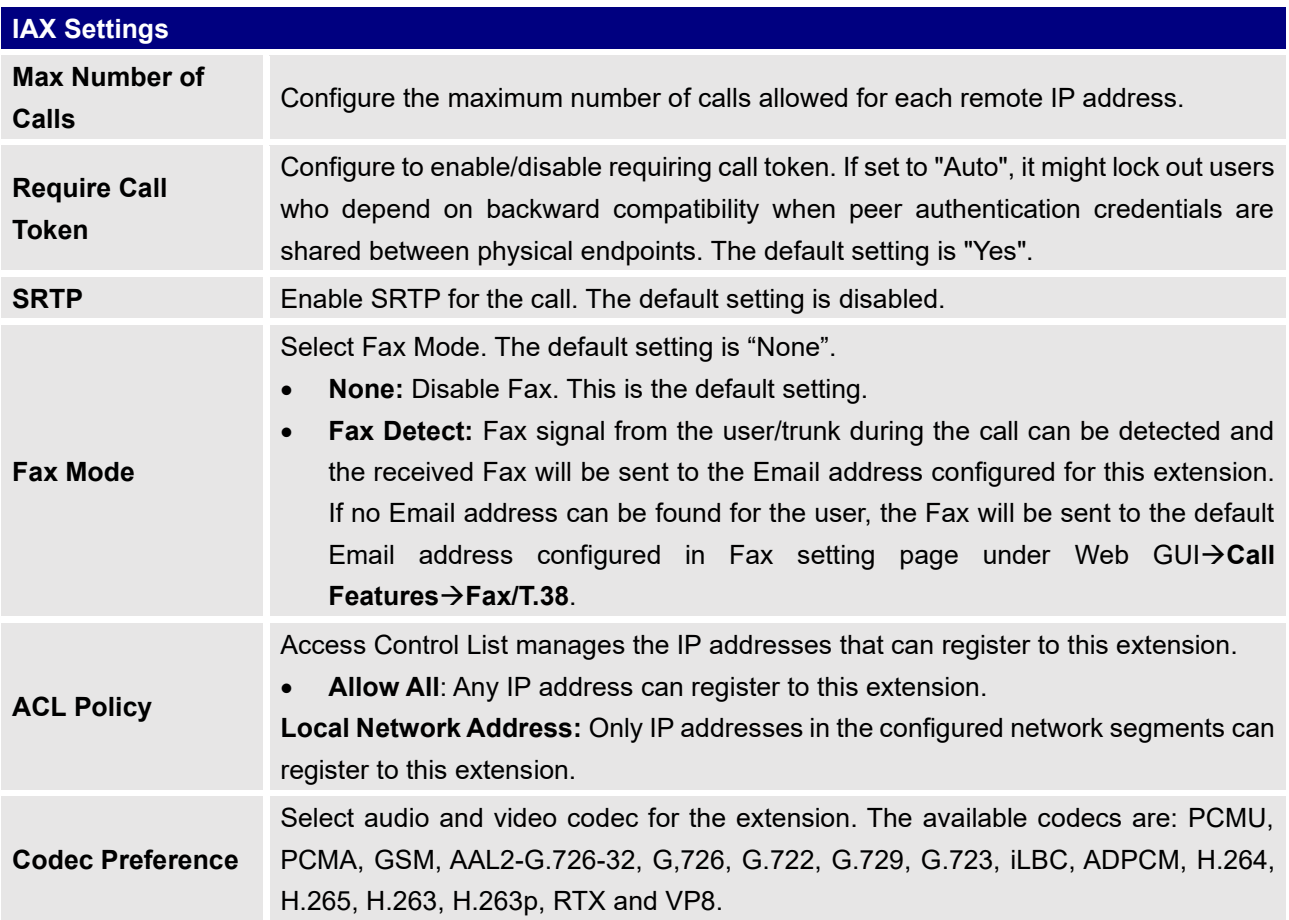

#### **Table 38: IAX Extension Configuration Parameters**→**Features**

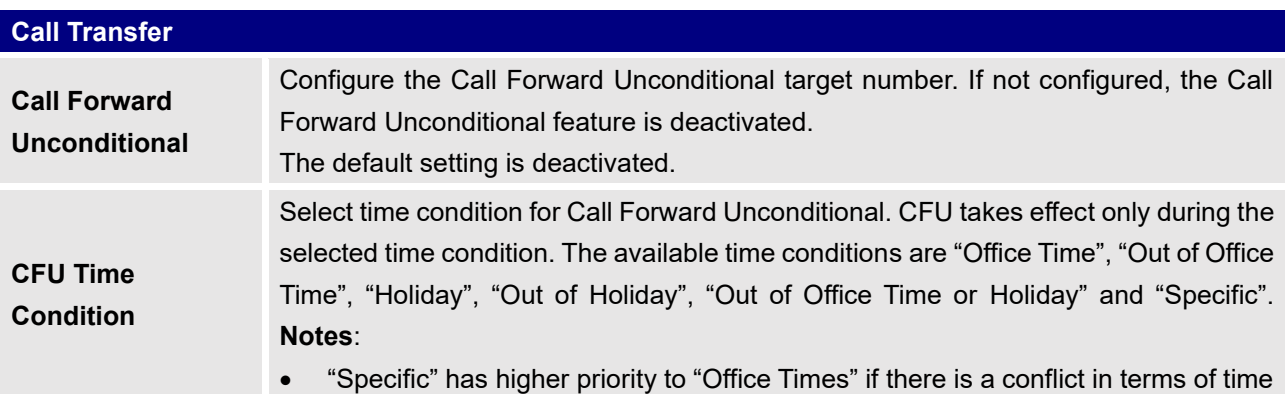

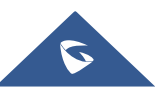

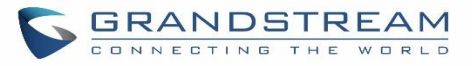

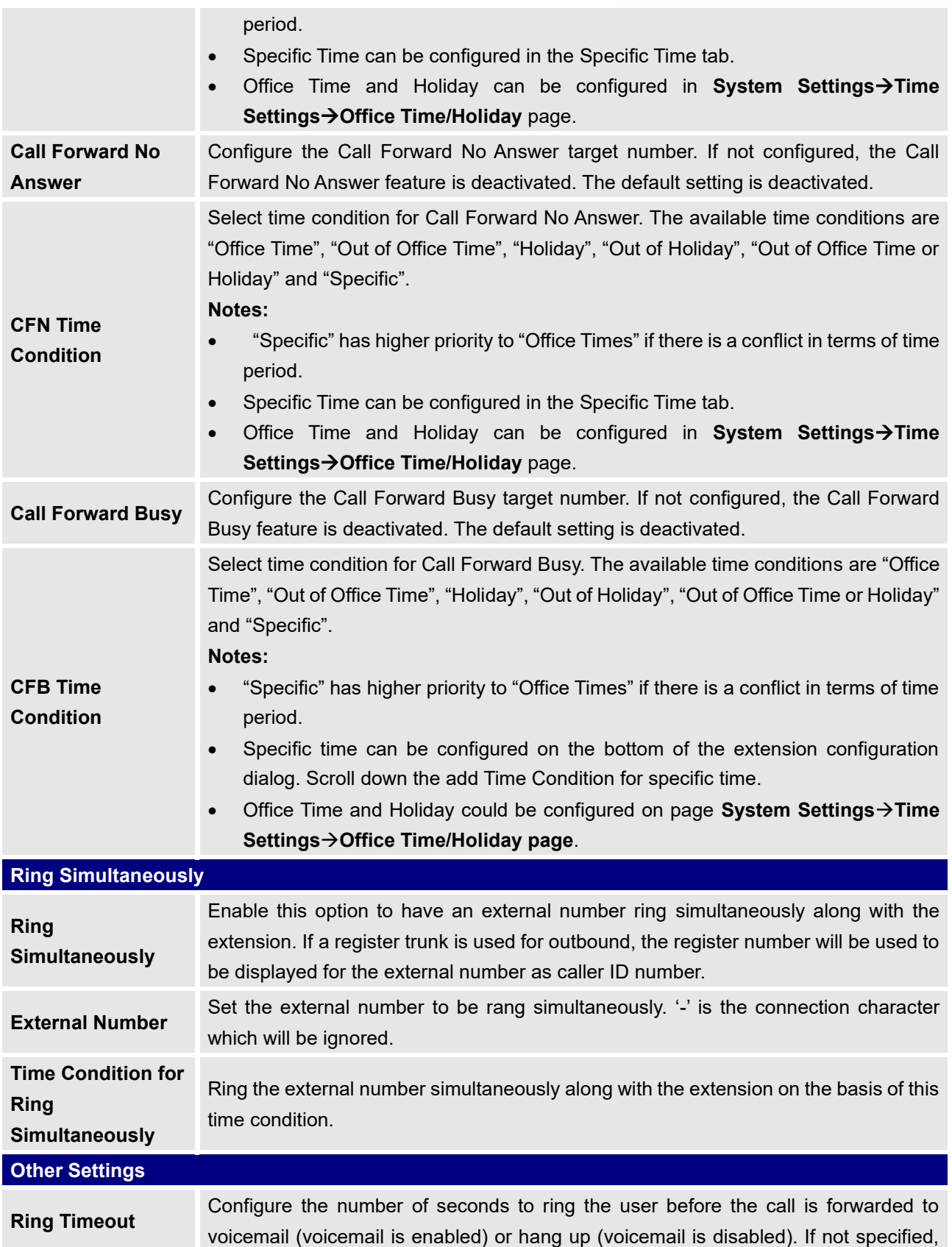

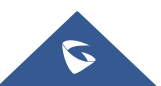

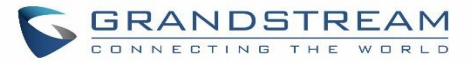

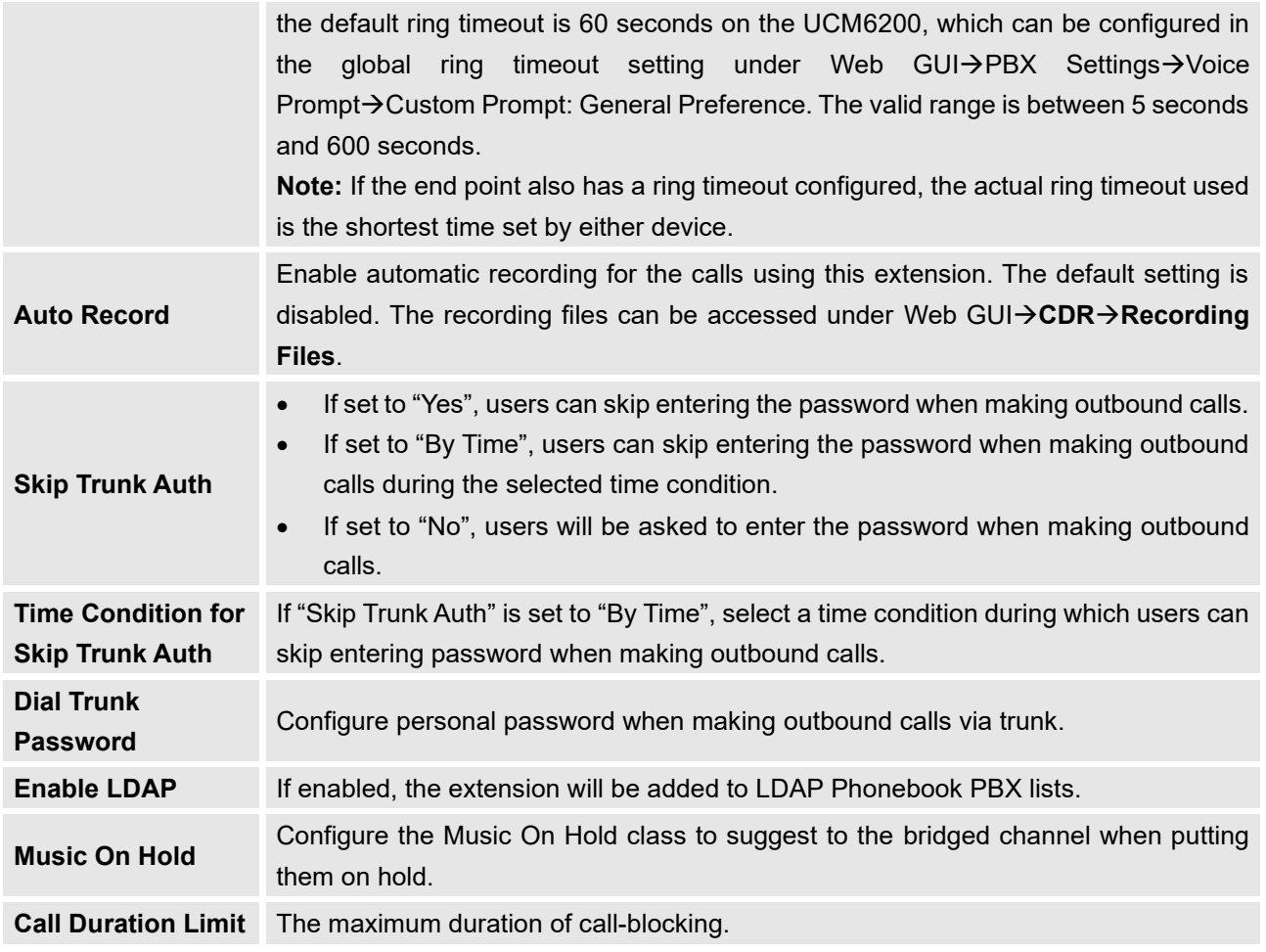

#### **Table 39: IAX Extension Configuration Parameters**→**Specific Time**

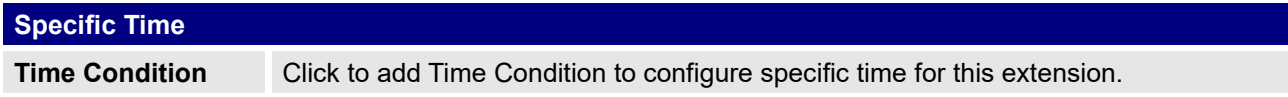

## **Create New FXS Extension**

The UCM6200 supports Foreign eXchange Subscriber (FXS) interface. FXS is used when user needs to connect analog phone lines or FAX machines to the UCM6200.

To manually create new FXS user, go to Web GUI→**Extension/Trunk**→**Extensions**. Click on "Add" and a new dialog window will show for users which need to make sure first to select the extension type to be FXS Extension before proceeding to fill in the extension information. The configuration parameters are as follows.

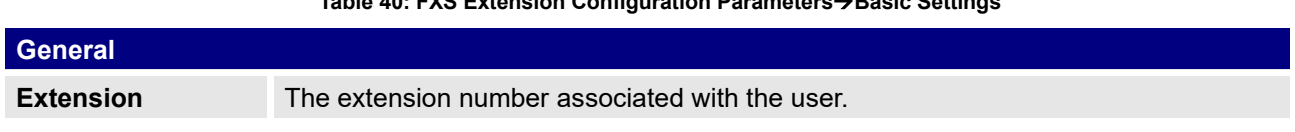

# **Table 40: FXS Extension Configuration Parameters**→**Basic Settings**

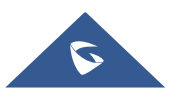

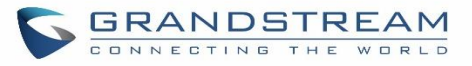

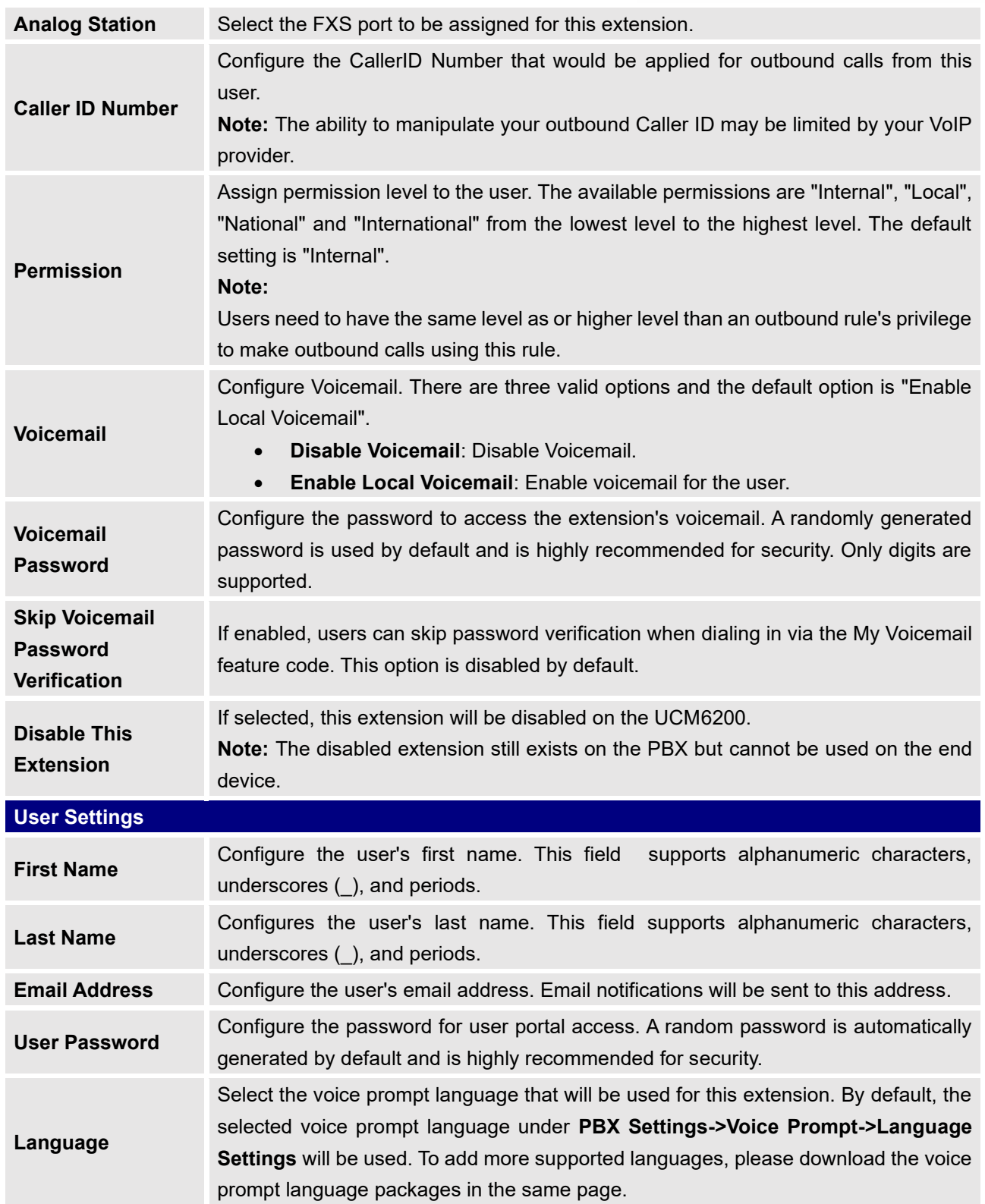

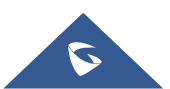

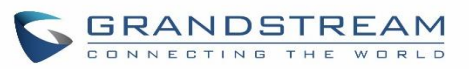

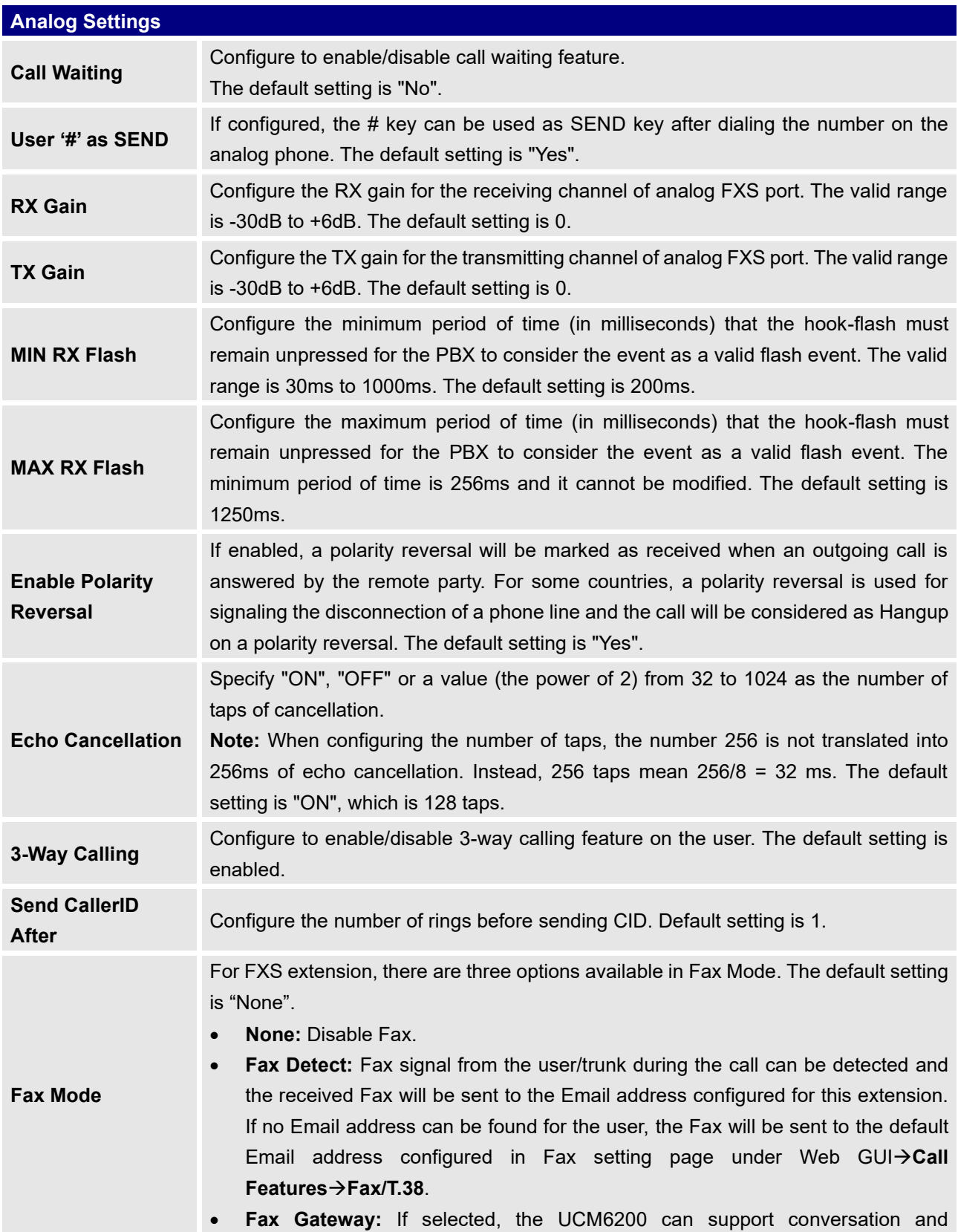

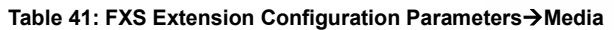

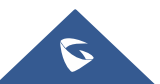

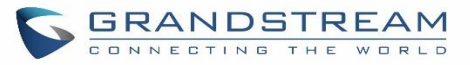

processing of Fax data from T.30 to T.38 or T.38 to T.30. only for FXS ports.

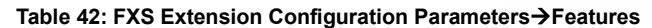

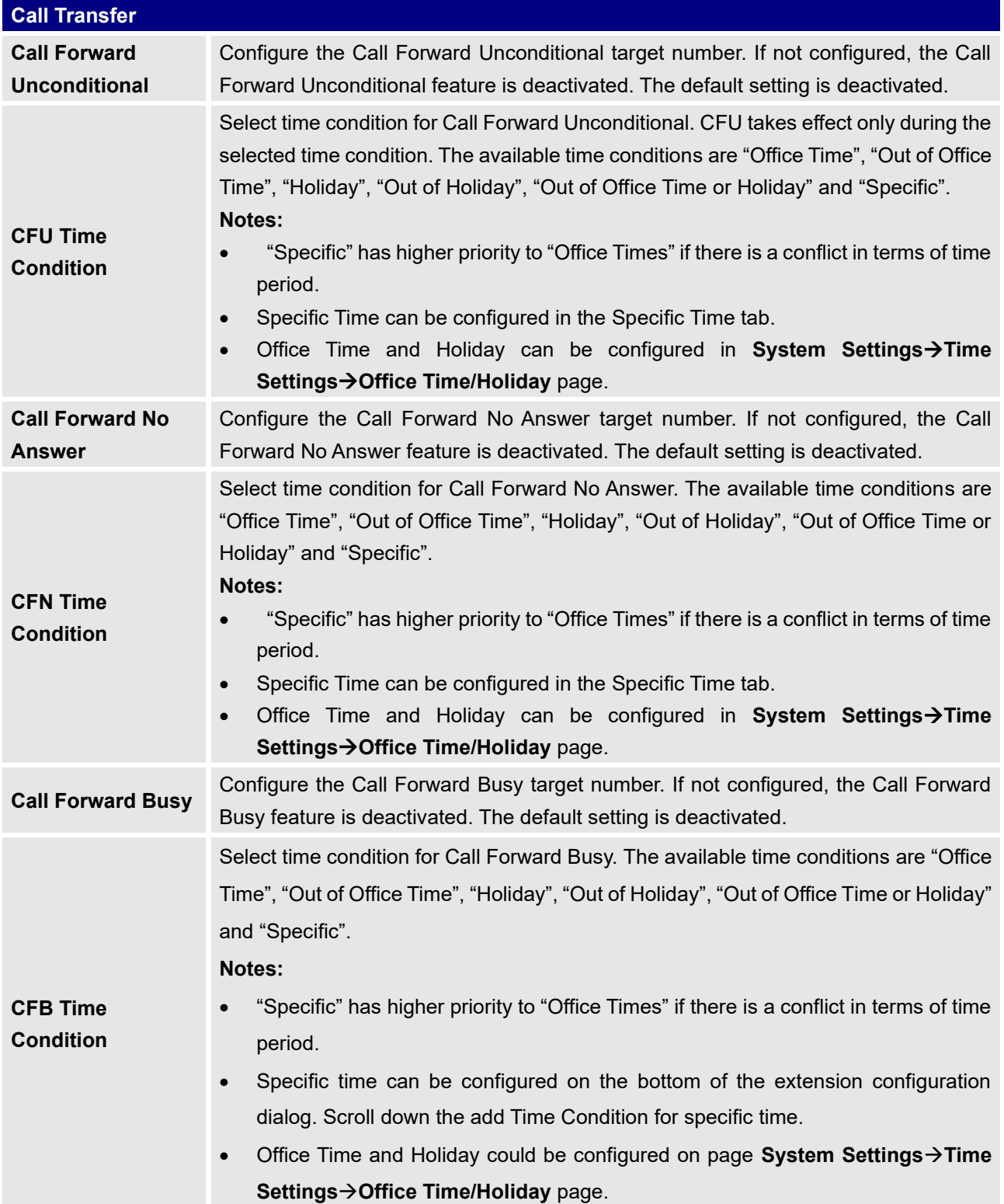

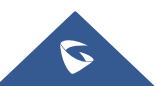

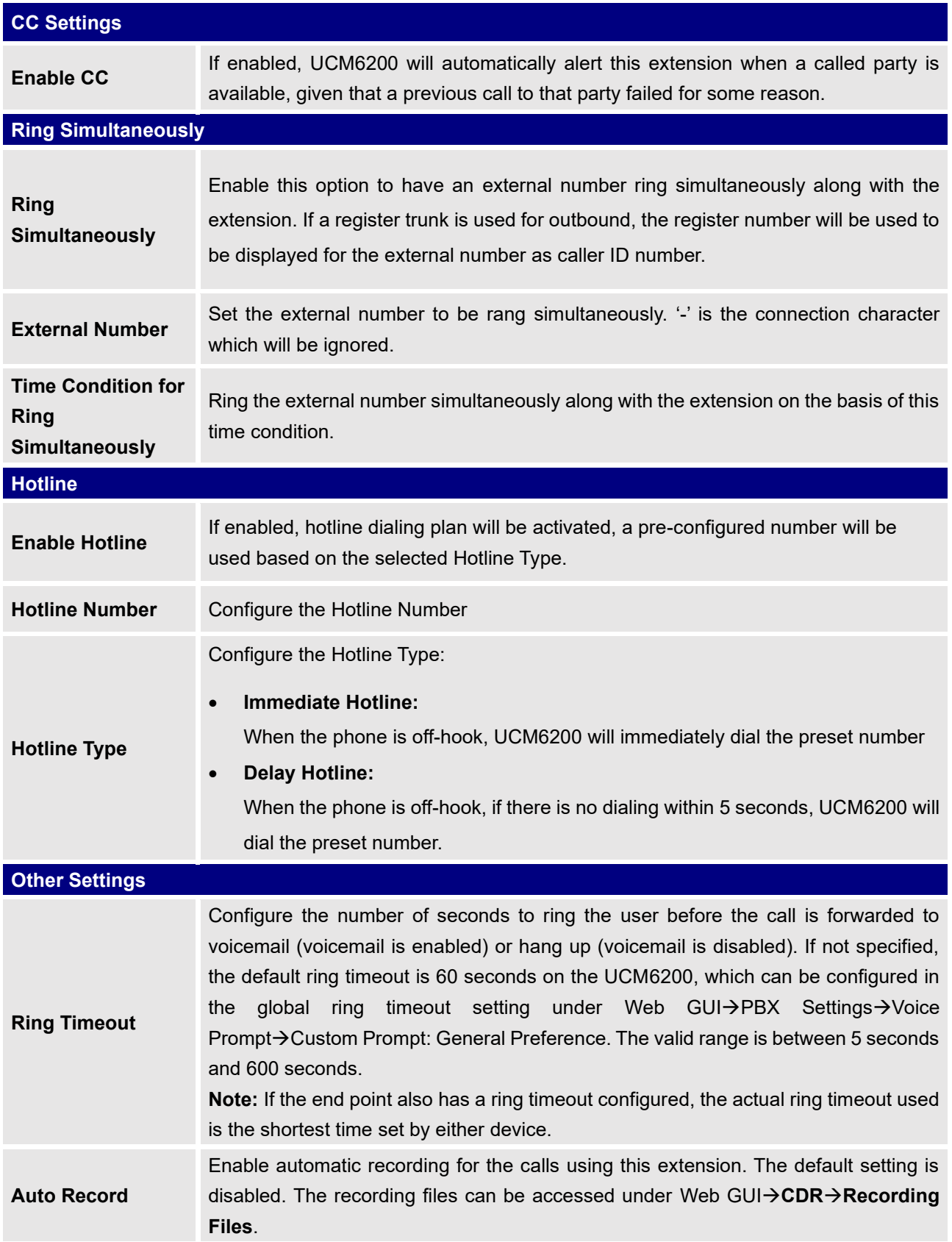

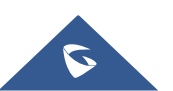

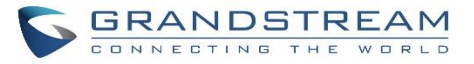

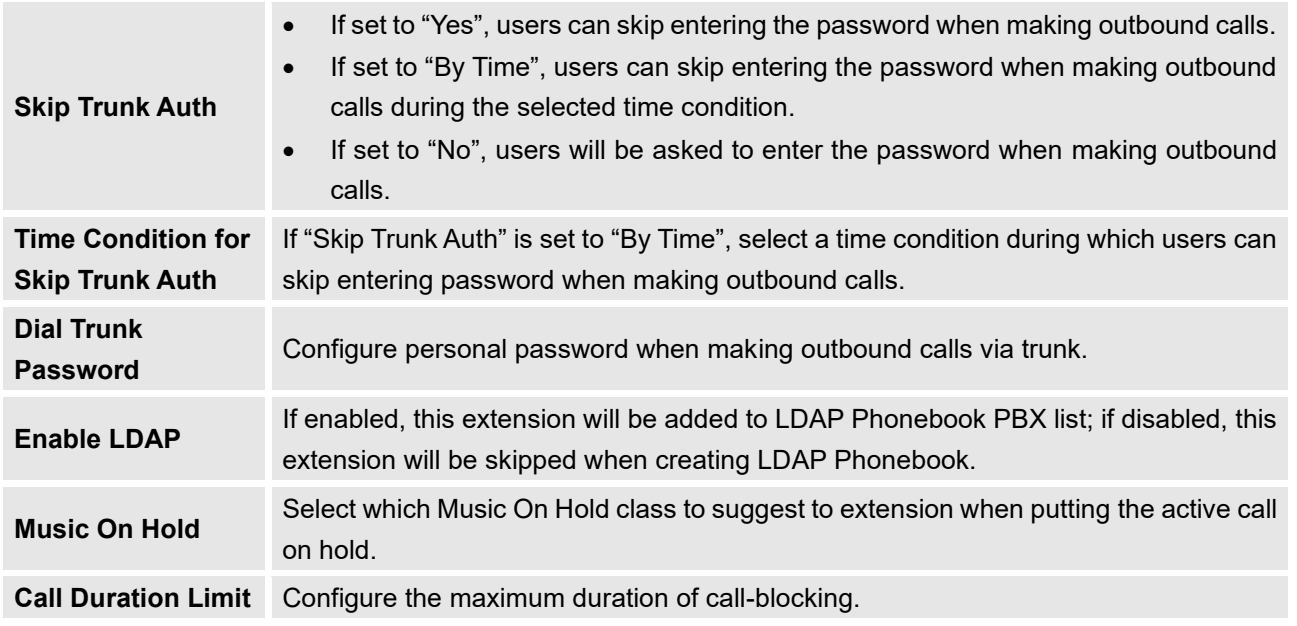

#### **Table 43: FXS Extension Configuration Parameters**→**Specific Time**

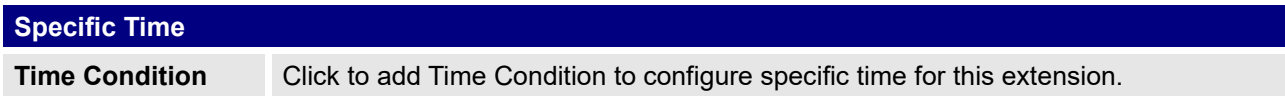

# **Batch Add Extensions**

# **Batch Add SIP Extensions**

To create multiple SIP extensions quickly, users can select "Batch" for the Select **Add Method** option during the extension creation process.

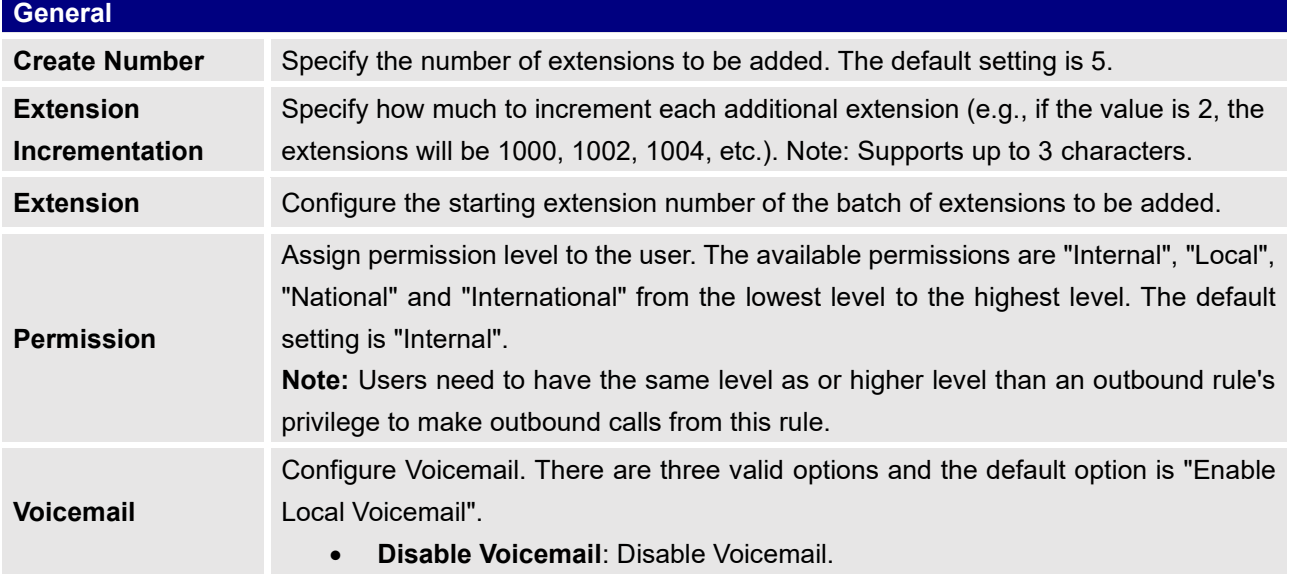

**Table 44: Batch Add SIP Extension Parameters**

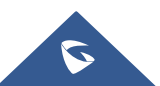

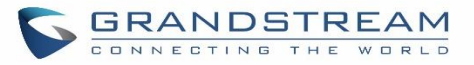

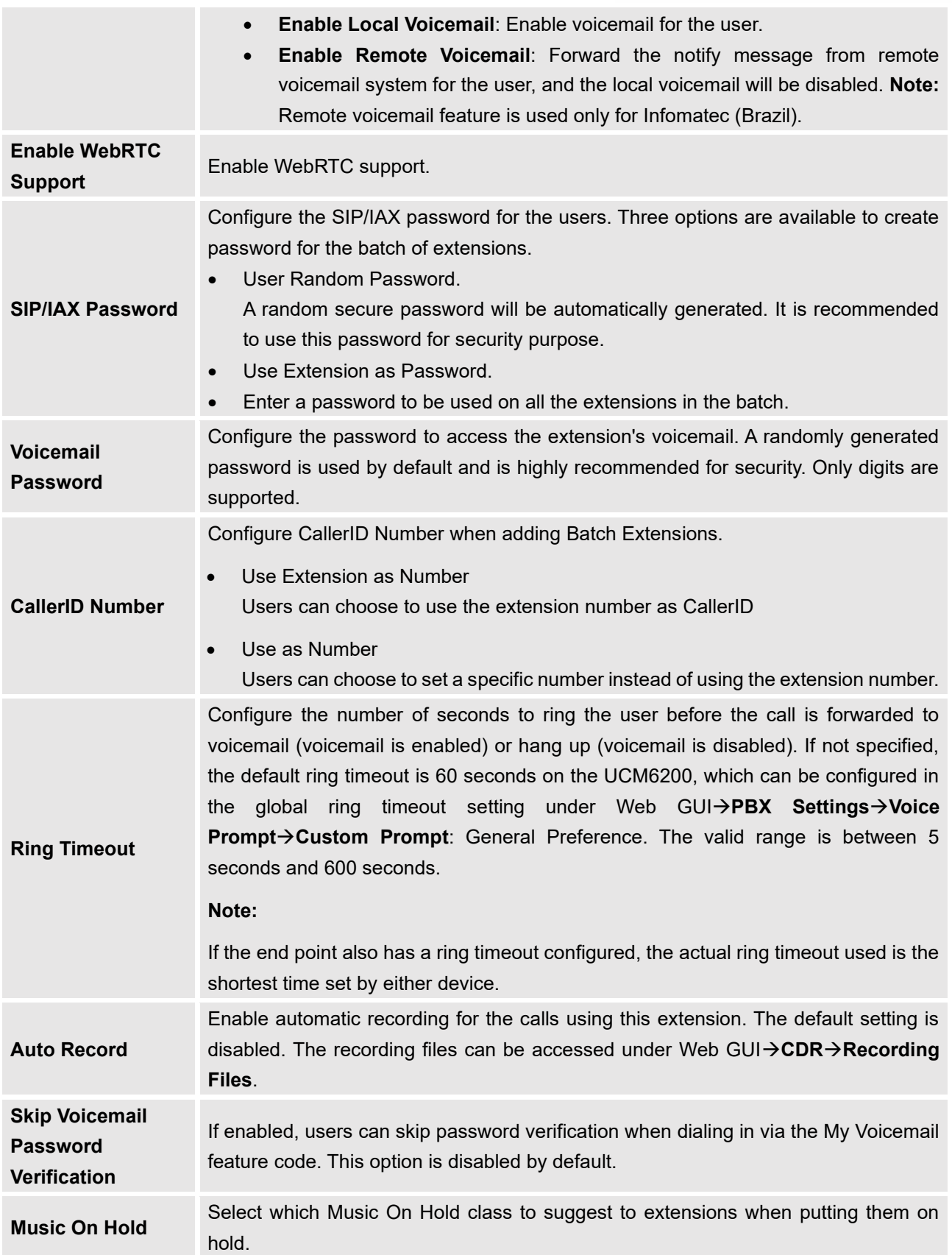

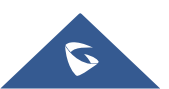

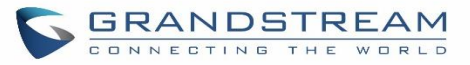

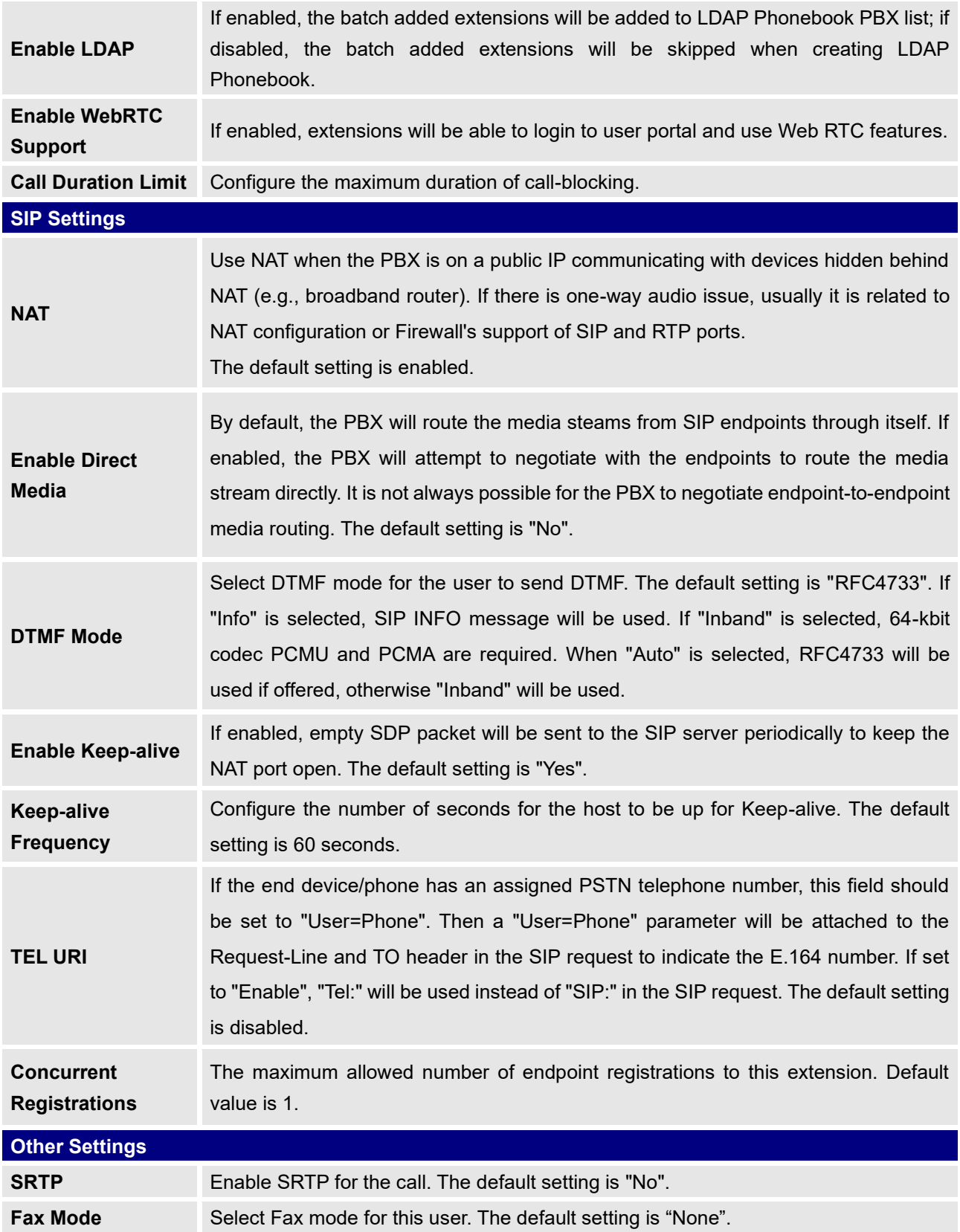

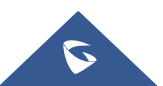

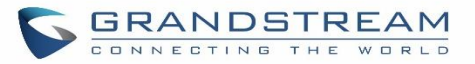

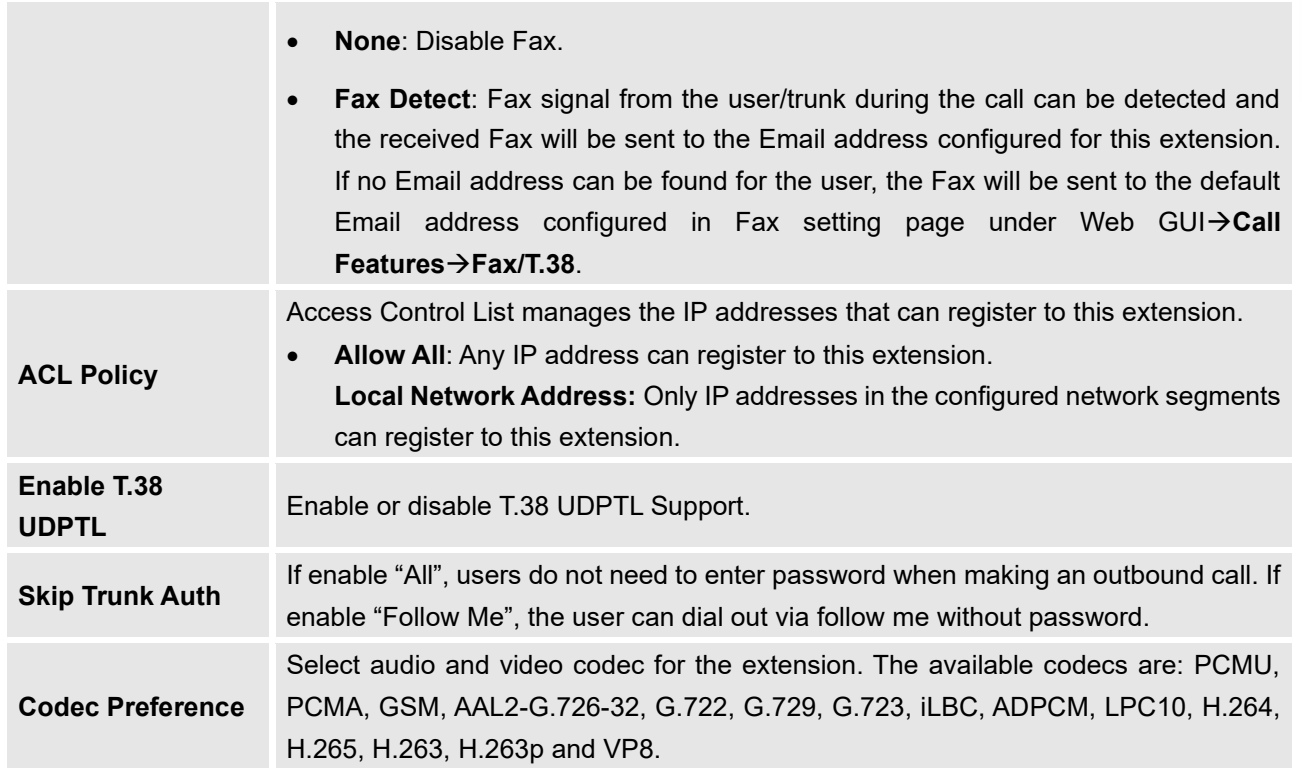

# **Batch Add IAX Extensions**

Under Web GUI→**Extension/Trunk**→**Extensions**, click on "Add", then select extension type as IAX Extension and the add method to be Batch.

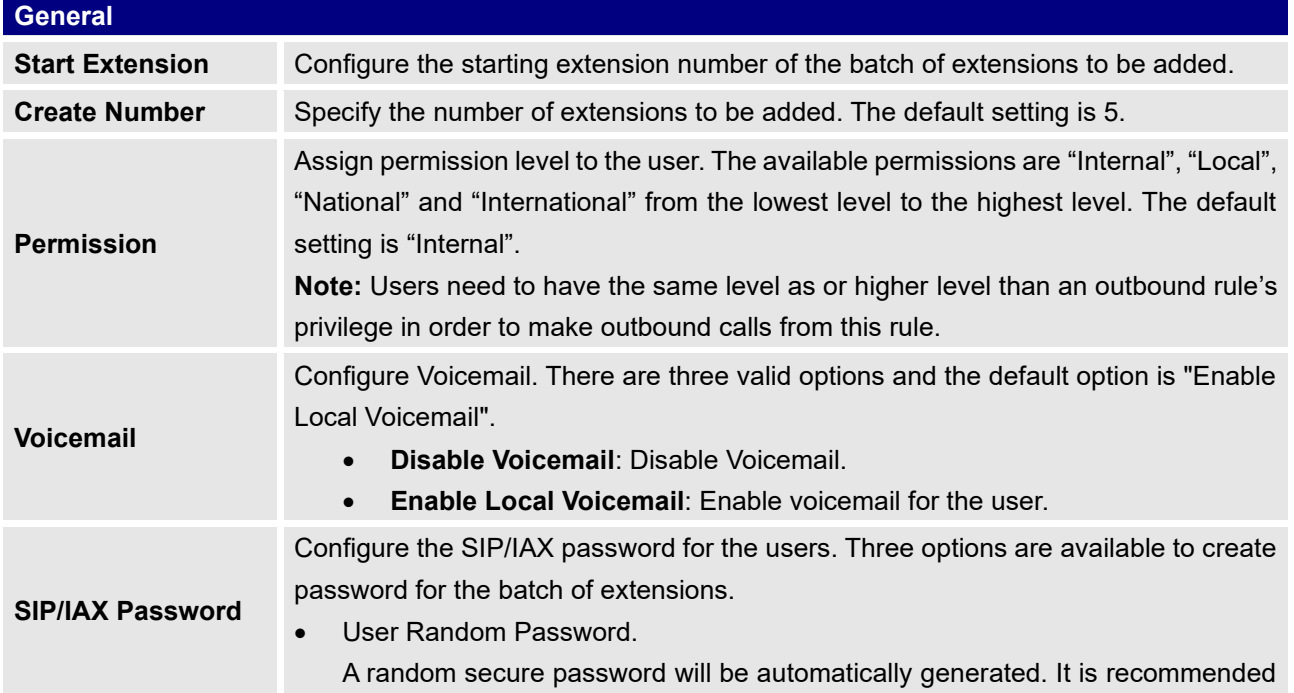

#### **Table 45: Batch Add IAX Extension Parameters**

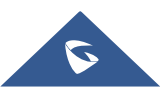

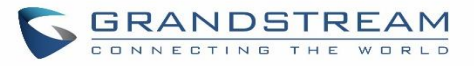

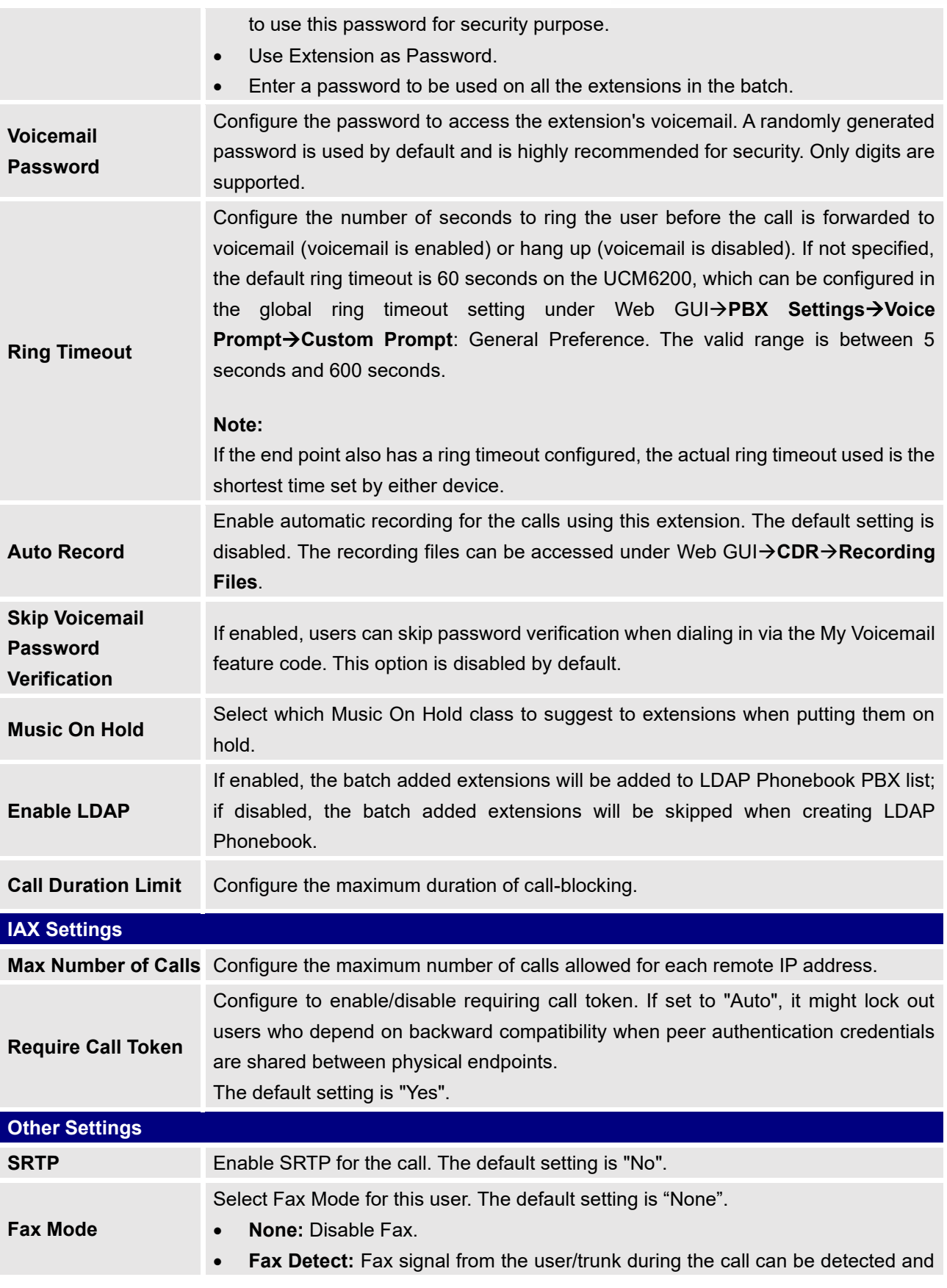

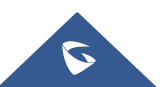

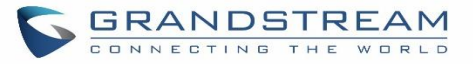

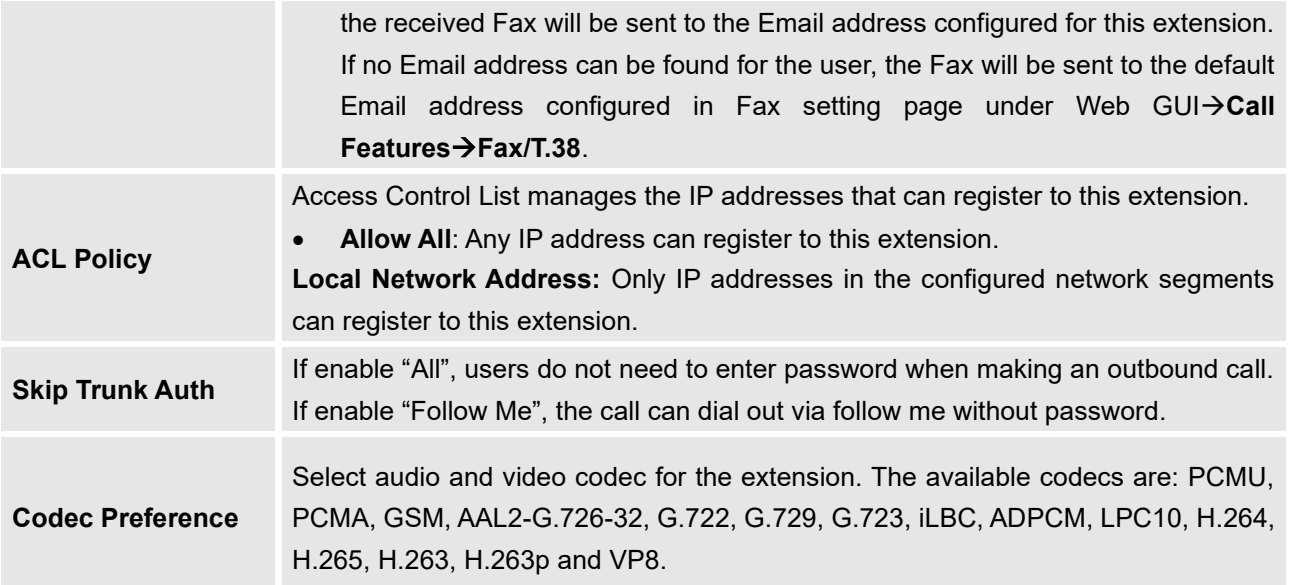

# **Batch Extension Resetting Functionality**

To reset multiple extensions to default settings, select the extensions on the main **Extensions/Trunks- >Extensions** page and click on the **Reset** button. Once reset, all settings except for **Concurrent Registrations** will be reverted to default. User voicemail password will be randomized again, and user voicemail prompts and recordings will be deleted. The settings for the extension user in the **User Management** page will also be reverted to default except for usernames and custom privileges.

# **Search and Edit Extension**

All the UCM6200 extensions are listed under Web GUI→**Extension/Trunk**→**Extensions**, with status, Extension, CallerID Name, Technology (SIP, IAX and FXS), IP and Port. Each extension has a checkbox for users to "Edit Selected Extensions" or "Delete Selected Extensions". Also, options "Edit"  $\Box$ , "Reboot"  $\cup$ , "Delete"  $\overline{m}$  and reset are available per extension. User can search an extension by specifying the extension number to find an extension quickly.

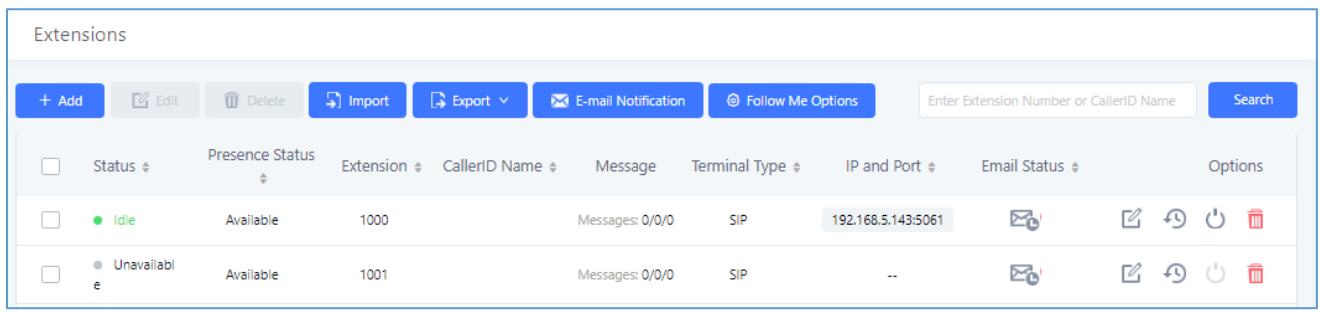

#### **Figure 84: Manage Extensions**

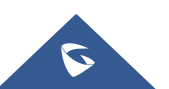

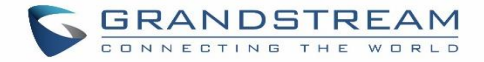

## • **Status**

Users can see the following icon for each extension to indicate the SIP status.

- Green: Idle
- Blue: Ringing
- Yellow: In Use
- $\bigcirc$ Grey: Unavailable (the extension is not registered or disabled on the PBX)

## • **Edit single extension**

Click on  $\mathbb Z$  to start editing the extension parameters.

## • **Reset single extension**

Click on  $\overline{\mathcal{P}}$  to reset the extension parameters to default (except concurrent registration).

Other settings will be restored to default in **Maintenance**→**User Management**→**User Information** except username and permissions and delete the user voicemail prompt and voice messages.

## • **Reboot the user**

Click on  $\bigcup$  to send NOTIFY reboot event to the device which has an UCM6200 extension already registered. To successfully reboot the user, "Zero Config" needs to be enabled on the UCM6200 Web GUI→**Value-added Features**→**Zero Config**→**Zero Config Settings**.

## • **Delete selected extensions**

Click on the **button to delete a single extension.** Users can also select multiple extensions and click on the Delete button to delete several extensions at once.

## • **Modify selected extensions**

Select the checkbox for the extension(s). Then click on "Edit" to edit the extensions in a batch.

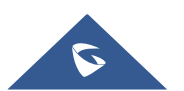

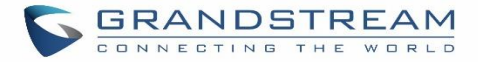

# **Export Extensions**

UCM extensions can be exported to a CSV file. Different extension types (SIP, IAX, FXS) cannot be exported to the same CSV file. To export extensions, click on the **Export** button and select the extension type to export.

| Manage Extensions |                                                                           |                   |           |               |      |                         |                                         |                |                             |  |  |  |  |
|-------------------|---------------------------------------------------------------------------|-------------------|-----------|---------------|------|-------------------------|-----------------------------------------|----------------|-----------------------------|--|--|--|--|
|                   | $\lceil$ <sup>2</sup> Edit<br>$\Box$ Import<br><b>而</b> Delete<br>$+$ Add |                   |           | B Export ∨    |      | E-mail Notification     | Enter Extension Number or CallerID Name |                |                             |  |  |  |  |
|                   | <b>S</b> Follow Me Options                                                |                   |           | SIP Extension |      |                         |                                         | Search         |                             |  |  |  |  |
|                   |                                                                           |                   |           | IAX Extension |      |                         |                                         |                |                             |  |  |  |  |
| U,                | Status $\triangleq$                                                       | Presence Status # | Extension | FXS Extension | me # | Terminal Type $\dagger$ | IP and Port ♦                           | Email Status # | Options                     |  |  |  |  |
| l.                | · Idle                                                                    | Available         | 1000      | John DOE      |      | SIP                     | 192.168.6.236:40889                     | ⊠              | $\blacksquare$<br>M<br>Ů    |  |  |  |  |
|                   | Unavailable<br>$\circ$                                                    | Available         | 1001      |               |      | SIP                     | ÷                                       | Zo             | $\widehat{\mathbf{u}}$<br>M |  |  |  |  |

**Figure 85: Export Extensions**

Users can also use the exported CSV file to use as a template to manually edit extension information.

# **Import Extensions**

The capability to import extensions to the UCM6200 provides users flexibility to batch add extensions with similar or different configuration quickly into the PBX system.

- Export extension csv file from the UCM6200 by clicking on "Export Extensions" button.
- Fill up the extension information you would like in the exported csv template.
- Click on "Import Extensions" button. The following dialog will be prompted.

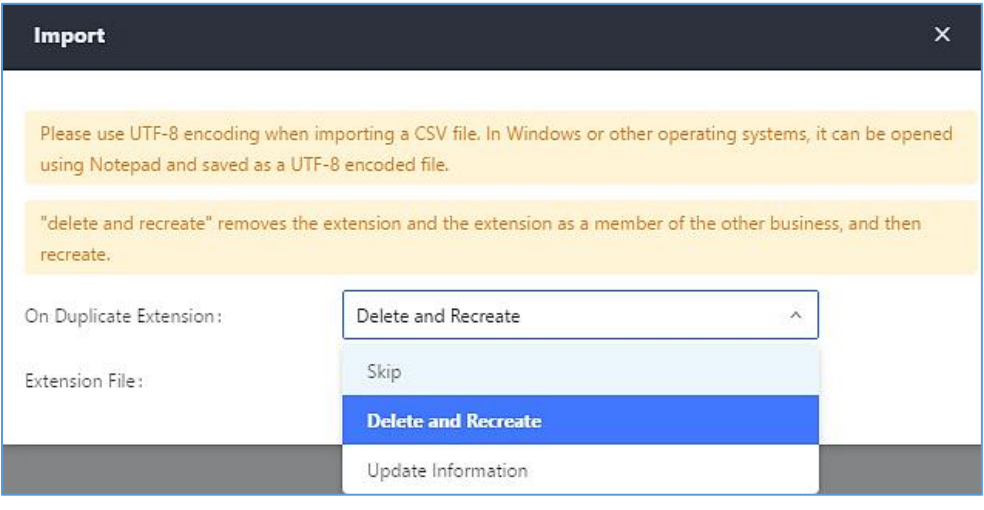

**Figure 86: Import Extensions**

• Select the option in "On Duplicate Extension" to define how the duplicate extension(s) in the imported csv file should be treated by the PBX.

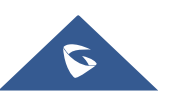

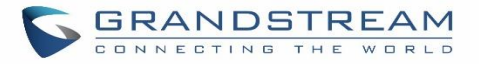

- **Skip:** Duplicate extensions in the csv file will be skipped. The PBX will keep the current extension information as previously configured without change.
- **Delete and Recreate:** The current extension previously configured will be deleted and the duplicate extension in the csv file will be loaded to the PBX.
- **Update Information:** The current extension previously configured in the PBX will be kept. However, if the duplicate extension in the csv file has different configuration for any options, it will override the configuration for those options in the extension.
- Click on "Choose file to upload" to select csv file from local directory in the PC.
- Click on "Apply Changes" to apply the imported file on the UCM6200.

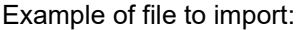

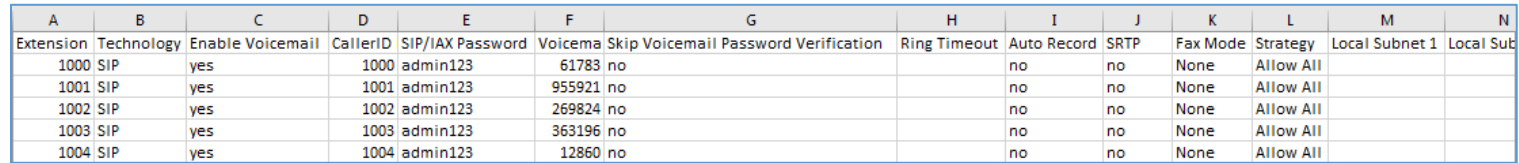

#### **Figure 87: Import File**

#### **Table 46: SIP extensions Imported File Example**

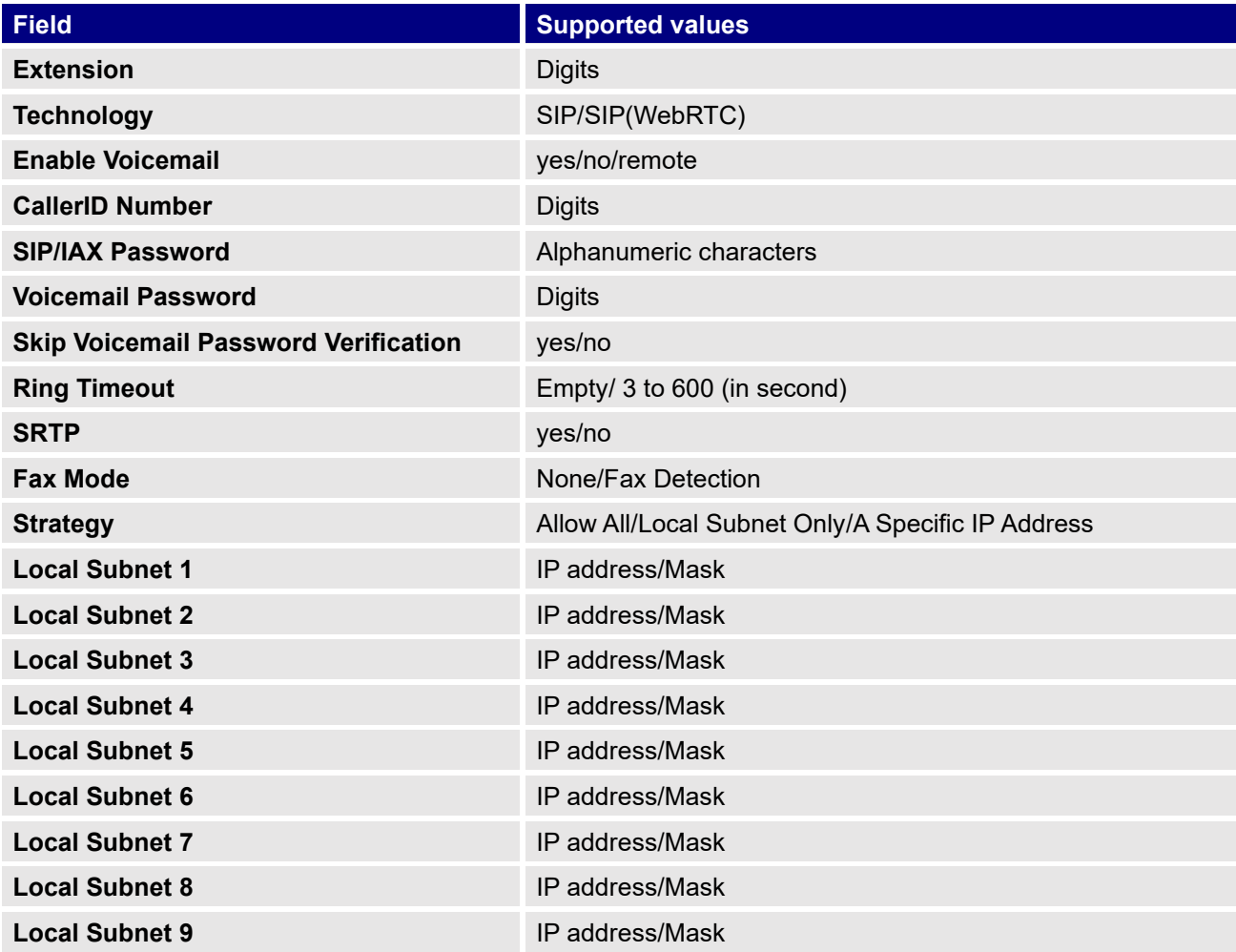

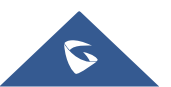

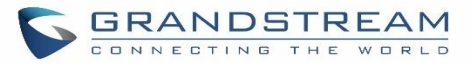

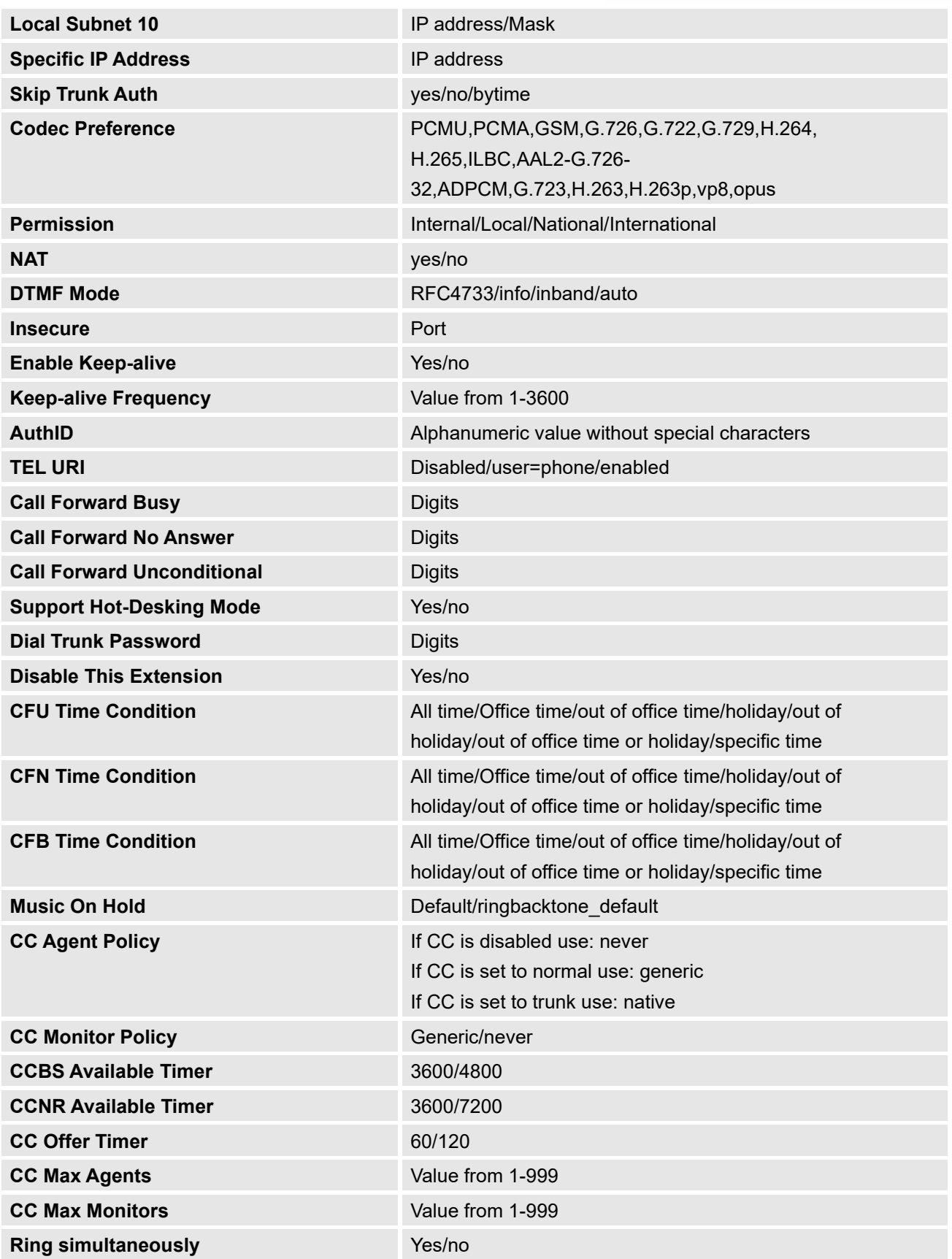

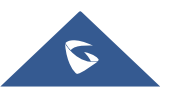

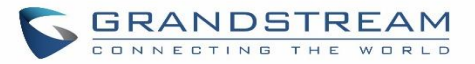

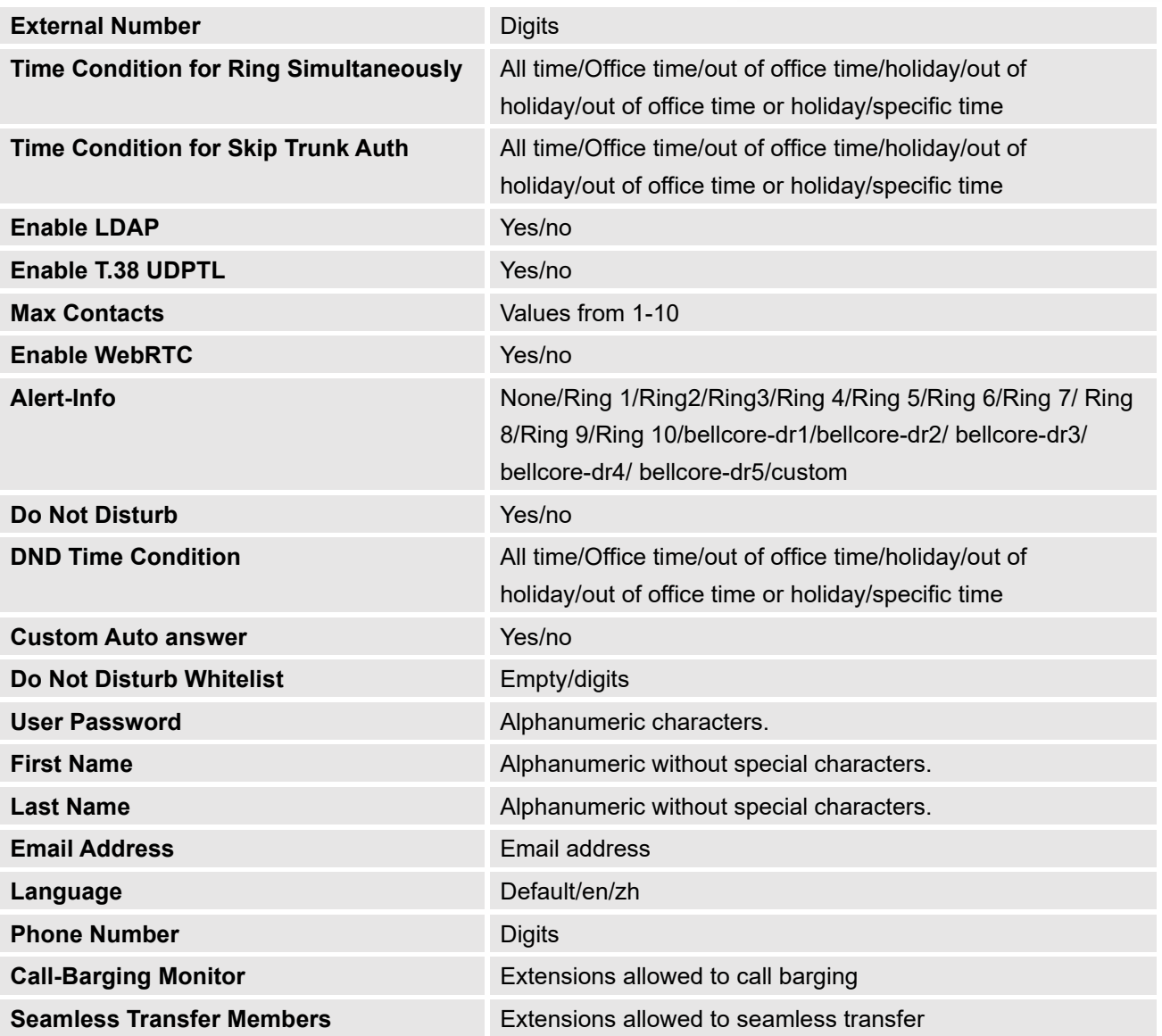

## **Table 47: IAX extensions Imported File Example**

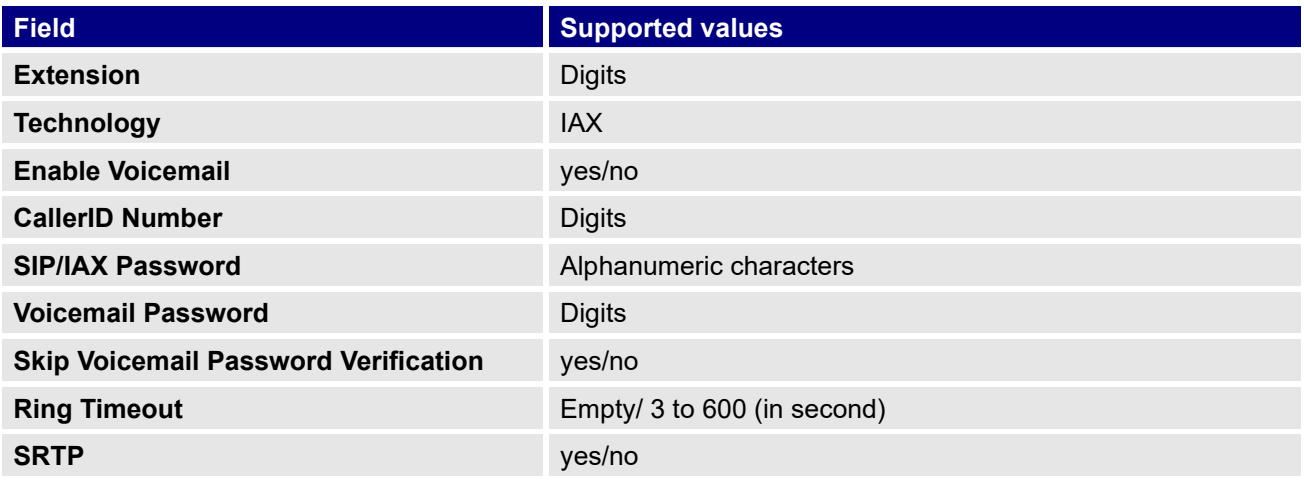

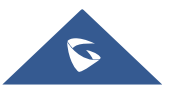

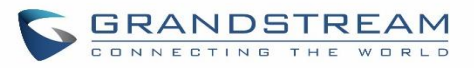

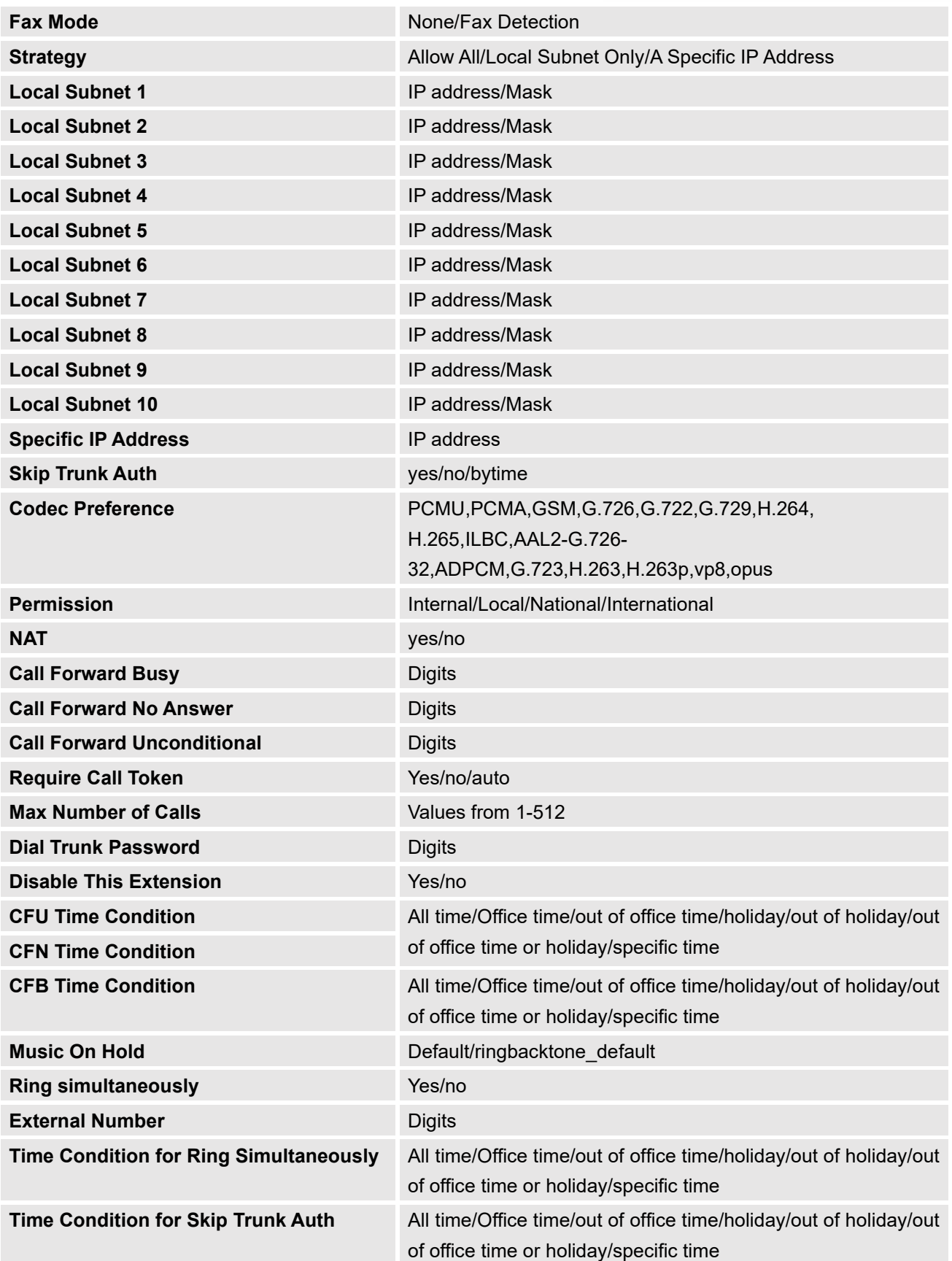

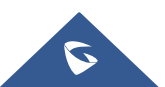

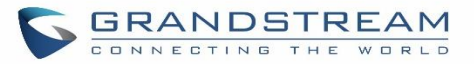

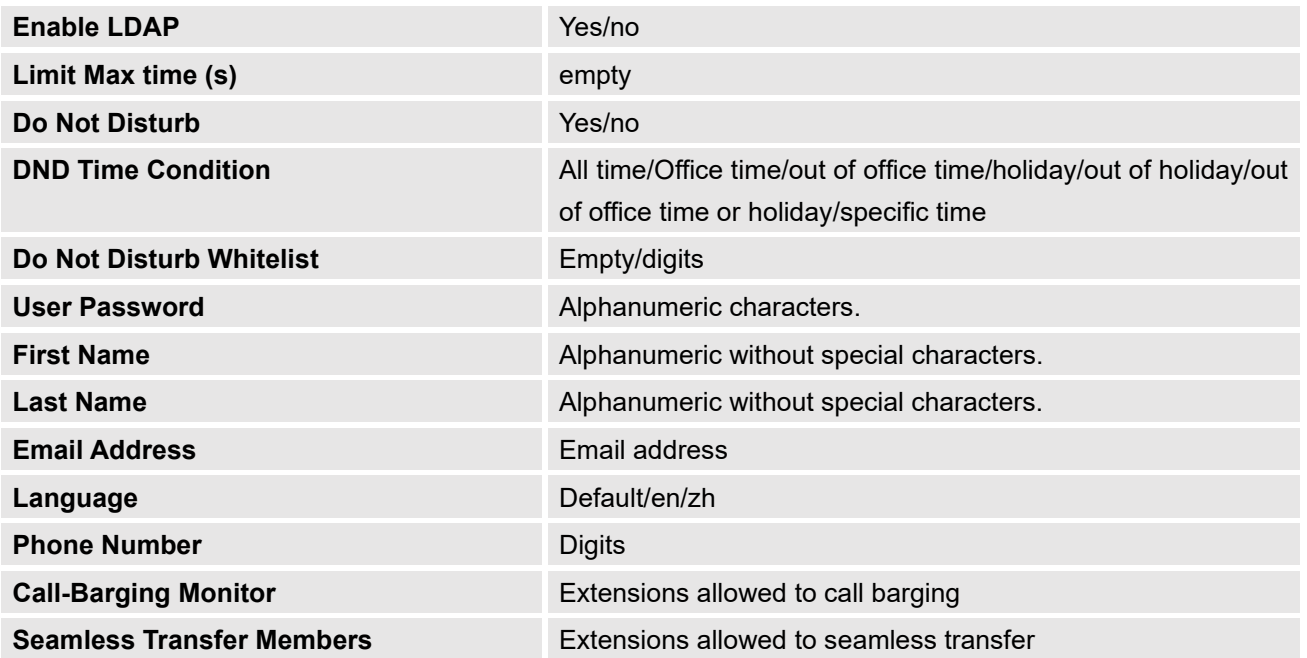

#### **Table 48: FXS Extensions Imported File Example**

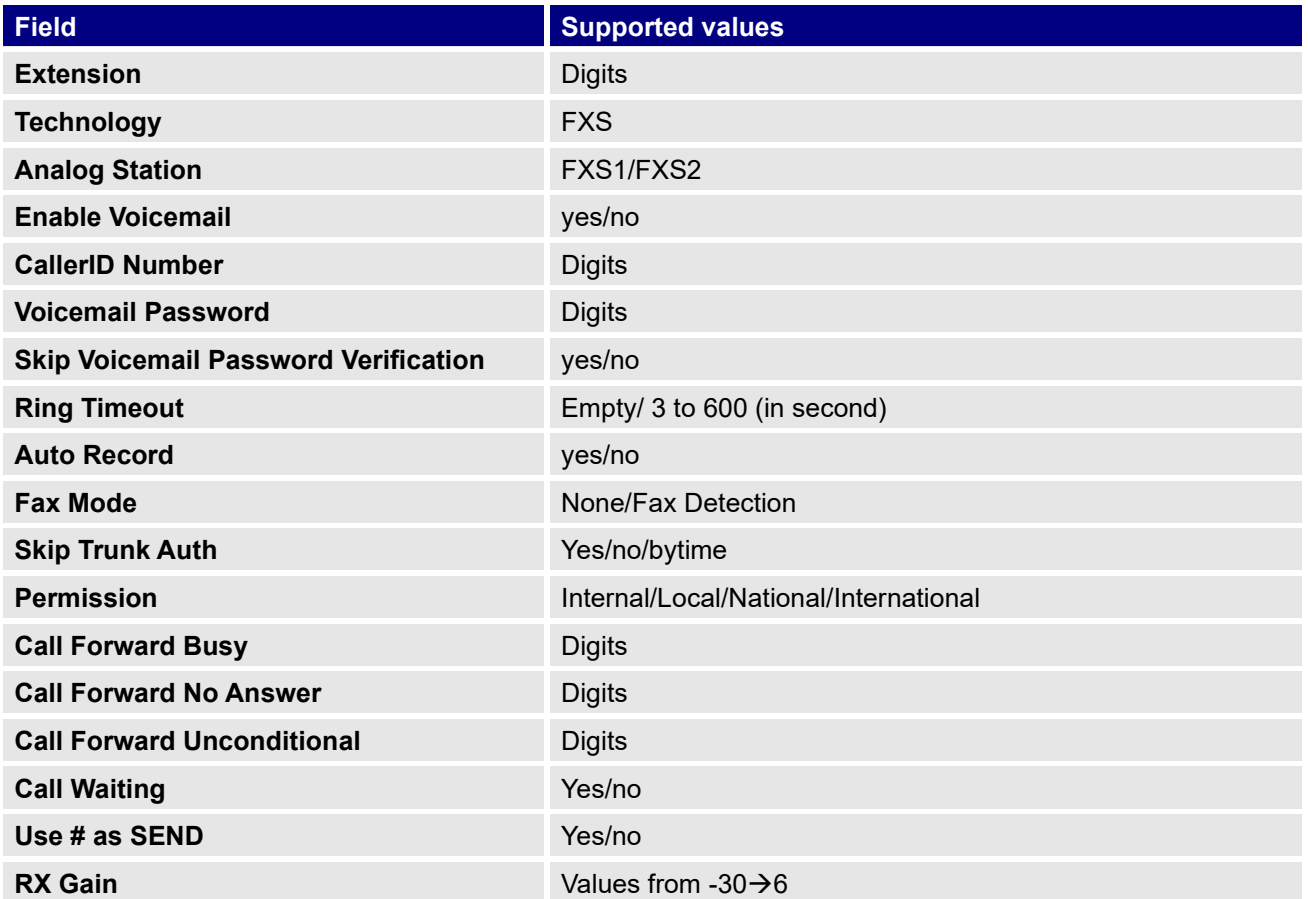

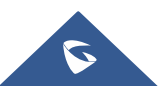

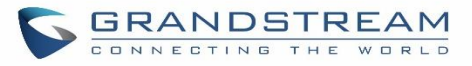

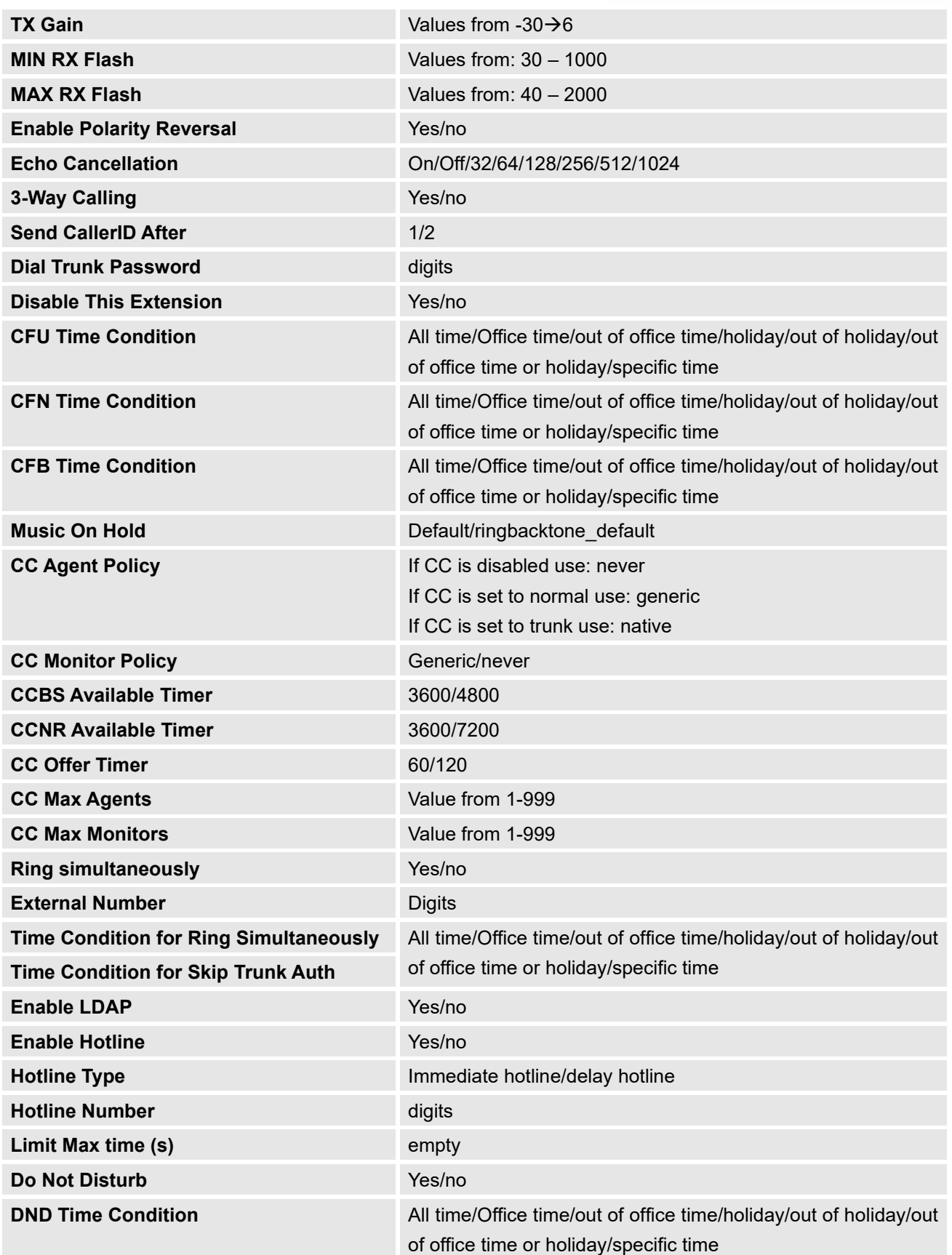

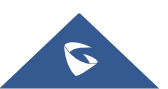

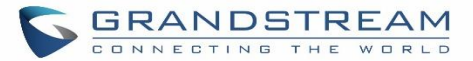

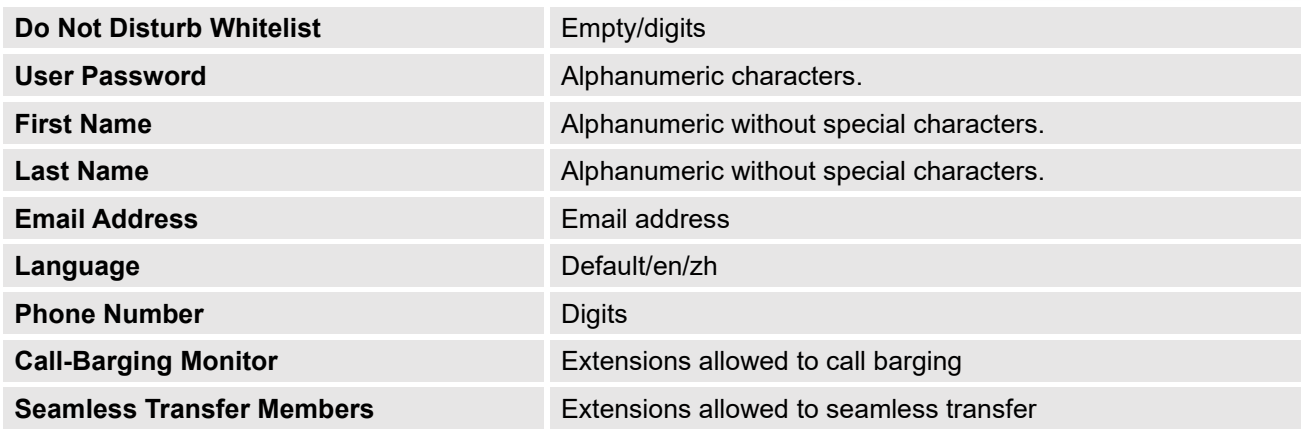

The CSV file should contain all the above fields, if one of them is missing or empty, the UCM6200 will display the following error message for missing fields.

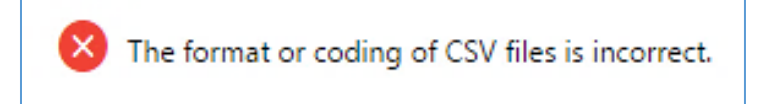

**Figure 88: Import Error**

# **Extension Details**

Users can click on an extension number in the *Extensions* list page and quickly view information about it such as:

- **Extension: Shows the Extension number.**
- **Status:** Shows the status of the extension.
- **Presence status: Indicates the Presence Status of this extension.**
- **Terminal Type**: Shows the Type of the terminal using this extension (SIP, FXS…etc.).
- **Caller ID Name**: Reveals the Caller ID Name configured on the extension.
- **Messages**: Shows the messages stats.
- **IP and Port**: The IP address and the ports of the device using the extension.
- **Email status**: Show the Email status (sent, to be sent…etc.).
- **Ring Group**: Indicates the ring groups that this extension belongs to.
- **Call Queue**: Indicates the Cal Queues that this extension belongs to.
- **Call Queue (Dynamic)**: Indicates the Call Queues that this extension belongs to as a dynamic agent.

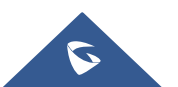

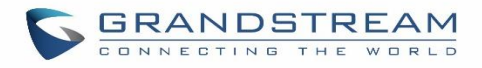

|                       |                                    | Extensions                       |                           |                      |                                             |                                                           |                                                                   |
|-----------------------|------------------------------------|----------------------------------|---------------------------|----------------------|---------------------------------------------|-----------------------------------------------------------|-------------------------------------------------------------------|
|                       |                                    |                                  | <b>Details</b>            | $\pmb{\times}$       |                                             |                                                           |                                                                   |
| hk.                   | $\mathcal{A}$                      | $\boxtimes$<br>$+$ Add           |                           |                      |                                             | Enter Extension Number or CallerID Name                   | Search                                                            |
|                       |                                    | B Export ∨                       | Options<br>$\overline{r}$ | Value                |                                             |                                                           |                                                                   |
| <b>ups</b>            | $\Box$<br>Status $\Leftrightarrow$ | Extension                        | 1000                      | IP and Port $\doteq$ | <b>Email Stat</b><br>$us$ $\Leftrightarrow$ | Options                                                   |                                                                   |
|                       |                                    | Status                           | · Idle                    |                      |                                             |                                                           |                                                                   |
|                       | $\Box$<br>· Idle                   | <b>Presence Status</b>           | Available                 | 2.168.5.155:5062     | Zo                                          | $\sqrt{a}$<br>$\Omega$<br>$^{\prime}$<br>$\blacksquare$   |                                                                   |
|                       |                                    | $\Box$<br>· Idle                 | <b>Terminal Type</b>      | SIP(WebRTC)          | 32.168.5.56:5060                            | E0                                                        | $\sqrt{a}$<br>$\Omega$<br>面<br>$^{\prime}$                        |
| ites.<br>$\checkmark$ |                                    |                                  | CallerID Name             | Jhon Snow            |                                             |                                                           | $\overline{\mathscr{C}}_1$<br>$\Omega$                            |
|                       |                                    | $\Box$<br>$\bullet$ Idle         | Message                   | 0/0/0                | 1.168.5.152:53950                           | E6                                                        | $^{\prime}$<br>$\blacksquare$                                     |
|                       | $\Box$<br>$\bullet$ Idle           | IP and Port                      | 192.168.5.155:5062        | 32.168.5.56:5060     | E6                                          | $\mathbb{Z}$<br>$\Omega$<br>$\blacksquare$<br>$^{\prime}$ |                                                                   |
|                       | $\checkmark$                       |                                  | <b>Email Status</b>       | To Be Sent           | 168.5.152:53950                             |                                                           | $\overline{M}$<br>$\Omega$                                        |
|                       | $\sim$                             | $\Box$<br>· Idle                 | <b>Ring Group</b>         | 6400                 |                                             | <b>Zo</b>                                                 | 面<br>$^{\prime}$                                                  |
|                       | $\checkmark$                       | <b>Unavaila</b><br>$\Box$<br>ble | Call Queue                | 6500                 |                                             | Zo                                                        | $\sqrt{a}$<br>$\Omega$<br>$\blacksquare$<br>$\circ$               |
| $\vee$                | $\Box$<br>· Idle                   | Call Queue(Dynamic)              |                           | 168.5.152:53950      | E6                                          | $\sqrt{a}$<br>$\mathcal{L}$<br>面<br>$^{\prime}$           |                                                                   |
| atures $\vee$         |                                    | $\Box$<br>· Idle                 | Cancel                    | OK<br>V)             | 168.5.152:53950                             | E6                                                        | $\overline{\mathcal{C}}_1$<br>$\Omega$<br>面<br>$\circlearrowleft$ |

**Figure 89: Extension Details**

# **E-mail Notification**

Users can request for their SIP acccount information via email. The system administrator can select the extensions to send account information emails to and press the **Email Notification** button in the **Extensions**  page.

When click on "E-mail Notification" button, the following message will be prompted in the web page. Click on OK to confirm sending the account information to all users' Email addresses. After clicking the button, the following prompt will appear:

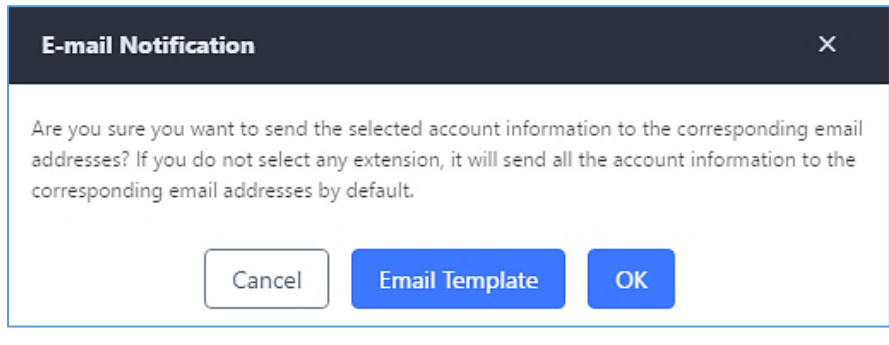

**Figure 90: E-mail Notification - Prompt Information**

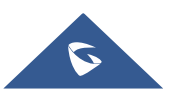

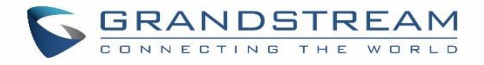

The selected users will receive emails containing account registration information, LDAP configuration, and QR codes for quick setup on mobile apps.

> Account Name: 1001 SIP Server : 192.168.2.1<br>SIP Server : 192.168.2.1 Authenticate ID: 1001 Authenticate Password: t\*297eoS1h Name:

This is the QR code of this account.

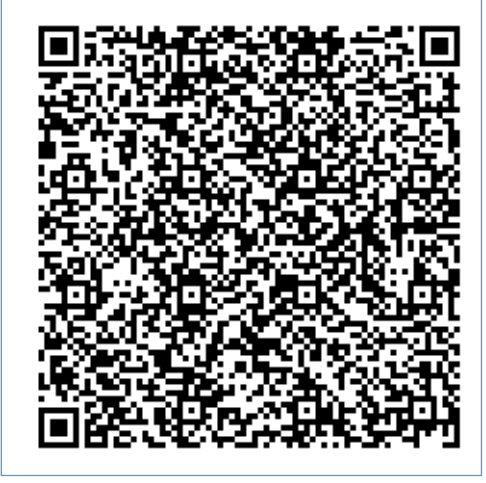

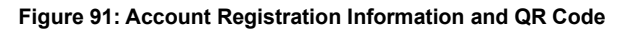

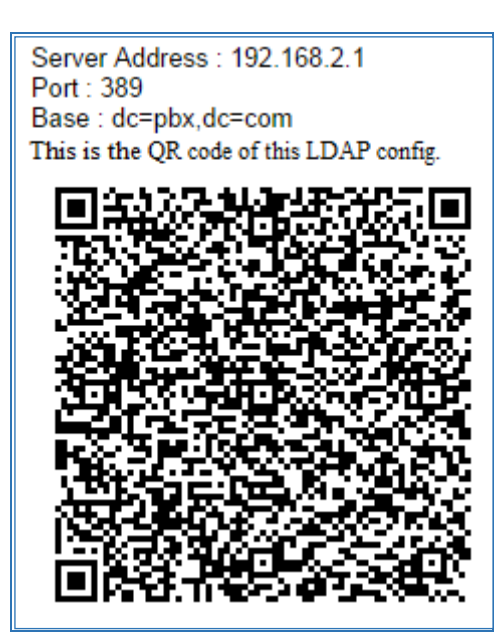

**Figure 92: LDAP Client Information and QR Code**

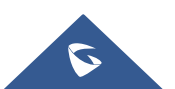

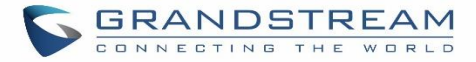

# **Multiple Registrations per Extension**

UCM6200 supports multiple registrations per extension so that users can use the same extension on devices in different locations.

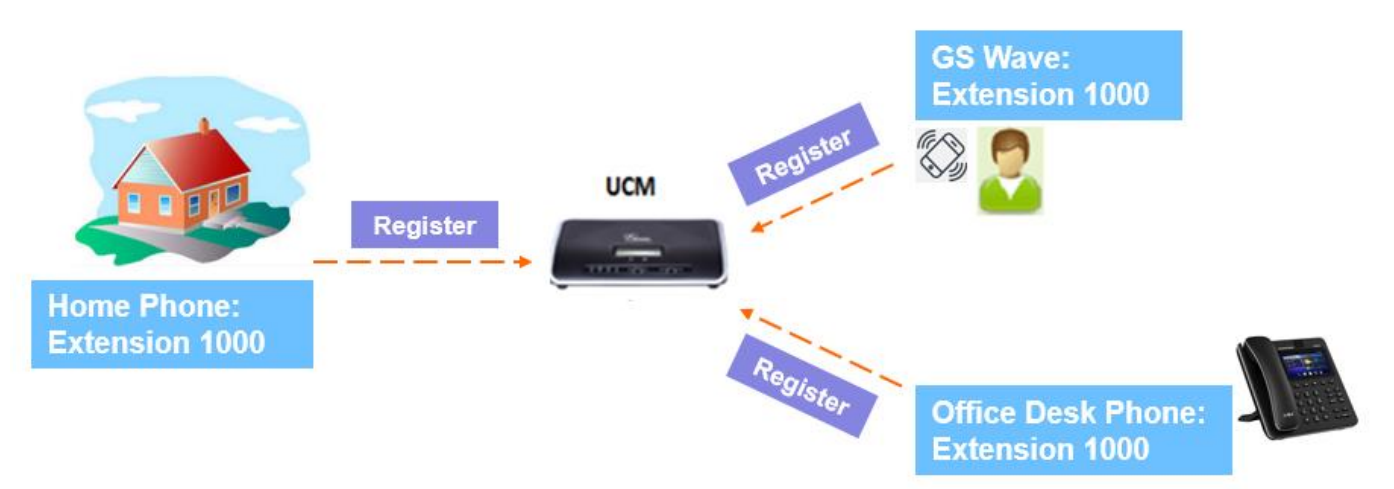

**Figure 93: Multiple Registrations per Extension**

This feature can be enabled by configuring option "Concurrent Registrations" under Web

GUI→**Extension/Trunk**→**Edit Extension**. The default value is 1 for security purposes. Maximum is 10.

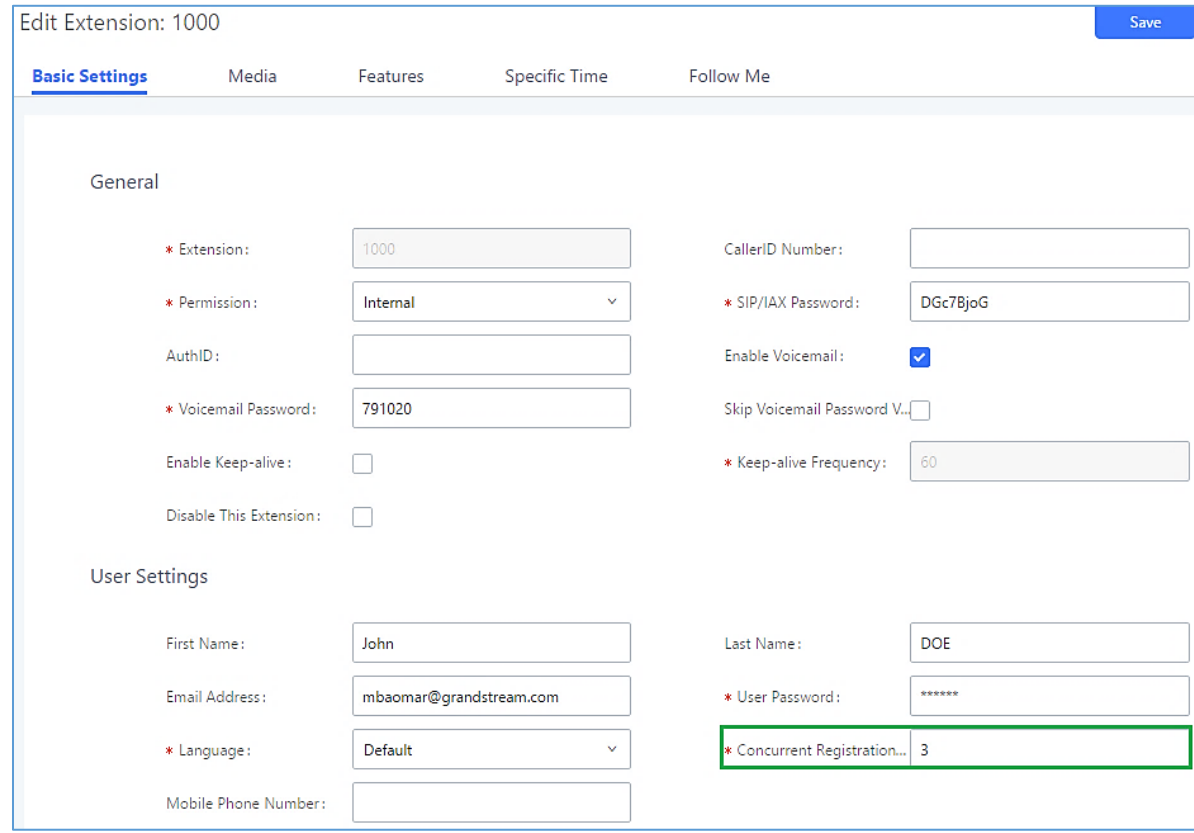

**Figure 94: Extension - Concurrent Registration**

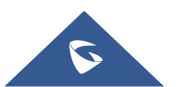

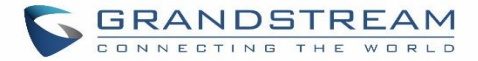

# **SMS Message Support**

The UCM6200 provides built-in SIP SMS message support. For SIP end devices such as Grandstream GXP or GXV phones that supports SIP message, after an UCM6200 account is registered on the end device, the user can send and receive SMS message. Please refer to the end device documentation on how to send and receive SMS message.

SMS Message support is a new feature added since firmware 1.0.10.x which is built with Asterisk 13.

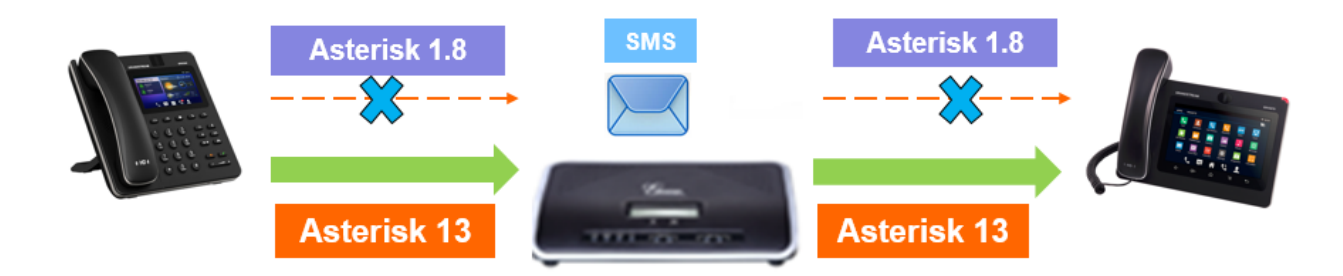

**Figure 95: SMS Message Support**

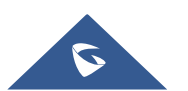

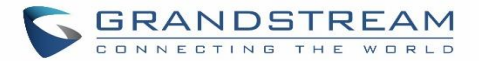

# **EXTENSION GROUPS**

The UCM6200 extension group feature allows users to assign and categorize extensions in different groups to better manage the configurations on the UCM6200. For example, when configuring "Enable Filter on Source Caller ID", users could select a group instead of each person's extension to assign. This feature simplifies the configuration process and helps manage and categorize the extensions for business environment.

# **Configure Extension Groups**

Extension group can be configured via Web GUI→**Extension/Trunk**→**Extension Groups**.

- Click on  $\begin{array}{|c|c|c|c|c|}\n\hline\n\text{+ Add} & \text{to create a new extension group.}\n\hline\n\end{array}$
- Click on  $\mathbb Z$  to edit the extension group.
- Click on  $\overline{\mathbf{u}}$  to delete the extension group.

Select extensions from the list on the left side to the right side.

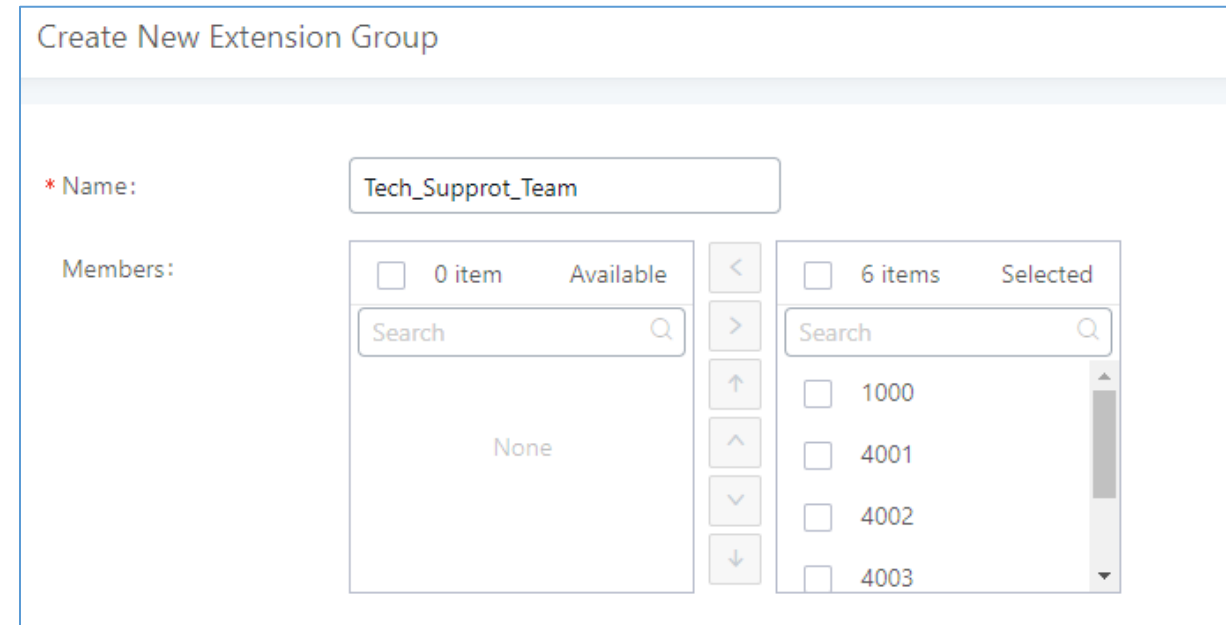

### **Figure 96: Edit Extension Group**

Click on  $\begin{array}{|c|c|c|c|c|}\n\hline\n\end{array}$  in order to change the ringing priority of the members selected on the group.

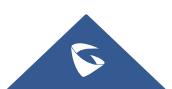

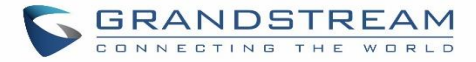

# **Using Extension Groups**

Here is an example where the extension group can be used. Go to Web GUI→**Extension/Trunk**→**Outbound Routes** and select "Enable Filter on Source Caller ID". Both single extensions and extension groups will show up for users to select.

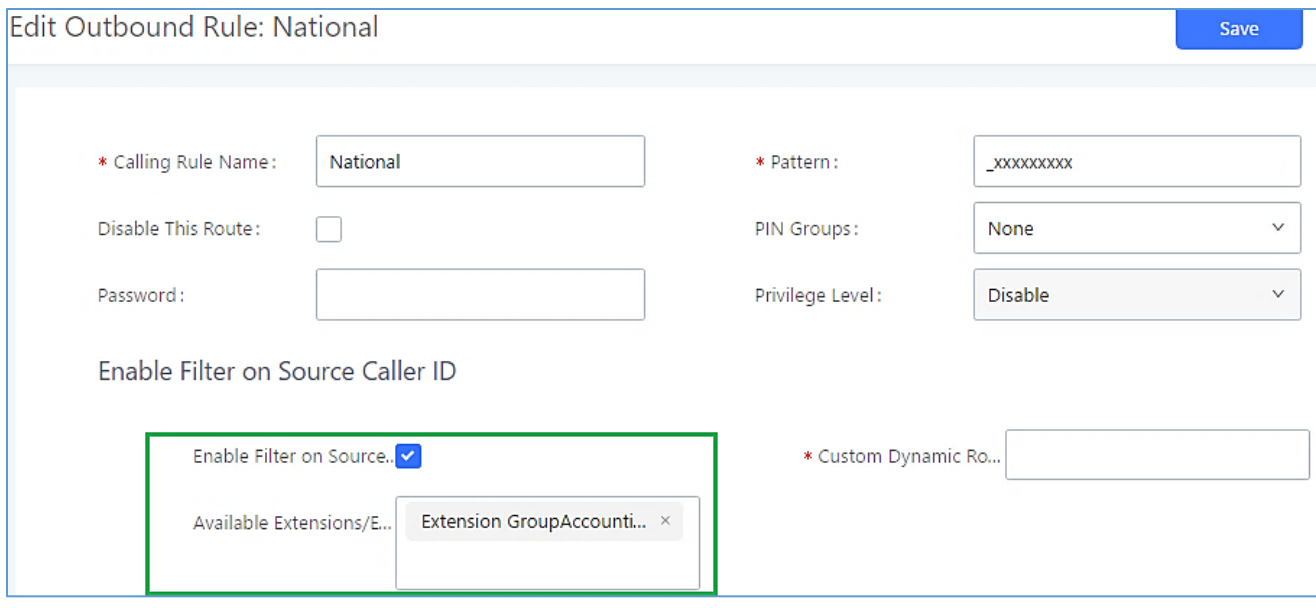

**Figure 97: Select Extension Group in Outbound Route**

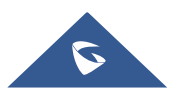

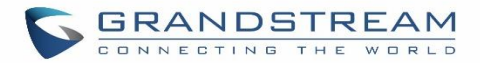

# **ANALOG TRUNKS**

Go to Web GUI→**Extension/Trunk**→**Analog Trunks** to add and edit analog trunks.

- Click on "Create New Analog Trunk" to add a new analog trunk.
- Click on  $\mathbb Z$  to edit the analog trunk.
- Click on  $\overline{u}$  to delete the analog trunk.

# **Analog Trunk Configuration**

The analog trunk options are listed in the table below.

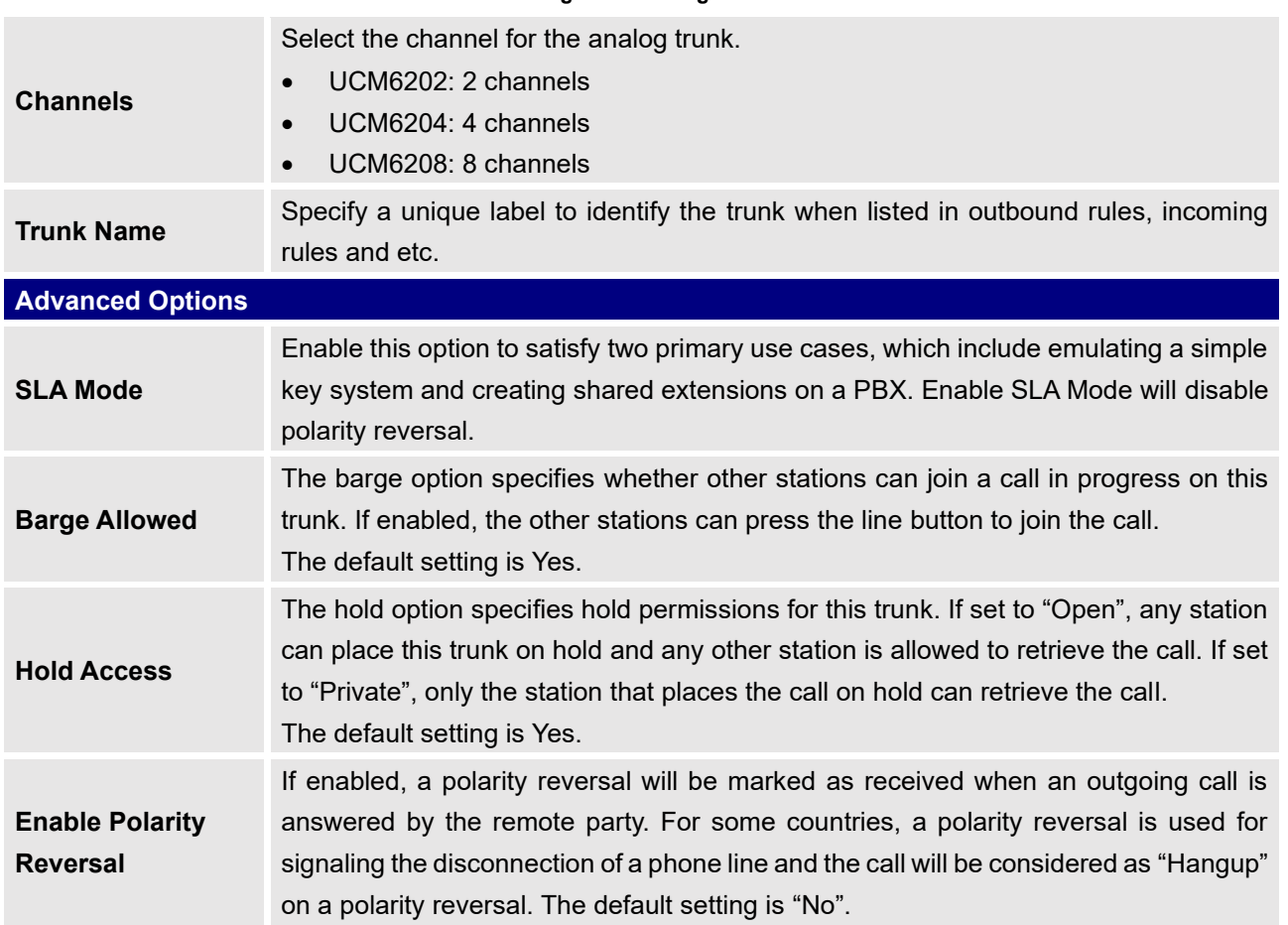

### **Table 49: Analog Trunk Configuration Parameters**

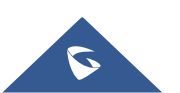

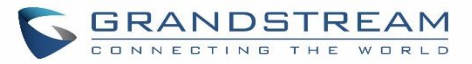

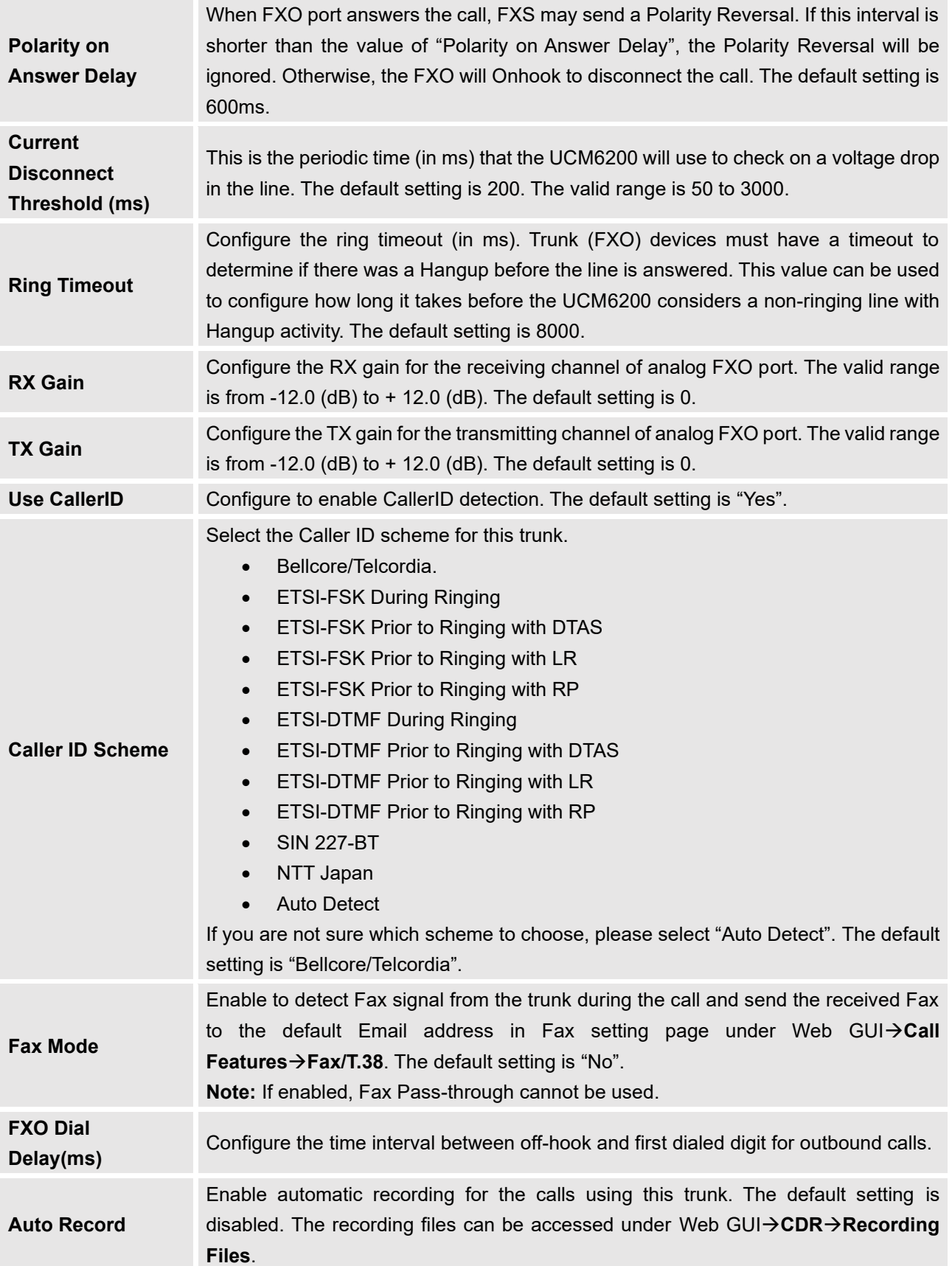

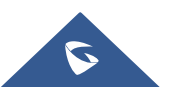

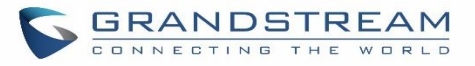

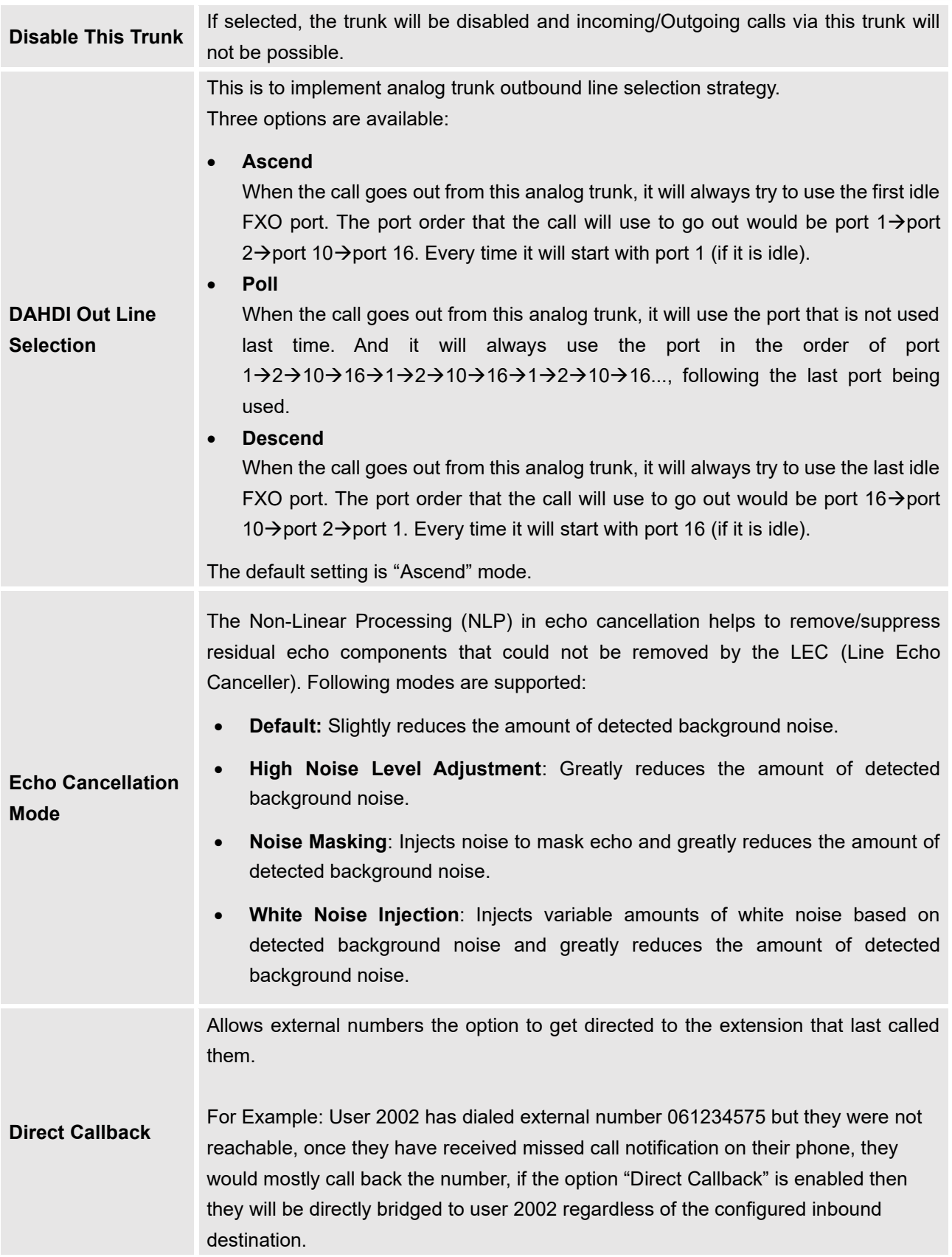

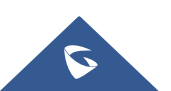

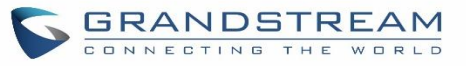

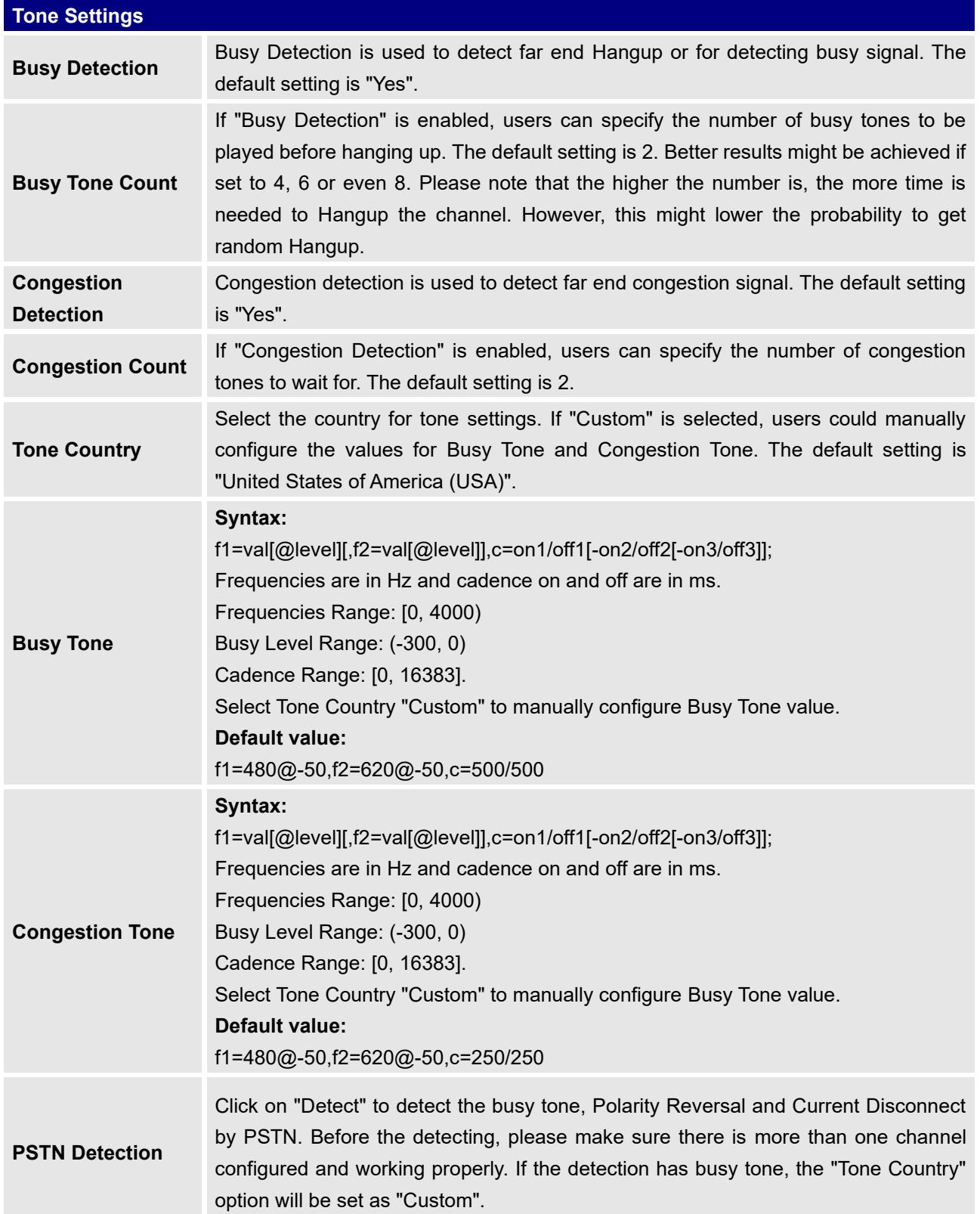

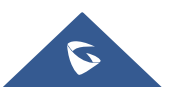
## **PSTN Detection**

The UCM6200 provides PSTN detection function to help users detect the busy tone, Polarity Reversal and Current Disconnect by making a call from the PSTN line to another destination. The detecting call will be answered and up for about 1 minute. Once done, the detecting result will show and can be used for the UCM6200 settings.

- 1. Go to UCM6200 Web GUI→**Extension/Trunk**→**Analog Trunks** page.
- 2. Click to edit the analog trunk created for the FXO port.
- 3. In the dialog window to edit the analog trunk, go to "Tone Settings" section and there are two methods to set the busy tone.
	- Tone Country. The default setting is "United States of America (USA)".
	- PSTN Detection.

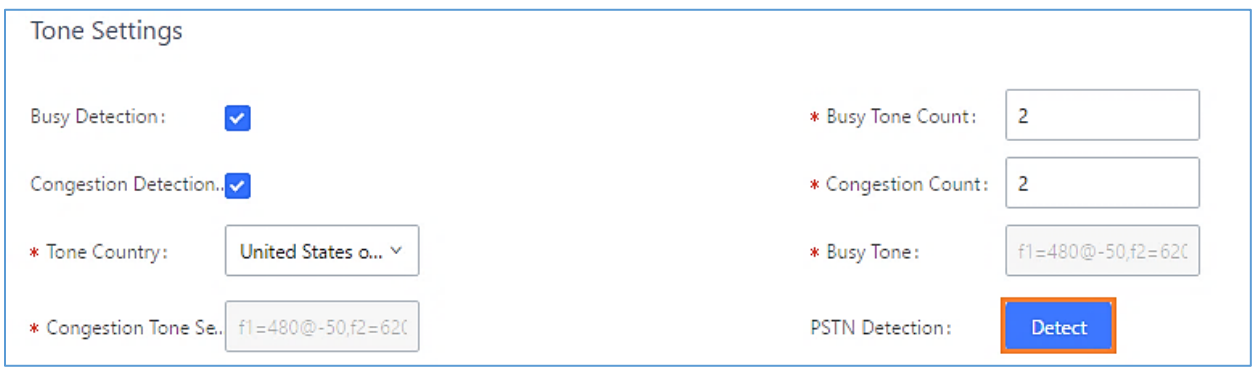

**Figure 98: UCM6200 FXO Tone Settings**

4. Click on "Detect" to start PSTN detection.

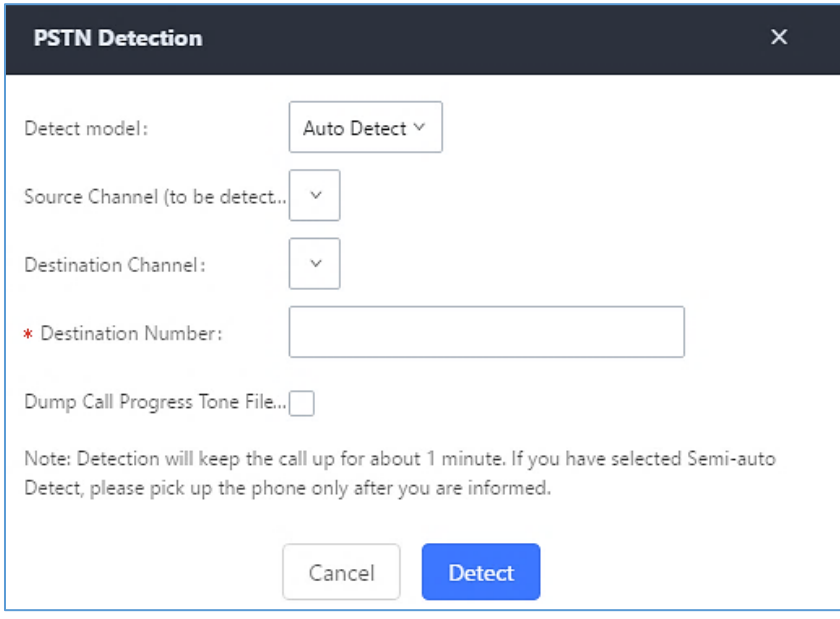

**Figure 99: UCM6200 PSTN Detection**

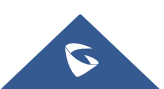

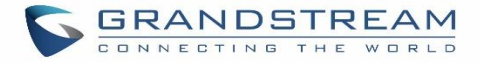

• If there are two FXO ports connected to PSTN lines, use the following settings for auto-detection.

**Detect Model**: Auto Detect.

**Source Channel**: The source channel to be detected.

**Destination Channel**: The channel to help detecting. For example, the second FXO port.

**Destination Number**: The number to be dialed for detecting. This number must be the actual PSTN number for the FXO port used as the destination channel.

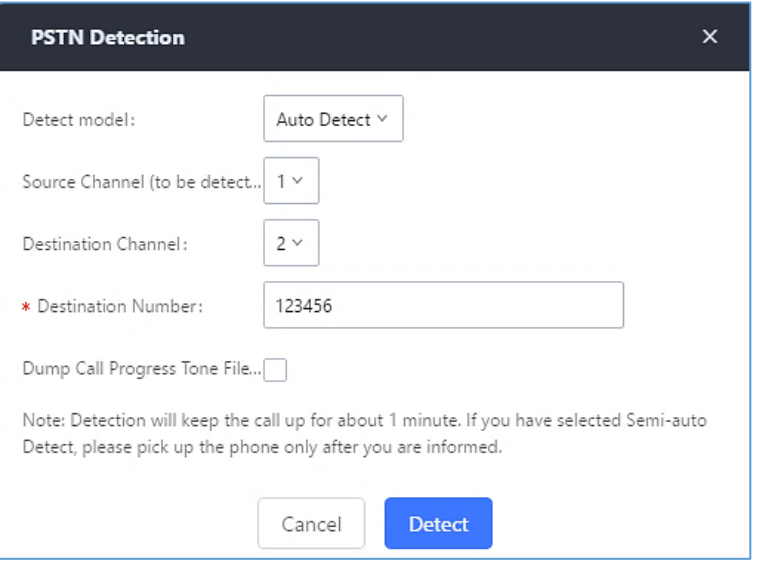

**Figure 100: UCM6200 PSTN Detection: Auto Detect**

• If there is only one FXO port connected to PSTN line, use the following settings for auto-detection.

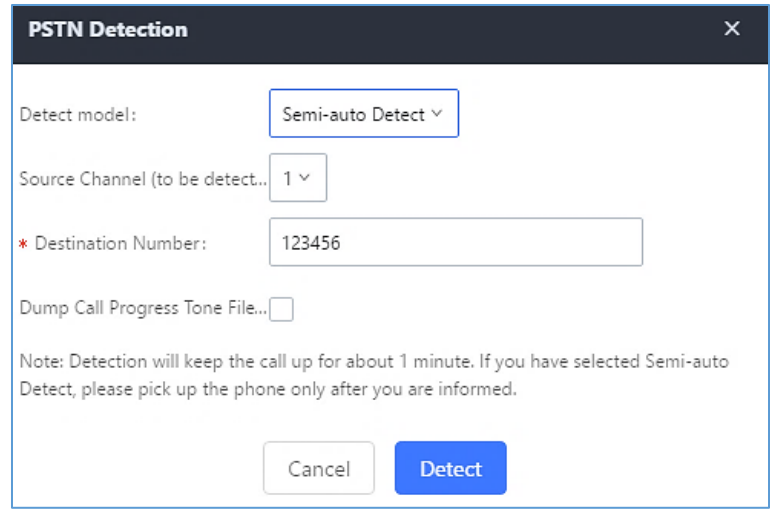

**Figure 101: UCM6200 PSTN Detection: Semi-Auto Detect**

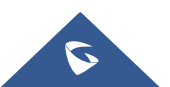

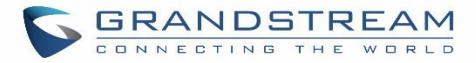

**Detect Model**: Semi-auto Detect.

**Source Channel**: The source channel to be detected.

**Destination Number**: The number to be dialed for detecting. This number could be a cell phone number or other PSTN number that can be reached from the source channel PSTN number.

- 5. Click "Detect" to start detecting. The source channel will initiate a call to the destination number. For "Auto Detect", the call will be automatically answered. For "Semi-auto Detect", the UCM6200 Web GUI will display prompt to notify the user to answer or hang up the call to finish the detecting process.
- 6. Once done, the detected result will show. Users could save the detecting result as the current UCM6200 settings.

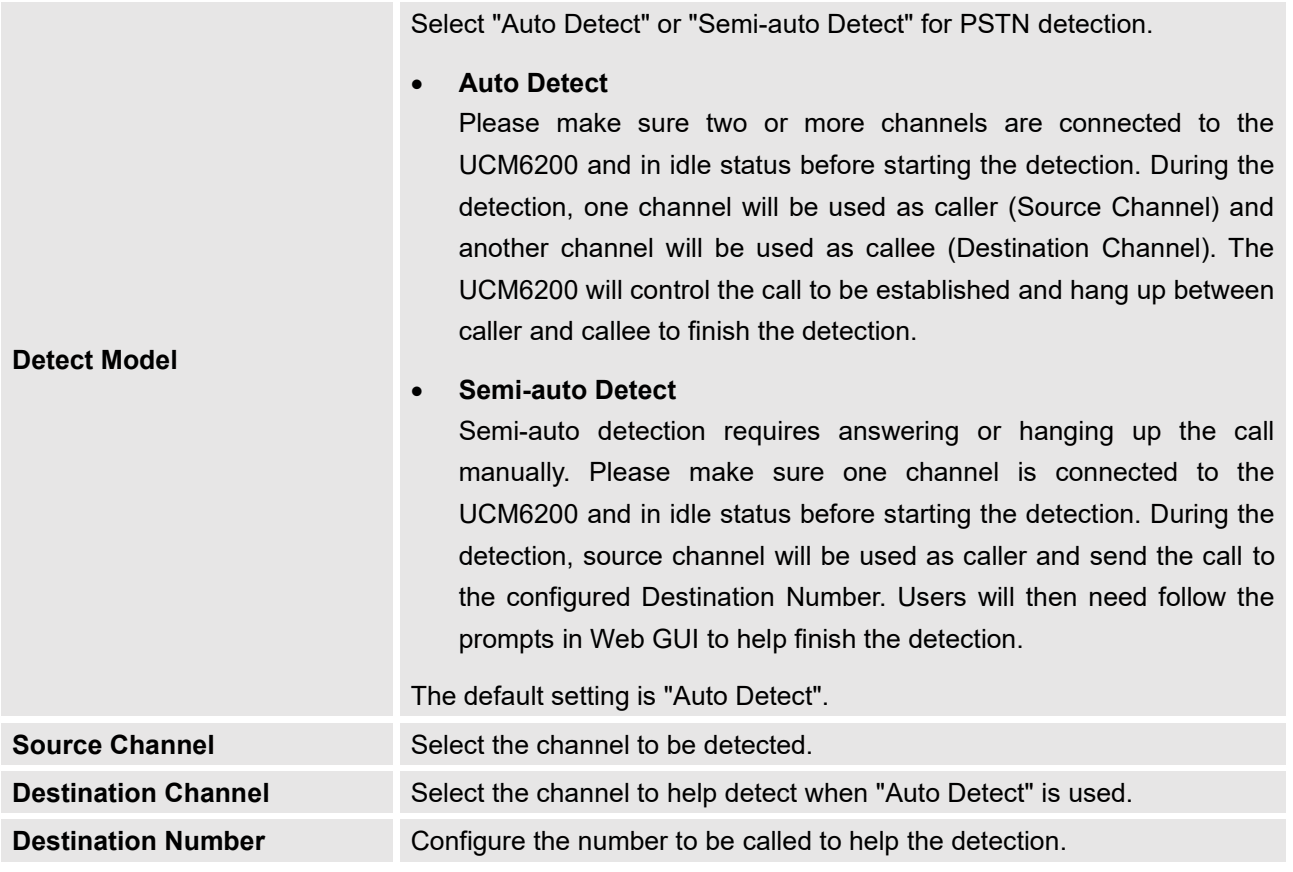

#### **Table 50: PSTN Detection for Analog Trunk**

• The PSTN detection process will keep the call up for about 1 minute.

- If "Semi-auto Detect' is used, please pick up the call only after informed from the Web GUI prompt.
- Once the detection is successful, the detected parameters "Busy Tone", "Polarity Reversal" and "Current Disconnect by PSTN" will be filled into the corresponding fields in the analog trunk configuration.

---------------------------------------------------------------------------------------------------------------------------------------------------

---------------------------------------------------------------------------------------------------------------------------------------------------

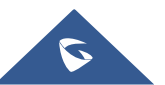

 $\triangle$  Note:

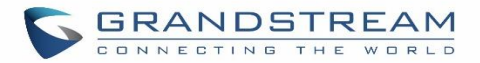

# **VOIP TRUNKS**

# **VoIP Trunk Configuration**

VoIP trunks can be configured in UCM6200 under Web GUI→**Extension/Trunk**→**VoIP Trunks**. Once created, the VoIP trunks will be listed with Provider Name, Type, Hostname/IP, Username and Options to edit/detect the trunk.

**Note:** UCM6200 supports now 200 VoIP trunks

- Click on "Create New SIP Trunk" or "Create New IAX Trunk" to add a new VoIP trunk.
- Click on  $\mathbb Z$  to configure detailed parameters for the VoIP trunk.
- Click on to configure Direct Outward Dialing (DOD) for the SIP Trunk.
- Click on to start LDAP Sync.
- Click on  $\Box$  to delete the VoIP trunk.

For VoIP trunk example, please refer to the document in the following link: [http://www.grandstream.com/sites/default/files/Resources/ucm6xxx\\_sip\\_trunk\\_guide.pdf](http://www.grandstream.com/sites/default/files/Resources/ucm6xxx_sip_trunk_guide.pdf)

The VoIP trunk options are listed in the table below.

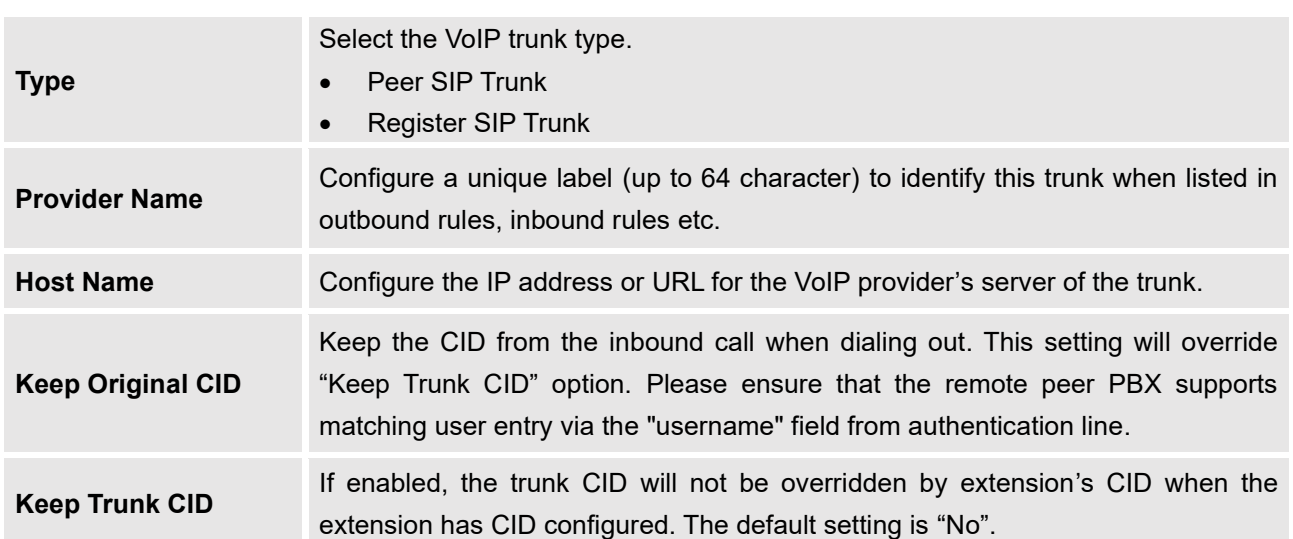

### **Table 51: Create New SIP Trunk**

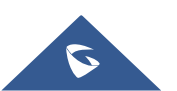

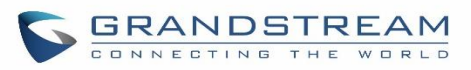

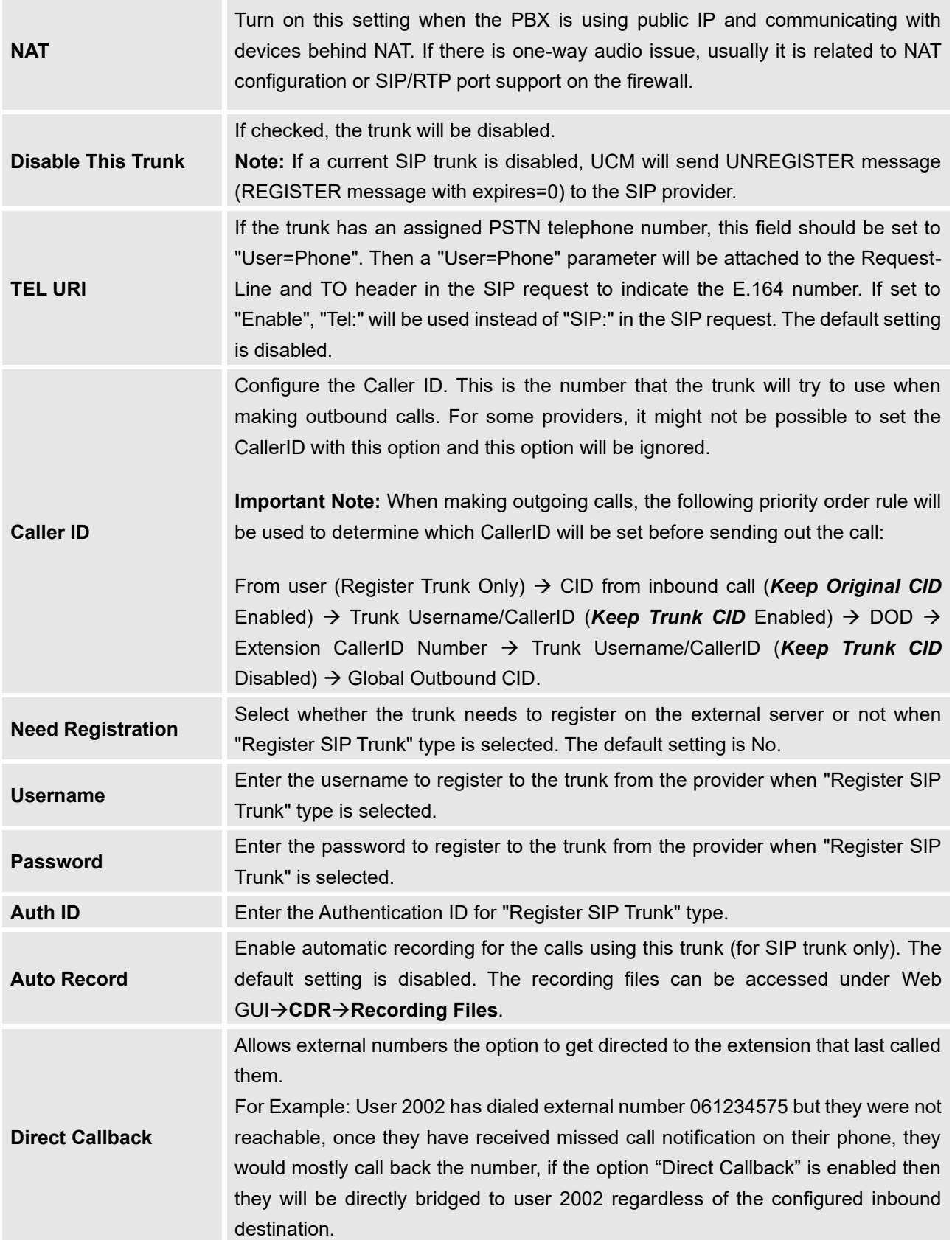

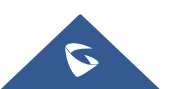

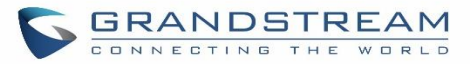

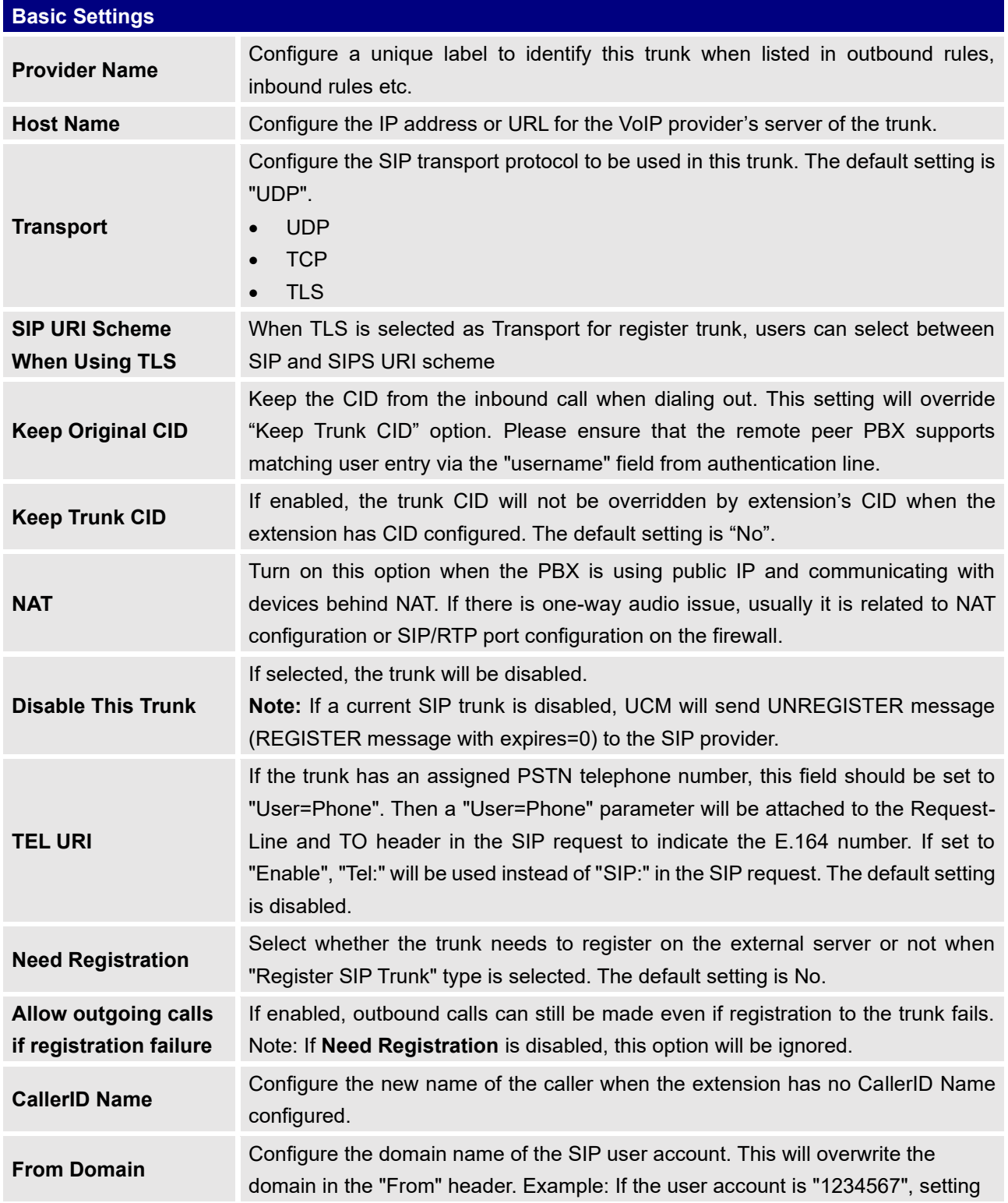

### **Table 52: SIP Register Trunk Configuration Parameters**

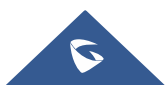

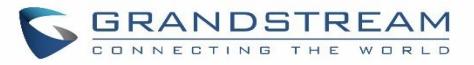

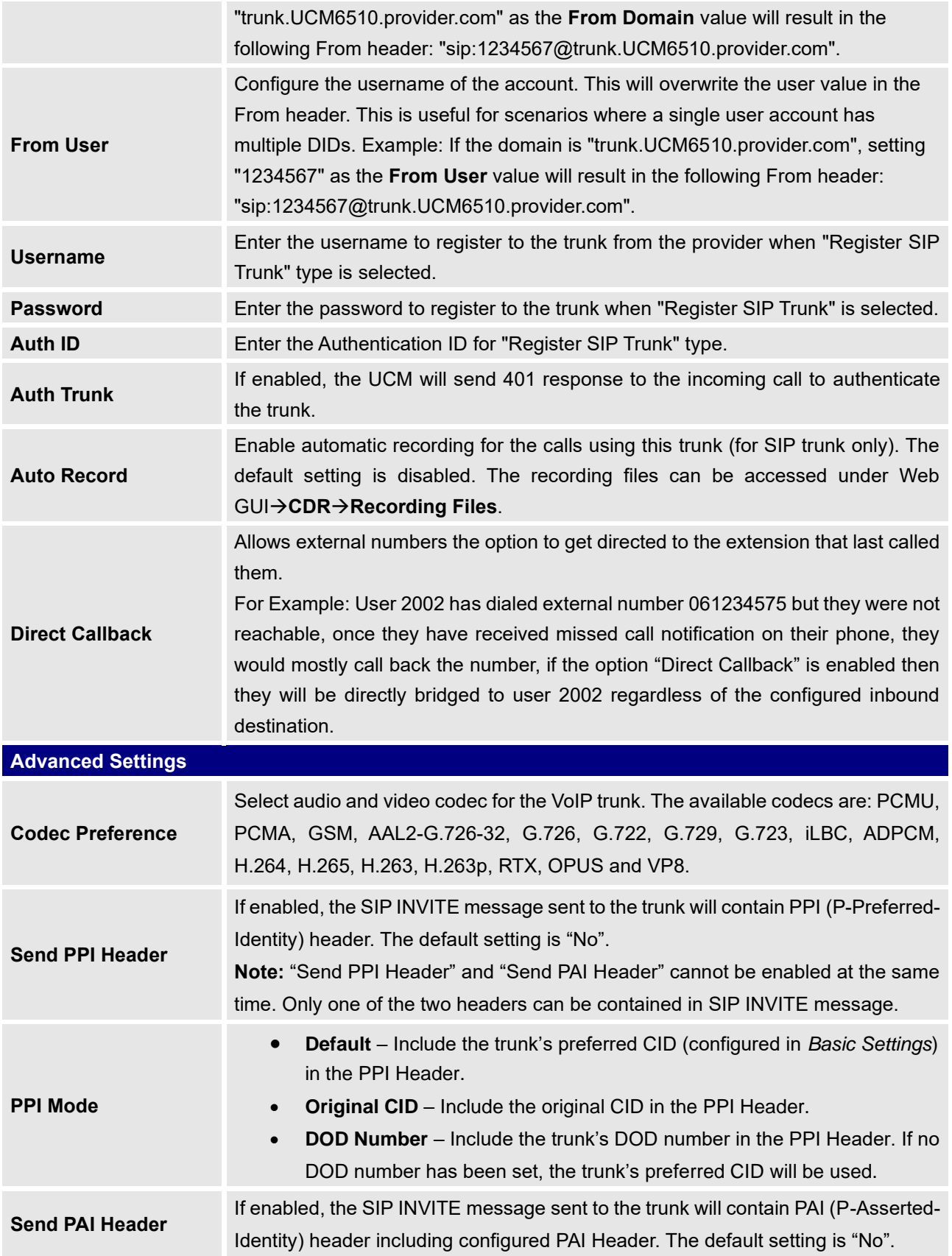

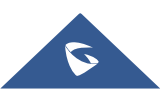

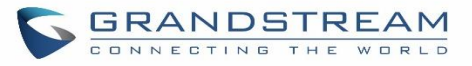

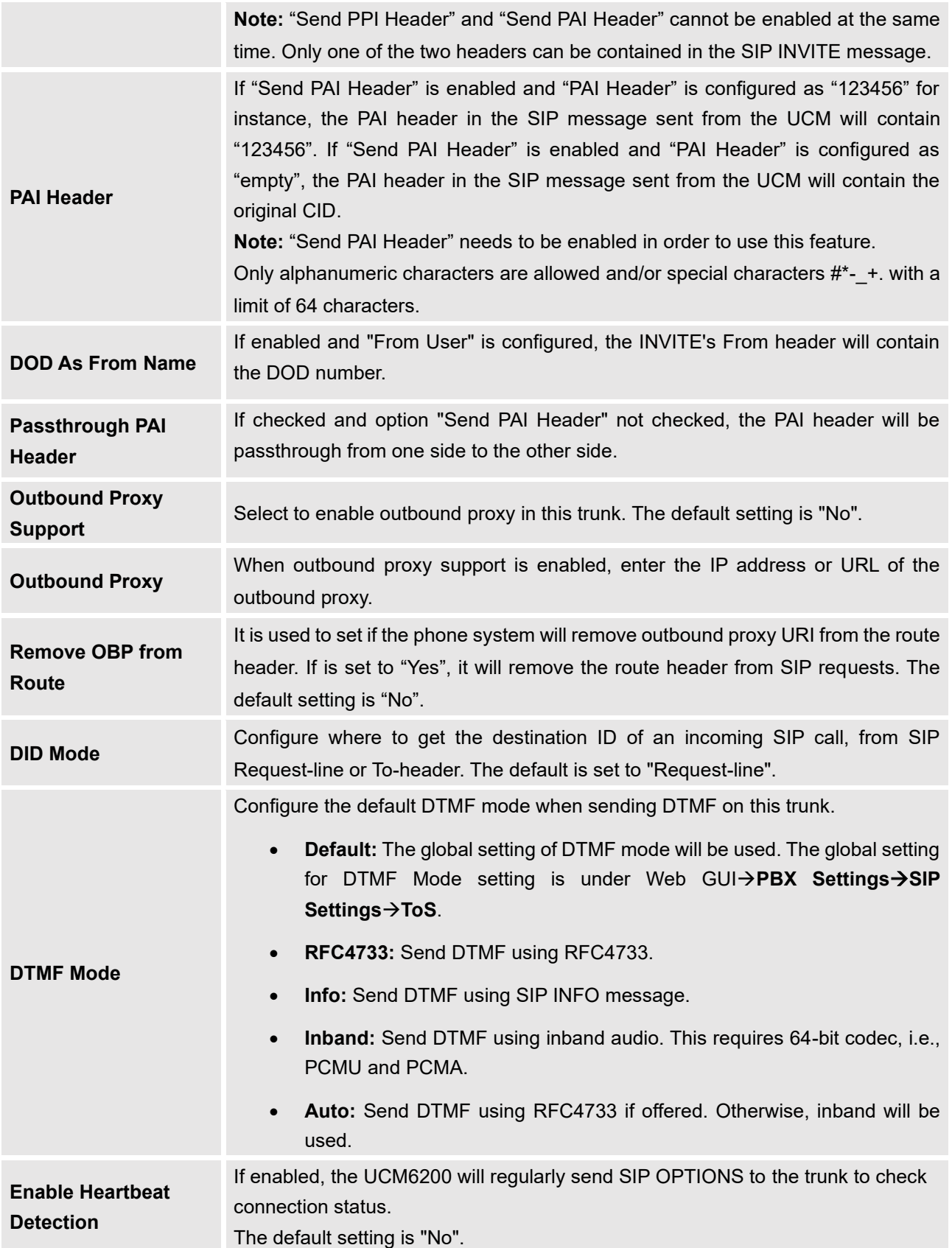

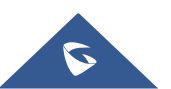

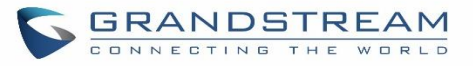

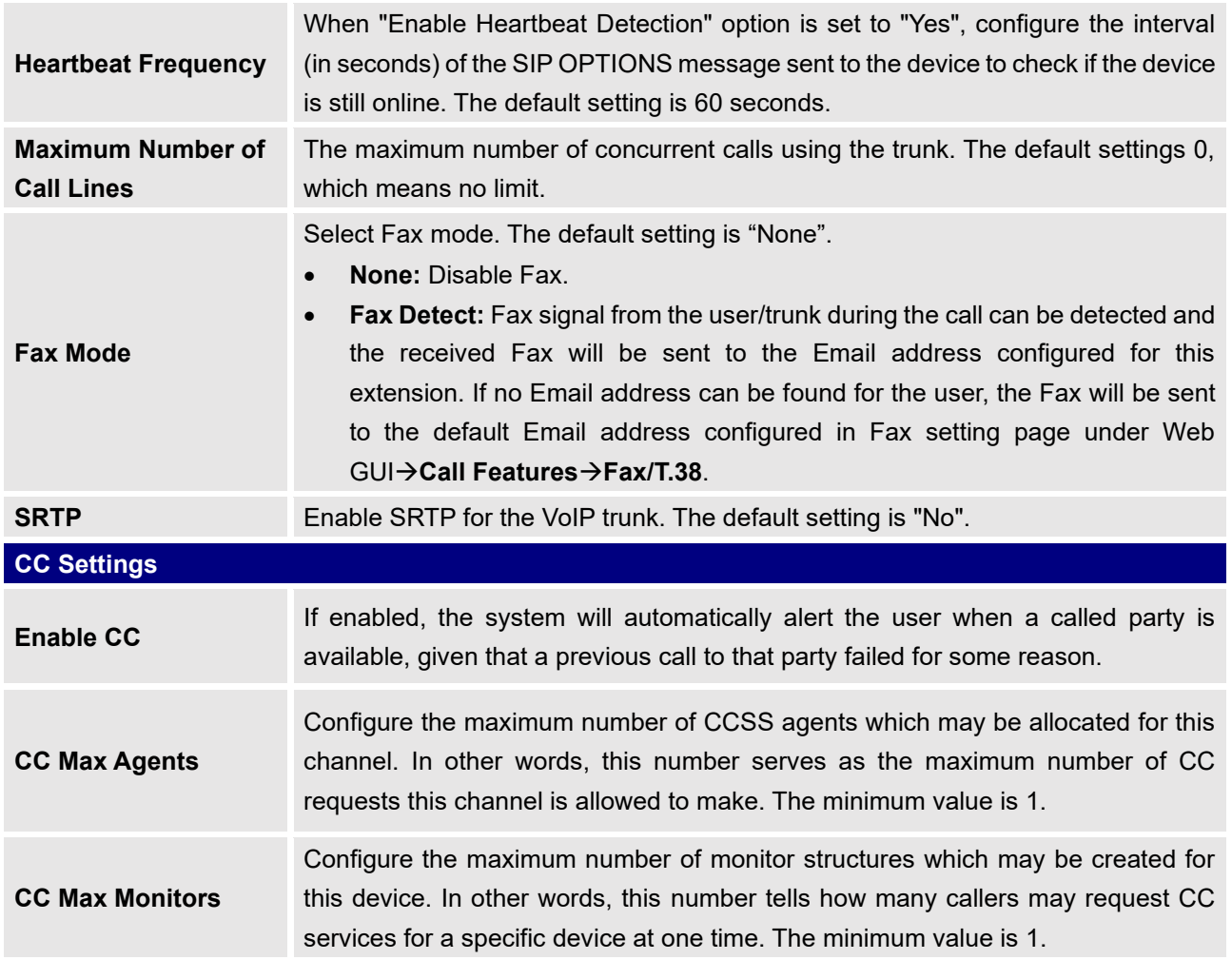

#### **Table 53: SIP Peer Trunk Configuration Parameters**

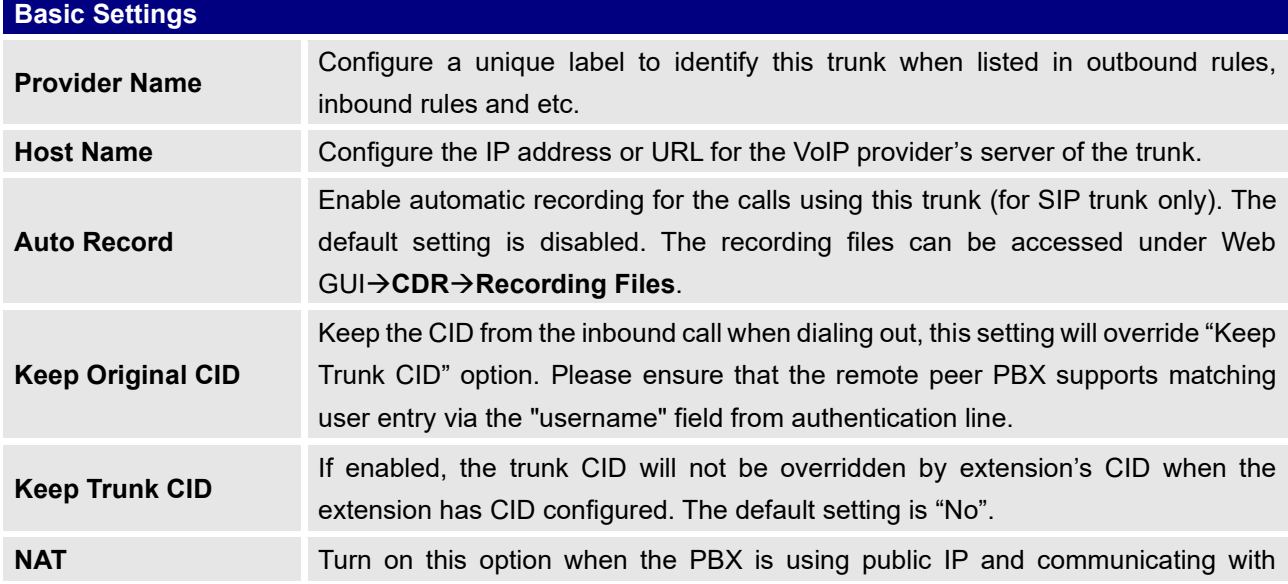

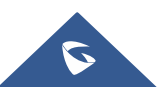

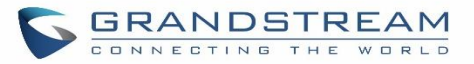

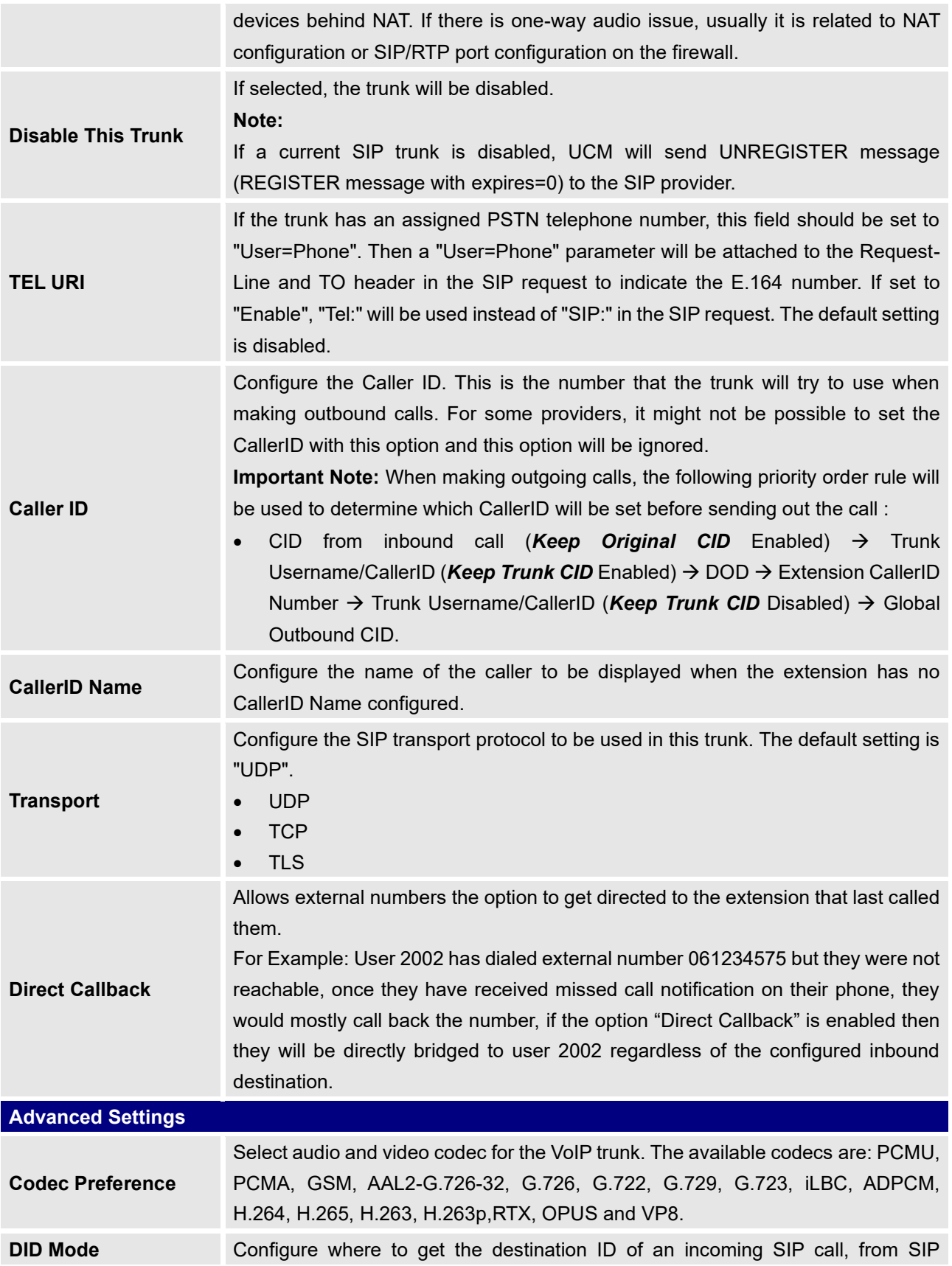

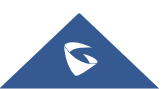

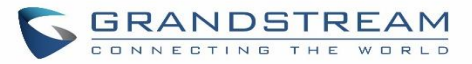

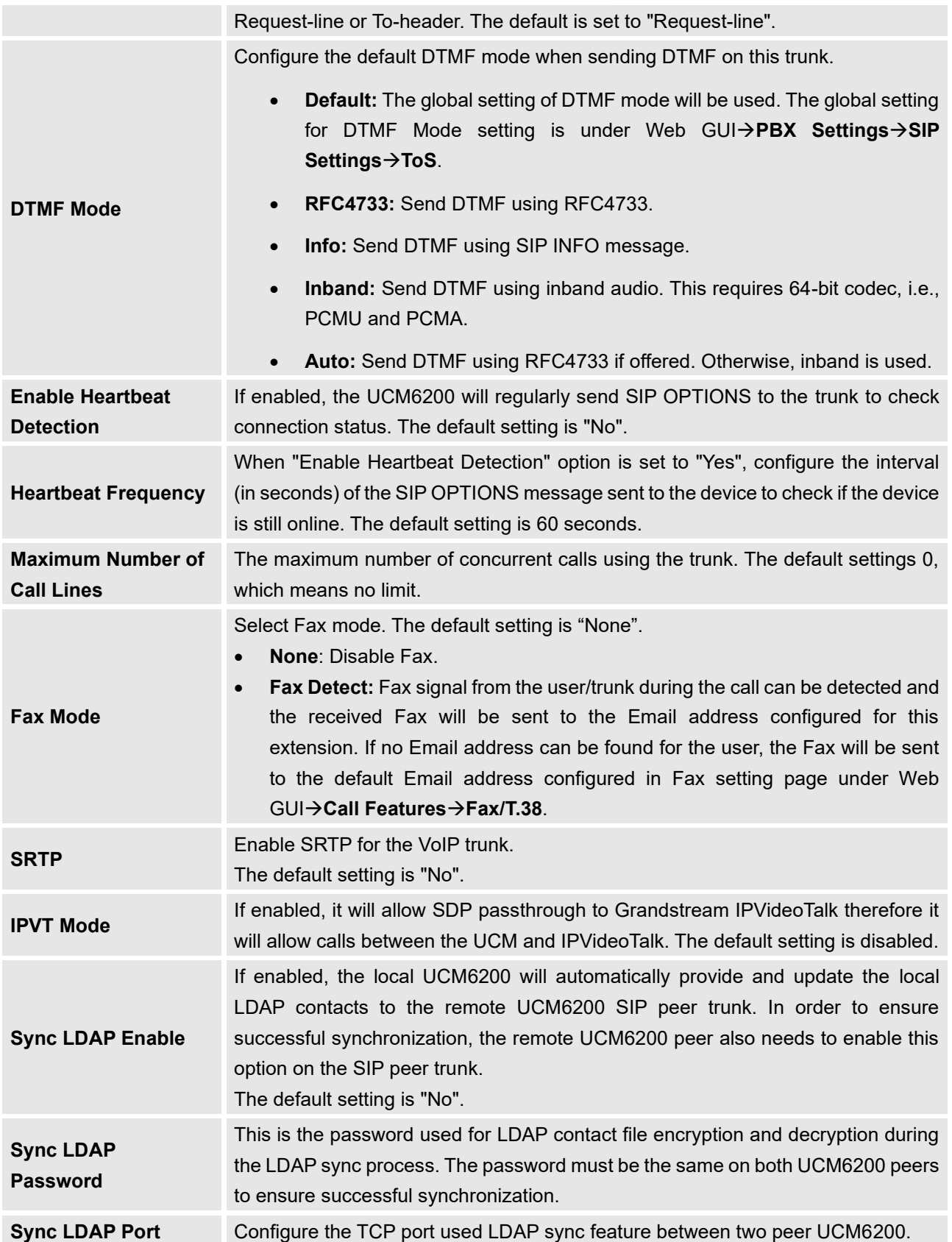

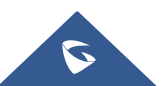

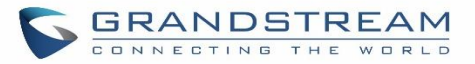

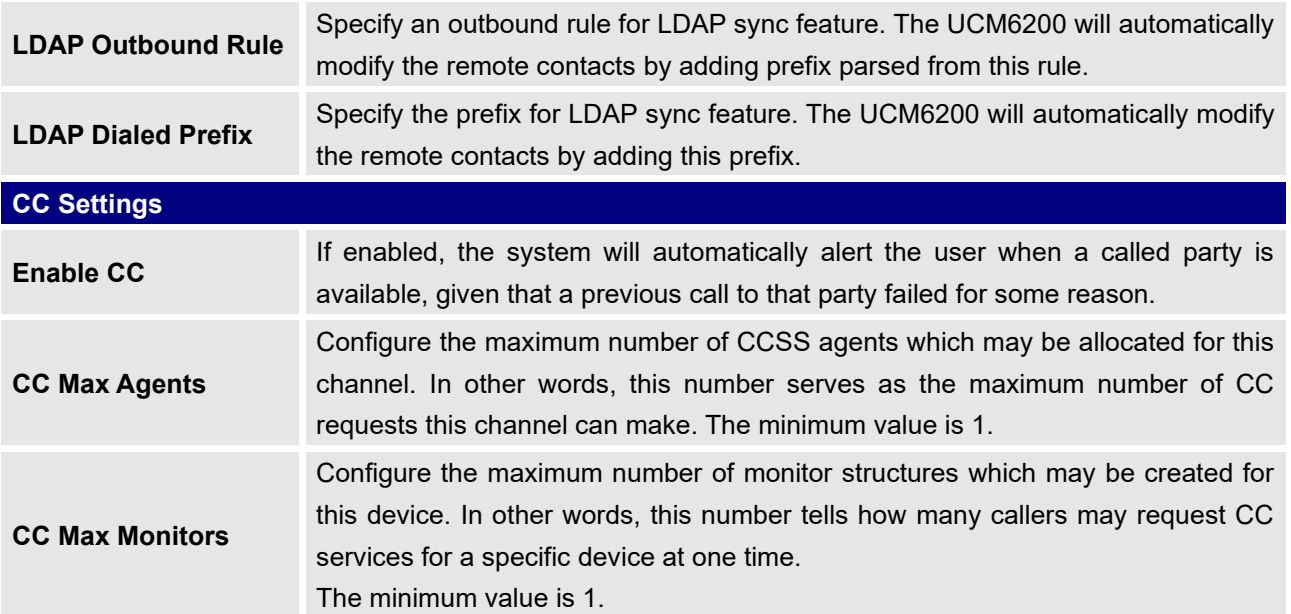

#### **Table 54: Create New IAX Trunk**

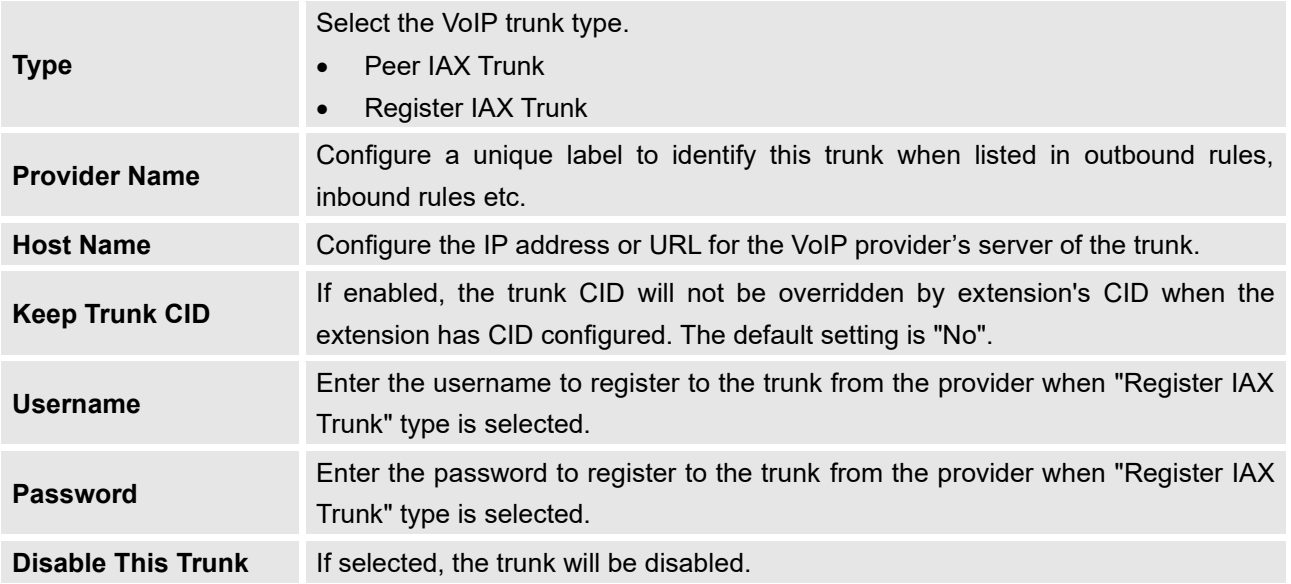

## **Table 55: IAX Register Trunk Configuration Parameters**

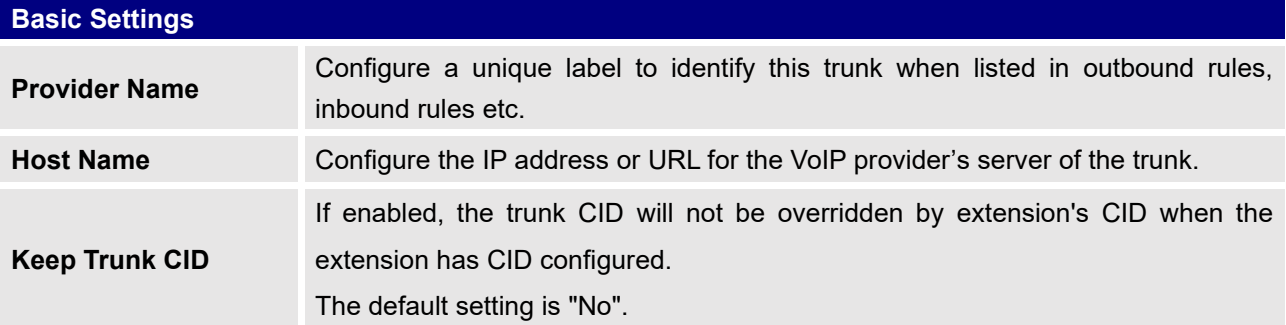

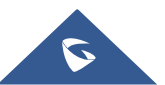

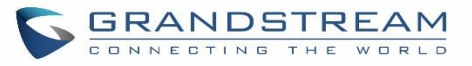

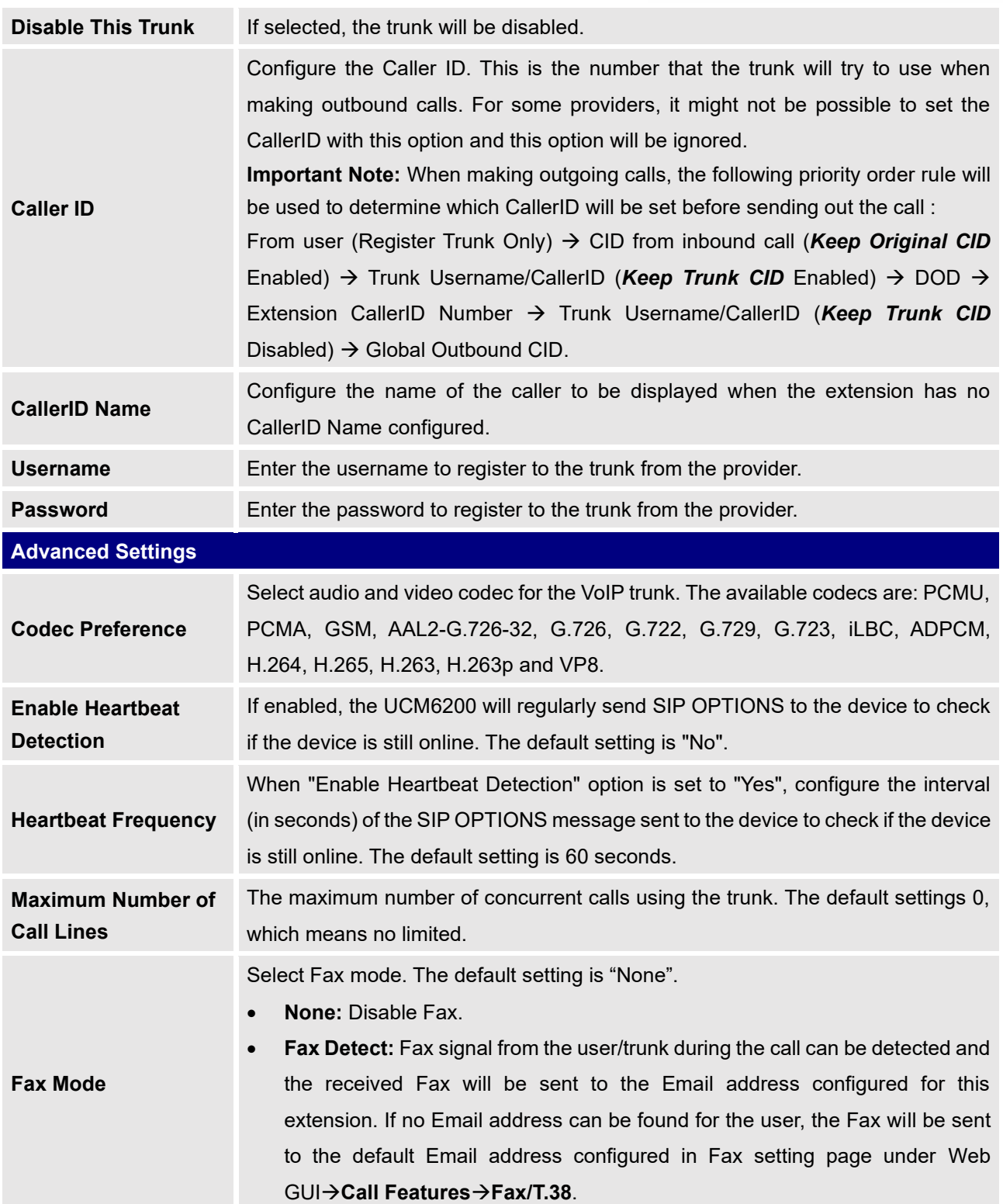

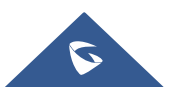

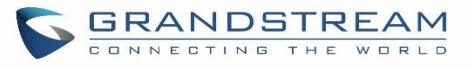

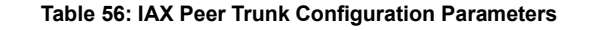

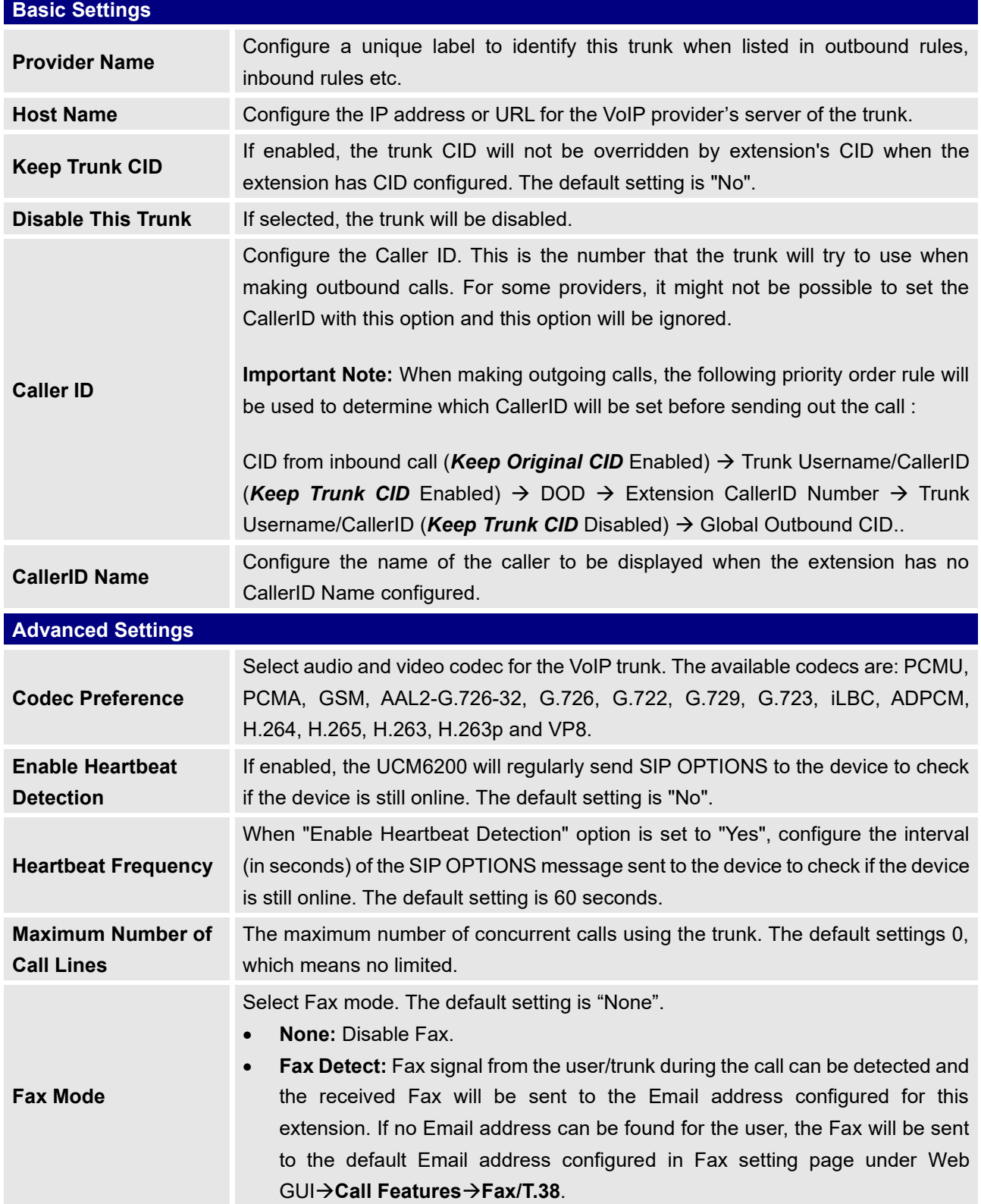

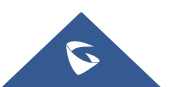

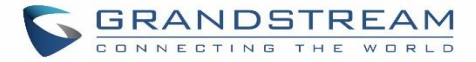

# **Trunk Groups**

Users can create VoIP Trunk Groups to register and easily apply the same settings on multiple accounts within the same SIP server. This can drastically reduce the amount of time needed to manage accounts for the same server and improve the overall cleanliness of the web UI.

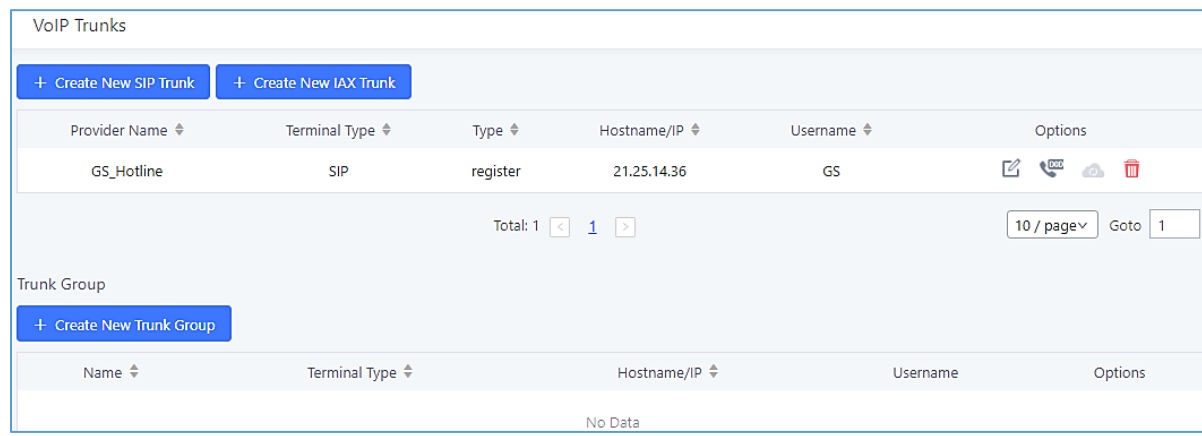

**Figure 102: Trunk Group**

Once creating the new trunk group and configuring the SIP settings, users can add multiple accounts within the

configured SIP server by pressing  $\bigoplus$  button and configuring the username, password and authentication ID fields.

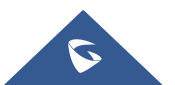

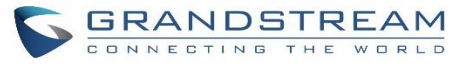

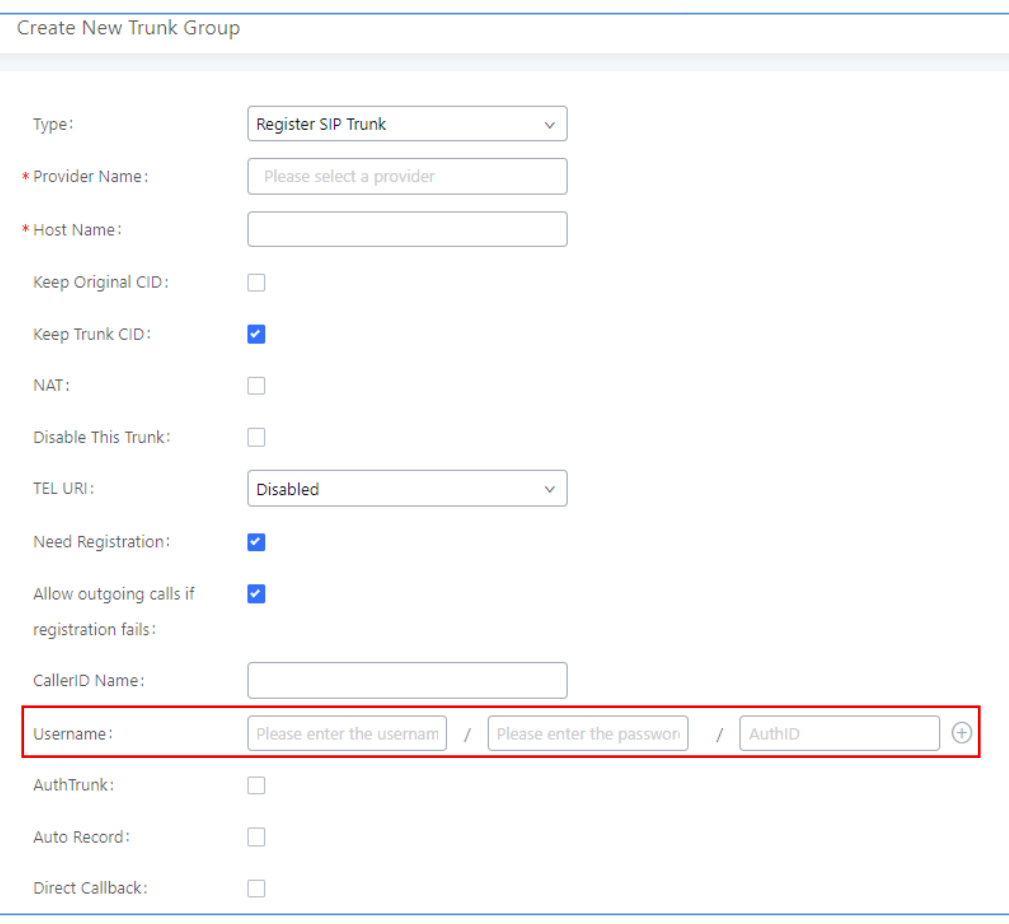

**Figure 103: Trunk Group Configuration**

# **Direct Outward Dialing (DOD)**

The UCM6200 provides Direct Outward Dialing (DOD) which is a service of a local phone company (or local exchange carrier) that allows subscribers within a company's PBX system to connect to outside lines directly.

## **Example of how DOD is used:**

Company ABC has a SIP trunk. This SIP trunk has 4 DIDs associated to it. The main number of the office is routed to an auto attendant. The other three numbers are direct lines to specific users of the company. Now when a user makes an outbound call their caller ID shows up as the main office number. This poses a problem as the CEO would like their calls to come from their direct line. This can be accomplished by configuring DOD for the CEO's extension.

#### **Steps to configure DOD on the UCM6200:**

1. To setup DOD go to UCM6200 Web GUI→**Extension/Trunk**→**VoIP Trunks** page.

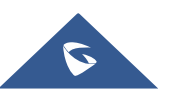

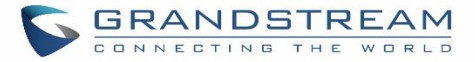

- 2. Click to access the DOD options for the selected SIP Trunk.
- 3. Click "Add DOD" to begin your DOD setup
- 4. For "DOD Number" enter one of the numbers (DIDs) from your SIP trunk provider. In the example above Company ABC received 4 DIDs from their provider. ABC will enter in the number for the CEO's direct line. **Note:** DOD number cannot exceed 32 characters.
- 5. Set the DOD name and If extension number need to be appended to the DID number click on "Add Extension".

**Note:** DOD name cannot exceed 32 characters.

6. Select an extension from the "Available Extensions" list. Users have the option of selecting more than one extension. In this case, Company ABC would select the CEO's extension. After making the selection, click on the **button to move the extension(s) to the "Selected Extensions" list.** 

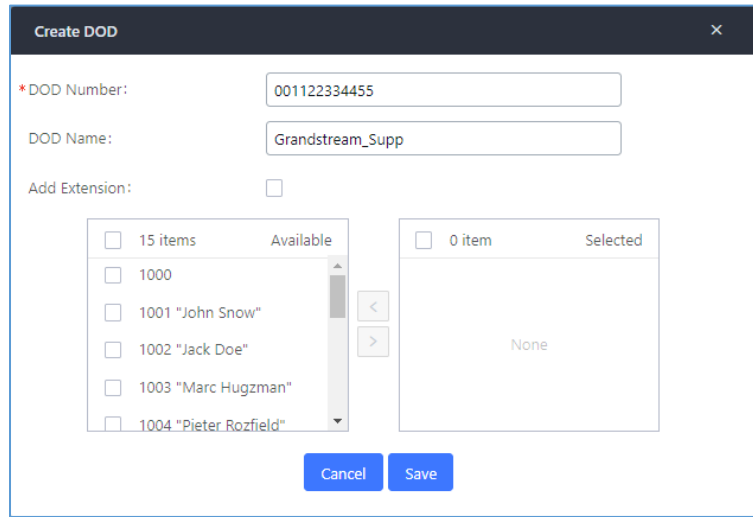

**Figure 104: DOD extension selection**

7. Click "Save" at the bottom.

Once completed, the user will return to the **Edit DOD** page that shows all the extensions that are associated to a particular DOD.

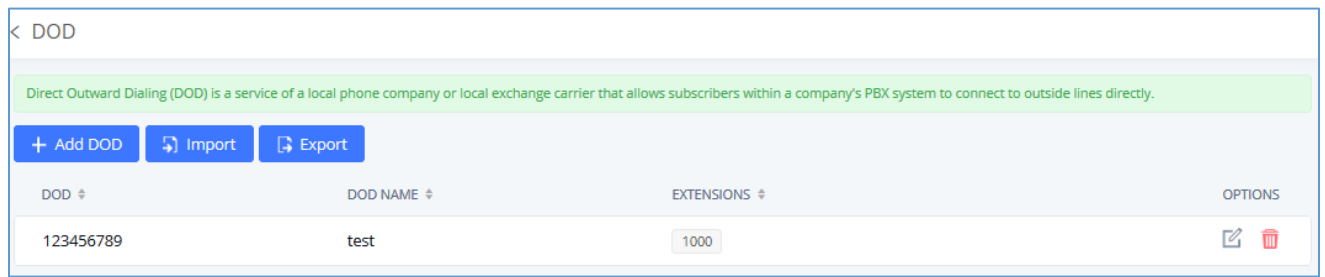

**Figure 105: Edit DOD**

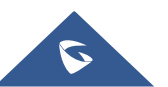

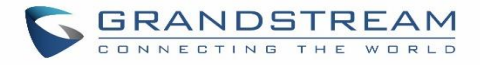

DOD can also be assigned to the UCM's **Fax Sending** feature. To do this, select "VFAX" from the extension list when creating or editing a DOD number like shown below.

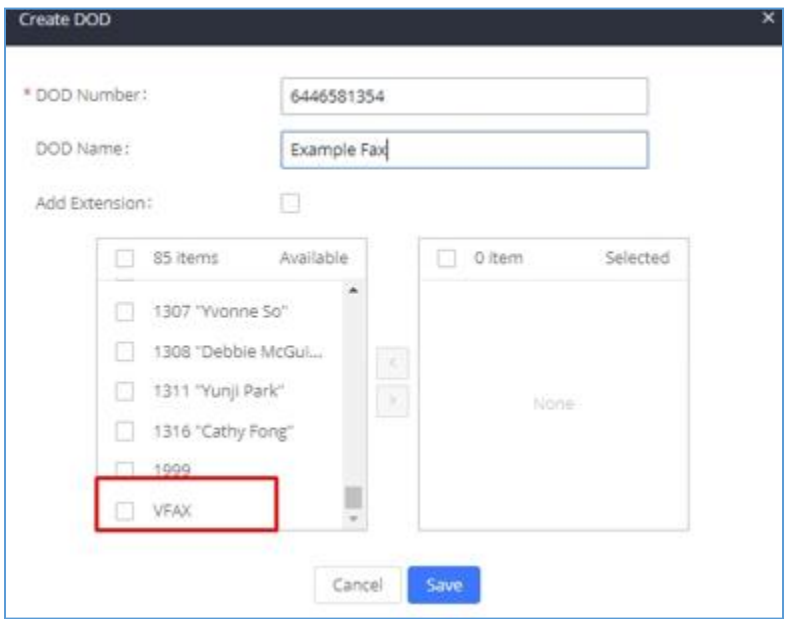

#### **Figure 106: Fax Sending DOD**

## **DOD Import/Export**

UCM62xx now supports to import/export DOD CSV file for an easy configuration.

• To Import DOD CSV file, click on "**Import**".

**Note**: the file must contain and respect the following columns: DOD Number, DOD Name, Add extension, Local Member, LDAP Members.

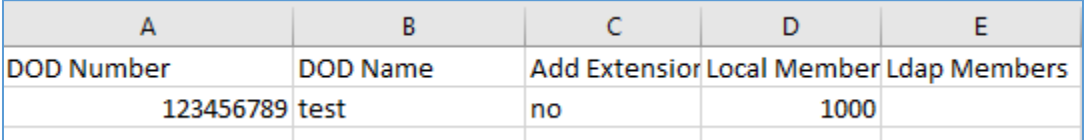

#### **Figure 107: DOD Import**

• To export the DOD file, users can click on "**Export**".

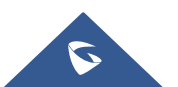

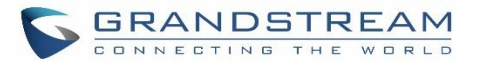

# **SLA STATION**

The UCM6200 supports SLA that allows mapping the key with LED on a multi-line phone to different external lines. When there is an incoming call and the phone starts to ring, the LED on the key will flash in red and the call can be picked up by pressing this key. This allows users to know if the line is occupied or not. The SLA function on the UCM6200 is like BLF but SLA is used to monitor external line i.e., analog trunk on the UCM6200. Users could configure the phone with BLF mode on the MPK to monitor the analog trunk status or press the line key pick up call from the analog trunk on the UCM6200.

# <span id="page-198-0"></span>**Create/Edit SLA Station**

SLA Station can be configured on Web GUI→**Extension/Trunk**→**SLA Station.**

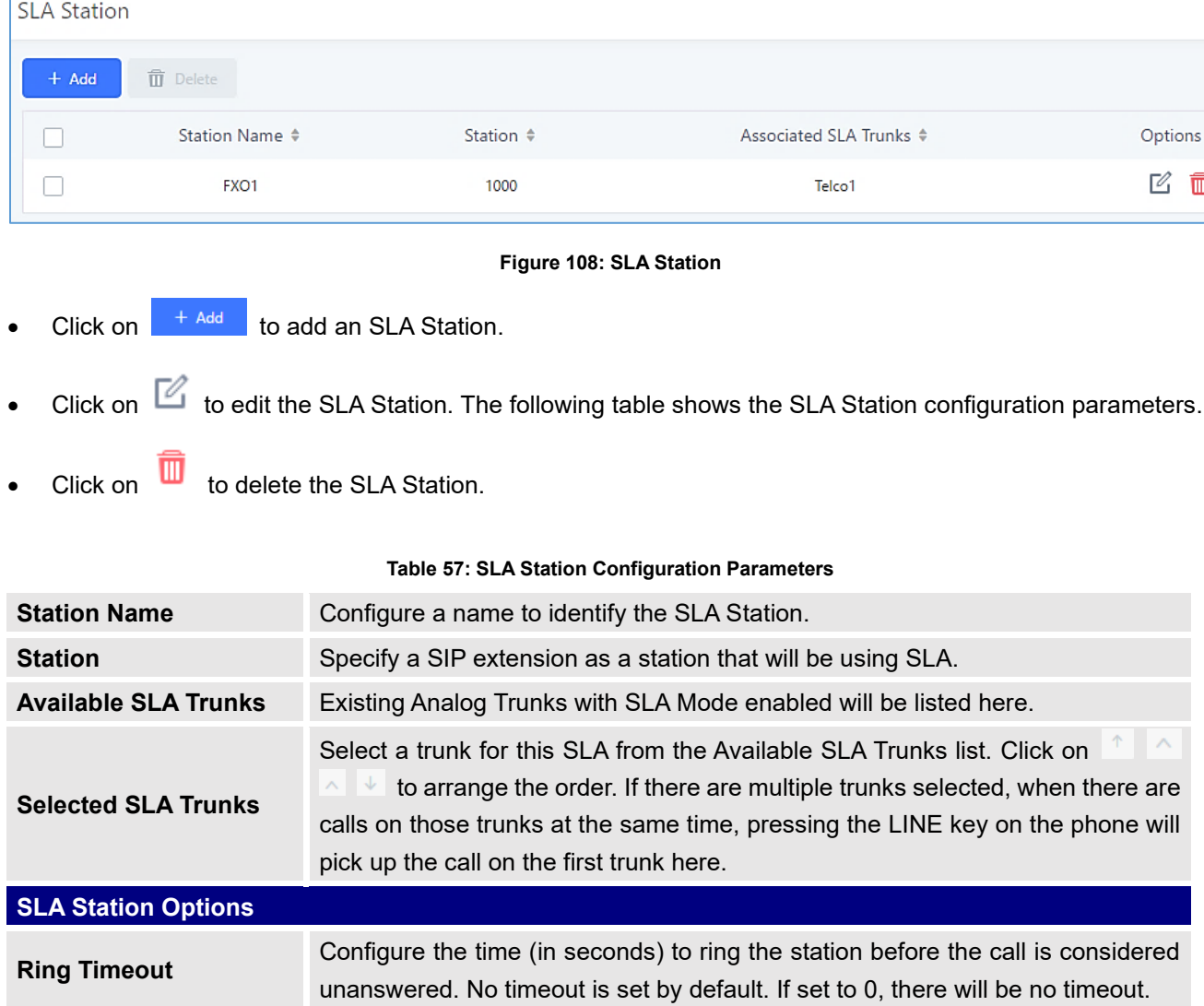

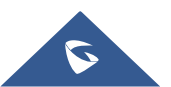

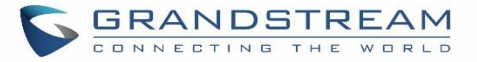

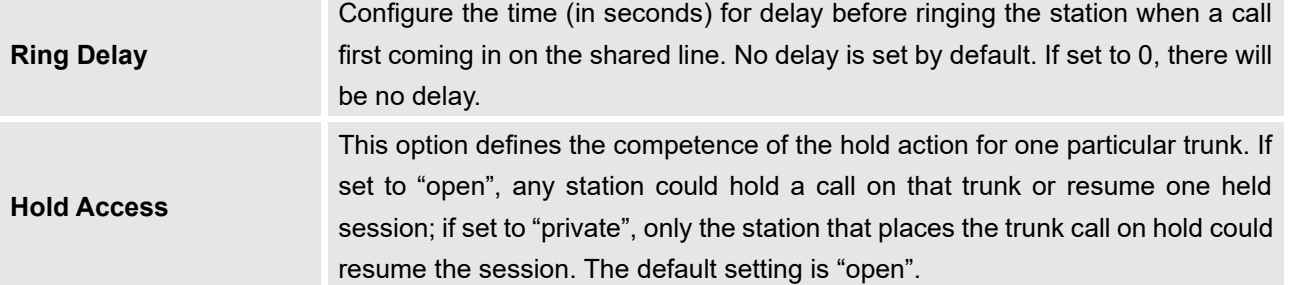

## **Sample Configuration**

1. On the UCM6200, go to Web GUI→**Extension/Trunk**→**Analog Trunks** page. Create analog trunk or edit the existing analog trunk. Make sure "SLA Mode" is enabled for the analog trunk. Once enabled, this analog trunk will be only available for the SLA stations created under Web GUI→**Extension/Trunk**→**SLA Station**  page.

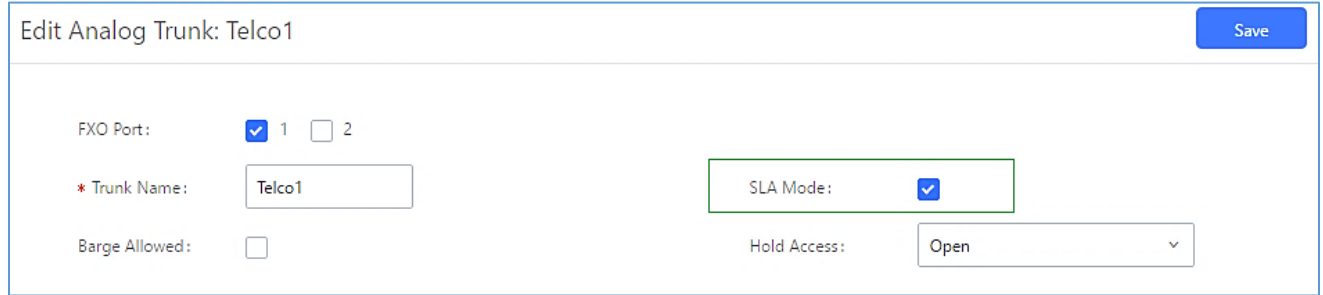

**Figure 109: Enable SLA Mode for Analog Trunk**

2. Click on "Save". The analog trunk will be listed with trunk mode "SLA".

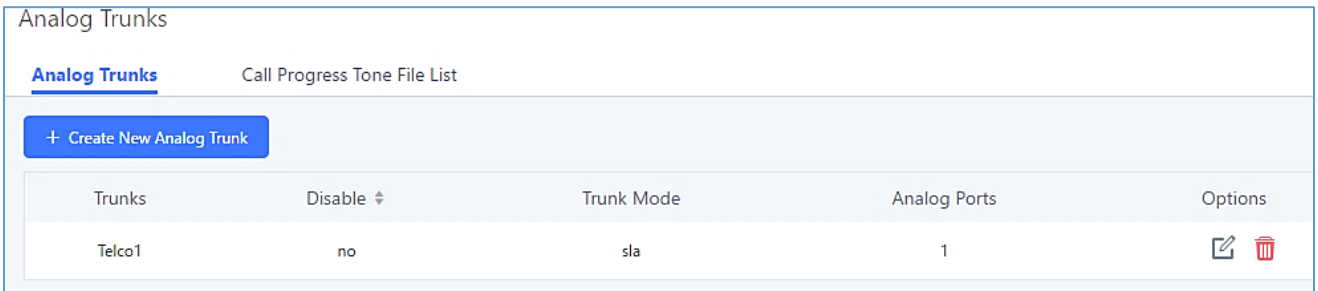

#### **Figure 110: Analog Trunk with SLA Mode Enabled**

3. On the UCM6200, go to Web GUI→**Extension/Trunk**→**SLA Station** page, click on "Add". Please refer to section *[\[Create/Edit SLA Station\]](#page-198-0)* for the configuration parameters. Users can create one or more SLA stations to monitor the analog trunk. The following figure shows two stations, 1002 and 1005, are configured to be associated with SLA trunk "fxo1".

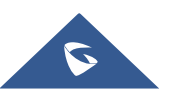

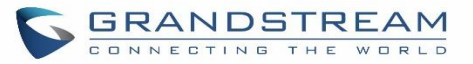

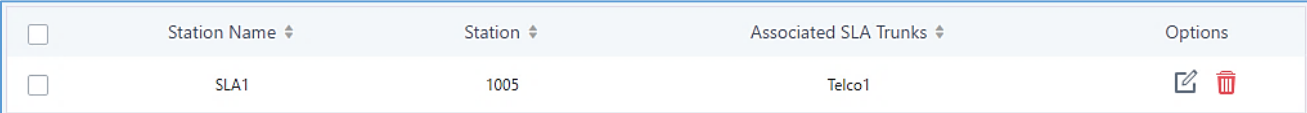

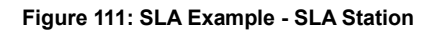

- 4. On the SIP phone 1, configure to register UCM6200 extension 1002. Configure the MPK as BLF mode and the value must be set to "extension\_trunkname", which is 1002\_fxo1 in this case.
- 5. On the SIP phone 2, configure to register UCM6200 extension 1005. Configure the MPK as BLF mode and value must be set to "extension\_trunkname", which is 1005\_fxo1 in this case.

|                  | Mode                  | Account                                                           | Description | Value     |
|------------------|-----------------------|-------------------------------------------------------------------|-------------|-----------|
| MPK <sub>1</sub> | Busy Lamp Field (BLF) | $\parallel$ Account 2 $\parallel$ $\parallel$ 1005_fxo1<br>$\vee$ |             | 1005_fxo1 |

**Figure 112: SLA Example - MPK Configuration**

Now the SLA station is ready to use. The following functions can be achieved by this configuration.

## • **Making an outbound call from the station/extension, using LINE key**

When the extension is in idle state, pressing the line key for this extension on the phone to off hook. Then dial the station's extension number, for example, dial 1002 on phone 1 (or dial 1005 on phone 2), to hear the dial tone. Then the users could dial external number for the outbound call.

## • **Making an outbound call from the station/extension, using BLF key**

When the extension is in idle state, pressing the MPK and users could dial external numbers directly.

#### • **Answering call using LINE key**

When the station is ringing, pressing the LINE key to answer the incoming call.

#### • **Barging-in active call using BLF key**

When there is an active call between an SLA station and an external number using the SLA trunk, other SLA stations monitoring the same trunk could join the call by pressing the BLF key if "Barge Allowed" is enabled for the analog trunk.

## • **Hold/UnHold using BLF key**

If the external line is previously put on hold by an SLA station, another station that monitors the same SLA trunk could UnHold the call by pressing the BLF key if "Hold Access" is set to "open" on the analog trunk and the SLA station.

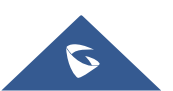

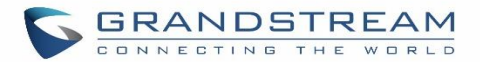

# **CALL ROUTES**

# **Outbound Routes**

In the following sections, we will discuss the steps and parameters used to configure and manage outbound rules in UCM6200, these rules are the regulating points for all external outgoing calls initiated by the UCM through all types of trunks: SIP, Analog and Digital.

## **Configuring Outbound Routes**

In the UCM6200, an outgoing calling rule pairs an extension pattern with a trunk used to dial the pattern. This allows different patterns to be dialed through different trunks (e.g., "Local" 7-digit dials through an FXO while "Long distance" 10-digit dials through a low-cost SIP trunk). Users can also set up a failover trunk to be used when the primary trunk fails.

**Note**: UCM6200 supports now 500 Outbound routes.

Go to Web GUI→**Extension/Trunk**→**Outbound Routes** to add and edit outbound rules.

- Click on  $\begin{array}{c} 1 + 4d \cdot d = 1$  to add a new outbound route.
- Click on  $\mathbb{Z}$  to edit the outbound route.
- Click on  $\overline{\mathbb{D}}$  to delete the outbound route.

On the UCM6200, the outbound route priority is based on "Best matching pattern". For example, the UCM6200 has outbound route A with pattern 1xxx and outbound route B with pattern 10xx configured. When dialing 1000 for outbound call, outbound route B will always be used first. This is because pattern 10xx is a better match than pattern 1xxx. Only when there are multiple outbound routes with the same pattern configured.

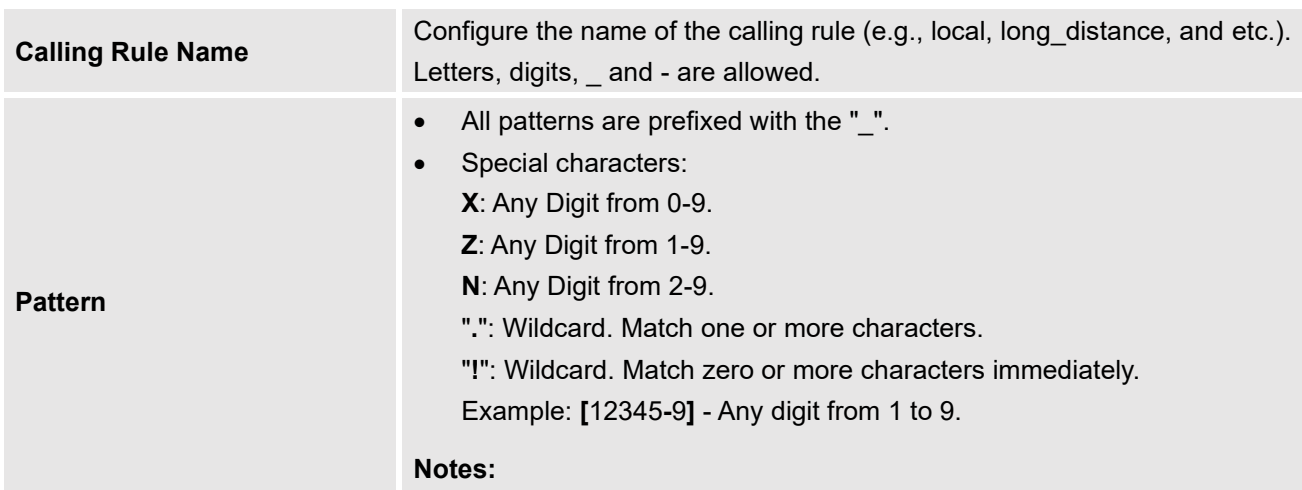

#### **Table 58: Outbound Route Configuration Parameters**

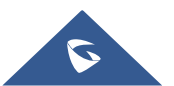

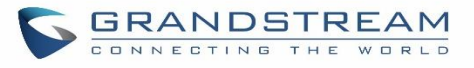

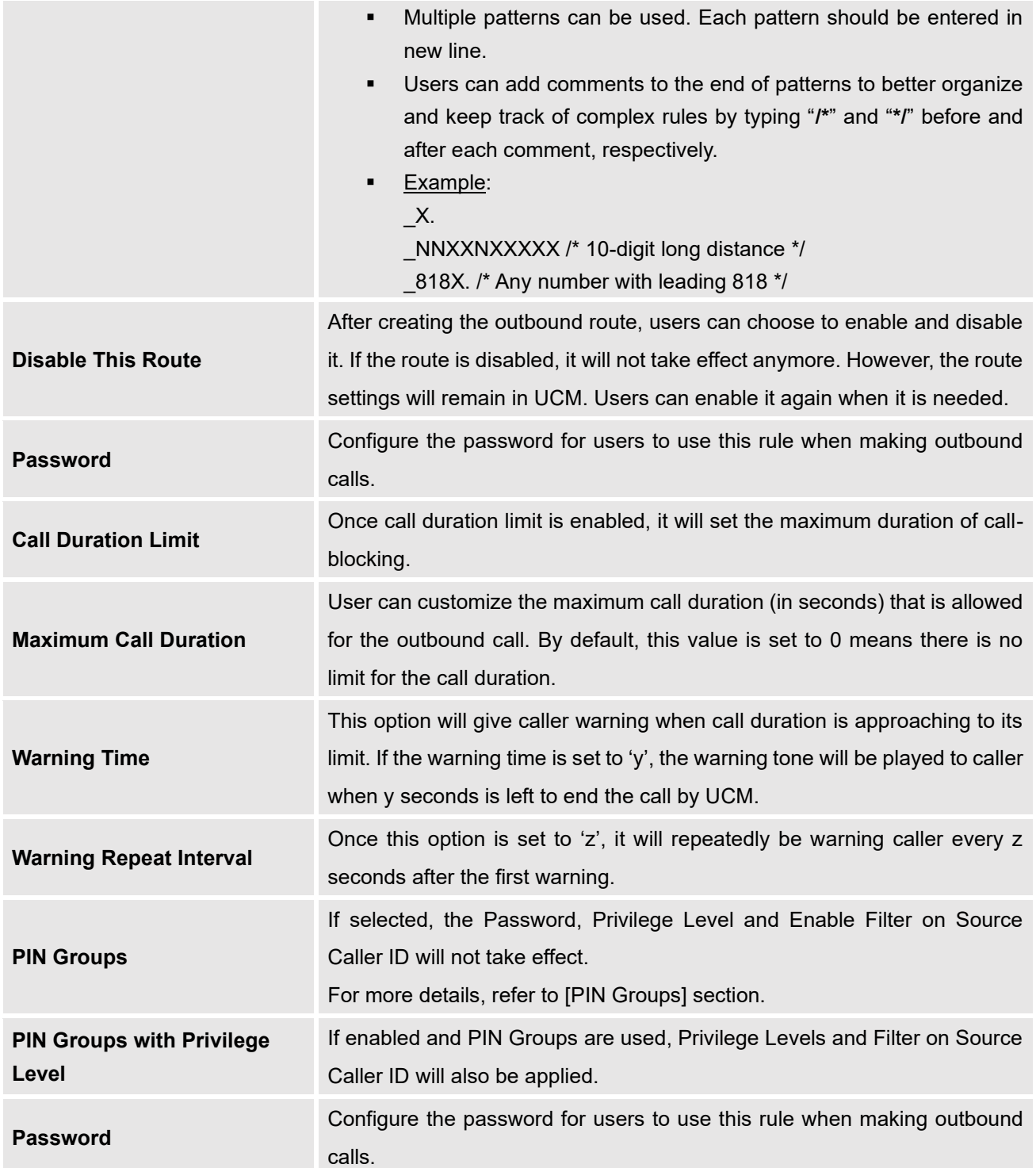

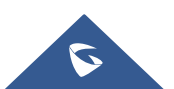

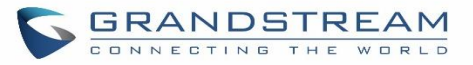

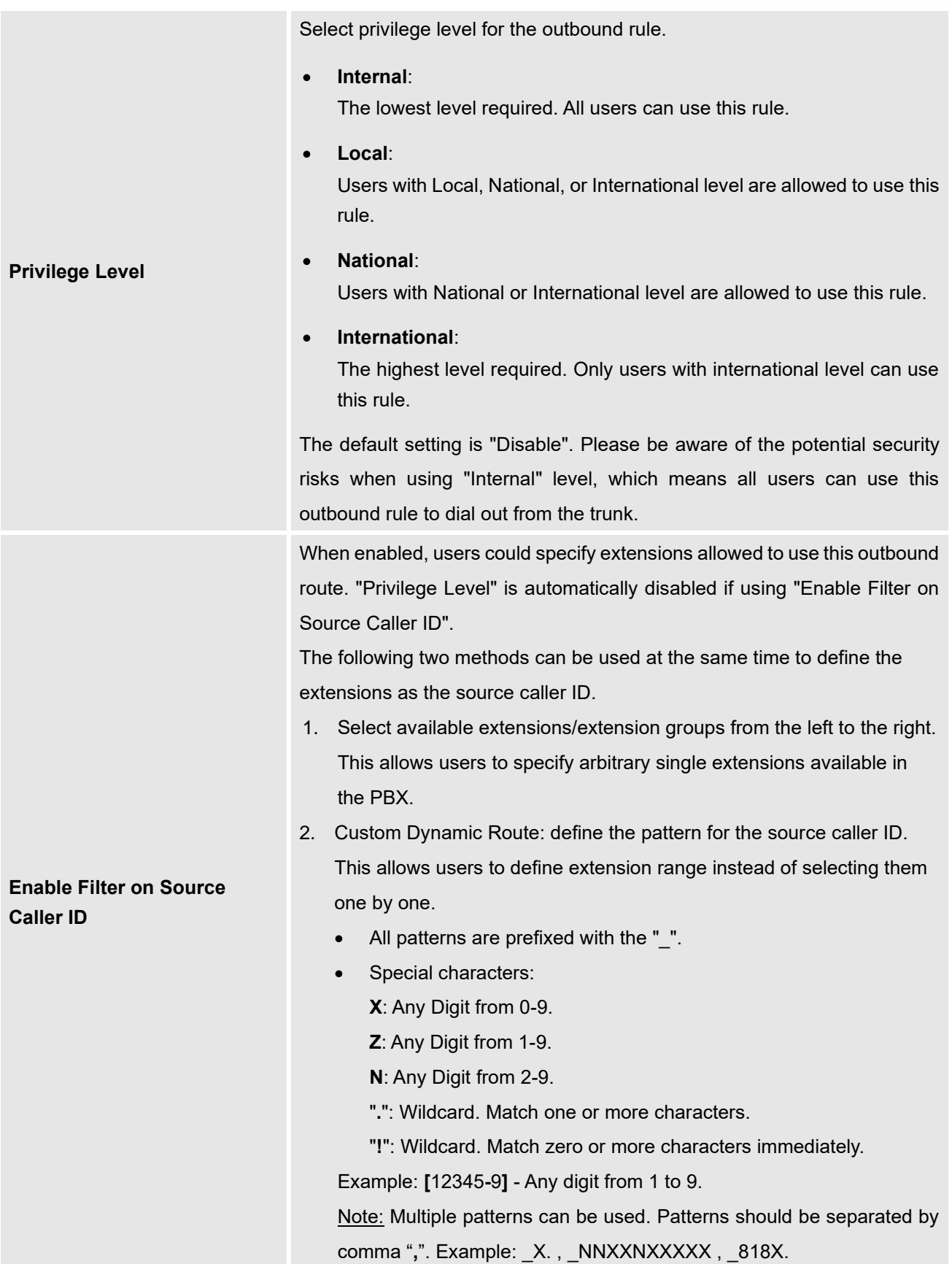

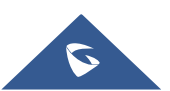

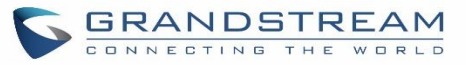

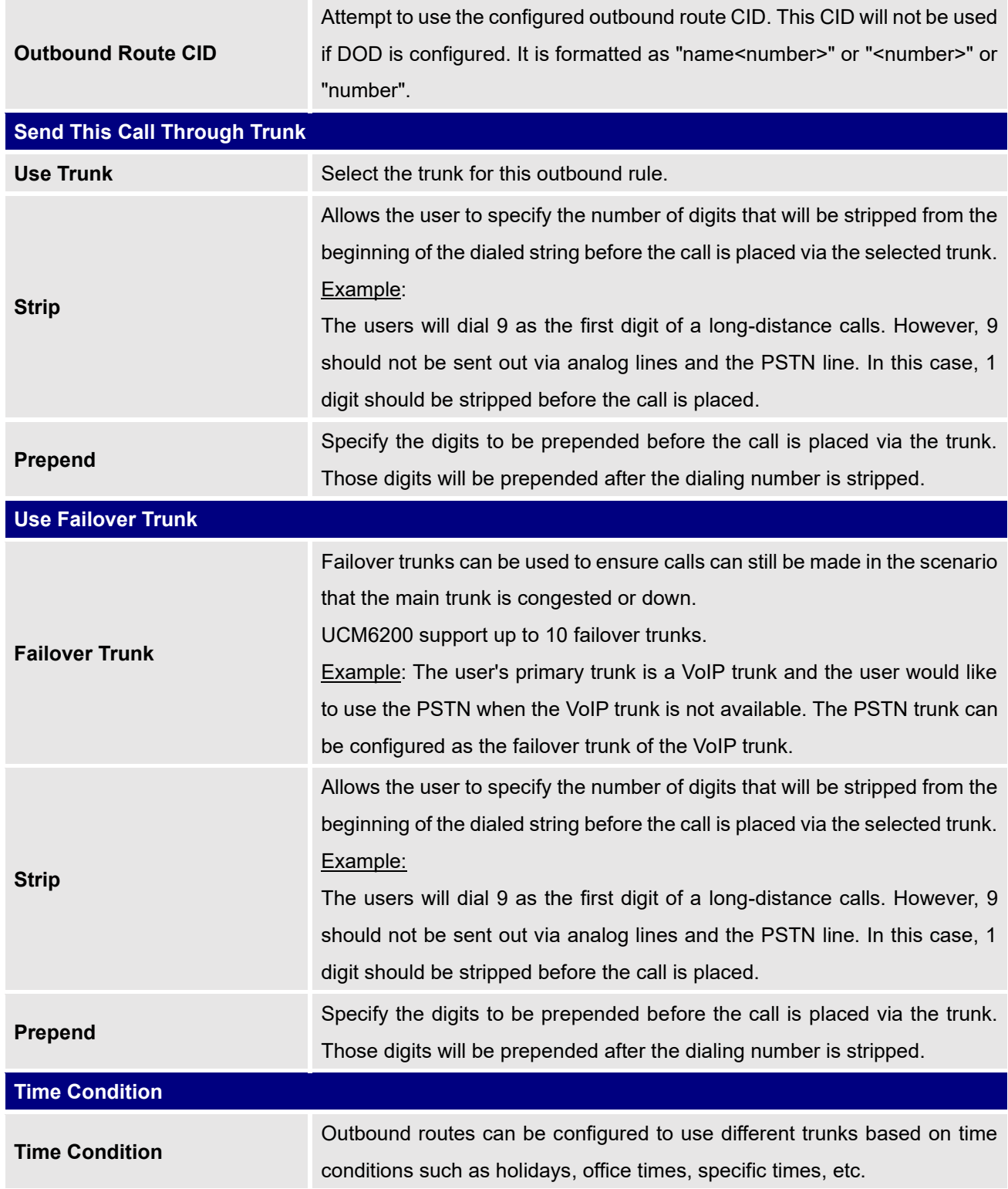

# **Outbound Blacklist**

The UCM6200 allows users to configure blacklist for outbound routes. If the dialing number matches the blacklist

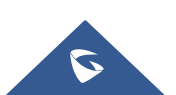

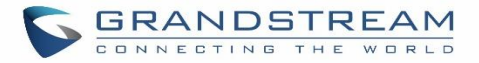

numbers or patterns, the outbound call will not be allowed. The outbound blacklist can be configured under UCM Web GUI→**Extension/Trunk**→**Outbound Routes**: Outbound Blacklist.

Users can configure numbers, patterns or select country code to add in the blacklist. Please note that the blacklist settings apply to all outbound routes.

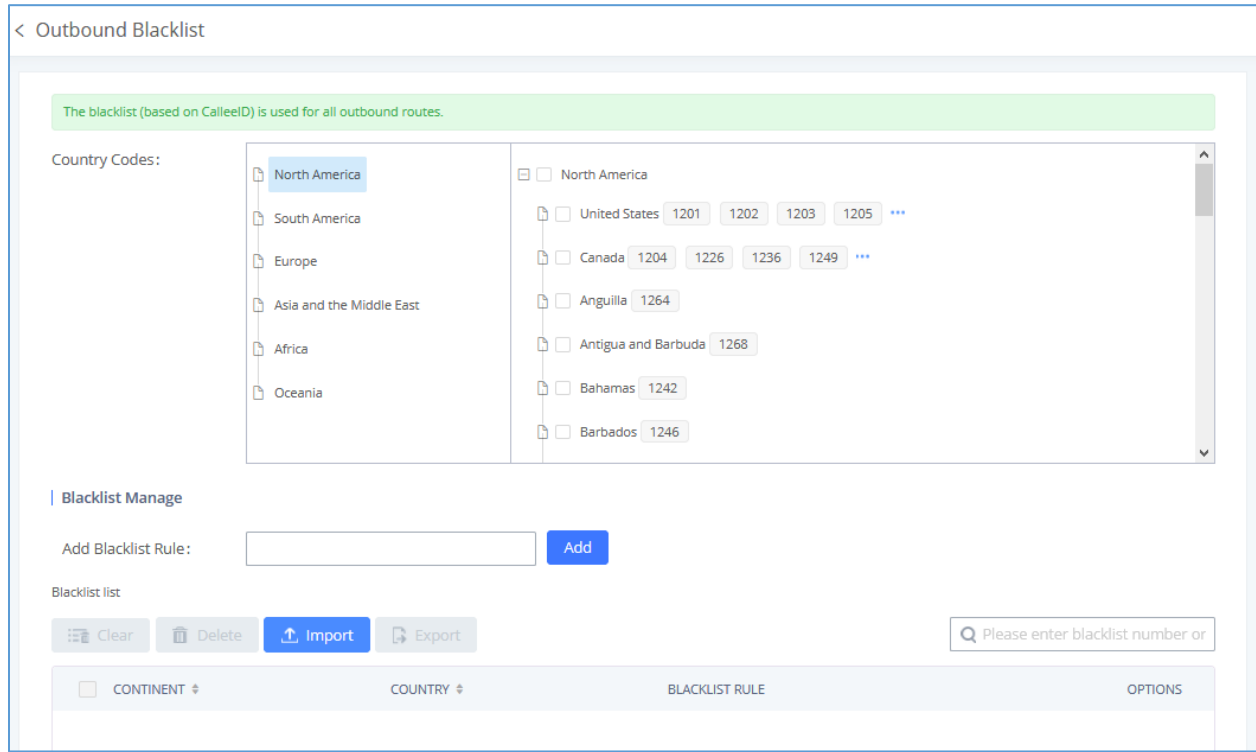

#### **Figure 113: Country Codes**

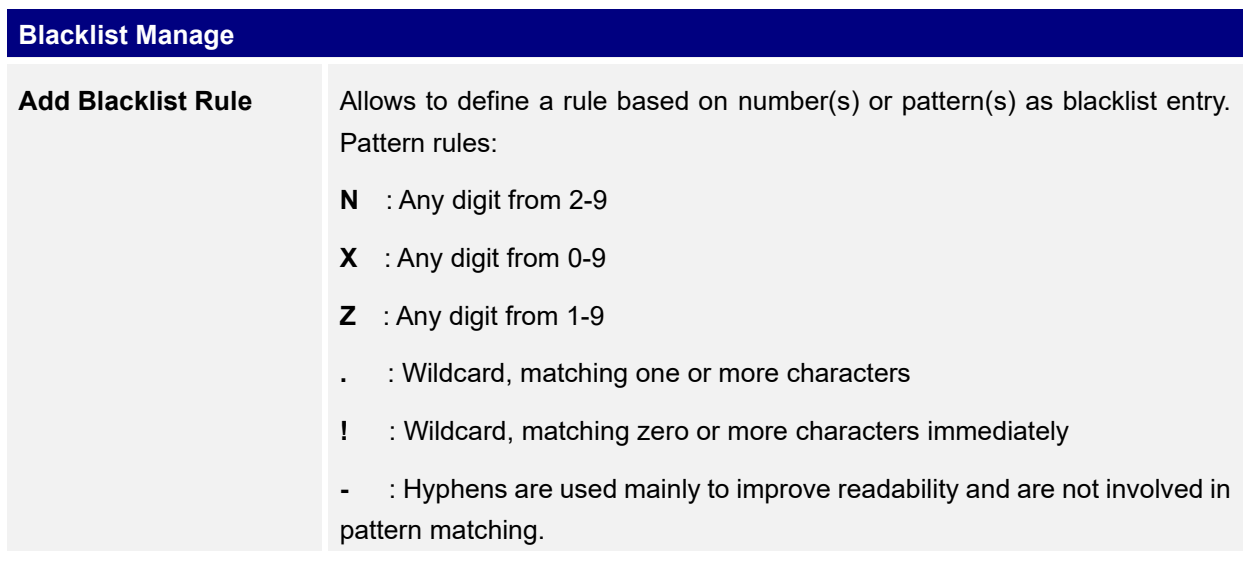

**Note**: Users can export outbound route blacklists and delete all blacklist entries. Additionally, users can also

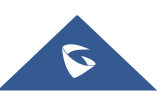

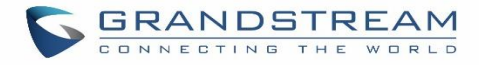

#### import blacklists for outbound routes.

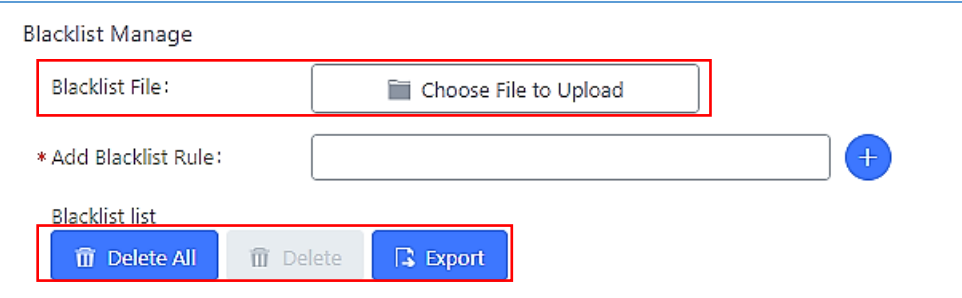

#### **Figure 114: Blacklist Import/Export**

### <span id="page-206-0"></span>**PIN Groups**

The UCM6200 supports pin group. Once this feature is configured, users can apply pin group to specific outbound routes. When placing a call on pin protected outbound routes, caller will be asked to input the group pin number, this feature can be found on the webGUI→**Extension/Trunk**→**Outbound Routes**→**PIN Groups.**

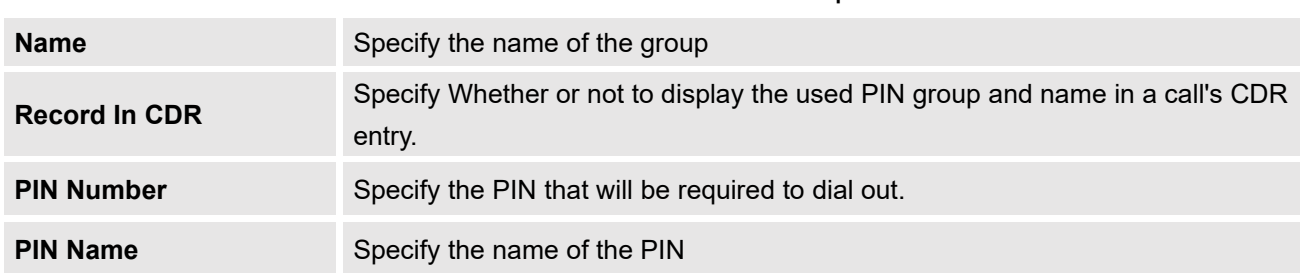

#### **Table 59: Outbound Routes/PIN Group**

Once user click on **PIN Groups** the following figure shows to configure the new PIN.

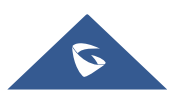

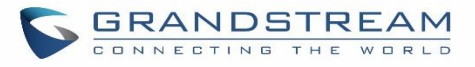

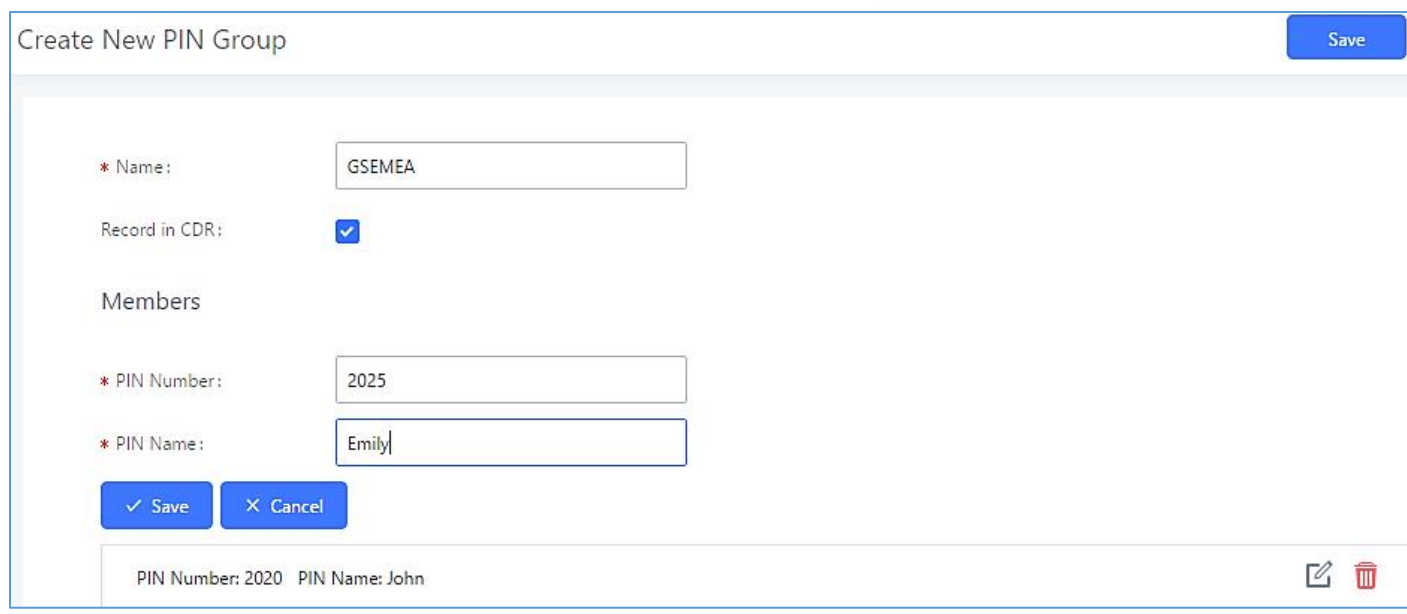

#### **Figure 115: Create New PIN Group**

The following screenshot shows an example of created PIN Groups and members:

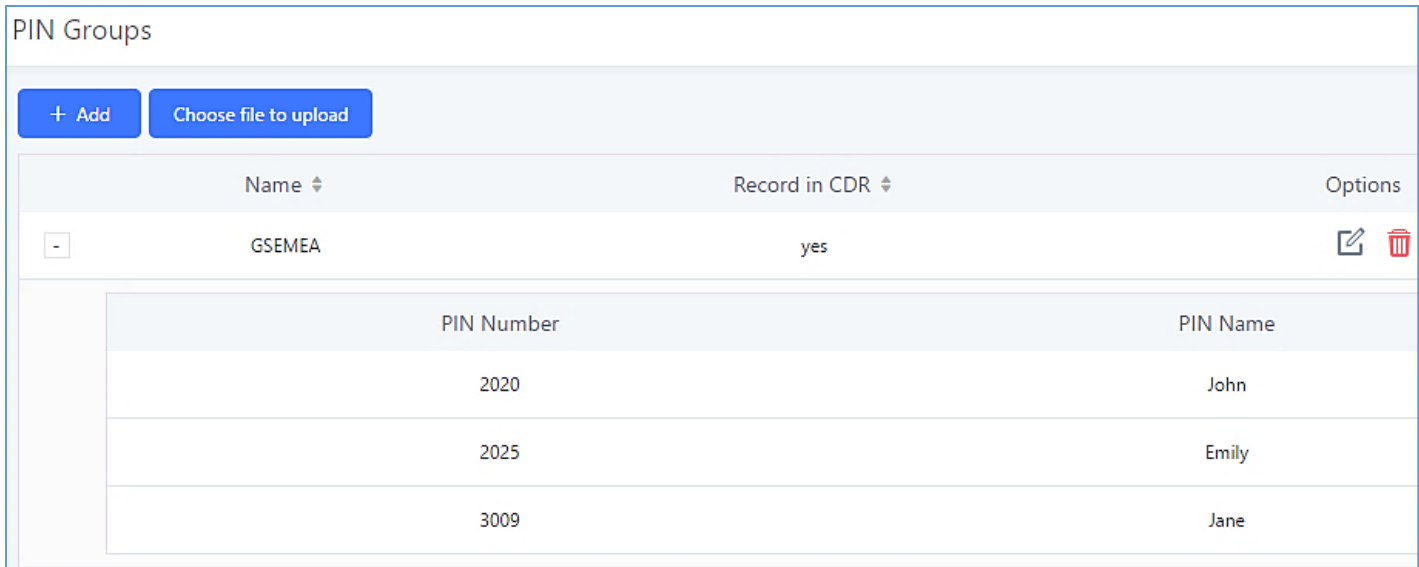

**Figure 116: PIN Members**

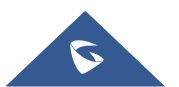

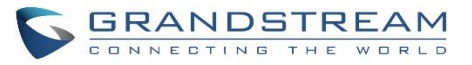

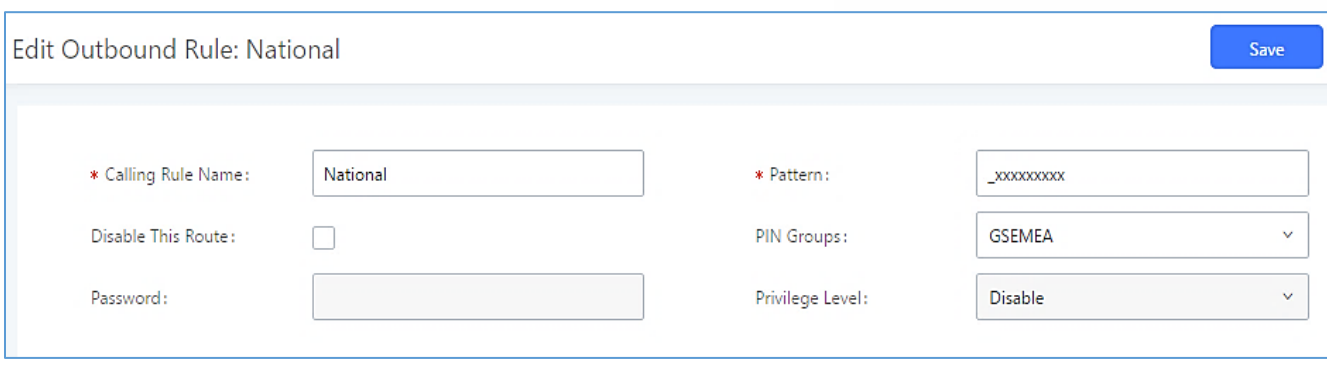

**Figure 117: Outbound PIN**

If PIN group CDR is enabled, the call with PIN group information will be displayed as part of CDR under Account Code field.

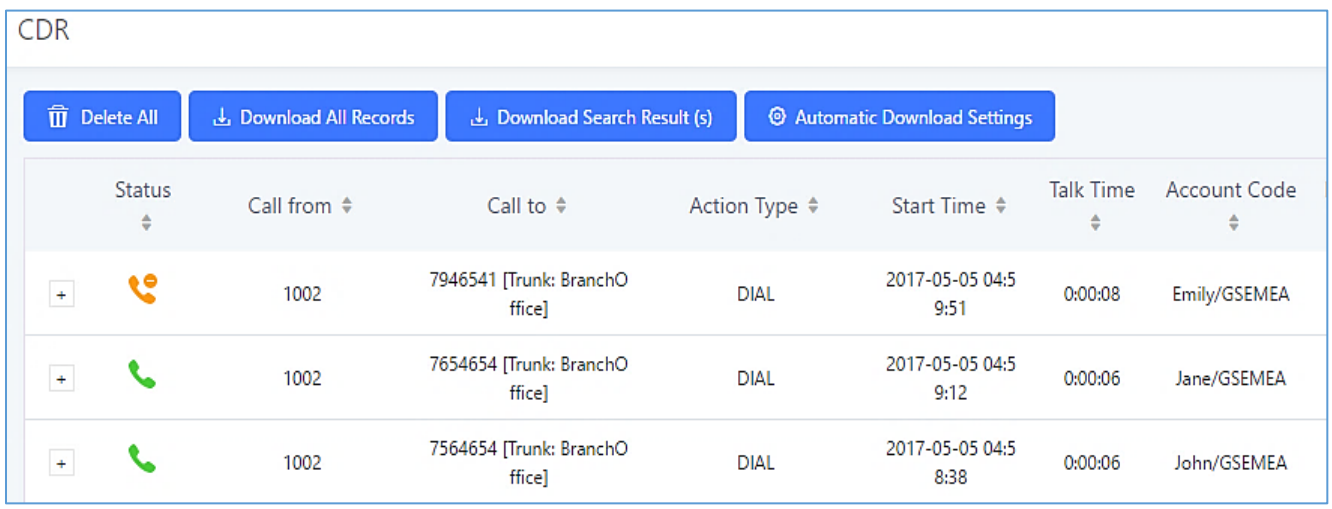

#### **Figure 118: CDR Record**

#### - **Importing PIN Groups from CSV files:**

User can also import PIN Groups by uploading CSV files for each group. To do this:

1. Navigate to **Extension/Trunk**→**Outbound Routes**→**PIN Groups** and click on the "Choose file to upload" button.

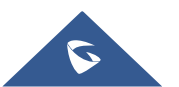

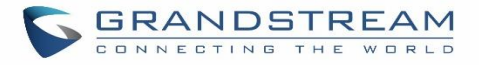

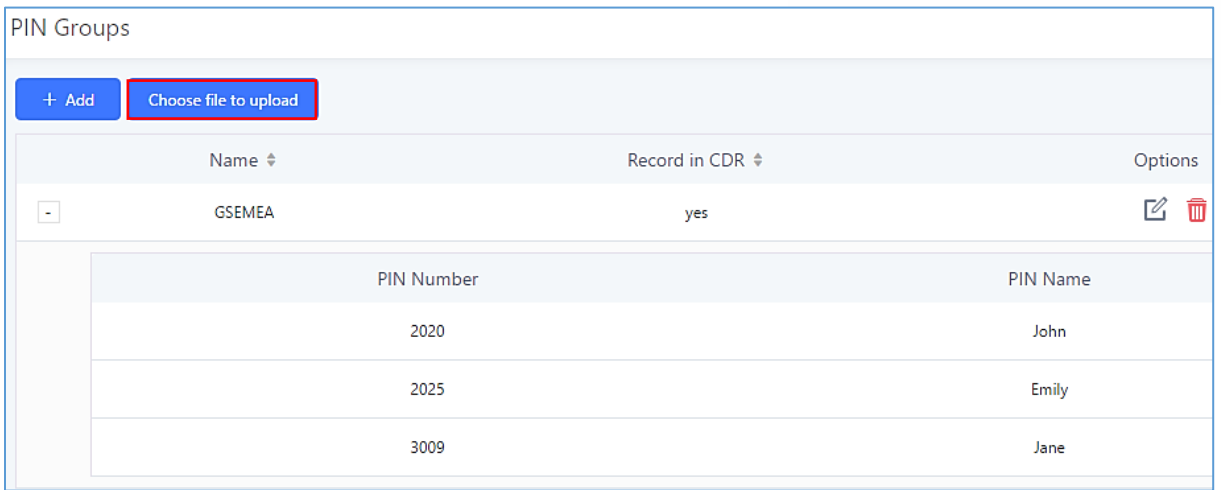

**Figure 119: Importing PIN Groups from CSV files**

2. Select the CSV file to upload. Incorrect file formats and improperly formatted CSV files will result in error messages such as the one below:

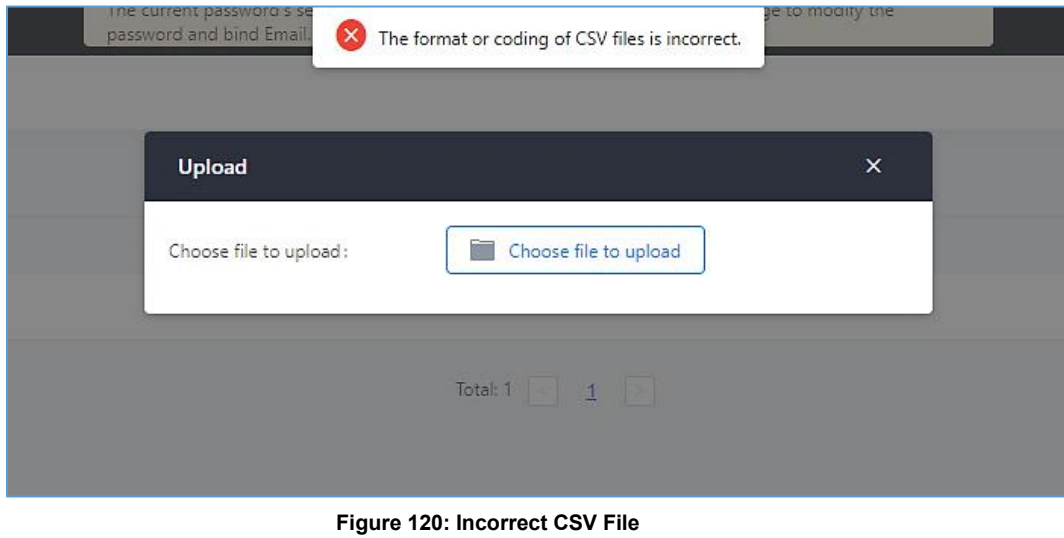

3. To ensure a successful import, please follow the format in the sample image below

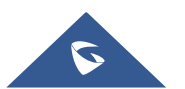

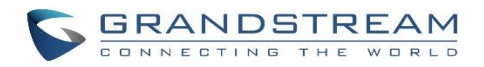

| Clipboard<br>A <sub>1</sub> | Font<br>$\overline{\mathbb{R}}$<br>$\mathcal{L} \subset \mathbb{R}$<br>$f_x$ ALPHA | $\overline{\mathbf{S}}$ | Alignment<br>反 | Number<br>$\overline{12}$ |
|-----------------------------|------------------------------------------------------------------------------------|-------------------------|----------------|---------------------------|
|                             | А                                                                                  | В                       | C              |                           |
| $\mathbf{1}$                | <b>ALPHA</b>                                                                       |                         |                |                           |
| $\overline{2}$              | pin                                                                                | pin_name                |                |                           |
| 3                           |                                                                                    | 1625 test1              |                |                           |
| 4                           |                                                                                    | 9497 test2              |                |                           |
| 5                           |                                                                                    | 5872 test3              |                |                           |
| 6                           |                                                                                    |                         |                |                           |
|                             |                                                                                    |                         |                |                           |

**Figure 121: CSV File Format**

- The top-left value (A1) is the PIN Group name. In this case, it is "ALPHA".
- Row 2 contains the labels for the modifiable fields: pin and pin\_name. These values should not be changed and will cause an upload error otherwise.
- Rows 3+ contain the user-defined values with Column A holding the PINs and Column B holding the PIN names. PIN values must consist of at least four digits.
- Once the file is successfully uploaded, the entry will be added to the list of PIN Groups.

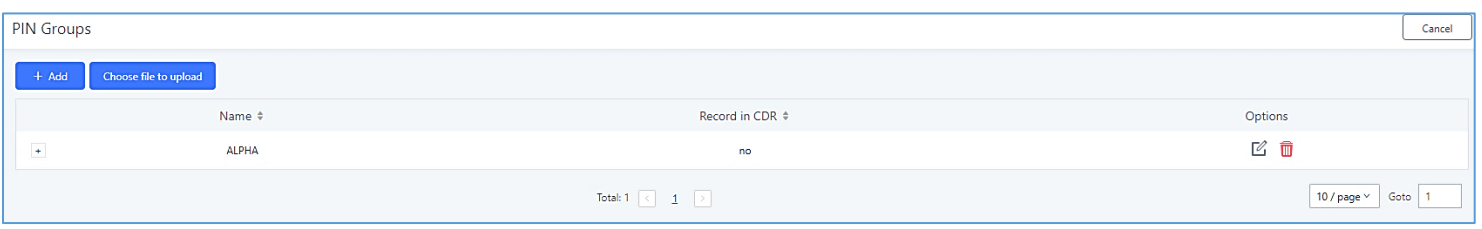

#### **Figure 122: CSV File Successful Upload**

## - **Exporting PIN Groups from CSV files:**

Press button under "Options" to download/export PIN Group settings.

# **Inbound Routes**

Inbound routes can be configured via Web GUI→**Extension/Trunk**→**Inbound Routes**.

**Note**: UCM6200 now supports 5000 Inbound route.

Click on  $\begin{bmatrix} + & \mathsf{Add} \\ \mathsf{Mod} & \mathsf{cod} \end{bmatrix}$  add a new inbound route.

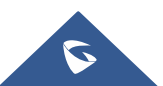

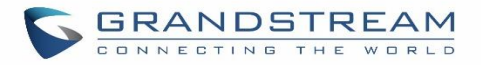

- Click on "Blacklist" to configure blacklist for all inbound routes.
- Click on  $\mathbb{Z}_1$  to edit the inbound route.
- Click on  $\overline{u}$  to delete the inbound route.

# **Inbound Rule Configurations**

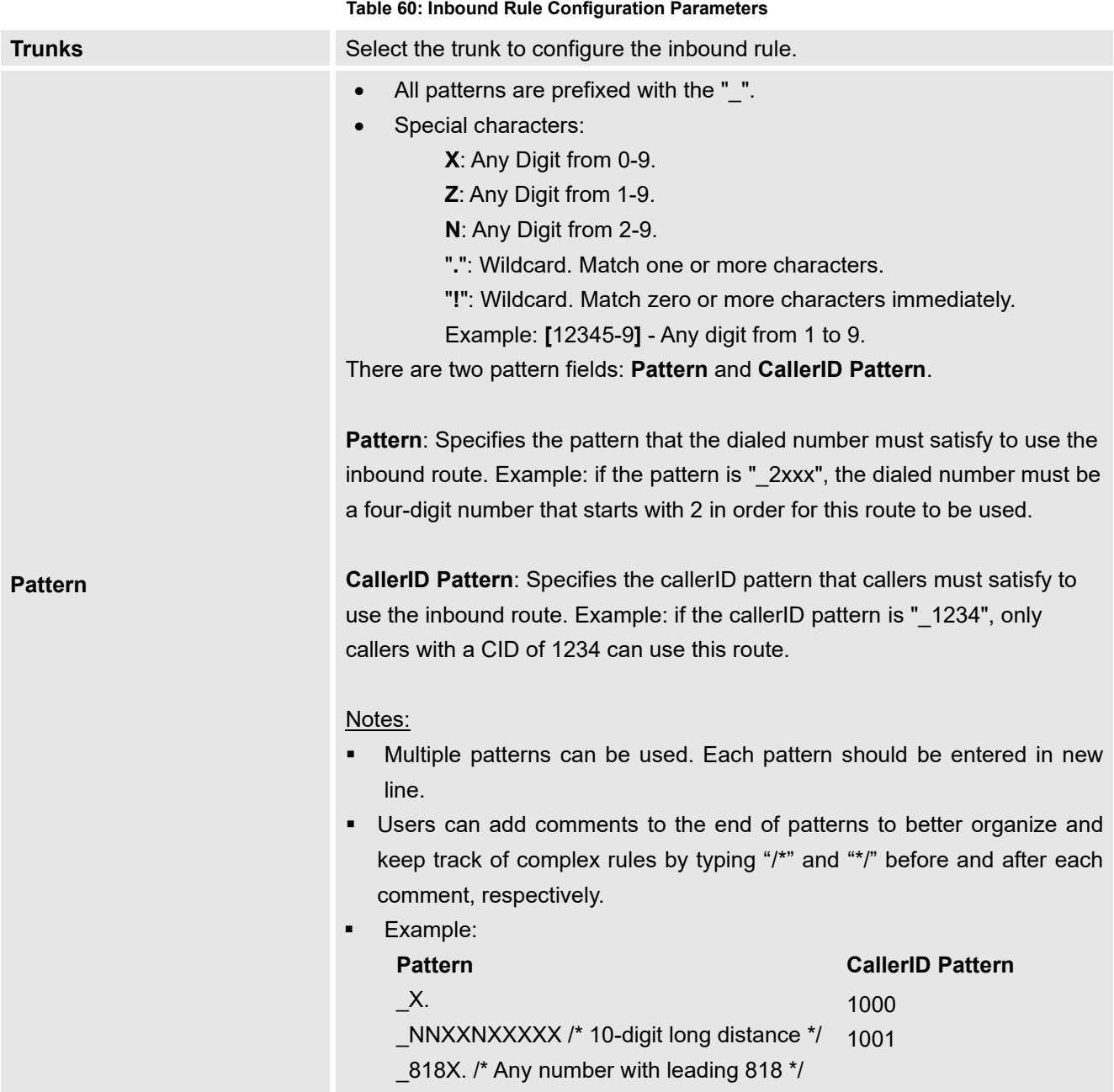

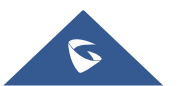

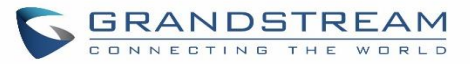

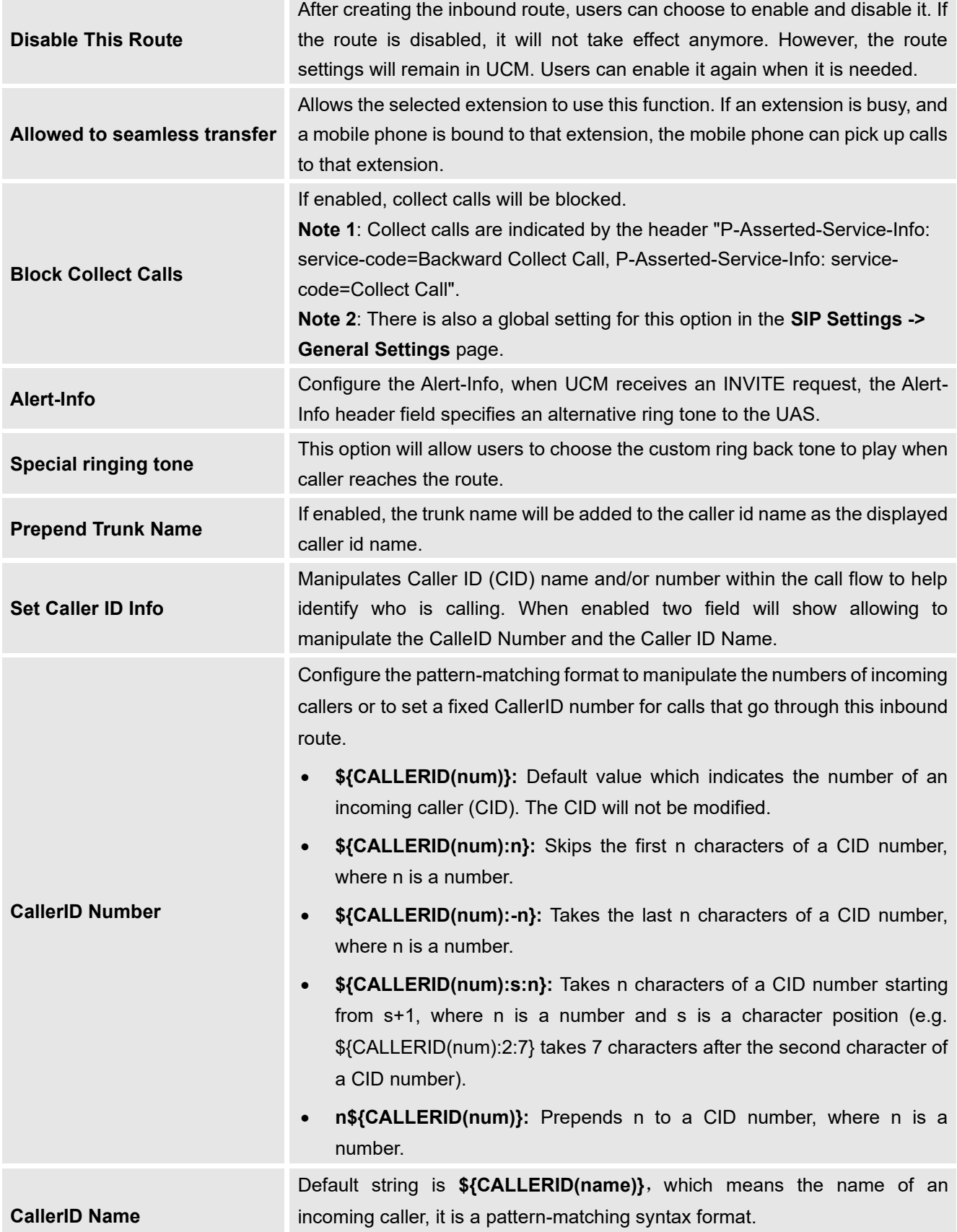

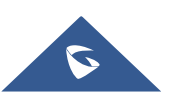

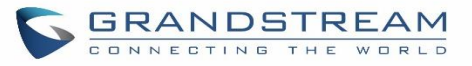

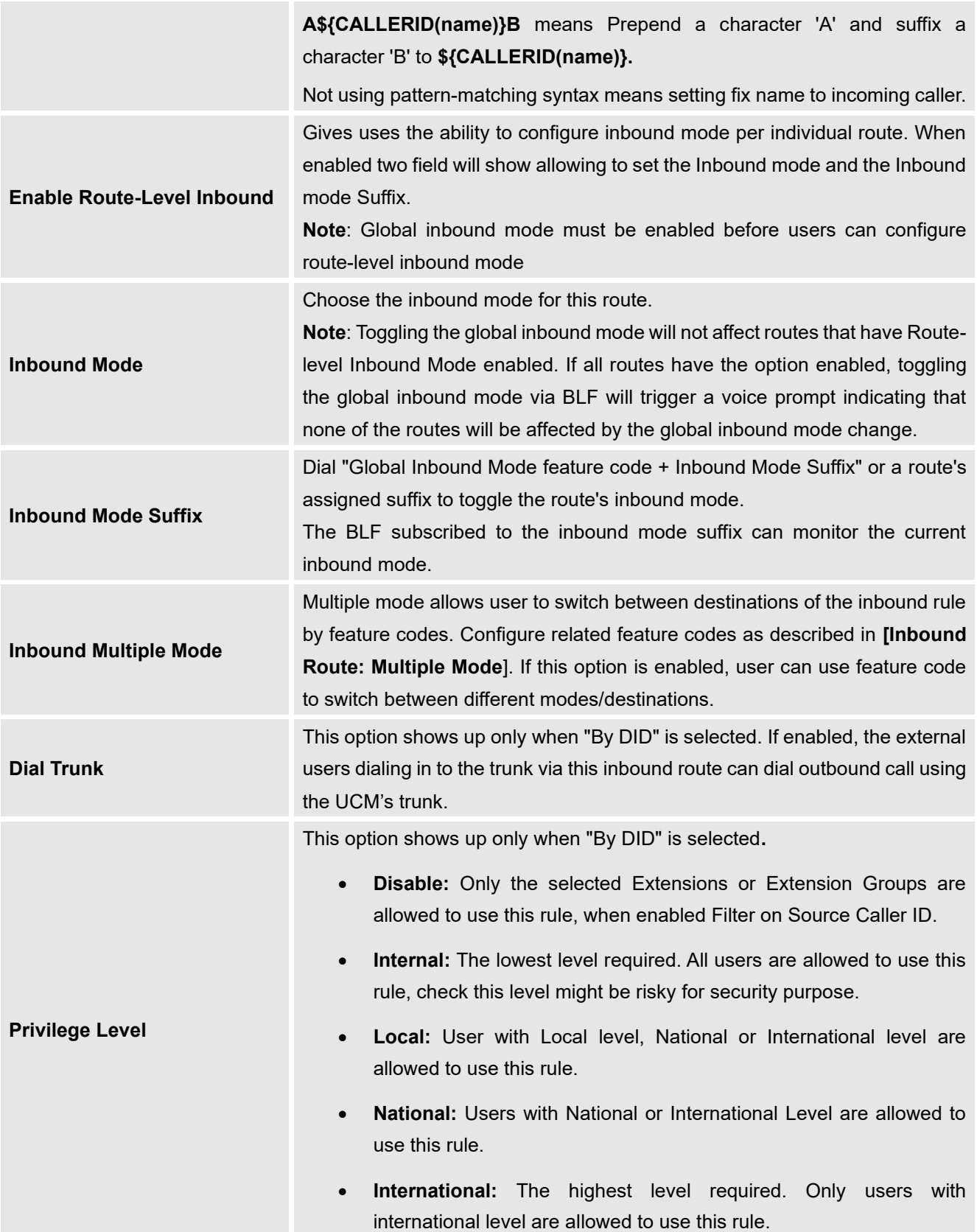

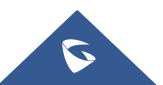

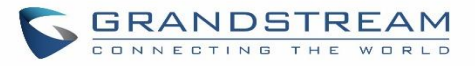

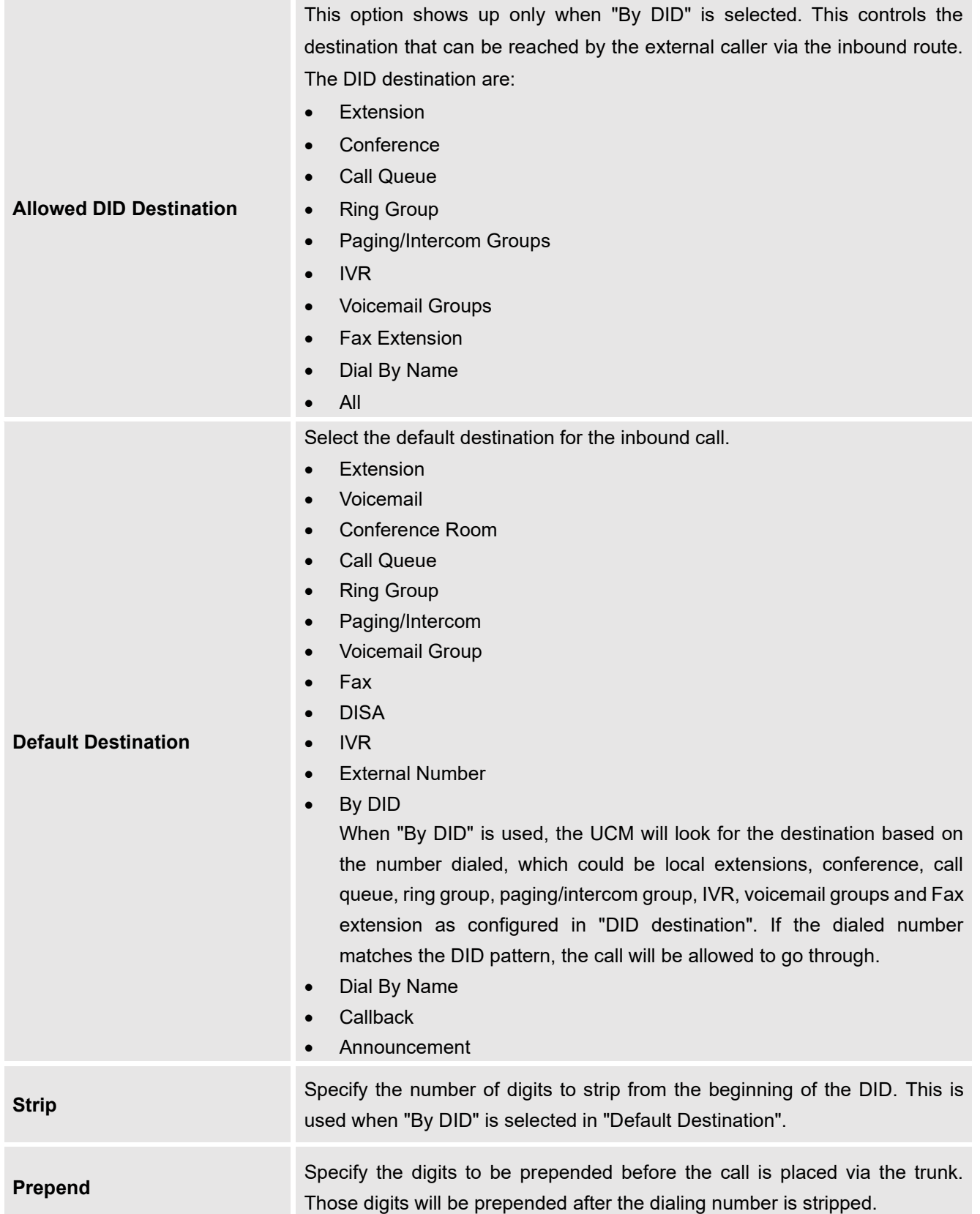

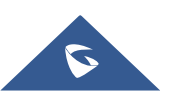

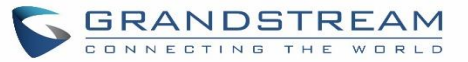

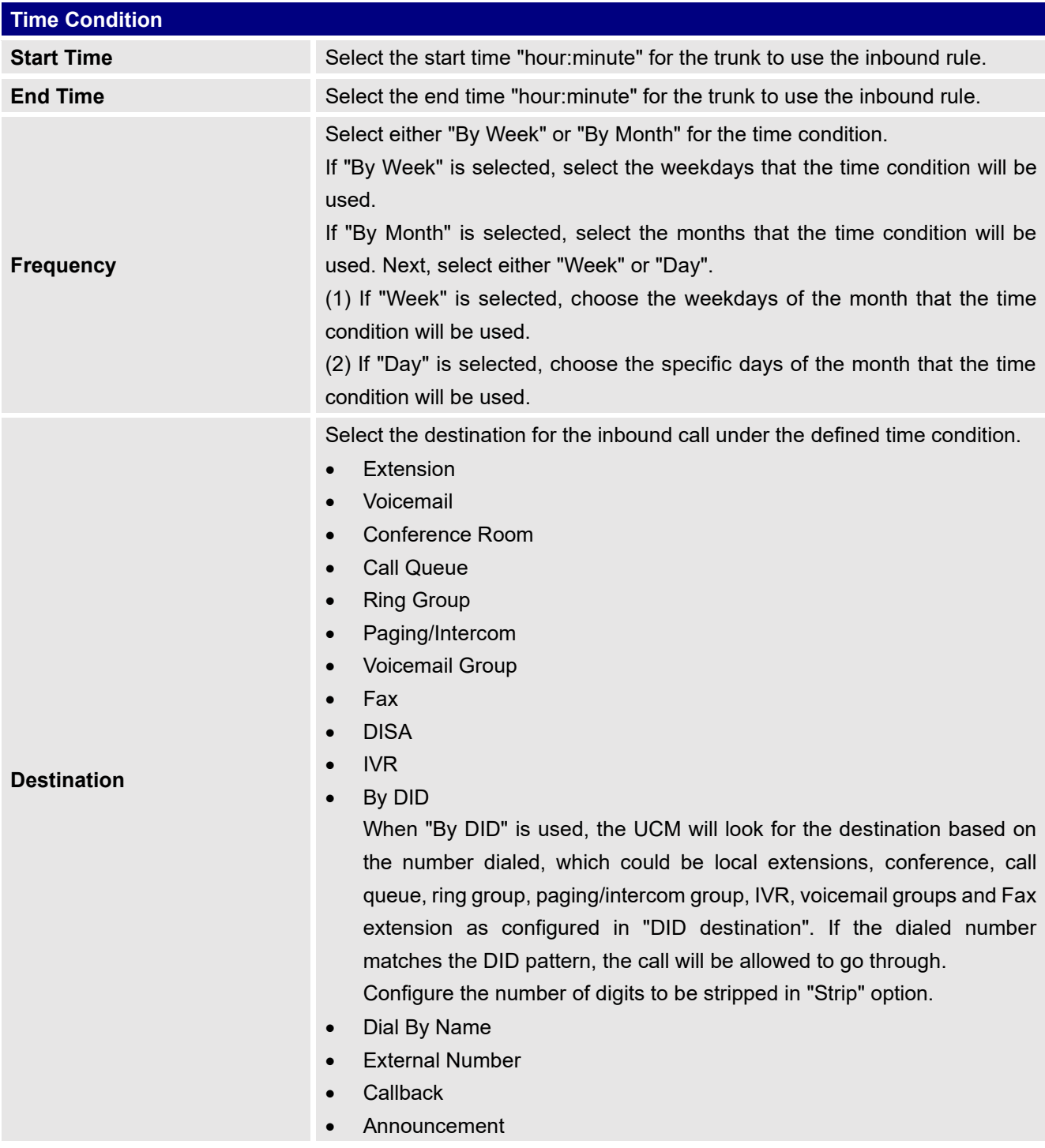

## **Inbound Route: Prepend Example**

UCM6200 now allows user to prepend digits to an inbound DID pattern, with strip taking precedence over prepend. With the ability to prepend digits in inbound route DID pattern, user no longer needs to create multiple routes for the same trunk to route calls to different extensions. The following example demonstrates the process:

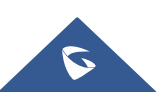
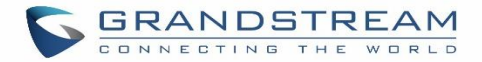

- 1. If Trunk provides a DID pattern of 18005251163.
- 2. If **Strip** is set to 8, UCM6200 will strip the first 8 digits.
- 3. If **Prepend** is set to 2, UCM6200 will then prepend a 2 to the stripped number, now the number become 2163.
- 4. UCM6200 will now forward the incoming call to extension 2163.

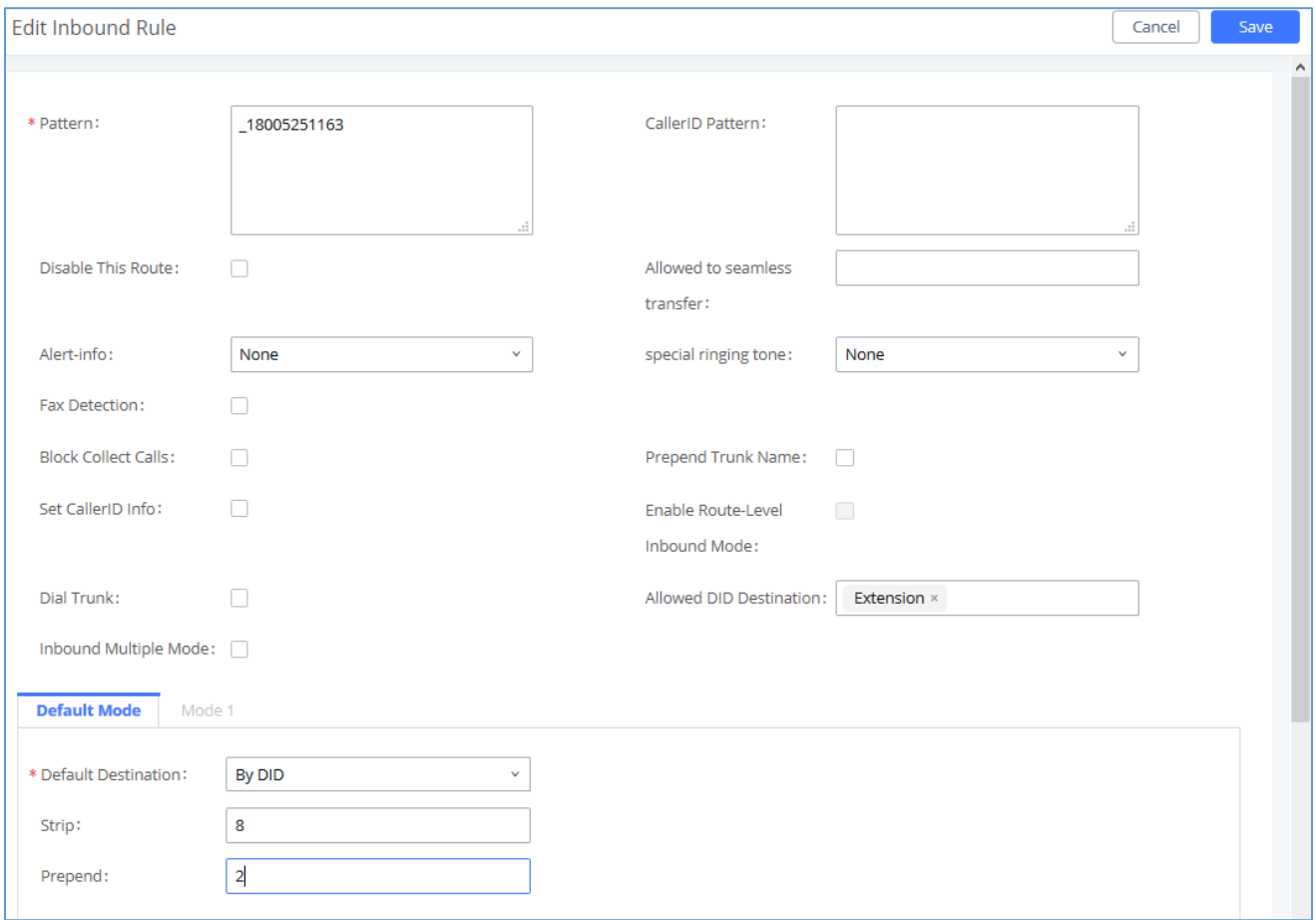

#### **Figure 123: Inbound Route feature: Prepend**

#### **Inbound Route: Multiple Mode**

In the UCM6200, the user can configure inbound route to enable multiple mode to switch between different destinations. The inbound multiple mode can be enabled under Inbound Route settings.

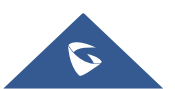

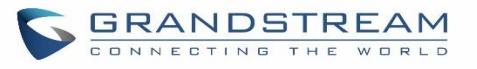

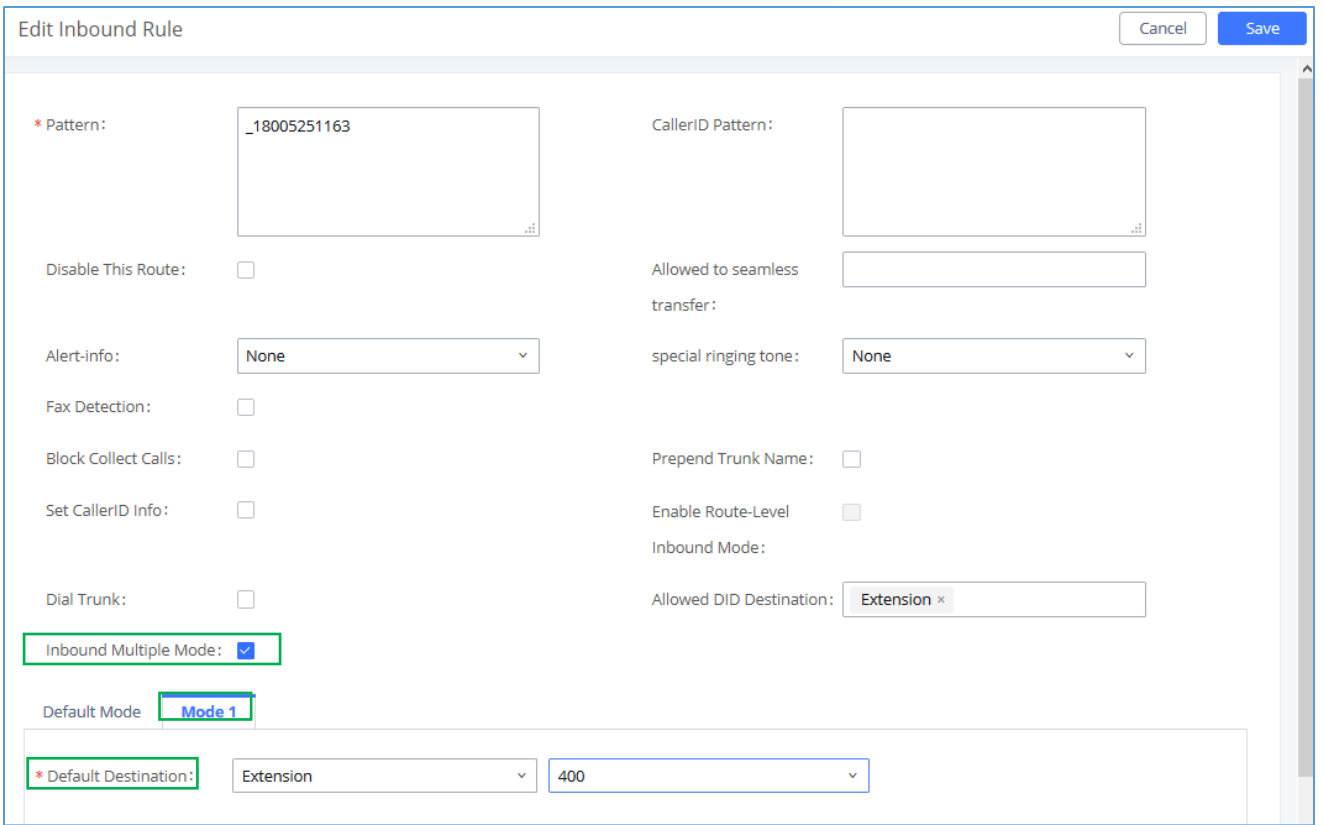

**Figure 124: Inbound Route - Multiple Mode**

When Multiple Mode is enabled for the inbound route, the user can configure a "Default Destination" and a "Mode 1" destination for all routes. By default, the call coming into the inbound routes will be routed to the default destination.

SIP end devices that have registered on the UCM6200 can dial feature code \*62 to switch to inbound route "Mode 1" and dial feature code \*61 to switch back to "Default Destination". Switching between different mode can be easily done without Web GUI login.

For example, the customer service hotline destination has to be set to a different IVR after 7PM. The user can dial \*62 to switch to "Mode 1" with that IVR set as the destination before off work.

To customize feature codes for "Default Mode" and "Mode 1", click on under the state of the under

Set Global Inbound Mode

"Inbound Routes" page, check "Enable Inbound Multiple Mode" option and change "Inbound Default Mode" and "Inbound Mode 1" values (By default, \*61 and \*62 respectively).

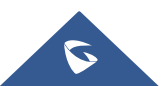

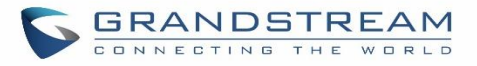

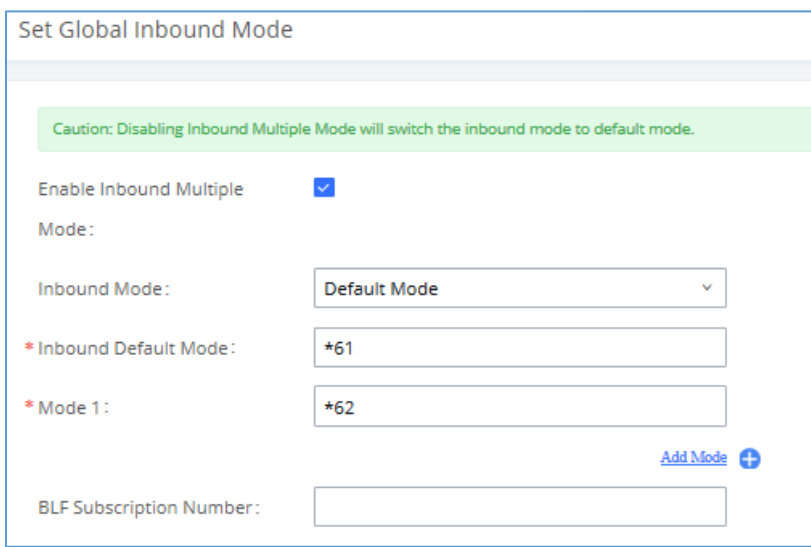

**Figure 125: Inbound Route - Multiple Mode Feature Codes**

## **Inbound Route: Route-Level Mode**

In the UCM6200, users can enable Route-Level Inbound Mode to switch between different destinations for each individual inbound route. The inbound Route-Level mode can be enabled under Inbound Route settings.

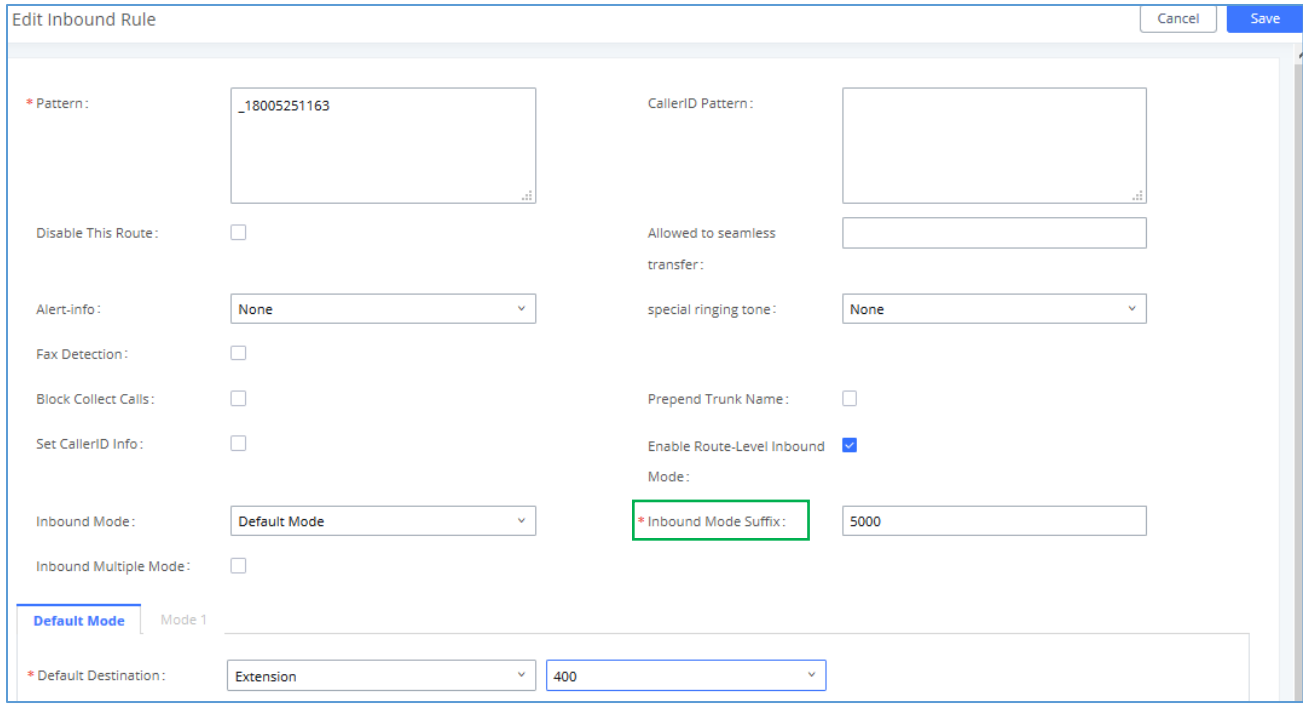

**Figure 126: Inbound Route - Route-Level Mode**

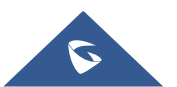

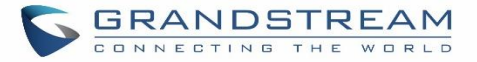

Global inbound mode must be enabled before configuring Route-Level Inbound Mode. Additionally, the Mode 1 must be configured as well.

When Route-Level Inbound Mode is enabled, the user can configure a "Default Destination" and a "Mode 1" destination for each specific route. By default, the call coming into this specific inbound route will be routed to the default destination.

Users can toggle the route's inbound mode by dialing "Global Inbound Mode feature code + Inbound Mode Suffix" and the current inbound route can be monitored by subscribing a BLF to the Inbound Mode Suffix.

For example, Inbound Default Mode feature code is set to *\*61* and the Inbound Mode suffix for route 1 is set to *1010*. To switch the mode of route 1 to Default Mode, users can dial *\*611010*.

**Note:** Toggling the global inbound mode will not affect routes that have *Route-level Inbound Mode* enabled. If all routes have the option enabled, toggling the global inbound mode via BLF will trigger a voice prompt indicating that none of the routes will be affected by the global inbound mode change.

## **Inbound Route: Inbound Mode BLF Monitoring**

Users can assign MPKs and VPKs to monitor and toggle the current global inbound mode of the UCM. To do this, please refer to the following steps:

- 1. Access the UCM web GUI and navigate to Extension/Trunk→Inbound Routes.
- 

2. Click on the **but Set Global Inbound Mode** button and enable Inbound Multiple Mode.

3. Edit the subscribe number field to the desired BLF value.

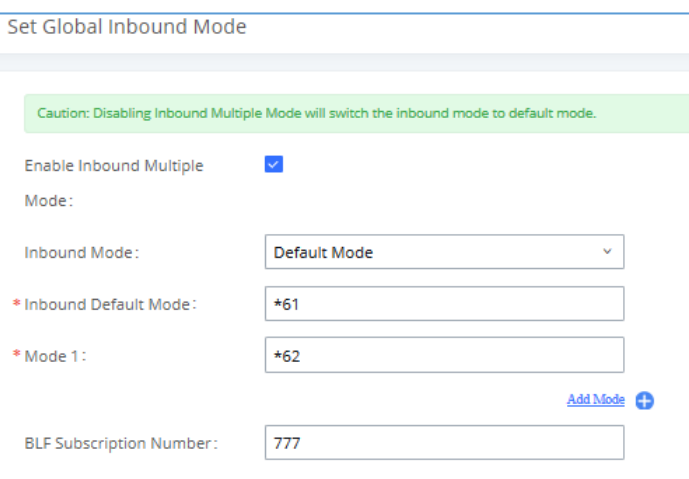

#### **Figure 127: Global Inbound Mode**

4. Configure the BLF value on a phone's MPK/VPK. As an example, a GXP2140 with the BLF configured will show the Inbound Mode status on its screen once configured. The 777 BLF is lit green, indicating that the current inbound mode is "Default Mode".

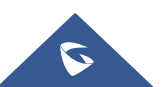

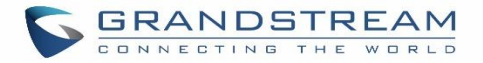

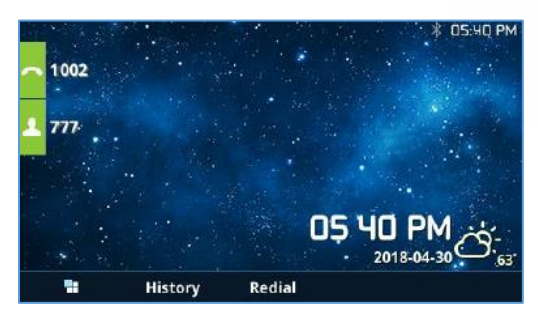

**Figure 128: Inbound Mode - Default Mode**

5. Pressing the key will toggle the inbound mode to "Mode 1", and the button's color will change to red.

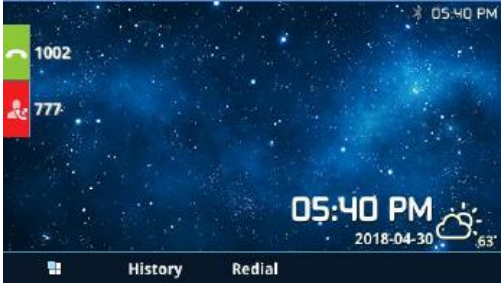

**Figure 129: Inbound Mode - Mode 1**

## **Inbound Route: Import/Export Inbound Route**

Users can now import and export inbound routes to quickly set up inbound routing on a UCM or to back up an existing configuration. An exported inbound route configuration can be directly imported without needing any manual modifications.

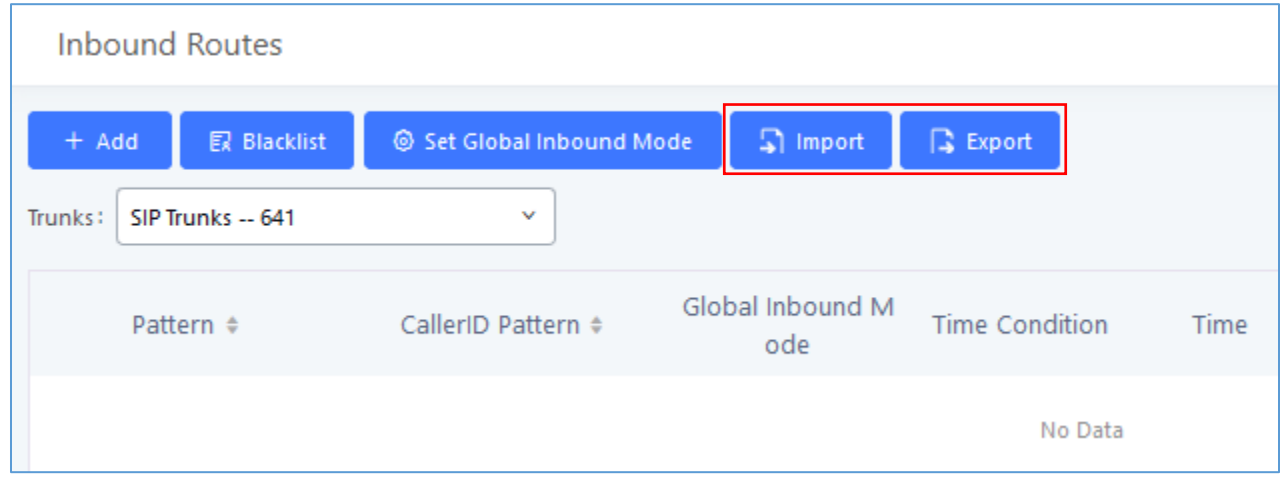

#### **Figure 130: Import/Export Inbound Route**

The imported file should be on CSV format and using UTF-8 encoding, the imported file should contain below columns, and each column should be separated by a comma (It is recommended to use Notepad++ for the imported file creation):

- Disable This Route: Yes/No.
- Pattern: Always prefixed with \_
- CallerID Pattern: Always prefixed with \_

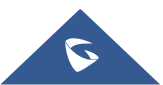

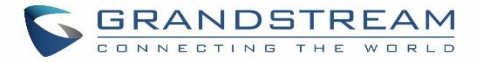

- Prepend Trunk Name: Yes/No.
- Prepend User Defined Name Enable: Yes/No.
- Prepend User Defined Name: A string.
- Alert-info: None, Ring 1, Ring 2... User should enter an Alert-info string following the values we have in the Inbound route Alert-Info list.
- Allowed to seamless transfer: [Extension\_number]
- Fax Detection: No, Yes.
- Fax Type: Extension, Fax to Email.
- Fax Destination: [Extension\_number] or [Email address]
- Inbound Multiple Mode: Yes/No.
- Default Destination: By DID, Extension, Voicemail… User should enter a Default Destination string following the values we have in the Inbound route Default Destination list.
- Destination: An Extension number, Ring Group Extension…
- Default Time Condition.
- Mode 1: By DID, Extension, Voicemail... User should enter a Default Destination string following the values we have in the mode 1 Default Destination list.
- Mode 1 Destination: An Extension number, Ring Group Extension...
- Mode 1 Time Condition.

#### **FAX Detection**

The UCM can automatically detect fax signaling from FXO ports and forward these calls to specified destinations.

#### **FAX with Two Media**

Since UCM's system is now based on Asterisk 13, fax re-invites that negotiate with multiple codecs are now supported. If a re-invite contains both T.38 and PCMU/PCMA codecs, T.38 will be prioritized.

#### **Blacklist Configurations**

In the UCM6200, Blacklist is supported for all inbound routes. Users could enable the Blacklist feature and manage the Blacklist by clicking on "Blacklist".

- Select the checkbox for "Blacklist Enable" to turn on Blacklist feature for all inbound routes. Blacklist is disabled by default.
- **Enter a number in "Add Blacklist Number" field and then click to add to the list. Anonymous can also** be added as a Blacklist Number.
- To remove a number from the Blacklist, select the number in "Blacklist list" and click on **W** or click on

**m** Delete All

button to remove all the numbers on the blacklist.

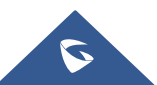

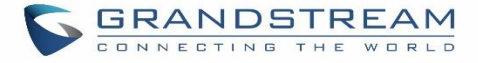

• User can also export the inbound route blacklist by pressing on  $\boxed{\mathbb{R}^{\text{Event}}}$  button.

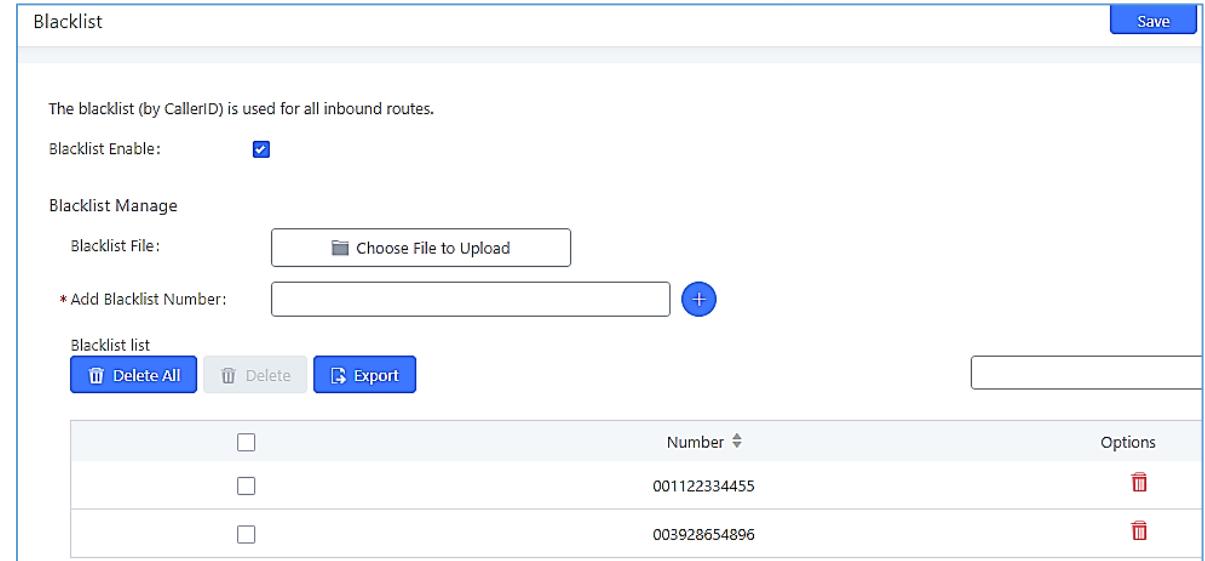

**Figure 131: Blacklist Configuration Parameters**

• To add blacklist number in batch, click on "choose file to upload" to upload blacklist file in csv format. The supported csv format is as below.

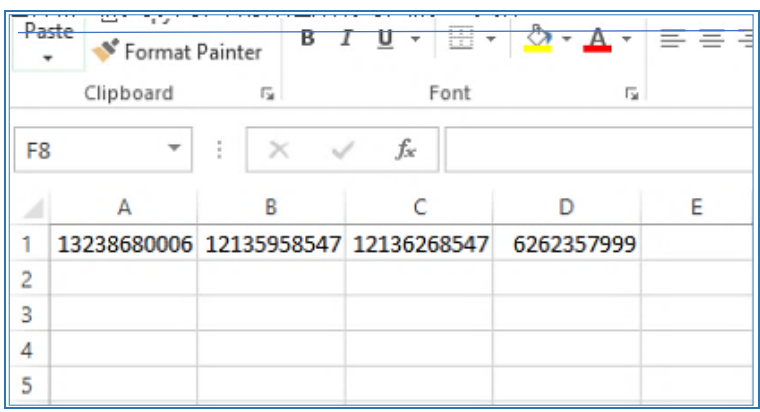

**Figure 132: Blacklist csv File** ----------------------------------------------------------------------------------------------------

# **Note:**

Users could also add a number to the Blacklist or remove a number from the Blacklist by dialing the feature code for "Blacklist Add' (default: \*40) and "Blacklist Remove" (default: \*41) from an extension. The feature code can be configured under Web GUI→**Call Features**→**Feature Codes**.

---------------------------------------------------------------------------------------------------------------------------------------------------

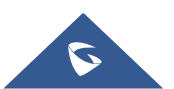

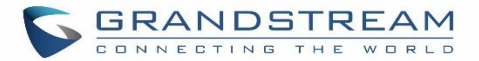

## **CONFERENCE**

The UCM6200 supports conference room allowing multiple rooms used at the same time:

- UCM6202/6204 supports up to 3 conference rooms allowing up to 25 simultaneous PSTN or IP participants.
- UCM6208 supports up to 6 conference rooms allowing up to 32 simultaneous PSTN or IP participants.

The conference room configurations can be accessed under Web GUI→**Call Features**→**Conference**. In this page, users could create, edit, view, invite, manage the participants and delete conference rooms. The conference room status and conference call recordings (if recording is enabled) will be displayed in this web page as well.

## **Conference Room Configurations**

- Click on "Create New Conference Room" to add a new conference room.
- Click on  $\mathbb Z$  to edit the conference room.
- Click on  $\overline{w}$  to delete the conference room.

**Table 61: Conference Room Configuration Parameters**

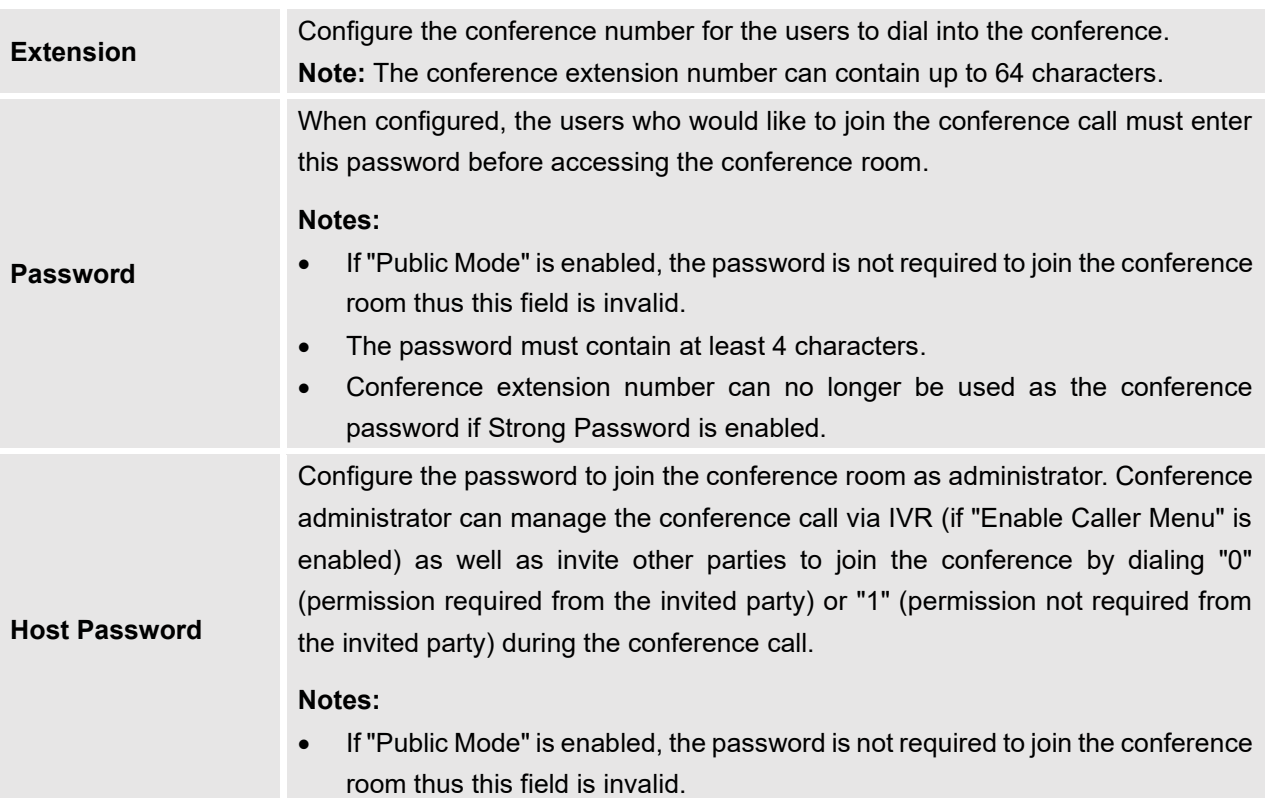

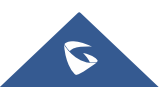

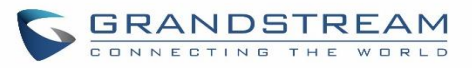

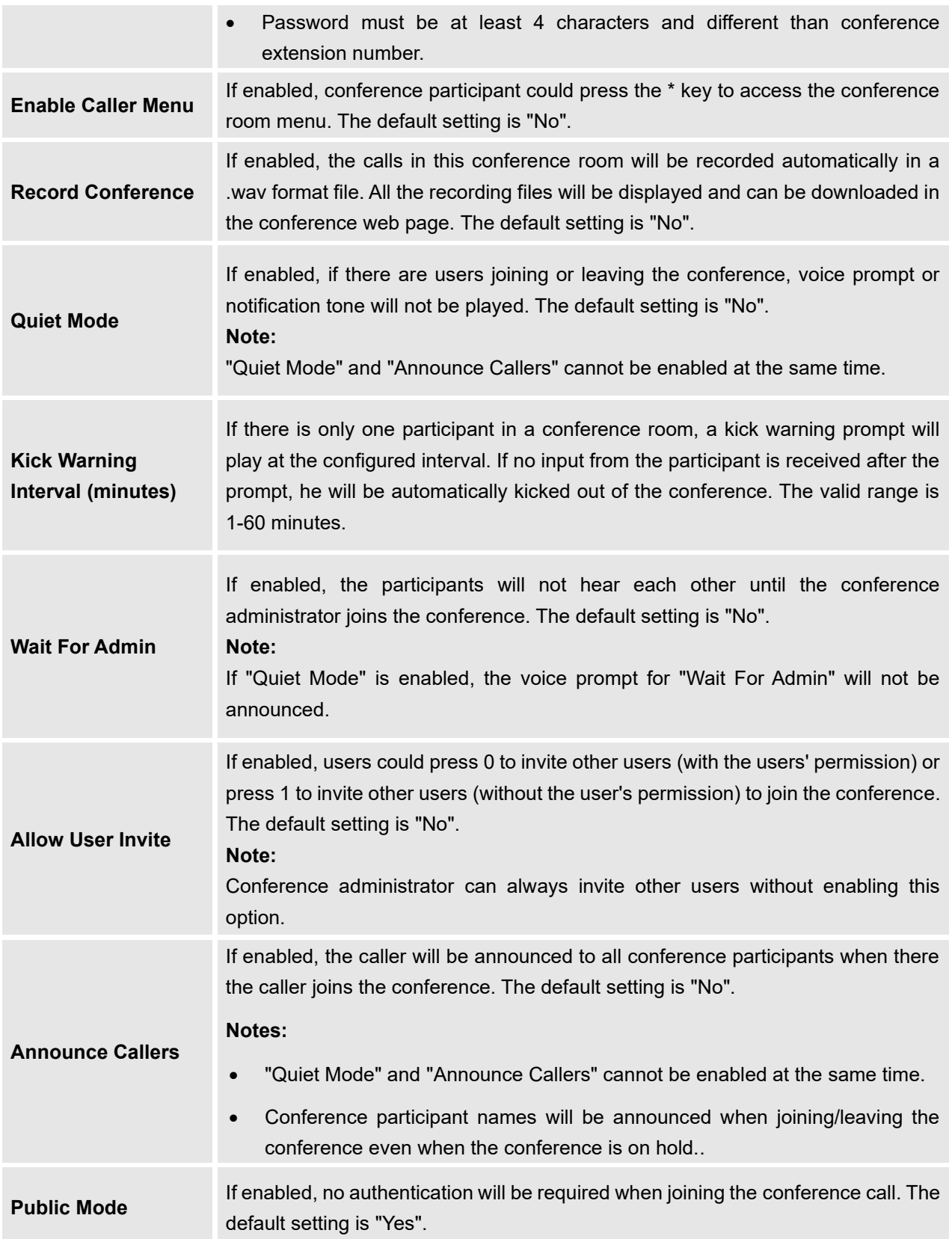

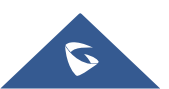

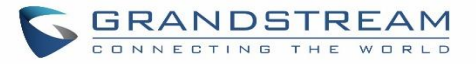

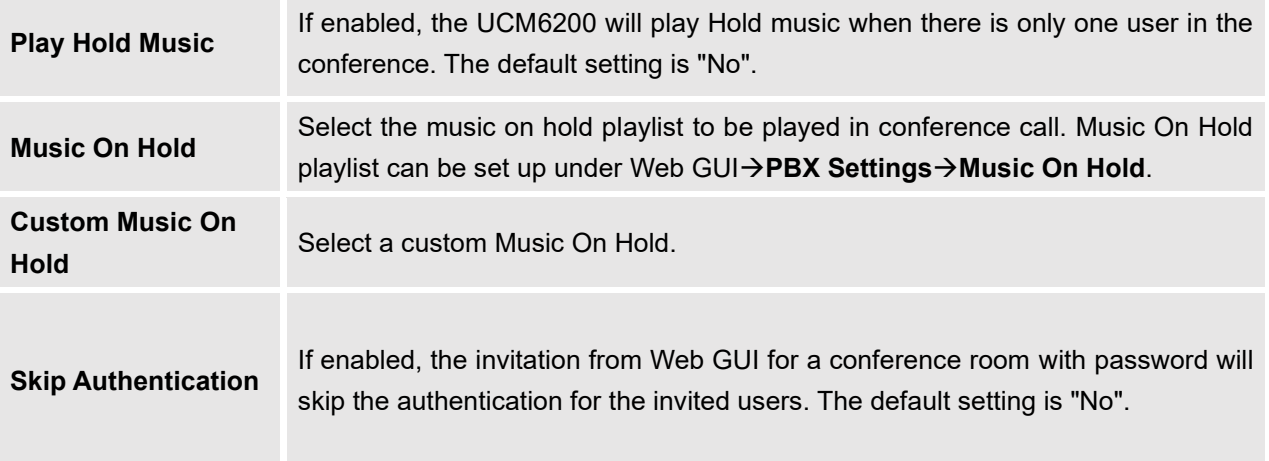

Conference Settings contains the following options:

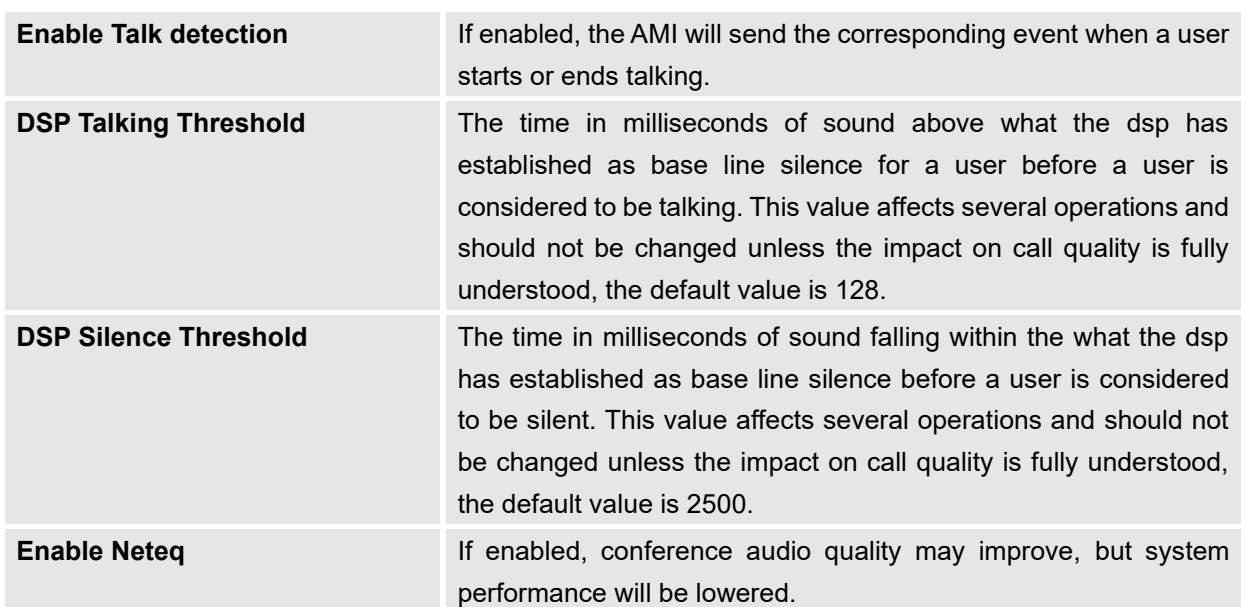

#### **Table 62: Conference Settings**

Users can check the talking Caller IDs in conference control page (UCM WebUI→Call Features→Conference). The image will move up and down when the user is talking.

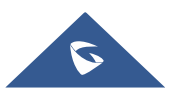

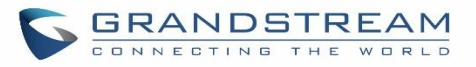

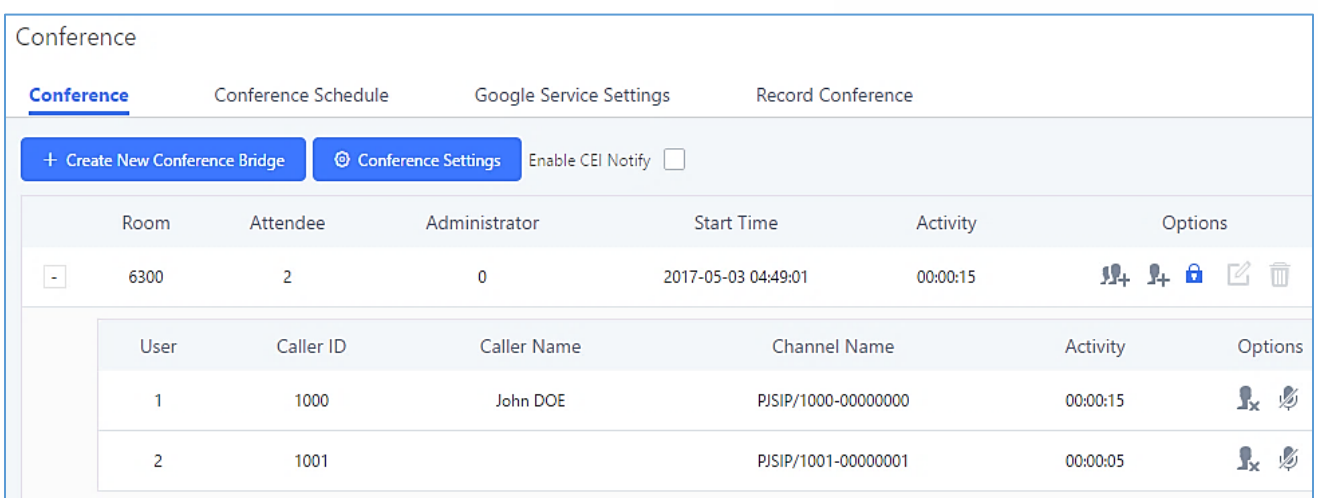

**Figure 133: Conference**

## **Conference Call Operations**

### **Join a Conference Call**

Users could dial the conference room extension to join the conference. If password is required, enter the password to join the conference as a normal user, or enter the admin password to join the conference as administrator.

## **Invite Other Parties to Join Conference**

When using the UCM6200 conference room., there are two ways to invite other parties to join the conference.

#### • **Invite from Web GUI.**

For each conference room in UCM6200 Web GUI**→Call Features→Conference**, there is an icon **FO** for option

"Invite a participant". Click on it and enter the number of the party you would like to invite. Then click on "Add". A call will be sent to this number to invite it to the conference.

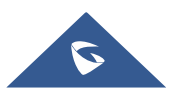

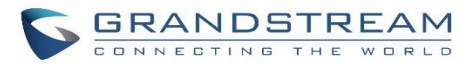

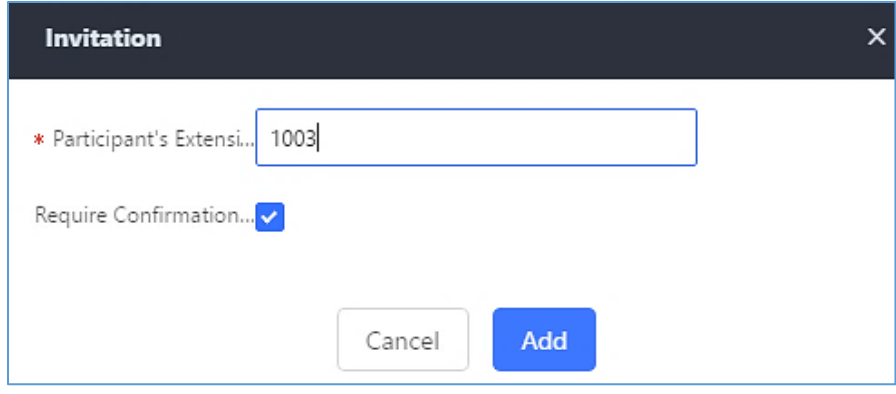

**Figure 134: Conference Invitation from Web GUI**

### • **Invite by dialing 0 or 1 during conference call.**

A conference participant can invite other parties to the conference by dialing during the conference call. Please make sure "Allow User Invite" is turned on for the conference room first. Enter 0 or 1 during the conference call. Follow the voice prompt to input the number of the party you would like to invite. A call will be sent to this number to join it into the conference.

If 0 is entered, once the invited party picks up the invitation call, the system will ask the party to accept or reject the invitation.

If 1 is entered, once the invited party picks up the call, they will automatically be brought into the conference. ----------------------------------------------------------------------------------------------------

# $\triangle$  Note:

Conference administrator can always invite other parties from the phone during the call by entering 0 or 1. To join a conference room as administrator, enter the admin password when joining the conference. A conference room can have multiple administrators.

---------------------------------------------------------------------------------------------------------------------------------------------------

## **During The Conference**

During the conference call, users can manage the conference from Web GUI or IVR.

### • **Manage the conference call from Web GUI.**

Log in UCM6200 Web GUI during the conference call, the participants in each conference room will be listed.

- 1. Click on  $\overline{X}$  to kick a participant from the conference.
- 2. Click on  $\overline{\mathscr{L}}$  to mute the participant.

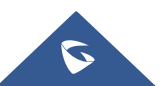

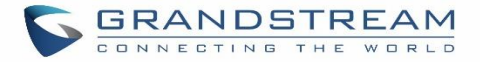

- 3. Click on **the lock this conference room so that other users cannot join it anymore.**
- 4. Click on  $\overline{1}$  to invite other users into the conference room.

### • **Manage the conference call from IVR.**

If "Enable Caller Menu" is enabled, conference participant can input \* to enter the IVR menu for the conference. Please see options listed in the table below.

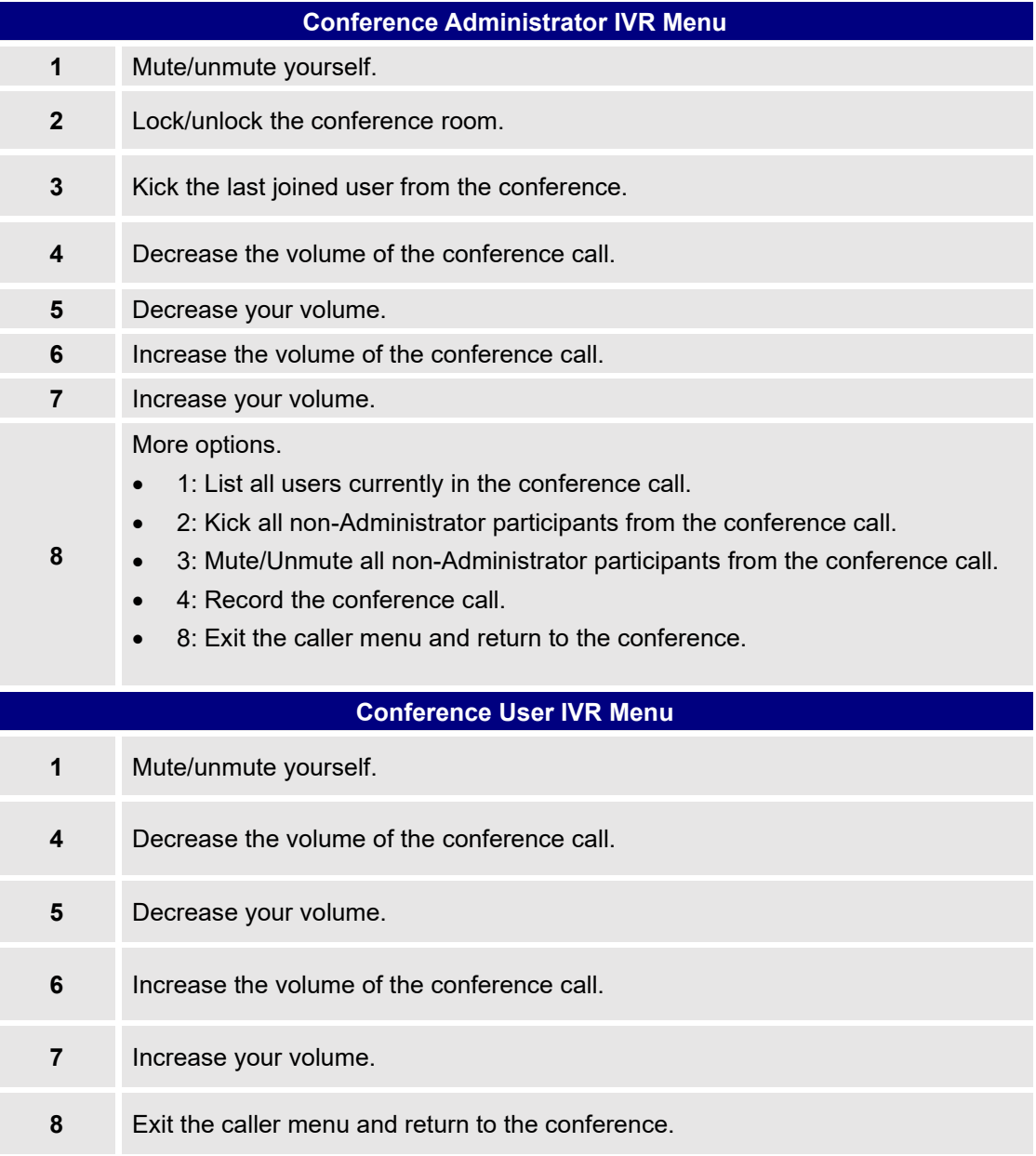

### **Table 63: Conference Caller IVR Menu**

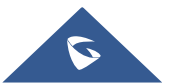

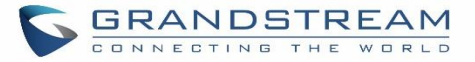

## **Note:**

When there is participant in the conference, the conference room configuration cannot be modified.

-------------------------------------------------------------------------------------------------------------------------------------------------

<span id="page-229-0"></span>----------------------------------------------------------------------------------------------------

## **Google Service Settings Support**

UCM6200 now supports Google OAuth 2.0 authentication. This feature is used for supporting UCM6200 conference scheduling system. Once OAuth 2.0 is enabled, UCM6200 conference system can access Google calendar to schedule or update conference.

Google Service Settings can be found under Web GUI→**Call Features**→**Conference**→**Google Service Settings**→**Google Service Settings**.

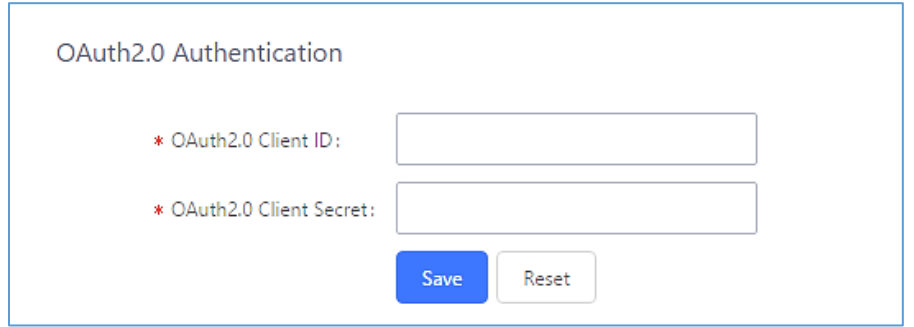

**Figure 135: Google Service Settings**→**OAuth2.0 Authentication**

If you already have OAuth2.0 project set up on **Google Developers** web page, please use your existing login credential for "OAuth2.0 Client ID" and "OAuth2.0 Client Secret" in the above figure for the UCM6200 to access Google Service.

If you do not have OAuth2.0 project set up yet, please following the steps below to create new project and obtain credentials:

1. Go to Google Developers pag[e https://console.developers.google.com/start](https://console.developers.google.com/start) Create a New Project in Google Developers page.

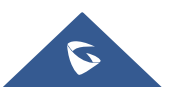

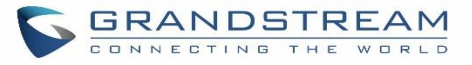

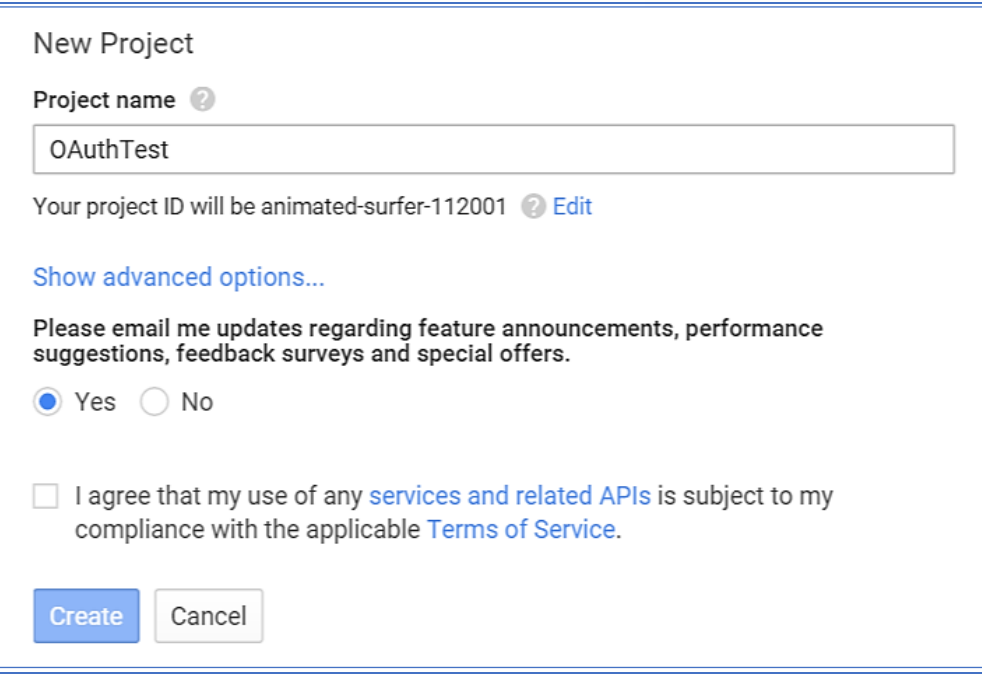

**Figure 136: Google Service**→**New Project**

- 2. Enable Calendar API from API Library.
- 3. Click "Credentials" on the left drop down menu to create new OAuth2.0 login credentials.

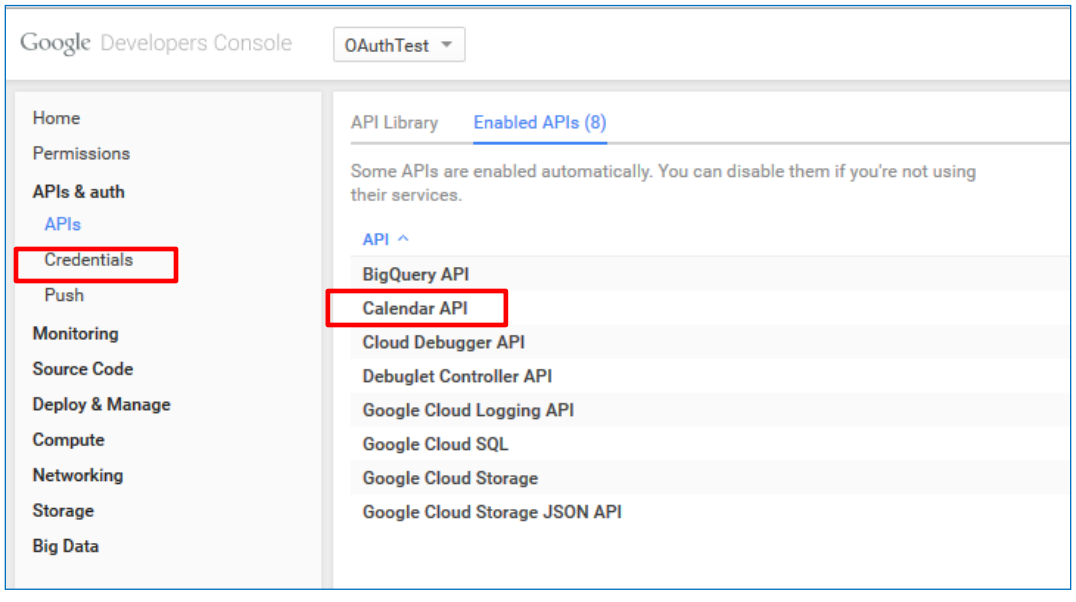

**Figure 137: Google Service**→**Create New Credential**

- 4. Use the newly created login credential to fill in "OAuth2.0 Client ID" and "OAuth2.0 Client Secret".
- 5. Click "Get Authentication Code" to obtain authentication code from Google Service.

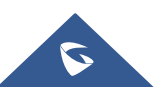

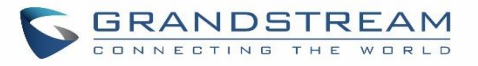

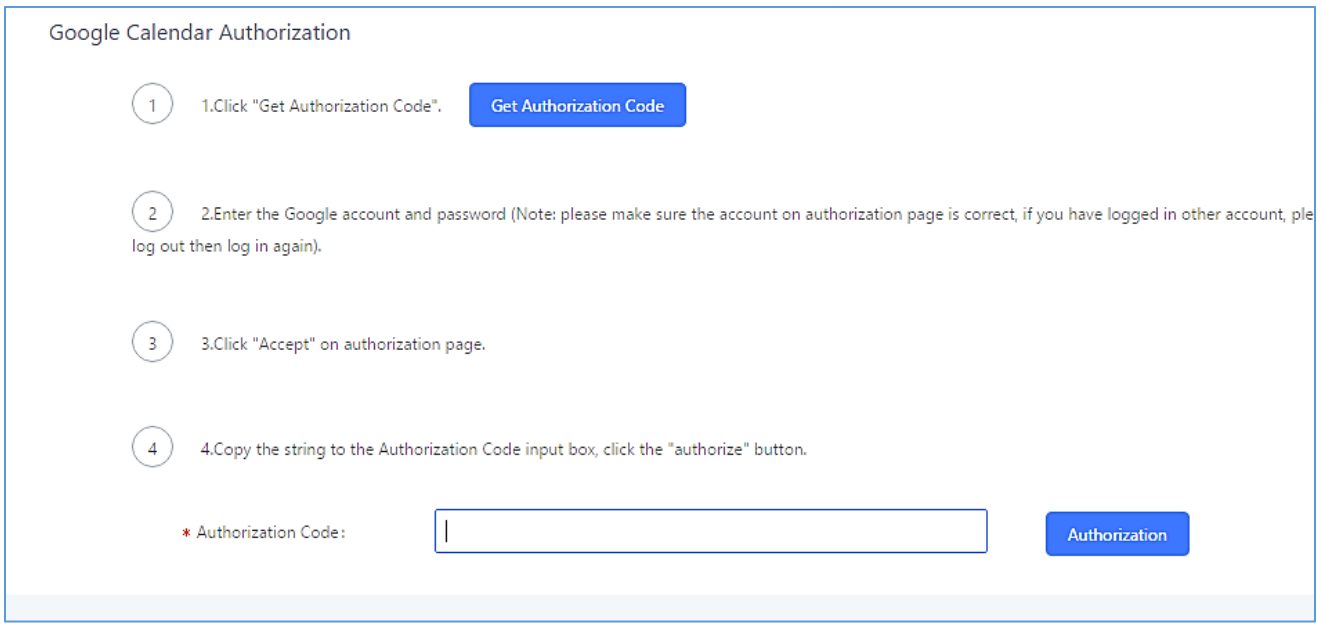

**Figure 138: Google Service**→**OAuth2.0 Login**

6. Now UCM6200 is connected with Google Service.

You can also configure the Status update, which automatically refresh your Google Calendar with the configured time (m). **Note:** Zero means disable.

## **Conference Schedule**

Conference Schedule can be found under UCM6200 Web GUI → **Call Features** → **Conference**→ **Conference Schedule.** Users can create, edit, view and delete a Conference Schedule.

- Click on "Create New Conference Schedule" to add a new Conference Schedule.
- Click on the scheduled conference to edit or delete the event.

After the user configures UCM6200 with Google Service Settings *[\[Google Service Settings Support\]](#page-229-0)* and enables Google Calendar for Conference Schedule, the conference schedule on the UCM6200 can be synchronized with Google Calendar for authorized Google account.

#### **Table 64: Conference Schedule Parameters**

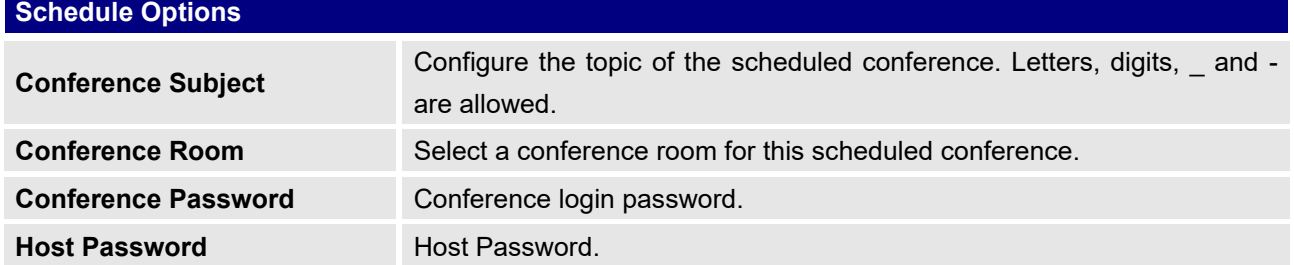

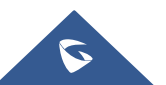

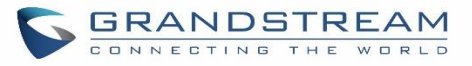

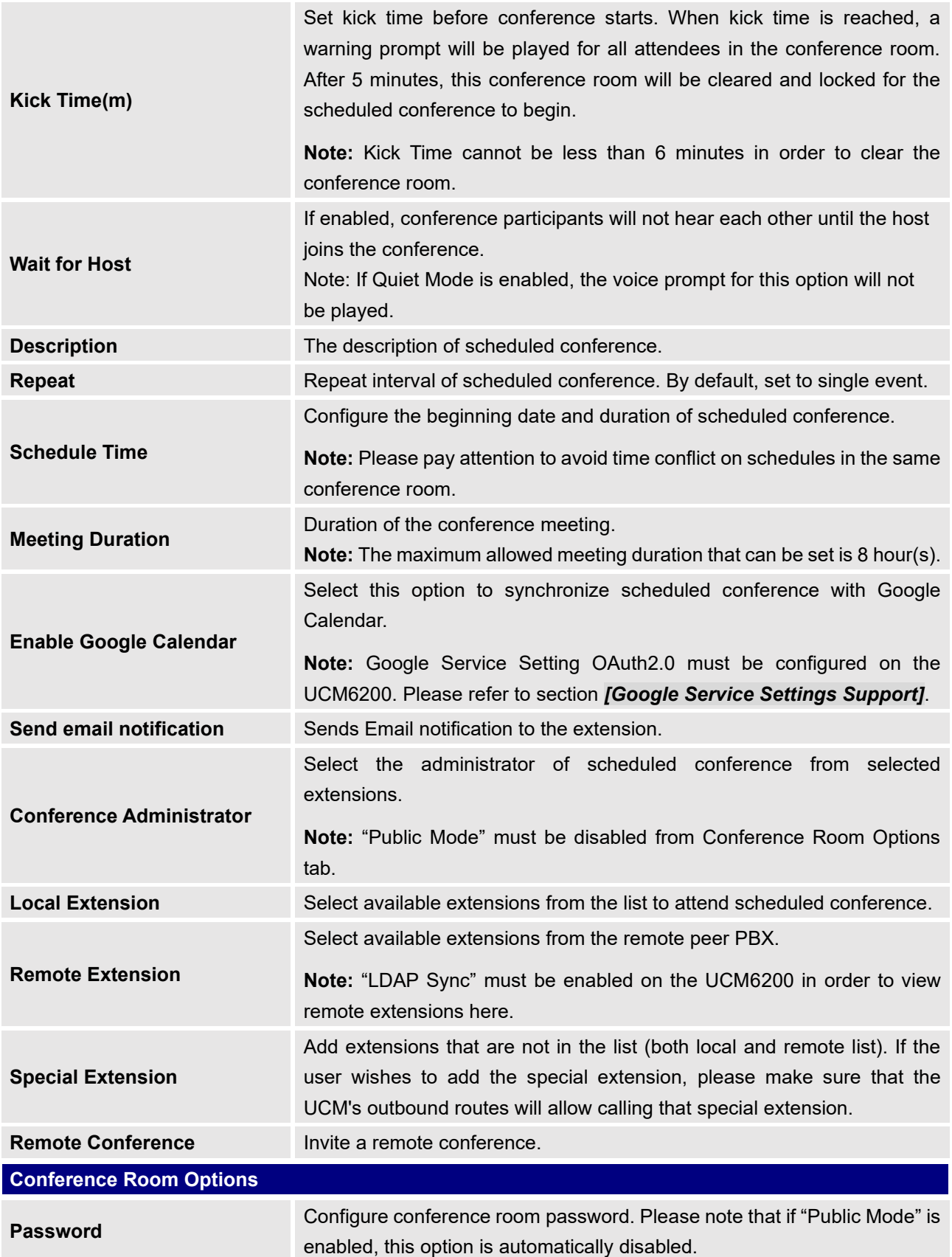

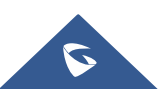

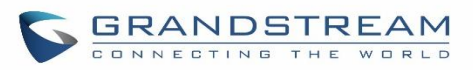

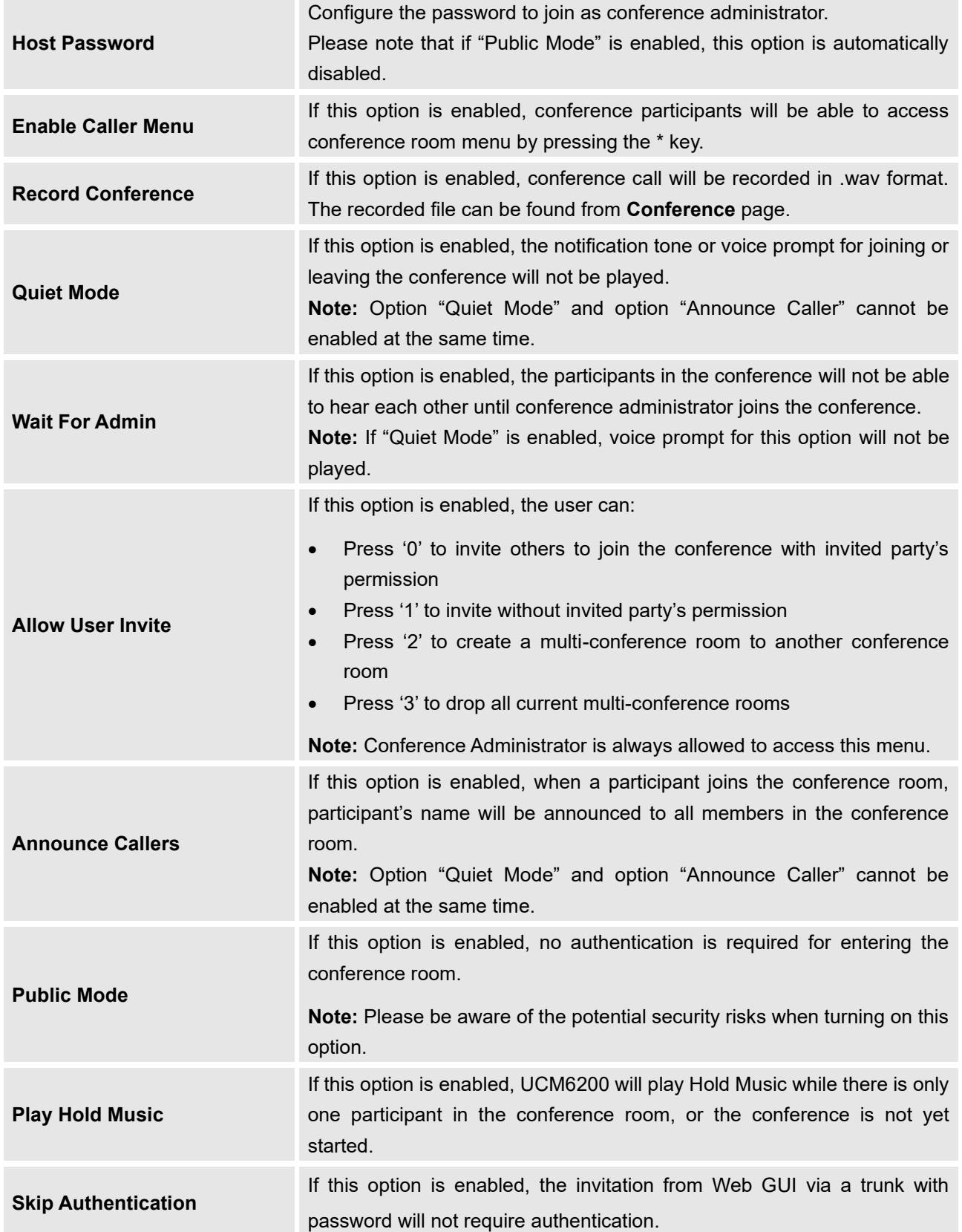

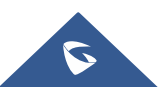

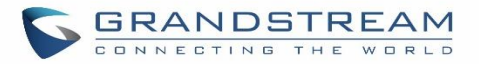

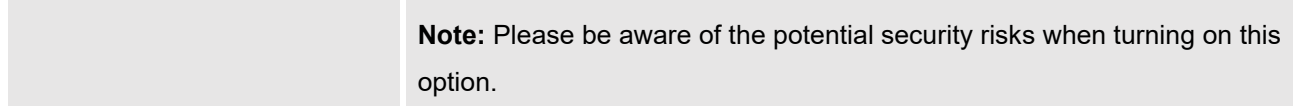

## **Cleaner Options**

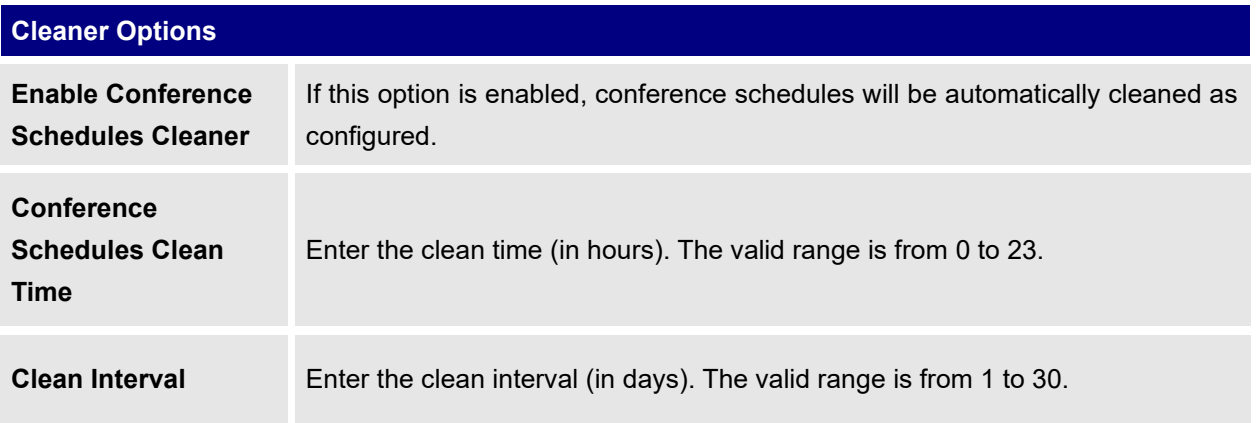

After configuring the scheduled conference, it will be shown under Conference Schedule page as below:

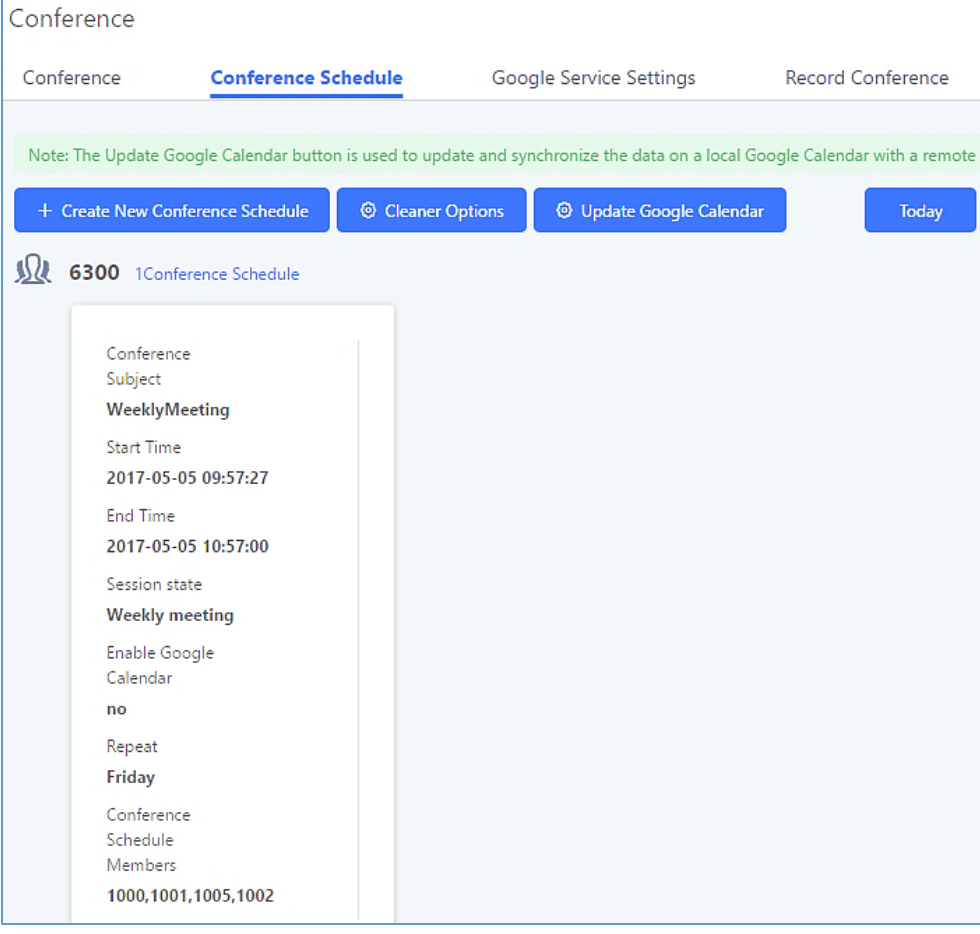

### **Figure 139: Conference Schedule**

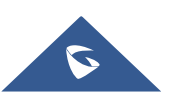

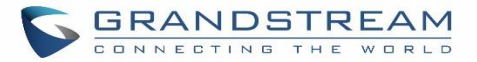

Once the conference room is scheduled, at the kick time, all users will be removed from conference room and no extension can join the conference room anymore. At the scheduled conference time, UCM6200 will send INVITE to the extensions that have been selected for conference.

---------------------------------------------------------------------------------------------------------------------------------------------------

### $\triangle$  Note:

- Please make sure that outbound route is properly configured for remote extensions to join the conference.
- Once Kick Time is reached, Conference Schedule is locked and cannot be modified.

## **Contact Group**

Users can now quickly invite multiple participants at once to a conference via conference contact groups. Up to 5 contact groups can be created. The maximum allowed number of contacts per group is based on the UCM model's conference participant limit: 25 for 6202/6204, 32 for 6208, 64 for 6510.

Each contact group must have a password configured, which will be required when inviting the specified contact group to a conference. Additionally, an audio file can be uploaded to each group to be used to announce the contact group name such as "Sales" or "Marketing". The default announcement for each group is "Conference Contact Group 1", "Conference Contact Group 2", etc.

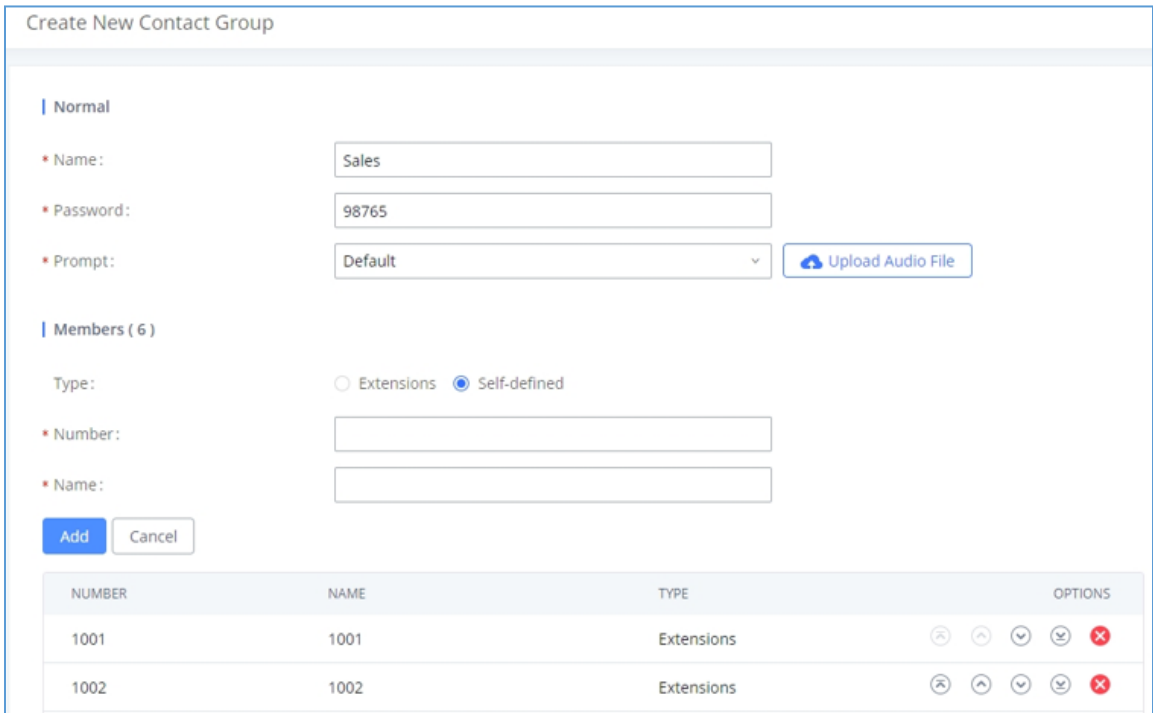

**Figure 140: Contact Group Parameters**

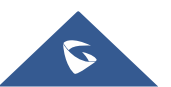

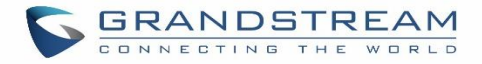

## **Contact Group Configurations**

- Click on "Create New Contact Group" to add a new Contact Group.
- Click on  $\mathbb E$  to edit the Contact Group.
- Click on  $\overline{\mathbb{D}}$  to delete the Contact Group.

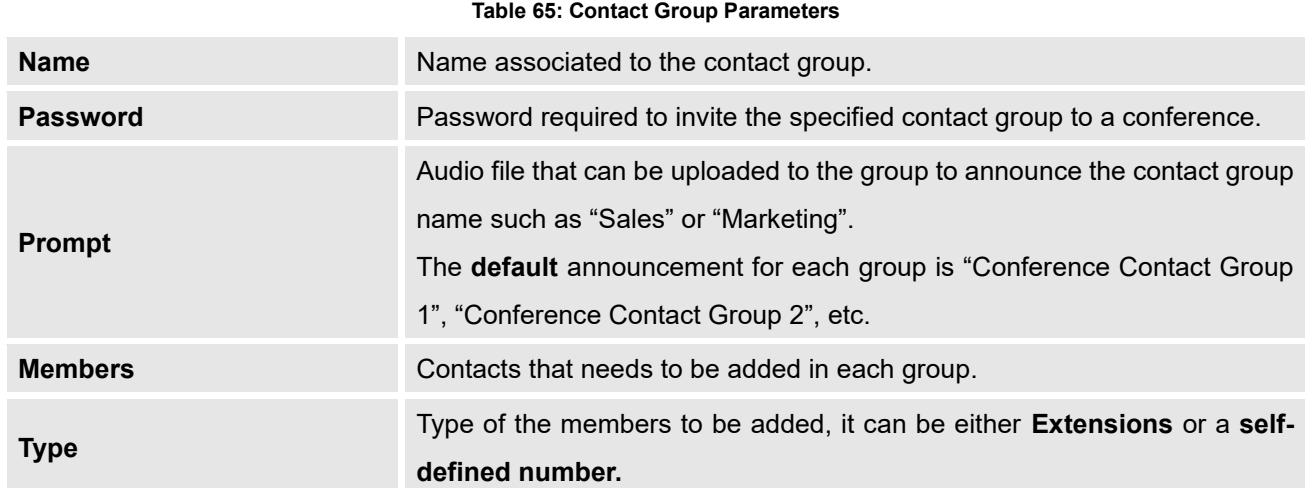

## **Conference Recordings**

The UCM6200 allows users to record the conference call and retrieve the recording from Web GUI→**Call Features**→**Conference**→**Record Conference**.

To record the conference call, when the conference room is in idle, enable "Record Conference" from the conference room configuration dialog. Save the setting and apply the change. When the conference call starts, the call will be automatically recorded in .wav format.

The recording files will be listed as below once available. Users could click on  $\Delta$  to download the recording or click on  $\overline{w}$  to delete the recording. Users could also delete all recording files by clicking on "Delate All Recording Files" or delete multiple recording files at once by clicking on "Delete Selected Recording Files" after selecting the recording files.

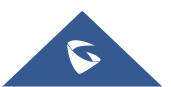

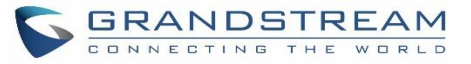

| Conference                      |                                   |                                |                               |           |         |
|---------------------------------|-----------------------------------|--------------------------------|-------------------------------|-----------|---------|
| Conference                      | Conference Schedule               | Google Service Settings        | <b>Record Conference</b>      |           |         |
| Delete Selected Recording Files | <b>Delete All Recording Files</b> | Batch Download Recording Files | Download All Recording Files  |           |         |
|                                 | Name $\doteq$                     |                                | Date                          | Size      | Options |
|                                 | confbridge-6300-1493801742.wav    | <b>ASSAULT</b> ON<br>6300      | 2017-05-03 04:56:17 UTC-04:00 | 541.92 KB | □ →     |

**Figure 141: Conference Recording**

## **Conference Call Statistics**

Conference reports will now be generated after every conference. These reports can be exported to a .CSV file for offline viewing. The conference report page can be accessed by clicking on the Call Statistics button on the main Conference page.

| Menus                                  | $\equiv$      | Conference                                          |                            |                            |                                |                                                                                                    |  |  |  |  |
|----------------------------------------|---------------|-----------------------------------------------------|----------------------------|----------------------------|--------------------------------|----------------------------------------------------------------------------------------------------|--|--|--|--|
| (1) System Status                      | $\mathbf{v}$  | Conference                                          | Conference Schedule        | <b>Contact Group</b>       | <b>Google Service Settings</b> | <b>Conference Recordings</b>                                                                                                    |  |  |  |  |
| $\frac{1}{\sqrt{2}}$ Extension / Trunk | $\mathcal{L}$ |                                                     |                            |                            |                                | Note: The Multi-Conference Bridge can be created between two rooms on the same UCM or different UCMs. If bridging between two UCMs, the UCMs must be |  |  |  |  |
| <b>Call Features</b>                   | $\checkmark$  | Analog trunks and Digital trunks are not supported. |                            |                            |                                |                                                                                                    |  |  |  |  |
| <b>PBX Settings</b><br>o               | $\mathcal{L}$ | $+$ Add                                             | <b>Conference Settings</b> | <b>III</b> Call Statistics | Enable CEI Notify              |                                                                                                    |  |  |  |  |
| System Settings                        |               | <b>ROOM</b>                                         | <b>ATTENDEE</b>            | <b>ADMINISTRATOR</b>       | <b>START TIME</b>              | <b>ACTIVITY</b>                                                                                                    |  |  |  |  |
| Maintenance                            |               | 6300                                                | $\circ$                    | ٥                          |                                |                                                                                                    |  |  |  |  |

**Figure 142: Conference Call Statistics**

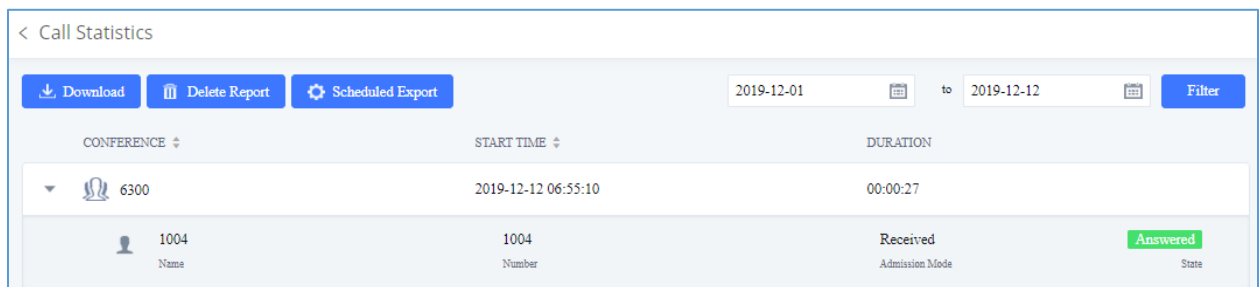

**Figure 143: Conference Report on Web**

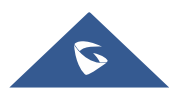

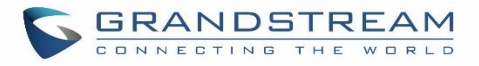

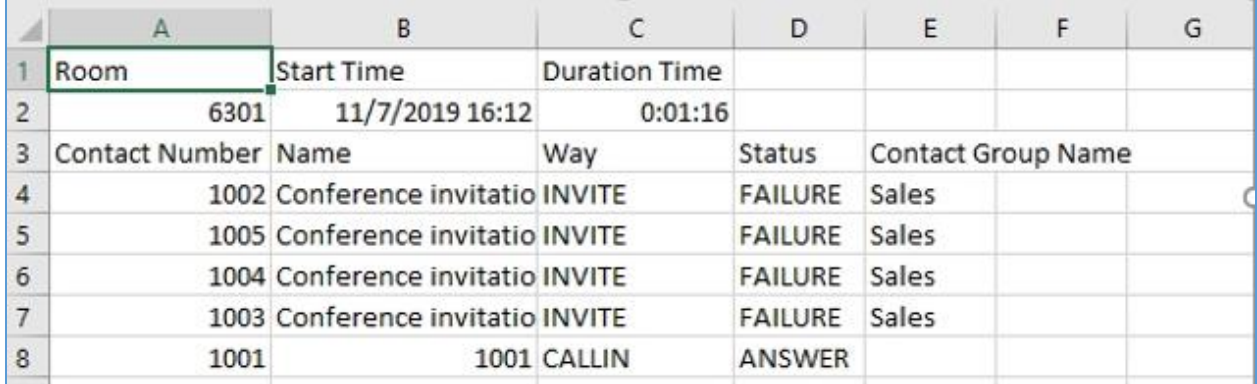

**Figure 144: Conference Report on CSV**

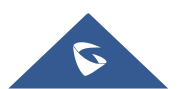

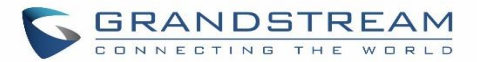

## **VIDEO CONFERENCE**

With the UCM you can easily create, schedule, manage, and join video conference calls, from your desktop or laptop computer. UCM Video conferencing uses [WebRTC technology,](https://www.3cx.com/pbx/webrtc/) so all the participants don't have to download and install any additional software or plugins. If upgrading from firmware that does not have this functionality, system administrators must first toggle on the **Enable WebRTC** option for extensions that want to use the UCM's WebRTC video conferencing feature. The video conference configurations can be accessed under Web GUI→**Call Features**→Video **Conference**. Here, users can create and manage video conference rooms and schedule video conferences.

## **Video Conference Room Configurations**

- Click on "Create New Conference Room" to add a new conference room.
- Click on  $\mathbb Z$  to edit the conference room.
- Click on  $\overline{\mathbb{D}}$  to delete the conference room.

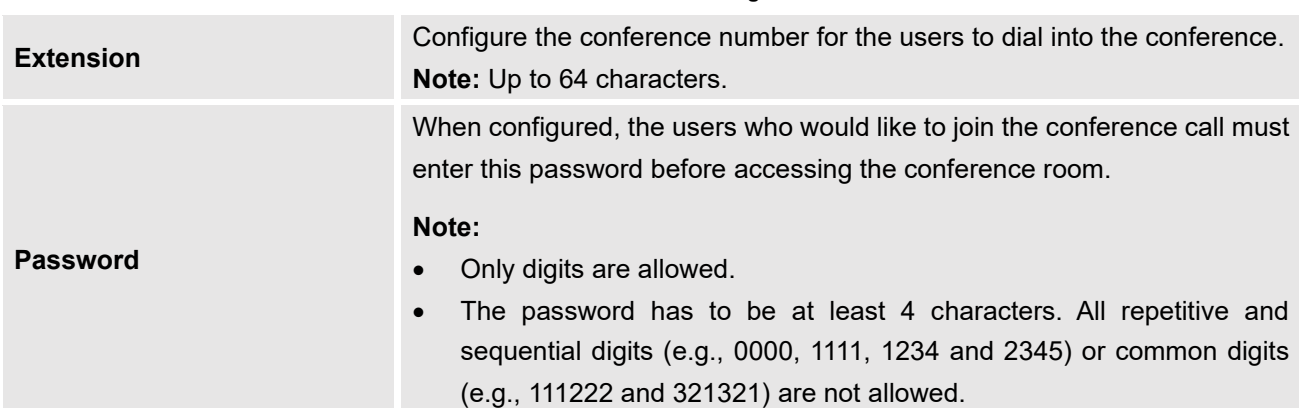

#### **Table 66: Video Conference room Configuration Parameters**

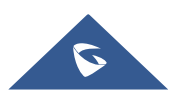

## **Conference Settings**

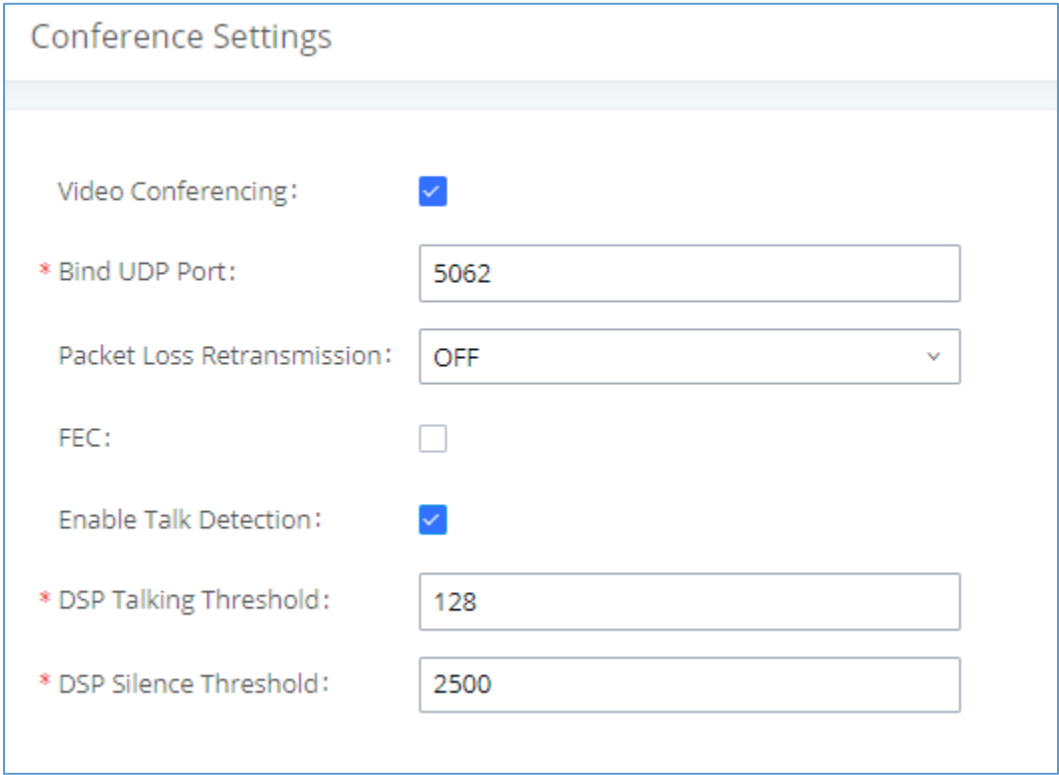

#### **Figure 145: Video Conference Basic settings**

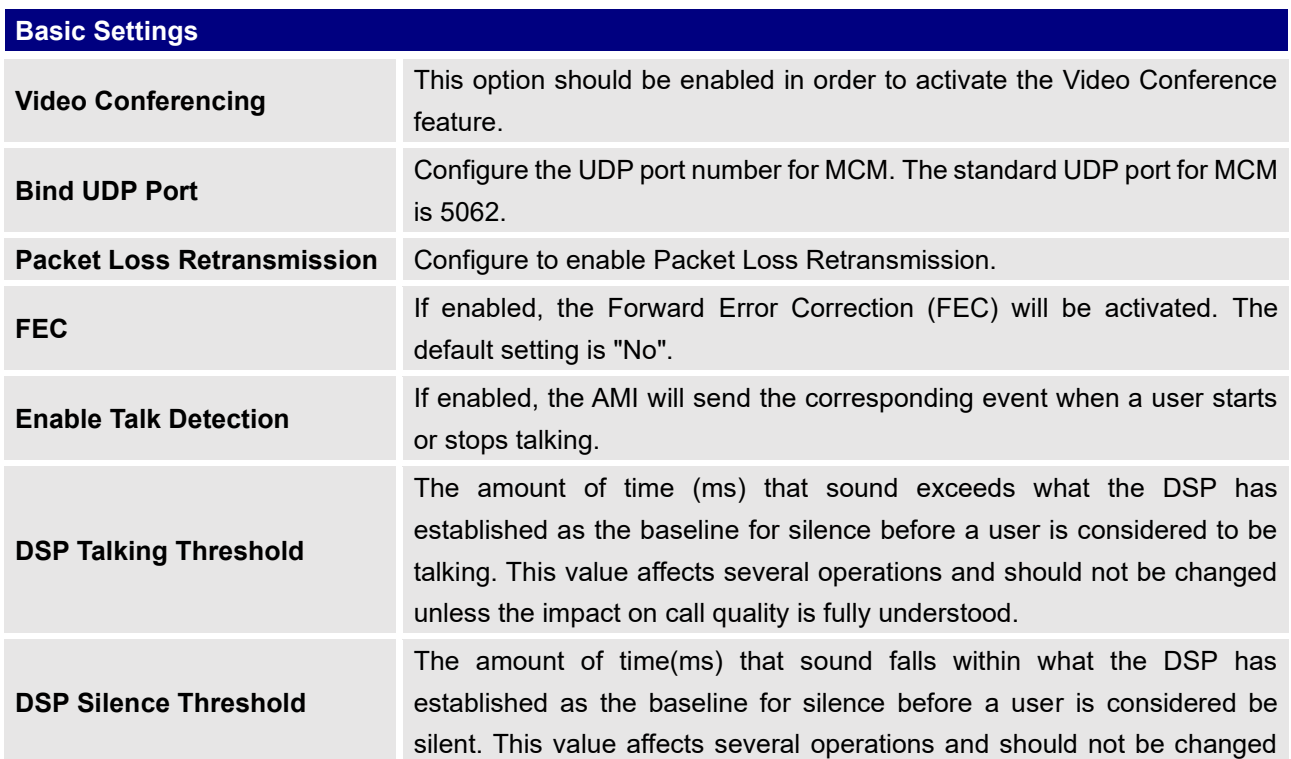

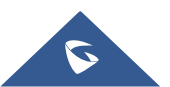

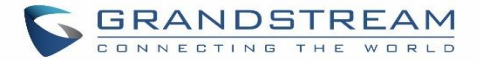

unless the impact on call quality is fully understood.

## **Conference Schedule**

Conference Schedule can be found under UCM **Web GUI** → **Call Features**→**Video Conference** → **Conference Schedule.** Users can create, edit, view and delete a Conference Schedule.

- Click on "Schedule New Conference" to add a new Conference Schedule.
- Click on the scheduled conference to edit or delete the event.

**Table 67: Video Conference Schedule Parameters**

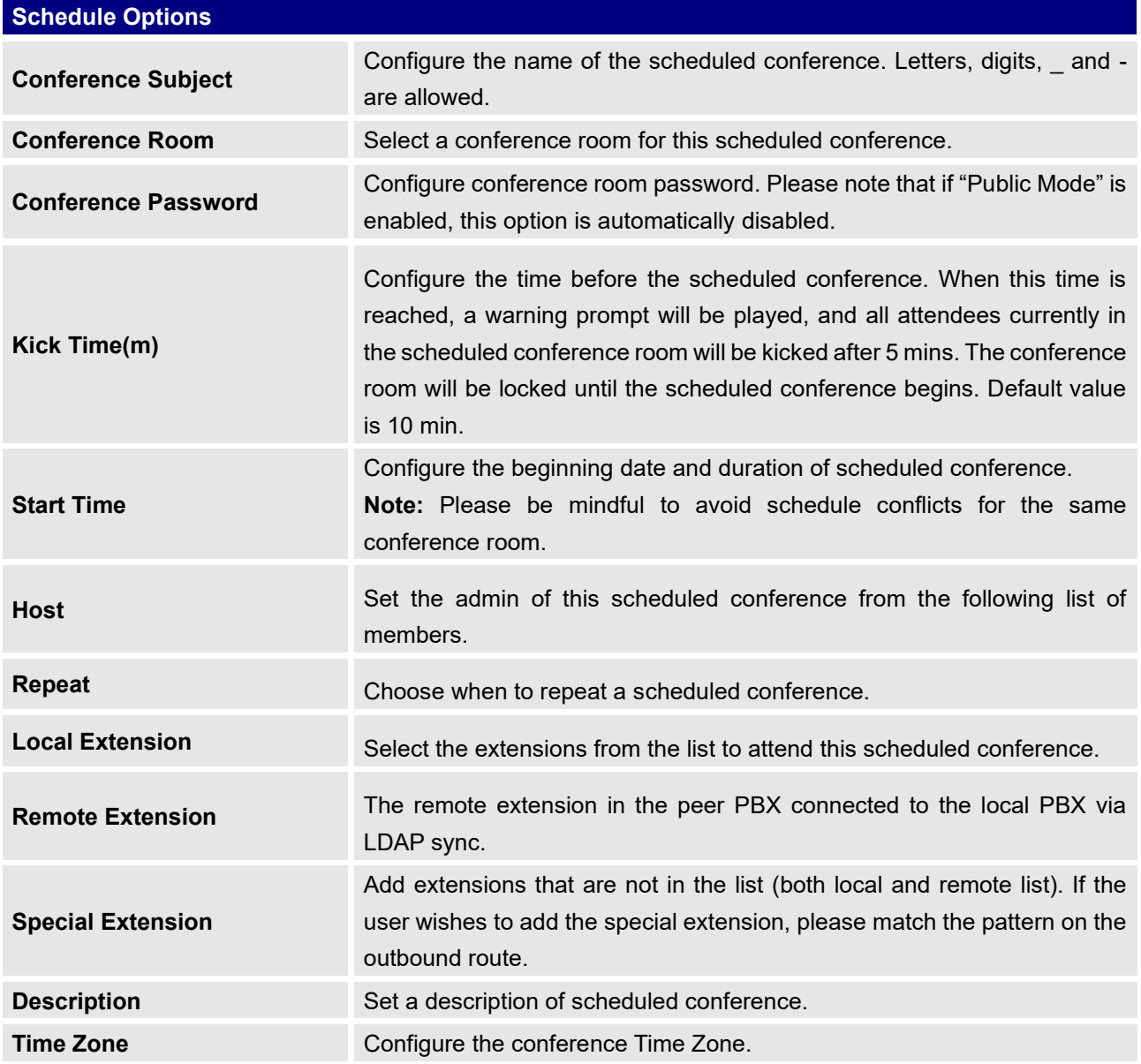

Once created, the Web GUI will display scheduled conference in Conference Schedule.

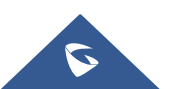

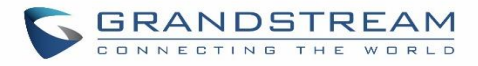

#### Please see figure below:

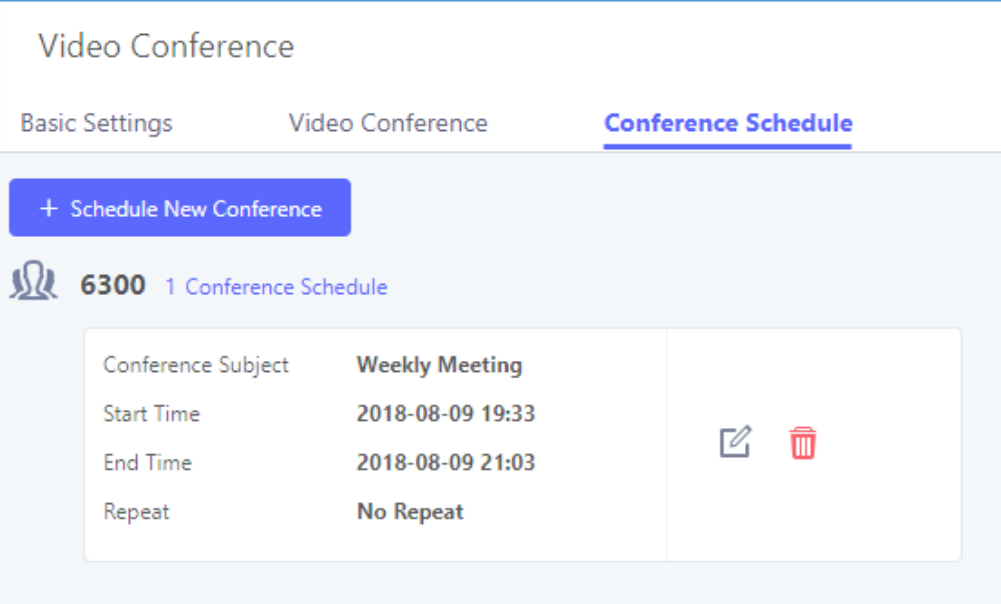

#### **Figure 146: Video Conference Schedule**

Once the conference room is scheduled, at the kick time, all users will be removed from conference room and no extension is allowed to join the conference room anymore. At the scheduled conference time, UCM will send INVITE to the extensions that have been selected for conference.

## **Notes:**

- Video conferencing can be resource-intensive and may cause performance issues with the UCM when used.
- To ensure the best experience, please use Google Chrome (v67 or higher) or Mozilla Firefox (v60).

--------------------------------------------------------------------------------------------------------------------------------------------

--------------------------------------------------------------------------------------------------------------------------------------------

## **Wave WebRTC Video Calling & Conferencing**

Web audio and video calls and conferencing can now be achieved through the UCM's new WebRTC page. To get started with this new feature, please make sure to:

1. Navigate to **Value-Added Features** → **WebRTC** and enable WebRTC support.

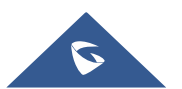

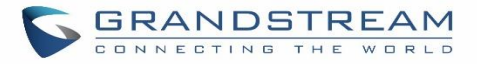

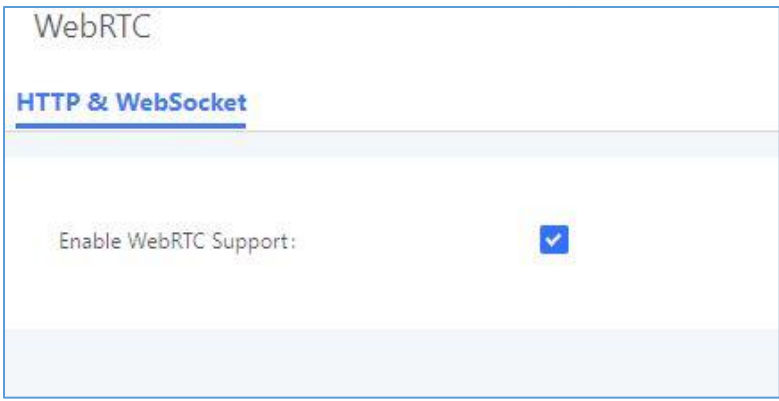

**Figure 147: Enabling WebRTC Feature**

2. Enable the WebRTC on the extensions that would use this feature under **Extension / Trunk** → **Extensions**.

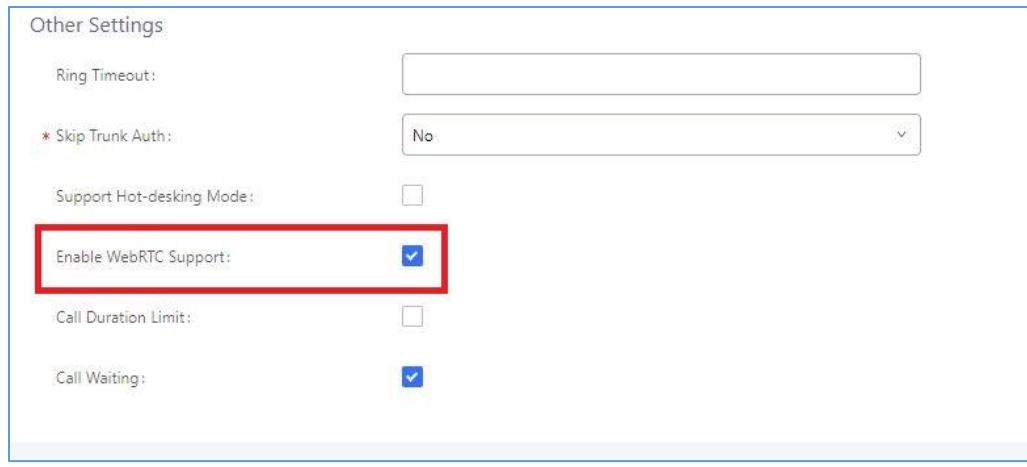

**Figure 148: Enabling WebRTC on Extensions**

The UCM offers the possibility to log in to an extension via Grandstream Wave Portal using user portal password in addition to SIP registration password, where it offers a sleek interface to host conferences, receive email reminders for scheduled conferences, manage contacts, initiate calls, call transfer, chat functionality and more.

Access the page by adding "/gswave" after the UCM's server address and port. (e.g. [https://my.ucm.com:8089/gswave\)](https://my.ucm.com:8089/gswave).

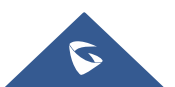

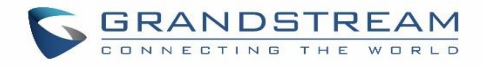

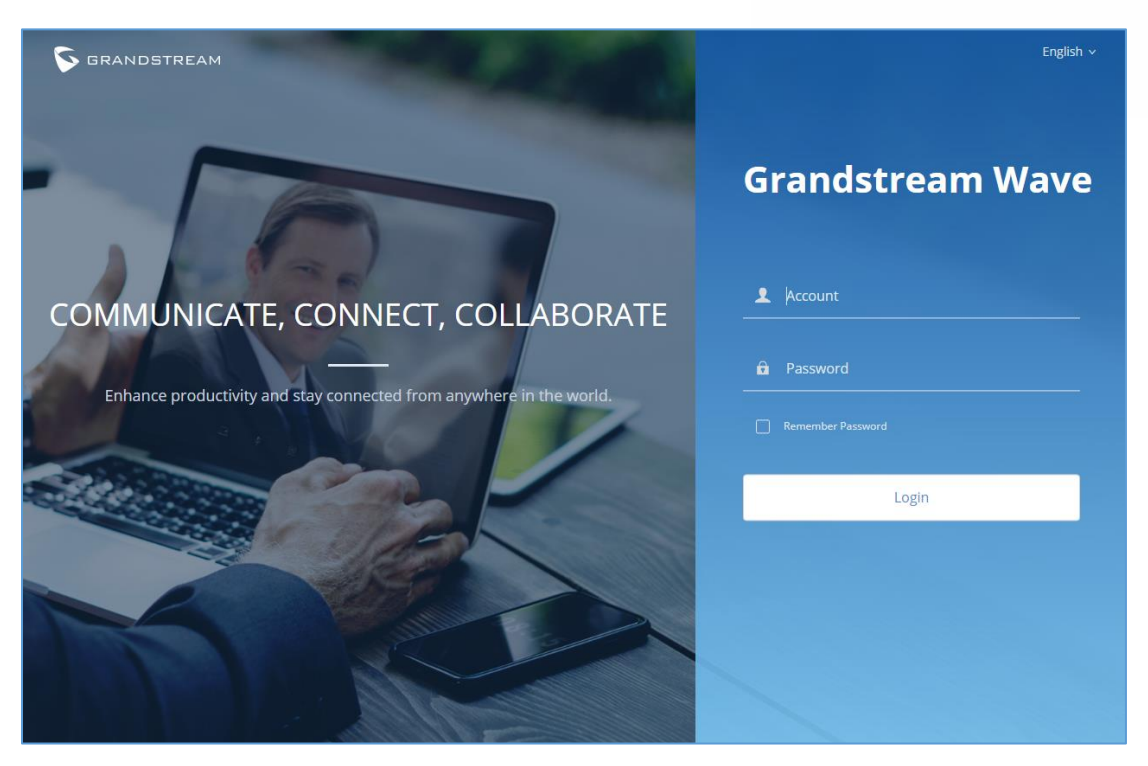

**Figure 149: Grandstream Wave Interface**

**Note:** Starting with 1.0.19.27, the registration limit was increased to 300 for UCM62xx. The limit is the same regardless of whether the user is making voice calls or video calls

For more details about the WebRTC feature, please refer to the following guide: [http://www.grandstream.com/sites/default/files/Resources/wave\\_webrtc\\_guide.pdf](http://www.grandstream.com/sites/default/files/Resources/wave_webrtc_guide.pdf)

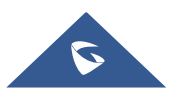

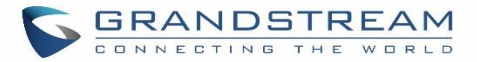

## **IPVIDEOTALK MEETINGS**

UCM extensions can now dial into IPVT (IPVideoTalk) meetings by creating a peer trunk to an IPVT server. However, users must make sure that the IPVT server they are peering to also has a peer trunk to their UCM configured. This setting can be found in Admin Center→SIP Trunk Configuration.

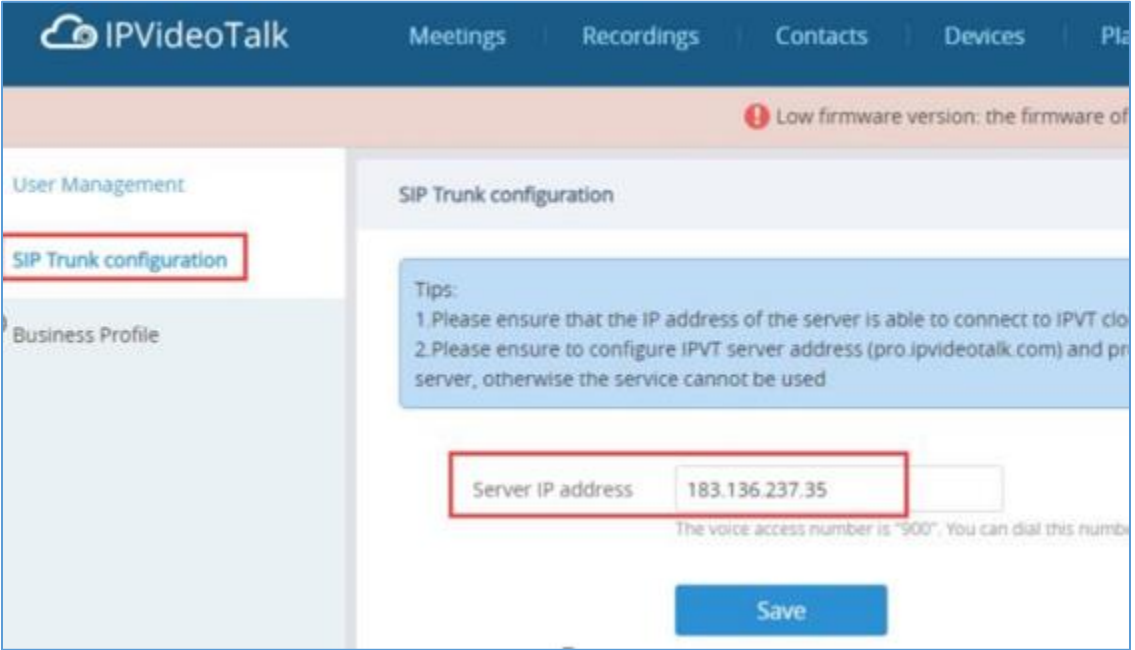

**Figure 150: IPVT SIP Trunk page**

Next, users must create a peer trunk on the UCM to the IPVT server. Enter one of the following addresses based on the desired connection protocol:

- TCP: pro.ipvideotalk.com:20000
- TLS: pro.ipvideotalk.com:20001

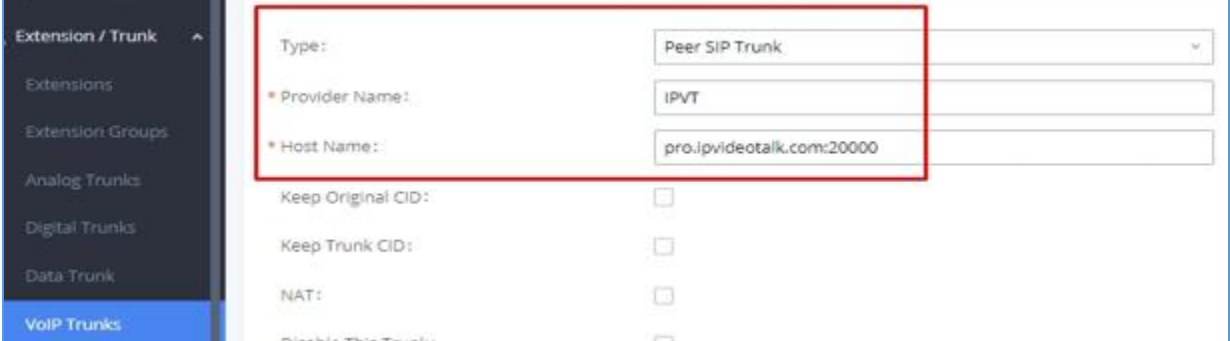

**Figure 151 - Peer Trunk to IPVT**

Make sure that the *Transport* field is either "TCP" or "TLS". Save and apply changes to create the trunk.

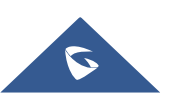

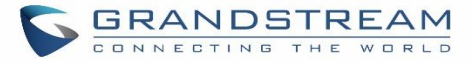

Next, edit the newly created trunk and click on the *Advanced Settings* tab. Make sure the *IPVT Mode* option is checked. Otherwise, you may experience audio issues when dialing into IPVT.

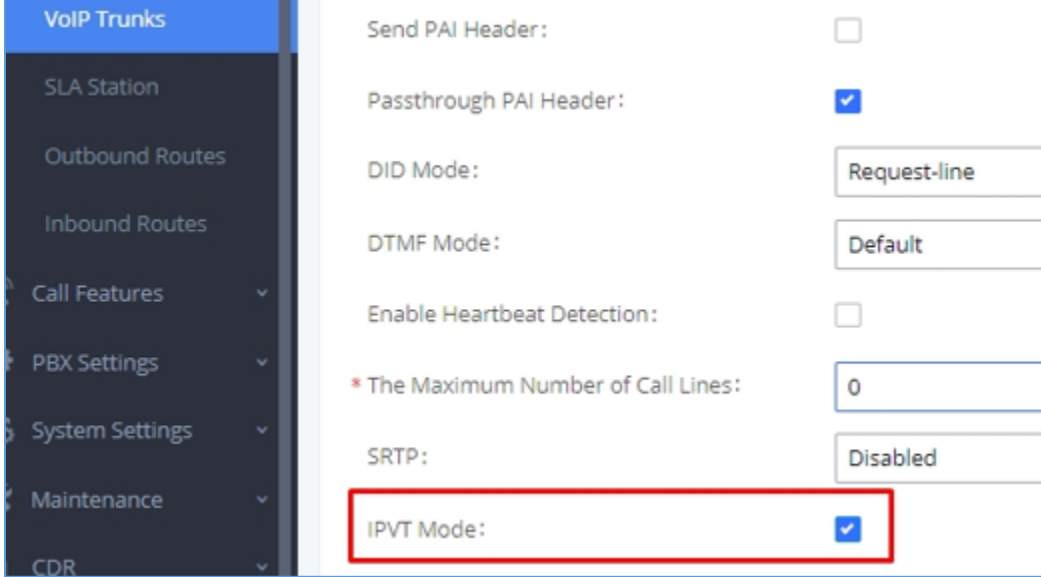

### **Figure 152 - IPVT Mode**

Finally, create an outbound route for this trunk. This route will be used to dial IPVT meeting IDs. Due to IPVT meeting IDs having a random assortment of numbers, it is recommended to use a unique code to precede the meeting ID so that UCM can direct calls to the IPVT trunk without fail (e.g., \*99). In the below image, "x." would be the meeting ID.

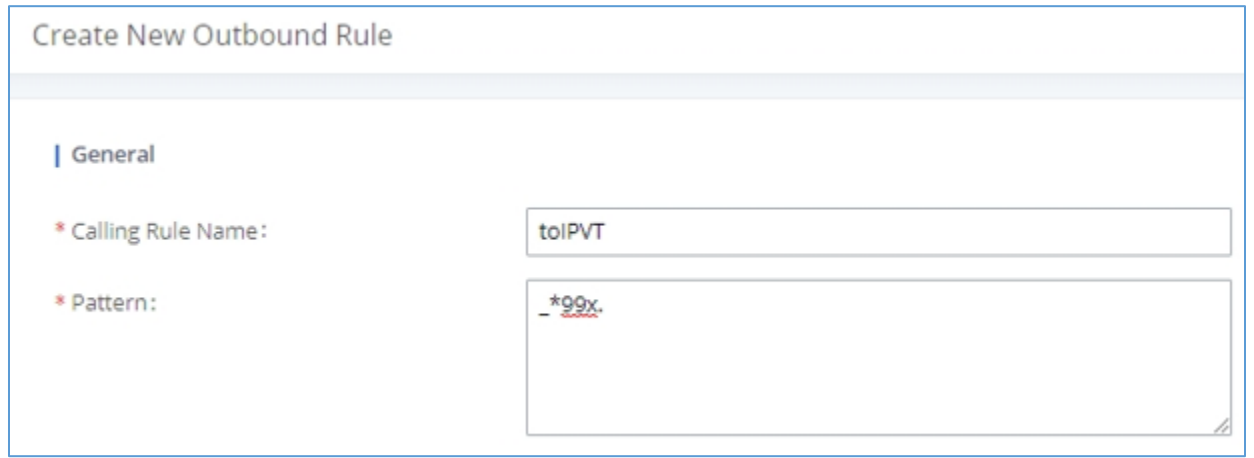

**Figure 153 - IPVT Outbound Pattern**

However, if a unique code is used, users must also configure the *Strip* field to remove the unique code from the meeting ID before the call is sent to IPVT.

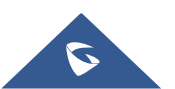

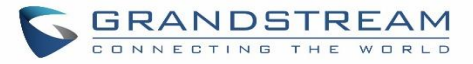

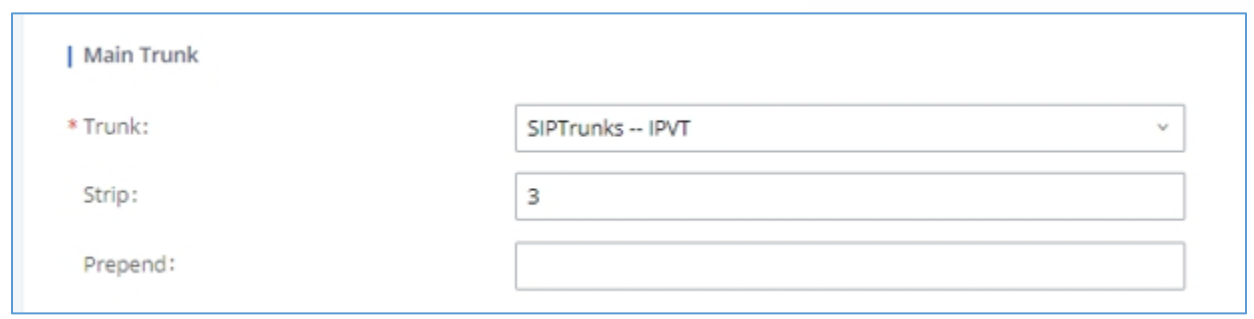

**Figure 154 - IPVT Outbound Strip**

In this example, the *Strip* field has "3" configured to remove the example unique code \*99 from the dialed number before the call is routed out to the IPVT server. Once this outbound route has been created, users can now use a UCM extension to dial IPVT meeting rooms.

Note: An IPVT account can have only 1 SIP trunk peered to it.

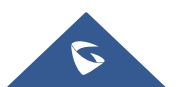

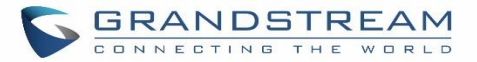

## **IVR**

## **Configure IVR**

IVR configurations can be accessed under the UCM6200 Web GUI→**Call Features**→**IVR**. Users could create, edit, view and delete an IVR.

- Click on "Create New IVR" to add a new IVR.
- Click on  $\mathbb G$  to edit the IVR configuration.
- Click on  $\overline{u}$  to delete the IVR.

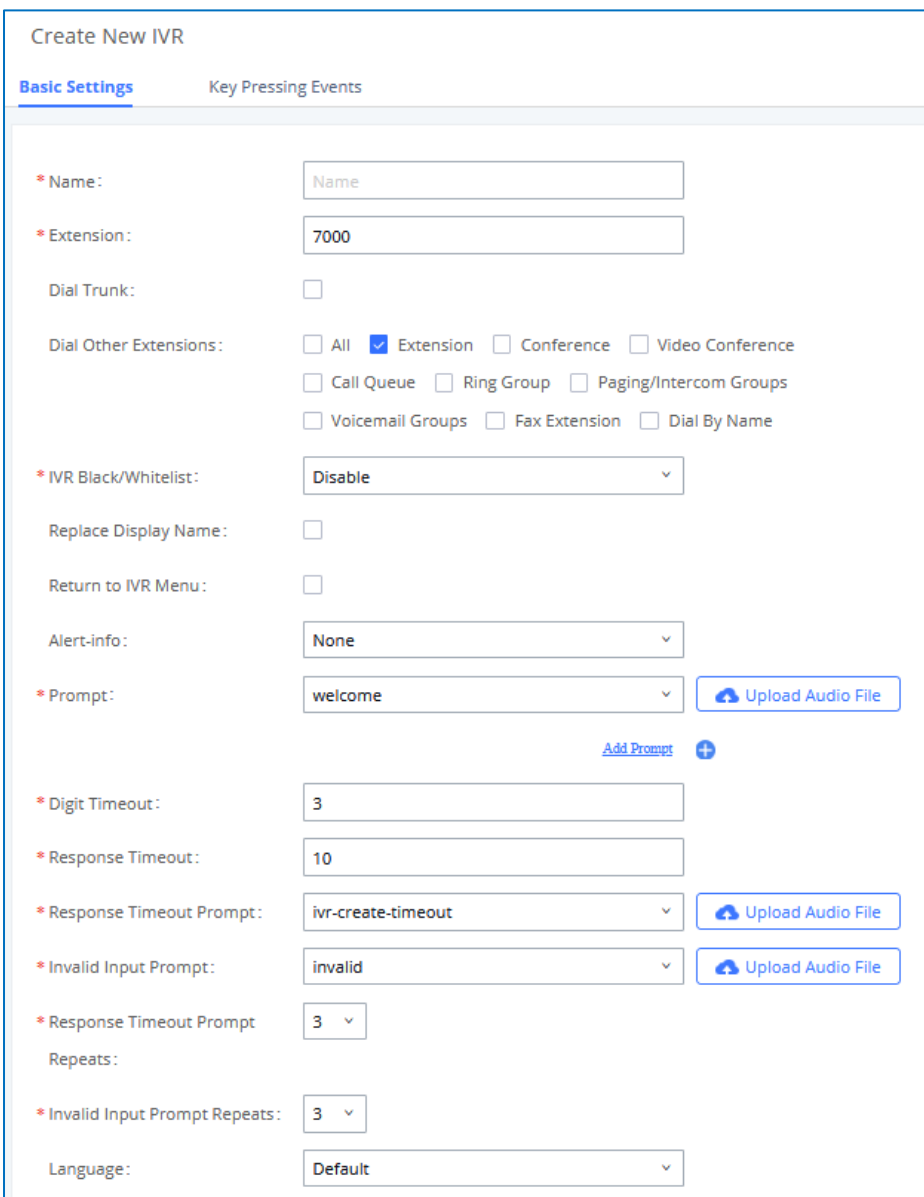

**Figure 155: Create New IVR**

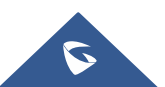

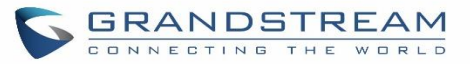

### **Table 68: IVR Configuration Parameters**

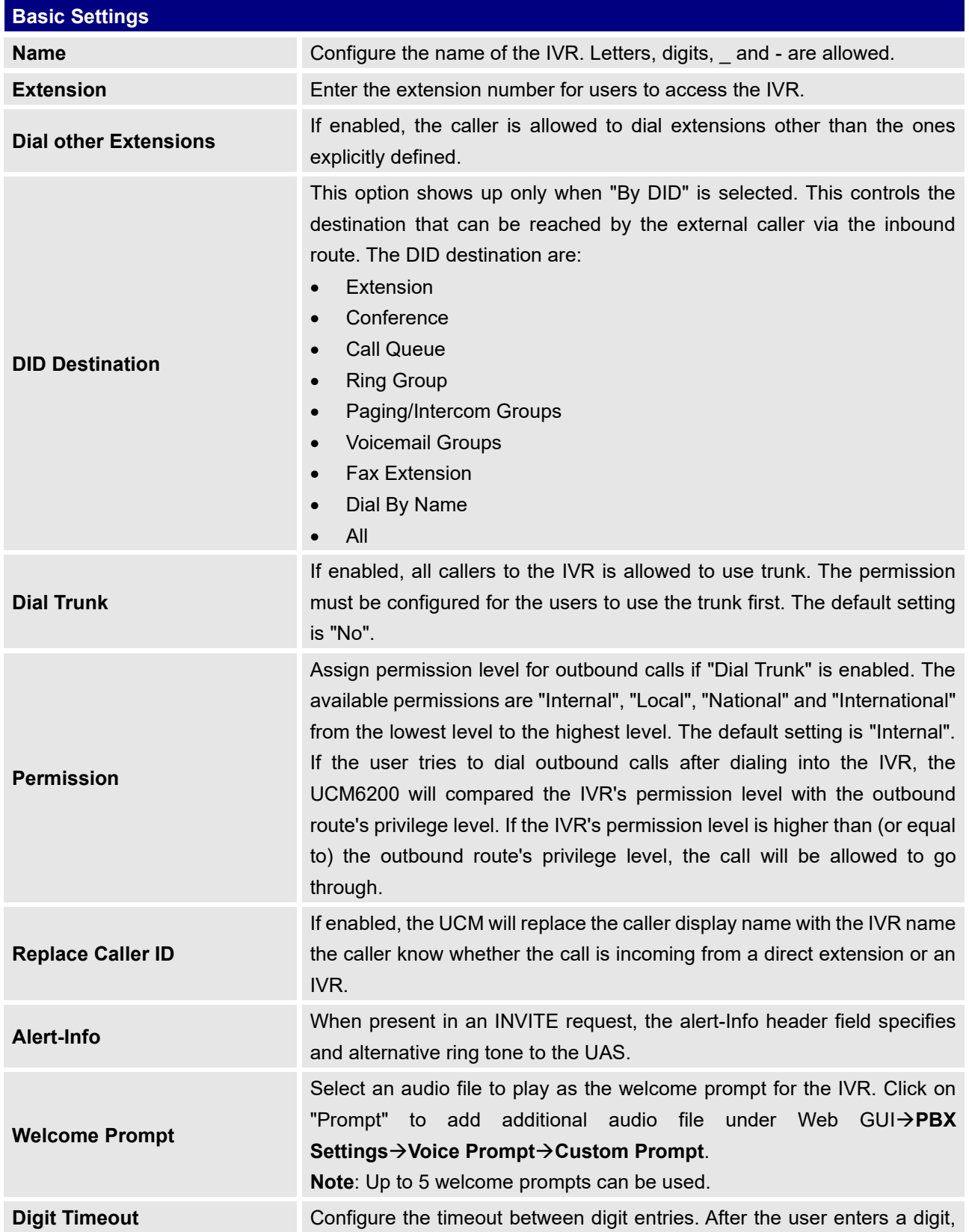

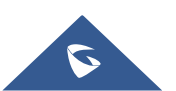

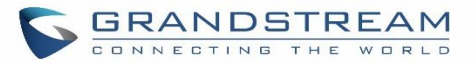

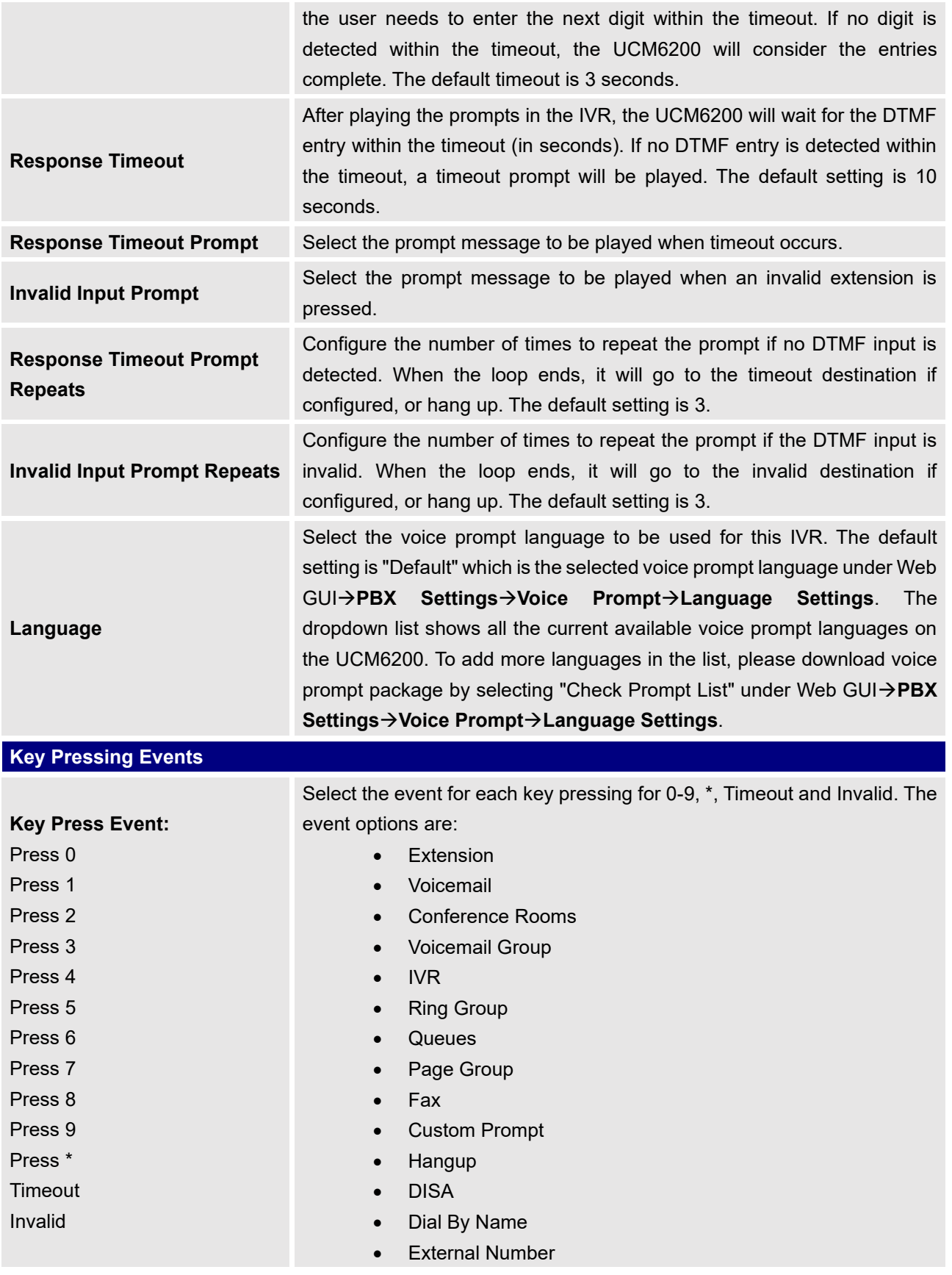

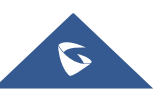

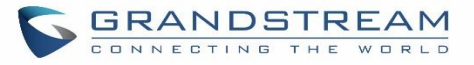

- Callback
	- Announcement

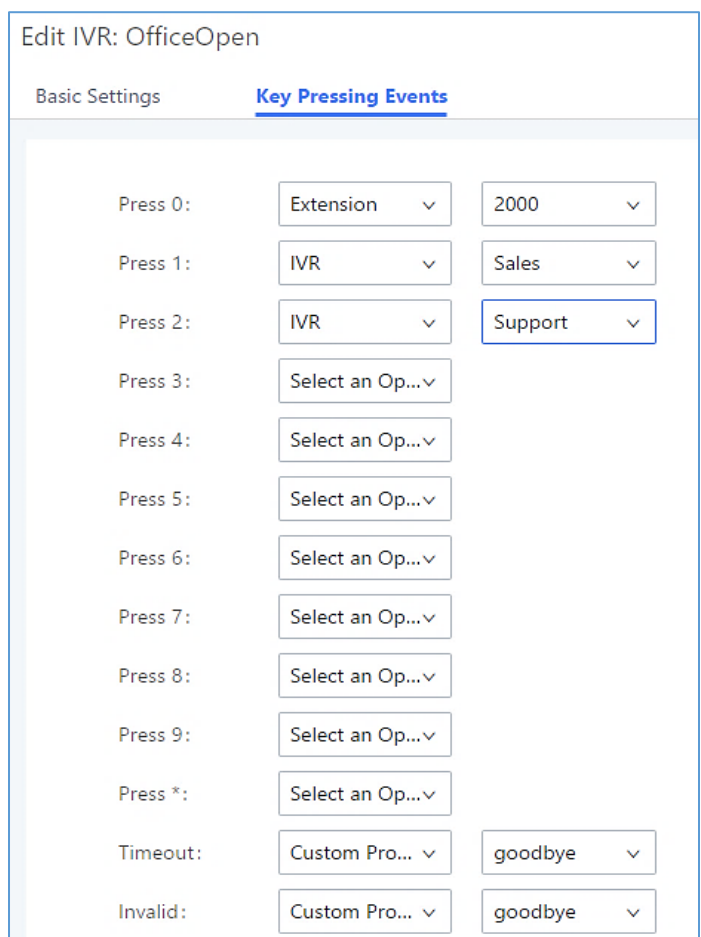

#### **Figure 156: Key Pressing Events**

### **IVR Black/Whitelist**

In some scenarios, the IPPBX administrator needs to restrict the extensions that can be reached from IVR. For example, the company CEO and directors prefer only receiving calls transferred by the secretary, some special extensions are used on IP surveillance end points which shouldn't be reached from external calls via IVR for privacy reason. UCM has now added blacklist and whitelist in IVR settings for users to manage this.

**Note:** up to 500 extensions are allowed on the black/white list.

To use this feature, log in UCM Web GUI and navigate to **Call Features**→**IVR**→Create/Edit IVR: IVR Black/White List.

• If the user selects "Blacklist Enable" and adds extension in the list, the extensions in the list will not be allowed to be reached via IVR.

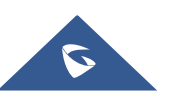
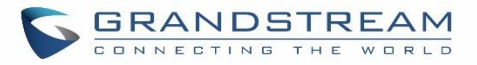

• If the user selects "Whitelist Enable" and adds extension in the list, only the extensions in the list can be allowed to be reached via IVR.

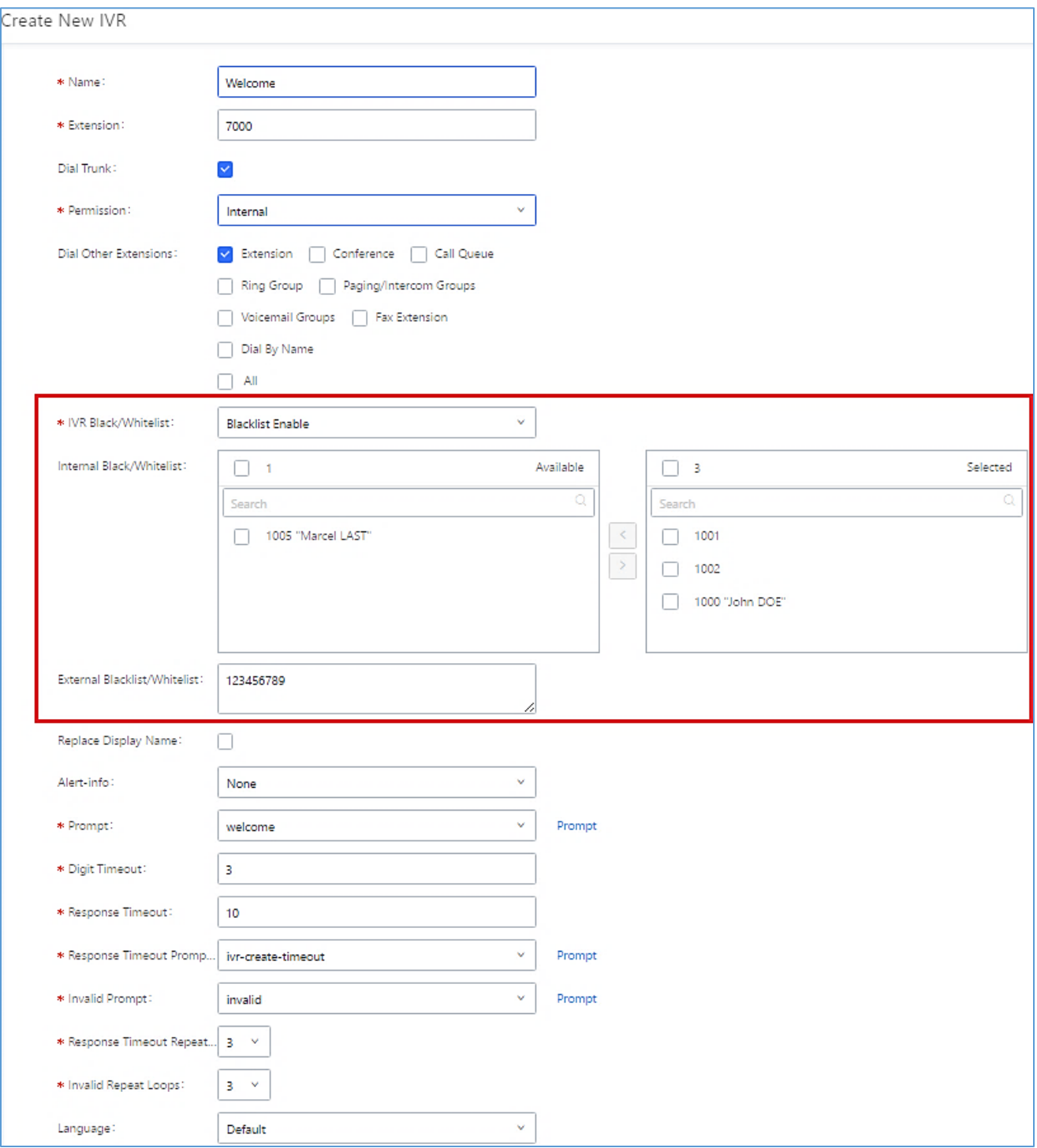

**Figure 157: Black/White List**

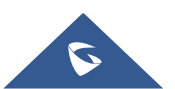

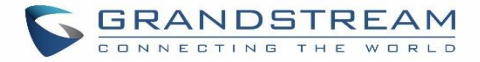

# **Create Custom Prompt**

To record new IVR prompt or upload IVR prompt to be used in IVR, click on "Prompt" next to the "Welcome Prompt" option and the users will be redirected to Custom Prompt page. Or users could go to Web GUI→**PBX Settings**→**Voice Prompt**→**Custom Prompt** page directly.

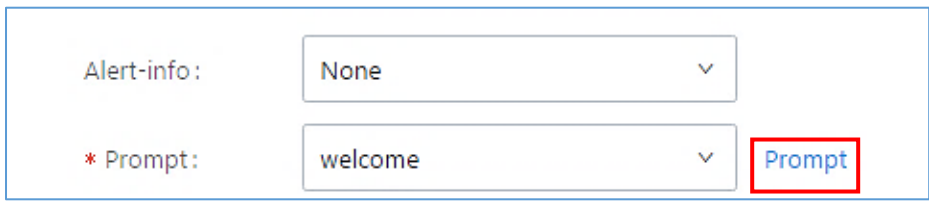

**Figure 158: Click on Prompt to Create IVR Prompt**

Once the IVR prompt file is successfully added to the UCM6200, it will be added into the prompt list options for users to select in different IVR scenarios.

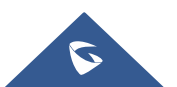

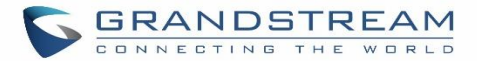

# **VOICE PROMPT**

The UCM6200 supports multiple languages in Web GUI as well as system voice prompt. The following languages are currently supported in system voice prompt:

English (United States), Arabic, Chinese, Dutch, English (United Kingdom), French, German, Greek, Hebrew, Italian, Polish, Portuguese, Russian, Spanish, Catalan, Swedish, Czech and Turkish.

English (United States) and Chinese voice prompts are built in with the UCM6200 already. The other languages provided by Grandstream can be downloaded and installed from the UCM6200 Web GUI directly. Additionally, users could customize their own voice prompts, package them and upload to the UCM6200.

Language settings for voice prompt can be accessed under Web GUI→**PBX Settings**→**Voice Prompt**→**Language Settings**. Additionally, UCM6200 allows to customize specific prompt instead of full language package, and it provides ability to upload greeting files for extensions.

## **Language Settings**

## **Download and Install Voice Prompt Package**

To download and install voice prompt package in different languages from UCM6200 Web GUI, click on "Add Voice Prompt Package" button.

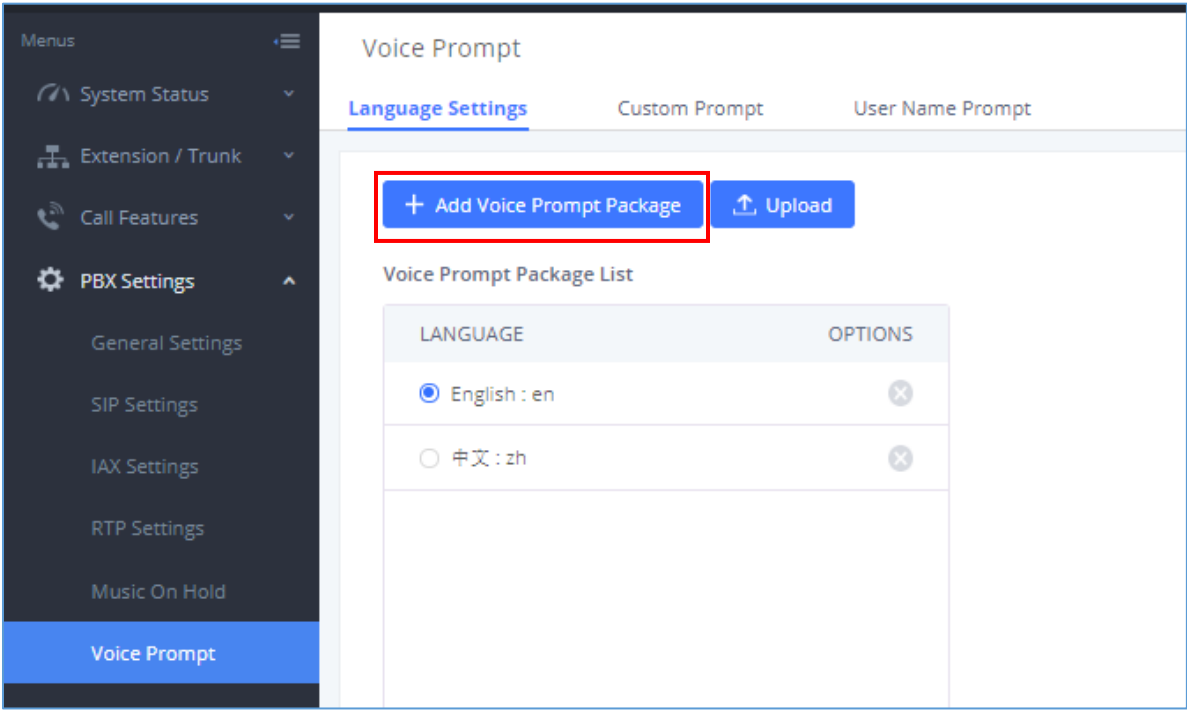

#### **Figure 159: Language Settings for Voice Prompt**

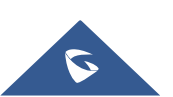

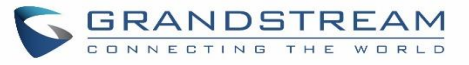

A new dialog window of voice prompt package list will be displayed. Users can see the version number (latest version available V.S. current installed version), package size and options to upgrade or download the language.

| <b>Details</b><br>× |                           |                          |      |            |                          |
|---------------------|---------------------------|--------------------------|------|------------|--------------------------|
|                     |                           |                          |      |            | ô                        |
|                     | VOICE PROMPT PACKAGE LIST | VERSION (REMOTE / LOCAL) | SIZE | OPTIONS    |                          |
|                     | British English           | $1.9/-$                  | 4.2M | 山          |                          |
|                     | Deutsch                   | $1.8/-$                  | 4.2M | ىلى        |                          |
|                     | English                   | 1.11/1.11                | 6.0M | $^{\circ}$ |                          |
|                     | Español                   | $1.10/-$                 | 4.4M | 山          |                          |
|                     | Español(Català)           | $1.8/-$                  | 3.1M | 圡          |                          |
|                     | Español(Españo)           | 1.8/                     | 4.2M | 山          |                          |
|                     | Ελληνικά                  | $1.8/-$                  | 4.4M | 山          |                          |
|                     | Français                  | 1.8/                     | 4.1M | 山          |                          |
|                     | Italiano                  | $1.8/-$                  | 4.0M | 山          | $\overline{\phantom{a}}$ |

**Figure 160: Voice Prompt Package List**

click on to download the language to the UCM6200. The installation will be automatically started once the downloading is finished.

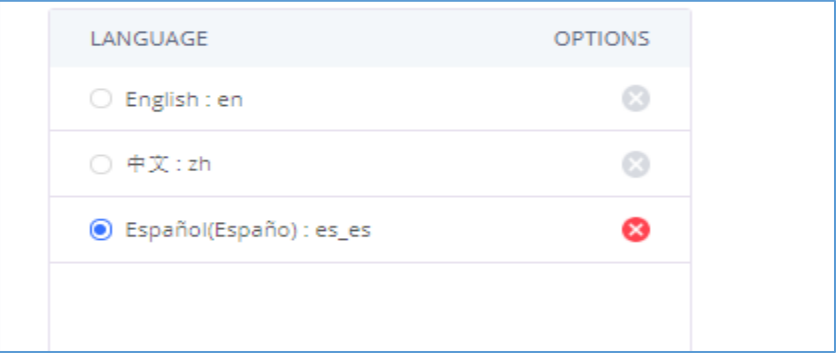

**Figure 161: New Voice Prompt Language Added**

A new language option will be displayed after successfully installed. Users then could select it to apply in the UCM6200 system voice prompt or delete it from the UCM6200.

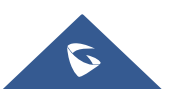

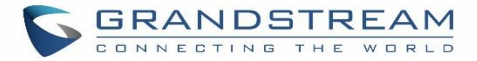

## **Upload Language Package**

On the UCM6200, if the user needs to replace some specific customized prompt, the user can upload a single specific customized prompt from Web GUI→**PBX Settings**→**Voice Prompt**→**Language Settings** instead of the entire language pack.

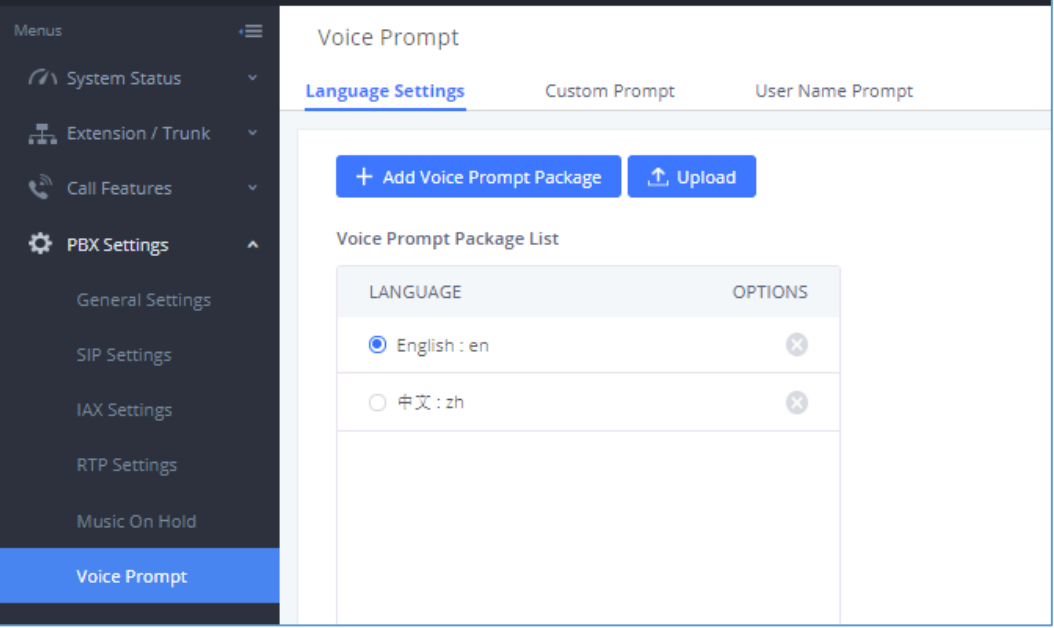

**Figure 162: Upload Voice Prompts Package** 

The package file should follow below requirements:

- Each file uploaded must be under 50MB.
- Package structure:

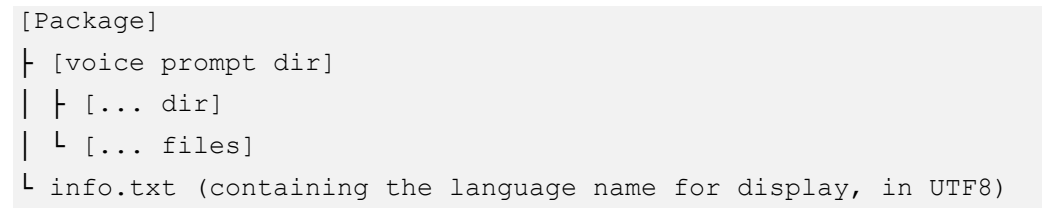

▪ Language dir name format:

▪ Custom dir name format: language\_xxx; For example: If there is a Chinese custom directory named zh\_xxx, the custom voice prompt in zh\_xxx would be used first, then the Chinese voice prompt zh, then use the default language prompt (en); If not named the format as above, then the custom prompt will be used first, then use the default language prompt (en).

For more details, please refer to:

[http://www.grandstream.com/sites/default/files/Resources/ucm\\_voiceprompt\\_customization\\_guide.zip](http://www.grandstream.com/sites/default/files/Resources/ucm_voiceprompt_customization_guide.zip)

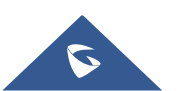

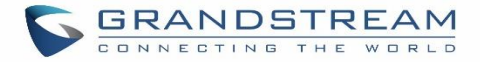

## **Custom Prompt**

### **Record New Custom Prompt**

In the UCM6200 Web GUI→**PBX Settings**→**Voice Prompt**→**Custom Prompt** page, click on "Record New IVR Prompt" and follow the steps below to record new IVR prompt.

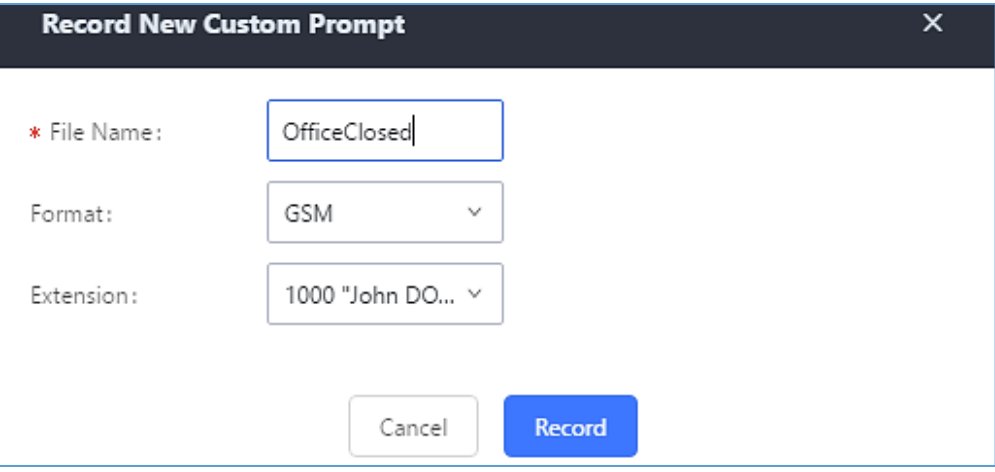

#### **Figure 163: Record New IVR Prompt**

- 1. Specify the IVR file name.
- 2. Select the format (GSM or WAV) for the IVR prompt file to be recorded.
- 3. Select the extension to receive the call from the UCM6200 to record the IVR prompt.
- 4. Click the "Record" button. A request will be sent to the UCM6200. The UCM6200 will then call the extension for recording the IVR prompt from the phone.
- 5. Pick up the call from the extension and start the recording following the voice prompt.
- 6. The recorded file will be listed in the IVR Prompt web page. Users could select to re-record, play or delete the recording.

### **Upload Custom Prompt**

If the user has a pre-recorded IVR prompt file, click on "Upload IVR Prompt" in Web GUI→**PBX Settings**→**Voice Prompt**→**Custom Prompt** page to upload the file to the UCM6200. The following are required for the IVR prompt file to be successfully uploaded and used by the UCM6200:

- PCM encoded.
- 16 bits.
- 8000Hz mono.
- In .mp3 or .wav format; or raw/ulaw/alaw/gsm file with .ulaw or .alaw suffix.
- File size under 5M.
- Filename should not exceed 100 characters.

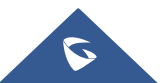

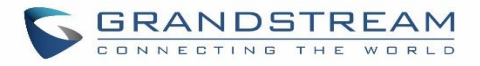

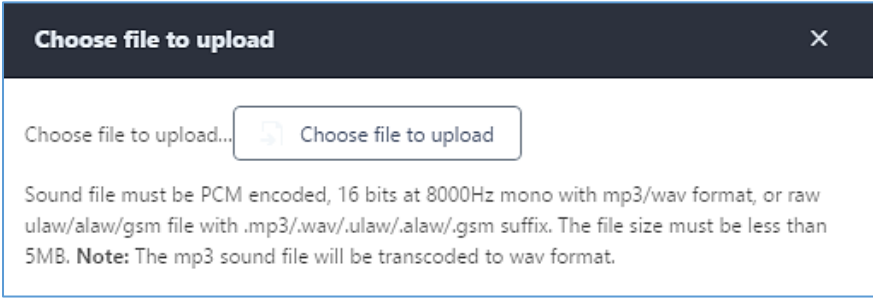

#### **Figure 164: Upload IVR Prompt**

Click on "choose file to upload" to select audio file from local PC and to start uploading. Once uploaded, the file will appear in the IVR Prompt web page.

### **Download All Custom Prompt**

On the UCM6200, the users can download all custom prompts from UCM Web GUI to local PC. To download all custom prompt, log in UCM Web GUI and navigate to **PBX Settings**→**Voice Prompt**→**Custom Prompt** and

click on **U**. Download All Custom Prompt **The following window will pop up in order to set a name for the downloaded** file.

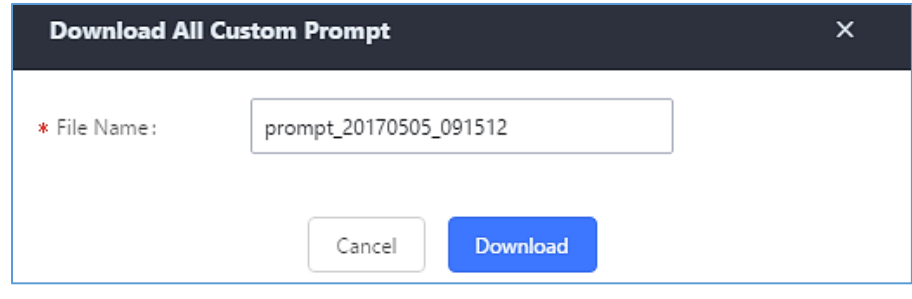

**Figure 165: Download All Custom Prompt**

**Note:** The downloaded file will have a .tar extension.

## **Username Prompt Customization**

There are two ways to customize/set new username prompt:

### **Upload Username Prompt File from Web GUI**

- 1. First, users should have a pre-recorded file respecting the following format:
	- PCM encoded / 16 bits / 8000Hz mono.
	- In ".GSM" or ".WAV" format.
	- File size under 5M.

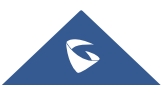

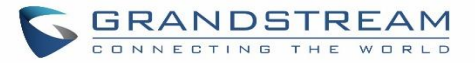

- Filename must be set as the extension number with 18 characters max. For example, the recorded file name 1000.wav will be used for extension 1000.
- 2. Go under web GUI **PBX Settings** → **Voice Prompt** → **Username Prompt** and click on Dipload User Name Prompt button.
- 3. Select the recorded file to upload it and press Save and Apply Settings.
- 4. To delete username prompts, either click on the button  $\mathbf{u}$  to delete a single file or select multiple files and click on **Delete** button to delete multiple prompts at once.

### **Record Username via Voicemail Menu**

The second option to record username is using voicemail menu, please follow below steps:

- Dial \*98 to access the voicemail
- After entering the desired extension and voicemail password, dial "0" to enter the recordings menu and then "3" to record a name.

Another option is that each user can record their own name by following below steps:

- The user dials \*97 to access his/her voicemail
- After entering the voicemail password, the user can press "0" to enter the recordings menu and then "3" to record his name.

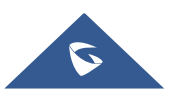

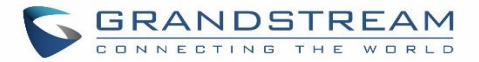

# **VOICEMAIL**

# **Configure Voicemail**

If the voicemail is enabled for UCM6200 extensions, the configurations of the voicemail can be globally set up and managed under Web GUI→**Call Features**→**Voicemail**.

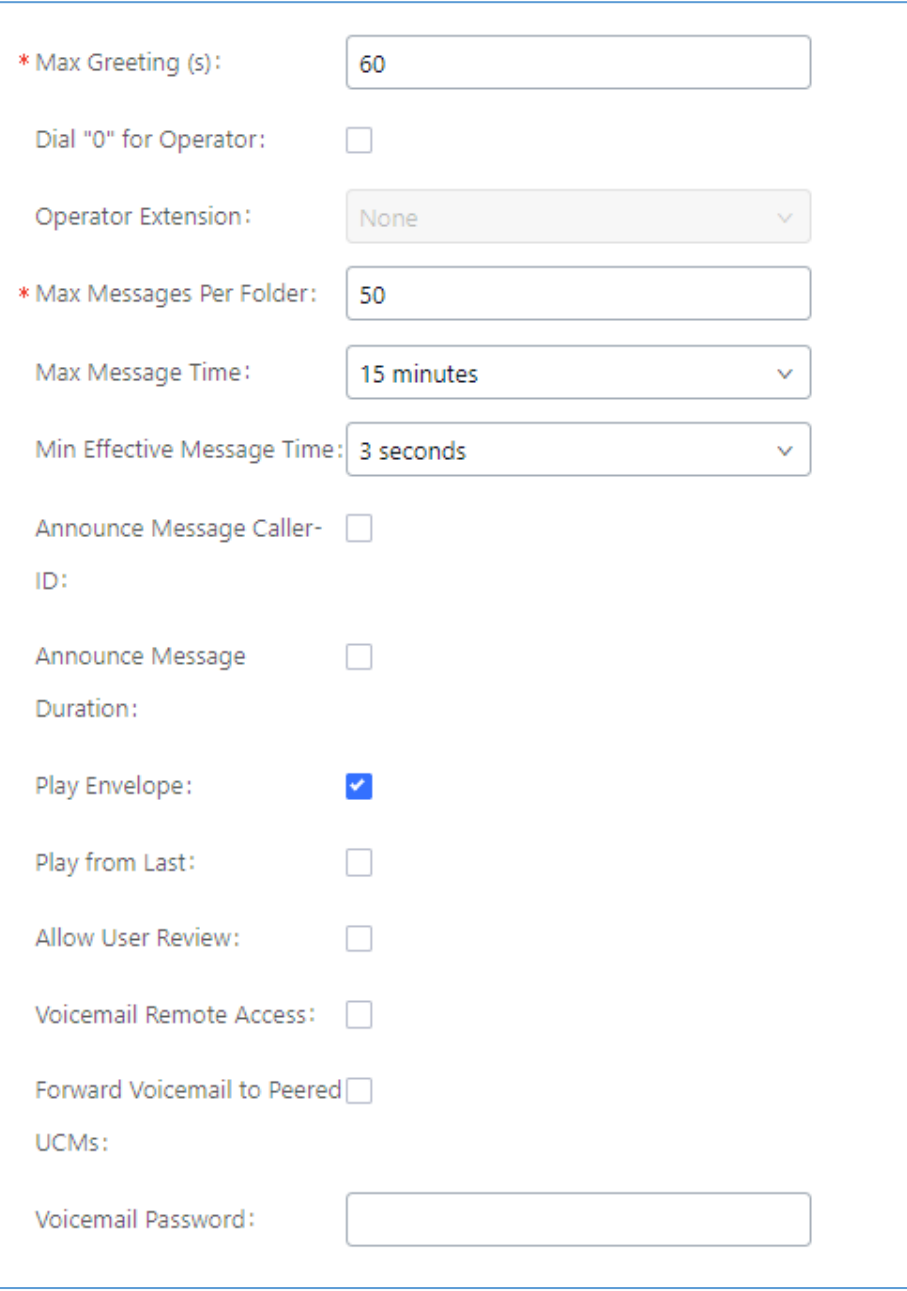

**Figure 166: Voicemail Settings**

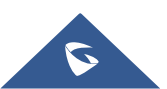

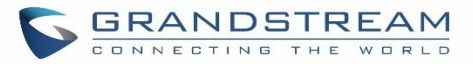

### **Table 69: Voicemail Settings**

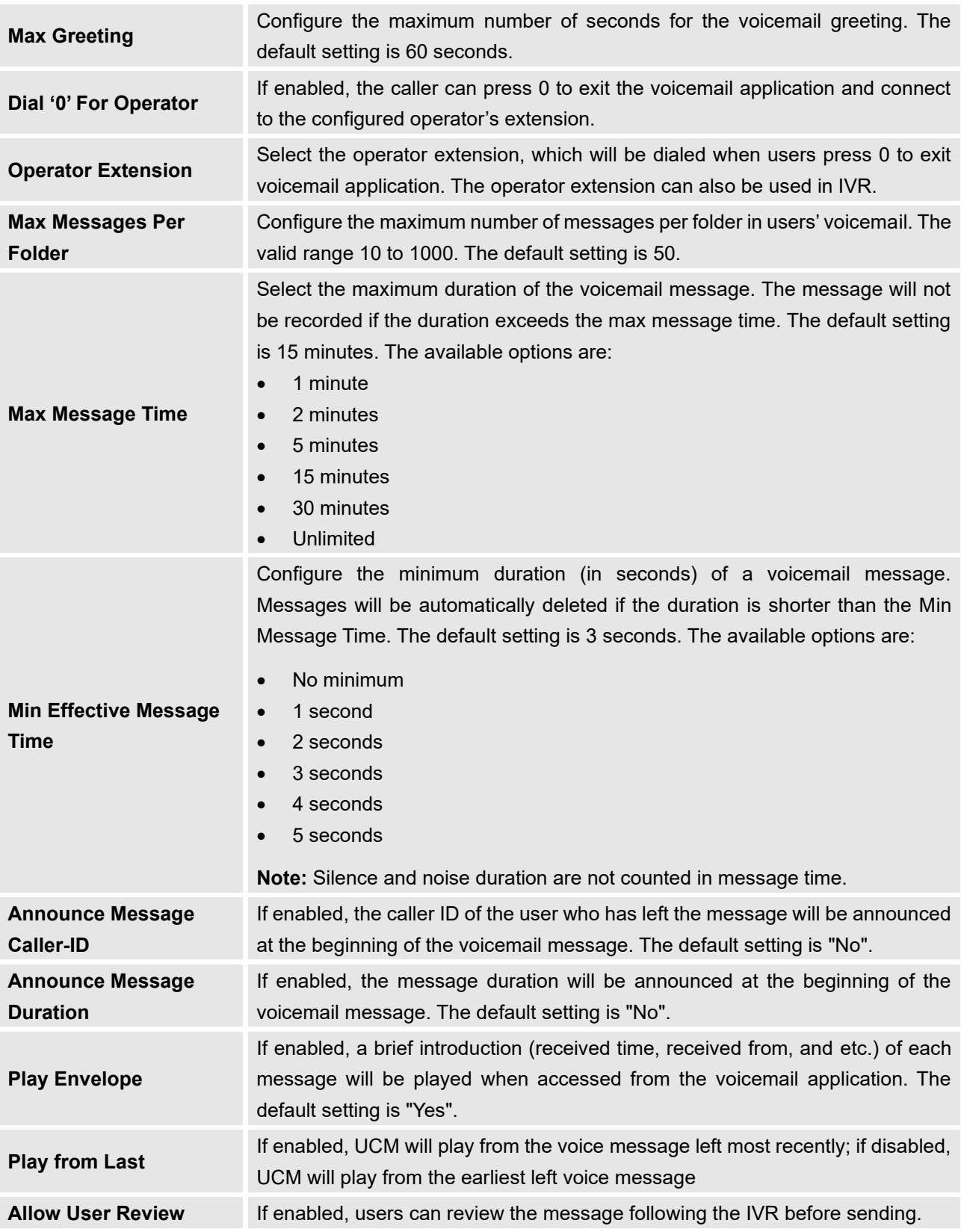

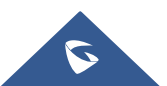

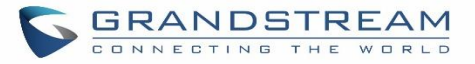

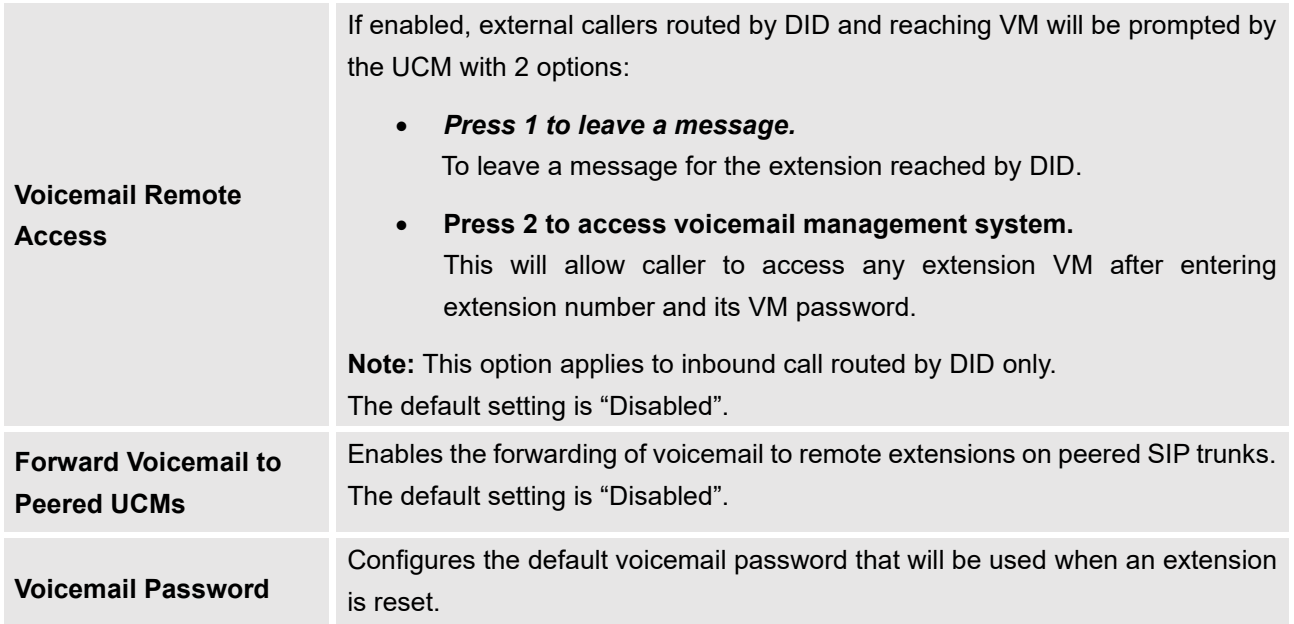

**Note**: Resetting an extension will reset Voicemail Password, Send Voicemail to Email, and Keep Voicemail after Emailing values to default. Previous custom voicemail prompts and messages will be deleted.

## **Access Voicemail**

If the voicemail is enabled for UCM6200 extensions, the users can dial the voicemail access number (by default \*97) to access their extension's voicemail. The users will be prompted to enter the voicemail password and then can enter digits from the phone keypad to navigate in the IVR menu for different options.

Otherwise, the user can dial the voicemail access code (by default \*98) followed by the extension number and password in order to access to that specific extension's voicemail.

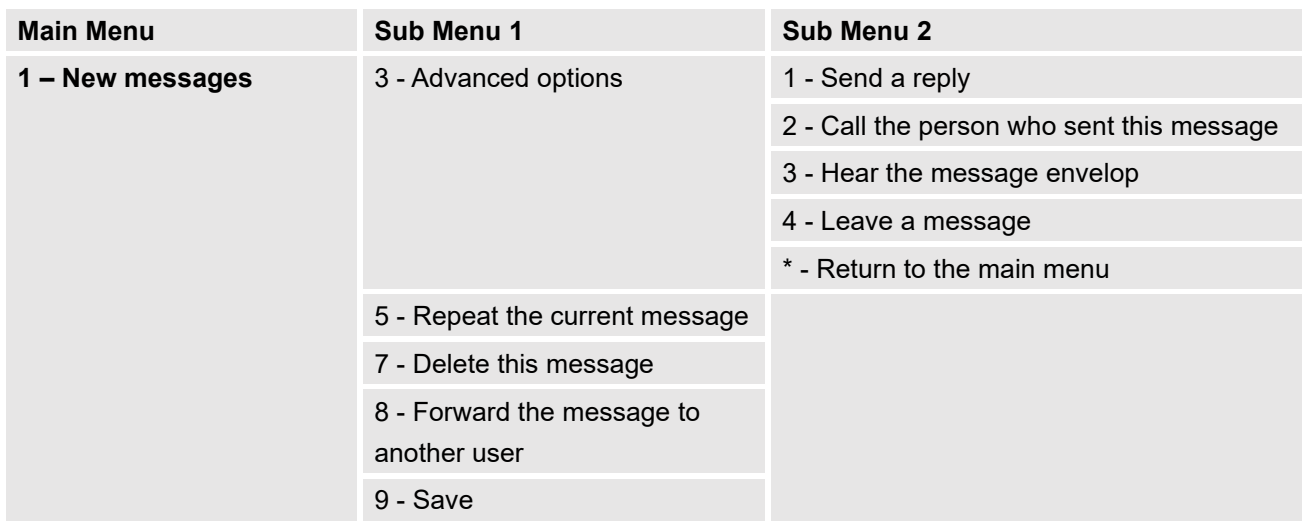

### **Table 70: Voicemail IVR Menu**

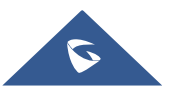

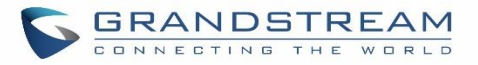

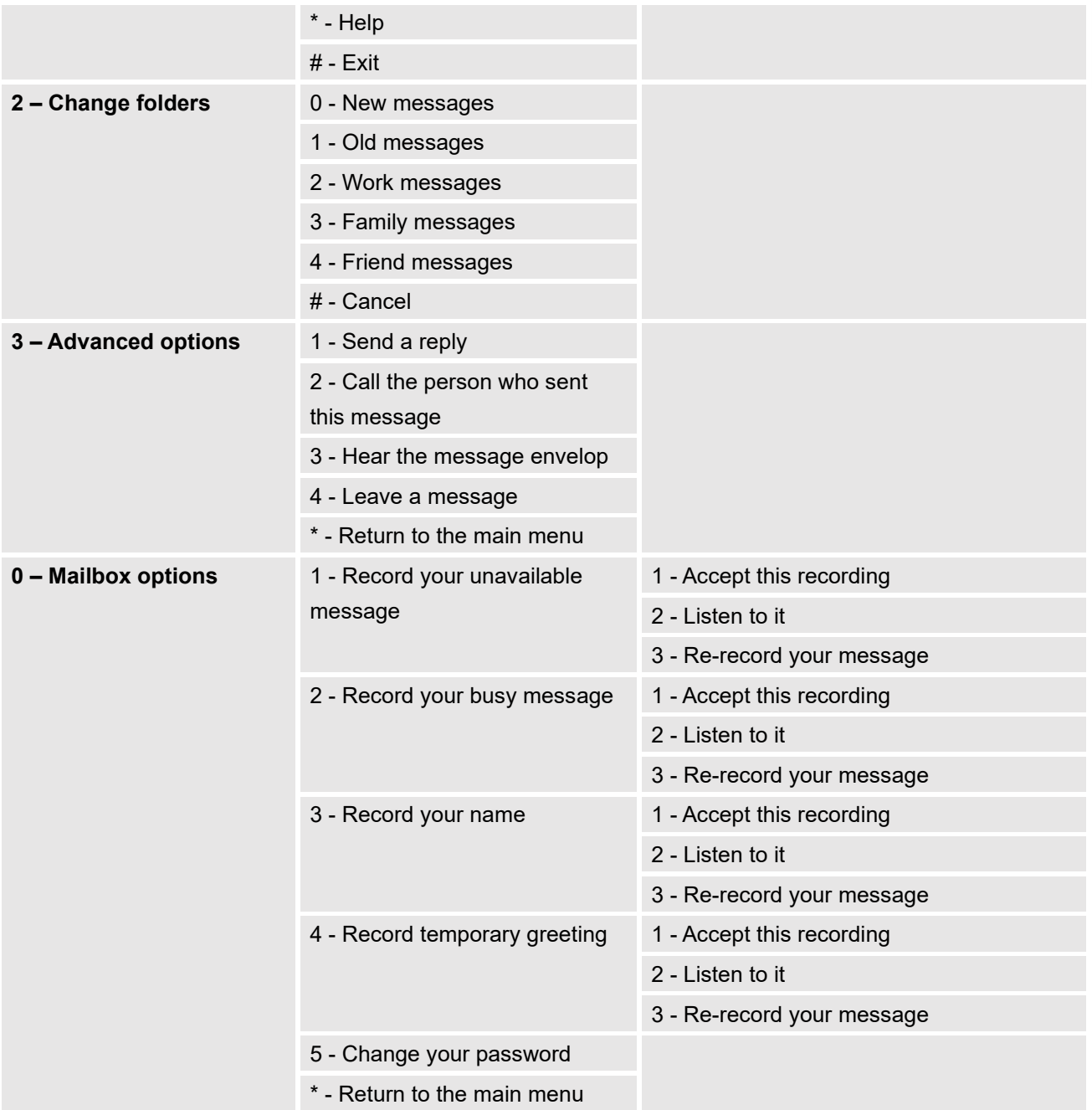

## **Leaving Voicemail**

If an extension has voicemail enabled under basic settings "**Extension/Trunk** → **Extensions** → **Basic Settings**" and after a ring timeout or user not available, the caller will be automatically redirected to the voicemail in order to leave a message on which case they can press # in order to submit the message.

In case if the caller is calling from an internal extension, they will be directly forwarded to the extension's voicemail box.

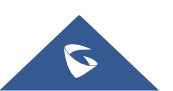

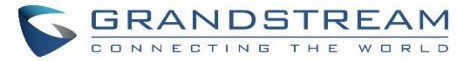

But if the caller is calling from outside the system and the incoming call is routed by DID to the destination extension, then the caller will be prompted with the choice to either press1 to access voicemail management or press 2 to leave a message for the called extension. This feature could be useful for remote voicemail administration.

# **Voicemail Email Settings**

The UCM6200 can be configured to send the voicemail as attachment to Email. Click on "Voicemail Email Settings" button to configure the Email attributes and content.

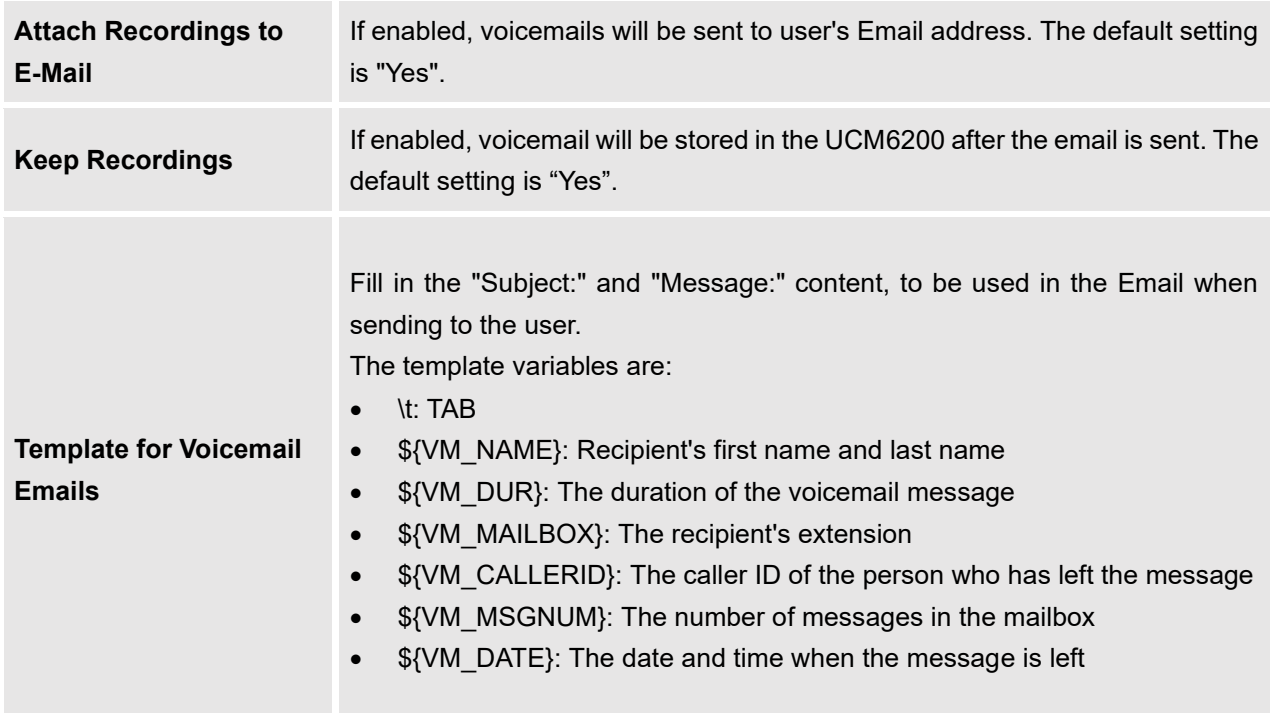

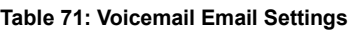

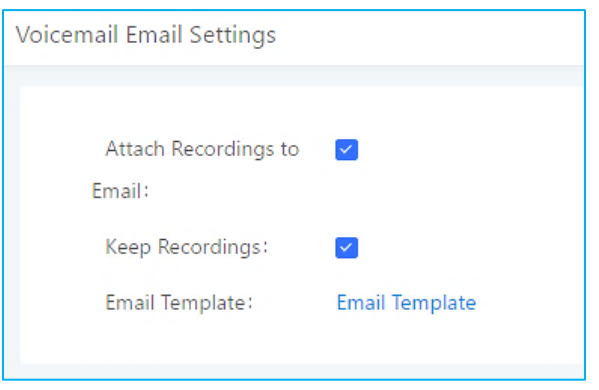

**Figure 167: Voicemail Email Settings**

Click on "Load Default Settings" button to view the default template as an example.

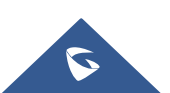

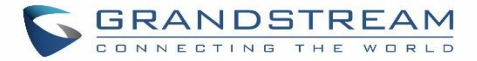

# **Configure Voicemail Group**

The UCM6200 supports voicemail group and all the extensions added in the group will receive the voicemail to the group extension. The voicemail group can be configured under Web GUI → **Call Features** → **Voicemail** → **Voicemail Group**. Click on "Create New Voicemail Group" to configure the group.

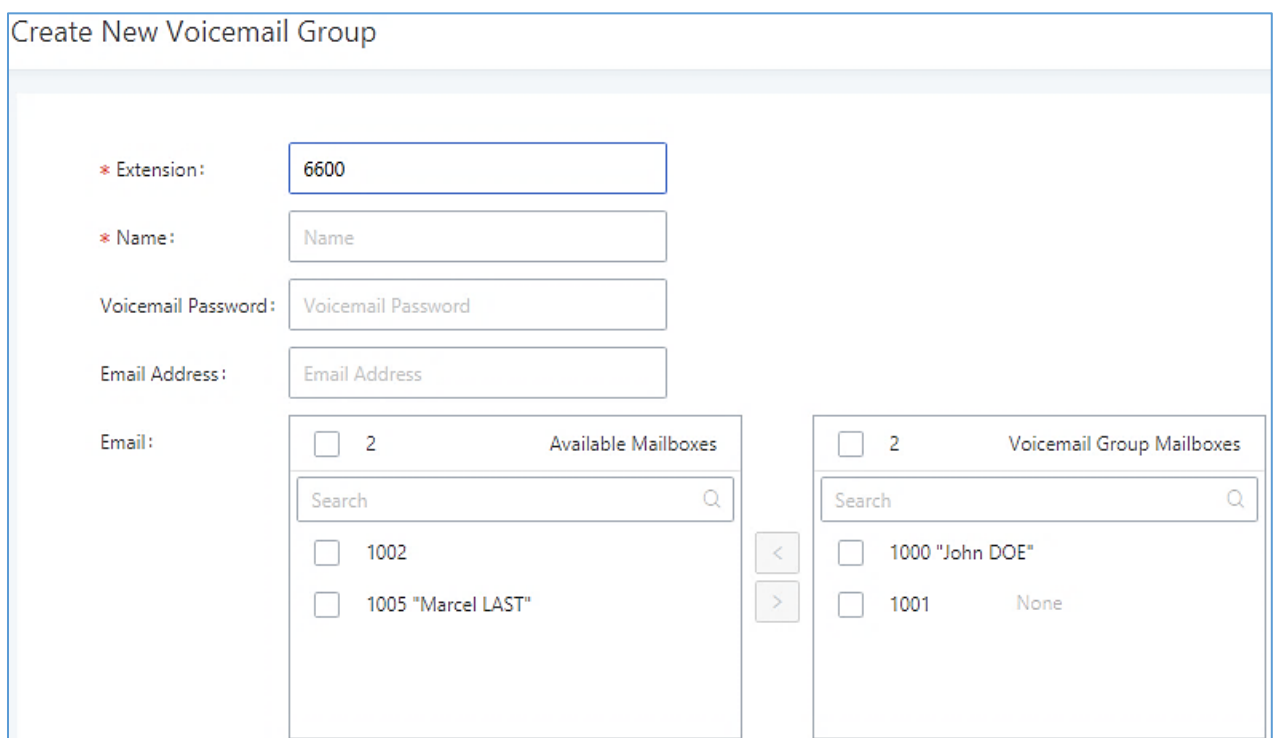

**Figure 168: Voicemail Group**

**Table 72: Voicemail Group Settings**

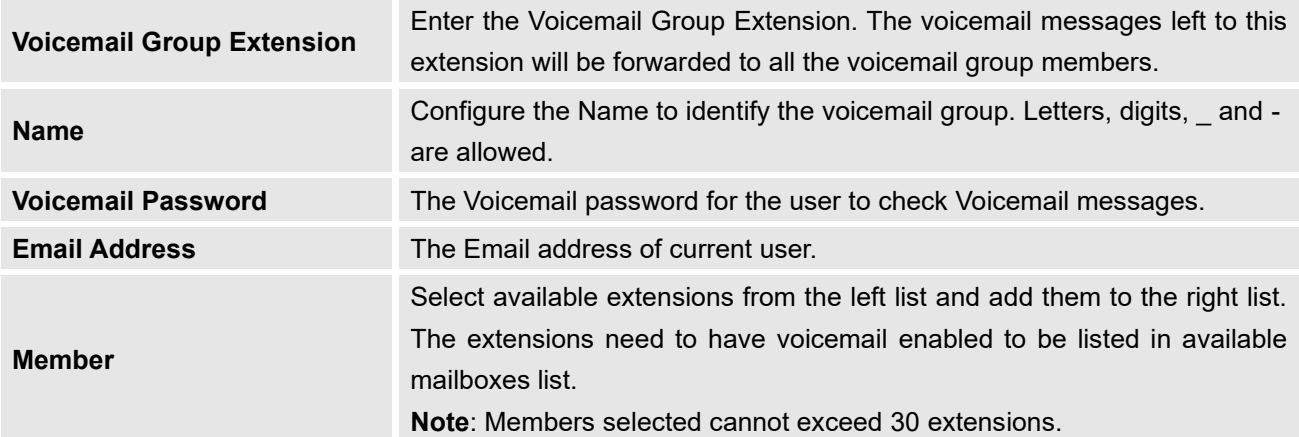

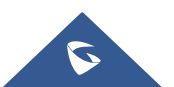

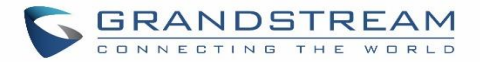

# **RING GROUP**

The UCM6200 supports ring group feature with different ring strategies applied to the ring group members. This section describes the ring group configuration on the UCM6200.

# **Configure Ring Group**

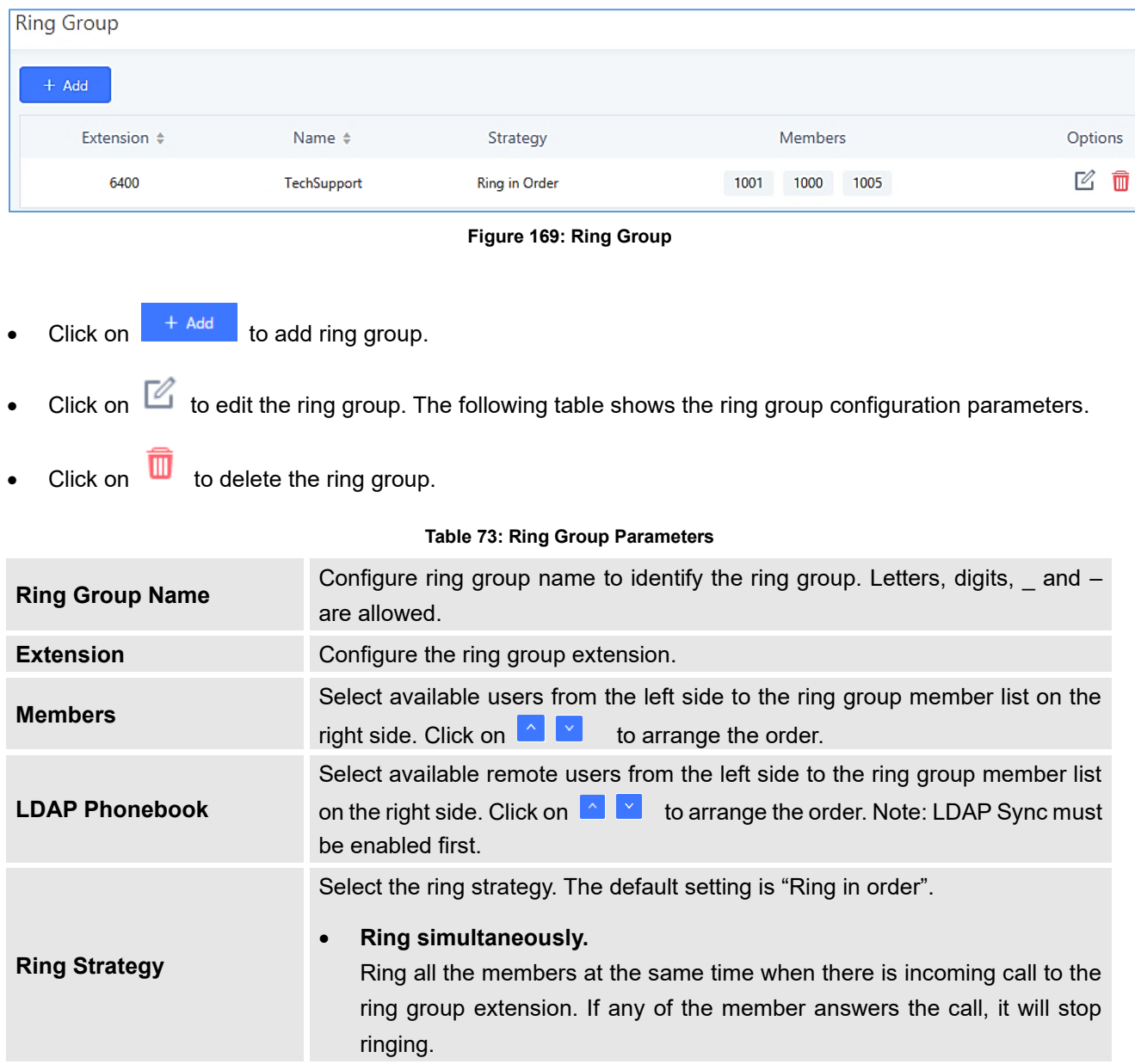

Ring group settings can be accessed via Web GUI→**Call Features**→**Ring Group**.

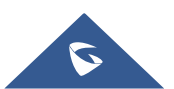

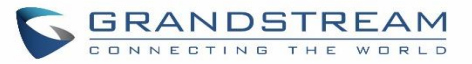

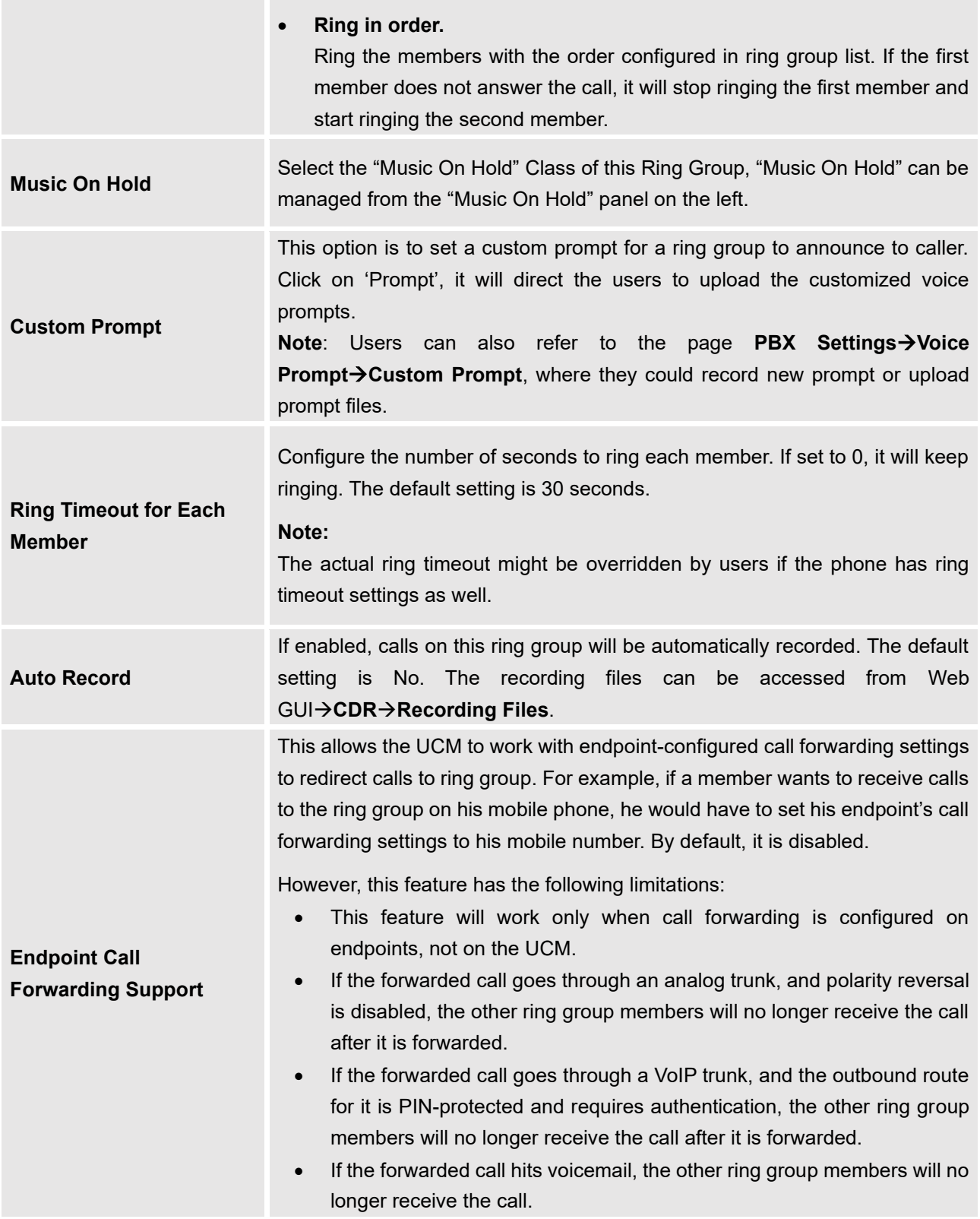

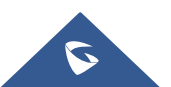

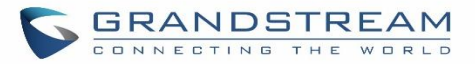

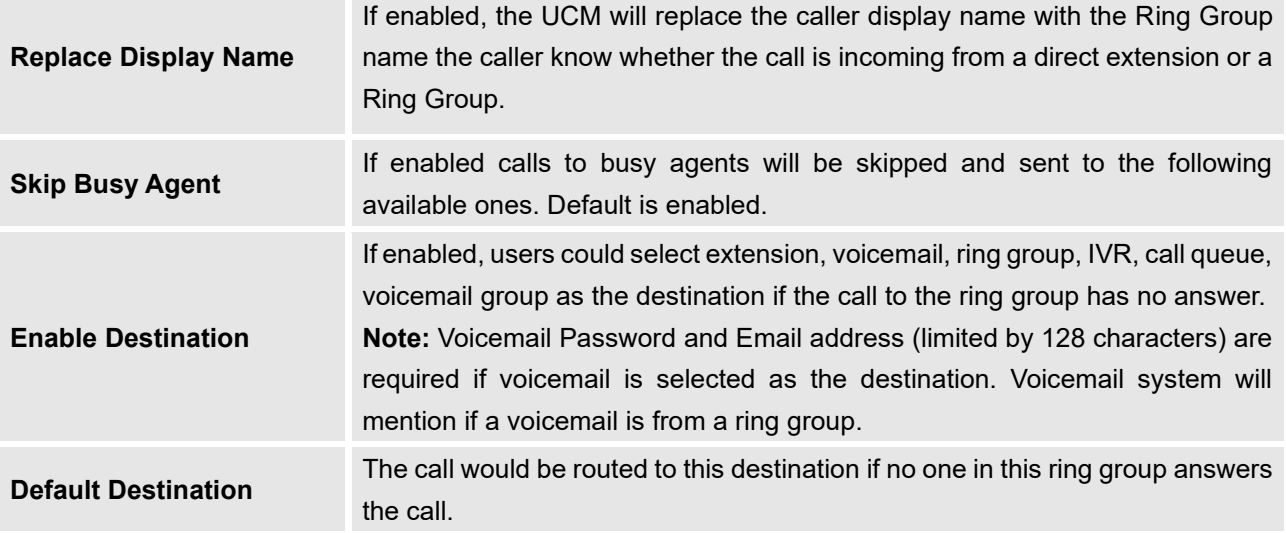

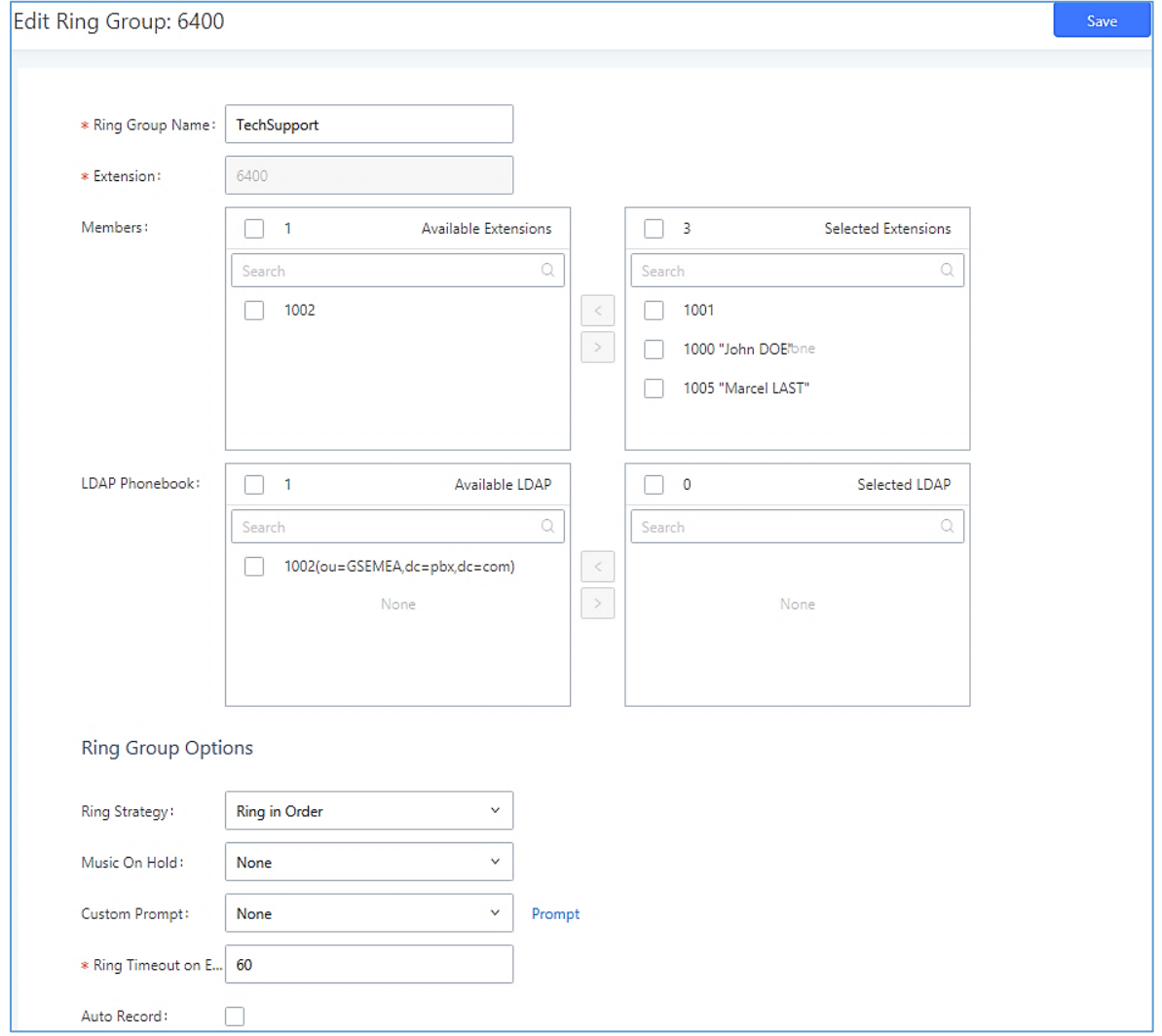

**Figure 170: Ring Group Configuration**

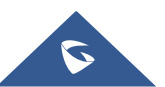

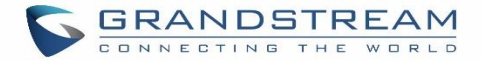

## **Remote Extension in Ring Group**

Remote extensions from the peer trunk of a remote UCM6200 can be included in the ring group alongside local extensions. An example of Ring Group with peer extensions is presented in the following:

- 1. Create SIP trunks from UCM A to UCM B and vice-versa on the **Extension/Trunk->VoIP Trunks** page. Additionally, please create the appropriate outbound and inbound routes for these SIP trunks.
- 2. Click edit button in the menu **4**, and check if **Sync LDAP Enable** is toggled on.

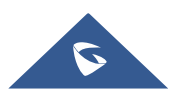

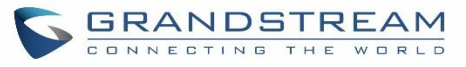

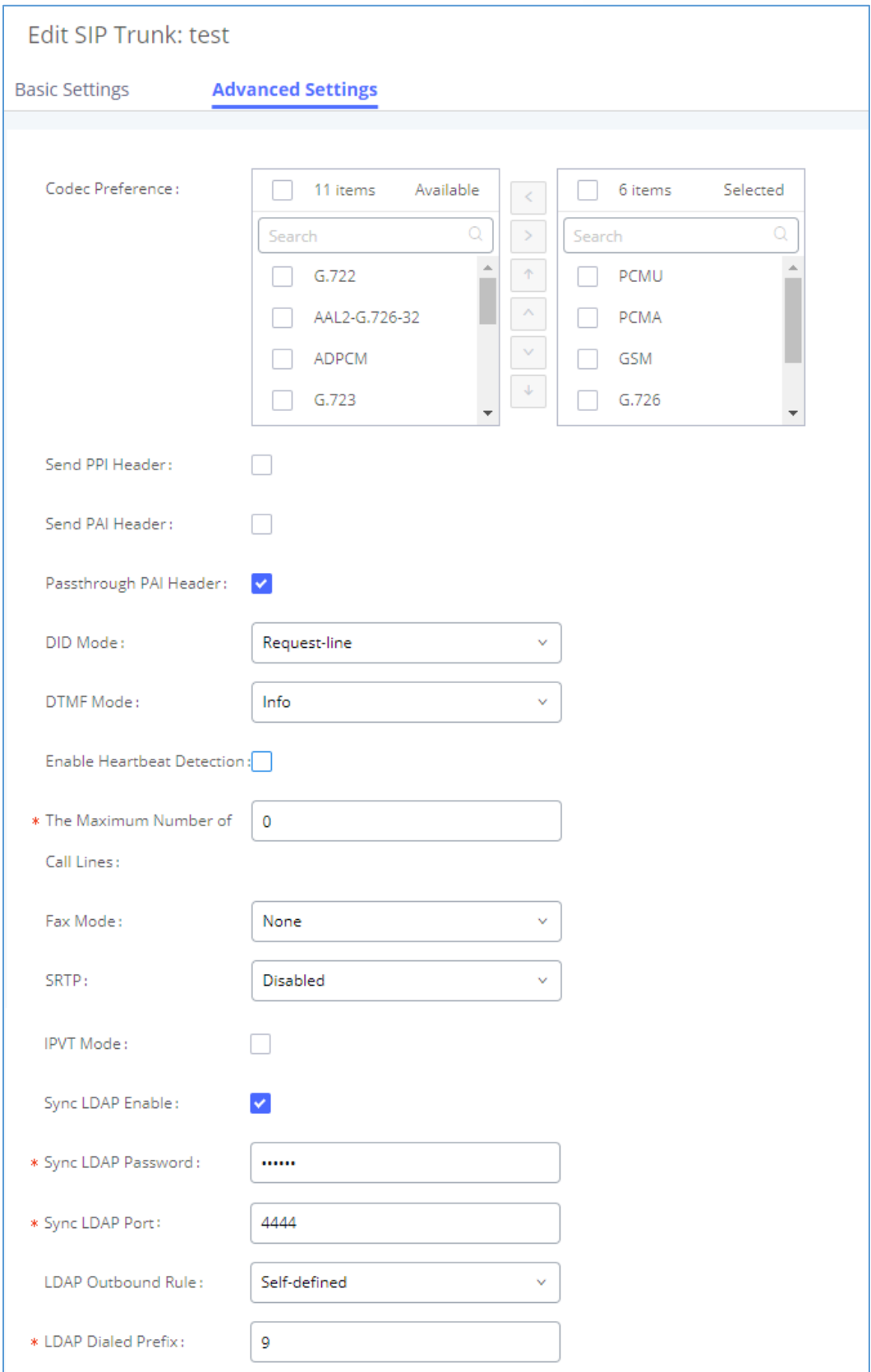

**Figure 171: Sync LDAP Server option**

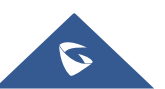

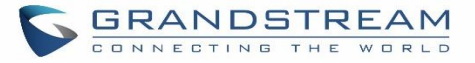

3. In the scenario that the LDAP is not synced automatically, users can manually sync LDAP phonebooks by clicking on the LDAP sync button that's highlighted in the following image.

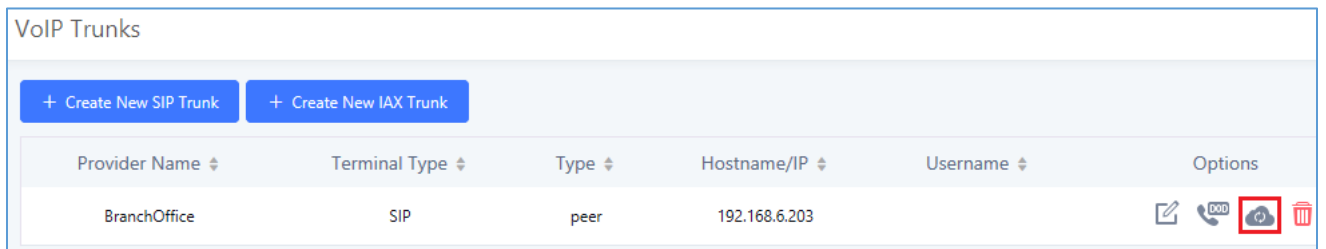

**Figure 172: Manually Sync LDAP Server**

- 4. Under **Ring Groups** setting page, click "Add". **Ring Groups** can be found under Web GUI→**Call Features**→**Ring Groups**.
- 5. If the LDAP phonebook has synced correctly, the remote UCM's extensions should appear in the **Create/Edit Ring Group->LDAP Phonebook** list.

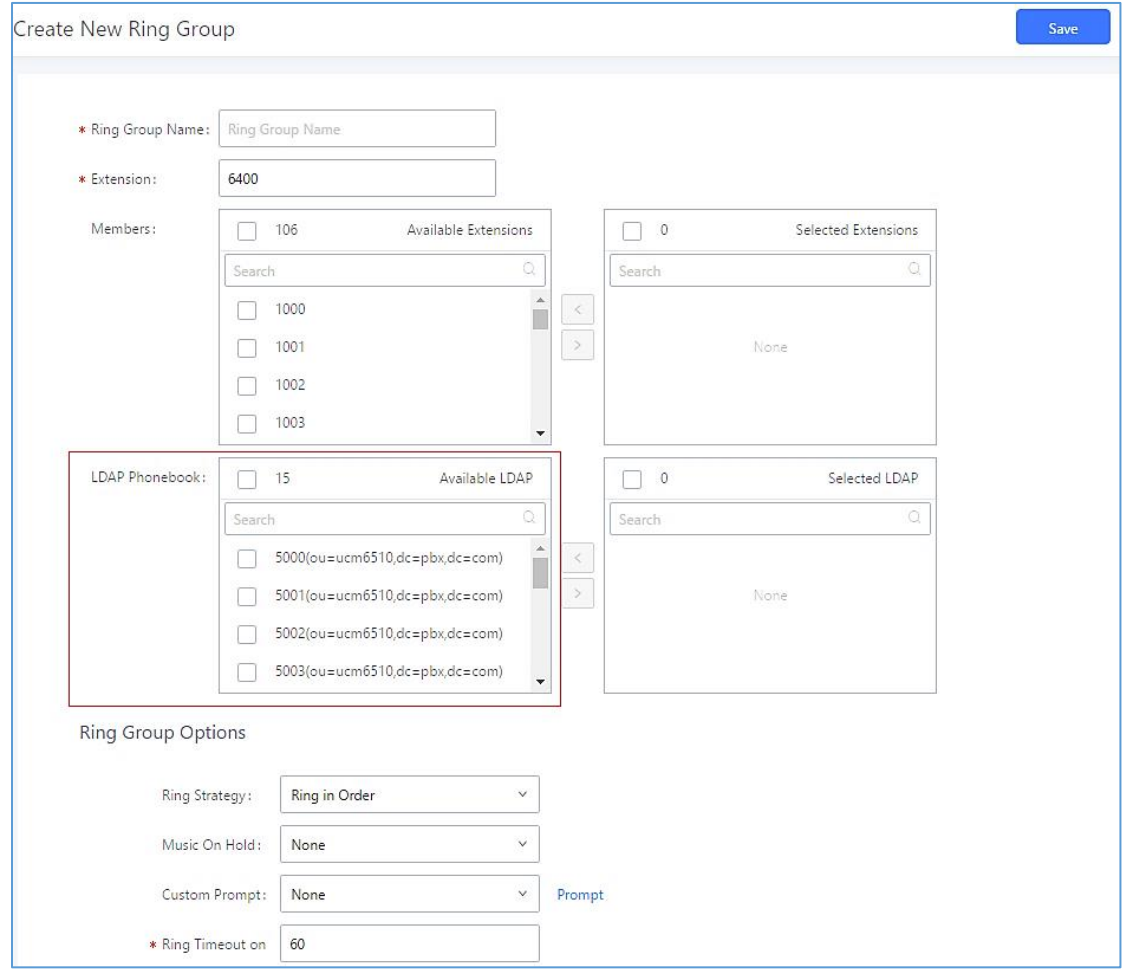

**Figure 173: Ring Group Remote Extension**

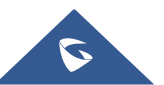

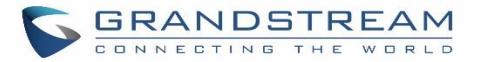

# **RESTRICT CALLS**

Restrict calls is a feature that can be used to restrict calls between internal extensions besides those in the Allowed List.

This section describes the configuration of this feature in the **Call Features->Restrict Calls** page.

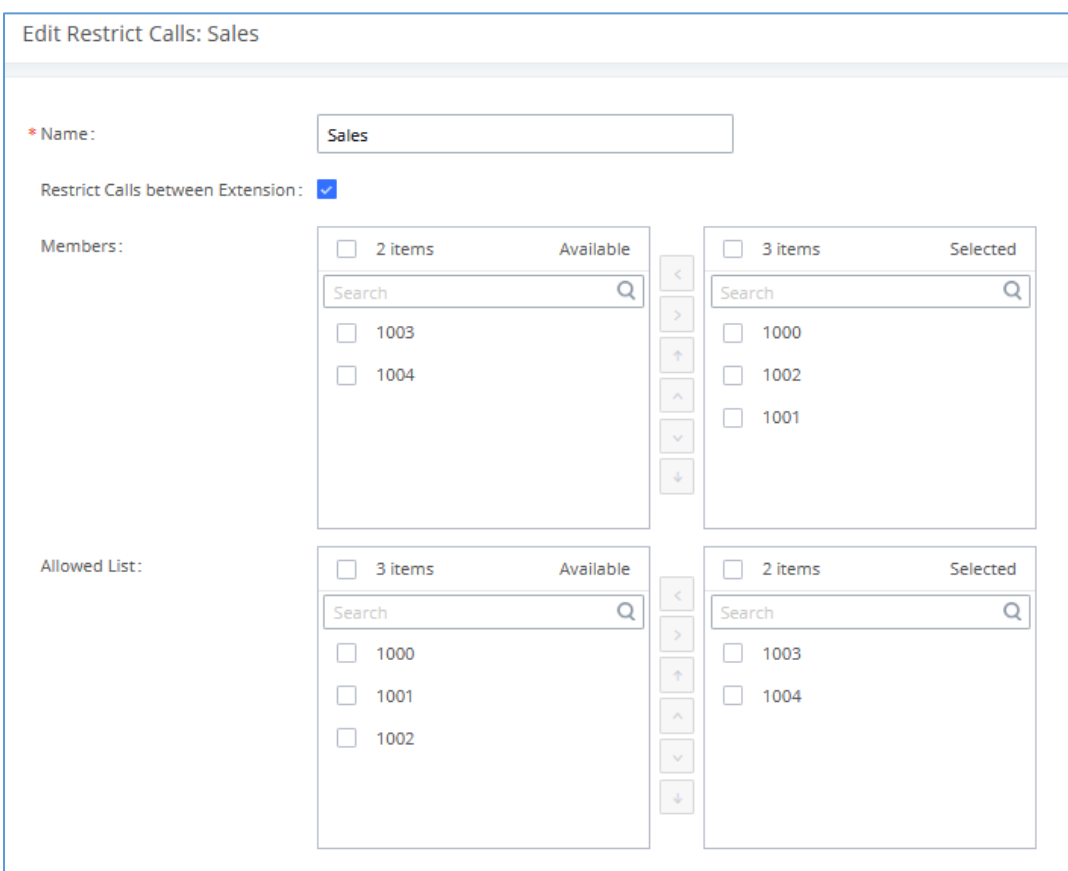

**Figure 174: Restrict Calls**

# **Configure Restrict Calls**

- Click on "Add" to add a rule for restrict calls.
- Click on  $\mathbb{Z}_1$  to edit the rule of restrict calls.
- Click on  $\overline{\mathbf{u}}$  to delete the rule of restrict calls.

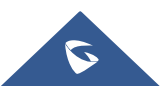

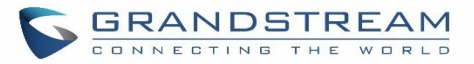

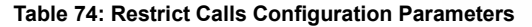

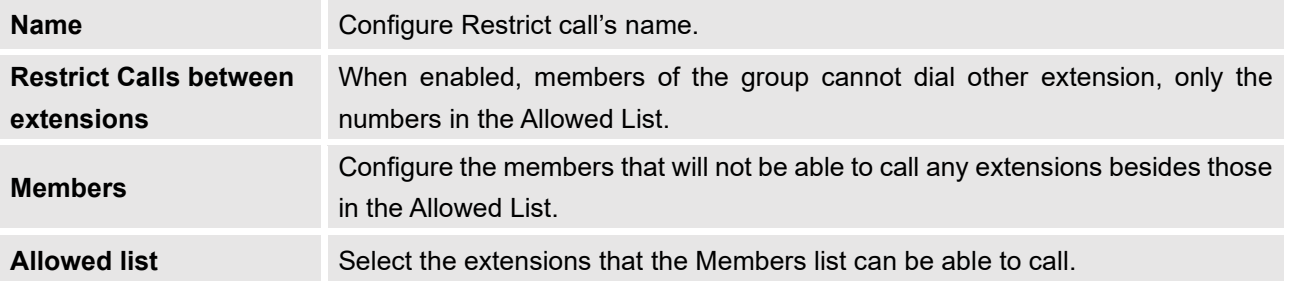

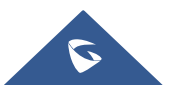

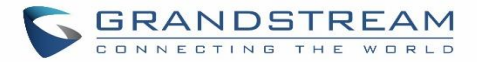

# **PAGING AND INTERCOM GROUP**

Paging and Intercom Group can be used to make an announcement over the speaker on a group of phones. Targeted phones will answer immediately using speaker. The UCM6200 paging and intercom can be used via feature code to a single extension or a paging/intercom group. This section describes the configuration of paging/intercom group under Web GUI→**Call Features**→**Paging/Intercom**.

## **Configure Paging/Intercom Group**

- Click on "Add" to add paging/intercom group.
- Click on  $\mathbb Z$  to edit the paging/intercom group.
- Click on  $\overline{\mathbf{u}}$  to delete the paging/intercom group.
- Click on "Paging/Intercom Group Settings" to edit Alert-Info Header. This header will be included in the SIP INVITE message sent to the callee in paging/intercom call.

## **Configure Multicast Paging**

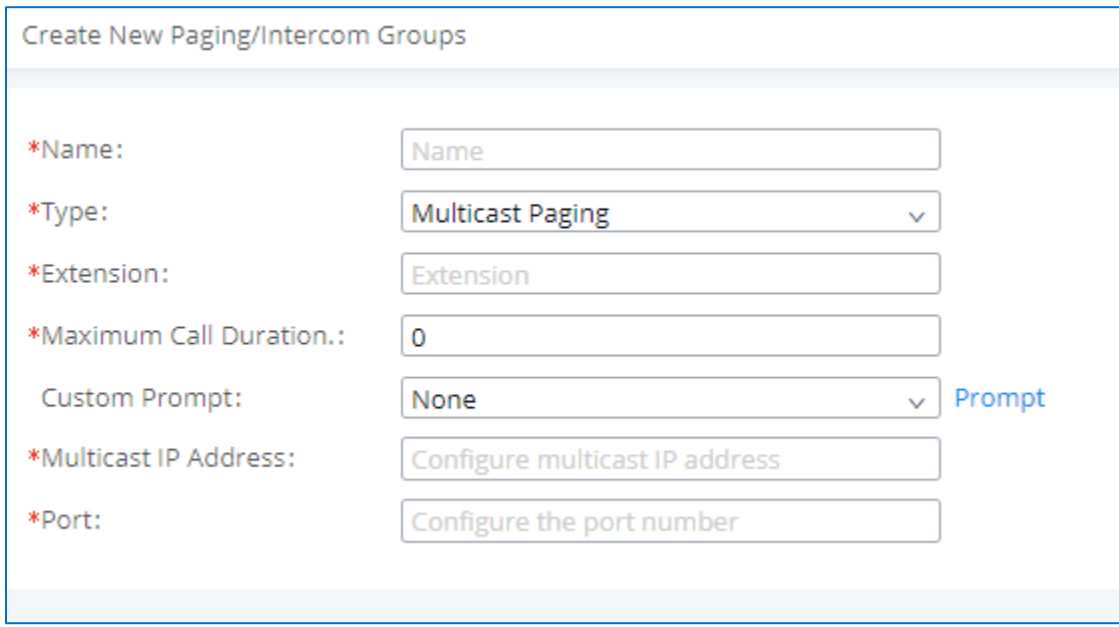

#### **Figure 175: Multicast Paging**

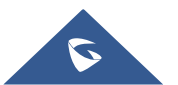

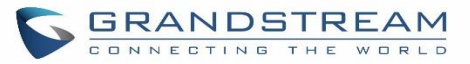

### **Table 75: Multicast Paging Configuration Parameters**

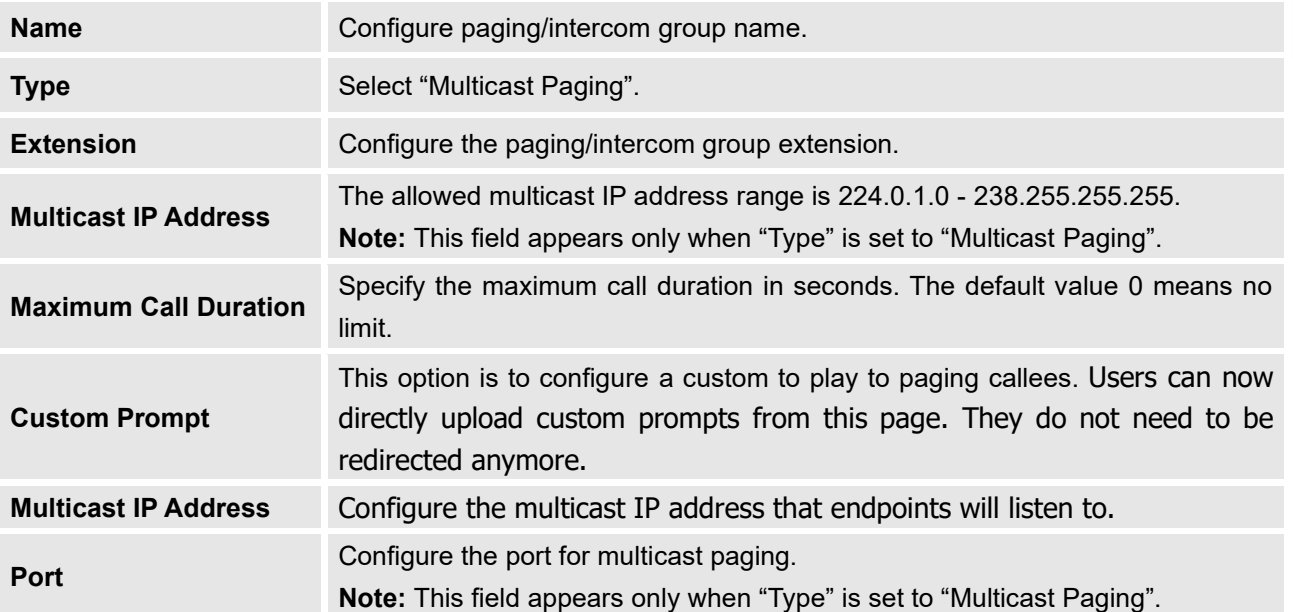

# **Configure 2-way Intercom**

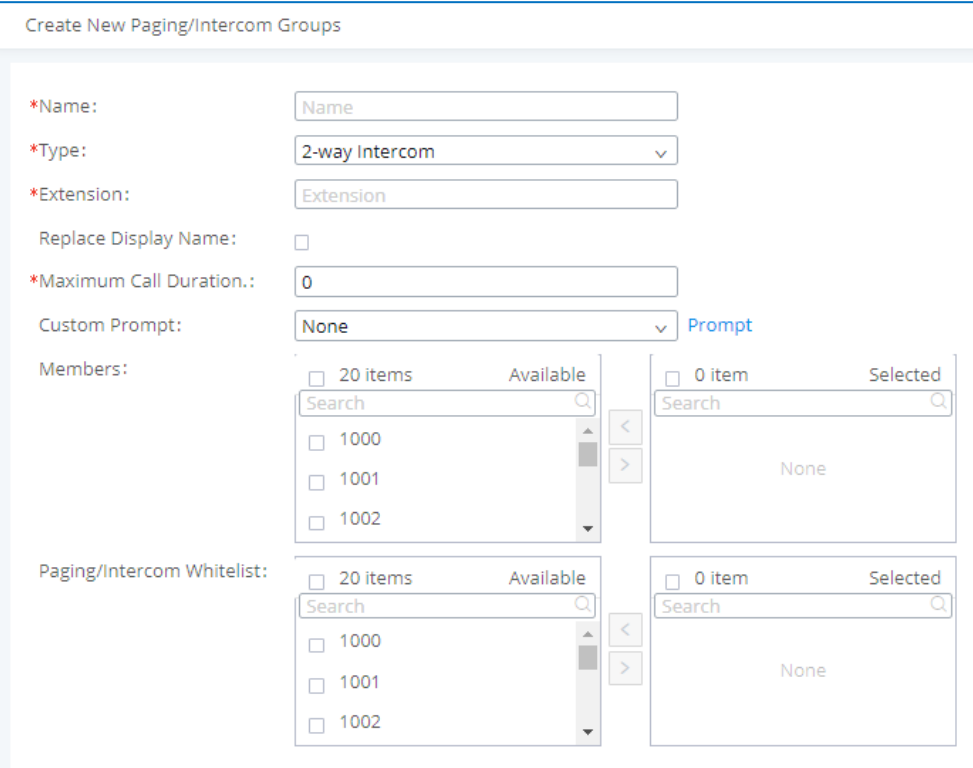

**Figure 176: 2-way Intercom**

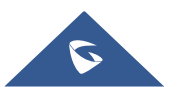

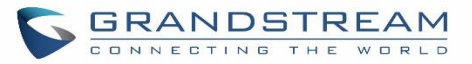

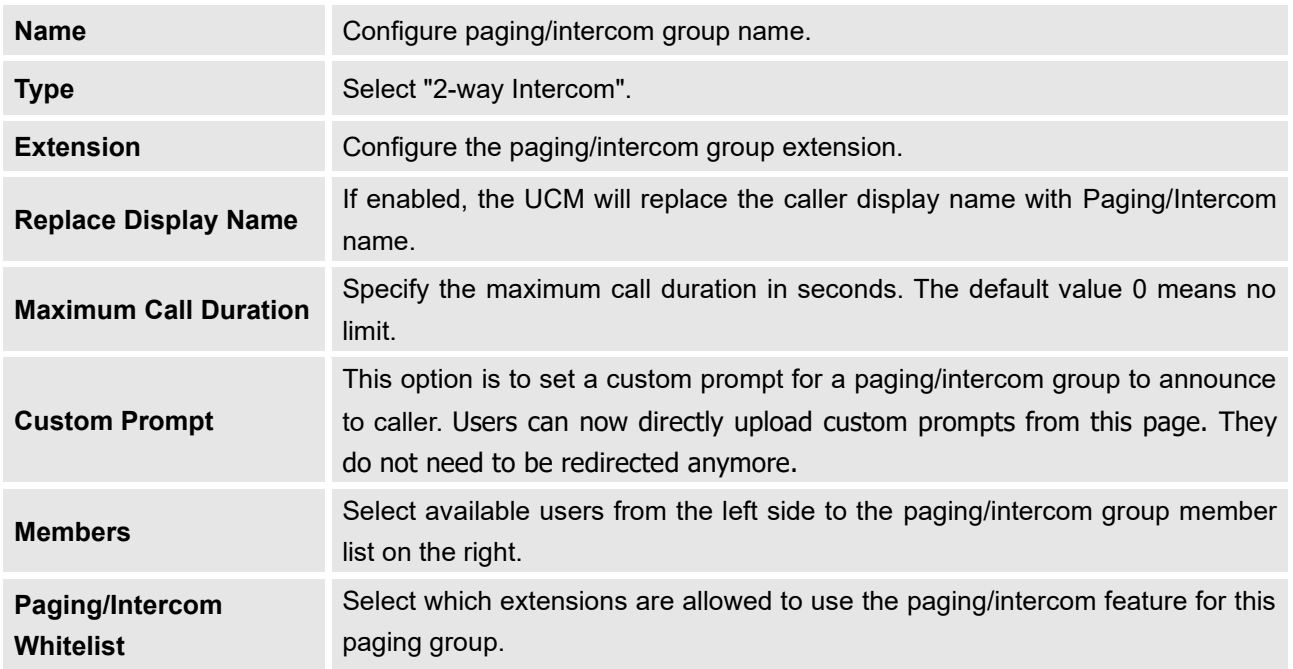

### **Table 76: 2-way Intercom Configuration Parameters**

# **Configure 1-way Paging**

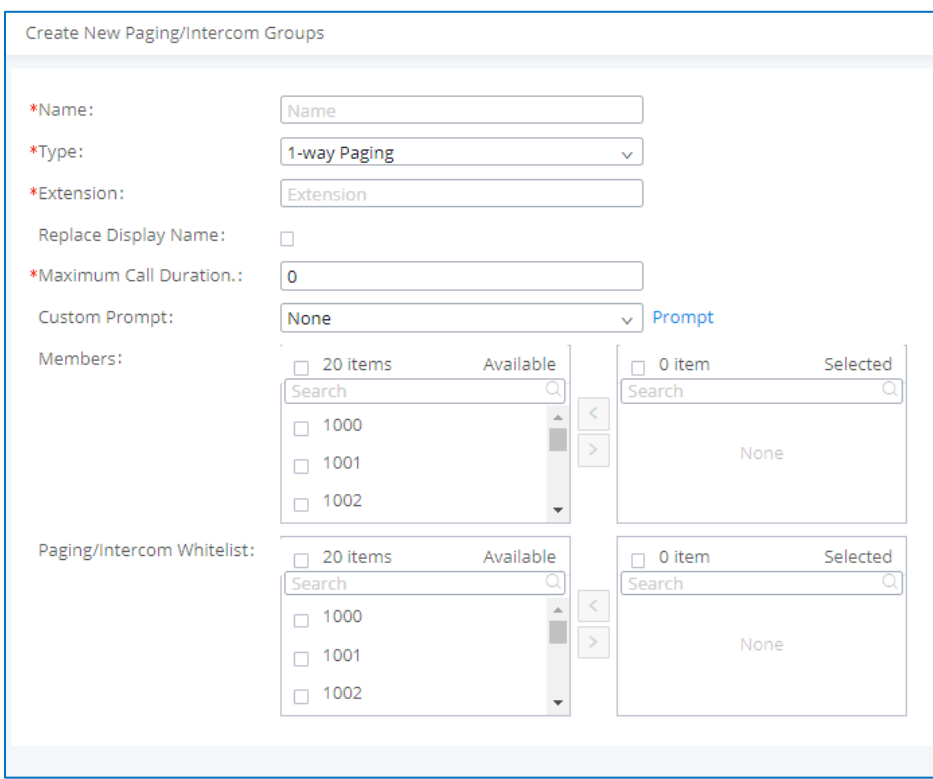

**Figure 177: 1-way Paging**

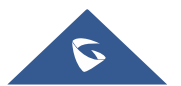

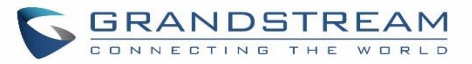

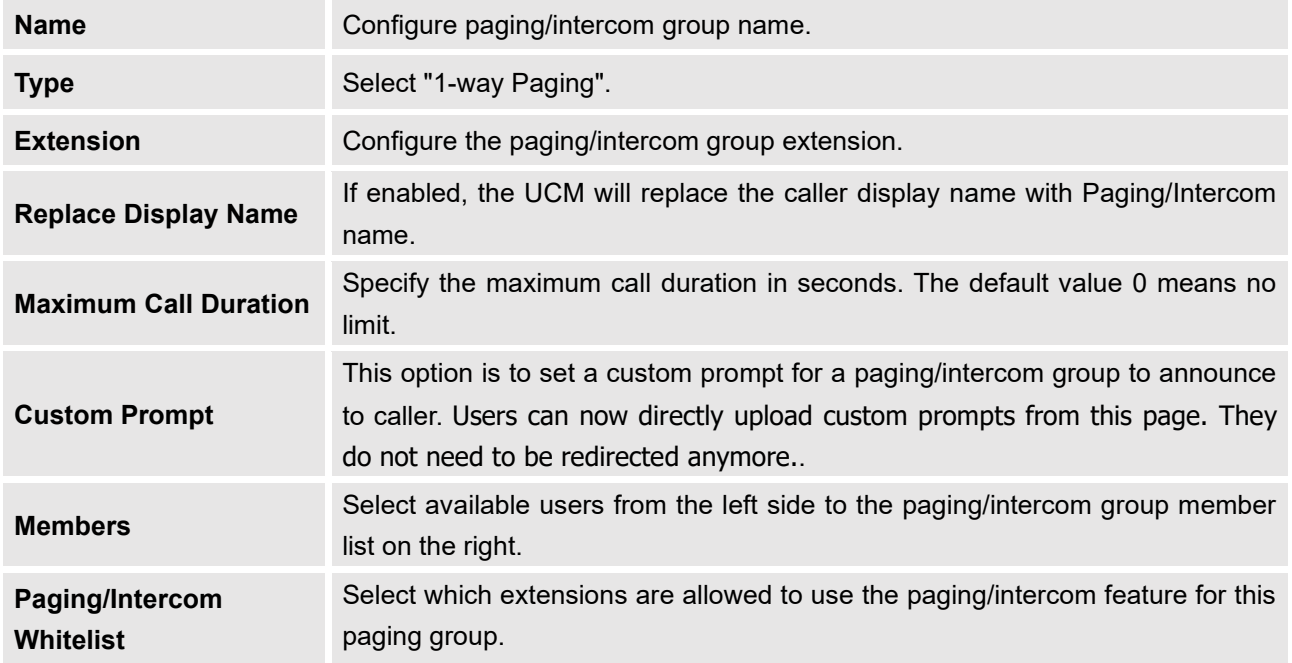

### **Table 77: 1-way Paging Configuration Parameters**

## **Configure Announcement Paging**

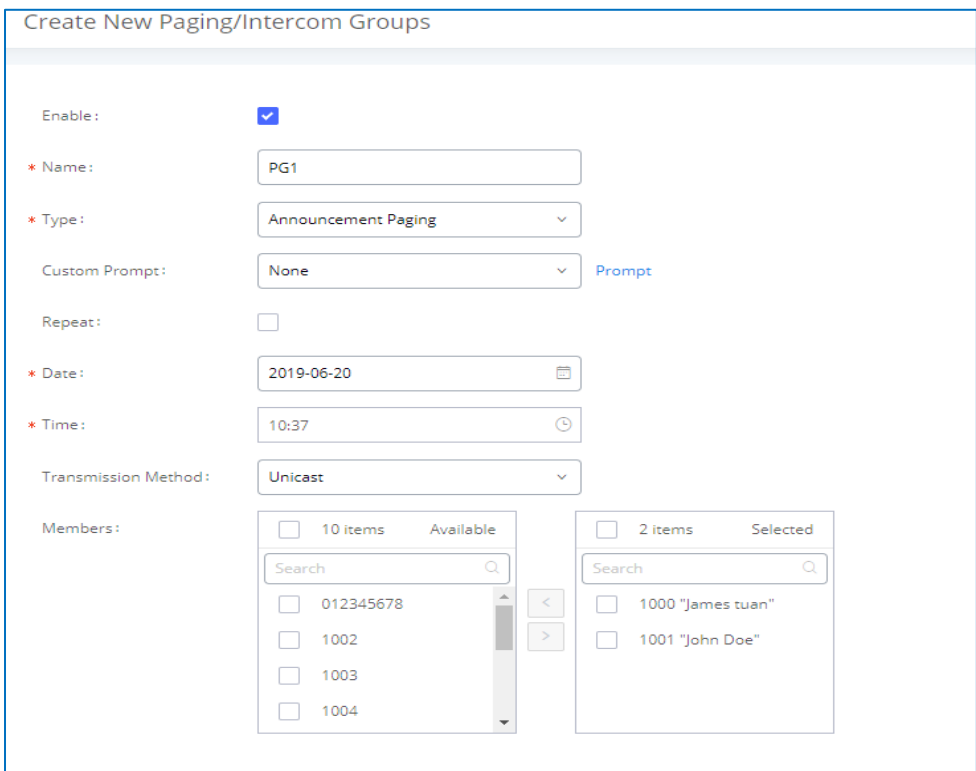

**Figure 178: Announcement Paging**

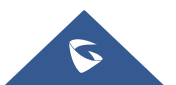

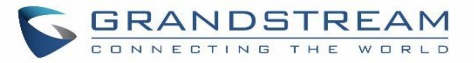

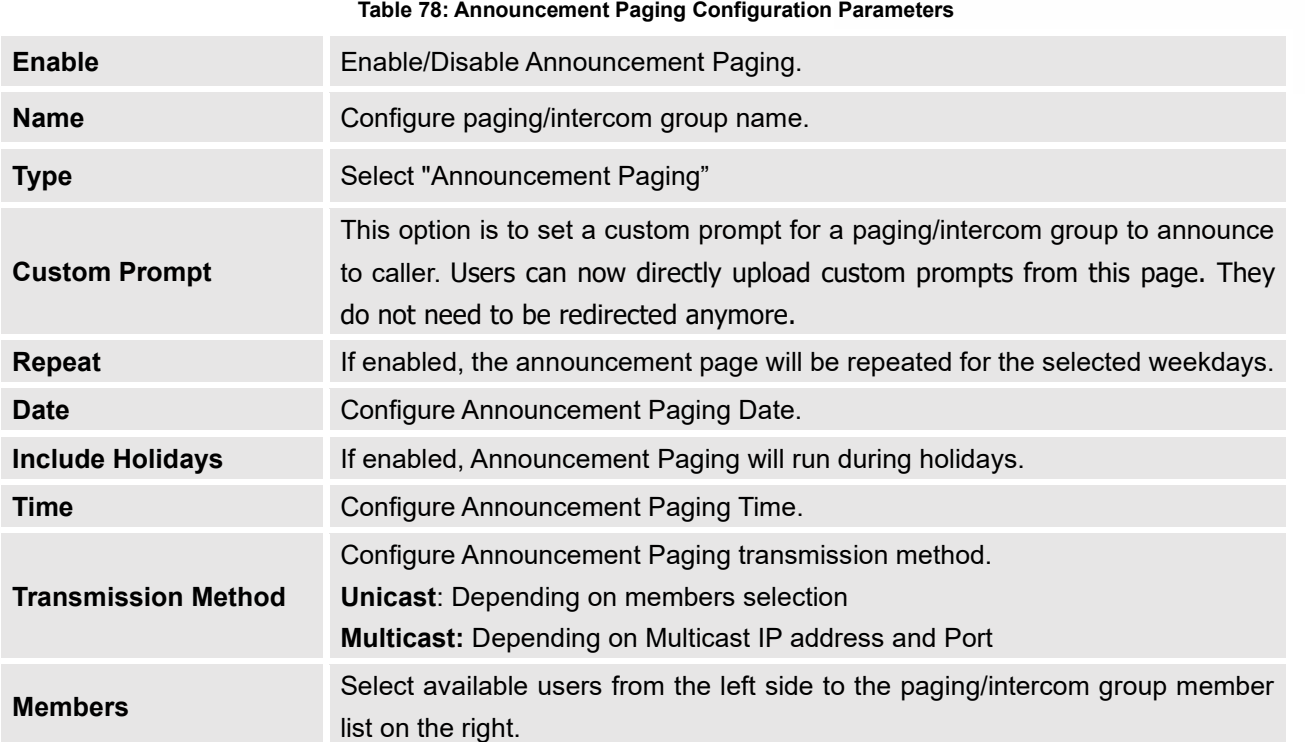

### **Configure Private Intercom**

Private Intercom is a new paging type that is meant to be used with Grandstream GSC3510. <http://www.grandstream.com/products/facility-management/intercoms-paging/product/gsc3510>

In a private intercom:

- The initiator can be heard by all parties
- The initiator can hear only one of the intercom members, which is determined by whose audio is initially detected. Audio from other members cannot be heard until the first responder is done talking.
- Intercom members can hear only the initiator's audio and not other intercom members

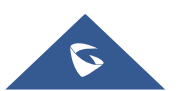

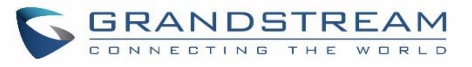

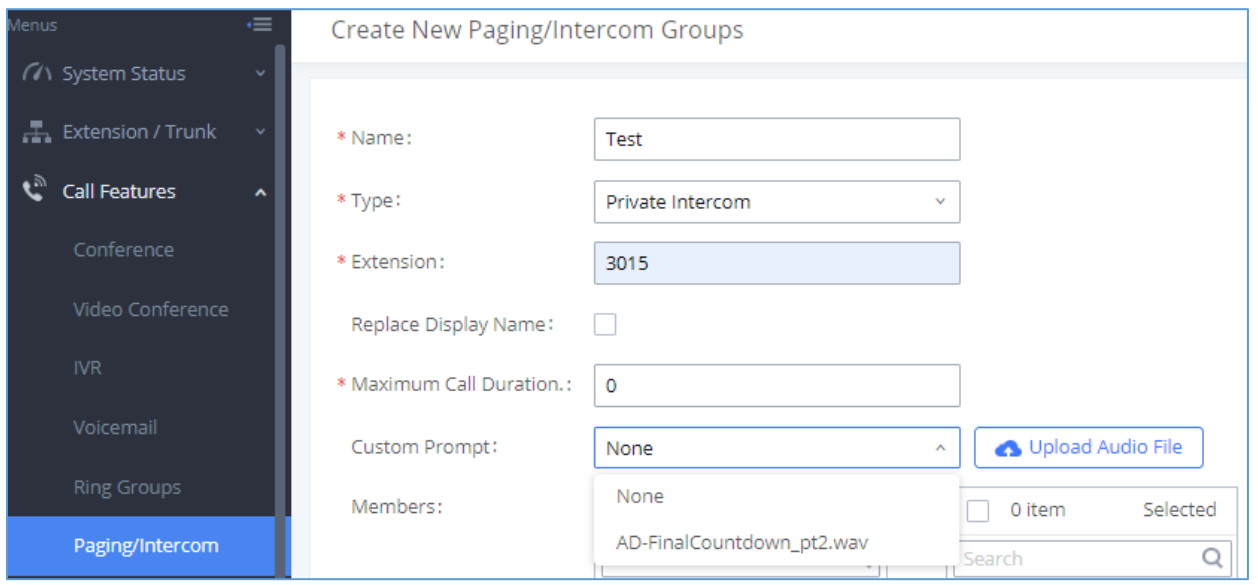

### **Figure 179: Private Intercom**

### **Table 79: Private Intercom Configuration Parameters**

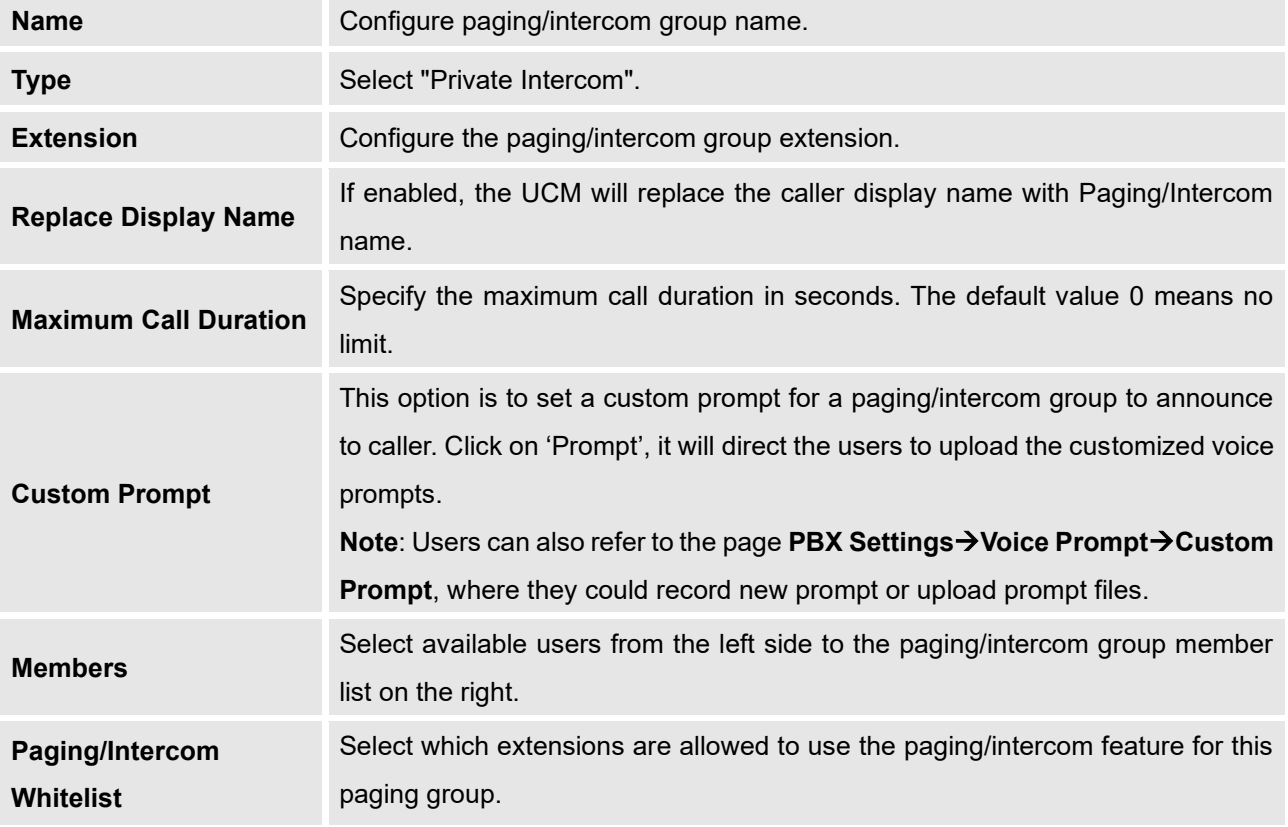

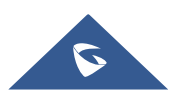

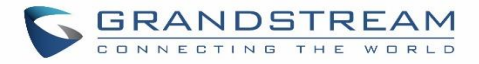

### **Paging/Intercom Group Settings**

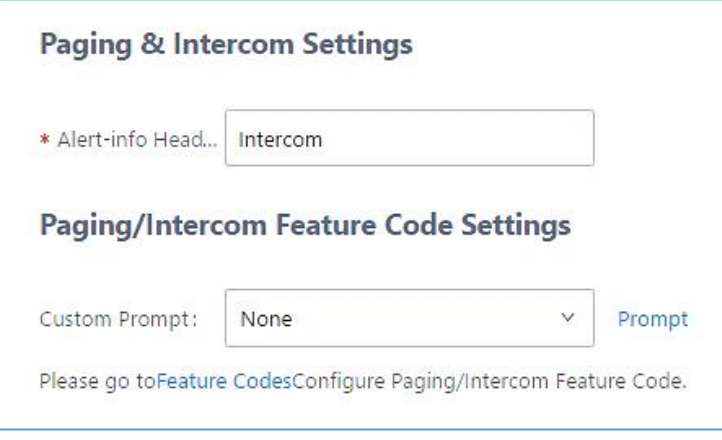

**Figure 180: Page/Intercom Group Settings**

The UCM6200 has pre-configured paging/intercom feature code. By default, the Paging Prefix is \*81 and the Intercom Prefix is \*80. To edit page/intercom feature code, click on "Feature Codes" in the "Paging/Intercom Group Settings" dialog. Or users could go to Web GUI→**Call Features**→**Feature Codes** directly.

# **Configure a Scheduled Paging/Intercom**

Users can schedule paging/intercom calls by using the Schedule Paging/Intercom page. To schedule, click the Add button on the new page and configure the caller, the group to use, and the time to call out.

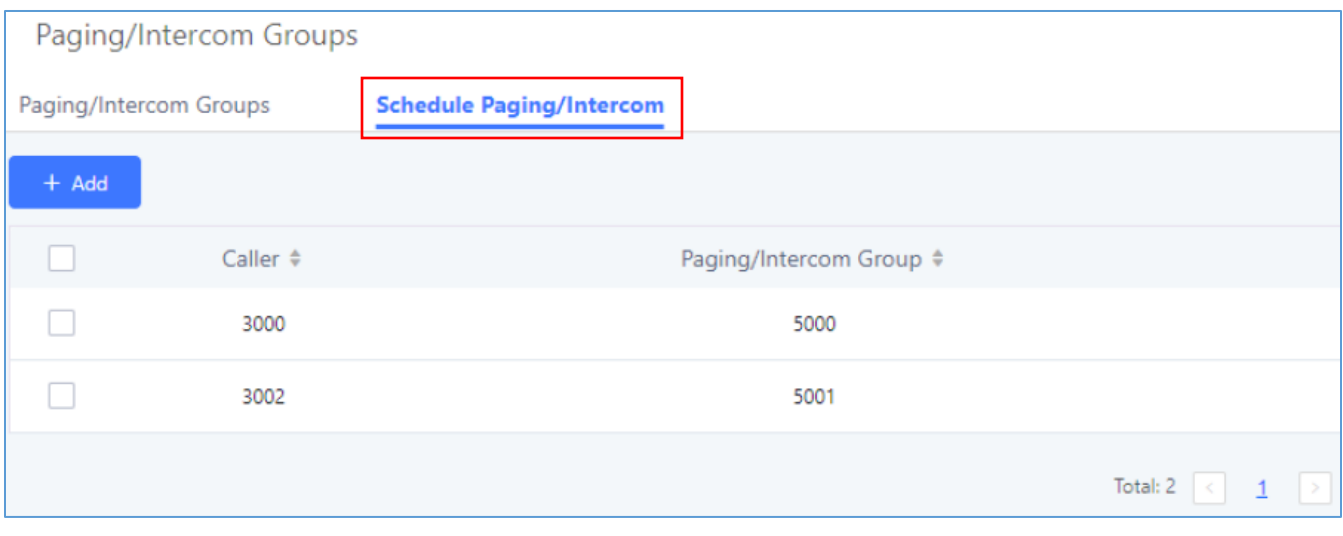

**Figure 181: Schedule Paging/Intercom page**

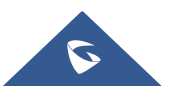

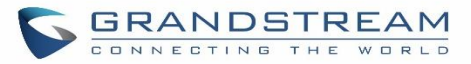

### **Table 80: Schedule Paging / Intercom Settings**

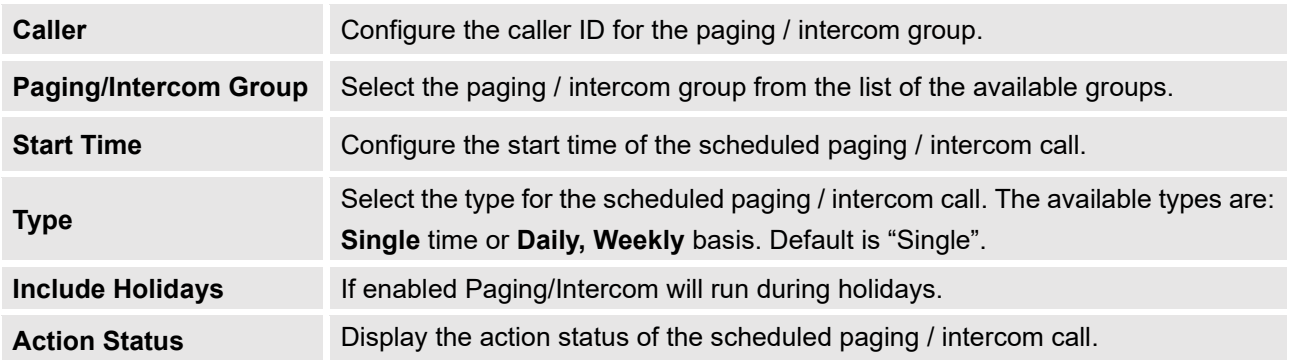

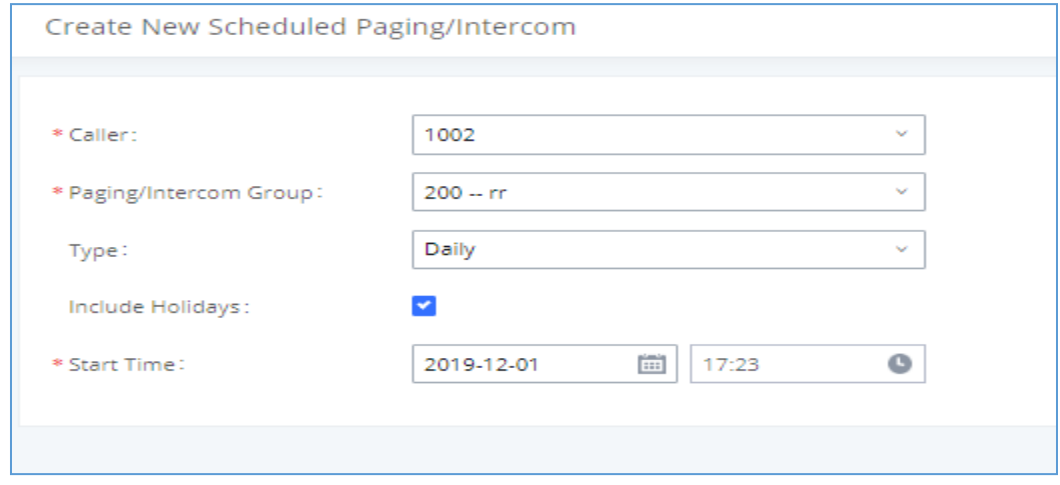

**Figure 182: Creating a scheduled paging/intercom call**

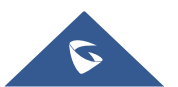

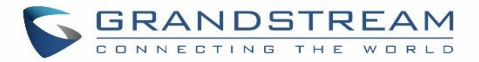

# **CALL QUEUE**

The UCM provides call center functionality through its Call Queue feature. Static and dynamic agents can be assigned to queue groups to handle varying loads of call traffic. This section describes the configuration of call queues in the **Call Features->Call Queue** page.

# **Configure Call Queue**

Call queue settings can be accessed via Web GUI→**Call Features**→**Call Queue**.

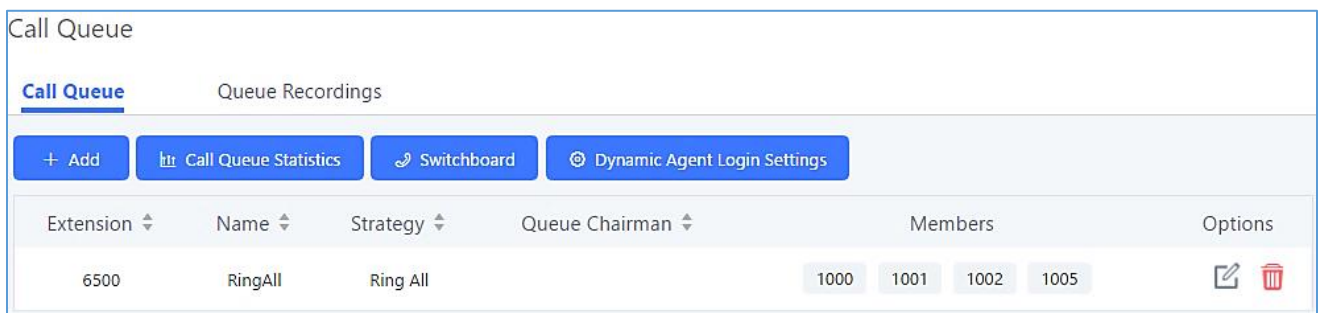

### **Figure 183: Call Queue**

UCM6200 supports custom prompt feature in call queue. This custom prompt will active after the caller waits for a period of time in the Queue. Then caller could choose to leave a message/ transfer to default extension or keep waiting in the queue.

To configure this feature, please go to UCM Web GUI→**Call Features**→**Call Queue**→Create New Queue/Edit Queue→Queue Options→set Enable Destination to Enter Destination with Voice Prompt. Users could configure the wait time with Voice Prompt Cycle.

- Click on "Create New Queue" to add call queue.
- Click on  $\mathbb Z$  to edit the call queue. The call queue configuration parameters are listed in the table below.
- Click on  $\overline{\mathbb{u}}$  to delete the call queue.

**Table 81: Call Queue Configuration Parameters**

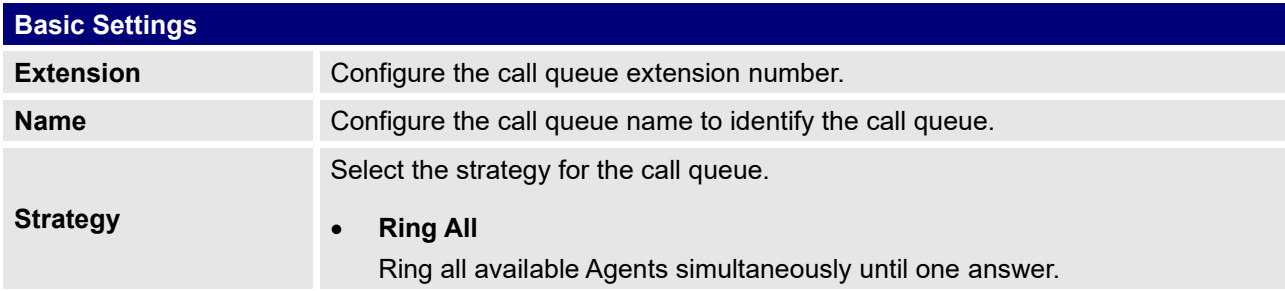

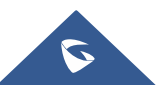

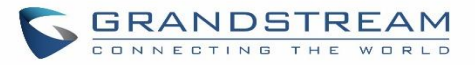

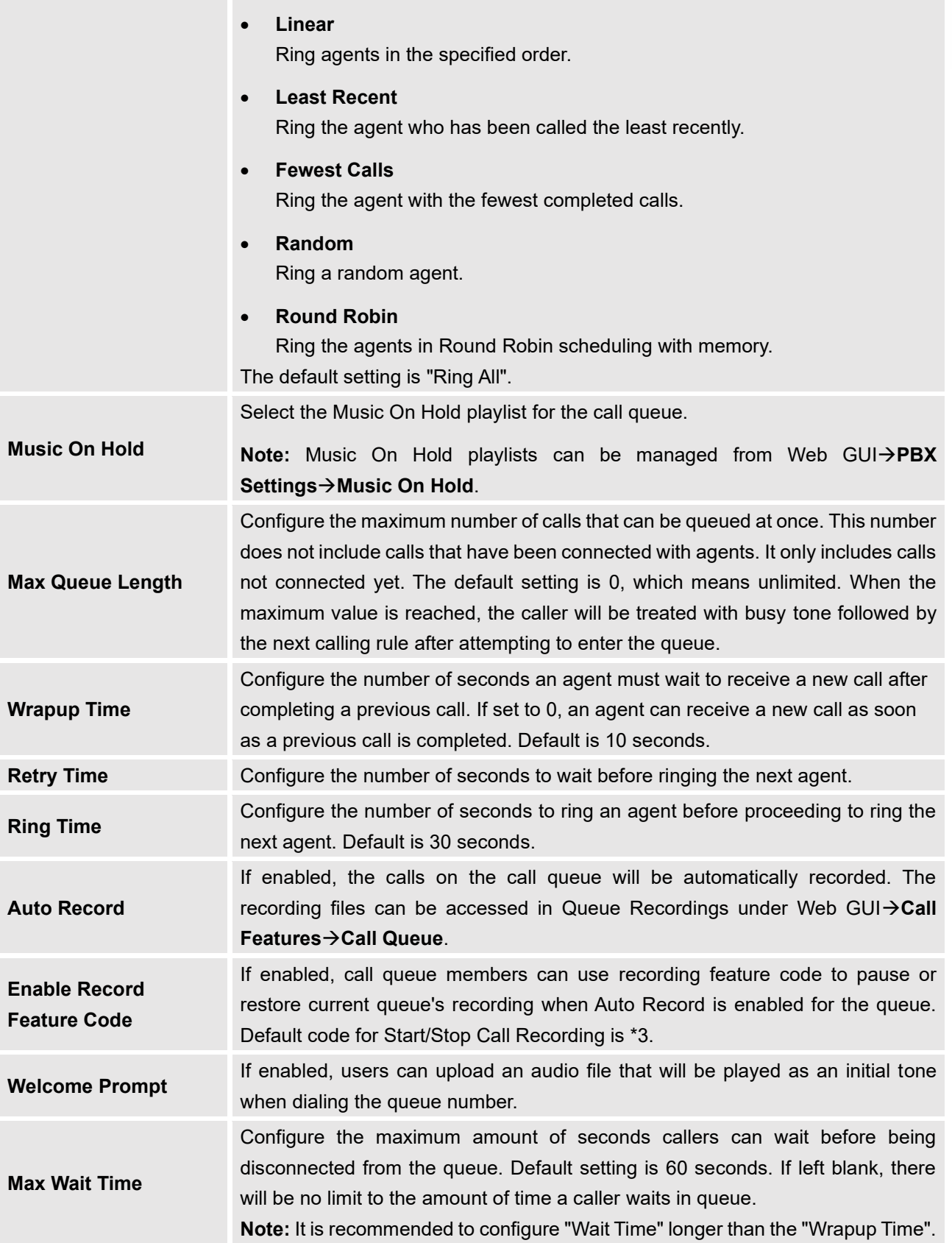

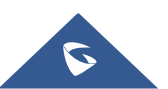

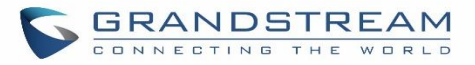

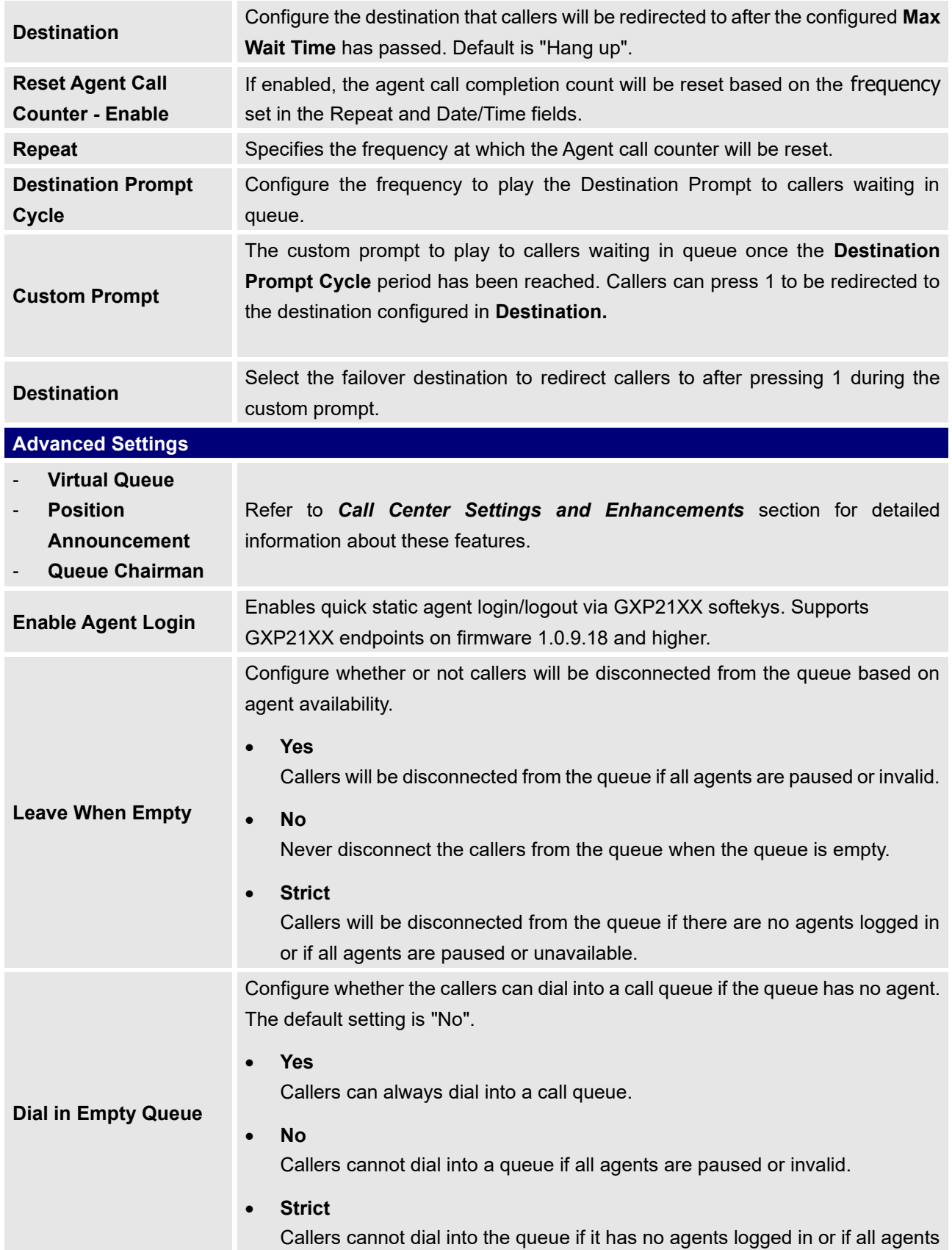

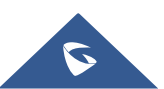

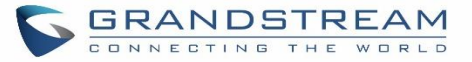

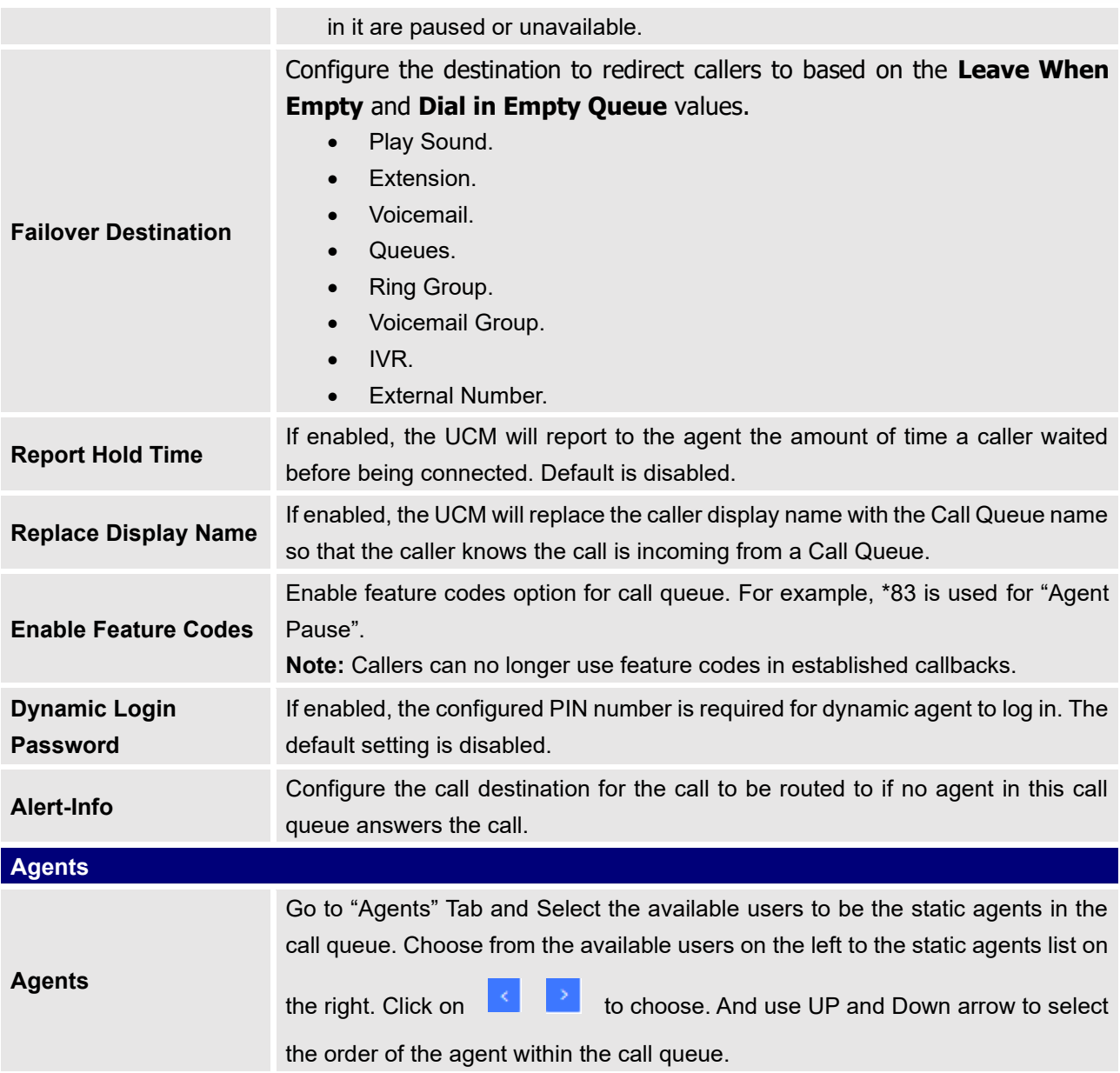

## **Static Agents limitation:**

To guarantee a high level of audio quality with the call queue feature, UCMs will limit the number of static agents allowed to be assigned depending on the UCM model used. If the user attempts to configure the number of static agents to be more than the maximum allowed number, a warning message will appear.

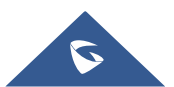

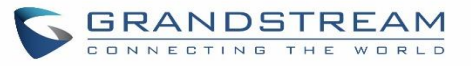

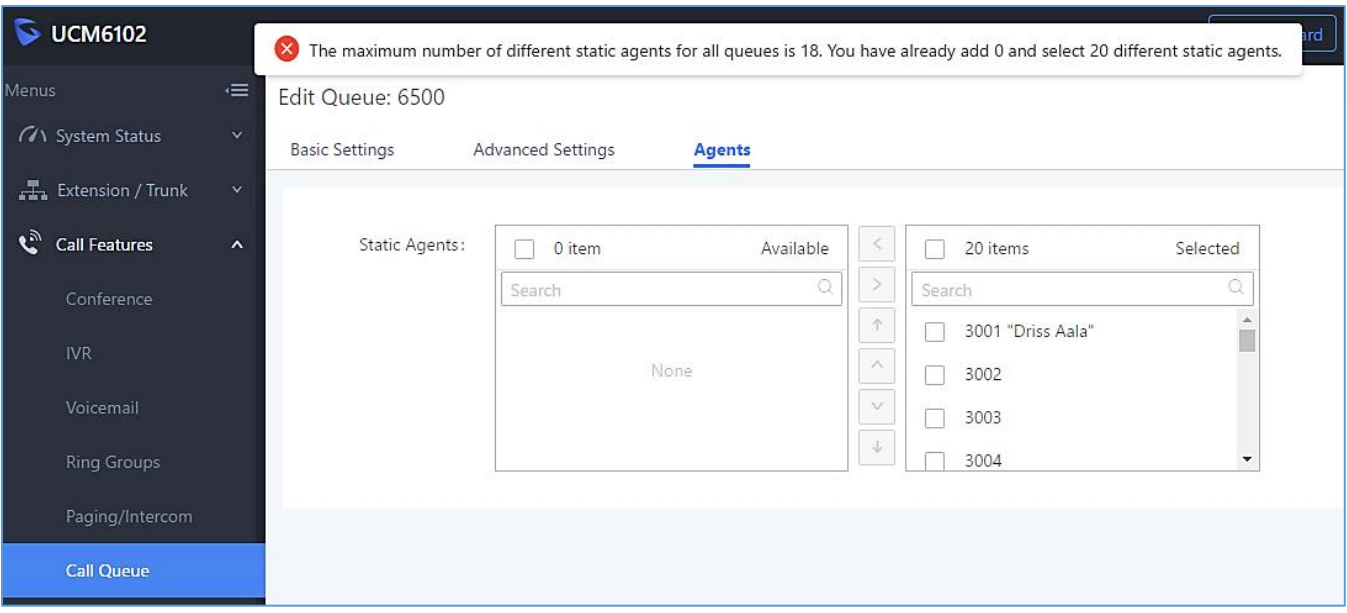

**Figure 184: Static Agents limit**

The following table lists the maximum number of static agents for each UCM model:

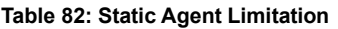

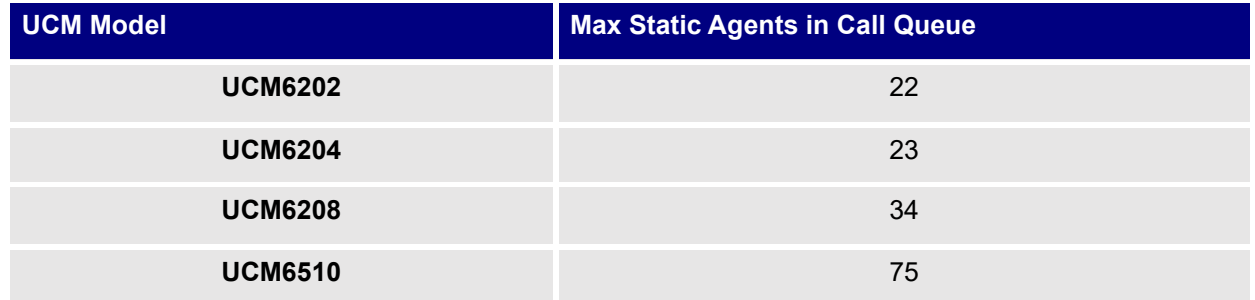

Click on "Global Queue Settings" to configure Agent Login Extension Postfix and Agent Logout Extension Postfix. Once configured, users could log in the call queue as dynamic agent.

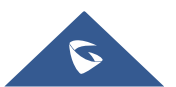

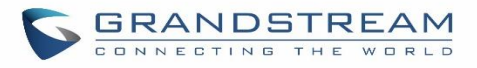

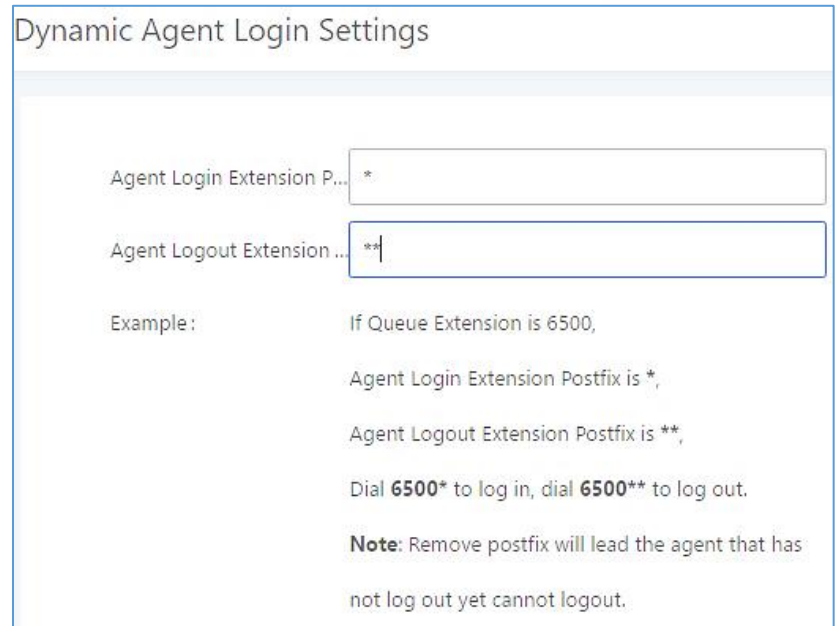

**Figure 185: Agent Login Settings**

For example, if the call queue extension is 6500, Agent Login Extension Postfix is \* and Agent Logout Extension Postfix is \*\*, users could dial 6500\* to login to the call queue as dynamic agent and dial 6500\*\* to logout from the call queue. Dynamic agent does not need to be listed as static agent and can log in/log out at any time.

- Call queue feature code "Agent Pause" and "Agent Unpause" can be configured under Web GUI→**Call Features**→**Feature Codes**. The default feature code is \*83 for "Agent Pause" and \*84 for "Agent Unpause".
- Queue recordings are shown on the Call Queue page under "Queue Recordings" Tab. Click on  $\stackrel{\perp}{\sim}$  to download the recording file in .wav format; click on  $\overline{w}$  to delete the recording file. To delete multiple recording files by one click, select several recording files to be deleted and click on "Delete Selected Recording Files" or click on "Delete All Recording Files" to delete all recording files.

## <span id="page-287-0"></span>**Call Center Settings and Enhancements**

UCM supports additional call center features such as virtual call queue and position announcement, allowing callers to know their current position in the queue and providing them the option to either stay in the queue or request for callback once an agent is available.

To configure these, click on the button for a queue group and click on the **Advanced Settings** tab. The following options are available:

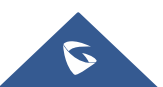
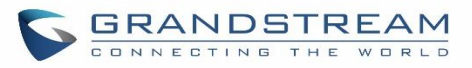

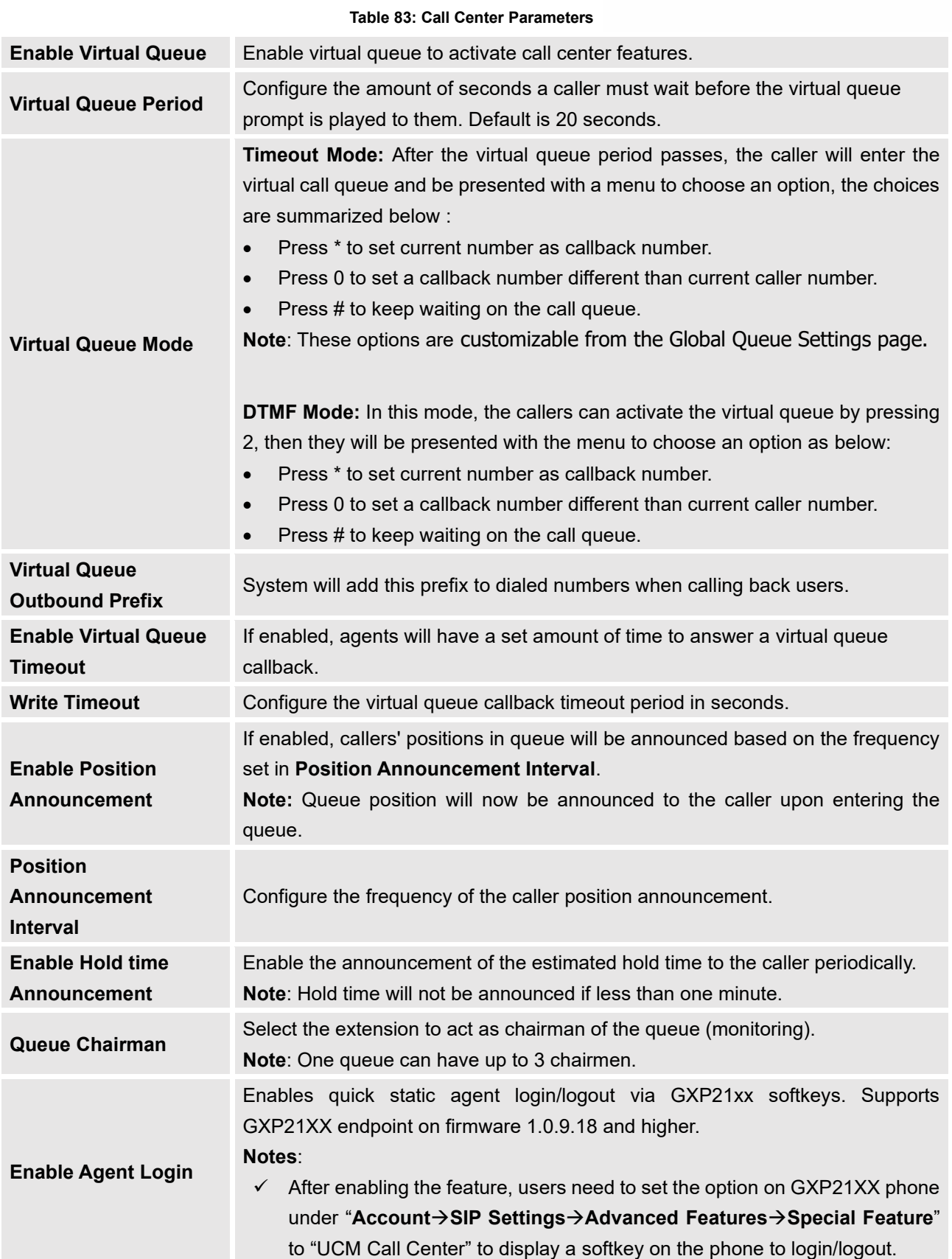

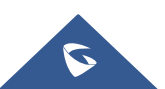

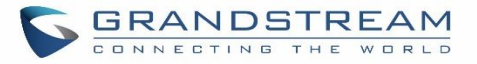

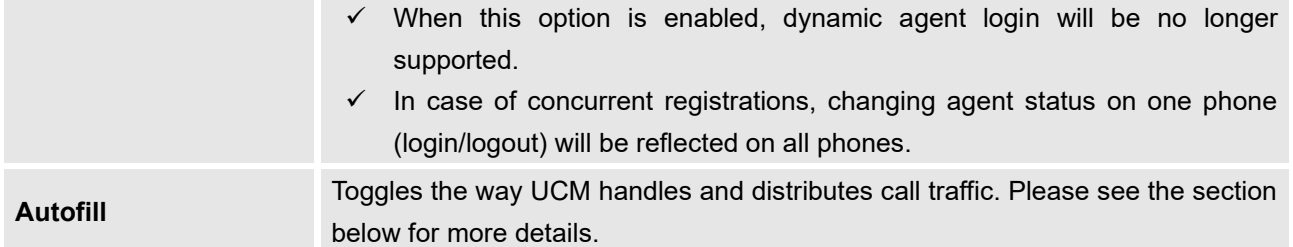

### **Queue Auto fill enhancement:**

In previous UCM firmware, the call queue has a serial type behavior in that the queue will make all waiting callers wait in the queue even if there is more than one available member ready to take calls until the head caller is connected with the member they were trying to get to.

The next waiting caller in line then becomes the head caller, and they are then connected with the next available member and all available members and waiting callers waits while this happens.

Starting from 1.0.14.x, the waiting callers are connecting with available members in a parallel fashion until there are no more available members or no more waiting callers.

For example, in a call queue with linear method, if there are two available agents, when two callers call in the queue at the same time, UCM will assign the two callers to each of the two available agents at the same time, rather than assigning the second caller to second available agent after the first agent answers the call from the first caller.

## **Queue Statistics**

Along with the mentioned call center features, UCM offers detailed call queue statistics, allowing system administrators to make informed decisions regarding call traffic distribution and handling.

| < Call Queue Statistics                                              |                                  |                               |                                      |                            |  |  |
|----------------------------------------------------------------------|----------------------------------|-------------------------------|--------------------------------------|----------------------------|--|--|
| <b>III</b> Reset Statistics<br><b>↓</b> Download                     | <b>D</b> Automatic Download      |                               | $\widehat{\mathbb{H}}$<br>2019-09-29 | 面<br>2019-11-13<br>to      |  |  |
| <b>Overview</b><br><b>Agent Details</b><br>Login Record<br>Pause Log |                                  |                               |                                      |                            |  |  |
| <b>Statistics Report</b>                                             |                                  |                               |                                      |                            |  |  |
| - 3<br>ת י<br><b>Total Calls</b>                                     | 33.33 %<br><b>Abandoned Rate</b> | 00:00:06<br>Average Wait Time | 00:01:10<br>L)<br>Average Talk Time  | $\Omega$<br>Callback Calls |  |  |
| <b>Agent Statistics</b><br>Queue Statistics<br>Search<br>Agent       |                                  |                               |                                      |                            |  |  |
| AGENT $\triangle$                                                    | TOTAL CALLS $\div$               | ANSWERED CALLS $\dagger$      | ANSWERED RATE $\div$                 | AVERAGE TALK TIME ♦        |  |  |
| 1000                                                                 | 0                                | $\mathsf{O}\xspace$           | 0.00 %                               | 00:00:00                   |  |  |
| 2000                                                                 | 3                                | $\overline{2}$                | 66.67 %                              | 00:01:10                   |  |  |
|                                                                      |                                  |                               |                                      |                            |  |  |

**Figure 186: Call Queue Statistics**

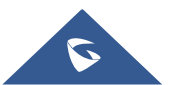

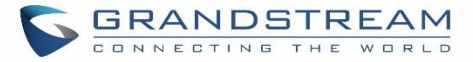

Select the time interval along with the queue(s) and agent(s) to get detailed statistics.

User can download statistics on CSV format by clicking on the download button **b** Download , also the statistics can be cleared using "Clear Statistics" button **1** Clear Statistics

The statistics can be automatically sent to a specific email address on a preconfigured Period, this can be done

by clicking on "Automatic Download Settings" button  $\bigcirc$  Automatic Download Settings and user will be directed to below page where he can configure the download period (Day/Week/Month) and the Email where the statistics will be sent (Email settings should be configured correctly):

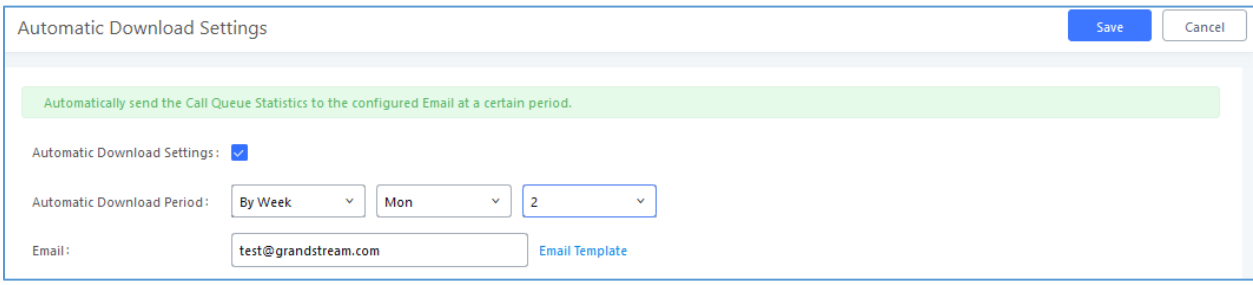

**Figure 187 : Automatic Download Settings - Queue Statistics**

Significantly more information is now available UCM's queue statistics page. In addition to the information presented in previous firmware, users can now view a call log that displays calls to all agents and queues, a dynamic agent login/logout record, and a pause log. Statistics reports for these new pages can be obtained by pressing the Download button in the top left corner of the Call Queue Statistics page. The reports are in .CSV format and will be packaged into a single tar.gz file upon download.

### **Agent Details**

**Agent Details** is a call log that shows every call to each individual agent from all queues. The following information is available:

- Time the date and time the call was received.
- Agent the agent that was rung for the call.
- Queue the queue that the call went to.
- Caller ID Number the CID of the caller
- Abandoned indicates whether the call was picked up or not by that specific agent. If the call rang several agents simultaneously, and this specific agent did not pick up the call, the call will be considered abandoned even if a different agent in the same queue picked it up.
- Wait Time the amount of time that the call was waiting in queue after dialing in.
- Talk Time the duration of the call after it was picked up by agent.

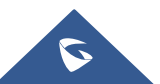

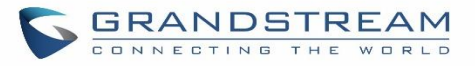

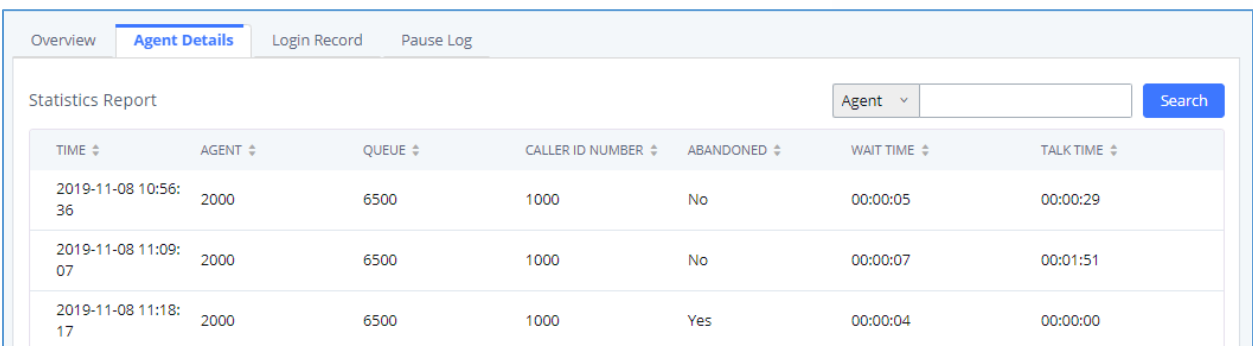

#### **Figure 188: Agent details**

### **Login Record**

**Login Record** is a report that shows the timestamps of dynamic agent logins and logouts and calculates the amount of time the dynamic agents were logged in. Dynamic agents are extensions that log in and out either via agent login/logout codes (configured in *Global Queue Settings* page) or by using the GXP21xx call queue softkey. A new record will be created only when an agent logs out. The following information is available:

- Agent **–** the extension that logged in and out.
- Queue the queue that the extension logged in and out of.
- Login Time the time that the extension logged into the queue.
- Logout Time the time that the extension logged out of the queue.
- Login Duration the total length of time that the extension was logged in.

| <b>Agent Details</b><br>Overview | <b>Login Record</b><br>Pause Log |                     |                       |                                         |
|----------------------------------|----------------------------------|---------------------|-----------------------|-----------------------------------------|
| <b>Statistics Report</b>         |                                  |                     | Agent<br>$\checkmark$ | Search                                  |
| AGENT $\Leftrightarrow$          | QUEUE $\div$                     | LOGIN TIME $\div$   | LOGOUT TIME $\div$    | <b>LOGIN DURATION <math>\div</math></b> |
| 2000                             | 6500                             | 2019-11-08 09:48:53 | 2019-11-08 09:53:00   | 00:04:07                                |
| 2000                             | 6500                             | 2019-11-08 09:53:10 | 2019-11-08 09:55:22   | 00:02:12                                |

**Figure 189: Login Record**

### **Pause Log**

**Pause Log** is a report that shows the times of agent pauses and unpauses and calculates the amount of time that agents are paused. If an agent is part of several queues, an entry will be created for each queue. An entry will only be created after an agent unpauses. The following information is available:

- Agent **–** the extension that paused and unpaused
- Queue the queue that the agent is in.
- Pause Time the time that the agent paused.
- Resume Time the time that the agent unpaused.
- Pause Duration the total length of time the agent was paused for.

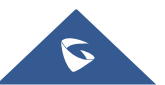

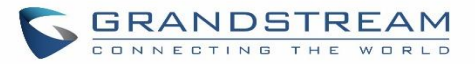

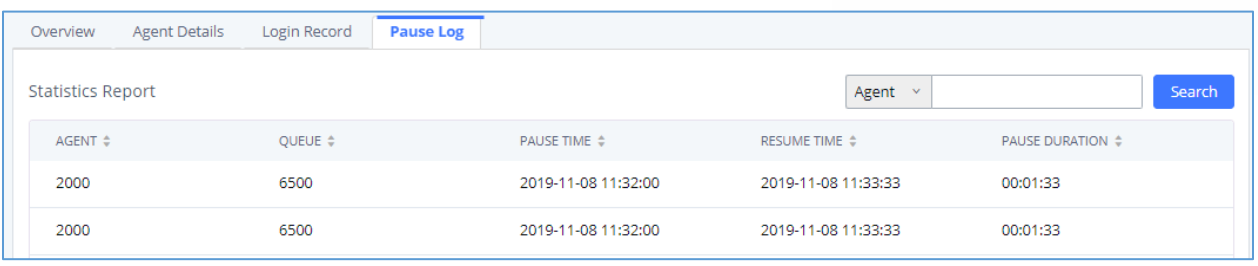

**Figure 190: Pause Log**

## **Global Queue Settings**

As explained before, under this section users can configure the feature codes for Dynamic agent login and logout, and also can now customize the keys for virtual queue options like shown below.

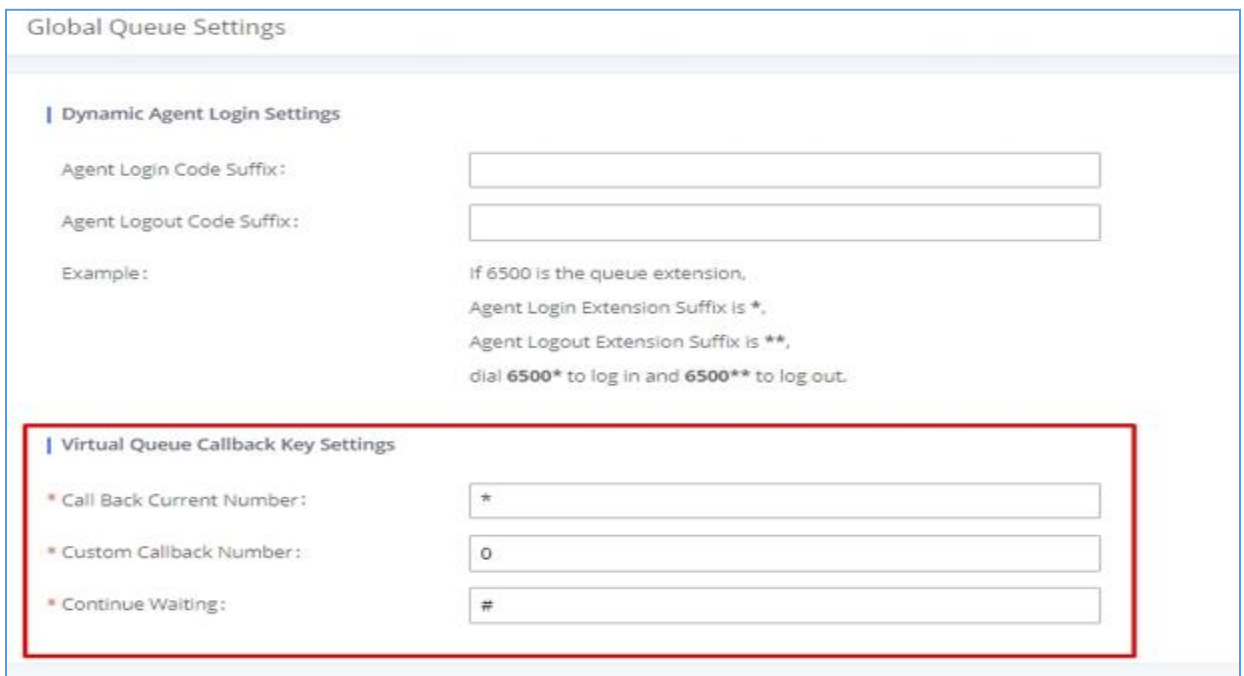

### **Figure 191: Global Queue Settings**

#### **Table 84: Global Queue Settings**

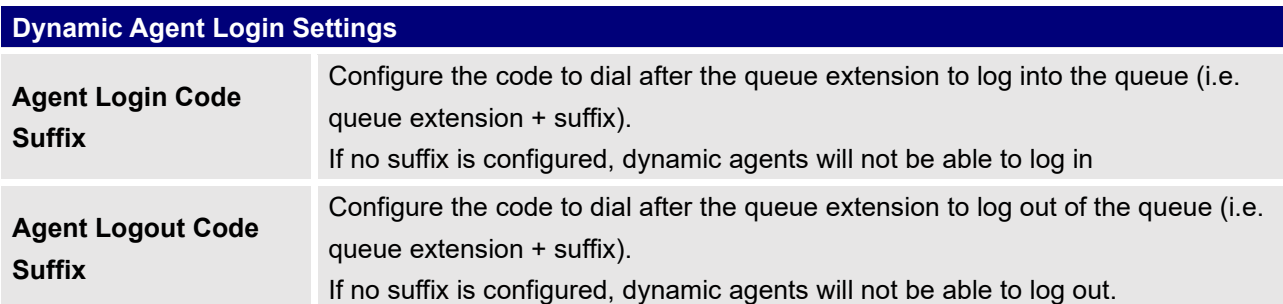

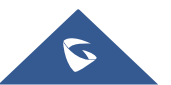

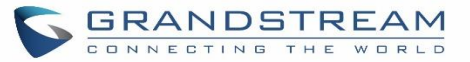

### **Virtual Queue Callback Key Settings Call Back Current Number** Press the feature key configured to set your current number as callback number. **Custom Callback Number** Press the feature key configured to set a custom callback number. **Continue Waiting** Press the feature key configured to continue waiting.

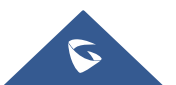

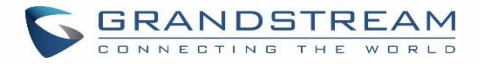

## **Switchboard**

Switchboard is a tool that allows system administrators and users to monitor and manage queues. This can be accessed from the **Call Features->Call Queue** page.

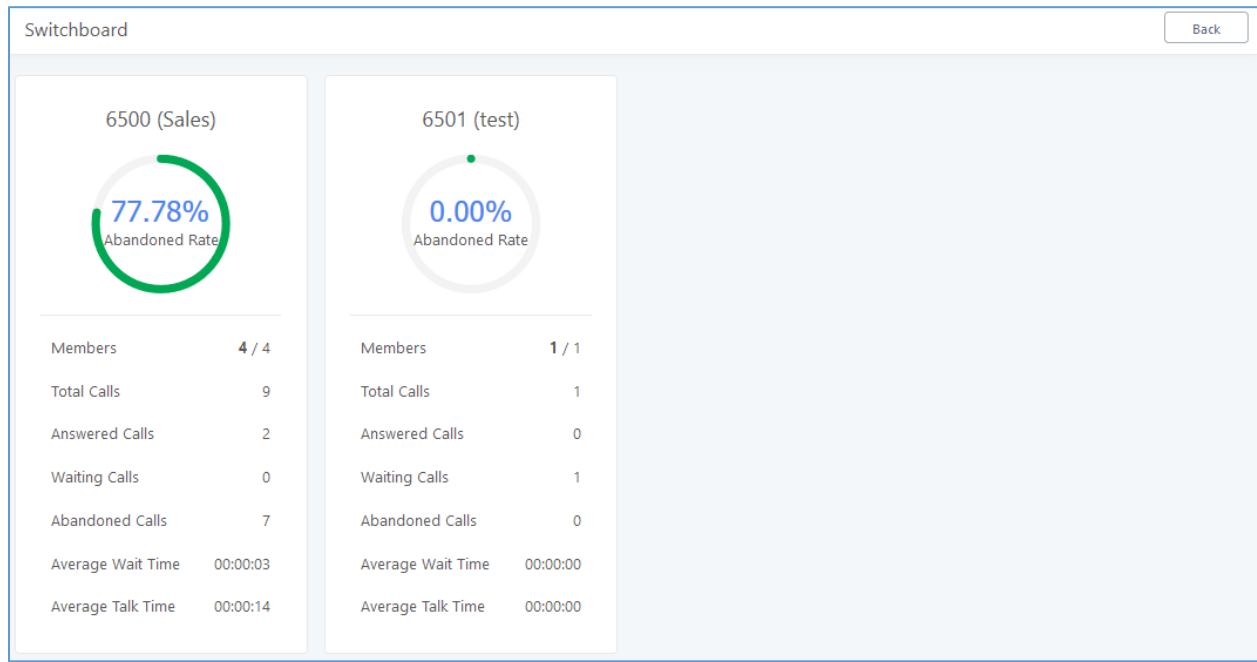

**Figure 192: Switchboard Summary**

Clicking on one of the queues shown above will bring up the following window:

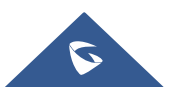

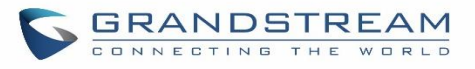

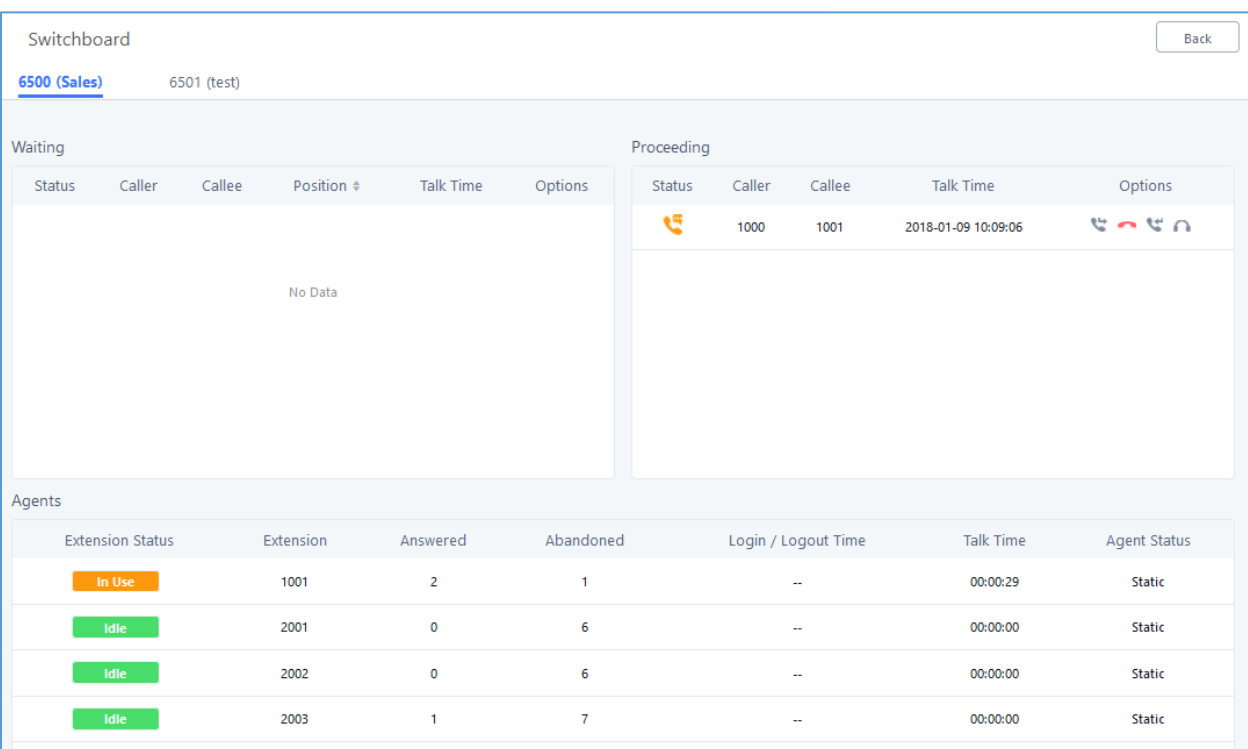

### **Figure 193: Call Queue Switchboard**

The table below gives a brief description for the main menus:

#### **Table 85: Switchboard Parameters**

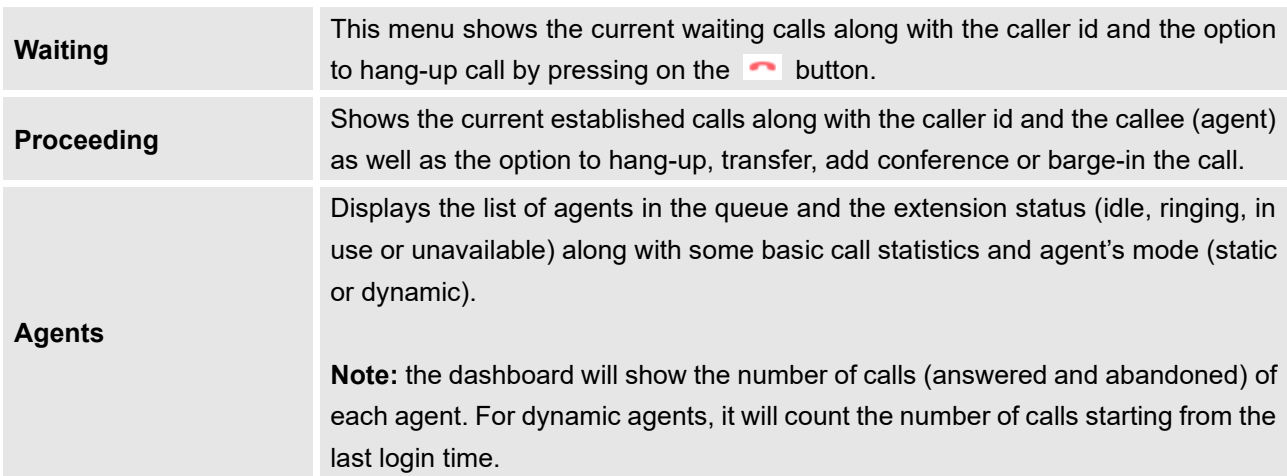

There are three different privilege levels for Call Queue management from the switchboard: Super Admin, Queue Chairman, and Queue Agent.

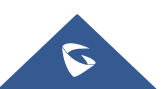

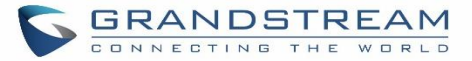

- **Super Admin** Default admin of the UCM. Call queue privileges include being able to view and edit all queue agents, monitor and execute actions for incoming and ongoing calls for each extension in Switchboard, and generate Call Queue reports to track performance.
- **Queue Chairman** User appointed by Super Admin to monitor and manage an assigned queue extension via Switchboard. The Queue Chairman can log into the UCM user portal with his extension number and assigned user password. To access the Switchboard, click on "*Value-added Features"* in the side menu and click on "*Call Queue".* In the image below, User 1012 is the Queue Chairman appointed to manage Queue Extension 6500 and can see all the agents of the queue in the Switchboard. Note: Super Admin can assign 3 Chairmen
- **Queue Agent** User appointed by Super Admin to be a member of a queue extension. A queue agent can log into the UCM user portal with his extension number and assigned user password. To access the Switchboard, click on "*Value-added Features"* in the side menu and click on "*Call Queue"*. However, a queue agent can view and manage only his own calls and statistics, but not other agents' in the queue extension. In the image below, User 1000 is a queue agent and can see only his own information in the Switchboard.

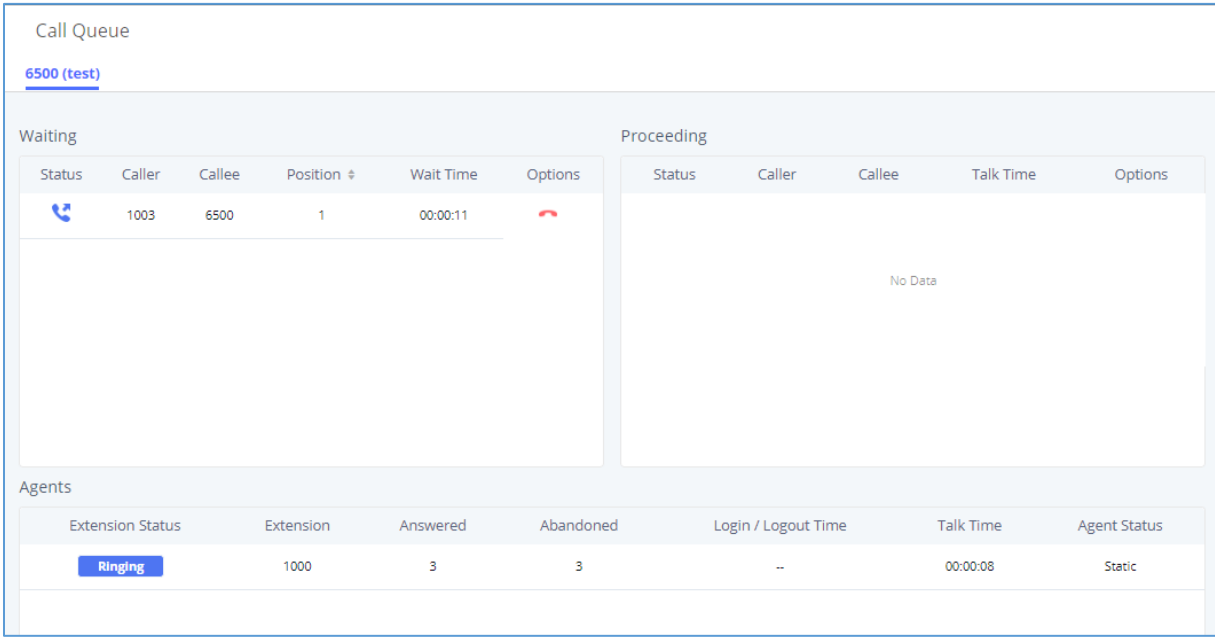

**Figure 194: Queue Agent**

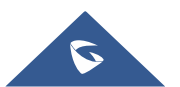

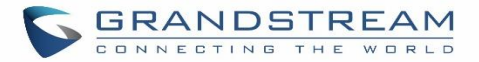

## **PICKUP GROUPS**

The UCM6200 supports pickup group feature which allows users to pick up incoming calls for other extensions if they are in the same pickup group, by dialing "Pickup Extension" feature code (by default \*8).

## **Configure Pickup Groups**

Pickup groups can be configured via Web GUI→**Call Features**→**Pickup Groups**.

- Click on  $\begin{bmatrix} + & \mathsf{Add} \\ \mathsf{A} & \mathsf{B} \end{bmatrix}$  to create a new pickup group.
- Click on  $\mathbb E$  to edit the pickup group.
- Click on  $\overline{\mathbf{u}}$  to delete the pickup group.

Select extensions from the list on the left side to the right side.

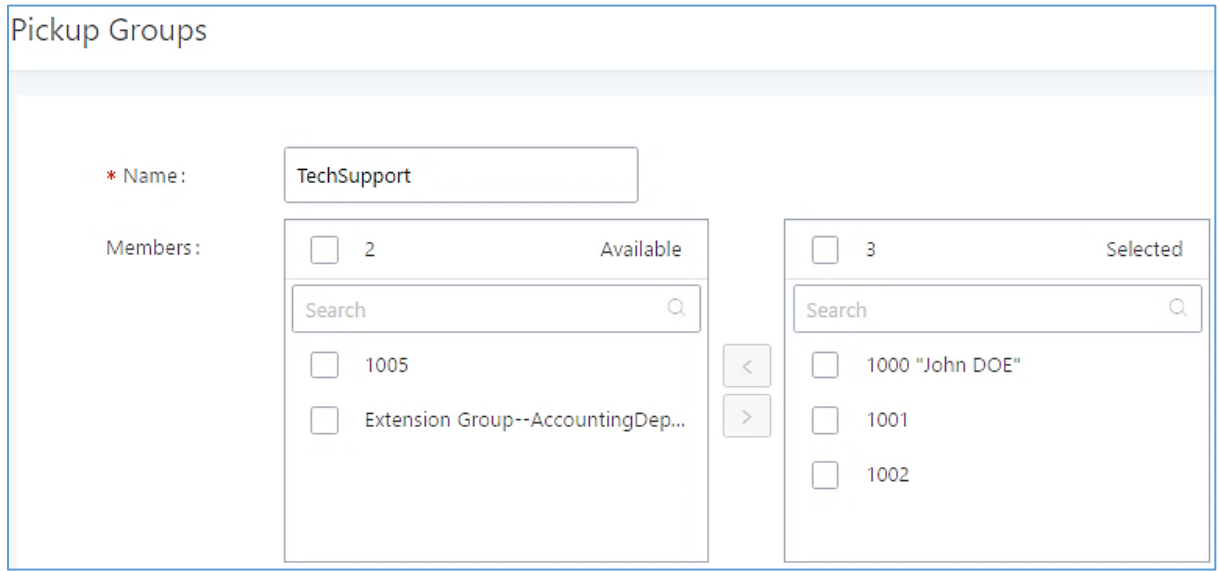

**Figure 195: Edit Pickup Group**

## **Configure Pickup Feature Code**

When picking up the call for the pickup group member, the user only needs to dial the pickup feature code. It is not necessary to add the extension number after the pickup feature code. The pickup feature code is configurable under Web GUI→**Call Features**→**Feature Codes**.

The default feature code for call pickup extension is \*8, otherwise if the person intending to pick up the call knows the ringing extension they can use \*\* followed by the extension number in order to perform the call pickup operation.

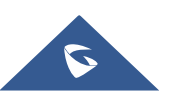

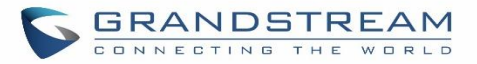

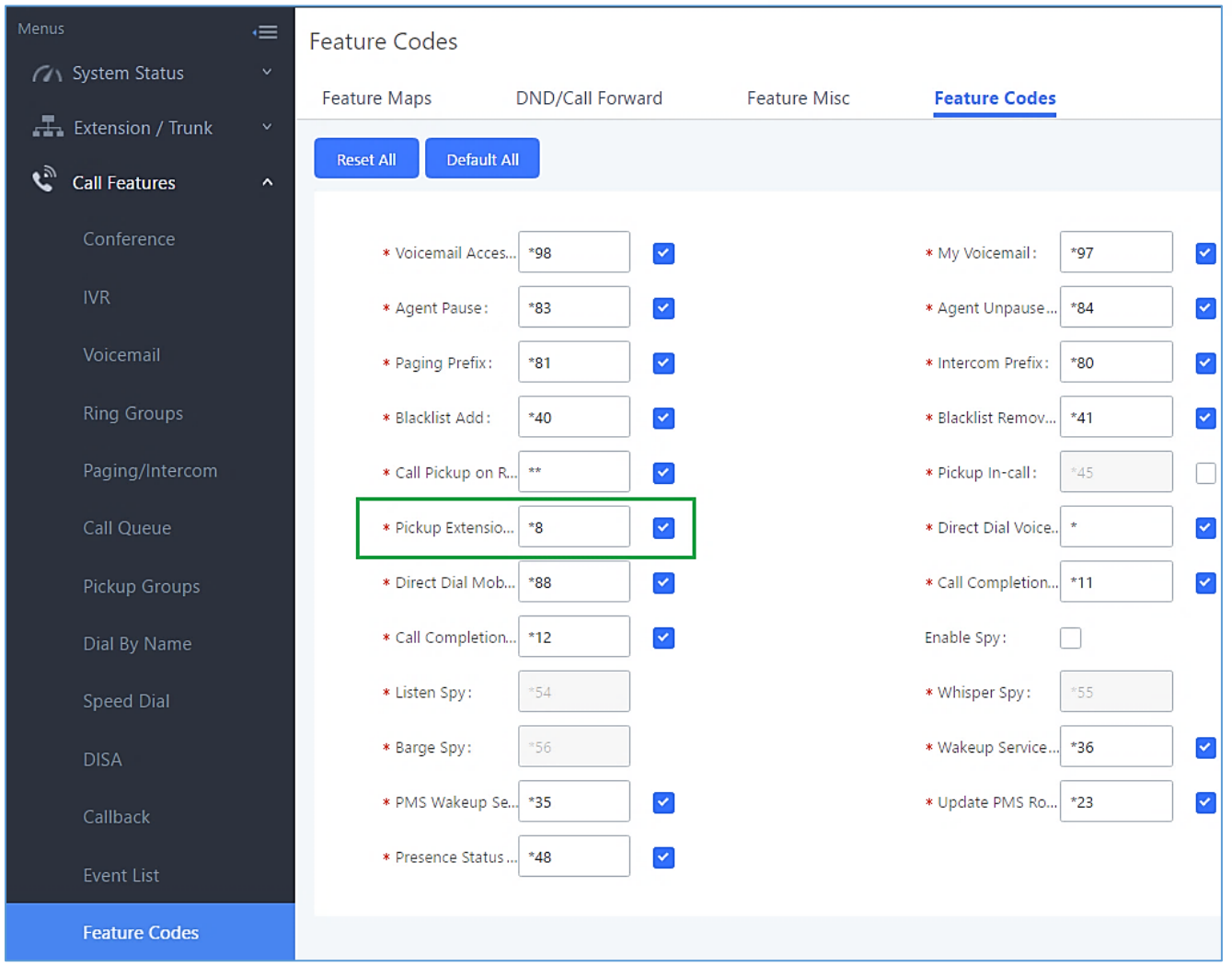

## The following figure shows where you can customize these features codes

**Figure 196: Edit Pickup Feature Code**

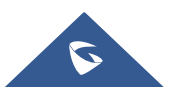

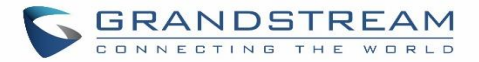

## **MUSIC ON HOLD**

Music On Hold settings can be accessed via Web GUI→**PBX Settings**→**Music On Hold**. In this page, users could configure music on hold playlist and upload music files. The "default" Music On Hold playlist already has 5 audio files defined for users to use.

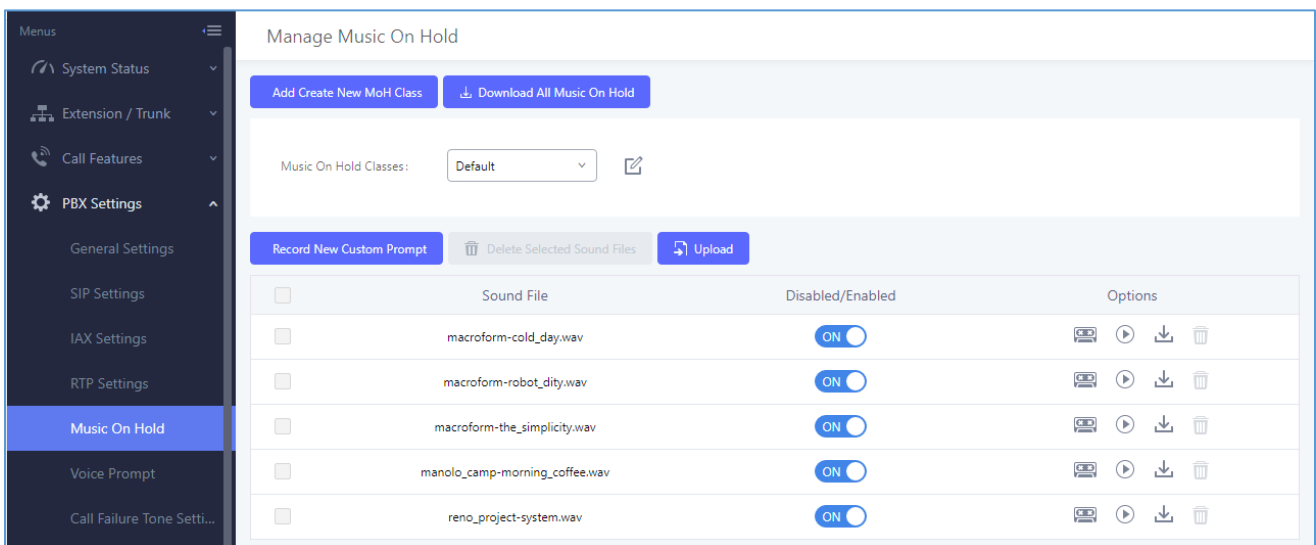

**Figure 197: Music On Hold Default Playlist**

- Click on "Create New MOH Class" to add a new Music On Hold playlist.
- Click on  $\mathbb G$  to configure the MOH class sort method to be "Name" or "Random" for the sound files.
- Click on  $\overline{m}$  next to the selected Music On Hold playlist to delete this Music On Hold playlist.
- Click on  $\begin{bmatrix} \Box & \cup_{p\mid bad} \\ \Box & \end{bmatrix}$  to start uploading. Users can upload:
	- ➢ Single files with 8KHz Mono Music file, or
	- ➢ Music on hold files in a compressed package with .tar, .tar.gz and .tgz as the suffix. The file name can only be letters, digits or special characters -\_
	- $\triangleright$  the size for the uploaded file should be less than 30M, the compressed file will be applied to the entire MoH.
- Users could also download all the music on hold files from UCM. In the Music On Hold page, click on

と Download All Music On Hold

and the file will be downloaded to your local PC.

- Click on  $\overline{\text{on}}$  next to the sound file to disable it from the selected Music On Hold Playlist.
- Click on  $\bigcirc$  off next to the sound file to enable it from the selected Music On Hold Playlist.

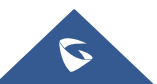

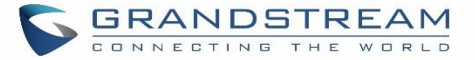

Select the sound files and click on  $\frac{1}{n}$  Delete Selected Sound Files to delete all selected music on hold files.

**Note:** the size for the uploaded file should be less than 30M, the compressed file will be applied to the entire MoH.

The UCM can play selected MOH files to extensions by initiating calls to them from the **Manage Music on Hold** page

Steps to play the music on hold file:

- 1. Click on the  $\bullet$  button for the Music on Hold file.
- 2. In the prompted window, select the extension to playback and click  $\frac{Play}{r}$

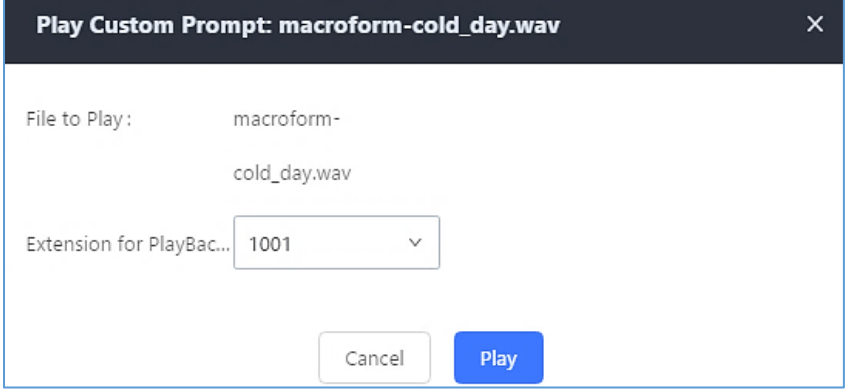

**Figure 198: Play Custom Prompt**

- 3. The selected extension will ring.
- 4. Answer the call to listen to the music playback.

Users could also record their own Music on hold to override an existing custom prompt, this can be done by following those steps:

- 1. Click on  $\overline{\bullet}$
- 2. A prompt of confirmation will pop up, as shown below.

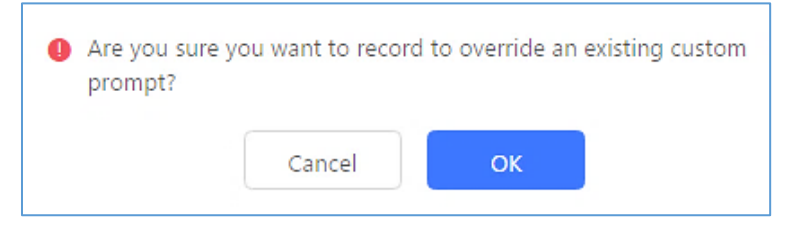

**Figure 199: Information Prompt**

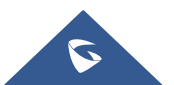

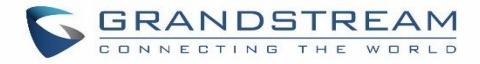

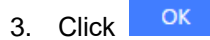

4. In the prompted window, select the extension to playback and click **Record** 

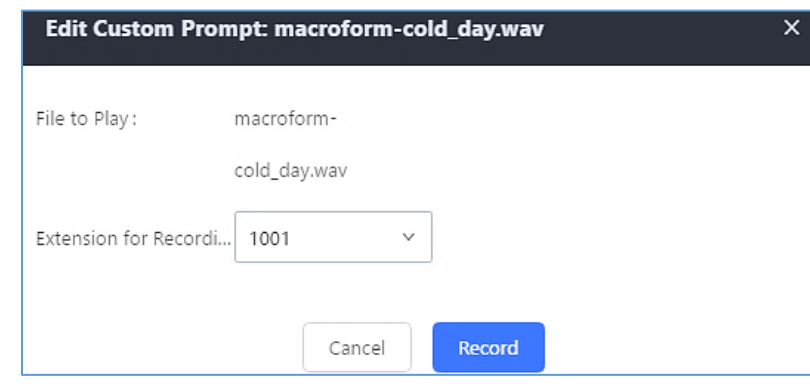

**Figure 200: Record Custom Prompt**

- 5. Answer the call and start to record your new music on hold.
- 6. Hangup the call and refresh Music On Hold page then you can listen to the new recorded file.

-------------------------------------------------------------------------------------------------------------------------------------------------

--------------------------------------------------------------------------------------------------------------------------------------------------

# $\triangle$  Notes:

Once the MOH file is deleted, there are two ways to recover the music files.

- Users could download the MOH file from this link: [http://downloads.asterisk.org/pub/telephony/sounds/releases/asterisk-moh-opsound-wav-2.03.tar.gz](http://downloads.asterisk.org/pub/telephony/sounds/releases/asterisk-moh-opsound-wav-2.03.tar.gz#_blank) After downloading and unzip the pack, users could then upload the music files to UCM.
- Factory reset could also recover the MOH file on the UCM.

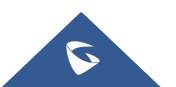

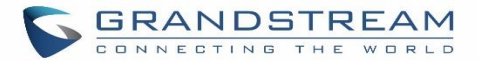

## **FAX SERVER**

The UCM6200 supports T.30/T.38 Fax and Fax Pass-through. It can convert the received Fax to PDF format and send it to the configured Email address. Fax/T.38 settings can be accessed via Web GUI→**Call Features**→**FAX/T.38**. The list of received Fax files will be displayed in the same web page for users to view, retrieve and delete.

## **Configure Fax/T.38**

- Click on "Create New Fax Extension". In the popped-up window, fill the extension, name and Email address to send the received Fax to.
- Click on **"Fax Settings"** to configure the Fax parameters.
- Click on  $\mathbb{Z}$  to edit the Fax extension.
- Click on  $\overline{u}$  to delete the Fax extension.

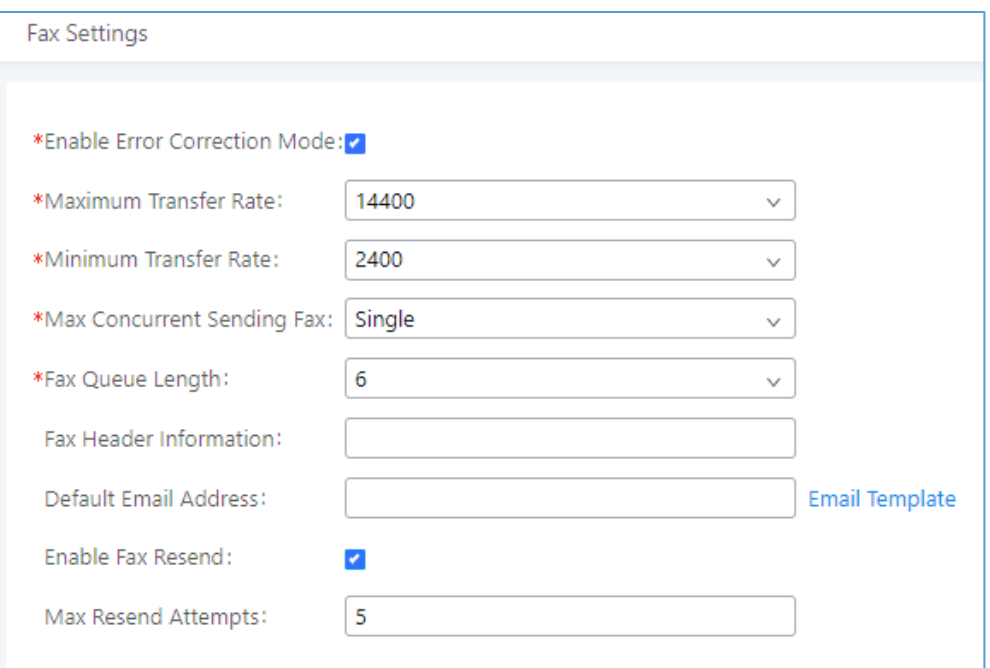

### **Figure 201: Fax Settings Table 86: FAX/T.38 Settings**

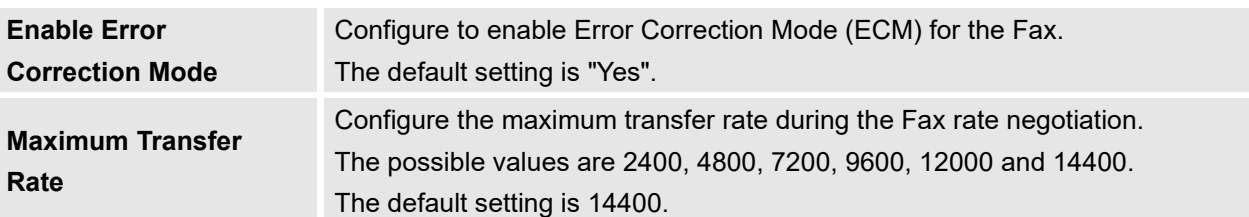

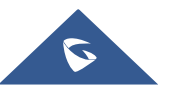

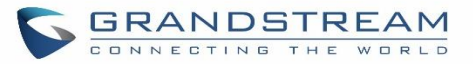

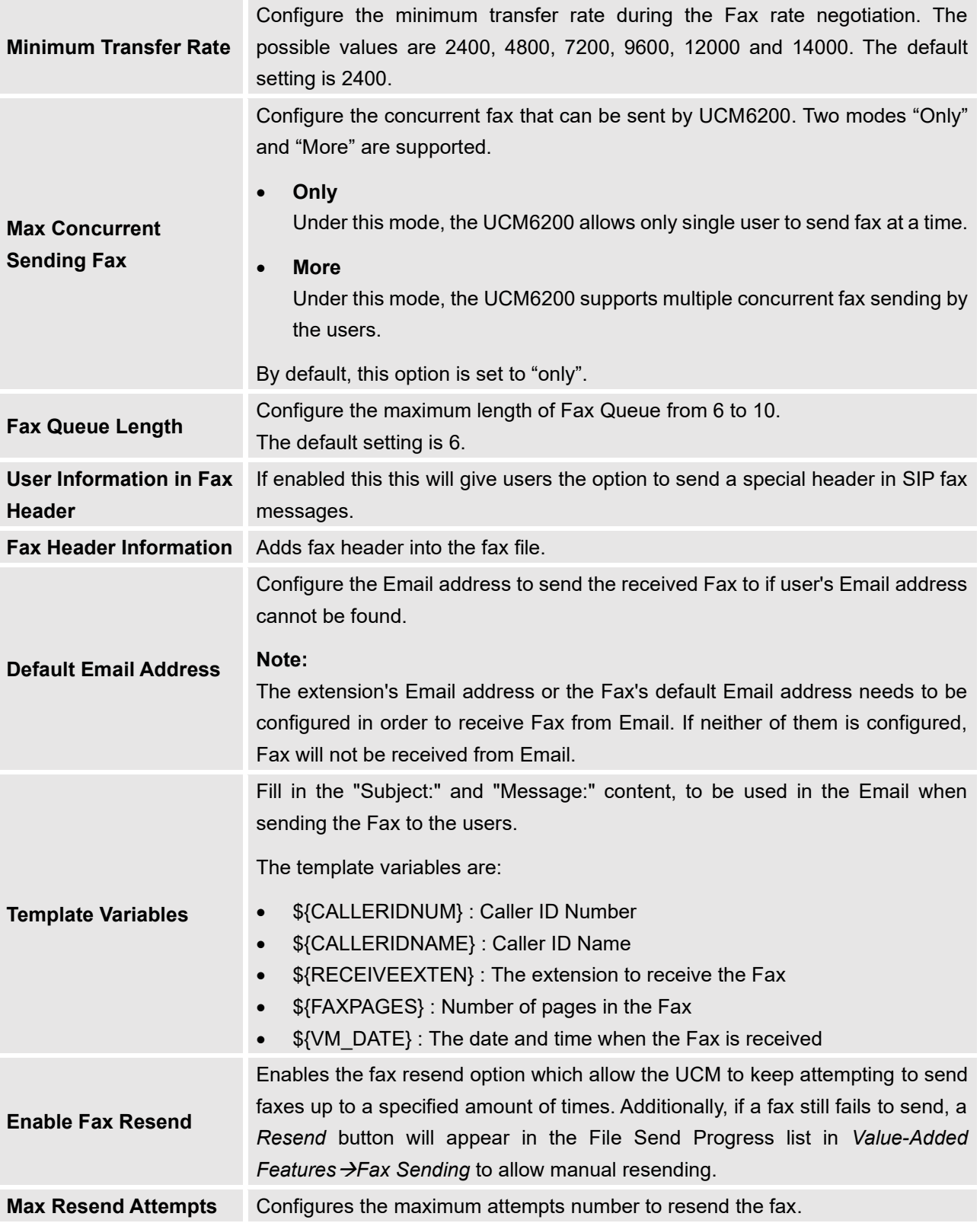

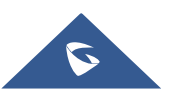

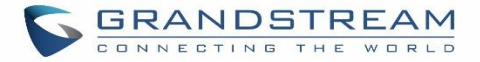

## **Receiving Fax**

### **Example Configuration to Receive Fax from PSTN Line**

The following instructions describe how to use the UCM6200 to receive fax from PSTN line on the Fax machine connected to the UCM6200 FXS port.

- 1. Connect Fax machine to the UCM6200 FXS port.
- 2. Connect PSTN line to the UCM6200 FXO port.
- 3. Go to Web GUI→**Extension/Trunk** page.
- 4. Create or edit the analog trunk for Fax as below.

### **Fax Mode**: Make sure "Fax Mode" option is set to "None".

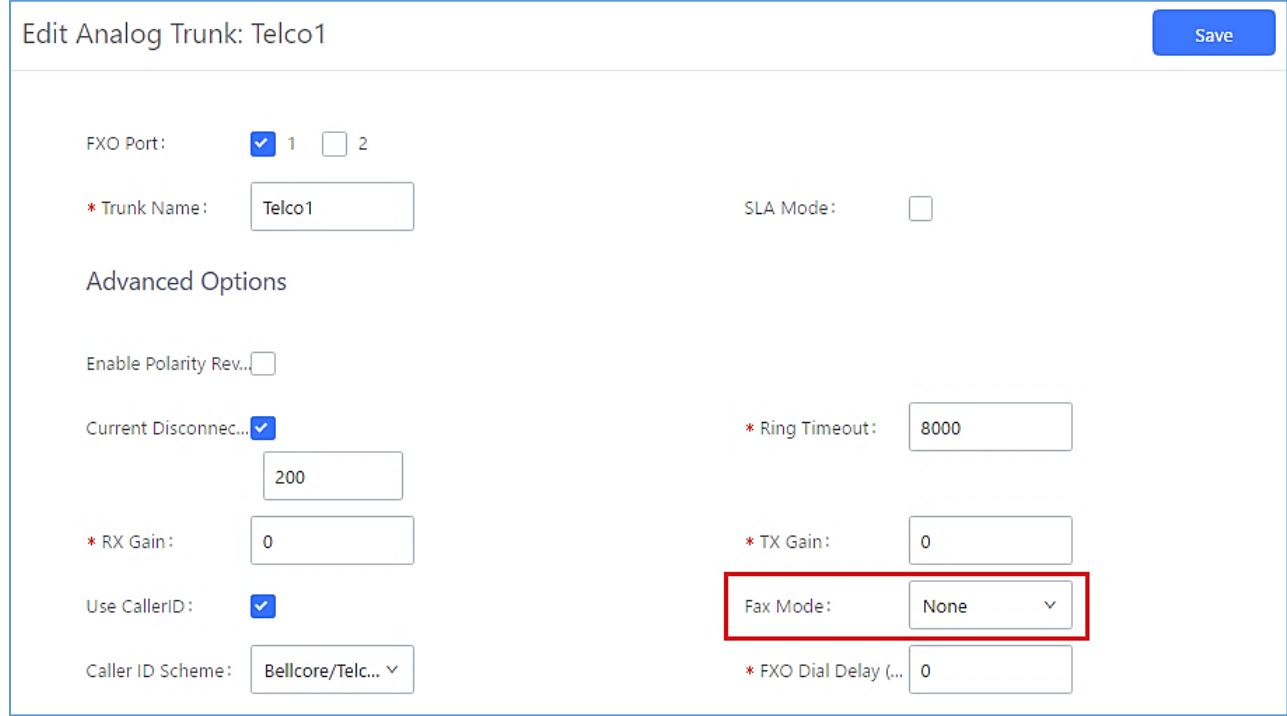

**Figure 202: Configure Analog Trunk without Fax Detection**

- 5. Go to UCM6200 Web GUI→**Extension/Trunk**→**Extensions** page.
- 6. Create or edit the extension for FXS port.
	- **Analog Station**: Select FXS port to be assigned to the extension. By default, it is set to "None".
	- Once selected, analog related settings for this extension will show up in "**Analog Settings**" section.

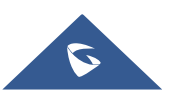

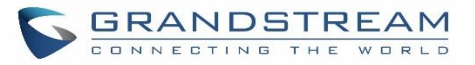

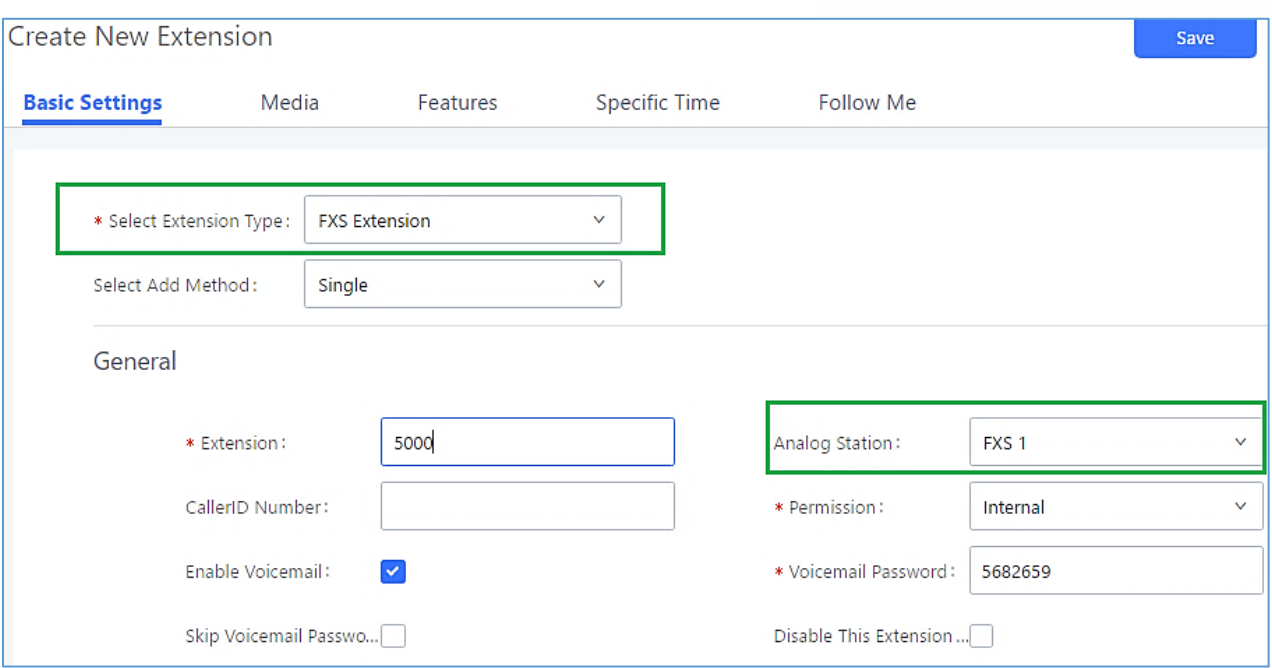

**Figure 203: Configure Extension for Fax Machine: FXS Extension**

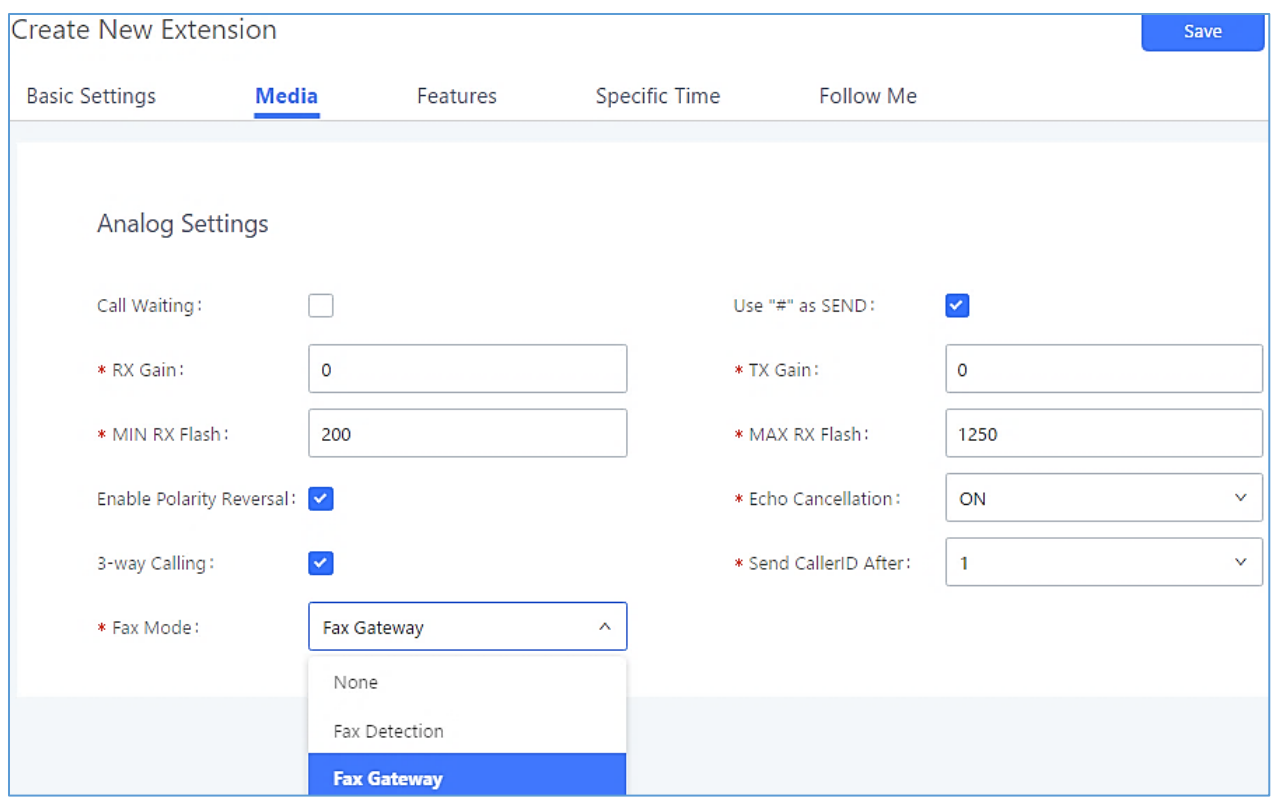

**Figure 204: Configure Extension for Fax Machine: Analog Settings**

7. Go to Web GUI→**Extension/Trunk**→**Inbound Routes** page.

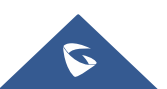

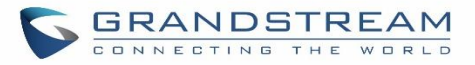

8. Create an inbound route to use the Fax analog trunk. Select the created extension for Fax machine in step 4 as the default destination.

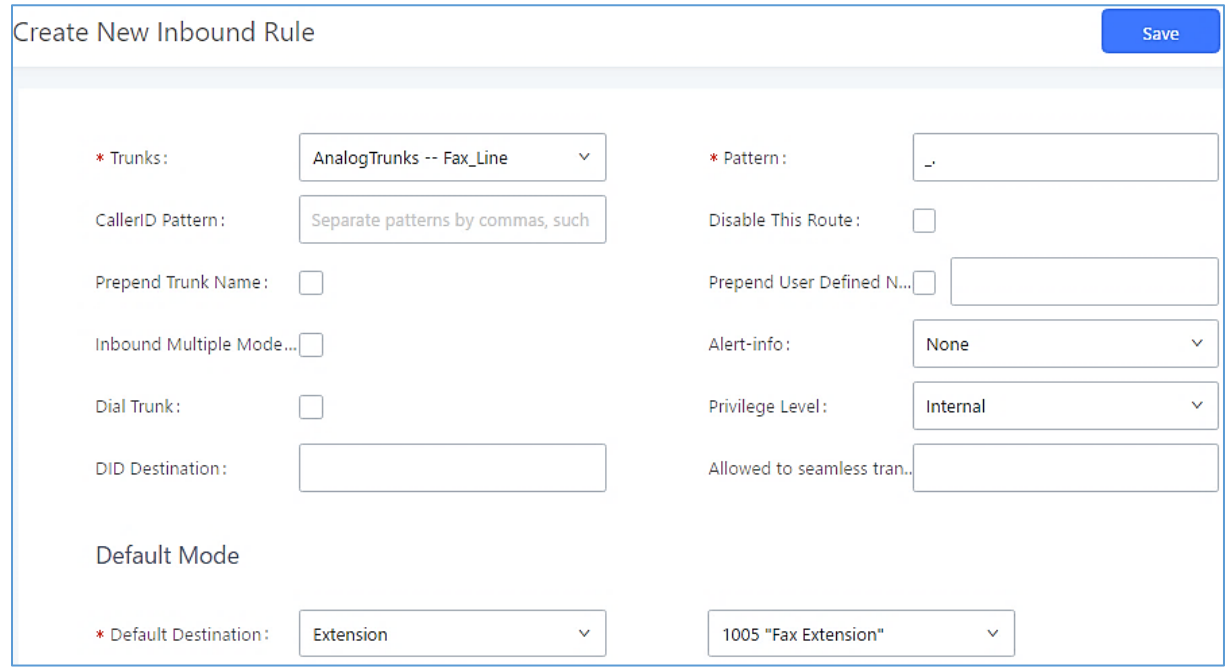

#### **Figure 205: Configure Inbound Rule for Fax**

Now the Fax configuration is done. When there is an incoming Fax calling to the PSTN number for the FXO port, it will send the Fax to the Fax machine.

## **Example Configuration for Fax-To-Email**

The following instructions describe a sample configuration on how to use Fax-to-Email feature on the UCM6200.

- 1. Connect PSTN line to the UCM6200 FXO port.
- 2. Go to UCM6200 Web GUI→**Call Features**→**Fax/T.38** page. Create a new Fax extension.

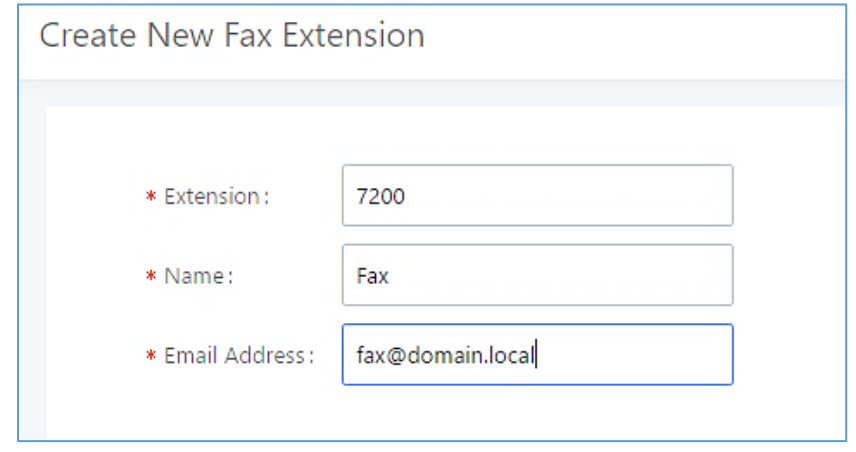

#### **Figure 206: Create Fax Extension**

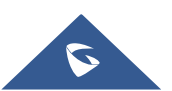

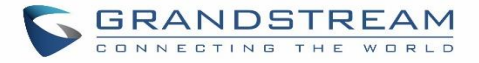

- 3. Go to UCM6200 Web GUI→**Extension/Trunk**→**Analog Trunks** page. Create a new analog trunk. Please make sure "Fax Detection" is set to "No".
- 4. Go to UCM6200 Web GUI→**Extension/Trunk**→**Inbound Routes** page. Create a new inbound route and set the default destination to the Fax extension.

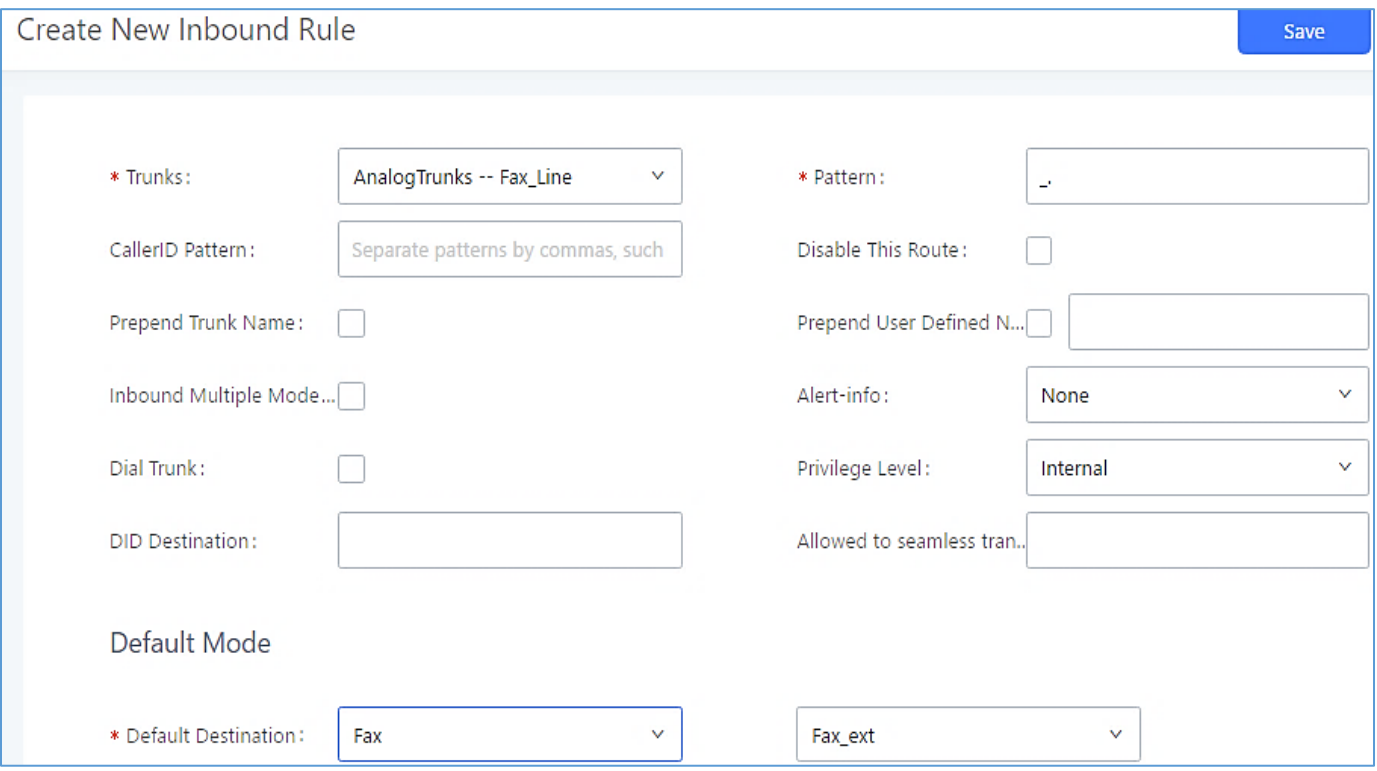

**Figure 207: Inbound Route to Fax Extension**

5. Once successfully configured, the incoming Fax from external Fax machine to the PSTN line number will be converted to PDF file and sent to the Email address **fax@domain.local** as attachment.

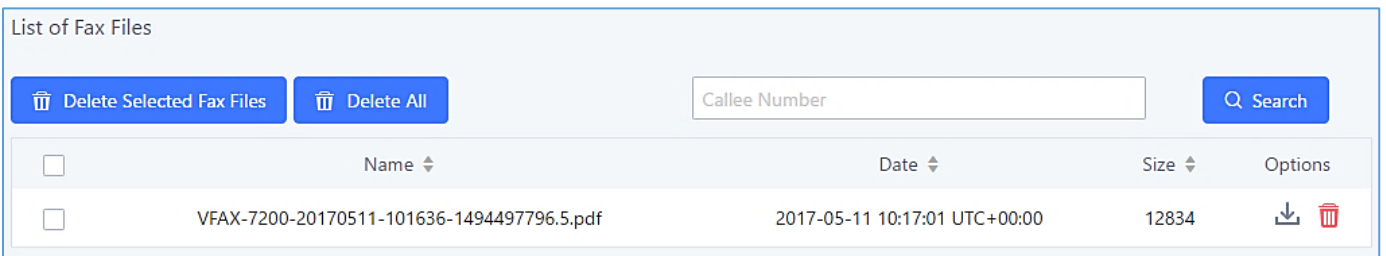

#### **Figure 208: List of Fax Files**

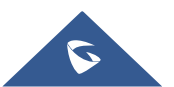

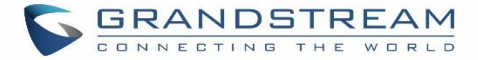

## **FAX Sending**

Besides the support of Fax machines, The UCM6200 supports also sending Fax via Web GUI access. This feature can be found on Web GUI→**Value-added Features**→**Fax Sending** page. To send fax, pre-setup for analog trunk and outbound route is required. Please refer to *[\[ANALOG TRUNKS\]](#page-176-0), [\[VOIP TRUNKS\]](#page-183-0)* and *[\[Outbound](#page-201-0)  [Routes\]](#page-201-0)* sections for configuring analog trunk and outbound route.

After making sure analog trunk or VoIP Trunk is setup properly and UCM6200 can reach out to PSTN numbers via the trunk, on Fax Sending page, enter the fax number and upload the file to be faxed. Then click on "Send" to start. The progress of sending fax will be displayed in Web GUI. Users can also view the sending history is in the same web page.

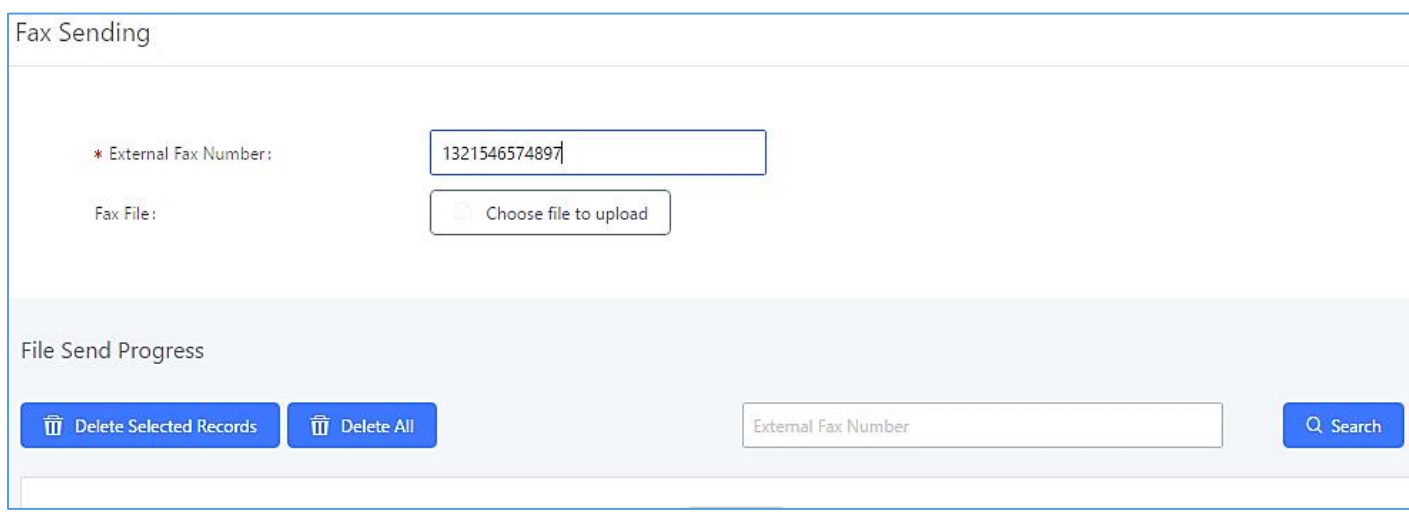

**Figure 209: Fax Sending in Web GUI**

After that you can see the ongoing sending operation on the progress bar.

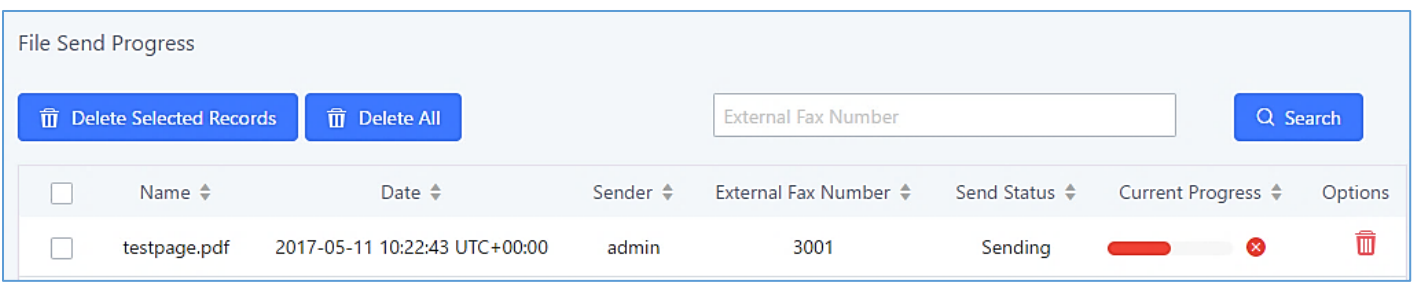

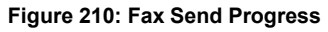

**Note:** Only A3, A4, and B4 paper sizes are supported for the Fax Sending.

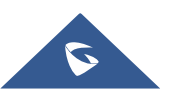

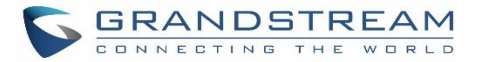

## **BUSY CAMP-ON**

The UCM6200 supports busy camp-on/call completion feature that allows the PBX to camp on a called party and inform the caller as soon as the called party becomes available given the previous attempted call has failed.

The configuration and instructions on how to use busy camp-on/call completion feature can be found in the following guide:

[http://www.grandstream.com/sites/default/files/Resources/ucm6xxx\\_busy\\_camp\\_on\\_guide.pdf](http://www.grandstream.com/sites/default/files/Resources/ucm6xxx_busy_camp_on_guide.pdf)

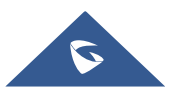

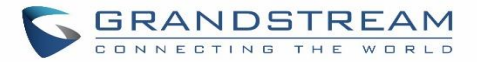

## **PRESENCE**

UCM supports SIP presence, allowing extensions to advertise their current availability for calls. This presence can be monitored by other users.

Presence is different from BLF in that SIP presence is a status that users can manually set themselves.

Users can change presence status from the webUI:

Admin Portal: Navigate **to Extension/Trunk->Extensions->Edit Extension->Features** and click on the **Presence Status** dropdown list.

User Portal: Navigate to **Basic Information->Extensions->Features** and click on the **Presence Status** dropdown list.

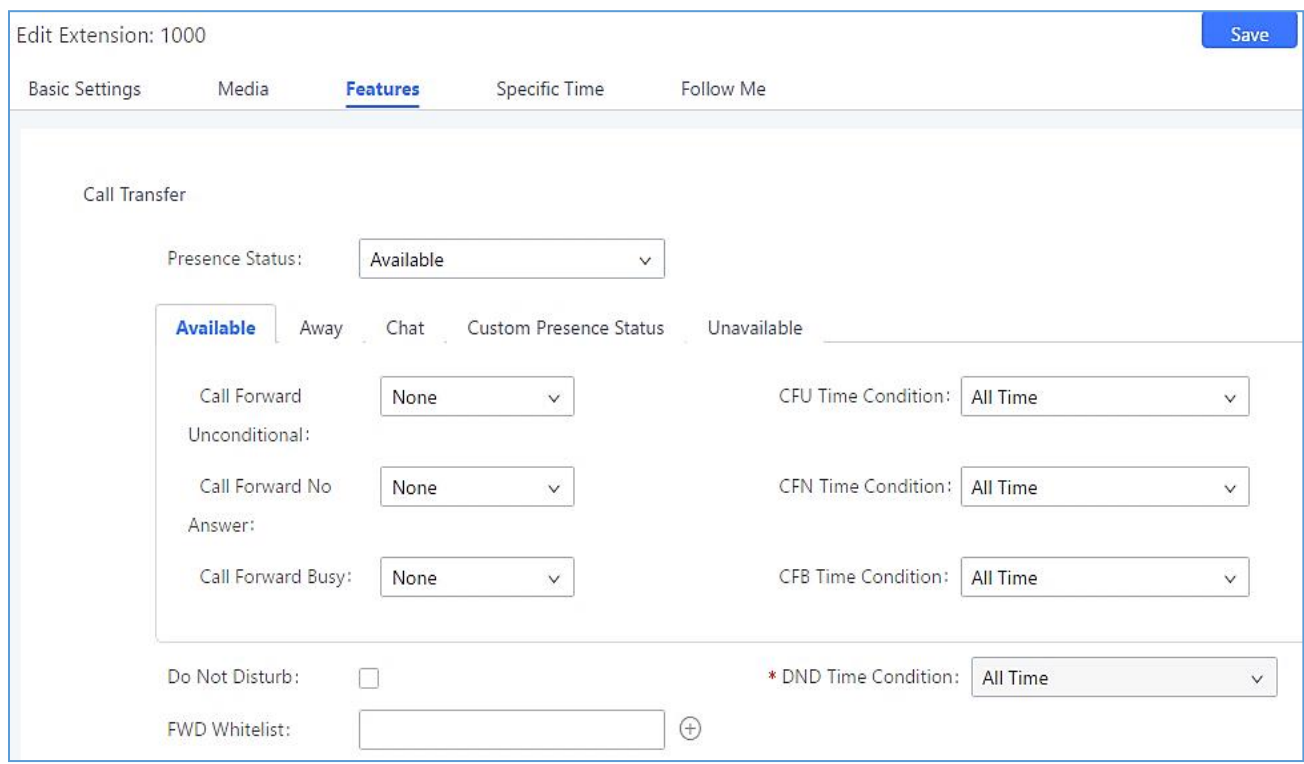

**Figure 211: SIP Presence Configuration**

Select which status to set from the presence status selection drop list. The following options are available:

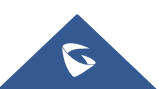

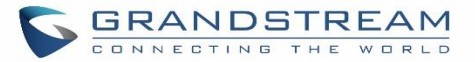

#### **Table 87: SIP Presence Status**

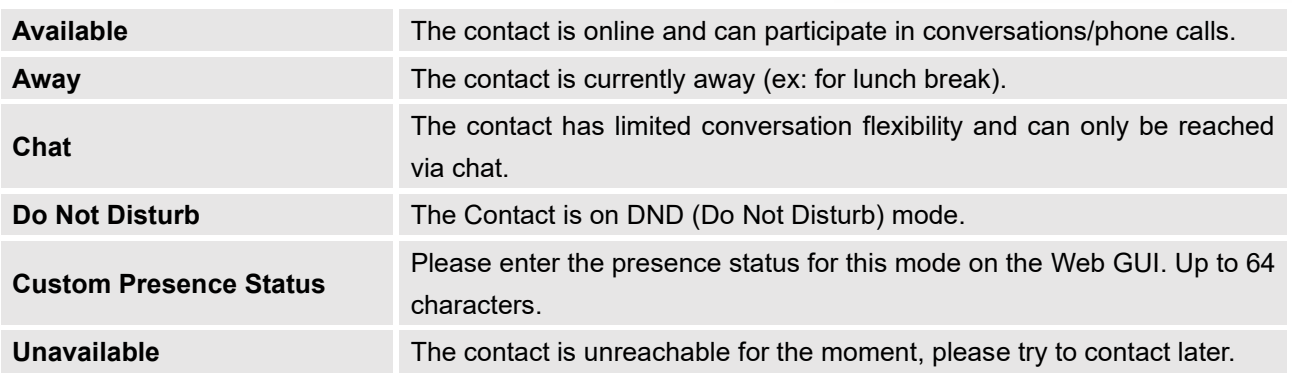

Users can also set presence status by dialing the feature code from their phones (\*48 by default). The prompt will ask users what presence status they want to set.

The feature code can be enabled and customized from the Web GUI→**Call Features**→**Feature Codes**.

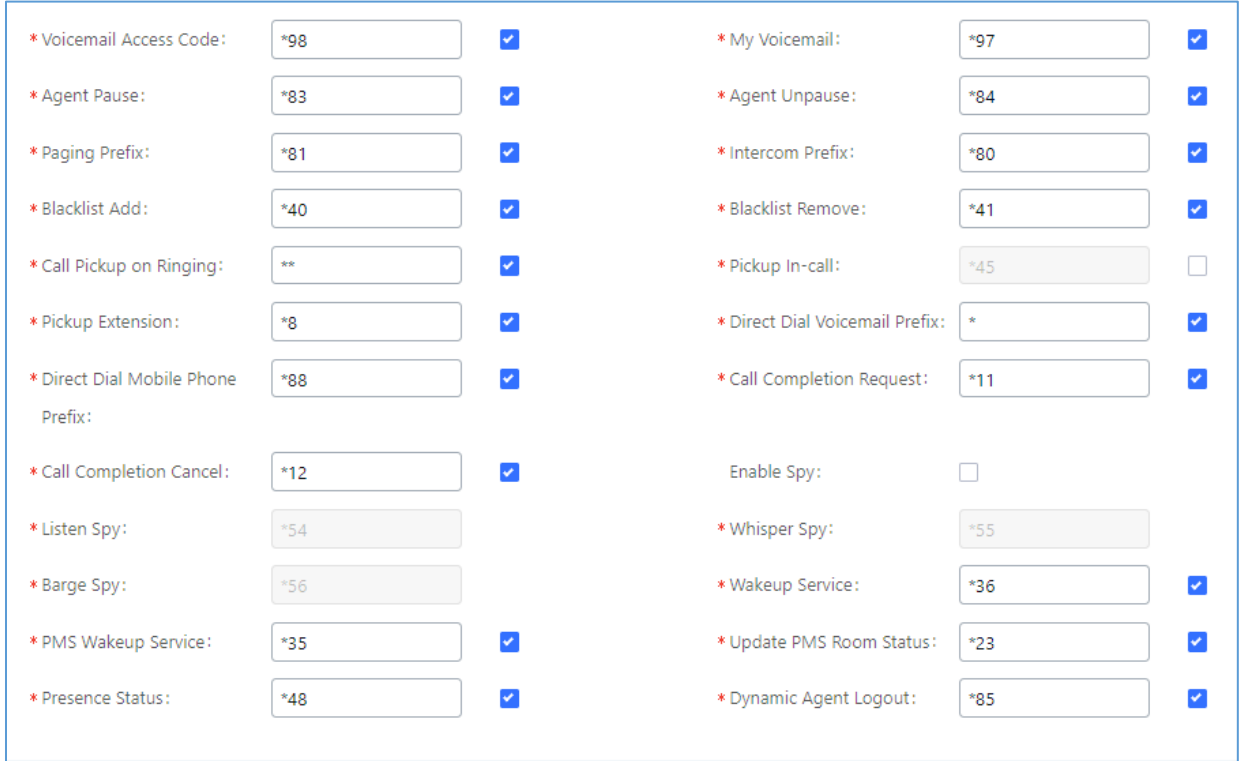

**Figure 212: SIP Presence Feature Code**

When a user does change his/her SIP presence status by making a call using presence feature code, the UCM will create a corresponding CDR entry showing the call as **Action type** = **PRSENCE\_STATUS.**

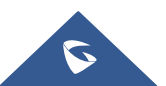

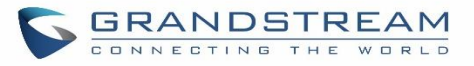

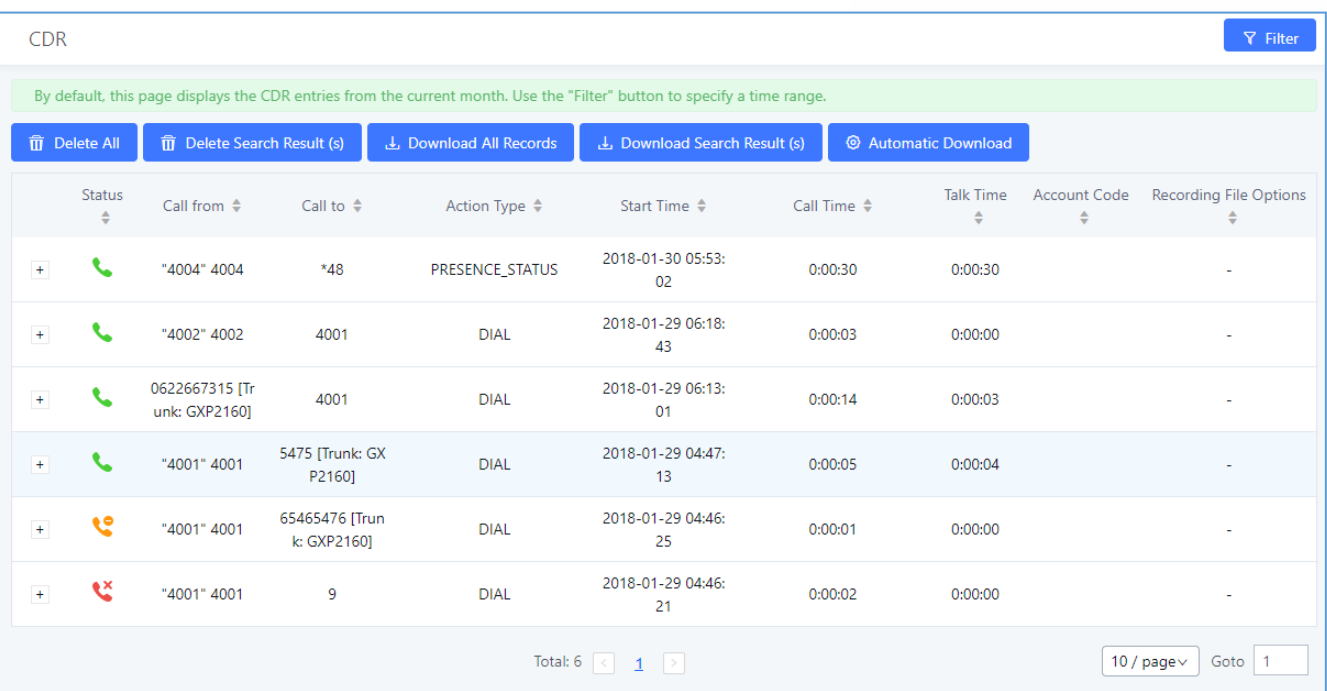

**Figure 213: Presence Status CDR**

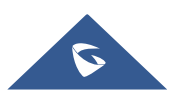

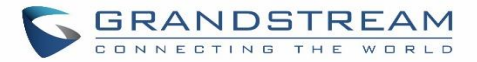

## **FOLLOW ME**

Follow Me is a feature on the UCM6200 that allows users to direct calls to other phone numbers and have them ring all at once or one after the other. Calls can be directed to users' home phone, office phone, mobile and etc. The calls will get to the user no matter where they are. Follow Me option can be found under extension settings page Web GUI→**Extension/Trunk**→**Extensions.**

To configure follow me:

- 1. Choose the extension and click on  $\mathbb{Z}$ .
- 2. Go to the Follow me tab to add destination numbers and enable the feature.

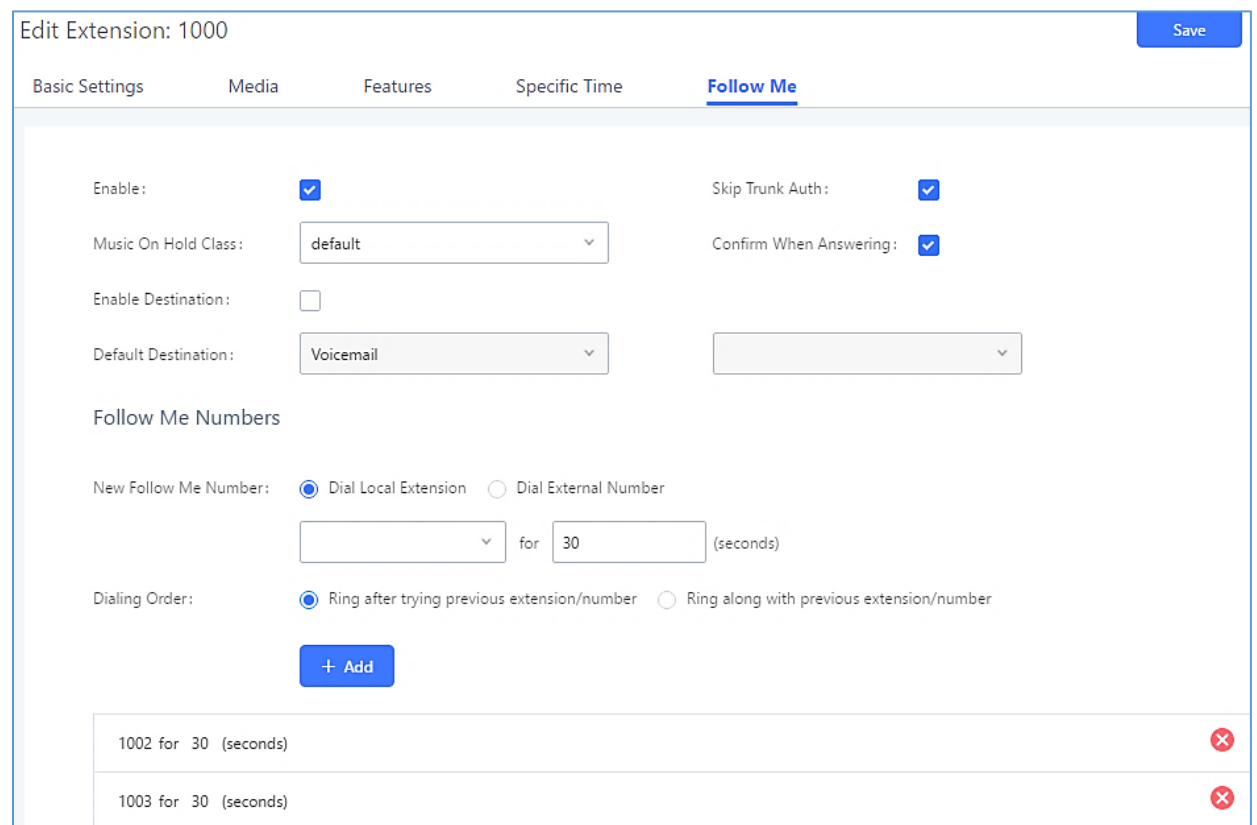

#### **Figure 214: Edit Follow Me**

- 3. Click on  $\mathbb{R}^+$  <sup>Add</sup> to add local extensions or external numbers to be called after ringing the extension selected in the first step.
- 4. Once created, it will be displayed on the follow me list. And you can click on **the delete the Follow Me.**

The following table shows the Follow Me configuration parameters:

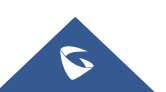

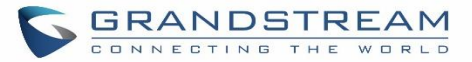

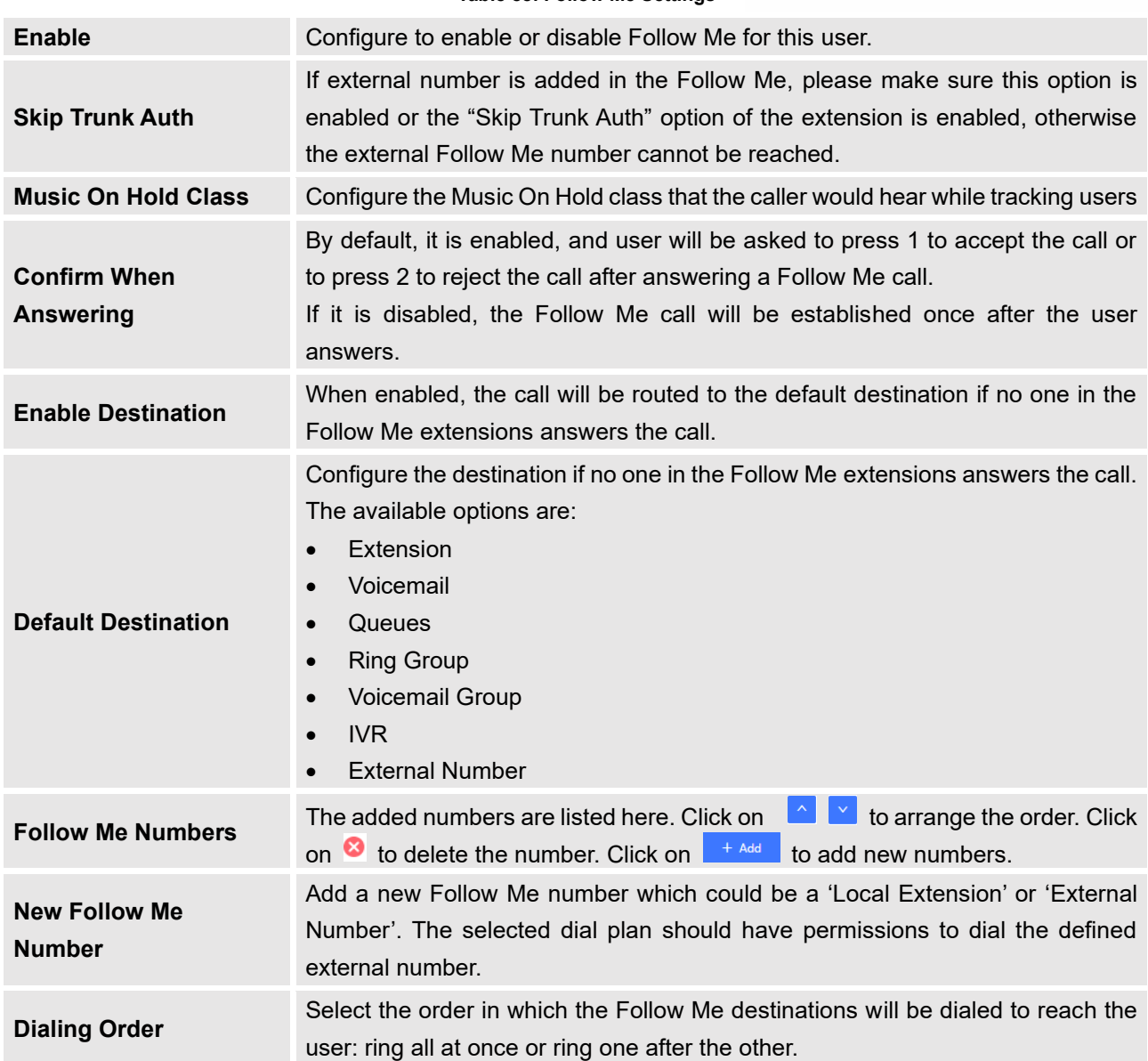

**Table 88: Follow Me Settings**

Click on "Follow Me Options" under Web GUI→**Extension/Trunk**→**Extension** page to enable or disable the options listed in the following table.

#### **Table 89: Follow Me Options Playback Incoming Status Message** If enabled, the PBX will playback the incoming status message before starting the Follow Me steps. **Record the Caller's Name** If enabled, the PBX will record the caller's name from the phone so it can be announced to the callee in each step. **Playback Unreachable Status Message** If enabled, the PBX will playback the unreachable status message to the caller if the callee cannot be reached.

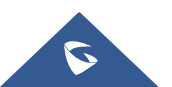

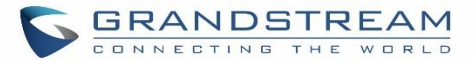

## **SPEED DIAL**

The UCM6200 supports Speed Dial feature that allows users to call specified destinations by pressing only 1-4 digits. This creates a system-wide speed dial access for all the extensions on the UCM6200.

To enable Speed Dial, on the UCM6200 Web GUI, go to page Web GUI→**Call Features**→**Speed Dial**.

User should first click on  $\begin{array}{|c|c|c|c|c|}\n^{\frac{1}{2}} & \text{then create a speed dial extension and assign a destination to it.}\n\end{array}$ 

Supported destinations are Extension, Conference Room, Video Conference Room, Voicemail, Voicemail Group, IVR, Ring Group, Queue, Paging/Intercom Group, Fax, DISA, Dial by Name, Announcement, and External Number.

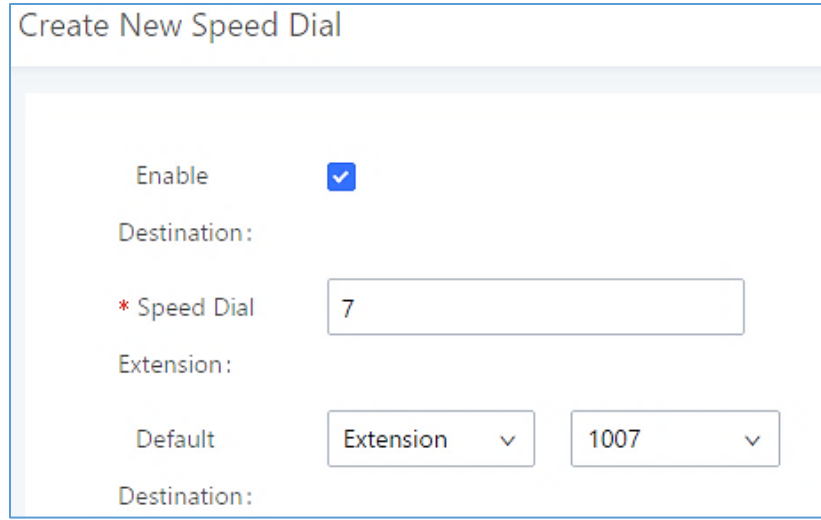

#### **Figure 215: Speed Dial Destinations**

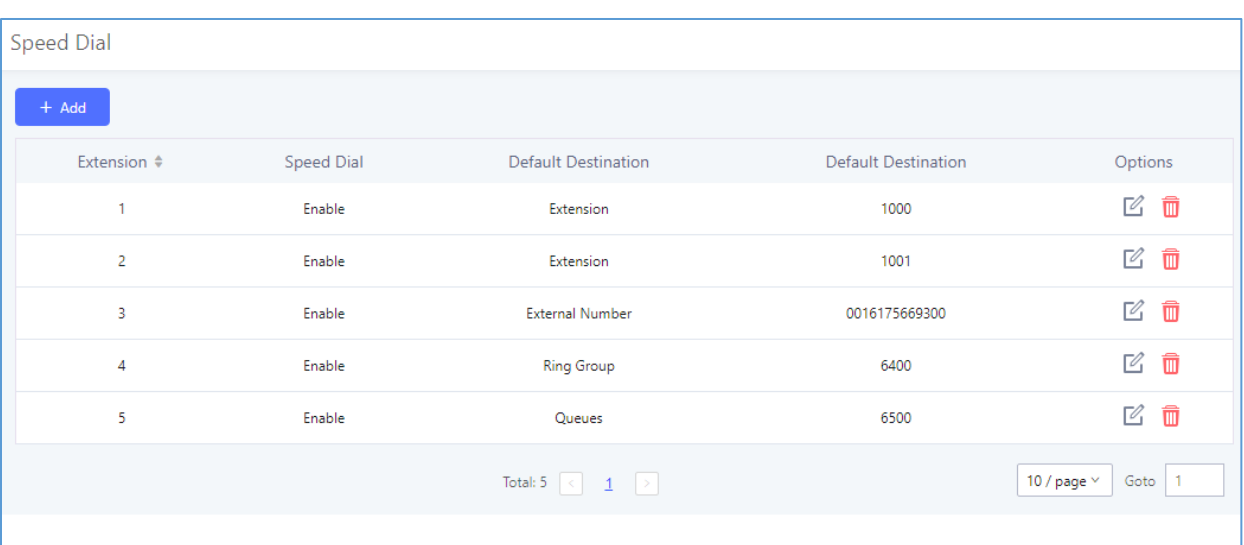

**Figure 216: List of Speed Dial**

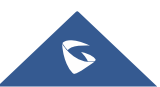

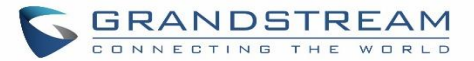

## **DISA**

In many situations, the user will find the need to access his own IP PBX resources, but he is not physically near one of his extensions. However, he does have access to his own cell phone. In this case, we can use what is commonly known as DISA (Direct Inward System Access). Under this scenario, the user will be able to call from the outside, whether it is using his cell phone, pay phone, regular PSTN, etc. After calling into UCM6200, the user can then dial out via the SIP trunk or PSTN trunk connected to UCM6200 as it is an internal extension.

The UCM6200 supports DISA to be used in IVR or inbound route. Before using it, create new DISA under Web GUI→**Call Features**→**DISA**.

- $\overline{\text{Click on}}$   $\overline{\text{+}^{\text{Add}}$  to add a new DISA.
- Click on  $\mathbb E$  to edit the DISA configuration.
- Click on  $\overline{\mathbb{u}}$  to delete the DISA.

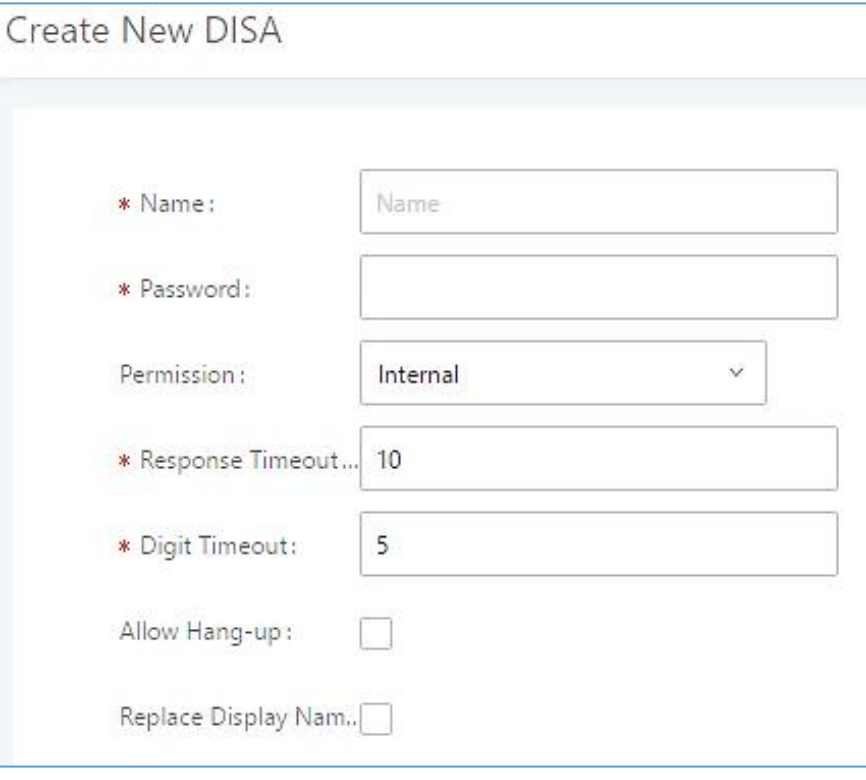

**Figure 217: Create New DISA**

The following table details the parameters to set and configure DISA feature on UCM6200 PBX.

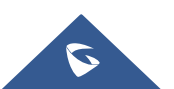

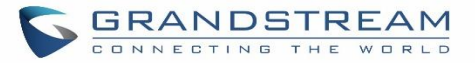

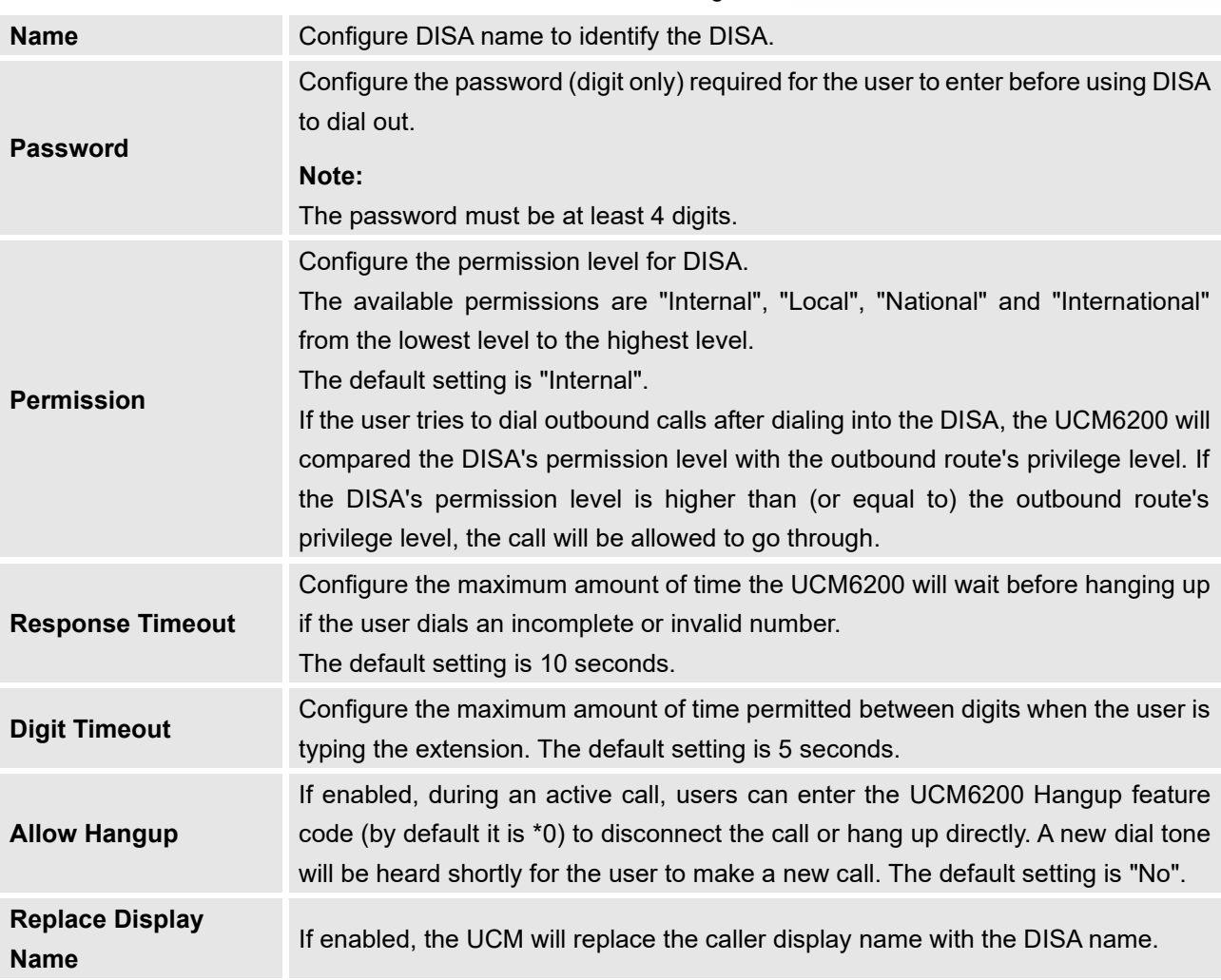

**Table 90: DISA Settings**

Once successfully created, users can configure the inbound route destination as "DISA" or IVR key event as "DISA". When dialing into DISA, users will be prompted with password first. After entering the correct password, a second dial tone will be heard for the users to dial out.

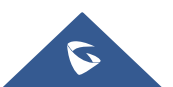

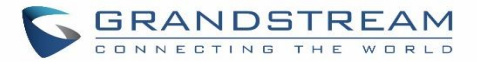

## **EMERGENCY**

UCM supports configuration and management of numbers to be called in emergency situation, thus bypassing the regular outbound call routing process and allowing users in critical situation to dial out for emergency help with the possibility to have redundant trunks as point of exit in case one of the lines is down.

UCM6xxx series are also now in full compliance with Kari's Law and Ray Baum's Act, for more information, please refer to the following links:

<https://www.fcc.gov/mlts-911-requirements>

[http://www.grandstream.com/sites/default/files/Resources/UCM\\_Emergency\\_Calls\\_Guide.pdf](http://www.grandstream.com/sites/default/files/Resources/UCM_Emergency_Calls_Guide.pdf)

In addition, Emergency calls can be automatically recorded by toggling on the new Auto Record and recordings can be viewed in the new Emergency Recordings tab on the same page. Additionally, users can have these recordings be sent to the configured email address(es).

Email alerts are also supported after enabling the notification for the event under "**Maintenance** → **System Events**"

To configure emergency numbers, users need to follow below steps:

- 1. Navigate on the web GUI under "**Call Features** → **Emergency Calls**"
- 2. Click on  $\overline{t}$   $\overline{t}$  Add to add a new emergency number.
- 3. Configure the required fields "Name, Emergency Number and Trunk(s) to be used to reach the number".
- 4. Save and apply the configuration.

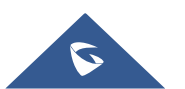

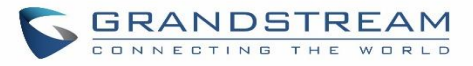

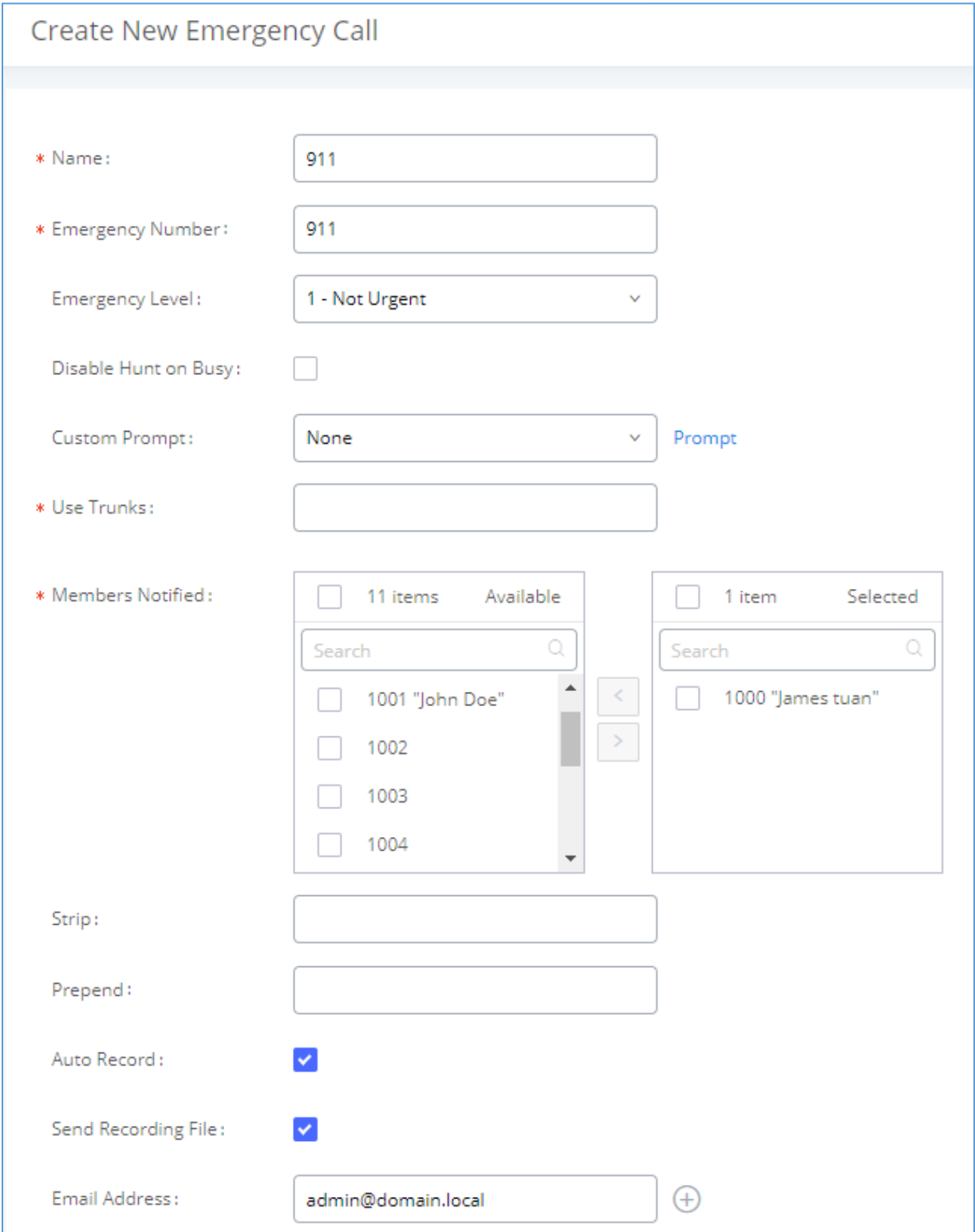

**Figure 218: Emergency Number Configuration**

The table below gives more description of the configuration Parameters when creating emergency numbers.

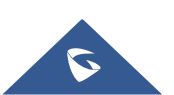

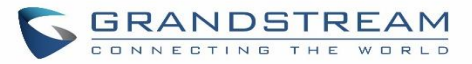

#### **Table 91: Emergency Numbers Parameters**

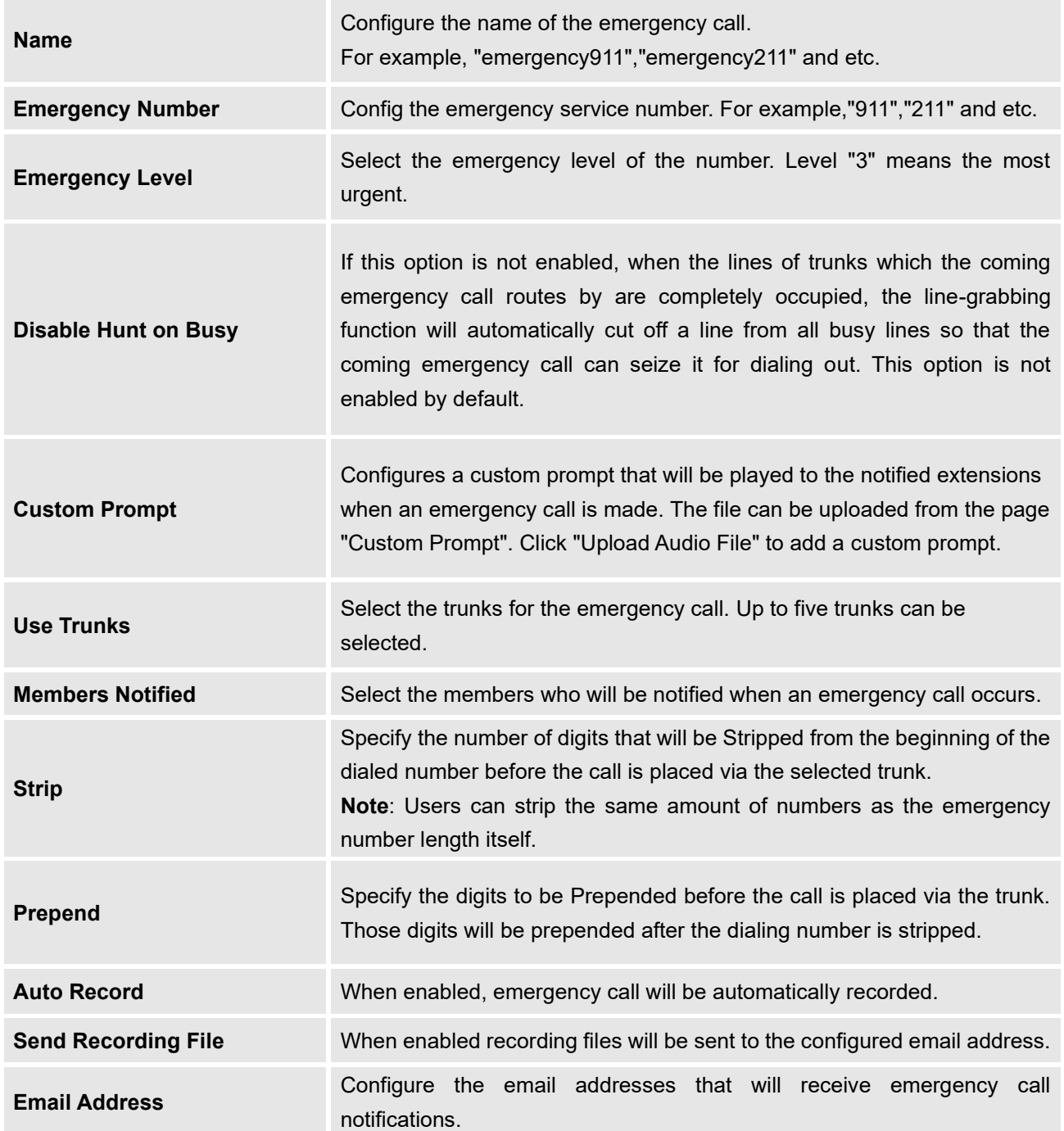

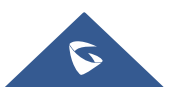

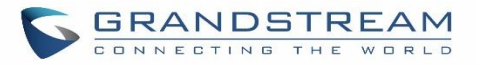

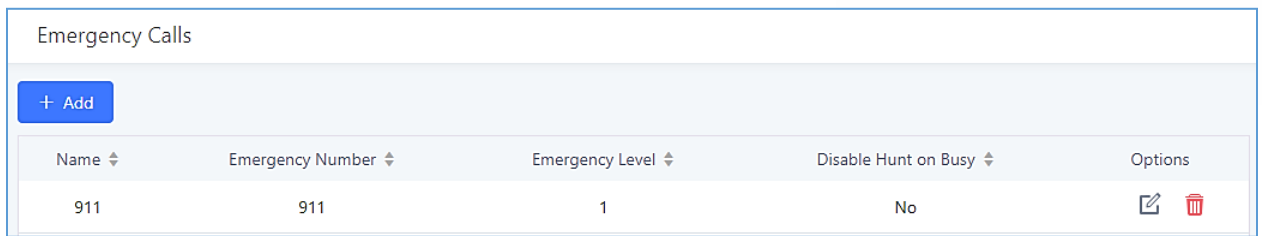

**Figure 219: 911 Emergency Sample**

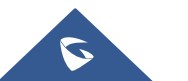

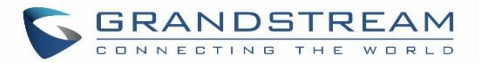

## **CALLBACK**

Callback is mainly designed for users who often use their mobile phones to make long distance or international calls which may have high service charges. The callback feature provides an economic solution for reduce the cost from this.

The callback feature works as follows:

- 1. Configure a new callback on the UCM6200.
- 2. On the UCM6200, configure destination of the inbound route for analog trunk to callback.
- 3. Save and apply the settings.
- 4. The user calls the PSTN number of the UCM6200 using the mobile phone, which goes to callback destination as specified in the inbound route.
- 5. Once the user hears the ringback tone from the mobile phone, hang up the call on the mobile phone.
- 6. The UCM6200 will call back the user.
- 7. The user answers the call.
- 8. The call will be sent to DISA or IVR which directs the user to dial the destination number.
- 9. The user will be connected to the destination number.

In this way, the calls are placed and connected through trunks on the UCM6200 instead of to the mobile phone directly. Therefore, the user will not be charged on mobile phone services for long distance or international calls.

To configure callback on the UCM6200, go to Web GUI→**Call Features**→**Callback** page and click on

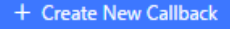

. Configuration parameters are listed in the following table.

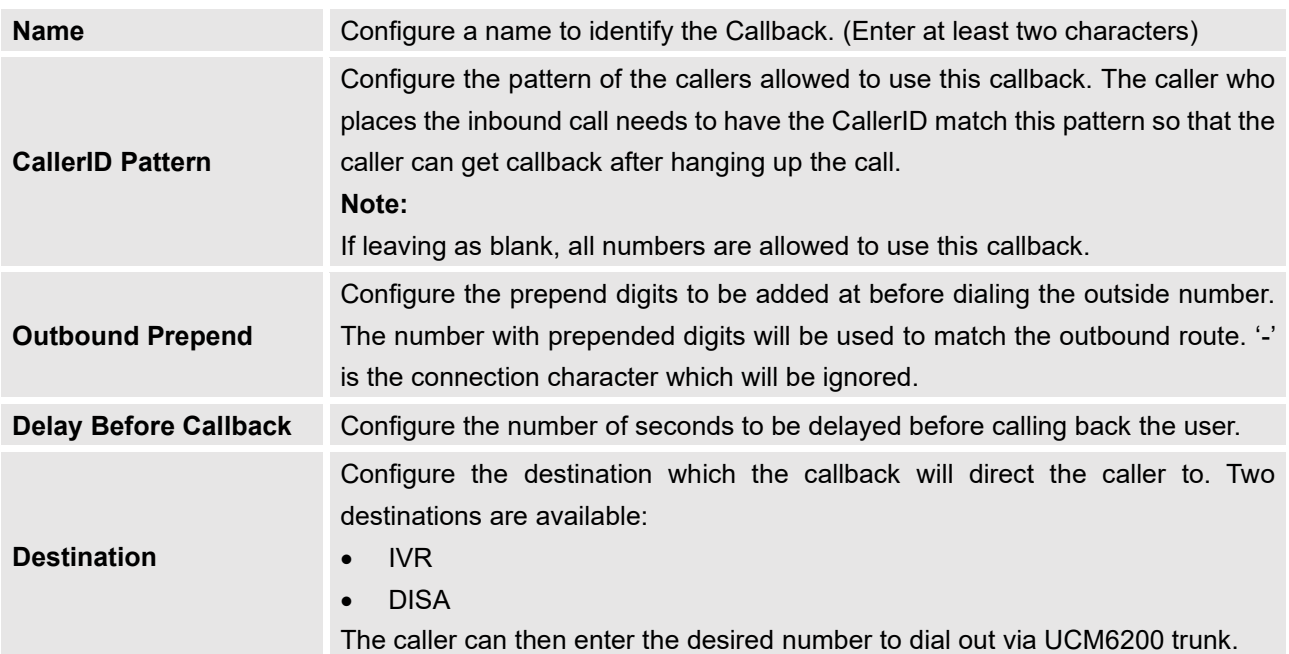

### **Table 92: Callback Configuration Parameters**

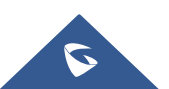

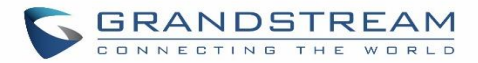

## **BLF AND EVENT LIST**

## **BLF**

The UCM6200 supports BLF monitoring for extensions, ring group, call queue, conference room and parking lot. For example, on the user's phone, configure the parking lot number 701 as the BLF monitored number. When there is a parked call on 701, the LED for this BLF key will light up in red, meaning a call is parked against this parking lot. Pressing this BLF key can pick up the call from this parking lot.

---------------------------------------------------------------------------------------------------------------------------------------------------

# **Note:**

On the Grandstream GXP series phones, the MPK supports "Call Park" mode, which can be used to park the call by configuring the MPK number as call park feature code (e.g., 700). MPK "Call Park" mode can also be used to monitor and pickup parked call if the MPK number is configured as parking lot (e.g., 701).

---------------------------------------------------------------------------------------------------------------------------------------------------

## **Event List**

Besides BLF, users can also configure the phones to monitor event list. In this way, both local extensions on the same UCM6200 and remote extensions on the VOIP trunk can be monitored. The event list setting is under Web GUI→**Call Features**→**Event List**.

- Click on "Create New Event List" to add a new event list.
- Sort selected extensions manually in the Eventlist
- Click on  $\mathbb Z$  to edit the event list configuration.
- Click on  $\overline{\mathbb{U}}$  to delete the event list.

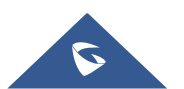
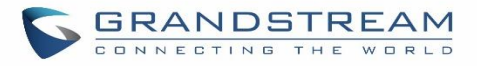

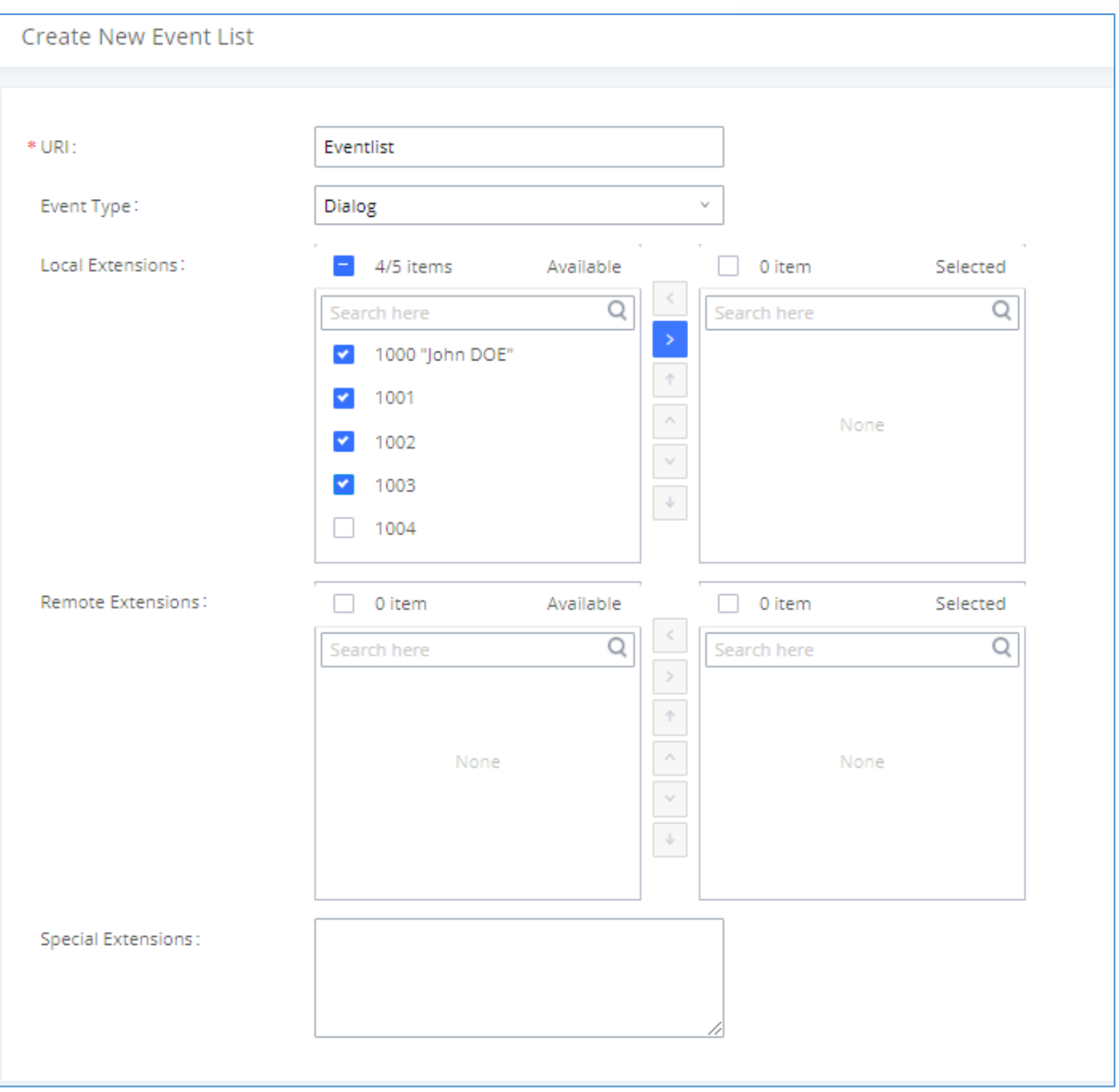

#### **Figure 220: Create New Event List**

#### **Table 93: Event List Settings**

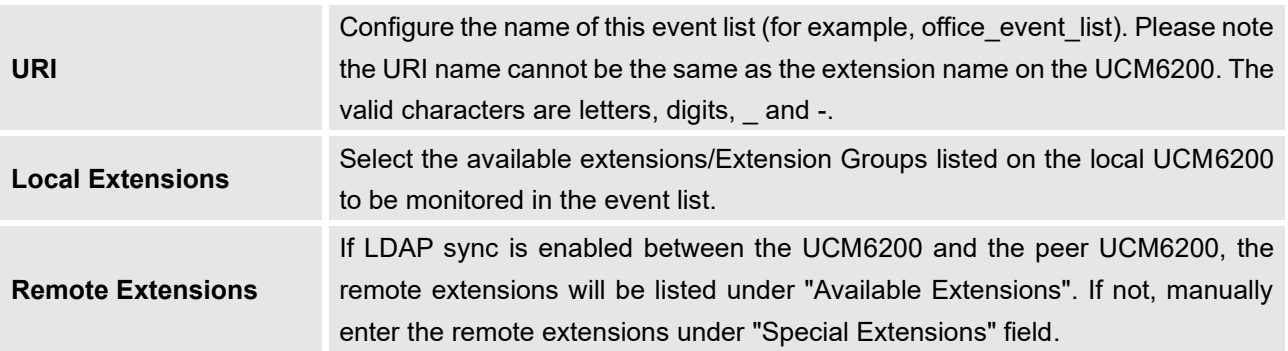

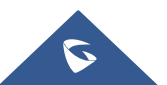

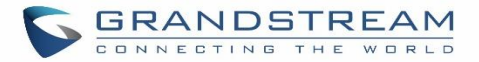

### **Special Extensions**

Manually enter the remote extensions in the peer/register trunk to be monitored in the event list. Valid format: 5000,5001,9000

Event List BLF can be used to monitor remote LDAP extensions on VoIP trunks. SIP endpoints will need to support event list BBLF to monitor remote extensions.

When an event list is created on the UCM and remote extensions are added to the list, the UCM will send out SIP SUBSCRIBE to the remote UCM to obtain the remote extension status. When the SIP end points register and subscribe to the local UCM event list, it can obtain the remote extension status from this event list. Once successfully configured, the event list page will show the status of total extension and subscribers for each event list. Users can also select the event URI to check the monitored extension's status and the subscribers' details.

## **Notes:**

• To configure LDAP sync, please go to UCM6200 Web GUI→**Extension/Trunk**→**VoIP Trunk**. You will see "Sync LDAP Enable" option. Once enabled, please configure password information for the remote peer UCM6200 to connect to the local UCM6200. Additional information such as port number, LDAP outbound rule, LDAP Dialed Prefix will also be required. Both the local UCM6200 and remote UCM6200 need enable LDAP sync option with the same password for successful connection and synchronization.

---------------------------------------------------------------------------------------------------------------------------------------------------

- Currently LDAP sync feature only works between two UCMs.
- (Theoretically) Remote BLF monitoring will work when the remote PBX being monitored is non-UCM6200 PBX. However, it might not work the other way around depending on whether the non-UCM6200 PBX supports event list BLF or remote monitoring feature.

---------------------------------------------------------------------------------------------------------------------------------------------------

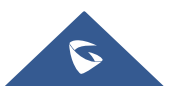

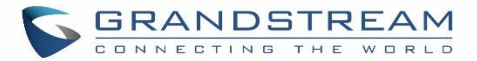

## **DIAL BY NAME**

Dial by Name is a feature on the PBX that allows caller to search a person by first or last name via his/her phone's keypad. The administrator can define the Dial by Name directory including the desired extensions in the directory and the searching type by "first name" or "last name". After dialing in, the PBX IVR/Auto Attendant will guide the caller to spell the digits to find the person in the Dial by Name directory. This feature allows customers/clients to use the guided automatic system to get in touch with the enterprise employees without having to know the extension number, which brings convenience and improves business image for the enterprise.

### **Dial by Name Configuration**

The administrators can create the dial by name group under Web GUI→**Call Features**→**Dial By Name**.

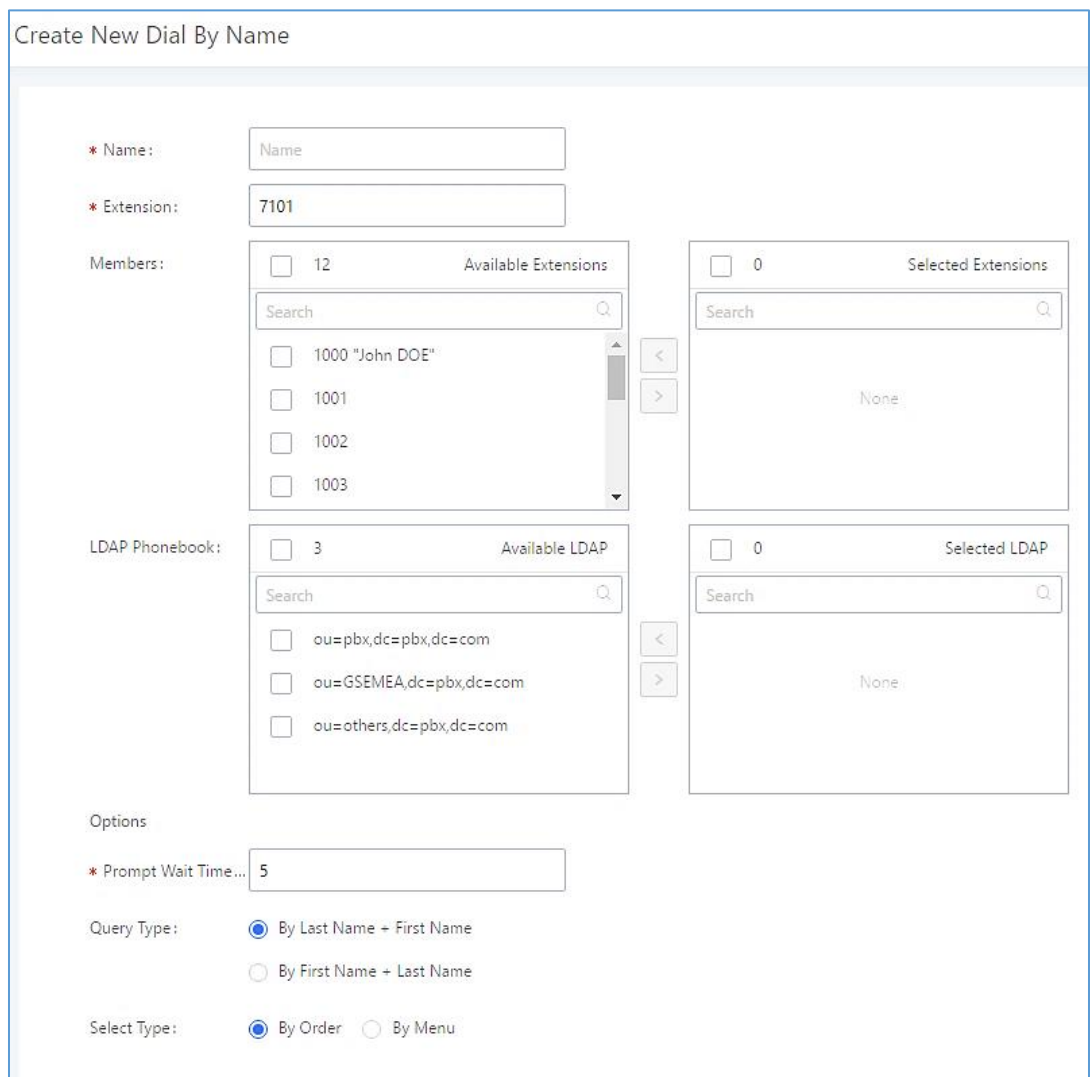

**Figure 221: Create Dial by Name Group**

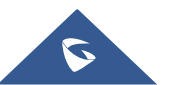

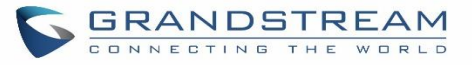

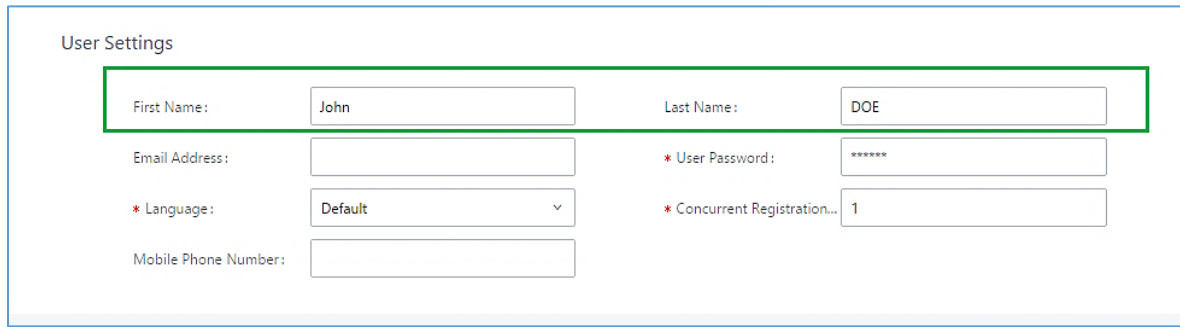

**Figure 222: Configure Extension First Name and Last Name**

#### 1. **Name**

Enter a Name to identify the Dial By Name group.

#### 2. **Extension**

Configure the direct dial extension for the Dial By Name group.

#### 3. **Custom Prompt**

This option sets a custom prompt for directory to announce to a caller. The file can be uploaded from the page "Custom Prompt". Click "Upload Audio File" to add additional record.

#### 4. **Available Extensions/Selected Extensions**

Select available extensions from the left side to the right side as the directory for the Dial By Name group. Only the selected extensions here can be reached by the Dial By Name IVR when dialing into this group. The extensions here must have a valid first name and last name configured under Web GUI→**Extension/Trunk**→**Extensions** in order to be searchable in Dial By Name directory through IVR. By specifying the extensions here, the administrators can make sure unscreened calls will not reach the company employee if he/she does not want to receive them directly.

#### 5. **Prompt Wait Time**

Configure "Prompt Wait Time" for Dial By Name feature. During Dial By Name call, the caller will need to input the first letters of First/Last name before this wait time is reached. Otherwise, timeout will occur, and the call might hang up. The timeout range is between 3 and 60 seconds.

#### 6. **Query Type**

Specify the query type. This defines how the caller will need to enter to search the directory.

By First Name: enter the first 3 digits of the first name to search the directory.

By Last Name: enter the first 3 digits of the last name to search the directory.

By Full Name: enter the first 3 digits of the first name or last name to search the directory.

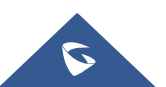

#### 7. **Select Type**

Specify the select type on the searching result. The IVR will confirm the name/number for the party the caller would like to reach before dialing out.

By Order: After the caller enters the digits, the IVR will announce the first matching party's name and number. The caller can confirm and dial out if it is the destination party, or press \* to listen to the next matching result if it is not the desired party to call.

By Menu: After the caller enters the digits, the IVR will announce 8 matching results. The caller can press number 1 to 8 to select and call or press 9 for results in next page.

The Dial by Name group can be used as the destination for inbound route and key pressing event for IVR. The group name defined here will show up in the destination list when configuring IVR and inbound route. If Dial by Name is set as a key pressing event for IVR, users can dial star (\*) to exit from Dial by Name, and re-enter the IVR to start a new event. The following example shows how to use this option.

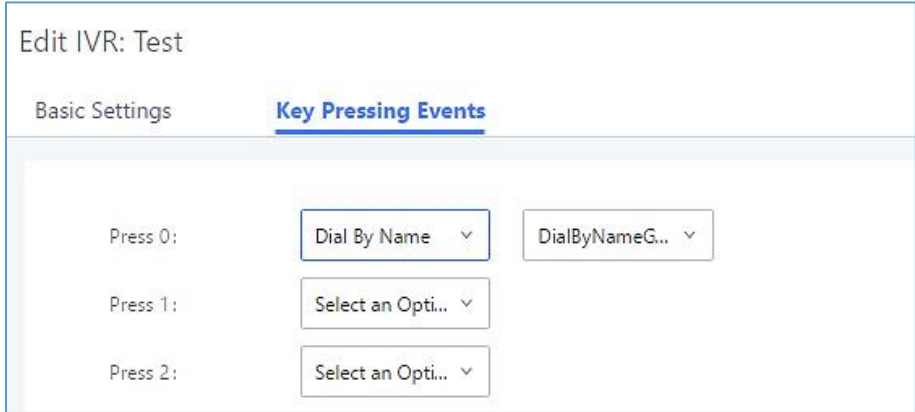

**Figure 223: Dial By Name Group In IVR Key Pressing Events**

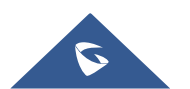

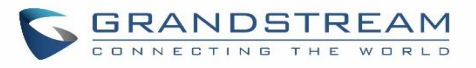

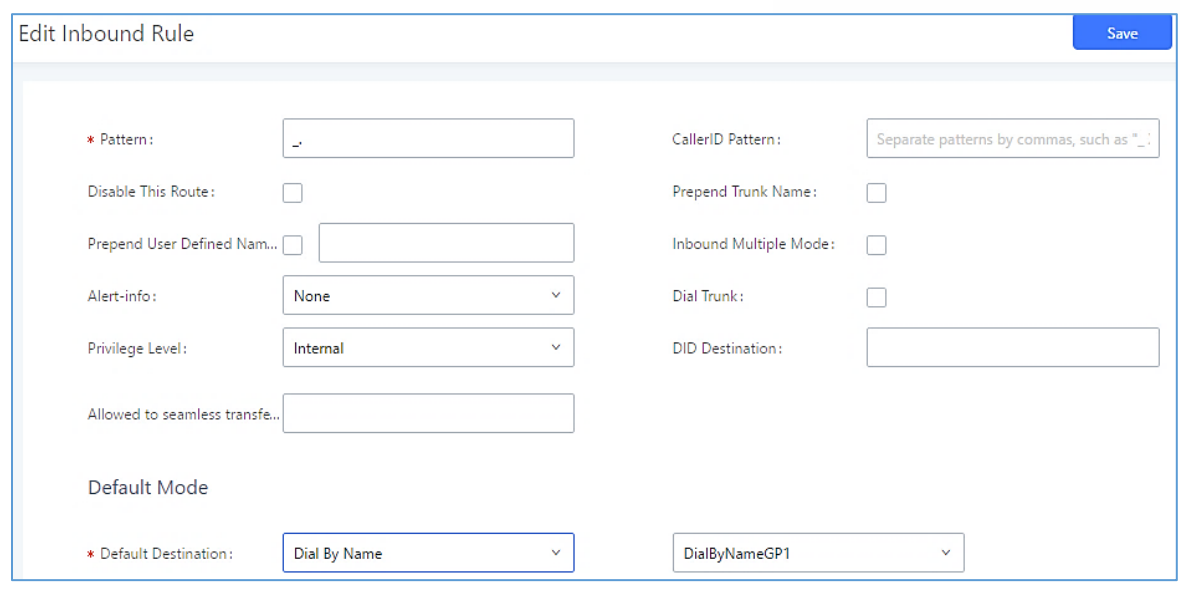

**Figure 224: Dial By Name Group In Inbound Rule**

### **Username Prompt Customization**

Starting from fw 1.0.15.x, the Dial By Name feature can use the recorded name prompt of a user to announce his/her name assigned to the dialed extension. If no name prompt greeting exists, the name will be spelt out like in previous versions.

There are two ways to customize/set new username prompt for an extension:

#### **Upload Username Prompt File from Web GUI**

- 1. First, Users should have a pre-recorded file respecting the following format:
	- PCM encoded / 16 bits / 8000Hz mono.
	- In .GSM or .WAV format.
	- File size under 5M.
	- Filename must be set as the extension number. For example, the recorded file name 1000.wav will be used for extension 1000.
- 2. Go under web GUI **PBX Settings** → **Voice Prompt** → **Username Prompt** and click on S Upload User Name Prompt button.
- 3. Select the recorded file to upload it and press Save and Apply Settings.
- Click on  $\boxed{22}$  to record again the username prompt.
- Click on to play recorded username prompt.

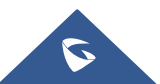

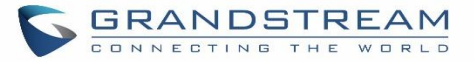

• Select username prompts and press **The Select of the Select metal select** multiple files for deletion using the button  $\overline{\mathbf{u}}$  Delete Selected User Name Prompt

### **Record Username via Voicemail Menu**

Users can also record their username via the voicemail menu.

- Dial \*97 or \*98 to access the voicemail menu. If \*98 is dialed, enter the desired extension and voicemail password.
- Upon entering the extension's voicemail system, dial 0 to enter the recordings menu.
- Press 3 to start recording the username.

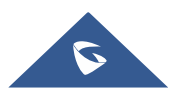

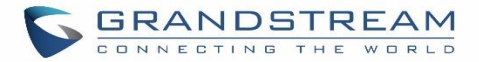

## **ACTIVE CALLS AND MONITOR**

The active calls on the UCM6200 are displayed in Web GUI→**System Status**→**Active Calls** page. Users can monitor the status, hang up the call as well as barge in the active calls in real time manner.

### **Active Calls Status**

To view the status of active calls, navigate to Web GUI→**System Status**→**Active Calls**. The following figure shows extension 1000 is calling 1001. 1001 is ringing.

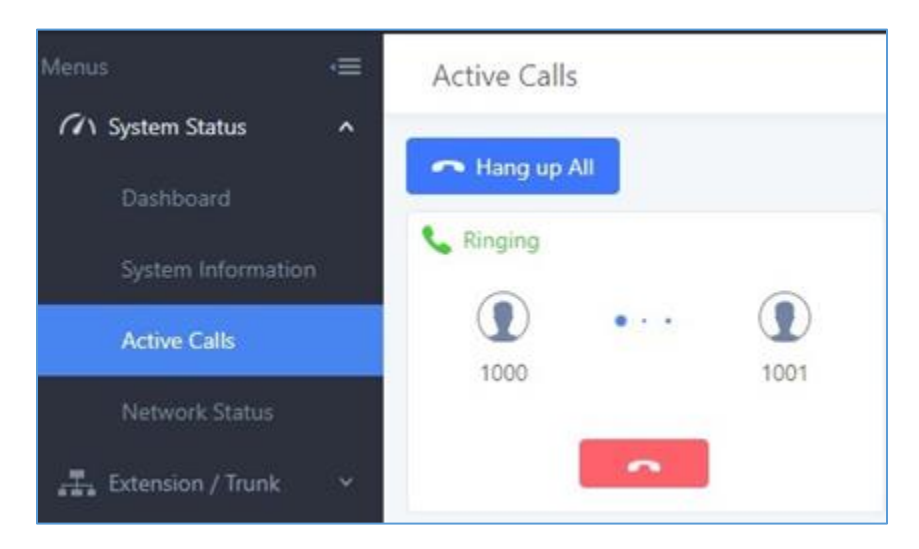

**Figure 225: Status**→**PBX Status**→**Active Calls - Ringing**

The following figure shows the call between 1002 and 1003 is established.

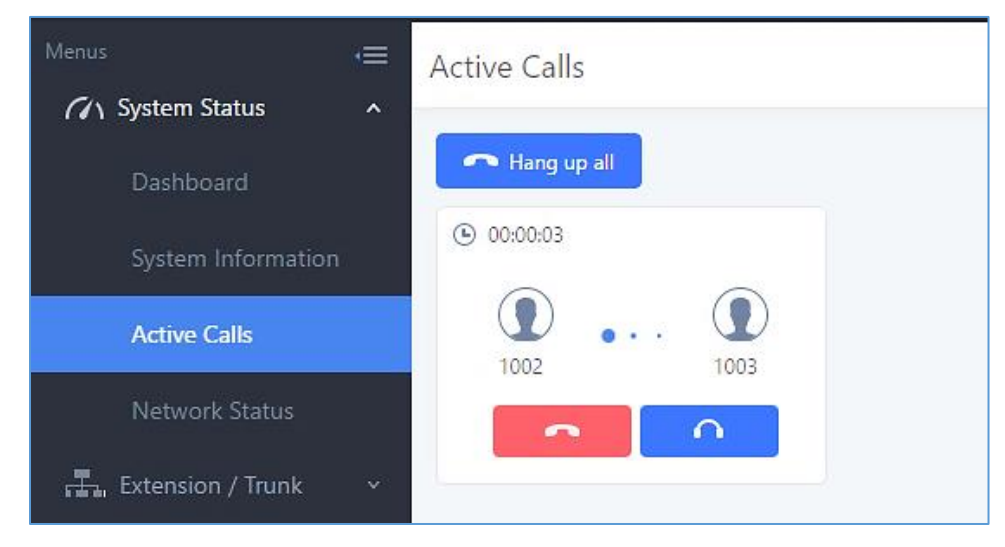

**Figure 226: Status**→**PBX Status**→**Active Calls – Call Established**

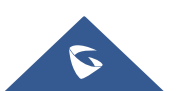

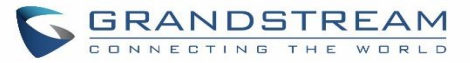

The black color of the active call means the connection of call time is less than half an hour. It means this call is normal.

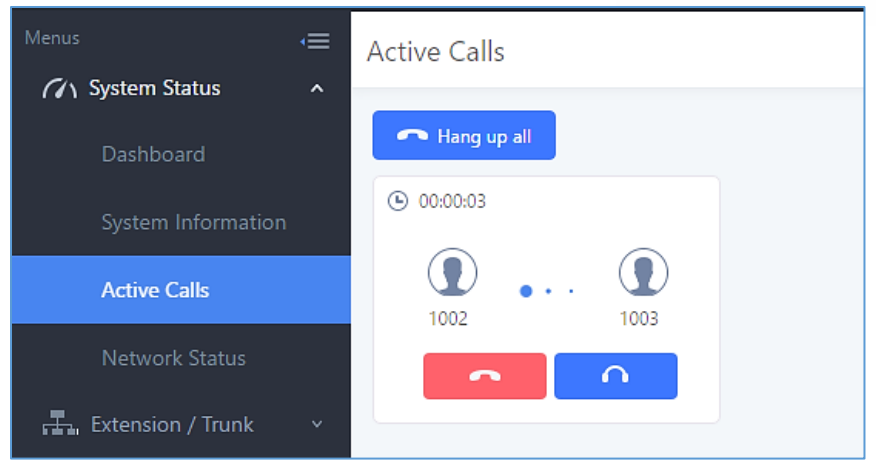

**Figure 227: Call Connection less than half hour**

The yellow color of the active call means the connection of call time is greater than half an hour but less than one hour. It means this call is a bit long.

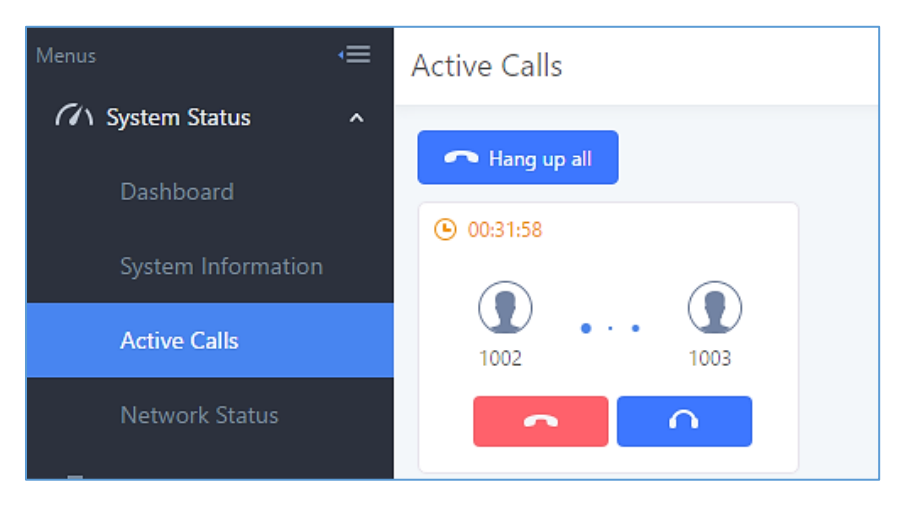

**Figure 228: Call Connection between half an hour and one hour**

The red color of the active call means the connection of call time is more than one hour. It means this call could be abnormal.

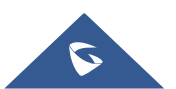

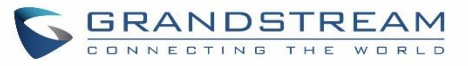

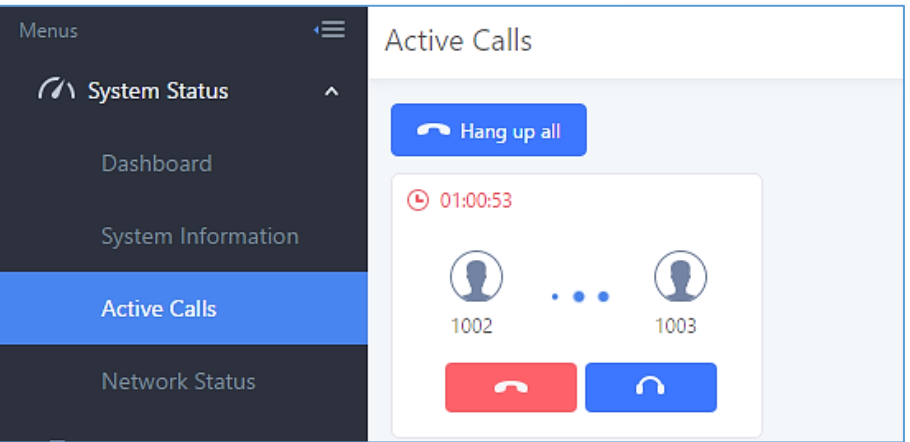

**Figure 229: Call Connection more than one hour**

### **Hang Up Active Calls**

Hang up all To hang up an active call, click on icon in the active call dialog. Users can also click on to hang up all active calls.

### **Call Monitor**

During an active call, click on icon  $\Box$  and the monitor dialog will pop up.

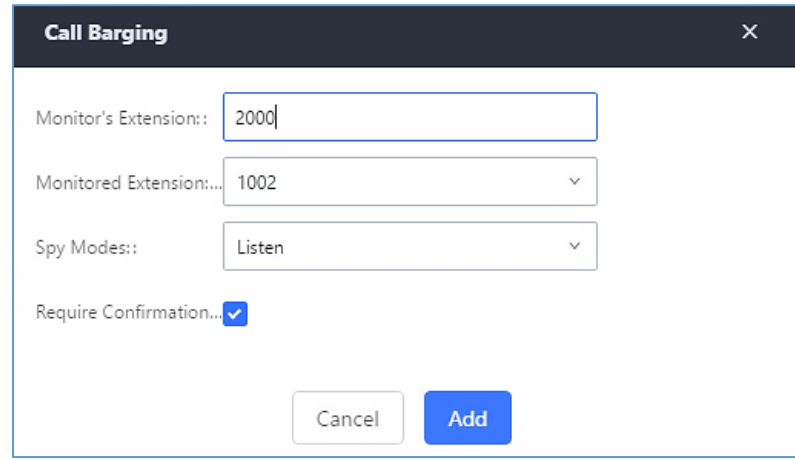

**Figure 230: Configure to Monitor an Active Call**

In the "Monitor" dialog, configure the following to monitor an active call:

- 1. Enter an available extension for "Monitor's Extension" which will be used to monitor the active call.
- 2. "Monitored Extension" must be one of the parties in the active call to be monitored.
- 3. Select spy mode. There are three options in "Spy Mode".

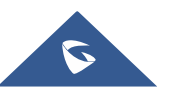

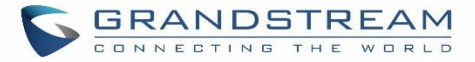

#### • **Listen**

In "Listen" mode, the extension monitoring the call can hear both parties in the active call but the audio of the user on this extension will not be heard by either party in the monitored active call.

#### • **Whisper**

In "Whisper" mode, the extension monitoring the call can hear both parties in the active call. The user on this extension can only talk to the selected monitored extension and he/she will not be heard by the other party in the active call. This can be usually used to supervise calls.

#### • **Barge**

In "Barge" mode, the extension monitoring the call can talk to both parties in the active call. The call will be established similar to three-way conference.

- 4. Enable or disable "Require Confirmation" option. If enabled, the confirmation of the invited monitor's extension is required before the active call can be monitored. This option can be used to avoid adding participant who has auto-answer configured, or call forwarded to voicemail.
- 5. Click on "Add". An INVITE will be sent to the monitor's extension. The monitor can answer the call and start monitoring. If "Require Confirmation" is enabled, the user will be asked to confirm to monitor the call.

Another way to monitor active calls is to dial the corresponding feature codes from an extension. Please refer to *[\[Table 94: UCM6200](#page-335-0) Feature Codes]* and [*[Call Recording\]](#page-343-0)* section for instructions.

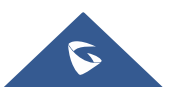

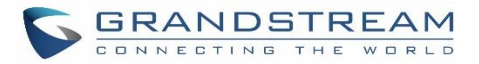

## **CALL FEATURE CODES**

The UCM6200 supports call recording, transfer, call forward, call park and other call features via feature code. This section lists all the feature codes in the UCM6200 and describes how to use the call features.

### **Feature Codes**

<span id="page-335-0"></span>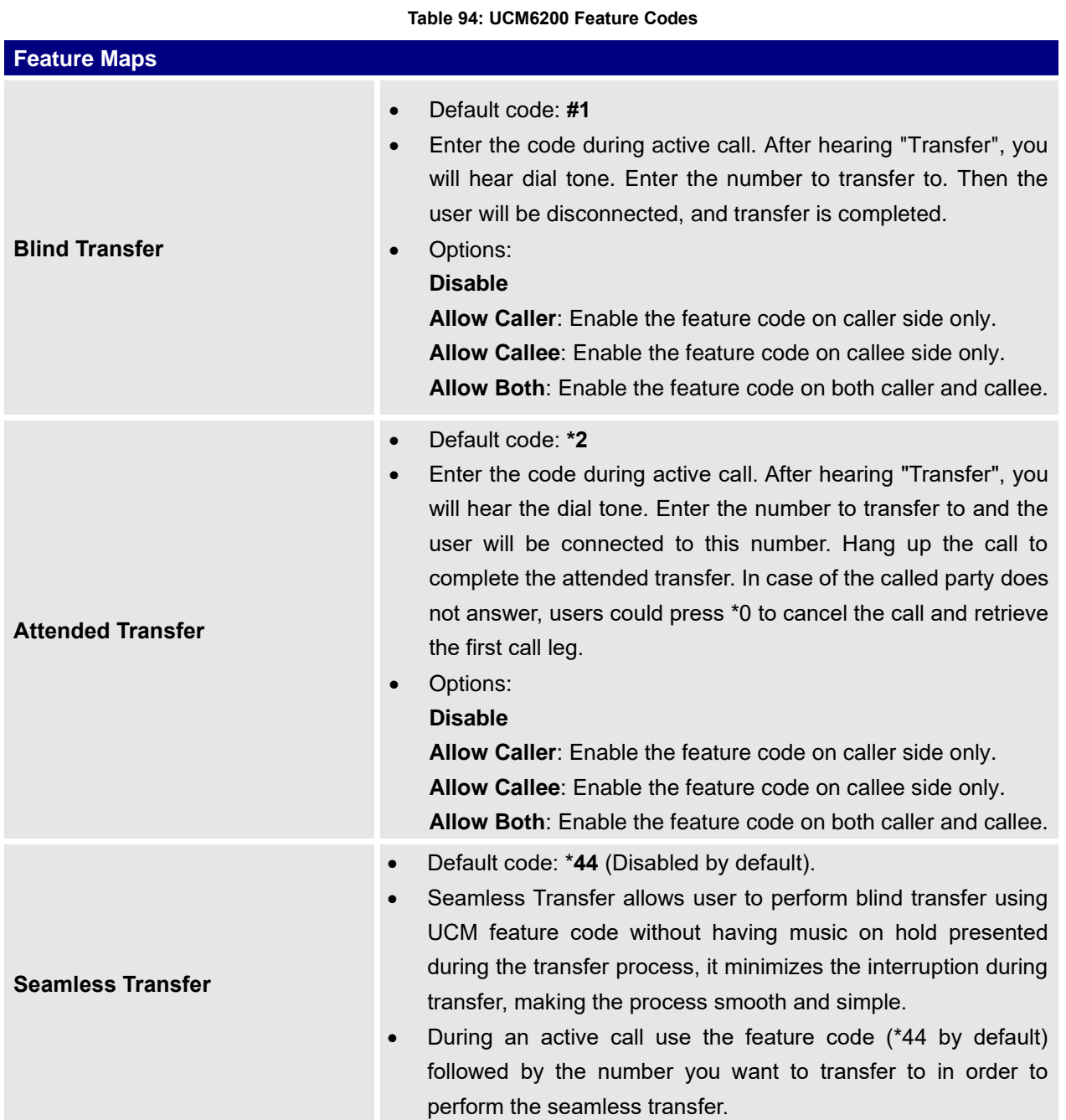

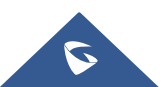

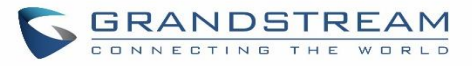

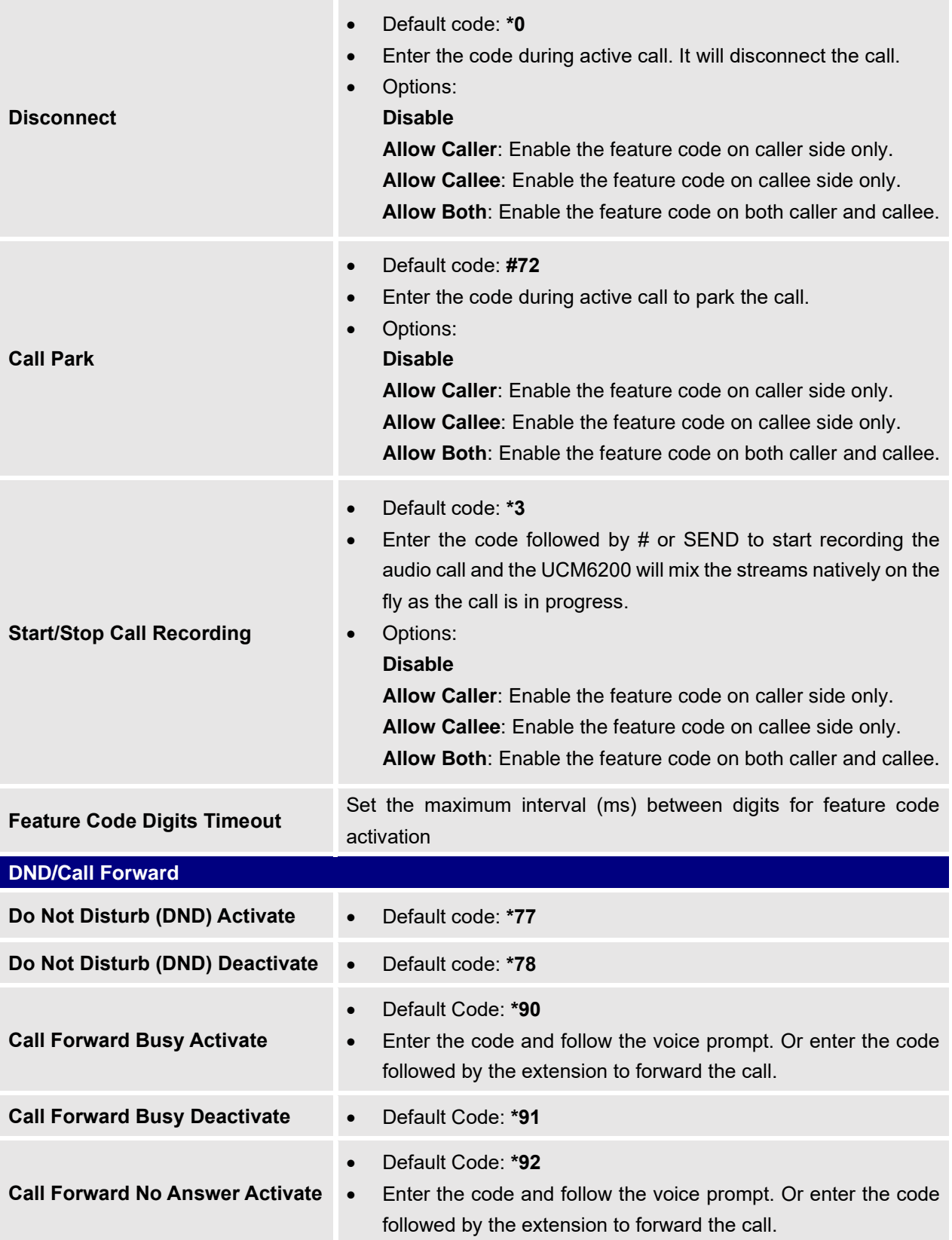

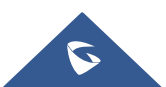

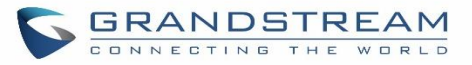

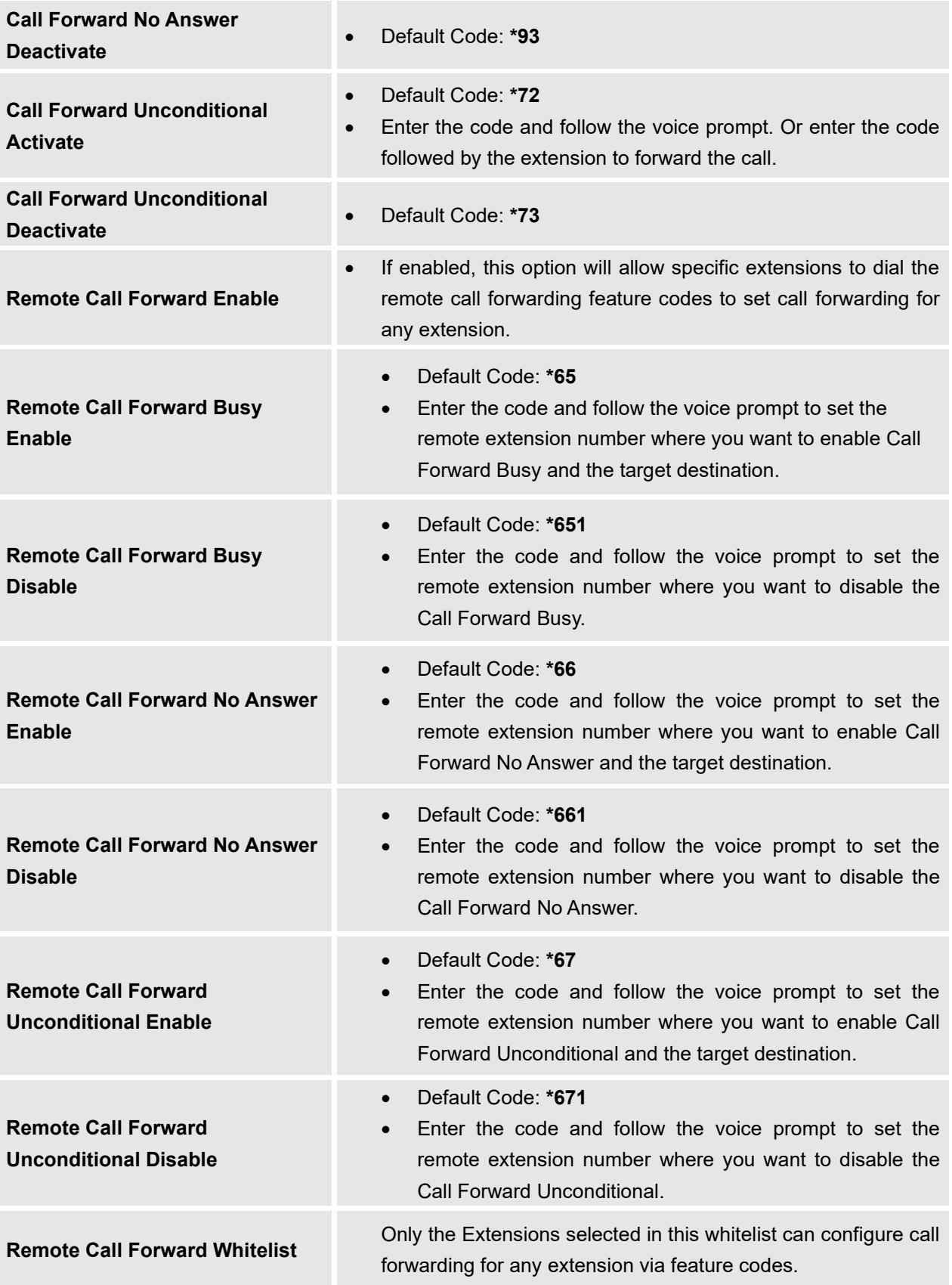

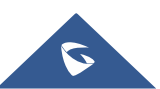

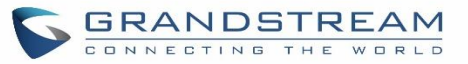

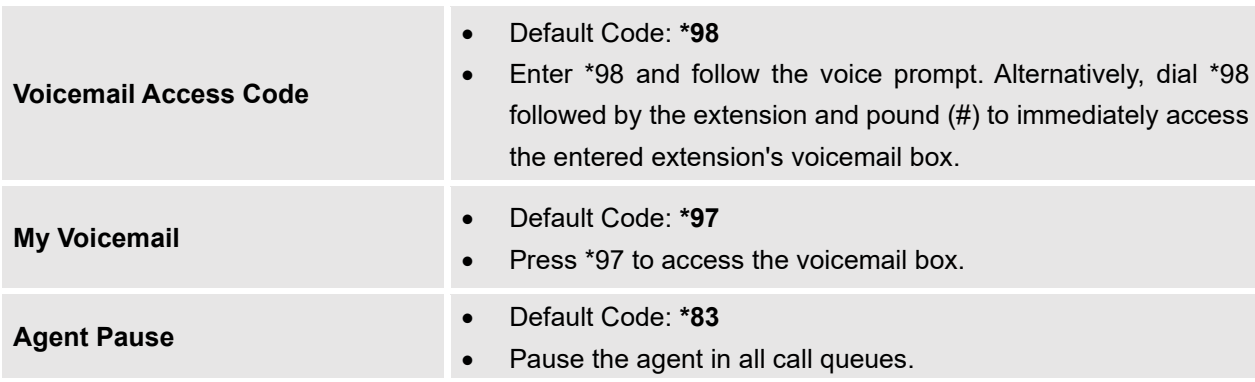

**Feature Codes**

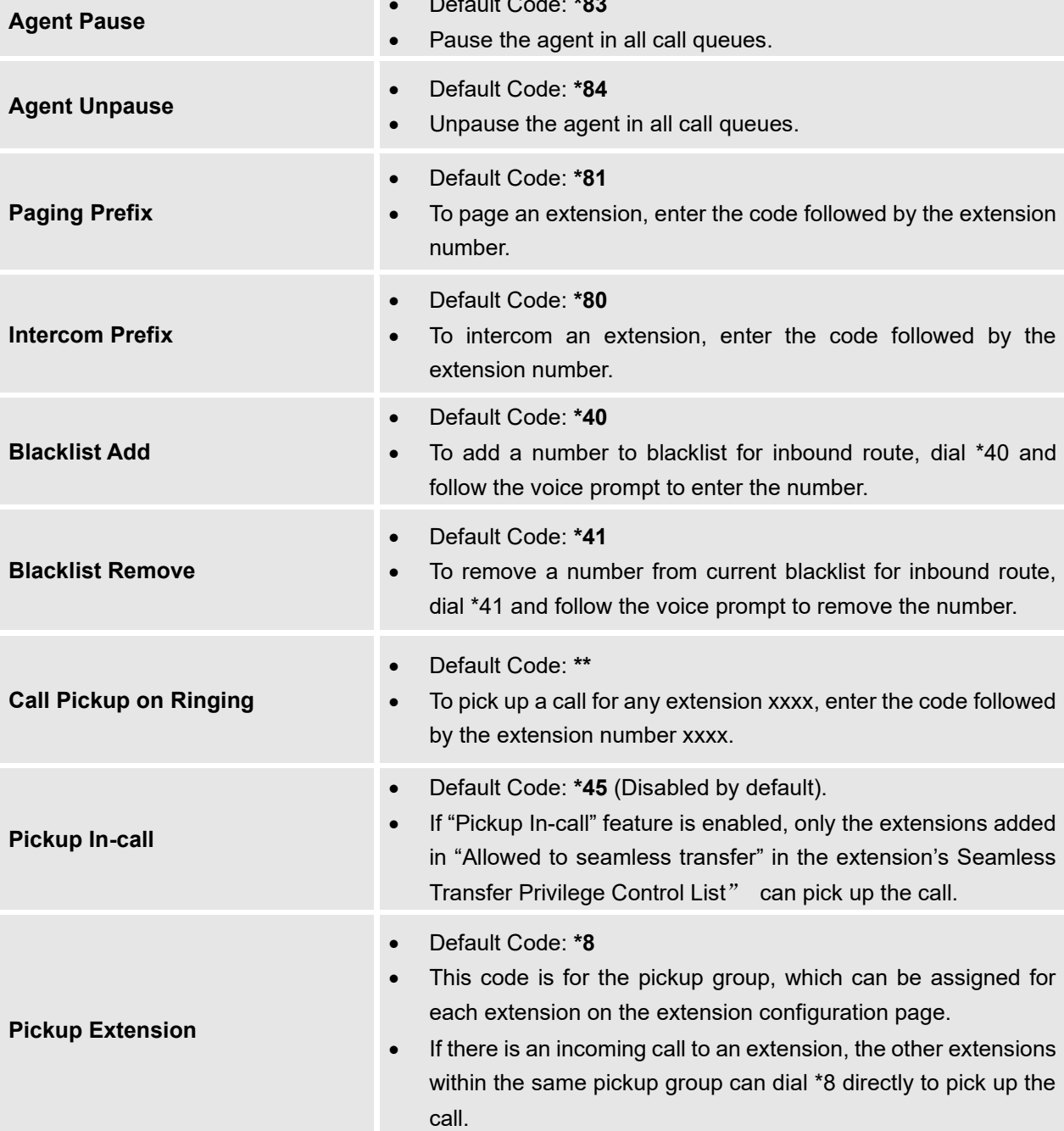

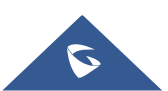

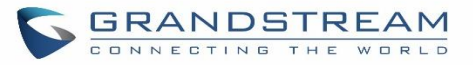

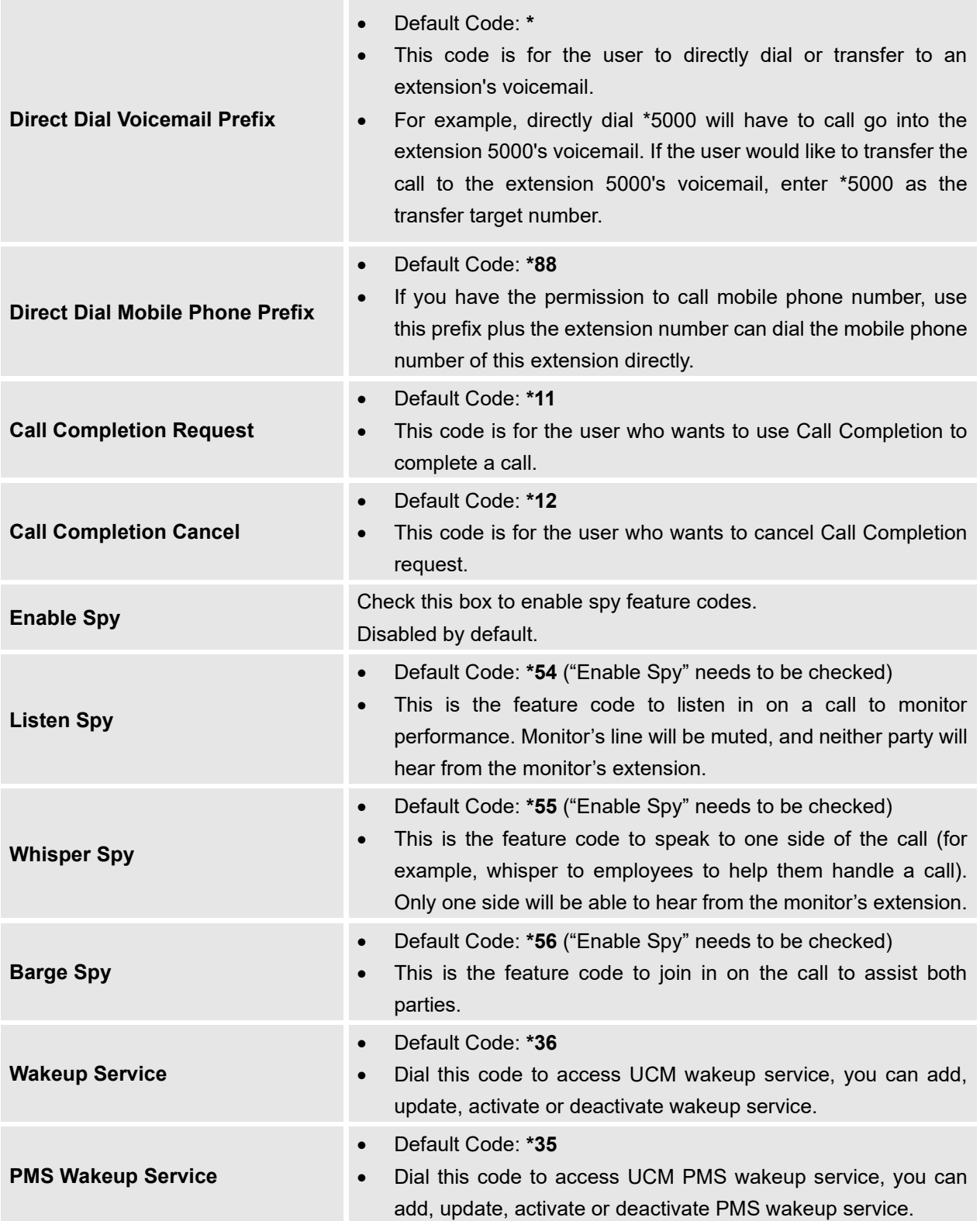

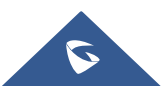

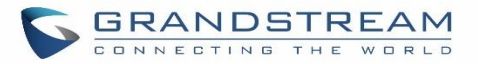

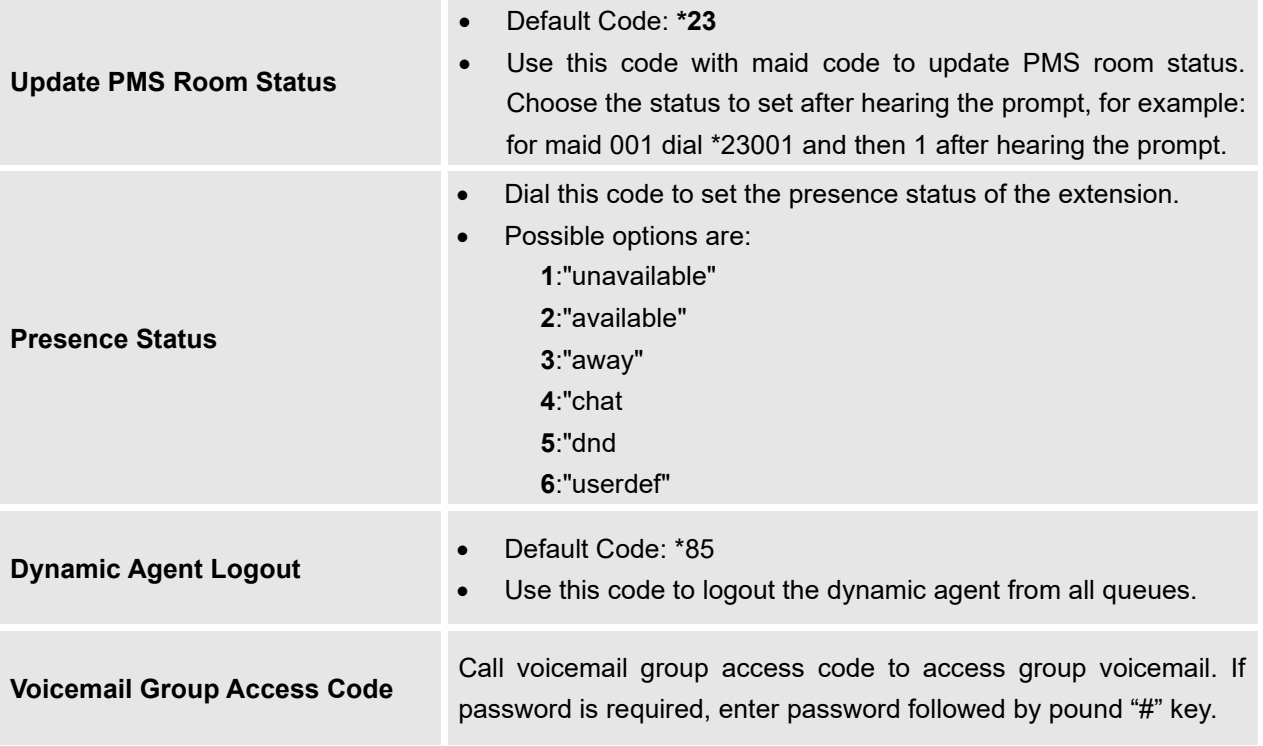

The UCM6200 also allows user to one click enable / disable specific feature code as shown below:

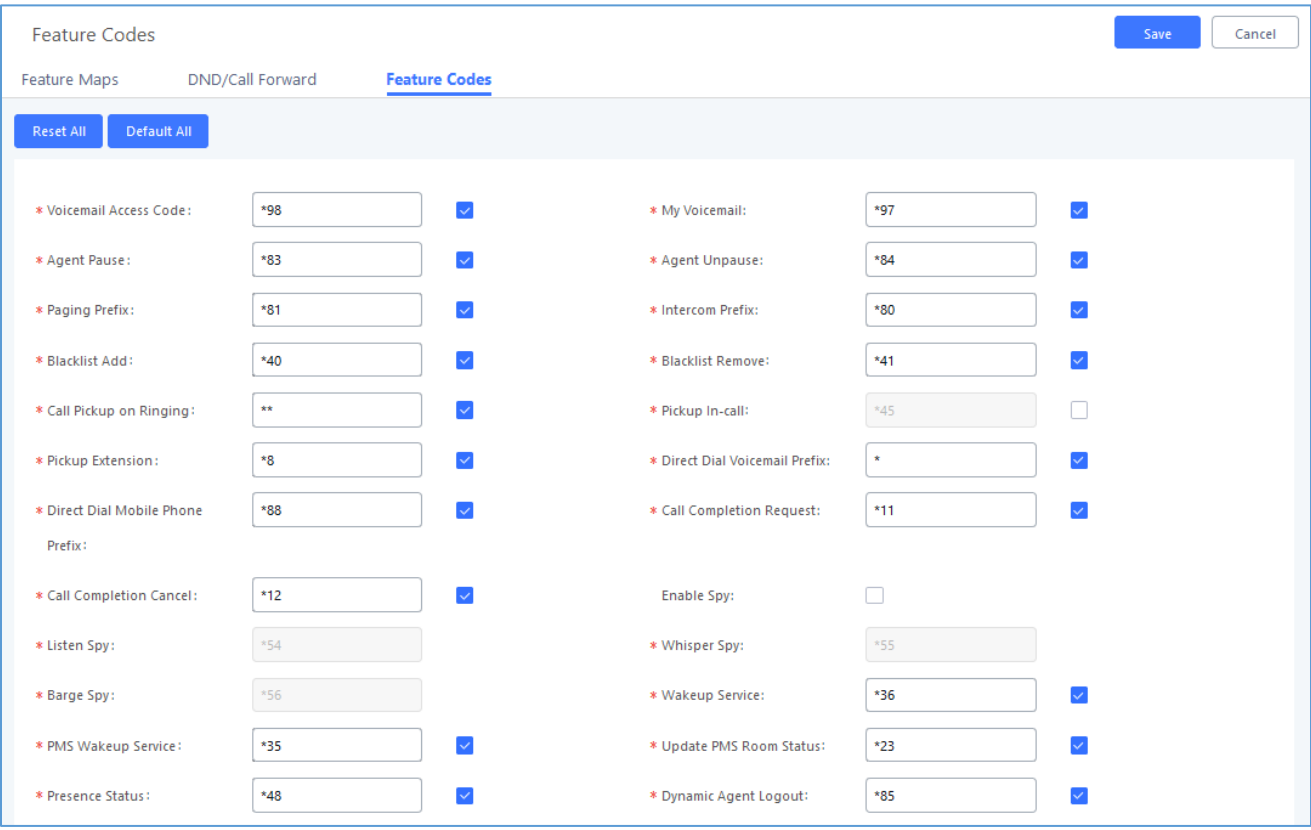

#### **Figure 231: Enable/Disable Feature codes**

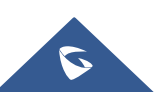

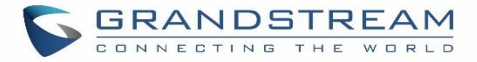

### **Parking Lot**

User can create parking lots and their related slots under Web GUI→ **Call Features**→ **Parking Lot.** In the Parking Lot page, users can create lots of their own. This allows different groups within an organization to have their own parking lots instead of sharing one large parking lot with others. While creating a new parking lot, users can assign it a range that they think is appropriate for the group that will use the parking lot.

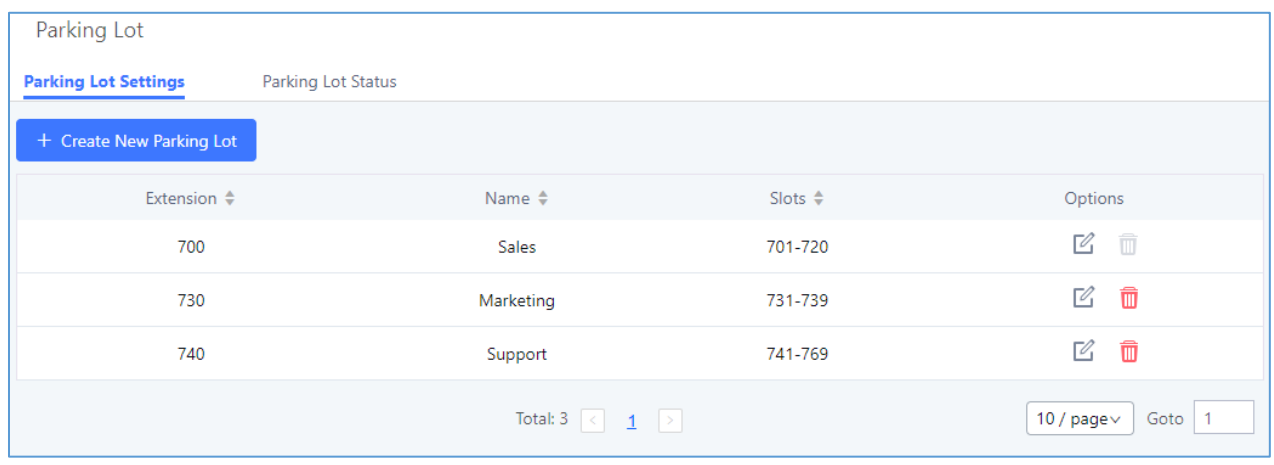

**Figure 232: Parking Lot**

User can create a new Parking lot by clicking on button "Create New Parking Lot"  $+$  Create New Parking Lot

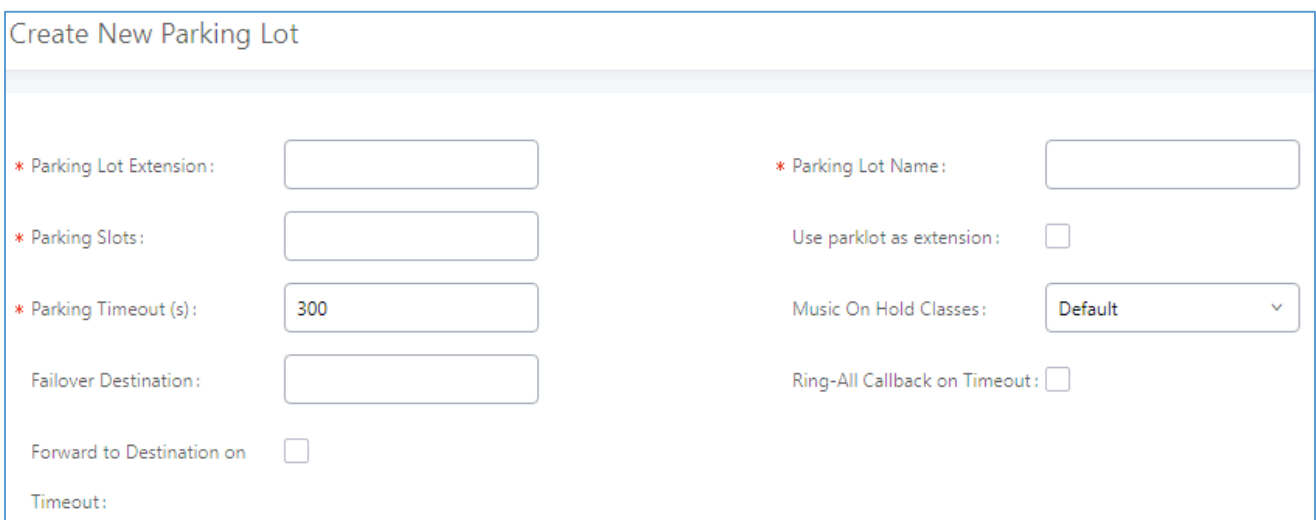

#### **Figure 233: New Parking Lot**

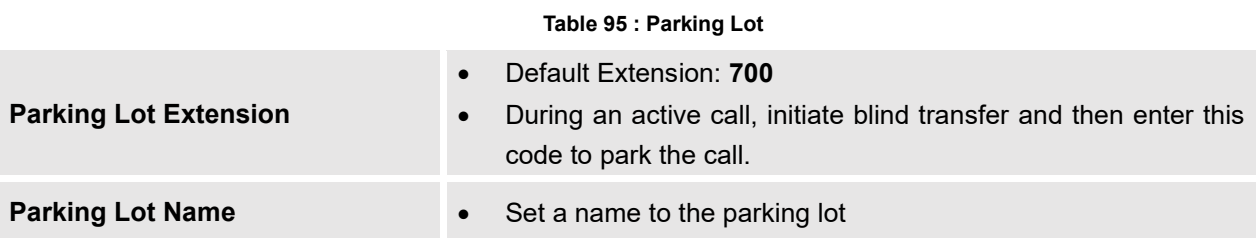

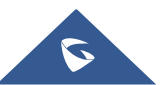

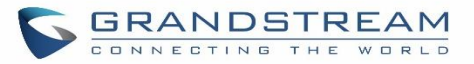

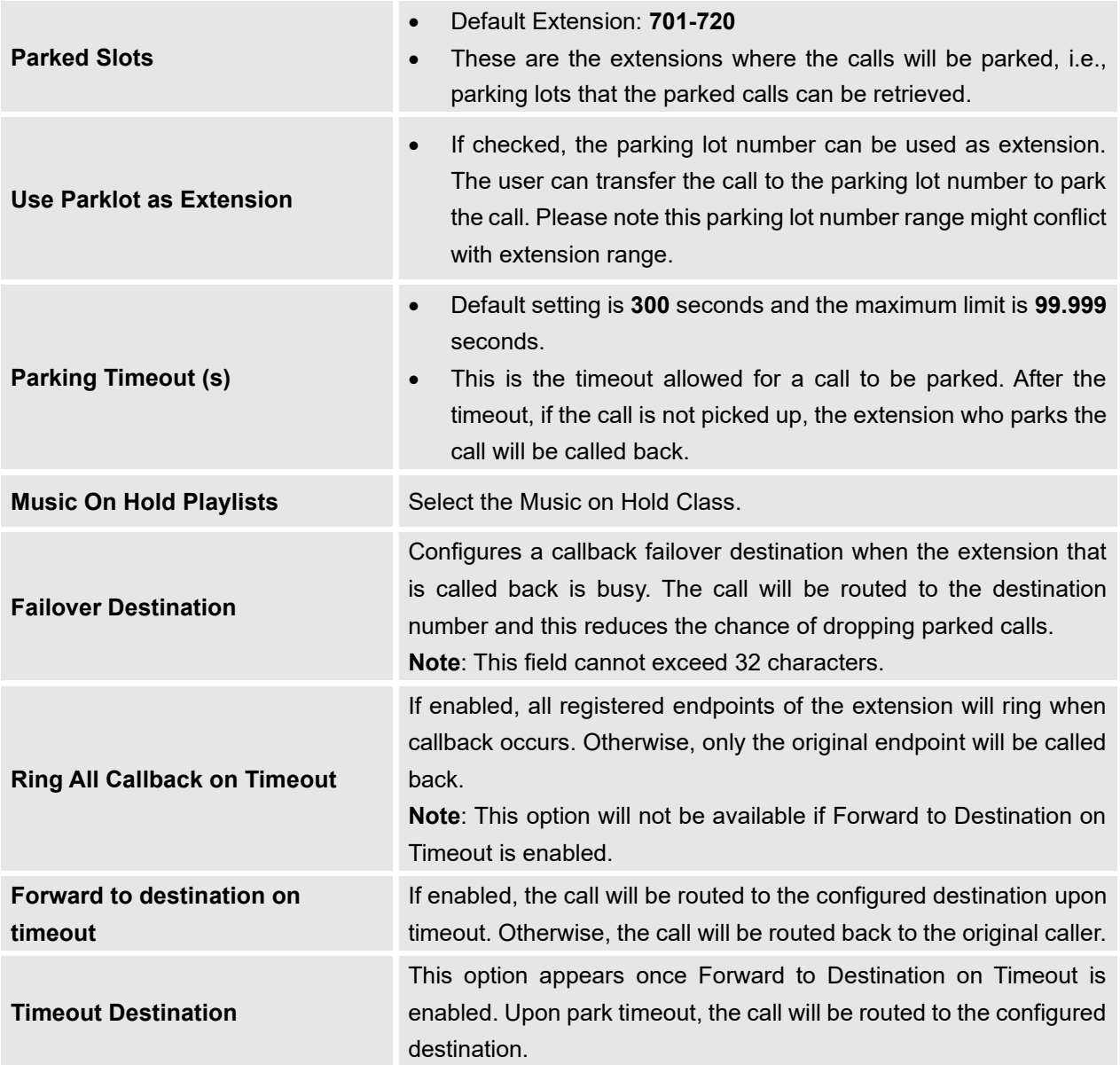

### **Call Park**

The UCM6200 provides call park and call pickup features via feature code.

### **Park a Call**

There are two feature codes that can be used to park the call.

### • **Feature Maps**→**Call Park (Default code #72)**

During an active call, press #72 and the call will be parked. Parking lot number (default range 701 to 720) will be announced before parking the call.

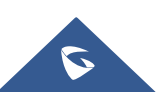

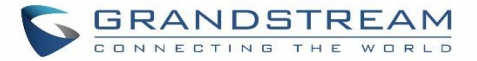

#### • **Feature Misc**→**Call Park (Default code 700)**

During an active call, initiate blind transfer (default code #1) and then dial 700 to park the call. Parking lot number (default range 701 to 720) will be announced after parking the call.

#### **Retrieve Parked Call**

To retrieve the parked call, simply dial the parking lot number and the call will be established. If a parked call is not retrieved after the timeout, the original extension who parks the call will be called back.

#### **Monitor Call Park CID Name Information (GXP21xx Phones Only)**

Users can see the CID name information of parked calls. VPK/MPKs must be configured as "Monitored Call Park" with the desired parking lot extension. The display will alternate between displaying the parking lot extension and the call's CID name. There is no need to configure anything on the UCM.

**Note**: This feature requires Grandstream GXP21xx new firmware support. Please check GXP21xx firmware release information for availability.

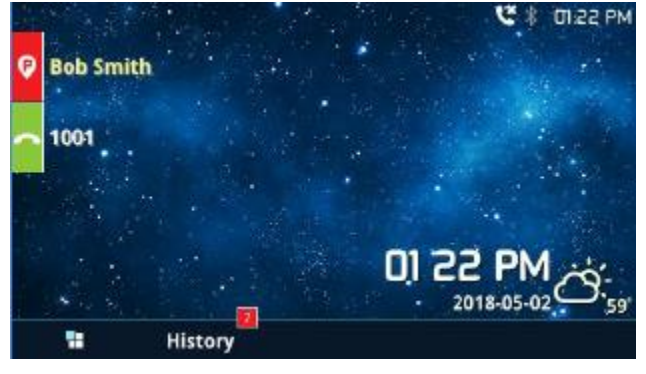

**Figure 234: Monitored call park CID name**

### <span id="page-343-0"></span>**Call Recording**

The UCM6200 allows users to record audio during the call. If "Auto Record" is turned on for an extension, ring group, call queue or trunk, the call will be automatically recorded when there is established call with it. Otherwise, please follow the instructions below to manually record the call.

- 1. Make sure the feature code for "Start/Stop Call Recording" is configured and enabled.
- 2. After establishing the call, enter the "Start/Stop Call Recording" feature code (by default it is \*3) followed by # or SEND to start recording.
- 3. To stop the recording, enter the "Start/Stop Call Recording" feature code (by default it is \*3) followed by # or SEND again. The recording will also be stopped upon hanging up the call.
- 4. The recording file can be retrieved under Web GUI**→CDR**. Click on **the show and play the recording or** click on  $\stackrel{\mathsf{L}}{\longrightarrow}$  to download the recording file.

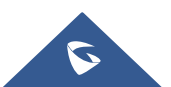

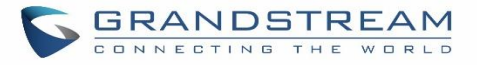

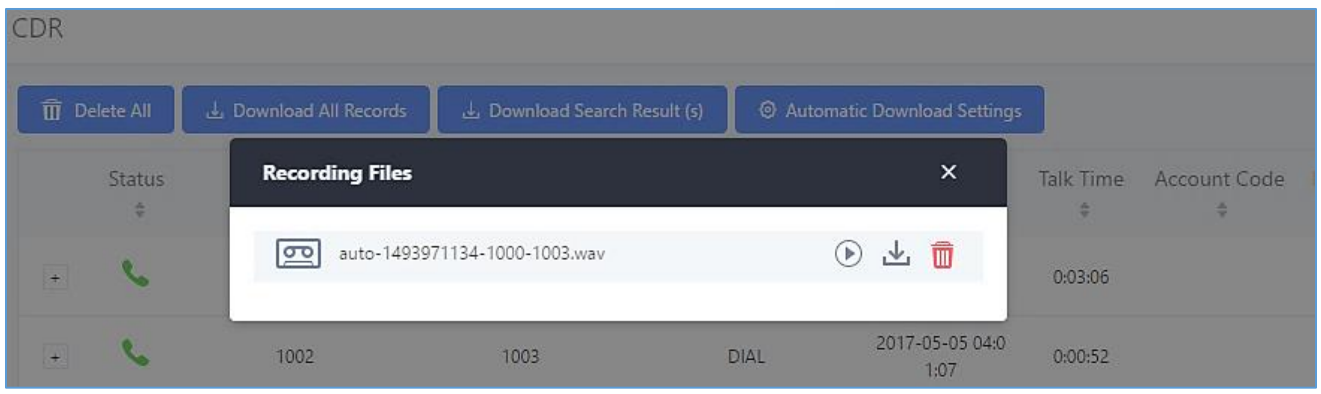

**Figure 235: Download Recording File from CDR Page**

The above recorded call's recording files are also listed under the UCM6200 Web GUI→**CDR**→**Recording Files**. **Note:** Starting with firmware 1.0.20.17, Music on Hold will be also included in the recording.

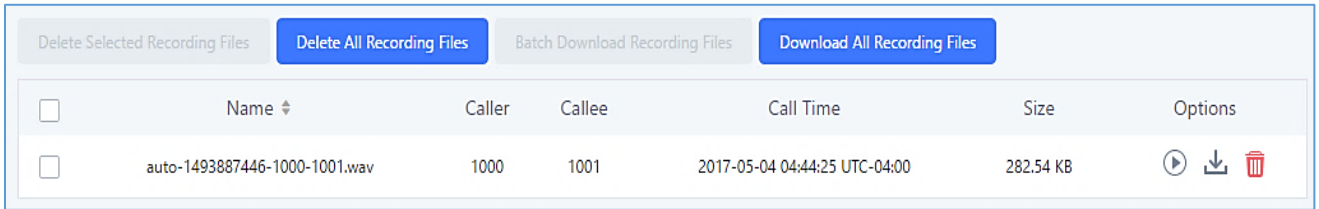

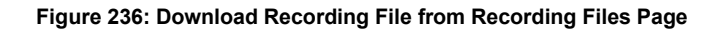

### **Enable Spy**

If "Enable Spy" option is enabled, feature codes for Listen Spy, Whisper Spy and Barge Spy are available for users to dial from any extension to perform the corresponding actions.

Assume a call is on-going between extension A and extension B, user could dial the feature code from extension C to listen on their call (\*54 by default), whisper to one side (\*55 by default), or barge into the call (\*56 by default). Then the user will be asked to enter the number to call, which should be either side of the active call, extension A or B in this example.

---------------------------------------------------------------------------------------------------------------------------------------------------

# **Caution:**

"Enable Spy" allows any user to listen to any call by feature codes. This may result in the leakage of user privacy. ----------------------------------------------------------------------------------------------------

### **Shared Call Appearance (SCA)**

Shared Call Appearance (SCA) functionality has been added to the UCM. With SCA, users can assign multiple devices to one extension, configure endpoints to monitor that extension, make actions on behalf of that extension such as viewing call status and placing and receiving calls, and even barging into existing calls. To configure the

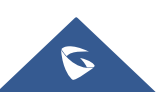

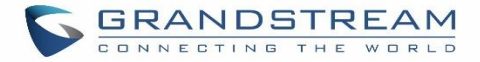

SCA functionality, please follow the steps below:

1. Users can enable SCA by navigating to the Extensions page, editing the desired extension, and enabling the option SCA.

**Note**: With SCA enabled, the Concurrent Registrations field can only have a value of 1.

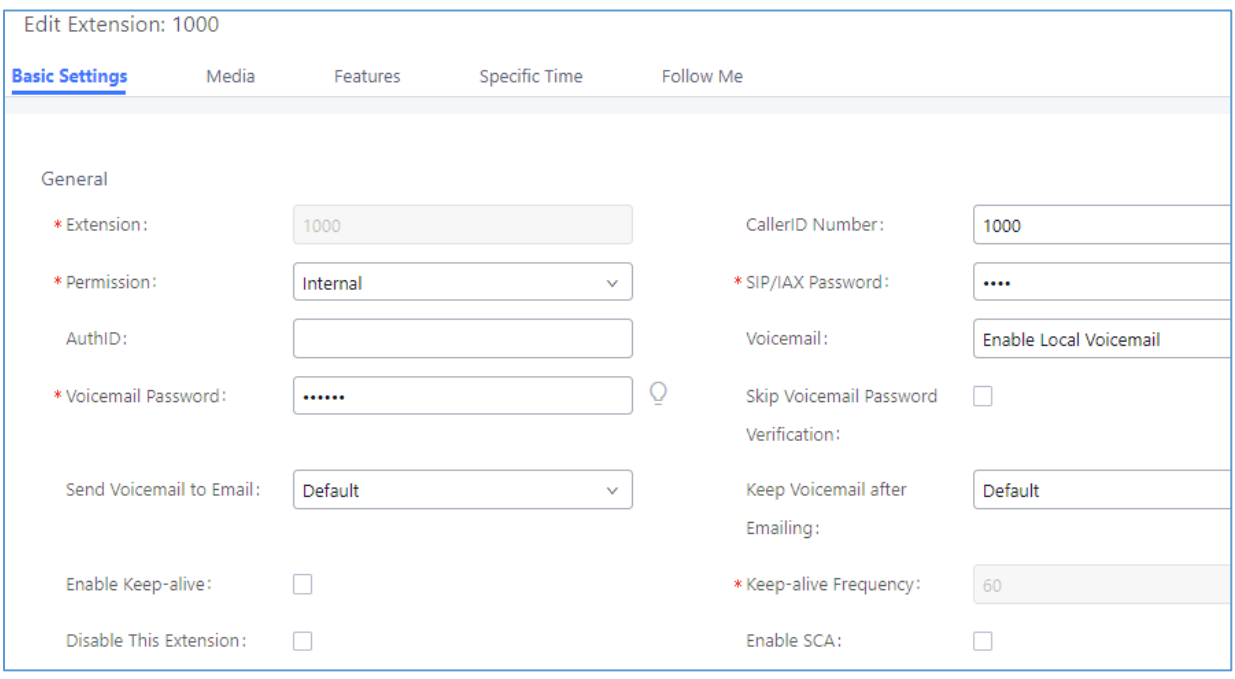

**Figure 237: Enabling SCA option under Extension's Settings**

2. After enabling the option, navigate to *Call Features*→*SCA*. The newly enabled SCA extension will be listed. Click the "+" button under the Options column to add a number that will share the main extension's call appearance, which will be called private numbers.

| <b>SCA</b>           |                        |                          |        |                          |                         |         |
|----------------------|------------------------|--------------------------|--------|--------------------------|-------------------------|---------|
| SCA Number Group     | <b>SCA Line Status</b> |                          |        |                          |                         |         |
| Status $\triangleq$  |                        | Shared Line $\triangleq$ | Role   | IP and Port $\triangleq$ | Subscribed $\triangleq$ | Options |
| $+$<br>· Unavailable |                        | 1000                     | shared | $\sim$                   | no                      | 'C      |

**Figure 238: SCA Number Configuration**

3. Configure the private number as desired.

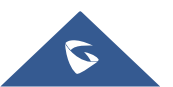

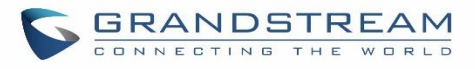

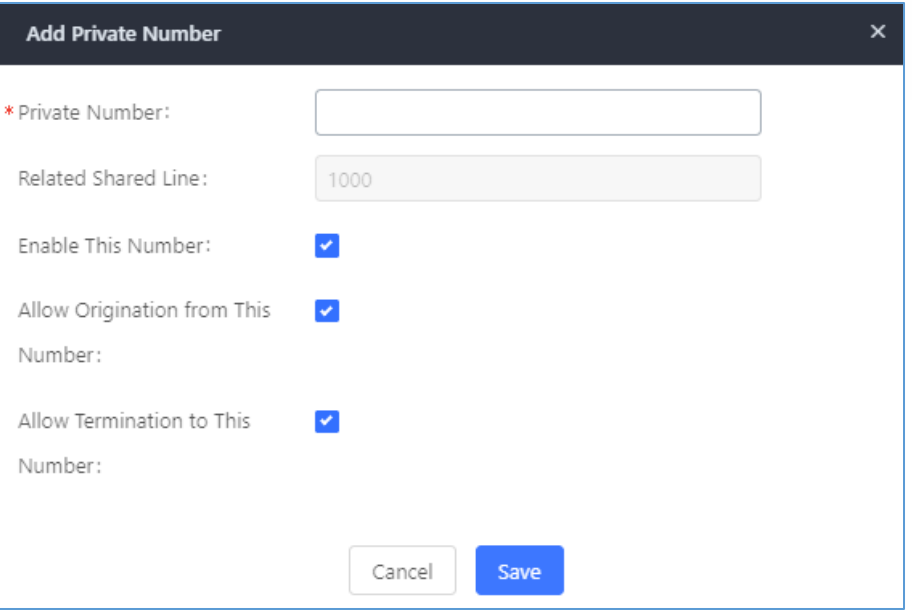

**Figure 239: SCA Private Number Configuration**

4. Once the private number has been created, users must now register a device to it. To properly register a device to the private number, use the configured private number as the SIP User ID. Auth ID and Password will be the same as the main extension's. Once registration is complete, SCA is now configured.

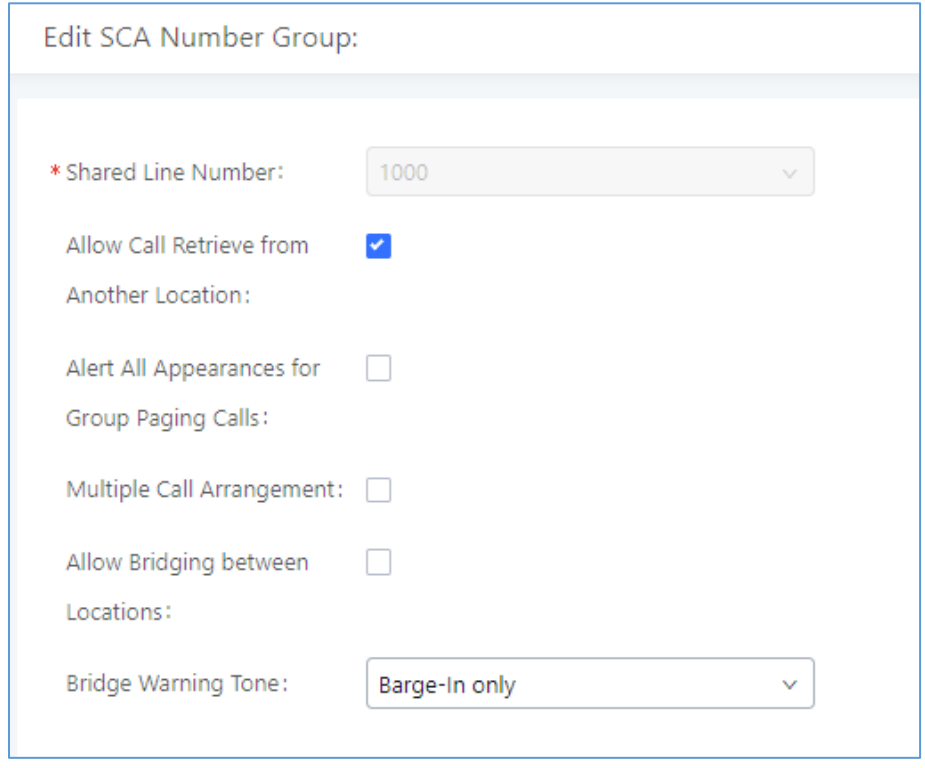

**Figure 240: SCA Options**

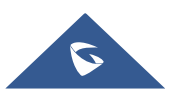

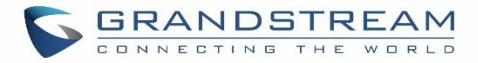

SCA has various options to change its behavior:

- **Allow Call Retrieve from Another Location** Allows users to retrieve held calls using any device associated with the SCA extension.
- **Alert All Appearances for Group Paging Calls** Alerts all devices associated with the SCA extension.
- **Multiple Call Arrangement** Allows all devices associated with the SCA extension to make different calls at the same time.
- **Allow Bridging between Locations** Allows devices associated with the SCA extension to barge into existing calls of the same SCA group.
- **Bridge Warning Tone** Notification sound that will play when a party barges into the call. Three options are available:
	- o **None**  No notification sound will play
	- o **Barge-In Only** The notification sound will play once when a party barges in.
	- o **Barge-In and Repeat** The notification sound will play when a party barges in and will play again after every 30 seconds.
- 5. Next, configure the VPK or MPK to Shared for both the main extension and the private number. SCA is now configured for both endpoint devices.

The following table describe the SCA Number configuration setting:

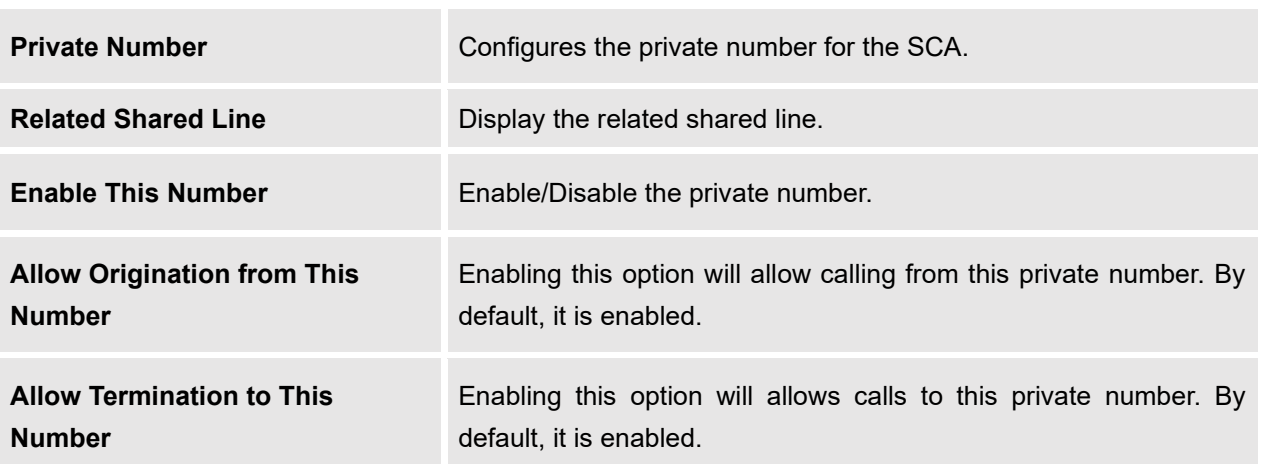

#### **Table 96: Add SCA Private Number**

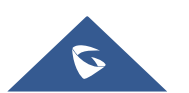

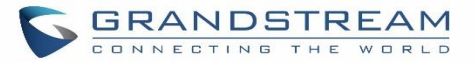

The following table describes the options available when editing the SCA number:

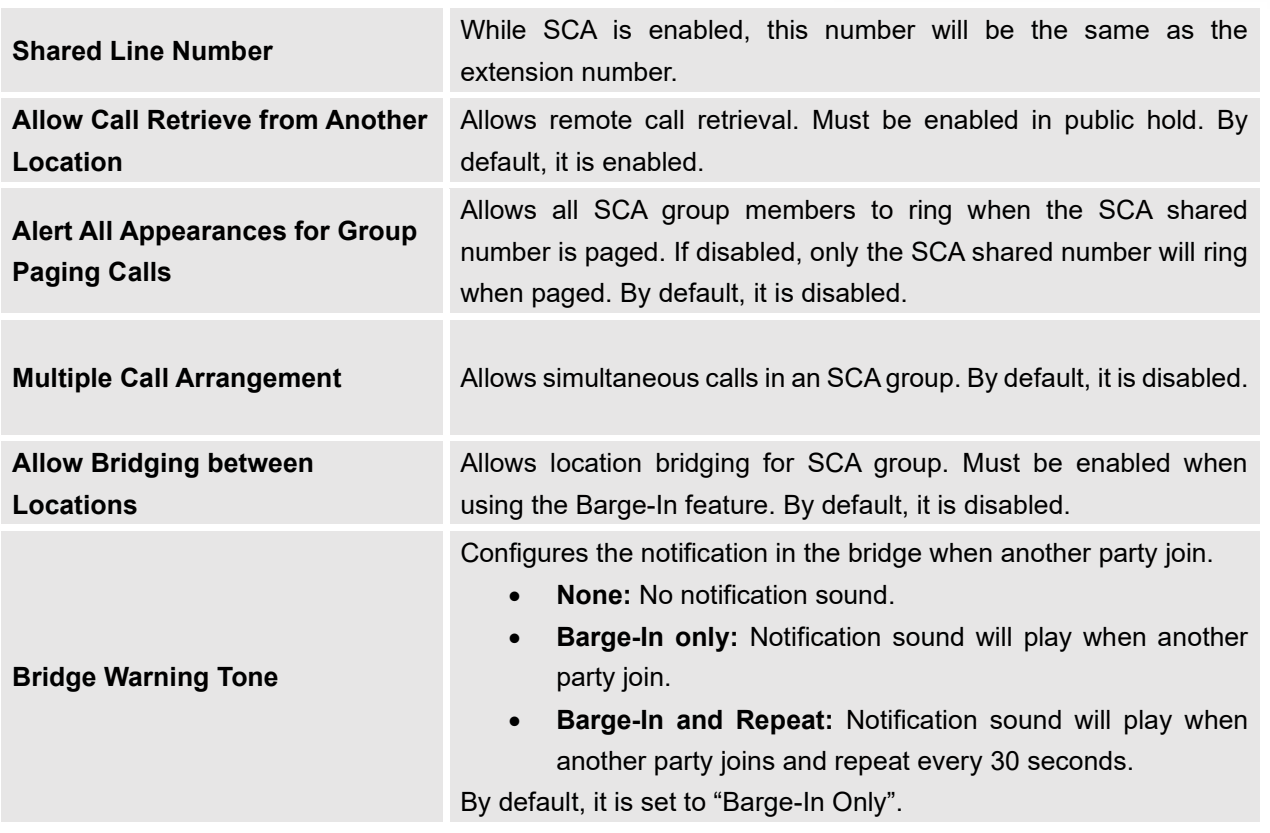

#### **Table 97: Editing the SCA Number**

#### **Announcement**

The Announcement feature (not to be confused with Announcement Paging and Announcement Center) is a feature that allows users to set an unskippable audio file to play to callers before routing them to a configured destination. Announcements can be configured as a destination in the [\[Inbound Routes\]](#page-210-0) or in [\[IVR\]](#page-248-0).

To configure the Announcement, users need to follow below steps:

- 1. Navigate on the web GUI under "**Call Features** → **Announcement**"
- 2. Click on  $\begin{array}{|c|c|c|}\n1 & \text{Add} & \text{to add a new Announcement.}\n\end{array}$
- 3. Configure the required fields Name, Prompt, Default Destination to be used for the announcement.
- 4. Save and apply the configuration.

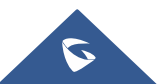

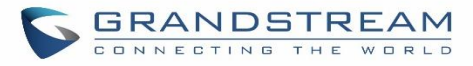

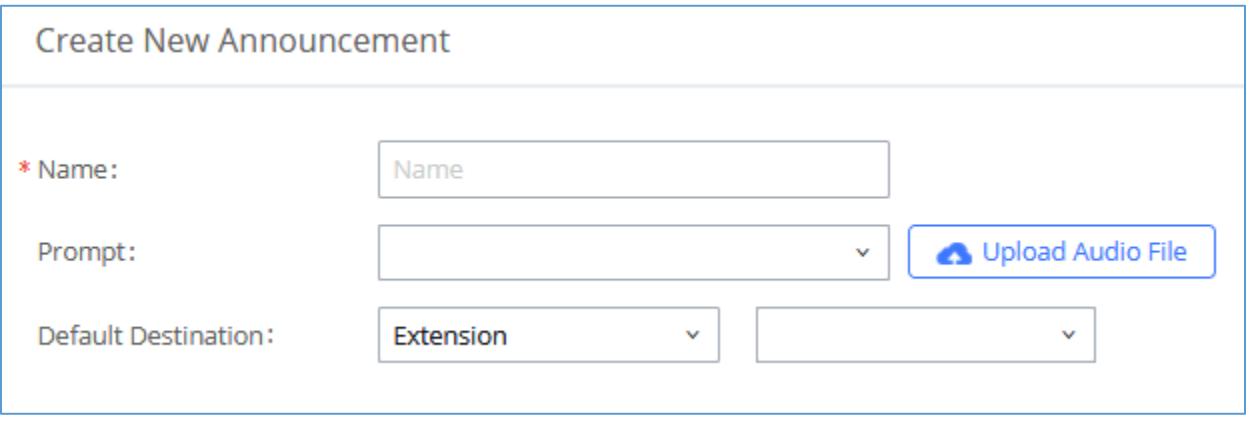

**Figure 241: Announcement settings**

The table below gives more description of the configuration parameters when creating Announcement.

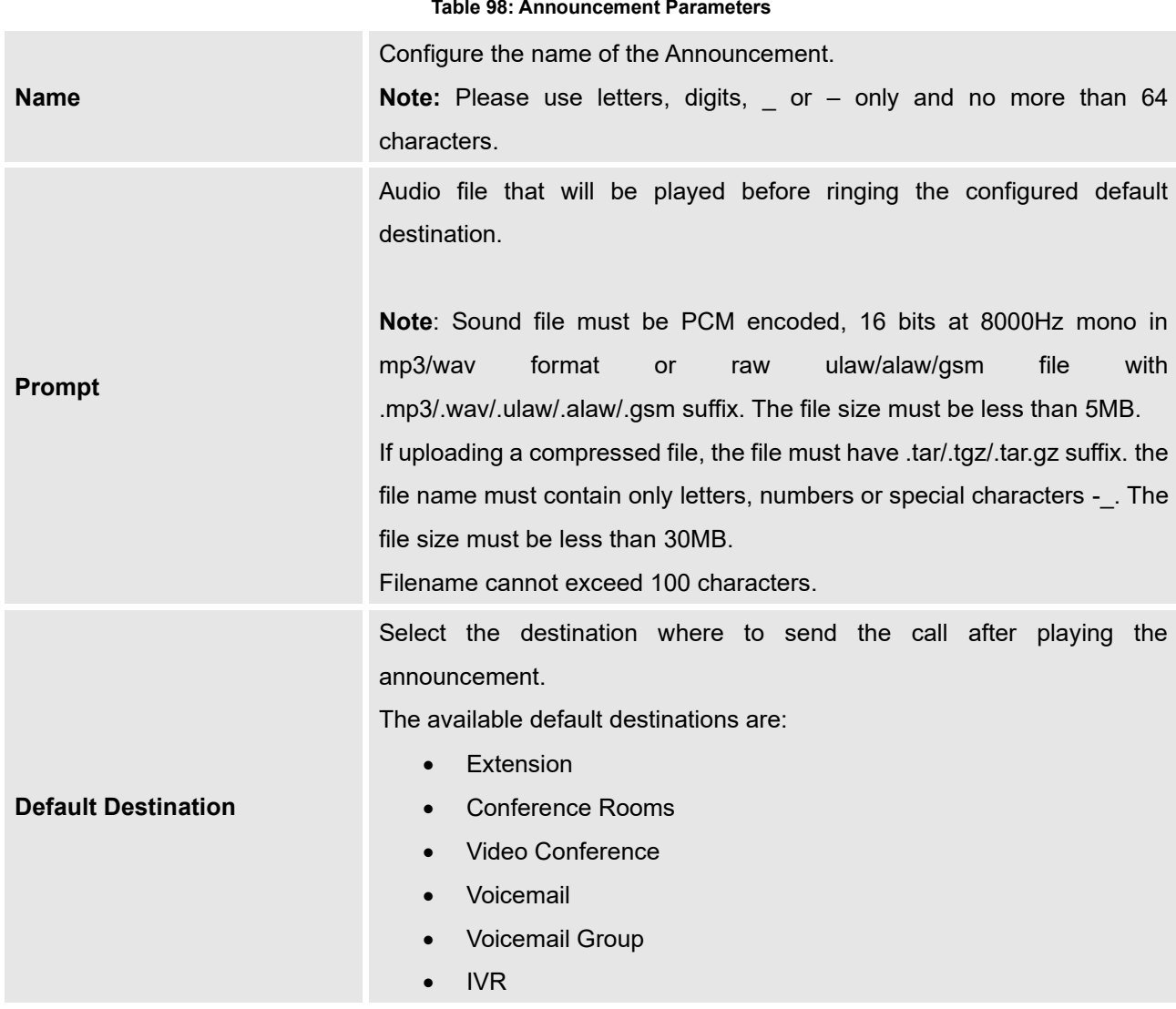

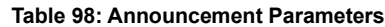

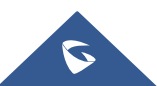

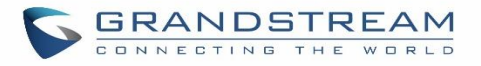

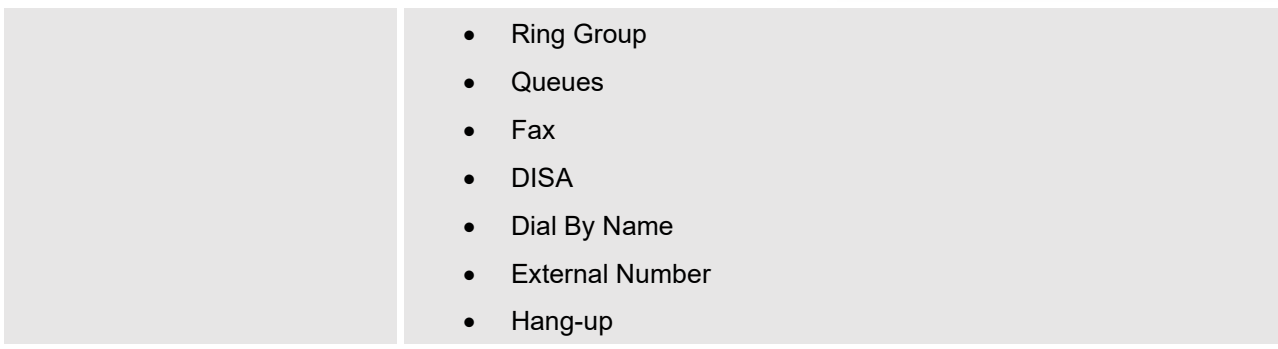

Created Announcements will be listed as shown below:

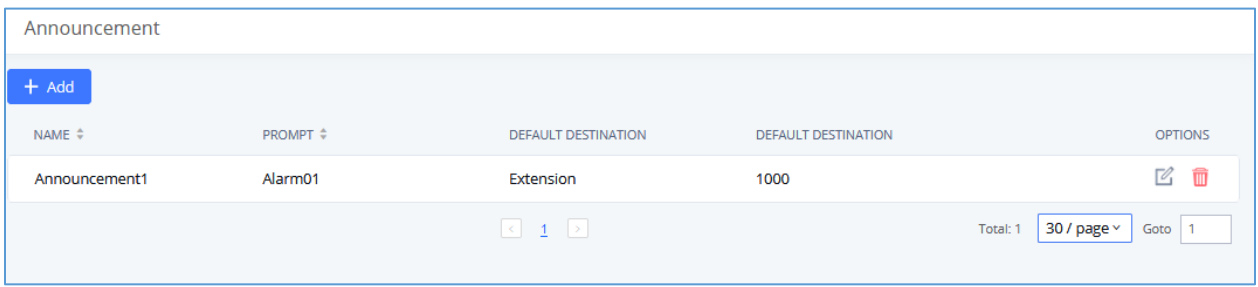

#### **Figure 242: Announcement**

- Press  $\mathbb{Z}$  to edit the announcement.
- Press  $\overline{\mathbb{I}^{\bullet}}$  to delete the announcement.

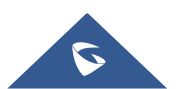

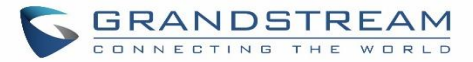

## **PBX SETTINGS**

This section describes internal options that have not been mentioned in previous sections yet. The settings in this section can be applied globally to the UCM6200, including general configurations, jitter buffer, RTP settings, ports config and STUN monitor. The options can be accessed via Web GUI→**PBX Settings**→**General Settings.**

### **PBX Settings/General Settings**

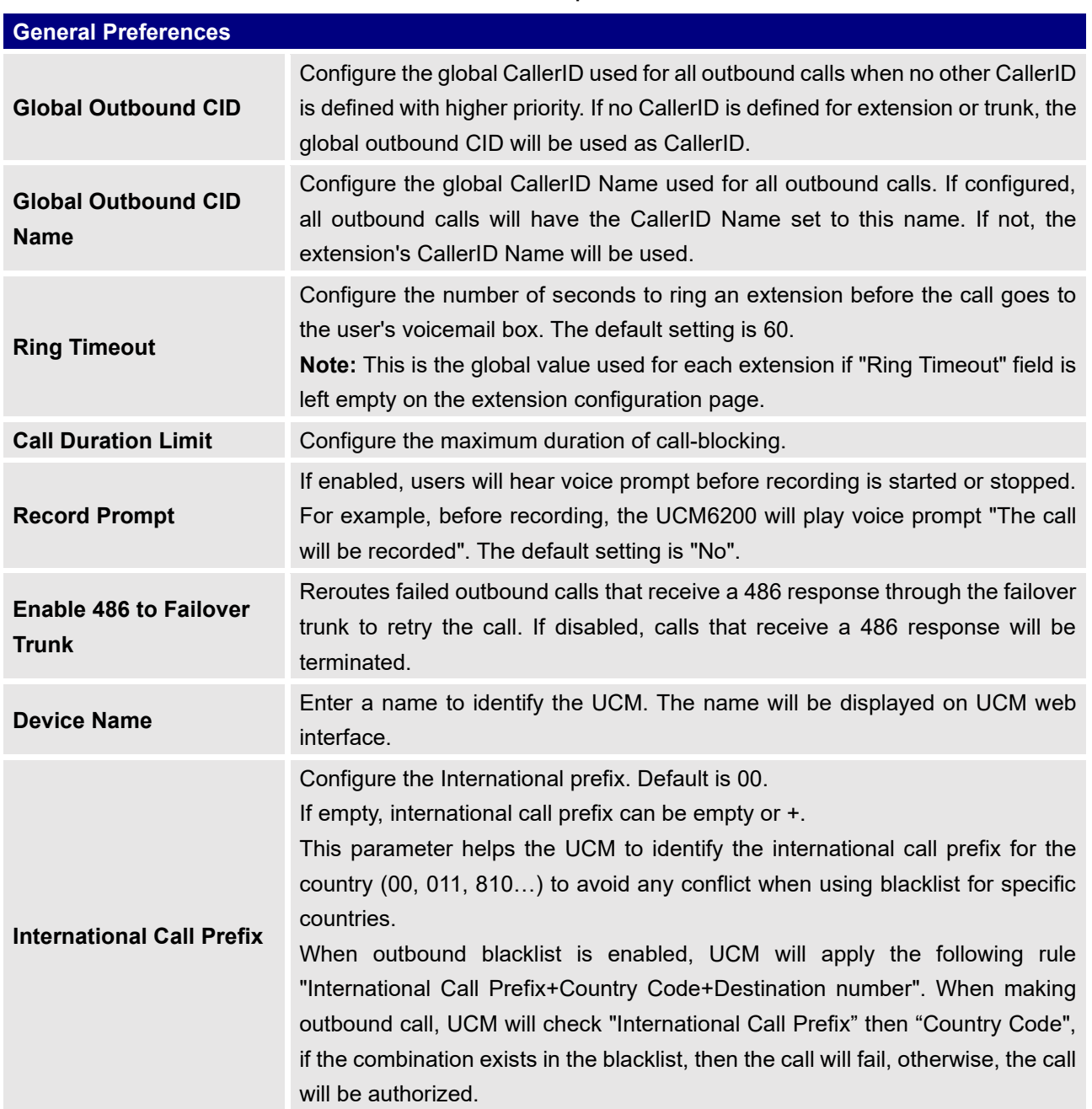

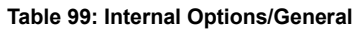

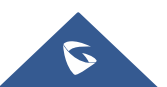

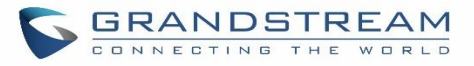

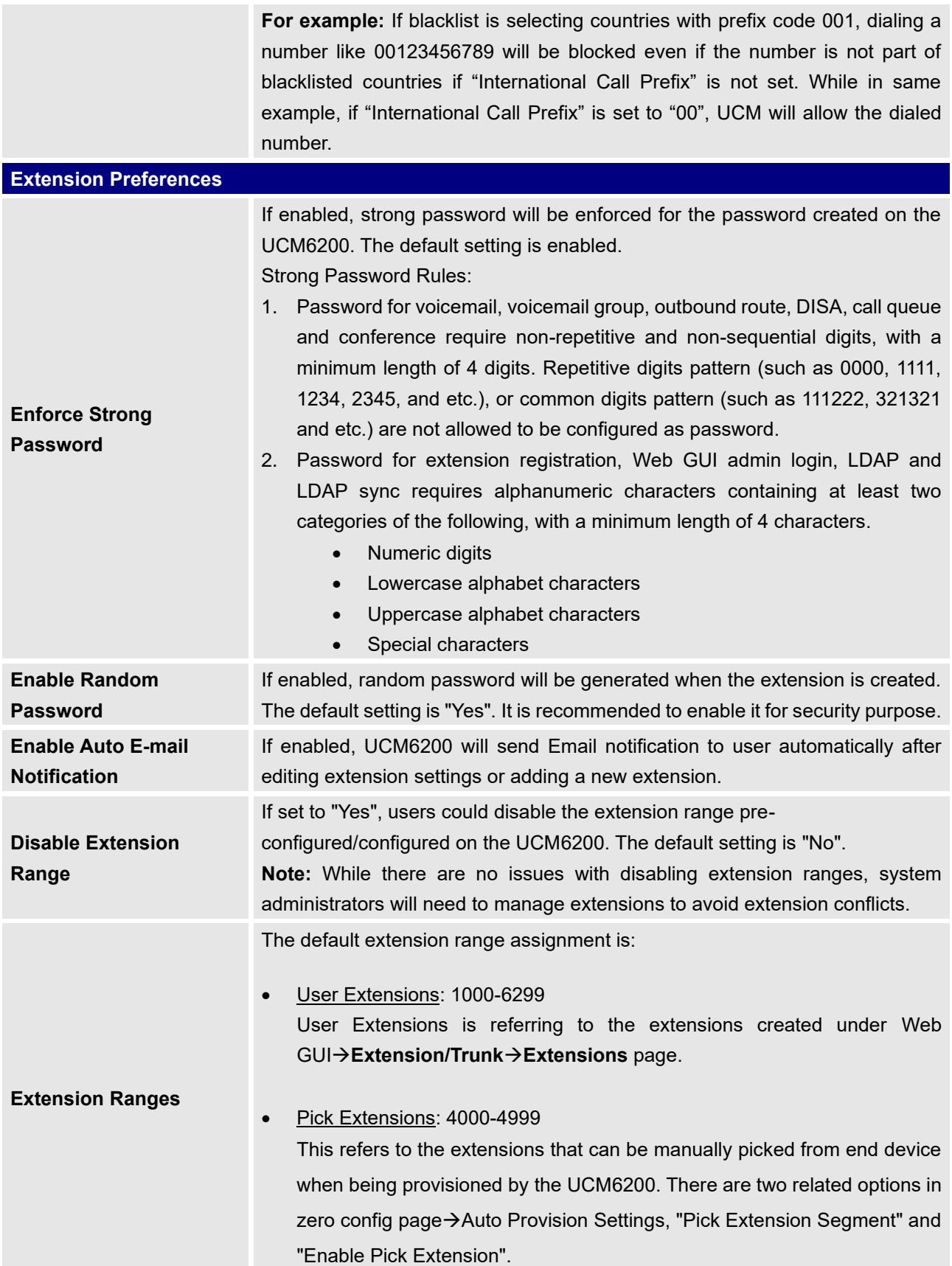

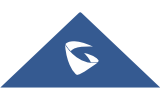

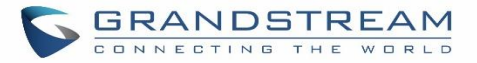

If "Enable Pick Extension" under zero config settings is selected, the extension list defined in "Pick Extension Segment" will be sent out to the device after receiving the device's request. This "Pick Extension Segment" should be a subset of the "Pick Extensions" range here. This feature is for the GXP series phones that support selecting extension to be provisioned via phone's LCD.

• Auto Provision Extensions: 5000-6299

This sets the range for "Zero Config Extension Segment" which is the extensions can be assigned on the UCM6200 to provision the end device.

- Conference Extensions: 6300-6399
- Ring Group Extensions: 6400-6499
- Queue Extensions: 6500-6599
- Voicemail Group Extensions: 6600-6699
- IVR Extensions: 7000-7100
- Dial By Name Extensions: 7101-7199
- Fax Extensions: 7200-8200

### **PBX Settings/RTP Settings**

#### **RTP Settings**

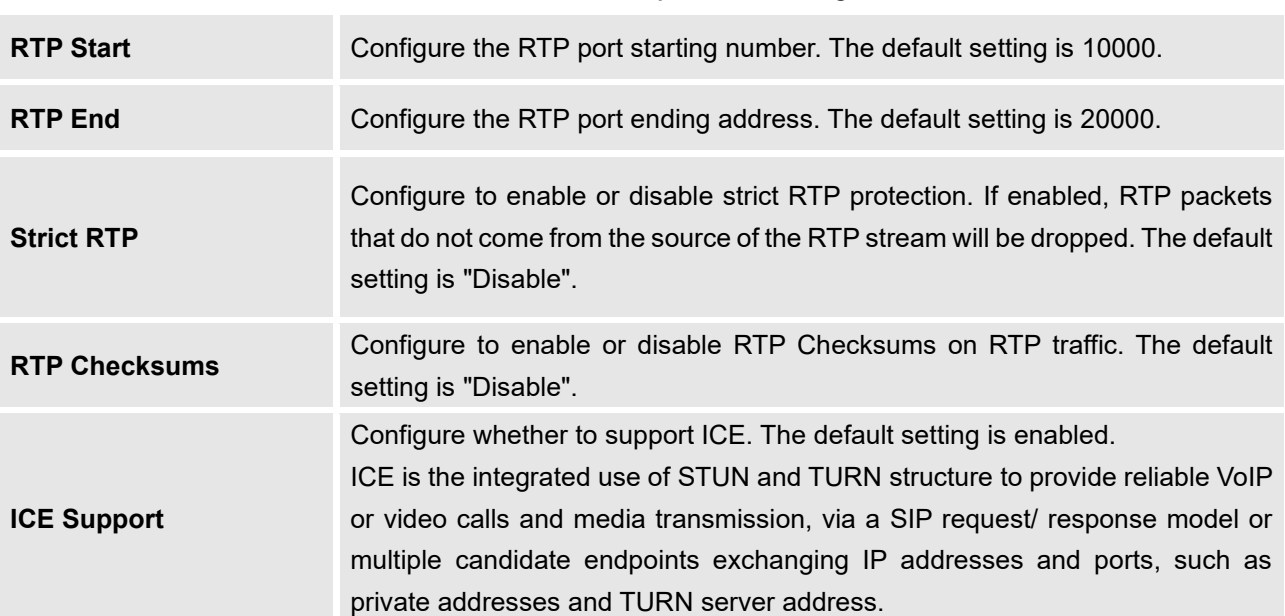

**Table 100: Internal Options/RTP Settings**

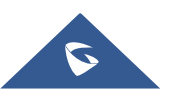

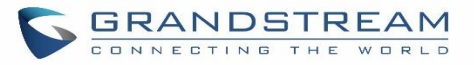

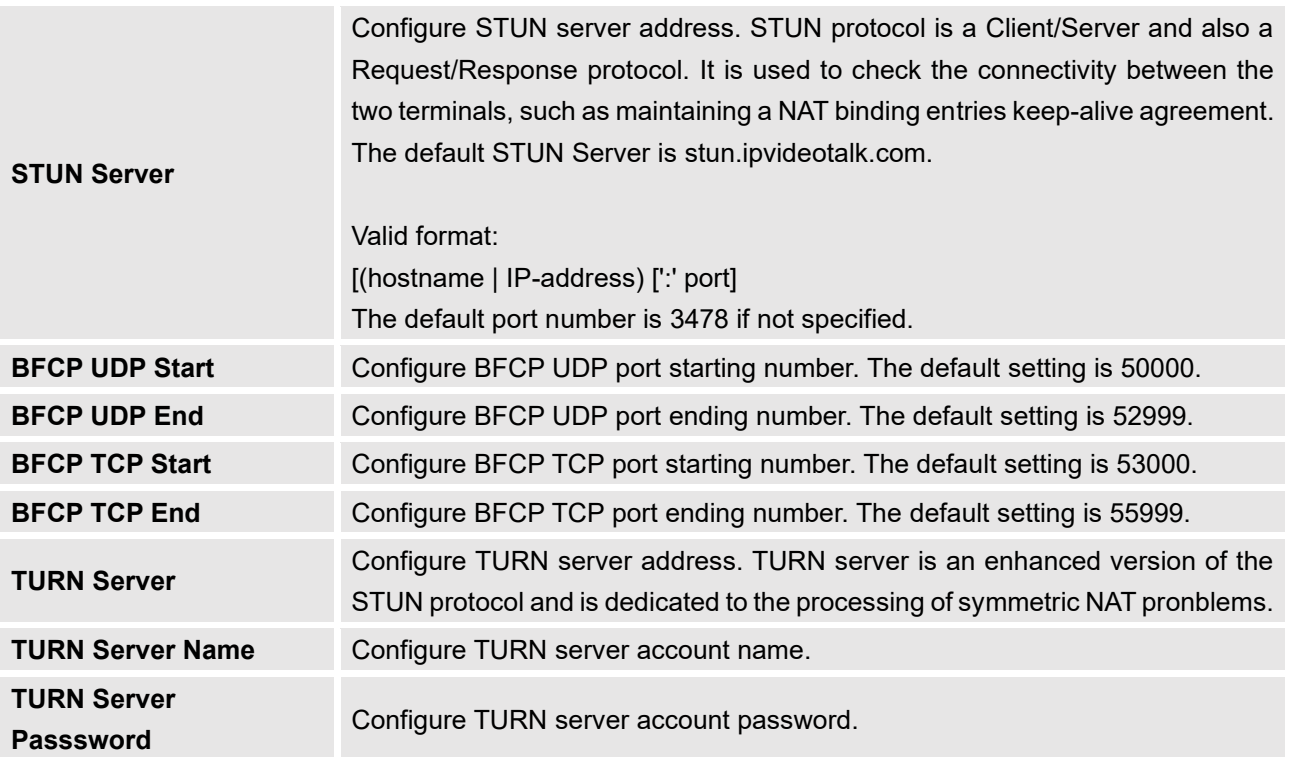

### **Payload**

The UCM6200 payload type for audio codecs and video codes can be configured here.

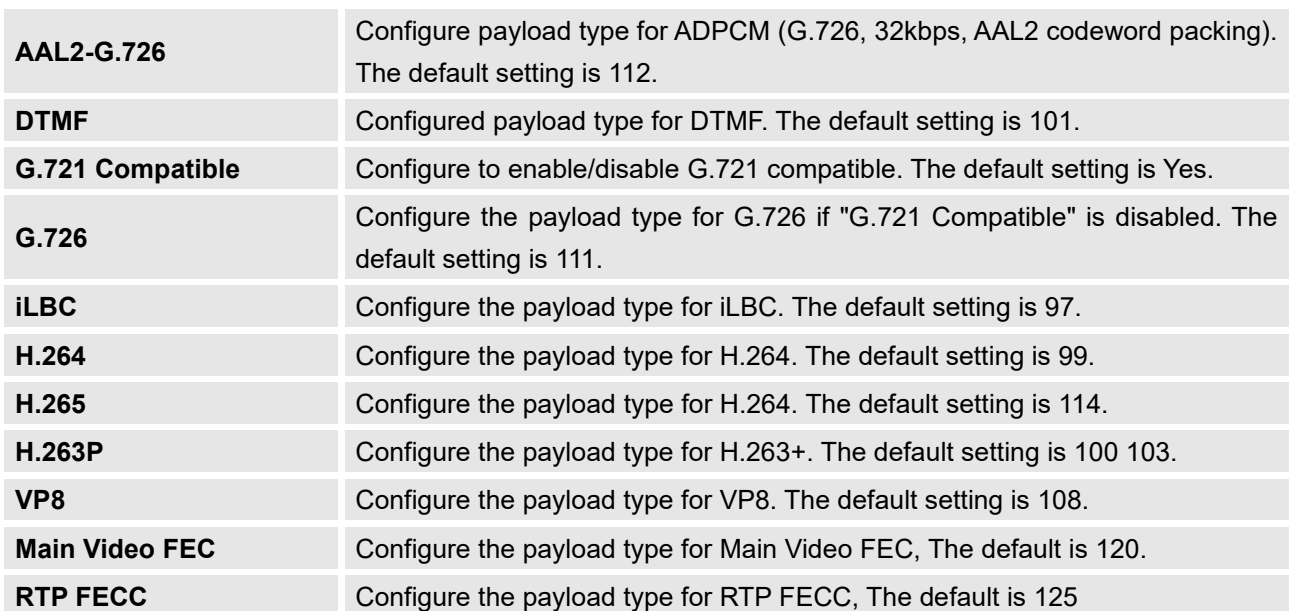

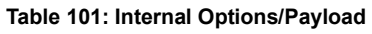

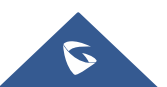

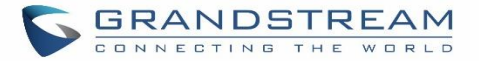

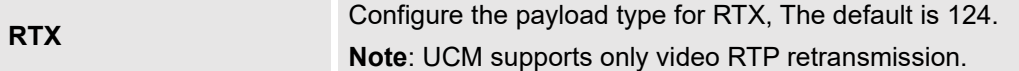

### **PBX Settings/Voice Prompt Customization**

#### **Record New Custom Prompt**

In the UCM6200 Web GUI→**PBX Settings**→**Voice Prompt**→**Custom Prompt** page, click on "Record New Custom Prompt" and follow the steps below to record new IVR prompt.

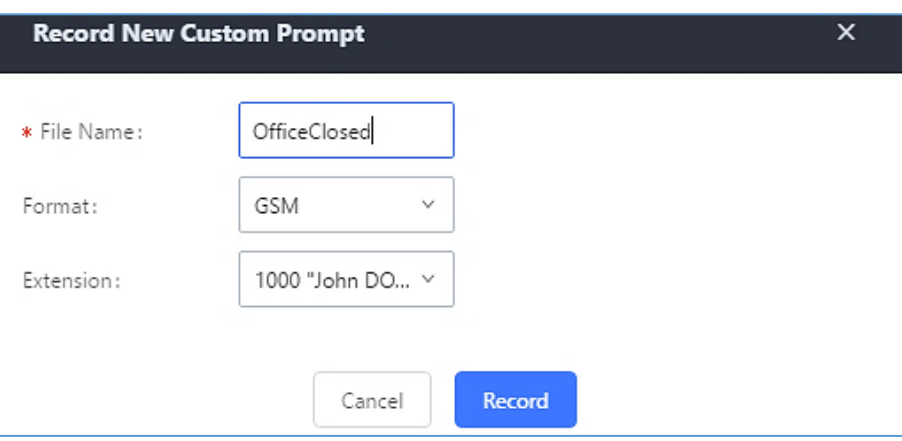

**Figure 243: Record New Custom Prompt**

- 1. Specify the IVR file name.
- 2. Select the format (GSM or WAV) for the IVR prompt file to be recorded.
- 3. Select the extension to receive the call from the UCM6200 to record the IVR prompt.
- 4. Click the "Record" button. A request will be sent to the UCM6200. The UCM6200 will then call the extension for recording the IVR prompt from the phone.
- 5. Pick up the call from the extension and start the recording following the voice prompt.
- 6. The recorded file will be listed in the IVR Prompt web page. Users could select to re-record, play or delete the recording.

#### **Upload Custom Prompt**

If the user has a pre-recorded IVR prompt file, click on "Upload Custom Prompt" in Web GUI→PBX Settings→**Voice Prompt**→**Custom Prompt** page to upload the file to the UCM6200. The following are required for the IVR prompt file to be successfully uploaded and used by the UCM6200:

- PCM encoded.
- 16 bits.

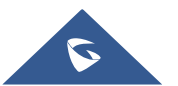

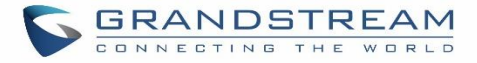

- 8000Hz mono.
- In .mp3 or .wav format; or raw/ulaw/alaw/gsm file with .ulaw or .alaw suffix.
- File size under 5M.

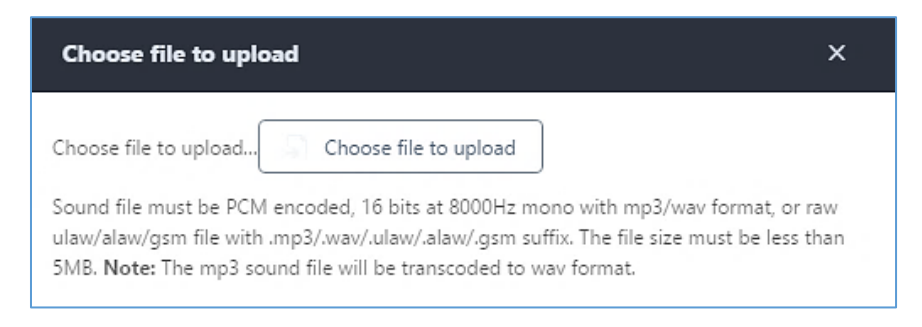

**Figure 244: Upload Custom Prompt**

Click on "choose file to upload" to start uploading. Once uploaded, the file will appear in the Custom Prompt web page.

#### **Download All Custom Prompt**

On the UCM62XX, the users can download all custom prompts from UCM Web GUI to local PC. To download all custom prompt, log in UCM Web GUI and navigate to **PBX Settings**→**Voice Prompt**→**Custom Prompt** and

click on  $\frac{1}{2}$  Download All Custom Prompt . The following window will pop up in order to set a name for the

downloaded file.

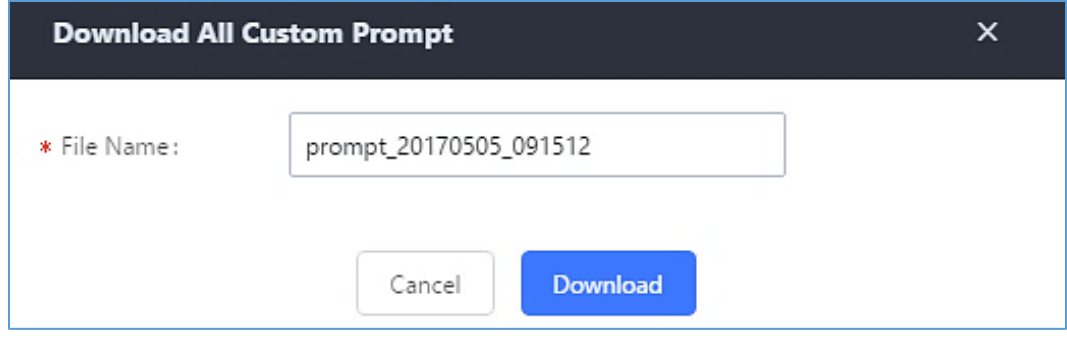

**Figure 245: Download All Custom Prompt**

**Note:** The downloaded file will have a .tar extension.

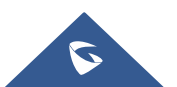

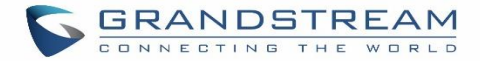

### **Call Failure Tone Settings**

#### **SIP Trunk Prompt Tone**

**Prompt Tone Settings** tab has been added to the UCM to help users choose which prompt will be played by the UCM during call failure, the following voice message responses have been added and can be set to be played for 4XX, 5XX, and 6XX call failures:

- Default for 404 and 604 status codes: **"***Your call can't be completed as dialed. Please check the number and dial again."*
- Default for 5xx status codes: **"***Server error. Please check your device*.**"**
- Default for 403 and 603 status codes: **"***The call was rejected by the server. Please try again later.***"**
- Default for all other status codes: **"***All circuits are busy now. Please try again later*.**"**

Additionally, custom voice messages recorded and uploaded in **PBX Settings**→**Voice Prompt**→**Custom Prompt** can be used for these failure responses instead of the default messages.

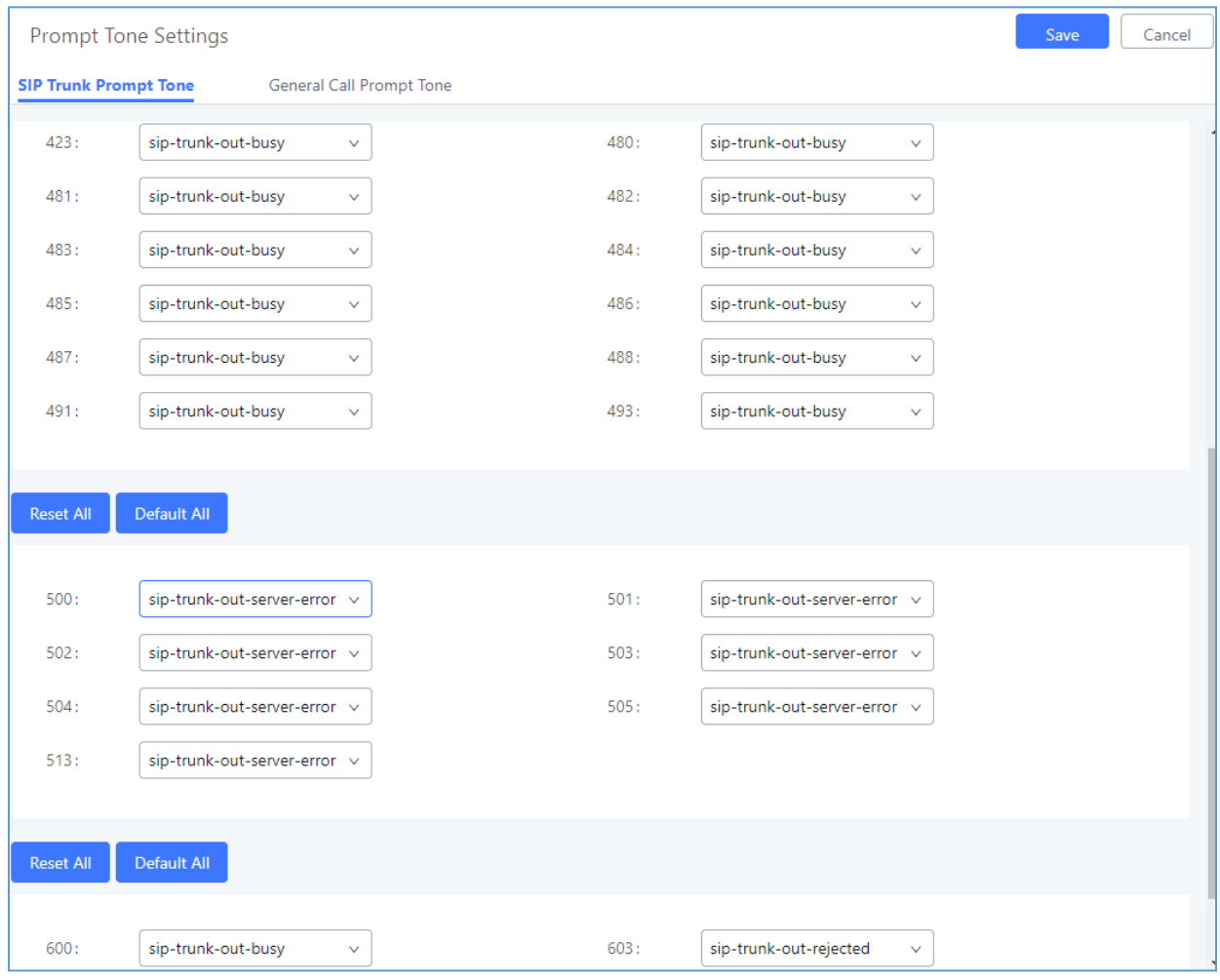

**Figure 246: SIP Trunk Prompt Tone**

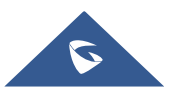

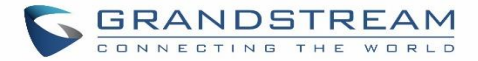

#### **General Call Failure Tone**

Moreover, users also have the possibility to customize the prompt for typical call failure reasons like (no permission to allow outbound calls, busy lines, incorrect number dialed …Etc.).

To customize these prompts user could record and upload their own files under "**'PBX Settings** → **Voice Prompt** → **Custom Prompts**" then select each one for specific call failure case under "**PBX Settings** -> **Prompt Tone** Settings → General Call Prompt Tone" page as shown on the following figure:

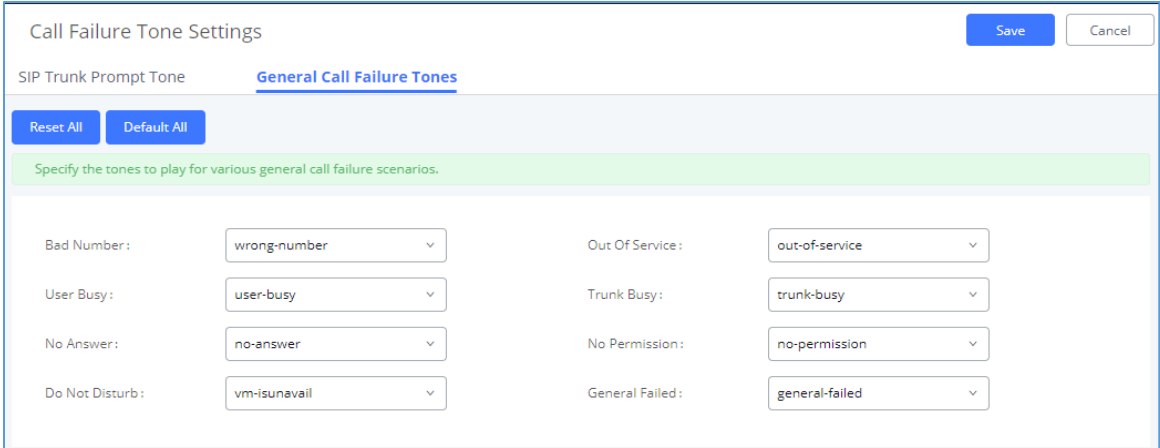

**Figure 247: General call Failure Prompts**

### **PBX Settings/Jitter Buffer**

#### **Table 102: Internal Options/Jitter Buffer**

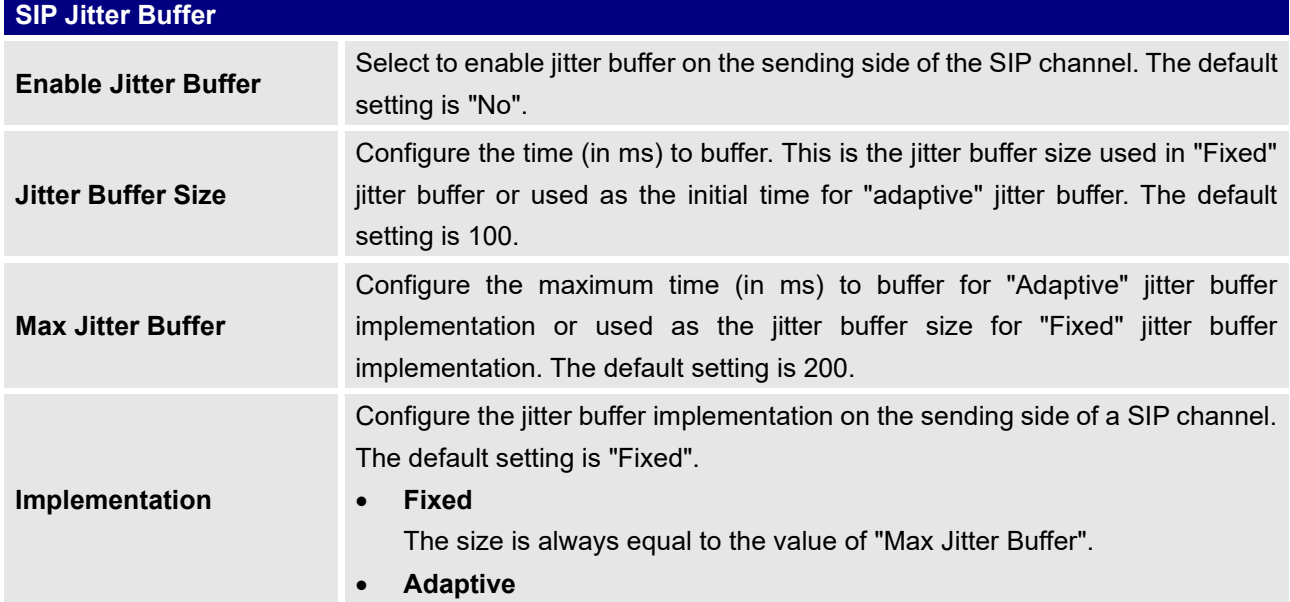

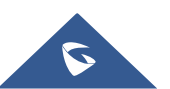

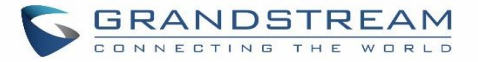

The size is adjusted automatically and the maximum value equals to the value of "Max Jitter Buffer".

### **PBX Settings/Recordings Storage**

The UCM6200 supports call recordings automatically or manually and the recording files can be saved in external storage plugged in the UCM6200 or on the UCM6200 locally. To manage the recording storage, users can go to UCM6200 Web GUI→**PBX Settings**→**Recordings Storage** page and select whether to store the recording files in USB Disk, SD card or locally on the UCM6200.

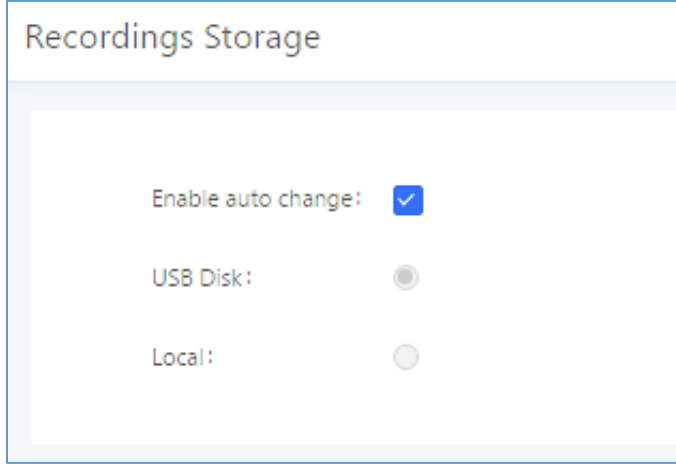

**Figure 248: Settings**→**Recordings Storage**

- If "**Enable Auto Change**" is selected, the recording files will be automatically saved in the available USB Disk or SD card plugged into the UCM6200. If both USB Disk and SD card are plugged in, the recording files will be always saved in the USB Disk.
- If "**Local**" is selected, the recordings will be stored in UCM6200 internal storage.
- If "**USB Disk**" or "**SD Card**" is selected, the recordings will be stored in the corresponding plugged in external storage device. Please note the options "USB Disk" and "SD Card" will be displayed only if they are plugged into the UCM6200.

Once "USB Disk" or "SD Card" is selected, click on "OK". The user will be prompted to confirm to copy the local files to the external storage device.

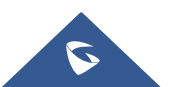
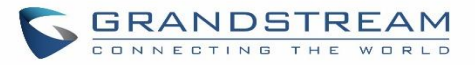

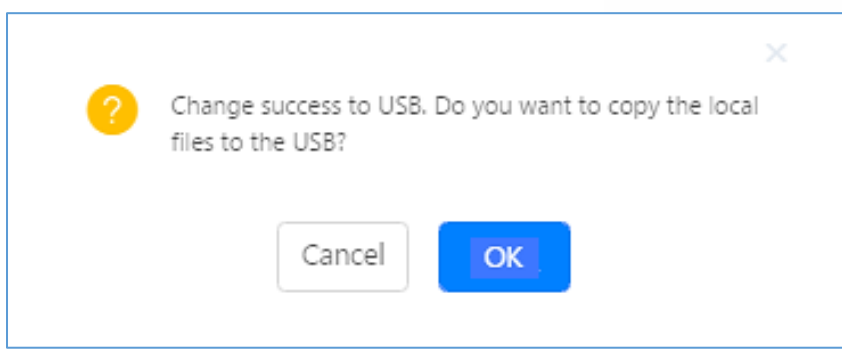

**Figure 249: Recordings Storage Prompt Information**

Click on "OK" to continue. The users will be prompted a new dialog to select the categories for the files to be copied over.

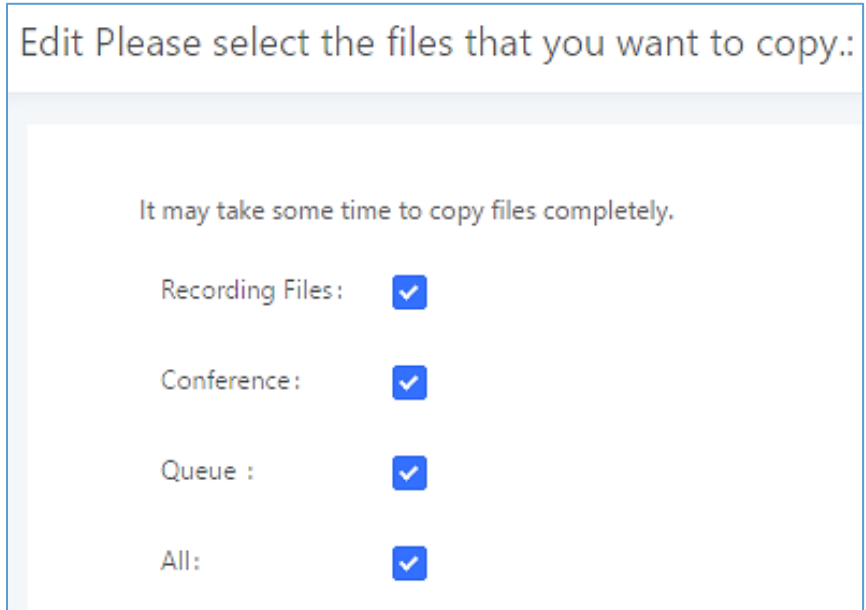

**Figure 250: Recording Storage Category**

On the UCM6200, recording files are generated and exist in 3 categories: normal call recording files, conference recording files, and call queue recording files. Therefore, users have the following options when select the categories to copy the files to the external device:

- **Recording Files**: Copy the normal recording files to the external device.
- **Conference**: Copy the conference recording files to the external device.
- **Queue**: Copy the call queue recording files to the external device.
- All: Copy all recording files to the external device.

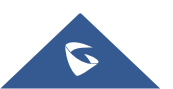

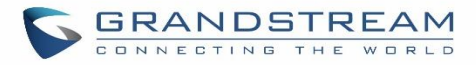

## **PBX Settings/NAS**

UCM supports saving call recordings and backing up/restoring system backups to a NAS server. The following options are available:

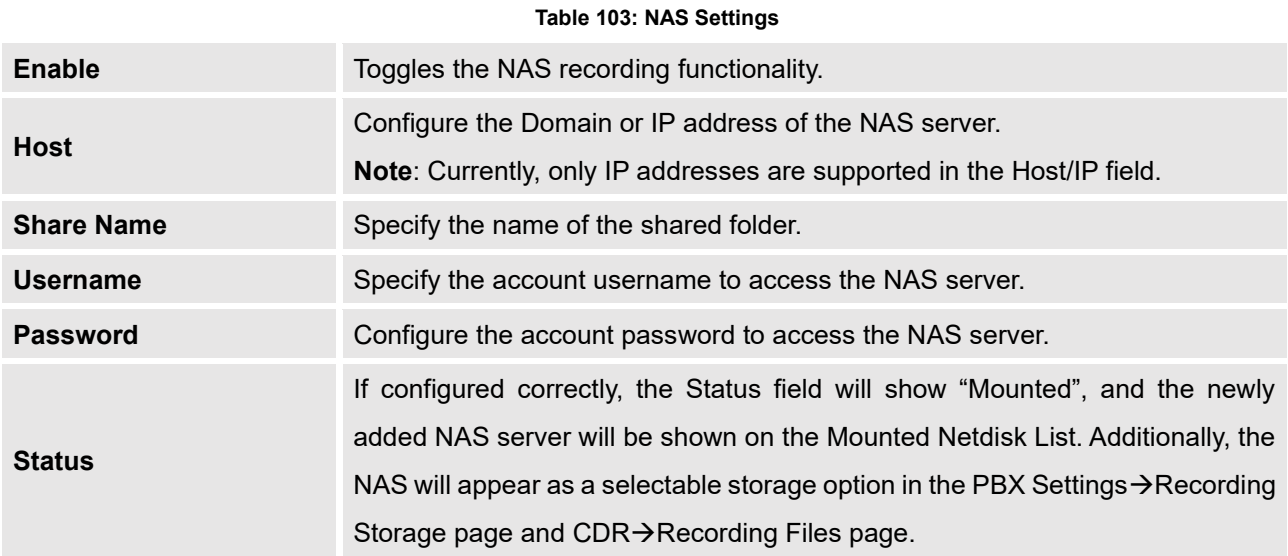

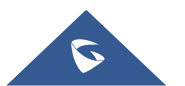

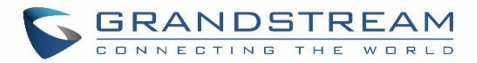

# **SIP SETTINGS**

The UCM6200 SIP global settings can be accessed via Web GUI→**PBX Settings**→**SIP Settings**.

## **SIP Settings/General**

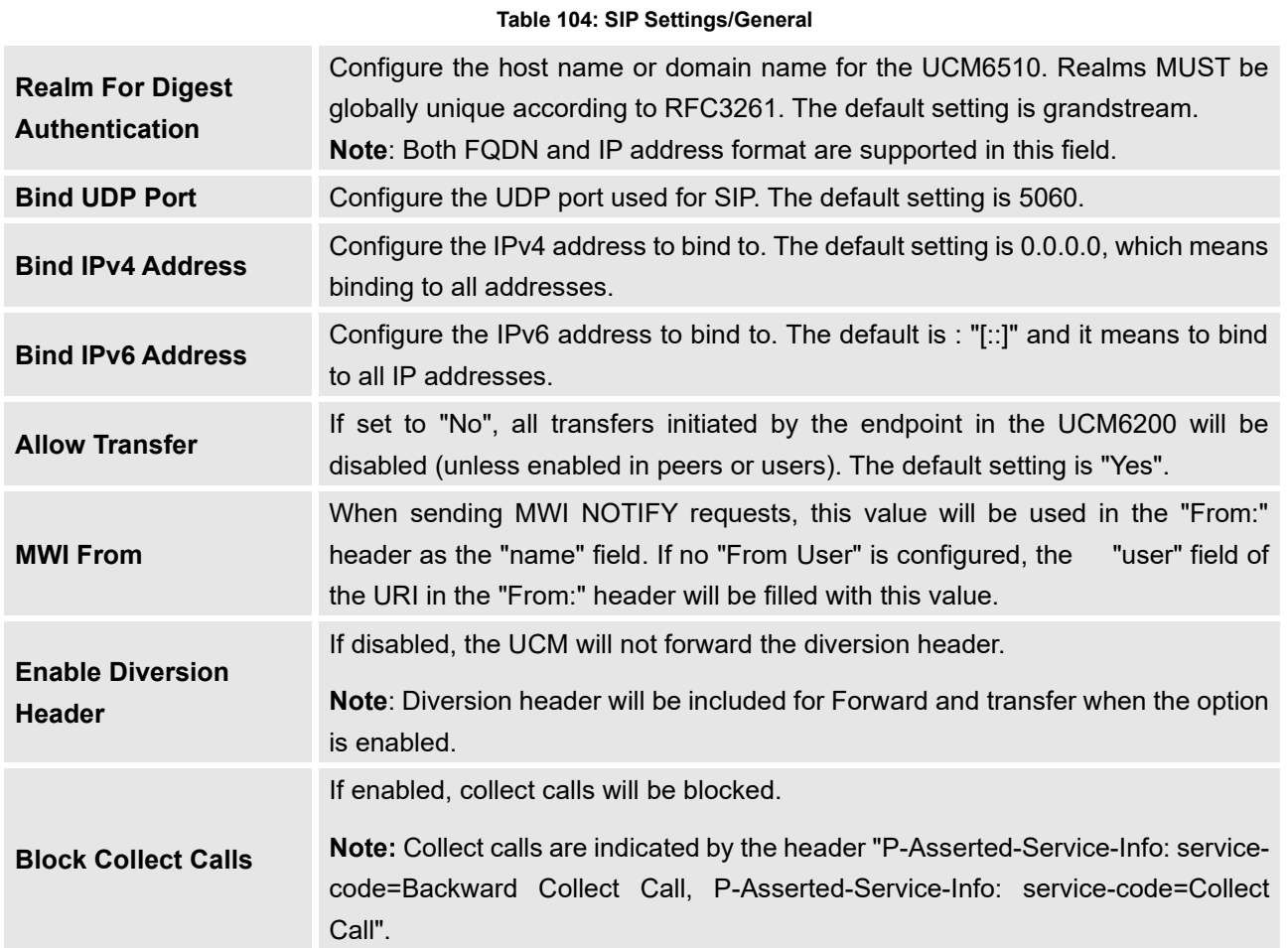

## **SIP Settings/MISC**

#### **Table 105: SIP Settings/Misc**

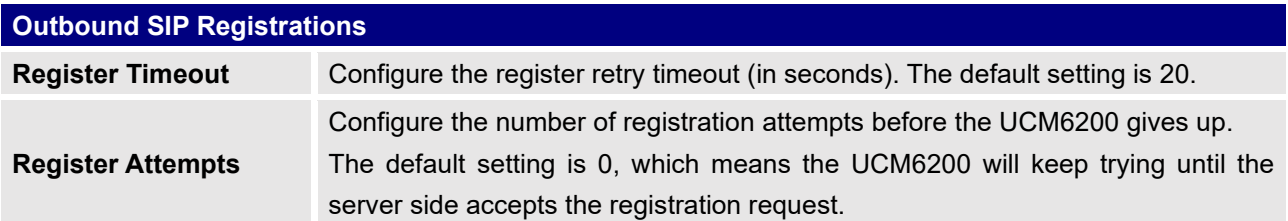

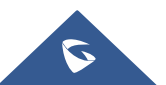

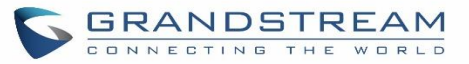

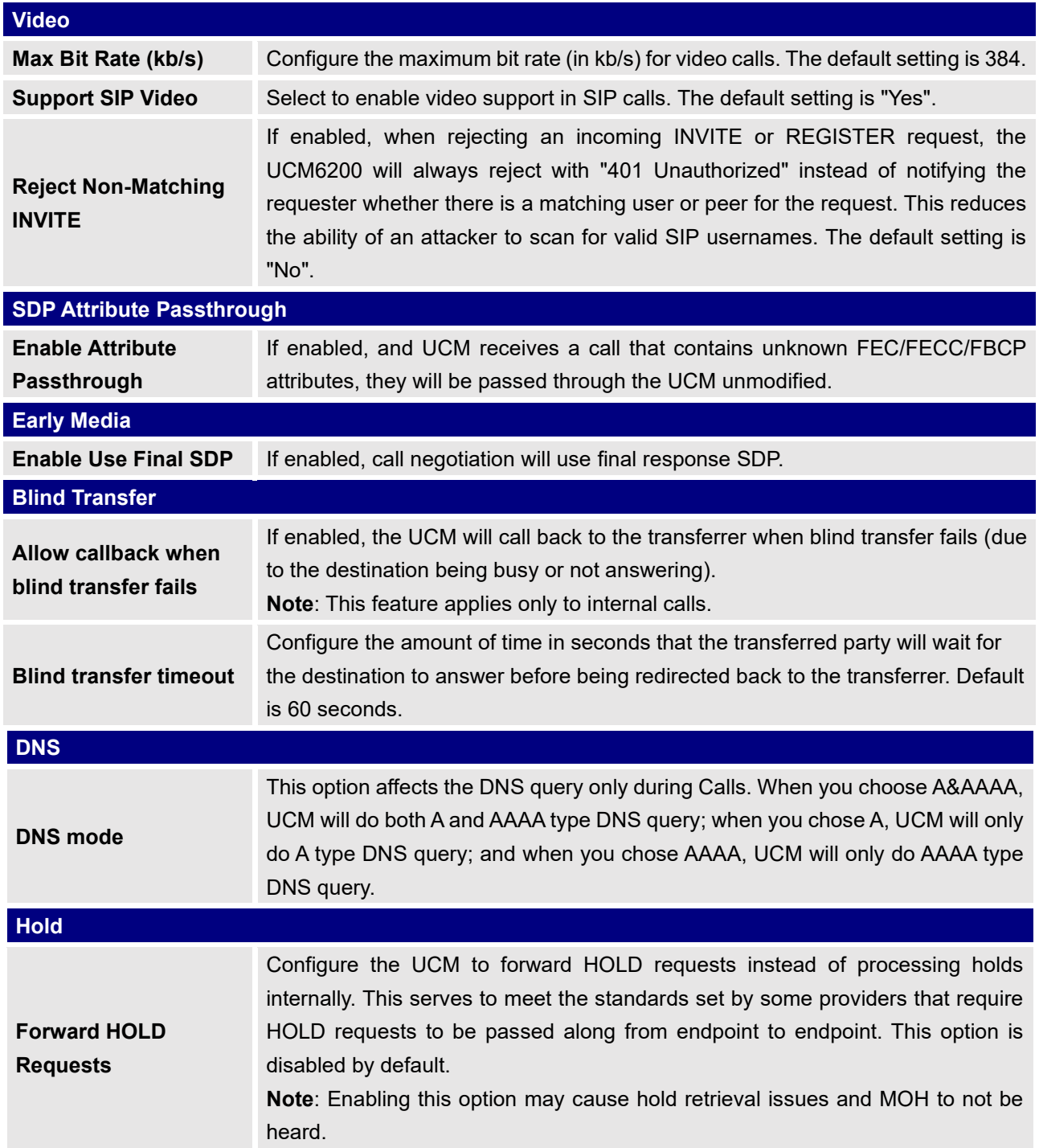

# **SIP Settings/Session Timer**

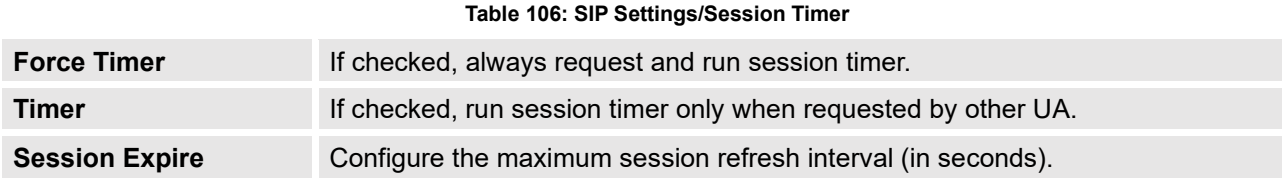

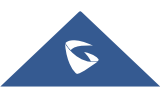

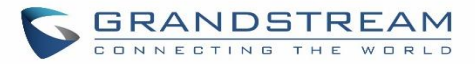

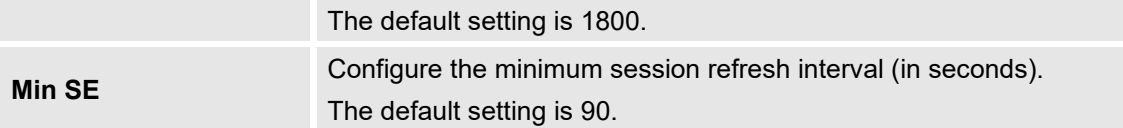

## **SIP Settings/TCP and TLS**

### **Table 107: SIP Settings/TCP and TLS**

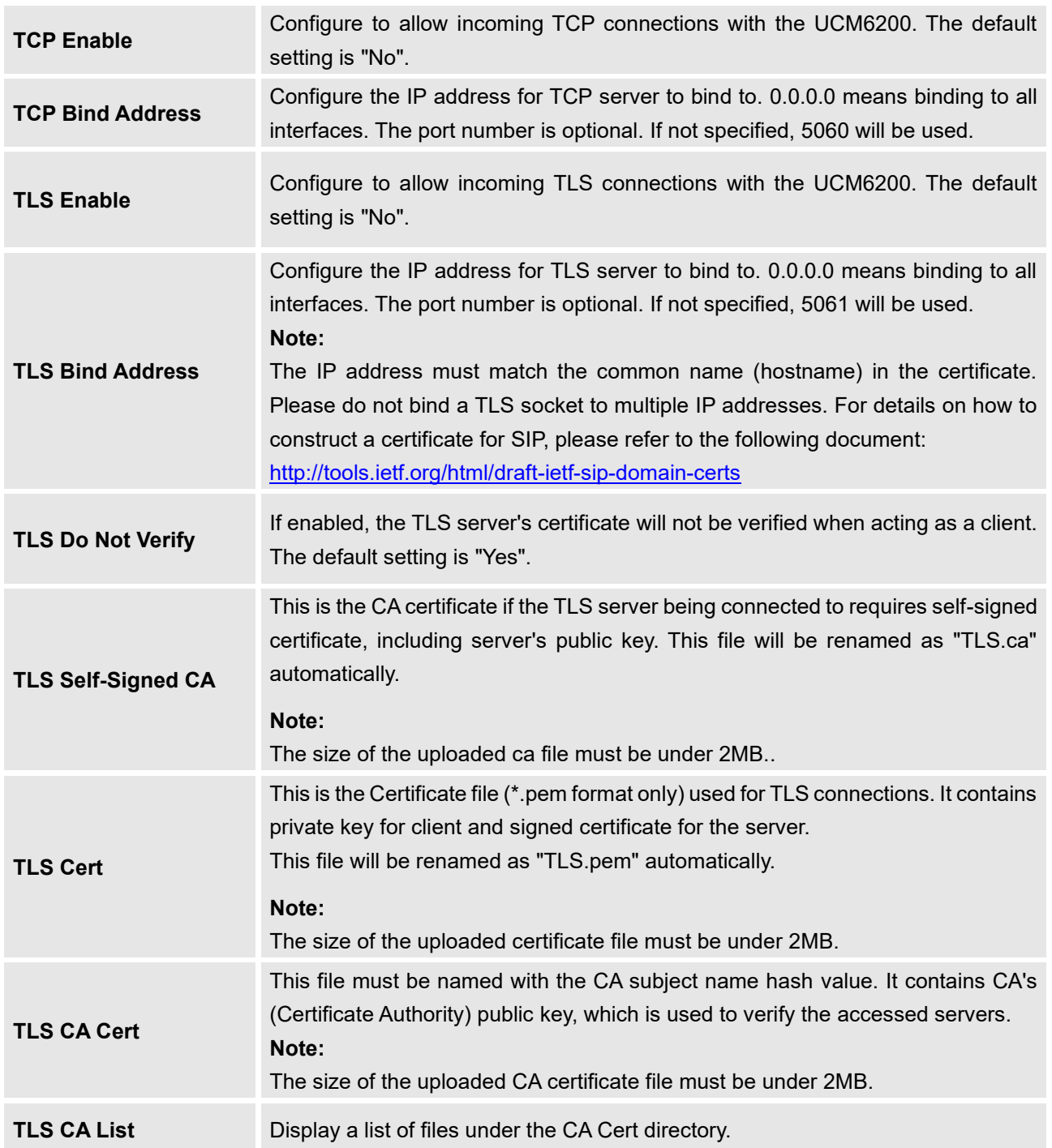

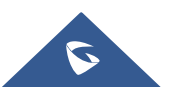

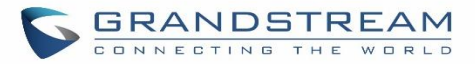

## **SIP Settings/NAT**

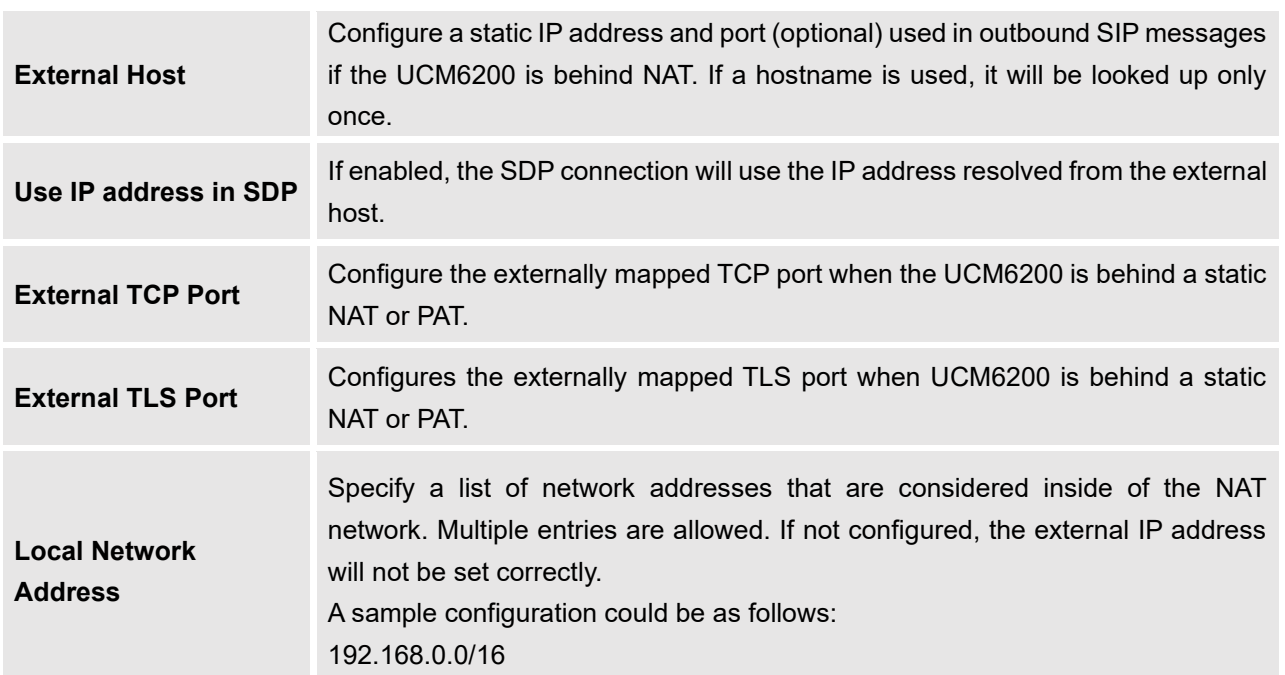

#### **Table 108: SIP Settings/NAT**

## **SIP Settings/TOS**

### **Table 109: SIP Settings/ToS**

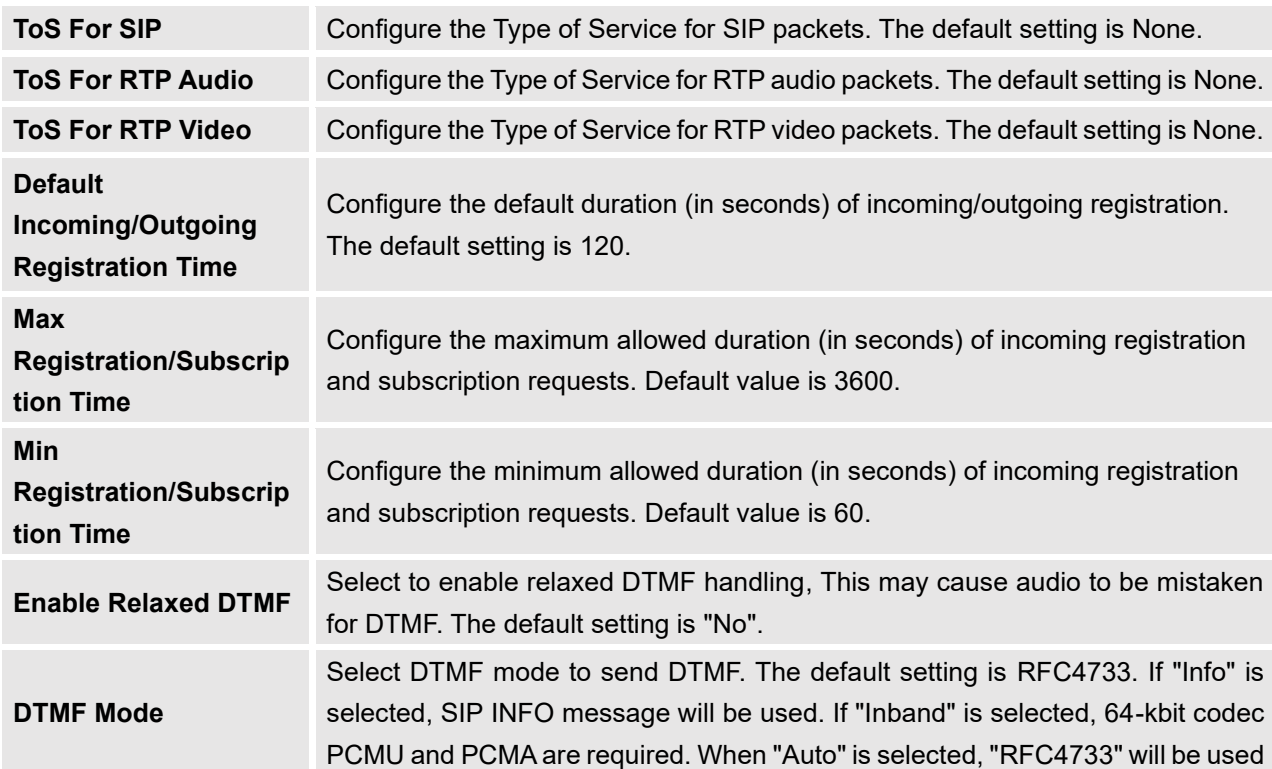

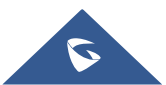

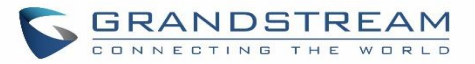

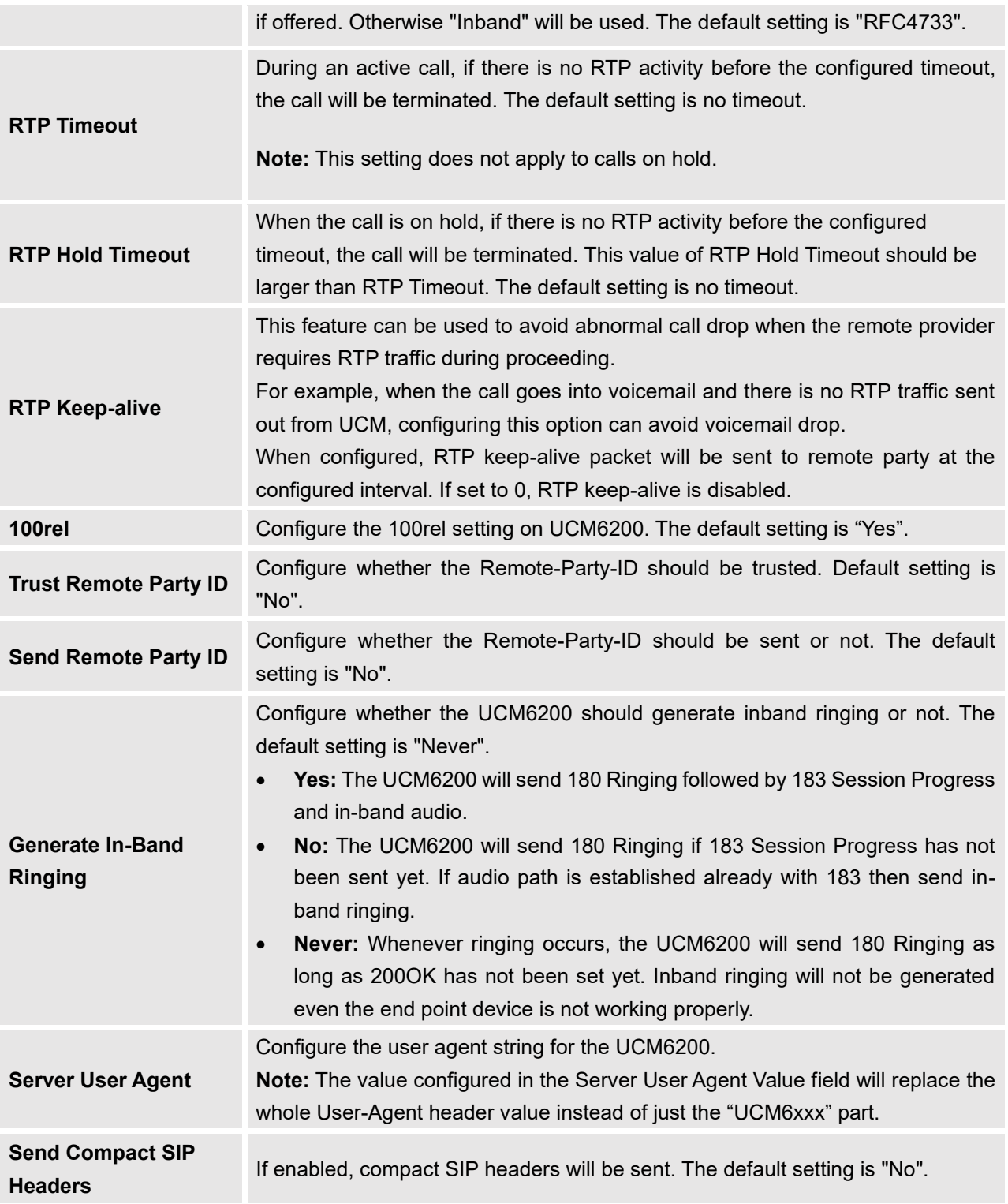

## **Transparent Call-Info header**

UCM supports transparent call info header in order to integrate GDS door system with GXP21XX Color phones, the UCM will forward the call-info header to the phone in order to request the live view from GDS door system

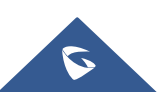

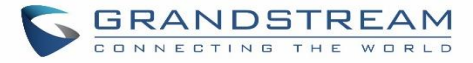

and give the option to open the door via softkey.

```
□ Session Initiation Protocol (INVITE)
⊞ Request-Line: INVITE sip:3001@192.168.6.36:5064 SIP/2.0
□ Message Header
  E Via: SIP/2.0/UDP 192.168.6.187:5060;rport;branch=z9hG4bKPj3217e67b-e74f-4f9f-b06f-afd3dcbbe29b
  E From: "3002" <sip:3002@192.168.6.187>;tag=202dca4f-2b9d-4880-924c-d48cea7d0596
  ⊞ To: <sip:3001@192.168.6.36>
  ⊞ Contact: <sip:68aae6ea-f1d4-4e62-9987-446e718a2448@192.168.6.187:5060>
    Call-ID: 7f66bb20-0b9f-4828-a355-698853b8d9fb
  E CSeq: 17559 INVITE
    Allow: OPTIONS, INFO, SUBSCRIBE, NOTIFY, PUBLISH, INVITE, ACK, BYE, CANCEL, UPDATE, PRACK, MESSAGE, REGISTER, REFER
    Supported: 100rel, timer, replaces, norefersub
    Session-Expires: 1800
    Min-SE: 90
    Call-Info: <https://192.168.6.186:443/capture/8001> ;purpose=GDS-view
    Max-Forwards: 70
    User-Agent: Grandstream UCM6202V1.5A 1.0.13.15
    Content-Type: application/sdp
    Content-Length: 547
E Message Body
```
**Figure 251: Transparent Call-Info**

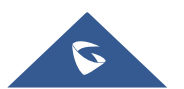

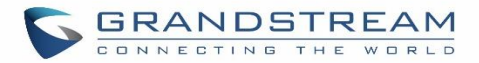

# **IAX SETTINGS**

The UCM6200 IAX global settings can be accessed via Web GUI→**PBX Settings**→**IAX Settings**.

# **IAX Settings/General**

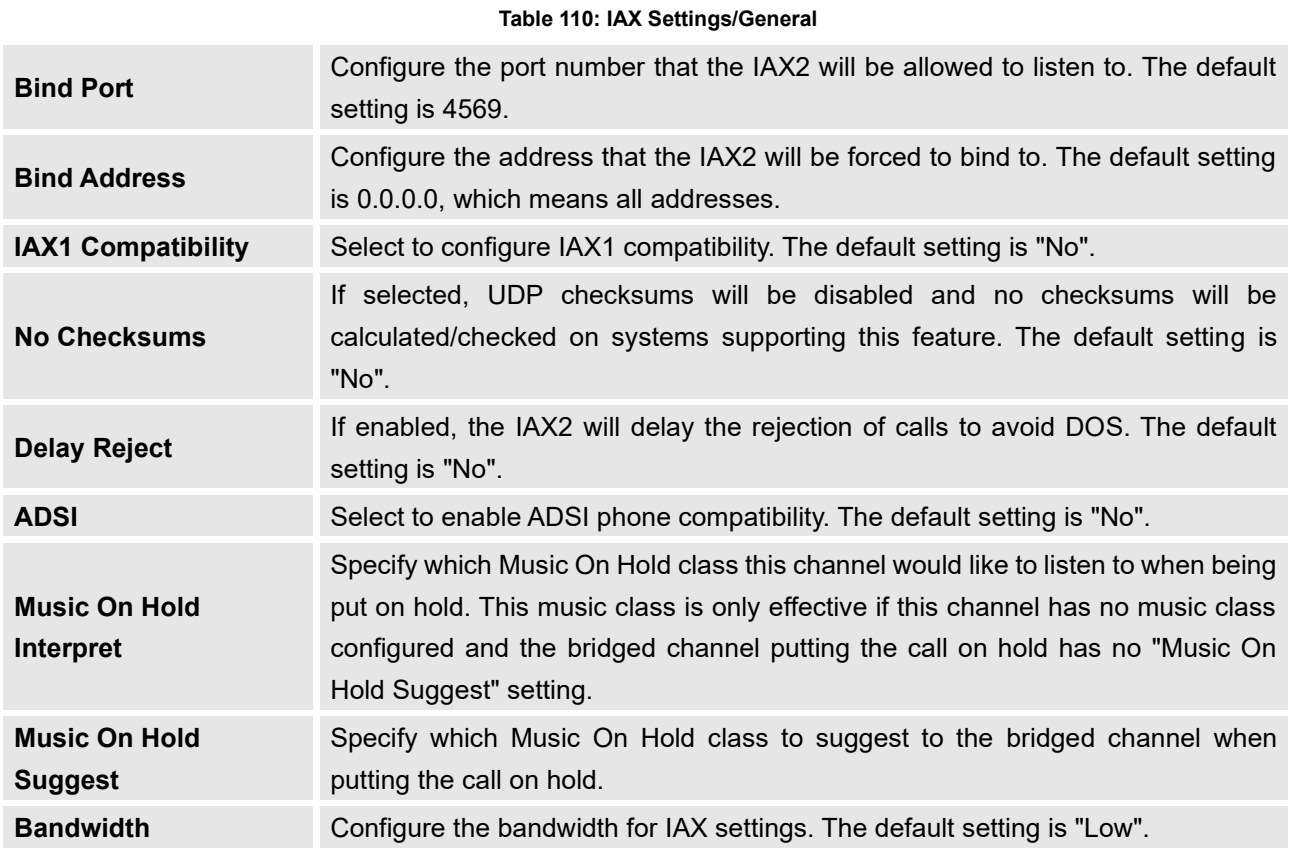

## **IAX Settings/Registration**

### **Table 111: IAX Settings/Registration**

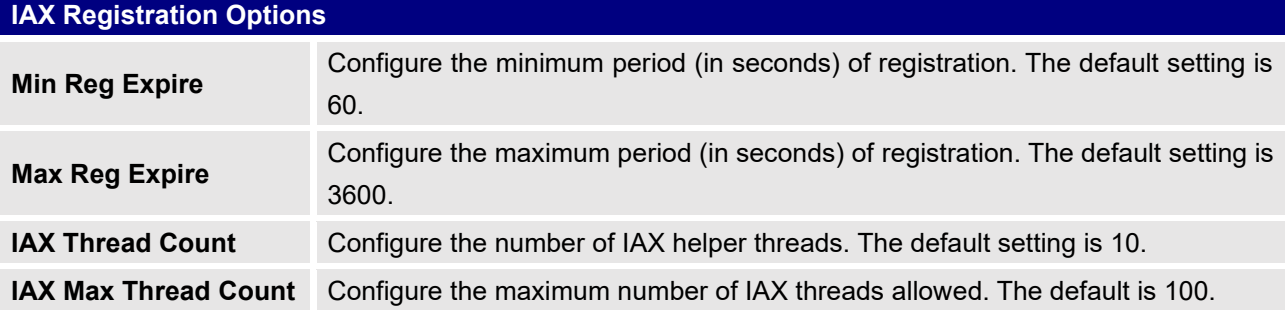

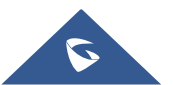

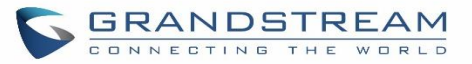

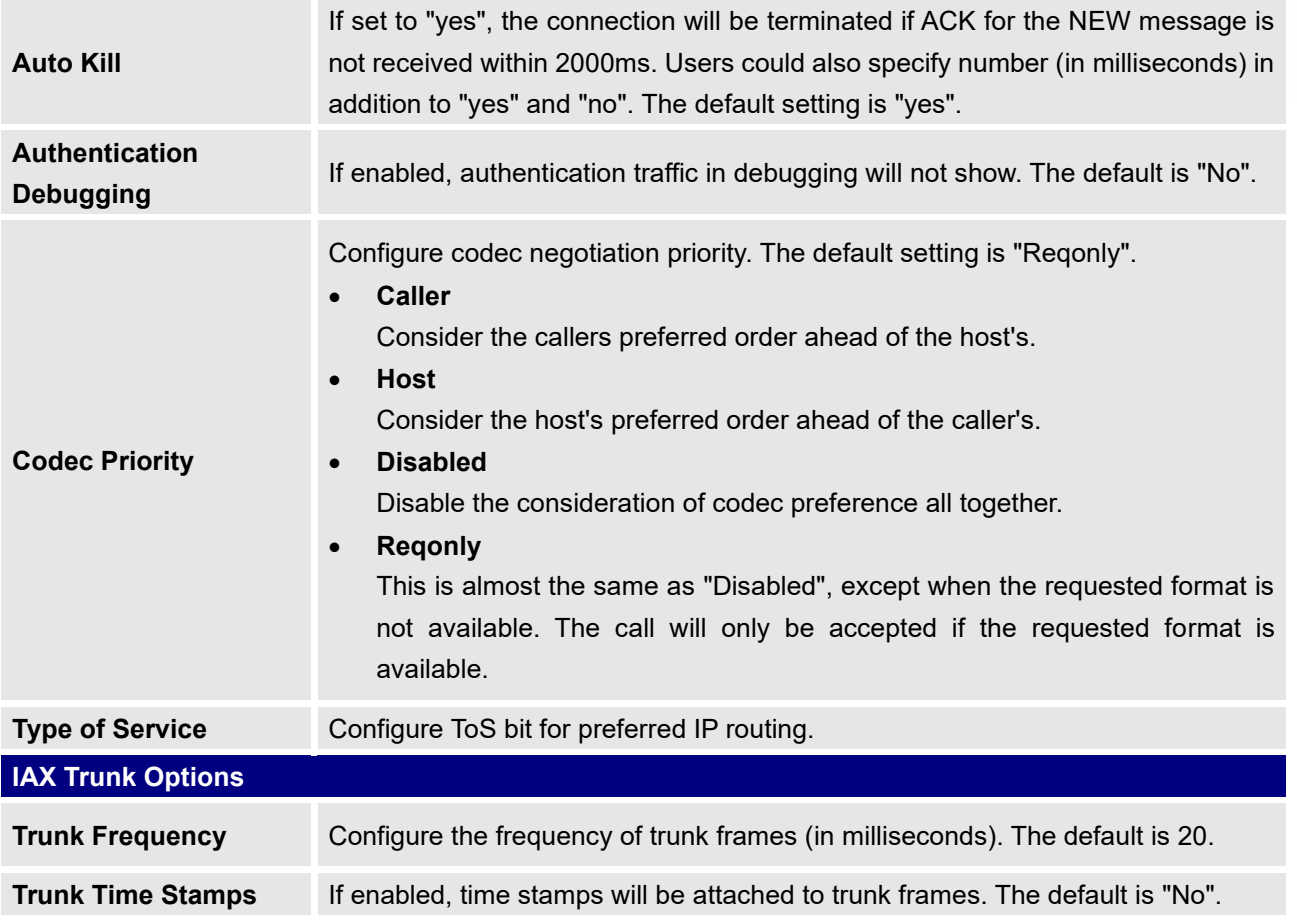

## **IAX Settings/Security**

### **Table 112: IAX Settings/Static Defense**

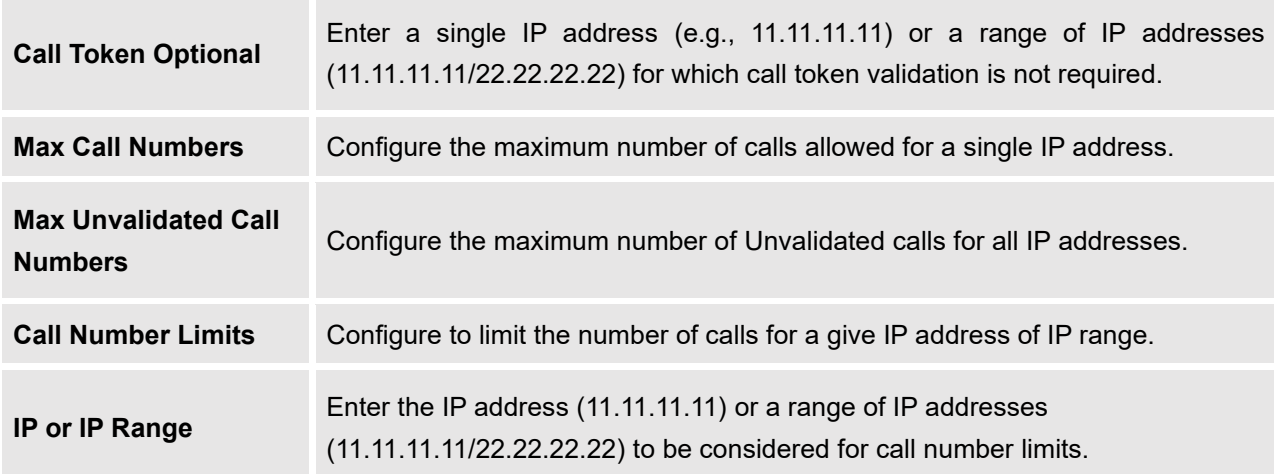

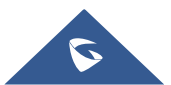

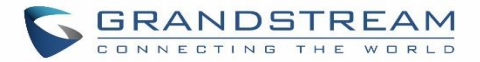

# **INTERFACE SETTINGS**

### **Analog Hardware**

The analog hardware (FXS port and FXO port) on the UCM6200 will be listed in this page. Click on  $\mathbb Z$  to edit signaling preference for FXS port or configure ACIM settings for FXO port.

Select "Loop Start" or "Kewl Start" for each FXS port. And then click on "Update" to save the change.

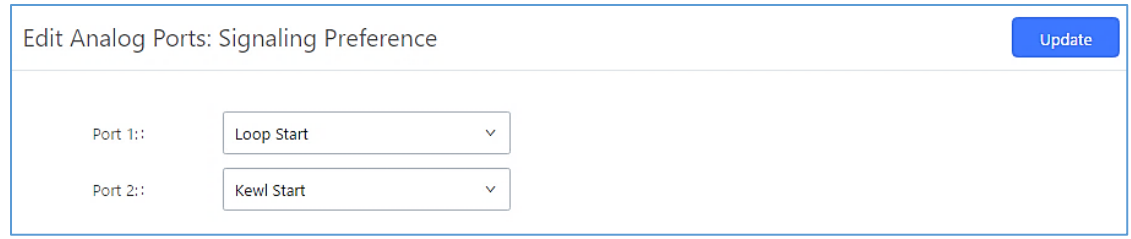

**Figure 252: FXS Ports Signaling Preference**

For FXO port, users could manually enter the ACIM settings by selecting the value from dropdown list for each port. Or users could click on "Detect" and choose the detection algorithm, two algorithms exist (ERL, Pr) for the UCM6200 to automatically detect the ACIM value. The detecting value will be automatically filled into the settings.

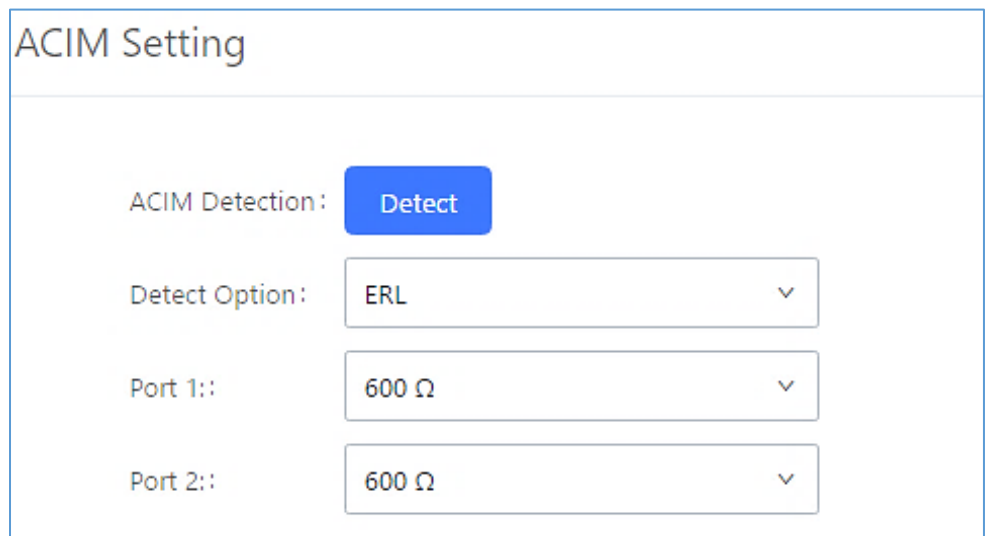

**Figure 253: FXO Ports ACIM Settings**

**Table 113: PBX Interface Settings**

**Tone Region** Select country to set the default tones for dial tone, busy tone, ring tone and etc. to be sent from the FXS port. The default setting is "United States of America (USA)".

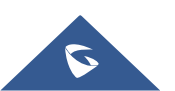

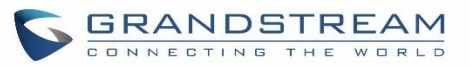

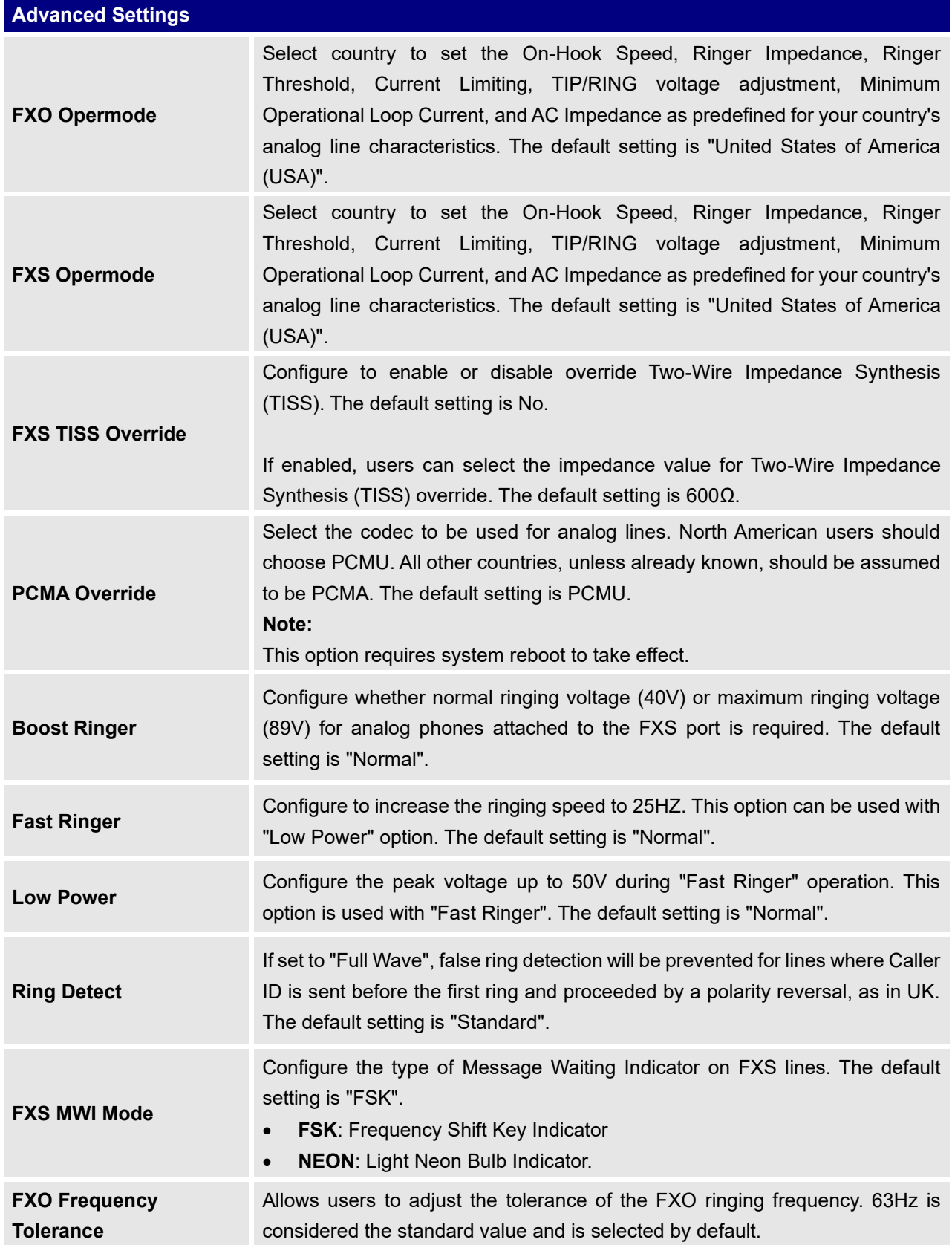

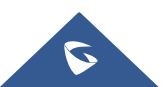

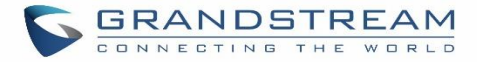

### **DAHDI Settings**

When users encounter issues such as audio delay in outbound calls using the analog trunk, they can adjust DAHDI settings on the UCM to attempt to lessen or resolve the issues.

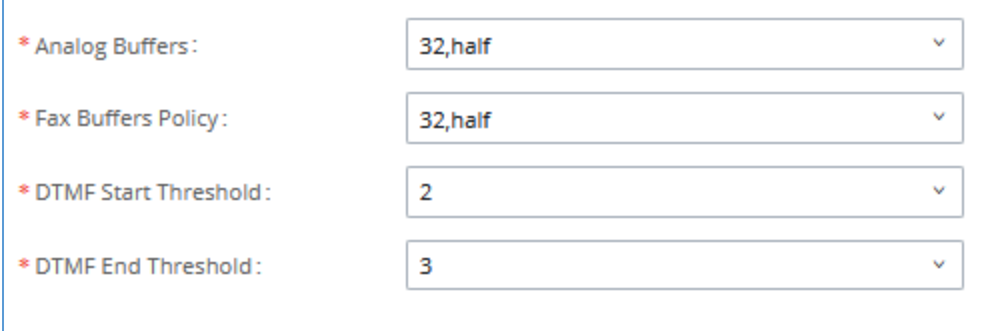

**Figure 254: DAHDI Settings**

For the value of the option such as "32, half":

The number in the option indicates the number of read/write buffers for TDM (DAHDI).

The "Half", "Immediate" or "Full" option indicates the strategy when reading/writing data from buffer.

- "**Half**": Data will be read/written from buffer when half of the buffer is occupied with data.
- "**Immediate**": Read/write from buffer whenever there is data occupying the buffer.
- "Full": Data will be read/written from buffer when buffer is fully occupied with data.

**DTMF Start Threshold**: Indicates the minimum number of times a single DTMF must be detected in a signal before it is considered valid.

**DTMF End Threshold**: Indicates the minimum number of times an end signal for a single DTMF number must be detected before it is considered valid.

Normally, DAHDI settings should be kept default and should be adjusted only when users encounter analog trunk/Fax-related issues.

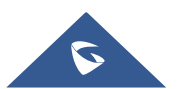

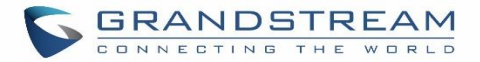

# **GDMS SETTINGS**

UCM can synchronize its SIP accounts to GDMS cloud management system. <http://www.grandstream.com/products/device-management/gdms>

To get started, log into your GDMS account and navigate to the System→API Developer page. Click on the Enable API Developer Mode button if it has not been enabled yet.

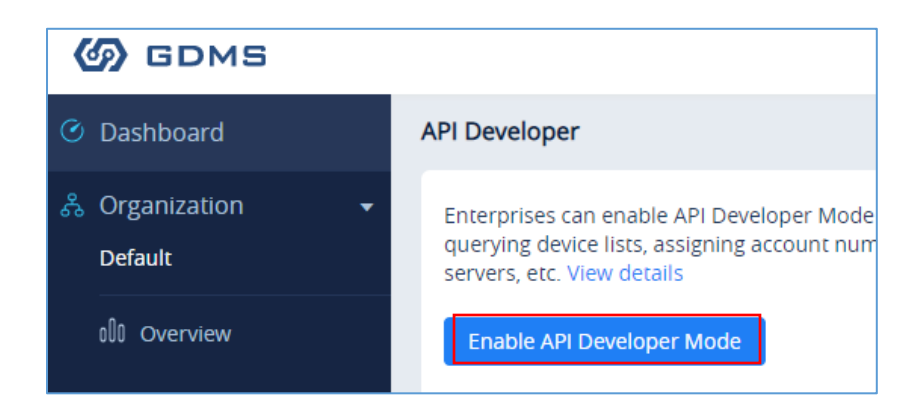

**Figure 255: GDMS Developer Mode Button**

After clicking on it, the API ID and Secret Key will be displayed. Note down these credentials.

On the UCM, navigate to System Settings→GDMS Settings. Check the Enable option if it has not been toggled on. Enter your GDMS account credentials and the API developer credentials.

For the *Account* field, enter either your account username or email address. Once all the information has been entered, click on the *Authenticate* button to connect to GDMS.

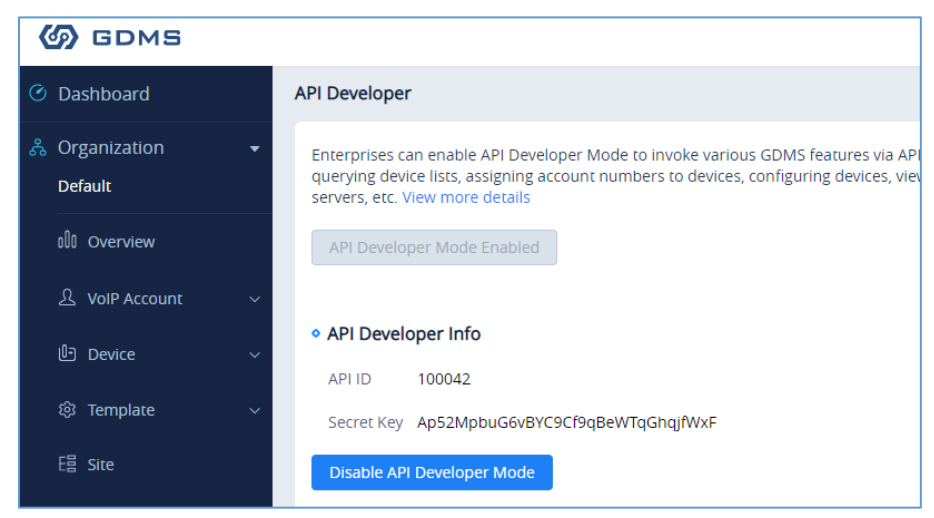

**Figure 256: GDMS API Credentials**

<span id="page-373-0"></span>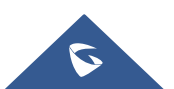

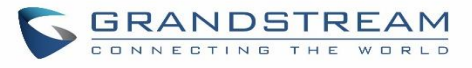

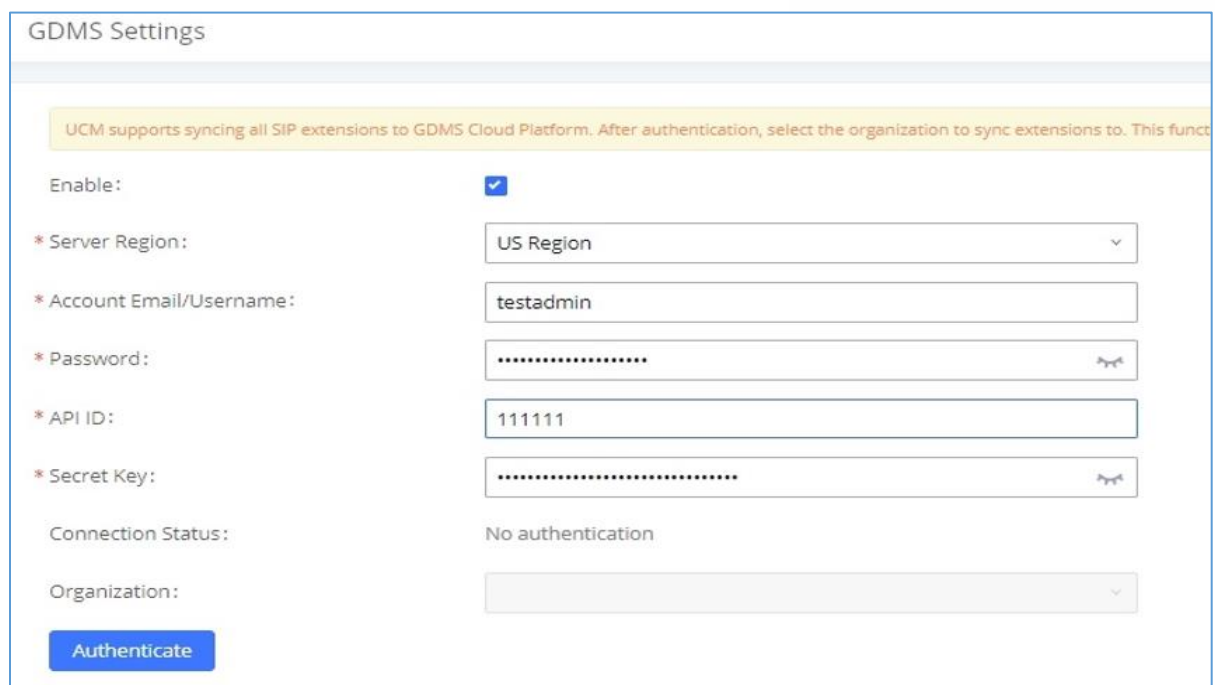

### **Figure 257: GDMS Settings**

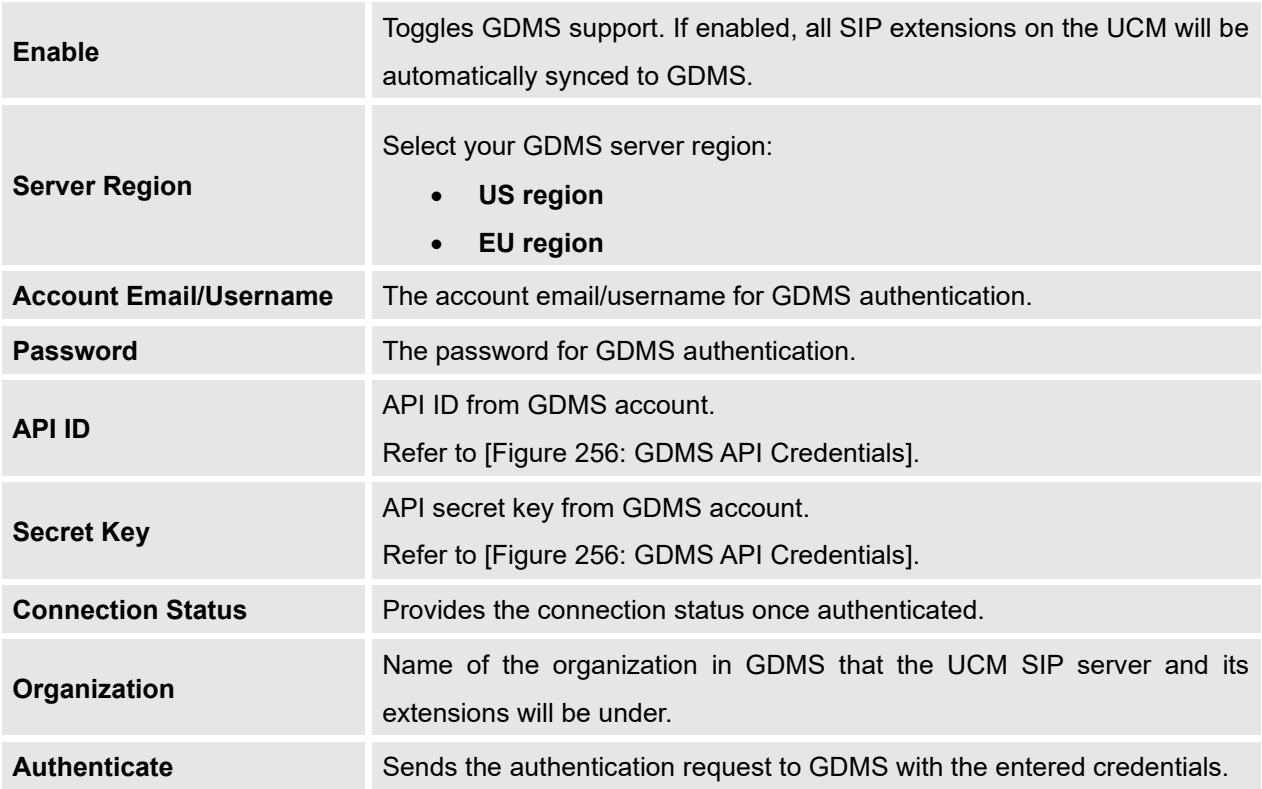

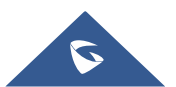

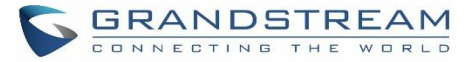

If the authentication is successful, you will now be able to select an organization on GDMS to synchronize all UCM SIP accounts to. After selecting, saving and applying changes, the UCM will then start the syncing process. Once the initial sync is complete, you will now be able see the UCM and its extensions on GDMS, which will have an orange label with the words "UCM". Any future creation, deletion, or modification of SIP accounts will automatically be synchronized to GDMS.

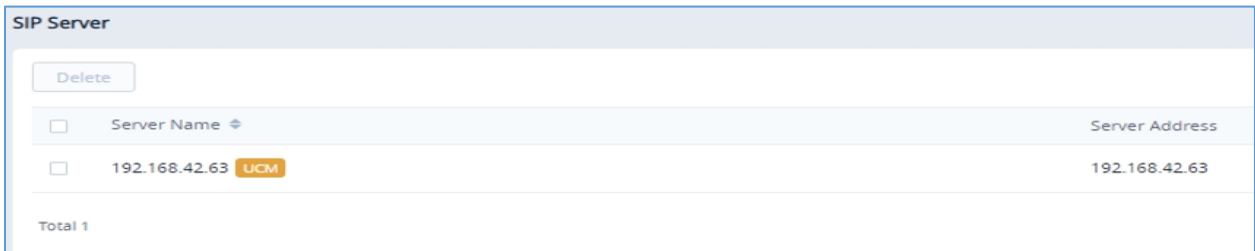

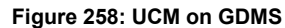

| <b>SIP Account</b> |        |                 |                |                     |                          |
|--------------------|--------|-----------------|----------------|---------------------|--------------------------|
|                    | Delete |                 |                |                     |                          |
|                    | o.     | User ID +       | Account Name ♦ | Display Name $\div$ | SIP Server $\Rightarrow$ |
|                    | $\Box$ | 1000 UGM        | 1000           | 1000                | 192.168.42.63            |
|                    | 回      | 1001   UGM      | 1001           | 1001                | 192.168.42.63            |
|                    | o      | 1002 Вем        | 1002           | 1002                | 192.168.42.63            |
|                    | 口      | 1003 <b>UGM</b> | 1003           | 1003                | 192.168.42.63            |

**Figure 259: UCM SIP Extensions on GDMS**

Any future creation, modification, and deletion of the UCM's SIP extensions will automatically be synchronized to GDMS.

**Note**: UCM extensions' names currently cannot be synchronized.

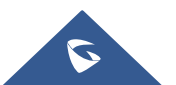

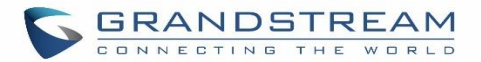

# **API CONFIGURATION**

<span id="page-376-0"></span>The UCM6200 supports third party billing interface API for external billing software to access CDR and call recordings on the PBX. The API uses HTTPS to request the CDR data and call recording data matching given parameters as configured on the third-party application. More methods are also supported to provide better integration with 3rd party systems.

Before accessing the API, the administrators need to enable the HTTPS API and configure the access/authentication information on the UCM6200 first under **Value-added Features**→**API Configuration**. The API configuration parameters are available for HTTPS API Settings (New), HTTPS API Settings (Old), CDR Real-time Output Settings & "Upload Prompts User Configuration".

## **HTTPS API (New)**

Starting from firmware 1.0.20.17, UCM6200 supports new HTTPS API interface to query, edit PBX settings and implement multiple call functions on another server connected to it via API. PBX will actively send system reports and call reports to this other server. Additionally, legacy CDR API, REC API and PMS API are supported.

The table below lists configuration parameters for HTTPS API.

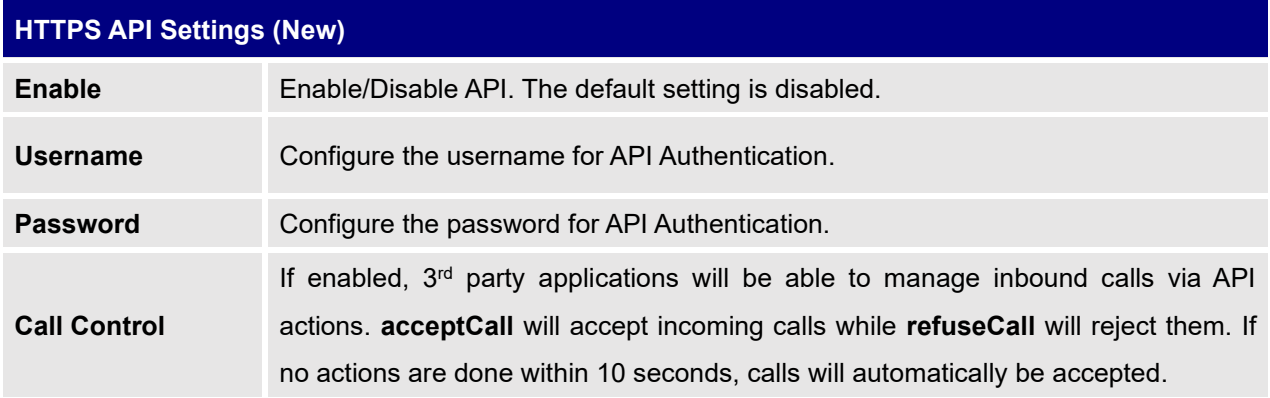

#### **Table 114: API Configuration Parameters**

**Note:** HTTPS API uses web interface port (default is 8089).

The table below lists new HTTPS API supported methods.

#### **Table 115: New API Supported Queries**

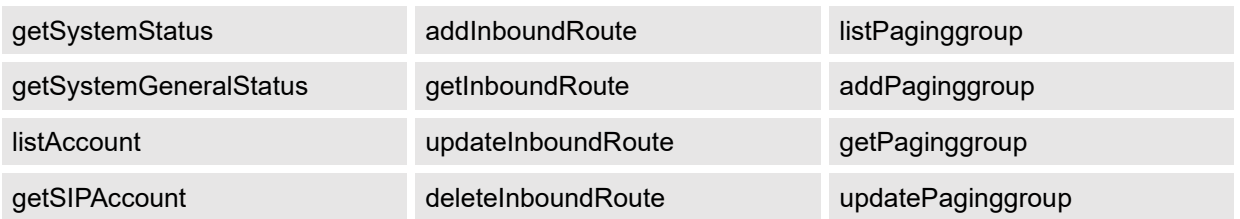

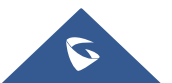

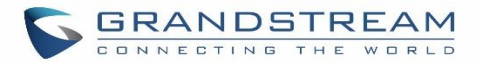

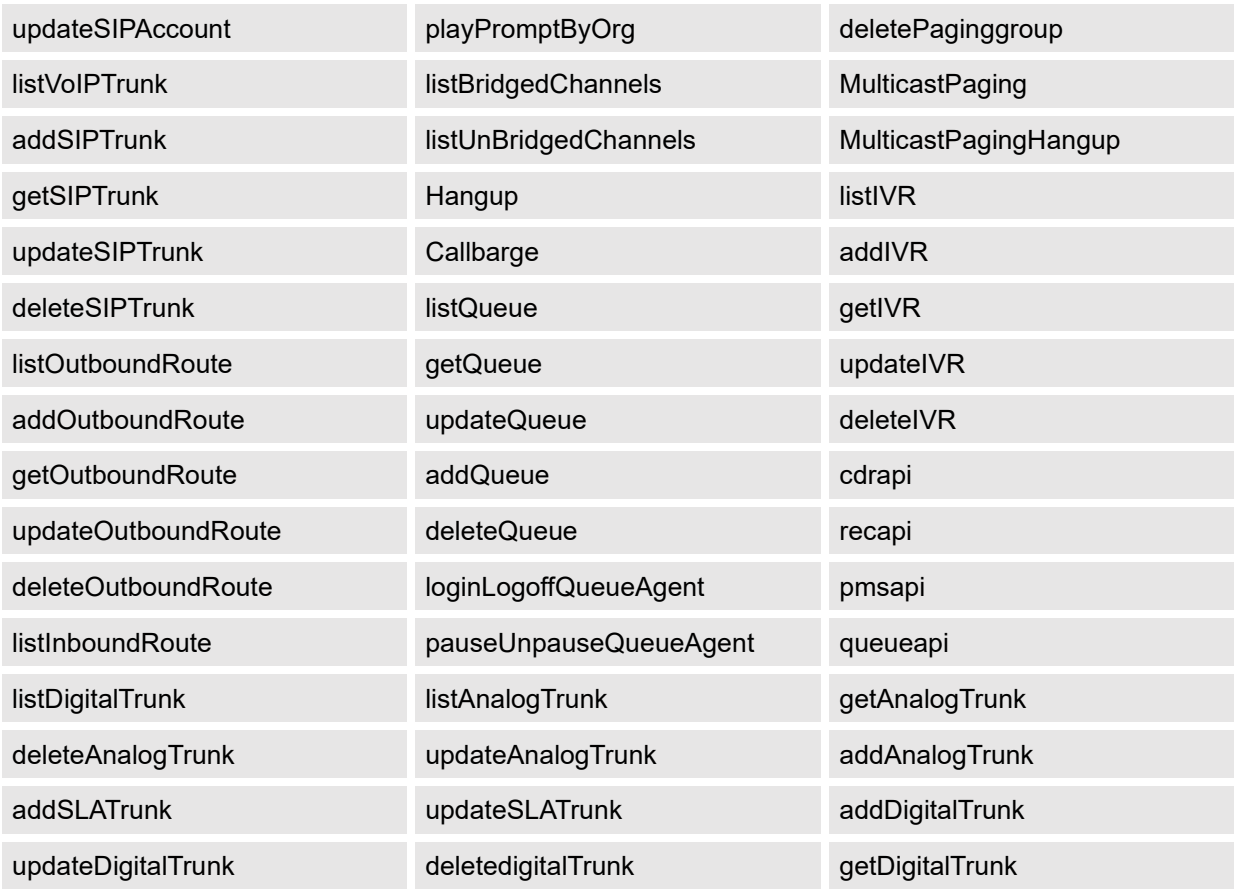

For more details, please refer to online how-to guide available in our website.

# **HTTPS API (Old)**

### **Table 116: API Configuration Parameters (Old)**

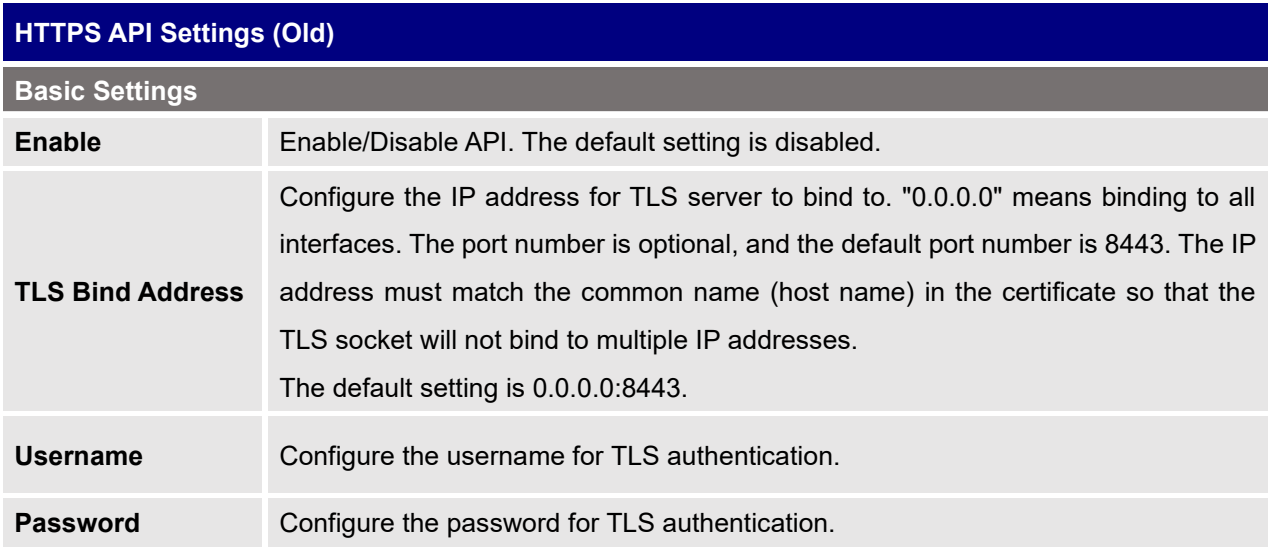

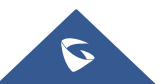

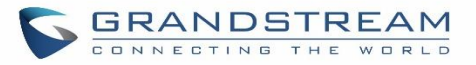

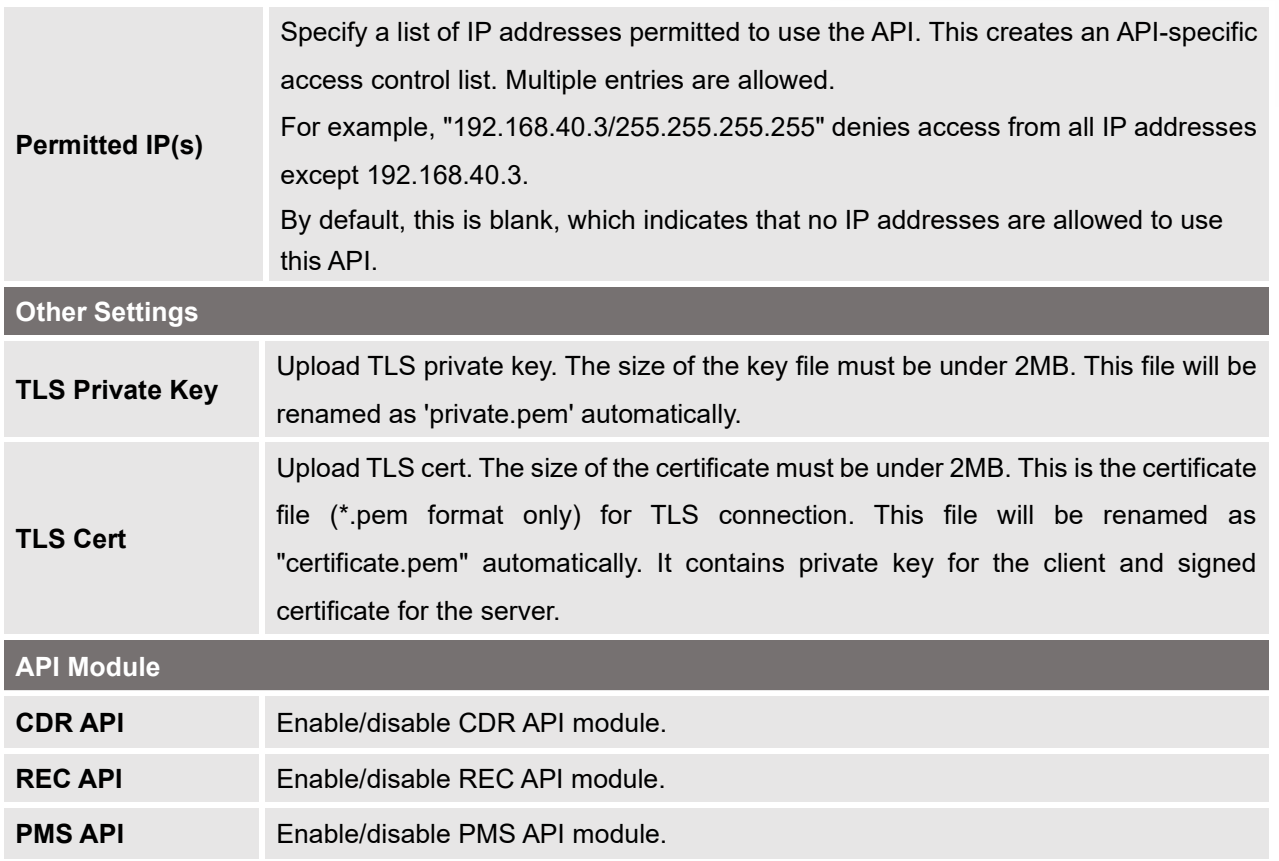

For more details on CDR API (Access to Call Detail Records), REC API (Access to Call Recording Files) and PMS API, please refer the document in the link here:

- [CDR API](http://www.grandstream.com/sites/default/files/Resources/ucm6xxx_cdr_rec_api_guide.pdf)
- [REC API](http://www.grandstream.com/sites/default/files/Resources/ucm6xxx_cdr_rec_api_guide.pdf)
- [PMS API](http://www.grandstream.com/sites/default/files/Resources/PMS_API_Guide.pdf)

## **CDR Real-time Output Settings**

CDR Real-time output feature allows to automatically send CDR records once available (after the call is terminated) to a specified server address.

#### **Table 117: CDR Real-time Output Settings**

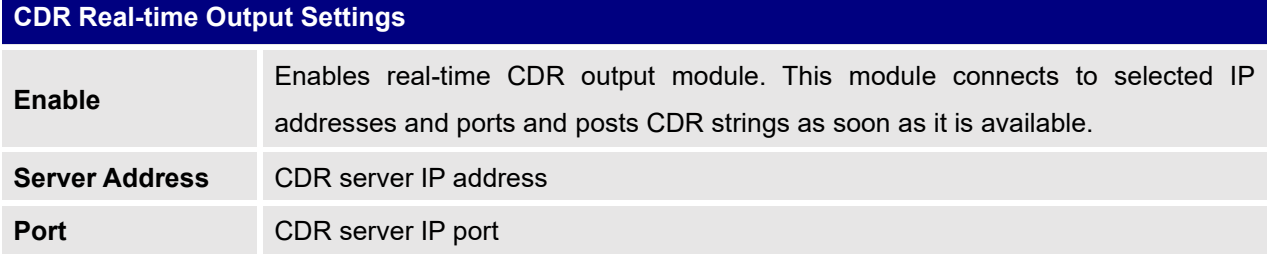

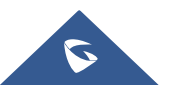

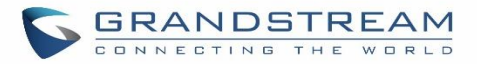

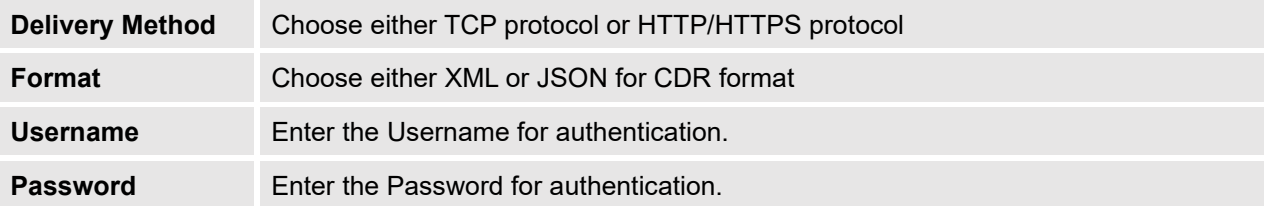

For more details, refer to online how-to guide available at:

[http://www.grandstream.com/sites/default/files/Resources/CDR\\_Real-time\\_Output\\_Feature\\_Guide.pdf](http://www.grandstream.com/sites/default/files/Resources/CDR_Real-time_Output_Feature_Guide.pdf)

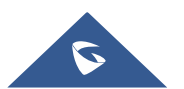

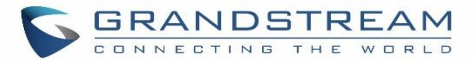

# **CTI SERVER**

UCM supports CTI server capabilities which are designed to be a part of the CTI solution suite provided by Grandstream, which involves the GXP17XX series, GXP21XX series and the GS Affinity application.

By default, the UCM listens to port 8888 for connection requests from the GS Affinity application. This will allow the UCM to interact with, modify, and execute requests by the application such as setting call forwarding and DND.

Users can change the listening port under the menu page, Web GUI→**Value-added Features**→**CTI Server** as shown on below screenshot:

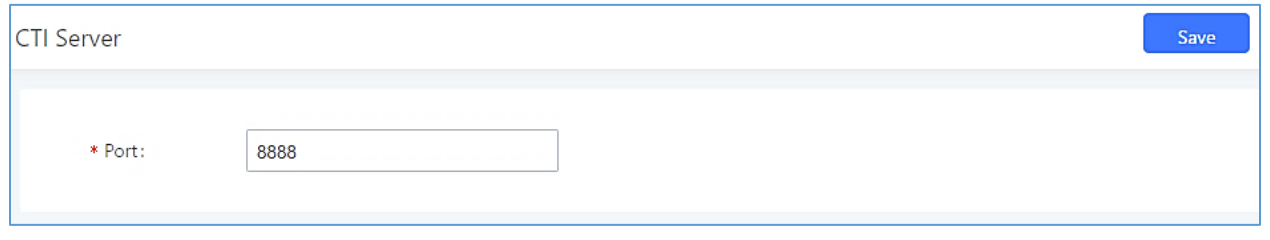

#### **Figure 260: CTI Server Listening port**

More information about GS affinity and CTI Support on Grandstream products series please refer to the following link: [http://www.grandstream.com/sites/default/files/Resources/GS\\_Affinity\\_Guide.pdf](http://www.grandstream.com/sites/default/files/Resources/GS_Affinity_Guide.pdf)

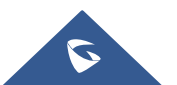

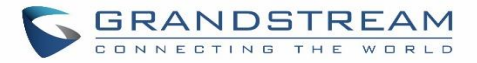

# **ASTERISK MANAGER INTERFACE (RESTRICTED ACCESS)**

The UCM6200 supports Asterisk Manager Interface (AMI) with restricted access. AMI allows a client program to connect to an Asterisk instance commands or read events over a TCP/IP stream. It is particularly useful when the system admin tries to track the state of a telephony client inside Asterisk.

User could configure AMI parameters on UCM6200 Web GUI→**Value-added Features**→**AMI**. For details on how to use AMI on UCM6200, please refer to the following AMI guide:

[http://www.grandstream.com/sites/default/files/Resources/UCM\\_series\\_AMI\\_guide.pdf](http://www.grandstream.com/sites/default/files/Resources/UCM_series_AMI_guide.pdf)

# **Warning:**

Please do not enable AMI on the UCM6200 if it is placed on a public or untrusted network unless you have taken steps to protect the device from unauthorized access. It is crucial to understand that AMI access can allow AMI user to originate calls and the data exchanged via AMI is often very sensitive and private for your UCM6200 system. Please be cautious when enabling AMI access on the UCM6200 and restrict the permission granted to the AMI user. By using AMI on UCM6200 you agree you understand and acknowledge the risks associated with this.

---------------------------------------------------------------------------------------------------------------------------------------------------

---------------------------------------------------------------------------------------------------------------------------------------------------

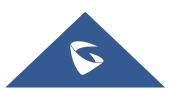

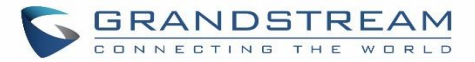

# **CRM INTEGRATION**

**Customer relationship management** (**CRM**) is a term that refers to practices, strategies and technologies that companies use to manage and analyze customer interactions and data throughout the customer lifecycle, with the goal of improving business relationships with customers.

The UCM6200 support the following CRM API: SugarCRM, vTigerCRM, ZohoCRM and Salesforce CRM. This support allows users to quickly create and modify contacts, leads, and accounts in the CRM from calls made through the UCM.

**Note:** Starting firmware 1.0.17.16, emergency calls will not be logged into CRM servers.

## **SugarCRM**

Configuration page of the SugarCRM can be accessed via admin login, on the UCM webGUI→**Value-added Features**→**CRM**.

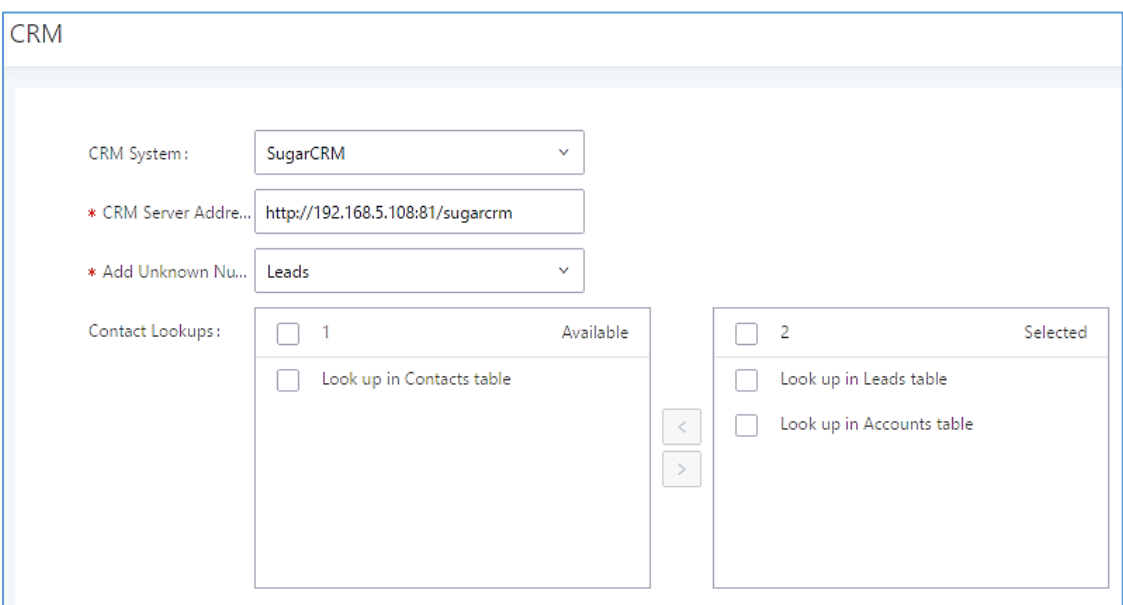

**Figure 261: SugarCRM Basic Settings**

1. Select "SugarCRM" from the CRM System Dropdown in order to use SugarCRM.

#### **Table 118: SugarCRM Settings**

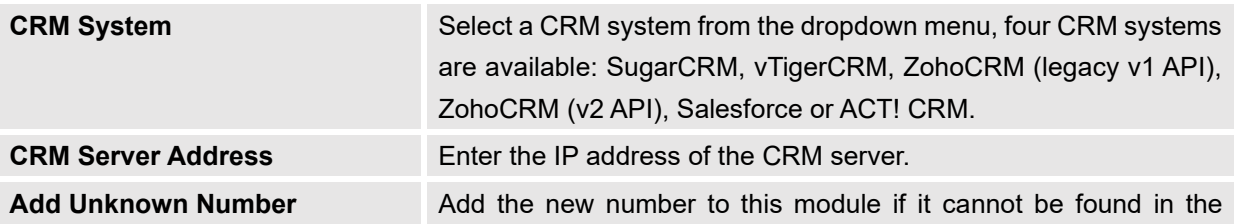

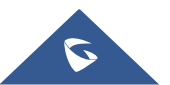

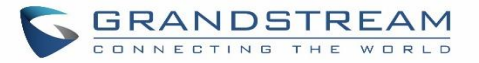

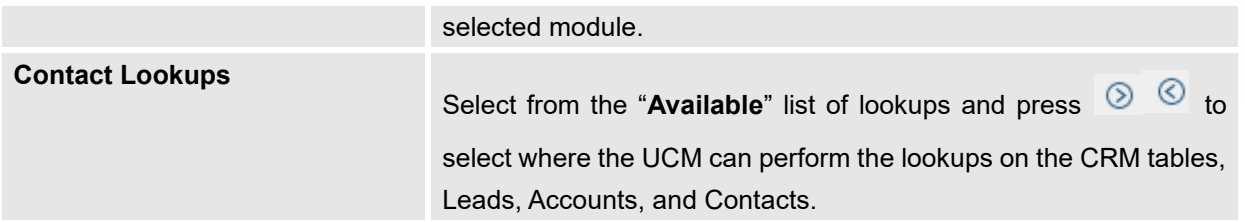

Once settings on admin access are configured:

- 2. Click on save and Apply Changes
- 3. Logout from admin access.
- 4. Login to the UCM as user and navigate under "User Portal→Value-added Feature→CRM User Settings".

Click on "**Enable CRM**" and enter the username/password associated with the CRM account then click on

and **Apply Changes** The status will change from "Logged Out" to "Logged In". User can start then using

SugarCRM features.

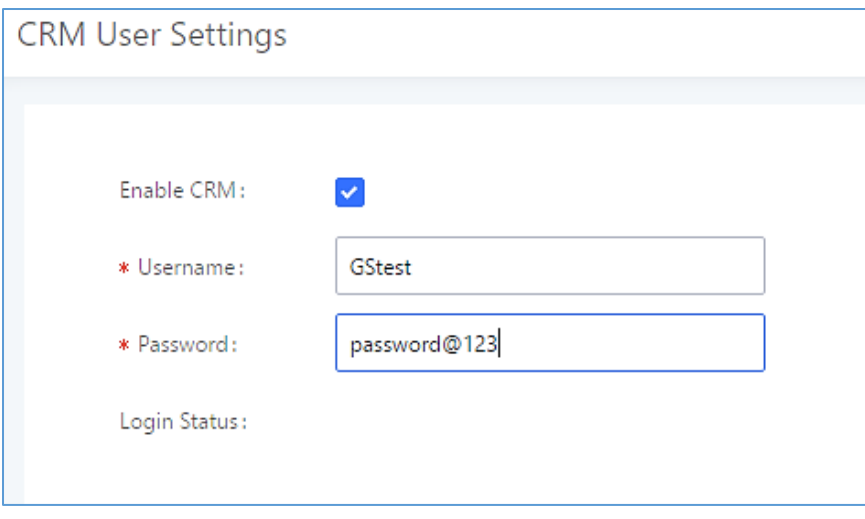

**Figure 262: CRM User Settings**

## **vTigerCRM**

Configuration page of the vTigerCRM can be accessed via admin login, on the UCM webGUI→**Value-added Features**→**CRM**.

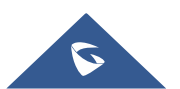

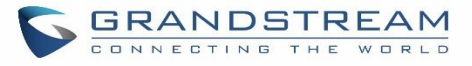

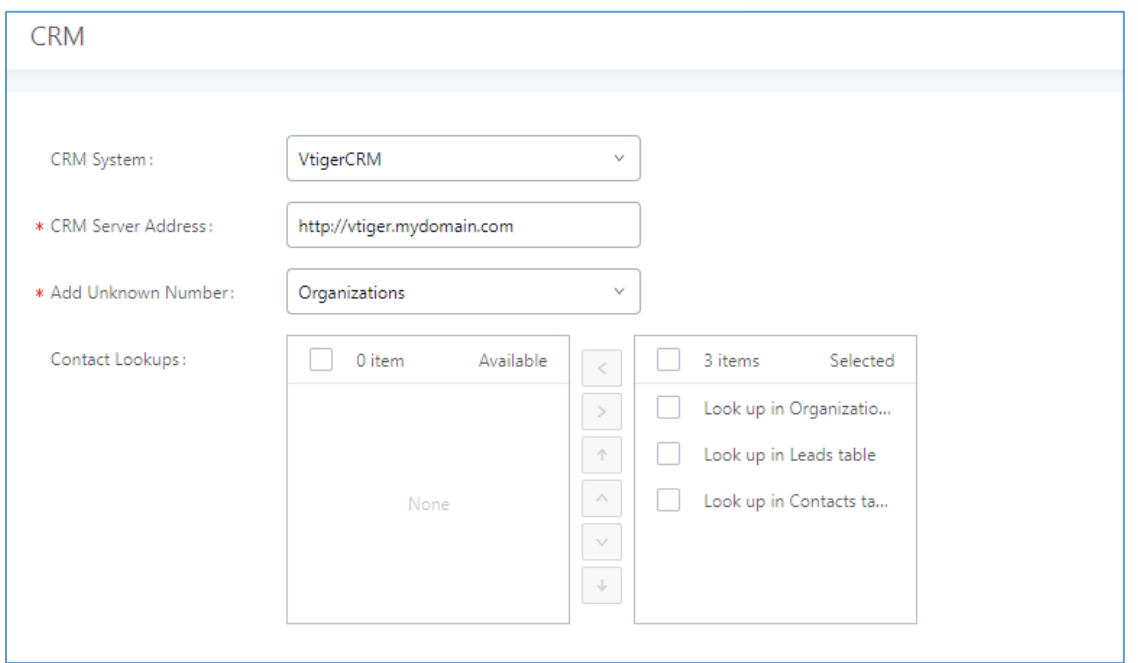

**Figure 263: vTigerCRM Basic Settings**

1. Select "vTigerCRM" from the CRM System Dropdown in order to use vTigerCRM.

#### **Table 119: vTigerCRM Settings**

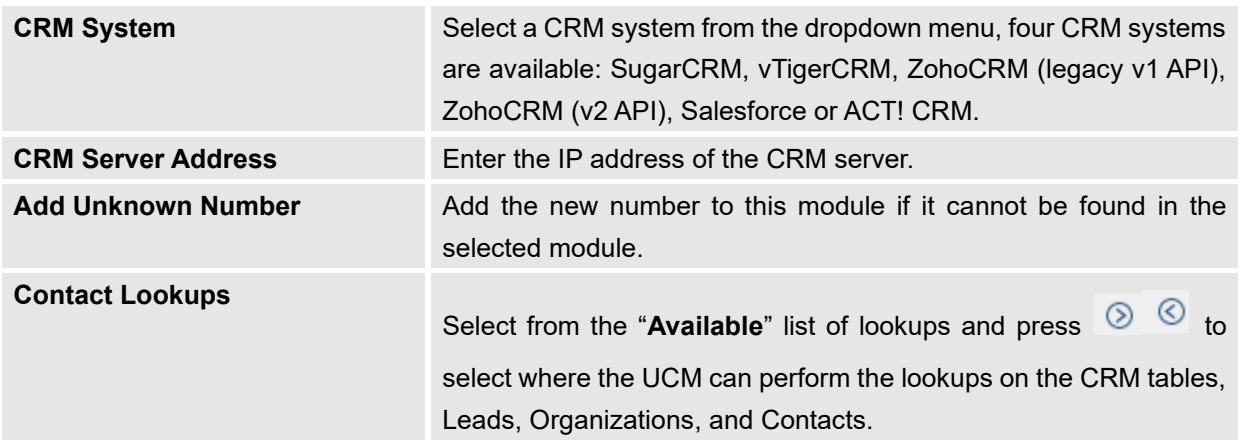

Once settings on admin access are configured:

- 2. Click on save and Apply Changes
- 3. Logout from admin access.
- 4. Login to the UCM as user and navigate under "User Portal→Value-added Feature→CRM User Settings".

Click on "**Enable CRM**" and enter the username/password associated with the CRM account then click on

and **Apply Changes** The status will change from "Logged Out" to "Logged In". User can start then using SugarCRM features.

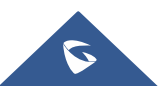

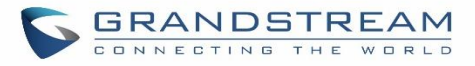

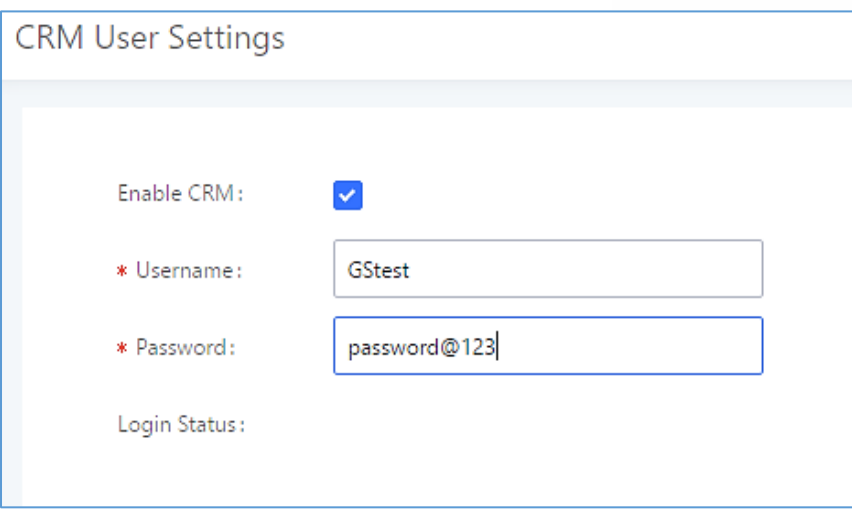

**Figure 264: CRM User Settings**

## **ZohoCRM**

Configuration page of the ZohoCRM v1 and ZohoCRM v2 can be both accessed via admin login, on the UCM Web GUI→**Value-added Features**→**CRM**.

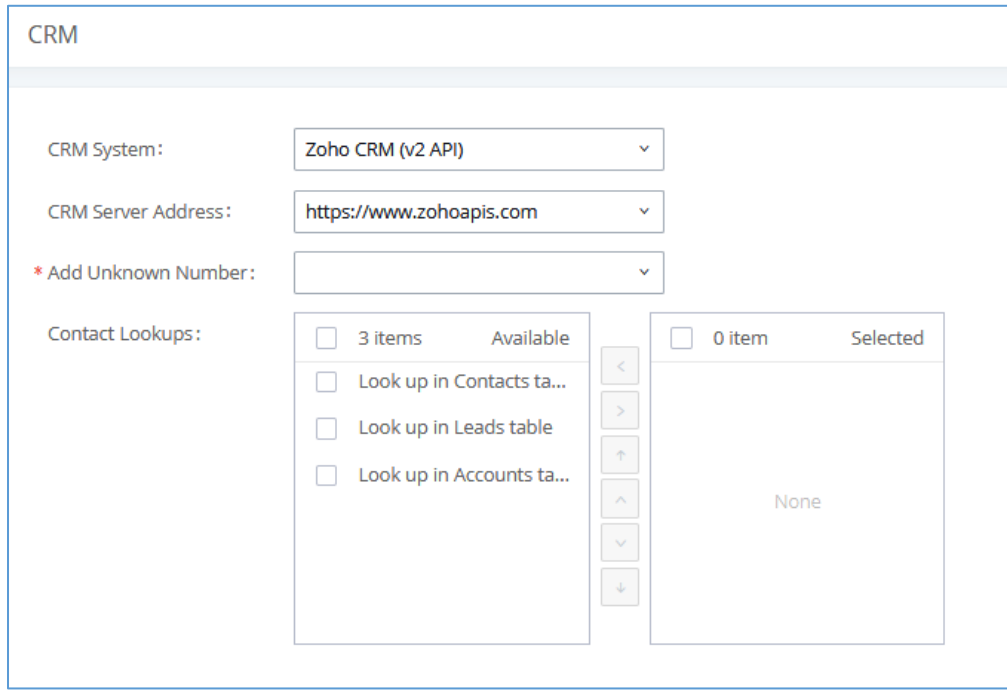

**Figure 265: ZohoCRM Basic Settings**

1. Select "ZohoCRM (v2 API)" from the CRM System Dropdown in order to use ZohoCRM.

**Note:** Zoho CRM (legacy v1 API) will no longer be supported after 2019. Please use Zoho CRM (v2 API).

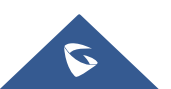

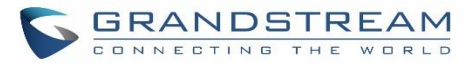

#### **Table 120: ZohoCRM Settings**

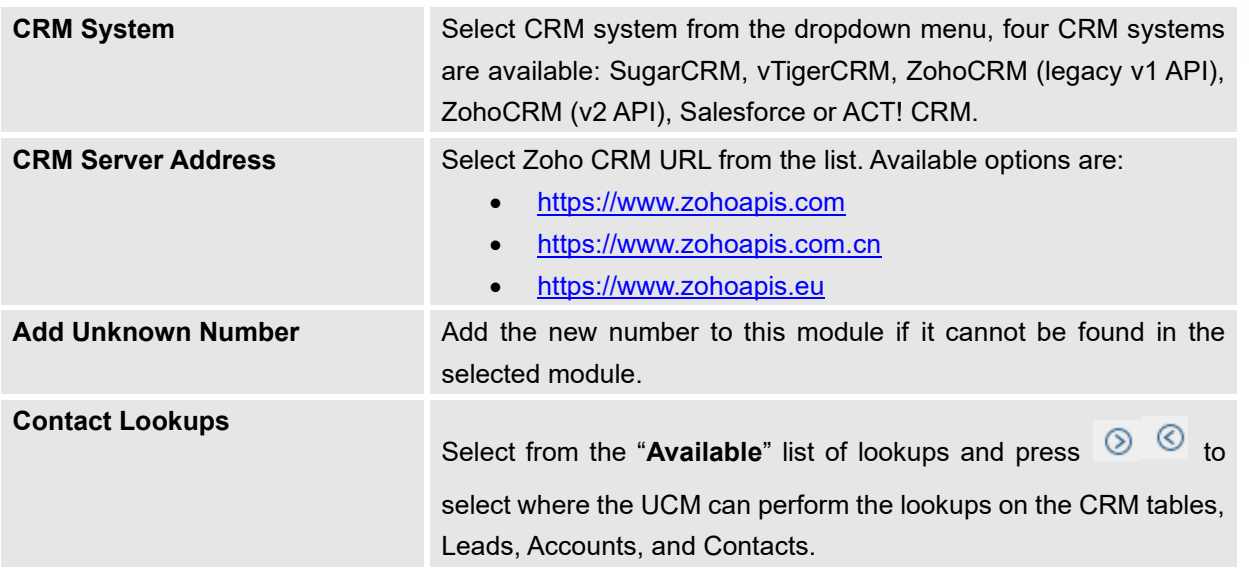

Once settings on admin access are configured:

- 2. Click on save and Apply Changes
- 3. Logout from admin access.
- 4. Login to the UCM as user and navigate under "User Portal→Value-added Feature→CRM User Settings".

Click on "**Enable CRM**" and enter the username/password associated with the CRM account then click on

save and Apply Changes. The status will change from "Logged Out" to "Logged In". User can start then using

ZohoCRM features.

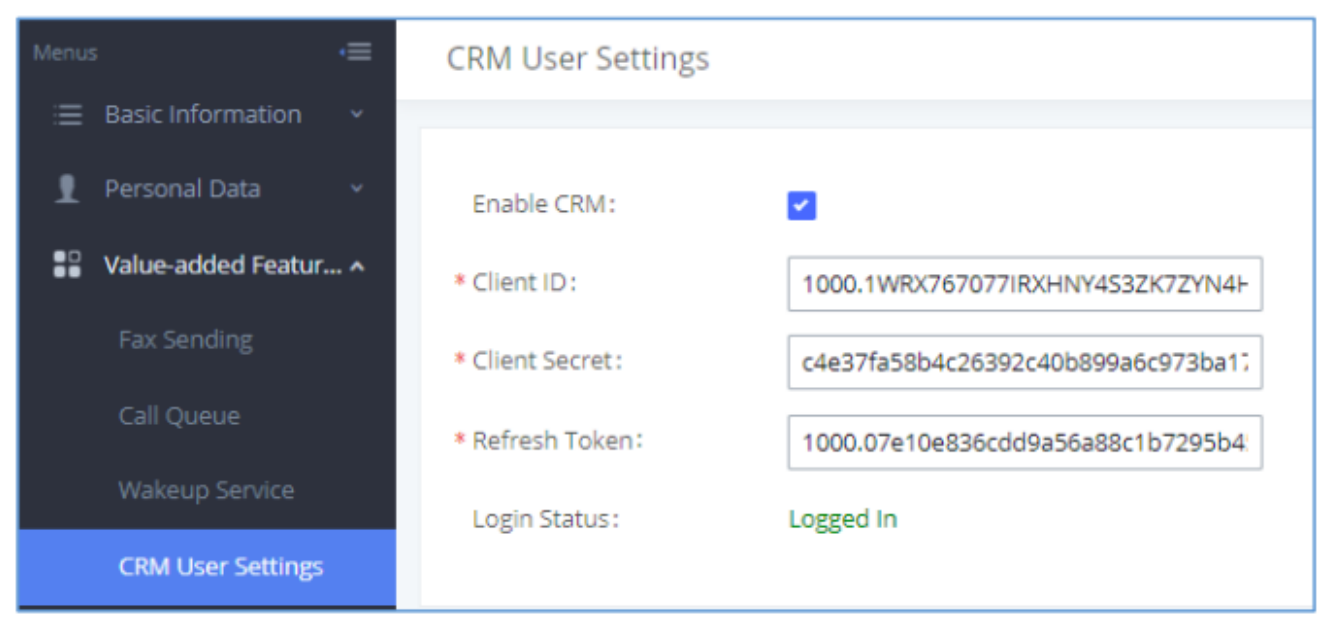

#### **Figure 266: CRM User Settings**

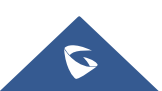

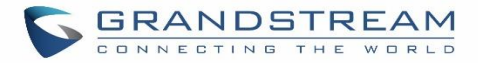

## **Salesforce CRM**

Configuration page of the Salesforce CRM can be accessed via admin login, on the UCM Web GUI→**Valueadded Features**→**CRM**".

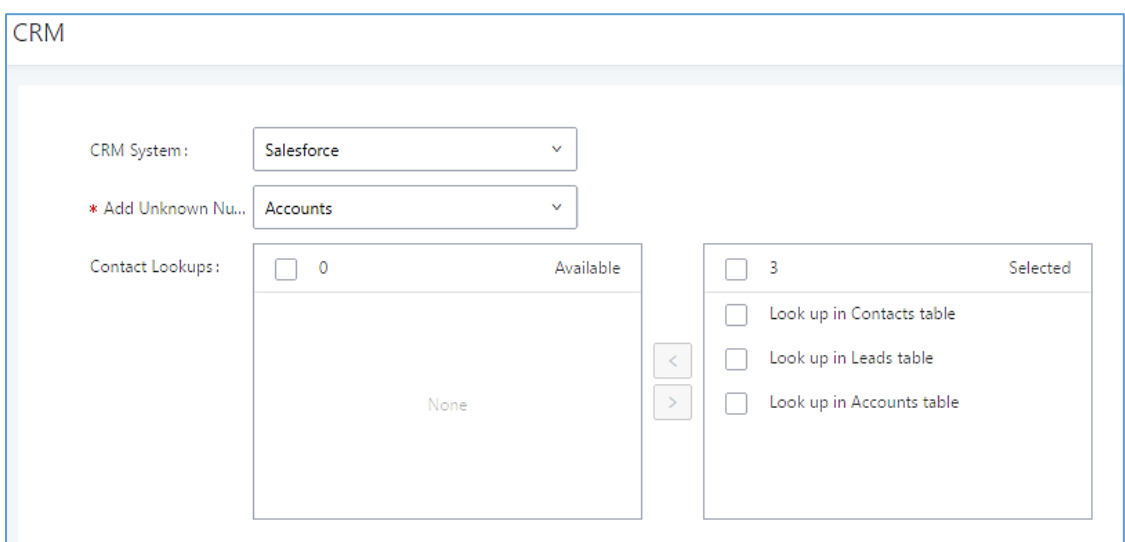

**Figure 267: Salesforce Basic Settings**

1. Select "Salesforce" from the CRM System Dropdown in order to use Salesforce CRM.

#### **Table 121: Salesforce Settings**

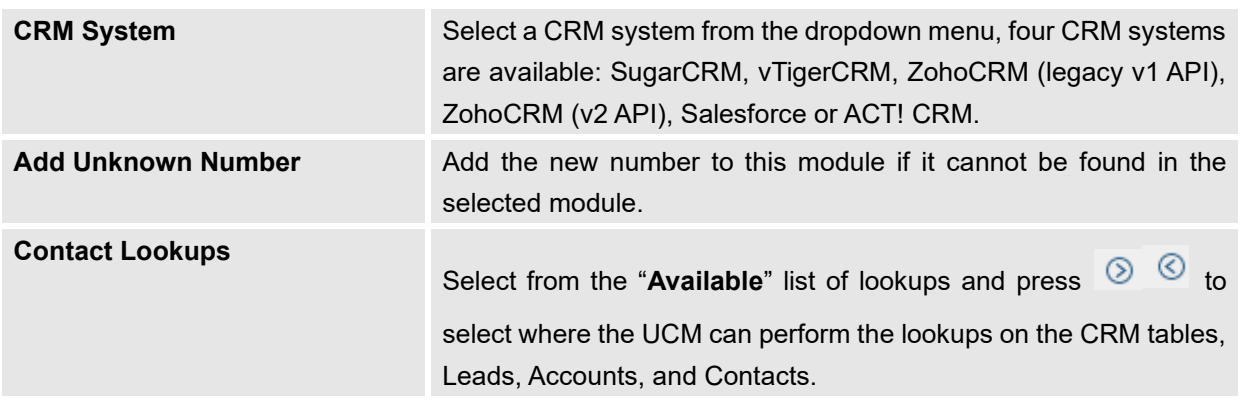

Once settings on admin access are configured:

- 2. Click on Save and Apply Changes
- 3. Logout from admin access.
- 4. Login to the UCM as user and navigate under "User Portal→Value-added Feature→CRM User Settings".

Click on "**Enable CRM**" and enter the **username**, **password** and **Security Token** associated with the CRM

account then click on **Save All and Apply Changes** . The status will change from "Logged Out" to "Logged In".

User can start then using Salesforce CRM features.

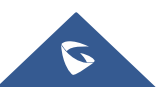

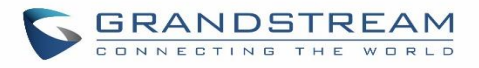

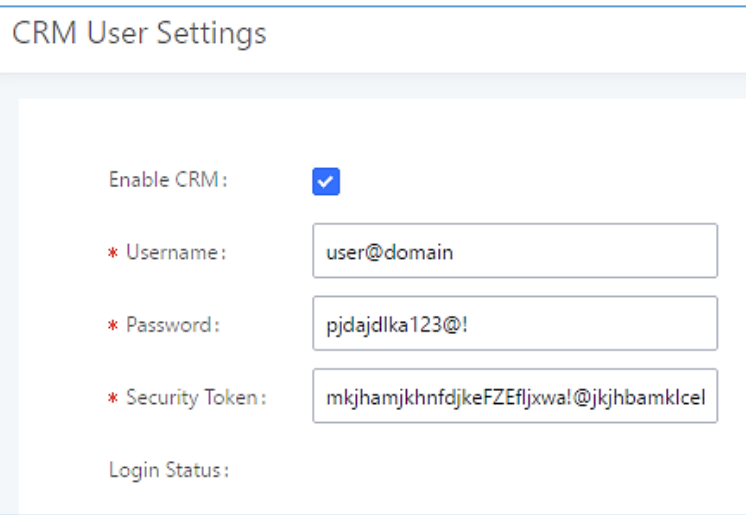

**Figure 268: Salesforce User Settings**

### **ACT! CRM**

Configuration page of the ACT! CRM can be accessed via admin login, on the UCM Web GUI→**Value**-**added Features**→**CRM**".

The configuration steps of the ACT! CRM are as follows:

1. Navigate to **Value-Added Features**->**CRM** and select the "ACT! CRM" option.

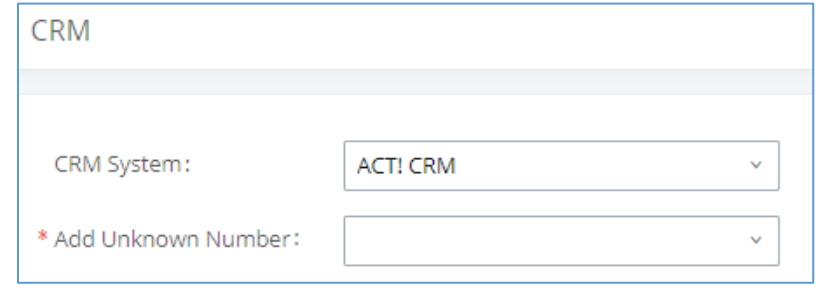

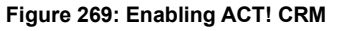

2. Log into the UCM as a regular user and navigate to **Value-Added Features** → **CRM User Settings** and check "Enable CRM" option and enter the username and password, which will be the ACT! CRM account's **API Key** and **Developer Key,** respectively. To obtain these, please refer to the ACT! CRM API developer's guide here:<https://mycloud.act.com/act/Help>

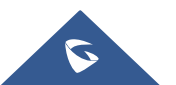

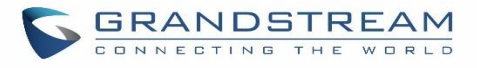

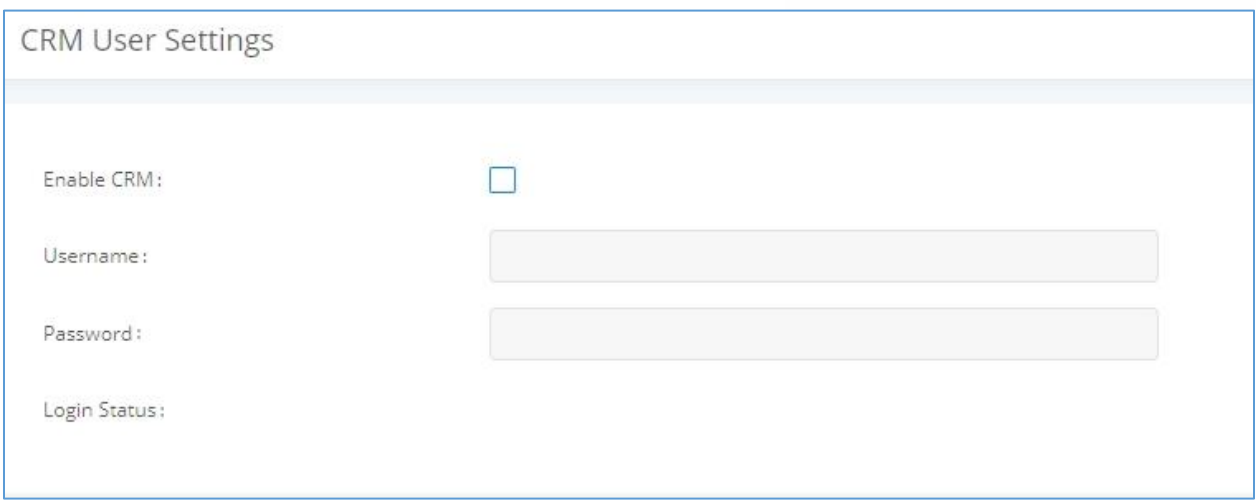

**Figure 270: Enabling CRM on the User Portal**

**Note**: For more information on the ACT! CRM integration, please refer to the ACT! CRM documentation on our website.

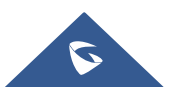

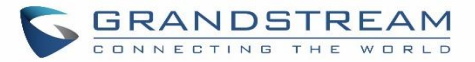

# **PMS INTEGRATION**

UCM6200 supports Hotel Property Management System PMS, including check-in/check-out services, wakeup calls, room status, Do Not Disturb which provide an ease of management for hotel applications. This feature can be found on Web GUI→**Value-added Features**→**PMS.**

**Note:** The PMS integration on UCM is currently supported only with one of the three following solutions.

The PMS module built-in the UCM supports the following features based on each solution:

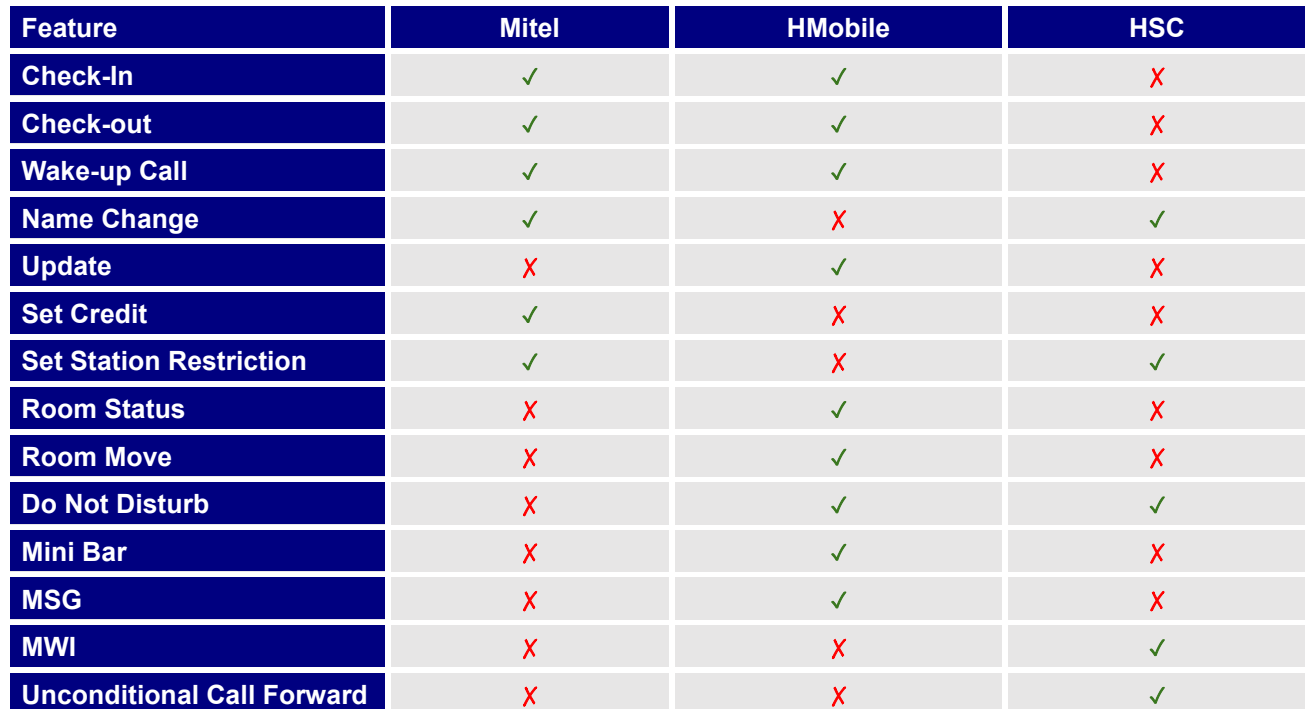

**Table 122: PMS Supported Features**

## **HMobile PMS Connector**

In this mode, the system can be divided into three parts:

- PMS (Property Management System)
- PMSI (Property Management System Interface)
- PBX

Grandstream UCM6XXX series have integrated HMobile Connect PMSI which supports a large variety of PMS software providing following hospitality features: Check-in, Check-out, set Room Status, Wake-up call and more.

The following figure illustrates the communication flow between the PBX (Grandstream UCM6xxx Series) and PMS software, which is done through a middleware system (HMobile Connect) acting as interface between both parties.

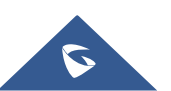

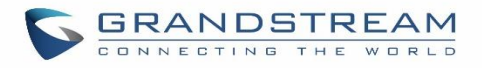

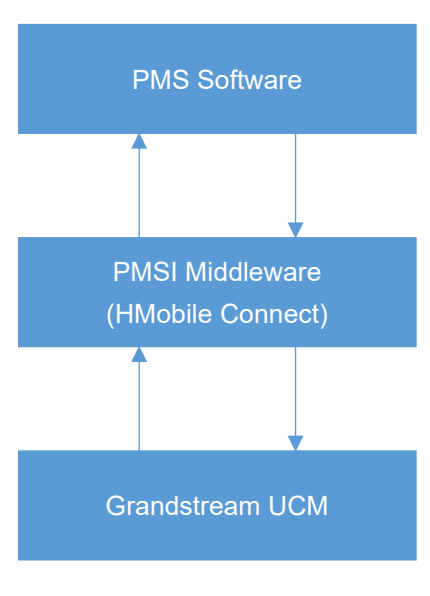

 **Figure 271: UCM & PMS interaction**

## **HSC PMS**

In this mode, the system can be divided into two parts:

- PMS (Property Management System)
- PBX

Grandstream UCM6XXX series have integrated HSC PMS providing following features:

- Changing Display Name
- Set Station Restriction
- Call forwarding
- DND
- Name Change
- MWI

The following figure illustrates the communication flow between the PBX (Grandstream UCM6xxx Series) and PMS software (HSC). The communication between both parties is direct with no middleware.

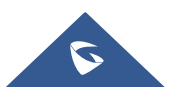

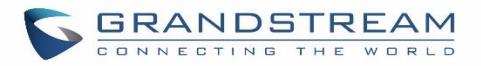

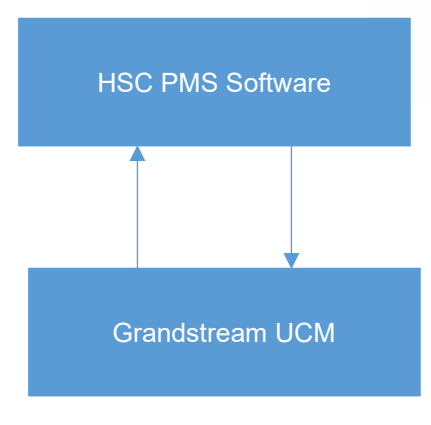

 **Figure 272: UCM & HSC PMS interaction**

## **Mitel PMS**

In this mode, the system can be divided into two parts:

- PMS (Property Management System)
- PBX

Grandstream UCM6XXX series have integrated Mitel PMS providing following hospitality features: Check-in, Check-out, set Room Status, Wake-up call and more.

The following figure illustrates the communication flow between the PBX (Grandstream UCM6xxx Series) and PMS software (Mitel). The communication between both parties is direct with no middleware.

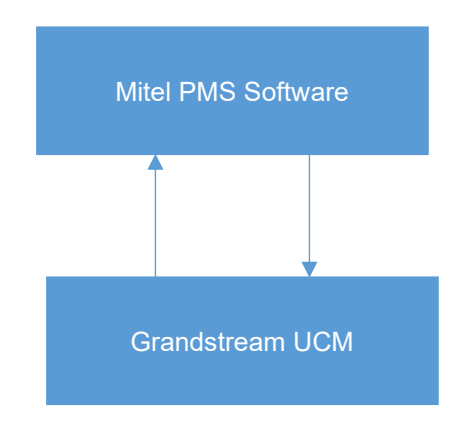

 **Figure 273: UCM & Mitel PMS interaction**

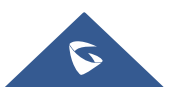

## **PMS API**

The PMS API allows users to use their own middleware to work with PMS systems instead of currently supported integrations.

Additionally, this API allows access to read and modify certain UCM parameters that current supported PMS integrations cannot. To use this, users must first enable and configure the HTTPS API settings.

On the HTTPS API settings, permitted IP addresses must be configured. Otherwise, the API will be inaccessible.

On the "Old" HTTPS API settings, permitted IP addresses must be configured. Otherwise, the API will be inaccessible. Make sure to check "Enable PMS API".

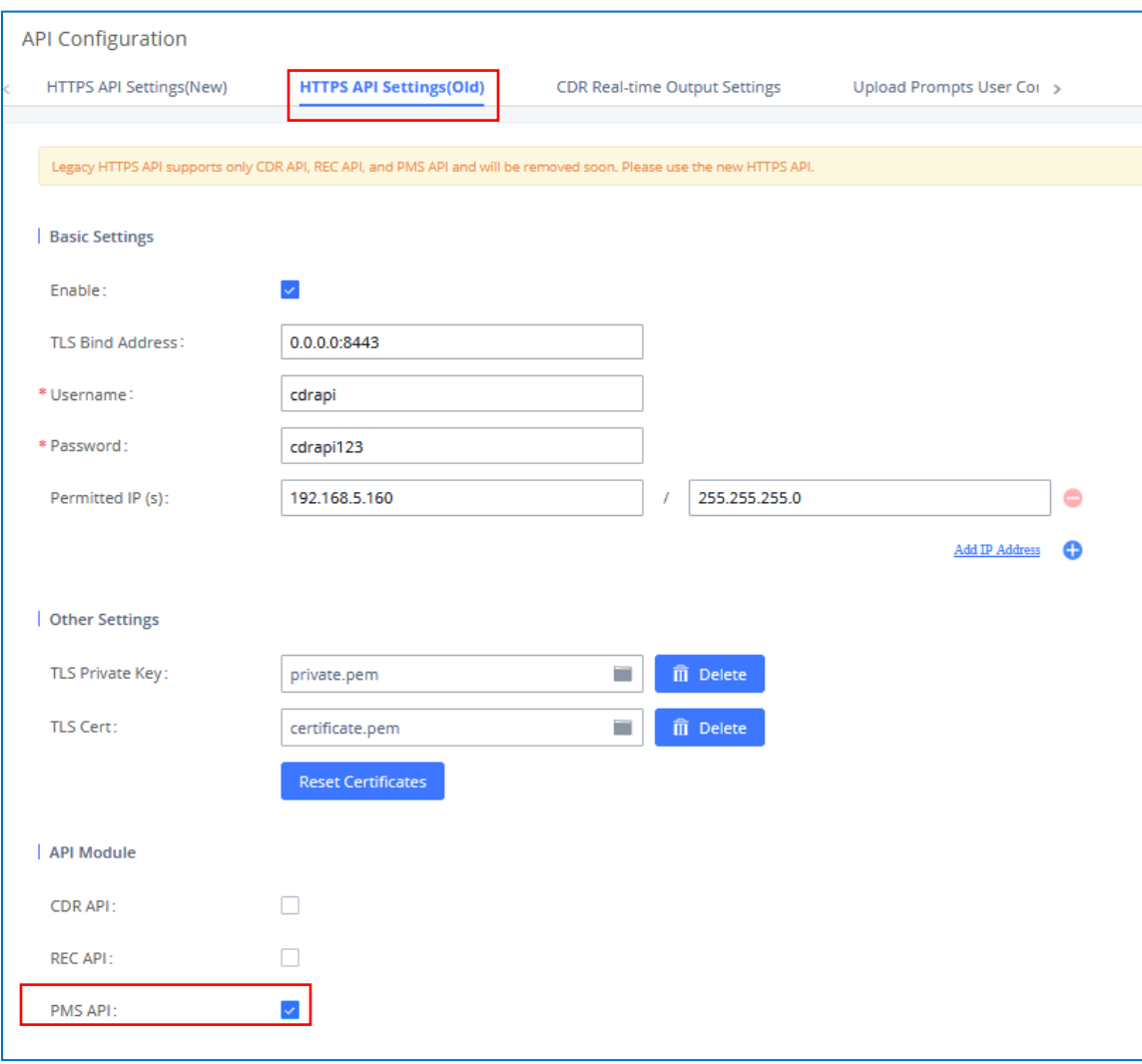

#### **Figure 274: Enable PMSAPI**

On the "New" HTTPS API, users only need to enable the HTTPS API, which has PMS API functionality built in.

For more details, regarding Old/New HTTPS API, please refer to [\[API CONFIGURATION\]](#page-376-0). For more details, please refer to online [PMS API Guide.](http://www.grandstream.com/sites/default/files/Resources/PMS_API_Guide.pdf)

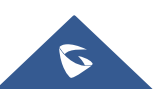

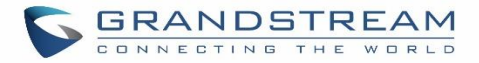

## **Connecting to PMS**

On the UCM WebGUI→**Value-added Features**→**PMS**→**Basic Settings**" set the connection information for the PMS platform.

**Table 123: PMS Basic Settings**

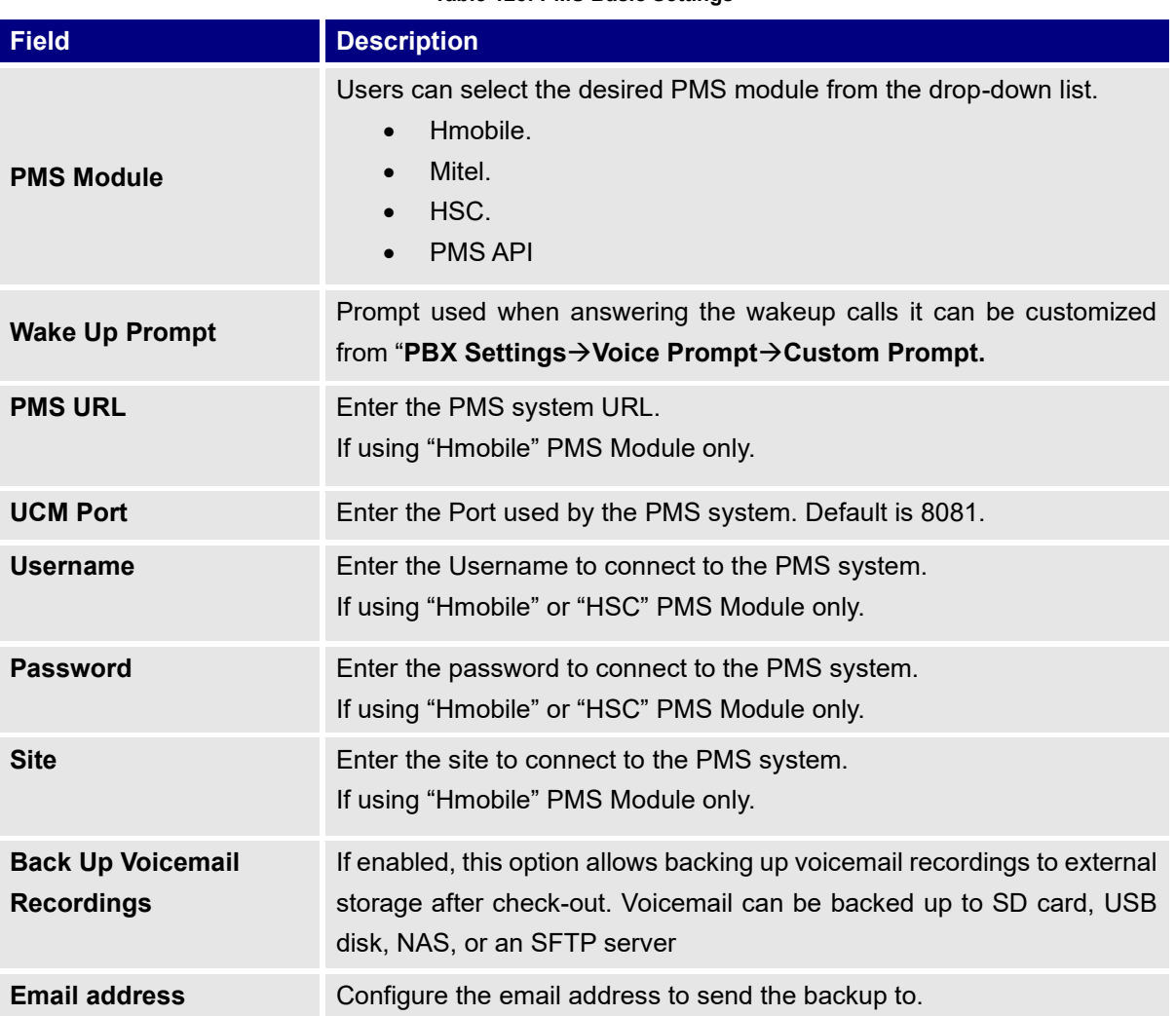

In order to use some PMS features please activate the feature code associated under "**Call Features**→**Feature Codes**"

- Update PMS Room Status
- PMS Wake Up Service

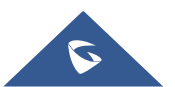

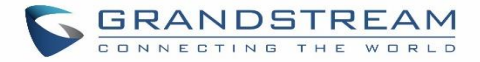

### **PMS Features**

#### **Room Status**

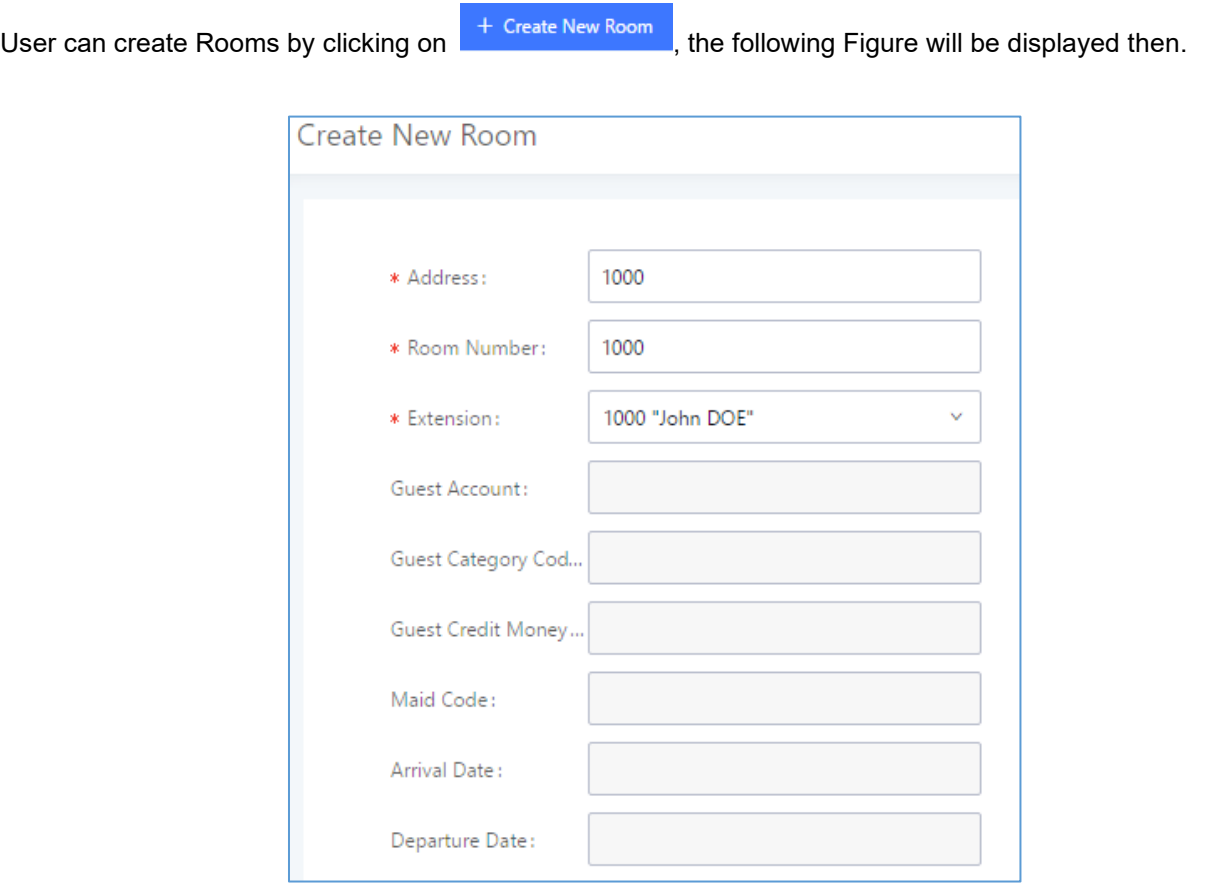

**Figure 275: Create New Room**

Click "Save" to create the new room, the fields above can be configured from the PMS platform, once set the following screen will be shown:

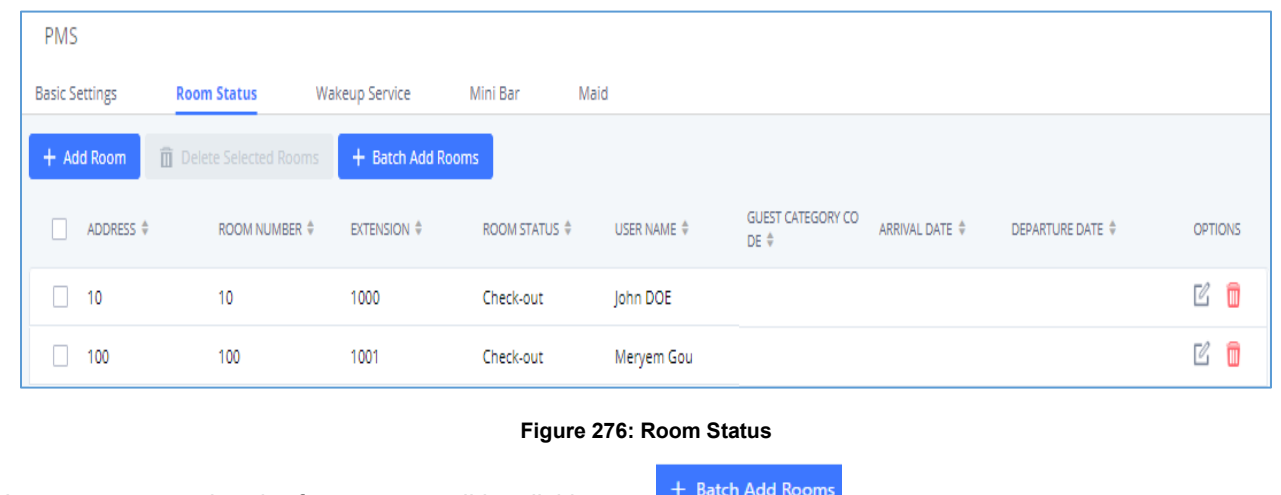

User can create a batch of rooms as well by clicking on

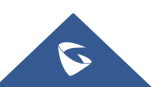
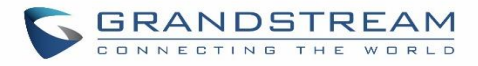

### The following windows will appear:

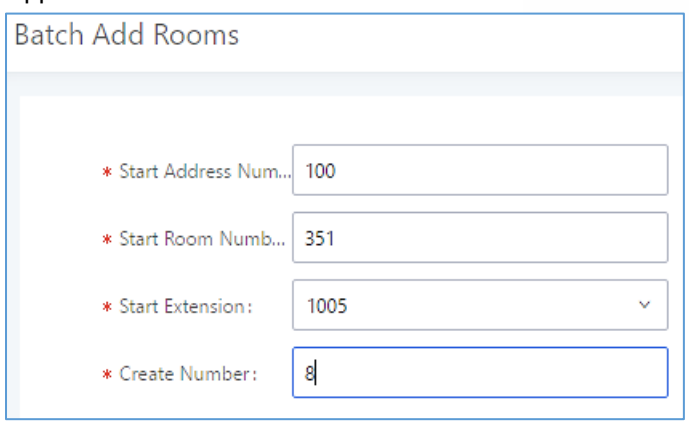

**Figure 277: Add batch rooms**

## **Wake Up Service**

To create a New Wake up service, user can click on  $\overline{a}$  + Create New Wakeup Service

The following windows will appear:

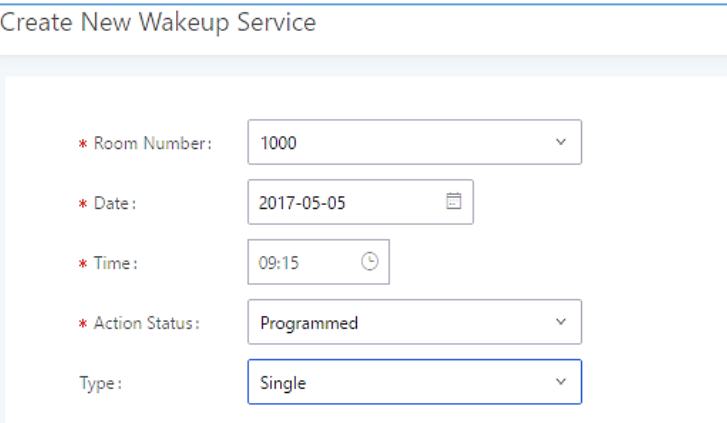

**Figure 278: Create New Wake Up Service**

**Table 124: PMS Wake up Service**

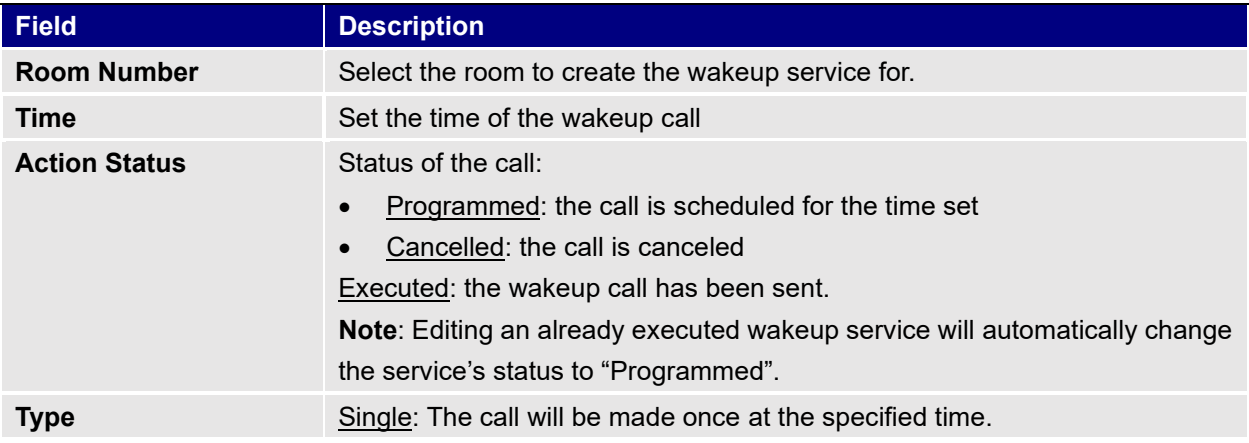

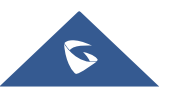

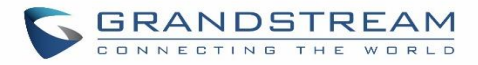

• Daily: The call will be repeated every day at the specified time.

Once the call is made on the time specified, the following figure show the status of the wakeup call.

|   | Name $\triangle$ | Extension $\triangle$ | <b>Status</b> | Action Status ♦ | Answer Status ♦ | Date       | <b>Time</b> | <b>Options</b> |
|---|------------------|-----------------------|---------------|-----------------|-----------------|------------|-------------|----------------|
| _ | John             | 1000                  | Enabled       | Executed        | Answered        | 2017-05-04 | 05:18       | û<br>G         |

**Figure 279: Wakeup Call executed**

## **Mini Bar**

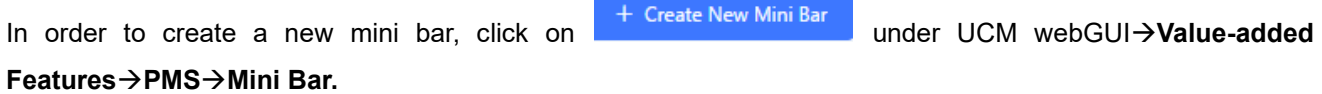

The following windows will appear:

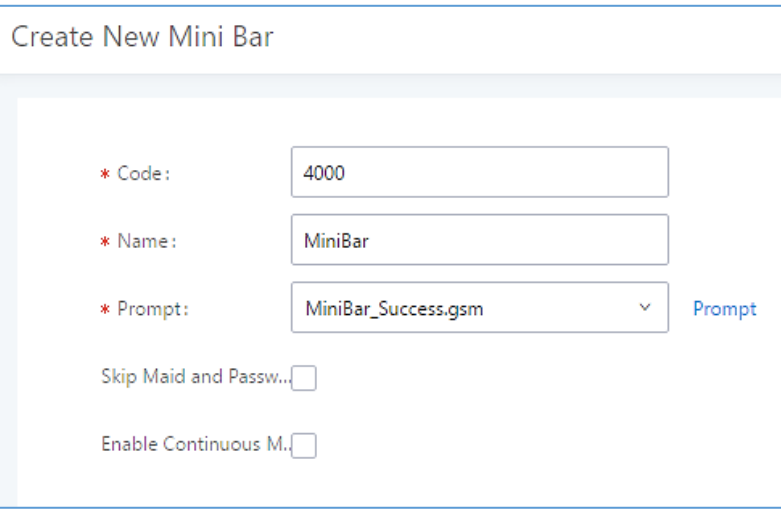

#### **Figure 280: Create New Mini Bar**

### **Table 125: Create New Mini Bar**

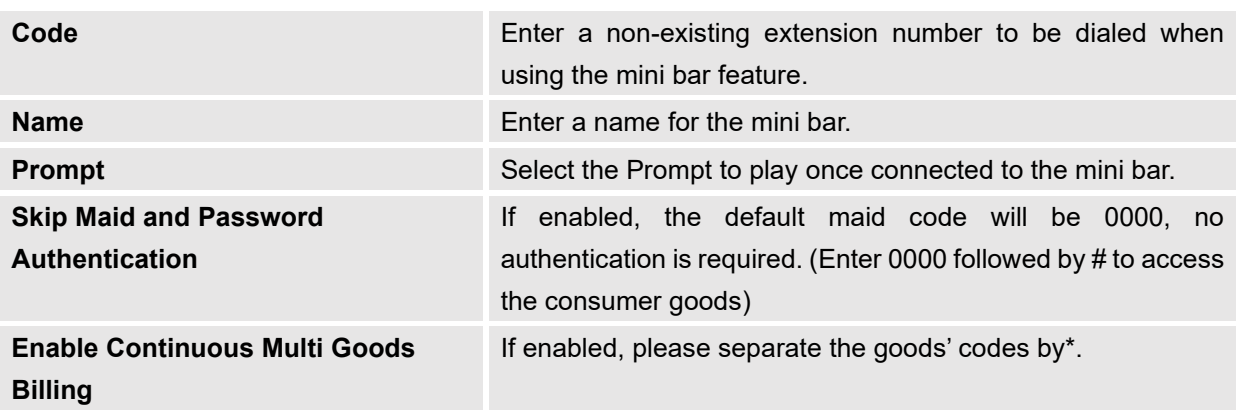

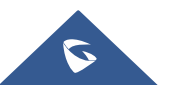

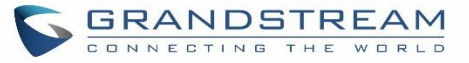

In order to create a new maid, click on <sup>+ Create New Maid</sup> under UCM webGUI**→Value-added Features**→**PMS**→**Mini Bar.**

The following windows will appear:

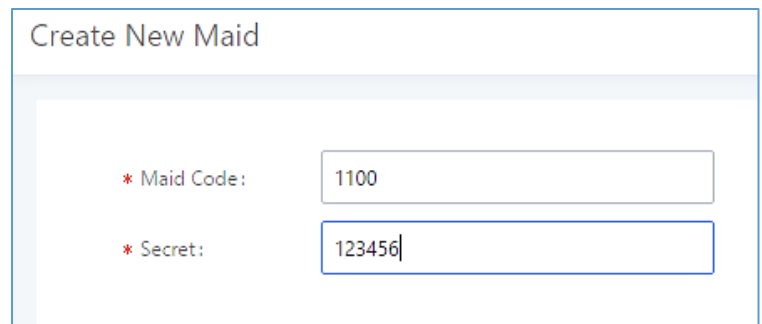

**Figure 281: Create New Maid**

#### **Table 126: Create New Maid**

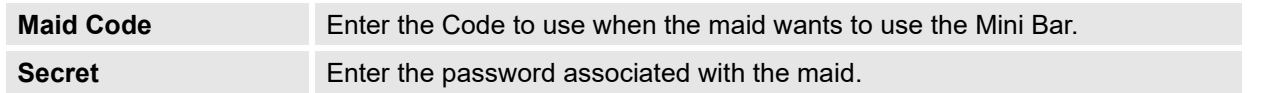

In order to create a new consumer goods, click on <sup>+</sup> Create New Consumer Goods under UCM webGUI→**Valueadded Features**→**PMS**→**Mini Bar.**

The following windows will appear:

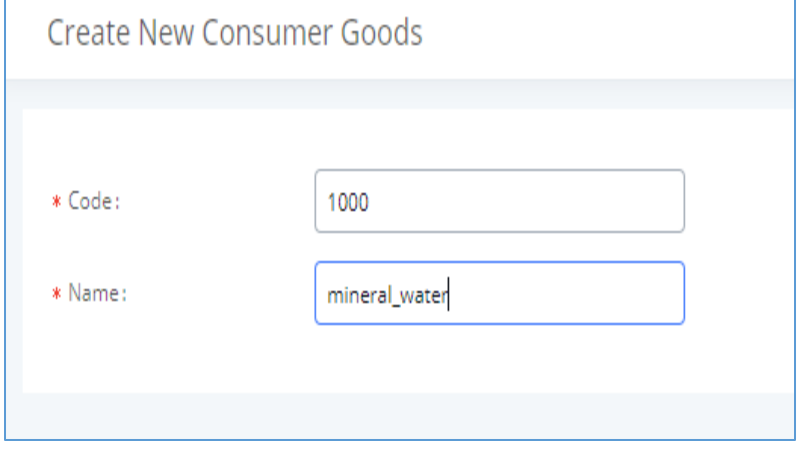

**Figure 282: Create New Consumer Goods**

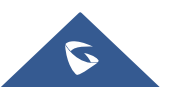

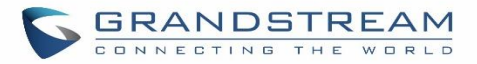

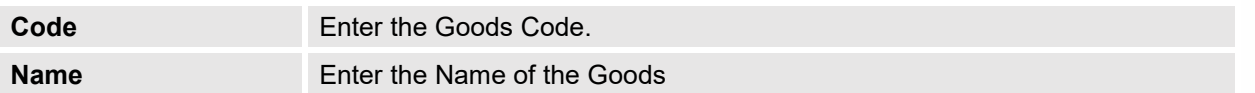

# The Minibar page displays as:

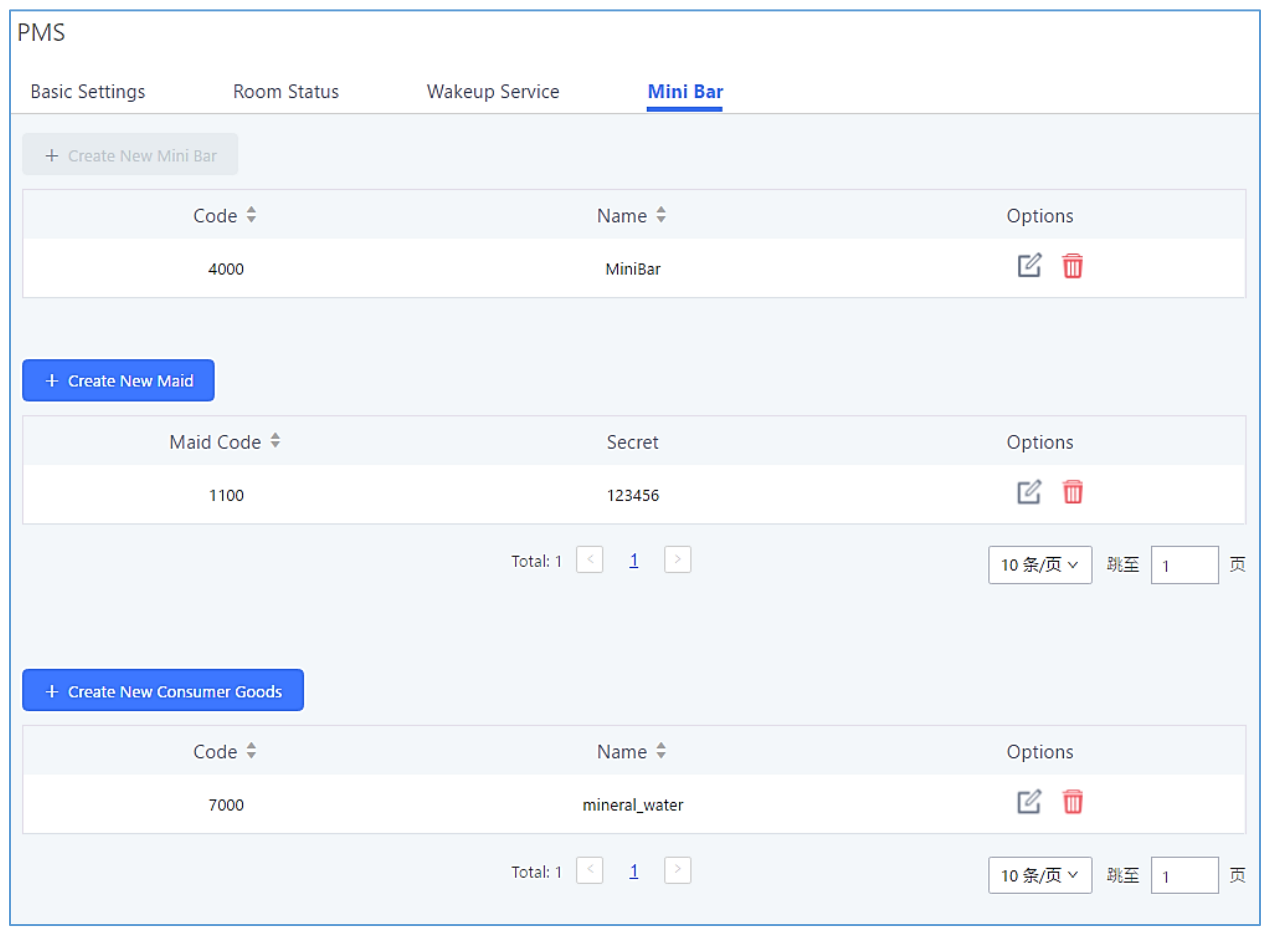

**Figure 283: Mini Bar**

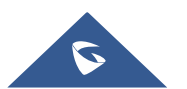

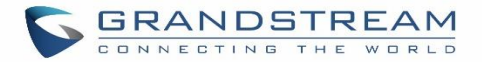

# **WAKEUP SERVICE**

The Wakeup service can be used to schedule a reminder/wakeup calls to extensions.

There are three ways to set up Wakeup Service:

- Using admin portal
- Using user portal
- Using feature code

### **Wakeup Service using Admin Login**

- 1. Log in to the UCM as admin.
- 2. Wakeup service can be found under Web GUI→**Value-added Features**→**Wakeup Service**, click

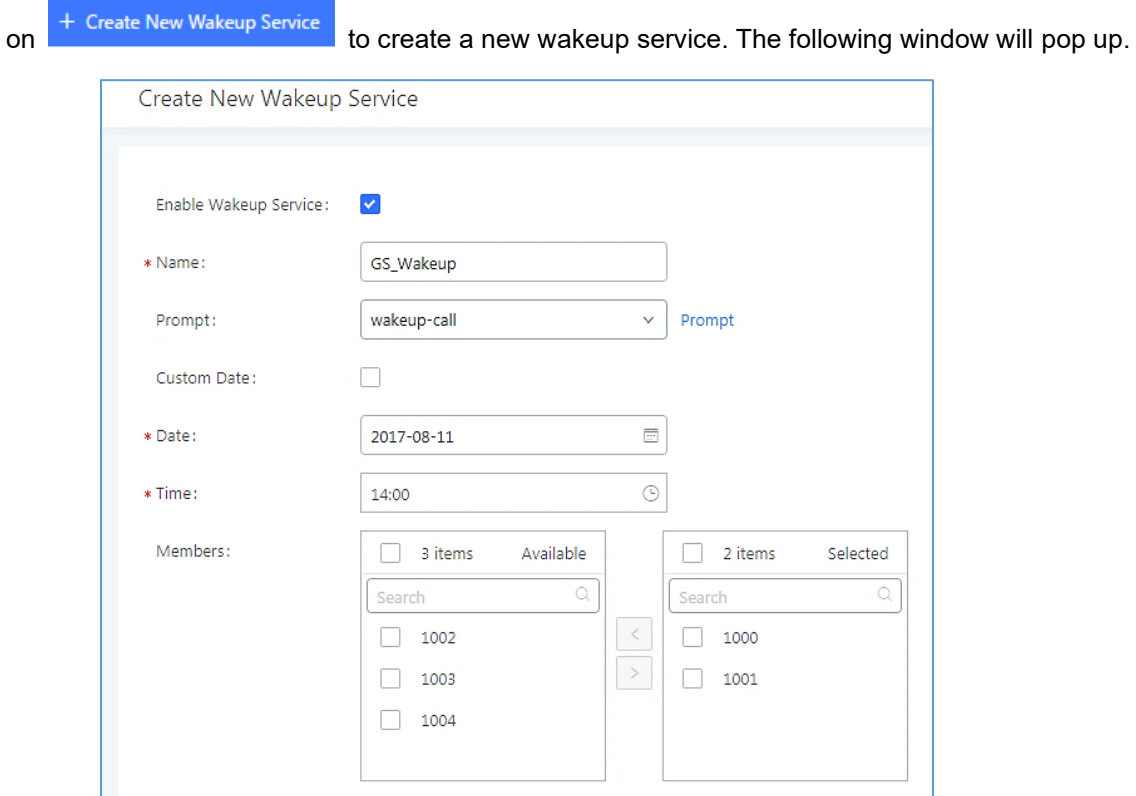

**Figure 284: Create New Wakeup Service**

3. Fill out the required fields and select the members to add to the wakeup group.

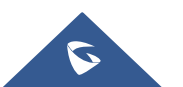

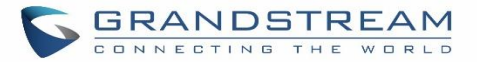

#### **Table 127: Wakeup Service**

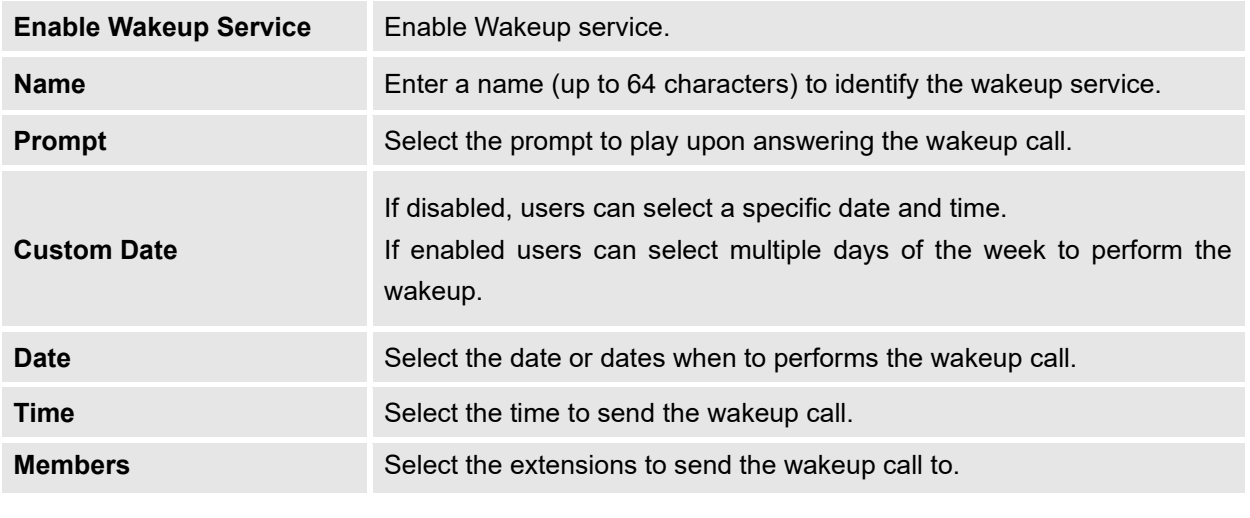

4. Click <sup>Save</sup> and <sup>Apply Changes</sup> to apply the changes.

A wakeup service entry is created. The UCM will send a wakeup call to every extension in the member list at the scheduled date and time.

**Note:** the wakeup service has the following limitation on how many members can be added depending on UCM model.

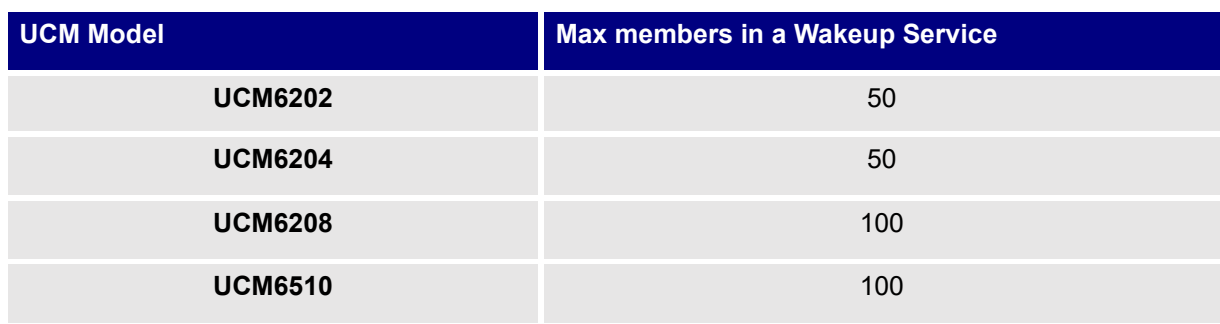

#### **Table 128: Max Wakeup Members**

# **Wakeup Service from User Portal**

- 1. Log into the UCM user portal.
- 2. Wakeup service can be found under "Value-added Features→Wakeup Service", click on + Create New Wakeup Service to create a new wakeup service.

3. Configure the Name, Prompt, Date and Time for the wakeup call.

4. Click <sup>Save</sup> and <sup>Apply Changes</sup> to apply the changes.

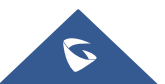

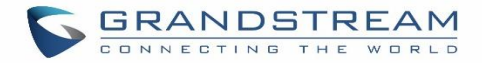

# **Wakeup Service using Feature Code**

- Log into the UCM admin portal.
- Enable "Wakeup Service" from the WebGUI under the **Call Features->Feature Codes->Feature Codes** page.

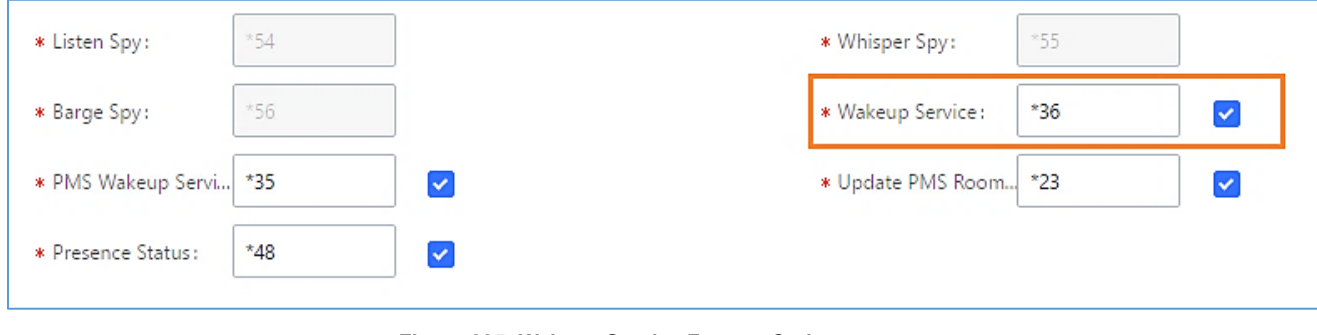

**Figure 285: Wakeup Service Feature Code**

- Click <sup>Save</sup> and <sup>Apply Changes</sup> to apply the changes.
- Dial the **Wakeup Service** feature code (\*36 by default) to access to the UCM wakeup service.
- Users have the choice to set a wakeup service for tomorrow or specify another day when adding a wakeup service.
- A wakeup service entry is created. The UCM will send a wakeup call at the scheduled date and time.

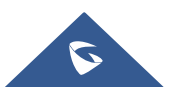

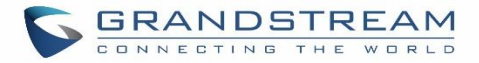

# **ANNOUNCEMENTS CENTER**

Starting from firmware 1.0.2.7, UCM supports Announcement Center functionality. By dialing a code associated with a custom prompt along with a configured Announcement Group number, users can quickly send audio prompts to specified groups of extensions.

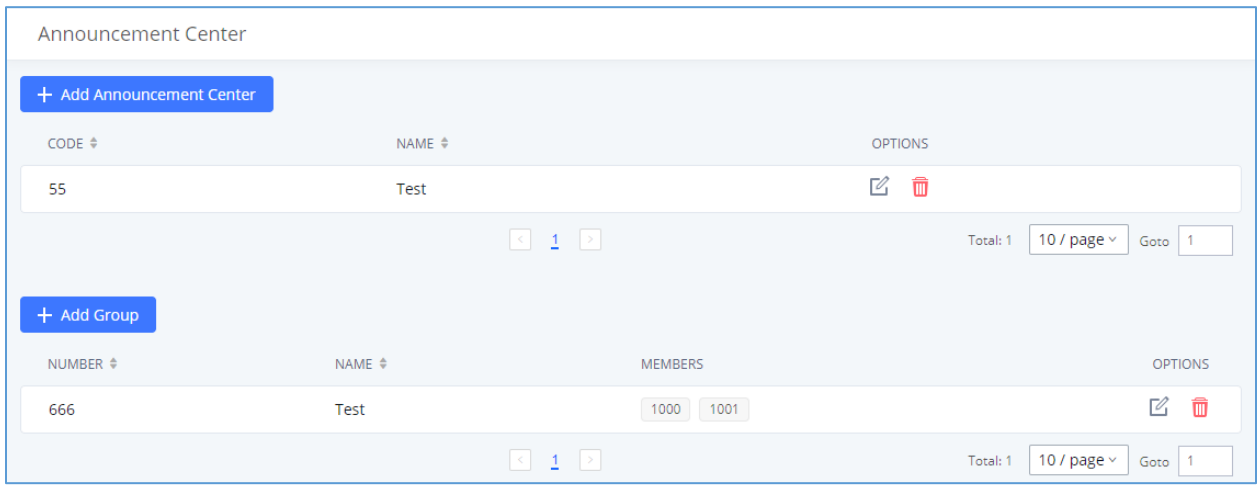

**Figure 286: Announcements Center**

# **Announcements Center Settings**

### **Table 129: Announcements Center Settings**

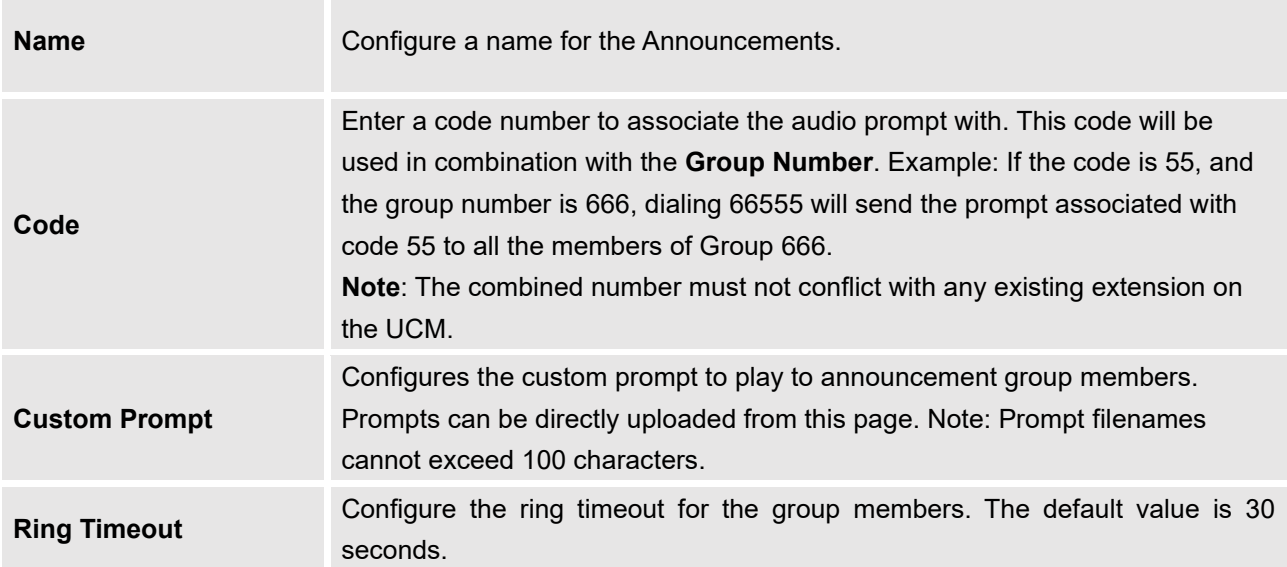

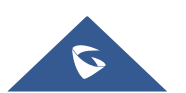

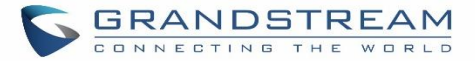

# **Group Settings**

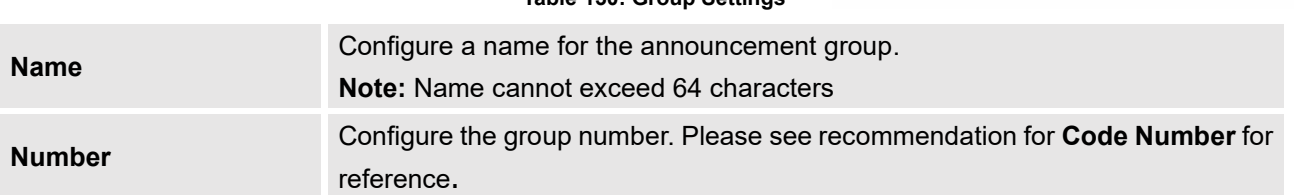

**Table 130: Group Settings**

Announcements Center feature can be found under Web GUI→**Value-added Features**→**Announcements Center**. The following example demonstrates the usage of this feature.

1. Click  $\begin{array}{c} +$  Add Group to create new group.

- 2. Configure a name and number for the group.
- 3. Create a group number which is used with code to send voice message.
- 4. Select the extensions that will be ion the group.

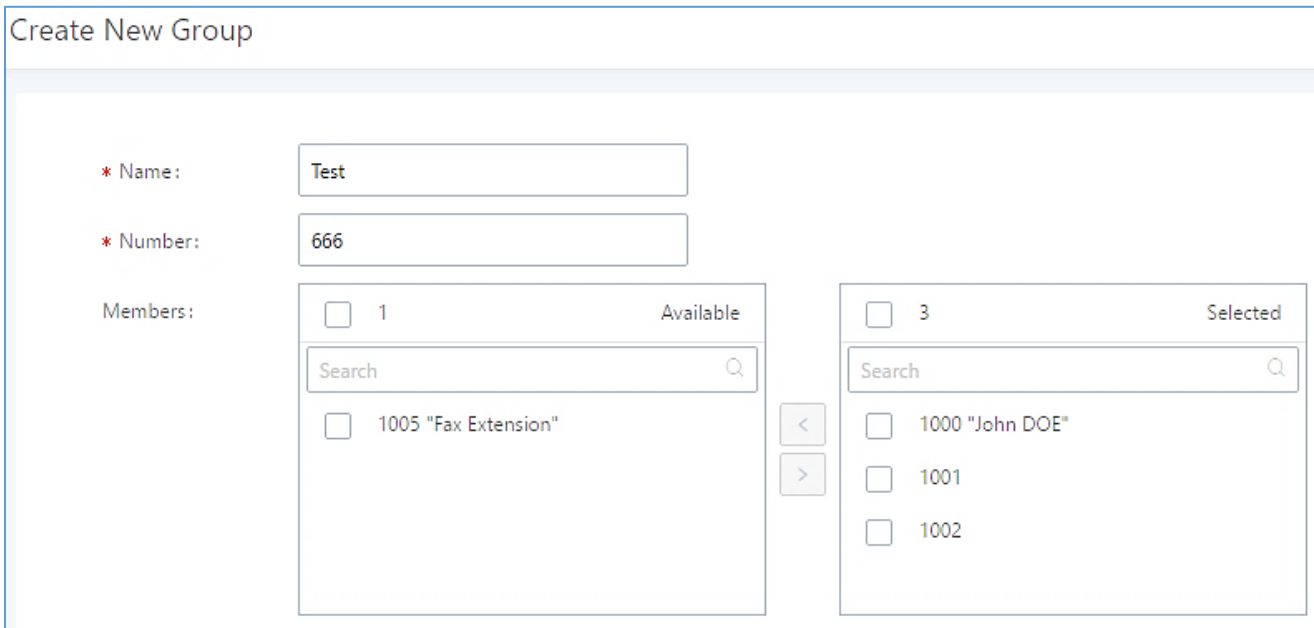

**Figure 287: Announcements Center Group Configuration**

Here, Group Test's number is 666 and has extensions 1000, 1001, and 1002 as members of the group.

1. Click **+ Add Announcement Center** to create a new Announcement Center.

2. Configure the Announcement Center name and code to associate with the custom prompt.

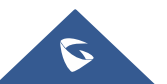

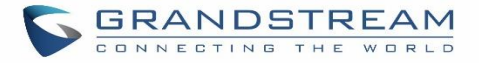

3. Select the audio prompt that will be associated with the configured code. Users can directly upload audio prompts to use from this page.

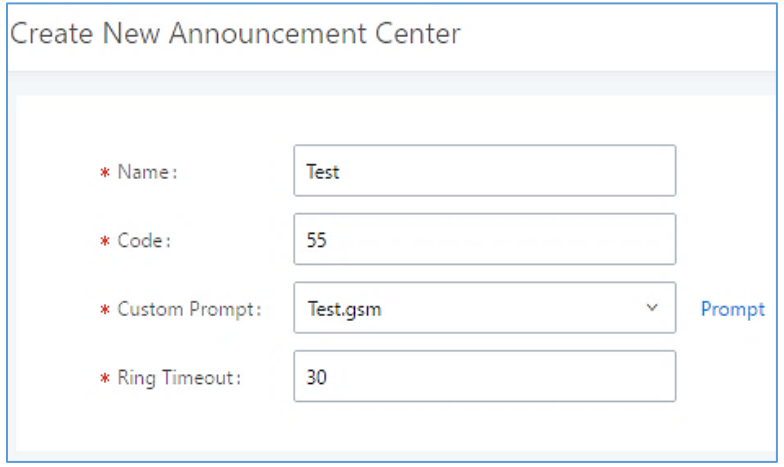

**Figure 288: Announcements Center Code Configuration**

Sending 55 (code) + 666 (group number) will send an announcement with the associated audio prompt to all the members of Group Test.

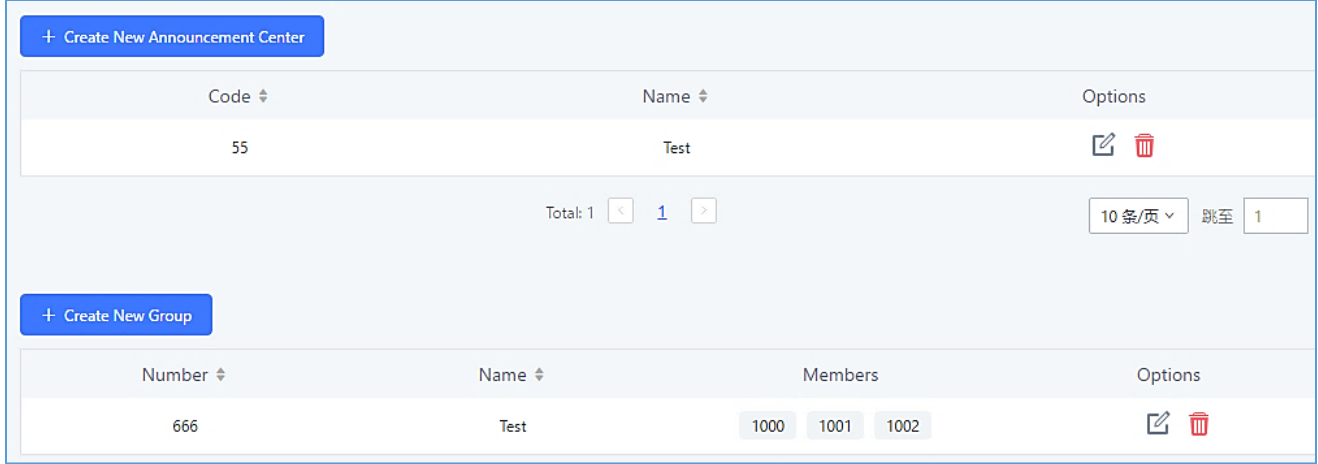

#### **Figure 289: Announcements Center Example**

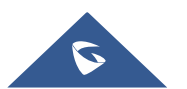

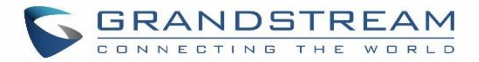

# **QUEUEMETRICS INTEGRATION**

The UCM now supports QueueMetrics, highly scalable monitoring and reporting suite that addresses the needs of thousands of call centers worldwide and offers a broad range of benefits and services.

UCM currently supports the following features with QueueMetrics: Agent login, Agent Logoff, Realtime Monitoring-Pausing, Realtime Monitoring-Barging, Realtime Monitoring-Transferring, Realtime Monitoring-End calls, Generating Performance Report-Quick and Agent today.

# **API Configuration Parameters**

Configuration page of the QueueMetrics can be accessed via admin login, on the UCM Web GUI→**Value-added Features**→**QueueMetrics**.

To Integrate QueueMetrics with the UCM, please follow the steps below:

- 1. Enable the option QueueMetrics Integration.
- 2. Enter the QueueMetrics URL provided.
- 3. Set the Username and the account code to the account name and password provided from QueueMetrics.
- 4. Click on Save and Apply Changes.

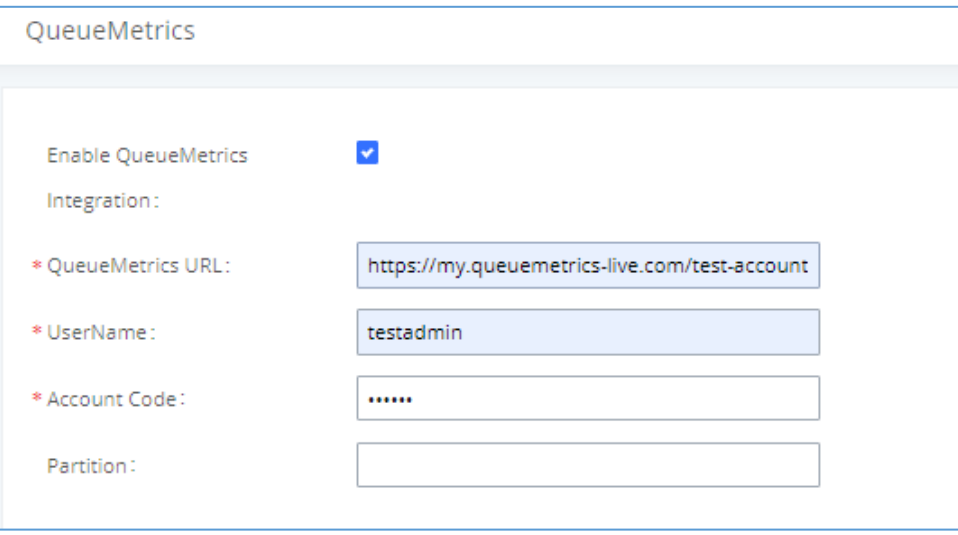

**Figure 290: QueueMetrics configuration**

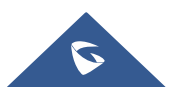

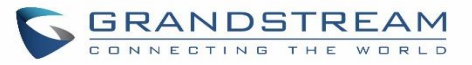

### **Table 131: QueueMetrics Configuration Parameters**

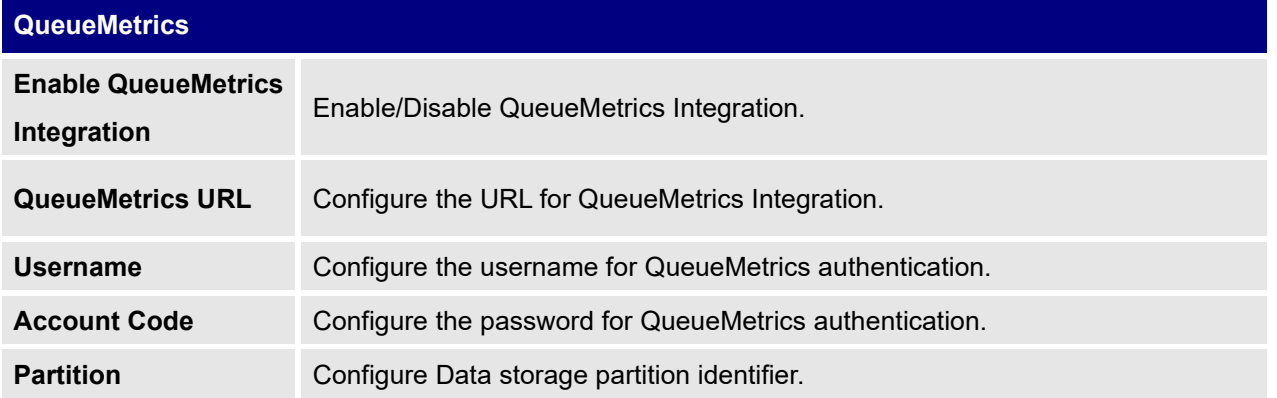

For more details, please refer to online guide:

[http://www.grandstream.com/sites/default/files/Resources/QueueMetrics\\_integration.pdf](http://www.grandstream.com/sites/default/files/Resources/QueueMetrics_integration.pdf)

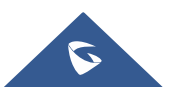

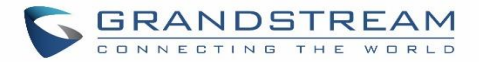

# **STATUS AND REPORTING**

## **PBX Status**

The UCM Dashboard page under System Status->Dashboard provides an real-time overview of the system's trunks, extensions, queues, conference rooms, interface status, digital channels, and parking lots.

| Menus                                       | $\equiv$<br><b>Equipment Capacity</b> |                       | Resource Usage                                     | <b>Disk Capacity</b>                                                |
|---------------------------------------------|---------------------------------------|-----------------------|----------------------------------------------------|---------------------------------------------------------------------|
| <b>71</b> System Status                     | $\boldsymbol{\lambda}$                |                       |                                                    | <b>USB</b>                                                          |
| Dashboard                                   | Configuration Partition               | Data Partition        | CPU Usage                                          |                                                                     |
| System Information                          |                                       |                       | Memory Usage<br>12%<br>10%                         | CPU Usage<br>2%<br>o                                                |
| <b>Active Calls</b>                         |                                       |                       | 8%                                                 |                                                                     |
| Network Status                              |                                       |                       | 6%<br>4%                                           | SD Card<br>Memory                                                   |
| Extension / Trunk                           | $\checkmark$<br>Space 116MB/184MB     | Space108MB/2232MB     | 2%                                                 | Usage                                                               |
| $\boldsymbol{\mathcal{C}}$<br>Call Features | 2598/12800<br>Inode<br>$\ddotmark$    | node 3428/153216      | 0%<br>50s<br>60s<br>20s<br>30s<br>40s<br>0s<br>10s | 11%<br>SD<br>1009 Total                                             |
| <b>D</b> PBX Settings                       | $\ddotmark$                           |                       |                                                    |                                                                     |
| System Settings                             | <b>PBX Status</b><br>$\checkmark$     |                       | Interface Status                                   | Trunks                                                              |
| $\times$ Maintenance                        | System UpTime                         | 2017-05-05 05:04:04   | Ü<br><b>USB</b>                                    | <b>Busy</b><br>$\overline{2}$<br>·Availab<br>$\circ$<br>$\mathbb O$ |
| CDR<br>₿                                    | Active Calls                          | $\circ$               | $\blacksquare$<br>SD Card                          | Total<br>@Unmonit 1<br>Abnormal 1                                   |
|                                             | Extensions                            | 4/11                  | <b>LED</b><br>LAN                                  | $\circ$<br>Fax_Line                                                 |
| 88<br>Value-added Features v                | Conference Rooms                      | 0/1                   | $\overline{\mathbf{u}}$<br><b>WAN</b>              | ۰<br><b>BranchOffice</b>                                            |
|                                             | Call Queue                            | 0/0                   | ₩<br>LAN PoE                                       | $1\sqrt{2}$<br>$\left[\begin{array}{c} \zeta \end{array}\right]$    |
|                                             | Parking Lots                          | 0/20                  | FXS                                                |                                                                     |
|                                             | Dynamic Defense                       | <sup>®</sup> Turn Off | <b>FXO</b><br>ارد)<br>$\mathbf{Z}$                 |                                                                     |
|                                             | Fail2ban                              | · Turn Off            |                                                    |                                                                     |
|                                             | Regular Backup                        | <sup>®</sup> Turn Off |                                                    |                                                                     |
|                                             | Automatic Synchronization             | <sup>®</sup> Turn Off |                                                    |                                                                     |
|                                             | Automatic Cleaning                    | <sup>O</sup> Turn Off |                                                    |                                                                     |
|                                             |                                       |                       |                                                    |                                                                     |

**Figure 291: Status**→**PBX Status**

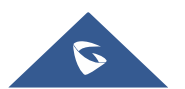

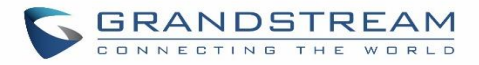

## **Trunks**

Users can see the status of all configured trunks.

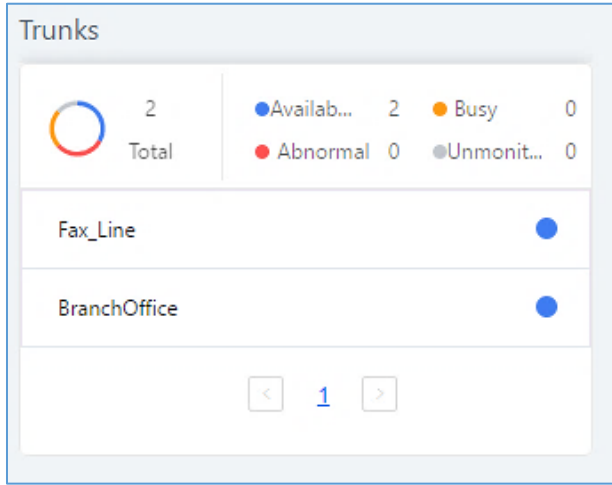

**Figure 292: Trunk Status**

**Table 132: Trunk Status**

|                  | Display trunk status.<br>Analog trunk status:<br><b>Available</b><br><b>Busy</b><br><b>Unavailable</b><br><b>Unknown Error</b>                                                                                                    |
|------------------|----------------------------------------------------------------------------------------------------|
| <b>Status</b>    | <b>SIP Peer trunk status:</b><br>$\bullet$<br><b>Unreachable:</b> The hostname cannot be reached.<br><b>Unmonitored:</b> Heartbeat feature is not turned on to be monitored.<br><b>Reachable:</b> The hostname can be reached.<br><b>SIP Register trunk status:</b><br>$\bullet$<br><b>Registered</b><br><b>Unrecognized Trunk</b> |
| <b>Trunks</b>    | Display trunk name                                                                                                    |
| <b>Type</b>      | Display trunk Type:<br>Analog<br>$\bullet$<br><b>SIP</b><br><b>IAX</b><br>$\bullet$                                                                                                    |
| <b>Username</b>  | Display username for this trunk.                                                                                                    |
| Port/Hostname/IP | Display Port for analog trunk, or Hostname/IP for VoIP (SIP/IAX) trunk.                                                                                                    |

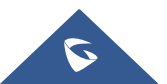

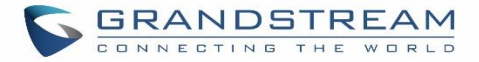

# **Extensions**

Extensions Status can be seen from the same configuration page, users can go under Web GUI→**Extension/Trunk**→**Extensions** and following page will be displayed listing the extensions and their status information.

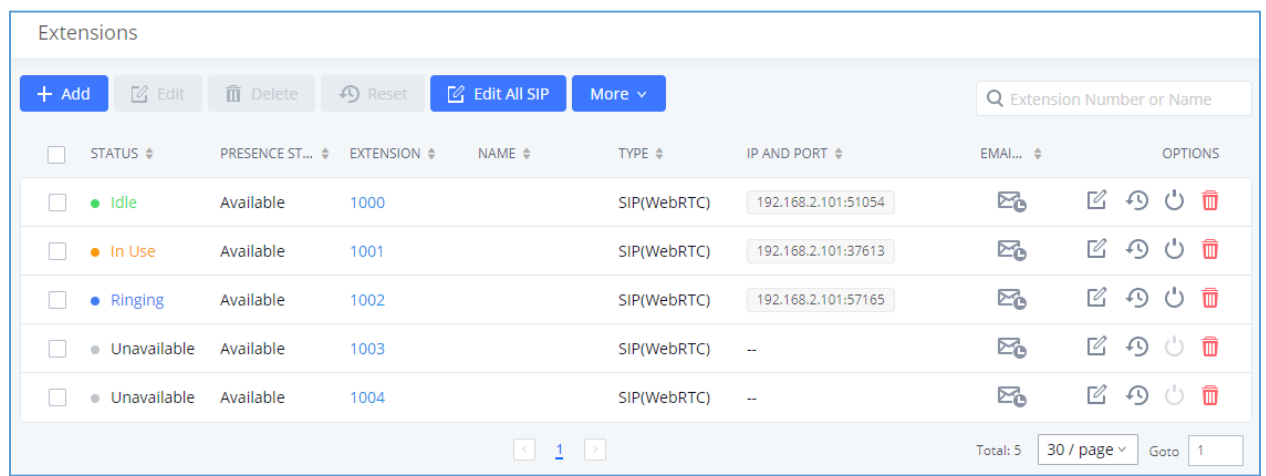

### **Figure 293: Extension Status**

### **Table 133: Extension Status**

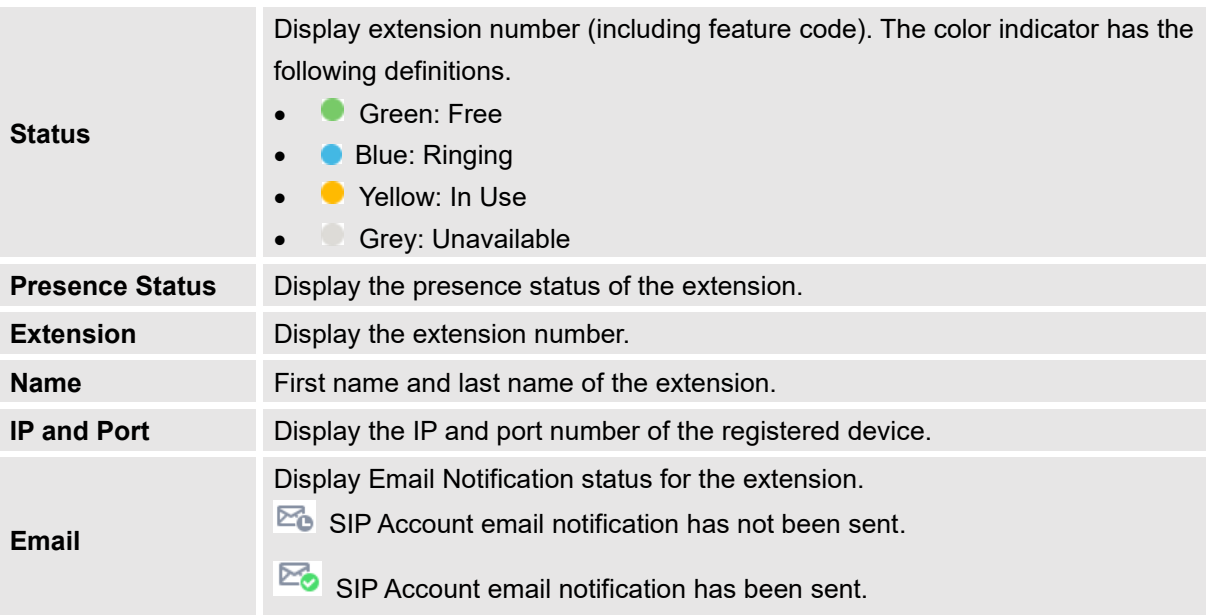

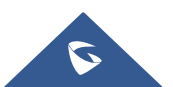

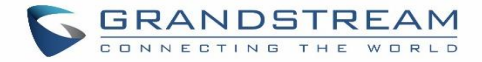

### **Interfaces Status**

This section displays interface/port connection status on the UCM6200. The following example shows the interface status for UCM6204 with USB, WAN port, FXS1, FXS2 and FXO1 connected.

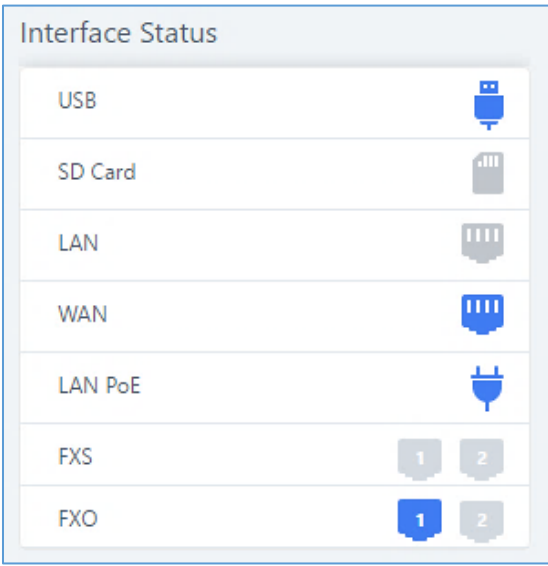

**Figure 294: UCM6204 Interfaces Status**

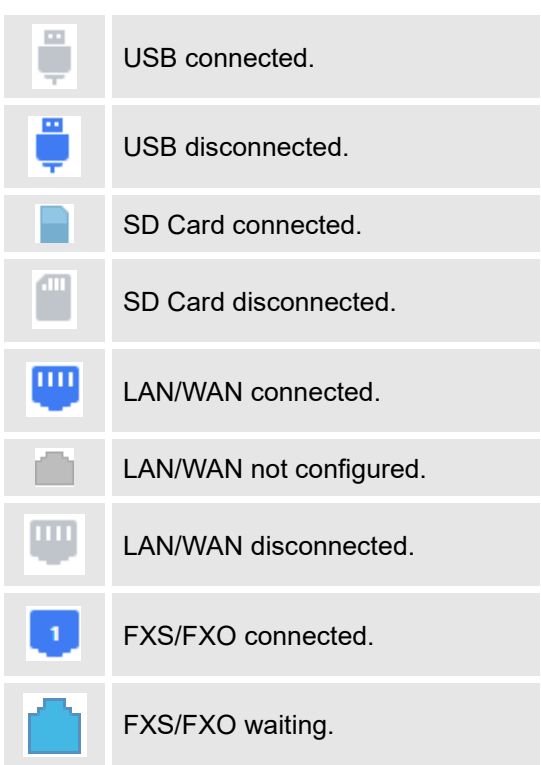

### **Table 134: Interface Status Indicators**

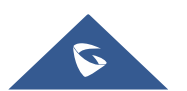

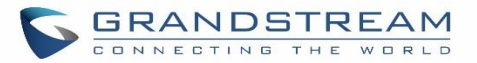

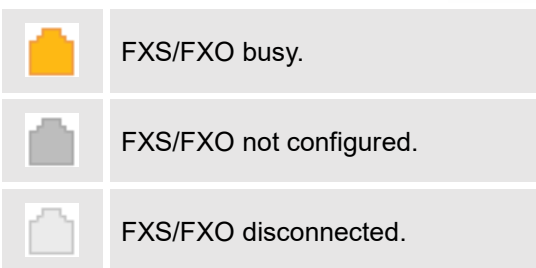

# **System Status**

The UCM6200 system status can be accessed via Web GUI→**Status**→**System Status**, which displays the following system information.

## **General**

Under Web GUI→**System Status**→**System Information**→**General**, users could check the hardware and software information for the UCM6200. Please see details in the following table.

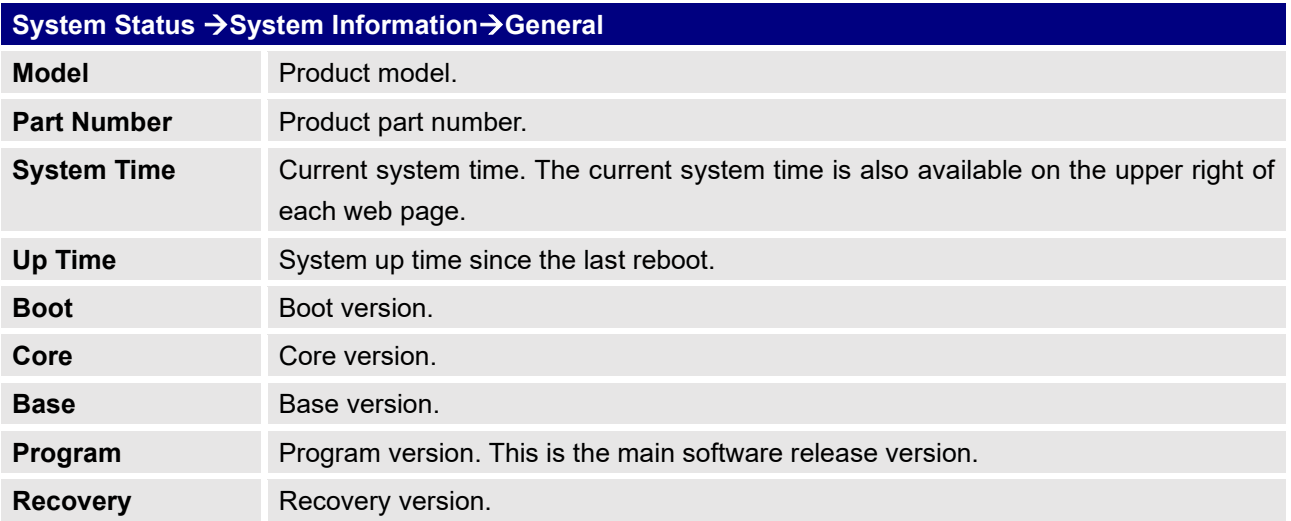

#### **Table 135: System Status**→**General**

### **Network**

Under Web GUI→**System Status**→**System Information**→**Network**, users could check the network information for the UCM6200. Please see details in the following table.

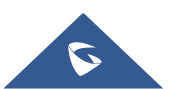

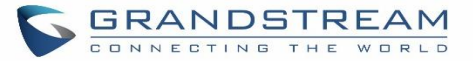

#### **Table 136: System Status**→**Network**

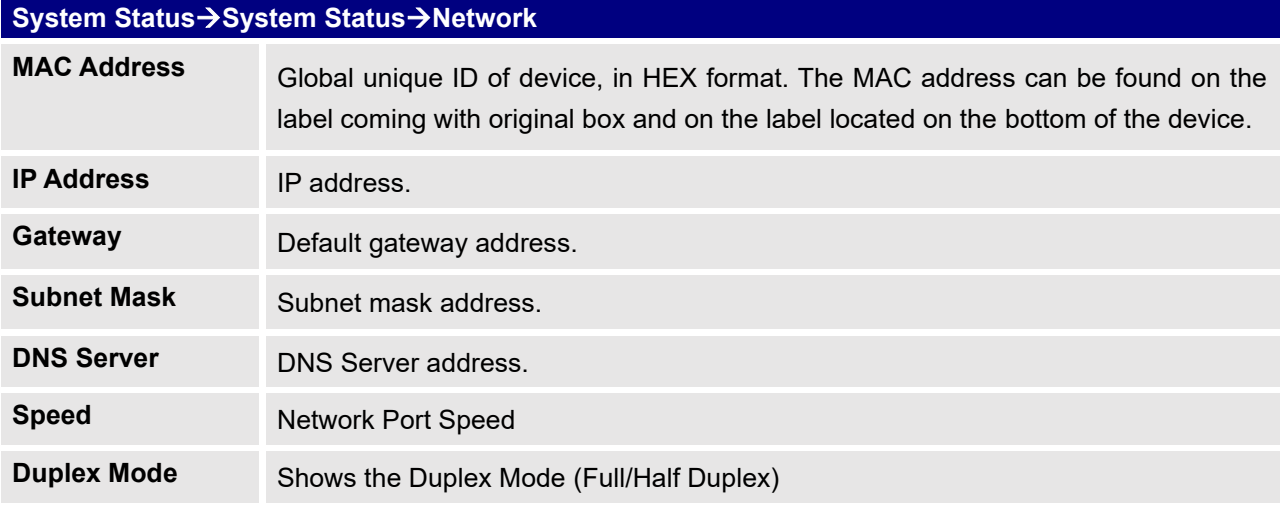

### **Space Usage**

Users could access the storage usage information from Web GUI→**System Status**→**Dashboard**→**Space Usage**. It shows the available and used space for Space Usage and Inode Usage.

### Space Usage includes:

• **Configuration partition**

This partition contains PBX system configuration files and service configuration files.

- **Data partition** Voicemail, recording files, IVR file, Music on Hold files etc.
- **USB disk** USB disk will display if connected.
- **SD Card**

SD Card will display if connected.

### Inode Usage includes:

- **Configuration partition**
- **Data partition**

### **Note:**

Inode is the pointer used for file reference in the system. The system usually has limited resources of pointers.

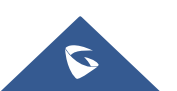

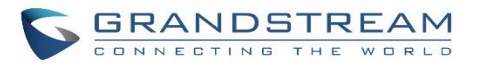

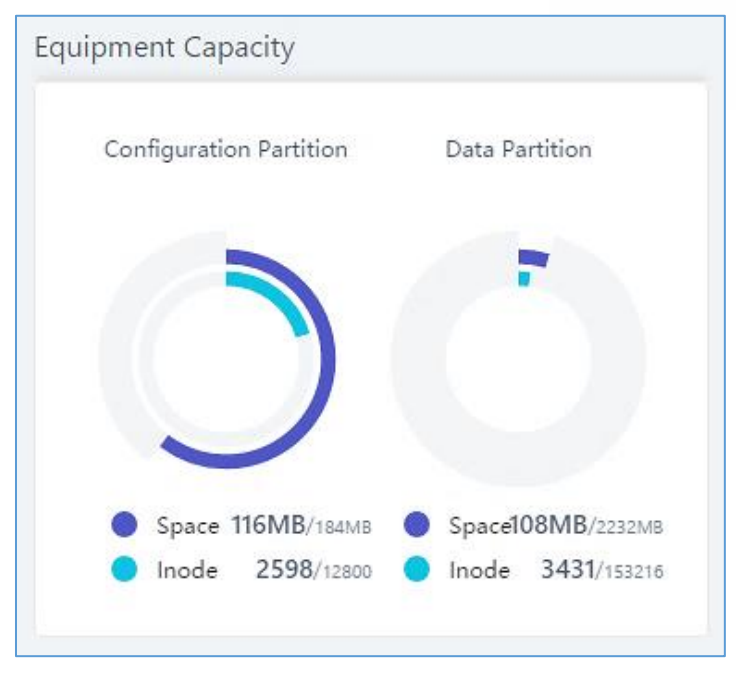

**Figure 295: System Status**→**Storage Usage**

# **Resource Usage**

When configuring and managing the UCM6200, users could access resource usage information to estimate the current usage and allocate the resources accordingly. Under Web GUI:

→**System Status**→**Dashboard**→**Resource Usage**, the current CPU usage and Memory usage are shown in the pie chart.

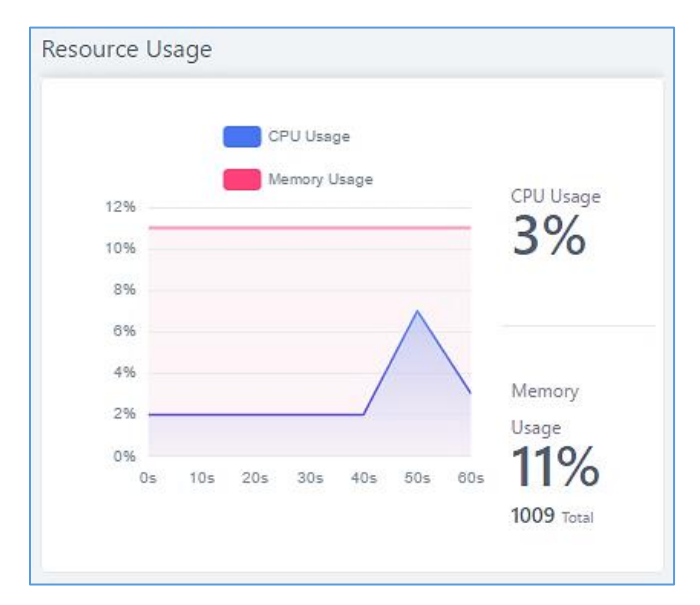

**Figure 296: System Status**→**Resource Usage**

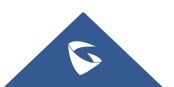

# **System Events**

The UCM6200 can monitor important system events, log the alerts and send email notifications to specified email addresses.

# **Alert Events List**

The system alert events list can be found under Web GUI→**Maintenance**→**System Events**. The following events are currently supported on the UCM. Alerts for these events will be generated if abnormalities occur.

<span id="page-415-0"></span>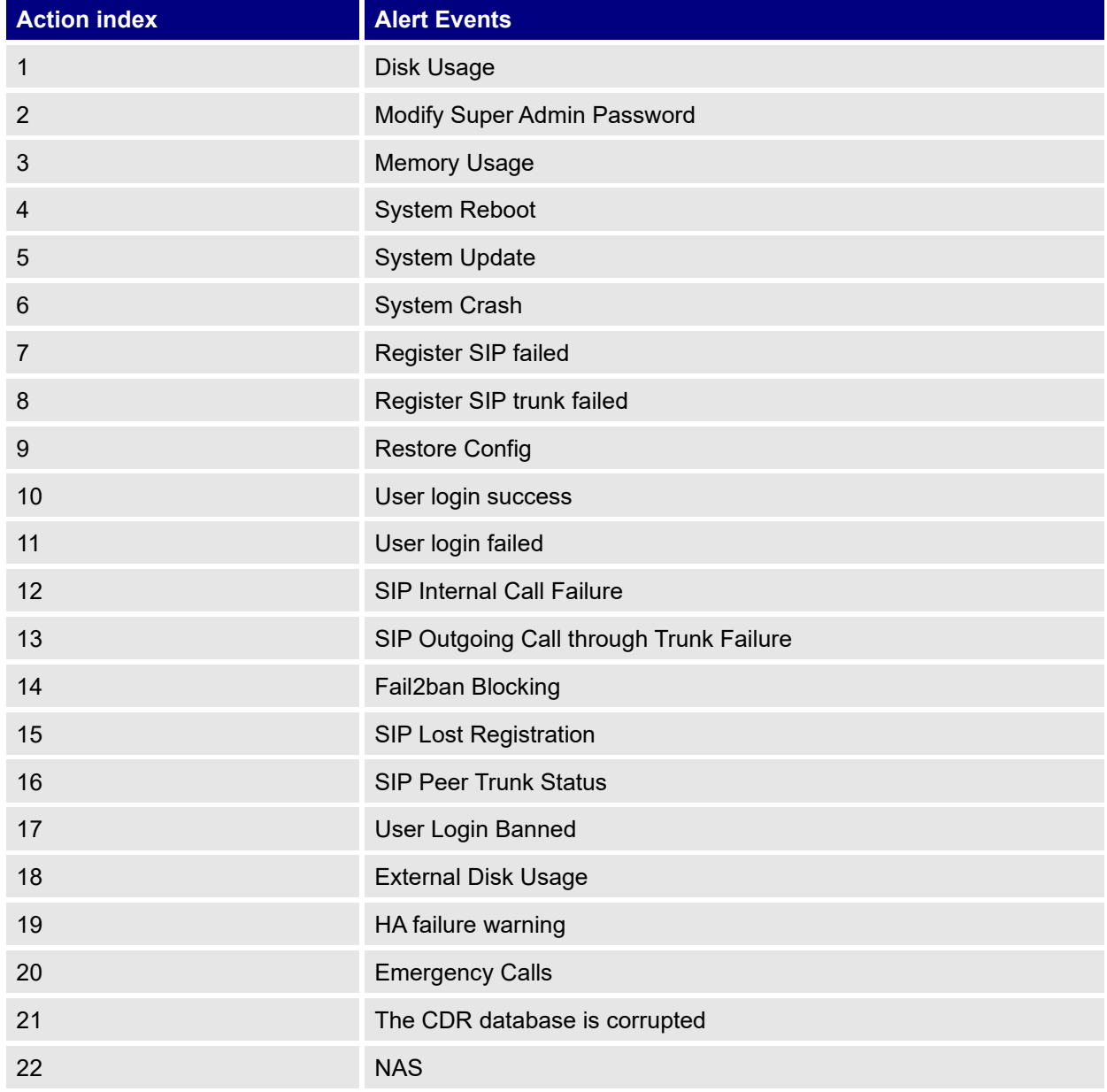

**Table 137: Alert Events**

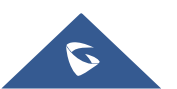

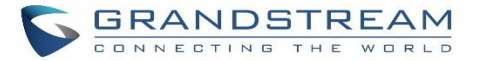

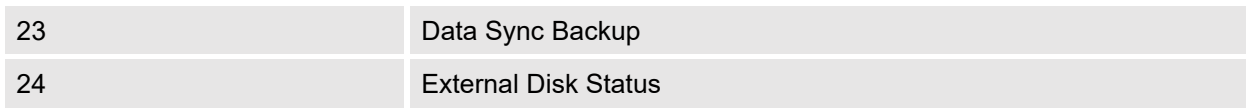

Click on  $\mathbb Z$  to configure the parameters for each event. See examples below.

1. Disk Usage

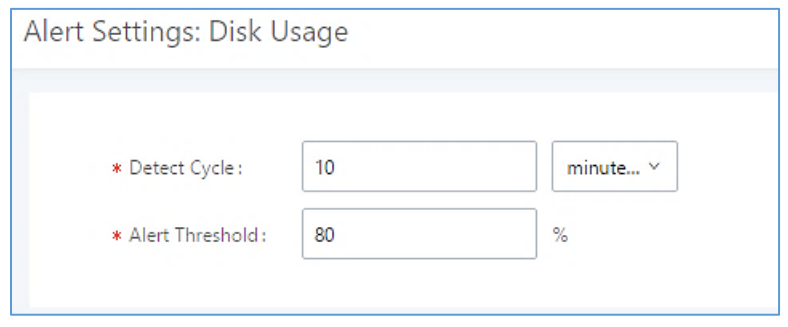

**Figure 297: System Events**→**Alert Events Lists: Disk Usage**

- **Detect Cycle**: The UCM6200 will perform the internal disk usage detection based on this cycle. Users can enter the number and then select second(s)/minute(s)/hour(s)/day(s) to configure the cycle.
- **Alert Threshold**: If the detected value exceeds the threshold (in percentage), the UCM6200 system will send the alert.
- 2. External Disk Usage

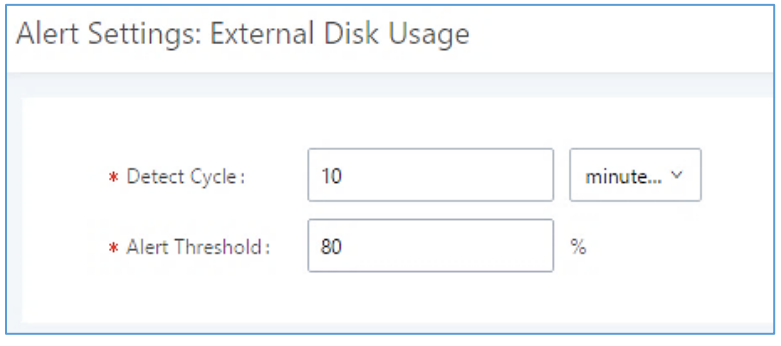

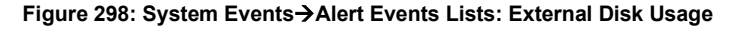

- **Detect Cycle**: The UCM6200 will perform the External disk usage detection based on this cycle. Users can enter the number and then select second(s)/minute(s)/hour(s)/day(s) to configure the cycle.
- **Alert Threshold**: If the detected value exceeds the threshold (in percentage), the UCM6200 system will send the alert.

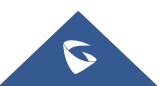

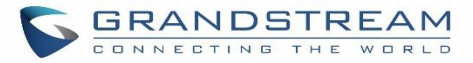

### 3. Memory Usage

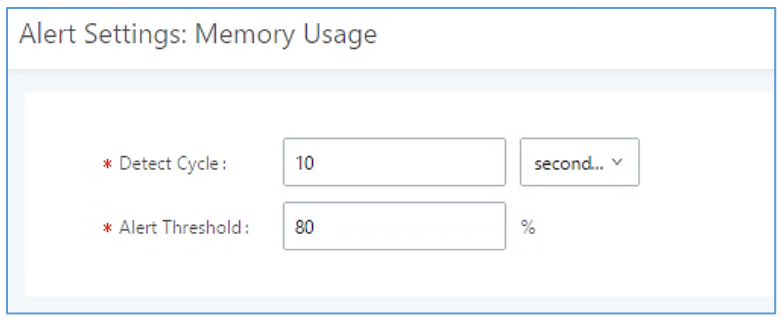

**Figure 299: System Events**→**Alert Events Lists: Memory Usage**

- **Detect Cycle**: The UCM6200 will perform the memory usage detection based on this cycle. Users can enter the number and then select second(s)/minute(s)/hour(s)/day(s) to configure the cycle.
- **Alert Threshold**: If the detected value exceeds the threshold (in percentage), the UCM6200 system will send the alert.

4. System Crash

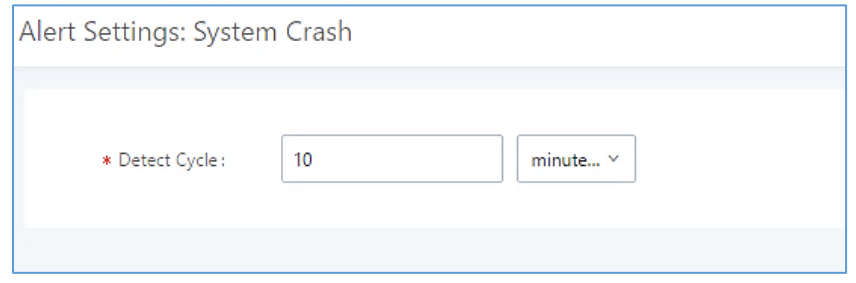

**Figure 300: System Events**→**Alert Events Lists: System Crash**

**Detect Cycle**: The UCM will detect the event at each cycle based on the specified time. Users can enter the number and then select second(s)/minute(s)/hour(s)/day(s) to configure the cycle.

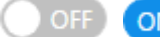

Click on the switch **the State of the turn on/off** the alert and Email notification for the event. Users

could also select the checkbox for each event and then click on button "Alert On", "Alert Off", "Email Notification On", "Email Notification Off" to control the alert and Email notification configuration.

### **Alert Log**

Under Web GUI→**Maintenance**→**System Events**→**Alert Log**, system messages from triggered system events are listed as alert logs. The following screenshot shows system crash alert logs.

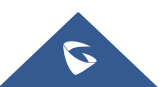

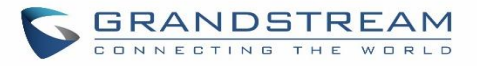

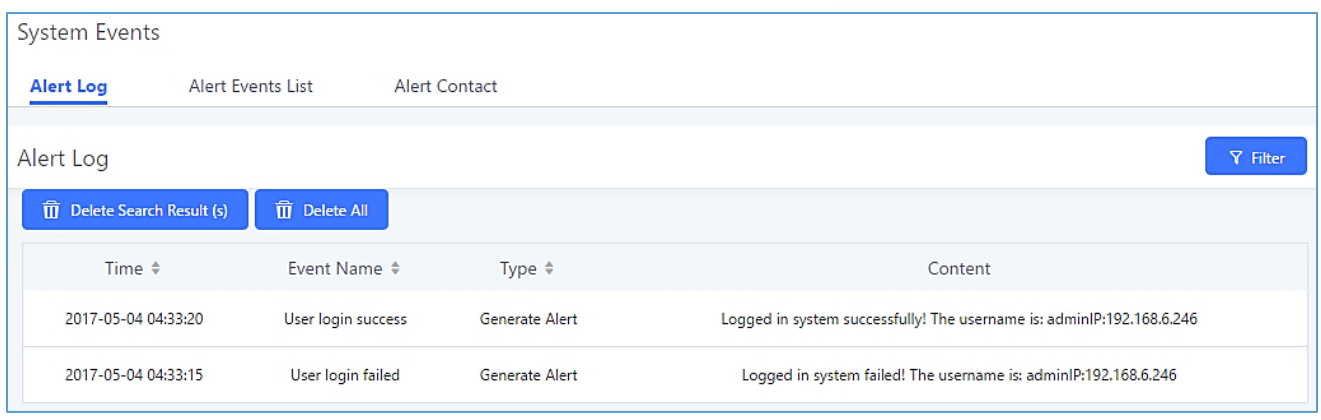

**Figure 301: System Events**→**Alert Log**

User could also filter alert logs by selecting a certain event category, type of alert log, and/or specifying a certain

time period. The matching results will be displayed after clicking on **Filter A.** Alert logs are classified into two types by the system:

- 1. **Generate Alert:** Generated when alert events happen, for example, alert logs for disk usage exceeding the alert threshold.
- 2. **Restore to Normal:** Generated when alert events being cleared, for example, logs for disk usage dropping back below the alert threshold.

User could filter out alert logs of "Generate Alert" or "Restore to Normal" by specifying the type according to need. The following figure shows an example of filtering out alert logs of type of "Restore to Normal".

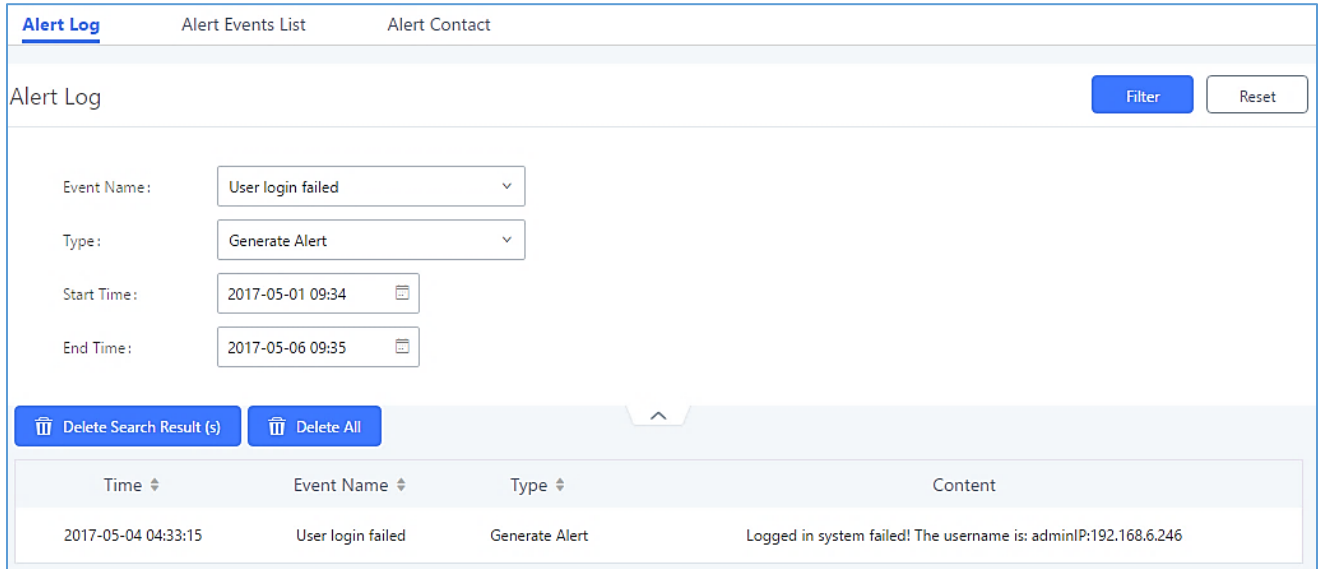

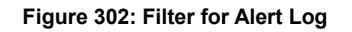

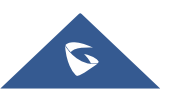

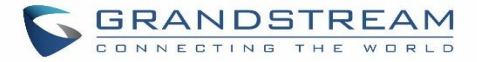

### **Alert Contact**

This feature allows the administrator to be notified when one of the Alert events mentioned above happens. Users could add administrator's Email address under Web GUI→**Maintenance**→**System Events**→**Alert Contact** to send the alert notification to an email (Up to 10 Email addresses can be added) or also specify an HTTP server where to send this alert.

#### **Table 138: Alert Contact**

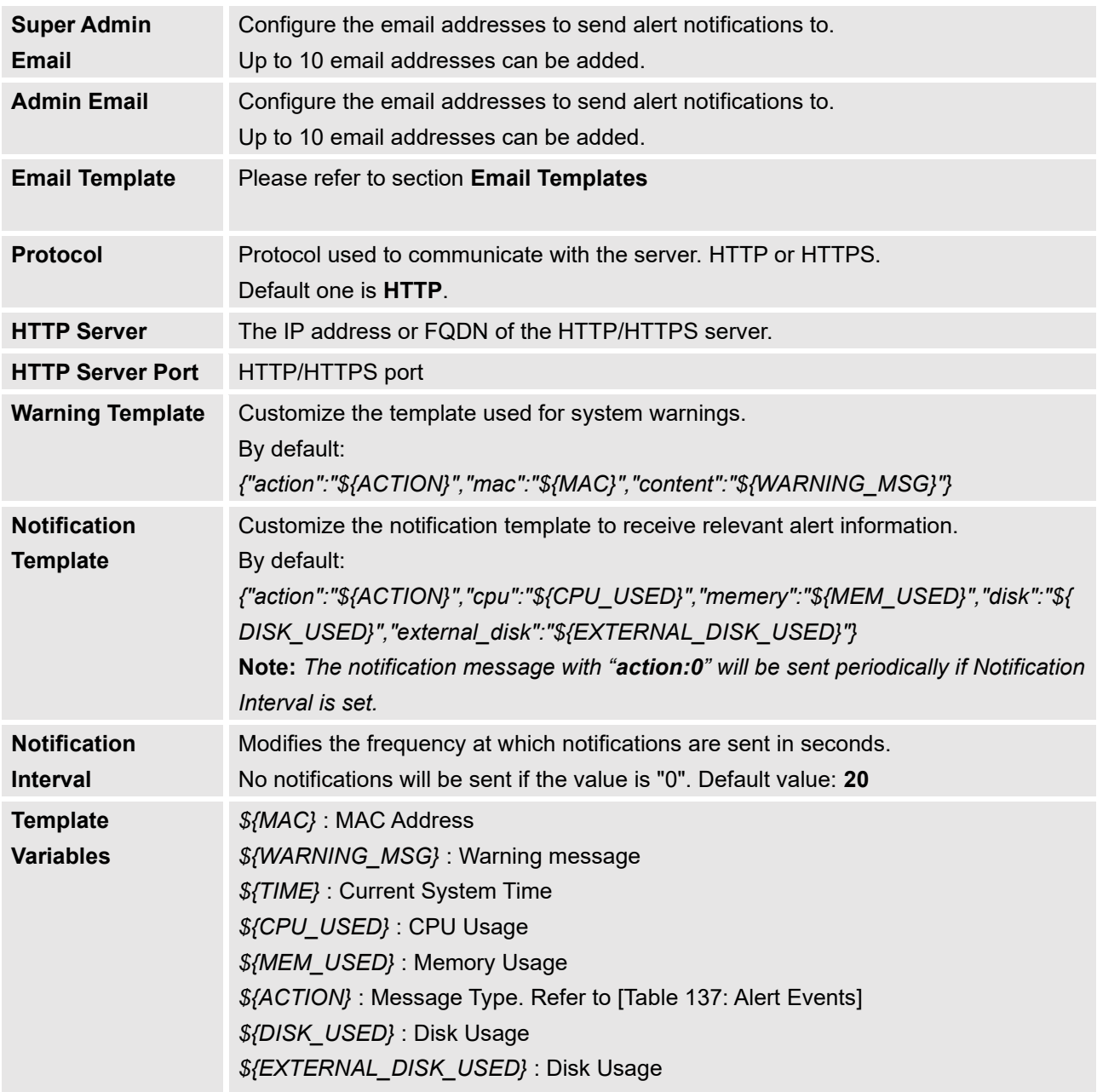

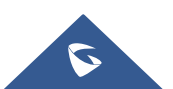

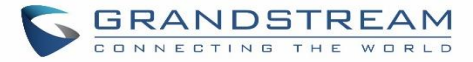

## **CDR**

CDR (Call Detail Record) is a data record generated by the PBX that contains attributes specific to a single instance of phone call handled by the PBX. It has several data fields to provide detailed description for the call, such as phone number of the calling party, phone number of the receiving party, start time, call duration, etc.

On the UCM6200, the CDR can be accessed under Web GUI→**CDR**→**CDR**. Users could filter the call report by specifying the date range and criteria, depending on how the users would like to include the logs to the report. Click on "Search" button to display the generated report.

**Important Note:** Starting from fw 1.0.15.16, the UCM has **CDR separation** and it will display only CDR for the current month. To view data of the previous months, users will need to apply a filter with a specified date range.

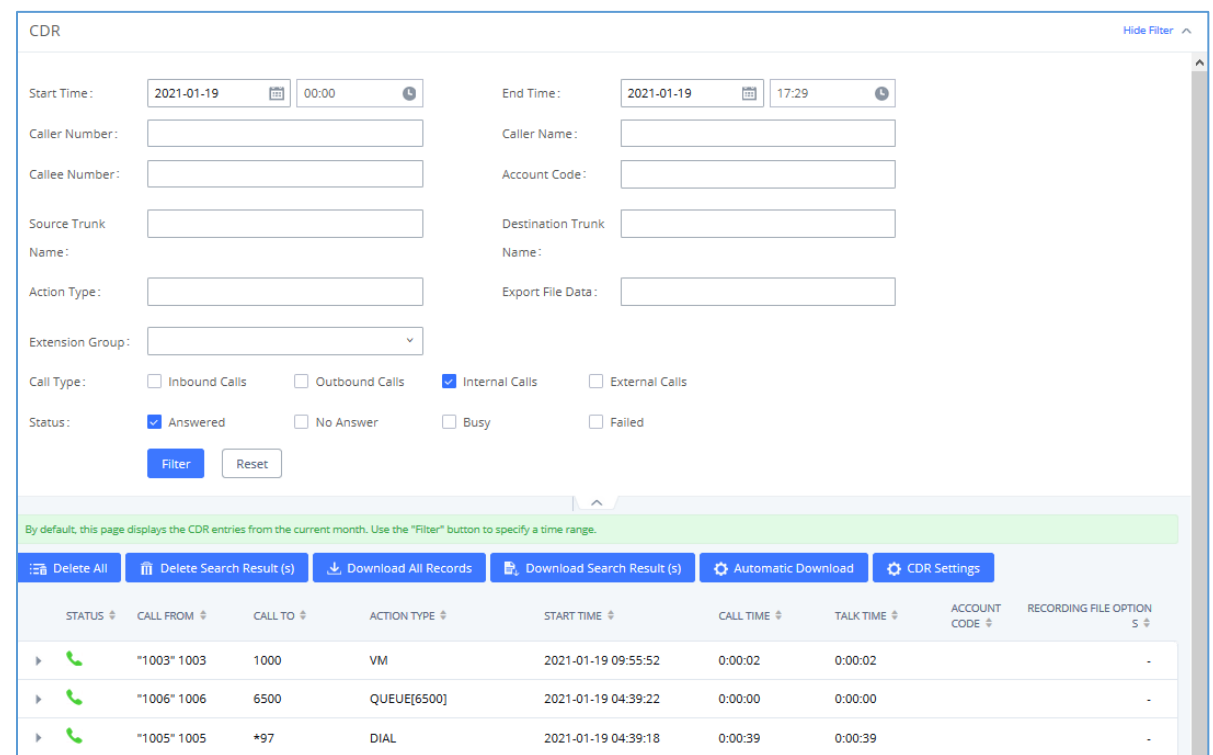

**Figure 303: CDR Filter**

#### **Table 139: CDR Filter Criteria**

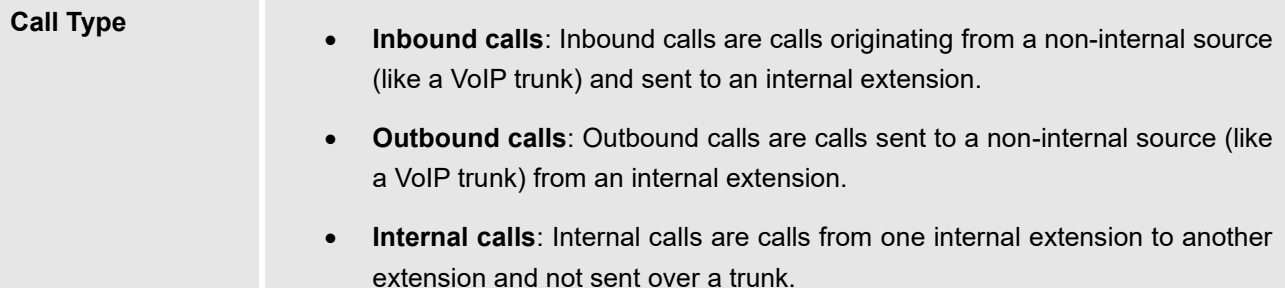

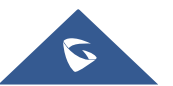

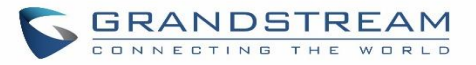

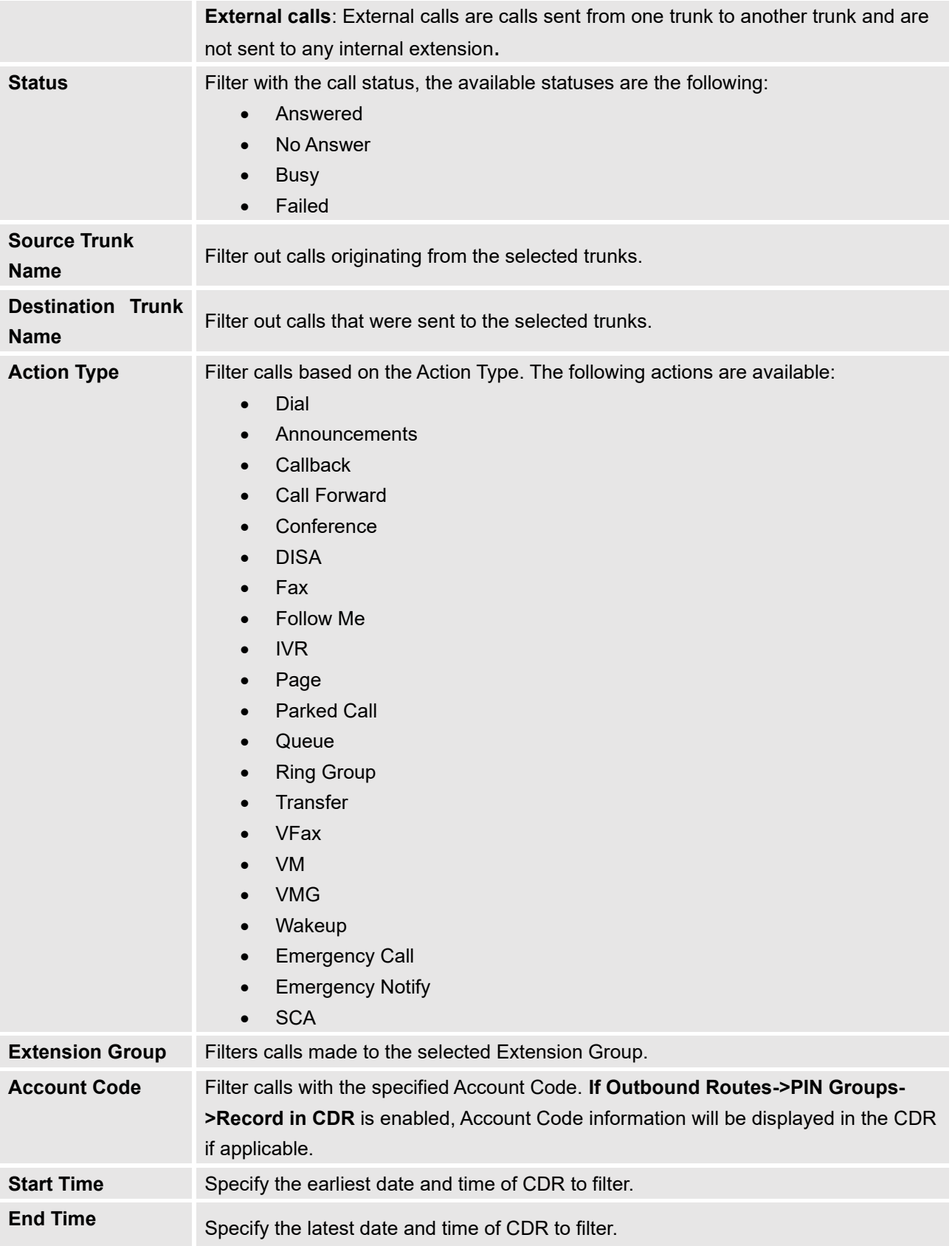

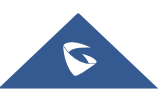

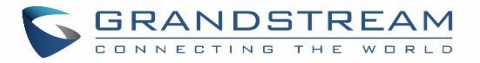

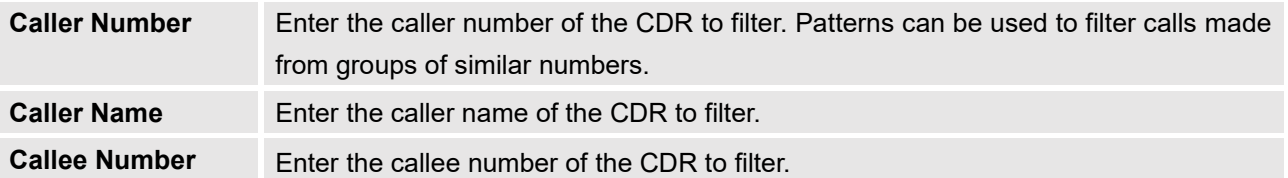

The call report will display as the following figure shows.

|   | <b>Status</b><br>÷ | Call from $\triangle$ | Call to $\div$ | Action Type ♦      | Start Time ♦            | Talk Time<br>÷ | Account Code<br>٠   | Recording File Option<br>$s \div$ |
|---|--------------------|-----------------------|----------------|--------------------|-------------------------|----------------|---------------------|-----------------------------------|
| ÷ |                    | "John DOE" 1000       | 1001           | <b>DIAL</b>        | 2017-05-04 04:4<br>1:49 | 0:00:05        |                     |                                   |
|   | <b>Status</b>      | Call from             | Call to        | <b>Action Type</b> | <b>Start Time</b>       | Talk Time      | <b>Account Code</b> | <b>Recording File Options</b>     |
|   |                    | "John DOE" 1000       | 1001           | <b>DIAL</b>        | 2017-05-04 04:41:49     | 0:00:05        |                     | $\overline{\phantom{a}}$          |

**Figure 304: Call Report**

The CDR report has the following data fields:

- **Start Time**  Format: 2016-09-03 00:06:16
- **Call Type**  Example: IVR DIAL WAKEUP
- **Call From**  Example format: "John Doe" 2000
- **Call To** Example format: 2002
- **Call Time**  Format: 0:00:02
- **Talk Time** Format: 0:00:00
- **Account Code** Example format:

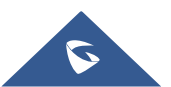

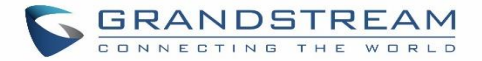

### Grandstream/Test

### • **Status**

Answered, Busy, No answer or Failed. Users could perform the following operations on the call report.

### • **Sort by "Start Time"**

Click on the header of the column to sort the report by "Start Time". Clicking on "Start Time" again will reverse the order.

### • **Download Search Results**

Click on "Download Search Result(s)" to export the filtered CDR to a .CSV file.

### • **Download All Records**

Click on "Download All Records" to export all the records to a .CSV file.

### • **Delete All**

Click on  $\overline{u}$  Delete All button to remove all the call report information.

### • **Delete Search Result**

On the bottom of the page, click on  $\overline{1\!\overline{1\!\overline{1}}\!\overline{1}}$  Delete Search Result (s) button to remove the filtered CDR

entries.

**Note**: When deleting CDR, a prompt will now appear asking whether to delete all recording files or not.

### • **Play/Download/Delete Recording File (per entry)**

If the entry has audio recording file for the call, the three icons on the rightest column will be activated for users to select. In the following picture, the second entry has audio recording file for the call.

Click on  $\bullet$  to play the recording file.

Click on  $\mathbf{L}$  to download the recording file in .wav format.

Click on  $\overline{w}$  to delete the recording file (the call record entry will not be deleted).

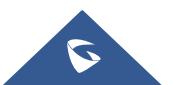

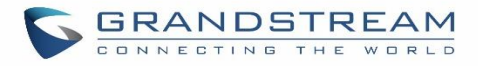

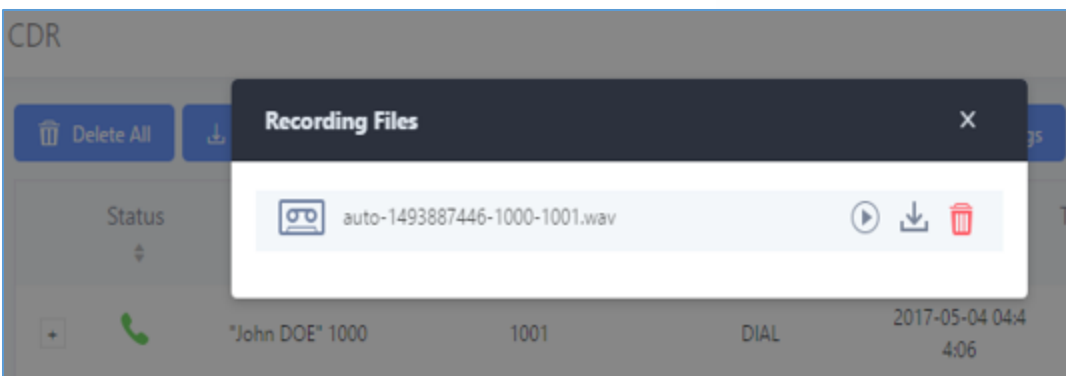

**Figure 305: Call Report Entry with Audio Recording File**

### • **Automatic Download CDR Records**

Users can configure the UCM to periodically send the CDR to a configured email address. Click on "Automatic Download" and configure the parameters in the dialog below.

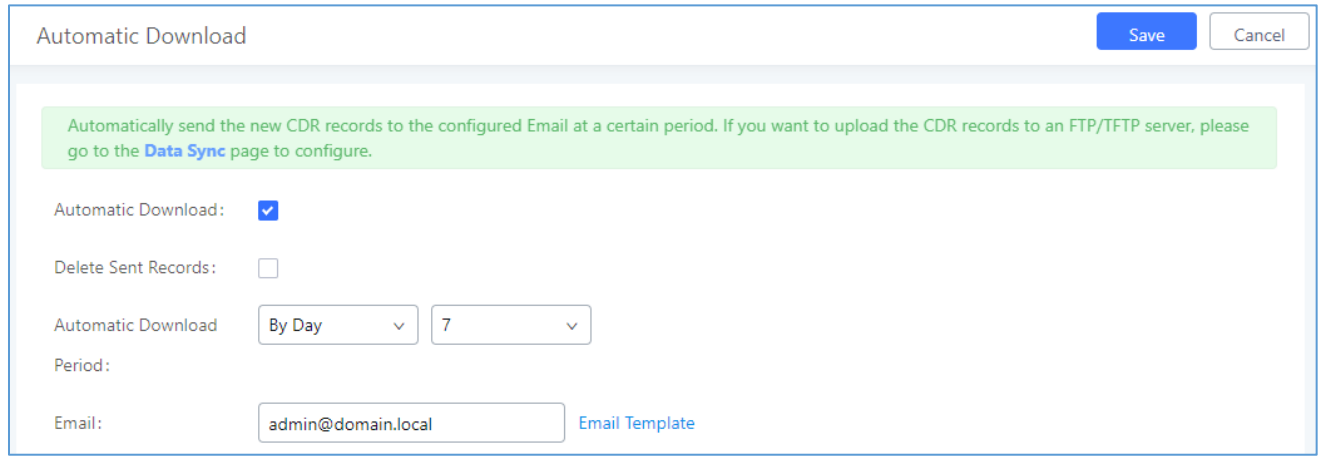

**Figure 306: Automatic Download Settings**

#### **Table 140: Automatic Download Settings**

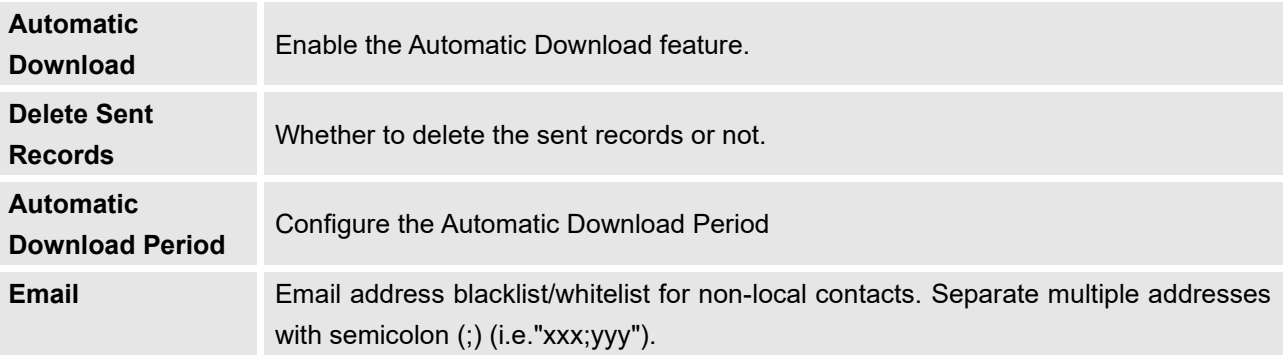

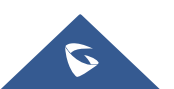

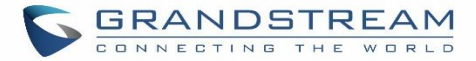

### **CDR Improvement**

Starting from UCM6200 firmware 1.0.10.x, transferred call will no longer be displayed as a separate call entry in CDR. It will display within call record in the same entry. CDR new features can be found under Web GUI→**CDR**→**CDR**. Users can click on the [+] icon to expand call details and view various legs of the call.

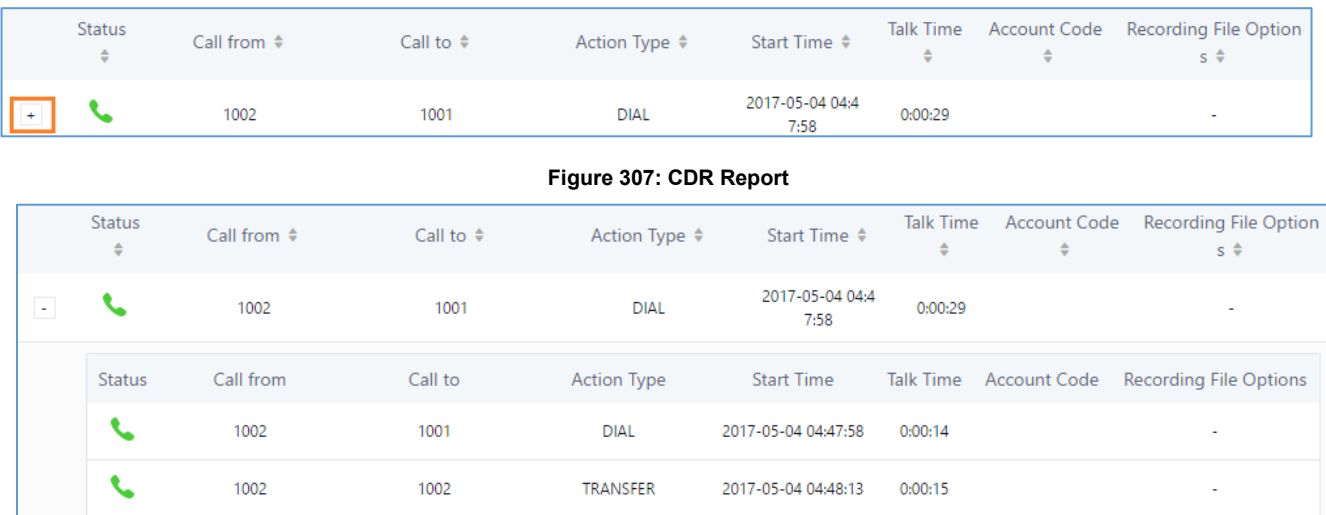

#### **Figure 308: Detailed CDR Information**

### **Downloaded CDR File**

The downloaded CDR (.csv file) has different format from the Web GUI CDR. Here are some descriptions.

### • **Caller number, Callee number**

"Caller number": the caller ID.

"Callee number": the callee ID.

If the "Source Channel" contains "DAHDI", this means the call is from FXO/PSTN line.

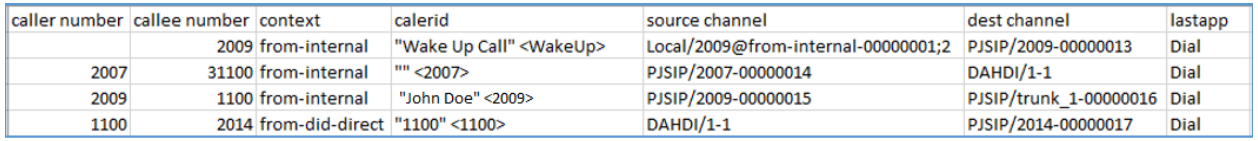

#### **Figure 309: Downloaded CDR File Sample**

### • **Context**

There are different context values that might show up in the downloaded CDR file. The actual value can vary case by case. Here are some sample values and their descriptions.

**from-internal**: internal extension makes outbound calls.

**ext-did-XXXXX:** inbound calls. It starts with "ext-did", and "XXXXX" content varies case by case, which also relate to the order when the trunk is created.

**ext-local**: internal calls between local extensions.

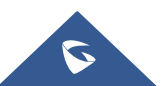

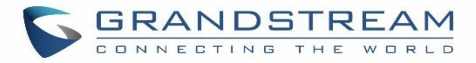

### • **Source Channel, Dest Channel**

### **Sample 1:**

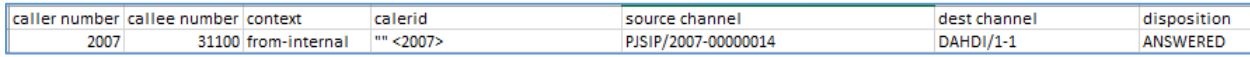

**Figure 310: Downloaded CDR File Sample - Source Channel and Dest Channel 1**

DAHDI means it is an analog call, FXO or FXS.

For UCM6202, DAHDI/(1-2) are FXO ports, and DAHDI(3-4) are FXS ports.

For UCM6204, DAHDI/(1-4) are FXO ports, and DAHDI(5-6) are FXS ports.

For UCM6208, DAHDI/(1-8) are FXO ports, and DAHDI(9-10) are FXS ports.

### **Sample 2:**

| caller number callee number context |                    | calerid           | source channel      | dest channel                | lastapp |
|-------------------------------------|--------------------|-------------------|---------------------|-----------------------------|---------|
| 2009                                | 1100 from-internal | "John Doe" <2009> | PJSIP/2009-00000015 | PJSIP/trunk 1-00000016 Dial |         |

**Figure 311: Downloaded CDR File Sample - Source Channel and Dest Channel 2**

"SIP" means it is a SIP call. There are three possible formats:

(a) **PJSIP/NUM-XXXXXX,** where NUM is the local SIP extension number. The last XXXXX is a random string and can be ignored.

(c) **PJSIP/trunk\_X/NUM,** where trunk\_X is the internal trunk name, and NUM is the number to dial out through the trunk.

(c) **PJSIP/trunk\_X-XXXXXX,** where trunk\_X is the internal trunk name and it is an inbound call from this trunk. The last XXXXX is a random string and can be ignored.

There are some other possible values, but these values are almost the application name which are used by the dialplan.

**IAX2/NUM-XXXXXXX**: it means this is an IAX call.

**Local/@from-internal-XXXXX**: it is used internally to do some special feature procedure. We can simply ignore it.

**Hangup**: the call is hung up from the dialplan. This indicates there are some errors, or it has run into abnormal cases.

**Playback**: play some prompts to you, such as 183 response or run into an IVR.

**ReadExten**: collect numbers from user. It may occur when you input PIN codes or run into DISA

### **CDR Export Customization**

Users can select the data they want to see in exported CDR reports by first clicking on the *Filter* button on the CDR page under **CDR**→**CDR** and selecting the desired information in the *Export File Data* field.

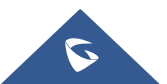

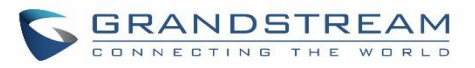

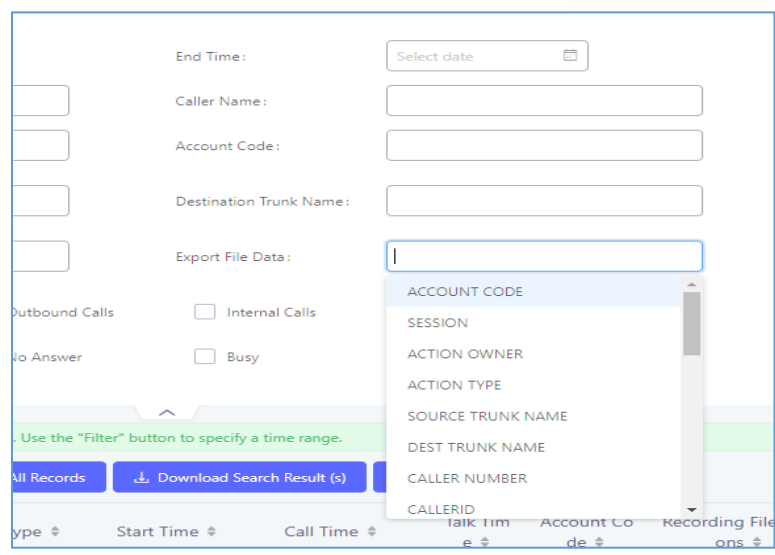

**Figure 312: CDR Export File data**

# **Statistics**

CDR Statistics is an additional feature on the UCM6200 which provides users a visual overview of calls across a period of time. Users can filter with different criteria to generate the statistics chart.

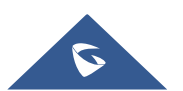

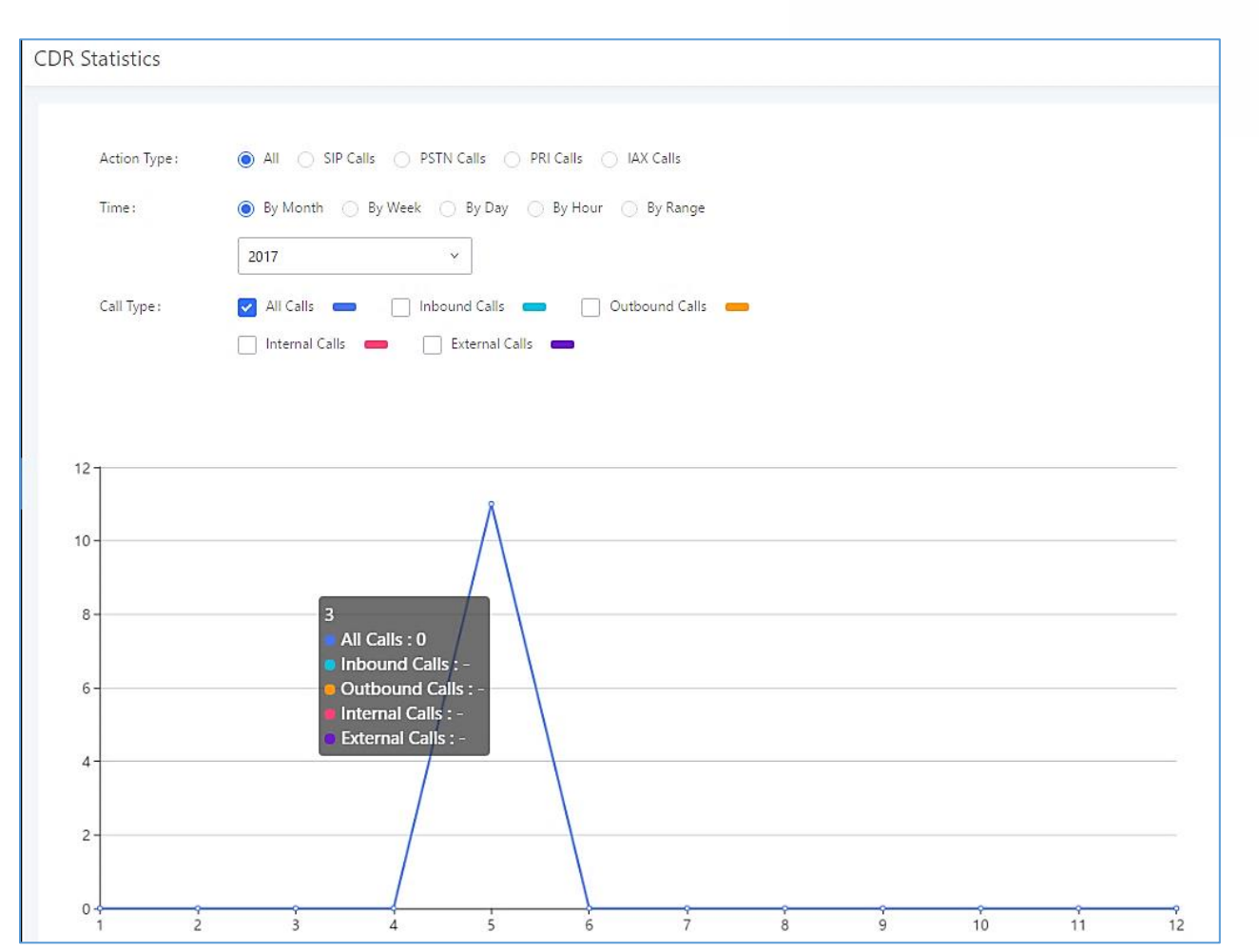

**Figure 313: CDR Statistics**

### **Table 141: CDR Statistics Filter Criteria**

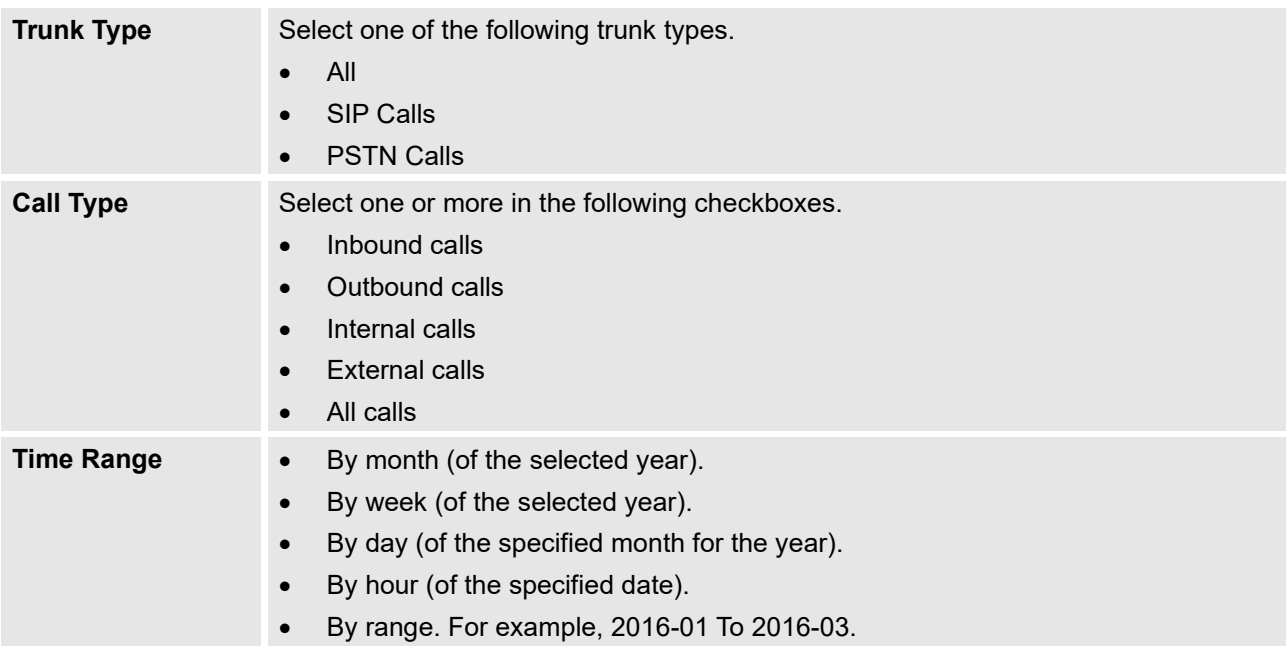

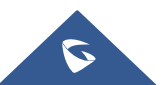

GRANDSTREAM

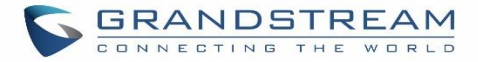

## **Recording Files**

The **Recording Files** page lists all recordings saved via "Auto Record" or "Start/Stop Call Recording" feature code. If external storage (e.g., NAS, SD card, USB disk, etc.) is connected, recordings will be saved there. If no external storage is available, the recordings will be stored in UCM local storage.

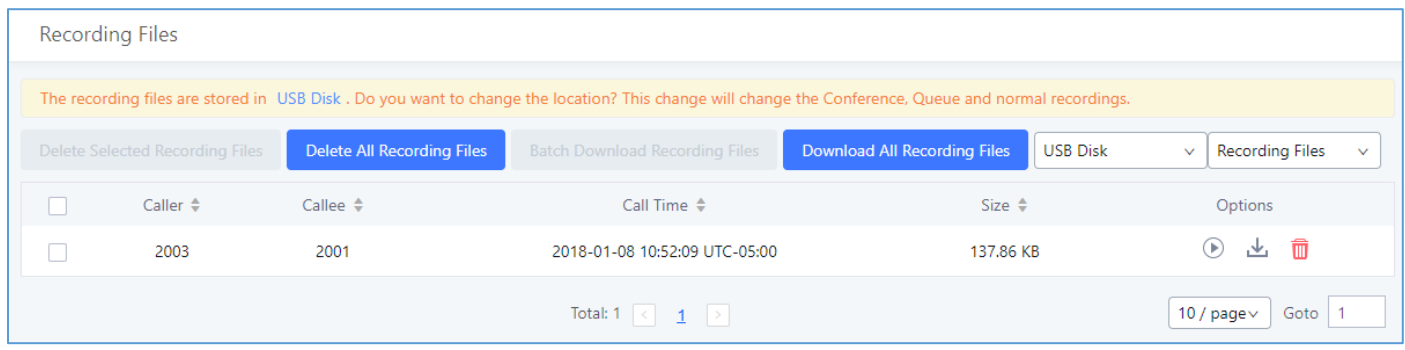

**Figure 314: CDR**→**Recording Files**

- Click on "**Delete Selected Recording Files**" to delete the recording files.
- Click on "**Delete All Recording Files**" to delete all recording files.
- Click on "**Batch Download Recording Files**" in order to download the selected recording files.
- Click on "**Download All Recording Files**" to download all recordings files.
- Select Either "**USB Disk", "NAS"** or "**Local**" to show recording files stored on external or internal storage, depending on selected storage space.
- Select whether to show call recordings, queue recordings or conference recordings.
- Click on  $\mathbf{t}$  to download the recording file in .wav format.
- Click on  $\overline{\mathbf{u}}$  to delete the recording file.
- To sort the recording file, click on the title "Caller", "Callee" or "Call Time" for the corresponding column. Click on the title again can switch the sorting mode between ascending order or descending order.

### **API Configuration**

The UCM6200 supports third party billing interface API for external billing software to access CDR and call recordings on the PBX. The API uses HTTPS to request the CDR data and call recording data matching given parameters as configured on the third-party application.

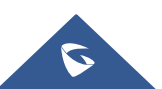

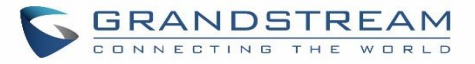

Before accessing the API, the administrators need enable API and configure the access/authentication information on the UCM6200 first. The API configuration parameters are listed in the table below.

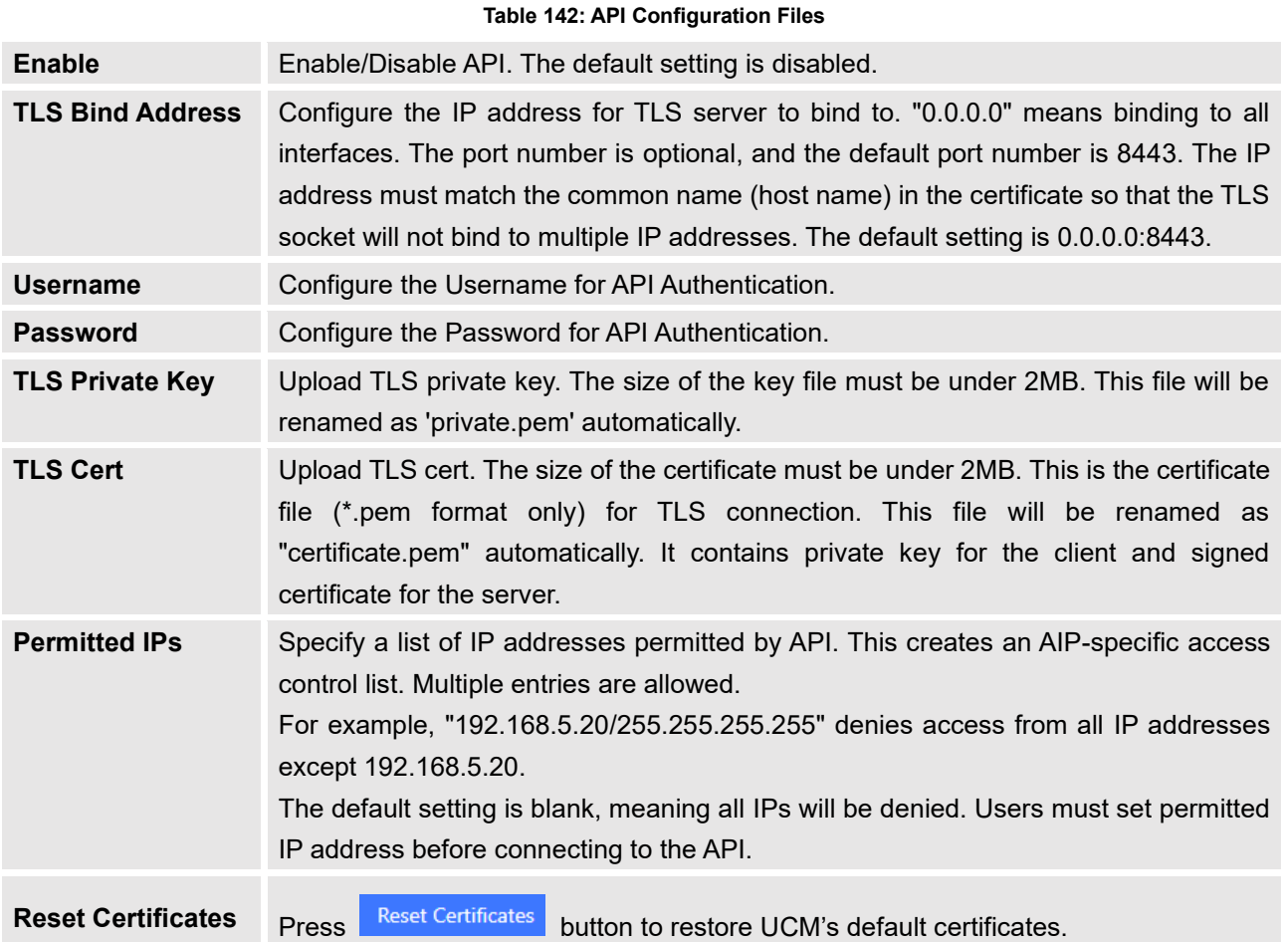

For more details on CDR API (Access to Call Detail Records) and REC API (Access to Call Recording Files), please refer the document in the link here:

[http://www.grandstream.com/sites/default/files/Resources/ucm6xxx\\_cdr\\_rec\\_api\\_guide.pdf](http://www.grandstream.com/sites/default/files/Resources/ucm6xxx_cdr_rec_api_guide.pdf)

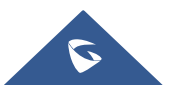

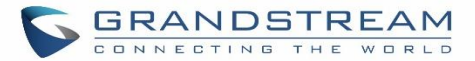

# **USER PORTAL**

Users could log into their web GUI portal using the extension number and user password. When an extension is created in the UCM62XX, the corresponding user account for the extension is automatically created. The user portal allows access to a variety of features which include user information, extension configuration and CDR as well as settings and managing value-added features like Fax Sending, Call Queue, Wakeup Service and CRM.

Users also can access their personal data files such as call recordings, fax files, and voicemail promts.

The login credentials are configured by Super Admin. The following figure shows the **User Management->Edit User** page for extension 1000. Username for an extension account cannot be modified. Please note that **User Password** and **SIP Password** are different fields and should not be mistaken for one another.

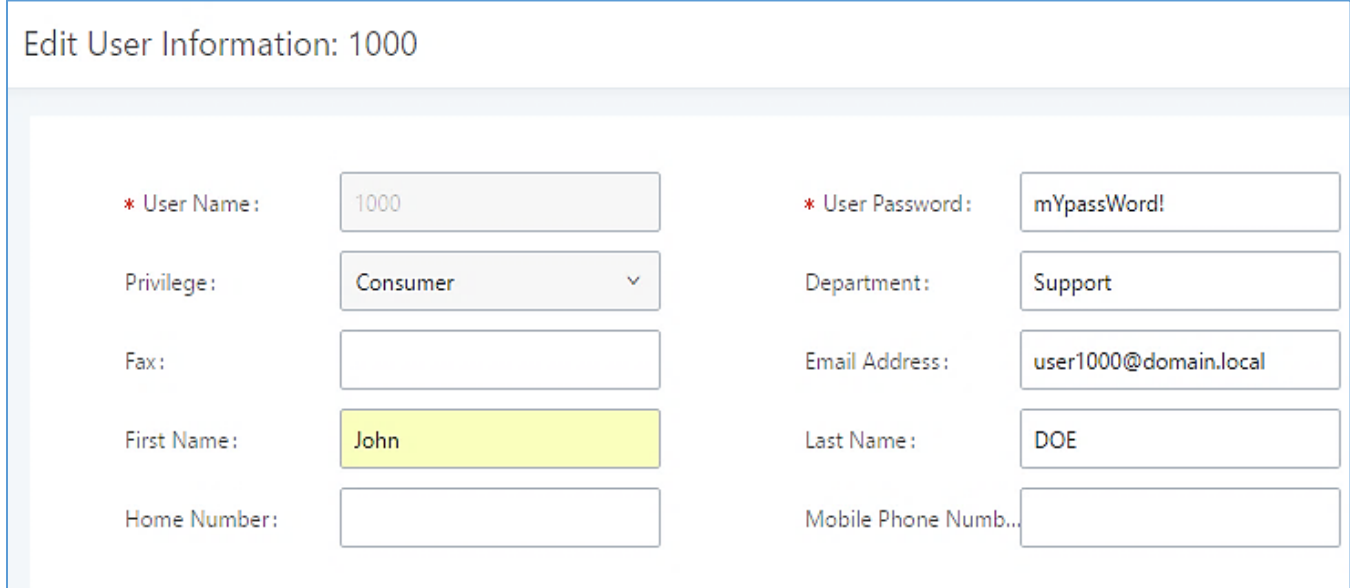

**Figure 315: Edit User Information by Super Admin**

The following figure is an example of logging in with an extension account.

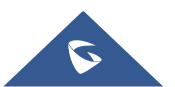
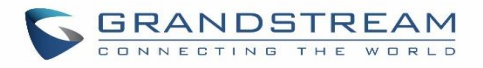

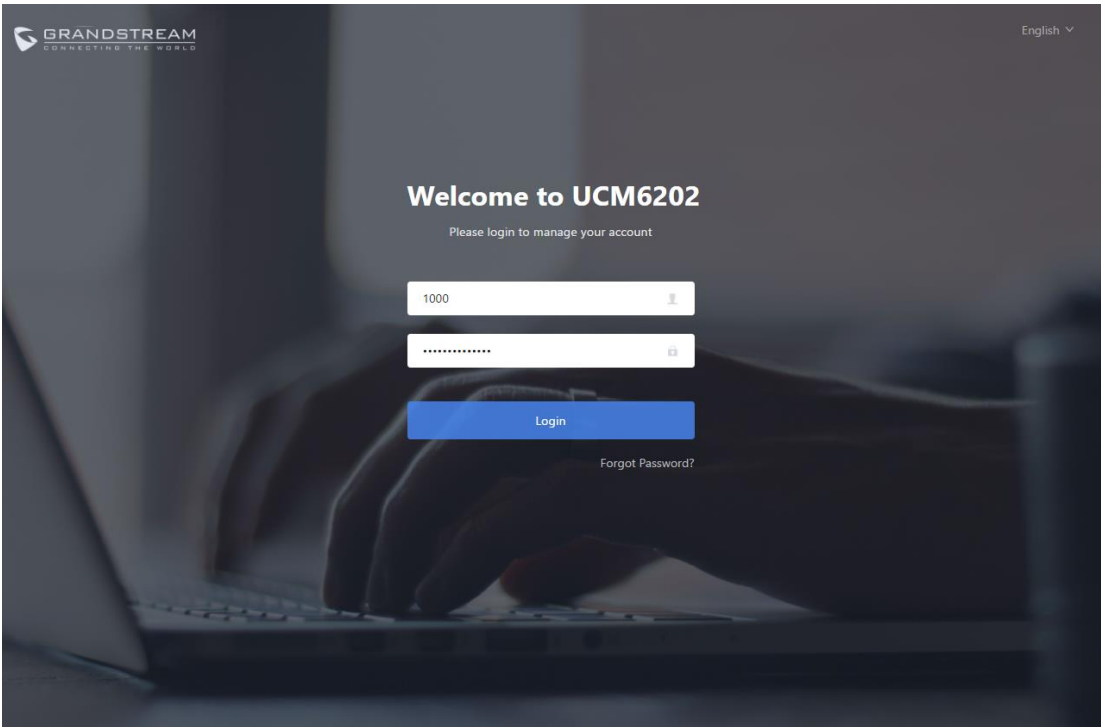

**Figure 316: User Portal Login**

Upon successfully logging in, the following page will appear.

**Note:** Regular users will be logged out automatically if an admin resets their extensions.

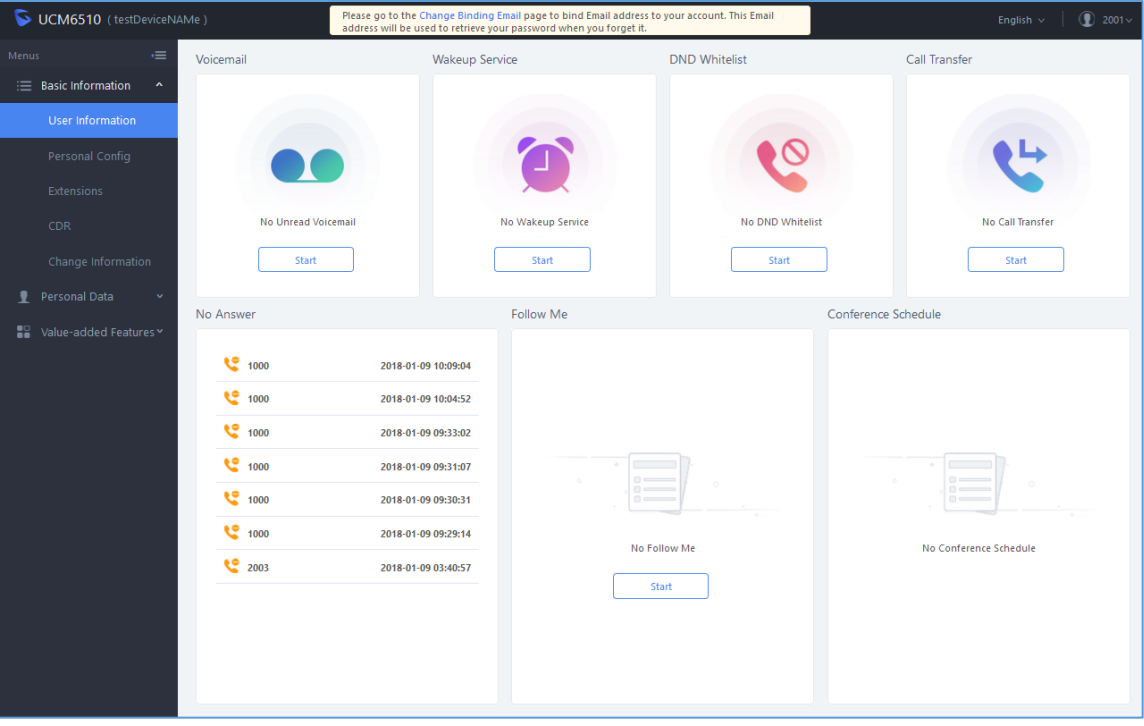

**Figure 317: User Portal Layou**

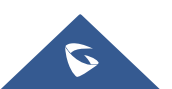

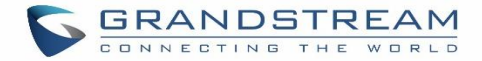

# **Basic Information**

Under this menu, the user can configure and change his/her personal information such as first name, last name, user password, email address, and department. Users can set extension features such as presence status and call forwarding and view their CDR.

# **Personal Data**

In this section, users can access and manage their personal files such as voicemail, call recordings, and fax and set up Follow-Me.

# **Value-added Features**

On this section, the user has access to manage and use all rich value-added features which includes:

#### **Fax Sending**

For Fax Sending configuration parameters, please refer to the [\[FAX Sending\]](#page-308-0) section.

#### **Call Queue**

If user is a member of call queue, they can check the queue's activity and for more information, please refer to [\[CALL](#page-282-0)  [QUEUE\]](#page-282-0) section.

#### **Wakeup Service**

This section allows users to create and enable Wakeup service and for more information, please refer to [\[WAKEUP SERVICE\]](#page-400-0) section.

#### **CRM User Settings**

This section allows users to enable and configure CRM connection to either SugarCRM or Salesforce.

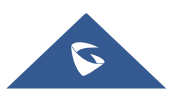

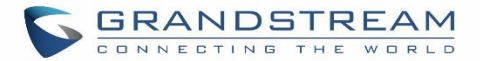

# **MAINTENANCE**

# **User Management**

User management is on Web GUI→**Maintenance**→**User Management** page. User could create multiple accounts for different administrators to log in the UCM6200 Web GUI. Additionally, the system will automatically create user accounts along with creating new extensions for extension users to login to the Web GUI using their extension number and password. All existing user accounts for Web GUI login will be displayed on User Management page as shown in the following figure.

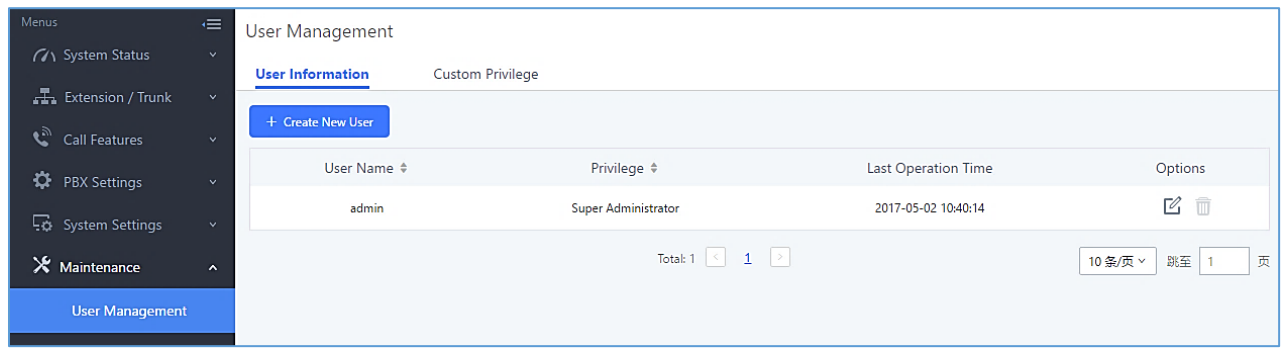

**Figure 318: User Management Page Display**

# **User Information**

When logged in as Super Admin, click on  $\epsilon$ <sup>+ Create New User</sup> to create a new account for Web GUI user. The

following dialog will prompt. Configure the parameters as shown in below table.

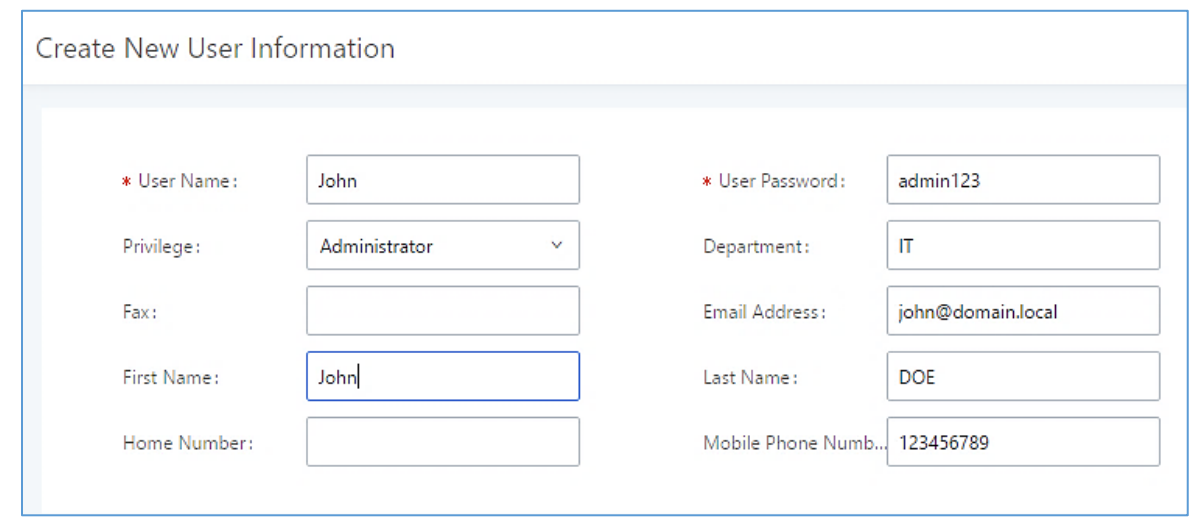

**Figure 319: Create New User**

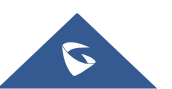

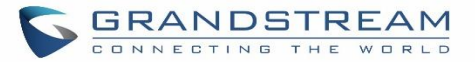

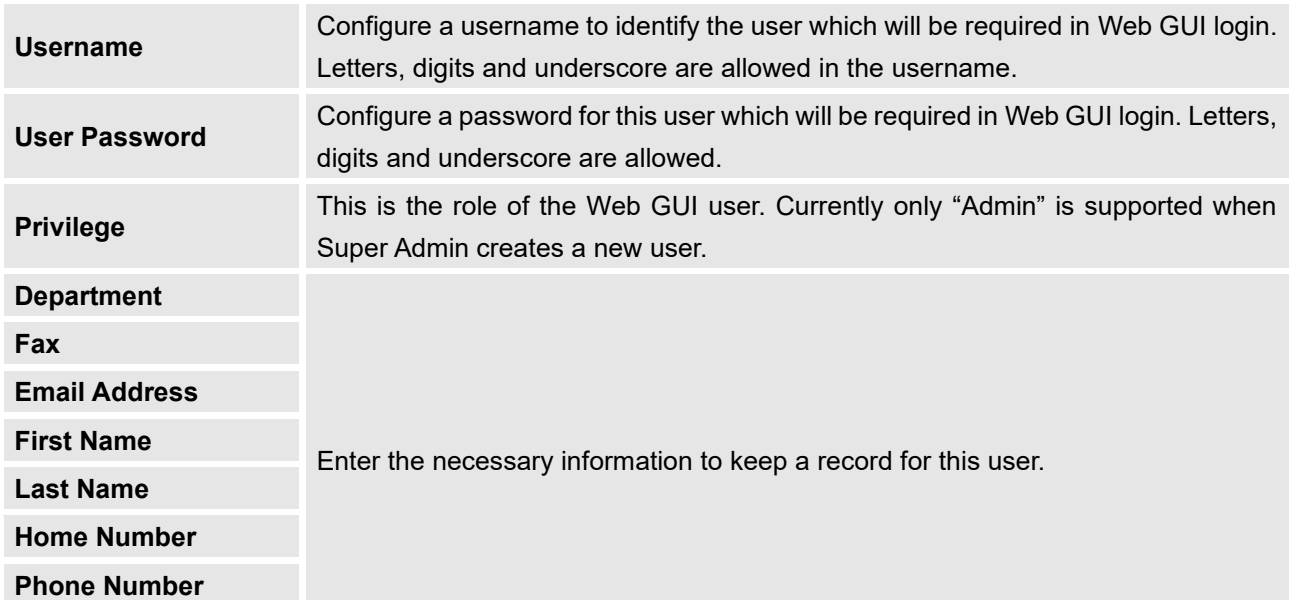

#### **Table 143: User Management**→**Create New User**

Once created, the Super Admin can edit the users by clicking on  $\mathbb{C}$  or delete the user by clicking on  $\overline{\mathbb{u}}$ .

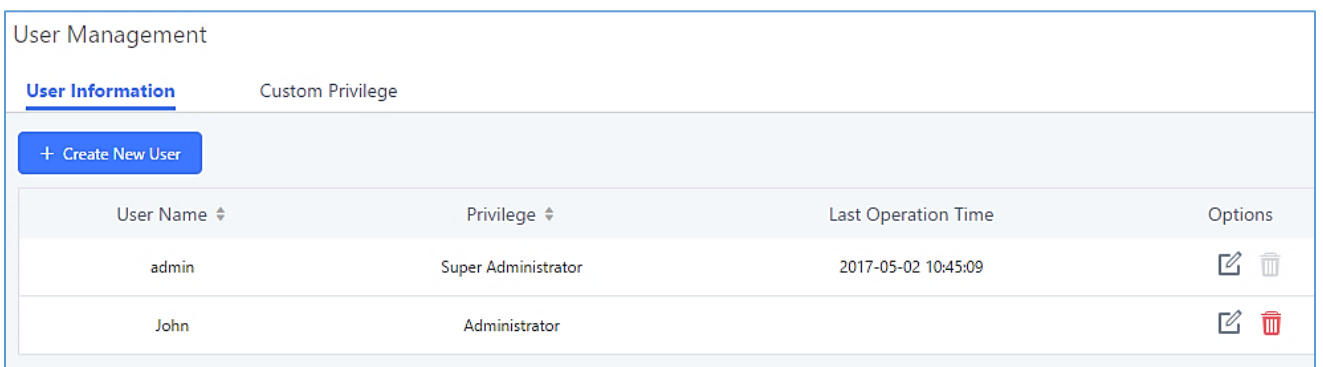

#### **Figure 320: User Management – New Users**

#### **Custom Privilege**

Four privilege levels are supported:

#### • **Super Administrator**

- This is the highest privilege. Super Admin can access all pages on UCM6200 Web GUI, change configuration for all options and execute all the operations.
- Super Admin can create, edit and delete one or more users with "Admin" privilege
- Super Admin can edit and delete one or more users with "Consumer" privilege
- Super Admin can view operation logs generated by all users.

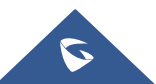

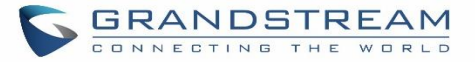

- By default, the user account "admin" is configured with "Super Admin" privilege and it is the only user with "Super Admin" privilege. The Username and Privilege level cannot be changed or deleted.
- Super Admin could change its own login password on Web GUI→**Maintenance**→**Change Information**  page.
- Super Admin could view operations done by all the users in Web GUI→**Maintenance**→**User Management**→**Operation Log**
- **Administrator**
	- Users with "Admin" privilege can only be created by "Super Admin" user.
	- "Admin" privilege users are not allowed to access the following pages:

**Maintenance**→**Upgrade**

**Maintenance**→**Cleaner**

**Maintenance**→**Reset/Reboot**

#### **Settings**→**User Management**→**Operation Log**

"Admin" privilege users cannot create new users for login.

**Note:** By default, administrator accounts are not allowed to access backup menu, but this can be assigned to them by navigating to **Maintenance->User Management->Custom Privilege->Edit Admin Account** and giving the account the Backup privilege.

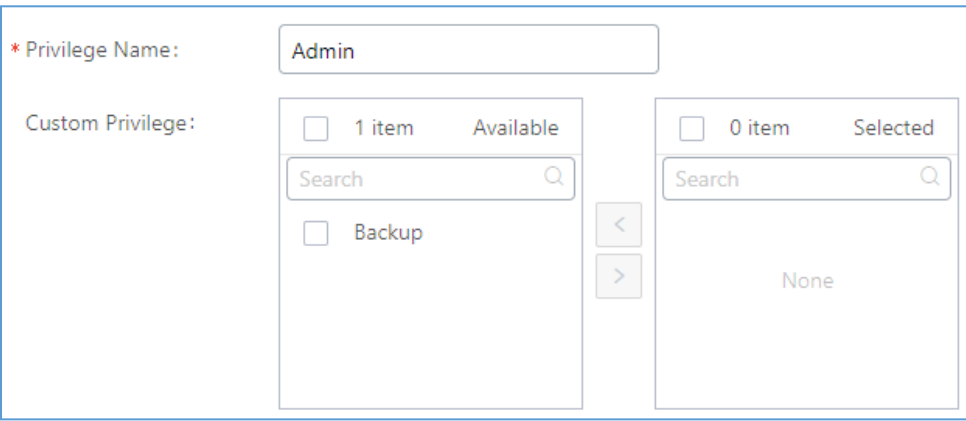

#### **Figure 321: Assign Backup permission to "Admin" users**

#### • **Consumer**

.

- A user account for Web GUI login is created automatically by the system when a new extension is created.
- The user could log in the Web GUI with the extension number and password to access user information, extension configuration, CDR of that extension, personal data and value-added features. For more details; please refer to [User Portal Guide.](http://www.grandstream.com/sites/default/files/Resources/UCM_User_Portal.pdf)

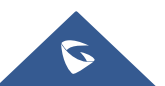

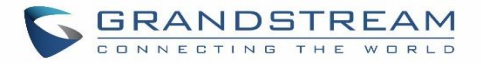

- The SuperAdmin user can click on  $\mathbb Z$  on the "General\_User" in order to enable/disable the custom privilege from deleting their own recording files, changing SIP credentials and disabling voicemail service in their user portal account.

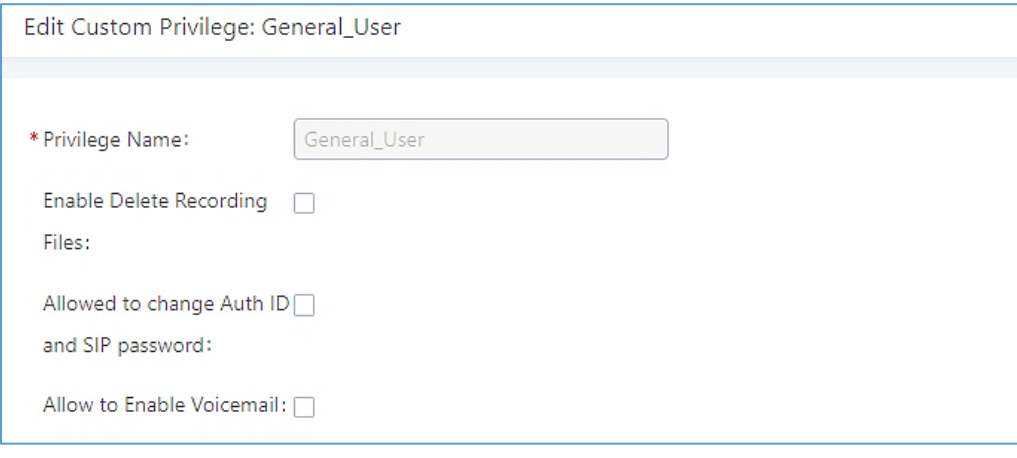

**Figure 322: General User**

• **Custom Privilege**

The Super Admin user can create users with different privileges. Following modules are available for privilege customization.

- API Configuration
- Backup
- **Callback**
- Call Queue
- CDR Recording Files
- CDR Records
- CDR Statistics
- Conference
- Dial By Name
- DISA
- Emergency Calls
- Event List
- Extensions
- Outbound Routes
- Inbound Routes
- Fax/T.38
- **Feature Codes**
- IVR
- Paging/Intercom

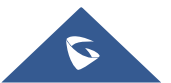

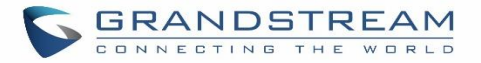

- Parking Lot
- Pickup Groups
- PMS Wakeup Service
- Ring Groups
- SCA
- Speed Dial
- System Status
- System Events
- **Time Settings**
- Video Conference
- Voicemail
- Voice Prompt
- Wakeup Service
- Zero Config

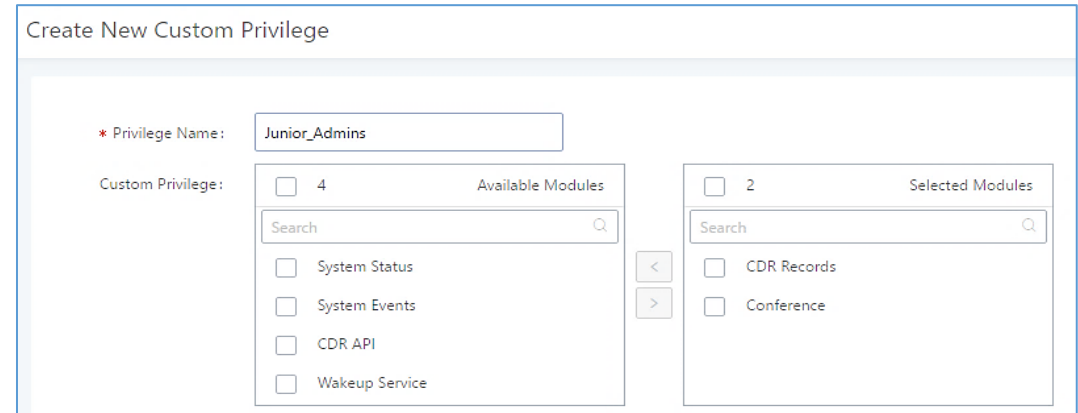

#### **Figure 323: Create New Custom Privilege**

System administrators can create custom privilege sets which can be assigned to created users.

#### **Concurrent Multi-User Login**

While UCM supports simultaneous user logins, if different users are modifying the same option or doing the same operation, the following error message may appear:

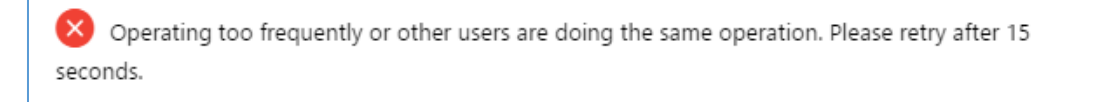

**Figure 324: Multiple User Operation Error Prompt**

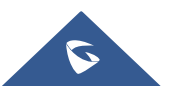

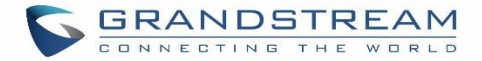

# **Login Settings**

#### **Change Password**

After logging in the UCM6200 Web GUI for the first time, it is highly recommended for users to change the default password "admin" to a more complicated password for security purpose. Follow the steps below to change the Web GUI access password.

- 1. Go to Web GUI→**Maintenance**→**Login settings** page.
- 2. Enter the old password first.
- 3. Enter the new password and re-type the new password to confirm.

**Note**: If PBX Settings→General Settings→Enable Strong Password is toggled on, the minimum password requirements are as follows:

- Must contain at least one number.
- Must contain at least one uppercase letter, lower case letter, OR special character.
- 4. Configure **Email Address** for account recovery purposes.
- 5. Click on "Save".
- 6. User will be automatically logged out.
- 7. Once the web page comes back to the login page again, enter the username "admin" and the new password to login.

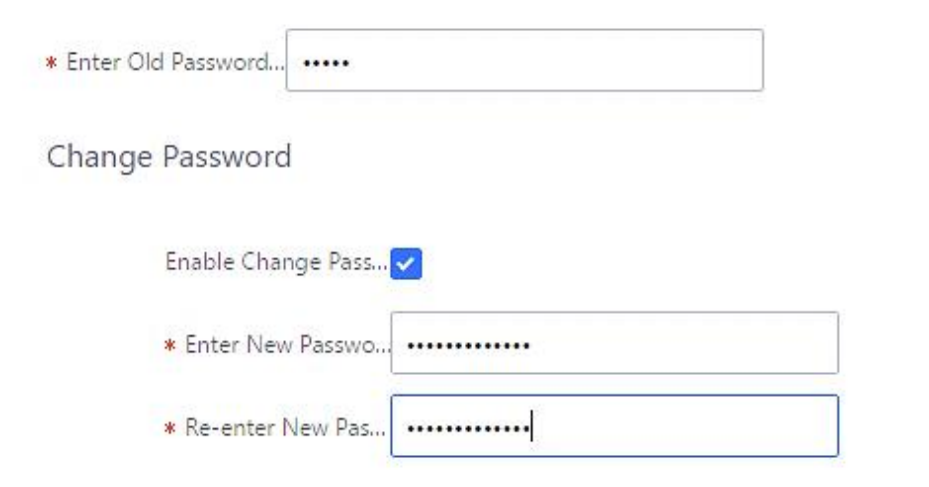

#### **Figure 325: Change Password**

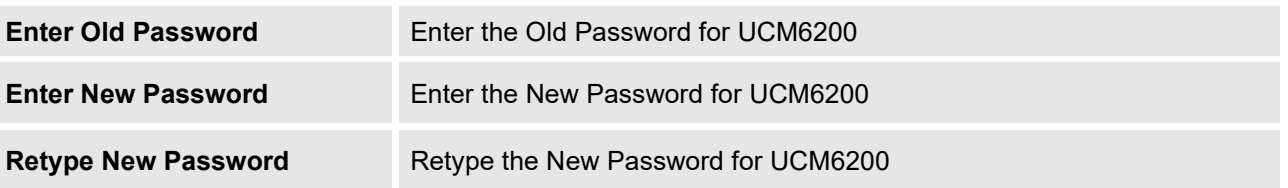

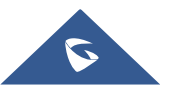

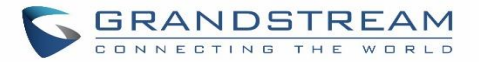

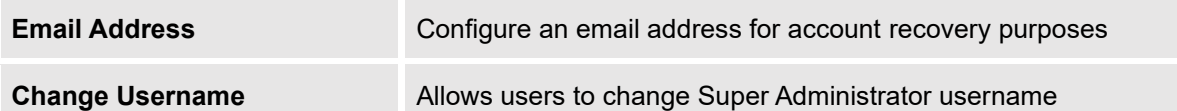

# **Login Security**

After the user logs in the UCM6200 Web GUI, the user will be automatically logged out after certain timeout, or he/she can be banned for a specific period if the login timeout is exceeded. Those values can be specified under UCM6200 web GUI→**Maintenance**→**Login Settings**→**Login security** page.

The "**User Login Timeout**" value is in minute and the default setting is 10 minutes. If the user does not make any operation on Web GUI before the timeout, the user will be logged out automatically. After that, the Web GUI will be redirected to the login page and the user will need to enter the username and password again to log back in.

If set to 0, there will be no timeout period, and users can remain logged in for an indefinite period of time.

**"Maximum number of login attempts"** protects the UCM against brute force authentication attempts. If the number of attempts from an IP address exceeds the configured value, it will be blacklisted, and the IP address will be banned based on the configured **User ban period**. Default value is 5.

"**User ban period**" specifies the amount of time (in minutes) that an IP address is banned from attempting to log into the UCM system. A value of 0 indicates a permanent ban. Default value is 5.

"**Login Banned User List**" shows the list of IP addresses banned from the UCM.

"**Login Whitelist**" Users can create a list of IP addresses that will not be banned even if they exceed the maximum number of failed login attempts.

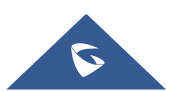

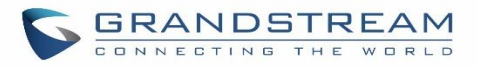

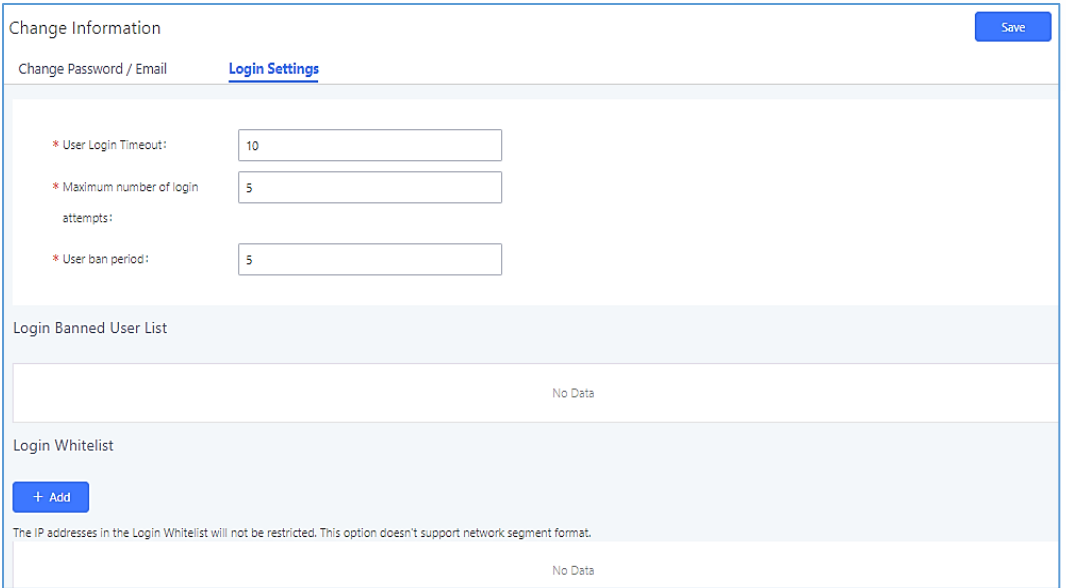

**Figure 326: Login Timeout Settings**

# **Operation Log**

The Operation Log lists all activities done by all users that have accessed the UCM web portal. This page is found under **Maintenance->Operation Log**.

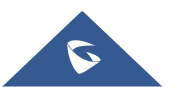

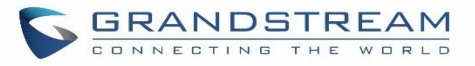

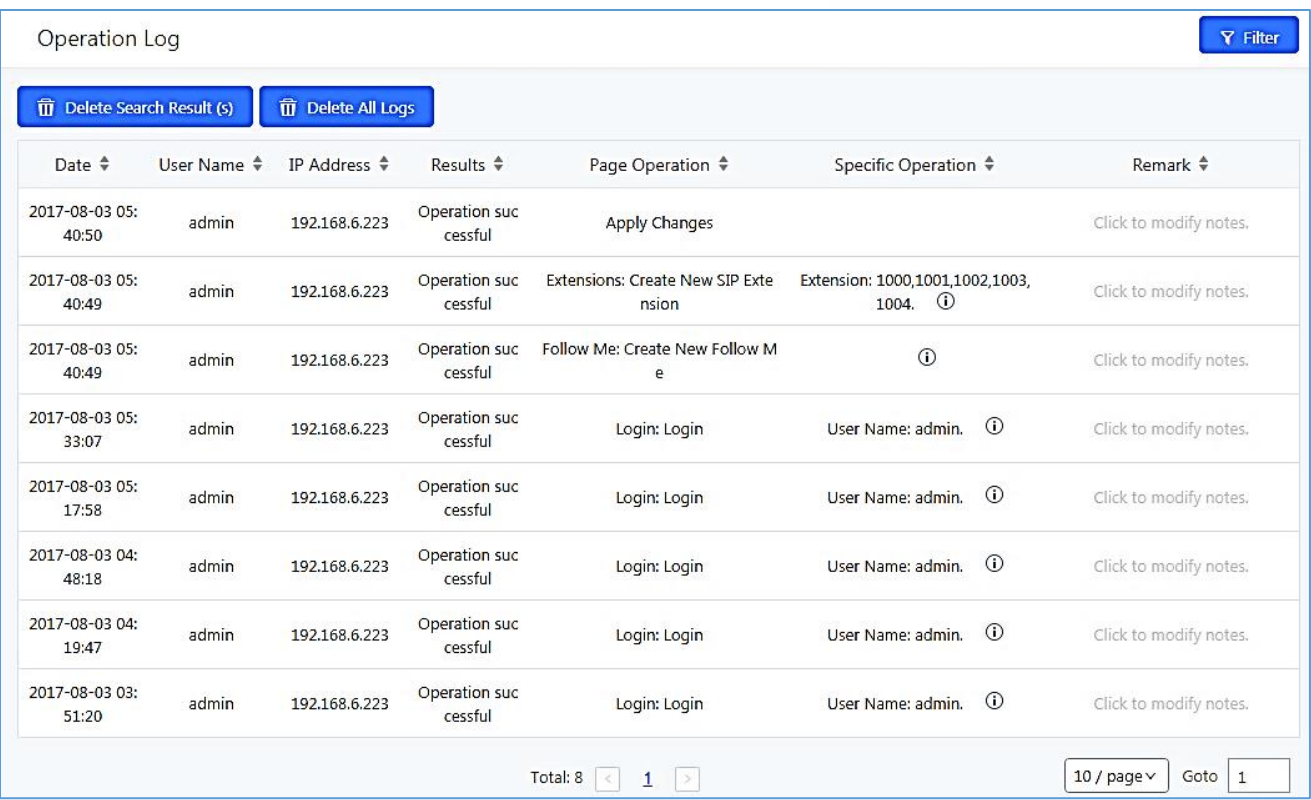

#### **Figure 327: Operation Logs**

The operation log can be sorted and filtered for easy access. Click on the header of each column to sort based on those columns. For example, clicking on "Date" will sort the logs according to operation date and time. Clicking on "Date" again will reverse the order.

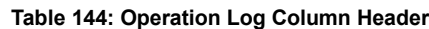

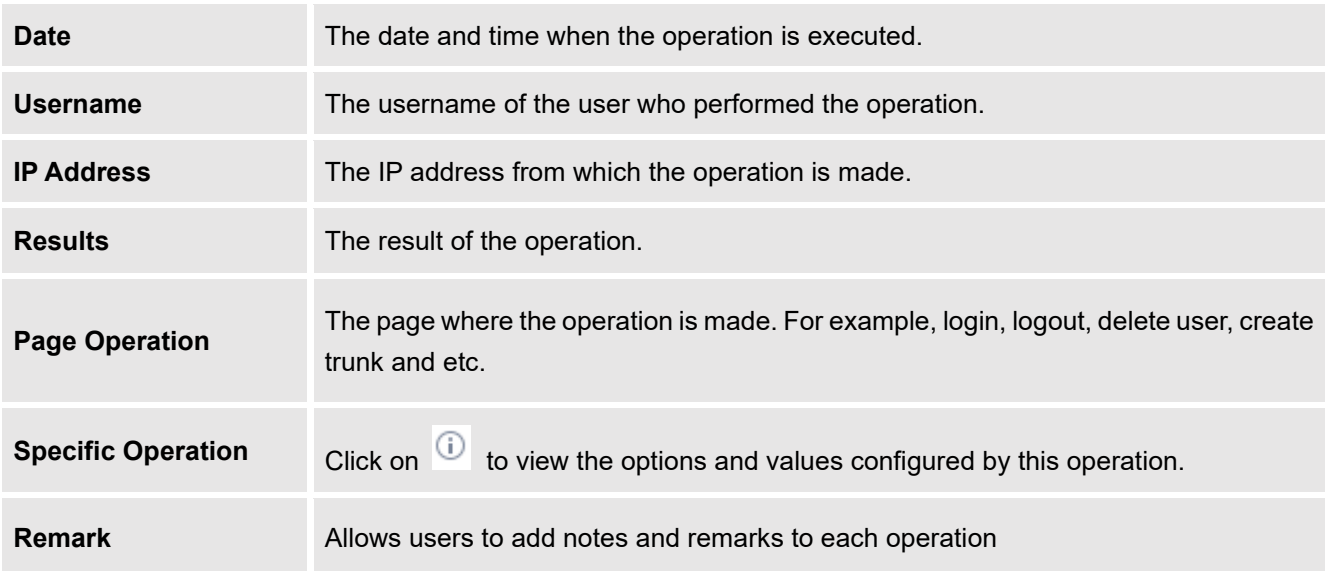

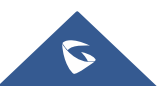

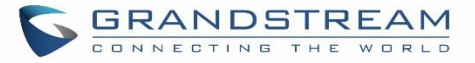

User could also filter the operation logs by time condition, IP address and/or username. Configure these

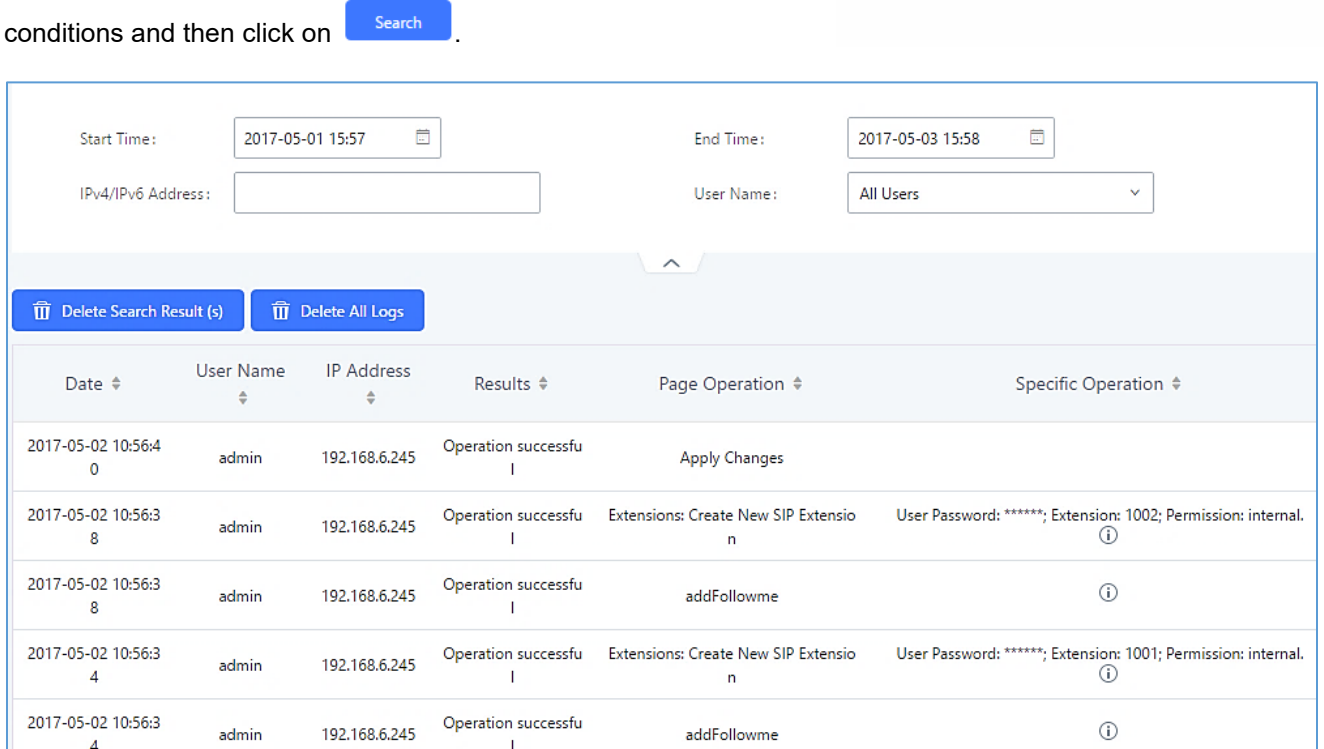

**Figure 328: Operation Logs Filter**

In the figure above, an example that shows operations made by user "support" on device with IP 192.168.40.173 from 2014-11-01 00:00 to 2014-11-06 15:38 are filtered out and displayed.

Users can either filter out specific operation logs or then click on the  $\overline{10}$  Delete Search Result (s) button to delete

the filtered results or click on the  $\frac{\overline{u}}{\overline{v}}$  Delete All Logs button to delete all operation logs. Note: Deleting operation logs will generate an operation log entry detailing the action.

# **Upgrading**

The UCM6200 can be upgraded to a new firmware version remotely or locally. This section describes how to upgrade your UCM6200 via network or local upload.

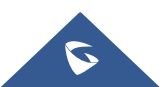

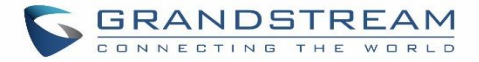

# **Upgrading Via Network**

The UCM6200 can be upgraded via TFTP/HTTP/HTTPS by configuring the URL/IP Address for the TFTP/HTTP/HTTPS server and selecting a download method. Configure a valid URL for TFTP, HTTP or HTTPS; the server name can be FQDN or IP address.

### **Examples of valid URLs:**

firmware.grandstream.com/BETA

The upgrading configuration can be accessed via Web GUI→**Maintenance**→**Upgrade**.

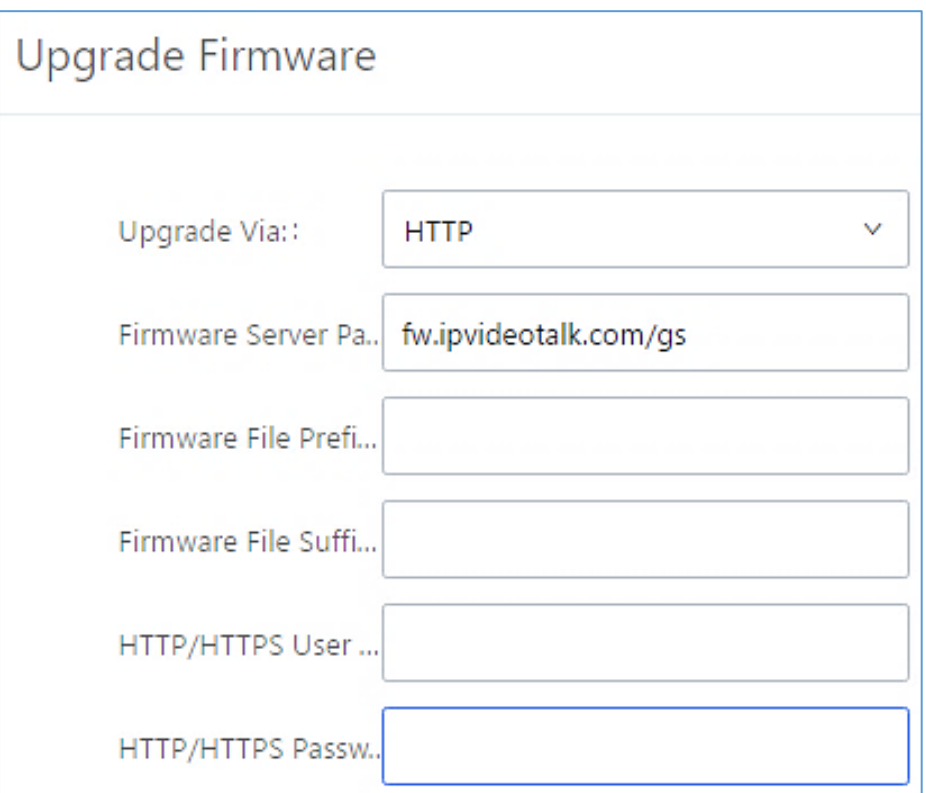

#### **Figure 329: Network Upgrade**

#### **Table 145: Network Upgrade Configuration**

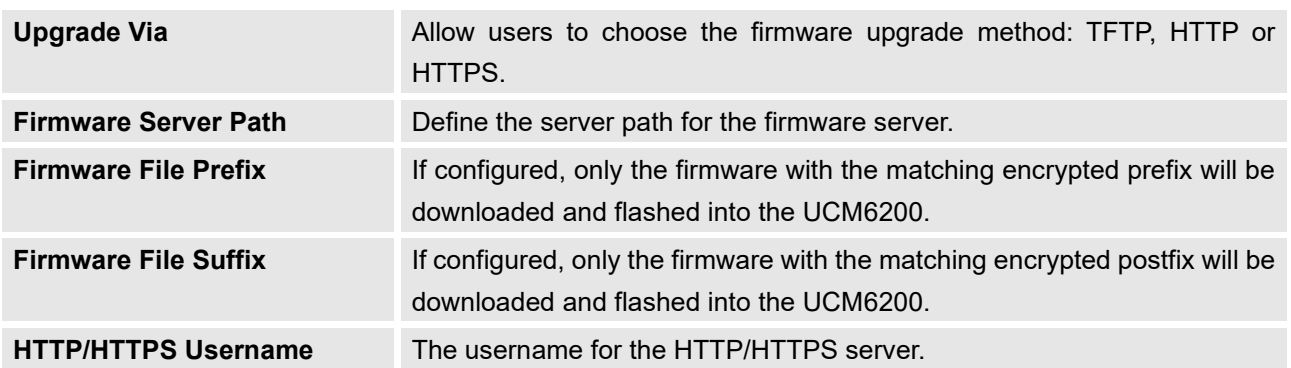

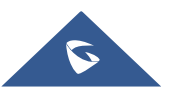

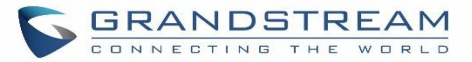

#### **HTTP/HTTPS Password** The password for the HTTP/HTTPS server.

Please follow the steps below to upgrade the firmware remotely.

- 1. Enter the firmware server path under Web GUI→**Maintenance**→**Upgrade**.
- 2. Click on "Save". Then reboot the device to start the upgrading process.
- 3. Please be patient during upgrading process. Once done, a reboot message will be displayed in the LCD.
- 4. Manually reboot the UCM6200 when it is appropriate to avoid immediate service interruption. After it boots up, log in the Web GUI to check the firmware version.

#### **Upgrading Via Local Upload**

If there is no HTTP/TFTP server, users could also upload the firmware to the UCM6200 directly via Web GUI. Please follow the steps below to upload firmware locally.

- 1. Download the latest UCM6200 firmware file from the following link and save it in your PC. <http://www.grandstream.com/support/firmware>
- 2. Log in the Web GUI as administrator in the PC.
- 3. Go to Web GUI→**Maintenance**→**Upgrade**, upload the firmware file by clicking on "choose file to upload" and select the firmware file from your PC. The default firmware file name is ucm6200fw.bin

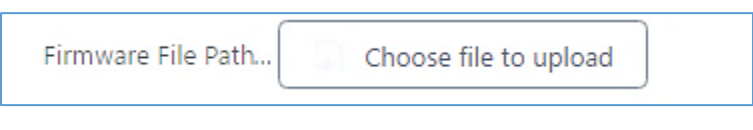

**Figure 330: Local Upgrade**

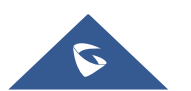

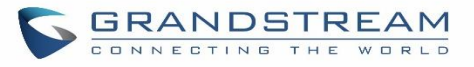

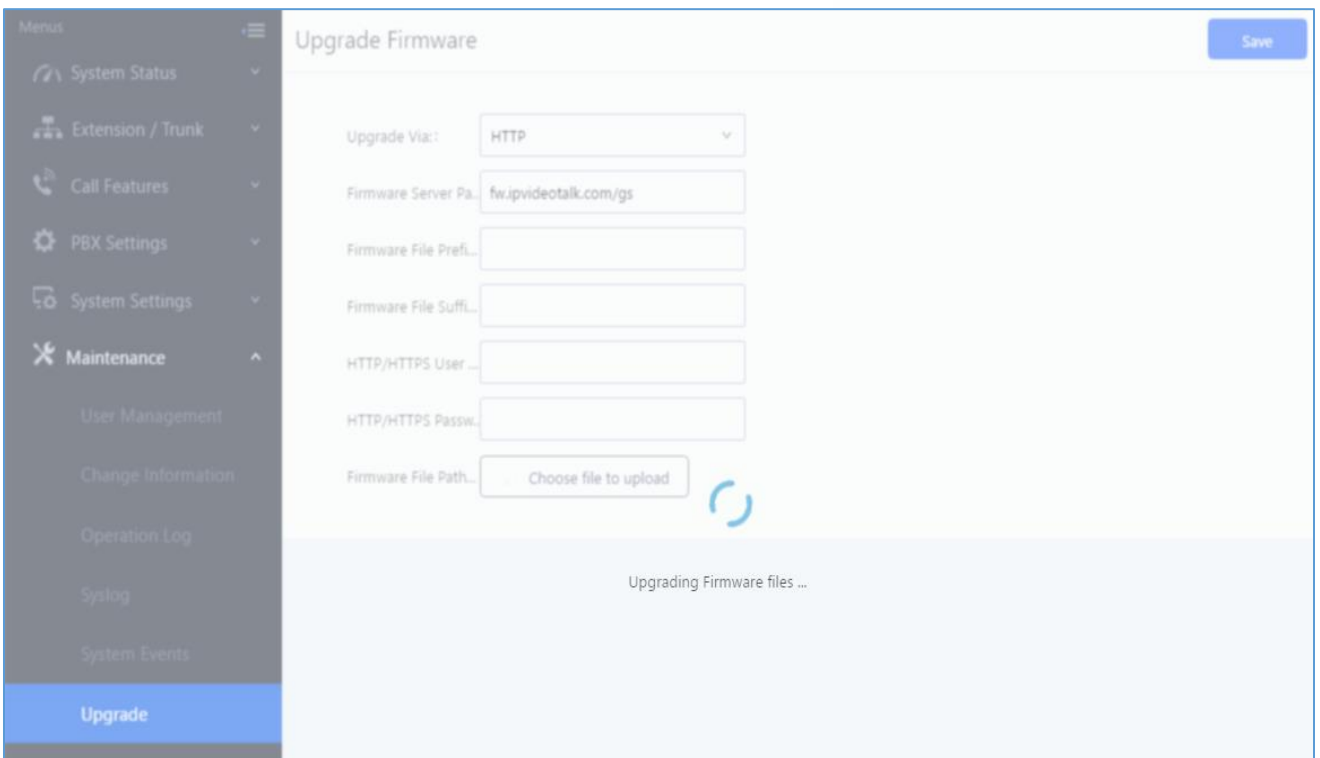

#### **Figure 331: Upgrading Firmware Files**

- Upgrade Firmware  $C$ ance Device is upgraded successfully! .<br>Upgrade Via: : **HT** Do you want to restart the device now to apply the changes? re Server Path... fw.i vare File Prefix: : Cancel OK re File Suffix .<br>HTTP/HTTPS User Na.. Choose file to upload are File Path::
- 4. Wait until the upgrading process is successful and a window will be popped up in the Web GUI.

#### **Figure 332: Reboot UCM6200**

5. Click on "OK" to reboot the UCM6200 and check the firmware version after it boots up.

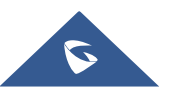

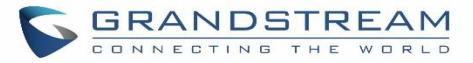

**Notes:**

- Please do not interrupt or power cycle the UCM6200 during upgrading process.
- The firmware file name allows the use of the special characters besides the following restricted characters: #  $\frac{6}{5}$  ^ & \* + ( ) [ ] / ; ' | , < > ?

---------------------------------------------------------------------------------------------------------------------------------------------------

---------------------------------------------------------------------------------------------------------------------------------------------------

# **No Local Firmware Servers**

Service providers should maintain their own firmware upgrade servers. For users who do not have TFTP/HTTP/HTTPS server, some free windows version TFTP servers are available for download from [http://www.solarwinds.com/products/freetools/free\\_tftp\\_server.aspx](http://www.solarwinds.com/products/freetools/free_tftp_server.aspx) [http://tftpd32.jounin.net](http://tftpd32.jounin.net/)

Please check our website at<http://www.grandstream.com/support/firmware> for latest firmware.

Instructions for local firmware upgrade via TFTP:

- 1. Unzip the firmware files and put all of them in the root directory of the TFTP server;
- 2. Connect the PC running the TFTP server and the UCM6200 to the same LAN segment;
- 3. Launch the TFTP server and go to the File menu→Configure→Security to change the TFTP server's default setting from "Receive Only" to "Transmit Only" for the firmware upgrade;
- 4. Start the TFTP server and configure the TFTP server in the UCM6200 web configuration interface;
- 5. Configure the Firmware Server Path to the IP address of the PC;
- 6. Update the changes and reboot the UCM6200.

End users can also choose to download a free HTTP server from<http://httpd.apache.org/> or use Microsoft IIS web server.

# **Backup**

The UCM6200 configuration can be backed up locally or via network. The backup file will be used to restore the configuration on UCM6200 when necessary.

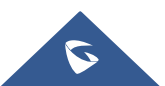

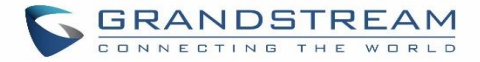

#### **Backup/Restore**

To create backups, navigate to **Maintenance->Backup->Backup/Restore** and click on the **Backup** button to start the process.

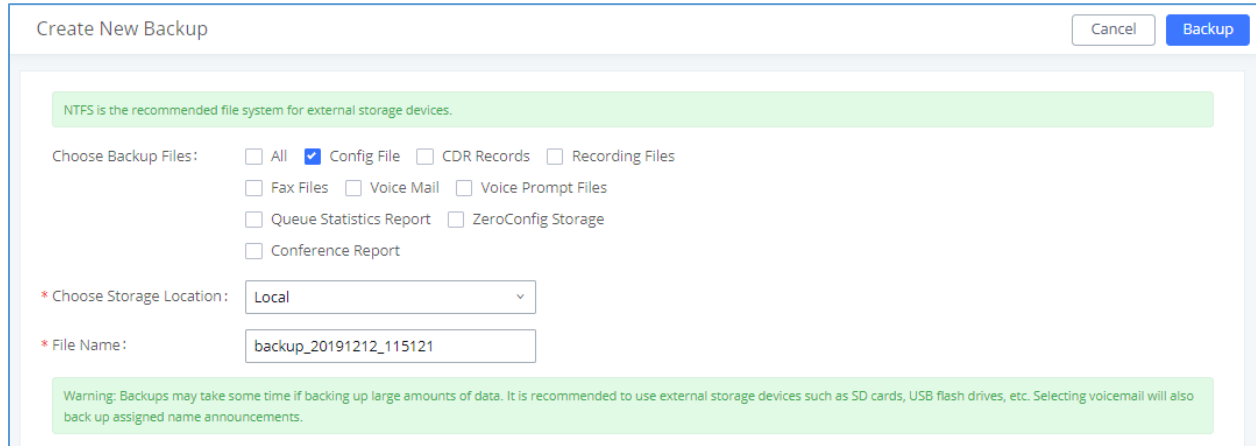

**Figure 333: Create New Backup**

- 1. Choose the type(s) of files to be included in the backup.
- 2. Choose where to store the backup file: USB Disk, SD Card, Local or NAS.

**Note:** USB Disk or SD card options will show only if plugged; NAS server will show only if configured and status is available. Refer to [\[PBX Settings/NAS\]](#page-361-0).

- 3. Name the backup file.
- 4. Click on "Backup" to start backup.

Once the backup is done, it will appear in the List of **Previous Configuration Backups**. From this list, users can download, restore, and delete backups. Users can download  $\mathcal{L}$ , restore  $\mathcal{D}$ , or delete it from the

UCM62xx internal storage or the external device.

Users can also upload UCM backups from their PC to the UCM by clicking on the **Upload** button. **Note**: Uploaded backup files can only be 10MB or lower in file size.

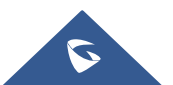

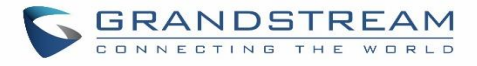

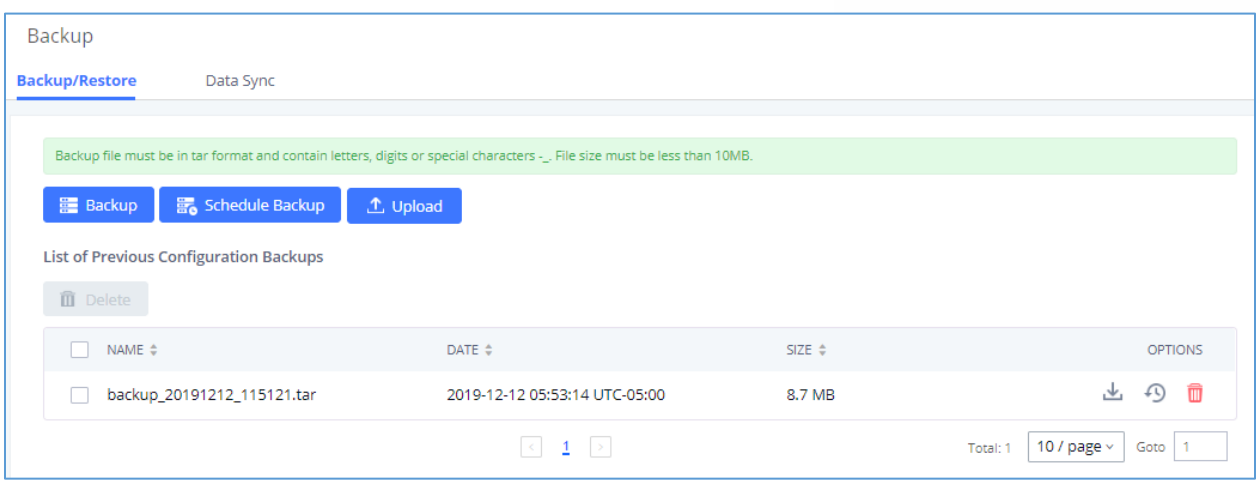

**Figure 334: Backup / Restore**

The **B**<sub>o</sub> Schedule Backup option allows UCM62xx UCM to perform periodic backups to USB disks, SD cards, SFTP servers, or NAS servers. Users can configure the hour and frequency of the periodic backup.

Users can test connections with SFTP servers by clicking on the  $\vert$ <sup>+</sup> Test Connection button.

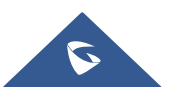

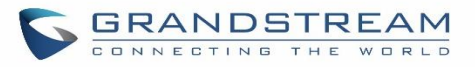

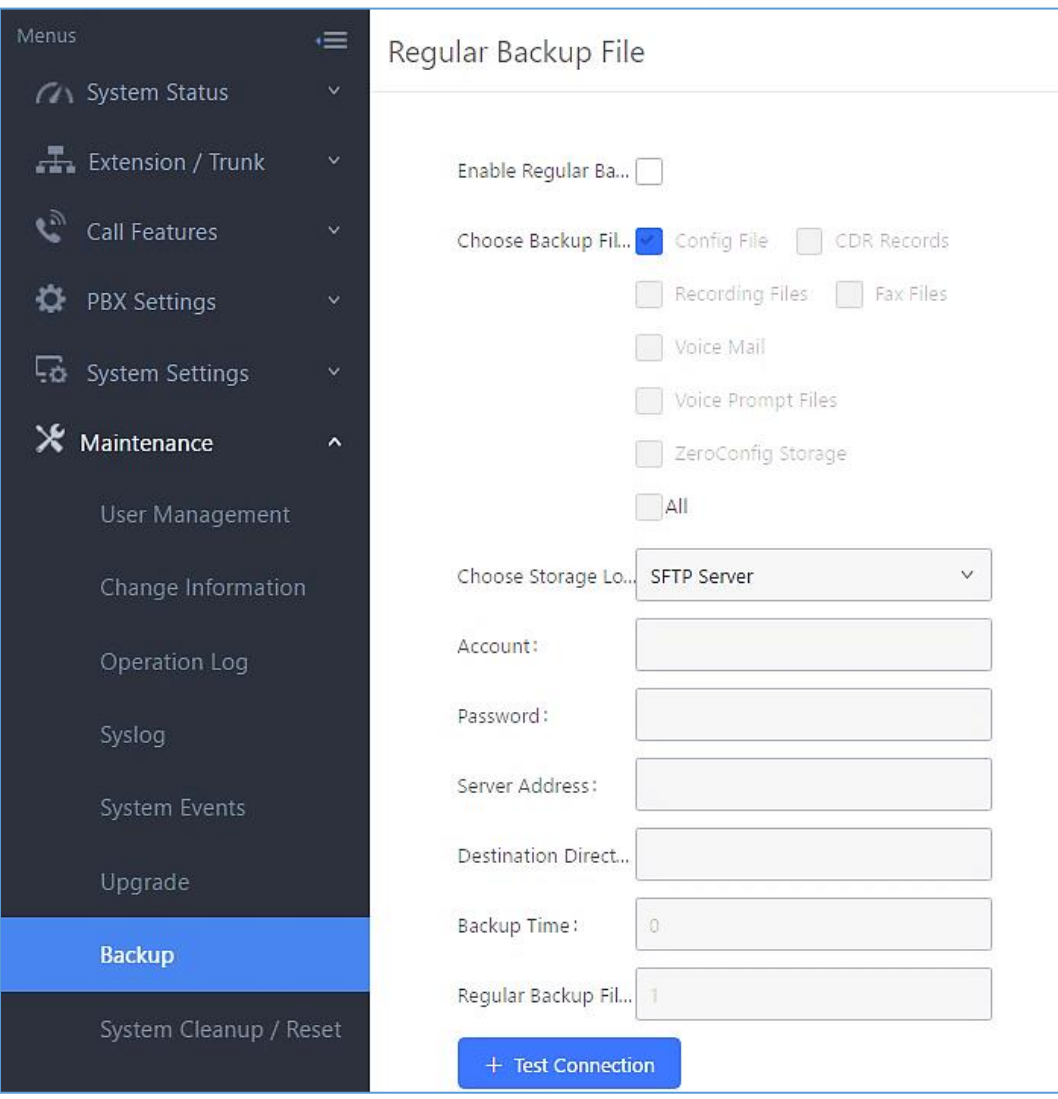

**Figure 335: Local Backup**

#### **Data Sync**

Besides local backup, users can back up call recordings, voicemail, CDR, and fax daily to an SFTP server via the **Data Sync** feature in the **Maintenance->Backup->Data Sync** page.

Special characters such as @ and periods (.) are supported, allowing users to use email addresses as SFTP account usernames and to specify destination directories on the SFTP server. If a specified directory does not exist on the SFTP server, the UCM will create it automatically.

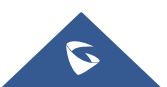

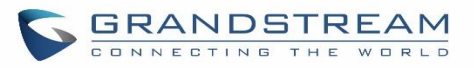

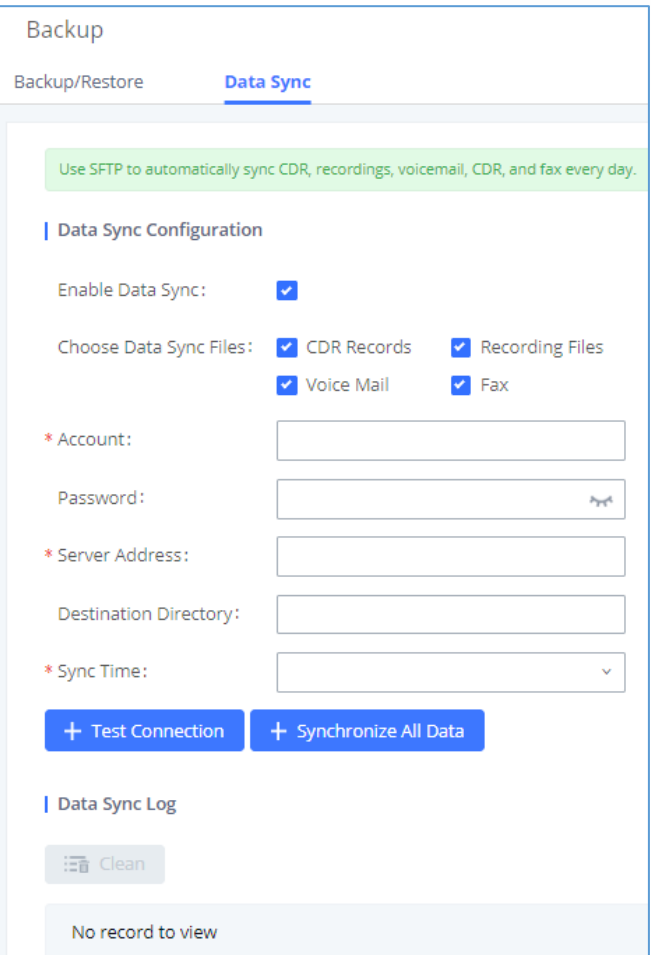

**Figure 336: Data Sync**

#### **Table 146: Data Sync Configuration**

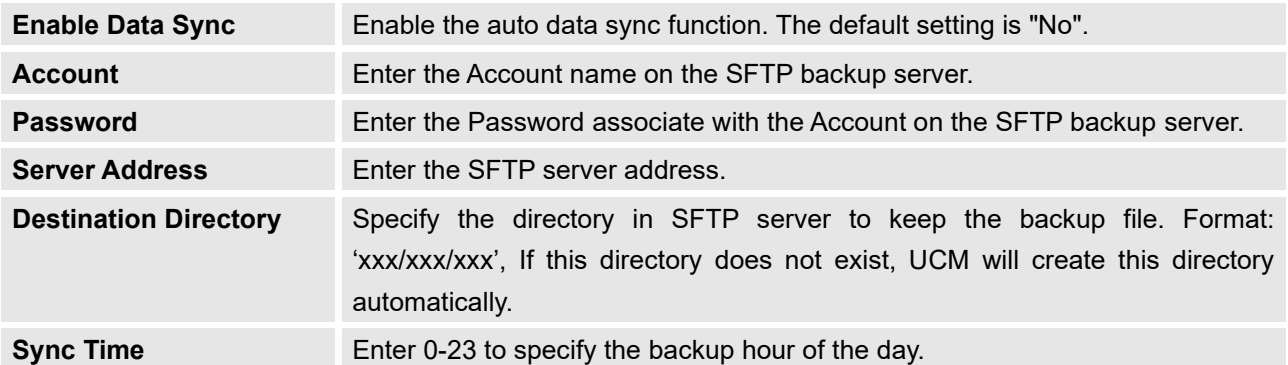

Before saving the configuration, users can click on the **Test Connection** button to verify connection status. Clicking on the **Synchronize All Data** button will manually start a data sync.

Save the changes and all the backup logs will be listed on the web page.

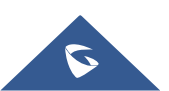

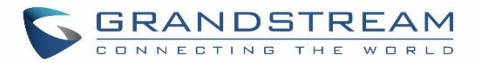

#### **Restore Configuration from Backup File**

To restore the configuration on the UCM6200 from a backup file, users could go to Web GUI→**Maintenance**→**Backup**→**Backup/Restore**.

- A list of previous configuration backups is displayed on the web page. Users could click on  $\bullet$  of the desired backup file to overwrite the UCM's current settings with the backup's.
- If users have other backup files on PC to restore on the UCM6200, click on "Upload Backup File" first and select it from local PC to upload on the UCM6200. Once the uploading is done, this backup file will be

displayed in the list of previous configuration backups for restore purpose. Click on the to restore from the backup file.

• Users can restore backup files located on SD cards, USB disks, or NAS servers. also restore using the backup file saved in SD card or USB device plugged into the UCM6200 or the backup available in his NAS server connected to UCM.

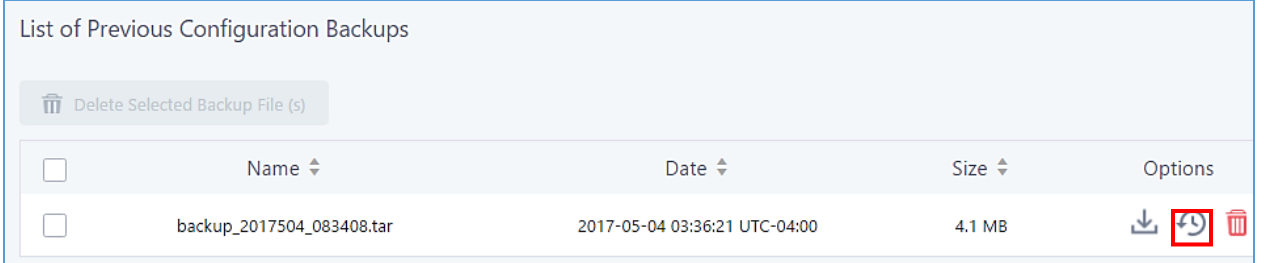

# **Figure 337: Restore UCM6200 from Backup File** ----------------------------------------------------------------------------------------------------

# **Note:**

The uploaded backup file must be a tar file with no special characters like \*,!,#,@,&,\$,%,^,(,),/,\,space in the file name.

---------------------------------------------------------------------------------------------------------------------------------------------------

• Uploaded backup file size cannot exceed 10MB.

# **System Cleanup/Reset**

#### **Reset and Reboot**

Users could perform reset and reboot under Web GUI→**Maintenance**→**System Cleanup/Reset**→**Reset and Reboot**.

To factory reset the device, select type. There are two different reset types.

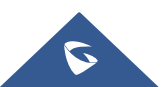

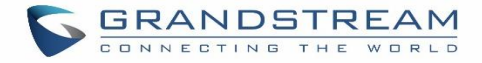

#### • **User Data**

Voicemail, call recordings, voice prompts, Music on Hold files, CDR, and backup files will be erased.

• **All**

All files will be erased, and all settings will be reset to factory settings.

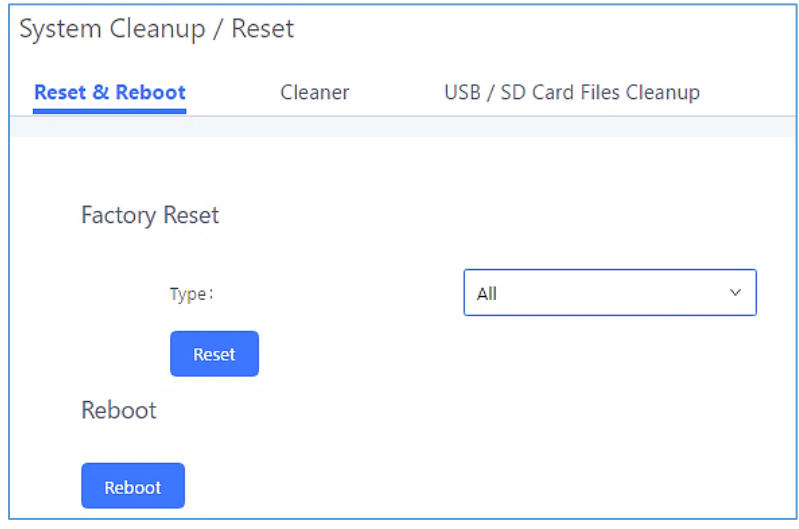

**Figure 338: Reset and Reboot**

#### **Cleaner**

The UCM can be configured to delete files, CDR, voicemail, and calls statistic reports on a regular basis. This featurer can be accessed from the **Maintenance->System Cleanup/Reset->Cleaner** page.

The following screenshot show the settings and parameters to configure the cleaner feature on UCM6200.

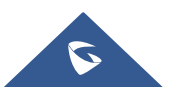

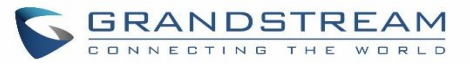

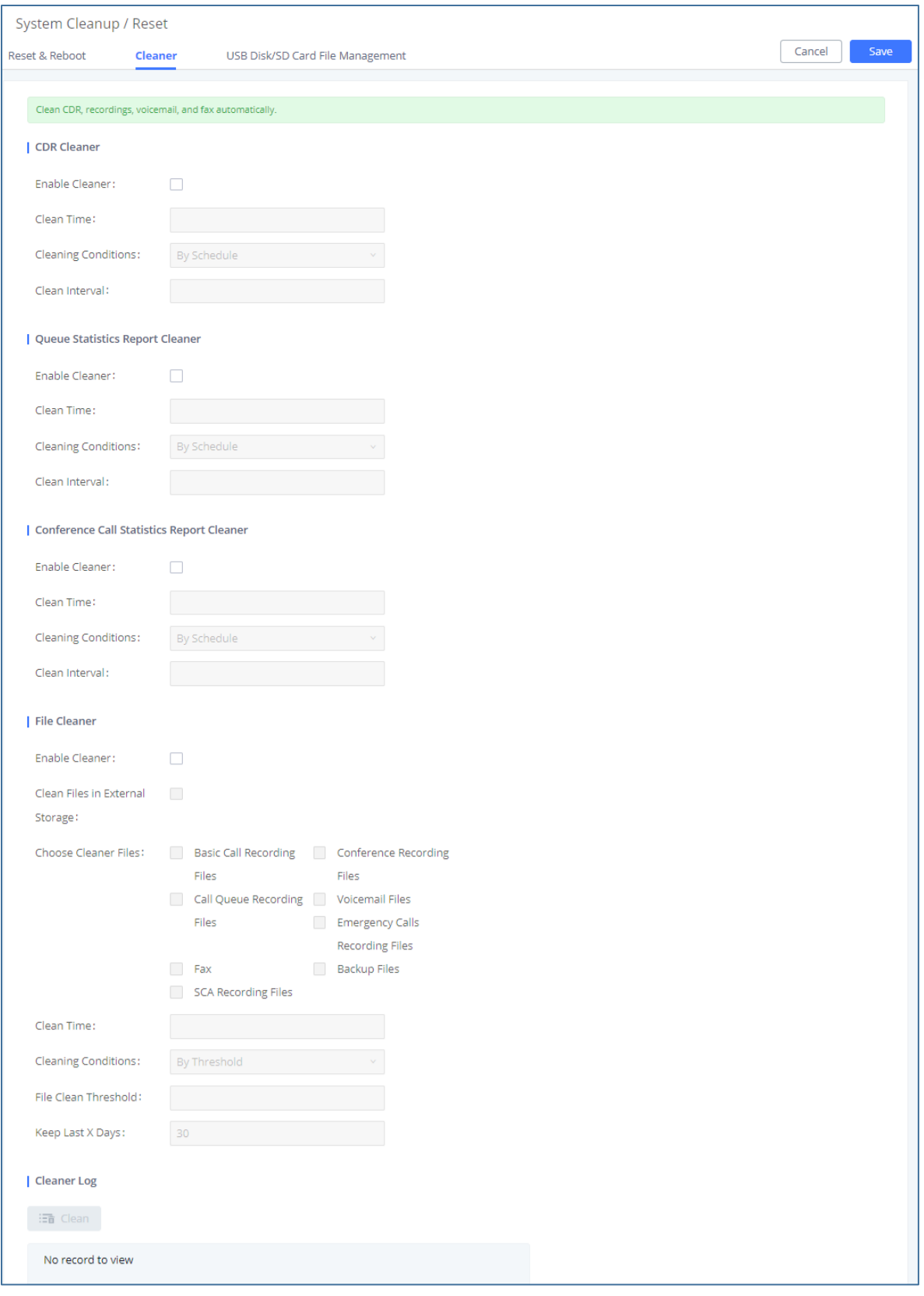

**Figure 339: Cleaner**

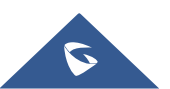

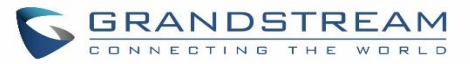

#### **Table 147: Cleaner Configuration**

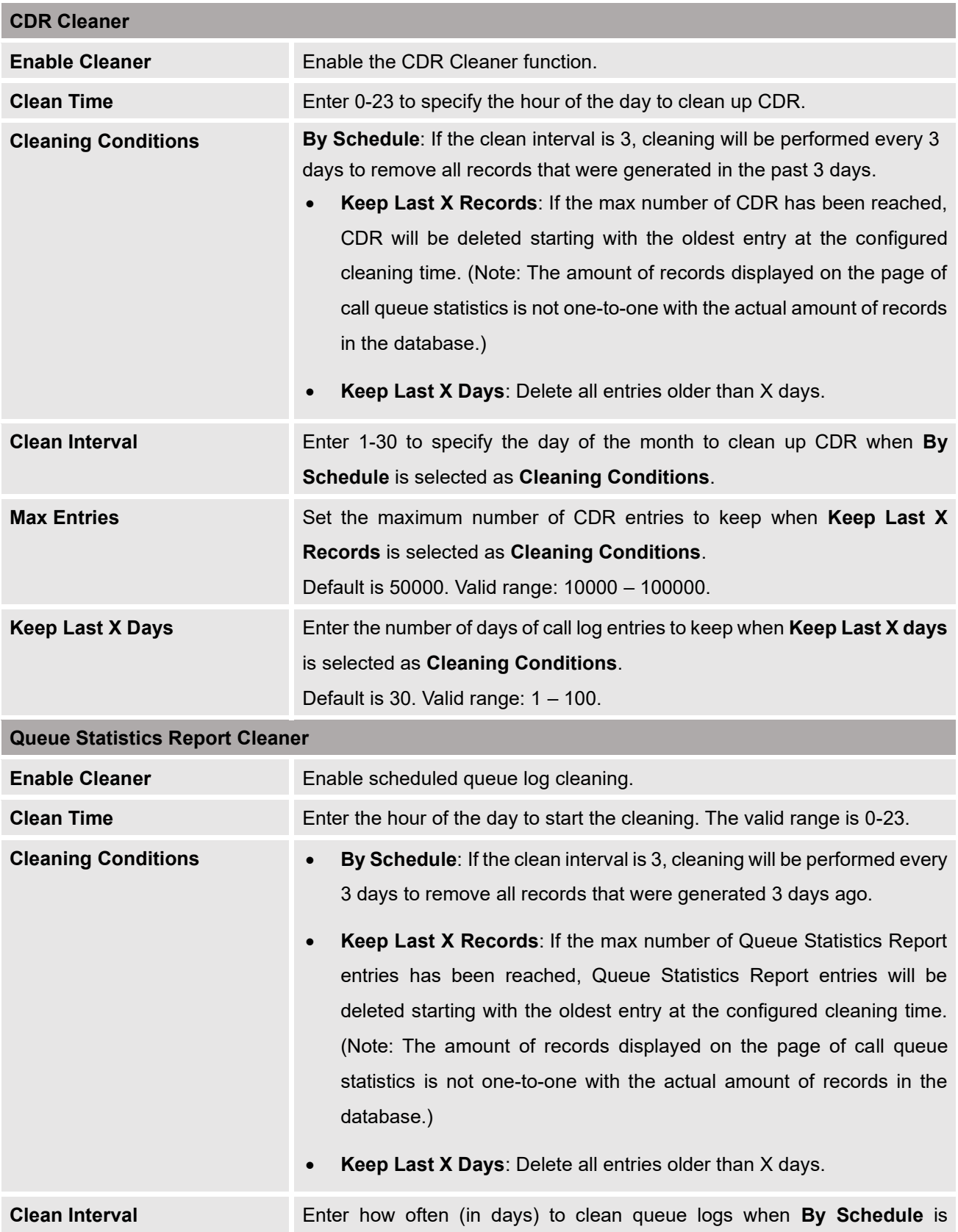

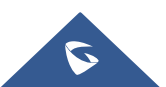

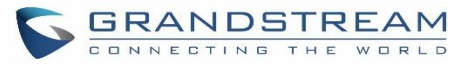

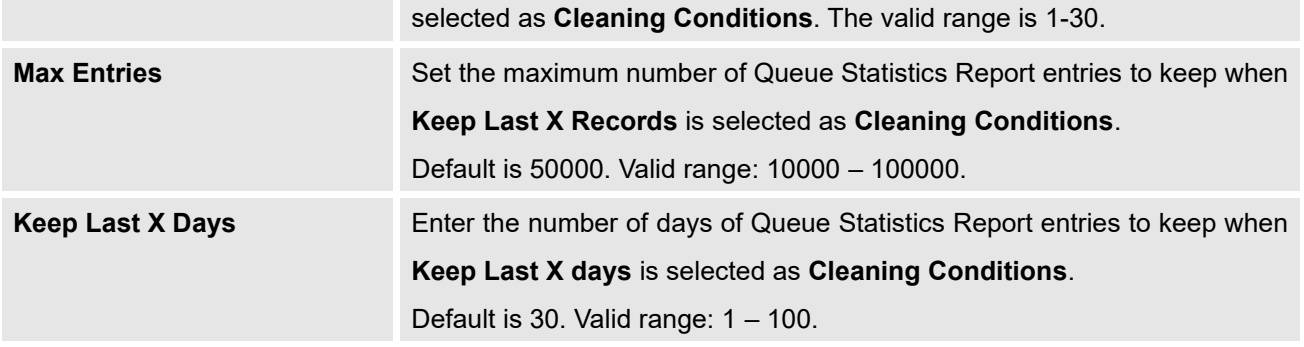

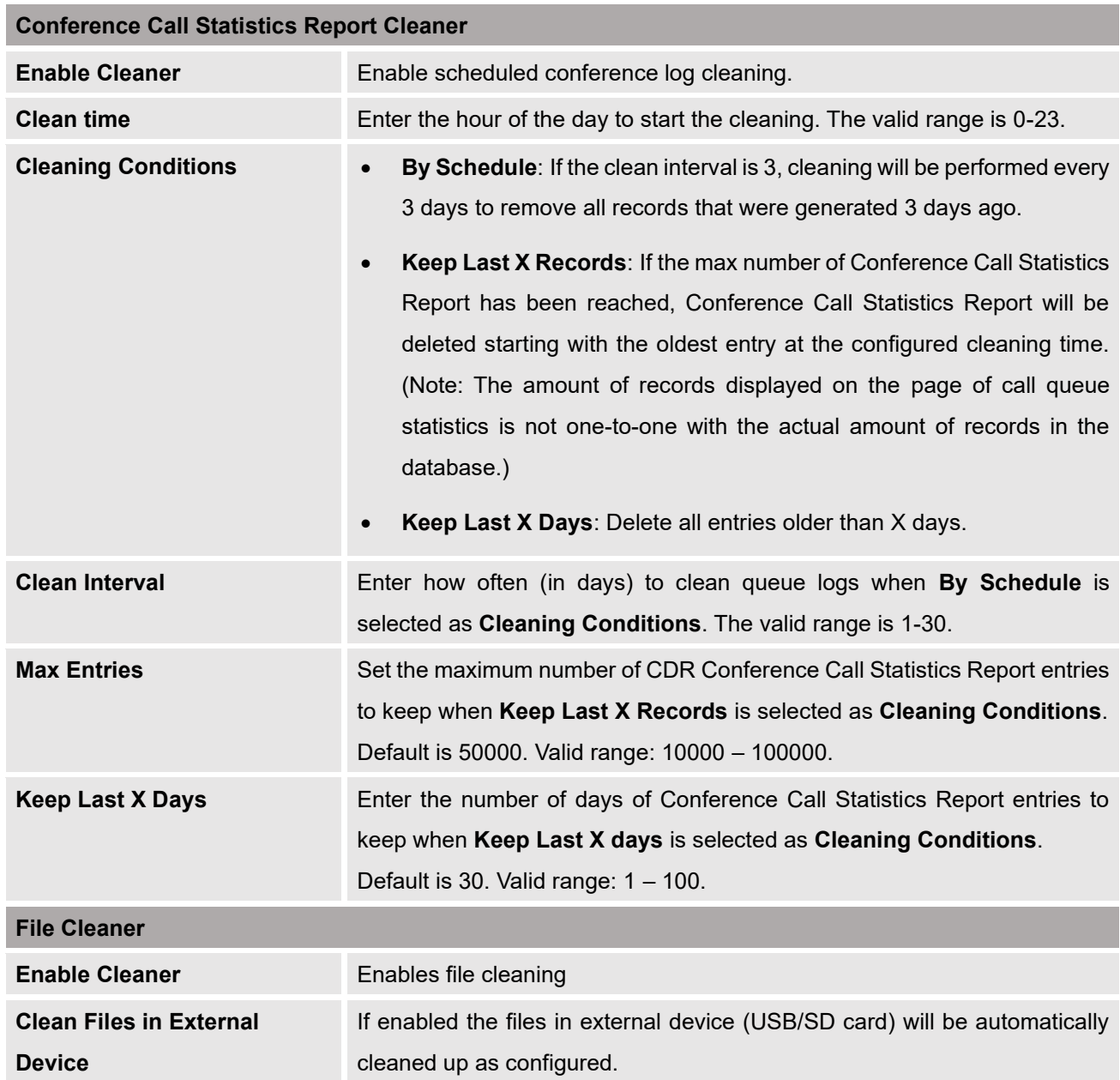

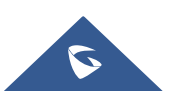

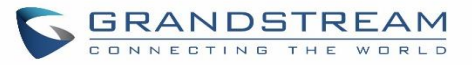

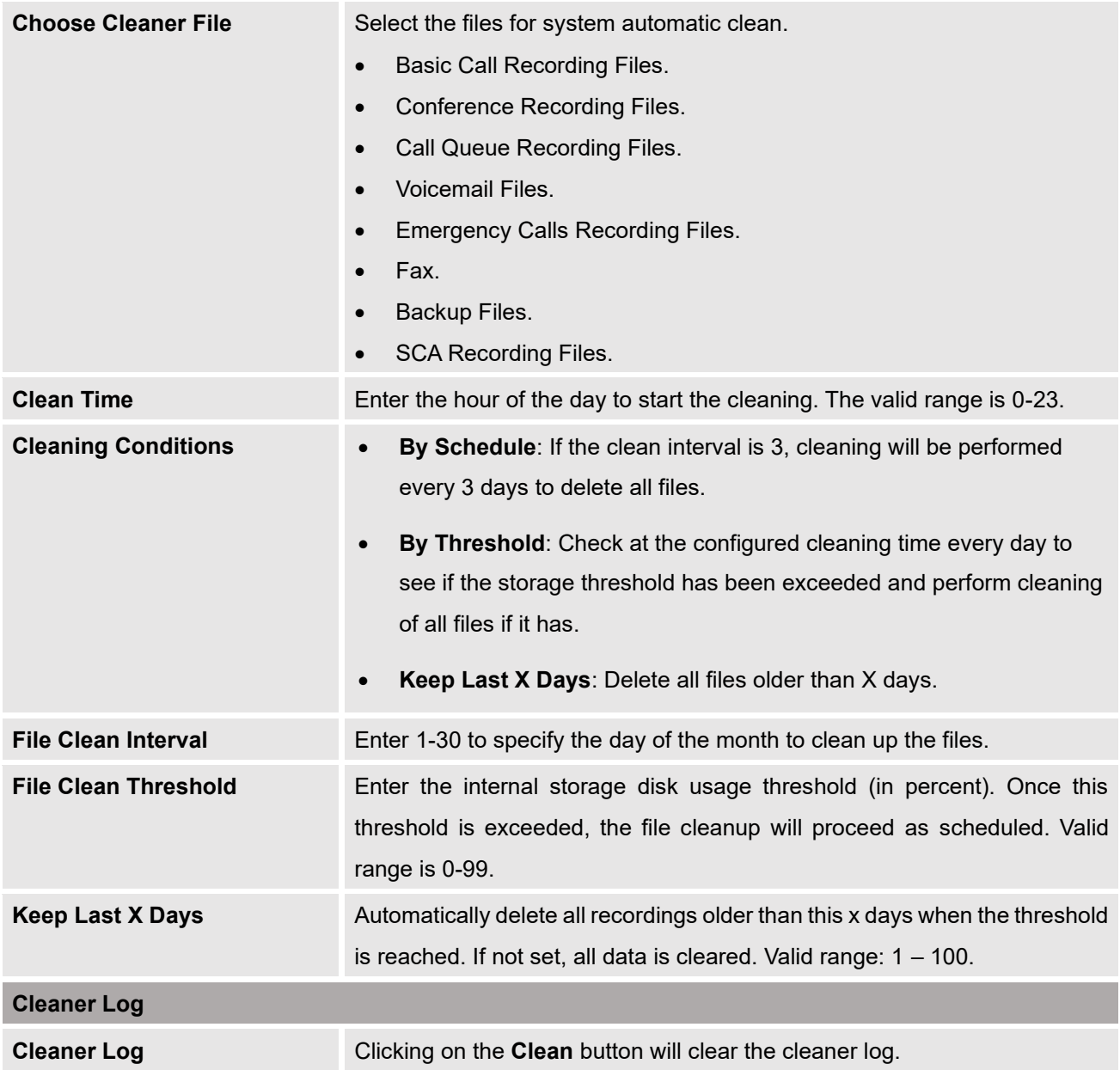

All the cleaner logs will be listed on the bottom of the page.

# **USB Disk/SD Card File Management**

From this page, users can view, download, and delete files on USB disks and SD cards.

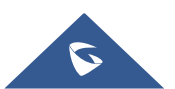

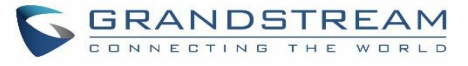

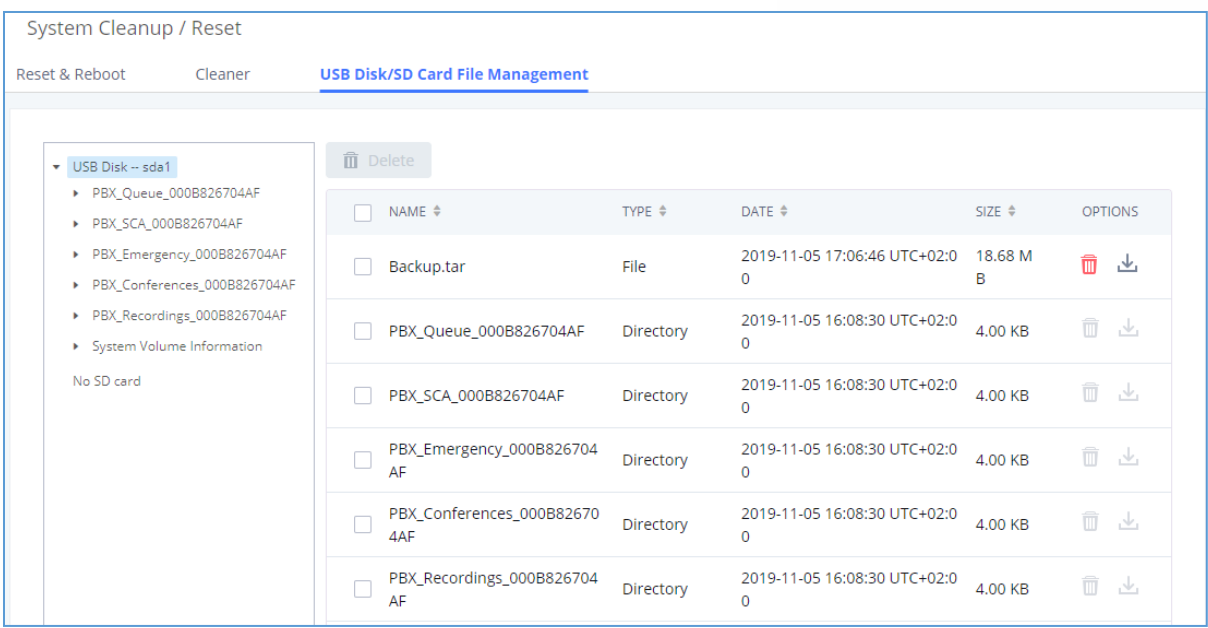

#### **Figure 340: USB/SD Card Files Cleanup**

**Table 148: USB/SD Card Files Cleanup**

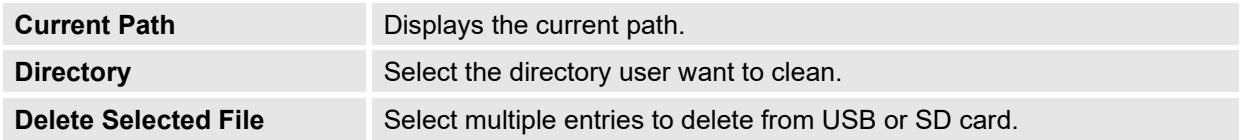

#### **System Recovery**

In the scenario where the UCM cannot be accessed via web or SSH, users can try to recover the system by resetting the system or upgrading system firmware via the UCM's recovery mode.

To access recovery mode, follow these steps:

- 1. Disconnect the power cable from the UCM and keep the network cable connected.
- 2. Press and hold the reset button located on the back of the UCM.
- 3. Reconnect the power cable while holding the reset button.
- 4. Keep holding until a click sound is heard. Release the reset button.

The UCM's LCD should now display "Recovery Mode" and an IP address.

Once at this stage, the administrator can access the recovery mode web portal by typing in either the IP0 address (typically WAN) or IP1 address (typically LAN) into a browser address bar. The following page should appear:

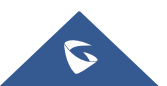

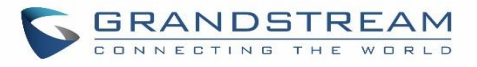

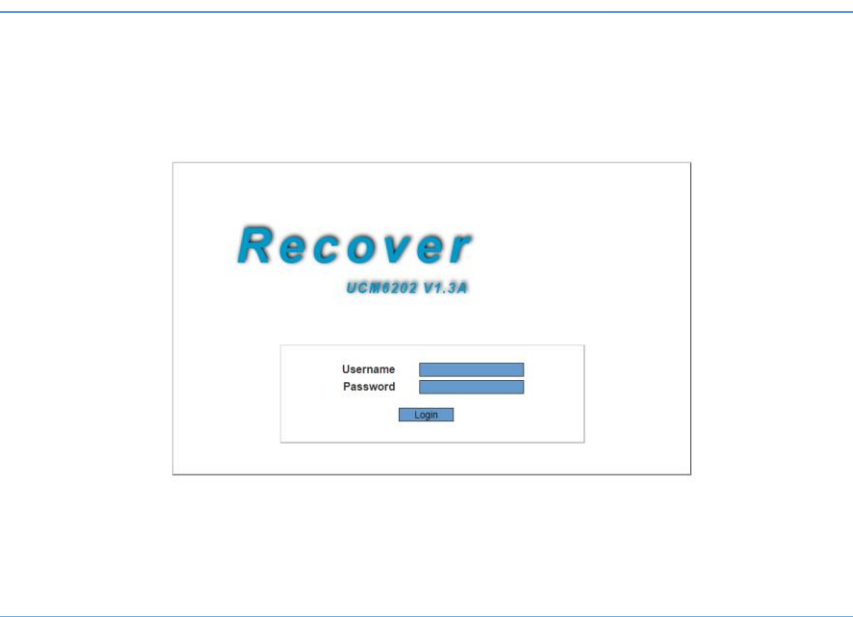

#### **Figure 341: UCM6202 Recovery Web Page**

Enter the super admin's login credentials and click on the Login button.

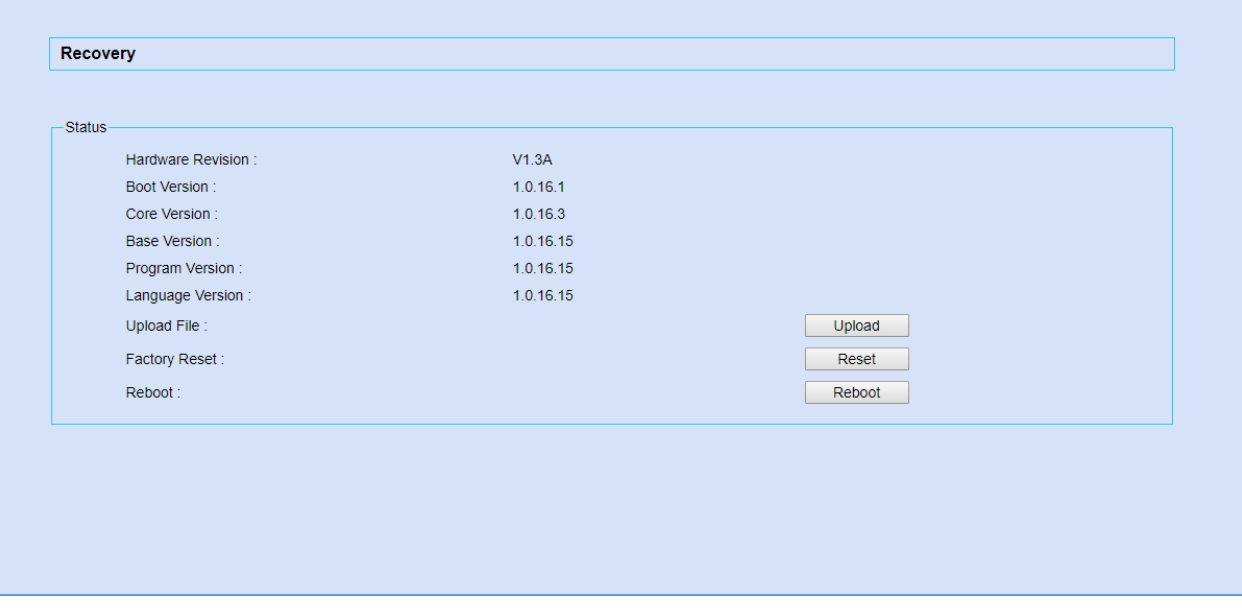

**Figure 342: Recovery Mode**

From here, the user can either upload a firmware file, factory reset or just reboot the device.

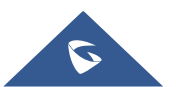

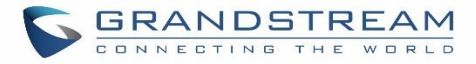

# **Syslog**

On the **Maintenance->Syslog** page, users can configure the UCM to send syslog to a remote server, to do so, please refer to below options:

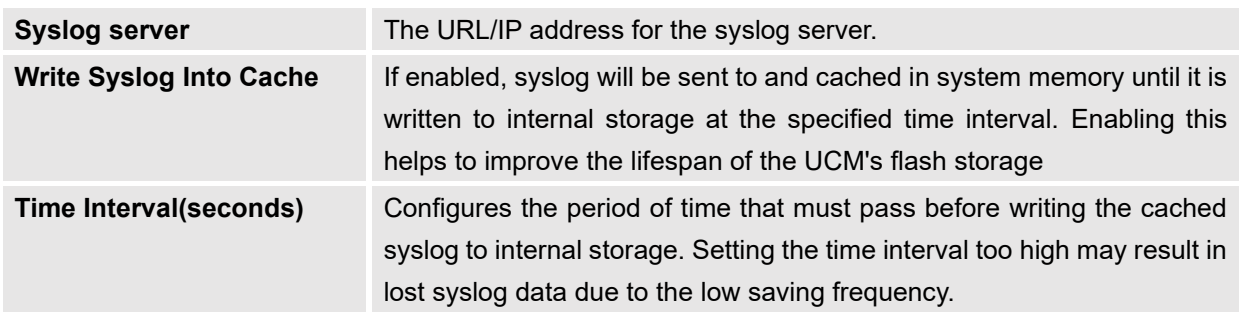

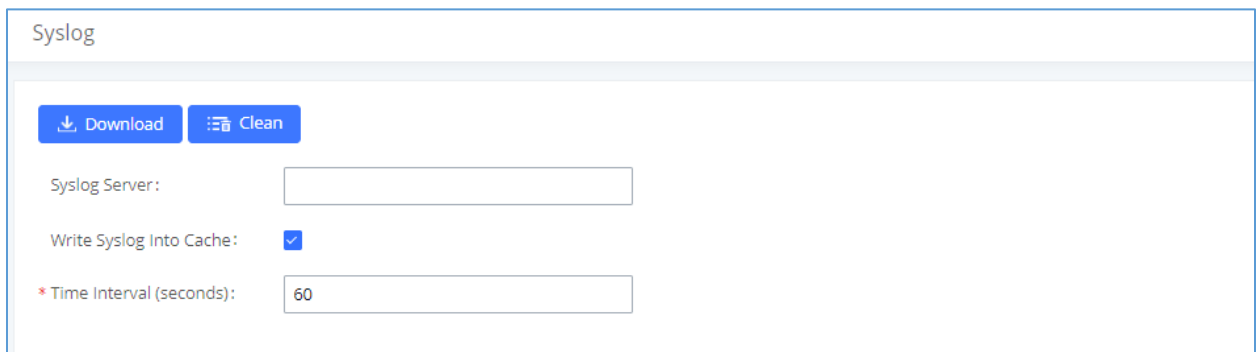

#### **Figure 343: Syslog Server**

By default, ERROR logs are enabled for all PBX modules. Additional syslog levels are WARN, NOTICE, DEBUG, and VERBOSE.

- **pbx**: This module is related to general PBX functions.
- **chan\_sip**: This module is related to SIP calls.
- **chan dahdi**: This module is related to analog calls (FXO/FXS).
- **app\_meetme**: This module is related to conference room.

# $\triangle$  Note:

Syslogs are for debugging and troubleshooting. It is not recommended to enable syslog for all modules and levels, as it can cause excessive resource usage and network load.

---------------------------------------------------------------------------------------------------------------------------------------------------

UCM reserves a 50MB cache for syslog. Once the syslog has reached 50MB in file size, 2MB of syslog will be deleted, starting from the oldest syslogs. This ensures that the system can continue logging.

---------------------------------------------------------------------------------------------------------------------------------------------------

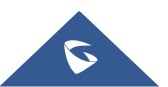

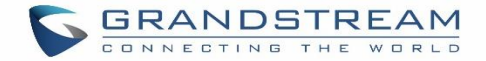

# **Network Troubleshooting**

The **Network Troubleshooting** page under **Maintenance** allows users to start network captures and ping/traceroute remote hosts.

#### **Ethernet Capture**

Captured traces can be downloaded for analysis.

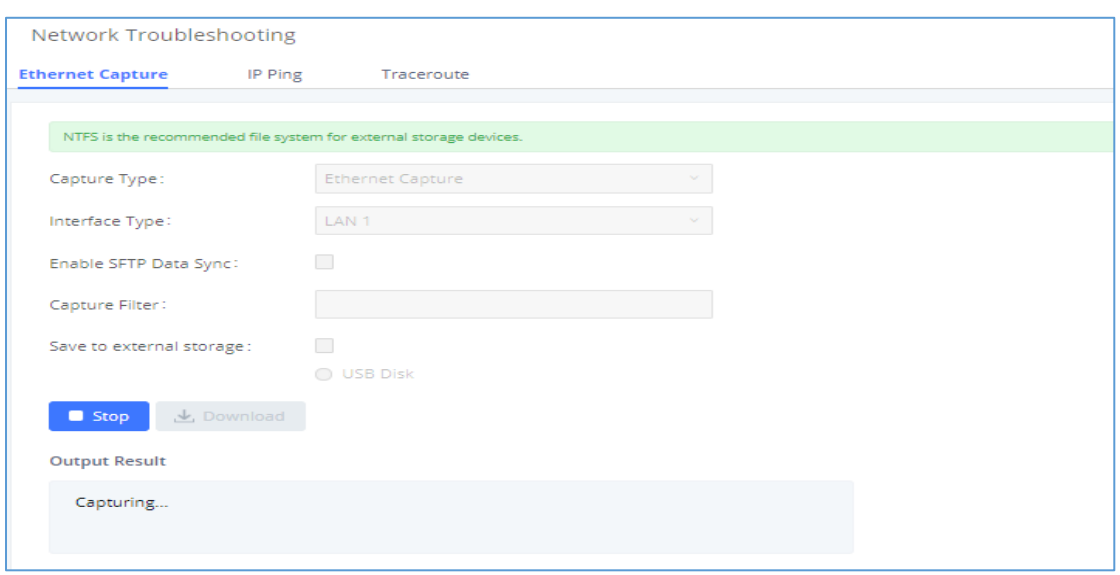

**Figure 344: Ethernet Capture**

| <b>Table 149: Ethernet Capture</b> |                                                                                                    |
|------------------------------------|----------------------------------------------------------------------------------------------------|
| <b>Interface Type</b>              | Select the network interface to monitor.                                                                                                    |
| <b>Enable SFTP Data Sync</b>       | Check this box to save the capture files in the SFTP server.<br>Please make sure the configuration of data synchronization works<br>before. |
| <b>Capture Filter</b>              | Enter the filter to obtain the specific types of traffic, such as (host,<br>src, dst, net, proto).                                          |
| <b>Save to External Storage</b>    | Check this box to activate storage of the capture either on the<br>USB or SD Card.                                                          |
| <b>Start</b>                       | Click to start the trace.                                                                                                    |
| <b>Stop</b>                        | Click to stop the trace.                                                                                                    |
| <b>Download</b>                    | Click to download the trace if trace is stored locally.                                                                                     |

The output result is in .tgz format, and users will need to use a compression tool such as WinRAR or 7-zip to

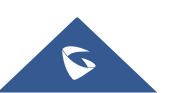

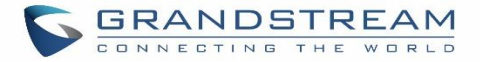

unzip the .pcap file.

Users could specify the capture filter as used in general network traffic capture tool (host, src, dst, net, protocol, port, port range) before starting to capture the trace.

**Note:** Capture files saved on external devices will now have "capture" prepended to file names.

#### **IP Ping**

Enter the hostname or IP address and click on the **Start** button. The ping process can be viewed from the **Output Result** window at the bottom of the page.

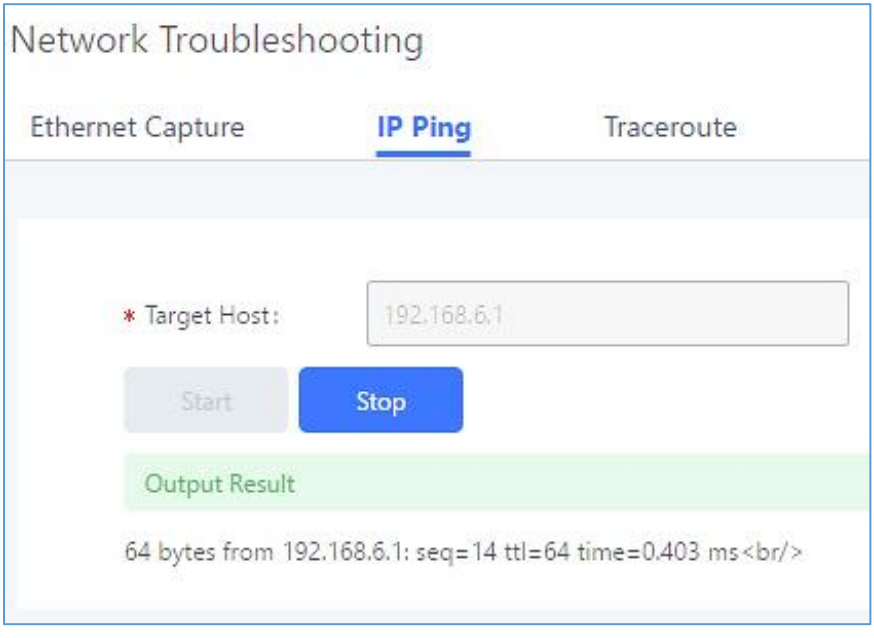

**Figure 345: Ping**

#### **Traceroute**

Enter the hostname or IP address and click on the **Start** button. The ping process can be viewed from the **Output Result** window at the bottom of the page.

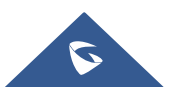

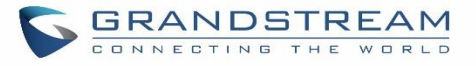

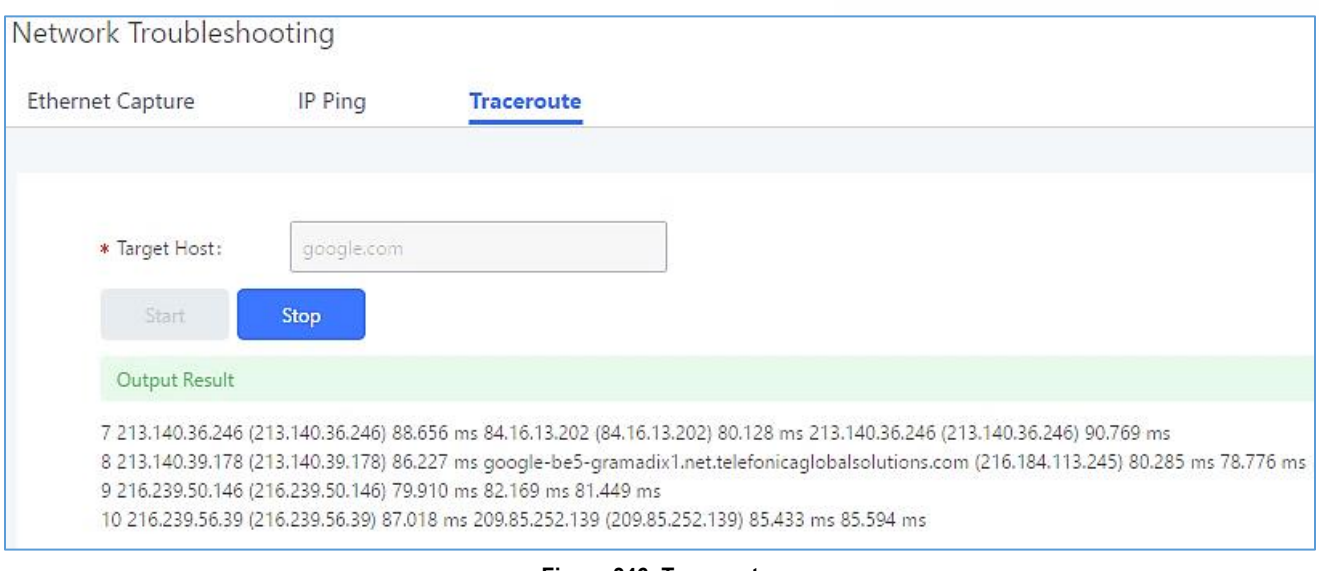

#### **Figure 346: Traceroute**

# **Signaling Troubleshooting**

#### **Analog Record Trace**

#### • **Analog Record Trace**

Analog record traces are used to troubleshoot analog trunk issues (e.g., CID detection for incoming calls from an analog trunk.

To capture analog record traces:

- 1. Select FXO or FXS for "Record Ports". If the issue happens on FXO 1, select FXO port 1 to record the trace.
- 2. Select "Record Direction".
- 3. Select "Record File Mode" to separate the record per direction or mix.
- 4. Click on "Start".
- 5. Make a call via the analog port that has the issue.
- 6. Once done, click on "Stop".
- 7. Click on "Download" to download the analog record trace.

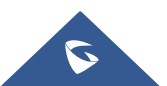

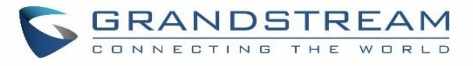

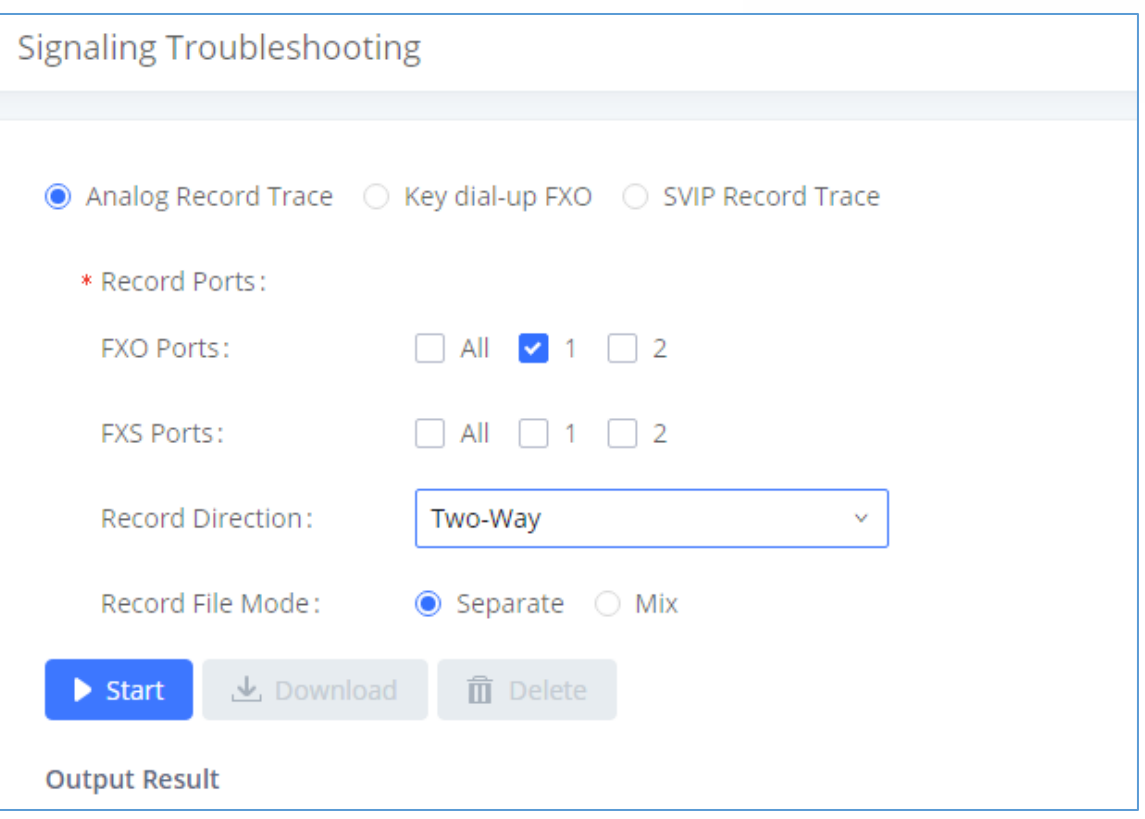

**Figure 347: Troubleshooting Analog Trunks**

#### • **key Dial-up FXO**

Users can configure a PSTN number in the **External Number** field to send test calls to and troubleshoot issues related to the used analog trunk. To use this:

- 1. Configure analog trunk on UCM, including outbound route.
- 2. Enter a reachable external number in "**External Extension**".
- 3. Press "**Start**" button. The call will be initiated to the external number.
- 4. Answer and finish the call before pressing "Stop" button.

The trace will be available for analysis to download after output result shows "Done! Click on Download to download the captured packets".

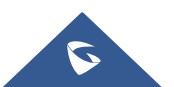

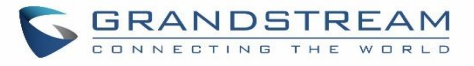

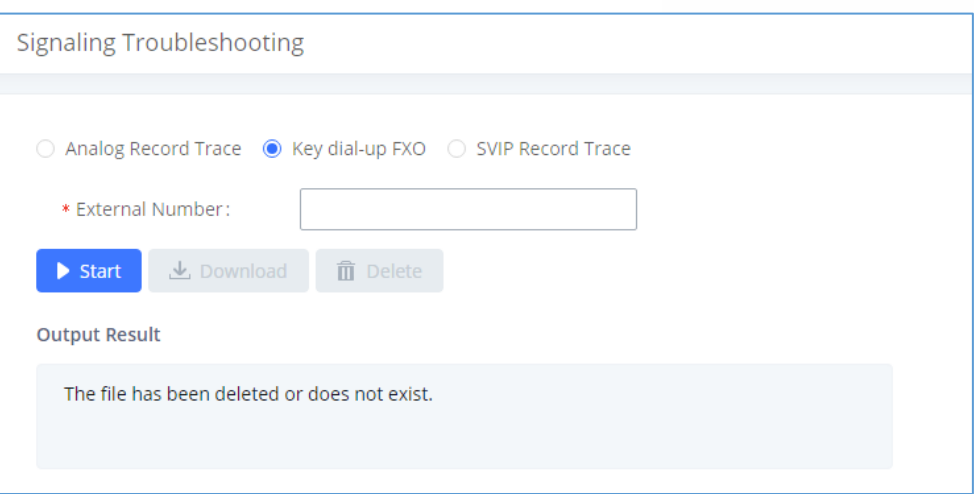

**Figure 348: A Key Dial-up FXO**

**Note:** To use Key dial-up FXO troubleshooting, the outbound route for the analog trunk must have permission set to "Internal" and must have the highest priority for the external number used for troubleshooting. After capturing the trace, users can download it for basic analysis. If further assistance is necessary, please contact Grandstream Technical Support using the following link:

<http://www.grandstream.com/index.php/support>

# • **SVIP Record Trace**

Users can capture an SVIP record trace for specific FXO/FXS ports.

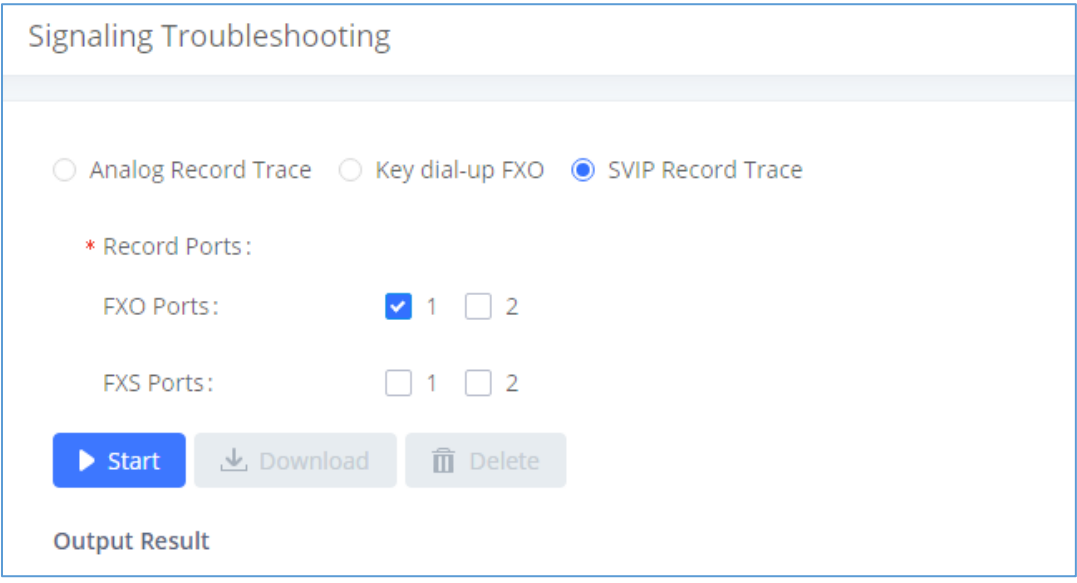

**Figure 349: SVIP Record Trace**

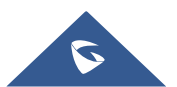

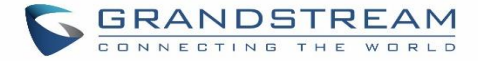

# **Service Check**

**Service Check** will cause the UCM to periodically send SIP OPTIONS to the Asterisk server to check on functionality.

**Check Cycle** is the frequency (in seconds) at which to check the Asterisk server for issues.

**Check Times** is the maximum number of failed checks that can occur before the UCM is restart, and a coredump file is generated.

Generated coredump files can be sent to Grandstream Technical Support for analysis and troubleshooting.

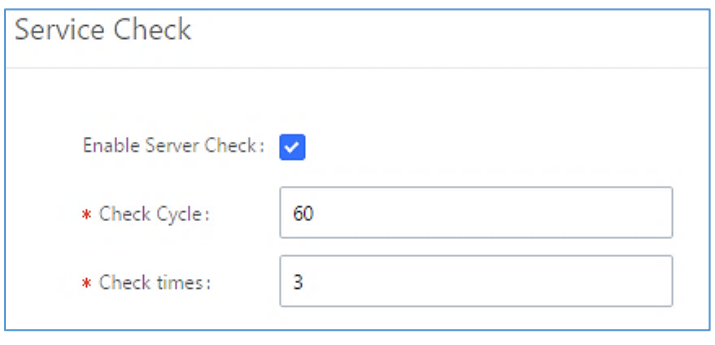

#### **Figure 350: Service Check**

# **Network Status**

Users can navigate to **System Status->Network Status** to view the UCM's active network connections. If users are experiencing connection issues to specific services, they can view this page for troubleshooting.

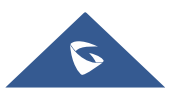

#### Network Status

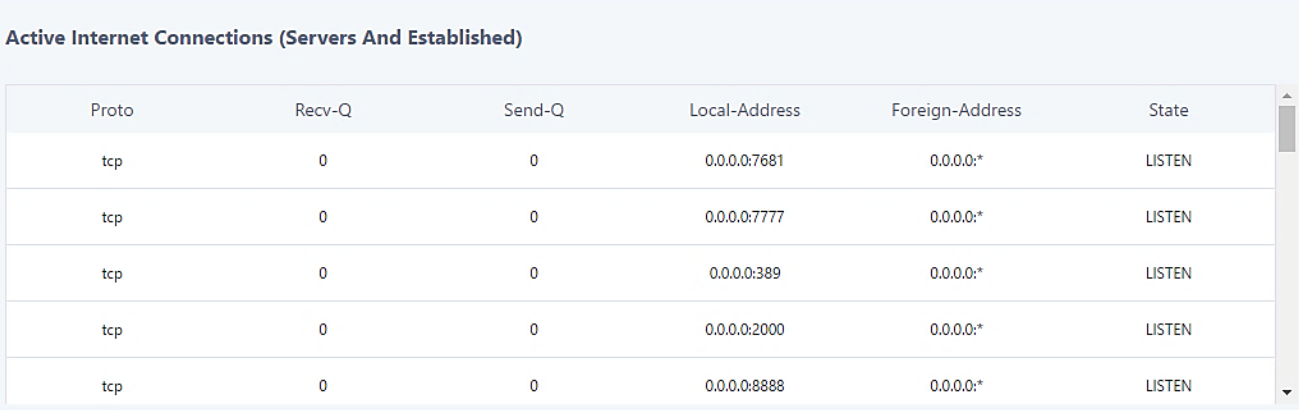

#### Active Unix Domain Sockets (Servers And Established)

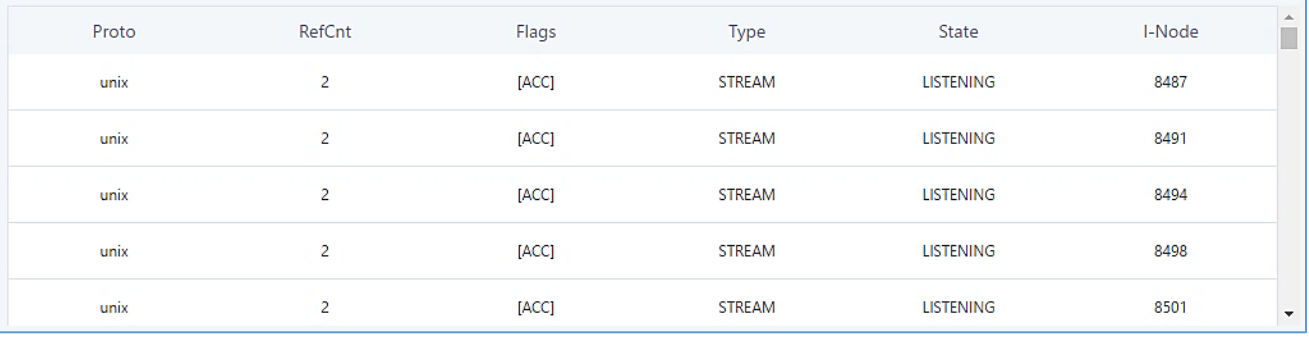

**Figure 351: Network Status**

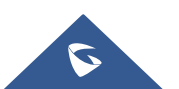
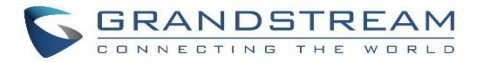

## **EXPERIENCING THE UCM6200 SERIES IP PBX**

Please visit our website: [http://www.grandstream.com](http://www.grandstream.com/) to receive the most up- to-date updates on firmware releases, additional features, FAQs, documentation and news on new products.

We encourage you to browse our [product related documentation,](http://www.grandstream.com/our-products) [FAQs](http://www.grandstream.com/support/faq) and [User and Developer Forum](http://forums.grandstream.com/) for answers to your general questions. If you have purchased our products through a Grandstream Certified Partner or Reseller, please contact them directly for immediate support.

Our technical support staff is trained and ready to answer all of your questions. Contact a technical support member or [submit a trouble ticket online](https://helpdesk.grandstream.com/) to receive in-depth support.

Thank you again for purchasing Grandstream UCM6200 series IP PBX appliance, it will be sure to bring convenience and color to both your business and personal life.

\* *Asterisk is a Registered Trademark of Digium, Inc*

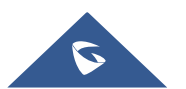